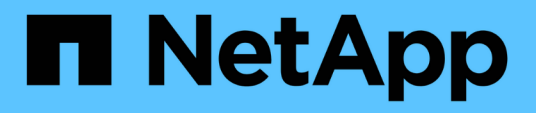

# **SolidFire and Element Software Documentation**

Element Software

NetApp February 12, 2024

This PDF was generated from https://docs.netapp.com/us-en/element-software-123/index.html on February 12, 2024. Always check docs.netapp.com for the latest.

# **Table of Contents**

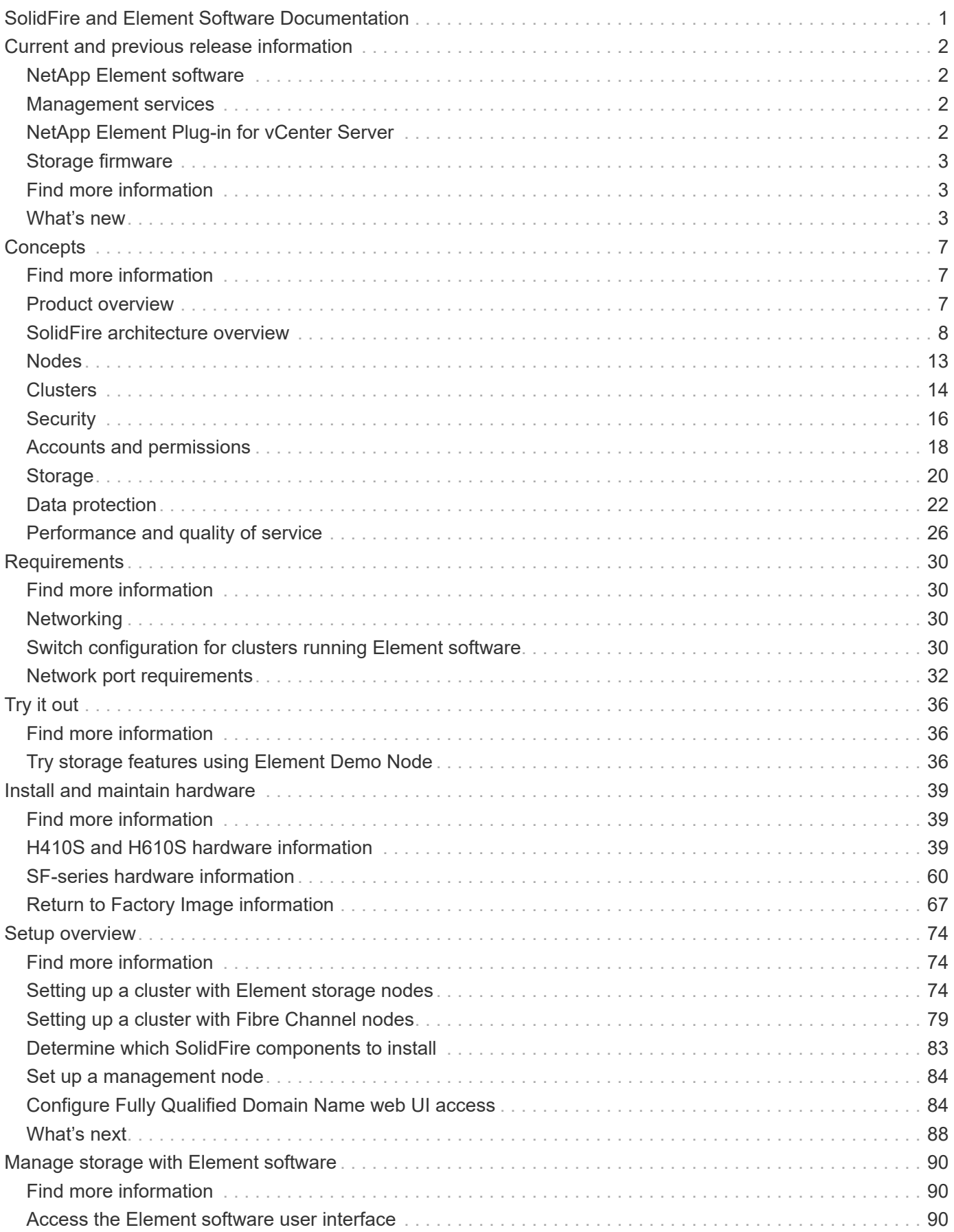

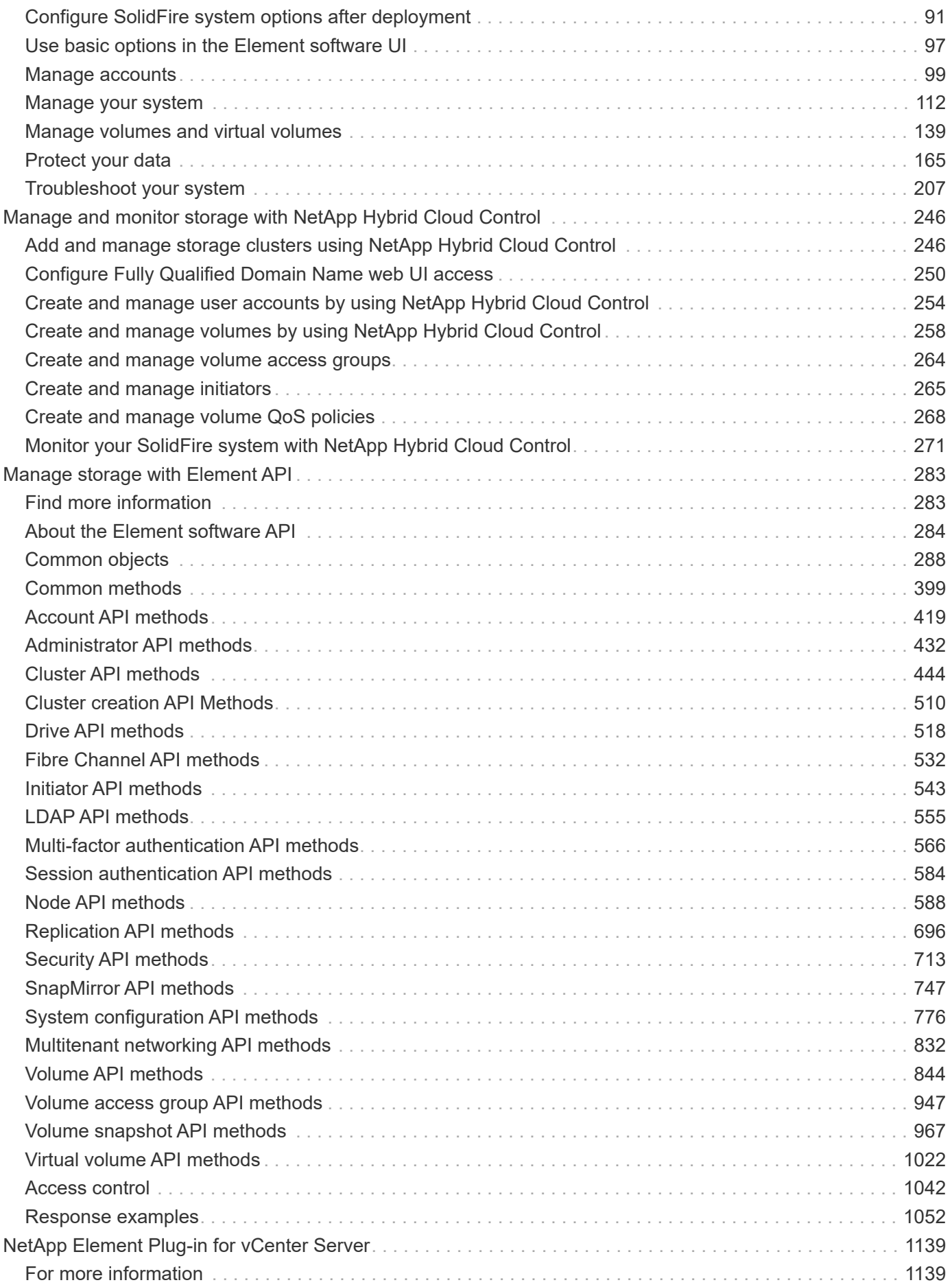

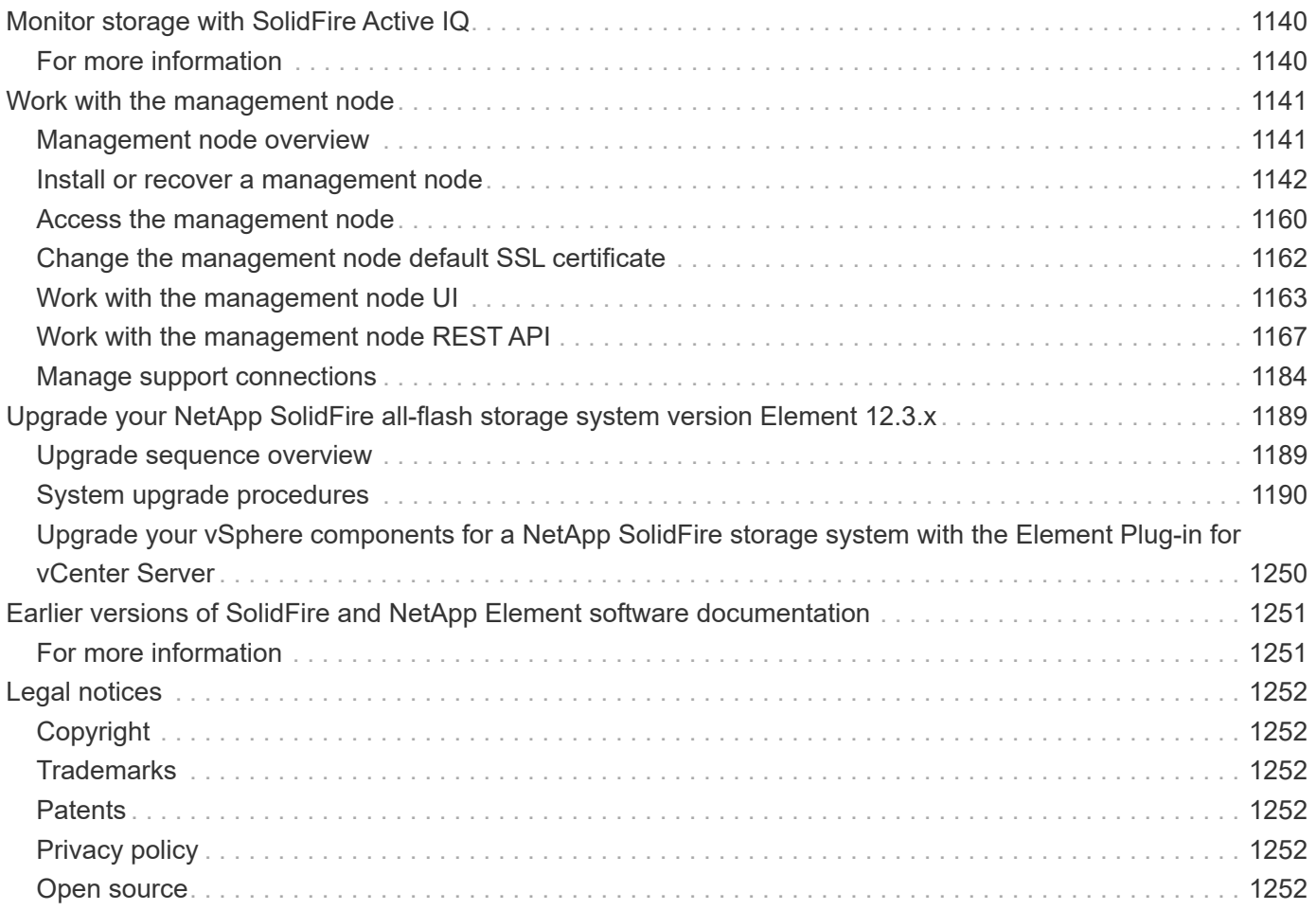

# <span id="page-4-0"></span>**SolidFire and Element Software Documentation**

# <span id="page-5-0"></span>**Current and previous release information**

You can find links to the latest and earlier release notes for various components of the Element storage environment.

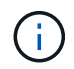

You will be prompted to log in using your NetApp Support credentials.

# <span id="page-5-1"></span>**NetApp Element software**

- [NetApp Element Software 12.3.2 Release Notes](https://library.netapp.com/ecm/ecm_download_file/ECMLP2881056)
- [NetApp Element Software 12.3.1 Release Notes](https://library.netapp.com/ecm/ecm_download_file/ECMLP2878089)
- [NetApp Element Software 12.3 Release Notes](https://library.netapp.com/ecm/ecm_download_file/ECMLP2876498)
- [NetApp Element Software 12.2.1 Release Notes](https://library.netapp.com/ecm/ecm_download_file/ECMLP2877210)
- [NetApp Element Software 12.2 Release Notes](https://library.netapp.com/ecm/ecm_download_file/ECMLP2873789)
- [NetApp Element Software 12.0.1 Release Notes](https://library.netapp.com/ecm/ecm_download_file/ECMLP2877208)
- [NetApp Element Software 12.0 Release Notes](https://library.netapp.com/ecm/ecm_download_file/ECMLP2865022)
- [NetApp Element Software 11.8.2 Release Notes](https://library.netapp.com/ecm/ecm_download_file/ECMLP2880259)
- [NetApp Element Software 11.8.1 Release Notes](https://library.netapp.com/ecm/ecm_download_file/ECMLP2877206)
- [NetApp Element Software 11.8 Release Notes](https://library.netapp.com/ecm/ecm_download_file/ECMLP2864256)
- [NetApp Element Software 11.7 Release Notes](https://library.netapp.com/ecm/ecm_download_file/ECMLP2861225)
- [NetApp Element Software 11.5.1 Release Notes](https://library.netapp.com/ecm/ecm_download_file/ECMLP2863854)
- [NetApp Element Software 11.3P1 Release Notes](https://library.netapp.com/ecm/ecm_download_file/ECMLP2859857)

# <span id="page-5-2"></span>**Management services**

• [Management Services Release Notes](https://kb.netapp.com/Advice_and_Troubleshooting/Data_Storage_Software/Management_services_for_Element_Software_and_NetApp_HCI/Management_Services_Release_Notes)

# <span id="page-5-3"></span>**NetApp Element Plug-in for vCenter Server**

- [vCenter Plug-in 5.2 Release Notes](https://library.netapp.com/ecm/ecm_download_file/ECMLP2886272) *NEW*
- [vCenter Plug-in 5.1 Release Notes](https://library.netapp.com/ecm/ecm_download_file/ECMLP2885734)
- [vCenter Plug-in 5.0 Release Notes](https://library.netapp.com/ecm/ecm_download_file/ECMLP2884992)
- [vCenter Plug-in 4.10 Release Notes](https://library.netapp.com/ecm/ecm_download_file/ECMLP2884458)
- [vCenter Plug-in 4.9 Release Notes](https://library.netapp.com/ecm/ecm_download_file/ECMLP2881904)
- [vCenter Plug-in 4.8 Release Notes](https://library.netapp.com/ecm/ecm_download_file/ECMLP2879296)
- [vCenter Plug-in 4.7 Release Notes](https://library.netapp.com/ecm/ecm_download_file/ECMLP2876748)
- [vCenter Plug-in 4.6 Release Notes](https://library.netapp.com/ecm/ecm_download_file/ECMLP2874631)
- [vCenter Plug-in 4.5 Release Notes](https://library.netapp.com/ecm/ecm_download_file/ECMLP2873396)
- [vCenter Plug-in 4.4 Release Notes](https://library.netapp.com/ecm/ecm_download_file/ECMLP2866569)
- [vCenter Plug-in 4.3 Release Notes](https://library.netapp.com/ecm/ecm_download_file/ECMLP2856119)

# <span id="page-6-0"></span>**Storage firmware**

- [Storage Firmware Bundle 2.146 Release Notes \(latest\)](https://docs.netapp.com/us-en/hci/docs/rn_storage_firmware_2.146.html)
- [Storage Firmware Bundle 2.99.2 Release Notes](https://docs.netapp.com/us-en/hci/docs/rn_storage_firmware_2.99.2.html)
- [Storage Firmware Bundle 2.76 Release Notes](https://docs.netapp.com/us-en/hci/docs/rn_storage_firmware_2.76.html)
- [Storage Firmware Bundle 2.27 Release Notes](https://docs.netapp.com/us-en/hci/docs/rn_storage_firmware_2.27.html)
- [H610S BMC 3.84.07 Release Notes](https://docs.netapp.com/us-en/hci/docs/rn_H610S_BMC_3.84.07.html)

# <span id="page-6-1"></span>**Find more information**

- [SolidFire and Element Software Documentation](https://docs.netapp.com/us-en/element-software/index.html)
- [NetApp Element Plug-in for vCenter Server](https://docs.netapp.com/us-en/vcp/index.html)
- [Documentation for earlier versions of NetApp SolidFire and Element products](https://docs.netapp.com/sfe-122/topic/com.netapp.ndc.sfe-vers/GUID-B1944B0E-B335-4E0B-B9F1-E960BF32AE56.html)
- [SolidFire all-flash storage overview](https://www.netapp.com/data-storage/solidfire/)

# <span id="page-6-2"></span>**What's new**

NetApp periodically updates SolidFire and Element software to bring you new features, enhancements, and bug fixes. Element 12.3 introduces software encryption at rest enhancements, security enhancements, storage firmware updates, enhanced snapshot functionality, and improved behavior for failing drives.

## **NetApp Bugs Online contains known and resolved issues**

Known and resolved issues are now listed in the NetApp Bugs Online tool. You can browse these issues for Element and other products.

- 1. Go to [NetApp Bugs Online.](https://mysupport.netapp.com/site/products/all/details/solidfire-elementos/bugsonline-tab)
- 2. Type the product name, for example "Element", in the **Search by Keyword** field.
- 3.

Select the **interpretate in Versions**, and select **OK**.

4. To filter by release, type the release version in the **Fixed in Versions** field.

# **Element 12.3.2**

Learn more about what is new in Element 12.3.2.

The Element software 12.3.2 release contains the mitigation that closes the Element software exposure to the Apache Log4j vulnerability. NetApp SolidFire storage clusters with the Virtual Volumes (VVols) feature enabled are exposed to this vulnerability.

## **Element 12.3.1**

Learn more about what is new in Element 12.3.1.

### **Storage Firmware Bundle 2.99.2**

The Element 12.3.1 release includes the storage firmware bundle version 2.99.2. If your storage cluster is already at Element 12.3, you have the option to simply install the new 2.99.2 firmware bundle.

## **Support for Dynamic CPU node rating for SolidFire eSDS host platforms**

SolidFire eSDS can now support the full range of Intel Gold and Silver Cascade Lake generation CPUs, a range of 24 models. The Dynamic Node Rating feature assigns a QoS IOPS rating between 50K and 100K to the host server based on the CPU.

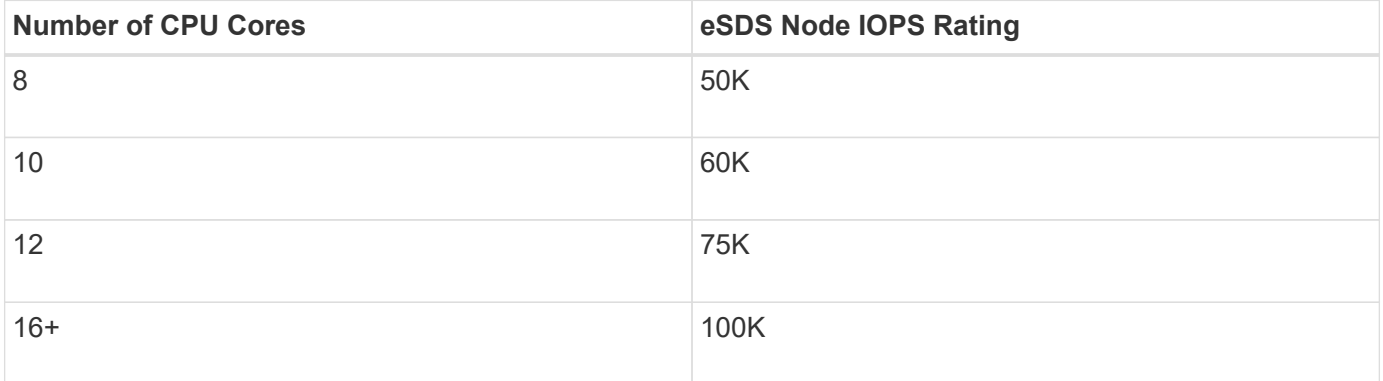

#### **Support for single bond network configuration for SolidFire eSDS**

You can now use a single bond network configuration for your host with SolidFire eSDS.

#### **New server support in SolidFire Enterprise SDS**

SolidFire eSDS is now available on HPE DL380 servers. See the [NetApp Interoperability Matrix Tool \(IMT\)](https://mysupport.netapp.com/matrix/imt.jsp?components=97283;&solution=1757&isHWU&src=IMT) for more information about the supported configuration.

### **Element 12.3**

Learn more about what is new in Element 12.3.

#### **FIFO snapshot queue support**

Element 12.3 enables you to create a First-In-First-Out (FIFO) queue for volume snapshots. Using the Element API, you can specify the minimum and maximum number of FIFO snapshot slots that should be reserved when you create a volume. When the FIFO snapshot queue for a volume is full, the next snapshot you create for that volume removes the oldest snapshot of that volume from the system. FIFO and non-FIFO snapshots both use the same pool of available snapshot slots on a volume.

The following Element API methods are related to FIFO snapshots (see the [Element API documentation](#page-286-0) for details about each API method):

- CreateGroupSnapshot
- CreateSchedule
- CreateSnapshot
- CreateVolume
- ModifyGroupSnapshot
- ModifySchedule
- ModifySnapshot
- ModifyVolume
- ModifyVolumes

### **Snapshot serialization support**

Element 12.3 supports serialized snapshot creation. When creating a new snapshot using the Element API, you can specify that the snapshot should not be created if a previous snapshot replication is still in progress.

The following Element API methods are related to snapshot serialization (see the [Element API documentation](#page-286-0) for details about each API method):

- CreateGroupSnapshot
- CreateSchedule
- CreateSnapshot
- ModifySchedule

### **Snapshot retention support**

Element 12.3 enables you to specify a retention time for snapshots. If you don't specify a retention time or an expiration time for a snapshot, it is retained forever.

The following Element API methods are related to snapshot retention (see the [Element API documentation](#page-286-0) for details about each API method):

- CreateGroupSnapshot
- CreateSchedule
- CreateSnapshot
- ModifyGroupSnapshot
- ModifySchedule
- ModifySnapshot

### **Software encryption at rest enhancements**

For the software encryption at rest feature, Element 12.3 introduces External Key Management (EKM) and the ability to rekey the software encryption master key. You can enable software encryption at rest when you create a storage cluster. When you create a SolidFire Enterprise SDS storage cluster, software encryption at rest is enabled by default. This feature encrypts all data stored on the SSDs in the storage nodes and causes only a very small (~2%) performance impact on client IO.

The following Element API methods are related to software encryption at rest (see the [Element API](#page-286-0) [documentation](#page-286-0) for details about each API method):

• CreateCluster

- DisableEncryptionAtRest
- EnableEncryptionAtRest
- GetSoftwareEncryptionAtRestInfo
- RekeySoftwareEncryptionAtRestMasterKey

#### **Storage node firmware updates**

Element 12.3 includes firmware updates for storage nodes. [Learn more.](#page-5-0)

#### **Security enhancements**

Element 12.3 resolves security vulnerabilities for storage nodes and the management node. [Learn more](https://security.netapp.com/) about these security enhancements.

#### **Improved behavior for failing drives**

Element 12.3 performs periodic health checks on SolidFire appliance drives using SMART health data from the drives. A drive that fails the SMART health check might be close to failure. If a drive fails the SMART health check, the drive is transitioned to the **Failed** state, and a critical severity cluster fault appears: Drive with serial: <serial number> in slot: <node slot><drive slot> has failed the SMART overall health check. To resolve this fault, replace the drive.

#### **New server support in SolidFire Enterprise SDS**

SolidFire eSDS is now available on Dell R640 servers. See the [NetApp Interoperability Matrix Tool \(IMT\)](https://mysupport.netapp.com/matrix/imt.jsp?components=97283;&solution=1757&isHWU&src=IMT) for more information about the supported configuration.

#### **New location for SolidFire eSDS known issues**

You can now search for known issues on the [Bugs Online tool \(login required\).](https://mysupport.netapp.com/site/products/all/details/solidfire-enterprise-sds/bugsonline-tab)

### **Find more information**

- [NetApp Hybrid Cloud Control and Management Services Release Notes](https://kb.netapp.com/Advice_and_Troubleshooting/Data_Storage_Software/Management_services_for_Element_Software_and_NetApp_HCI/Management_Services_Release_Notes)
- [NetApp Element Plug-in for vCenter Server](https://docs.netapp.com/us-en/vcp/index.html)
- [SolidFire and Element Software Documentation](https://docs.netapp.com/us-en/element-software/index.html)
- [SolidFire and Element Software Documentation](https://docs.netapp.com/us-en/element-software/index.html)
- [SolidFire and Element Software Documentation Center for previous versions](http://docs.netapp.com/sfe-122/index.jsp)
- [NetApp HCI Resources page](https://www.netapp.com/us/documentation/hci.aspx)
- [Supported storage firmware versions for SolidFire storage nodes](https://docs.netapp.com/us-en/element-software-123/hardware/fw_storage_nodes.html) *NEW*

# <span id="page-10-0"></span>**Concepts**

Learn basic concepts related to Element software.

- [Product overview](#page-10-2)
- [SolidFire architecture overview](#page-11-0)
- [Nodes](#page-16-0)
- [Clusters](#page-17-0)
- [Security](#page-19-0)
- [Accounts and permissions](#page-21-0)
- [Volumes](#page-23-1)
- [Data protection](#page-25-0)
- [Performance and quality of service](#page-29-0)

# <span id="page-10-1"></span>**Find more information**

- [SolidFire all-flash storage overview](https://www.netapp.com/data-storage/solidfire/)
- [SolidFire and Element Software Documentation](https://docs.netapp.com/us-en/element-software/index.html)

# <span id="page-10-2"></span>**Product overview**

A SolidFire all-flash storage system is comprised of discrete hardware components (drive and nodes) that are combined into a single pool of storage resources. This unified cluster presents as a single storage system for use by external clients and is managed with NetApp Element software.

Using the Element interface, API, or other management tools, you can monitor SolidFire cluster storage capacity and performance, and manage storage activity across a multi-tenant infrastructure.

# **SolidFire features**

A Solidfire system provides the following features:

- Offers high performance storage for your large scale, private cloud infrastructure
- Provides a flexible scale that lets you meet changing storage needs
- Uses an API-driven storage management Element software interface
- Guarantees performance using Quality of Service policies
- Includes automatic load balancing across all nodes in the cluster
- Rebalances clusters automatically when nodes are added or subtracted

# **SolidFire deployment**

Use storage nodes provided by NetApp and integrated with NetApp Element software.

## **Find more information**

- [SolidFire all-flash storage overview](https://www.netapp.com/data-storage/solidfire/)
- [SolidFire and Element Software Documentation](https://docs.netapp.com/us-en/element-software/index.html)
- [NetApp Element Plug-in for vCenter Server](https://docs.netapp.com/us-en/vcp/index.html)

# <span id="page-11-0"></span>**SolidFire architecture overview**

A SolidFire all-flash storage system is comprised of discrete hardware components (drive and nodes) that are combined into a pool of storage resources with NetApp Element software running independently on each node. This single storage system is managed as a single entity by using the Element software UI, API and other management tools.

A SolidFire storage system includes the following hardware components:

- **Cluster**: The hub of the SolidFire storage system that is a collection of nodes.
- **Nodes**: The hardware components grouped into a cluster. There are two types of nodes:
	- Storage nodes, which are servers containing a collection of drives
	- Fibre Channel (FC) nodes, which you use to connect to FC clients
- **Drives**: Used in storage nodes to store data for the cluster. A storage node contains two types of drives:
	- Volume metadata drives store information that defines the volumes and other objects within a cluster.
	- Block drives store data blocks for volumes.

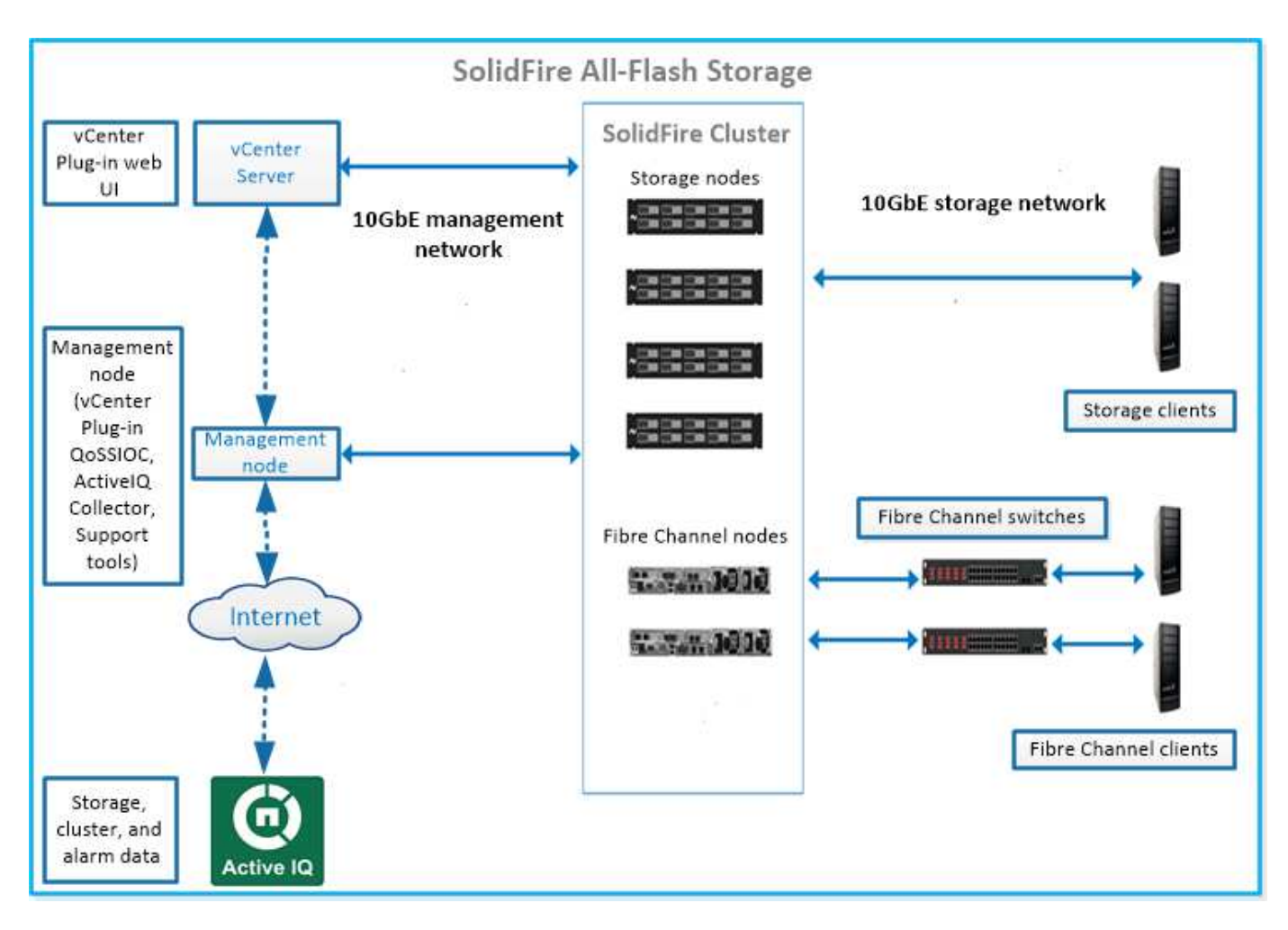

You can manage, monitor, and update the system using the Element web UI and other compatible tools:

- [SolidFire software interfaces](#page-13-0)
- [SolidFire Active IQ](#page-15-0)
- [Management node for Element software](#page-15-1)
- [Management services](#page-16-1)

## **Common URLs**

These are the common URLs you use with a SolidFire all-flash storage system:

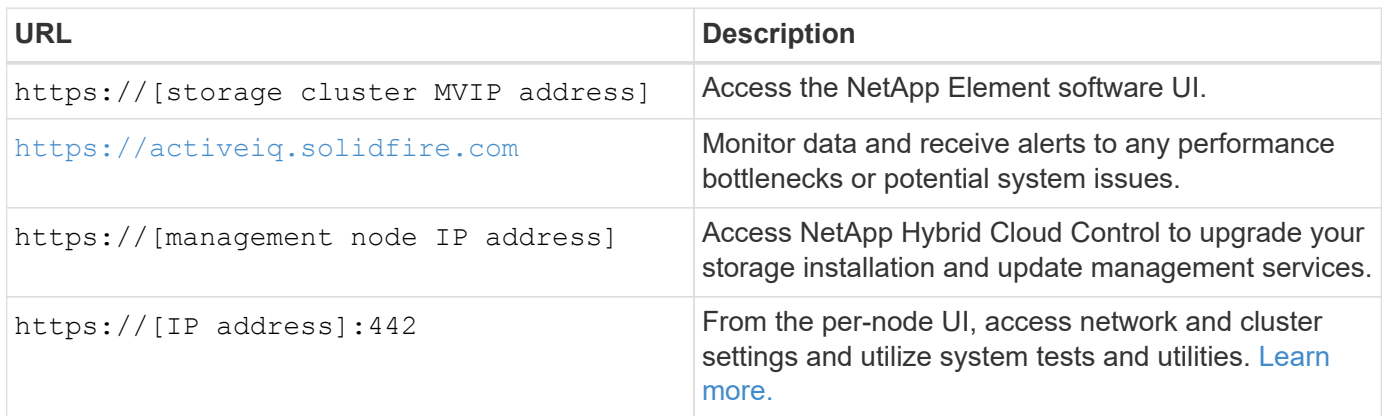

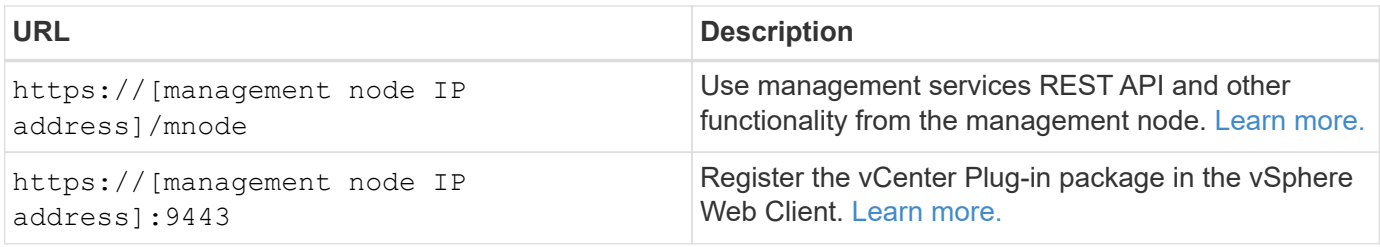

## **Find more information**

- [SolidFire and Element Software Documentation](https://docs.netapp.com/us-en/element-software/index.html)
- [NetApp Element Plug-in for vCenter Server](https://docs.netapp.com/us-en/vcp/index.html)

## <span id="page-13-0"></span>**SolidFire software interfaces**

You can manage a SolidFire storage system using different NetApp Element software interfaces and integration utilities.

### **Options**

- [NetApp Element software user interface](#page-13-1)
- [NetApp Element software API](#page-13-2)
- [NetApp Element Plug-in for vCenter Server](#page-5-3)
- [NetApp Hybrid Cloud Control](#page-14-0)
- [Management node UIs](#page-14-1)
- [Additional integration utilities and tools](#page-14-2)

#### <span id="page-13-1"></span>**NetApp Element software user interface**

Enables you to set up Element storage, monitor cluster capacity and performance, and manage storage activity across a multi-tenant infrastructure. Element is the storage operating system at the heart of a SolidFire cluster. Element software runs independently on all nodes in the cluster and enables the nodes of the cluster to combine resources that are presented as a single storage system to external clients. Element software is responsible for all cluster coordination, scale and management of the system as a whole. The software interface is built upon the Element API.

#### [Manage storage with Element software](#page-93-0)

#### <span id="page-13-2"></span>**NetApp Element software API**

Enables you to use a set of objects, methods, and routines to manage Element storage. The Element API is based on the JSON-RPC protocol over HTTPS. You can monitor API operations in the Element UI by enabling the API Log; this enables you to see the methods that are being issued to the system. You can enable both requests and responses to see how the system replies to the methods that are issued.

#### [Manage storage with the Element API](#page-286-0)

## **NetApp Element Plug-in for vCenter Server**

Enables you to configure and manage storage clusters running Element software using an alternative interface for the Element UI within VMware vSphere.

#### [NetApp Element Plug-in for vCenter Server](https://docs.netapp.com/us-en/vcp/index.html)

#### <span id="page-14-0"></span>**NetApp Hybrid Cloud Control**

Enables you to upgrade Element storage and management services and manage storage assets using the NetApp Hybrid Cloud Control interface.

[Manage and monitor storage with NetApp Hybrid Cloud Control overview](#page-249-0)

#### <span id="page-14-1"></span>**Management node UIs**

The management node contains two UIs: a UI for managing REST-based services and a per-node UI for managing network and cluster settings and operating system tests and utilities. From the REST API UI, you can access a menu of service-related APIs that control service-based system functionality from the management node.

#### <span id="page-14-2"></span>**Additional integration utilities and tools**

Although you typically manage your storage with NetApp Element, NetApp Element API, and NetApp Element Plug-in for vCenter Server, you can use additional integration utilities and tools to access storage.

#### **Element CLI**

[Element CLI](https://mysupport.netapp.com/site/tools/tool-eula/elem-cli) enables you to control a SolidFire storage system using a command-line interface without having to use the Element API.

#### **Element PowerShell Tools**

[Element PowerShell Tools](https://mysupport.netapp.com/site/tools/tool-eula/elem-powershell-tools) enable you to use a collection of Microsoft Windows PowerShell functions that use the Element API to manage a SolidFire storage system.

#### **Element SDKs**

[Element SDKs](https://mysupport.netapp.com/site/products/all/details/netapphci-solidfire-elementsoftware/tools-tab) enable you to manage your SolidFire cluster using these tools:

- Element Java SDK: Enables programmers to integrate the Element API with the Java programming language.
- Element .NET SDK: Enables programmers to integrate the Element API with the .NET programming platform.
- Element Python SDK: Enables programmers to integrate the Element API with the Python programming language.

#### **SolidFire Postman API testing suite**

Enables programmers to use a collection of [Postman](https://github.com/solidfire/postman) functions that test Element API calls.

#### **SolidFire Storage Replication Adapter**

[SolidFire Storage Replication Adapter](https://mysupport.netapp.com/site/products/all/details/elementsra/downloads-tab) integrates with the VMware Site Recovery Manager (SRM) to enable communication with replicated SolidFire storage clusters and execute supported workflows.

#### **SolidFire vRO**

[SolidFire vRO](https://mysupport.netapp.com/site/products/all/details/solidfire-vro/downloads-tab) provides a convenient way to use the Element API to administer your SolidFire storage system

with VMware vRealize Orchestrator.

#### **SolidFire VSS Provider**

[SolidFire VSS Provider](https://mysupport.netapp.com/site/products/all/details/solidfire-vss-provider/downloads-tab) integrates VSS shadow copies with Element snapshots and clones.

#### **Find more information**

- [SolidFire and Element Software Documentation](https://docs.netapp.com/us-en/element-software/index.html)
- [NetApp Element Plug-in for vCenter Server](https://docs.netapp.com/us-en/vcp/index.html)

## <span id="page-15-0"></span>**SolidFire Active IQ**

[SolidFire Active IQ](https://activeiq.solidfire.com) is a web-based tool that provides continually updated historical views of cluster-wide data. You can set up alerts for specific events, thresholds, or metrics. SolidFire Active IQ enables you to monitor system performance and capacity, as well as stay informed about cluster health.

You can find the following information about your system in SolidFire Active IQ:

- Number of nodes and status of the nodes: healthy, offline, or fault
- Graphical representation of CPU, memory usage, and node throttling
- Details about the node, such as serial number, slot location in the chassis, model, and version of NetApp Element software running on the storage node
- CPU and storage-related information about the virtual machines

To learn about SolidFire Active IQ, see the [SolidFire Active IQ documentation](https://docs.netapp.com/us-en/solidfire-active-iq/index.html).

#### **For more information**

- [SolidFire and Element Software Documentation](https://docs.netapp.com/us-en/element-software/index.html)
- [NetApp Element Plug-in for vCenter Server](https://docs.netapp.com/us-en/vcp/index.html)
- [NetApp Support Site > Tools for Active IQ](https://mysupport.netapp.com/site/tools/tool-eula/5ddb829ebd393e00015179b2)

### <span id="page-15-1"></span>**Management node for Element software**

The [management node \(mNode\)](#page-1144-1) is a virtual machine that runs in parallel with one or more Element software-based storage clusters. It is used to upgrade and provide system services including monitoring and telemetry, manage cluster assets and settings, run system tests and utilities, and enable NetApp Support access for troubleshooting.

The management node interacts with a storage cluster to perform management actions, but is not a member of the storage cluster. Management nodes periodically collect information about the cluster through API calls and report this information to Active IQ for remote monitoring (if enabled). Management nodes are also responsible for coordinating software upgrades of the cluster nodes.

As of the Element 11.3 release, the management node functions as a microservice host, allowing for quicker updates of select software services outside of major releases. These microservices or [management services](#page-16-1) are updated frequently as service bundles.

## <span id="page-16-1"></span>**Management services for SolidFire all-flash storage**

As of the Element 11.3 release, **management services** are hosted on the [management](#page-15-1) [node](#page-15-1), allowing for quicker updates of select software services outside of major releases.

Management services provide central and extended management functionality for SolidFire all-flash storage. These services include [NetApp Hybrid Cloud Control](#page-13-0), Active IQ system telemetry, logging, and service updates, as well as the QoSSIOC service for the Element Plug-in for vCenter.

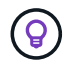

Learn more about [management services releases](https://kb.netapp.com/Advice_and_Troubleshooting/Data_Storage_Software/Management_services_for_Element_Software_and_NetApp_HCI/Management_Services_Release_Notes).

# <span id="page-16-0"></span>**Nodes**

Nodes are hardware or virtual resources that are grouped into a cluster to provide block storage and compute capabilities.

NetApp Element software defines various node roles for a cluster. The types of node roles are the following:

- [Management node](#page-16-2)
- [Storage node](#page-16-3)
- [Fibre Channel node](#page-17-1)

[Nodes states](#page-17-2) vary depending on cluster association.

### <span id="page-16-2"></span>**Management node**

A management node is a virtual machine used to upgrade and provide system services including monitoring and telemetry, manage cluster assets and settings, run system tests and utilities, and enable NetApp Support access for troubleshooting. [Learn more](#page-15-1)

## <span id="page-16-3"></span>**Storage node**

A SolidFire storage node is a server containing a collection of drives that communicate with each other through the Bond10G network interface. Drives in the node contain block and metadata space for data storage and data management. Each node contains a factory image of NetApp Element software.

Storage nodes have the following characteristics:

- Each node has a unique name. If a node name is not specified by an administrator, it defaults to SF-XXXX, where XXXX is four random characters generated by the system.
- Each node has its own high-performance non-volatile random access memory (NVRAM) write cache to improve overall system performance and reduce write latency.
- Each node is connected to two networks, storage and management, each with two independent links for redundancy and performance. Each node requires an IP address on each network.
- You can create a cluster with new storage nodes, or add storage nodes to an existing cluster to increase storage capacity and performance.
- You can add or remove nodes from the cluster at any time without interrupting service.

## <span id="page-17-1"></span>**Fibre Channel node**

SolidFire Fibre Channel nodes provide connectivity to a Fibre Channel switch, which you can connect to Fibre Channel clients. Fibre Channel nodes act as a protocol converter between the Fibre Channel and iSCSI protocols; this enables you to add Fibre Channel connectivity to any new or existing SolidFire cluster.

Fibre Channel nodes have the following characteristics:

- Fibre Channel switches manage the state of the fabric, providing optimized interconnections.
- The traffic between two ports flows through the switches only; it is not transmitted to any other port.
- Failure of a port is isolated and does not affect operation of other ports.
- Multiple pairs of ports can communicate simultaneously in a fabric.

## <span id="page-17-2"></span>**Node states of operation**

A node can be in one of several states depending on the level of configuration.

#### • **Available**

The node has no associated cluster name and is not yet part of a cluster.

• **Pending**

The node is configured and can be added to a designated cluster.

Authentication is not required to access the node.

• **Pending Active**

The system is in the process of installing compatible Element software on the node. When complete, the node will move to the Active state.

• **Active**

The node is participating in a cluster.

Authentication is required to modify the node.

In each of these states, some fields are read only.

### **Find more information**

- [SolidFire and Element Software Documentation](https://docs.netapp.com/us-en/element-software/index.html)
- [NetApp Element Plug-in for vCenter Server](https://docs.netapp.com/us-en/vcp/index.html)

# <span id="page-17-0"></span>**Clusters**

A cluster is the hub of a SolidFire storage system and is made up of a collection of nodes. You must have at least four nodes in a cluster for SolidFire storage efficiencies to be realized. A cluster appears on the network as a single logical group and can then be accessed as block storage.

Creating a new cluster initializes a node as communications owner for a cluster and establishes network communications for each node in the cluster. This process is performed only once for each new cluster. You can create a cluster using the Element UI or the API.

You can scale out a cluster by adding additional nodes. When you add a new node, there is no interruption of service and the cluster automatically uses the performance and capacity of the new node.

Administrators and hosts can access the cluster using virtual IP addresses. Any node in the cluster can host the virtual IP addresses. The management virtual IP (MVIP) enables cluster management through a 1GbE connection, while the storage virtual IP (SVIP) enables host access to storage through a 10GbE connection. These virtual IP addresses enable consistent connections regardless of the size or makeup of a SolidFire cluster. If a node hosting a virtual IP address fails, another node in the cluster begins hosting the virtual IP address.

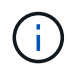

Beginning in Element version 11.0, nodes can be configured with IPv4, IPv6, or both addresses for their management network. This applies to both storage nodes and management nodes, except for management node 11.3 and later which does not support IPv6. When creating a cluster, only a single IPv4 or IPv6 address can be used for the MVIP and the corresponding address type must be configured on all nodes.

#### **More on clusters**

- [Authoritative storage clusters](#page-18-0)
- [Rule of thirds](#page-19-1)
- [Stranded capacity](#page-19-2)
- [Storage efficiency](#page-19-3)
- [Storage cluster quorum](#page-19-4)

### <span id="page-18-0"></span>**Authoritative storage clusters**

The authoritative storage cluster is the storage cluster that NetApp Hybrid Cloud Control uses to authenticate users.

If your management node only has one storage cluster, then it is the authoritative cluster. If your management node has two or more storage clusters, one of those clusters is assigned as the authoritative cluster and only users from that cluster can log into NetApp Hybrid Cloud Control. To find out which cluster is the authoritative cluster, you can use the GET /mnode/about API. In the response, the IP address in the token\_url field is the management virtual IP address (MVIP) of the authoritative storage cluster. If you attempt to log into NetApp Hybrid Cloud Control as a user that is not on the authoritative cluster, the login attempt will fail.

Many NetApp Hybrid Cloud Control features are designed to work with multiple storage clusters, but authentication and authorization have limitations. The limitation around authentication and authorization is that the user from the authoritative cluster can execute actions on other clusters tied to NetApp Hybrid Cloud Control even if they are not a user on the other storage clusters.

Before proceeding with managing multiple storage clusters, you should ensure that users defined on the authoritative clusters are defined on all other storage clusters with the same permissions. You can manage users from the [Element software user interface.](#page-105-0)

See [create and manage storage cluster assets](#page-1177-0) for more information on working with management node storage cluster assets.

## <span id="page-19-1"></span>**Rule of thirds**

When you mix storage node types in a NetApp SolidFire storage cluster, no single storage node can contain more than 33% of the total storage cluster capacity.

## <span id="page-19-2"></span>**Stranded capacity**

If a newly added node accounts for more than 50 percent of the total cluster capacity, some of the capacity of this node is made unusable ("stranded"), so that it complies with the capacity rule. This remains the case until more storage capacity is added. If a very large node is added that also disobeys the capacity rule, the previously stranded node will no longer be stranded, while the newly added node becomes stranded. Capacity should always be added in pairs to avoid this from happening. When a node becomes stranded, an appropriate cluster fault is thrown.

## <span id="page-19-3"></span>**Storage efficiency**

Netapp SolidFire storage clusters make use of deduplication, compression, and thin provisioning to reduce the amount of physical storage needed for storing a volume.

### • **Compression**

Compression reduces the amount of physical storage required for a volume by combining data blocks in compression groups, each of which is stored as a single block.

### • **Deduplication**

Deduplication reduces the amount of physical storage required for a volume by discarding duplicate data blocks.

#### • **Thin provisioning**

A thin-provisioned volume or LUN is one for which storage is not reserved in advance. Instead, storage is allocated dynamically, as it is needed. Free space is released back to the storage system when data in the volume or LUN is deleted

### <span id="page-19-4"></span>**Storage cluster quorum**

Element software creates a storage cluster from selected nodes, which maintains a replicated database of the cluster configuration. A minimum of three nodes are required to participate in the cluster ensemble to maintain quorum for cluster resiliency.

# <span id="page-19-0"></span>**Security**

When you use your SolidFire all-flash storage system, your data is protected by industrystandard security protocols.

## **Encryption at Rest (hardware)**

All drives in storage nodes are capable of encryption leverage AES 256-bit encryption at the drive level. Each drive has its own encryption key, which is created when the drive is first initialized. When you enable the encryption feature, a cluster-wide password is created, and chunks of the password are then distributed to all nodes in the cluster. No single node stores the entire password. The password is then used to password-

protect all access to the drives. The password is needed to unlock the drive and then not needed unless power is removed from the drive or the drive is locked.

[Enabling the hardware encryption at rest feature](#page-118-0) does not affect performance or efficiency on the cluster. If an encryption-enabled drive or node is removed from cluster configuration with the Element API or Element UI, encryption at rest will be disabled on the drives. After the drive is removed, the drive can be secure erased by using the SecureEraseDrives API method. If a physical drive or node is forcibly removed, the data remains protected by the cluster-wide password and the drive's individual encryption keys.

## **Encryption at Rest (software)**

Another type of encryption-at-rest, software encryption-at-rest enables all data written to SSDs in a storage cluster to be encrypted. [When enabled,](#page-118-0) it encrypts all data written and decrypts all data read automatically in software. Software encryption at rest mirrors the Self-Encrypting Drive (SED) implementation in hardware to provide data security in the absence of SED.

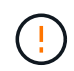

For SolidFire all-flash storage clusters, software encryption at rest must be enabled during cluster creation and cannot be disabled after the cluster has been created.

Both software and hardware-based encryption-at-rest can be used independently or in combination with one another.

## **External key management**

You can configure Element software to use a third-party KMIP-compliant key management service (KMS) to manage storage cluster encryption keys. When you enable this feature, the storage cluster's cluster-wide drive access password encryption key is managed by a KMS that you specify.

Element can use the following key management services:

- Gemalto SafeNet KeySecure
- SafeNet AT KeySecure
- HyTrust KeyControl
- Vormetric Data Security Manager
- IBM Security Key Lifecycle Manager

For more information on configuring external key management, see [the get started with external key](#page-137-0) [management](#page-137-0) documentation.

## **Multi-factor authentication**

Multi-factor authentication (MFA) enables you to require users to present multiple types of evidence to authenticate with the NetApp Element web UI or storage node UI upon login. You can configure Element to accept only multi-factor authentication for logins integrating with your existing user management system and identity provider. You can configure Element to integrate with an existing SAML 2.0 identity provider which can enforce multiple authentication schemes, such as password and text message, password and email message, or other methods.

You can pair multi-factor authentication with common SAML 2.0 compatible identity providers (IdPs), such as Microsoft Active Directory Federation Services (ADFS) and Shibboleth.

To configure MFA, see [the enable multi-factor authentication](#page-116-0) documentation.

## **FIPS 140-2 for HTTPS and data at rest encryption**

NetApp SolidFire storage clusters support encryption that complies with the Federal Information Processing Standard (FIPS) 140-2 requirements for cryptographic modules. You can enable FIPS 140-2 compliance on your SolidFire cluster for both HTTPS communications and drive encryption.

When you enable FIPS 140-2 operating mode on your cluster, the cluster activates the NetApp Cryptographic Security Module (NCSM) and leverages FIPS 140-2 Level 1 certified encryption for all communication via HTTPS to the NetApp Element UI and API. You use the EnableFeature Element API with the fips parameter to enable FIPS 140-2 HTTPS encryption. On storage clusters with FIPS-compatible hardware, you can also enable FIPS drive encryption for data at rest using the EnableFeature Element API with the FipsDrives parameter.

For more information about preparing a new storage cluster for FIPS 140-2 encryption, see [Create a cluster](#page-132-0) [supporting FIPS drives](#page-132-0).

For more information about enabling FIPS 140-2 on an existing, prepared cluster, see [the EnableFeature](#page-455-0) [Element API.](#page-455-0)

## **For more information**

- [SolidFire and Element Software Documentation](https://docs.netapp.com/us-en/element-software/index.html)
- [NetApp Element Plug-in for vCenter Server](https://docs.netapp.com/us-en/vcp/index.html)

# <span id="page-21-0"></span>**Accounts and permissions**

To administer and provide access to storage resources on your system, you'll need to set up accounts for system resources.

Using Element storage, you can create and manage the following types of accounts:

- [Administrator user accounts for the storage cluster](#page-21-1)
- [User accounts for storage volume access](#page-22-0)
- [Authoritative cluster user accounts for NetApp Hybrid Cloud Control](#page-22-1)

### <span id="page-21-1"></span>**Storage cluster administrator accounts**

There are two types of administrator accounts that can exist in a storage cluster running NetApp Element software:

- **Primary cluster administrator account**: This administrator account is created when the cluster is created. This account is the primary administrative account with the highest level of access to the cluster. This account is analogous to a root user in a Linux system. You can change the password for this administrator account.
- **Cluster administrator account**: You can give a cluster administrator account a limited range of administrative access to perform specific tasks within a cluster. The credentials assigned to each cluster administrator account are used to authenticate API and Element UI requests within the storage system.

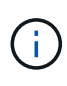

A local (non-LDAP) cluster administrator account is required to access active nodes in a cluster via the per-node UI. Account credentials are not required to access a node that is not yet part of a cluster.

You can [manage cluster administrator accounts](#page-105-0) by creating, deleting, and editing cluster administrator accounts, changing the cluster administrator password, and configuring LDAP settings to manage system access for users.

## <span id="page-22-0"></span>**User accounts**

User accounts are used to control access to the storage resources on a NetApp Element software-based network. At least one user account is required before a volume can be created.

When you create a volume, it is assigned to an account. If you have created a virtual volume, the account is the storage container.

Here are some additional considerations:

- The account contains the CHAP authentication required to access the volumes assigned to it.
- An account can have up to 2000 volumes assigned to it, but a volume can belong to only one account.
- User accounts can be managed from the NetApp Element Management extension point.

### <span id="page-22-1"></span>**Authoritative cluster user accounts**

Authoritative cluster user accounts can authenticate against any storage asset associated with the NetApp Hybrid Cloud Control instance of nodes and clusters. With this account, you can manage volumes, accounts, access groups, and more across all clusters.

Authoritative user accounts are managed from the top right menu User Management option in NetApp Hybrid Cloud Control.

The [authoritative storage cluster](#page-17-0) is the storage cluster that NetApp Hybrid Cloud Control uses to authenticate users.

All users created on the authoritative storage cluster can log into the NetApp Hybrid Cloud Control. Users created on other storage clusters *cannot* log into Hybrid Cloud Control.

- If your management node only has one storage cluster, then it is the authoritative cluster.
- If your management node has two or more storage clusters, one of those clusters is assigned as the authoritative cluster and only users from that cluster can log into NetApp Hybrid Cloud Control.

While many NetApp Hybrid Cloud Control features work with multiple storage clusters, authentication and authorization have necessary limitations. The limitation around authentication and authorization is that users from the authoritative cluster can execute actions on other clusters tied to NetApp Hybrid Cloud Control even if they are not a user on the other storage clusters. Before proceeding with managing multiple storage clusters, you should ensure that users defined on the authoritative clusters are defined on all other storage clusters with the same permissions. You can manage users from NetApp Hybrid Cloud Control.

## **Volume accounts**

Volume-specific accounts are specific only to the storage cluster on which they were created. These accounts enable you to set permissions on specific volumes across the network, but have no effect outside of those volumes.

Volume accounts are managed within the NetApp Hybrid Cloud Control Volumes table.

# <span id="page-23-0"></span>**Storage**

## <span id="page-23-1"></span>**Volumes**

The NetApp Element storage system provisions storage using volumes. Volumes are block devices accessed over the network by iSCSI or Fibre Channel clients.

Element storage enables you to create, view, edit, delete, clone, backup or restore volumes for user accounts. You can also manage each volume on a cluster, and add or remove volumes in volume access groups.

### **Persistent volumes**

Persistent volumes allow management node configuration data to be stored on a specified storage cluster, rather than locally with a VM, so that data can be preserved in the event of management node loss or removal. Persistent volumes are an optional yet recommended management node configuration.

An option to enable persistent volumes is included in the installation and upgrade scripts when [deploying a](#page-1145-1) [new management node.](#page-1145-1) Persistent volumes are volumes on an Element software-based storage cluster that contain management node configuration information for the host management node VM that persists beyond the life of the VM. If the management node is lost, a replacement management node VM can reconnect to and recover configuration data for the lost VM.

Persistent volumes functionality, if enabled during installation or upgrade, automatically creates multiple volumes. These volumes, like any Element software-based volume, can be viewed using the Element software web UI, NetApp Element Plug-in for vCenter Server, or API, depending on your preference and installation. Persistent volumes must be up and running with an iSCSI connection to the management node to maintain current configuration data that can be used for recovery.

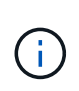

Persistent volumes that are associated with management services are created and assigned to a new account during installation or upgrade. If you are using persistent volumes, do not modify or delete the volumes or their associated account

## **Virtual volumes (vVols)**

vSphere Virtual Volumes is a storage paradigm for VMware that moves much of the storage management for vSphere from the storage system to VMware vCenter. With Virtual Volumes (vVols), you can allocate storage according to the requirements of individual virtual machines.

### **Bindings**

The NetApp Element cluster chooses an optimal protocol endpoint, creates a binding that associates the ESXi host and virtual volume with the protocol endpoint, and returns the binding to the ESXi host. After it is bound, the ESXi host can perform I/O operations with the bound virtual volume.

### **Protocol endpoints**

VMware ESXi hosts use logical I/O proxies known as protocol endpoints to communicate with virtual volumes. ESXi hosts bind virtual volumes to protocol endpoints to perform I/O operations. When a virtual machine on the host performs an I/O operation, the associated protocol endpoint directs I/O to the virtual volume with which it is paired.

Protocol endpoints in a NetApp Element cluster function as SCSI administrative logical units. Each protocol endpoint is created automatically by the cluster. For every node in a cluster, a corresponding protocol endpoint is created. For example, a four-node cluster will have four protocol endpoints.

iSCSI is the only supported protocol for NetApp Element software. Fibre Channel protocol is not supported. Protocol endpoints cannot be deleted or modified by a user, are not associated with an account, and cannot be added to a volume access group.

#### **Storage containers**

Storage containers are logical constructs that map to NetApp Element accounts and are used for reporting and resource allocation. They pool raw storage capacity or aggregate storage capabilities that the storage system can provide to virtual volumes. A VVol datastore that is created in vSphere is mapped to an individual storage container. A single storage container has all available resources from the NetApp Element cluster by default. If more granular governance for multi-tenancy is required, multiple storage containers can be created.

Storage containers function like traditional accounts and can contain both virtual volumes and traditional volumes. A maximum of four storage containers per cluster is supported. A minimum of one storage container is required to use VVols functionality. You can discover storage containers in vCenter during VVols creation.

#### **VASA provider**

To make vSphere aware of the vVol feature on the NetApp Element cluster, the vSphere admin must register the NetApp Element VASA Provider with vCenter. The VASA provider is the out-of-band control path between vSphere and the Element cluster. It is responsible for executing requests on the Element cluster on behalf of vSphere, such as creating VMs, making VMs available to vSphere, and advertising storage capabilities to vSphere.

The VASA provider runs as part of the cluster master in Element software. The cluster master is a highly available service that fails over to any node in the cluster as needed. If the cluster master fails over, the VASA provider moves with it, ensuring high availability for the VASA provider. All provisioning and storage management tasks use the VASA provider, which handles any changes needed on the Element cluster.

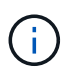

Do not register more than one NetApp Element VASA provider to a single vCenter instance. Where a second NetApp Element VASA provider is added, this renders all VVOL datastores inaccessible.

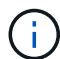

VASA support for up to 10 vCenters is available as an upgrade patch if you have already registered a VASA provider with your vCenter. To install, follow the directions in the VASA39 manifest and download the .tar.gz file from the [NetApp Software Downloads](https://mysupport.netapp.com/site/products/all/details/element-software/downloads-tab/download/62654/vasa39) site. The NetApp Element VASA provider uses a NetApp certificate. With this patch, the certificate is used unmodified by vCenter to support multiple vCenters for VASA and VVols use. Do not modify the certificate. Custom SSL certificates are not supported by VASA.

#### **Find more information**

- [SolidFire and Element Software Documentation](https://docs.netapp.com/us-en/element-software/index.html)
- [NetApp Element Plug-in for vCenter Server](https://docs.netapp.com/us-en/vcp/index.html)

### **Volume access groups**

By creating and using volume access groups, you can control access to a set of volumes.

When you associate a set of volumes and a set of initiators with a volume access group, the access group grants those initiators access to that set of volumes.

Volume access groups in NetApp SolidFire storage enable iSCSI initiator IQNs or Fibre Channel WWPNs to access a collection of volumes. Each IQN that you add to an access group can access each volume in the group without using CHAP authentication. Each WWPN that you add to an access group enables Fibre Channel network access to the volumes in the access group.

Volume access groups have the following limits:

- A maximum of 128 initiators per volume access group.
- A maximum of 64 access groups per volume.
- An access group can be made up of a maximum of 2000 volumes.
- An IQN or WWPN can belong to only one volume access group.
- For Fibre Channel clusters, a single volume can belong to a maximum of four access groups.

## **Initiators**

Initiators enable external clients access to volumes in a cluster, serving as the entry point for communication between clients and volumes. You can use initiators for CHAP-based rather than account-based access to storage volumes. A single initiator, when added to a volume access group, allows volume access group members to access all storage volumes added to the group without requiring authentication. An initiator can belong to only one access group.

# <span id="page-25-0"></span>**Data protection**

Data protection features include remote replication, volume snapshots, volume cloning, Protection Domains, and high availability with double Helix technology.

Element storage data protection includes the following concepts:

- [Remote replication types](#page-25-1)
- [Volume snapshots for data protection](#page-27-0)
- [Volume clones](#page-28-0)
- [Backup and restore process overview for Element storage](#page-28-1)
- [Protection Domains](#page-28-2)
- [Custom Protection Domains](#page-29-1)
- [Double Helix high availability](#page-29-2)

### <span id="page-25-1"></span>**Remote replication types**

Remote replication of data can take the following forms:

- [Synchronous and asynchronous replication between clusters](#page-26-0)
- [Snapshot-only replication](#page-26-1)

• [Replication between Element and ONTAP clusters using SnapMirror](#page-26-2)

For more information, see [TR-4741: NetApp Element Software Remote Replication](https://www.netapp.com/us/media/tr-4741.pdf).

#### <span id="page-26-0"></span>**Synchronous and asynchronous replication between clusters**

For clusters running NetApp Element software, real-time replication enables the quick creation of remote copies of volume data.

You can pair a storage cluster with up to four other storage clusters. You can replicate volume data synchronously or asynchronously from either cluster in a cluster pair for failover and failback scenarios.

#### **Synchronous replication**

Synchronous replication continuously replicates data from the source cluster to the target cluster and is affected by latency, packet loss, jitter, and bandwidth.

Synchronous replication is appropriate for the following situations:

- Replication of several systems over a short distance
- A disaster recovery site that is geographically local to the source
- Time-sensitive applications and the protection of databases
- Business continuity applications that require the secondary site to act as the primary site when the primary site is down

#### **Asynchronous replication**

Asynchronous replication continuously replicates data from a source cluster to a target cluster without waiting for the acknowledgments from the target cluster. During asynchronous replication, writes are acknowledged to the client (application) after they are committed on the source cluster.

Asynchronous replication is appropriate for the following situations:

- The disaster recovery site is far from the source and the application does not tolerate latencies induced by the network.
- There are bandwidth limitations on the network connecting the source and target clusters.

#### <span id="page-26-1"></span>**Snapshot-only replication**

Snapshot-only data protection replicates changed data at specific points of time to a remote cluster. Only those snapshots that are created on the source cluster are replicated. Active writes from the source volume are not.

You can set the frequency of the snapshot replications.

Snapshot replication does not affect asynchronous or synchronous replication.

#### <span id="page-26-2"></span>**Replication between Element and ONTAP clusters using SnapMirror**

With NetApp SnapMirror technology, you can replicate snapshots that were taken using NetApp Element software to ONTAP for disaster recovery purposes. In a SnapMirror relationship, Element is one endpoint and ONTAP is the other.

SnapMirror is a NetApp Snapshot replication technology that facilitates disaster recovery, designed for failover

from primary storage to secondary storage at a geographically remote site. SnapMirror technology creates a replica, or mirror, of the working data in secondary storage from which you can continue to serve data if an outage occurs at the primary site. Data is mirrored at the volume level.

The relationship between the source volume in primary storage and the destination volume in secondary storage is called a data protection relationship. The clusters are referred to as endpoints in which the volumes reside and the volumes that contain the replicated data must be peered. A peer relationship enables clusters and volumes to exchange data securely.

SnapMirror runs natively on the NetApp ONTAP controllers and is integrated into Element, which runs on NetApp HCI and SolidFire clusters. The logic to control SnapMirror resides in ONTAP software; therefore, all SnapMirror relationships must involve at least one ONTAP system to perform the coordination work. Users manage relationships between Element and ONTAP clusters primarily through the Element UI; however, some management tasks reside in NetApp ONTAP System Manager. Users can also manage SnapMirror through the CLI and API, which are both available in ONTAP and Element.

See [TR-4651: NetApp SolidFire SnapMirror Architecture and Configuration](https://fieldportal.netapp.com/content/616239) (login required)

You must manually enable SnapMirror functionality at the cluster level by using Element software. SnapMirror functionality is disabled by default, and it is not automatically enabled as part of a new installation or upgrade.

After enabling SnapMirror, you can create SnapMirror relationships from the Data Protection tab in the Element software.

NetApp Element software 10.1 and above supports SnapMirror functionality to copy and restore snapshots with ONTAP systems.

Systems running Element 10.1 and above include code that can communicate directly with SnapMirror on ONTAP systems running 9.3 or higher. The Element API provides methods to enable SnapMirror functionality on clusters, volumes, and snapshots. Additionally, the Element UI includes functionality to manage SnapMirror relationships between Element software and ONTAP systems.

Starting with Element 10.3 and ONTAP 9.4 systems, you can replicate ONTAP originated volumes to Element volumes in specific use cases with limited functionality.

For more information, see ONTAP documentation.

### <span id="page-27-0"></span>**Volume snapshots for data protection**

A volume snapshot is a point-in-time copy of a volume that you could later use to restore a volume to that specific time.

While snapshots are similar to volume clones, snapshots are simply replicas of volume metadata, so you cannot mount or write to them. Creating a volume snapshot also takes only a small amount of system resources and space, which makes snapshot creation faster than cloning.

You can replicate snapshots to a remote cluster and use them as a backup copy of the volume. This enables you to roll back a volume to a specific point in time by using the replicated snapshot; you can also create a clone of a volume from a replicated snapshot.

You can back up snapshots from a Element cluster to an external object store, or to another Element cluster. When you back up a snapshot to an external object store, you must have a connection to the object store that allows read/write operations.

You can take a snapshot of an individual volume or multiple for data protection.

## <span id="page-28-0"></span>**Volume clones**

A clone of a single volume or multiple volumes is point-in-time copy of the data. When you clone a volume, the system creates a snapshot of the volume and then creates a copy of the data referenced by the snapshot.

This is an asynchronous process, and the amount of time the process requires depends on the size of the volume you are cloning and the current cluster load.

The cluster supports up to two running clone requests per volume at a time and up to eight active volume clone operations at a time. Requests beyond these limits are queued for later processing.

### <span id="page-28-1"></span>**Backup and restore process overview for Element storage**

You can back up and restore volumes to other SolidFire storage, as well as to secondary object stores that are compatible with Amazon S3 or OpenStack Swift.

You can back up a volume to the following:

- A SolidFire storage cluster
- An Amazon S3 object store
- An OpenStack Swift object store

When you restore volumes from OpenStack Swift or Amazon S3, you need manifest information from the original backup process. If you are restoring a volume that was backed up on a SolidFire storage system, no manifest information is required.

## <span id="page-28-2"></span>**Protection Domains**

A Protection Domain is a node or a set of nodes grouped together such that any part or even all of it might fail, while maintaining data availability. Protection Domains enable a storage cluster to heal automatically from the loss of a chassis (chassis affinity) or an entire domain (group of chassis).

You can manually enable Protection Domain monitoring using the NetApp Element Configuration extension point in the NetApp Element Plug-in for vCenter Server. You can select a Protection Domain threshold based on node or chassis domains. You can also enable Protection Domain monitoring using the Element API or web UI.

A Protection Domain layout assigns each node to a specific Protection Domain.

Two different Protection Domain layouts, called Protection Domain levels, are supported.

- At the node level, each node is in its own Protection Domain.
- At the chassis level, only nodes that share a chassis are in the same Protection Domain.
	- The chassis level layout is automatically determined from the hardware when the node is added to the cluster.
	- In a cluster where each node is in a separate chassis, these two levels are functionally identical.

When creating a new cluster, if you are using storage nodes that reside in a shared chassis, you might want to consider designing for chassis-level failure protection using the Protection Domains feature.

## <span id="page-29-1"></span>**Custom Protection Domains**

You can define a custom Protection Domain layout that matches your specific chassis and node layout, and where each node is associated with one and only one custom Protection Domain. By default, each node is assigned to the same default custom Protection Domain.

If no custom Protection Domains are assigned:

- Cluster operation is unaffected.
- Custom level is neither tolerant nor resilient.

When you configure custom Protection Domains for a cluster, there are three possible levels of protection, which you can see from the Element web UI dashboard:

- Not protected: The storage cluster is not protected from the failure of one of its custom Protection Domains. To fix this, add additional storage capacity to the cluster or reconfigure the cluster's custom Protection Domains to protect the cluster from possible data loss.
- Fault tolerant: The storage cluster has enough free capacity to prevent data loss after the failure of one of its custom Protection Domains.
- Fault resilient: The storage cluster has enough free capacity to self-heal after the failure of one of its custom Protection Domains. After the healing process has completed, the cluster will be protected from data loss if additional domains were to fail.

If more than one custom Protection Domain is assigned, each subsystem will assign duplicates to separate custom Protection Domains. If this is not possible, it reverts to assigning duplicates to separate nodes. Each subsystem (for example, bins, slices, protocol endpoint providers, and ensemble) does this independently.

You can configure custom Protection Domains by using the following API methods:

- [GetProtectionDomainLayout](#page-800-0) shows which chassis and which custom Protection Domain each node is in.
- [SetProtectionDomainLayout](#page-819-0)  enables a custom Protection Domain to be assigned to each node.

# <span id="page-29-2"></span>**Double Helix high availability**

Double Helix data protection is a replication method that spreads at least two redundant copies of data across all drives within a system. The "RAID-less" approach enables a system to absorb multiple, concurrent failures across all levels of the storage system and repair quickly.

# <span id="page-29-0"></span>**Performance and quality of service**

A SolidFire storage cluster has the ability to provide Quality of Service (QoS) parameters on a per-volume basis. You can guarantee cluster performance measured in inputs and outputs per second (IOPS) using three configurable parameters that define QoS: Min IOPS, Max IOPS, and Burst IOPS.

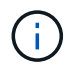

SolidFire Active IQ has a QoS recommendations page that provides advice on optimal configuration and set up of QoS settings.

## **Quality of Service parameters**

IOPS parameters are defined in the following ways:

- **Minimum IOPS** The minimum number of sustained inputs and outputs per second (IOPS) that the storage cluster provides to a volume. The Min IOPS configured for a volume is the guaranteed level of performance for a volume. Performance does not drop below this level.
- **Maximum IOPS** The maximum number of sustained IOPS that the storage cluster provides to a volume. When cluster IOPS levels are critically high, this level of IOPS performance is not exceeded.
- **Burst IOPS** The maximum number of IOPS allowed in a short burst scenario. If a volume has been running below the Max IOPS, burst credits are accumulated. When performance levels become very high and are pushed to maximum levels, short bursts of IOPS are allowed on the volume.

Element software uses Burst IOPS when a cluster is running in a state of low cluster IOPS utilization.

A single volume can accrue Burst IOPS and use the credits to burst above their Max IOPS up to their Burst IOPS level for a set "burst period." A volume can burst for up to 60 seconds if the cluster has the capacity to accommodate the burst. A volume accrues one second of burst credit (up to a maximum of 60 seconds) for every second that the volume runs below its Max IOPS limit.

Burst IOPS are limited in two ways:

- A volume can burst above its Max IOPS for a number of seconds equal to the number of burst credits that the volume has accrued.
- When a volume bursts above its Max IOPS setting, it is limited by its Burst IOPS setting. Therefore, the burst IOPS never exceeds the burst IOPS setting for the volume.
- **Effective Max Bandwidth** The maximum bandwidth is calculated by multiplying the number of IOPS (based on the QoS curve) by the IO size.

Example: QoS parameter settings of 100 Min IOPS, 1000 Max IOPS, and 1500 Burst IOPs have the following effects on quality of performance:

- Workloads are able to reach and sustain a maximum of 1000 IOPS until the condition of workload contention for IOPS becomes apparent on the cluster. IOPS are then reduced incrementally until IOPS on all volumes are within the designated QoS ranges and contention for performance is relieved.
- Performance on all volumes is pushed toward the Min IOPS of 100. Levels do not drop below the Min IOPS setting but could remain higher than 100 IOPS when workload contention is relieved.
- Performance is never greater than 1000 IOPS, or less than 100 IOPS for a sustained period. Performance of 1500 IOPS (Burst IOPS) is allowed, but only for those volumes that have accrued burst credits by running below Max IOPS and only allowed for a short periods of time. Burst levels are never sustained.

## **QoS value limits**

Here are the possible minimum and maximum values for QoS.

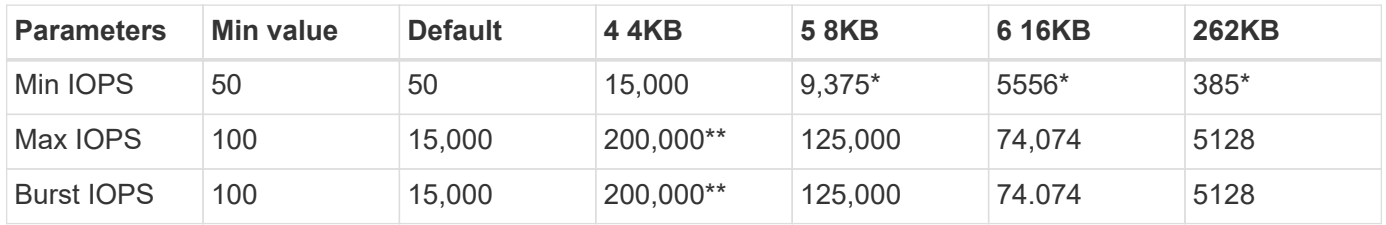

\*These estimations are approximate.

\*\*Max IOPS and Burst IOPS can be set as high as 200,000; however, this setting is allowed only to effectively uncap the performance of a volume. Real-world maximum performance of a volume is limited by cluster usage and per-node performance.

## **QoS performance**

The QoS performance curve shows the relationship between block size and the percentage of IOPS.

Block size and bandwidth have a direct impact on the number of IOPS that an application can obtain. Element software takes into account the block sizes it receives by normalizing block sizes to 4k. Based on workload, the system might increase block sizes. As block sizes increase, the system increases bandwidth to a level necessary to process the larger block sizes. As bandwidth increases the number of IOPS the system is able to attain decreases.

The QoS performance curve shows the relationship between increasing block sizes and the decreasing percentage of IOPS:

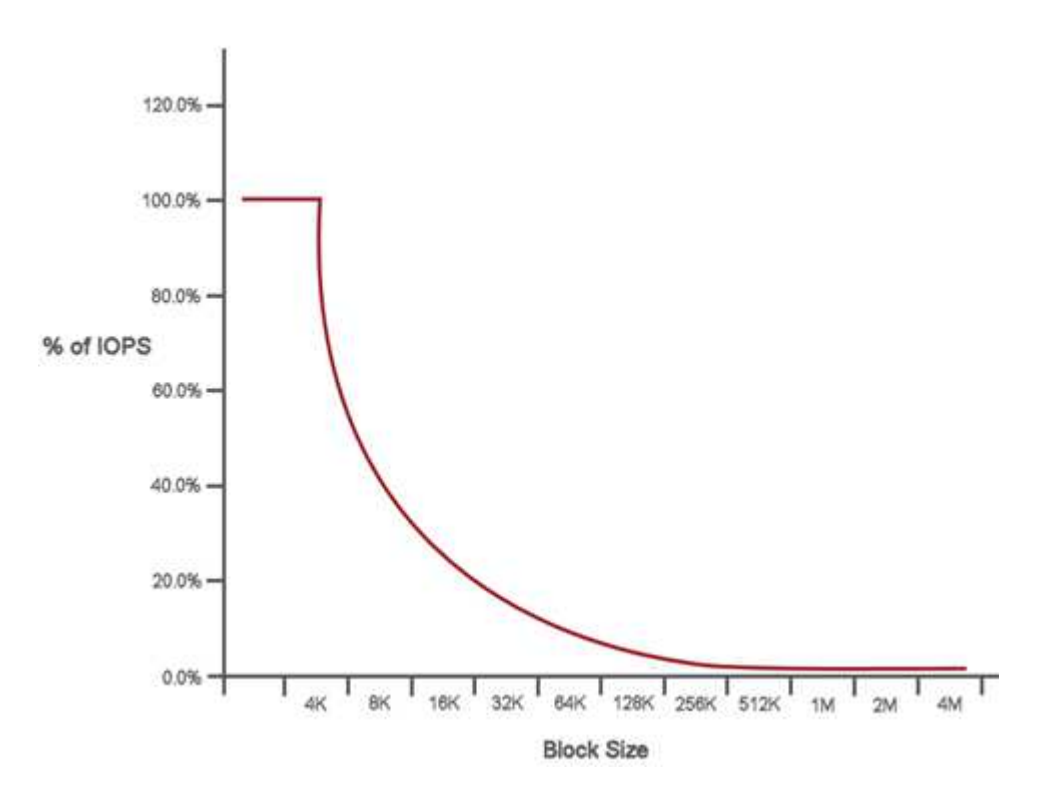

As an example, if block sizes are 4k, and bandwidth is 4000 KBps, the IOPS are 1000. If block sizes increase to 8k, bandwidth increases to 5000 KBps, and IOPS decrease to 625. By taking block size into account, the system ensures that lower priority workloads that use higher block sizes, such as backups and hypervisor activities, do not take too much of the performance needed by higher priority traffic using smaller block sizes.

# **QoS policies**

A QoS policy enables you to create and save a standardized quality of service setting that can be applied to many volumes.

QoS policies are best for service environments, for example, with database, application, or infrastructure servers that rarely reboot and need constant equal access to storage. Individual volume QoS is best for light use VMs, such as virtual desktops or specialized kiosk-type VMs, that may be rebooted, powered on, or

powered off daily or several times a day.

QoS and QoS policies should not be used together. If you are using QoS policies, do not use custom QoS on a volume. Custom QoS will override and adjust QoS policy values for volume QoS settings.

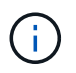

The selected cluster must be Element 10.0 or later to use QoS policies; otherwise, QoS policy functions are not available.

## **Find more information**

• [SolidFire and Element Software Documentation](https://docs.netapp.com/us-en/element-software/index.html)

# <span id="page-33-0"></span>**Requirements**

Before you get started, you should review the prerequisites to deploy NetApp Element software, including networking and port requirements.

- [Networking requirements](#page-33-2)
- [Switch configuration](#page-33-3)
- [Network port requirements](#page-35-0)

# <span id="page-33-1"></span>**Find more information**

• [SolidFire and Element Software Documentation](https://docs.netapp.com/us-en/element-software/index.html)

# <span id="page-33-2"></span>**Networking**

The network setup for a SolidFire system consists of switch and port requirements. The implementation of these depends on your system.

# **For more information**

- [Switch configuration for clusters running Element software](#page-33-3)
- [Network port requirements](#page-35-0)
- [SolidFire and Element Software Documentation](https://docs.netapp.com/us-en/element-software/index.html)
- [NetApp Element Plug-in for vCenter Server](https://docs.netapp.com/us-en/vcp/index.html)

# <span id="page-33-3"></span>**Switch configuration for clusters running Element software**

The NetApp Element software system has certain switch requirements and best practices for optimal storage performance.

Storage nodes require 10 or 25GbE Ethernet switches, depending on specific node hardware, for iSCSI storage services and node intra-cluster services communication. 1GbE switches can be used for these types of traffic:

- Management of the cluster and the nodes
- Intra-cluster management traffic between the nodes
- Traffic between the cluster nodes and the management node virtual machine

**Best Practice:** You should implement the following best practices when configuring Ethernet switches for cluster traffic:

- For non-storage traffic in the cluster, deploy a pair of 1GbE switches to provide high availability and load sharing.
- On the storage network switches, deploy switches in pairs and configure and utilize jumbo frames (an MTU size of 9216 bytes). This ensures a successful installation and eliminates storage network errors due to fragmented packets.

Element deployment requires at least two network segments, one for each of the following types of traffic:

- Management
- Storage/Data

Depending on the NetApp H-Series storage node models and the planned cabling configuration, you can physically separate these networks using separate switches or logically separate them using VLANs. For most deployments, however, you need to logically separate these networks using VLANs.

Storage nodes need to be able to communicate before, during, and after deployment.

If you are implementing separate management networks for storage nodes, ensure that these management networks have network routes between them. These networks must have gateways assigned, and there must be a route between the gateways. Ensure that each new node has a gateway assigned to facilitate communication between nodes and management networks.

NetApp Element requires the following:

- All switch ports connected to NetApp H-Series storage nodes must be configured as spanning tree edge ports.
	- On Cisco switches, depending on the switch model, software version and port type, you can do this with one of the following commands:
		- spanning-tree port type edge
		- spanning-tree port type edge trunk
		- spanning-tree portfast
		- spanning-tree portfast trunk
	- On Mellanox switches, you can do this with the spanning-tree port type edge command.
- The switches handling storage traffic must support speeds of at least 10GbE per port (up to 25GbE per port is supported).
- The switches handling management traffic must support speeds of at least 1GbE per port.
- You must configure jumbo frames on the switch ports handling storage traffic. Hosts must be able to send 9000 byte packets end-to-end for a successful installation.
- Round-trip network latency between all storage nodes should not exceed 2ms.

Some nodes provide additional out-of-band management capabilities via a dedicated management port. NetApp H300S, H500S, and H700S nodes also allow for IPMI access via Port A. As a best practice, you should ease remote management by configuring out-of-band management for all nodes in your environment.

## **For more information**

- [NetApp HCI network and switch requirements](https://docs.netapp.com/us-en/hci/docs/hci_prereqs_network_switch.html)
- [SolidFire and Element Software Documentation](https://docs.netapp.com/us-en/element-software/index.html)
- [NetApp Element Plug-in for vCenter Server](https://docs.netapp.com/us-en/vcp/index.html)

# <span id="page-35-0"></span>**Network port requirements**

You might need to allow the following TCP and UDP ports through your data center's edge firewall so that you can manage the system remotely and allow clients outside of your data center to connect to resources. Some of these ports might not be required, depending on how you use the system.

All ports are TCP unless stated otherwise, and all TCP ports must support three-way handshake communication between the NetApp Support Server, management node, and nodes running Element software. For example, the host on a management node source communicates with the host on a storage cluster MVIP destination through TCP port 443, and the destination host communicates back to the source host through any port.

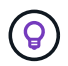

Enable ICMP between the management node, nodes running Element software, and cluster MVIP.

The following abbreviations are used in the table:

- MIP: Management IP address, a per-node address
- SIP: Storage IP address, a per-node address
- MVIP: Management virtual IP address
- SVIP: Storage virtual IP address

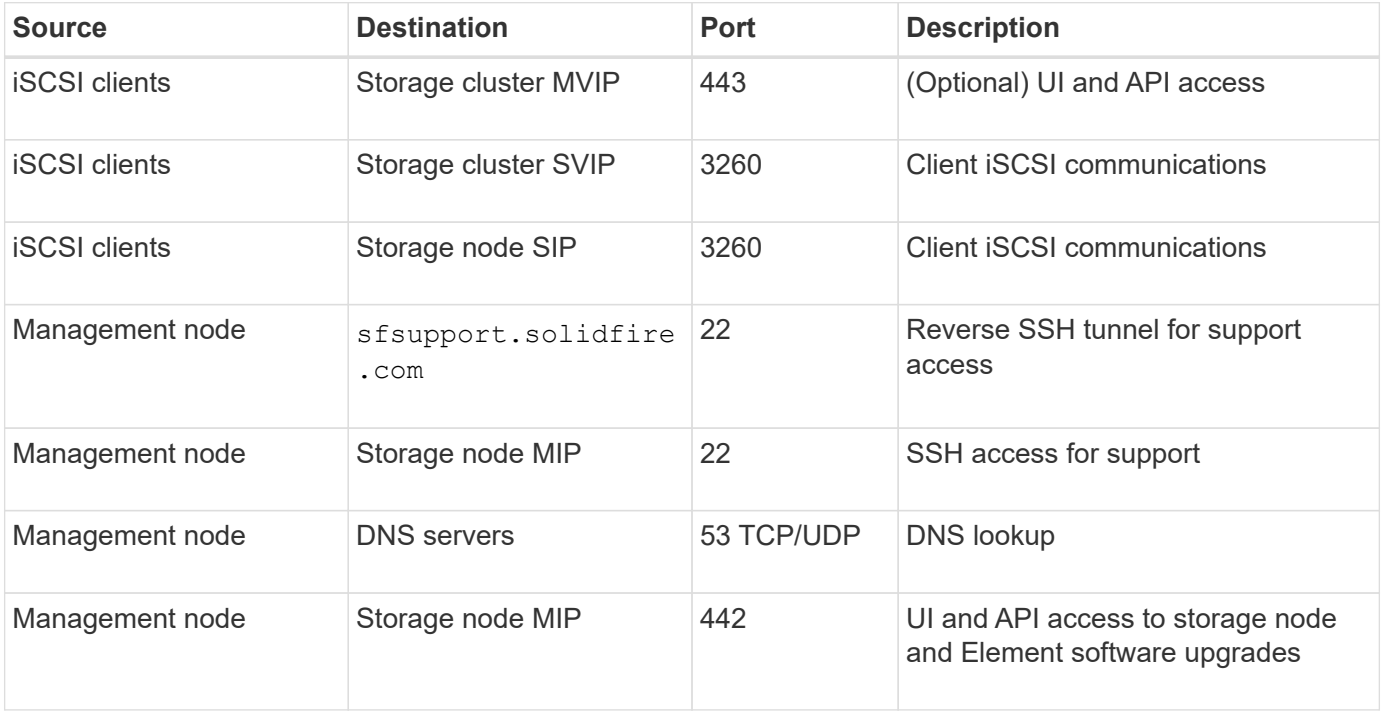
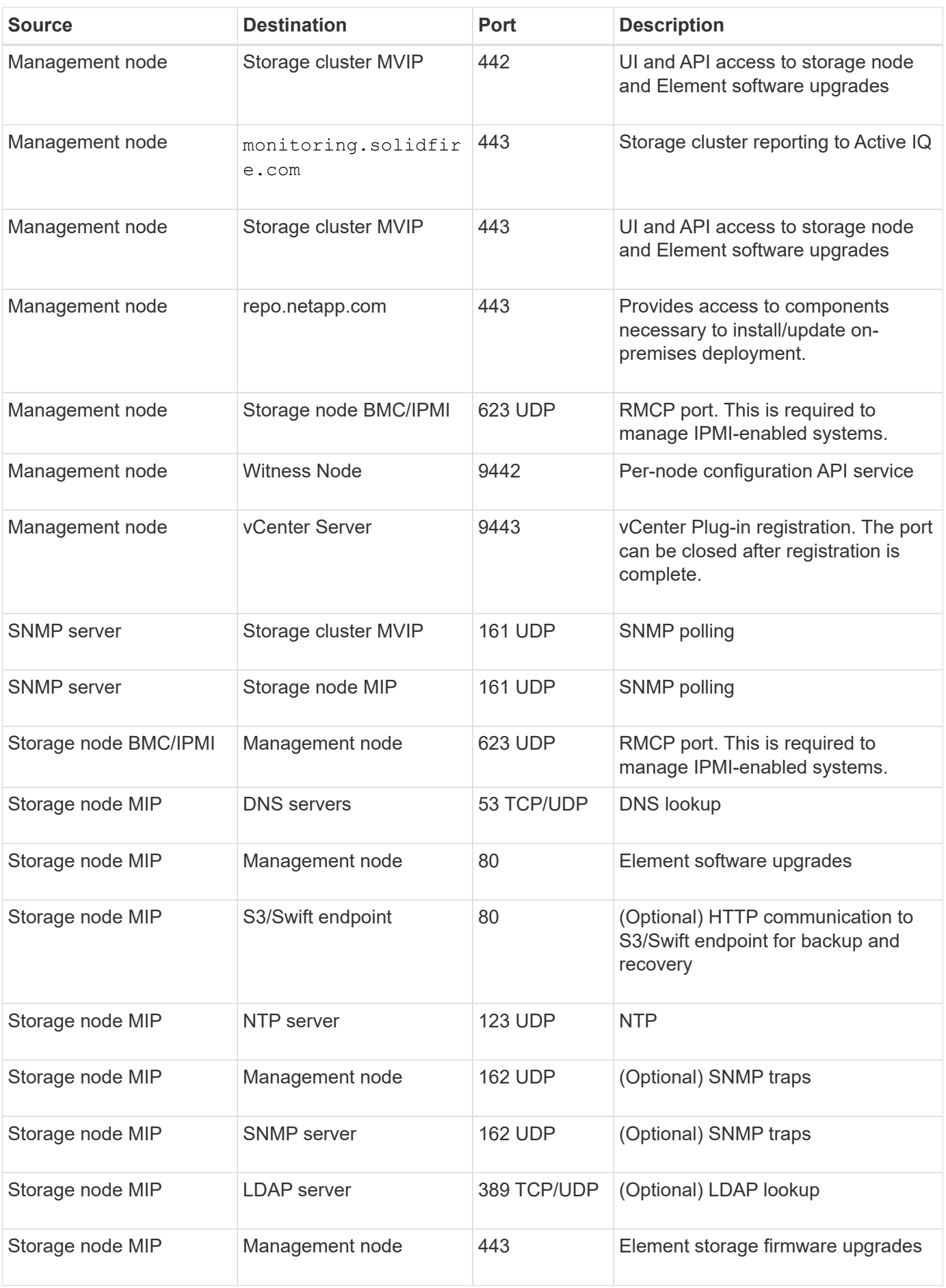

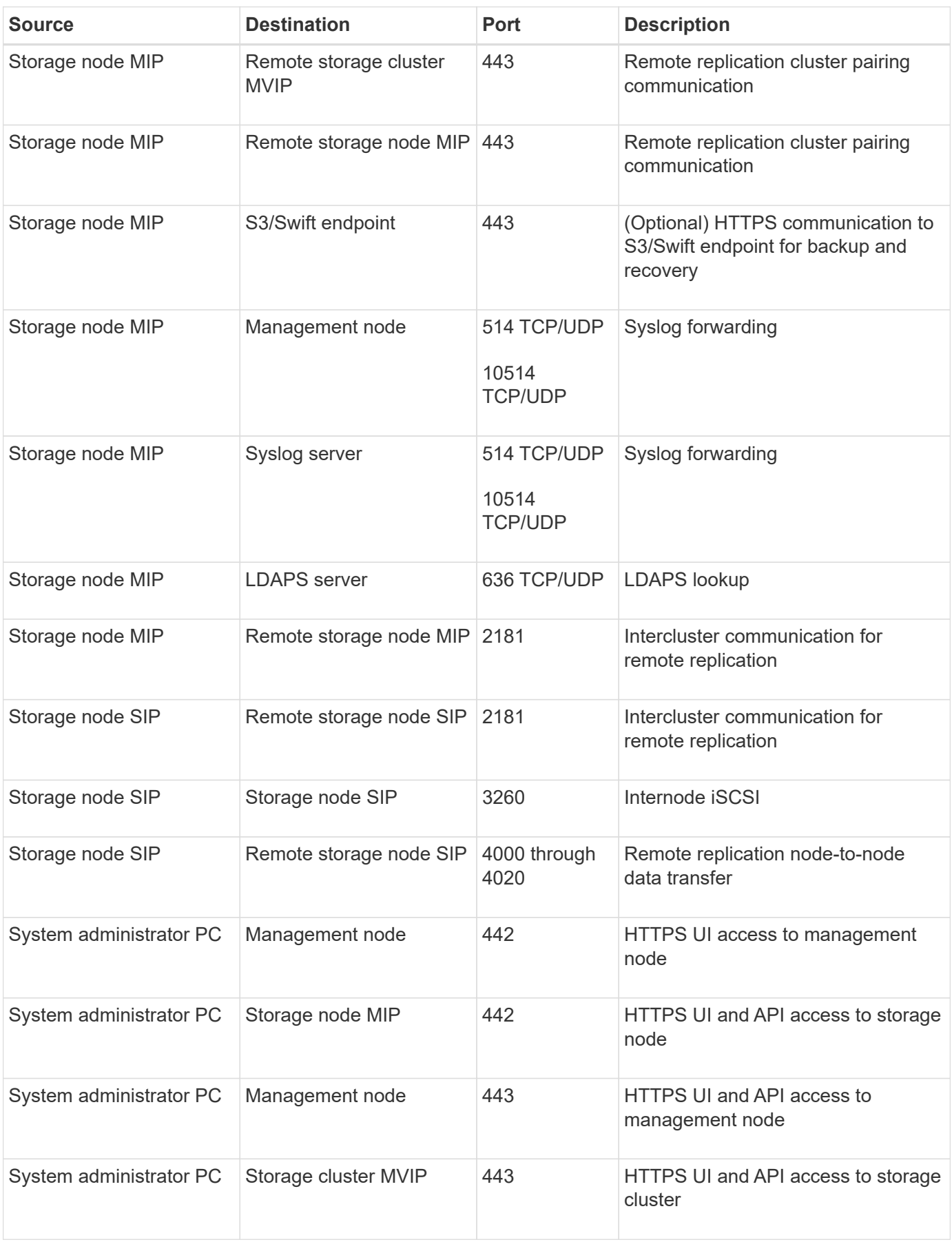

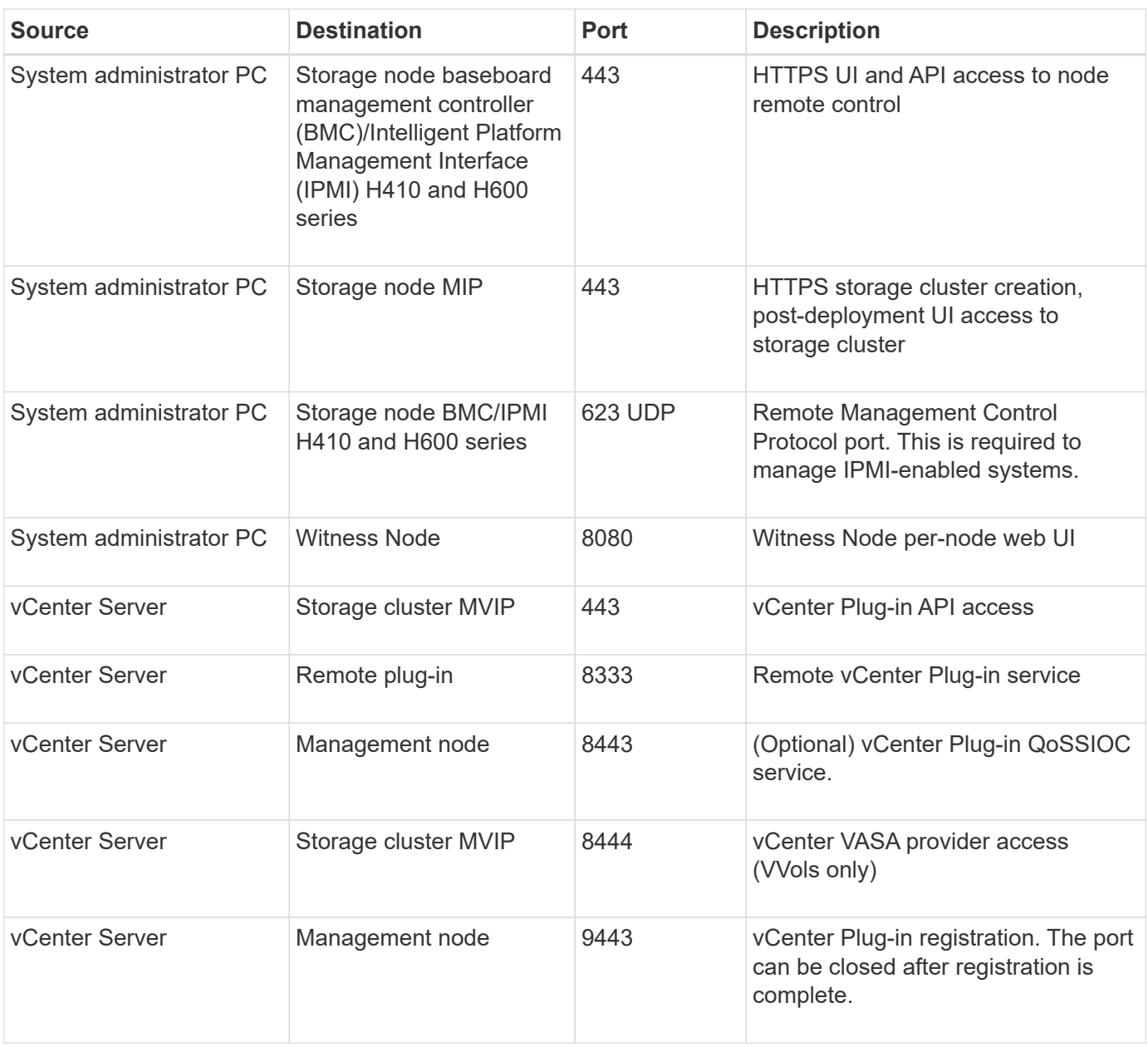

## **For more information**

- [SolidFire and Element Software Documentation](https://docs.netapp.com/us-en/element-software/index.html)
- [NetApp Element Plug-in for vCenter Server](https://docs.netapp.com/us-en/vcp/index.html)

# **Try it out**

Learn about resources and tools for helping you get started with Element software.

- [Lab on Demand for Private Cloud Storage Flexibility with Element \(login required\)](https://handsonlabs.netapp.com/lab/elementsw): This lab presents concepts of scale-out without limitations, guaranteed workload performance, and automation of storage infrastructure that apply to storage systems that run Element software.
- [Try storage features using Element Demo Node](#page-39-0): Element Demo Node is a VMware virtual machine version of Element software, which provides an easy way to demonstrate many of the key storage features of NetApp HCI and SolidFire products.

## **Find more information**

• [SolidFire and Element Software Documentation](https://docs.netapp.com/us-en/element-software/index.html)

## <span id="page-39-0"></span>**Try storage features using Element Demo Node**

[Element Demo Node](https://mysupport.netapp.com/site/tools/tool-eula/element-demonode/download) is a VMware virtual machine (VM) version of Element software, which provides an easy way to demonstrate many of the key storage features of NetApp HCI and SolidFire products. The demo node enables developers to code against the Element API without the need for physical hardware. It is packaged as an OVA file for easy VMware deployment.

## **Supported functionality:**

Element Demo Node is only intended for use as a demonstration and development tool. Be aware of the following functional limitations before using the demo node:

- Element Demo Node does not support clustering. It functions as a single-node cluster only.
- It does not support Element upgrades. To demo a newer version of Element, you should install a new demo node VM.
- It is not intended to demonstrate storage performance. Performance observed on the demo node is in no way indicative of the performance on the physical clusters.
- You cannot add demo nodes to NetApp HCI or SolidFire clusters.
- VRF VLANs are not supported (standard tagged VLANs are supported).
- Multi-drive slice service (MDSS) is not supported.
- Element Demo Node is only supported with VMFS datastores. VVols are not supported.
- Hardware-based configuration and monitoring functionality does not work with the demo node.
- It supports a maximum of 10 snapshots per volume.
- It supports a maximum 20 accounts per node/cluster.
- It supports a maximum of 100 volumes per account.
- It supports a maximum of 200 vVols per account.
- It supports a maximum volume size of 100 GiB.
- It supports a sustained cluster limit of 3000 IOPS.

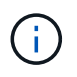

All other Element software limitations apply. See the latest Element software Release Notes for details.

## **VM requirements**

- 240-GB total capacity (The size and number of virtual disks for the VM cannot be changed. Any additional storage presented via the hypervisor is ignored by the guest OS.)
- 60 GB root disk
- Thick provisioned/eager zeroed (one 30-GB metadata drive or three 50-GB block drives) or thin provisioned/eager zeroed (**recommended**) (one 30-GB metadata drive or three 50-GB block drives)
- Two vCPU (fully reserved)
- 16-GB RAM (fully reserved)
- Single HBA for all disks, LSI Logic parallel
- Two vNICs, both vmxnet3 (one management, one storage)

## **Host requirements**

- ESXI 6.0 or 6.5 for Element Demo Node 11.7 VM
- ESXi 6.5 for Element Demo Node 12.0 and 12.2 VMs
- ESXi 6.7 and 7.0 for Element Demo Node 12.3 VM
- Multi core 64-bit Intel® architecture

## **Download Element Demo Node**

The Element Demo Node software is a set of VMware files that have been packaged in an .ova file.

## **Install Element Demo Node on VMware ESXi**

Installing Element Demo Node on VMware ESXi involves the following tasks:

- [Configure network interfaces](#page-40-0)
- [Register the demo node on an ESXi server](#page-40-1)
- [Start the demo node on an ESXi server](#page-41-0)

#### <span id="page-40-0"></span>**Configure network interfaces**

The Element Demo Node requires two separate virtual machine networks. One is for storage traffic and the other is for management traffic.

You should configure the storage network to support jumbo frames.

#### <span id="page-40-1"></span>**Register the demo node on an ESXi server**

To register Element Demo Node on an ESXi server, you should deploy the demo node .ova file using the vSphere Client.

#### **Steps**

1. Log in to the vSphere Client, and select the ESXi host from the inventory panel.

#### 2. Select **File** > **Deploy OVF Template**.

The Deploy OVF Template Wizard is launched.

- 3. On the **Select template** page, browse to the OVA file you downloaded, and select **Open**.
- 4. Select **Next**.
- 5. On the **Name and Location** page, specify a name and location for the deployed template, and then select **Next**.
- 6. On the **Select a resource** page, browse to the location where you want to run the template, and select **Next**.
- 7. Verify the details, and select **Next**.
- 8. On the Select storage page, select where you want to store the virtual machine files and then select **Next**.
- 9. On the **Select networks** page, map the network used in the OVA file to the two separate virtual machine networks in your inventory, and select **Next**.
- 10. On the **Ready to complete** page, verify the details about the virtual machine you are creating, and then select **Finish**.

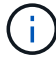

The demo node deployment might take a few minutes to complete.

#### <span id="page-41-0"></span>**Start the demo node on an ESXi server**

You should start the demo node VM to access Element through the VMware ESXi console.

#### **Steps**

- 1. In the vSphere Client, select the demo node VM that you created.
- 2. Select the **Summary** tab to view the details about this VM.
- 3. Select **Power On** to start the VM.
- 4. Select **Launch Web Console**.
- 5. Use the TUI to configure the demo node. For more information, see [Configure a storage node.](#page-78-0)

## **How to get support**

Element Demo Node is available on a best-effort volunteer basis. For support, post your questions to the [Element Demo Node Forum.](https://community.netapp.com/t5/Simulator-Discussions/bd-p/simulator-discussions)

## **Find more information**

- [SolidFire and Element Software Documentation](https://docs.netapp.com/us-en/element-software/index.html)
- [Element Demo Node download page \(login required\)](https://mysupport.netapp.com/site/tools/tool-eula/element-demonode/download)

# **Install and maintain hardware**

Learn about installing and maintaining H-series and SF-series hardware.

- [H410S and H610S hardware information](#page-42-0)
- [SF-series hardware information](#page-63-0)
- [Return to Factory Image information](#page-70-0)

## **Find more information**

- [SolidFire and Element Software Documentation](https://docs.netapp.com/us-en/element-software/index.html)
- [Documentation for earlier versions of NetApp SolidFire and Element products](https://docs.netapp.com/sfe-122/topic/com.netapp.ndc.sfe-vers/GUID-B1944B0E-B335-4E0B-B9F1-E960BF32AE56.html)

## <span id="page-42-0"></span>**H410S and H610S hardware information**

You can find information about installing and maintaining H-series storage nodes.

Here are the links to the installation and maintenance content:

- [Install H-series storage nodes](#page-42-1)
- [Replace a H410S node](#page-50-0)
- [Replace a H610S node](#page-54-0)
- [Replace drives](#page-57-0)
- [Replace a power supply unit](#page-60-0)

## **Find more information**

- [SolidFire and Element Software Documentation](https://docs.netapp.com/us-en/element-software/index.html)
- [Documentation for earlier versions of NetApp SolidFire and Element products](https://docs.netapp.com/sfe-122/topic/com.netapp.ndc.sfe-vers/GUID-B1944B0E-B335-4E0B-B9F1-E960BF32AE56.html)

## <span id="page-42-1"></span>**Install H-series storage nodes**

Before you get started with your all-flash storage system, you should install and set up the storage nodes correctly.

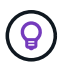

See the [poster](https://docs.netapp.com/us-en/element-software-123/media/hseries_isi.pdf) for a visual representation of the instructions.

- [Workflow diagrams](#page-43-0)
- [Prepare for installation](#page-45-0)
- [Install the rails](#page-46-0)
- [Install and cable the nodes](#page-47-0)
- [Configure the nodes](#page-50-1)
- [Create a cluster](#page-50-2)

### <span id="page-43-0"></span>**Workflow diagrams**

The workflow diagrams here provide a high-level overview of the installation steps. The steps vary slightly depending on the H-series model.

<span id="page-43-1"></span>**H410S**

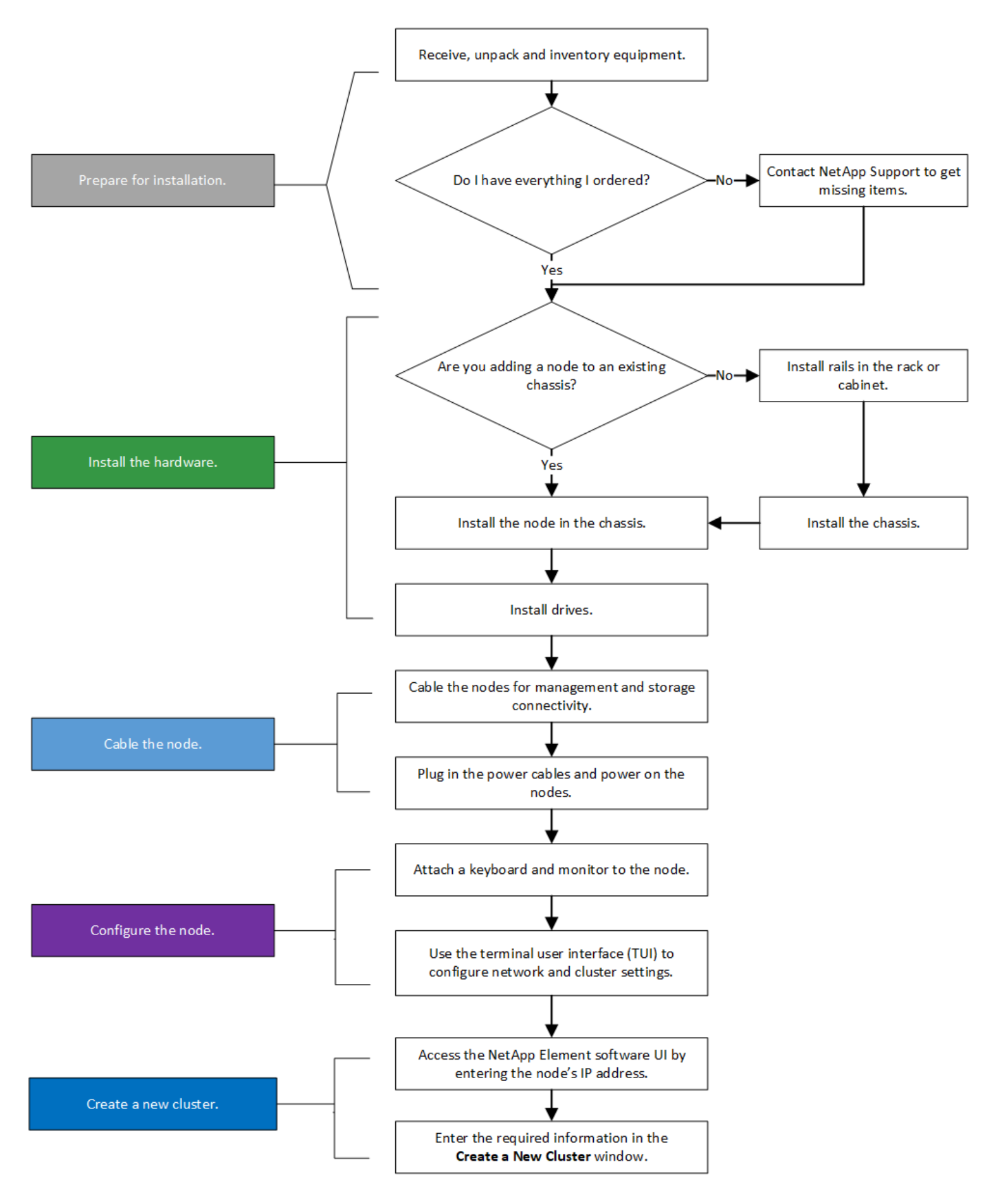

#### <span id="page-44-0"></span>**H610S**

Ť.

The terms "node" and "chassis" are used interchangeably in the case of H610S, because node and chassis are not separate components unlike in the case of a 2U, four-node chassis.

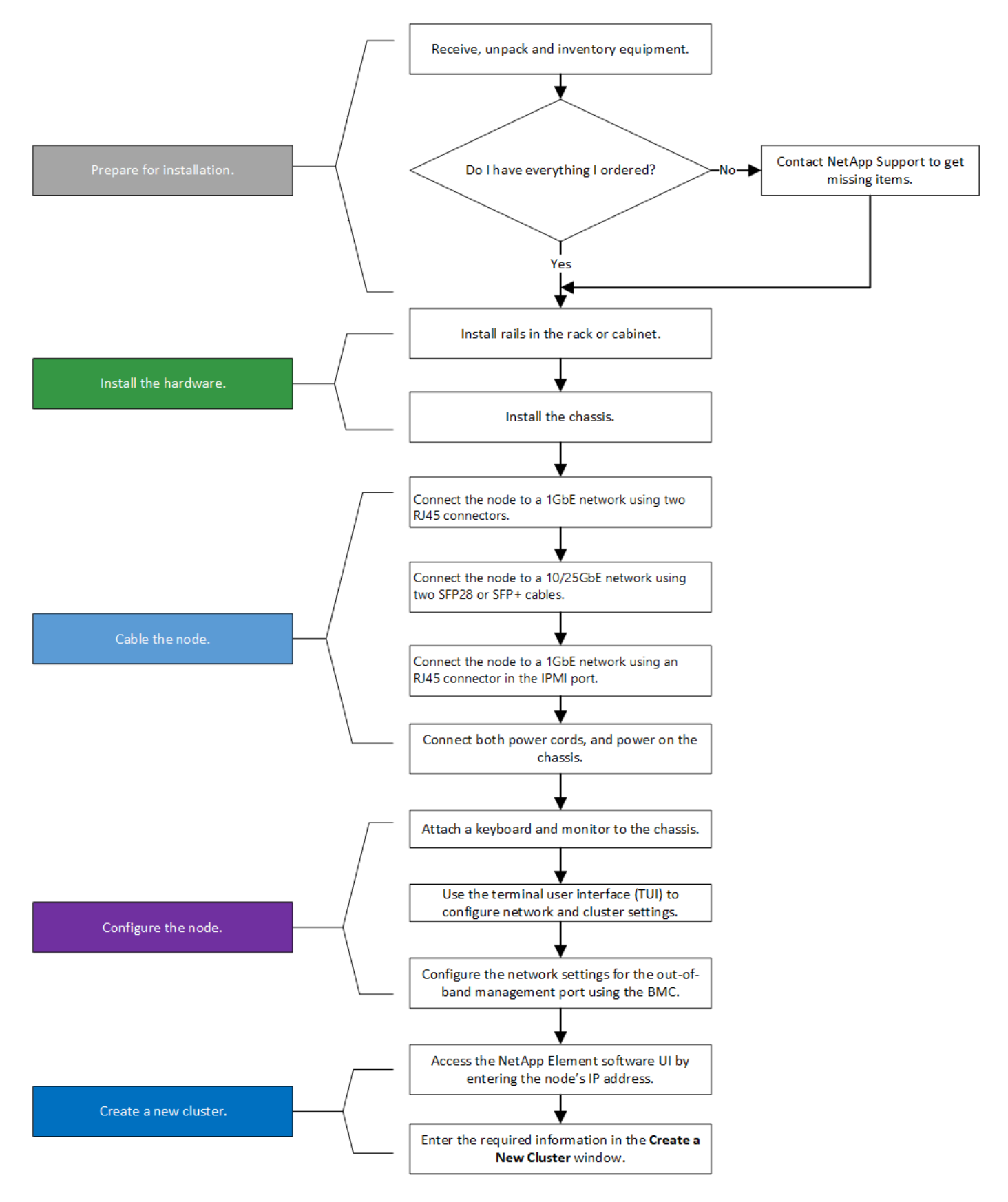

#### <span id="page-45-0"></span>**Prepare for installation**

In preparation for installation, inventory the hardware that was shipped to you, and contact NetApp Support if any of the items are missing.

Ensure that you have the following items at your installation location:

• Rack space for the system.

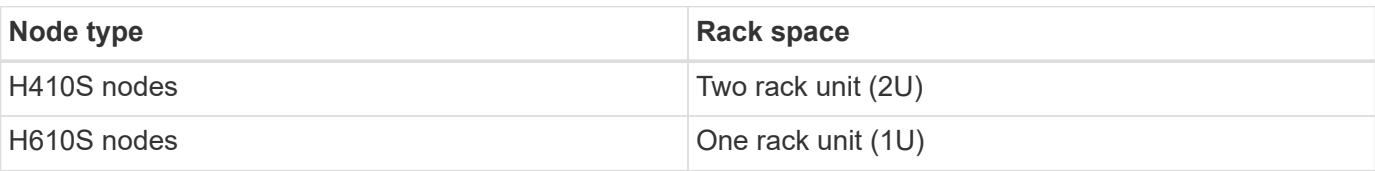

- SFP28/SFP+ direct-attach cables or transceivers
- CAT5e or higher cables with RJ45 connector
- A keyboard, video, mouse (KVM) switch to configure your system
- USB stick (optional)

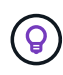

The hardware that is shipped to you depends on what you order. A new 2U, four-node order includes the chassis, bezel, slide rail kit, drives, storage nodes, and power cables (two per chassis). If you order H610S storage nodes, the drives come installed in the chassis.

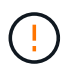

While installing the hardware, ensure that you remove all packing material and wrapping from the unit. This will prevent the nodes from overheating and shutting down.

#### <span id="page-46-0"></span>**Install the rails**

The hardware order that was shipped to you includes a set of slide rails. You will need a screwdriver to complete the rail installation. The installation steps vary slightly for each node model.

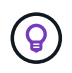

Install hardware from the bottom of the rack up to the top to prevent the equipment from toppling over. If your rack includes stabilizing devices, install them before you install the hardware.

- [H410S](#page-43-1)
- [H610S](#page-44-0)

#### **H410S**

H410S nodes are installed in 2U, four-node H-Series chassis, which is shipped with two sets of adapters. If you want to install the chassis in a rack with round holes, use the adapters appropriate for a rack with round holes. The rails for H410S nodes fit a rack between 29 inches and 33.5 inches in depth. When the rail is fully contracted, it is 28 inches long, and the front and rear sections of the rail are held together by only one screw.

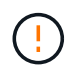

If you install the chassis onto a fully contracted rail, the front and rear sections of the rail might separate.

#### **Steps**

- 1. Align the front of the rail with the holes on the front post of the rack.
- 2. Push the hooks on the front of the rail into the holes on the front post of the rack and then down, until the spring-loaded pegs snap into the rack holes.
- 3. Attach the rail to the rack with screws. Here is an illustration of the left rail being attached to the front of the rack:
- 4. Extend the rear section of the rail to the rear post of the rack.
- 5. Align the hooks on the rear of the rail with the appropriate holes on the rear post ensuring that the front and the back of the rail are on the same level.
- 6. Mount the rear of the rail onto the rack, and secure the rail with screws.
- 7. Perform all the above steps for the other side of the rack.

#### **H610S**

Here is an illustration for installing rails for an H610S storage node:

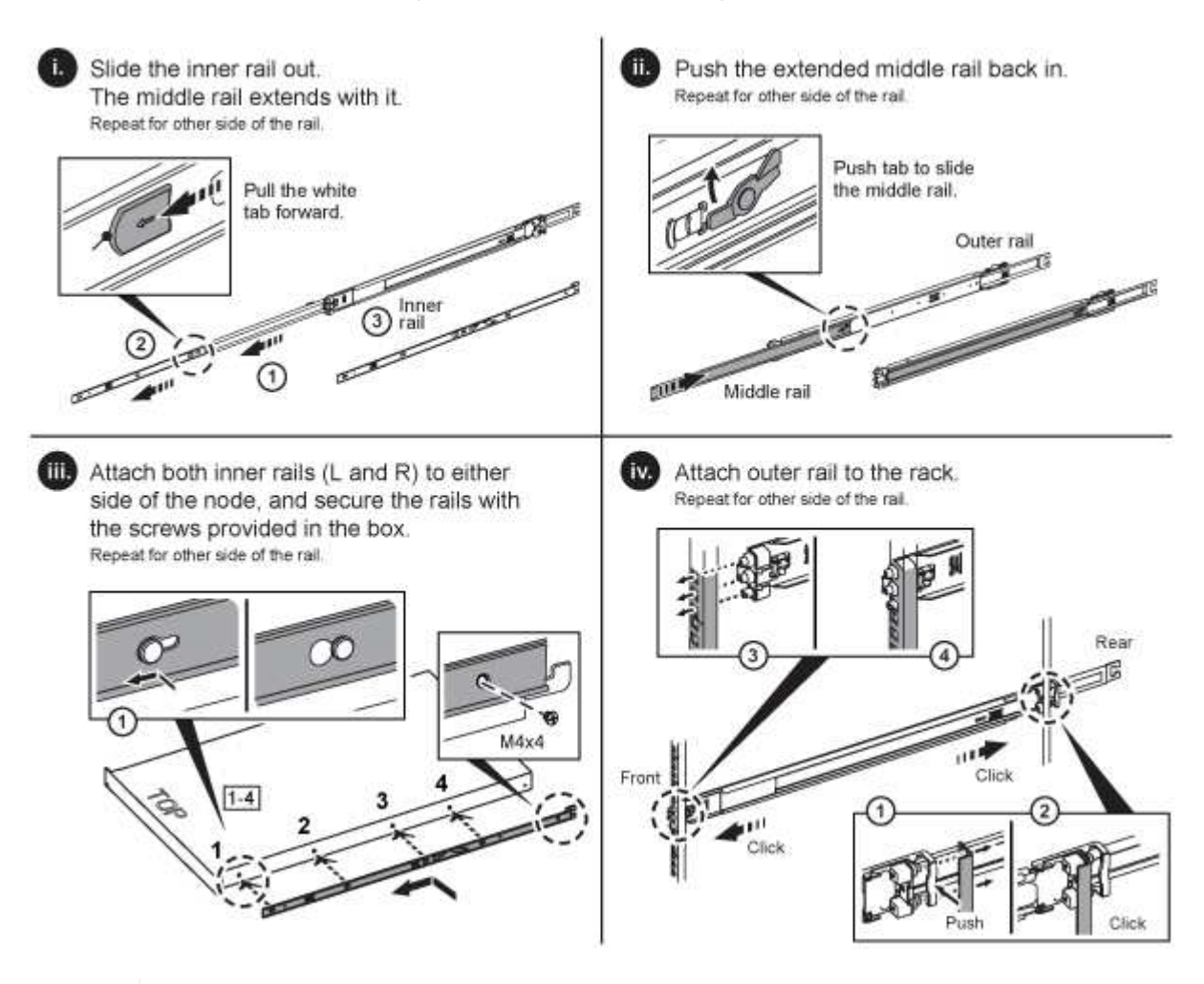

 $\Theta$ 

There are left and right rails on the H610S. Position the screw hole towards the bottom so that the H610S thumbscrew can secure the chassis to the rail.

#### <span id="page-47-0"></span>**Install and cable the nodes**

You install the H410S storage node in a 2U, four-node chassis. For H610S, install the chassis/node directly onto the rails in the rack.

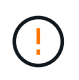

Remove all the packing material and wrapping from the unit. This prevents the nodes from overheating and shutting down.

- [H410S](#page-43-1)
- [H610S](#page-44-0)

#### **H410S**

#### **Steps**

1. Install the H410S nodes in the chassis. Here is a rear-view example of a chassis with four nodes installed:

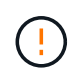

Use caution while lifting the hardware and installing it into the rack. An empty two rack unit (2U), four-node chassis weighs 54.45 lb (24.7 kg) and a node weighs 8.0 lb (3.6 kg).

- 2. Install the drives.
- 3. Cable the nodes.

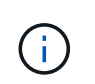

If the airflow vents at the rear of the chassis are blocked by cables or labels, it can lead to premature component failures due to overheating.

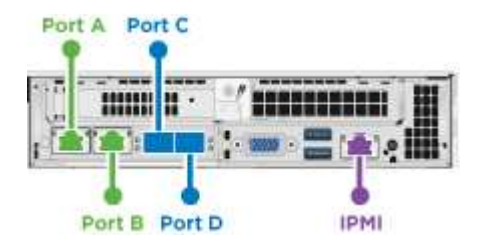

- Connect two CAT5e or higher cables in ports A and B for management connectivity.
- Connect two SFP28/SFP+ cables or transceivers in ports C and D for storage connectivity.
- (Optional, recommended) connect a CAT5e cable in the IPMI port for out-of-band management connectivity.
- 4. Connect the power cords to the two power supply units per chassis and plug them into 240V PDU or power outlet.
- 5. Power on the nodes.

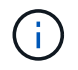

It takes approximately six minutes for the node to boot.

#### **H610S**

#### **Steps**

1. Install the H610S chassis. Here is an illustration for installing the node/chassis in the rack:

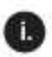

Extend the middle rail fully toward you.

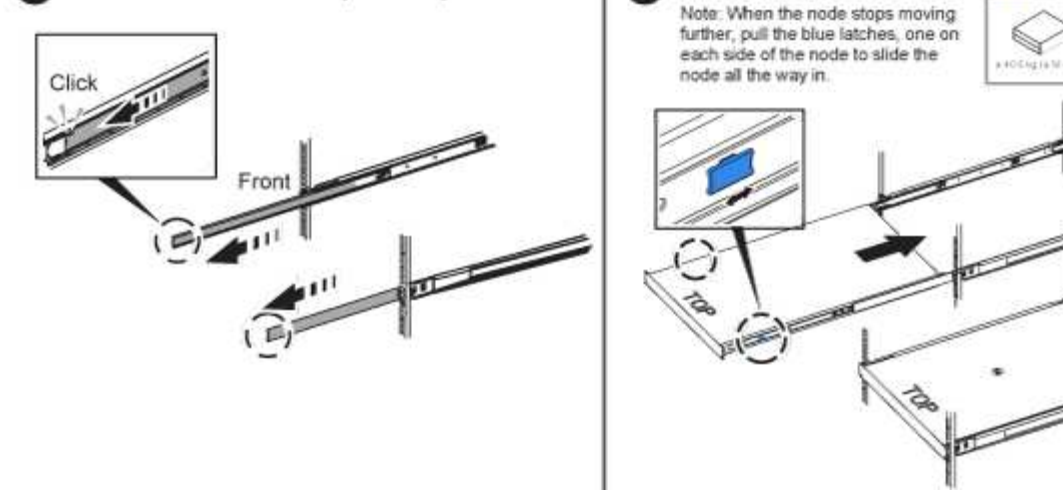

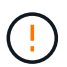

Use caution while lifting the hardware and installing it into the rack. An H610S chassis weighs 40.5 lb (18.4 kg).

m

Insert the node.

CAUTION

2. Cable the nodes.

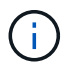

If the airflow vents at the rear of the chassis are blocked by cables or labels, it can lead to premature component failures due to overheating.

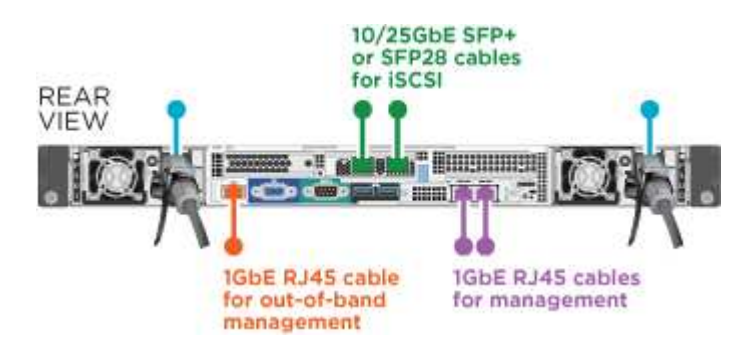

- Connect the node to a 10/25GbE network using two SFP28 or SFP+ cables.
- Connect the node to a 1GbE network using two RJ45 connectors.
- Connect the node to a 1GbE network using an RJ-45 connector in the IPMI port.
- Connect both power cables to the node.
- 3. Power on the nodes.

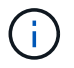

It takes approximately five minutes and 30 seconds for the node to boot.

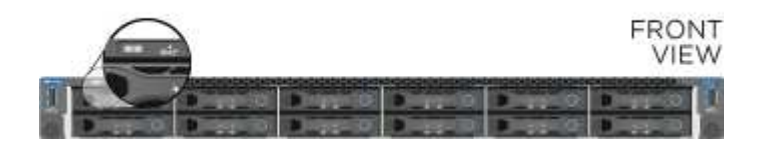

#### <span id="page-50-1"></span>**Configure the nodes**

After you rack and cable the hardware, you are ready to configure your new storage resource.

#### **Steps**

- 1. Attach a keyboard and monitor to the node.
- 2. In the terminal user interface (TUI) that is displayed, configure the network and cluster settings for the node by using the on-screen navigation.

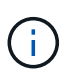

You should get the IP address of the node from the TUI. You need this when you add the node to a cluster. After you save the settings, the node is in a pending state, and can be added to a cluster. See the <insert link to Setup section>.

- 3. Configure out-of-band management using the Baseboard Management Controller (BMC). These steps apply **only to H610S** nodes.
	- a. Use a web browser and navigate to the default BMC IP address: 192.168.0.120
	- b. Log in using **root** as the username and **calvin** as the password.
	- c. From the node management screen, navigate to **Settings** > **Network Settings**, and configure the network parameters for the out-of-band management port.

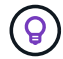

See [this KB article \(log in required\)](https://kb.netapp.com/Advice_and_Troubleshooting/Hybrid_Cloud_Infrastructure/NetApp_HCI/How_to_access_BMC_and_change_IP_address_on_H610S).

#### <span id="page-50-2"></span>**Create a cluster**

After you add the storage node to your installation and configure the new storage resource, you are ready to create a new storage cluster

#### **Steps**

- 1. From a client on the same network as the newly configured node, access the NetApp Element software UI by entering the node's IP address.
- 2. Enter the required information in the **Create a New Cluster** window. See the [setup overview](#page-77-0) for more information.

#### **Find more information**

- [SolidFire and Element Software Documentation](https://docs.netapp.com/us-en/element-software/index.html)
- [Documentation for earlier versions of NetApp SolidFire and Element products](https://docs.netapp.com/sfe-122/topic/com.netapp.ndc.sfe-vers/GUID-B1944B0E-B335-4E0B-B9F1-E960BF32AE56.html)

## <span id="page-50-0"></span>**Replace a H410S node**

You should replace a storage node in the event of CPU failure, Radian card problems, other motherboard issues, or if it does not power on. The instructions apply to H410S storage nodes.

Alarms in the NetApp Element software UI alert you when a storage node fails. You should use the Element UI to get the serial number (service tag) of the failed node. You need this information to locate the failed node in the cluster.

Here is the back of a two rack unit (2U), four-node chassis with four storage nodes:

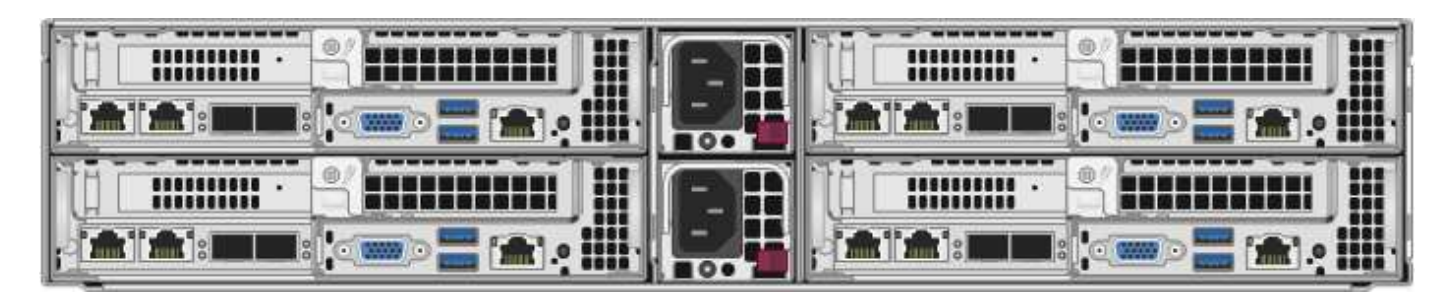

Here is the front view of a four-node chassis with H410S nodes, showing the bays that correspond to each node:

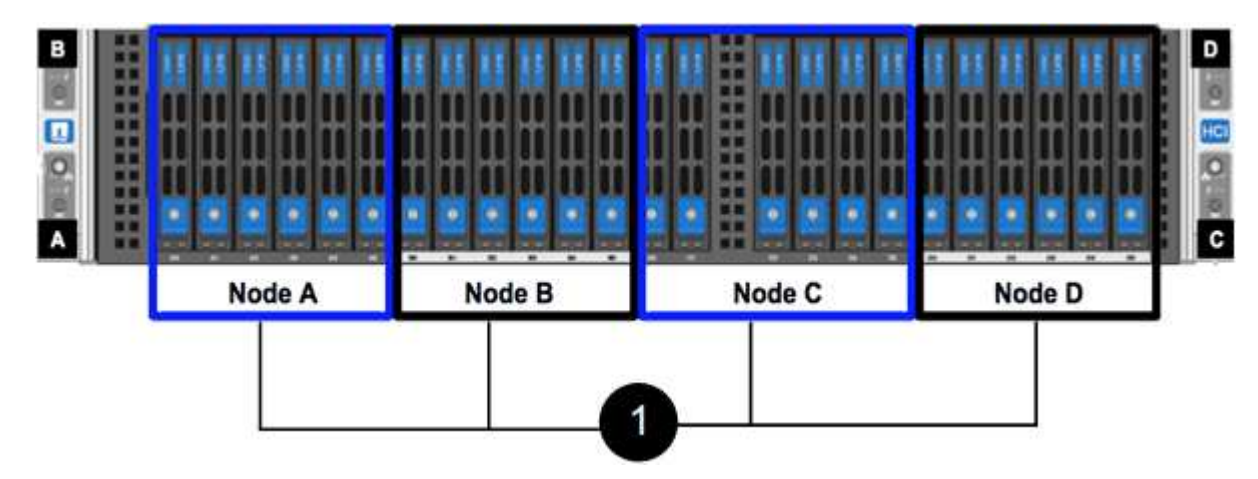

#### **What you'll need**

- You have verified that your storage node is faulty and needs to be replaced.
- You have obtained a replacement storage node.
- You have an electrostatic discharge (ESD) wristband, or you have taken other antistatic protection.
- You have labeled each cable that is connected to the storage node.

Here is a high-level overview of the steps:

- [Prepare to replace the node](#page-51-0)
- [Replace the node in the chassis](#page-52-0)
- [Add the node to the cluster](#page-53-0)

#### <span id="page-51-0"></span>**Prepare to replace the node**

You should remove the faulty storage node correctly from the cluster in the NetApp Element software UI before you install the replacement node. You can do this without causing any service interruption. You should obtain the serial number of the faulty storage node from the Element UI and match it with the serial number on the sticker at the back of the node.

#### **Steps**

- 1. In the Element UI, select **Cluster** > **Drives**.
- 2. Remove the drives from the node using one of the following methods:

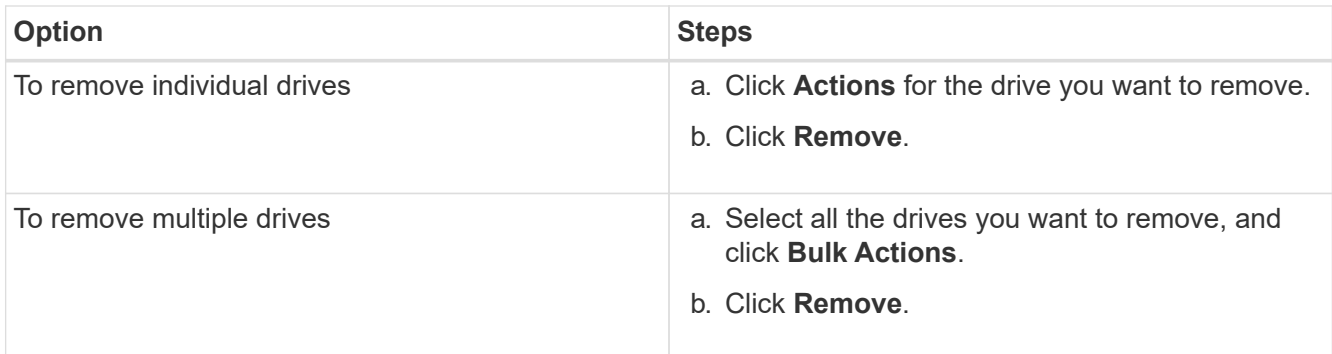

- 3. Select **Cluster** > **Nodes**.
- 4. Note the serial number (service tag) of the faulty node. You should match it with the serial number on the sticker at the back of the node.
- 5. After you note the serial number, remove the node from the cluster as follows:
	- a. Select the **Actions** button for the node you want to remove.
	- b. Select **Remove**.

#### <span id="page-52-0"></span>**Replace the node in the chassis**

After you remove the faulty node from the cluster using the NetApp Element software UI you are ready to physically remove the node from the chassis. You should install the replacement node in the same slot in the chassis from which you removed the failed node.

#### **Steps**

- 1. Wear antistatic protection before proceeding.
- 2. Unpack the new storage node, and set it on a level surface near the chassis.

Keep the packaging material for when you return the faulty node to NetApp.

3. Label each cable that is inserted at the back of the storage node that you want to remove.

After you install the new storage node, you should insert the cables into the original ports.

Here is an image showing the back of a storage node:

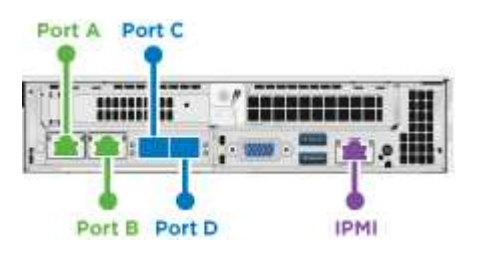

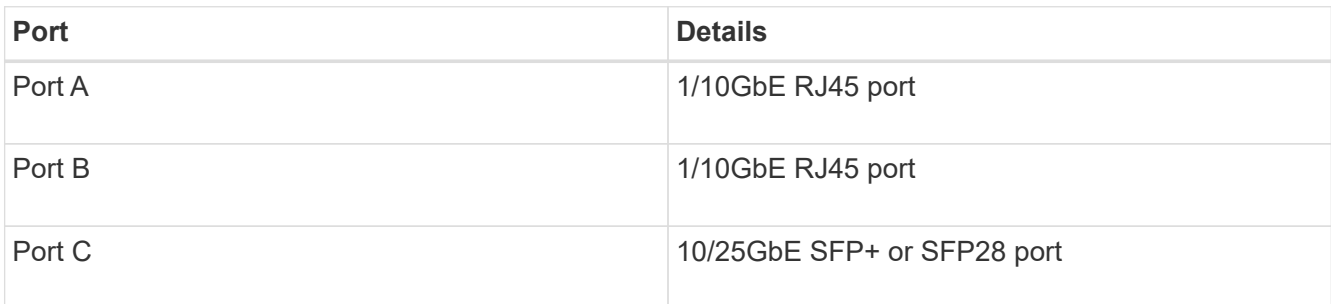

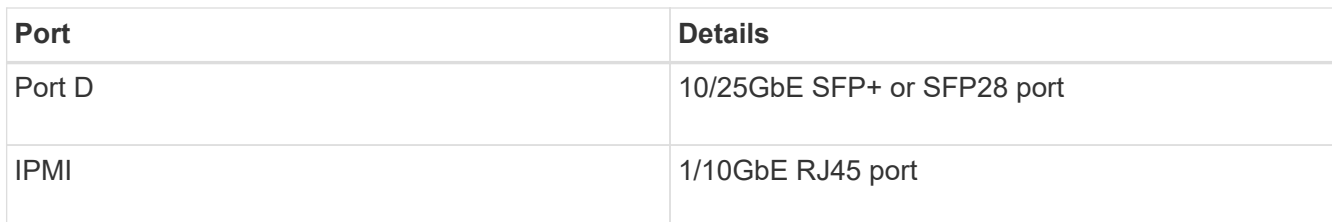

- 4. Disconnect all the cables from the storage node.
- 5. Pull down the cam handle on the right side of the node, and pull the node out using both the cam handles.

The cam handle that you pull down has an arrow on it to indicate the direction in which it moves. The other cam handle does not move and is there to help you pull the node out.

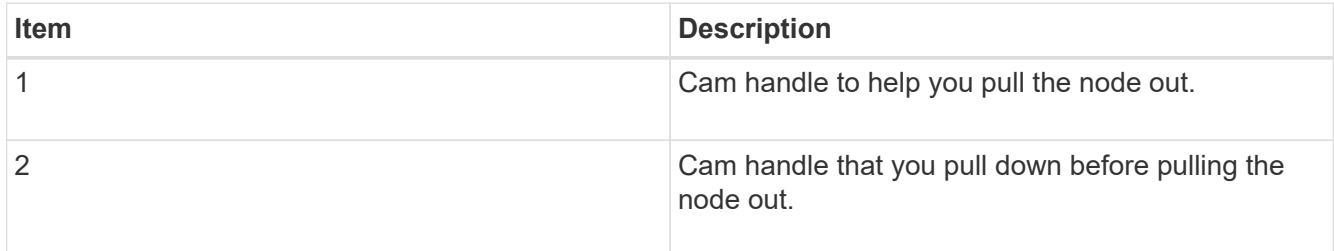

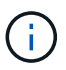

Support the node with both your hands when you pull it out of the chassis.

6. Place the node on a level surface.

You must package the node and return it to NetApp.

7. Install the replacement node in the same slot in the chassis.

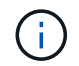

Ensure that you do not use excessive force when sliding the node into the chassis.

- 8. Move the drives from the node you removed and insert them in the new node.
- 9. Reconnect the cables to the ports from which you originally disconnected them.

The labels you had on the cables when you disconnected them will help guide you.

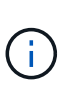

- 1. If the airflow vents at the rear of the chassis are blocked by cables or labels, it can lead to premature component failures due to overheating.
- 2. Do not force the cables into the ports; you might damage the cables, ports, or both.

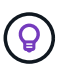

Ensure that the replacement node is cabled in the same way as the other nodes in the chassis.

10. Press the button at the front of the node to power it on.

#### <span id="page-53-0"></span>**Add the node to the cluster**

When you add a node to the cluster or install new drives in an existing node, the drives automatically register as available. You must add the drives to the cluster by using either the Element UI or API before they can participate in the cluster.

The software version on each node in a cluster should be compatible. When you add a node to a cluster, the cluster installs the cluster version of Element software on the new node as needed.

#### **Steps**

- 1. Select **Cluster** > **Nodes**.
- 2. Select **Pending** to view the list of pending nodes.
- 3. Do one of the following:
	- To add individual nodes, select the **Actions** icon for the node you want to add.
	- To add multiple nodes, select the check box of the nodes to add, and then **Bulk Actions**.

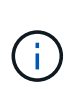

If the node you are adding has a different version of Element software than the version running on the cluster, the cluster asynchronously updates the node to the version of Element software running on the cluster master. After the node is updated, it automatically adds itself to the cluster. During this asynchronous process, the node will be in a pendingActive state.

#### 4. Select **Add**.

The node appears in the list of active nodes.

- 5. From the Element UI, select **Cluster** > **Drives**.
- 6. Select **Available** to view the list of available drives.
- 7. Do one of the following:
	- To add individual drives, select the **Actions** icon for the drive you want to add, and then select **Add**.
	- To add multiple drives, select the check boxes of the drives to add, select **Bulk Actions**, and then select **Add**.

#### **Find more information**

- [SolidFire and Element Software Documentation](https://docs.netapp.com/us-en/element-software/index.html)
- [Documentation for earlier versions of NetApp SolidFire and Element products](https://docs.netapp.com/sfe-122/topic/com.netapp.ndc.sfe-vers/GUID-B1944B0E-B335-4E0B-B9F1-E960BF32AE56.html)

## <span id="page-54-0"></span>**Replace a H610S node**

You might need to replace the chassis if the fan, central processing unit (CPU), or dual inline memory module (DIMM) fails, or to fix overheating issues or problems with the boot process. The blinking amber LED in the front of the chassis is an indication of a possible need for chassis replacement. You should contact NetApp Support before you proceed.

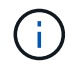

See the [KB article](https://kb.netapp.com/Advice_and_Troubleshooting/Data_Storage_Software/Element_Software/NetApp_H610S_installation_requirements_for_replacement_or_expansion_nodes) for information about installation requirements for H610S nodes. New and spare H610S storage nodes might have additional installation requirements based on the existing Element software version of the storage cluster. Contact NetApp Support for more information.

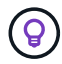

The terms "node" and "chassis" are used interchangeably in the case of H610S, which is a one rack unit (1U) chassis.

#### **Best practices for adding and removing drives**

You should follow these best practices for adding drives to the cluster:

- Add all the block drives and ensure that block syncing is complete before you add the slice drives.
- For Element software 10.x and later, add all the block drives at once. Ensure that you don't this for more than three nodes at once.
- For Element software 9.x and earlier, add three drives at once allowing them to completely sync before adding the next group of three.
- Remove the slice drive and ensure that slice syncing is complete before removing the block drives.
- Remove all the block drives from a single node at once. Ensure that all block syncing is complete before you move on to the next node.

#### **What you'll need**

- You have contacted NetApp Support. If you are ordering a replacement, you should have a case open with NetApp Support.
- You have obtained the replacement node.
- You have an electrostatic discharge (ESD) wristband, or you have taken other antistatic protection.
- If you need to perform the Return to Factory Image (RTFI) process, you have obtained the USB key. NetApp Support can help you decide if you need to perform the RTFI process.
- You have a keyboard and monitor.
- You have removed the failed node correctly from the cluster.
- If a DIMM has failed, you have removed drives before you remove the node from the cluster.

#### **About this task**

Alarms in the Element UI alert you when a host fails. You must match the serial number of the failed host from the VMware vSphere Web Client with the serial number on the sticker at the back of the node.

#### **Steps**

1. Locate the service tag at the front of the failed chassis.

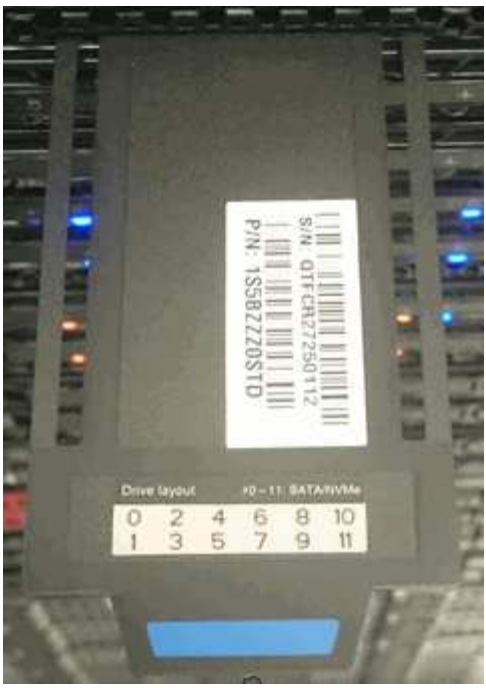

- 2. Verify that the serial number on the service tag matches the NetApp Support case number when you ordered the replacement chassis.
- 3. Plug in the keyboard and monitor to the back of the failed chassis.
- 4. Verify the serial number of the failed node with NetApp Support.
- 5. Power down the chassis.
- 6. Label the drives in the front and cables at the back with their locations, so that you can put them back in the same locations after the replacement.

See the following image for the placement of the drives in the chassis:

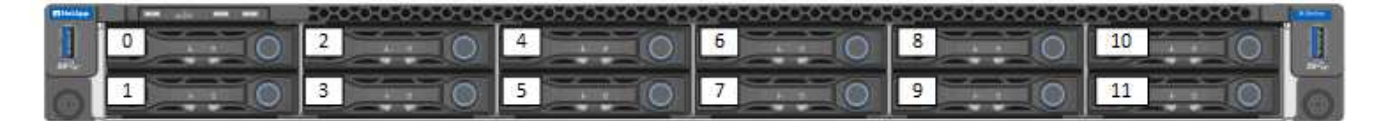

- 7. Remove the cables.
- 8. Remove the chassis by unscrewing the thumbscrews on the mounting ears. You should package and return the failed chassis to NetApp.
- 9. Install the replacement chassis.
- 10. Remove the drives carefully from the failed chassis, and insert them in the replacement chassis.

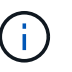

You should insert the drives in the same slots they were in before you removed them.

- 11. Remove the power supply units from the failed chassis, and insert them in the replacement chassis.
- 12. Insert the power supply cables, and the network cables in their original ports.
- 13. Small form-factor pluggable (SFP) transceivers might be inserted in the 10GbE ports of the replacement node. You should remove them before you cable the 10GbE ports.

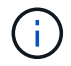

See your switch vendor's documentation if your switch does not recognize the cables.

- 14. Power on the chassis by pressing the power button at the front. It takes approximately five minutes and 30 seconds for the node to boot.
- 15. Perform the configuration steps.

#### **Find more information**

- [SolidFire and Element Software Documentation](https://docs.netapp.com/us-en/element-software/index.html)
- [Documentation for earlier versions of NetApp SolidFire and Element products](https://docs.netapp.com/sfe-122/topic/com.netapp.ndc.sfe-vers/GUID-B1944B0E-B335-4E0B-B9F1-E960BF32AE56.html)

## <span id="page-57-0"></span>**Replace drives**

If a drive is faulty or if the drive wear level falls below a threshold, you should replace it. Alarms in the Element software UI notify you when a drive has failed or is going to fail. You can hot-swap a failed drive.

#### **About this task**

This procedure is for replacing drives in H410S and H610S storage nodes. Removing a drive takes the drive offline. Any data on the drive is removed and migrated to other drives in the cluster. The data migration to other active drives in the system can take a few minutes to an hour depending on capacity utilization and active I/O on the cluster.

You should follow these best practices for handling drives while removing and replacing them:

- Keep the drive in the ESD bag until you are ready to install it.
- Open the ESD bag by hand or cut the top off with a pair of scissors.
- Always wear an ESD wrist strap grounded to an unpainted surface on your chassis.
- Always use both hands when removing, installing, or carrying a drive.
- Never force a drive into the chassis.
- Always use approved packaging when shipping drives.
- Do not stack drives on top of each other.

#### **Best practices for adding and removing drives**

- Add all the block drives and ensure that block syncing is complete before you add the slice drives.
- For Element software 10.x and later, add all the block drives at once. Ensure that you do not do this for more than three nodes at once.
- For Element software 9.x and earlier, add three drives at once allowing them to completely sync before adding the next group of three.
- Remove the slice drive and ensure that slice syncing is complete before removing the block drives.
- Remove all the block drives from a single node at once. Ensure that all block syncing is complete before you move on to the next node.

#### **Steps**

- 1. Remove the drive from the cluster using the NetApp Element software UI:
	- a. From the Element UI, Select **Cluster > Drives**.
	- b. Select **Failed** to view the list of failed drives.
	- c. Make a note of the slot number of the failed drive. You need this information to locate the failed drive in

the chassis.

- d. Select **Actions** for the drive you want to remove.
- e. Select **Remove**.

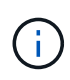

If there is not enough capacity to remove active drives before removing a node, an error message appears when you confirm the drive removal. After you resolve the error, you can now physically remove the drive from the chassis.

- 2. Replace the drive from the chassis:
	- a. Unpack the replacement drive, and place it on a flat, static-free surface near the rack. Save the packing materials for when you return the failed drive to NetApp. Here is the front view of the H610S and H410S storage nodes with the drives:

H610S storage node H410S storage nodes in a four-node chassis

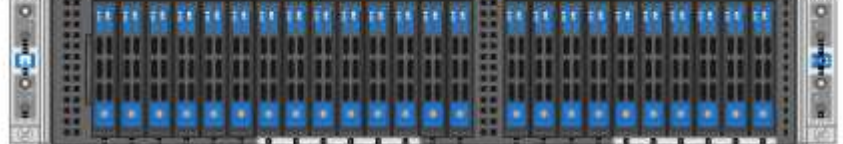

- b. (**H410S only**) Perform the following steps:
	- i. Identify the node by matching the serial number (service tag) with the number you noted down from the Element UI.

The serial number is on a sticker at the back of each node.

After you identify the node, you can use the slot information to identify the slot that the failed drive is in. Drives are arranged alphabetically from A through D and from 0 through 5.

- ii. Remove the bezel.
- iii. Press the release button on the failed drive:

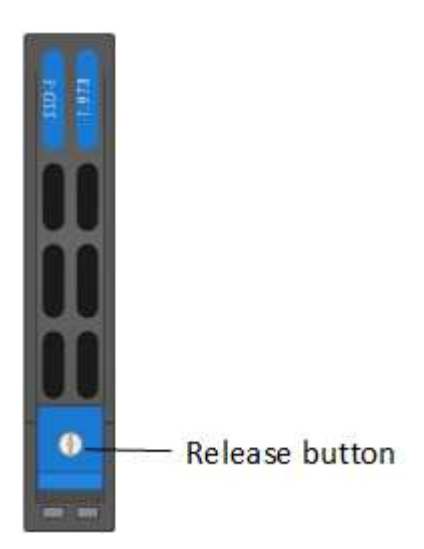

When you press the release button, the cam handle on the drive springs open partially, and the drive releases from the midplane.

- iv. Open the cam handle, and slide the drive out carefully using both hands.
- v. Place the drive on an antistatic, level surface.
- vi. Insert the replacement drive into the slot all the way into the chassis using both hands.
- vii. Press down the cam handle until it clicks.
- viii. Reinstall the bezel.
- ix. Notify NetApp Support about the drive replacement. NetApp Support will provide instructions for returning the failed drive.
- c. (**H610S only**) Perform the following steps:
	- i. Match the slot number of the failed drive from the Element UI with the number on the chassis. The LED on the failed drive is lit amber.
	- ii. Remove the bezel.
	- iii. Press the release button, and remove the failed drive as shown in the following illustration:

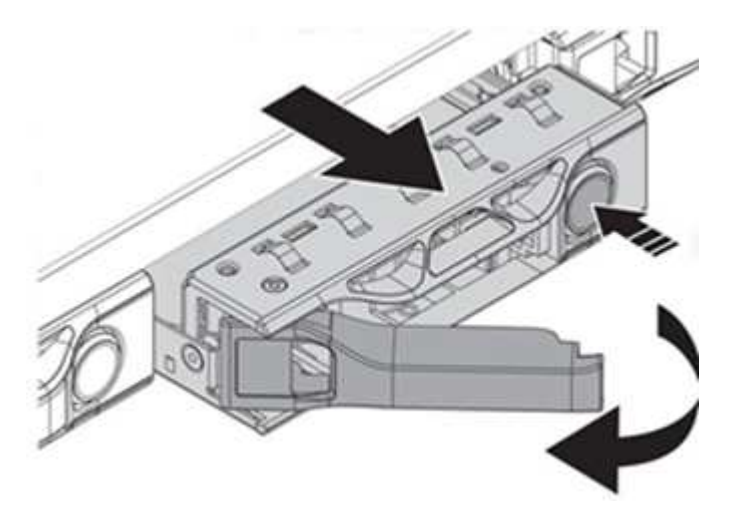

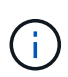

Ensure that the tray handle is fully open before you attempt to slide the drive out of the chassis.

- iv. Slide the drive out, and place it on a static-free, level surface.
- v. Press the release button on the replacement drive before you insert it into the drive bay. The drive tray handle springs open.

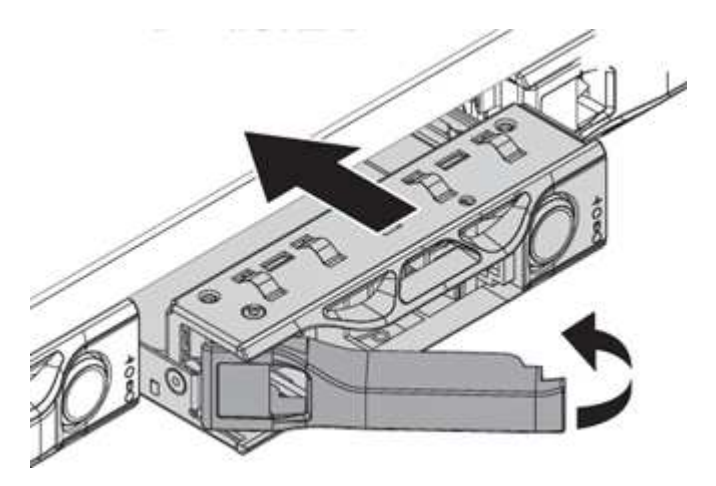

- vi. Insert the replacement drive without using excessive force. When the drive is inserted fully, you hear a click.
- vii. Close the drive tray handle carefully.
- viii. Reinstall the bezel.
- ix. Notify NetApp Support about the drive replacement. NetApp Support will provide instructions for returning the failed drive.
- 3. Add the drive back to the cluster using the Element UI.

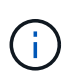

When you install a new drive in an existing node, the drive automatically registers as **Available** in the Element UI. You should add the drive to the cluster before it can participate in the cluster.

- a. From the Element UI, Select **Cluster > Drives**.
- b. Select **Available** to view the list of available drives.
- c. Select the Actions icon for the drive you want to add, and select **Add**.

#### **Find more information**

- [SolidFire and Element Software Documentation](https://docs.netapp.com/us-en/element-software/index.html)
- [Documentation for earlier versions of NetApp SolidFire and Element products](https://docs.netapp.com/sfe-122/topic/com.netapp.ndc.sfe-vers/GUID-B1944B0E-B335-4E0B-B9F1-E960BF32AE56.html)

#### <span id="page-60-0"></span>**Replace a power supply unit**

Each chassis includes two power supply units for power redundancy. If a power supply unit is faulty, you should replace it as soon as possible to ensure that the chassis has a redundant power source.

#### **What you'll need**

- You have determined that the power supply unit is faulty.
- You have a replacement power supply unit.
- You have verified that the second power supply unit is operating.
- You have an electrostatic discharge (ESD) wristband, or you have taken other antistatic precautions.

#### **About this task**

The replacement procedure applies to the following node models:

- Two rack unit (2U), four-node NetApp HCI chassis
- One rack unit (1U) H610S storage chassis

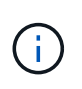

In the case of H610S, the terms "node" and "chassis" are used interchangeably because node and chassis are not separate components, unlike in the case of the 2U, four-node chassis.

Alarms in the Element UI provide information about the failed power supply unit, referring to it as PS1 or PS2. In a NetApp HCI 2U, four-node chassis, PS1 refers to the unit on the top row of the chassis and PS2 refers to the unit on the bottom row of the chassis. You can replace the faulty power supply unit while your chassis is

powered on and working, as long as the redundant power supply unit is functioning.

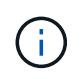

If you are replacing both PSUs in a node, the PSUs must have the same part number and wattage. Mismatched PSUs could damage the system.

#### **Steps**

1. Locate the faulty power supply unit in the chassis. The LED on the faulty unit displays amber.

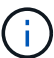

The power supply units are located differently based on the type of chassis.

See the images below for the locations of the power supply units:

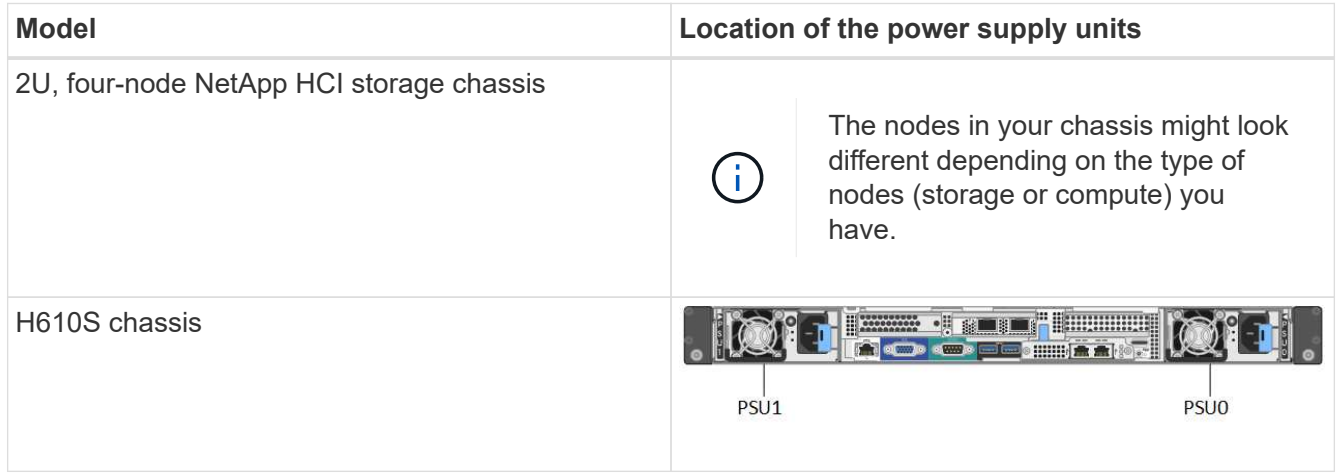

- 2. Identify the correct node using the blue pullout tag or serial number. The blue pull-out tag lists the serial number (S/N) and drive layout. Confirm the node's serial number to be serviced.
	- If you are replacing both power supply units, continue to step 3.
	- If you are replacing only one power supply unit, skip to step 4.
- 3. Confirm that the node has been powered down or is ready to be powered down for service. Note the following:
	- A node that has been powered down does not display any blue power LEDs on the drives or power button.
	- A node that has not yet been shut down displays blue LEDs on the drives and power button.
	- A node that has been shut down and is ready for service displays a blinking PSU LED that blinks on (green) and off (no color).
	- A node that has not yet been shut down displays solid green LEDs on the power supplies.
- 4. Unplug the power cord from the power supply unit or both power cords, if replacing both units.
- 5. Lift the cam handle, and press the blue latch to slide out the power supply unit.

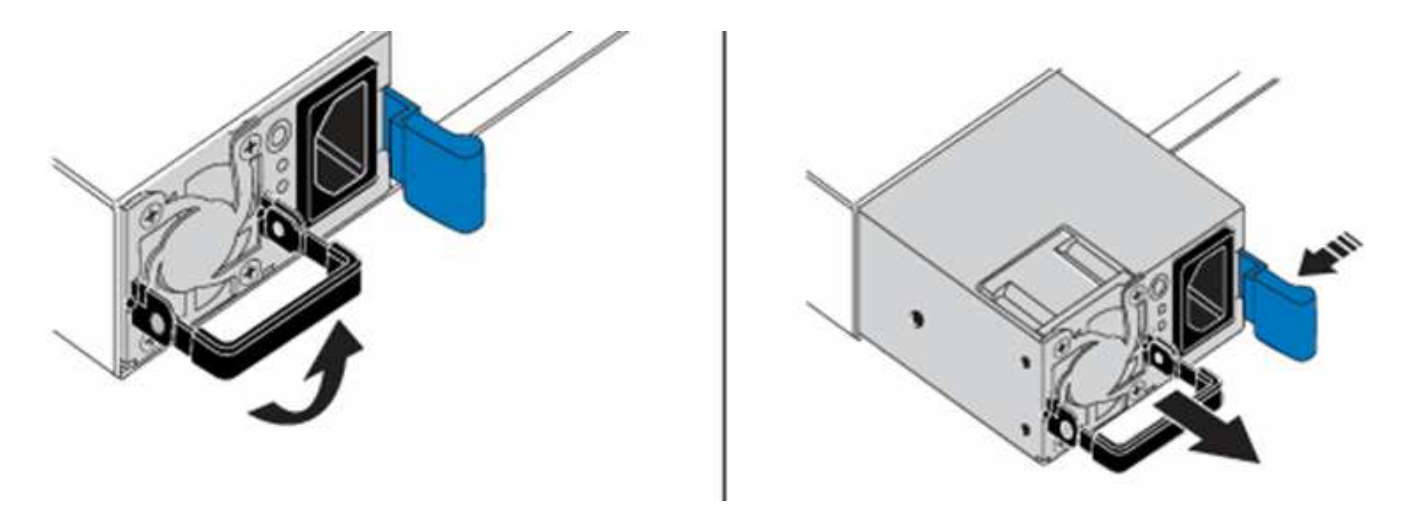

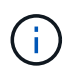

The illustration is an example. The location(s) of the power supply unit(s) in the chassis and the color of the release button vary depending on the type of chassis you have.

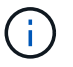

Ensure that you use both hands to support the weight of the power supply unit.

Repeat steps 3, 4, and 5 if replacing a second power supply unit.

6. Locate the label on the power supply unit that you removed from the chassis. The label contains details of the manufacturer and output wattage.

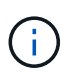

Do not replace the power supply unit if the wattage of the power supply from your RMA does not match the wattage of the removed power supply. Contact NetApp Support for next steps.

7. Using both hands, align the edges of the power supply unit with the opening in the chassis, gently push the unit into the chassis using the cam handle until it locks into place, and return the cam handle to the upright position.

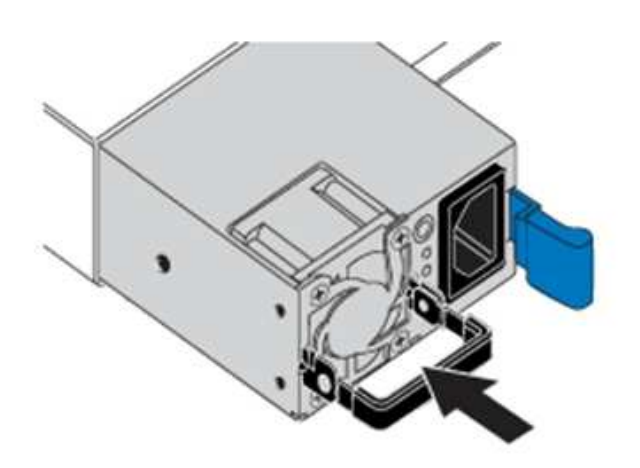

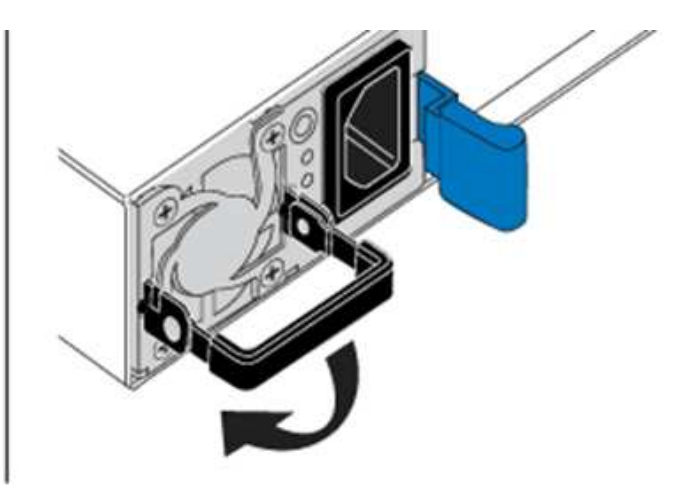

- 8. Plug in one or both power cords.
- 9. If you replaced both power supply units, go to the front of the node and press the power button to power on the nodes. After power on, the power button LED illuminates a solid blue color. The blue LEDs for the drives and the identification button will start blinking.
- 10. Return the faulty unit to NetApp by following the instructions in the box that was shipped to you.

#### **Find more information**

- [SolidFire and Element Software Documentation](https://docs.netapp.com/us-en/element-software/index.html)
- [Documentation for earlier versions of NetApp SolidFire and Element products](https://docs.netapp.com/sfe-122/topic/com.netapp.ndc.sfe-vers/GUID-B1944B0E-B335-4E0B-B9F1-E960BF32AE56.html)

## <span id="page-63-0"></span>**SF-series hardware information**

You can find information about installing and maintaining SF-series storage nodes.

Here are the links to the installation and maintenance content:

- [Install and setup SolidFire C-series nodes](https://docs.netapp.com/us-en/element-software-123/media/c-series-isi.pdf)
- [Install and setup Fibre Channel nodes](https://docs.netapp.com/us-en/element-software-123/media/fc-getting-started-guide.pdf)
- [Install and setup SF-series storage nodes](https://docs.netapp.com/us-en/element-software-123/media/solidfire-10-getting-started-guide.pdf)
- [Replace a chassis](#page-63-1)
- [Replace drives](#page-66-0)
- [Replace a power supply unit](#page-69-0)

## **Find more information**

- [SolidFire and Element Software Documentation](https://docs.netapp.com/us-en/element-software/index.html)
- [Documentation for earlier versions of NetApp SolidFire and Element products](https://docs.netapp.com/sfe-122/topic/com.netapp.ndc.sfe-vers/GUID-B1944B0E-B335-4E0B-B9F1-E960BF32AE56.html)

## <span id="page-63-1"></span>**Replace a chassis**

You might need to replace the chassis if the fan, central processing unit (CPU), or dual inline memory module (DIMM) fails, or to fix overheating issues or problems with the boot process. Cluster faults in the NetApp Element software user interface (UI) and the blinking amber light in the front of the chassis are indications of a possible need for chassis replacement. You should contact NetApp Support before you proceed.

## **What you'll need**

• You have contacted NetApp Support.

If you are ordering a replacement, you must have a case opened with NetApp Support.

- You have obtained the replacement chassis.
- You have an electrostatic discharge (ESD) wristband, or you have taken other antistatic protection.
- If you need to perform the Return to Factory Image (RTFI) process, you have obtained the USB key.

NetApp Support will help you decide if RTFI is needed. See [this KB article \(login required\)](https://kb.netapp.com/Advice_and_Troubleshooting/Hybrid_Cloud_Infrastructure/NetApp_HCI/How_to_create_an_RTFI_key_to_re-image_a_SolidFire_storage_node).

• You have a keyboard and monitor.

## **About this task**

The instructions in this document apply if you have a one-rack unit (1U) chassis with any of the following nodes:

- SF2405
- SF3010
- SF4805
- SF6010
- SF9605
- SF9608
- SF9010
- SF19210
- SF38410
- SF-FCN-01
- FC0025

#### **Steps**

1. Locate the service tag of the failed chassis and verify that the serial number matches the number on the case you opened with NetApp Support when you ordered the replacement.

You can locate the service tag from the front of the chassis.

The following figure is an example of the service tag:

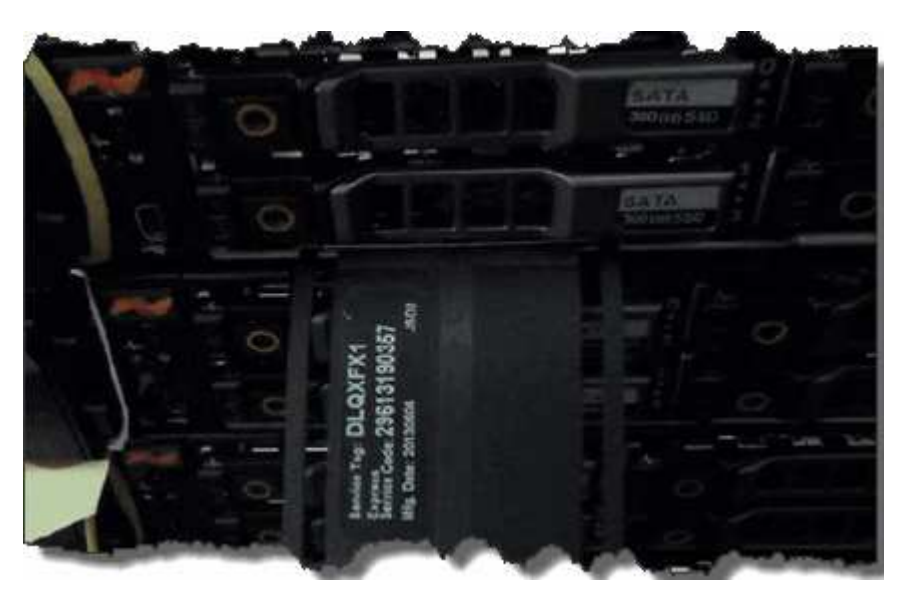

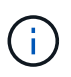

The above figure is an example. The exact location of the service tag might vary depending on your hardware model.

- 2. Plug in the keyboard and monitor to the back of the failed chassis.
- 3. Verify chassis information with NetApp Support.
- 4. Power down the chassis.
- 5. Label the drives in the front of the chassis and cables at the back.

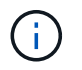

Fibre Channel nodes do not have drives in the front.

- 6. Remove the power supply units and cables.
- 7. Remove the drives carefully, and place them on an antistatic, level surface.

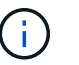

If you have a Fibre Channel node, you can skip this step.

8. Remove the chassis by pressing the latch or unscrewing the thumbscrew, based on your hardware model.

You should package and return the failed chassis to NetApp.

9. **Optional**: Remove the rails and install the new rails that were shipped with your replacement chassis.

You can choose to reuse the existing rails. If you are reusing the existing rails, you can skip this step.

- 10. Slide the replacement chassis on to the rails.
- 11. For storage nodes, insert the drives from the failed chassis to the replacement chassis.

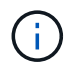

You should insert the drives in the same slots as they were in the failed chassis.

- 12. Install the power supply units.
- 13. Insert the power supply cables, and the 1GbE and 10GbE cables in their original ports.

Small form-factor pluggable (SFP) transceivers might be inserted in the 10GbE ports of the replacement chassis. You should remove them before you cable the 10GbE ports.

- 14. If you have determined that you do not need to perform the RTFI process on the node, boot the node, and wait until the terminal user interface (TUI) appears. Proceed to step 16 and allow the cluster to re-image the node automatically when you add it by using the UI.
- 15. **Optional**: If NetApp Support recommends re-imaging the node with a USB key, perform the following substeps:
	- a. Power on the chassis. It boots with the RTFI key image.
	- b. At the first prompt, type **Y** to image the storage node.
	- c. At the second prompt, type **N** for hardware health checks.

If the RTFI script detects a problem with a hardware component, it displays an error in the console. If you see an error, contact NetApp Support. After the RTFI process completes, the node shuts down.

- d. Remove the USB key from the USB slot.
- e. Boot the newly imaged node, and wait for the TUI to appear.
- 16. Configure the network and cluster information from the TUI.

You can contact NetApp Support for assistance.

- 17. Add the new node to the cluster using the cluster TUI.
- 18. Pack and return the failed chassis.

#### **Find more information**

- [SolidFire and Element Software Documentation](https://docs.netapp.com/us-en/element-software/index.html)
- [Documentation for earlier versions of NetApp SolidFire and Element products](https://docs.netapp.com/sfe-122/topic/com.netapp.ndc.sfe-vers/GUID-B1944B0E-B335-4E0B-B9F1-E960BF32AE56.html)

## <span id="page-66-0"></span>**Replace drives for SF-series storage nodes**

You can hot-swap a failed solid-state drive with a replacement drive.

#### **What you'll need**

- You have a replacement drive.
- You have an electrostatic discharge (ESD) wristband, or you have taken other antistatic precautions.
- You have contacted NetApp Support to verify that the SSD needs to be replaced and for help with the proper resolution procedure.

You will need the service tag or serial number when you call NetApp Support. Support will work with you to get a replacement drive according to your Service Level Agreement.

#### **About this task**

The instructions apply to the following SolidFire storage node models:

- SF2405
- SF3010
- SF4805
- SF6010
- SF9605
- SF9608
- SF9010
- SF19210
- SF38410

The following figure shows the placement of the drives in an SF9605 chassis:

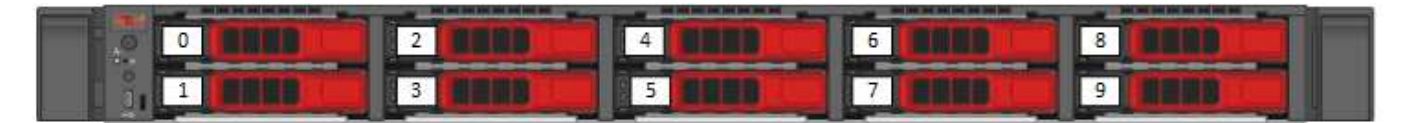

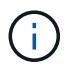

The above figure is an example. SF9608 has a different drive layout that includes only eight drives that are numbered one through eight, from left to right.

Slot 0 holds the metadata drive for the node. If you are replacing the drive in slot 0, you must attach the sticker included in the shipping box on the replacement drive, so that you can identify it separately from the rest. SF3010 is an exception, because metadata is kept on the internal serial advanced technology attachment (SATA) dual inline memory module (DIMM).

Follow these best practices while handling drives:

- Prevent electrostatic discharge (ESD) by keeping the drive in the ESD bag until you are ready to install it.
- Do not insert a metal tool or knife into the ESD bag.
- Open the ESD bag by hand or cut the top off with a pair of scissors.
- Keep the ESD bag and any packing materials in case you must return a drive later.
- Always wear an ESD wrist strap grounded to an unpainted surface on your chassis.
- Always use both hands when removing, installing, or carrying a drive.
- Never force a drive into the chassis.
- Do not stack drives on top of each other.
- Always use approved packaging when shipping drives.

Here is a high-level overview of the steps:

- [Remove the drive from the cluster](#page-67-0)
- [Replace the drive from the chassis](#page-68-0)
- [Add the drive to the cluster](#page-68-1)

#### <span id="page-67-0"></span>**Remove the drive from the cluster**

The SolidFire system puts a drive in a failed state if the drive's self-diagnostics tells the node it has failed or if communication with the drive stops for five and a half minutes or longer. The system displays a list of the failed drives. You should remove a failed drive from the failed drive list in NetApp Element software.

#### **Steps**

- 1. In the Element UI, select **Cluster** > **Drives**.
- 2. Select **Failed** to view the list of failed drives.
- 3. Note the slot number of the failed drive.

You need this information to locate the failed drive in the chassis.

4. Remove the failed drive using one of the following methods:

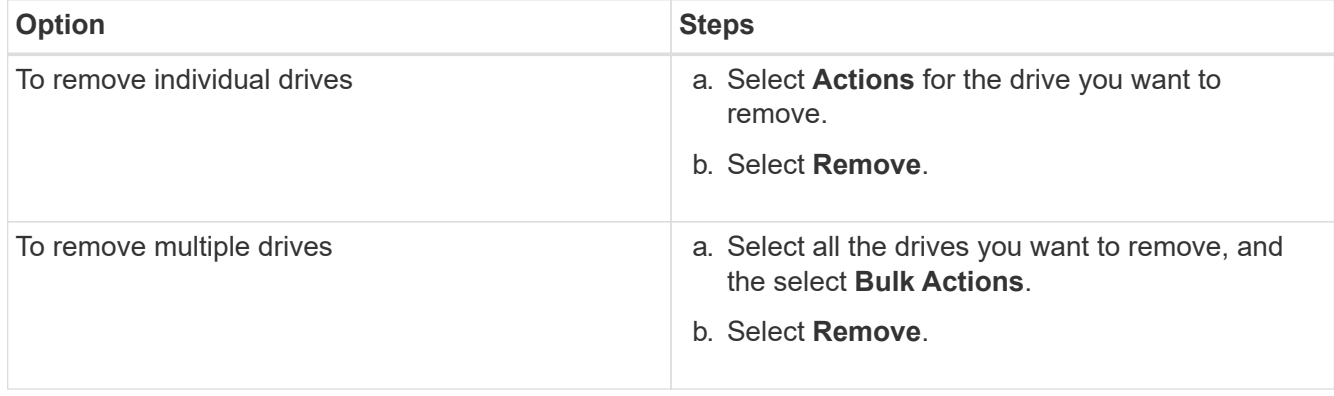

#### <span id="page-68-0"></span>**Replace the drive from the chassis**

After you remove a failed drive from the failed drive list in the Element UI, you are ready to physically replace the failed drive from the chassis.

#### **Steps**

1. Unpack the replacement drive, and place it on a flat, static-free surface near the rack.

Save the packing materials for when you return the failed drive to NetApp.

2. Match the slot number of the failed drive from the Element UI with the number on the chassis.

The following figure is an example to show the numbering of the drive slots:

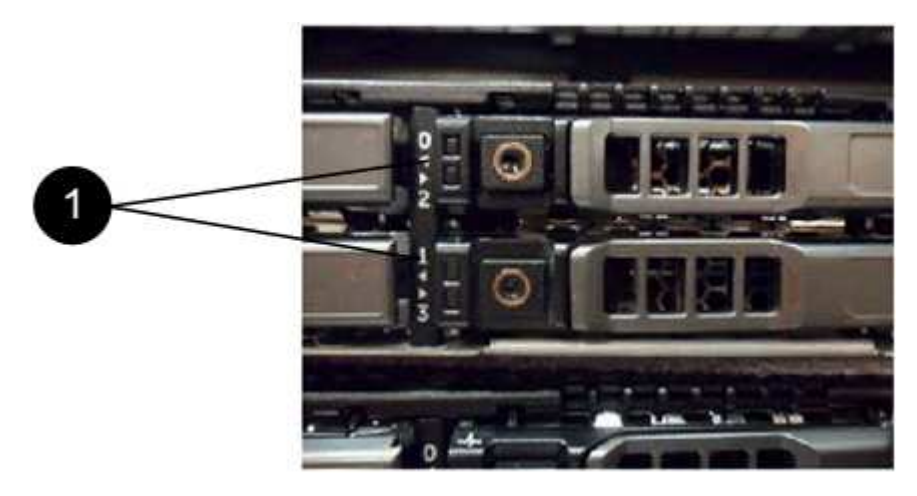

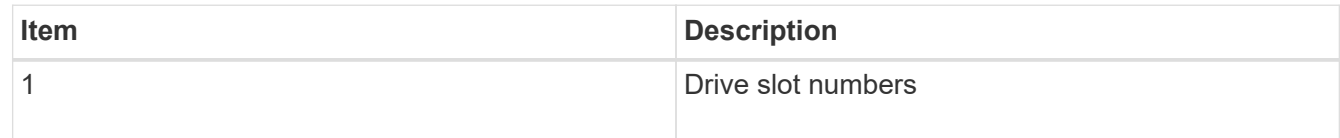

3. Press the red circle on the drive you want to remove to release the drive.

The latch clicks open.

- 4. Slide the drive out of the chassis, and place it on a static-free, level surface.
- 5. Press the red circle on the replacement drive before you slide it into the slot.
- 6. Insert the replacement drive, and press the red circle to close the latch.
- 7. Notify NetApp Support about the drive replacement.

NetApp Support will provide instructions for returning the failed drive.

#### <span id="page-68-1"></span>**Add the drive to the cluster**

After you install a new drive in the chassis, it registers as available. You should add the drive to the cluster using the Element UI before it can participate in the cluster.

#### **Steps**

- 1. In the Element UI, click **Cluster** > **Drives**.
- 2. Click **Available** to view the list of available drives.

3. Choose one of the following options to add drives:

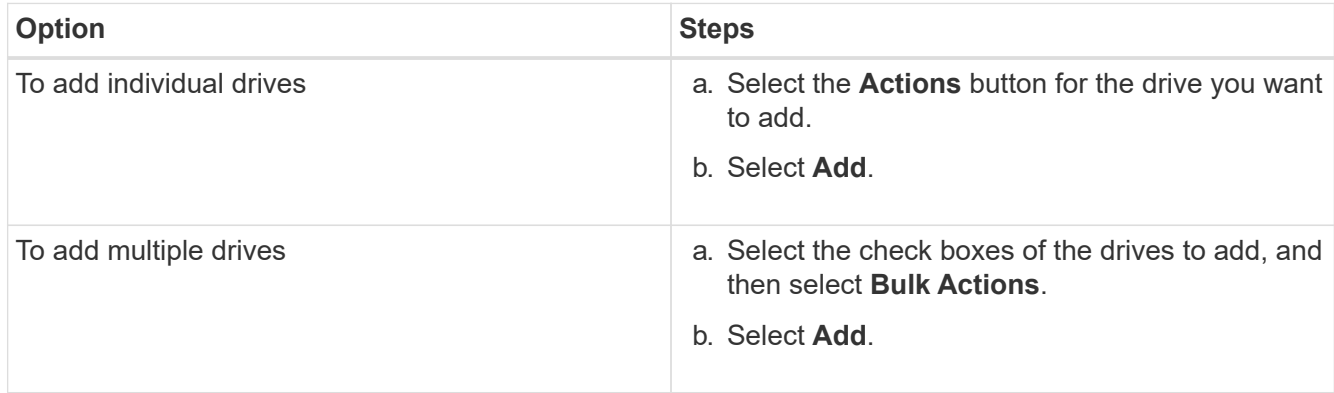

#### **Find more information**

- [SolidFire and Element Software Documentation](https://docs.netapp.com/us-en/element-software/index.html)
- [Documentation for earlier versions of NetApp SolidFire and Element products](https://docs.netapp.com/sfe-122/topic/com.netapp.ndc.sfe-vers/GUID-B1944B0E-B335-4E0B-B9F1-E960BF32AE56.html)

## <span id="page-69-0"></span>**Replace a power supply unit**

Each SolidFire chassis includes two power supply units for power redundancy. If a power supply unit fails, you should replace it as soon as possible to ensure that the chassis has a redundant power source.

#### **What you'll need**

- You have determined that the power supply unit needs to be replaced.
- You have a replacement power supply unit.
- You have verified that the second power supply unit is operating.
- You have an electrostatic discharge (ESD) wristband, or you have taken other antistatic precautions.

#### **About this task**

The instructions apply if you have a one-rack unit (1U) chassis with any of the following nodes:

- SF2405
- SF3010
- SF4805
- SF6010
- SF9605
- SF9608
- SF9010
- SF19210
- SF38410
- SF-FCN-01
- FC0025

#### **Steps**

- 1. Unplug the power cord from the power supply unit that you are replacing.
- 2. Press the release button to slide the power supply unit out of the chassis.

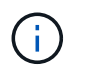

Ensure that you use both hands to support the weight of the power supply unit.

3. Using both hands, align the edges of the replacement power supply unit with the opening in the chassis, and gently push the unit into the chassis.

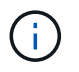

Do not use excessive force when sliding the power supply unit into the chassis to prevent damage to the hardware.

- 4. Plug in the power cord.
- 5. Return the failed unit to NetApp by following the instructions in the box that was shipped to you.

You can contact NetApp Support for help with the replacement procedure.

#### **Find more information**

- [SolidFire and Element Software Documentation](https://docs.netapp.com/us-en/element-software/index.html)
- [Documentation for earlier versions of NetApp SolidFire and Element products](https://docs.netapp.com/sfe-122/topic/com.netapp.ndc.sfe-vers/GUID-B1944B0E-B335-4E0B-B9F1-E960BF32AE56.html)

## **Return to Factory Image information**

## <span id="page-70-0"></span>**Configure the RTFI**

NetApp SolidFire storage systems use the Return To Factory Image (RTFI) process to write a software image to a new node or restore a node to its original factory state. The RTFI process securely erases all existing data and configurations (if any) and installs an unconfigured NetApp Element software image. The RTFI process is available for all SolidFire nodes.

SolidFire systems use one RTFI process for all Element software installations. This includes internal manual installations performed by developers, automatic installations by automated framework tests, field installations by service engineers and customers, and installations performed by various integrators and partners. The same RTFI process is used on all SolidFire nodes, regardless of the chassis or node type in use, to automatically fix any issues.

The intended audience for this guide is integrators who install, configure, use, or troubleshoot storage-related issues.

- Linux: You have some background with Linux systems.
- Networking: You have a familiarity with server networking and networked storage, including IP addresses, netmasks, and gateways.

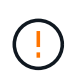

The RTFI process is data destructive and securely erases all data and configuration details from the node and installs a new operating system. Verify that the node used for the RTFI process is not active as part of a cluster.

Deploy and install the RTFI International Organization for Standardization (ISO) image and perform the RTFI process:

- [RTFI deployment and installation options](https://docs.netapp.com/us-en/element-software-123/task_rtfi_deployment_and_install_options.html)
- [Perform the RTFI process](https://docs.netapp.com/us-en/element-software-123/task_rtfi_process.html)
- [RTFI options menu](https://docs.netapp.com/us-en/element-software-123/task_rtfi_options_menu.html)

#### **Find more information**

- [SolidFire and Element Software Documentation](https://docs.netapp.com/us-en/element-software/index.html)
- [Documentation for earlier versions of NetApp SolidFire and Element products](https://docs.netapp.com/sfe-122/topic/com.netapp.ndc.sfe-vers/GUID-B1944B0E-B335-4E0B-B9F1-E960BF32AE56.html)

## **RTFI deployment and installation options**

The Return To Factory Image (RTFI) process uses a bootable, installable media with a completely self-contained, minimalistic Linux OS to deploy Element software on a node. You can download the RTFI ISO image specific to your Element software version from the [NetApp support site](https://mysupport.netapp.com/site/products/all/details/element-software/downloads-tab).

After you download the RTFI ISO image, you can deploy it according to one of the following commonly used methods:

- **Physical USB key**: You can write a bootable Element software ISO to a USB key. For instructions, see the Knowledge Base article [How to create an RTFI key to re-image a SolidFire storage node.](https://kb.netapp.com/Advice_and_Troubleshooting/Hybrid_Cloud_Infrastructure/NetApp_HCI/How_to_create_an_RTFI_key_to_re-image_a_SolidFire_storage_node) Insert the USB key with the ISO into the node and boot from the USB key.
- **Virtual media using the baseboard management controller (BMC) management port**: You can use the BMC to dynamically attach to the ISO located on your client system. The ISO is made available to the host OS as a virtual drive (CD or DVD). For more information, see the Knowledge Base article [How to RTFI a](https://kb.netapp.com/Advice_and_Troubleshooting/Hybrid_Cloud_Infrastructure/NetApp_HCI/How_to_RTFI_a_node_via_BMC) [node via BMC](https://kb.netapp.com/Advice_and_Troubleshooting/Hybrid_Cloud_Infrastructure/NetApp_HCI/How_to_RTFI_a_node_via_BMC).
- **Network boot using a Preboot Execution Environment (PXE), Trivial File Transfer Protocol (TFTP), or FTP**: Instead of manually unpacking an ISO image, you can use autofs to automatically extract an image when the RTFI process requests it. This deployment mechanism requires more initial setup but allows for correct automation and scalability of installation.

#### **Find more information**

- [SolidFire and Element Software Documentation](https://docs.netapp.com/us-en/element-software/index.html)
- [Documentation for earlier versions of NetApp SolidFire and Element products](https://docs.netapp.com/sfe-122/topic/com.netapp.ndc.sfe-vers/GUID-B1944B0E-B335-4E0B-B9F1-E960BF32AE56.html)

## **The RTFI process**

You can begin the Return to Factory Image (RTFI) process by interacting with the node through text console prompts that appear before the system boots.

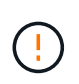

The RTFI process is data destructive and securely erases all data and configuration details from the node and installs a new operating system. Verify that the node used for the RTFI process is not active as part of a cluster.
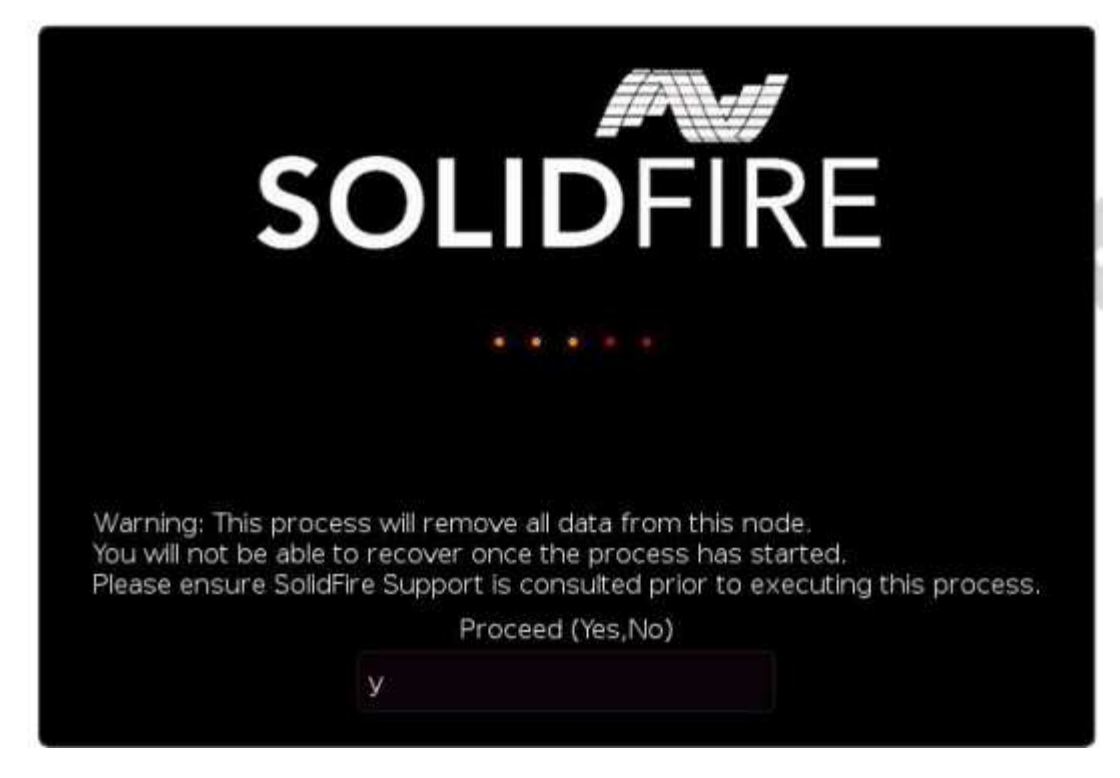

The RTFI process performs the following high-level operations:

- 1. Starts the installation after user confirmation and validates the image.
- 2. Unlocks all drives on a node.
- 3. Validates and flashes firmware.
- 4. Checks hardware.
- 5. Tests hardware.
- 6. Secure erases all selected drives.
- 7. Partitions the root drive and creates file systems.
- 8. Mounts and unpacks the image.
- 9. Configures the host name, networking (Dynamic Host Configuration Protocol), default cluster configuration, and GRUB bootloader.
- 10. Stops all services, collects logs, and reboots.

To configure your node after the RTFI process successfully completes, see the [documentation for your](https://docs.netapp.com/us-en/element-software/index.html) [Element software version](https://docs.netapp.com/us-en/element-software/index.html). After a node successfully completes the RTFI process, it transitions to the *available* (unconfigured) state by default.

### **Perform the RTFI process**

Use the following procedure to restore the Element software on your SolidFire node.

For information on creating a USB key or using the BMC to perform the RTFI process, see [RTFI deployment](https://docs.netapp.com/us-en/element-software-123/task_rtfi_deployment_and_install_options.html) [and installation options.](https://docs.netapp.com/us-en/element-software-123/task_rtfi_deployment_and_install_options.html)

#### **Before you begin**

Verify that you meet the following requirements:

- You have access to a console for the SolidFire node.
- The node on which you are performing the RTFI process is powered up and connected to a network.
- The node on which you are performing the RTFI process is not part of an active cluster.
- You have access to bootable installation media that contains the image of the relevant Element software version for your configuration.

Contact NetApp Support if you have any concerns before performing the RTFI process.

### **Steps**

- 1. Connect a monitor and keyboard to the back of the node, or connect to the BMC IP UI, and bring up the **iKVM/HTML5** console from the **Remote Control** tab in the UI.
- 2. Insert a USB key with an appropriate image in one of the two USB slots in the back of the node.
- 3. Power on or power reset the node. During the boot-up, select Boot Device by selecting **F11**:

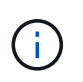

Ĥ.

You must select **F11** multiple times in quick succession because the Boot Device screen goes by quickly.

4. In the Boot Device selection menu, highlight the USB option.

The options that appear depend on the USB brand that you are using.

If there are no USB devices listed, go into the BIOS, verify that the USB is listed in the boot order, reboot, and try again.

If that does not resolve the issue, go into the BIOS, browse to the **Save and Exit** tab, select **Restore to Optimized Defaults**, accept and save the settings, and reboot.

5. A list of the images that are on the highlighted USB device appear. Select the desired version and select enter to start the RTFI process.

The RTFI image Element software name and version number appear.

6. At the initial prompt, you are notified that the process will remove all data from the node and that data is not recoverable after the process begins. Enter **Yes** to begin.

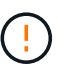

All data and configuration details are permanently erased from the node after the process is initiated. If you elect not to proceed, you are directed to the [RTFI options menu](https://docs.netapp.com/us-en/element-software-123/task_rtfi_options_menu.html).

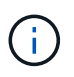

If you want to watch the console during the RTFI process, you can press the **ALT+F8** keys to toggle to the verbose mode console. Press **ALT+F7** to return to the primary GUI.

7. Enter **No** when prompted to perform extensive hardware tests unless you have a reason to suspect hardware failure or are directed to perform the tests by NetApp Support.

A message indicates that the RTFI process has finished and the system powers off.

8. If necessary, remove all bootable installation media after the node powers off.

The node is now ready to be powered on and configured. See the [Element software set up storage](https://docs.netapp.com/us-en/element-software/setup/concept_setup_overview.html) [documentation](https://docs.netapp.com/us-en/element-software/setup/concept_setup_overview.html) to configure the storage node.

If you encountered an error message during the RTFI process, see [RTFI options menu](https://docs.netapp.com/us-en/element-software-123/task_rtfi_options_menu.html).

## **Find more information**

- [SolidFire and Element Software Documentation](https://docs.netapp.com/us-en/element-software/index.html)
- [Documentation for earlier versions of NetApp SolidFire and Element products](https://docs.netapp.com/sfe-122/topic/com.netapp.ndc.sfe-vers/GUID-B1944B0E-B335-4E0B-B9F1-E960BF32AE56.html)

## **RTFI options menu**

The following options menu appears if the RTFI process is unsuccessful or if you elect not to proceed at the initial RTFI process prompt.

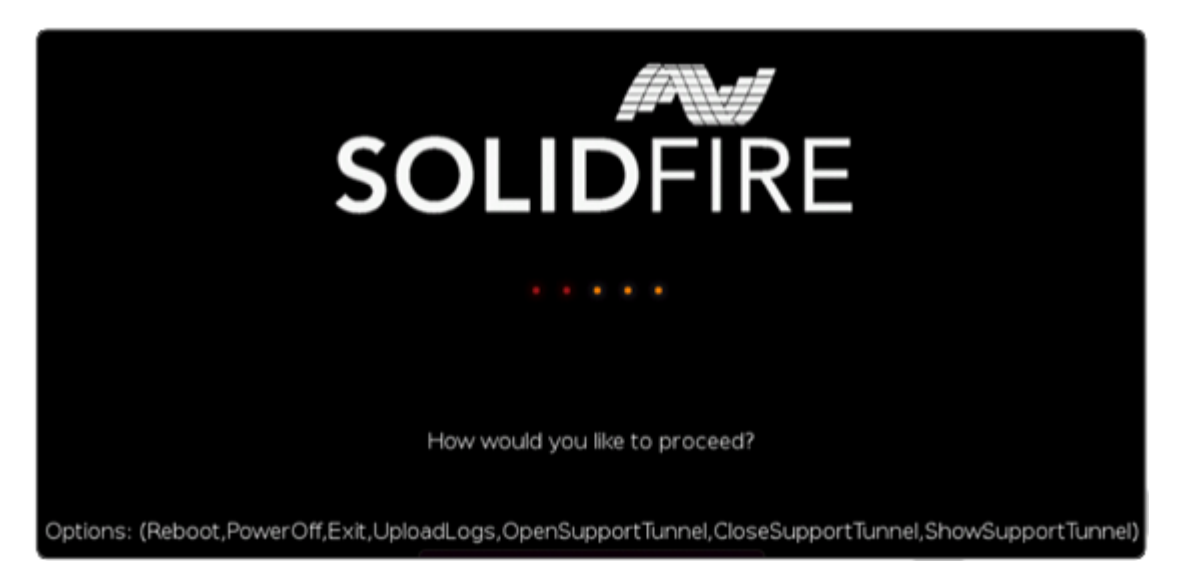

Contact NetApp Support before using any of the following command options.

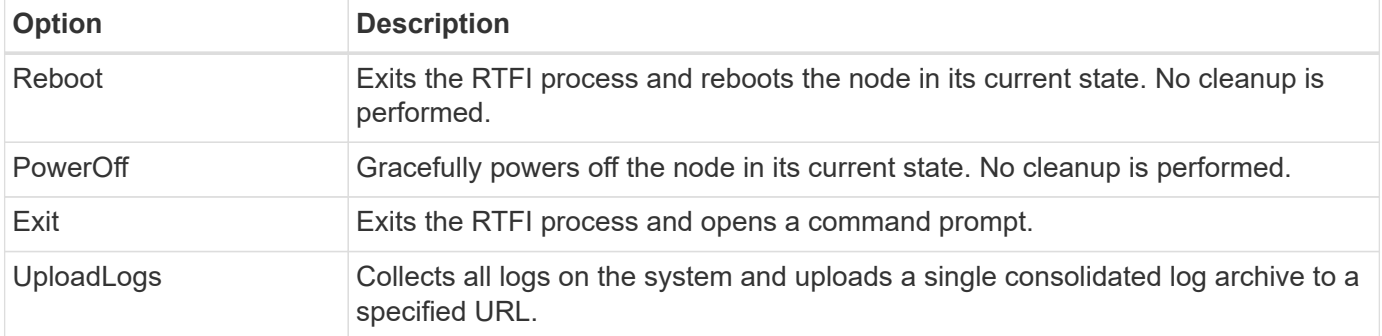

## **Upload logs**

 $\left(\begin{smallmatrix} 1\\1\end{smallmatrix}\right)$ 

Collect all logs on the system and upload them to a specified URL according to the following procedure.

## **Steps**

- 1. At the RTFI options menu prompt, enter **UploadLogs**.
- 2. Enter the remote directory information:
	- a. Type a URL that includes the protocol. For example: ftp://,scp://,http://,orhttps://.
	- b. (Optional) Add an embedded user name and password. For example:

scp://user:password@URLaddress.com.

For a full range of syntax options, see the [cURL](https://curl.se/docs/manpage.html) user manual.

The log file is uploaded and saved to the specified directory as a .tbz2 archive.

#### **Use the support tunnel**

If you require technical support for your NetApp HCI system or SolidFire all-flash storage system, NetApp Support can connect remotely with your system. To start a session and gain remote access, NetApp Support can open a reverse Secure Shell (SSH) connection to your environment.

You can open a TCP port for an SSH reverse tunnel connection with NetApp Support. This connection enables NetApp Support to log in to your management node.

#### **Before you begin**

- For management services 2.18 and later, the capability for remote access is disabled on the management node by default. To enable remote access functionality, see [Manage SSH functionality on the management](https://docs.netapp.com/us-en/element-software/mnode/task_mnode_ssh_management.html) [node.](https://docs.netapp.com/us-en/element-software/mnode/task_mnode_ssh_management.html)
- If your management node is behind a proxy server, the following TCP ports are required in the sshd.config file:

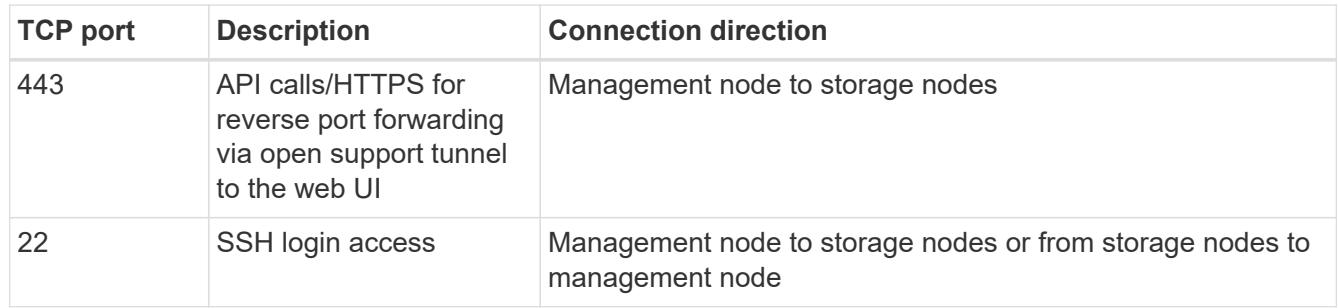

#### **Steps**

- Log in to your management node and open a terminal session.
- At a prompt, enter the following:

```
rst -r sfsupport.solidfire.com -u element -p <port number>
```
• To close the remote support tunnel, enter the following:

rst --killall

• (Optional) Disable [remote access functionality](https://docs.netapp.com/us-en/element-software/mnode/task_mnode_ssh_management.html) again.

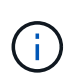

SSH remains enabled on the management node if you do not disable it. SSH enabled configuration persists on the management node through updates and upgrades until it is manually disabled.

- [SolidFire and Element Software Documentation](https://docs.netapp.com/us-en/element-software/index.html)
- [Documentation for earlier versions of NetApp SolidFire and Element products](https://docs.netapp.com/sfe-122/topic/com.netapp.ndc.sfe-vers/GUID-B1944B0E-B335-4E0B-B9F1-E960BF32AE56.html)

# **Setup overview**

At this point, you should have installed the hardware. The hardware also includes Element software.

Next, you'll need to set up the storage system for your environment. You can set up a cluster with storage nodes or Fibre Channel nodes and manage it using Element software after you install and cable nodes in a rack unit and power them on.

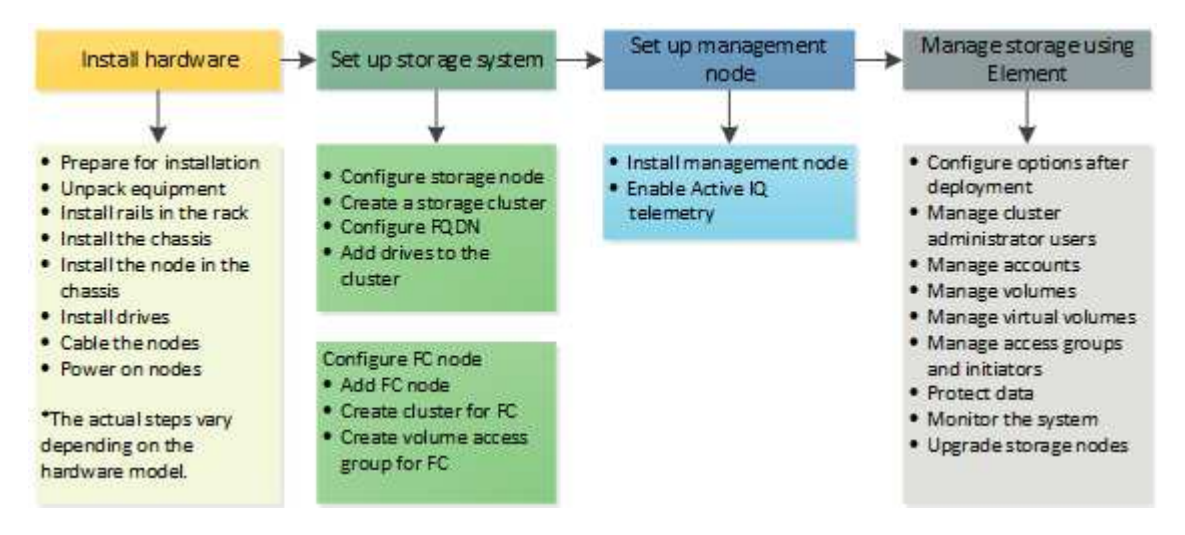

### **Steps to set up storage**

- 1. Select one of the following:
	- [Set up cluster with storage nodes](#page-77-0)
	- [Set up cluster with Fibre Channel nodes](https://docs.netapp.com/us-en/element-software-123/setup/task_setup_cluster_with_fibre_channel_nodes.html)
- 2. [Determine which SolidFire components to install](#page-86-0)
- 3. [Set up a management node and enable Active IQ telemetry](#page-87-0)

# **Find more information**

- [Discover next steps for using storage](#page-91-0)
- [SolidFire and Element Software Documentation](https://docs.netapp.com/us-en/element-software/index.html)

# <span id="page-77-0"></span>**Setting up a cluster with Element storage nodes**

You can set up a cluster with storage nodes and manage it using Element software after you install and cable nodes in a rack unit and power them on. You can then install and configure additional components in your storage system.

### **Steps**

- 1. [Configure a storage node](#page-78-0)
- 2. [Create a storage cluster](#page-80-0)
- 3. [Log in to the Element software user interface](#page-81-0)
- 4. [Add drives to the cluster](#page-82-0)
- 5. [Determine which SolidFire components to install](#page-86-0)
- 6. [Set up a management node](#page-87-0)

• [SolidFire and Element Software Documentation](https://docs.netapp.com/us-en/element-software/index.html)

## <span id="page-78-0"></span>**Configure a storage node**

You must configure individual nodes before you can add them to a cluster. After you install and cable a node in a rack unit and power it on, you can configure the node network settings using the per-node UI or the node terminal user interface (TUI). Ensure that you have the necessary network configuration information for the node before proceeding.

There are two options for configuring storage nodes:

- [Per-node UI:](#page-78-1) Use the per-node UI ([https://<node\\_management\\_IP>:442\)](https://<node_management_IP>:442) to configure node network settings.
- [TUI](#page-79-0): Use the node terminal user interface (TUI) to configure the node.

You cannot add a node with DHCP-assigned IP addresses to a cluster. You can use the DHCP IP address to initially configure the node in the per-node UI, TUI, or API. During this initial configuration, you can add static IP address information so that you can add the node to a cluster.

After initial configuration, you can access the node using the node's management IP address. You can then change the node settings, add it to a cluster, or use the node to create a cluster. You can also configure a new node using Element software API methods.

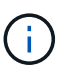

Beginning in Element version 11.0, nodes can be configured with IPv4, IPv6, or both addresses for their management network. This applies to both storage nodes and management nodes, except for management node 11.3 and later which does not support IPv6. When you create a cluster, only a single IPv4 or IPv6 address can be used for the MVIP and the corresponding address type must be configured on all nodes.

### <span id="page-78-1"></span>**Configure a storage node using the per-node UI**

You can configure nodes using the per-node user interface.

### **About this task**

- You can configure the node to have either an IPv4 or IPv6 address.
- You need the DHCP address displayed in the TUI to access a node. You cannot use DHCP addresses to add a node to a cluster.

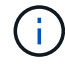

You should configure the management (Bond1G) and storage (Bond10G) interfaces for separate subnets. Bond1G and Bond10G interfaces configured for the same subnet cause routing problems when storage traffic is sent via the Bond1G interface. If you must use the same subnet for management and storage traffic, manually configure management traffic to use the Bond10G interface. You can do this for each node using the **Cluster Settings** page of the per-node UI.

### **Steps**

1. In a browser window, enter the DHCP IP address of a node.

You must add the extension :442 to access the node; for example, <https://172.25.103.6:442>.

The **Network Settings** tab opens with the **Bond1G** section.

- 2. Enter the 1G management network settings.
- 3. Click **Apply Changes**.
- 4. Click **Bond10G** to display the 10G storage network settings.
- 5. Enter the 10G storage network settings.
- 6. Click **Apply Changes**.
- 7. Click **Cluster Settings**.
- 8. Enter the hostname for the 10G network.
- 9. Enter the cluster name.

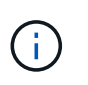

This name must be added to the configuration for all nodes before a cluster can be created. All the nodes in a cluster must have identical cluster names. Cluster names are casesensitive.

#### 10. Click **Apply Changes**.

#### <span id="page-79-0"></span>**Configure a storage node using the TUI**

You can use the terminal user interface (TUI) to perform initial configuration for new nodes.

You should configure the Bond1G (Management) and Bond10G (Storage) interfaces for separate subnets. Bond1G and Bond10G interfaces configured for the same subnet causes routing problems when storage traffic is sent via the Bond1G interface. If you must use the same subnet for management and storage traffic, manually configure management traffic to use the Bond10G interface. You can do this for each node using the **Cluster** > **Nodes** page of the Element UI.

#### **Steps**

1. Attach a keyboard and monitor to the node and then power on the node.

The NetApp Storage Main menu of the TUI appears on the tty1 terminal.

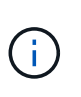

If the node cannot reach your configuration server, the TUI displays an error message. Check your configuration server connection or the networking connection to resolve the error.

### 2. Select **Network** > **Network Config**.

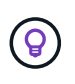

To navigate through the menu, press the Up or Down arrow keys. To move to another button or to the fields from the buttons, press **Tab**. To navigate between fields, use the Up or Down arrow keys.

3. Select **Bond1G (Management)** or **Bond10G (Storage)** to configure the 1G and 10G network settings for the node.

4. For the Bond mode and Status fields, press **Tab** to select the Help button and identify the available options.

All the nodes in a cluster must have identical cluster names. Cluster names are case-sensitive. If a DHCP server is running on the network with available IP addresses, the 1GbE address appears in the Address field.

5. Press **Tab** to select the **OK** button and save the changes.

The node is put in a pending state and can be added to an existing cluster or a new cluster.

### **Find more information**

- [SolidFire and Element Software Documentation](https://docs.netapp.com/us-en/element-software/index.html)
- [NetApp Element Plug-in for vCenter Server](https://docs.netapp.com/us-en/vcp/index.html)

## <span id="page-80-0"></span>**Create a storage cluster**

You can create a storage cluster after you have configured all of the individual nodes. When you create a cluster, a cluster administrator user account is automatically created for you. The cluster administrator has permission to manage all cluster attributes and can create other cluster administrator accounts.

### **What you'll need**

- You have installed the management node.
- You have configured all of the individual nodes.

### **About this task**

During new node configuration, 1G or 10G Management IP (MIP) addresses are assigned to each node. You must use one of the node IP addresses created during configuration to open the Create a New Cluster page. The IP address you use depends on the network you have chosen for cluster management.

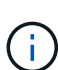

 $(i)$ 

If you want to enable cluster-wide [software encryption at rest,](#page-19-0) you must create the cluster using the [CreateCluster](#page-515-0) API method instead and change the enableSoftwareEncryptionAtRest parameter to true. After software encryption at rest is enabled, it cannot be disabled on the cluster. Hardware-based encryption at rest can be [enabled and disabled](#page-118-0) after cluster creation.

When creating a new cluster, consider the following:

- If you are using storage nodes that reside in a shared chassis, you might want to consider designing for chassis-level failure protection using the protection domains feature.
- If a shared chassis in not in use, you can define a custom protection domain layout.

### **Steps**

- 1. In a browser window, enter https://MIP:443, where MIP is the management node IP address.
- 2. In Create a New Cluster, enter the following information:
	- Management VIP: Routable virtual IP on the 1GbE or 10GbE network for network management tasks.

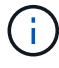

You can create a new cluster using IPv4 or IPv6 addressing.

◦ iSCSI (storage) VIP: Virtual IP on the 10GbE network for storage and iSCSI discovery.

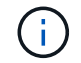

You cannot change the MVIP, SVIP, or cluster name after you create the cluster.

◦ User name: The primary cluster administrator user name for authenticated access to the cluster. You must save the user name for future reference.

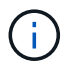

You can use uppercase and lowercase letters, special characters, and numbers for the user name and password.

◦ Password: Password for authenticated access to the cluster. You must save the password for future reference.

Two-way data protection is enabled by default. You cannot change this setting.

- 3. Read the End User License Agreement, and select **I Agree**.
- 4. **Optional**: In the Nodes list, ensure that the check boxes for nodes that should not be included in the cluster are not selected.
- 5. Select **Create Cluster**.

The system might take several minutes to create the cluster depending on the number of nodes in the cluster. On a properly configured network, a small cluster of five nodes should take less than one minute. After the cluster is created, the Create a New Cluster window is redirected to the MVIP URL address for the cluster and displays the Element UI.

#### **For more information**

- [Managing storage with the Element API](#page-286-0)
- [SolidFire and Element Software Documentation](https://docs.netapp.com/us-en/element-software/index.html)
- [NetApp Element Plug-in for vCenter Server](https://docs.netapp.com/us-en/vcp/index.html)

## <span id="page-81-0"></span>**Access the Element software user interface**

You can access the Element UI by using the management virtual IP (MVIP) address of the primary cluster node.

You must ensure that popup blockers and NoScript settings are disabled in your browser.

You can access the UI using IPv4 or IPv6 addressing, depending on configuration during cluster creation.

#### **Steps**

- 1. Choose one of the following:
	- IPv6: Enter https://[IPv6\_MVIP\_address]. For example:

https://[fd20:8b1e:b256:45a::1234]/

◦ IPv4: Enter https://[IPv4 MVIP address]. For example:

https://10.123.456.789/

- 2. For DNS, enter the host name.
- 3. Click through any authentication certificate messages.

#### **For more information**

- [SolidFire and Element Software Documentation](https://docs.netapp.com/us-en/element-software/index.html)
- [NetApp Element Plug-in for vCenter Server](https://docs.netapp.com/us-en/vcp/index.html)

### <span id="page-82-0"></span>**Add drives to a cluster**

When you add a node to the cluster or install new drives in an existing node, the drives automatically register as available. You must add the drives to the cluster by using either the Element UI or API before they can participate in the cluster.

Drives are not displayed in the Available Drives list when the following conditions exist:

- Drives are in Active, Removing, Erasing, or Failed state.
- The node of which the drive is a part of is in Pending state.

#### **Steps**

- 1. From the Element user interface, select **Cluster** > **Drives**.
- 2. Click **Available** to view the list of available drives.
- 3. Do one of the following:
	- To add individual drives, click the **Actions** icon for the drive you want to add and click **Add**.
	- To add multiple drives, select the check boxes of the drives to add, click **Bulk Actions**, and click **Add**.

```
== Find more information
* https://docs.netapp.com/us-en/element-software/index.html[SolidFire
and Element Software Documentation]
* https://docs.netapp.com/us-en/vcp/index.html[NetApp Element Plug-in
for vCenter Server^]
```
# **Setting up a cluster with Fibre Channel nodes**

You can set up a cluster with Fibre Channel nodes and manage it using Element software after you install and cable nodes in a rack unit and power them on. You can then install and configure additional components in your storage system.

#### **Steps**

- 1. [Configure a Fibre Channel node](#page-83-0)
- 2. [Create a new cluster with Fibre Channel nodes](#page-83-1)
- 3. [Add Fibre Channel nodes to a cluster](#page-84-0)
- 4. [Set up zones for Fibre Channel nodes](#page-85-0)
- 5. [Create a volume access group for Fibre Channel clients](#page-85-1)
- 6. [Determine which SolidFire components to install](#page-86-0)
- 7. [Set up a management node](#page-87-0)

• [SolidFire and Element Software Documentation](https://docs.netapp.com/us-en/element-software/index.html)

# <span id="page-83-0"></span>**Configure a Fibre Channel node**

Fibre Channel nodes enable you to connect the cluster to a Fibre Channel network fabric. Fibre Channel nodes are added in pairs, and operate in active-active mode (all nodes actively process traffic for the cluster). Clusters running Element software version 9.0 and later support up to four nodes; clusters running previous versions support a maximum of two nodes.

You must ensure that the following conditions are met before you configure a Fibre Channel node:

- At least two Fibre Channel nodes are connected to Fibre Channel switches.
- All SolidFire Fibre Channel ports should be connected to your Fibre Channel fabric. The four SolidFire Bond10G network connections should be connected in one LACP bond group at the switch level. This will enable the best overall performance from the Fibre Channel systems.
- Review and validate all best practices for Fibre Channel clusters included in this NetApp Knowledge Base article.

#### [SolidFire FC cluster best practice](https://kb.netapp.com/Advice_and_Troubleshooting/Data_Storage_Software/Element_Software/SolidFire_FC_cluster_best_practice)

Network and cluster configuration steps are the same for Fibre Channel nodes and storage nodes.

When you create a new cluster with Fibre Channel nodes and SolidFire storage nodes, the worldwide port name (WWPN) addresses for the nodes are available in the Element UI. You can use the WWPN addresses to zone the Fibre Channel switch.

WWPNs are registered in the system when you create a new cluster with nodes. In the Element UI, you can find the WWPN addresses from the WWPN column of the FC Ports tab, which you access from the Cluster tab.

### **Find more information**

[Add Fibre Channel nodes to a cluster](#page-84-0)

[Create a new cluster with Fibre Channel nodes](#page-83-1)

## <span id="page-83-1"></span>**Create a new cluster with Fibre Channel nodes**

You can create a new cluster after you have configured the individual Fibre Channel nodes. When you create a cluster, a cluster administrator user account is automatically created for you. The cluster administrator has permission to manage all cluster attributes and can create other cluster administrator accounts.

During new node configuration, 1G or 10G Management IP (MIP) addresses are assigned to each node. You must use one of the node IP addresses created during configuration to open the Create a New Cluster page. The IP address you use depends on the network you have chosen for cluster management.

## **What you'll need**

You have configured the individual Fibre Channel nodes.

## **Steps**

1. In a browser window, enter a node MIP address.

- 2. In Create a New Cluster, enter the following information:
	- Management VIP: Routable virtual IP on the 1GbE or 10GbE network for network management tasks.
	- iSCSI (storage) VIP: Virtual IP on the 10GbE network for storage and iSCSI discovery.

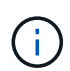

You cannot change the SVIP after you create the cluster.

◦ User name: The primary Cluster Admin user name for authenticated access to the cluster. You must save the user name for future reference.

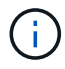

You can use uppercase and lowercase letters, special characters, and numbers for the user name.

◦ Password: Password for authenticated access to the cluster. You must save the user name for future reference.

Two-way data protection is enabled by default. You cannot change this setting.

- 3. Read the End User License Agreement, and click **I Agree**.
- 4. **Optional**: In the Nodes list, ensure that the check boxes for nodes that should not be included in the cluster are not selected.
- 5. Click **Create Cluster**.

The system might take several minutes to create the cluster depending on the number of nodes in the cluster. On a properly configured network, a small cluster of five nodes should take less than one minute. After the cluster is created, the Create a New Cluster window is redirected to the MVIP URL address for the cluster and displays the web UI.

### **Find more information**

- [SolidFire and Element Software Documentation](https://docs.netapp.com/us-en/element-software/index.html)
- [NetApp Element Plug-in for vCenter Server](https://docs.netapp.com/us-en/vcp/index.html)

## <span id="page-84-0"></span>**Add Fibre Channel nodes to a cluster**

You can add Fibre Channel nodes to a cluster when more storage is needed or during cluster creation. Fibre Channel nodes require initial configuration when they are first powered on. After the node is configured, it appears in the list of pending nodes and you can add it to a cluster.

The software version on each Fibre Channel node in a cluster must be compatible. When you add a Fibre Channel node to a cluster, the cluster installs the cluster version of Element on the new node as needed.

## **Steps**

- 1. Select **Cluster** > **Nodes**.
- 2. Click **Pending** to view the list of pending nodes.
- 3. Do one of the following:
	- To add individual nodes, click the **Actions** icon for the node you want to add.
	- To add multiple nodes, select the check box of the nodes to add, and then **Bulk Actions**.

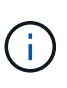

If the node you are adding has a different version of Element than the version running on the cluster, the cluster asynchronously updates the node to the version of Element running on the cluster master. After the node is updated, it automatically adds itself to the cluster. During this asynchronous process, the node will be in a pendingActive state.

## 4. Click **Add**.

The node appears in the list of active nodes.

## **Find more information**

- [SolidFire and Element Software Documentation](https://docs.netapp.com/us-en/element-software/index.html)
- [NetApp Element Plug-in for vCenter Server](https://docs.netapp.com/us-en/vcp/index.html)

## <span id="page-85-0"></span>**Set up zones for Fibre Channel nodes**

When you create a new cluster with Fibre Channel nodes and SolidFire storage nodes, the worldwide port name (WWPN) addresses for the nodes are available in the web UI. You can use the WWPN addresses to zone the Fibre Channel switch.

WWPNs are registered in the system when you create a new cluster with nodes. In the Element UI, you can find the WWPN addresses from the WWPN column of the FC Ports tab, which you access from the Cluster tab.

## **Find more information**

- [SolidFire and Element Software Documentation](https://docs.netapp.com/us-en/element-software/index.html)
- [NetApp Element Plug-in for vCenter Server](https://docs.netapp.com/us-en/vcp/index.html)

## <span id="page-85-1"></span>**Create a volume access group for Fibre Channel clients**

Volume access groups enable communication between Fibre Channel clients and volumes on a SolidFire storage system. Mapping Fibre Channel client initiators (WWPN) to the volumes in a volume access group enables secure data I/O between a Fibre Channel network and a SolidFire volume.

You can also add iSCSI initiators to a volume access group; this gives the initiators access to the same volumes in the volume access group.

#### **Steps**

- 1. Click **Management** > **Access Groups**.
- 2. Click **Create Access Group**.
- 3. Enter a name for the volume access group in the **Name** field.
- 4. Select and add the Fibre Channel initiators from the **Unbound Fibre Channel Initiators** list.

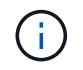

You can add or delete initiators at a later time.

- 5. **Optional:** Select and add an iSCSI initiator from the **Initiators** list.
- 6. To attach volumes to the access group, perform the following steps:
	- a. Select a volume from the **Volumes** list.
	- b. Click **Attach Volume**.
- 7. Click **Create Access Group**.

### **Find more information**

- [SolidFire and Element Software Documentation](https://docs.netapp.com/us-en/element-software/index.html)
- [NetApp Element Plug-in for vCenter Server](https://docs.netapp.com/us-en/vcp/index.html)

# <span id="page-86-0"></span>**Determine which SolidFire components to install**

You might want to check which SolidFire components, such as the management node, Active IQ and the NetApp Monitoring Agent (NMA), that you should install, depending on configuration and deployment choices.

The following table lists the additional components and indicates whether you should install them.

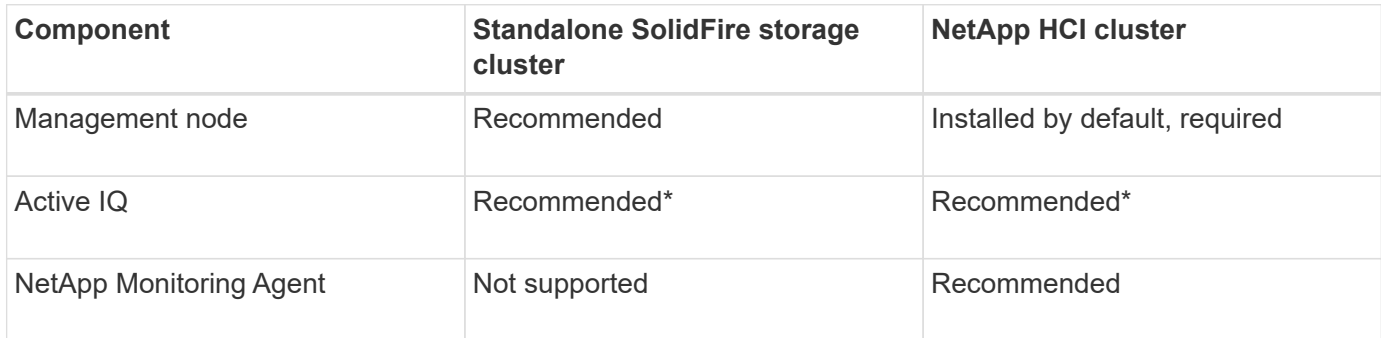

\*Active IQ is required for capacity-licensed SolidFire storage clusters.

#### **Steps**

- 1. Determine which components should be installed.
- 2. Complete the installation according to the [install the management node](#page-1145-0) procedure.

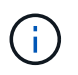

To set up Active IQ, use the --telemetry active parameter in the setup script to enable data collection for analytics by Active IQ.

3. For NetApp Monitoring Agent information, see this [procedure.](#page-1171-0)

# **For more information**

- [SolidFire and Element Software Documentation](https://docs.netapp.com/us-en/element-software/index.html)
- [NetApp Element Plug-in for vCenter Server](https://docs.netapp.com/us-en/vcp/index.html)

# <span id="page-87-0"></span>**Set up a management node**

You can install the NetApp Element software management node (mNode) to upgrade and provide system services, manage cluster assets and settings, run system tests and utilities, and enable NetApp Support access for troubleshooting.

1. See the [install the management node](#page-1145-0) documentation.

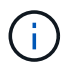

To set up Active IQ, use the --telemetry active parameter in the setup script to enable data collection for analytics by Active IQ.

# **Find more information**

- [SolidFire and Element Software Documentation](https://docs.netapp.com/us-en/element-software/index.html)
- [NetApp Element Plug-in for vCenter Server](https://docs.netapp.com/us-en/vcp/index.html)

# **Configure Fully Qualified Domain Name web UI access**

SolidFire all-flash storage with NetApp Element software 12.2 or later enables you to access storage cluster web interfaces using the Fully Qualified Domain Name (FQDN). If you want to use the FQDN to access web user interfaces such as the Element web UI, per-node UI, or management node UI, you must first add a storage cluster setting to identify the FQDN used by the cluster.

This process enables the cluster to properly redirect a login session and improves integration with external services such as key managers and identity providers for multi-factor authentication.

### **What you'll need**

- This feature requires Element 12.2 or later.
- Configuring this feature using NetApp Hybrid Cloud Control REST APIs requires management services 2.15 or later.
- Configuring this feature using the NetApp Hybrid Cloud Control UI requires management services 2.19 or later.
- To use REST APIs, you must have deployed a management node running version 11.5 or later.
- You need fully qualified domain names for the management node and each storage cluster that resolve correctly to the management node IP address and each storage cluster IP address.

You can configure or remove FQDN web UI access using NetApp Hybrid Cloud Control and the REST API. You can also troubleshoot incorrectly configured FQDNs.

• [Configure FQDN web UI access using NetApp Hybrid Cloud Control](#page-88-0)

- [Configure FQDN web UI access using the REST API](#page-88-1)
- [Remove FQDN web UI access using NetApp Hybrid Cloud Control](#page-89-0)
- [Remove FQDN web UI access using the REST API](#page-89-1)
- [Troubleshooting](#page-90-0)

## <span id="page-88-0"></span>**Configure FQDN web UI access using NetApp Hybrid Cloud Control**

#### **Steps**

1. Open the IP address of the management node in a web browser:

https://<ManagementNodeIP>

- 2. Log in to NetApp Hybrid Cloud Control by providing the storage cluster administrator credentials.
- 3. Select the menu icon at the top right of the page.
- 4. Select **Configure**.
- 5. In the **Fully Qualified Domain Names** pane, select **Set Up**.
- 6. In the resulting window, enter the FQDNs for the management node and each storage cluster.
- 7. Select **Save**.

The **Fully Qualified Domain Names** pane lists each storage cluster with its associated MVIP and FQDN.

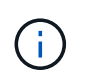

Only connected storage clusters with the FQDN set are listed in the **Fully Qualified Domain Names** pane.

# <span id="page-88-1"></span>**Configure FQDN web UI access using the REST API**

#### **Steps**

- 1. Ensure that the Element storage nodes and the mNode have DNS configured correctly for the network environment so that FQDNs in the environment can be resolved. To set DNS, go to the per-node UI for storage nodes and to the management node, then select **Network Settings** > **Management Network**.
	- a. Per-node UI for storage nodes: [https://<storage\\_node\\_management\\_IP>:442](https://<storage_node_management_IP>:442)
	- b. Per-node UI for the management node: [https://<management\\_node\\_IP>:442](https://<management_node_IP>:442)
- 2. Change the storage cluster settings using the Element API.
	- a. Access the Element API and create the following cluster interface preference using the [CreateClusterInterfacePreference](#page-453-0) API method, inserting the cluster MVIP FQDN for the preference value:
		- Name: mvip fqdn
		- Value: Fully Qualified Domain Name for the Cluster MVIP

In this example, FQDN=storagecluster.my.org:

```
https://<Cluster_MVIP>/json-rpc/12.2?
method=CreateClusterInterfacePreference&name=mvip_fqdn&value=stora
gecluster.my.org
```
- 3. Change the management node settings using the REST API on the management node:
	- a. Access the REST API UI for the management node by entering the management node IP address followed by /mnode/2/

For example:

[https://<management\\_node\\_IP>/mnode/2/](https://<management_node_IP>/mnode/2/)

- b. Click **Authorize** or any lock icon and enter the cluster user name and password.
- c. Enter the client ID as mnode-client.
- d. Click **Authorize** to begin the session and then close the window.
- e. From the server list, select mnode2.
- f. Click **GET /settings**.
- g. Click **Try it out**.
- h. Click **Execute**.
- i. Record any proxy settings reported in the response body.
- j. Click **PUT/setttings**.
- k. Click **Try it out**.
- I. In the request body area, enter the management node FQDN as the value for the mnode  $fqdn$ parameter.
- m. Enter any proxy setting values you recorded earlier in the remaining parameters in the request body. If you leave the proxy parameters empty or do not include them in the request body, existing proxy settings will be removed.
- n. Click **Execute**.

## <span id="page-89-0"></span>**Remove FQDN web UI access using NetApp Hybrid Cloud Control**

You can use this procedure to remove FQDN web access for the management node and the storage clusters.

#### **Steps**

- 1. In the **Fully Qualified Domain Names** pane, select **Edit**.
- 2. In the resulting window, delete the contents in the **FQDN** text field.
- 3. Select **Save**.

The window closes and the FQDN is no longer listed in the **Fully Qualified Domain Names** pane.

## <span id="page-89-1"></span>**Remove FQDN web UI access using the REST API**

#### **Steps**

- 1. Change the storage cluster settings using the Element API.
	- a. Access the Element API and delete the following cluster interface preference using the DeleteClusterInterfacePreference API method:
		- Name: mvip fqdn

For example:

```
https://<Cluster_MVIP>/json-
rpc/12.2?method=DeleteClusterInterfacePreference&name=mvip_fqdn
```
- 2. Change the management node settings using the REST API on the management node:
	- a. Access the REST API UI for the management node by entering the management node IP address followed by /mnode/2/. For example:

https://<management\_node\_IP>/mnode/2/

- b. Select **Authorize** or any lock icon and enter the Element cluster user name and password.
- c. Enter the client ID as mnode-client.
- d. Select **Authorize** to begin a session.
- e. Close the window.
- f. Select **PUT /settings**.
- g. Select **Try it out**.
- h. In the request body area, do not enter a value for the mnode fqdn parameter. Also specify whether the proxy should be used (true or false) for the use proxy parameter.

```
{
 "mnode_fqdn": "",
 "use proxy": false
}
```
i. Select **Execute**.

## <span id="page-90-0"></span>**Troubleshooting**

If FQDNs are configured incorrectly, you might have problems accessing either the management node, a storage cluster, or both. Use the following information to help troubleshoot the issue.

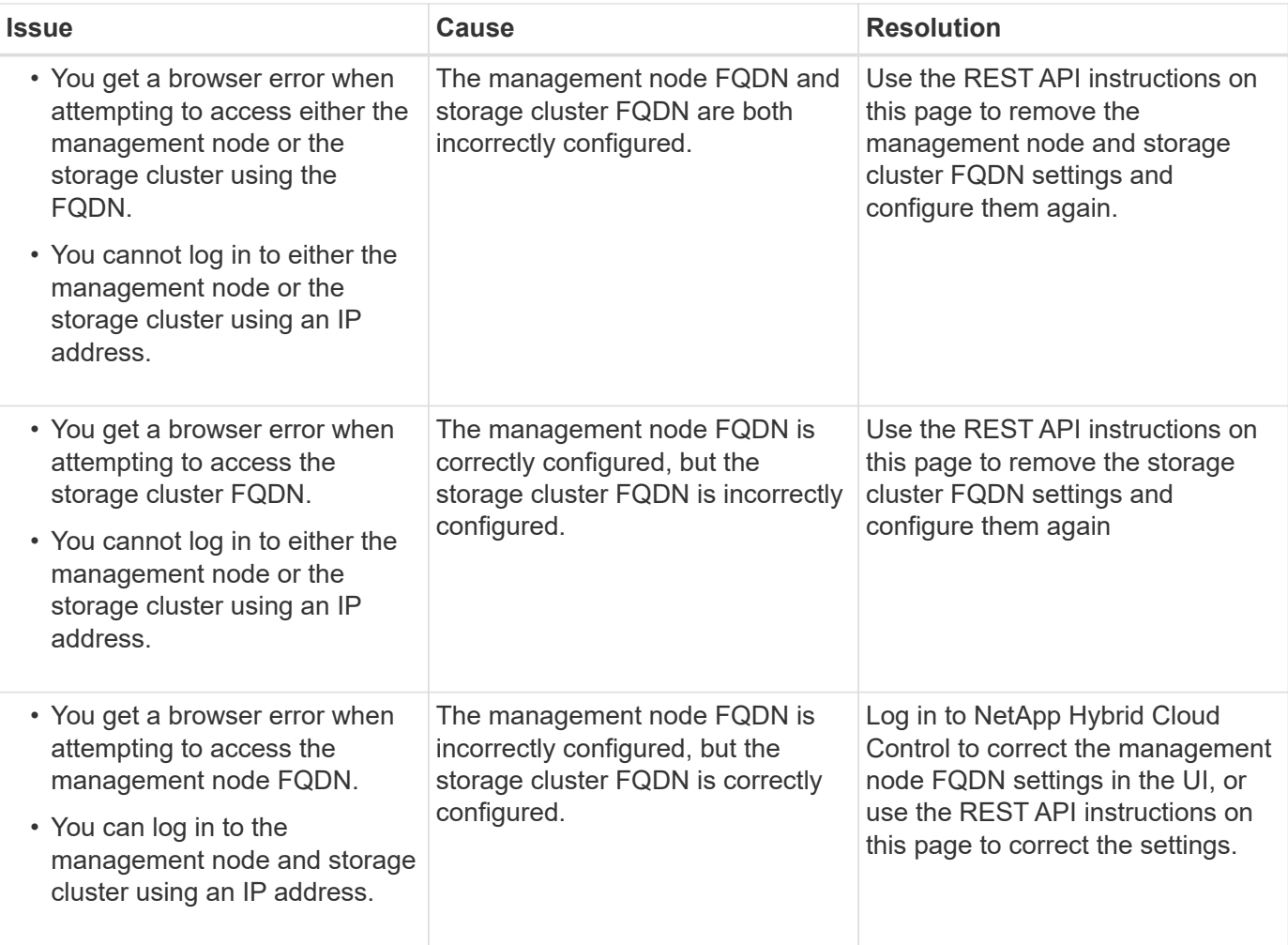

- [SolidFire and Element Software Documentation](https://docs.netapp.com/us-en/element-software/index.html)
- [NetApp Element Plug-in for vCenter Server](https://docs.netapp.com/us-en/vcp/index.html)

# <span id="page-91-0"></span>**What's next**

After you set up Element software, you manage storage by completing some of the following options:

- [Access the Element software user interface](#page-81-0)
- [Configure SolidFire system options after deployment](#page-94-0)
- [Manage accounts](#page-102-0)
- [Manage your system](#page-115-0)
- [Manage volumes and virtual volumes](#page-142-0)
- [Protect your data](#page-168-0)
- [Troubleshoot your system](#page-210-0)

- [SolidFire and Element Software Documentation](https://docs.netapp.com/us-en/element-software/index.html)
- [Documentation for earlier versions of NetApp SolidFire and Element products](https://docs.netapp.com/sfe-122/topic/com.netapp.ndc.sfe-vers/GUID-B1944B0E-B335-4E0B-B9F1-E960BF32AE56.html)
- [NetApp Element Plug-in for vCenter Server](https://docs.netapp.com/us-en/vcp/index.html)

# **Manage storage with Element software**

Use Element software to set up SolidFire storage, monitor cluster capacity and performance, and manage storage activity across a multi-tenant infrastructure.

Element is the storage operating system at the heart of a SolidFire cluster. Element software runs independently on all nodes in the cluster and enables the nodes of the cluster to combine resources and present as a single storage system to external clients. Element software is responsible for all cluster coordination, scale and management of the system as a whole.

The software interface is built upon the Element API.

- [Access the Element software user interface](#page-93-0)
- [Configure SolidFire system options after deployment](#page-94-0)
- [Upgrade storage system components](#page-1192-0)
- [Use basic options in the Element software UI](#page-100-0)
- [Manage accounts](#page-102-0)
- [Manage your system](#page-115-0)
- [Manage volumes and virtual volumes](#page-142-0)
- [Protect your data](#page-168-0)
- [Troubleshoot your system](#page-210-0)

# **Find more information**

- [SolidFire and Element Software Documentation](https://docs.netapp.com/us-en/element-software/index.html)
- [NetApp Element Plug-in for vCenter Server](https://docs.netapp.com/us-en/vcp/index.html)

# <span id="page-93-0"></span>**Access the Element software user interface**

You can access the Element UI by using the management virtual IP (MVIP) address of the primary cluster node.

You must ensure that popup blockers and NoScript settings are disabled in your browser.

You can access the UI using IPv4 or IPv6 addressing, depending on configuration during cluster creation.

- 1. Choose one of the following:
	- IPv6: Enter https://[IPv6 MVIP address] For example:

https://[fd20:8b1e:b256:45a::1234]/

◦ IPv4: Enter https://[IPv4 MVIP address] For example:

https://10.123.456.789/

- 2. For DNS, enter the host name.
- 3. Click through any authentication certificate messages.

- [SolidFire and Element Software Documentation](https://docs.netapp.com/us-en/element-software/index.html)
- [NetApp Element Plug-in for vCenter Server](https://docs.netapp.com/us-en/vcp/index.html)

# <span id="page-94-0"></span>**Configure SolidFire system options after deployment**

After you set up your SolidFire system, you might want to perform some optional tasks.

If you change credentials in the system, you might want to know the impact on other components.

Additionally, you can configure settings for multi-factor authentication, external key management, and Federal Information Processing Standards (FIPS) security. You should also look at updating passwords when needed.

# **Find more information**

- [Change credentials in NetApp HCI and NetApp SolidFire](#page-94-1)
- [Change the Element software default SSL certificate](#page-98-0)
- [Change the IPMI password for nodes](#page-98-1)
- [Enable multi-factor authentication](#page-116-0)
- [Get started with external key management](#page-137-0)
- [Create a cluster supporting FIPS drives](#page-132-0)

# <span id="page-94-1"></span>**Change credentials in NetApp HCI and NetApp SolidFire**

Depending on the security policies in the organization that deployed NetApp HCI or NetApp SolidFire, changing credentials or passwords is commonly part of the security practices. Before you change passwords, you should be aware of the impact on other software components in the deployment.

If you change credentials for one component of a NetApp HCI or NetApp SolidFire deployment, the following table provides guidance as to the impact on other components.

NetApp SolidFire component interactions:

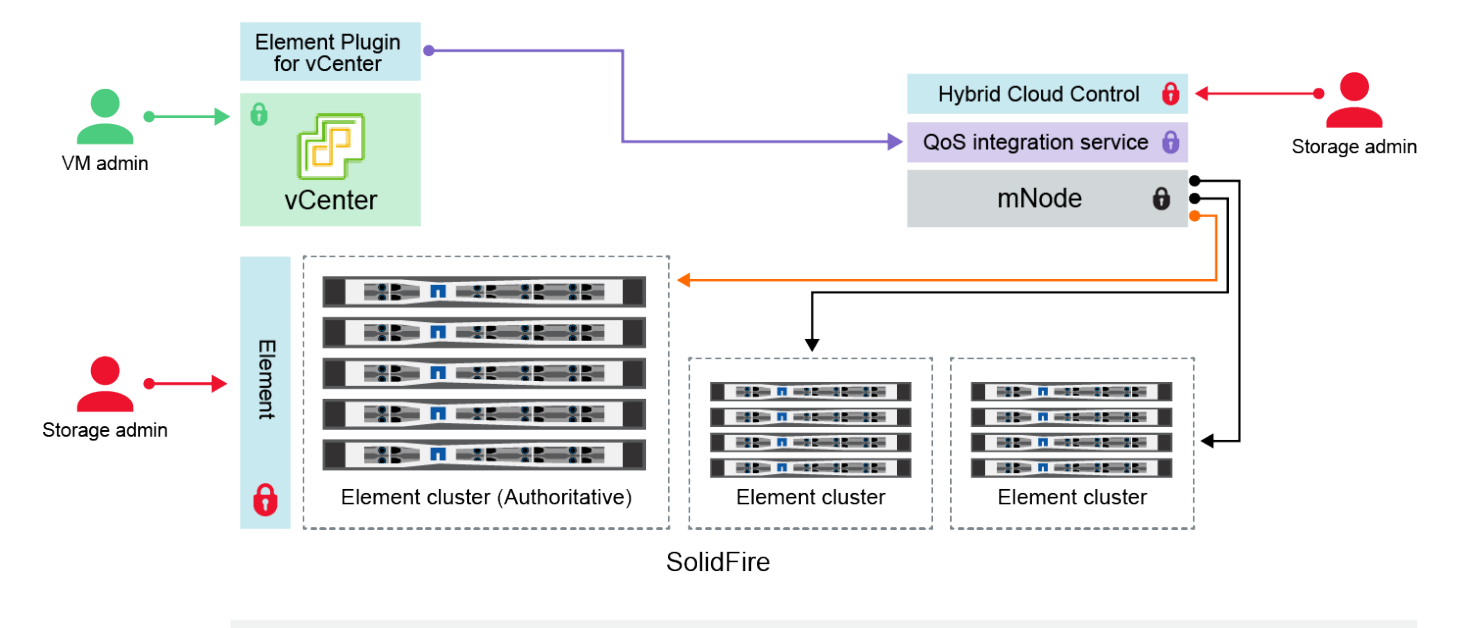

- Administrator uses administrative Element storage credentials to log into Element UI and Hybrid Cloud Control
- Element Plugin for VMware vCenter uses password to communicate with QoS service on mNode ۰
- mNode and services use Element certificates to communicate with authoritative storage cluster  $\quad \blacksquare$  mNode and services use Element administrative credentials for additional storage clusters
- Administrators use VMware vSphere Single Sign-on credentials to log into vCenter

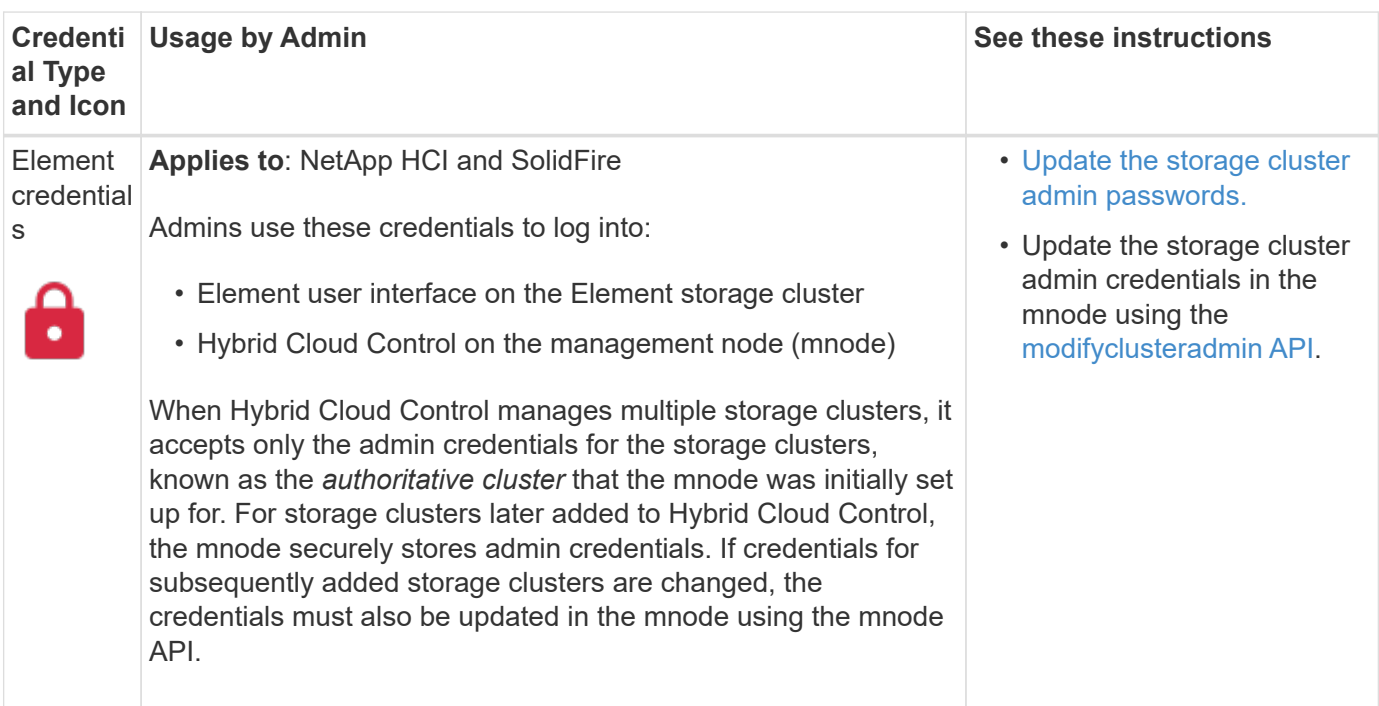

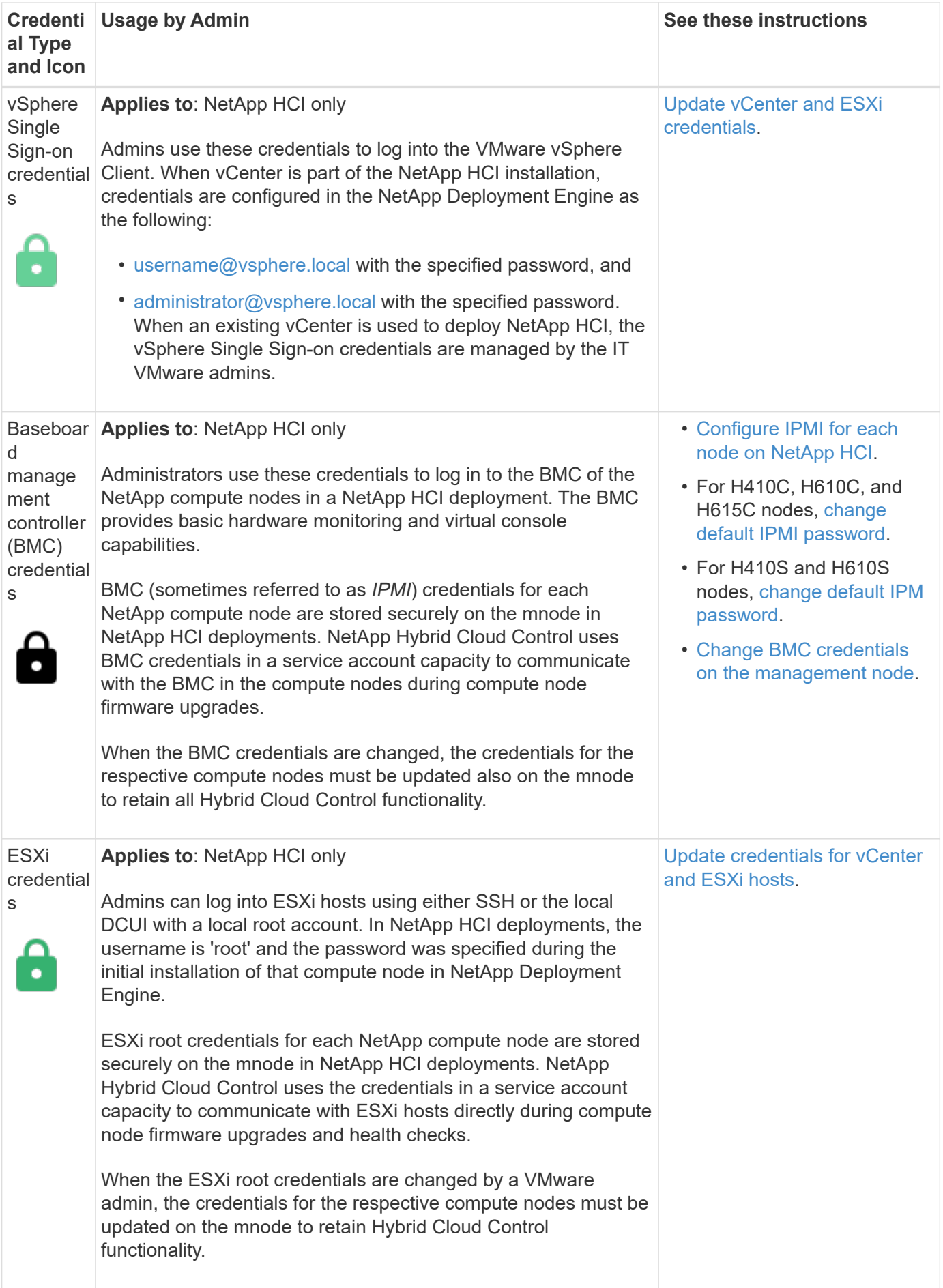

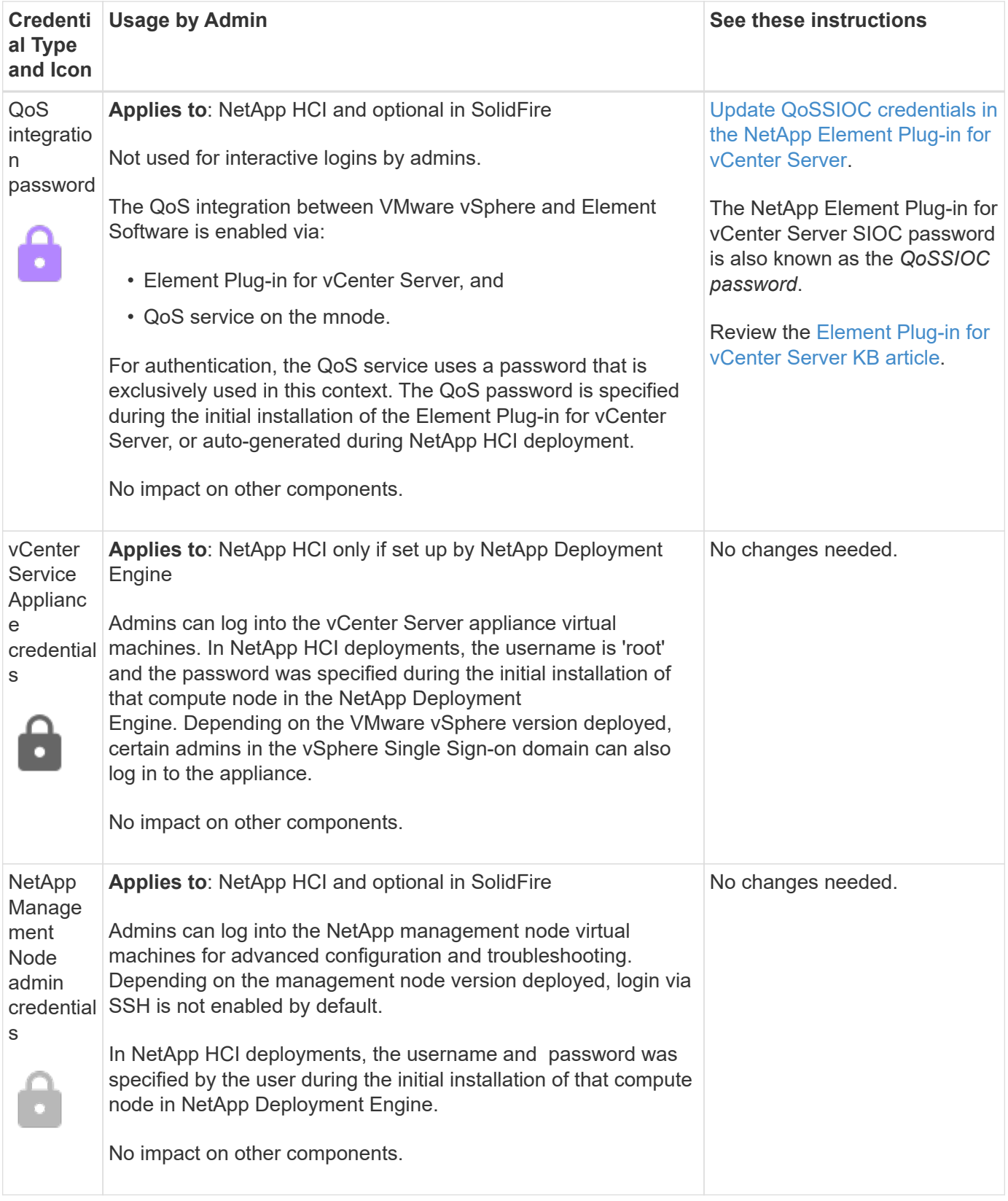

- [Change the Element software default SSL certificate](#page-98-0)
- [Change the IPMI password for nodes](#page-98-1)
- [Enable multi-factor authentication](#page-116-0)
- [Get started with external key management](#page-137-0)
- [Create a cluster supporting FIPS drives](#page-132-0)

# <span id="page-98-0"></span>**Change the Element software default SSL certificate**

You can change the default SSL certificate and private key of the storage node in the cluster using the NetApp Element API.

When a NetApp Element software cluster is created, the cluster creates a unique self-signed Secure Sockets Layer (SSL) certificate and private key that is used for all HTTPS communication via the Element UI, per-node UI, or APIs. Element software supports self-signed certificates as well as certificates that are issued and verified by a trusted Certificate Authority (CA).

You can use the following API methods to get more information about the default SSL certificate and make changes.

### • **GetSSLCertificate**

You can use the [GetSSLCertificate method](../api/reference_element_api_getsslcertificate.html) to retrieve information about the currently installed SSL certificate including all certificate details.

### • **SetSSLCertificate**

You can use the [SetSSLCertificate method](../api/reference_element_api_setsslcertificate.html) to set the cluster and per-node SSL certificates to the certificate and private key you supply. The system validates the certificate and private key to prevent an invalid certificate from being applied.

#### • **RemoveSSLCertificate**

The [RemoveSSLCertificate method](../api/reference_element_api_removesslcertificate.html) removes the currently installed SSL certificate and private key. The cluster then generates a new self-signed certificate and private key.

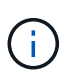

The cluster SSL certificate is automatically applied to all new nodes added to the cluster. Any node removed from the cluster reverts to a self-signed certificate and all user-defined certificate and key information is removed from the node.

### **Find more information**

- [Change the management node default SSL certificate](../mnode/reference_change_mnode_default_ssl_certificate.html)
- [What are the requirements around setting custom SSL certificates in Element Software?](https://kb.netapp.com/Advice_and_Troubleshooting/Data_Storage_Software/Element_Software/What_are_the_requirements_around_setting_custom_SSL_certificates_in_Element_Software%3F)
- [SolidFire and Element Software Documentation](https://docs.netapp.com/us-en/element-software/index.html)
- [NetApp Element Plug-in for vCenter Server](https://docs.netapp.com/us-en/vcp/index.html)

## <span id="page-98-1"></span>**Change default IPMI password for nodes**

You can change the default Intelligent Platform Management Interface (IPMI) administrator password as soon as you have remote IPMI access to the node. You might want to do this if there were any installation updates.

For details about configuring IPM access for nodes, see [Configure IPMI for each node](https://docs.netapp.com/us-en/hci/docs/hci_prereqs_final_prep.html).

You can change the IPM password for these nodes:

- H410S nodes
- H610S nodes

### **Change the default IPMI password for H410S nodes**

You should change the default password for the IPMI administrator account on each storage node as soon as you configure the IPMI network port.

### **What you'll need**

You should have configured the IPMI IP address for each storage node.

## **Steps**

- 1. Open a web browser on a computer that can reach the IPMI network and browse to the IPMI IP address for the node.
- 2. Enter the user name ADMIN and password ADMIN in the login prompt.
- 3. Upon logging in, click the **Configuration** tab.
- 4. Click **Users**.
- 5. Select the ADMIN user and click **Modify User**.
- 6. Select the **Change Password** check box.
- 7. Enter a new password in the **Password** and **Confirm Password** fields.
- 8. Click **Modify**, and then click **OK**.
- 9. Repeat this procedure for any other H410S nodes with default IPMI passwords.

### **Change the default IPMI password for H610S nodes**

You should change the default password for the IPMI administrator account on each storage node as soon as you configure the IPMI network port.

### **What you'll need**

You should have configured the IPMI IP address for each storage node.

### **Steps**

- 1. Open a web browser on a computer that can reach the IPMI network and browse to the IPMI IP address for the node.
- 2. Enter the user name root and password calvin in the login prompt.
- 3. Upon logging in, click the menu navigation icon at the top left of the page to open the sidebar drawer.
- 4. Click **Settings**.
- 5. Click **User Management**.
- 6. Select the **Administrator** user from the list.
- 7. Enable the **Change Password** check box.
- 8. Enter a new, strong password in the **Password** and **Confirm Password** fields.
- 9. Click **Save** at the bottom of the page.
- 10. Repeat this procedure for any other H610S nodes with default IPMI passwords.

- [SolidFire and Element Software Documentation](https://docs.netapp.com/us-en/element-software/index.html)
- [NetApp Element Plug-in for vCenter Server](https://docs.netapp.com/us-en/vcp/index.html)

# <span id="page-100-0"></span>**Use basic options in the Element software UI**

The NetApp Element software web user interface (Element UI) enables you to monitor and perform common tasks on your SolidFire system.

Basic options include viewing API commands activated by UI activity and providing feedback.

- [View API activity](#page-100-1)
- [Icons in the Element interface](#page-101-0)
- [Provide feedback](#page-102-1)

## **For more information**

- [SolidFire and Element Software Documentation](https://docs.netapp.com/us-en/element-software/index.html)
- [NetApp Element Plug-in for vCenter Server](https://docs.netapp.com/us-en/vcp/index.html)

## <span id="page-100-1"></span>**View API activity**

The Element system uses the NetApp Element API as the foundation for its features and functionality. The Element UI enables you to view various types of real-time API activity on the system as you use the interface. With the API log, you can view user-initiated and background system API activity, as well as API calls made on the page you are currently viewing.

You can use the API log to identify what API methods are used for certain tasks, and see how to use the API methods and objects to build custom applications.

For information about each method, see [Element Software API reference](#page-286-0).

- 1. From the Element UI navigation bar, click **API Log**.
- 2. To modify the type of API activity displayed in the API Log window, perform the following steps:
	- a. Select **Requests** to display API request traffic.
	- b. Select **Responses** to display API response traffic.
	- c. Filter the types of API traffic by selecting one of the following:
		- **User Initiated**: API traffic by your activities during this web UI session.
		- **Background Polling:** API traffic generated by background system activity.
		- **Current Page**: API traffic generated by tasks on the page you are currently viewing.

#### **Find more information**

• [Managing storage with the Element API](#page-286-0)

- [SolidFire and Element Software Documentation](https://docs.netapp.com/us-en/element-software/index.html)
- [NetApp Element Plug-in for vCenter Server](https://docs.netapp.com/us-en/vcp/index.html)

## **Interface refresh rate impacted by cluster load**

Depending on API response times, the cluster might automatically adjust the data refresh interval for certain portions of the NetApp Element software page you are viewing.

The refresh interval is reset to the default when you reload the page in your browser. You can see the current refresh interval by clicking the cluster name in the upper-right of the page. Note that the interval controls how often API requests are made, not how quickly the data comes back from the server.

When a cluster is under heavy load, it might queue API requests from the Element UI. In rare circumstances, when system response is significantly delayed, such as a slow network connection combined with a busy cluster, you might be logged out of the Element UI if the system does not respond to queued API requests quickly enough. If you are redirected to the logout screen, you can log in again after dismissing any initial browser authentication prompt. Upon returning to the overview page, you might be prompted for cluster credentials if they are not saved by your browser.

# <span id="page-101-0"></span>**Icons in the Element interface**

The NetApp Element software interface displays icons to represent actions you can take on system resources.

The following table provides a quick reference:

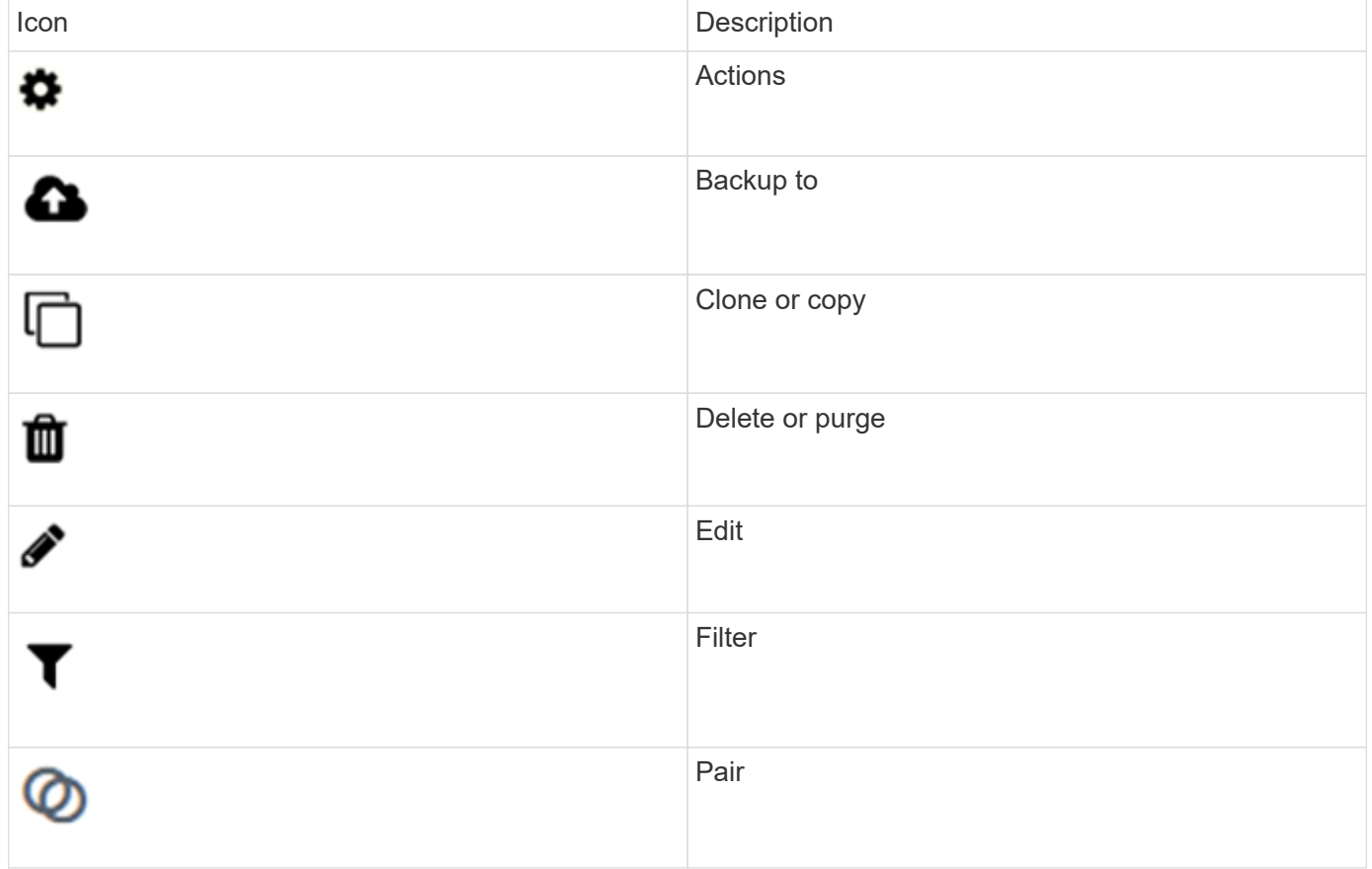

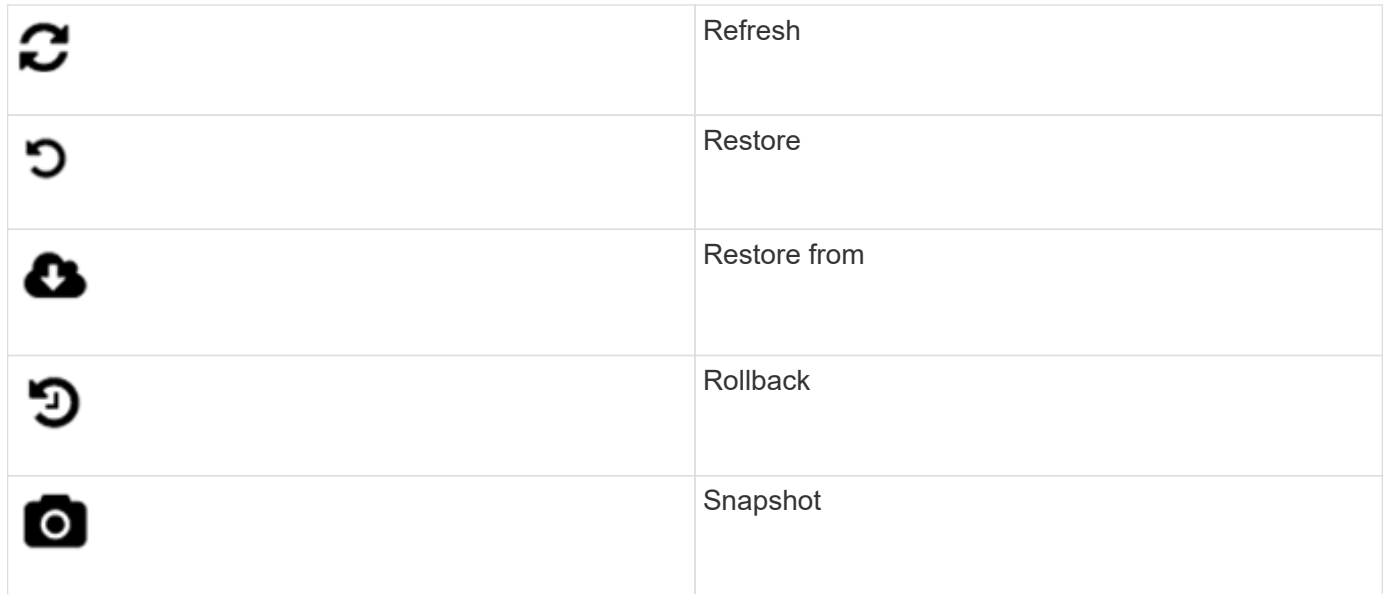

# <span id="page-102-1"></span>**Provide feedback**

You can help improve the Element software web user interface and address any UI issues by using the feedback form that is accessible throughout the UI.

- 1. From any page in the Element UI, click the **Feedback** button.
- 2. Enter relevant information in the Summary and Description fields.
- 3. Attach any helpful screenshots.
- 4. Enter a name and email address.
- 5. Select the check box to include data about your current environment.
- 6. Click **Submit**.

## **Find more information**

- [SolidFire and Element Software Documentation](https://docs.netapp.com/us-en/element-software/index.html)
- [NetApp Element Plug-in for vCenter Server](https://docs.netapp.com/us-en/vcp/index.html)

# <span id="page-102-0"></span>**Manage accounts**

In SolidFire storage systems, tenants can use accounts to enable clients to connect to volumes on a cluster. When you create a volume, it is assigned to a specific account. You can also manage cluster administrator accounts for a SolidFire storage system.

- [Work with accounts using CHAP](#page-103-0)
- [Manage cluster administrator user accounts](#page-105-0)

# **For more information**

- [SolidFire and Element Software Documentation](https://docs.netapp.com/us-en/element-software/index.html)
- [NetApp Element Plug-in for vCenter Server](https://docs.netapp.com/us-en/vcp/index.html)

# <span id="page-103-0"></span>**Work with accounts using CHAP**

In SolidFire storage systems, tenants can use accounts to enable clients to connect to volumes on a cluster. An account contains the Challenge-Handshake Authentication Protocol (CHAP) authentication required to access the volumes assigned to it. When you create a volume, it is assigned to a specific account.

An account can have up to two-thousand volumes assigned to it, but a volume can belong to only one account.

#### **Create an account**

You can create an account to allow access to volumes.

Each account name in the system must be unique.

- 1. Select **Management** > **Accounts**.
- 2. Click **Create Account**.
- 3. Enter a **Username**.
- 4. In the **CHAP Settings** section, enter the following information:

Ħ.

Leave the credential fields blank to auto-generate either password.

- **Initiator Secret** for CHAP node session authentication.
- **Target Secret** for CHAP node session authentication.
- 5. Click **Create Account**.

#### **View account details**

You can view performance activity for individual accounts in a graphical format.

The graph information provides I/O and throughput information for the account. The Average and Peak activity levels are shown in increments of 10-second reporting periods. These statistics include activity for all volumes assigned to the account.

- 1. Select **Management** > **Accounts**.
- 2. Click the Actions icon for an account.
- 3. Click **View Details**.

Here are some of the details:

- **Status**: The status of the account. Possible values:
	- active: An active account.
	- locked: A locked account.
	- removed: An account that has been deleted and purged.
- **Active Volumes**: The number of active volumes assigned to the account.
- **Compression**: The compression efficiency score for the volumes assigned to the account.
- **Deduplication**: The deduplication efficiency score for the volumes assigned to the account.
- **Thin Provisioning**: The thin provisioning efficiency score for the volumes assigned to the account.
- **Overall Efficiency**: The overall efficiency score for the volumes assigned to the account.

## **Edit an account**

You can edit an account to change the status, change the CHAP secrets, or modify the account name.

Modifying CHAP settings in an account or removing initiators or volumes from an access group can cause initiators to lose access to volumes unexpectedly. To verify that volume access will not be lost unexpectedly, always log out iSCSI sessions that will be affected by an account or access group change, and verify that initiators can reconnect to volumes after any changes to initiator settings and cluster settings have been completed.

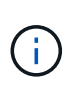

Persistent volumes that are associated with management services are assigned to a new account that is created during installation or upgrade. If you are using persistent volumes, do not modify or delete their associated account.

- 1. Select **Management** > **Accounts**.
- 2. Click the Actions icon for an account.
- 3. In the resulting menu, select **Edit**.
- 4. **Optional:** Edit the **Username**.
- 5. **Optional:** Click the **Status** drop-down list and select a different status.

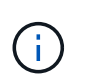

Changing the status to **locked** terminates all iSCSI connections to the account, and the account is no longer accessible. Volumes associated with the account are maintained; however, the volumes are not iSCSI discoverable.

6. **Optional:** Under **CHAP Settings**, edit the **Initiator Secret** and **Target Secret** credentials used for node session authentication.

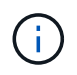

If you do not change the **CHAP Settings** credentials, they remain the same. If you make the credentials fields blank, the system generates new passwords.

### 7. Click **Save Changes**.

#### **Delete an account**

You can delete an account when it is no longer needed.

Delete and purge any volumes associated with the account before you delete the account.

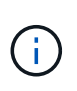

Persistent volumes that are associated with management services are assigned to a new account that is created during installation or upgrade. If you are using persistent volumes, do not modify or delete their associated account.

- 1. Select **Management** > **Accounts**.
- 2. Click the Actions icon for the account you want to delete.
- 3. In the resulting menu, select **Delete**.
- 4. Confirm the action.

- [SolidFire and Element Software Documentation](https://docs.netapp.com/us-en/element-software/index.html)
- [NetApp Element Plug-in for vCenter Server](https://docs.netapp.com/us-en/vcp/index.html)

## <span id="page-105-0"></span>**Manage cluster administrator user accounts**

You can manage cluster administrator accounts for a SolidFire storage system by creating, deleting, and editing cluster administrator accounts, changing the cluster administrator password, and configuring LDAP settings to manage system access for users.

#### **Storage cluster administrator account types**

There are two types of administrator accounts that can exist in a storage cluster running NetApp Element software: the primary cluster administrator account and a cluster administrator account.

#### • **Primary cluster administrator account**

This administrator account is created when the cluster is created. This account is the primary administrative account with the highest level of access to the cluster. This account is analogous to a root user in a Linux system. You can change the password for this administrator account.

#### • **Cluster administrator account**

You can give a cluster administrator account a limited range of administrative access to perform specific tasks within a cluster. The credentials assigned to each cluster administrator account are used to authenticate API and Element UI requests within the storage system.

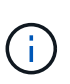

A local (non-LDAP) cluster administrator account is required to access active nodes in a cluster via the per-node UI. Account credentials are not required to access a node that is not yet part of a cluster.

#### **View cluster admin details**

- 1. To create a cluster-wide (non-LDAP) cluster administrator account, perform the following actions:
	- a. Click **Users** > **Cluster Admins**.
- 2. On the Cluster Admins page of the Users tab, you can view the following information.
	- **ID**: Sequential number assigned to the cluster administrator account.
	- **Username**: The name given to the cluster administrator account when it was created.
	- **Access**: The user permissions assigned to the user account. Possible values:
		- read
		- reporting
		- nodes
		- drives
		- volumes
- accounts
- clusterAdmins
- administrator

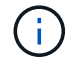

All permissions are available to the administrator access type.

- **Type**: The type of cluster administrator. Possible values:
	- Cluster
	- Ldap
- **Attributes**: If the cluster administrator account was created using the Element API, this column shows any name-value pairs that were set using that method.

See [NetApp Element Software API Reference](#page-286-0).

#### **Create a cluster administrator account**

You can create new cluster administrator accounts with permissions to allow or restrict access to specific areas of the storage system. When you set cluster administrator account permissions, the system grants read-only rights for any permissions you do not assign to the cluster administrator.

If you want to create an LDAP cluster administrator account, ensure that LDAP is configured on the cluster before you begin.

#### [Enable LDAP authentication with the Element user interface](https://docs.netapp.com/us-en/element-software-123/storage/task_system_manage_enable_ldap_authentication.html)

You can later change cluster administrator account privileges for reporting, nodes, drives, volumes, accounts, and cluster-level access. When you enable a permission, the system assigns write access for that level. The system grants the administrator user read-only access for the levels that you do not select.

You can also later remove any cluster administrator user account created by a system administrator. You cannot remove the primary cluster administrator account that was created when the cluster was created.

- 1. To create a cluster-wide (non-LDAP) cluster administrator account, perform the following actions:
	- a. Click **Users** > **Cluster Admins**.
	- b. Click **Create Cluster Admin**.
	- c. Select the **Cluster** user type.
	- d. Enter a user name and password for the account and confirm password.
	- e. Select user permissions to apply to the account.
	- f. Select the check box to agree to the End User License Agreement.
	- g. Click **Create Cluster Admin**.
- 2. To create a cluster administrator account in the LDAP directory, perform the following actions:
	- a. Click **Cluster** > **LDAP**.
	- b. Ensure that LDAP Authentication is enabled.
	- c. Click **Test User Authentication** and copy the distinguished name that appears for the user or one of the groups of which the user is a member so that you can paste it later.
	- d. Click **Users** > **Cluster Admins**.

#### e. Click **Create Cluster Admin**.

- f. Select the LDAP user type.
- g. In the Distinguished Name field, follow the example in the text box to enter a full distinguished name for the user or group. Alternatively, paste it from the distinguished name you copied earlier.

If the distinguished name is part of a group, then any user that is a member of that group on the LDAP server will have permissions of this admin account.

To add LDAP Cluster Admin users or groups the general format of the username is "LDAP:<Full Distinguished Name>".

- h. Select user permissions to apply to the account.
- i. Select the check box to agree to the End User License Agreement.
- j. Click **Create Cluster Admin**.

#### **Edit cluster administrator permissions**

You can change cluster administrator account privileges for reporting, nodes, drives, volumes, accounts, and cluster-level access. When you enable a permission, the system assigns write access for that level. The system grants the administrator user read-only access for the levels that you do not select.

- 1. Click **Users** > **Cluster Admins**.
- 2. Click the Actions icon for the cluster administrator you want to edit.
- 3. Click **Edit**.
- 4. Select user permissions to apply to the account.
- 5. Click **Save Changes**.

#### **Change passwords for cluster administrator accounts**

You can use the Element UI to change cluster administrator passwords.

- 1. Click **Users** > **Cluster Admins**.
- 2. Click the Actions icon for the cluster administrator you want to edit.
- 3. Click **Edit**.
- 4. In the Change Password field, enter a new password and confirm it.
- 5. Click **Save Changes**.

#### **Find more information**

- [Enable LDAP authentication with the Element user interface](https://docs.netapp.com/us-en/element-software-123/storage/task_system_manage_enable_ldap_authentication.html)
- [Disable LDAP](#page-107-0)
- [SolidFire and Element Software Documentation](https://docs.netapp.com/us-en/element-software/index.html)
- [NetApp Element Plug-in for vCenter Server](https://docs.netapp.com/us-en/vcp/index.html)

#### <span id="page-107-0"></span>**Manage LDAP**

You can set up the Lightweight Directory Access Protocol (LDAP) to enable secure,
directory-based login functionality to SolidFire storage. You can configure LDAP at the cluster level and authorize LDAP users and groups.

Managing LDAP involves setting up LDAP authentication to a SolidFire cluster using an existing Microsoft Active Directory environment and testing the configuration.

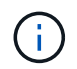

You can use both IPv4 and IPv6 addresses.

Enabling LDAP involves the following high-level steps, described in detail:

- 1. **Complete pre-configuration steps for LDAP support**. Validate that you have all of the details required to configure LDAP authentication.
- 2. **Enable LDAP authentication**. Use either the Element UI or the Element API.
- 3. **Validate the LDAP configuration**. Optionally, check that the cluster is configured with the correct values by running the GetLdapConfiguration API method or by checking the LCAP configuration using the Element UI.
- 4. **Test the LDAP authentication** (with the readonly user). Test that the LDAP configuration is correct either by running the TestLdapAuthentication API method or by using the Element UI. For this initial test, use the username "sAMAccountName" of the readonly user. This will validate that your cluster is configured correctly for LDAP authentication and also validate that the readonly credentials and access are correct. If this step fails, repeat steps 1 through 3.
- 5. **Test the LDAP authentication** (with a user account that you want to add). Repeat setp 4 with a user account that you want to add as an Element cluster admin. Copy the distinguished name (DN) or the user (or the group). This DN will be used in step 6.
- 6. **Add the LDAP cluster admin** (copy and paste the DN from the Test LDAP authentication step). Using either the Element UI or the AddLdapClusterAdmin API method, create a new cluster admin user with the appropriate access level. For the username, paste in the full DN you copied in Step 5. This assures that the DN is formatted correctly.
- 7. **Test the cluster admin access**. Log in to the cluster using the newly created LDAP cluster admin user. If you added an LDAP group, you can log in as any user in that group.

#### **Complete pre-configuration steps for LDAP support**

Before you enable LDAP support in Element, you should set up a Windows Active Directory Server and perform other pre-configuration tasks.

#### **Steps**

- 1. Set up a Windows Active Directory Server.
- 2. **Optional:** Enable LDAPS support.
- 3. Create users and groups.
- 4. Create a read-only service account (such as "sfreadonly") to be used for searching the LDAP directory.

#### **Enable LDAP authentication with the Element user interface**

You can configure storage system integration with an existing LDAP server. This enables LDAP administrators to centrally manage storage system access for users.

You can configure LDAP with either the Element user interface or the Element API. This procedure describes how to configure LDAP using the Element UI.

This example shows how to configure LDAP authentication on SolidFire and it uses SearchAndBind as the authentication type. The example uses a single Windows Server 2012 R2 Active Directory Server.

#### **Steps**

- 1. Click **Cluster** > **LDAP**.
- 2. Click **Yes** to enable LDAP authentication.
- 3. Click **Add a Server**.
- 4. Enter the **Host Name/IP Address**.

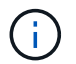

An optional custom port number can also be entered.

For example, to add a custom port number, enter <host name or ip address>:<port number>

- 5. **Optional:** Select **Use LDAPS Protocol**.
- 6. Enter the required information in **General Settings**.

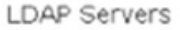

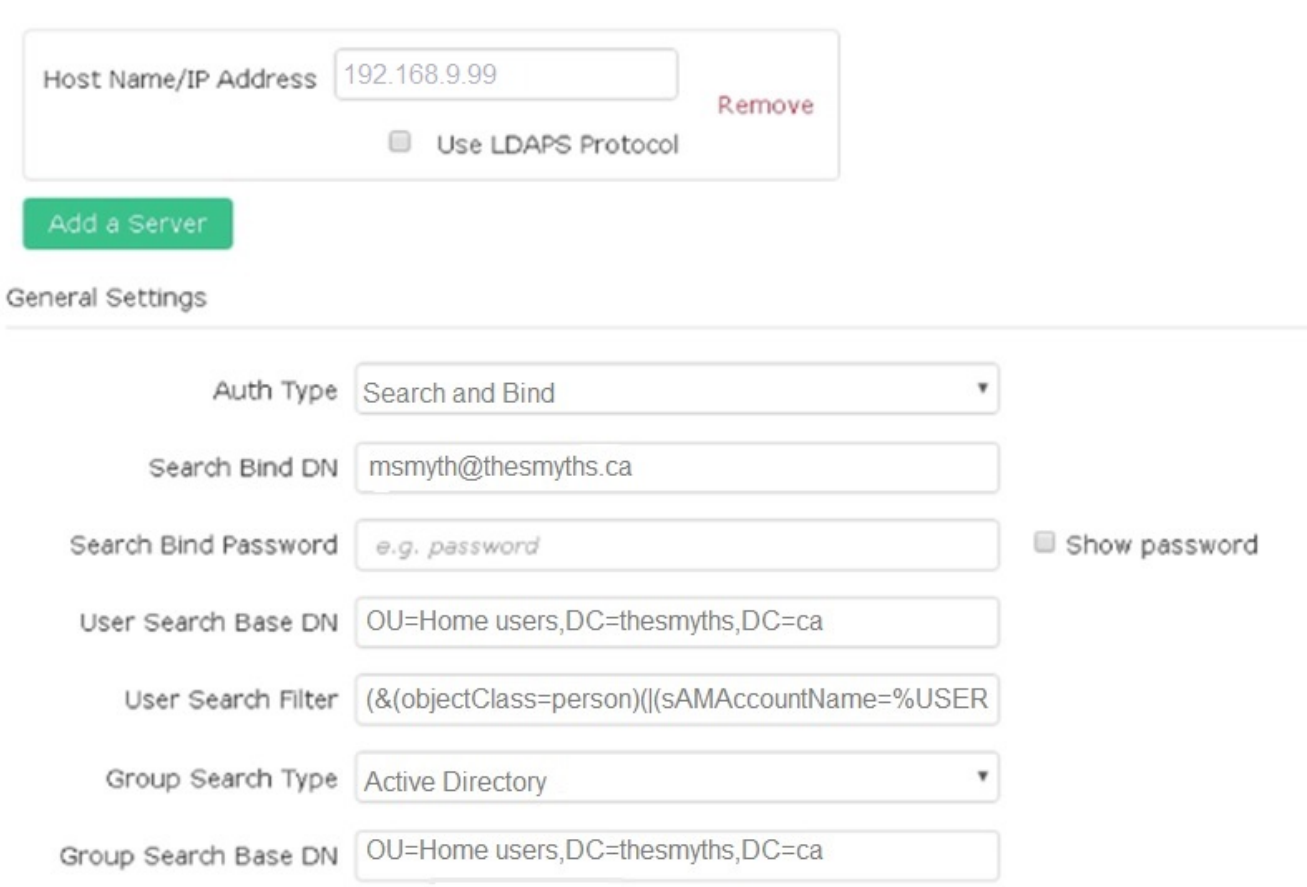

- 7. Click **Enable LDAP**.
- 8. Click **Test User Authentication** if you want to test the server access for a user.
- 9. Copy the distinguished name and user group information that appears for use later when creating cluster administrators.
- 10. Click **Save Changes** to save any new settings.
- 11. To create a user in this group so that anyone can log in, complete the following:
	- a. Click **User** > **View**.

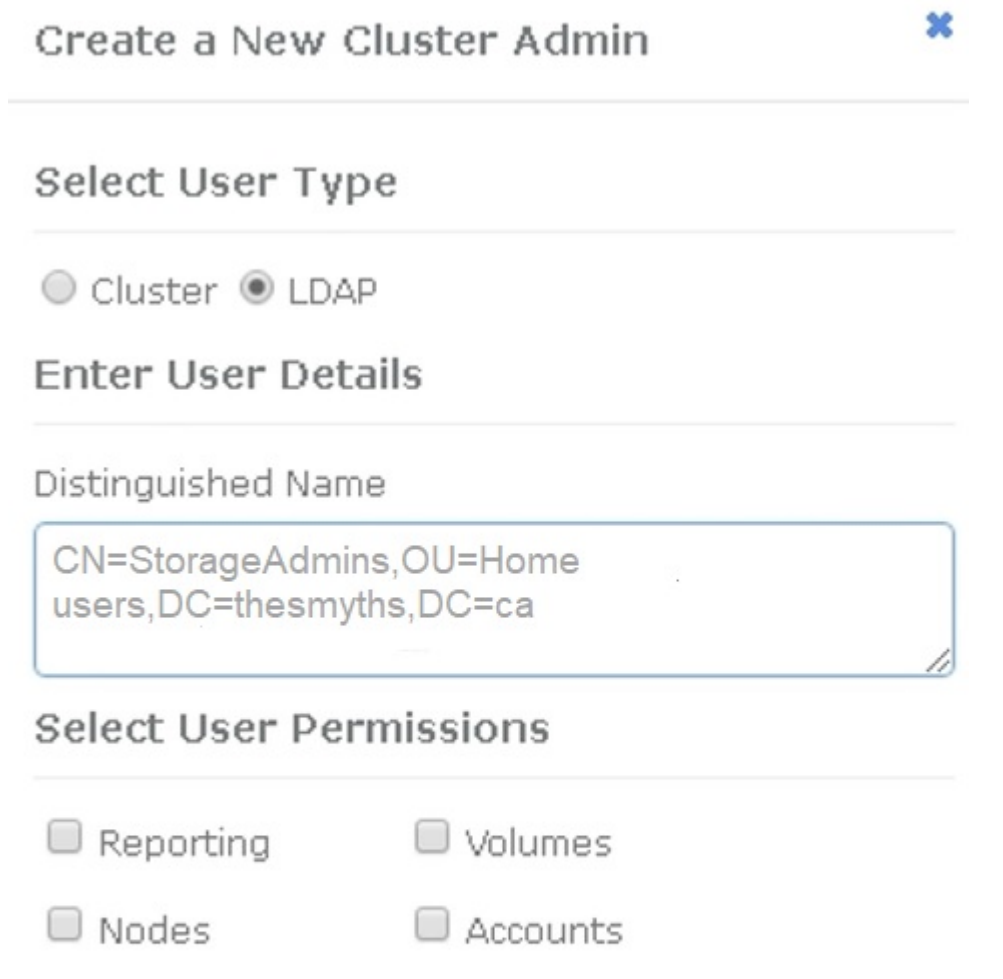

# Accept the Following End User License Agreement

Cluster Admin

- b. For the new user, click **LDAP** for the User Type, and paste the group you copied to the Distinguished Name field.
- c. Select the permissions, typically all permissions.
- d. Scroll down to the End User License Agreement and click **I accept**.
- e. Click **Create Cluster Admin**.

O Drives

Now you have a user with the value of an Active Directory group.

To test this, log out of the Element UI and log back in as a user in that group.

#### **Enable LDAP authentication with the Element API**

You can configure storage system integration with an existing LDAP server. This enables LDAP administrators to centrally manage storage system access for users.

You can configure LDAP with either the Element user interface or the Element API. This procedure describes how to configure LDAP using the Element API.

To leverage LDAP authentication on a SolidFire cluster, you enable LDAP authentication first on the cluster using the EnableLdapAuthentication API method.

#### **Steps**

- 1. Enable LDAP authentication first on the cluster using the EnableLdapAuthentication API method.
- 2. Enter the required information.

```
{
       "method":"EnableLdapAuthentication",
       "params":{
            "authType": "SearchAndBind",
            "groupSearchBaseDN": "dc=prodtest,dc=solidfire,dc=net",
            "groupSearchType": "ActiveDirectory",
            "searchBindDN": "SFReadOnly@prodtest.solidfire.net",
            "searchBindPassword": "ReadOnlyPW",
            "userSearchBaseDN": "dc=prodtest,dc=solidfire,dc=net ",
            "userSearchFilter":
"(&(objectClass=person)(sAMAccountName=%USERNAME%))"
            "serverURIs": [
                  "ldap://172.27.1.189",
[[]
       },
    "id":"1"
}
```
3. Change the values of the following parameters:

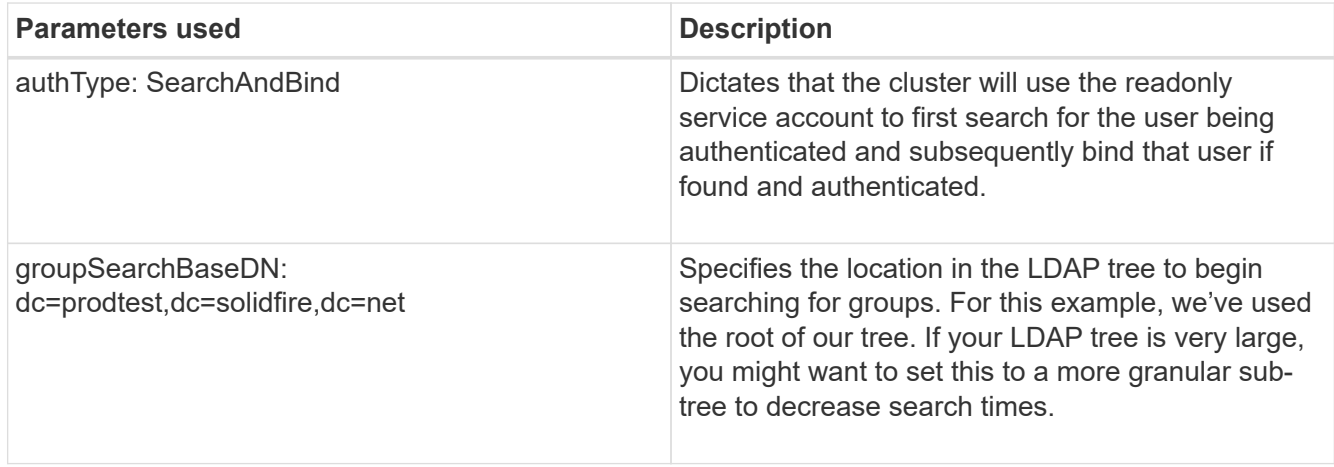

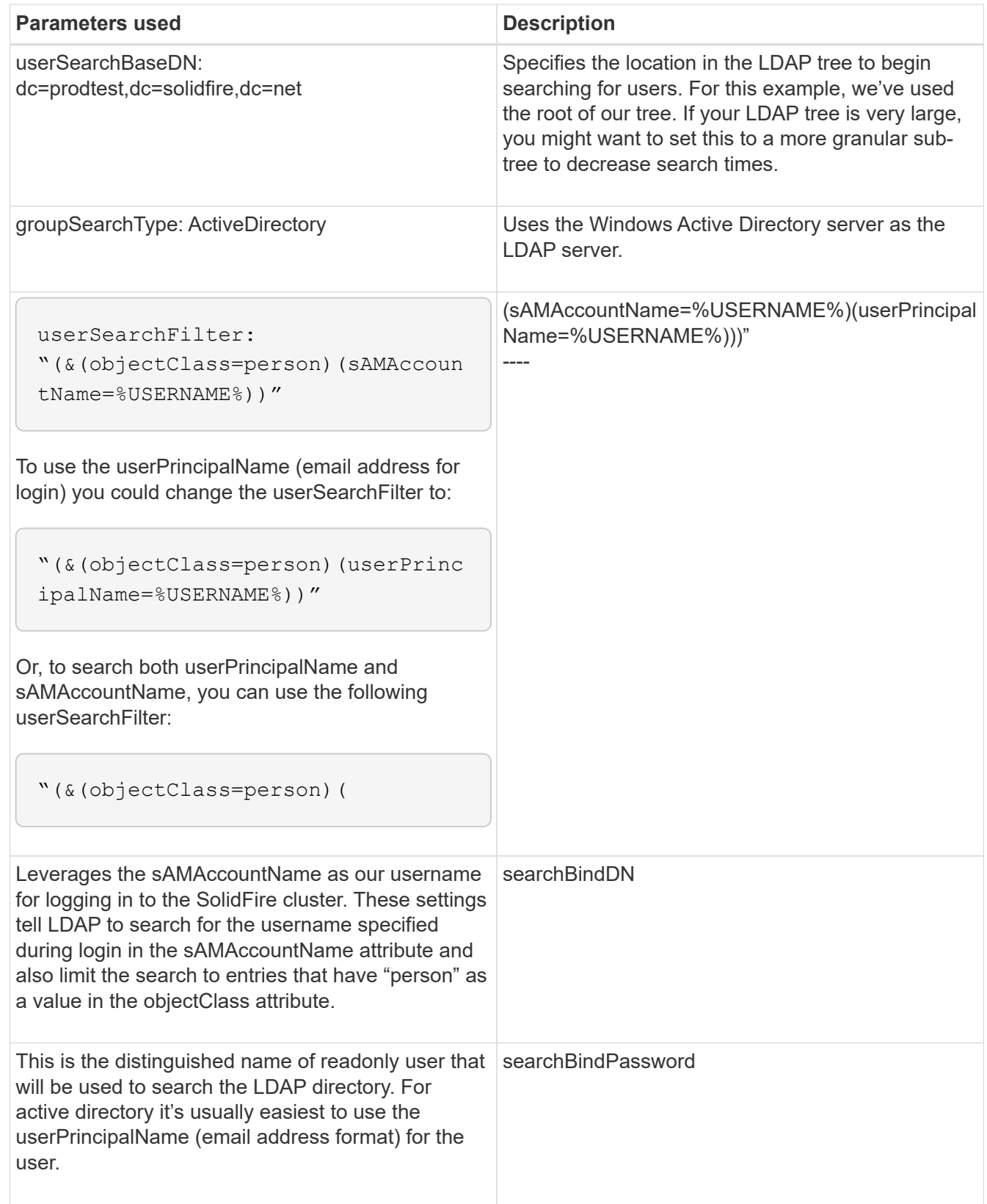

To test this, log out of the Element UI and log back in as a user in that group.

#### **View LDAP details**

View LDAP information on the LDAP page on the Cluster tab.

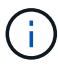

- You must enable LDAP to view these LDAP configuration settings.
- 1. To view LDAP details with the Element UI, click **Cluster** > **LDAP**.
	- **Host Name/IP Address**: Address of an LDAP or LDAPS directory server.
	- **Auth Type**: The user authentication method. Possible values:
		- **Direct Bind**
		- Search And Bind
	- **Search Bind DN**: A fully qualified DN to log in with to perform an LDAP search for the user (needs bind-level access to the LDAP directory).
	- **Search Bind Password**: Password used to authenticate access to the LDAP server.
	- **User Search Base DN**: The base DN of the tree used to start the user search. The system searches the subtree from the specified location.
	- **User Search Filter**: Enter the following using your domain name:

(&(objectClass=person)(|(sAMAccountName=%USERNAME%)(userPrincipalName=%USERN AME%)))

- **Group Search Type**: Type of search that controls the default group search filter used. Possible values:
	- Active Directory: Nested membership of all of a user's LDAP groups.
	- No Groups: No group support.
	- Member DN: Member DN-style groups (single-level).
- **Group Search Base DN**: The base DN of the tree used to start the group search. The system searches the subtree from the specified location.
- **Test User Authentication**: After LDAP is configured, use this to test the user name and password authentication for the LDAP server. Enter an account that already exists to test this. The distinguished name and user group information appears, which you can copy for later use when creating cluster administrators.

#### **Test the LDAP configuration**

After configuring LDAP, you should test it by using either the Element UI or the Element API TestLdapAuthentication method.

#### **Steps**

- 1. To test the LDAP configuration with the Element UI, do the following:
	- a. Click **Cluster** > **LDAP**.
	- b. Click **Test LDAP Authentication**.
	- c. Resolve any issues by using the information in the table below:

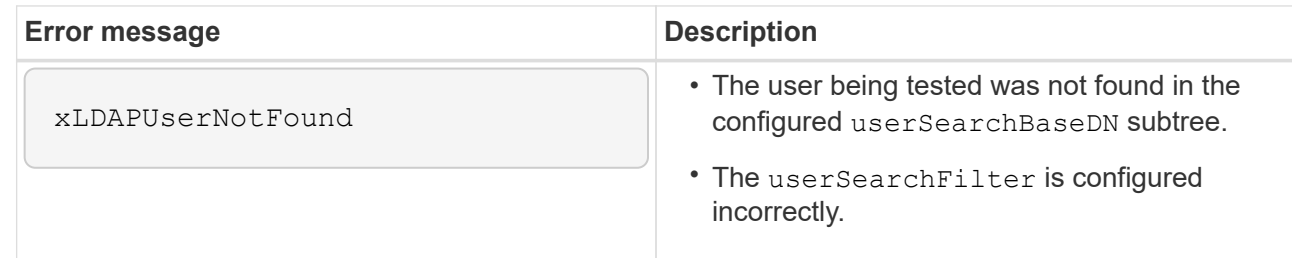

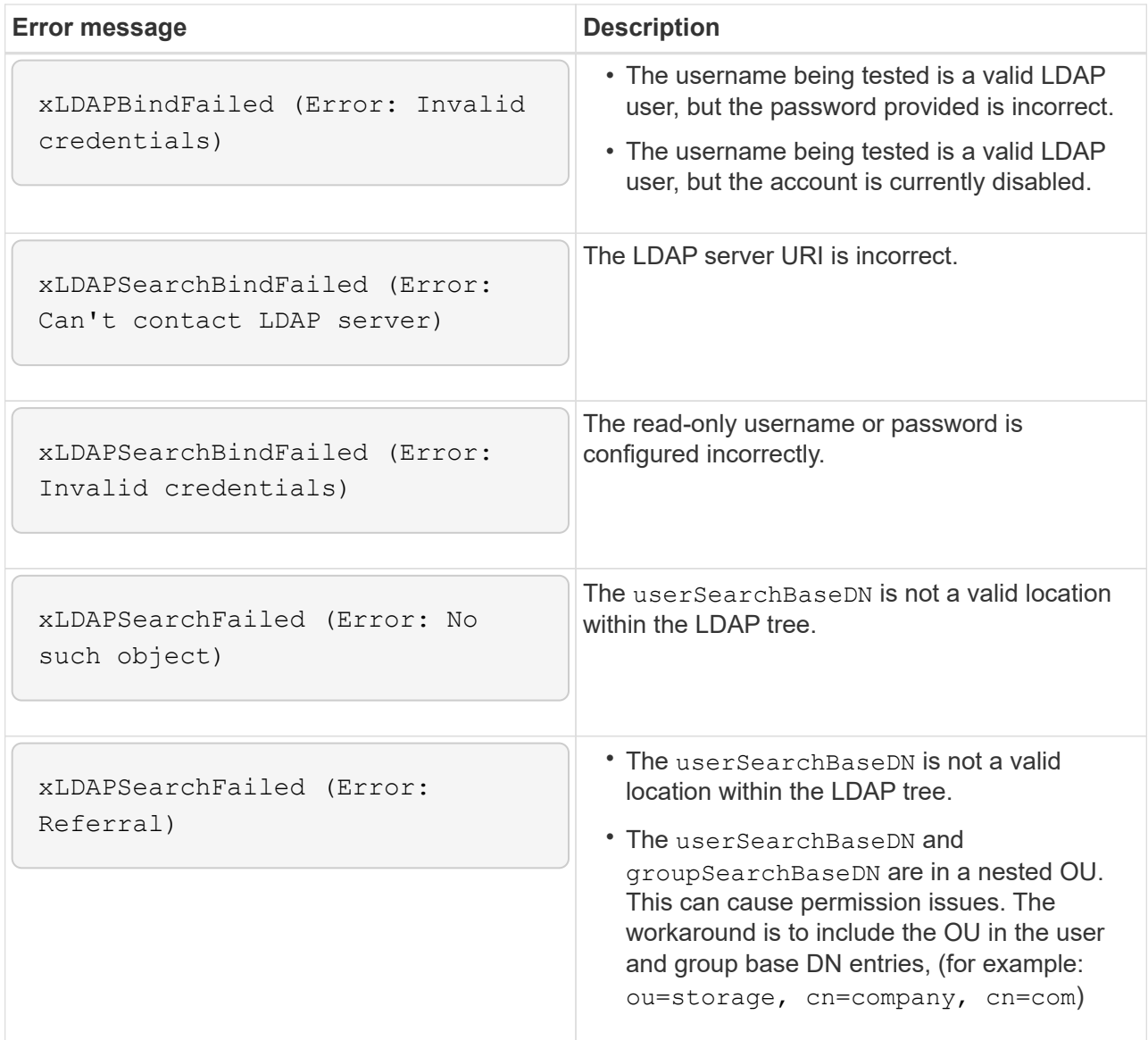

- 2. To test the LDAP configuration with the Element API, do the following:
	- a. Call the TestLdapAuthentication method.

```
{
    "method":"TestLdapAuthentication",
       "params":{
           "username":"admin1",
           "password":"admin1PASS
        },
        "id": 1
}
```
b. Review the results. If the API call is successful, the results include the specified user's distinguished name and a list of groups in which the user is a member.

```
{
"id": 1
       "result": {
            "groups": [
"CN=StorageMgmt,OU=PTUsers,DC=prodtest,DC=solidfire,DC=net"
          \cdot  "userDN": "CN=Admin1
Jones,OU=PTUsers,DC=prodtest,DC=solidfire,DC=net"
       }
}
```
#### **Disable LDAP**

You can disable LDAP integration using the Element UI.

Before you begin, you should note all the configuration settings, because disabling LDAP erases all settings.

#### **Steps**

- 1. Click **Cluster** > **LDAP**.
- 2. Click **No**.
- 3. Click **Disable LDAP**.

#### **Find more information**

- [SolidFire and Element Software Documentation](https://docs.netapp.com/us-en/element-software/index.html)
- [NetApp Element Plug-in for vCenter Server](https://docs.netapp.com/us-en/vcp/index.html)

# **Manage your system**

You can manage your system in the Element UI. This includes enabling multi-factor authentication, managing cluster settings, supporting Federal Information Processing Standards (FIPS), and using external key management.

- [Enable multi-factor authentication](#page-116-0)
- [Configure cluster settings](#page-117-0)
- [Create a cluster supporting FIPS drives](#page-132-0)
- [Get started with external key management](#page-137-0)

### **For more information**

- [SolidFire and Element Software Documentation](https://docs.netapp.com/us-en/element-software/index.html)
- [NetApp Element Plug-in for vCenter Server](https://docs.netapp.com/us-en/vcp/index.html)

# <span id="page-116-0"></span>**Enable multi-factor authentication**

Multi-factor authentication (MFA) uses a third-party Identity Provider (IdP) via the Security Assertion Markup Language (SAML) to manage user sessions. MFA enables administrators to configure additional factors of authentication as required, such as password and text message, and password and email message.

#### **Set up multi-factor authentication**

You can use these basic steps via the Element API to set up your cluster to use multifactor authentication.

Details of each API method can be found in the [Element API Reference.](#page-286-0)

1. Create a new third-party Identity Provider (IdP) configuration for the cluster by calling the following API method and passing the IdP metadata in JSON format: CreateIdpConfiguration

IdP metadata, in plain text format, is retrieved from the third-party IdP. This metadata needs to be validated to ensure that it is correctly formatted in JSON. There are numerous JSON formatter applications available that you can use, for example:https://freeformatter.com/json-escape.html.

2. Retrieve cluster metadata, via spMetadataUrl, to copy to the third-party IdP by calling the following API method: ListIdpConfigurations

spMetadataUrl is a URL used to retrieve service provider metadata from the cluster for the IdP in order to establish a trust relationship.

- 3. Configure SAML assertions on the third-party IdP to include the "NameID" attribute to uniquely identify a user for audit logging and for Single Logout to function properly.
- 4. Create one or more cluster administrator user accounts authenticated by a third-party IdP for authorization by calling the following API method:AddIdpClusterAdmin

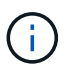

The username for the IdP cluster Administrator should match the SAML attribute Name/Value mapping for the desired effect, as shown in the following examples:

- ∘ email[=bob@company.com](mailto:bob@company.com) where the IdP is configured to release an email address in the SAML attributes.
- group=cluster-administrator where the IdP is configured to release a group property in which all users should have access.

Note that the SAML attribute Name/Value pairing is case-sensitive for security purposes.

5. Enable MFA for the cluster by calling the following API method: EnableIdpAuthentication

#### **Find more information**

- [SolidFire and Element Software Documentation](https://docs.netapp.com/us-en/element-software/index.html)
- [NetApp Element Plug-in for vCenter Server](https://docs.netapp.com/us-en/vcp/index.html)

#### **Additional information for multi-factor authentication**

You should be aware of the following caveats in relation to multi-factor authentication.

- In order to refresh IdP certificates that are no longer valid, you will need to use a non-IdP admin user to call the following API method: UpdateIdpConfiguration
- MFA is incompatible with certificates that are less than 2048 bits in length. By default, a 2048-bit SSL certificate is created on the cluster. You should avoid setting a smaller sized certificate when calling the API method: SetSSLCertificate

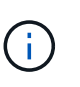

If the cluster is using a certificate that is less than 2048 bits pre-upgrade, the cluster certificate must be updated with a 2048-bit or greater certificate after upgrade to Element 12.0 or later.

• IdP admin users cannot be used to make API calls directly (for example, via SDKs or Postman) or used for other integrations (for example, OpenStack Cinder or vCenter Plug-in). Add either LDAP cluster admin users or local cluster admin users if you need to create users that have these abilities.

#### **Find more information**

- [Managing storage with the Element API](#page-286-0)
- [SolidFire and Element Software Documentation](https://docs.netapp.com/us-en/element-software/index.html)
- [NetApp Element Plug-in for vCenter Server](https://docs.netapp.com/us-en/vcp/index.html)

## <span id="page-117-0"></span>**Configure cluster settings**

You can view and change cluster-wide settings and perform cluster-specific tasks from the Cluster tab of the Element UI.

You can configure settings such as cluster fullness threshold, support access, encryption at rest, virtual volumes, SnapMirror, and NTP broadcast client.

#### **Options**

- [Work with virtual volumes](#page-151-0)
- [Use SnapMirror replication between Element and ONTAP clusters](#page-195-0)
- [Set the cluster full threshold](#page-119-0)
- [Enable and disable support access](#page-119-1)
- [How are the blockSpace thresholds calculated for Element](https://kb.netapp.com/Advice_and_Troubleshooting/Flash_Storage/SF_Series/How_are_the_blockSpace_thresholds_calculated_for_Element)
- [Enable and disable encryption for a cluster](#page-118-0)
- [Manage the Terms of Use banner](#page-120-0)
- [Configure Network Time Protocol servers for the cluster to query](#page-121-0)
- [Manage SNMP](#page-122-0)
- [Manage drives](#page-124-0)
- [Manage nodes](#page-125-0)
- [Manage virtual networks](#page-129-0)
- [View Fibre Channel ports details](#page-128-0)

#### **Find more information**

• [SolidFire and Element Software Documentation](https://docs.netapp.com/us-en/element-software/index.html)

• [NetApp Element Plug-in for vCenter Server](https://docs.netapp.com/us-en/vcp/index.html)

#### <span id="page-118-0"></span>**Enable and disable encryption at rest for a cluster**

With SolidFire clusters, you can encrypt all at-rest data stored on cluster drives. You can enable cluster-wide protection of self-encrypting drives (SED) using either [hardware or](#page-19-0) [software-based encryption at rest](#page-19-0).

You can enable hardware encryption at rest using the Element UI or API. Enabling the hardware encryption at rest feature does not affect performance or efficiency on the cluster. You can enable software encryption at rest using the Element API only.

Hardware-based encryption at rest is not enabled by default during cluster creation and can be enabled and disabled from the Element UI.

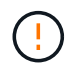

For SolidFire all-flash storage clusters, software encryption at rest must be enabled during cluster creation and cannot be disabled after the cluster has been created.

#### **What you'll need**

- You have cluster administrator privileges to enable or change encryption settings.
- For hardware-based encryption at rest, you have ensured that the cluster is in a healthy state before changing encryption settings.
- If you are disabling encryption, two nodes must be participating in a cluster to access the key to disable encryption on a drive.

#### **Check encryption at rest status**

To see the current status of encryption at rest and/or software encryption at rest on the cluster, use the [GetClusterInfo](#page-466-0) method. You can use the [GetSoftwareEncryptionAtRestInfo](#page-734-0) method to get information the cluster uses to encrypt data at rest.

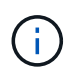

The Element software UI dashboard at  $https:///$  currently only shows encryption at rest status for hardware-based encryption.

#### **Options**

- [Enable hardware-based encryption at rest](#page-118-1)
- [Enable software-based encryption at rest](#page-119-2)
- [Disable hardware-based encryption at rest](#page-119-3)

#### <span id="page-118-1"></span>**Enable hardware-based encryption at rest**

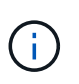

To enable encryption at rest using an external key management configuration, you must enable encryption at rest via the [API](#page-728-0). Enabling using the existing Element UI button will revert to using internally generated keys.

- 1. From the Element UI, select **Cluster** > **Settings**.
- 2. Select **Enable Encryption at Rest**.

#### <span id="page-119-2"></span>**Enable software-based encryption at rest**

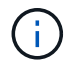

Software encryption at rest cannot be disabled after it is enabled on the cluster.

1. During cluster creation, run the [create cluster method](#page-515-0) with enableSoftwareEncryptionAtRest set to true.

#### <span id="page-119-3"></span>**Disable hardware-based encryption at rest**

- 1. From the Element UI, select **Cluster** > **Settings**.
- 2. Select **Disable Encryption at Rest**.

#### **Find more information**

- [SolidFire and Element Software Documentation](https://docs.netapp.com/us-en/element-software/index.html)
- [Documentation for earlier versions of NetApp SolidFire and Element products](https://docs.netapp.com/sfe-122/topic/com.netapp.ndc.sfe-vers/GUID-B1944B0E-B335-4E0B-B9F1-E960BF32AE56.html)

#### <span id="page-119-0"></span>**Set the cluster full threshold**

You can change the level at which the system generates a block cluster fullness warning using the steps below. In addition, you can use the ModifyClusterFullThreshold API method to change the level at which the system generates a block or metadata warning.

#### **What you'll need**

You must have cluster administrator privileges.

#### **Steps**

- 1. Click **Cluster** > **Settings**.
- 2. In the Cluster Full Settings section, enter a percentage in **Raise a warning alert when \_% capacity remains before Helix could not recover from a node failure**.
- 3. Click **Save Changes**.

#### **Find more information**

[How are the blockSpace thresholds calculated for Element](https://kb.netapp.com/Advice_and_Troubleshooting/Flash_Storage/SF_Series/How_are_the_blockSpace_thresholds_calculated_for_Element)

#### <span id="page-119-1"></span>**Enable and disable support access**

You can enable support access to temporarily allow NetApp support personnel access to storage nodes via SSH for troubleshooting.

You must have cluster admin privileges to change support access.

- 1. Click **Cluster** > **Settings**.
- 2. In the Enable / Disable Support Access section, enter the duration (in hours) that you want to allow support to have access.
- 3. Click **Enable Support Access**.
- 4. **Optional:** To disable support access, click **Disable Support Access**.

#### <span id="page-120-0"></span>**Manage the Terms of Use banner**

You can enable, edit, or configure a banner that contains a message for the user.

#### **Options**

[Enable the Terms of Use banner](#page-120-1) [Edit the Terms of Use banner](#page-120-2) [Disable the Terms of Use banner](#page-120-3)

#### <span id="page-120-1"></span>**Enable the Terms of Use banner**

You can enable a Terms of Use banner that appears when a user logs in to the Element UI. When the user clicks on the banner, a text dialog box appears containing the message you have configured for the cluster. The banner can be dismissed at any time.

You must have cluster administrator privileges to enable Terms of Use functionality.

- 1. Click **Users** > **Terms of Use**.
- 2. In the **Terms of Use** form, enter the text to be displayed for the Terms of Use dialog box.

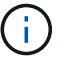

Do not exceed 4096 characters.

3. Click **Enable**.

#### <span id="page-120-2"></span>**Edit the Terms of Use banner**

You can edit the text that a user sees when they select the Terms of Use login banner.

#### **What you'll need**

- You must have cluster administrator privileges to configure Terms of Use.
- Ensure that the Terms of Use feature is enabled.

#### **Steps**

- 1. Click **Users** > **Terms of Use**.
- 2. In the **Terms of Use** dialog box, edit the text that you want to appear.

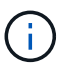

Do not exceed 4096 characters.

#### 3. Click **Save Changes**.

#### <span id="page-120-3"></span>**Disable the Terms of Use banner**

You can disable the Terms of Use banner. With the banner disabled, the user is no longer requested to accept the terms of use when using the Element UI.

#### **What you'll need**

- You must have cluster administrator privileges to configure Terms of Use.
- Ensure that Terms of Use is enabled.

#### **Steps**

1. Click **Users** > **Terms of Use**.

2. Click **Disable**.

#### **Set the Network Time Protocol**

Setting up the Network Time Protocol (NTP) can be achieved in one of two ways: either instruct each node in a cluster to listen for broadcasts or or instruct each node to query an NTP server for updates.

The NTP is used to synchronize clocks over a network. Connection to an internal or external NTP server should be part of the initial cluster setup.

#### <span id="page-121-0"></span>**Configure Network Time Protocol servers for the cluster to query**

You can instruct each node in a cluster to query a Network Time Protocol (NTP) server for updates. The cluster contacts only configured servers and requests NTP information from them.

Configure NTP on the cluster to point to a local NTP server. You can use the IP address or the FQDN host name. The default NTP server at cluster creation time is set to us.pool.ntp.org; however, a connection to this site cannot always be made depending on the physical location of the SolidFire cluster.

Using the FQDN depends on whether the individual storage node's DNS settings are in place and operational. To do so, configure the DNS servers on every storage node and ensure that the ports are open by reviewing the Network Port Requirements page.

You can enter up to five different NTP servers.

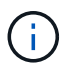

You can use both IPv4 and IPv6 addresses.

#### **What you'll need**

You must have cluster administrator privileges to configure this setting.

#### **Steps**

- 1. Configure a list of IPs and/or FQDNs in the server settings.
- 2. Ensure that the DNS is set properly on the nodes.
- 3. Click **Cluster** > **Settings**.
- 4. Under Network Time Protocol Settings, select **No**, which uses the standard NTP configuration.
- 5. Click **Save Changes**.

#### **Find more information**

- [SolidFire and Element Software Documentation](https://docs.netapp.com/us-en/element-software/index.html)
- [NetApp Element Plug-in for vCenter Server](https://docs.netapp.com/us-en/vcp/index.html)

#### **Configure the cluster to listen for NTP broadcasts**

By using the broadcast mode, you can instruct each node in a cluster to listen on the network for Network Time Protocol (NTP) broadcast messages from a particular server.

#### **What you'll need**

- You must have cluster administrator privileges to configure this setting.
- You must configure an NTP server on your network as a broadcast server.

#### **Steps**

- 1. Click **Cluster** > **Settings**.
- 2. Enter the NTP server or servers that are using broadcast mode into the server list.
- 3. Under Network Time Protocol Settings, select **Yes** to use a broadcast client.
- 4. To set the broadcast client, in the **Server** field, enter the NTP server you configured in broadcast mode.
- 5. Click **Save Changes**.

#### **Find more information**

- [SolidFire and Element Software Documentation](https://docs.netapp.com/us-en/element-software/index.html)
- [NetApp Element Plug-in for vCenter Server](https://docs.netapp.com/us-en/vcp/index.html)

#### <span id="page-122-0"></span>**Manage SNMP**

You can configure Simple Network Management Protocol (SNMP) in your cluster.

You can select an SNMP requestor, select which version of SNMP to use, identify the SNMP User-based Security Model (USM) user, and configure traps to monitor the SolidFire cluster. You can also view and access management information base files.

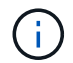

You can use both IPv4 and IPv6 addresses.

#### **SNMP details**

On the SNMP page of the Cluster tab, you can view the following information.

#### • **SNMP MIBs**

The MIB files that are available for you to view or download.

#### • **General SNMP Settings**

You can enable or disable SNMP. After you enable SNMP, you can choose which version to use. If using version 2, you can add requestors, and if using version 3, you can set up USM users.

#### • **SNMP Trap Settings**

You can identify which traps you want to capture. You can set the host, port, and community string for each trap recipient.

#### **Configure an SNMP requestor**

When SNMP version 2 is enabled, you can enable or disable a requestor, and configure requestors to receive authorized SNMP requests.

1. Click **Cluster › SNMP**.

- 2. Under **General SNMP Settings**, click **Yes** to enable SNMP.
- 3. From the **Version** list, select **Version 2**.
- 4. In the **Requestors** section, enter the **Community String** and **Network** information.

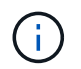

By default, the community string is public, and the network is localhost. You can change these default settings.

- 5. **Optional:** To add another requestor, click **Add a Requestor** and enter the **Community String** and **Network** information.
- 6. Click **Save Changes**.

#### **Find more information**

- [Configure SNMP traps](#page-123-0)
- [View managed object data using management information base files](#page-124-1)

#### **Configure an SNMP USM user**

When you enable SNMP version 3, you need to configure a USM user to receive authorized SNMP requests.

- 1. Click **Cluster** > **SNMP**.
- 2. Under **General SNMP Settings**, click **Yes** to enable SNMP.
- 3. From the **Version** list, select **Version 3**.
- 4. In the **USM Users** section, enter the name, password, and passphrase.
- 5. **Optional:** To add another USM user, click **Add a USM User** and enter the name, password, and passphrase.
- 6. Click **Save Changes**.

#### <span id="page-123-0"></span>**Configure SNMP traps**

System administrators can use SNMP traps, also referred to as notifications, to monitor the health of the SolidFire cluster.

When SNMP traps are enabled, the SolidFire cluster generates traps associated with event log entries and system alerts. To receive SNMP notifications, you need to choose the traps that should be generated and identify the recipients of the trap information. By default, no traps are generated.

#### 1. Click **Cluster** > **SNMP**.

- 2. Select one or more types of traps in the **SNMP Trap Settings** section that the system should generate:
	- Cluster Fault Traps
	- Cluster Resolved Fault Traps
	- Cluster Event Traps
- 3. In the **Trap Recipients** section, enter the host, port, and community string information for a recipient.
- 4. **Optional**: To add another trap recipient, click **Add a Trap Recipient** and enter host, port, and community string information.

#### 5. Click **Save Changes**.

#### <span id="page-124-1"></span>**View managed object data using management information base files**

You can view and download the management information base (MIB) files used to define each of the managed objects. The SNMP feature supports read-only access to those objects defined in the SolidFire-StorageCluster-MIB.

The statistical data provided in the MIB shows system activity for the following:

- Cluster statistics
- Volume statistics
- Volumes by account statistics
- Node statistics
- Other data such as reports, errors, and system events

The system also supports access to the MIB file containing the upper level access points (OIDS) to SF-Series products.

#### **Steps**

- 1. Click **Cluster** > **SNMP**.
- 2. Under **SNMP MIBs**, click the MIB file you want to download.
- 3. In the resulting download window, open or save the MIB file.

#### <span id="page-124-0"></span>**Manage drives**

Each node contains one or more physical drives that are used to store a portion of the data for the cluster. The cluster utilizes the capacity and performance of the drive after the drive has been successfully added to a cluster. You can use the Element UI to manage drives.

#### **For more information**

- [SolidFire and Element Software Documentation](https://docs.netapp.com/us-en/element-software/index.html)
- [NetApp Element Plug-in for vCenter Server](https://docs.netapp.com/us-en/vcp/index.html)

#### **Drives details**

The Drives page on the Cluster tab provides a list of the active drives in the cluster. You can filter the page by selecting from the Active, Available, Removing, Erasing, and Failed tabs.

When you first initialize a cluster, the active drives list is empty. You can add drives that are unassigned to a cluster and listed in the Available tab after a new SolidFire cluster is created.

The following elements appear in the list of active drives.

#### • **Drive ID**

The sequential number assigned to the drive.

#### • **Node ID**

The node number assigned when the node is added to the cluster.

#### • **Node Name**

The name of the node that houses the drive.

#### • **Slot**

The slot number where the drive is physically located.

#### • **Capacity**

The size of the drive, in GB.

#### • **Serial**

The serial number of the drive.

#### • **Wear Remaining**

The wear level indicator.

The storage system reports the approximate amount of wear available on each solid-state drive (SSD) for writing and erasing data. A drive that has consumed 5 percent of its designed write and erase cycles reports 95 percent wear remaining. The system does not refresh drive wear information automatically; you can refresh or close and reload the page to refresh the information.

#### • **Type**

The type of drive. The type can be either block or metadata.

#### <span id="page-125-0"></span>**Manage nodes**

You can manage SolidFire storage and Fibre Channel nodes from the Nodes page of the Cluster tab.

If a newly added node accounts for more than 50 percent of the total cluster capacity, some of the capacity of this node is made unusable ("stranded"), so that it complies with the capacity rule. This remains the case until more storage is added. If a very large node is added that also disobeys the capacity rule, the previously stranded node will no longer be stranded, while the newly added node becomes stranded. Capacity should always be added in pairs to avoid this happening. When a node becomes stranded, an appropriate cluster fault is thrown.

#### **Find more information**

#### [Add a node to a cluster](#page-125-1)

#### <span id="page-125-1"></span>**Add a node to a cluster**

You can add nodes to a cluster when more storage is needed or after cluster creation.

# Nodes require initial configuration when they are first powered on. After the node is configured, it appears in the list of pending nodes and you can add it to a cluster.

The software version on each node in a cluster must be compatible. When you add a node to a cluster, the cluster installs the cluster version of NetApp Element software on the new node as needed.

You can add nodes of smaller or larger capacities to an existing cluster. You can add larger node capacities to a cluster to allow for capacity growth. Larger nodes added to a cluster with smaller nodes must be added in pairs. This allows for sufficient space for Double Helix to move the data should one of the larger nodes fail. You can add smaller node capacities to a larger node cluster to improve performance.

# $\mathbf{d}$

If a newly added node accounts for more than 50 percent of the total cluster capacity, some of the capacity of this node is made unusable ("stranded"), so that it complies with the capacity rule. This remains the case until more storage is added. If a very large node is added that also disobeys the capacity rule, the previously stranded node will no longer be stranded, while the newly added node becomes stranded. Capacity should always be added in pairs to avoid this happening. When a node becomes stranded, the strandedCapacity cluster fault is thrown.

#### [NetApp video: Scale on Your Terms: Expanding a SolidFire Cluster](https://www.youtube.com/embed/2smVHWkikXY?rel=0)

You can add nodes to NetApp HCI appliances.

#### **Steps**

- 1. Select **Cluster** > **Nodes**.
- 2. Click **Pending** to view the list of pending nodes.

When the process for adding nodes is complete, they appear in the Active nodes list. Until then, pending nodes appear in the Pending Active list.

SolidFire installs the Element software version of the cluster on the pending nodes when you add them to a cluster. This might take a few minutes.

- 3. Do one of the following:
	- To add individual nodes, click the **Actions** icon for the node you want to add.
	- To add multiple nodes, select the check box of the nodes to add, and then **Bulk Actions**. **Note:** If the node you are adding has a different version of Element software than the version running on the cluster, the cluster asynchronously updates the node to the version of Element software running on the cluster master. After the node is updated, it automatically adds itself to the cluster. During this asynchronous process, the node will be in a pendingActive state.
- 4. Click **Add**.

The node appears in the list of active nodes.

#### **Find more information**

#### [Node versioning and compatibility](#page-126-0)

#### <span id="page-126-0"></span>**Node versioning and compatibility**

Node compatibility is based on the Element software version installed on a node. Element software-based storage clusters automatically image a node to the Element software

version on the cluster if the node and cluster are not at compatible versions.

The following list describes the software release significance levels that make up the Element software version number:

#### • **Major**

The first number designates a software release. A node with one major component number cannot be added to a cluster containing nodes of a different major-patch number, nor can a cluster be created with nodes of mixed major versions.

#### • **Minor**

The second number designates smaller software features or enhancements to existing software features that have been added to a major release. This component is incremented within a major version component to indicate that this incremental release is not compatible with any other Element software incremental releases with a different minor component. For example, 11.0 is not compatible with 11.1, and 11.1 is not compatible with 11.2.

#### • **Micro**

The third number designates a compatible patch (incremental release) to the Element software version represented by the major.minor components. For example, 11.0.1 is compatible with 11.0.2, and 11.0.2 is compatible with 11.0.3.

Major and minor version numbers must match for compatibility. Micro numbers do not have to match for compatibility.

#### **Cluster capacity in a mixed node environment**

You can mix different types of nodes in a cluster. The SF-Series 2405, 3010, 4805, 6010, 9605, 9010, 19210, 38410 and the H-Series can coexist in a cluster.

The H-Series consists of H610S-1, H610S-2, H610S-4, and H410S nodes. These nodes are both 10GbE and 25GbE capable.

It is best to not intermix non-encrypted and encrypted nodes. In a mixed node cluster, no node can be larger than 33 percent of the total cluster capacity. For instance, in a cluster with four SF-Series 4805 nodes, the largest node that can be added alone is an SF-Series 9605. The cluster capacity threshold is calculated based on the potential loss of the largest node in this situation.

Beginning with Element 12.0, the following SF-series storage nodes are not supported:

- SF3010
- SF6010
- SF9010

If you upgrade one of these storage nodes to Element 12.0, you will see an error stating that this node is not supported by Element 12.0.

#### **View node details**

You can view details for individual nodes such as service tags, drive details, and graphics

for utilization and drive statistics. The Nodes page of the Cluster tab provides the Version column where you can view the software version of each node.

#### **Steps**

- 1. Click **Cluster** > **Nodes**.
- 2. To view the details for a specific node, click the **Actions** icon for a node.
- 3. Click **View Details**.
- 4. Review the node details:
	- **Node ID**: The system-generated ID for the node.
	- **Node Name**: The host name for the node.
	- **Available 4k IOPS**: The IOPS configured for the node.
	- **Node Role**: The role that the node has in the cluster. Possible values:
		- Cluster Master: The node that performs cluster-wide administrative tasks and contains the MVIP and SVIP.
		- Ensemble Node: A node that participates in the cluster. There are either 3 or 5 ensemble nodes depending on cluster size.
		- Fibre Channel: A node in the cluster.
	- **Node Type**: The model type of the node.
	- **Active Drives**: The number of active drives in the node.
	- **Management IP**: The management IP (MIP) address assigned to node for 1GbE or 10GbE network admin tasks.
	- **Cluster IP**: The cluster IP (CIP) address assigned to the node used for the communication between nodes in the same cluster.
	- **Storage IP**: The storage IP (SIP) address assigned to the node used for iSCSI network discovery and all data network traffic.
	- **Management VLAN ID**: The virtual ID for the management local area network.
	- **Storage VLAN ID**: The virtual ID for the storage local area network.
	- **Version**: The version of software running on each node.
	- **Replication Port**: The port used on nodes for remote replication.
	- **Service Tag**: The unique service tag number assigned to the node.

#### <span id="page-128-0"></span>**View Fibre Channel ports details**

You can view details of Fibre Channel ports such as its status, name, and port address from the FC Ports page.

View information about the Fibre Channel ports that are connected to the cluster.

#### **Steps**

- 1. Click **Cluster** > **FC Ports**.
- 2. To filter information on this page, click **Filter**.
- 3. Review the details:
- **Node ID**: The node hosting the session for the connection.
- **Node Name**: System-generated node name.
- **Slot**: Slot number where the Fibre Channel port is located.
- **HBA Port**: Physical port on the Fibre Channel host bus adapter (HBA).
- **WWNN**: The world wide node name.
- **WWPN**: The target world wide port name.
- **Switch WWN**: World wide name of the Fibre Channel switch.
- **Port State**: Current state of the port.
- **nPort ID**: The node port ID on the Fibre Channel fabric.
- **Speed**: The negotiated Fibre Channel speed. Possible values are as follows:
	- 4Gbps
	- 8Gbps
	- 16Gbps

#### **Find more information**

- [SolidFire and Element Software Documentation](https://docs.netapp.com/us-en/element-software/index.html)
- [NetApp Element Plug-in for vCenter Server](https://docs.netapp.com/us-en/vcp/index.html)

#### <span id="page-129-0"></span>**Manage virtual networks**

Virtual networking in SolidFire storage enables traffic between multiple clients that are on separate logical networks to be connected to one cluster. Connections to the cluster are segregated in the networking stack through the use of VLAN tagging.

#### **Find more information**

- [Add a virtual network](#page-129-1)
- [Enable virtual routing and forwarding](#page-130-0)
- [Edit a virtual network](#page-131-0)
- [Edit VRF VLANs](#page-132-1)
- [Delete a virtual network](#page-132-2)

#### <span id="page-129-1"></span>**Add a virtual network**

You can add a new virtual network to a cluster configuration to enable a multi-tenant environment connection to a cluster running Element software.

#### **What you'll need**

- Identify the block of IP addresses that will be assigned to the virtual networks on the cluster nodes.
- Identify a storage network IP (SVIP) address that will be used as an endpoint for all NetApp Element storage traffic.

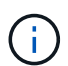

You must consider the following criteria for this configuration:

- VLANs that are not VRF-enabled require initiators to be in the same subnet as the SVIP.
- VLANs that are VRF-enabled do not require initiators to be in the same subnet as the SVIP, and routing is supported.
- The default SVIP does not require initiators to be in the same subnet as the SVIP, and routing is supported.

When a virtual network is added, an interface for each node is created and each requires a virtual network IP address. The number of IP addresses you specify when creating a new virtual network must be equal to or greater than the number of nodes in the cluster. Virtual network addresses are bulk provisioned by and assigned to individual nodes automatically. You do not need to manually assign virtual network addresses to the nodes in the cluster.

#### **Steps**

- 1. Click **Cluster** > **Network**.
- 2. Click **Create VLAN**.
- 3. In the **Create a New VLAN** dialog box, enter values in the following fields:
	- **VLAN Name**
	- **VLAN Tag**
	- **SVIP**
	- **Netmask**
	- (Optional) **Description**
- 4. Enter the **Starting IP** address for the range of IP addresses in **IP Address Blocks**.
- 5. Enter the **Size** of the IP range as the number of IP addresses to include in the block.
- 6. Click **Add a Block** to add a non-continuous block of IP addresses for this VLAN.
- 7. Click **Create VLAN**.

#### **View virtual network details**

#### **Steps**

- 1. Click **Cluster** > **Network**.
- 2. Review the details.
	- **ID**: Unique ID of the VLAN network, which is assigned by the system.
	- **Name**: Unique user-assigned name for the VLAN network.
	- **VLAN Tag**: VLAN tag assigned when the virtual network was created.
	- **SVIP**: Storage virtual IP address assigned to the virtual network.
	- **Netmask**: Netmask for this virtual network.
	- **Gateway**: Unique IP address of a virtual network gateway. VRF must be enabled.
	- **VRF Enabled**: Indication of whether virtual routing and forwarding is enabled or not.
	- **IPs Used**: The range of virtual network IP addresses used for the virtual network.

#### <span id="page-130-0"></span>**Enable virtual routing and forwarding**

You can enable virtual routing and forwarding (VRF), which allows multiple instances of a routing table to exist in a router and work simultaneously. This functionality is available for

#### storage networks only.

You can enable VRF only at the time of creating a VLAN. If you want to switch back to non-VRF, you must delete and re-create the VLAN.

#### 1. Click **Cluster** > **Network**.

- 2. To enable VRF on a new VLAN, select **Create VLAN**.
	- a. Enter relevant information for the new VRF/VLAN. See Adding a virtual network.
	- b. Select the **Enable VRF** check box.
	- c. **Optional**: Enter a gateway.

#### 3. Click **Create VLAN**.

#### **Find more information**

#### [Add a virtual network](#page-129-1)

#### <span id="page-131-0"></span>**Edit a virtual network**

You can change VLAN attributes, such as VLAN name, netmask, and size of the IP address blocks. The VLAN tag and SVIP cannot be modified for a VLAN. The gateway attribute is not a valid parameter for non-VRF VLANs.

If any iSCSI, remote replication, or other network sessions exist, the modification might fail.

When managing the size of VLAN IP address ranges, you should note the following limitations:

- You can only remove IP addresses from the initial IP address range assigned at the time the VLAN was created.
- You can remove an IP address block that was added after the initial IP address range, but you cannot resize an IP block by removing IP addresses.
- When you try to remove IP addresses, from either the initial IP address range or in an IP block, that are in use by nodes in the cluster, the operation might fail.
- You cannot reassign specific in-use IP addresses to other nodes in the cluster.

You can add an IP address block by using the following procedure:

- 1. Select **Cluster** > **Network**.
- 2. Select the Actions icon for the VLAN you want to edit.
- 3. Select **Edit**.
- 4. In the **Edit VLAN** dialog box, enter the new attributes for the VLAN.
- 5. Select **Add a Block** to add a non-continuous block of IP addresses for the virtual network.
- 6. Select **Save Changes**.

#### **Link to troubleshooting KB articles**

Link to the Knowledge Base articles for help with troubleshooting issues with managing your VLAN IP address ranges.

• [Duplicate IP warning after adding a storage node in VLAN on Element cluster](https://kb.netapp.com/Advice_and_Troubleshooting/Data_Storage_Software/Element_Software/Duplicate_IP_warning_after_adding_a_storage_node_in_VLAN_on_Element_cluster)

• [How to determine which VLAN IP's are in use and which nodes those IP's are assigned to in Element](https://kb.netapp.com/Advice_and_Troubleshooting/Hybrid_Cloud_Infrastructure/NetApp_HCI/How_to_determine_which_VLAN_IP%27s_are_in_use_and_which_nodes_those_IP%27s_are_assigned_to_in_Element)

#### <span id="page-132-1"></span>**Edit VRF VLANs**

You can change VRF VLAN attributes, such as VLAN name, netmask, gateway, and IP address blocks.

- 1. Click **Cluster** > **Network**.
- 2. Click the Actions icon for the VLAN you want to edit.
- 3. Click **Edit**.
- 4. Enter the new attributes for the VRF VLAN in the **Edit VLAN** dialog box.
- 5. Click **Save Changes**.

#### <span id="page-132-2"></span>**Delete a virtual network**

You can remove a virtual network object. You must add the address blocks to another virtual network before you remove a virtual network.

- 1. Click **Cluster** > **Network**.
- 2. Click the Actions icon for the VLAN you want to delete.
- 3. Click **Delete**.
- 4. Confirm the message.

#### **Find more information**

[Edit a virtual network](#page-131-0)

#### <span id="page-132-0"></span>**Create a cluster supporting FIPS drives**

Security is becoming increasingly critical for the deployment of solutions in many customer environments. Federal Information Processing Standards (FIPS) are standards for computer security and interoperability. FIPS 140-2 certified encryption for data at rest is a component of the overall security solution.

- [Avoid mixing nodes for FIPS drives](#page-132-3)
- [Enable encryption at rest](#page-133-0)
- Identify whether nodes are ready for the FIPS drives feature
- [Enable the FIPS drives feature](#page-134-0)
- [Check the FIPS drive status](#page-134-1)
- Troubleshoot the FIPS drive feature

#### <span id="page-132-3"></span>**Avoid mixing nodes for FIPS drives**

To prepare for enabling the FIPS drives feature, you should avoid mixing nodes where some are FIPS drives capable and some are not.

A cluster is considered FIPS drives compliant based on the following conditions:

- All drives are certified as FIPS drives.
- All nodes are FIPS drives nodes.
- Encryption at Rest (EAR) is enabled.
- The FIPS drives feature is enabled. All drives and nodes must be FIPS capable and Encryption at Rest must be enabled in order to enable the FIPS drive feature.

#### <span id="page-133-0"></span>**Enable encryption at rest**

You can enable and disable cluster-wide encryption at rest. This feature is not enabled by default. To support FIPS drives, you must enable encryption at rest.

1. In the NetApp Element software UI, click **Cluster** > **Settings**.

#### 2. Click **Enable Encryption at Rest**.

#### **Find more information**

- [Enable and disable encryption for a cluster](#page-118-0)
- [SolidFire and Element Software Documentation](https://docs.netapp.com/us-en/element-software/index.html)
- [NetApp Element Plug-in for vCenter Server](https://docs.netapp.com/us-en/vcp/index.html)

#### **Identify whether nodes are ready for the FIPS drives feature**

You should check to see if all nodes in the storage cluster are ready to support FIPS drives by using the NetApp Element software GetFipsReport API method.

The resulting report shows one of the following statuses:

- None: Node is not capable of supporting the FIPS drives feature.
- Partial: Node is FIPS capable, but not all drives are FIPS drives.
- Ready: Node is FIPS capable and all drives are FIPS drives or no drives are present.

#### **Steps**

1. Using the Element API, check to see if the nodes and drives in the storage cluster are capable of FIPS drives by entering:

GetFipsReport

- 2. Review the results, noting any nodes that did not display a status of Ready.
- 3. For any nodes that did not display a Ready status, check to see if the drive is capable of supporting the FIPS drives feature:
	- Using the Element API, enter: GetHardwareList
	- Note the value of the **DriveEncryptionCapabilityType**. If it is "fips," the hardware can support the FIPS drives feature.

See details about GetFipsReport or ListDriveHardware in the [Element API Reference.](#page-286-0)

4. If the drive cannot support the FIPS drives feature, replace the hardware with FIPS hardware (either node or drives).

#### **Find more information**

- [SolidFire and Element Software Documentation](https://docs.netapp.com/us-en/element-software/index.html)
- [NetApp Element Plug-in for vCenter Server](https://docs.netapp.com/us-en/vcp/index.html)

#### <span id="page-134-0"></span>**Enable the FIPS drives feature**

You can enable the FIPS drives feature by using the NetApp Element software EnableFeature API method.

Encryption at Rest must be enabled on the cluster and all nodes and drives must be FIPS capable, as indicated when the GetFipsReport displays a Ready status for all nodes.

#### **Step**

1. Using the Element API, enable FIPS on all drives by entering:

```
EnableFeature params: FipsDrives
```
#### **Find more information**

- [Manage storage with the Element API](#page-286-0)
- [SolidFire and Element Software Documentation](https://docs.netapp.com/us-en/element-software/index.html)
- [NetApp Element Plug-in for vCenter Server](https://docs.netapp.com/us-en/vcp/index.html)

#### <span id="page-134-1"></span>**Check the FIPS drive status**

You can check whether the FIPS drives feature is enabled on the cluster by using the NetApp Element software GetFeatureStatus API method, which shows whether the FIPS Drives Enabled Status is true or false.

1. Using the Element API, check the FIPS drives feature on the cluster by entering:

GetFeatureStatus

2. Review the results of the GetFeatureStatus API call. If the FIPS Drives enabled value is True, the FIPS drives feature is enabled.

```
{"enabled": true,
"feature": "FipsDrives"
}
```
**Find more information**

- [Manage storage with the Element API](#page-286-0)
- [SolidFire and Element Software Documentation](https://docs.netapp.com/us-en/element-software/index.html)
- [NetApp Element Plug-in for vCenter Server](https://docs.netapp.com/us-en/vcp/index.html)

#### **Troubleshoot the FIPS drive feature**

Using the NetApp Element software UI, you can view alerts for information about cluster faults or errors in the system related to the FIPS drives feature.

- 1. Using the Element UI, select **Reporting** > **Alerts**.
- 2. Look for cluster faults including:
	- FIPS drives mismatched
	- FIPS drives out of compliance
- 3. For resolution suggestions, see Cluster Fault code information.

#### **Find more information**

- [Cluster fault codes](#page-216-0)
- [Manage storage with the Element API](#page-286-0)
- [SolidFire and Element Software Documentation](https://docs.netapp.com/us-en/element-software/index.html)
- [NetApp Element Plug-in for vCenter Server](https://docs.netapp.com/us-en/vcp/index.html)

# <span id="page-135-0"></span>**Enable FIPS 140-2 for HTTPS on your cluster**

You can use the EnableFeature API method to enable the FIPS 140-2 operating mode for HTTPS communications.

With NetApp Element software, you can choose to enable Federal Information Processing Standards (FIPS) 140-2 operating mode on your cluster. Enabling this mode activates the NetApp Cryptographic Security Module (NCSM) and leverages FIPS 140-2 Level 1 certified encryption for all communication via HTTPS to the Netapp Element UI and API.

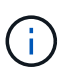

After you enable FIPS 140-2 mode, it cannot be disabled. When FIPS 140-2 mode is enabled, each node in the cluster reboots and runs through a self-test ensuring that the NCSM is correctly enabled and operating in the FIPS 140-2 certified mode. This causes an interruption to both management and storage connections on the cluster. You should plan carefully and only enable this mode if your environment needs the encryption mechanism it offers.

For more information, see the Element API information.

The following is an example of the API request to enable FIPS:

```
{
    "method": "EnableFeature",
      "params": {
           "feature" : "fips"
      },
      "id": 1
}
```
After this operating mode is enabled, all HTTPS communication uses the FIPS 140-2 approved ciphers.

#### **Find more information**

- [SSL ciphers](#page-136-0)
- [Manage storage with the Element API](#page-286-0)
- [SolidFire and Element Software Documentation](https://docs.netapp.com/us-en/element-software/index.html)
- [NetApp Element Plug-in for vCenter Server](https://docs.netapp.com/us-en/vcp/index.html)

#### <span id="page-136-0"></span>**SSL ciphers**

SSL ciphers are encryption algorithms used by hosts to establish a secure communication. There are standard ciphers that Element software supports and nonstandard ones when FIPS 140-2 mode is enabled.

The following lists provide the standard Secure Socket Layer (SSL) ciphers supported by Element software and the SSL ciphers supported when FIPS 140-2 mode is enabled:

#### • **FIPS 140-2 disabled**

TLS\_DHE\_RSA\_WITH\_AES\_128\_CBC\_SHA256 (dh 2048) - A

TLS\_DHE\_RSA\_WITH\_AES\_128\_GCM\_SHA256 (dh 2048) - A

TLS\_DHE\_RSA\_WITH\_AES\_256\_CBC\_SHA256 (dh 2048) - A

TLS\_DHE\_RSA\_WITH\_AES\_256\_GCM\_SHA384 (dh 2048) - A

TLS\_ECDHE\_RSA\_WITH\_AES\_128\_CBC\_SHA256 (secp256r1) - A

TLS\_ECDHE\_RSA\_WITH\_AES\_128\_GCM\_SHA256 (secp256r1) - A

TLS\_ECDHE\_RSA\_WITH\_AES\_256\_CBC\_SHA384 (secp256r1) - A

TLS\_ECDHE\_RSA\_WITH\_AES\_256\_GCM\_SHA384 (secp256r1) - A

TLS\_RSA\_WITH\_3DES\_EDE\_CBC\_SHA (rsa 2048) - C

TLS\_RSA\_WITH\_AES\_128\_CBC\_SHA (rsa 2048) - A

TLS\_RSA\_WITH\_AES\_128\_CBC\_SHA256 (rsa 2048) - A

TLS\_RSA\_WITH\_AES\_128\_GCM\_SHA256 (rsa 2048) - A

TLS\_RSA\_WITH\_AES\_256\_CBC\_SHA (rsa 2048) - A

TLS\_RSA\_WITH\_AES\_256\_CBC\_SHA256 (rsa 2048) - A

TLS\_RSA\_WITH\_AES\_256\_GCM\_SHA384 (rsa 2048) - A

TLS\_RSA\_WITH\_CAMELLIA\_128\_CBC\_SHA (rsa 2048) - A

TLS\_RSA\_WITH\_CAMELLIA\_256\_CBC\_SHA (rsa 2048) - A

TLS\_RSA\_WITH\_IDEA\_CBC\_SHA (rsa 2048) - A

TLS\_RSA\_WITH\_RC4\_128\_MD5 (rsa 2048) - C

TLS\_RSA\_WITH\_RC4\_128\_SHA (rsa 2048) - C

TLS\_RSA\_WITH\_SEED\_CBC\_SHA (rsa 2048) - A

#### • **FIPS 140-2 enabled**

TLS\_DHE\_RSA\_WITH\_AES\_128\_CBC\_SHA256 (dh 2048) - A TLS\_DHE\_RSA\_WITH\_AES\_128\_GCM\_SHA256 (dh 2048) - A TLS\_DHE\_RSA\_WITH\_AES\_256\_CBC\_SHA256 (dh 2048) - A TLS\_DHE\_RSA\_WITH\_AES\_256\_GCM\_SHA384 (dh 2048) - A TLS\_ECDHE\_RSA\_WITH\_AES\_128\_CBC\_SHA256 (sect571r1) - A TLS\_ECDHE\_RSA\_WITH\_AES\_128\_CBC\_SHA256 (secp256r1) - A TLS\_ECDHE\_RSA\_WITH\_AES\_128\_GCM\_SHA256 (secp256r1) - A TLS\_ECDHE\_RSA\_WITH\_AES\_128\_GCM\_SHA256 (sect571r1) - A TLS\_ECDHE\_RSA\_WITH\_AES\_256\_CBC\_SHA384 (sect571r1) - A TLS\_ECDHE\_RSA\_WITH\_AES\_256\_CBC\_SHA384 (secp256r1) - A TLS\_ECDHE\_RSA\_WITH\_AES\_256\_GCM\_SHA384 (secp256r1) - A TLS\_ECDHE\_RSA\_WITH\_AES\_256\_GCM\_SHA384 (sect571r1) - A TLS\_RSA\_WITH\_3DES\_EDE\_CBC\_SHA (rsa 2048) - C TLS\_RSA\_WITH\_AES\_128\_CBC\_SHA (rsa 2048) - A TLS\_RSA\_WITH\_AES\_128\_CBC\_SHA256 (rsa 2048) - A TLS\_RSA\_WITH\_AES\_128\_GCM\_SHA256 (rsa 2048) - A TLS\_RSA\_WITH\_AES\_256\_CBC\_SHA (rsa 2048) - A TLS\_RSA\_WITH\_AES\_256\_CBC\_SHA256 (rsa 2048) - A TLS\_RSA\_WITH\_AES\_256\_GCM\_SHA384 (rsa 2048) - A

#### **Find more information**

[Enable FIPS 140-2 for HTTPS on your cluster](#page-135-0)

#### <span id="page-137-0"></span>**Get started with external key management**

External key management (EKM) provides secure Authentication Key (AK) management in conjunction with an off-cluster external key server (EKS). The AKs are used to lock and unlock Self Encrypting Drives (SEDs) when [encryption at rest](#page-19-0) is enabled on the cluster.

The EKS provides secure generation and storage of the AKs. The cluster utilizes the Key Management Interoperability Protocol (KMIP), an OASIS defined standard protocol, to communicate with the EKS.

- [Set up external management](#page-138-0)
- [Rekey software encryption at rest master key](#page-139-0)
- Recover inaccessible or invalid authentication keys
- [External key management API commands](#page-141-0)

#### **Find more information**

- [CreateCluster API that can be used to enable software encryption at rest](#page-515-0)
- [SolidFire and Element Software Documentation](https://docs.netapp.com/us-en/element-software/index.html)
- [Documentation for earlier versions of NetApp SolidFire and Element products](https://docs.netapp.com/sfe-122/topic/com.netapp.ndc.sfe-vers/GUID-B1944B0E-B335-4E0B-B9F1-E960BF32AE56.html)

#### <span id="page-138-0"></span>**Set up external key management**

You can follow these steps and use the Element API methods listed to set up your external key management feature.

#### **What you'll need**

• If you are setting up external key management in combination with software encryption at rest, you have enabled software encryption at rest using the [CreateCluster](#page-515-0) method on a new cluster that does not contain volumes.

#### **Steps**

- 1. Establish a trust relationship with the External Key Server (EKS).
	- a. Create a public/private key pair for the Element cluster that is used to establish a trust relationship with the key server by calling the following API method: [CreatePublicPrivateKeyPair](#page-723-0)
	- b. Get the certificate sign request (CSR) which the Certification Authority needs to sign. The CSR enables the key server to verify that the Element cluster that will be accessing the keys is authenticated as the Element cluster. Call the following API method: [GetClientCertificateSignRequest](#page-730-0)
	- c. Use the EKS/Certificate Authority to sign the retrieved CSR. See third-party documentation for more information.
- 2. Create a server and provider on the cluster to communicate with the EKS. A key provider defines where a key should be obtained, and a server defines the specific attributes of the EKS that will be communicated with.
	- a. Create a key provider where the key server details will reside by calling the following API method: [CreateKeyProviderKmip](#page-718-0)
	- b. Create a key server providing the signed certificate and the public key certificate of the Certification Authority by calling the following API methods: [CreateKeyServerKmip](#page-720-0) **[TestKeyServerKmip](#page-749-0)**

If the test fails, verify your server connectivity and configuration. Then repeat the test.

c. Add the key server into the key provider container by calling the following API methods: [AddKeyServerToProviderKmip](#page-717-0) **[TestKeyProviderKmip](#page-748-0)** 

If the test fails, verify your server connectivity and configuration. Then repeat the test.

- 3. Do one of the following as a next step for encryption at rest:
	- a. (For hardware encryption at rest) Enable [hardware encryption at rest](#page-19-0) by providing the ID of the key provider that contains the key server used for storing the keys by calling the [EnableEncryptionAtRest](#page-728-0) API method.

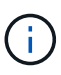

You must enable encryption at rest via the [API](#page-728-0). Enabling encryption at rest using the existing Element UI button will cause the feature to revert to using internally generated keys.

b. (For software encryption at rest) In order for [software encryption at rest](#page-19-0) to utilize the newly created key provider, pass the key provider ID to the [RekeySoftwareEncryptionAtRestMasterKey](#page-745-0) API method.

#### **Find more information**

- [Enable and disable encryption for a cluster](#page-118-0)
- [SolidFire and Element Software Documentation](https://docs.netapp.com/us-en/element-software/index.html)
- [Documentation for earlier versions of NetApp SolidFire and Element products](https://docs.netapp.com/sfe-122/topic/com.netapp.ndc.sfe-vers/GUID-B1944B0E-B335-4E0B-B9F1-E960BF32AE56.html)

#### <span id="page-139-0"></span>**Rekey software encryption at rest master key**

You can use the Element API to rekey an existing key. This process creates a new replacement master key for your external key management server. Master keys are always replaced by new master keys and never duplicated or overwritten.

You might need to rekey as part of one of the following procedures:

- Create a new key as part of a change from internal key management to external key management.
- Create a new key as a reaction to or as protection against a security-related event.

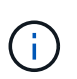

This process is asynchronous and returns a response before the rekey operation is complete. You can use the [GetAsyncResult](#page-411-0) method to poll the system to see when the process has completed.

#### **What you'll need**

- You have enabled software encryption at rest using the [CreateCluster](#page-515-0) method on a new cluster that does not contain volumes and has no I/O. Use [GetSoftwareEncryptionatRestInfo](#page-734-0) to confirm that the state is enabled before proceeding.
- You have [established a trust relationship](#page-138-0) between the SolidFire cluster and an External Key Server (EKS). Run the [TestKeyProviderKmip](#page-749-0) method to verify that a connection to the key provider is established.

#### **Steps**

- 1. Run the [ListKeyProvidersKmip](#page-739-0) command and copy the key provider ID (keyProviderID).
- 2. Run the [RekeySoftwareEncryptionAtRestMasterKey](#page-745-0) with the keyManagementType parameter as external and keyProviderID as the ID number of the key provider from the previous step:

```
{
 "method": "rekeysoftwareencryptionatrestmasterkey",
 "params": {
     "keyManagementType": "external",
     "keyProviderID": "<ID number>"
 }
}
```
- 3. Copy the asyncHandle value from the RekeySoftwareEncryptionAtRestMasterKey command response.
- 4. Run the [GetAsyncResult](#page-411-0) command with the asyncHandle value from the previous step to confirm the change in configuration. From the command response, you should see that the older master key configuration has been updated with new key information. Copy the new key provider ID for use in a later step.

```
{
     "id": null,
     "result": {
       "createTime": "2021-01-01T22:29:18Z",
       "lastUpdateTime": "2021-01-01T22:45:51Z",
       "result": {
         "keyToDecommission": {
         "keyID": "<value>",
           "keyManagementType": "internal"
       },
       "newKey": {
       "keyID": "<value>",
         "keyManagementType": "external",
         "keyProviderID": <value>
       },
       "operation": "Rekeying Master Key. Master Key management being
transferred from Internal Key Management to External Key Management with
keyProviderID=<value>",
       "state": "Ready"
     },
     "resultType": "RekeySoftwareEncryptionAtRestMasterKey",
     "status": "complete"
}
```
5. Run the GetSoftwareEncryptionatRestInfo command to confirm that new key details, including the keyProviderID, have been updated.

```
{
     "id": null,
     "result": {
       "masterKeyInfo": {
         "keyCreatedTime": "2021-01-01T22:29:18Z",
       "keyID": "<updated value>",
         "keyManagementType": "external",
         "keyProviderID": <value>
       },
       "rekeyMasterKeyAsyncResultID": <value>
       "status": "enabled",
       "version": 1
     },
}
```
#### **Find more information**

- [Manage storage with the Element API](#page-287-0)
- [SolidFire and Element Software Documentation](https://docs.netapp.com/us-en/element-software/index.html)
- [Documentation for earlier versions of NetApp SolidFire and Element products](https://docs.netapp.com/sfe-122/topic/com.netapp.ndc.sfe-vers/GUID-B1944B0E-B335-4E0B-B9F1-E960BF32AE56.html)

#### **Recover inaccessible or invalid authentication keys**

Occasionally, an error can occur that requires user intervention. In the event of an error, a cluster fault (referred to as a cluster fault code) will be generated. The two most likely cases are described here.

#### **The cluster is unable to unlock the drives due to a KmipServerFault cluster fault.**

This can occur when the cluster first boots up and the key server is inaccessible or the required key is unavailable.

1. Follow the recovery steps in the cluster fault codes (if any).

#### **A sliceServiceUnhealthy fault might be set because the metadata drives have been marked as failed and placed into the "Available" state.**

Steps to clear:

- 1. Add the drives again.
- 2. After 3 to 4 minutes, check that the sliceServiceUnhealthy fault has cleared.

See [cluster fault codes](#page-216-0) for more information.

#### <span id="page-141-0"></span>**External key management API commands**

List of all of the APIs available for managing and configuring EKM.

Used for establishing a trust relationship between the cluster and external customer-owned servers:

- CreatePublicPrivateKeyPair
- GetClientCertificateSignRequest

Used for defining the specific details of external customer-owned servers:

- CreateKeyServerKmip
- ModifyKeyServerKmip
- DeleteKeyServerKmip
- GetKeyServerKmip
- ListKeyServersKmip
- TestKeyServerKmip

Used for creating and maintaining key providers which manage external key servers:

- CreateKeyProviderKmip
- DeleteKeyProviderKmip
- AddKeyServerToProviderKmip
- RemoveKeyServerFromProviderKmip
- GetKeyProviderKmip
- ListKeyProvidersKmip
- RekeySoftwareEncryptionAtRestMasterKey
- TestKeyProviderKmip

For information about the API methods, see [API reference information](#page-286-0).

# **Manage volumes and virtual volumes**

You can manage the data in a cluster running Element software from the Management tab in the Element UI. Available cluster management functions include creating and managing data volumes, volume access groups, initiators, and Quality of Service (QoS) policies.

- [Work with volumes](#page-143-0)
- [Work with virtual volumes](#page-151-0)
- [Work with volume access groups and initiators](#page-160-0)

# **For more information**

- [SolidFire and Element Software Documentation](https://docs.netapp.com/us-en/element-software/index.html)
- [NetApp Element Plug-in for vCenter Server](https://docs.netapp.com/us-en/vcp/index.html)

# <span id="page-143-0"></span>**Work with volumes**

The SolidFire system provisions storage using volumes. Volumes are block devices accessed over the network by iSCSI or Fibre Channel clients. From the Volumes page on the Management tab, you can create, modify, clone, and delete volumes on a node. You can also view statistics about volume bandwidth and I/O usage.

#### **Find more information**

- [Manage Quality of Service policies](#page-143-1)
- [Create a volume](#page-144-0)
- [View individual volume performance details](#page-144-0)
- [Edit active volumes](#page-144-0)
- [Delete a volume](#page-144-0)
- [Restore a deleted volume](#page-144-0)
- [Purge a volume](#page-144-0)
- [Clone a volume](#page-144-0)
- [Assign LUNs to Fibre Channel volumes](#page-150-0)
- [Apply a QoS policy to volumes](#page-151-1)
- [Remove the QoS policy association of a volume](#page-151-2)

#### <span id="page-143-1"></span>**Manage Quality of Service policies**

A Quality of Service (QoS) policy enables you to create and save a standardized quality of service setting that can be applied to many volumes. You can create, edit, and delete QoS policies from the QoS Policies page on the Management tab.

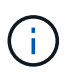

If you are using QoS policies, do not use custom QoS on a volume. Custom QoS will override and adjust QoS policy values for volume QoS settings.

[NetApp video: SolidFire Quality of Service Policies](https://www.youtube.com/embed/q9VCBRDtrnI?rel=0)

See [Performance and quality of service](#page-29-0).

- Create a QoS policy
- Edit a QoS policy
- Delete a QoS policy

#### **Create a QoS policy**

You can create QoS policies and apply them when creating volumes.

- 1. Select **Management** > **QoS Policies**.
- 2. Click **Create QoS Policy**.
- 3. Enter the **Policy Name**.
- 4. Enter the**Min IOPS**, **Max IOPS**, and **Burst IOPS** values.
- 5. Click **Create QoS Policy**.

# **Edit a QoS policy**

You can change the name of an existing QoS policy or edit the values associated with the policy. Changing a QoS policy affects all volumes associated with the policy.

- 1. Select **Management** > **QoS Policies**.
- 2. Click the Actions icon for the QoS policy you want to edit.
- 3. In the resulting menu, select**Edit**.
- 4. In the **Edit QoS Policy** dialog box, modify the following properties as required:
	- Policy Name
	- Min IOPS
	- Max IOPS
	- Burst IOPS
- 5. Click **Save Changes**.

#### **Delete a QoS policy**

You can delete a QoS policy if it is no longer needed. When you delete a QoS policy, all volumes associated with the policy maintain the QoS settings but become unassociated with a policy.

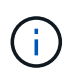

If you are trying instead to disassociate a volume from a QoS policy, you can change the QoS settings for that volume to custom.

- 1. Select **Management** > **QoS Policies**.
- 2. Click the Actions icon for the QoS policy you want to delete.
- 3. In the resulting menu, select **Delete**.
- 4. Confirm the action.

#### **Find more information**

- [Remove the QoS policy association of a volume](#page-151-0)
- [SolidFire and Element Software Documentation](https://docs.netapp.com/us-en/element-software/index.html)
- [NetApp Element Plug-in for vCenter Server](https://docs.netapp.com/us-en/vcp/index.html)

#### **Manage volumes**

The SolidFire system provisions storage using volumes. Volumes are block devices accessed over the network by iSCSI or Fibre Channel clients.

From the Volumes page on the Management tab, you can create, modify, clone, and delete volumes on a node.

#### **Create a volume**

You can create a volume and associate the volume with a given account. Every volume must be associated with an account. This association gives the account access to the volume through the iSCSI initiators using the CHAP credentials.

You can specify QoS settings for a volume during creation.

- 1. Select **Management** > **Volumes**.
- 2. Click **Create Volume**.
- 3. In the **Create a New Volume** dialog box, enter the **Volume Name**.
- 4. Enter the total size of the volume.

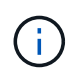

The default volume size selection is in GB. You can create volumes using sizes measured in GB or GiB:

- 1GB = 1 000 000 000 bytes
- 1GiB = 1 073 741 824 bytes
- 5. Select a **Block Size** for the volume.
- 6. Click the **Account** drop-down list and select the account that should have access to the volume.

If an account does not exist, click the **Create Account** link, enter a new account name, and click **Create**. The account is created and associated with the new volume.

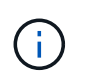

If there are more than 50 accounts, the list does not appear. Begin typing and the autocomplete function displays possible values for you to choose.

- 7. To set the **Quality of Service**, do one of the following:
	- a. Under **Policy**, you can select an existing QoS policy, if available.
	- b. Under **Custom Settings**, set customized minimum, maximum, and burst values for IOPS or use the default QoS values.

Volumes that have a Max or Burst IOPS value greater than 20,000 IOPS might require high queue depth or multiple sessions to achieve this level of IOPS on a single volume.

#### 8. Click **Create Volume**.

#### **View volume details**

- 1. Select **Management** > **Volumes**.
- 2. Review the details.
	- **ID**: The system-generated ID for the volume.
	- **Name**: The name given to the volume when it was created.
	- **Account**: The name of the account assigned to the volume.
	- **Access Groups**: The name of the volume access group or groups to which the volume belongs.
	- **Access**: The type of access assigned to the volume when it was created. Possible values:
		- Read / Write: All reads and writes are accepted.
- Read Only: All read activity allowed; no writes allowed.
- **.** Locked: Only Administrator access allowed.
- ReplicationTarget: Designated as a target volume in a replicated volume pair.
- **Used**: The percentage of used space in the volume.
- **Size**: The total size (in GB) of the volume.
- **Snapshots**: The number of snapshots created for the volume.
- **QoS Policy**: The name and link to the user-defined QoS policy.
- **Min IOPS**: The minimum number of IOPS guaranteed for the volume.
- **Max IOPS**: The maximum number of IOPS allowed for the volume.
- **Burst IOPS**: The maximum number of IOPS allowed over a short period of time for the volume. Default  $= 15,000.$
- **Attributes**: Attributes that have been assigned to the volume as a key/value pair through an API method.
- **512e**: Indication of whether 512e is enabled on a volume. Possible values:
	- Yes
	- No
- **Created On**: The date and time that the volume was created.

#### **View individual volume details**

You can view performance statistics for individual volumes.

- 1. Select **Reporting** > **Volume Performance**.
- 2. In the volume list, click the Actions icon for a volume.
- 3. Click **View Details**.

A tray appears at the bottom of the page containing general information about the volume.

4. To see more detailed information about the volume, click **See More Details**.

The system displays detailed information as well as performance graphs for the volume.

#### **Edit active volumes**

You can modify volume attributes such as QoS values, volume size, and the unit of measurement in which byte values are calculated. You can also modify account access for replication usage or to restrict access to the volume.

You can resize a volume when there is sufficient space on the cluster under the following conditions:

- Normal operating conditions.
- Volume errors or failures are being reported.
- The volume is being cloned.
- The volume is being resynced.

#### **Steps**

- 1. Select **Management** > **Volumes**.
- 2. In the **Active** window, click the Actions icon for the volume you want to edit.
- 3. Click **Edit**.
- 4. **Optional:** Change the total size of the volume.
	- You can increase, but not decrease, the size of the volume. You can only resize one volume in a single resizing operation. Garbage collection operations and software upgrades do not interrupt the resizing operation.
	- If you are adjusting volume size for replication, you should first increase the size of the volume assigned as the replication target. Then you can resize the source volume. The target volume can be greater or equal in size to the source volume, but it cannot be smaller.

The default volume size selection is in GB. You can create volumes using sizes measured in GB or GiB:

- 1GB = 1 000 000 000 bytes
- 1GiB = 1 073 741 824 bytes
- 5. **Optional:** Select a different account access level of one of the following:
	- Read Only
	- Read/Write
	- Locked
	- Replication Target
- 6. **Optional:** Select the account that should have access to the volume.

If the account does not exist, click the **Create Account** link, enter a new account name, and click **Create**. The account is created and associated with the volume.

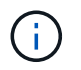

If there are more than 50 accounts, the list does not appear. Begin typing and the autocomplete function displays possible values for you to choose.

- 7. **Optional:** To change the selection in **Quality of Service**, do one of the following:
	- a. Under **Policy**, you can select an existing QoS policy, if available.
	- b. Under **Custom Settings**, set customized minimum, maximum, and burst values for IOPS or use the default QoS values.

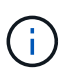

If you are using QoS policies on a volume, you can set custom QoS to remove the QoS policy affiliation with the volume. Custom QoS will override and adjust QoS policy values for volume QoS settings.

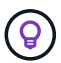

When you change IOPS values, you should increment in tens or hundreds. Input values require valid whole numbers.

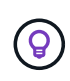

Configure volumes with an extremely high burst value. This allows the system to process occasional large block sequential workloads more quickly, while still constraining the sustained IOPS for a volume.

#### 8. Click **Save Changes**.

#### **Delete a volume**

You can delete one or more volumes from an Element storage cluster.

The system does not immediately purge a deleted volume; the volume remains available for approximately eight hours. If you restore a volume before the system purges it, the volume comes back online and iSCSI connections are restored.

If a volume used to create a snapshot is deleted, its associated snapshots become inactive. When the deleted source volumes are purged, the associated inactive snapshots are also removed from the system.

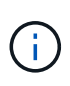

Persistent volumes that are associated with management services are created and assigned to a new account during installation or upgrade. If you are using persistent volumes, do not modify or delete the volumes or their associated account.

#### **Steps**

- 1. Select **Management** > **Volumes**.
- 2. To delete a single volume, perform the following steps:
	- a. Click the Actions icon for the volume you want to delete.
	- b. In the resulting menu, click **Delete**.
	- c. Confirm the action.

The system moves the volume to the **Deleted** area on the **Volumes** page.

- 3. To delete multiple volumes, perform the following steps:
	- a. In the list of volumes, check the box next to any volumes you want to delete.
	- b. Click **Bulk Actions**.
	- c. In the resulting menu, click **Delete**.
	- d. Confirm the action.

The system moves the volumes to the **Deleted** area on the **Volumes** page.

#### **Restore a deleted volume**

You can restore a volume in the system if it has been deleted but not yet purged. The system automatically purges a volume approximately eight hours after it has been deleted. If the system has purged the volume, you cannot restore it.

- 1. Select **Management** > **Volumes**.
- 2. Click the **Deleted** tab to view the list of deleted volumes.
- 3. Click the Actions icon for the volume you want to restore.
- 4. In the resulting menu, click **Restore**.
- 5. Confirm the action.

The volume is placed in the **Active** volumes list and iSCSI connections to the volume are restored.

#### **Purge a volume**

When a volume is purged, it is permanently removed from the system. All data in the volume is lost.

The system automatically purges deleted volumes eight hours after deletion. However, if you want to purge a volume before the scheduled time, you can do so.

# 1. Select **Management** > **Volumes**.

- 2. Click the **Deleted** button.
- 3. Perform the steps to purge a single volume or multiple volumes.

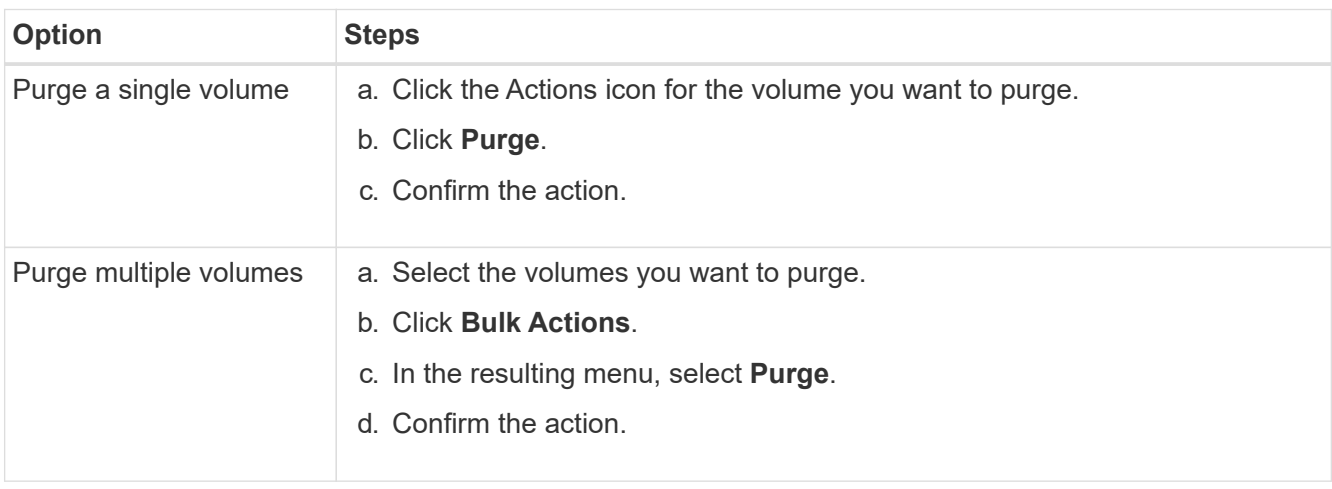

#### **Clone a volume**

You can create a clone of a single volume or multiple volumes to make a point-in-time copy of the data. When you clone a volume, the system creates a snapshot of the volume and then creates a copy of the data referenced by the snapshot. This is an asynchronous process, and the amount of time the process requires depends on the size of the volume you are cloning and the current cluster load.

The cluster supports up to two running clone requests per volume at a time and up to eight active volume clone operations at a time. Requests beyond these limits are queued for later processing.

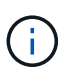

Operating systems differ in how they treat cloned volumes. VMware ESXi will treat a cloned volume as a volume copy or snapshot volume. The volume will be an available device to use to create a new datastore. For more information on mounting clone volumes and handling snapshot LUNs, see VMware documentation on [mounting a VMFS datastore copy](https://docs.vmware.com/en/VMware-vSphere/6.7/com.vmware.vsphere.storage.doc/GUID-EEFEB765-A41F-4B6D-917C-BB9ABB80FC80.html) and [managing duplicate VMFS datastores](https://docs.vmware.com/en/VMware-vSphere/6.7/com.vmware.vsphere.storage.doc/GUID-EBAB0D5A-3C77-4A9B-9884-3D4AD69E28DC.html).

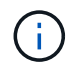

Before you truncate a cloned volume by cloning to a smaller size, ensure that you prepare the partitions so that they fit into the smaller volume.

#### **Steps**

- 1. Select **Management** > **Volumes**.
- 2. To clone a single volume, perform the following steps:
	- a. In the list of volumes on the **Active** page, click the Actions icon for the volume you want to clone.
	- b. In the resulting menu, click **Clone**.
	- c. In the **Clone Volume** window, enter a volume name for the newly cloned volume.

d. Select a size and measurement for the volume using the **Volume Size** spin box and list.

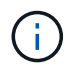

The default volume size selection is in GB. You can create volumes using sizes measured in GB or GiB:

- 1GB = 1 000 000 000 bytes
- $\cdot$  1 GiB = 1 073 741 824 bytes
- e. Select the type of access for the newly cloned volume.
- f. Select an account to associate with the newly cloned volume from the **Account** list.

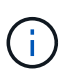

You can create an account during this step if you click the **Create Account** link, enter an account name, and click **Create**. The system automatically adds the account to the **Account** list after you create it.

- 3. To clone multiple volumes, perform the following steps:
	- a. In the list of volumes on the **Active** page, check the box next to any volumes you want to clone.
	- b. Click **Bulk Actions**.
	- c. In the resulting menu, select **Clone**.
	- d. In the **Clone Multiple Volumes** dialog box, enter a prefix for the cloned volumes in the **New Volume Name Prefix** field.
	- e. Select an account to associate with the cloned volumes from the **Account** list.
	- f. Select the type of access for the cloned volumes.
- 4. Click **Start Cloning**.

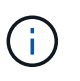

Increasing the volume size of a clone results in a new volume with additional free space at the end of the volume. Depending on how you use the volume, you might need to extend partitions or create new partitions in the free space to make use of it.

#### **For more information**

- [SolidFire and Element Software Documentation](https://docs.netapp.com/us-en/element-software/index.html)
- [NetApp Element Plug-in for vCenter Server](https://docs.netapp.com/us-en/vcp/index.html)

#### **Assign LUNs to Fibre Channel volumes**

You can change the LUN assignment for a Fibre Channel volume in a volume access group. You can also make Fibre Channel volume LUN assignments when you create a volume access group.

Assigning new Fibre Channel LUNs is an advanced function and could have unknown consequences on the connecting host. For example, the new LUN ID might not be automatically discovered on the host, and the host might require a rescan to discover the new LUN ID.

#### 1. Select **Management** > **Access Groups**.

- 2. Click the Actions icon for the access group you want to edit.
- 3. In the resulting menu, select**Edit**.
- 4. Under **Assign LUN IDs** in the **Edit Volume Access Group** dialog box, click the arrow on the **LUN Assignments** list.
- 5. For each volume in the list that you want to assign a LUN to, enter a new value in the corresponding **LUN** field.
- 6. Click **Save Changes**.

# **Apply a QoS policy to volumes**

You can bulk apply an existing QoS policy to one or more volumes.

The QoS policy you want to bulk apply must exist.

- 1. Select **Management** > **Volumes**.
- 2. In the list of volumes, check the box next to any volumes you want to apply the QoS policy to.
- 3. Click **Bulk Actions**.
- 4. In the resulting menu, click **Apply QoS Policy**.
- 5. Select the QoS policy from the drop-down list.
- 6. Click **Apply**.

#### **Find more information**

[Quality of Service policies](#page-143-0)

# <span id="page-151-0"></span>**Remove the QoS policy association of a volume**

You can remove a QoS policy association from a volume by selecting custom QoS settings.

The volume you want to modify should be associated with a QoS policy.

- 1. Select **Management** > **Volumes**.
- 2. Click the Actions icon for a volume that contains a QoS policy you want to modify.
- 3. Click **Edit**.
- 4. In the resulting menu under **Quality of Service**, click **Custom Settings**.
- 5. Modify **Min IOPS**, **Max IOPS**, and **Burst IOPS**, or keep the default settings.
- 6. Click **Save Changes**.

**Find more information**

[Delete a QoS policy](https://docs.netapp.com/us-en/element-software-123/storage/task_data_manage_volumes_deleting_a_qos_policy.html)

# **Work with virtual volumes**

You can view information and perform tasks for virtual volumes and their associated storage containers, protocol endpoints, bindings, and hosts using the Element UI.

The NetApp Element software storage system ships with the Virtual Volumes (VVols) feature disabled. You must perform a one-time task of manually enabling vSphere VVol functionality through the Element UI.

After you enable the VVol functionality, a VVols tab appears in the user interface that offers VVols-related monitoring and limited management options. Additionally, a storage-side software component known as the VASA Provider acts as a storage awareness service for vSphere. Most VVols commands, such as VVol creation, cloning, and editing, are initiated by a vCenter Server or ESXi host and translated by the VASA Provider to Element APIs for the Element software storage system. Commands to create, delete, and manage storage containers and delete virtual volumes can be initiated using the Element UI.

The majority of configurations necessary for using Virtual Volumes functionality with Element software storage systems are made in vSphere. See the *VMware vSphere Virtual Volumes for SolidFire Storage Configuration Guide* to register the VASA Provider in vCenter, create and manage VVol datastores, and manage storage based on policies.

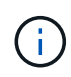

Do not register more than one NetApp Element VASA provider to a single vCenter instance. Where a second NetApp Element VASA provider is added, this renders all VVOL datastores inaccessible.

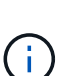

VASA support for multiple vCenters is available as an upgrade patch if you have already registered a VASA provider with your vCenter. To install, download the VASA39 .tar.gz file from the [NetApp Software Downloads](https://mysupport.netapp.com/products/element_software/VASA39/index.html) site and follow the directions in the manifest. The NetApp Element VASA provider uses a NetApp certificate. With this patch, the certificate is used unmodified by vCenter to support multiple vCenters for VASA and VVols use. Do not modify the certificate. Custom SSL certificates are not supported by VASA.

# **Find more information**

- [Enable virtual volumes](#page-152-0)
- [View virtual volume details](#page-153-0)
- [Delete a virtual volume](#page-155-0)
- [Create a storage container](#page-156-0)
- [Edit a storage container](#page-156-0)
- [Delete a storage container](#page-156-0)
- [Protocol endpoints](#page-158-0)
- [Bindings](#page-159-0)
- [Host details](#page-159-1)

# <span id="page-152-0"></span>**Enable virtual volumes**

You must manually enable vSphere Virtual Volumes (VVols) functionality through the NetApp Element software. The Element software system comes with VVols functionality disabled by default, and it is not automatically enabled as part of a new installation or upgrade. Enabling the VVols feature is a one-time configuration task.

# **What you'll need**

- The cluster must be running Element 9.0 or later.
- The cluster must be connected to an ESXi 6.0 or later environment that is compatible with VVols.
- If you are using Element 11.3 or later, the cluster must be connected to an ESXi 6.0 update 3 or later environment.

 $\mathbf{d}$ 

Enabling vSphere Virtual Volumes functionality permanently changes the Element software configuration. You should only enable VVols functionality if your cluster is connected to a VMware ESXi VVols-compatible environment. You can disable the VVols feature and restore the default settings only by returning the cluster to the factory image, which deletes all data on the system.

# **Steps**

- 1. Select **Clusters** > **Settings**.
- 2. Find the cluster-specific settings for Virtual Volumes.
- 3. Click **Enable Virtual Volumes**.
- 4. Click **Yes** to confirm the Virtual Volumes configuration change.

The **VVols** tab appears in the Element UI.

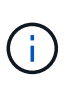

When VVols functionality is enabled, the SolidFire cluster starts the VASA Provider, opens port 8444 for VASA traffic, and creates protocol endpoints that can be discovered by vCenter and all ESXi hosts.

- 5. Copy the VASA Provider URL from the Virtual Volumes (VVols) settings in **Clusters** > **Settings**. You will use this URL to register the VASA Provider in vCenter.
- 6. Create a storage container in **VVols** > **Storage Containers**.

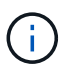

You must create at least one storage container so that VMs can be provisioned to a VVol datastore.

#### 7. Select **VVols** > **Protocol Endpoints**.

8. Verify that a protocol endpoint has been created for each node in the cluster.

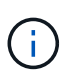

Additional configuration tasks are required in vSphere. See the *VMware vSphere Virtual Volumes for SolidFire Storage Configuration Guide* to register the VASA Provider in vCenter, create and manage VVol datastores, and manage storage based on policies.

#### **Find more information**

[VMware vSphere Virtual Volumes for SolidFire Storage Configuration Guide](https://www.netapp.com/us/media/tr-4642.pdf)

#### <span id="page-153-0"></span>**View virtual volume details**

You can review virtual volume information for all active virtual volumes on the cluster in the Element UI. You can also view performance activity for each virtual volume, including input, output, throughput, latency, queue depth, and volume information.

# **What you'll need**

- You should have enabled VVols functionality in the Element UI for the cluster.
- You should have created an associated storage container.
- You should have configured your vSphere cluster to use Element software VVols functionality.
- You should have created at least one VM in vSphere.

# **Steps**

1. Click **VVols** > **Virtual Volumes**.

The information for all active virtual volumes is displayed.

- 2. Click the **Actions** icon for the virtual volume you want to review.
- 3. In the resulting menu, select **View Details**.

# **Details**

The Virtual Volumes page of the VVols tab provides information about each active virtual volume on the cluster, such as volume ID, snapshot ID, parent virtual volume ID, and virtual volume ID.

- **Volume ID**: The ID of the underlying volume.
- **Snapshot ID**: The ID of the underlying volume snapshot. The value is 0 if the virtual volume does not represent a SolidFire snapshot.
- **Parent Virtual Volume ID**: The virtual volume ID of the parent virtual volume. If the ID is all zeros, the virtual volume is independent with no link to a parent.
- **Virtual Volume ID**: The UUID of the virtual volume.
- **Name**: The name assigned to the virtual volume.
- **Storage Container**: The storage container that owns the virtual volume.
- **Guest OS Type**: Operating system associated with the virtual volume.
- **Virtual Volume Type**: The virtual volume type: Config, Data, Memory, Swap, or Other.
- **Access**: The read-write permissions assigned to the virtual volume.
- **Size**: The size of the virtual volume in GB or GiB.
- **Snapshots**: The number of associated snapshots. Click the number to link to snapshot details.
- **Min IOPS**: The minimum IOPS QoS setting of the virtual volume.
- **Max IOPS**: The maximum IOPS QoS setting of the virtual volume.
- **Burst IOPS**: The maximum burst QoS setting of the virtual volume.
- **VMW\_VmID**: Information in fields prefaced with "VMW\_" are defined by VMware.
- **Create Time**: The time the virtual volume creation task was completed.

#### **Individual virtual volume details**

The Virtual Volumes page on the VVols tab provides the following virtual volume information when you select an individual virtual volume and view its details.

- **VMW\_XXX**: Information in fields prefaced with "VMW\_" are defined by VMware.
- **Parent Virtual Volume ID**: The virtual volume ID of the parent virtual volume. If the ID is all zeros, the virtual volume is independent with no link to a parent.
- **Virtual Volume ID**: The UUID of the virtual volume.
- **Virtual Volume Type**: The virtual volume type: Config, Data, Memory, Swap, or Other.
- **Volume ID**: The ID of the underlying volume.
- **Access**: The read-write permissions assigned to the virtual volume.
- **Account Name**: Name of the account containing the volume.
- **Access Groups**: Associated volume access groups.
- **Total Volume Size**: Total provisioned capacity in bytes.
- **Non-Zero Blocks**: Total number of 4KiB blocks with data after the last garbage collection operation has completed.
- **Zero Blocks**: Total number of 4KiB blocks without data after the last round of garbage collection operation has completed.
- **Snapshots**: The number of associated snapshots. Click the number to link to snapshot details.
- **Min IOPS**: The minimum IOPS QoS setting of the virtual volume.
- **Max IOPS**: The maximum IOPS QoS setting of the virtual volume.
- **Burst IOPS**: The maximum burst QoS setting of the virtual volume.
- **Enable 512**: Because virtual volumes always use 512-byte block size emulation, the value is always yes.
- **Volumes Paired**: Indicates if a volume is paired.
- **Create Time**: The time the virtual volume creation task was completed.
- **Blocks Size**: Size of the blocks on the volume.
- **Unaligned Writes**: For 512e volumes, the number of write operations that were not on a 4k sector boundary. High numbers of unaligned writes might indicate improper partition alignment.
- **Unaligned Reads**: For 512e volumes, the number of read operations that were not on a 4k sector boundary. High numbers of unaligned reads might indicate improper partition alignment.
- **scsiEUIDeviceID**: Globally unique SCSI device identifier for the volume in EUI-64 based 16-byte format.
- **scsiNAADeviceID**: Globally unique SCSI device identifier for the volume in NAA IEEE Registered Extended format.
- **Attributes**: List of name-value pairs in JSON object format.

# <span id="page-155-0"></span>**Delete a virtual volume**

Although virtual volumes should always be deleted from the VMware Management Layer, the functionality for you to delete virtual volumes is enabled from the Element UI. You should only delete a virtual volume from the Element UI when absolutely necessary, such as when vSphere fails to clean up virtual volumes on SolidFire storage.

- 1. Select **VVols** > **Virtual Volumes**.
- 2. Click the Actions icon for the virtual volume you want to delete.
- 3. In the resulting menu, select **Delete**.

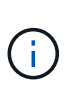

You should delete a virtual volume from the VMware Management Layer to ensure that the virtual volume is properly unbound before deletion. You should only delete a virtual volume from the Element UI when absolutely necessary, such as when vSphere fails to clean up virtual volumes on SolidFire storage. If you delete a virtual volume from the Element UI, the volume will be purged immediately.

- 4. Confirm the action.
- 5. Refresh the list of virtual volumes to confirm that the virtual volume has been removed.

6. **Optional**: Select **Reporting** > **Event Log** to confirm that the purge has been successful.

# <span id="page-156-0"></span>**Manage storage containers**

A storage container is a vSphere datastore representation created on a cluster running Element software.

Storage containers are created and tied to NetApp Element accounts. A storage container created on Element storage appears as a vSphere datastore in vCenter and ESXi. Storage containers do not allocate any space on Element storage. They are simply used to logically associate virtual volumes.

A maximum of four storage containers per cluster is supported. A minimum of one storage container is required to enable VVols functionality.

# **Create a storage container**

You can create storage containers in the Element UI and discover them in vCenter. You must create at least one storage container to begin provisioning VVol-backed virtual machines.

Before you begin, enable VVols functionality in the Element UI for the cluster.

# **Steps**

- 1. Select **VVols** > **Storage Containers**.
- 2. Click the **Create Storage Containers** button.
- 3. Enter storage container information in the **Create a New Storage Container** dialog box:
	- a. Enter a name for the storage container.
	- b. Configure initiator and target secrets for CHAP.

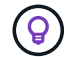

Leave the CHAP Settings fields blank to automatically generate secrets.

- c. Click the **Create Storage Container** button.
- 4. Verify that the new storage container appears in the list in the **Storage Containers** sub-tab.

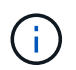

Because a NetApp Element account ID is created automatically and assigned to the storage container, it is not necessary to manually create an account.

#### **View storage container details**

On the Storage Containers page of the VVols tab, you can view information for all active storage containers on the cluster.

- **Account ID**: The ID of the Netapp Element account associated with the storage container.
- **Name**: The name of the storage container.
- **Status**: The status of the storage container. Possible values:
	- Active: The storage container is in use.
	- Locked: The storage container is locked.
- **PE Type**: The protocol endpoint type (SCSI is the only available protocol for Element software).
- **Storage Container ID**: The UUID of the virtual volume storage container.
- **Active Virtual Volumes**: The number of active virtual volumes associated with the storage container.

#### **View individual storage container details**

You can view the storage container information for an individual storage container by selecting it from the Storage Containers page on the VVols tab.

- **Account ID**: The ID of the NetApp Element account associated with the storage container.
- **Name**: The name of the storage container.
- **Status**: The status of the storage container. Possible values:
	- Active: The storage container is in use.
	- Locked: The storage container is locked.
- **Chap Initiator Secret**: The unique CHAP secret for the initiator.
- **Chap Target Secret**: The unique CHAP secret for the target.
- **Storage Container ID**: The UUID of the virtual volume storage container.
- **Protocol Endpoint Type**: Indicates the protocol endpoint type (SCSI is the only available protocol).

#### **Edit a storage container**

You can modify storage container CHAP authentication in the Element UI.

- 1. Select **VVols** > **Storage Containers**.
- 2. Click the **Actions** icon for the storage container you want to edit.
- 3. In the resulting menu, select **Edit**.
- 4. Under CHAP Settings, edit the Initiator Secret and Target Secret credentials used for authentication.

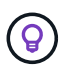

If you do not change the CHAP Settings credentials, they remain the same. If you make the credentials fields blank, the system automatically generates new secrets.

#### 5. Click **Save Changes**.

#### **Delete a storage container**

You can delete storage containers from the Element UI.

#### **What you'll need**

Ensure that all virtual machines have been removed from the VVol datastore.

#### **Steps**

- 1. Select **VVols** > **Storage Containers**.
- 2. Click the **Actions** icon for the storage container you want to delete.
- 3. In the resulting menu, select **Delete**.
- 4. Confirm the action.
- 5. Refresh the list of storage containers in the **Storage Containers** sub-tab to confirm that the storage container has been removed.

# <span id="page-158-0"></span>**Protocol endpoints**

Protocol endpoints are access points used by a host to address storage on a cluster running NetApp Element software. Protocol endpoints cannot be deleted or modified by a user, are not associated with an account, and cannot be added to a volume access group.

A cluster running Element software automatically creates one protocol endpoint per storage node in the cluster. For example, a six-node storage cluster has six protocol endpoints that are mapped to each ESXi host. Protocol endpoints are dynamically managed by Element software and are created, moved, or removed as needed without any intervention. Protocol endpoints are the target for multi-pathing and act as an I/O proxy for subsidiary LUNs. Each protocol endpoint consumes an available SCSI address, just like a standard iSCSI target. Protocol endpoints appear as a single-block (512-byte) storage device in the vSphere client, but this storage device is not available to be formatted or used as storage.

iSCSI is the only supported protocol. Fibre Channel protocol is not supported.

# **Protocol endpoints details**

The Protocol Endpoints page on the VVols tab provides protocol endpoint information.

# • **Primary Provider ID**

The ID of the primary protocol endpoint provider.

# • **Secondary Provider ID**

The ID of the secondary protocol endpoint provider.

# • **Protocol Endpoint ID**

The UUID of the protocol endpoint.

# • **Protocol Endpoint State**

The status of the protocol endpoint. Possible values are as follows:

- Active: The protocol endpoint is in use.
- Start: The protocol endpoint is starting.
- Failover: The protocol endpoint has failed over.
- Reserved: The protocol endpoint is reserved.

#### • **Provider Type**

The type of the protocol endpoint's provider. Possible values are as follows:

- Primary
- Secondary
- **SCSI NAA Device ID**

The globally unique SCSI device identifier for the protocol endpoint in NAA IEEE Registered Extended Format.

# <span id="page-159-0"></span>**Bindings**

To perform I/O operations with a virtual volume, an ESXi host must first bind the virtual volume.

The SolidFire cluster chooses an optimal protocol endpoint, creates a binding that associates the ESXi host and virtual volume with the protocol endpoint, and returns the binding to the ESXi host. After it is bound, the ESXi host can perform I/O operations with the bound virtual volume.

# **Bindings details**

The Bindings page on the VVols tab provides binding information about each virtual volume.

The following information is displayed:

• **Host ID**

The UUID for the ESXi host that hosts virtual volumes and is known to the cluster.

• **Protocol Endpoint ID**

Protocol endpoint IDs that correspond to each node in the SolidFire cluster.

• **Protocol Endpoint in Band ID**

The SCSI NAA device ID of the protocol endpoint.

#### • **Protocol Endpoint Type**

The protocol endpoint type.

• **VVol Binding ID**

The binding UUID of the virtual volume.

• **VVol ID**

The universally unique identifier (UUID) of the virtual volume.

• **VVol Secondary ID**

The secondary ID of the virtual volume that is a SCSI second level LUN ID.

#### <span id="page-159-1"></span>**Host details**

The Hosts page on the VVols tab provides information about VMware ESXi hosts that host virtual volumes.

The following information is displayed:

• **Host ID**

The UUID for the ESXi host that hosts virtual volumes and is known to the cluster.

# • **Host Address**

The IP address or DNS name for the ESXi host.

# • **Bindings**

Binding IDs for all virtual volumes bound by the ESXi host.

# • **ESX Cluster ID**

The vSphere host cluster ID or vCenter GUID.

# • **Initiator IQNs**

Initiator IQNs for the virtual volume host.

# • **SolidFire Protocol Endpoint IDs**

The protocol endpoints that are currently visible to the ESXi host.

# **Work with volume access groups and initiators**

You can use iSCSI initiators or Fibre Channel initiators to access the volumes defined within volume access groups.

You can create access groups by mapping iSCSI initiator IQNs or Fibre Channel WWPNs in a collection of volumes. Each IQN that you add to an access group can access each volume in the group without requiring CHAP authentication.

There are two types of CHAP authentication methods:

- Account-level CHAP authentication: You can assign CHAP authentication for the account.
- Initiator-level CHAP authentication: You can assign unique CHAP target and secrets for specific initiators without being bound to single CHAP across a single account. This Initiator-level CHAP authentication replaces account level credentials.

Optionally, with per-initiator CHAP, you can enforce initiator authorization and per-initiator CHAP authentication. These options can be defined on a per-initiator basis and an access group can contain a mix of initiators with different options.

Each WWPN that you add to an access group enables Fibre Channel network access to the volumes in the access group.

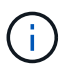

Volume access groups have the following limits:

- A maximum of 64 IQNs or WWPNs are allowed in an access group.
- An access group can be made up of a maximum of 2000 volumes.
- An IQN or WWPN can belong to only one access group.
- A single volume can belong to a maximum of four access groups.

# **Find more information**

- [Create a volume access group](#page-161-0)
- [Add volumes to an access group](#page-163-0)
- [Remove volumes from an access group](#page-163-1)
- [Create an initiator](#page-164-0)
- [Edit an initiator](#page-164-1)
- [Add a single initiator to a volume access group](#page-165-0)
- [Add multiple initiators to a volume access group](#page-166-0)
- [Remove initiators from an access group](#page-166-1)
- [Delete an access group](#page-167-0)
- [Delete an initiator](#page-167-1)

# <span id="page-161-0"></span>**Create a volume access group**

You can create volume access groups by mapping initiators to a collection of volumes for secured access. You can then grant access to the volumes in the group with an account CHAP initiator secret and target secret.

If you use initiator-based CHAP, you can add CHAP credentials for a single initiator in a volume access group, providing more security. This enables you to apply this option for volume access groups that already exist.

#### **Steps**

- 1. Click **Management** > **Access Groups**.
- 2. Click **Create Access Group**.
- 3. Enter a name for the volume access group in the **Name** field.
- 4. Add an initiator to the volume access group in one of the following ways:

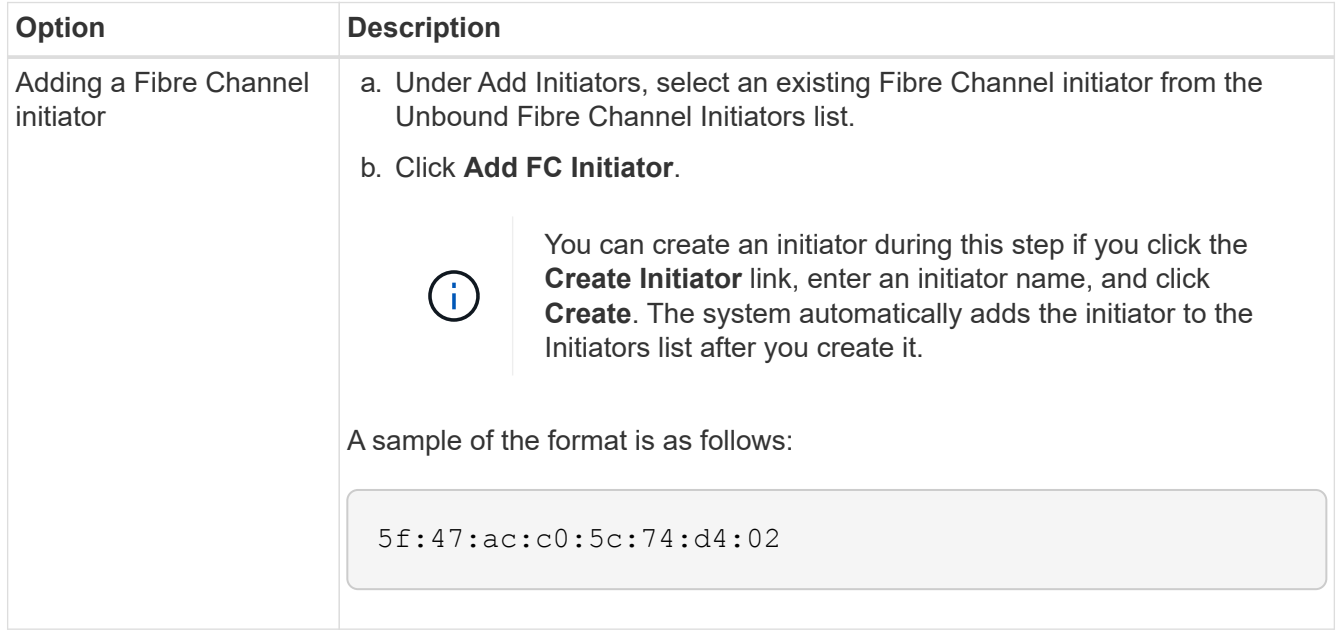

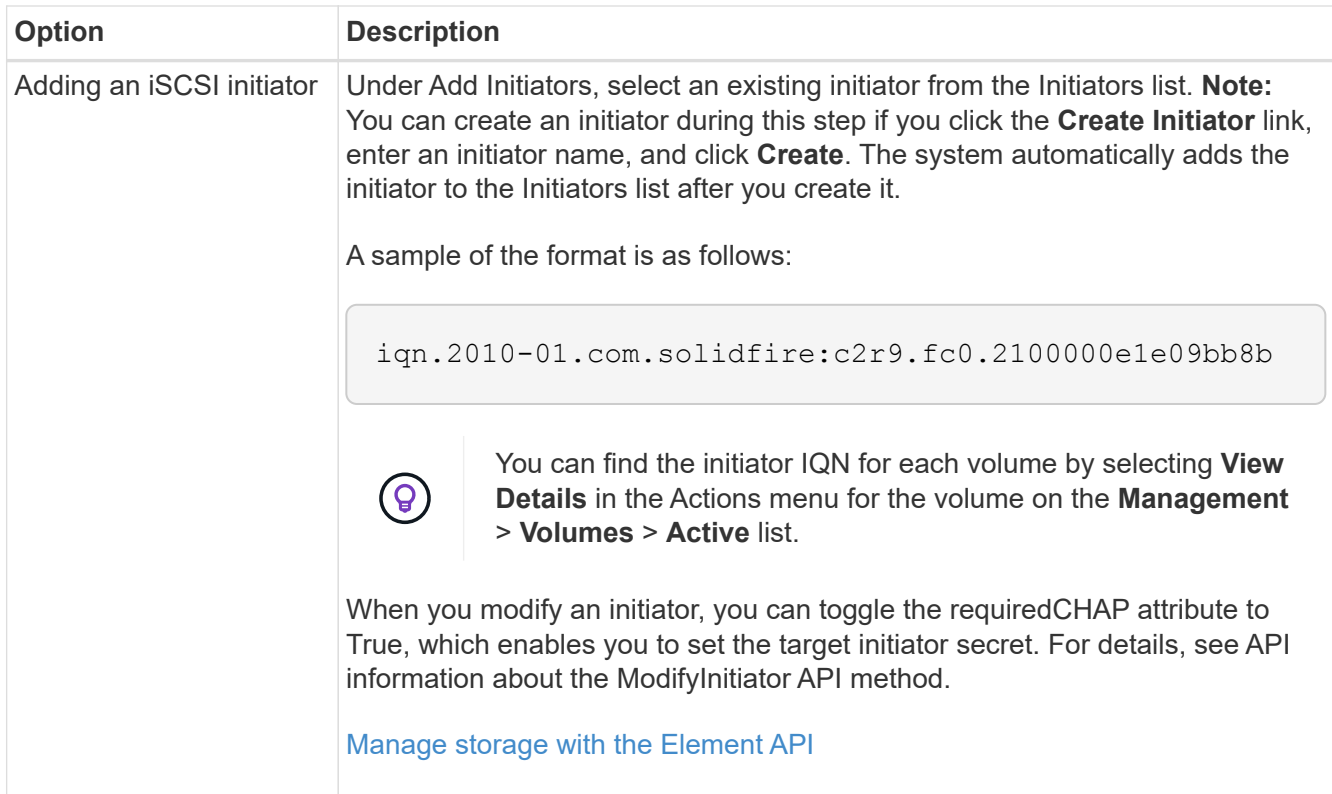

- 5. **Optional:** Add more initiators as needed.
- 6. Under Add Volumes, select a volume from the **Volumes** list.

The volume appears in the **Attached Volumes** list.

- 7. **Optional:** Add more volumes as needed.
- 8. Click **Create Access Group**.

## **Find more information**

[Add volumes to an access group](#page-163-0)

# **View individual access group details**

You can view details for an individual access group, such as attached volumes and initiators, in a graphical format.

- 1. Click **Management** > **Access Groups**.
- 2. Click the Actions icon for an access group.
- 3. Click **View Details**.

#### **Volume access group details**

The Access Groups page on the Management tab provides information about volume access groups.

The following information is displayed:

• **ID**: The system-generated ID for the access group.

- **Name**: The name given to the access group when it was created.
- **Active Volumes**: The number of active volumes in the access group.
- **Compression**: The compression efficiency score for the access group.
- **Deduplication**: The deduplication efficiency score for the access group.
- **Thin Provisioning**: The thin provisioning efficiency score for the access group.
- **Overall Efficiency**: The overall efficiency score for the access group.
- **Initiators**: The number of initiators connected to the access group.

# <span id="page-163-0"></span>**Add volumes to an access group**

You can add volumes to a volume access group. Each volume can belong to more than one volume access group; you can see the groups that each volume belongs to on the **Active** volumes page.

You can also use this procedure to add volumes to a Fibre Channel volume access group.

- 1. Click **Management** > **Access Groups**.
- 2. Click the Actions icon for the access group you want to add volumes to.
- 3. Click the **Edit** button.
- 4. Under Add Volumes, select a volume from the **Volumes** list.

You can add more volumes by repeating this step.

5. Click **Save Changes**.

# <span id="page-163-1"></span>**Remove volumes from an access group**

When you remove a volume from an access group, the group no longer has access to that volume.

Modifying CHAP settings in an account or removing initiators or volumes from an access group can cause initiators to lose access to volumes unexpectedly. To verify that volume access will not be lost unexpectedly, always logout iSCSI sessions that will be affected by an account or access group change, and verify that initiators can reconnect to volumes after any changes to initiator settings and cluster settings have been completed.

# 1. Click **Management** > **Access Groups**.

- 2. Click the Actions icon for the access group you want to remove volumes from.
- 3. Click **Edit**.
- 4. Under Add Volumes in the **Edit Volume Access Group** dialog box, click the arrow on the **Attached Volumes** list.
- 5. Select the volume you want to remove from the list and click the **x** icon to remove the volume from the list.

You can remove more volumes by repeating this step.

6. Click **Save Changes**.

# <span id="page-164-0"></span>**Create an initiator**

You can create iSCSI or Fibre Channel initiators and optionally assign them aliases.

You can also assign initator-based CHAP attributes by using an API call. To add a CHAP account name and credentials per initiator, you must use the CreateInitiator API call to remove and add CHAP access and attributes. Initiator access can be restricted to one or more VLANs by specifying one or more virtualNetworkIDs via the CreateInitiators and ModifyInitiators API calls. If no virtual networks are specified, the initiator can access all networks.

For details, see the API reference information. [Manage storage with the Element API](#page-286-0)

# **Steps**

- 1. Click **Management** > **Initiators**.
- 2. Click **Create Initiator**.
- 3. Perform the steps to create a single initiator or multiple initiators:

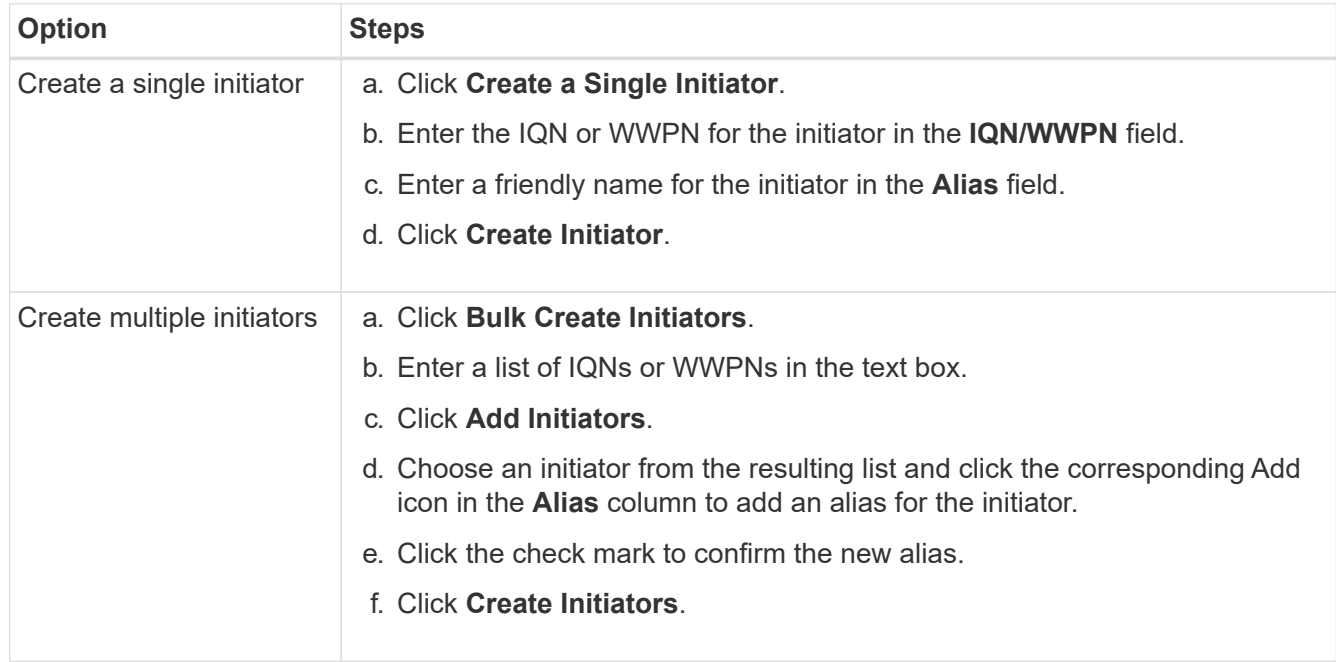

# <span id="page-164-1"></span>**Edit an initiator**

You can change the alias of an existing initiator or add an alias if one does not already exist.

To add a CHAP account name and credentials per initiator, you must use the ModifyInitiator API call to remove and add CHAP access and attributes.

See [Manage storage with the Element API](#page-286-0).

# **Steps**

- 1. Click **Management** > **Initiators**.
- 2. Click the Actions icon for the initiator you want to edit.
- 3. Click **Edit**.
- 4. Enter a new alias for the initiator in the **Alias** field.
- 5. Click **Save Changes**.

## <span id="page-165-0"></span>**Add a single initiator to a volume access group**

You can add an initiator to an existing volume access group.

When you add an initiator to a volume access group, the initiator has access to all volumes in that volume access group.

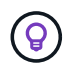

You can find the initiator for each volume by clicking the Actions icon and then selecting **View Details** for the volume in the active volumes list.

If you use initiator-based CHAP, you can add CHAP credentials for a single initiator in a volume access group, providing more security. This enables you to apply this option for volume access groups that already exist.

#### **Steps**

- 1. Click **Management** > **Access Groups**.
- 2. Click the **Actions** icon for the access group you want to edit.
- 3. Click **Edit**.
- 4. To add a Fibre Channel initiator to the volume access group, perform the following steps:
	- a. Under Add Initiators, select an existing Fibre Channel initiator from the **Unbound Fibre Channel Initiators** list.
	- b. Click **Add FC Initiator**.

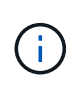

You can create an initiator during this step if you click the **Create Initiator** link, enter an initiator name, and click **Create**. The system automatically adds the initiator to the **Initiators** list after you create it.

A sample of the format is as follows:

5f:47:ac:c0:5c:74:d4:02

5. To add an iSCSI initiator to the volume access group, under Add Initiators, select an existing initiator from the **Initiators** list.

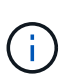

You can create an initiator during this step if you click the **Create Initiator** link, enter an initiator name, and click **Create**. The system automatically adds the initiator to the **Initiators** list after you create it.

The accepted format of an initiator IQN is as follows: iqn.yyyy-mm, in which y and m are digits, followed by text which must only contain digits, lower-case alphabetic characters, a period (.), colon (:) or dash (-).

A sample of the format is as follows:

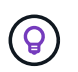

You can find the initiator IQN for each volume from the **Management** > **Volumes** Active Volumes page by clicking the Actions icon and then selecting **View Details** for the volume.

# 6. Click **Save Changes**.

#### <span id="page-166-0"></span>**Add multiple initiators to a volume access group**

You can add multiple initiators to an existing volume access group to allow access to volumes in the volume access group with or without requiring CHAP authentication..

When you add initiators to a volume access group, the initiators have access to all volumes in that volume access group.

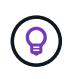

You can find the initiator for each volume by clicking the Actions icon and then **View Details** for the volume in the active volumes list.

You can add multiple initiators to an existing volume access group to enable access to volumes and assign unique CHAP credentials for each initiator within that volume access group. This enables you to apply this option for volume access groups that already exist.

You can assign initator-based CHAP attributes by using an API call. To add a CHAP account name and credentials per initiator, you must use the ModifyInitiator API call to remove and add CHAP access and attributes.

For details, see [Manage storage with the Element API](#page-286-0).

#### **Steps**

- 1. Click **Management** > **Initiators**.
- 2. Select the initiators you want to add to an access group.
- 3. Click the **Bulk Actions** button.
- 4. Click **Add to Volume Access Group**.
- 5. In the Add to Volume Access Group dialog box, select an access group from the **Volume Access Group** list.
- 6. Click **Add**.

#### <span id="page-166-1"></span>**Remove initiators from an access group**

When you remove an initiator from an access group, it can no longer access the volumes in that volume access group. Normal account access to the volume is not disrupted.

Modifying CHAP settings in an account or removing initiators or volumes from an access group can cause initiators to lose access to volumes unexpectedly. To verify that volume access will not be lost unexpectedly, always logout iSCSI sessions that will be affected by an account or access group change, and verify that initiators can reconnect to volumes after any changes to initiator settings and cluster settings have been completed.

# **Steps**

- 1. Click **Management** > **Access Groups**.
- 2. Click the **Actions** icon for the access group you want to remove.
- 3. In the resulting menu, select **Edit**.
- 4. Under Add Initiators in the **Edit Volume Access Group** dialog box, click the arrow on the **Initiators** list.
- 5. Select the x icon for each initiator you want to remove from the access group.
- 6. Click **Save Changes**.

#### <span id="page-167-0"></span>**Delete an access group**

You can delete an access group when it is no longer needed. You do not need to delete Initiator IDs and Volume IDs from the volume access group before deleting the group. After you delete the access group, group access to the volumes is discontinued.

- 1. Click **Management** > **Access Groups**.
- 2. Click the **Actions** icon for the access group you want to delete.
- 3. In the resulting menu, click **Delete**.
- 4. To also delete the initiators associated with this access group, select the **Delete initiators in this access group** check box.
- 5. Confirm the action.

# <span id="page-167-1"></span>**Delete an initiator**

You can delete an initiator after it is no longer needed. When you delete an initiator, the system removes it from any associated volume access group. Any connections using the initiator remain valid until the connection is reset.

#### **Steps**

# 1. Click **Management** > **Initiators**.

2. Perform the steps to delete a single initiator or multiple initiators:

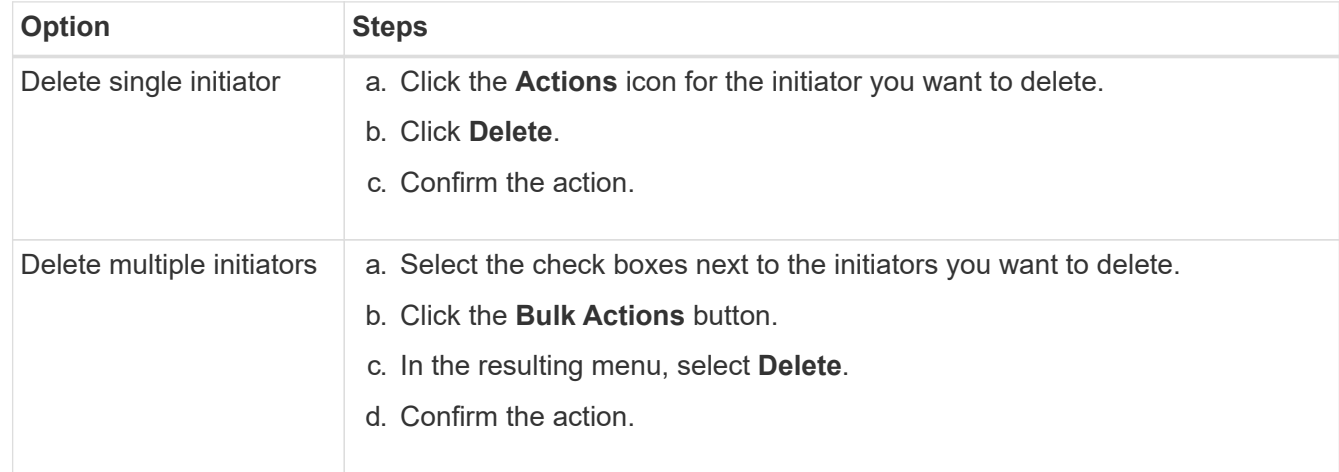

# **Protect your data**

NetApp Element software enables you to protect your data in a variety of ways with capabilities such as snapshots for individual volumes or groups of volumes, replication between clusters and volumes running on Element, and replication to ONTAP systems.

# • **Snapshots**

Snapshot-only data protection replicates changed data at specific points of time to a remote cluster. Only those snapshots that are created on the source cluster are replicated. Active writes from the source volume are not.

[Use volume snapshots for data protection](#page-168-0)

# • **Remote replication between clusters and volumes running on Element**

You can replicate volume data synchronously or asynchronously from either cluster in a cluster pair both running on running on Element for failover and failback scenarios.

[Perform remote replication between clusters running NetApp Element software](#page-181-0)

# • **Replication between Element and ONTAP clusters using SnapMirror technology**

With NetApp SnapMirror technology, you can replicate snapshots that were taken using Element to ONTAP for disaster recovery purposes. In a SnapMirror relationship, Element is one endpoint and ONTAP is the other.

[Use SnapMirror replication between Element and ONTAP clusters](#page-195-0)

#### • **Back up to and restore volumes from SolidFire, S3 or Swift object stores**

You can back up and restore volumes to other SolidFire storage, as well as secondary object stores that are compatible with Amazon S3 or OpenStack Swift.

[Back up and restore volumes to SolidFire, S3, or Swift object stores](#page-206-0)

# **For more information**

- [SolidFire and Element Software Documentation](https://docs.netapp.com/us-en/element-software/index.html)
- [NetApp Element Plug-in for vCenter Server](https://docs.netapp.com/us-en/vcp/index.html)

# <span id="page-168-0"></span>**Use volume snapshots for data protection**

A volume snapshot is a point-in-time copy of a volume. You can take a snapshot of a volume and use the snapshot later if you need to roll a volume back to the state it was in at the time the snapshot was created.

Snapshots are similar to volume clones. However, snapshots are simply replicas of volume metadata, so you cannot mount or write to them. Creating a volume snapshot also takes only a small amount of system resources and space, which makes snapshot creation faster than cloning.

You can take a snapshot of an individual volume or a set of volumes.

Optionally, replicate snapshots to a remote cluster and use them as a backup copy of the volume. This enables you to roll back a volume to a specific point in time by using the replicated snapshot. Alternatively, you can create a clone of a volume from a replicated snapshot.

# **Find more information**

- [Use individual volume snapshots for data protection](#page-169-0)
- [Using group snapshots for data protection task](#page-173-0)
- [Scheduling a snapshot](#page-178-0)

# <span id="page-169-0"></span>**Use individual volume snapshots for data protection**

A volume snapshot is a point-in-time copy of a volume. You can use an individual volume rather than a group of volumes for the snapshot.

#### **Find more information**

- [Create a volume snapshot](#page-169-1)
- [Edit snapshot retention](#page-170-0)
- [Deleting a snapshot](#page-170-1)
- [Cloning a volume from a snapshot](#page-171-0)
- [Rolling back a volume to a snapshot](#page-171-1)
- [Backing up a volume snapshot to an Amazon S3 object store](#page-172-0)
- [Backing up a volume snapshot to an OpenStack Swift object store](#page-172-1)
- [Backing up a volume snapshot to a SolidFire cluster](#page-173-1)

#### <span id="page-169-1"></span>**Create a volume snapshot**

You can create a snapshot of an active volume to preserve the volume image at any point in time. You can create up to 32 snapshots for a single volume.

- 1. Click **Management** > **Volumes**.
- 2. Click the **Actions** icon for the volume you want to use for the snapshot.
- 3. In the resulting menu, select **Snapshot**.
- 4. In the **Create Snapshot of Volume** dialog box, enter the new snapshot name.
- 5. **Optional:** Select the **Include Snapshot in Replication When Paired** check box to ensure that the snapshot is captured in replication when the parent volume is paired.
- 6. To set the retention for the snapshot, select from one of the following options:
	- Click **Keep Forever** to retain the snapshot on the system indefinitely.
	- Click **Set Retention Period** and use the date spin boxes to choose a length of time for the system to retain the snapshot.
- 7. To take a single, immediate snapshot, perform the following steps:
	- a. Click **Take Snapshot Now**.
	- b. Click**Create Snapshot**.
- 8. To schedule the snapshot to run at a future time, perform the following steps:
	- a. Click **Create Snapshot Schedule**.
	- b. Enter a **New Schedule Name**.
	- c. Choose a **Schedule Type** from the list.
	- d. **Optional:** Select the **Recurring Schedule** check box to repeat the scheduled snapshot periodically.
	- e. Click **Create Schedule**.

# **Find more information**

# [Schedule a snapshot](#page-178-0)

# <span id="page-170-0"></span>**Edit snapshot retention**

You can change the retention period for a snapshot to control when or if the system deletes snapshots. The retention period you specify begins when you enter the new interval. When you set a retention period, you can select a period that begins at the current time (retention is not calculated from the snapshot creation time). You can specify intervals in minutes, hours, and days.

# **Steps**

- 1. Click **Data Protection** > **Snapshots**.
- 2. Click the **Actions** icon for the snapshot you want to edit.
- 3. In the resulting menu, click **Edit**.
- 4. **Optional:** Select the**Include Snapshot in Replication When Paired** check box to ensure that the snapshot is captured in replication when the parent volume is paired.
- 5. **Optional:** Select a retention option for the snapshot:
	- Click **Keep Forever** to retain the snapshot on the system indefinitely.
	- Click **Set Retention Period** and use the date spin boxes to select a length of time for the system to retain the snapshot.

# 6. Click **Save Changes**.

# <span id="page-170-1"></span>**Delete a snapshot**

You can delete a volume snapshot from a storage cluster running Element software. When you delete a snapshot, the system immediately removes it.

You can delete snapshots that are being replicated from the source cluster. If a snapshot is syncing to the target cluster when you delete it, the sync replication completes and the snapshot is deleted from the source cluster. The snapshot is not deleted from the target cluster.

You can also delete snapshots that have been replicated to the target from the target cluster. The deleted snapshot is kept in a list of deleted snapshots on the target until the system detects that you have deleted the snapshot on the source cluster. When the target detects that you have deleted the source snapshot, the target stops replication of the snapshot.

When you delete a snapshot from the source cluster, the target cluster snapshot is not affected (the reverse is also true).

- 1. Click **Data Protection** > **Snapshots**.
- 2. Click the **Actions** icon for the snapshot you want to delete.
- 3. In the resulting menu, select **Delete**.
- 4. Confirm the action.

#### <span id="page-171-0"></span>**Clone a volume from a snapshot**

You can create a new volume from a snapshot of a volume. When you do this, the system uses the snapshot information to clone a new volume using the data contained on the volume at the time the snapshot was created. This process stores information about other snapshots of the volume in the newly created volume.

- 1. Click **Data Protection** > **Snapshots**.
- 2. Click the **Actions** icon for the snapshot you want to use for the volume clone.
- 3. In the resulting menu, click **Clone Volume From Snapshot**.
- 4. Enter a **Volume Name** in the **Clone Volume From Snapshot** dialog box.
- 5. Select a **Total Size** and size units for the new volume.
- 6. Select an **Access** type for the volume.
- 7. Select an **Account** from the list to associate with the new volume.
- 8. Click **Start Cloning**.

#### <span id="page-171-1"></span>**Roll back a volume to a snapshot**

You can roll back a volume to a previous snapshot at any time. This reverts any changes made to the volume since the snapshot was created.

#### **Steps**

- 1. Click **Data Protection** > **Snapshots**.
- 2. Click the **Actions** icon for the snapshot you want to use for the volume rollback.
- 3. In the resulting menu, select **Rollback Volume To Snapshot**.
- 4. **Optional:** To save the current state of the volume before rolling back to the snapshot:
	- a. In the **Rollback To Snapshot** dialog box, select **Save volume's current state as a snapshot**.
	- b. Enter a name for the new snapshot.
- 5. Click **Rollback Snapshot**.

#### **Back up a volume snapshot**

You can use the integrated backup feature to back up a volume snapshot. You can back up snapshots from a SolidFire cluster to an external object store, or to another SolidFire cluster. When you back up a snapshot to an external object store, you must have a connection to the object store that allows read/write operations.

- Back up a volume snapshot to an Amazon S3 object store
- Back up a volume snapshot to an OpenStack Swift object store

• Back up a volume snapshot to a SolidFire cluster

# <span id="page-172-0"></span>**Back up a volume snapshot to an Amazon S3 object store**

You can back up SolidFire snapshots to external object stores that are compatible with Amazon S3.

- 1. Click**Data Protection** > **Snapshots**.
- 2. Click the **Actions** icon for the snapshot you want to back up.
- 3. In the resulting menu, click **Backup to**.
- 4. In the **Integrated Backup** dialog box under **Backup to**, select **S3**.
- 5. Select an option under **Data Format**:
	- **Native**: A compressed format readable only by SolidFire storage systems.
	- **Uncompressed**: An uncompressed format compatible with other systems.
- 6. Enter a hostname to use to access the object store in the **Hostname** field.
- 7. Enter an access key ID for the account in the **Access Key ID** field.
- 8. Enter the secret access key for the account in the **Secret Access Key** field.
- 9. Enter the S3 bucket in which to store the backup in the **S3 Bucket** field.
- 10. **Optional**: Enter a nametag to append to the prefix in the **Nametag** field.
- 11. Click **Start Read**.

# <span id="page-172-1"></span>**Back up a volume snapshot to an OpenStack Swift object store**

You can back up SolidFire snapshots to secondary object stores that are compatible with OpenStack Swift.

- 1. Click **Data Protection** > **Snapshots**.
- 2. Click the **Actions** icon for the snapshot you want to back up.
- 3. In the resulting menu, click **Backup to**.
- 4. In the **Integrated Backup** dialog box, under **Backup to**, select **Swift**.
- 5. Select an option under **Data Format**:
	- **Native**: A compressed format readable only by SolidFire storage systems.
	- **Uncompressed**: An uncompressed format compatible with other systems.
- 6. Enter a **URL** to use to access the object store.
- 7. Enter a **Username** for the account.
- 8. Enter the **Authentication Key** for the account.
- 9. Enter the **Container** in which to store the backup.
- 10. **Optional**: Enter a **Nametag**.
- 11. Click **Start Read**.

# <span id="page-173-1"></span>**Back up a volume snapshot to a SolidFire cluster**

You can back up volume snapshots residing on a SolidFire cluster to a remote SolidFire cluster.

Ensure that the source and target clusters are paired.

When backing up or restoring from one cluster to another, the system generates a key to be used as authentication between the clusters. This bulk volume write key allows the source cluster to authenticate with the destination cluster, providing a level of security when writing to the destination volume. As part of the backup or restore process, you need to generate a bulk volume write key from the destination volume before starting the operation.

- 1. On the destination cluster, click **Management** > **Volumes**.
- 2. Click the **Actions** icon for the destination volume.
- 3. In the resulting menu, click **Restore from**.
- 4. In the **Integrated Restore** dialog box under **Restore from**, select **SolidFire**.
- 5. Select a data format under **Data Format**:
	- **Native**: A compressed format readable only by SolidFire storage systems.
	- **Uncompressed**: An uncompressed format compatible with other systems.
- 6. Click **Generate Key**.
- 7. Copy the key from the **Bulk Volume Write Key** box to your clipboard.
- 8. On the source cluster, click **Data Protection** > **Snapshots**.
- 9. Click the Actions icon for the snapshot you want to use for the backup.
- 10. In the resulting menu, click **Backup to**.
- 11. In the**Integrated Backup** dialog box under **Backup to**, select **SolidFire**.
- 12. Select the same data format you selected earlier in the **Data Format** field.
- 13. Enter the management virtual IP address of the destination volume's cluster in the **Remote Cluster MVIP** field.
- 14. Enter the remote cluster user name in the **Remote Cluster Username** field.
- 15. Enter the remote cluster password in the **Remote Cluster Password** field.
- 16. In the **Bulk Volume Write Key** field, paste the key you generated on the destination cluster earlier.
- 17. Click **Start Read**.

# <span id="page-173-0"></span>**Using group snapshots for data protection task**

You can create a group snapshot of a related set of volumes to preserve a point-in-time copy of the metadata for each volume. You can use the group snapshot in the future as a backup or rollback to restore the state of the group of volumes to a previous state.

#### **Find more information**

- [Create a group snapshot](#page-175-0)
- [Edit group snapshots](#page-175-1)
- [Edit members of group snapshot](#page-176-0)
- [Delete a group snapshot](#page-176-1)
- [Roll back volumes to a group snapshot](#page-176-2)
- [Clone multiple volumes](#page-177-0)
- [Clone multiple volumes from a group snapshot](#page-177-1)

# **Group snapshot details**

The Group Snapshots page on the Data Protection tab provides information about the group snapshots.

# • **ID**

The system-generated ID for the group snapshot.

• **UUID**

The unique ID of the group snapshot.

# • **Name**

User-defined name for the group snapshot.

• **Create Time**

The time at which the group snapshot was created.

#### • **Status**

The current status of the snapshot. Possible values:

- Preparing: The snapshot is being prepared for use and is not yet writable.
- Done: This snapshot has finished preparation and is now usable.
- Active: The snapshot is the active branch.
- **# Volumes**

The number of volumes in the group.

• **Retain Until**

The day and time the snapshot will be deleted.

#### • **Remote Replication**

Indication of whether or not the snapshot is enabled for replication to a remote SolidFire cluster. Possible values:

- Enabled: The snapshot is enabled for remote replication.
- Disabled: The snapshot is not enabled for remote replication.

## <span id="page-175-0"></span>**Creating a group snapshot**

You can create a snapshot of a group of volumes, and you can also create a group snapshot schedule to automate group snapshots. A single group snapshot can consistently snapshot up to 32 volumes at one time.

# **Steps**

- 1. Click **Management** > **Volumes**.
- 2. Use the check boxes to select multiple volumes for a group of volumes.
- 3. Click **Bulk Actions**.
- 4. Click **Group Snapshot**.
- 5. Enter a new group snapshot name in the Create Group Snapshot of Volumes dialog box.
- 6. **Optional:** Select the **Include Each Group Snapshot Member in Replication When Paired** check box to ensure that each snapshot is captured in replication when the parent volume is paired.
- 7. Select a retention option for the group snapshot:
	- Click **Keep Forever** to retain the snapshot on the system indefinitely.
	- Click **Set Retention Period** and use the date spin boxes to choose a length of time for the system to retain the snapshot.
- 8. To take a single, immediate snapshot, perform the following steps:
	- a. Click **Take Group Snapshot Now**.
	- b. Click **Create Group Snapshot**.
- 9. To schedule the snapshot to run at a future time, perform the following steps:
	- a. Click **Create Group Snapshot Schedule**.
	- b. Enter a **New Schedule Name**.
	- c. Select a **Schedule Type** from the list.
	- d. **Optional:** Select the **Recurring Schedule** check box to repeat the scheduled snapshot periodically.
	- e. Click **Create Schedule**.

# <span id="page-175-1"></span>**Editing group snapshots**

You can edit the replication and retention settings for existing group snapshots.

- 1. Click **Data Protection** > **Group Snapshots**.
- 2. Click the Actions icon for the group snapshot you want to edit.
- 3. In the resulting menu, select **Edit**.
- 4. **Optional:** To change the replication setting for the group snapshot:
	- a. Click **Edit** next to **Current Replication**.
	- b. Select the **Include Each Group Snapshot Member in Replication When Paired** check box to ensure that each snapshot is captured in replication when the parent volume is paired.
- 5. **Optional:** To change the retention setting for the group snapshot, select from the following options:
	- a. Click **Edit** next to **Current Retention**.
	- b. Select a retention option for the group snapshot:
- Click **Keep Forever** to retain the snapshot on the system indefinitely.
- Click **Set Retention Period** and use the date spin boxes to choose a length of time for the system to retain the snapshot.
- 6. Click **Save Changes**.

# <span id="page-176-1"></span>**Deleting a group snapshot**

You can delete a group snapshot from the system. When you delete the group snapshot, you can choose whether all snapshots associated with the group are deleted or retained as individual snapshots.

If you delete a volume or snapshot that is a member of a group snapshot, you can no longer roll back to the group snapshot. However, you can roll back each volume individually.

# 1. Click **Data Protection** > **Group Snapshots**.

- 2. Click the Actions icon for the snapshot you want to delete.
- 3. In the resulting menu, click **Delete**.
- 4. Select from one of the following options in the confirmation dialog box:
	- Click **Delete group snapshot AND all group snapshot members** to delete the group snapshot and all member snapshots.
	- Click **Retain group snapshot members as individual snapshots** to delete the group snapshot but keep all member snapshots.
- 5. Confirm the action.

#### <span id="page-176-2"></span>**Roll back volumes to a group snapshot**

# You can roll back a group of volumes at any time to a group snapshot.

When you roll back a group of volumes, all volumes in the group are restored to the state they were in at the time the group snapshot was created. Rolling back also restores volume sizes to the size recorded in the original snapshot. If the system has purged a volume, all snapshots of that volume were also deleted at the time of the purge; the system does not restore any deleted volume snapshots.

- 1. Click **Data Protection** > **Group Snapshots**.
- 2. Click the Actions icon for the group snapshot you want to use for the volume rollback.
- 3. In the resulting menu, select **Rollback Volumes To Group Snapshot**.
- 4. **Optional**: To save the current state of the volumes before rolling back to the snapshot:
	- a. In the **Rollback To Snapshot** dialog box, select **Save volumes' current state as a group snapshot**.
	- b. Enter a name for the new snapshot.
- 5. Click **Rollback Group Snapshot**.

#### <span id="page-176-0"></span>**Editing members of group snapshot**

You can edit the retention settings for members of an existing group snapshot.

- 1. Click **Data Protection** > **Snapshots**.
- 2. Click the **Members** tab.
- 3. Click the Actions icon for the group snapshot member you want to edit.
- 4. In the resulting menu, select **Edit**.
- 5. To change the replication setting for the snapshot, select from the following options:
	- Click **Keep Forever** to retain the snapshot on the system indefinitely.
	- Click **Set Retention Period** and use the date spin boxes to choose a length of time for the system to retain the snapshot.

#### 6. Click **Save Changes**.

#### <span id="page-177-0"></span>**Clone multiple volumes**

You can create multiple volume clones in a single operation to create a point-in-time copy of the data on a group of volumes.

When you clone a volume, the system creates a snapshot of the volume and then creates a new volume from the data in the snapshot. You can mount and write to the new volume clone. Cloning multiple volumes is an asynchronous process and takes a variable amount of time depending on the size and number of the volumes being cloned.

Volume size and current cluster load affect the time needed to complete a cloning operation.

# **Steps**

- 1. Click **Management** > **Volumes**.
- 2. Click the **Active** tab.
- 3. Use the check boxes to select multiple volumes, creating a group of volumes.
- 4. Click **Bulk Actions**.
- 5. Click **Clone** in the resulting menu.
- 6. Enter a **New Volume Name Prefix** in the **Clone Multiple Volumes** dialog box.

The prefix is applied to all volumes in the group.

7. **Optional:** Select a different account to which the clone will belong.

If you do not select an account, the system assigns the new volumes to the current volume account.

8. **Optional:** Select a different access method for the volumes in the clone.

If you do not select an access method, the system uses the current volume access.

#### 9. Click **Start Cloning**.

#### <span id="page-177-1"></span>**Cloning multiple volumes from a group snapshot**

You can clone a group of volumes from a point-in-time group snapshot. This operation requires that a group snapshot of the volumes already exist, because the group snapshot is used as the basis to create the volumes. After you create the volumes, you can use them like any other volume in the system.

Volume size and current cluster load affect the time needed to complete a cloning operation.

- 1. Click **Data Protection** > **Group Snapshots**.
- 2. Click the Actions icon for the group snapshot you want to use for the volume clones.
- 3. In the resulting menu, select **Clone Volumes From Group Snapshot**.
- 4. Enter a **New Volume Name Prefix** in the **Clone Volumes From Group Snapshot** dialog box.

The prefix is applied to all volumes created from the group snapshot.

5. **Optional:** Select a different account to which the clone will belong.

If you do not select an account, the system assigns the new volumes to the current volume account.

6. **Optional:** Select a different access method for the volumes in the clone.

If you do not select an access method, the system uses the current volume access.

# 7. Click **Start Cloning**.

# <span id="page-178-0"></span>**Schedule a snapshot**

You can protect data on a volume or a group of volumes by scheduling volume snapshots to occur at specified intervals. You can schedule either single volume snapshots or group snapshots to run automatically.

When you configure a snapshot schedule, you can choose from time intervals based on days of the week or days of the month. You can also specify the days, hours, and minutes before the next snapshot occurs. You can store the resulting snapshots on a remote storage system if the volume is being replicated.

#### **Find more information**

- [Create a snapshot schedule](#page-179-0)
- [Edit a snapshot schedule](#page-180-0)
- [Delete a snapshot schedule](#page-181-1)
- [Copy a snapshot schedule](#page-180-1)

#### **Snapshot schedule details**

On the Data Protection > Schedules page, you can view the following information in the list of snapshot schedules.

# • **ID**

The system-generated ID for the snapshot.

• **Type**

The type of schedule. Snapshot is currently the only type supported.

• **Name**

The name given to the schedule when it was created. Snapshot schedule names can be up to 223 characters in length and contain a-z, 0-9, and dash (-) characters.

# • **Frequency**

The frequency at which the schedule is run. The frequency can be set in hours and minutes, weeks, or months.

# • **Recurring**

Indication of whether the schedule is to run only once or at regular intervals.

# • **Manually Paused**

Indication of whether or not the schedule has been manually paused.

• **Volume IDs**

The ID of the volume the schedule will use when the schedule is run.

# • **Last Run**

The last time the schedule was run.

# • **Last Run Status**

The outcome of the last schedule execution. Possible values:

- Success
- Failure

## <span id="page-179-0"></span>**Create a snapshot schedule**

You can schedule a snapshot of a volume or volumes to automatically occur at specified intervals.

When you configure a snapshot schedule, you can choose from time intervals based on days of the week or days of the month. You can also create a recurring schedule and specify the days, hours, and minutes before the next snapshot occurs.

If you schedule a snapshot to run at a time period that is not divisible by 5 minutes, the snapshot will run at the next time period that is divisible by 5 minutes. For example, if you schedule a snapshot to run at 12:42:00 UTC, it will run at 12:45:00 UTC. You cannot schedule a snapshot to run at intervals of less than 5 minutes.

# **Steps**

- 1. Click **Data Protection** > **Schedules**.
- 2. Click **Create Schedule**.
- 3. In the **Volume IDs CSV** field, enter a single volume ID or a comma-separated list of volume IDs to include in the snapshot operation.
- 4. Enter a new schedule name.
- 5. Select a schedule type and set the schedule from the options provided.
- 6. **Optional:** Select **Recurring Schedule** to repeat the snapshot schedule indefinitely.
- 7. **Optional:** Enter a name for the new snapshot in the **New Snapshot Name** field.

If you leave the field blank, the system uses the time and date of the snapshot's creation as the name.
- 8. **Optional:** Select the **Include Snapshots in Replication When Paired** check box to ensure that the snapshots are captured in replication when the parent volume is paired.
- 9. To set the retention for the snapshot, select from the following options:
	- Click **Keep Forever** to retain the snapshot on the system indefinitely.
	- Click **Set Retention Period** and use the date spin boxes to choose a length of time for the system to retain the snapshot.

10. Click **Create Schedule**.

#### **Edit a snapshot schedule**

You can modify existing snapshot schedules. After modification, the next time the schedule runs it uses the updated attributes. Any snapshots created by the original schedule remain on the storage system.

#### **Steps**

- 1. Click **Data Protection** > **Schedules**.
- 2. Click the **Actions** icon for the schedule you want to change.
- 3. In the resulting menu, click **Edit**.
- 4. In the **Volume IDs CSV** field, modify the single volume ID or comma-separated list of volume IDs currently included in the snapshot operation.
- 5. To pause or resume the schedule, select from the following options:
	- To pause an active schedule, select **Yes** from the **Manually Pause Schedule** list.
	- To resume a paused schedule, select **No** from the **Manually Pause Schedule** list.
- 6. Enter a different name for the schedule in the **New Schedule Name** field if desired.
- 7. To change the schedule to run on different days of the week or month, select **Schedule Type** and change the schedule from the options provided.
- 8. **Optional:** Select **Recurring Schedule** to repeat the snapshot schedule indefinitely.
- 9. **Optional:** Enter or modify the name for the new snapshot in the **New Snapshot Name** field.

If you leave the field blank, the system uses the time and date of the snapshot's creation as the name.

- 10. **Optional:** Select the **Include Snapshots in Replication When Paired** check box to ensure that the snapshots are captured in replication when the parent volume is paired.
- 11. To change the retention setting, select from the following options:
	- Click **Keep Forever** to retain the snapshot on the system indefinitely.
	- Click **Set Retention Period** and use the date spin boxes to select a length of time for the system to retain the snapshot.
- 12. Click **Save Changes**.

#### **Copy a snapshot schedule**

You can copy a schedule and maintain its current attributes.

- 1. Click **Data Protection** > **Schedules**.
- 2. Click the Actions icon for the schedule you want to copy.

3. In the resulting menu, click **Make a Copy**.

The **Create Schedule** dialog box appears, populated with the current attributes of the schedule.

- 4. **Optional:** Enter a name and updated attributes for the new schedule.
- 5. Click **Create Schedule**.

#### **Delete a snapshot schedule**

You can delete a snapshot schedule. After you delete the schedule, it does not run any future scheduled snapshots. Any snapshots that were created by the schedule remain on the storage system.

- 1. Click **Data Protection** > **Schedules**.
- 2. Click the **Actions** icon for the schedule you want to delete.
- 3. In the resulting menu, click **Delete**.
- 4. Confirm the action.

# **Perform remote replication between clusters running NetApp Element software**

For clusters running Element software, real-time replication enables the quick creation of remote copies of volume data. You can pair a storage cluster with up to four other storage clusters. You can replicate volume data synchronously or asynchronously from either cluster in a cluster pair for failover and failback scenarios.

The replication process includes these steps:

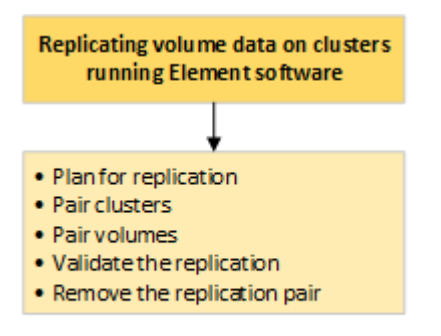

- [Plan cluster and volume pairing for real-time replication](#page-181-0)
- [Pair clusters for replication](#page-182-0)
- [Pair volumes](#page-185-0)
- [Validate volume replication](#page-190-0)
- [Delete a volume relationship after replication](#page-190-1)
- [Manage volume relationships](#page-190-2)

## <span id="page-181-0"></span>**Plan cluster and volume pairing for real-time replication**

Real-time remote replication requires that you pair two storage clusters running Element

software, pair volumes on each cluster, and validate replication. After replication completes, you should delete the volume relationship.

## **What you'll need**

- You must have cluster administrator privileges to one or both clusters being paired.
- All node IP addresses on both management and storage networks for paired clusters are routed to each other.
- MTU of all paired nodes must be the same and be supported end-to-end between clusters.
- Both storage clusters should have unique cluster names, MVIPs, SVIPs., and all node IP addresses.
- The difference between Element software versions on the clusters is no greater than one major version. If the difference is greater, one of the clusters must be upgraded to perform data replication.

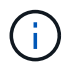

WAN Accelerator appliances have not been qualified by NetApp for use when replicating data. These appliances can interfere with compression and deduplication if deployed between two clusters that are replicating data. Be sure to fully qualify the effects of any WAN Accelerator appliance before you deploy it in a production environment.

#### **Find more information**

- [Pair clusters for replication](#page-182-0)
- [Pair volumes](#page-185-0)
- [Assign a replication source and target to paired volumes](#page-189-0)

#### <span id="page-182-0"></span>**Pair clusters for replication**

You must pair two clusters as a first step to using real-time replication functionality. After you pair and connect two clusters, you can configure active volumes on one cluster to be continuously replicated to a second cluster, providing continuous data protection (CDP).

#### **What you'll need**

- You must have cluster administrator privileges to one or both clusters being paired.
- All node MIPs and SIPs are routed to each other.
- Less than 2000 ms of round-trip latency between clusters.
- Both storage clusters should have unique cluster names, MVIPs, SVIPs, and all node IP addresses.
- The difference between Element software versions on the clusters is no greater than one major version. If the difference is greater, one of the clusters must be upgraded to perform data replication.

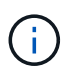

Cluster pairing requires full connectivity between nodes on the management network. Replication requires connectivity between the individual nodes on the storage cluster network.

You can pair one cluster with up to four other clusters for replicating volumes. You can also pair clusters within the cluster group with each other.

#### **Find more information**

#### [Network port requirements](#page-35-0)

You can pair a source and target cluster using the MVIP of the target cluster if there is cluster administrator access to both clusters. If cluster administrator access is only available on one cluster in a cluster pair, a pairing key can be used on the target cluster to complete the cluster pairing.

- 1. Select one of the following methods to pair clusters:
	- Pair clusters using MVIP: Use this method if there is cluster administrator access to both clusters. This method uses the MVIP of the remote cluster to pair two clusters.
	- Pair clusters using a pairing key: Use this method if there is cluster administrator access to only one of the clusters. This method generates a pairing key that can be used on the target cluster to complete the cluster pairing.

## **Find more information**

- [Pair clusters using MVIP](#page-183-0)
- [Pair clusters using a pairing key](#page-183-1)

## <span id="page-183-0"></span>**Pair clusters using MVIP**

You can pair two clusters for real-time replication by using the MVIP of one cluster to establish a connection with the other cluster. Cluster administrator access on both of clusters is required to use this method. The cluster administrator user name and password is used to authenticate cluster access before the clusters can be paired.

- 1. On the local cluster, select **Data Protection** > **Cluster Pairs**.
- 2. Click **Pair Cluster**.
- 3. Click **Start Pairing** and click **Yes** to indicate that you have access to the remote cluster.
- 4. Enter the remote cluster MVIP address.
- 5. Click **Complete pairing on remote cluster**.

In the **Authentication Required** window, enter the cluster administrator user name and password of the remote cluster.

- 6. On the remote cluster, select **Data Protection** > **Cluster Pairs**.
- 7. Click **Pair Cluster**.
- 8. Click **Complete Pairing**.
- 9. Click the **Complete Pairing** button.

## **Find more information**

- [Pair clusters using a pairing key](#page-183-1)
- [Pairing clusters using MVIP \(video\)](https://www.youtube.com/watch?v=HbKxPZnNvn4&feature=youtu.be)

## <span id="page-183-1"></span>**Pair clusters using a pairing key**

If you have cluster administrator access to a local cluster but not the remote cluster, you

can pair the clusters using a pairing key. A pairing key is generated on a local cluster and then sent securely to a cluster administrator at a remote site to establish a connection and complete the cluster pairing for real-time replication.

- 1. On the local cluster, select **Data Protection** > **Cluster Pairs**.
- 2. Click **Pair Cluster**.
- 3. Click **Start Pairing** and click **No** to indicate that you do not have access to the remote cluster.
- 4. Click **Generate Key**.

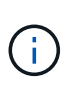

This action generates a text key for pairing and creates an unconfigured cluster pair on the local cluster. If you do not complete the procedure, you will need to manually delete the cluster pair.

- 5. Copy the cluster pairing key to your clipboard.
- 6. Make the pairing key accessible to the cluster administrator at the remote cluster site.

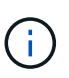

The cluster pairing key contains a version of the MVIP, user name, password, and database information to permit volume connections for remote replication. This key should be treated in a secure manner and not stored in a way that would allow accidental or unsecured access to the user name or password.

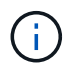

Do not modify any of the characters in the pairing key. The key becomes invalid if it is modified.

- 7. On the remote cluster, select **Data Protection** > **Cluster Pairs**.
- 8. Click **Pair Cluster**.
- 9. Click **Complete Pairing** and enter the pairing key in the **Pairing Key** field (paste is the recommended method).
- 10. Click **Complete Pairing**.

## **Find more information**

- [Pair clusters using MVIP](#page-183-0)
- [Pairing clusters using a cluster pairing key \(video\)](https://www.youtube.com/watch?v=1ljHAd1byC8&feature=youtu.be)

#### **Validate the cluster pair connection**

After the cluster pairing has completed, you might want to verify the cluster pair connection to ensure replication success.

- 1. On the local cluster, select **Data Protection** > **Cluster Pairs**.
- 2. In the **Cluster Pairs** window, verify that the cluster pair is connected.
- 3. **Optional:** Navigate back to the local cluster and the **Cluster Pairs** window and verify that the cluster pair is connected.

## <span id="page-185-0"></span>**Pair volumes**

After you have established a connection between clusters in a cluster pair, you can pair a volume on one cluster with a volume on the other cluster in the pair. When a volume pairing relationship is established, you must identify which volume is the replication target.

You can pair two volumes for real-time replication that are stored on different storage clusters in a connected cluster pair. After you pair two clusters, you can configure active volumes on one cluster to be continuously replicated to a second cluster, providing continuous data protection (CDP). You can also assign either volume to be the source or target of the replication.

Volume pairings are always one-to-one. After a volume is part of a pairing with a volume on another cluster, you cannot pair it again with any other volume.

## **What you'll need**

- You have established a connection between clusters in a cluster pair.
- You have cluster administrator privileges to one or both clusters being paired.

#### **Steps**

- 1. [Create a target volume with read or write access](#page-185-1)
- 2. [Pair volumes using a volume ID or pairing key](#page-185-2)
- 3. [Assign a replication source and target to paired volumes](#page-189-0)

#### <span id="page-185-1"></span>**Create a target volume with read or write access**

The replication process involves two endpoints: the source and the target volume. When you create the target volume, the volume is automatically set to read/write mode to accept the data during the replication.

## 1. Select **Management** > **Volumes**.

- 2. Click **Create Volume**.
- 3. In the Create a New Volume dialog box, enter the Volume Name.
- 4. Enter the total size of the volume, select a block size for the volume, and select the account that should have access to the volume.
- 5. Click **Create Volume**.
- 6. In the Active window, click the Actions icon for the volume.
- 7. Click **Edit**.
- 8. Change the account access level to Replication Target.
- 9. Click **Save Changes**.

#### <span id="page-185-2"></span>**Pair volumes using a volume ID or pairing key**

The pairing process involves pairing two volumes by using either a volume ID or a pairing key.

1. Pair volumes by selecting one of the following methods:

- Using a volume ID: Use this method if you have cluster administrator access to both clusters on which volumes are to be paired. This method uses the volume ID of the volume on the remote cluster to initiate a connection.
- Using a pairing Key: Use this method if you have cluster administrator access to only the source cluster. This method generates a pairing key that can be used on the remote cluster to complete the volume pair.

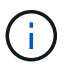

The volume pairing key contains an encrypted version of the volume information and might contain sensitive information. Only share this key in a secure manner.

## **Find more information**

- [Pair volumes using a volume ID](#page-186-0)
- [Pair volumes using a pairing key](#page-187-0)

#### <span id="page-186-0"></span>**Pair volumes using a volume ID**

You can pair a volume with another volume on a remote cluster if you have cluster administrator credentials for the remote cluster.

## **What you'll need**

- Ensure that the clusters containing the volumes are paired.
- Create a new volume on the remote cluster.

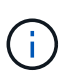

You can assign a replication source and target after the pairing process. A replication source or target can be either volume in a volume pair. You should create a target volume that contains no data and has the exact characteristics of the source volume, such as size, block size setting for the volumes (either 512e or 4k), and QoS configuration. If you assign an existing volume as the replication target, the data on that volume will be overwritten. The target volume can be greater or equal in size to the source volume, but it cannot be smaller.

• Know the target Volume ID.

#### **Steps**

- 1. Select **Management** > **Volumes**.
- 2. Click the **Actions** icon for the volume you want to pair.
- 3. Click **Pair**.
- 4. In the **Pair Volume** dialog box, select **Start Pairing**.
- 5. Select **I Do** to indicate that you have access to the remote cluster.
- 6. Select a **Replication Mode** from the list:
	- **Real-time (Asynchronous)**: Writes are acknowledged to the client after they are committed on the source cluster.
	- **Real-time (Synchronous)**: Writes are acknowledged to the client after they are committed on both the source and target clusters.
	- **Snapshots Only**: Only snapshots created on the source cluster are replicated. Active writes from the source volume are not replicated.
- 7. Select a remote cluster from the list.
- 8. Choose a remote volume ID.
- 9. Click **Start Pairing**.

The system opens a web browser tab that connects to the Element UI of the remote cluster. You might be required to log on to the remote cluster with cluster administrator credentials.

- 10. In the Element UI of the remote cluster, select **Complete Pairing**.
- 11. Confirm the details in **Confirm Volume Pairing**.
- 12. Click **Complete Pairing**.

After you confirm the pairing, the two clusters begin the process of connecting the volumes for pairing. During the pairing process, you can see messages in the **Volume Status** column of the **Volume Pairs** window. The volume pair displays PausedMisconfigured until the volume pair source and target are assigned.

After you successfully complete the pairing, you should refresh the Volumes table to remove the **Pair** option from the **Actions** list for the paired volume. If you do not refresh the table, the **Pair** option remains available for selection. If you select the **Pair** option again, a new tab opens and because the volume is already paired, the system reports a StartVolumePairing Failed: xVolumeAlreadyPaired error message in the **Pair Volume** window of the Element UI page.

#### **Find more information**

- [Volume pairing messages](#page-193-0)
- [Volume pairing warnings](#page-194-0)
- [Assign a replication source and target to paired volumes](#page-189-0)

## <span id="page-187-0"></span>**Pair volumes using a pairing key**

If you do not have cluster admin credentials for a remote cluster, you can pair a volume with another volume on a remote cluster using a pairing key.

#### **What you'll need**

- Ensure that the clusters containing the volumes are paired.
- Ensure that there is a volume on the remote cluster to use for the pairing.

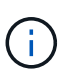

You can assign a replication source and target after the pairing process. A replication source or target can be either volume in a volume pair. You should create a target volume that contains no data and has the exact characteristics of the source volume, such as size, block size setting for the volumes (either 512e or 4k), and QoS configuration. If you assign an existing volume as the replication target, the data on that volume will be overwritten. The target volume can be greater or equal in size to the source volume, but it cannot be smaller.

#### **Steps**

- 1. Select **Management** > **Volumes**.
- 2. Click **Actions** icon for the volume you want to pair.
- 3. Click **Pair**.
- 4. In the **Pair Volume** dialog box, select **Start Pairing**.
- 5. Select **I Do Not** to indicate that you do not have access to the remote cluster.
- 6. Select a **Replication Mode** from the list:
	- **Real-time (Asynchronous)**: Writes are acknowledged to the client after they are committed on the source cluster.
	- **Real-time (Synchronous)**: Writes are acknowledged to the client after they are committed on both the source and target clusters.
	- **Snapshots Only**: Only snapshots created on the source cluster are replicated. Active writes from the source volume are not replicated.
- 7. Click **Generate Key**.

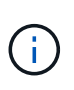

This action generates a text key for pairing and creates an unconfigured volume pair on the local cluster. If you do not complete the procedure, you will need to manually delete the volume pair.

- 8. Copy the pairing key to your computer's clipboard.
- 9. Make the pairing key accessible to the cluster admin at the remote cluster site.

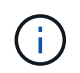

The volume pairing key should be treated in a secure manner and not used in a way that would allow accidental or unsecured access.

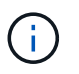

Do not modify any of the characters in the pairing key. The key becomes invalid if it is modified.

- 10. In the remote cluster Element UI, select **Management** > **Volumes**.
- 11. Click the Actions icon for the volume you want to pair.
- 12. Click **Pair**.
- 13. In the **Pair Volume** dialog box, select **Complete Pairing**.
- 14. Paste the pairing key from the other cluster into the **Pairing Key** box.
- 15. Click **Complete Pairing**.

After you confirm the pairing, the two clusters begin the process of connecting the volumes for pairing. During the pairing process, you can see messages in the **Volume Status** column of the **Volume Pairs** window. The volume pair displays PausedMisconfigured until the volume pair source and target are assigned.

After you successfully complete the pairing, you should refresh the Volumes table to remove the **Pair** option from the **Actions** list for the paired volume. If you do not refresh the table, the **Pair** option remains available for selection. If you select the **Pair** option again, a new tab opens and because the volume is already paired, the system reports a StartVolumePairing Failed: xVolumeAlreadyPaired error message in the **Pair Volume** window of the Element UI page.

#### **Find more information**

- [Volume pairing messages](#page-193-0)
- [Volume pairing warnings](#page-194-0)

• [Assign a replication source and target to paired volumes](#page-189-0)

#### <span id="page-189-0"></span>**Assign a replication source and target to paired volumes**

After volumes are paired, you must assign a source volume and its replication target volume. A replication source or target can be either volume in a volume pair. You can also use this procedure to redirect data sent to a source volume to a remote target volume should the source volume become unavailable.

#### **What you'll need**

You have access to the clusters containing the source and target volumes.

#### **Steps**

- 1. Prepare the source volume:
	- a. From the cluster that contains the volume you want to assign as source, select **Management** > **Volumes**.
	- b. Click the **Actions** icon for the volume you want to assign as source and click **Edit**.
	- c. In the **Access** drop-down list, select **Read/Write**.

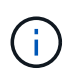

If you are reversing source and target assignment, this action will cause the volume pair to display the following message until a new replication target is assigned: PausedMisconfigured

Changing access pauses volume replication and causes the transmission of data to cease. Be sure that you have coordinated these changes at both sites.

#### d. Click **Save Changes**.

- 2. Prepare the target volume:
	- a. From the cluster that contains the volume you want to assign as target, select **Management** > **Volumes**.
	- b. Click the Actions icon for the volume you want to assign as target and click **Edit**.
	- c. In the **Access** drop-down list, select **Replication Target**.

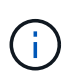

If you assign an existing volume as the replication target, the data on that volume will be overwritten. You should use a new target volume that contains no data and has the exact characteristics of the source volume, such as size, 512e setting, and QoS configuration. The target volume can be greater or equal in size to the source volume, but it cannot be smaller.

d. Click **Save Changes**.

## **Find more information**

- [Pair volumes using a volume ID](#page-186-0)
- [Pair volumes using a pairing key](#page-187-0)

## <span id="page-190-0"></span>**Validate volume replication**

After a volume is replicated, you should ensure that the source and target volumes are active. When in an active state, volumes are paired, data is being sent from the source to the target volume, and the data is in sync.

- 1. From both clusters, select **Data Protection** > **Volume Pairs**.
- 2. Verify that the volume status is Active.

## **Find more information**

## [Volume pairing warnings](#page-194-0)

#### <span id="page-190-1"></span>**Delete a volume relationship after replication**

After replication completes and you no longer need the volume pair relationship, you can delete the volume relationship.

- 1. Select **Data Protection** > **Volume Pairs**.
- 2. Click the **Actions** icon for the volume pair you want to delete.
- 3. Click **Delete**.
- 4. Confirm the message.

## <span id="page-190-2"></span>**Manage volume relationships**

You can manage volume relationships in many ways, such as pausing replication, reversing volume pairing, changing the mode of replication, deleting a volume pair, or deleting a cluster pair.

## **Find more information**

- [Pause replication](#page-190-3)
- [Change the mode of replication](#page-191-0)
- [Delete volume pairs](#page-191-1)

## <span id="page-190-3"></span>**Pause replication**

You can manually pause replication if you need to stop I/O processing for a short time. You might want to pause replication if there is a surge in I/O processing and you want to reduce the processing load.

- 1. Select **Data Protection** > **Volume Pairs**.
- 2. Click the Actions icon for the volume pair.
- 3. Click **Edit**.
- 4. In the **Edit Volume Pair** pane, manually pause the replication process.

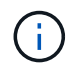

Pausing or resuming volume replication manually causes the transmission of data to cease or resume. Be sure that you have coordinated these changes at both sites.

## 5. Click **Save Changes**.

## <span id="page-191-0"></span>**Change the mode of replication**

You can edit volume pair properties to change the replication mode of the volume pair relationship.

- 1. Select **Data Protection** > **Volume Pairs**.
- 2. Click the Actions icon for the volume pair.
- 3. Click **Edit**.
- 4. In the **Edit Volume Pair** pane, select a new replication mode:
	- **Real-time (Asynchronous)**: Writes are acknowledged to the client after they are committed on the source cluster.
	- **Real-time (Synchronous)**: Writes are acknowledged to the client after they are committed on both the source and target clusters.
	- **Snapshots Only**: Only snapshots created on the source cluster are replicated. Active writes from the source volume are not replicated. **Attention:** Changing the mode of replication changes the mode immediately. Be sure that you have coordinated these changes at both sites.
- 5. Click **Save Changes**.

#### <span id="page-191-1"></span>**Delete volume pairs**

You can delete a volume pair if want to remove a pair association between two volumes.

- 1. Select **Data Protection** > **Volume Pairs**.
- 2. Click the Actions icon for the volume pair you want to delete.
- 3. Click **Delete**.
- 4. Confirm the message.

#### **Delete a cluster pair**

You can delete a cluster pair from the Element UI of either of the clusters in the pair.

- 1. Click **Data Protection** > **Cluster Pairs**.
- 2. Click the Actions icon for a cluster pair.
- 3. In the resulting menu, click **Delete**.
- 4. Confirm the action.
- 5. Perform the steps again from the second cluster in the cluster pairing.

#### **Cluster pair details**

The Cluster Pairs page on the Data Protection tab provides information about clusters that have been paired or are in the process of being paired. The system displays pairing and progress messages in the Status column.

• **ID**

A system-generated ID given to each cluster pair.

## • **Remote Cluster Name**

The name of the other cluster in the pair.

• **Remote MVIP**

The management virtual IP address of the other cluster in the pair.

## • **Status**

Replication status of the remote cluster

• **Replicating Volumes**

The number of volumes contained by the cluster that are paired for replication.

• **UUID**

A unique ID given to each cluster in the pair.

## **Volume pair details**

The Volume Pairs page on the Data Protection tab provides information about volumes that have been paired or are in the process of being paired. The system displays pairing and progress messages in the Volume Status column.

## • **ID**

System-generated ID for the volume.

## • **Name**

The name given to the volume when it was created. Volume names can be up to 223 characters and contain a-z, 0-9, and dash (-).

## • **Account**

Name of the account assigned to the volume.

## • **Volume Status**

Replication status of the volume

## • **Snapshot Status**

Status of the snapshot volume.

## • **Mode**

The client write replication method. Possible values are as follows:

◦ Async

- Snapshot-Only
- Sync
- **Direction**

The direction of the volume data:

- Source volume icon  $(→)$  indicates data is being written to a target outside the cluster.
- Target volume icon (←) indicates data is being written to the local volume from an outside source.
- **Async Delay**

Length of time since the volume was last synced with the remote cluster. If the volume is not paired, the value is null.

• **Remote Cluster**

Name of the remote cluster on which the volume resides.

• **Remote Volume ID**

Volume ID of the volume on the remote cluster.

• **Remote Volume Name**

Name given to the remote volume when it was created.

#### <span id="page-193-0"></span>**Volume pairing messages**

You can view volume pairing messages during the initial pairing process from the Volume Pairs page under the Data Protection tab. These messages can display on both source and target ends of the pair in the Replicating Volumes list view.

## • **PausedDisconnected**

Source replication or sync RPCs timed out. Connection to the remote cluster has been lost. Check network connections to the cluster.

#### • **ResumingConnected**

The remote replication sync is now active. Beginning the sync process and waiting for data.

## • **ResumingRRSync**

A single helix copy of the volume metadata is being made to the paired cluster.

#### • **ResumingLocalSync**

A double helix copy of the volume metadata is being made to the paired cluster.

#### • **ResumingDataTransfer**

Data transfer has resumed.

## • **Active**

Volumes are paired and data is being sent from the source to the target volume and the data is in sync.

• **Idle**

No replication activity is occurring.

## <span id="page-194-0"></span>**Volume pairing warnings**

TheVolume Pairs page on the Data Protection tab provides these messages after you pair volumes. These messages can display on both source and target ends of the pair (unless otherwise indicated) in the Replicating Volumes list view.

## • **PausedClusterFull**

Because the target cluster is full, source replication and bulk data transfer cannot proceed. The message displays on the source end of the pair only.

## • **PausedExceededMaxSnapshotCount**

The target volume already has the maximum number of snapshots and cannot replicate additional snapshots.

#### • **PausedManual**

Local volume has been manually paused. It must be unpaused before replication resumes.

## • **PausedManualRemote**

Remote volume is in manual paused mode. Manual intervention required to unpause the remote volume before replication resumes.

## • **PausedMisconfigured**

Waiting for an active source and target. Manual intervention required to resume replication.

## • **PausedQoS**

Target QoS could not sustain incoming IO. Replication auto-resumes. The message displays on the source end of the pair only.

## • **PausedSlowLink**

Slow link detected and stopped replication. Replication auto-resumes. The message displays on the source end of the pair only.

#### • **PausedVolumeSizeMismatch**

Target volume is not the same size as the source volume.

#### • **PausedXCopy**

A SCSI XCOPY command is being issued to a source volume. The command must complete before replication can resume. The message displays on the source end of the pair only.

## • **StoppedMisconfigured**

A permanent configuration error has been detected. The remote volume has been purged or unpaired. No corrective action is possible; a new pairing must be established.

## **Use SnapMirror replication between Element and ONTAP clusters**

You can create SnapMirror relationships from the Data Protection tab in the Netapp Element UI. SnapMirror functionality must be enabled to see this in the user interface.

IPv6 is not supported for SnapMirror replication between NetApp Element software and ONTAP clusters.

## [NetApp video: SnapMirror for NetApp HCI and Element Software](https://www.youtube.com/embed/kerGI1ZtnZQ?rel=0)

Systems running NetApp Element software support SnapMirror functionality to copy and restore Snapshot copies with NetApp ONTAP systems. The primary reason for using this technology is disaster recovery of NetApp HCI to ONTAP. Endpoints include ONTAP, ONTAP Select, and Cloud Volumes ONTAP. See TR-4641 NetApp HCI Data Protection.

#### [NetApp Technical Report 4641: NetApp HCI Data Protection](http://www.netapp.com/us/media/tr-4641.pdf)

#### **Find more information**

- [Building your Data Fabric with NetApp HCI, ONTAP, and Converged Infrastructure](https://www.netapp.com/us/media/tr-4748.pdf)
- [Replication between NetApp Element Software and ONTAP](http://docs.netapp.com/ontap-9/topic/com.netapp.doc.pow-sdbak/home.html)

#### **SnapMirror overview**

Systems running NetApp Element software support SnapMirror functionality to copy and restore snapshots with NetApp ONTAP systems.

Systems running Element can communicate directly with SnapMirror on ONTAP systems 9.3 or higher. The Netapp Element API provides methods to enable SnapMirror functionality on clusters, volumes, and snapshots. Additionally, the Element UI includes all necessary functionality to manage SnapMirror relationships between Element software and ONTAP systems.

You can replicate ONTAP originated volumes to Element volumes in specific use cases with limited functionality. For more information, see ONTAP documentation.

#### **Find more information**

[Replication between Element software and ONTAP](http://docs.netapp.com/ontap-9/topic/com.netapp.doc.pow-sdbak/home.html)

#### **Enable SnapMirror on the cluster**

You must manually enable SnapMirror functionality at the cluster level through the Netapp Element UI. The system comes with SnapMirror functionality disabled by default, and it is not automatically enabled as part of a new installation or upgrade. Enabling the SnapMirror feature is a one-time configuration task.

SnapMirror can only be enabled for clusters running Element software used in conjunction with volumes on a NetApp ONTAP system. You should enable SnapMirror functionality only if your cluster is connected for use

with NetApp ONTAP volumes.

## **What you'll need**

The storage cluster must be running NetApp Element software.

## **Steps**

- 1. Click **Clusters** > **Settings**.
- 2. Find the cluster-specific settings for SnapMirror.
- 3. Click **Enable SnapMirror**.

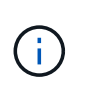

Enabling SnapMirror functionality permanently changes the Element software configuration. You can disable the SnapMirror feature and restore the default settings only by returning the cluster to the factory image.

4. Click **Yes** to confirm the SnapMirror configuration change.

## **Enable SnapMirror on the volume**

You must enable SnapMirror on the volume in the Element UI. This allows replication of data to specified ONTAP volumes. This is permission from the administrator of the cluster running NetApp Element software for SnapMirror to control a volume.

## **What you'll need**

- You have enabled SnapMirror in the Element UI for the cluster.
- A SnapMirror endpoint is available.
- The volume must be 512e block size.
- The volume is not participating in remote replication.
- The volume access type is not Replication Target.

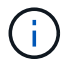

You can also set this property when creating or cloning a volume.

#### **Steps**

- 1. Click **Management** > **Volumes**.
- 2. Click the **Actions** icon for the volume you want to enable SnapMirror for.
- 3. In the resulting menu, select **Edit**.
- 4. In the **Edit Volume** dialog box, select the check box **Enable SnapMirror**.
- 5. Click **Save Changes**.

## **Create a SnapMirror endpoint**

You must create a SnapMirror endpoint in the Netapp Element UI before you can create a relationship.

A SnapMirror endpoint is an ONTAP cluster that serves as a replication target for a cluster running Element software. Before you create a SnapMirror relationship, you first create a SnapMirror endpoint.

You can create and manage up to four SnapMirror endpoints on a storage cluster running Element software.

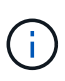

If an existing endpoint was originally created using the API and credentials were not saved, you can see the endpoint in the Element UI and verify its existence, but it cannot be managed using the Element UI. This endpoint can then only be managed using the Element API.

For details about API methods, see [Manage storage with the Element API.](#page-286-0)

#### **What you'll need**

- You should have enabled SnapMirror in the Element UI for the storage cluster.
- You know the ONTAP credentials for the endpoint.

#### **Steps**

- 1. Click **Data Protection** > **SnapMirror Endpoints**.
- 2. Click **Create Endpoint**.
- 3. In the **Create a New Endpoint** dialog box, enter the cluster management IP address of the ONTAP system.
- 4. Enter the ONTAP administrator credentials associated with the endpoint.
- 5. Review additional details:
	- LIFs: Lists the ONTAP intercluster logical interfaces used to communicate with Element.
	- Status: Shows the current status of the SnapMirror endpoint. Possible values are: connected, disconnected, and unmanaged.
- 6. Click **Create Endpoint**.

#### **Create a SnapMirror relationship**

## You must create a SnapMirror relationship in the Netapp Element UI.

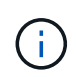

When a volume is not yet enabled for SnapMirror and you select to create a relationship from the Element UI, SnapMirror is automatically enabled on that volume.

## **What you'll need**

SnapMirror is enabled on the volume.

#### **Steps**

- 1. Click **Management** > **Volumes**.
- 2. Click the **Actions** icon for the volume that is to be a part of the relationship.
- 3. Click **Create a SnapMirror Relationship**.
- 4. In the **Create a SnapMirror Relationship** dialog box, select an endpoint from the **Endpoint** list.
- 5. Select if the relationship will be created using a new ONTAP volume or an existing ONTAP volume.
- 6. To create a new ONTAP volume in the Element UI, click **Create new volume**.
	- a. Select the **Storage Virtual Machine** for this relationship.
	- b. Select the **Aggregate** from the drop-down list.
	- c. In the **Volume Name Suffix** field, enter a suffix.

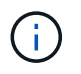

The system detects the source volume name and copies it to the **Volume Name** field. The suffix you enter appends the name.

- d. Click **Create Destination Volume**.
- 7. To use an existing ONTAP volume, click **Use existing volume**.
	- a. Select the **Storage Virtual Machine** for this relationship.
	- b. Select the volume that is the destination for this new relationship.
- 8. In the **Relationship Details** section, select a policy. If the selected policy has keep rules, the Rules table displays the rules and associated labels.
- 9. **Optional**: Select a schedule.

This determines how often the relationship creates copies.

- 10. **Optional**: In the **Limit Bandwidth to** field, enter the maximum amount of bandwidth that can be consumed by data transfers associated with this relationship.
- 11. Review additional details:
	- **State**: Current relationship state of the destination volume. Possible values are:
		- uninitialized: The destination volume has not been initialized.
		- snapmirrored: The destination volume has been initialized and is ready to receive SnapMirror updates.
		- broken-off: The destination volume is read/write and snapshots are present.
	- **Status**: Current status of the relationship. Possible values are idle, transferring, checking, quiescing, quiesced, queued, preparing, finalizing, aborting, and breaking.
	- **Lag Time**: The amount of time in seconds that the destination system lags behind the source system. The lag time must be no more than the transfer schedule interval.
	- **Bandwidth Limit**: The maximum amount of bandwidth that can be consumed by data transfers associated with this relationship.
	- **Last Transferred**: Timestamp of the last transferred snapshot. Click for further information.
	- **Policy Name**: The name of the ONTAP SnapMirror policy for the relationship.
	- **Policy Type**: Type of ONTAP SnapMirror policy selected for the relationship. Possible values are:
		- async\_mirror
		- mirror\_vault
	- **Schedule Name**: Name of the pre-existing schedule on the ONTAP system selected for this relationship.
- 12. To not initialize at this time, ensure that the **Initialize** check box is not selected.

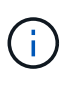

Initialization can be time-consuming. You might want to run this during off-peak hours. Initialization performs a baseline transfer; it makes a snapshot copy of the source volume, then transfers that copy and all the data blocks it references to the destination volume. You can initialize manually or use a schedule to start the initialization process (and subsequent updates) according to the schedule.

#### 13. Click **Create Relationship**.

14. Click **Data Protection** > **SnapMirror Relationships** to view this new SnapMirror relationship.

## **SnapMirror relationship actions**

You can configure a relationship from the SnapMirror Relationships page of the Data Protection tab. The options from the Actions icon are described here.

- **Edit**: Edits the policy used or schedule for the relationship.
- **Delete**: Deletes the SnapMirror relationship. This function does not delete the destination volume.
- **Initialize**: Performs the first initial baseline transfer of data to establish a new relationship.
- **Update**: Performs an on-demand update of the relationship, replicating any new data and Snapshot copies included since the last update to the destination.
- **Quiesce**: Prevents any further updates for a relationship.
- **Resume**: Resumes a relationship that is quiesced.
- **Break**: Makes the destination volume read-write and stops all current and future transfers. Determine that clients are not using the original source volume, because the reverse resync operation makes the original source volume read-only.
- **Resync**: Reestablishes a broken relationship in the same direction before the break occurred.
- **Reverse Resync**: Automates the necessary steps to create and initialize a new relationship in the opposite direction. This can be done only if the existing relationship is in a broken state. This operation will not delete the current relationship. The original source volume reverts to the most recent common Snapshot copy and resynchronizes with the destination. Any changes that are made to the original source volume since the last successful SnapMirror update are lost. Any changes that were made to, or new data written into the current destination volume is sent back to the original source volume.
- **Abort**: Cancels a current transfer in progress. If a SnapMirror update is issued for an aborted relationship, the relationship continues with the last transfer from the last restart checkpoint that was created before the abort occurred.

## **SnapMirror labels**

A SnapMirror label serves as a marker for transferring a specified snapshot according to the retention rules of the relationship.

Applying a label to a snapshot marks it as a target for SnapMirror replication. The role of the relationship is to enforce the rules upon data transfer by selecting the matching labeled snapshot, copying it to the destination volume, and ensuring the correct number of copies are kept. It refers to the policy to determine the keep count and the retention period. The policy can have any number of rules and each rule has a unique label. This label serves as the link between the snapshot and the retention rule.

It is the SnapMirror label that indicates which rule is applied for the selected snapshot, group snapshot, or schedule.

## **Add SnapMirror labels to snapshots**

SnapMirror labels specify the snapshot retention policy on the SnapMirror endpoint. You can add labels to snapshots and group snapshots.

You can view available labels from an existing SnapMirror relationship dialog box or the NetApp ONTAP System Manager.

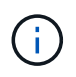

When you add a label to a group snapshot, any existing labels to individual snapshots are overwritten.

## **What you'll need**

- SnapMirror is enabled on the cluster.
- The label you want to add already exists in ONTAP.

## **Steps**

- 1. Click **Data Protection** > **Snapshots** or **Group Snapshots** page.
- 2. Click the **Actions** icon for the snapshot or group snapshot you want to add a SnapMirror label to.
- 3. In the **Edit Snapshot** dialog box, enter text in the **SnapMirror Label** field. The label must match a rule label in the policy applied to the SnapMirror relationship.
- 4. Click **Save Changes**.

## **Add SnapMirror labels to snapshot schedules**

You can add SnapMirror labels to snapshot schedules to ensure that a SnapMirror policy is applied. You can view available labels from an existing SnapMirror relationship dialog box or the NetAppONTAP System Manager.

## **What you'll need**

- SnapMirror must be enabled at the cluster level.
- The label you want to add already exists in ONTAP.

## **Steps**

- 1. Click **Data Protection** > **Schedules**.
- 2. Add a SnapMirror label to a schedule in one of the following ways:

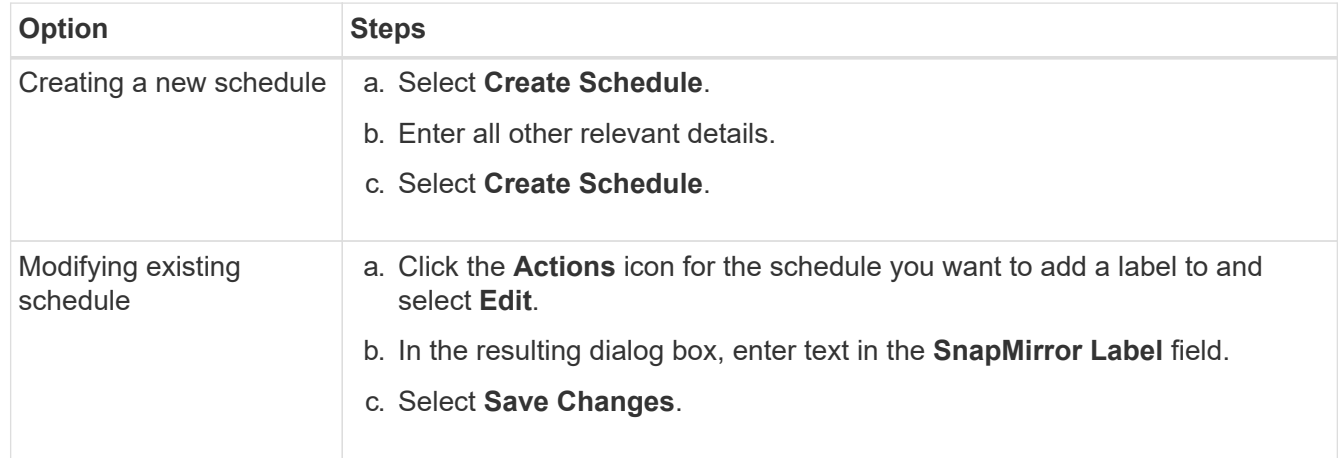

## **Find more information**

[Create a snapshot schedule](#page-179-0)

## **Disaster recovery using SnapMirror**

In the event of a problem with a volume or cluster running NetApp Element software, use the SnapMirror functionality to break the relationship and failover to the destination volume.

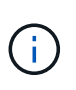

If the original cluster has completely failed or is non-existent, contact NetApp Support for further assistance.

## **Perform a failover from an Element cluster**

You can perform a failover from the Element cluster to make the destination volume read/write and accessible to hosts on the destination side. Before you perform a failover from the Element cluster, you must break the SnapMirror relationship.

Use the NetApp Element UI to perform the failover. If the Element UI is not available, you can also use ONTAP System Manager or ONTAP CLI to issue the break relationship command.

## **What you'll need**

- A SnapMirror relationship exists and has at least one valid snapshot on the destination volume.
- You have a need to failover to the destination volume due to unplanned outage or planned event at the primary site.

#### **Steps**

- 1. In the Element UI, click **Data Protection** > **SnapMirror Relationships**.
- 2. Find the relationship with the source volume that you want to failover.
- 3. Click the **Actions** icon.
- 4. Click **Break**.
- 5. Confirm the action.

The volume on the destination cluster now has read-write access and can be mounted to the application hosts to resume production workloads. All SnapMirror replication is halted as a result of this action. The relationship shows a state of broken-off.

#### **Perform a failback to Element**

When the issue on the primary side has been mitigated, you must resynchronize the original source volume and fail back to NetApp Element software. The steps you perform vary depending on whether the original source volume still exists or whether you need to failback to a newly created volume.

## **Find more information**

- [Perform a failback when source volume still exists](#page-203-0)
- [Perform a failback when source volume no longer exists](#page-204-0)
- [SnapMirror failback scenarios](#page-202-0)

## <span id="page-202-0"></span>**SnapMirror failback scenarios**

The SnapMirror disaster recovery functionality is illustrated in two failback scenarios. These assume the original relationship has been failed over (broken).

The steps from the corresponding procedures are added for reference.

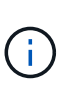

In the examples here, R1 = the original relationship in which the cluster running NetApp Element software is the original source volume (Element) and ONTAP is the original destination volume (ONTAP). R2 and R3 represent the inverse relationships created through the reverse resync operation.

The following image shows the failback scenario when the source volume still exists:

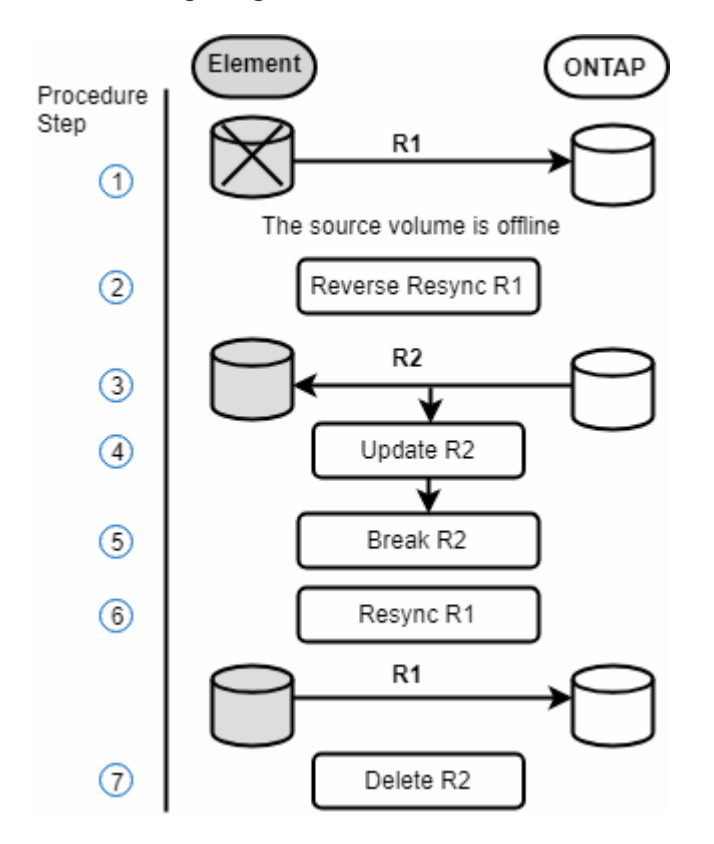

The following image shows the failback scenario when the source volume no longer exists:

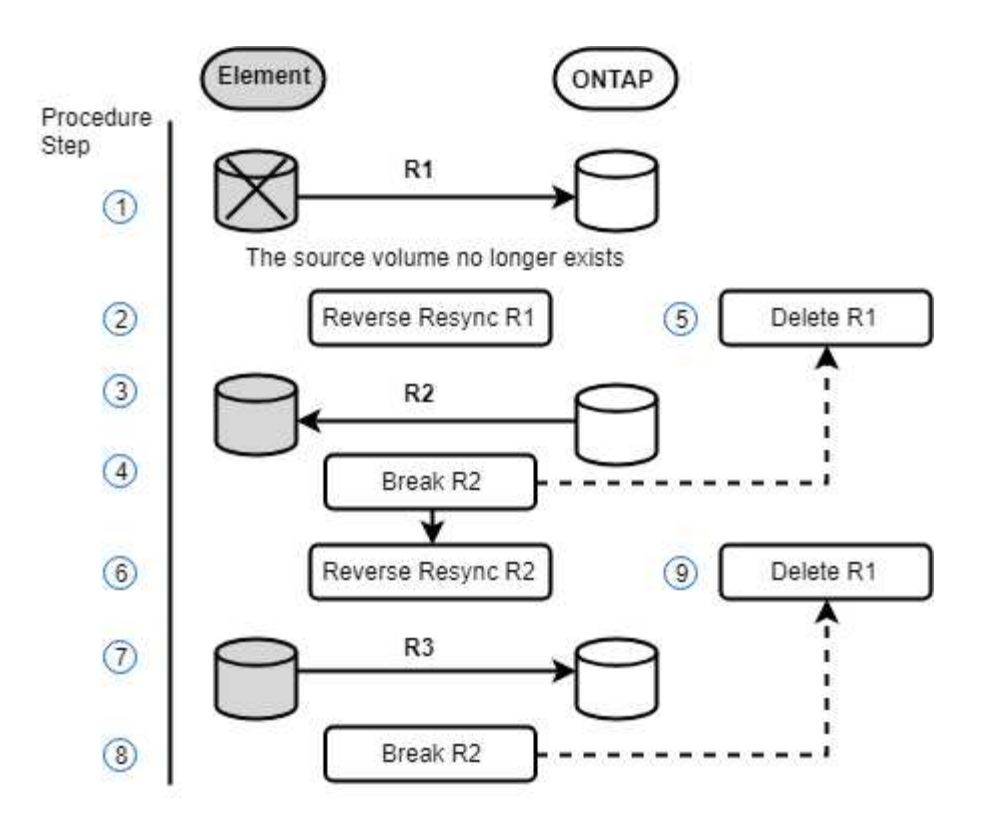

## **Find more information**

- [Perform a failback when source volume still exists](#page-203-0)
- [Perform a failback when source volume no longer exists](#page-204-0)

## <span id="page-203-0"></span>**Perform a failback when source volume still exists**

You can resynchronize the original source volume and fail back using the Netapp Element UI. This procedure applies to scenarios where the original source volume still exists.

- 1. In the Element UI, find the relationship that you broke to perform the failover.
- 2. Click the Actions icon and click **Reverse Resync**.
- 3. Confirm the action.

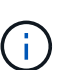

The Reverse Resync operation creates a new relationship in which the roles of the original source and destination volumes are reversed (this results in two relationships as the original relationship persists). Any new data from the original destination volume is transferred to the original source volume as part of the reverse resync operation. You can continue to access and write data to the active volume on the destination side, but you will need to disconnect all hosts to the source volume and perform a SnapMirror update before redirecting back to the original primary.

4. Click the Actions icon of the inverse relationship that you just created and click **Update**.

Now that you have completed the reverse resync and ensured that there are no active sessions connected to the volume on the destination side and that the latest data is on the original primary volume, you can perform the following steps to complete the failback and reactivate the original primary volume:

- 5. Click the Actions icon of the inverse relationship and click **Break**.
- 6. Click the Actions icon of the original relationship and click **Resync**.

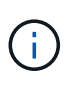

The original primary volume can now be mounted to resume production workloads on the original primary volume. The original SnapMirror replication resumes based on the policy and schedule configured for the relationship.

7. After you confirm that the original relationship status is "snapmirrored", click the Actions icon of the inverse relationship and click **Delete**.

## **Find more information**

#### [SnapMirror failback scenarios](#page-202-0)

#### <span id="page-204-0"></span>**Perform a failback when source volume no longer exists**

You can resynchronize the original source volume and fail back using the Netapp Element UI. This section applies to scenarios in which the original source volume has been lost but the original cluster is still intact. For instructions about how to restore to a new cluster, see the documentation on the NetApp Support Site.

#### **What you'll need**

- You have a broken-off replication relationship between Element and ONTAP volumes.
- The Element volume is irretrievably lost.
- The original volume name shows as NOT FOUND.

#### **Steps**

1. In the Element UI, find the relationship that you broke to perform the failover.

**Best Practice:** Make note of the SnapMirror policy and schedule details of the original broken-off relationship. This information will be required when recreating the relationship.

- 2. Click the **Actions** icon and click **Reverse Resync**.
- 3. Confirm the action.

-10

The Reverse Resync operation creates a new relationship in which the roles of the original source volume and the destination volume are reversed (this results in two relationships as the original relationship persists). Because the original volume no longer exists, the system creates a new Element volume with the same volume name and volume size as the original source volume. The new volume is assigned a default QoS policy called sm-recovery and is associated with a default account called sm-recovery. You will want to manually edit the account and QoS policy for all volumes that are created by SnapMirror to replace the original source volumes that were destroyed.

Data from the latest snapshot is transferred to the new volume as part of the reverse resync operation. You can continue to access and write data to the active volume on the destination side, but you will need to disconnect all hosts to the active volume and perform a SnapMirror update before reinstating the original primary relationship in a later step. After you complete the reverse resync and ensure that there are no active sessions connected to the volume on the destination side and that the latest data is on the original primary volume, continue with the following steps to complete the failback and reactivate the original

primary volume:

- 4. Click the **Actions** icon of the inverse relationship that was created during the Reverse Resync operation and click **Break**.
- 5. Click the **Actions** icon of the original relationship, in which the source volume does not exist, and click **Delete**.
- 6. Click the **Actions** icon of the inverse relationship, which you broke in step 4, and click **Reverse Resync**.
- 7. This reverses the source and destination and results in a relationship with the same volume source and volume destination as the original relationship.
- 8. Click the **Actions** icon and **Edit** to update this relationship with the original QoS policy and schedule settings you took note of.
- 9. Now it is safe to delete the inverse relationship that you reverse resynced in step 6.

## **Find more information**

## [SnapMirror failback scenarios](#page-202-0)

#### **Perform a transfer or one-time migration from ONTAP to Element**

Typically, when you use SnapMirror for disaster recovery from a SolidFire storage cluster running NetApp Element software to ONTAP software, Element is the source and ONTAP the destination. However, in some cases the ONTAP storage system can serve as the source and Element as the destination.

- Two scenarios exist:
	- No previous disaster recovery relationship exists. Follow all the steps in this procedure.
	- Previous disaster recovery relationship does exist, but not between the volumes being used for this mitigation. In this case, follow only steps 3 and 4 below.

#### **What you'll need**

- The Element destination node must have been made accessible to ONTAP.
- The Element volume must have been enabled for SnapMirror replication.

You must specify the Element destination path in the form hostip://un/<id\_number>, where lun is the actual string "lun" and id number is the ID of the Element volume.

#### **Steps**

1. Using ONTAP, create the relationship with the Element cluster:

```
snapmirror create -source-path SVM:volume|cluster://SVM/volume
-destination-path hostip:/lun/name -type XDP -schedule schedule -policy
     policy
```

```
cluster dst::> snapmirror create -source-path svm 1:volA dst
-destination-path 10.0.0.11:/lun/0005 -type XDP -schedule my daily
-policy MirrorLatest
```
2. Verify that the SnapMirror relationship was created by using the ONTAP snapmirror show command.

See information about creating a replication relationship in the ONTAP documentation and for complete command syntax, see the ONTAP man page.

3. Using the ElementCreateVolume API, create the target volume and set the target volume access mode to SnapMirror:

Create an Element volume using the Element API

```
{
     "method": "CreateVolume",
     "params": {
           "name": "SMTargetVolumeTest2",
           "accountID": 1,
           "totalSize": 100000000000,
           "enable512e": true,
           "attributes": {},
           "qosPolicyID": 1,
           "enableSnapMirrorReplication": true,
           "access": "snapMirrorTarget"
      },
      "id": 1
}
```
4. Initialize the replication relationship using the ONTAP snapmirror initialize command:

snapmirror initialize -source-path hostip:/lun/name -destination-path SVM:volume|cluster://SVM/volume

## **Back up and restore volumes**

You can back up and restore volumes to other SolidFire storage, as well as secondary object stores that are compatible with Amazon S3 or OpenStack Swift.

When you restore volumes from OpenStack Swift or Amazon S3, you need manifest information from the original backup process. If you are restoring a volume that was backed up on a SolidFire storage system, no manifest information is required.

## **Find more information**

- [Back up a volume to an Amazon S3 object store](#page-207-0)
- [Back up a volume to an OpenStack Swift object store](#page-207-1)
- [Back up a volume to a SolidFire storage cluster](#page-208-0)
- [Restore a volume from backup on an Amazon S3 object store](#page-208-1)
- [Restore a volume from backup on an OpenStack Swift object store](#page-209-0)
- [Restore a volume from backup on a SolidFire storage cluster](#page-210-0)

#### <span id="page-207-0"></span>**Back up a volume to an Amazon S3 object store**

You can back up volumes to external object stores that are compatible with Amazon S3.

- 1. Click **Management** > **Volumes**.
- 2. Click the Actions icon for the volume you want to back up.
- 3. In the resulting menu, click **Backup to**.
- 4. In the **Integrated Backup** dialog box under **Backup to**, select **S3**.
- 5. Select an option under **Data Format**:
	- **Native**: A compressed format readable only by SolidFire storage systems.
	- **Uncompressed**: An uncompressed format compatible with other systems.
- 6. Enter a hostname to use to access the object store in the **Hostname** field.
- 7. Enter an access key ID for the account in the **Access Key ID** field.
- 8. Enter the secret access key for the account in the **Secret Access Key** field.
- 9. Enter the S3 bucket in which to store the backup in the **S3 Bucket** field.
- 10. Enter a nametag to append to the prefix in the **Nametag** field.
- 11. Click **Start Read**.

## <span id="page-207-1"></span>**Back up a volume to an OpenStack Swift object store**

You can back up volumes to external object stores that are compatible with OpenStack Swift.

- 1. Click **Management** > **Volumes**.
- 2. Click the Actions icon for the volume to back up.
- 3. In the resulting menu, click **Backup to**.
- 4. In the **Integrated Backup** dialog box under **Backup to**, select **Swift**.
- 5. Select a data format under **Data Format**:
	- **Native**: A compressed format readable only by SolidFire storage systems.
	- **Uncompressed**: An uncompressed format compatible with other systems.
- 6. Enter a URL to use to access the object store in the **URL** field.
- 7. Enter a user name for the account in the **Username** field.
- 8. Enter the authentication key for the account in the **Authentication Key** field.
- 9. Enter the container in which to store the backup in the **Container** field.
- 10. **Optional**: Enter a name tag to append to the prefix in the **Nametag** field.
- 11. Click **Start Read**.

## <span id="page-208-0"></span>**Back up a volume to a SolidFire storage cluster**

You can back up volumes residing on a cluster to a remote cluster for storage clusters running Element software.

Ensure that the source and target clusters are paired.

## See [Pair clusters for replication](#page-182-0).

When backing up or restoring from one cluster to another, the system generates a key to be used as authentication between the clusters. This bulk volume write key allows the source cluster to authenticate with the destination cluster, providing a level of security when writing to the destination volume. As part of the backup or restore process, you need to generate a bulk volume write key from the destination volume before starting the operation.

- 1. On the destination cluster, **Management** > **Volumes**.
- 2. Click the Actions icon for the destination volume.
- 3. In the resulting menu, click **Restore from**.
- 4. In the **Integrated Restore** dialog box, under **Restore from**, select **SolidFire**.
- 5. Select an option under **Data Format**:
	- **Native**: A compressed format readable only by SolidFire storage systems.
	- **Uncompressed**: An uncompressed format compatible with other systems.
- 6. Click **Generate Key**.
- 7. Copy the key from the **Bulk Volume Write Key** box to your clipboard.
- 8. On the source cluster, go to **Management** > **Volumes**.
- 9. Click the Actions icon for the volume to back up.
- 10. In the resulting menu, click **Backup to**.
- 11. In the **Integrated Backup** dialog box under **Backup to**, select **SolidFire**.
- 12. Select the same option you selected earlier in the **Data Format** field.
- 13. Enter the management virtual IP address of the destination volume's cluster in the **Remote Cluster MVIP** field.
- 14. Enter the remote cluster user name in the **Remote Cluster Username** field.
- 15. Enter the remote cluster password in the **Remote Cluster Password** field.
- 16. In the **Bulk Volume Write Key** field, paste the key you generated on the destination cluster earlier.
- 17. Click **Start Read**.

## <span id="page-208-1"></span>**Restore a volume from backup on an Amazon S3 object store**

You can restore a volume from a backup on an Amazon S3 object store.

- 1. Click **Reporting** > **Event Log**.
- 2. Locate the backup event that created the backup you need to restore.
- 3. In the **Details** column for the event, click **Show Details**.
- 4. Copy the manifest information to your clipboard.
- 5. Click **Management** > **Volumes**.
- 6. Click the Actions icon for the volume you want to restore.
- 7. In the resulting menu, click **Restore from**.
- 8. In the **Integrated Restore** dialog box under **Restore from**, select **S3**.
- 9. Select the option that matches the backup under **Data Format**:
	- **Native**: A compressed format readable only by SolidFire storage systems.
	- **Uncompressed**: An uncompressed format compatible with other systems.
- 10. Enter a hostname to use to access the object store in the **Hostname** field.
- 11. Enter an access key ID for the account in the **Access Key ID** field.
- 12. Enter the secret access key for the account in the **Secret Access Key** field.
- 13. Enter the S3 bucket in which to store the backup in the **S3 Bucket** field.
- 14. Paste the manifest information into the **Manifest** field.
- 15. Click **Start Write**.

## <span id="page-209-0"></span>**Restore a volume from backup on an OpenStack Swift object store**

You can restore a volume from a backup on an OpenStack Swift object store.

- 1. Click **Reporting** > **Event Log**.
- 2. Locate the backup event that created the backup you need to restore.
- 3. In the **Details** column for the event, click **Show Details**.
- 4. Copy the manifest information to your clipboard.
- 5. Click **Management** > **Volumes**.
- 6. Click the Actions icon for the volume you want to restore.
- 7. In the resulting menu, click **Restore from**.
- 8. In the **Integrated Restore** dialog box under **Restore from**, select **Swift**.
- 9. Select the option that matches the backup under **Data Format**:
	- **Native**: A compressed format readable only by SolidFire storage systems.
	- **Uncompressed**: An uncompressed format compatible with other systems.
- 10. Enter a URL to use to access the object store in the **URL** field.
- 11. Enter a user name for the account in the **Username** field.
- 12. Enter the authentication key for the account in the **Authentication Key** field.
- 13. Enter the name of the container in which the backup is stored in the **Container** field.
- 14. Paste the manifest information into the **Manifest** field.
- 15. Click **Start Write**.

## <span id="page-210-0"></span>**Restore a volume from backup on a SolidFire storage cluster**

## You can restore a volume from a backup on a SolidFire storage cluster.

When backing up or restoring from one cluster to another, the system generates a key to be used as authentication between the clusters. This bulk volume write key allows the source cluster to authenticate with the destination cluster, providing a level of security when writing to the destination volume. As part of the backup or restore process, you need to generate a bulk volume write key from the destination volume before starting the operation.

- 1. On the destination cluster, click **Management** > **Volumes**.
- 2. Click the Actions icon for the volume you want to restore.
- 3. In the resulting menu, click **Restore from**.
- 4. In the **Integrated Restore** dialog box, under **Restore from**, select **SolidFire**.
- 5. Select the option that matches the backup under **Data Format**:
	- **Native**: A compressed format readable only by SolidFire storage systems.
	- **Uncompressed**: An uncompressed format compatible with other systems.
- 6. Click **Generate Key**.
- 7. Copy the **Bulk Volume Write Key** information to the clipboard.
- 8. On the source cluster, click **Management** > **Volumes**.
- 9. Click the Actions icon for the volume you want to use for the restore.
- 10. In the resulting menu, click **Backup to**.
- 11. In the **Integrated Backup** dialog box, select **SolidFire** under **Backup to**.
- 12. Select the option that matches the backup under **Data Format**.
- 13. Enter the management virtual IP address of the destination volume's cluster in the **Remote Cluster MVIP** field.
- 14. Enter the remote cluster user name in the **Remote Cluster Username** field.
- 15. Enter the remote cluster password in the **Remote Cluster Password** field.
- 16. Paste the key from your clipboard into the **Bulk Volume Write Key** field.
- 17. Click **Start Read**.

# **Troubleshoot your system**

You must monitor the system for diagnostic purposes and to get information about performance trends and statuses of various system operations. You might need to replace nodes or SSDs for maintenance purposes.

- [View information about system events](#page-211-0)
- [View status of running tasks](#page-215-0)
- [View system alerts](#page-215-1)
- [View node performance activity](#page-231-0)
- [View volume performance](#page-232-0)
- [View iSCSI sessions](#page-234-0)
- [View Fibre Channel sessions](#page-235-0)
- [Troubleshoot drives](#page-236-0)
- [Troubleshoot nodes](#page-239-0)
- [Work with per-node utilities for storage nodes](#page-240-0)
- [Work with the management node](#page-247-0)
- [Understand cluster fullness levels](#page-247-1)

# **For more information**

- [SolidFire and Element Software Documentation](https://docs.netapp.com/us-en/element-software/index.html)
- [NetApp Element Plug-in for vCenter Server](https://docs.netapp.com/us-en/vcp/index.html)

# <span id="page-211-0"></span>**View information about system events**

You can view information about various events detected in the system. The system refreshes the event messages every 30 seconds. The event log displays key events for the cluster.

## 1. In the Element UI, select **Reporting** > **Event Log**.

For every event, you see the following information:

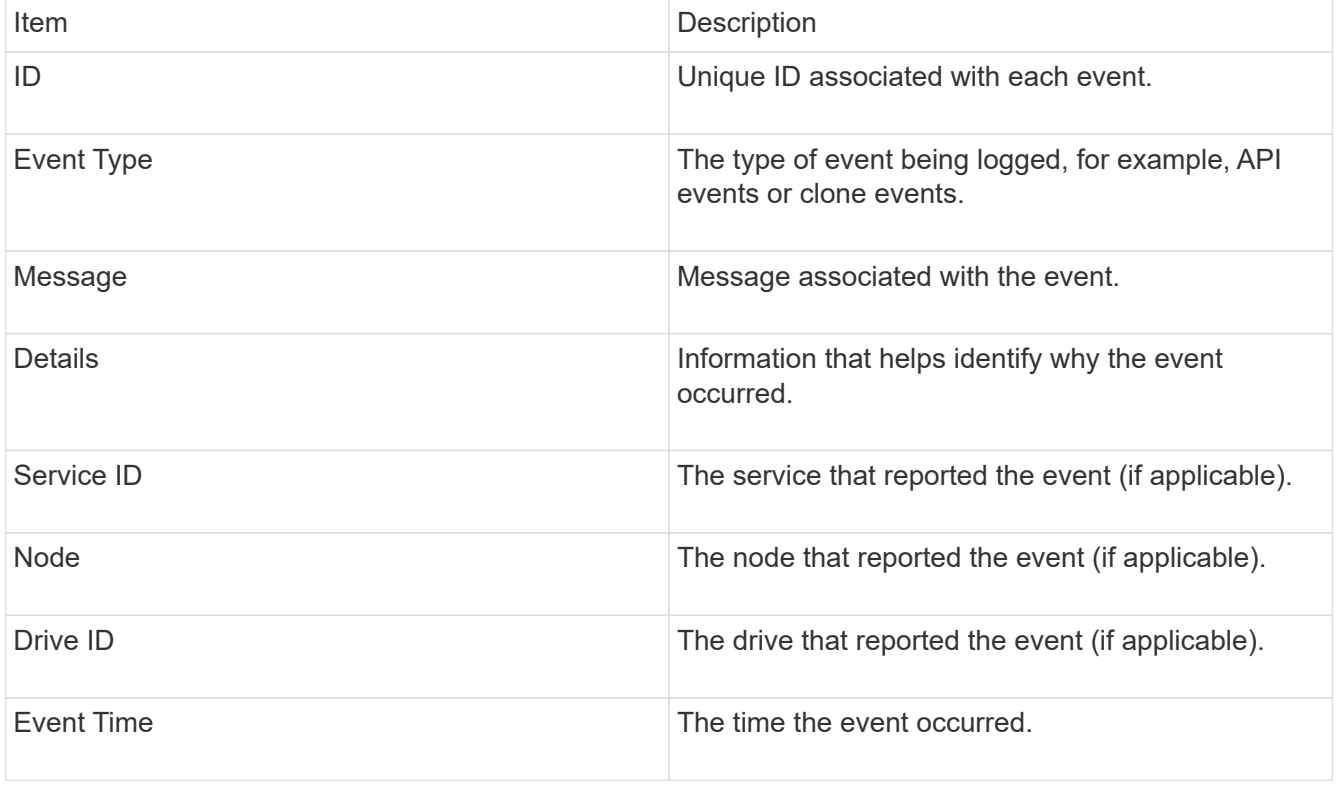

## **Find more information**

## [Event types](#page-212-0)

## <span id="page-212-0"></span>**Event types**

The system reports multiple types of events; each event is an operation that the system has completed. Events can be routine, normal events or events that require administrator attention. The Event Types column on the Event Log page indicates in which part of the system the event occurred.

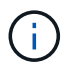

The system does not log read-only API commands in the event log.

The following list describes the types of events that appear in the event log:

#### • **apiEvent**

Events initiated by a user through an API or web UI that modify settings.

#### • **binAssignmentsEvent**

Events related to the assignment of data bins. Bins are essentially containers that hold data and are mapped across the cluster.

#### • **binSyncEvent**

System events related to a reassignment of data among block services.

#### • **bsCheckEvent**

System events related to block service checks.

#### • **bsKillEvent**

System events related to block service terminations.

#### • **bulkOpEvent**

Events related to operations performed on an entire volume, such as a backup, restore, snapshot, or clone.

• **cloneEvent**

Events related to volume cloning.

#### • **clusterMasterEvent**

Events appearing upon cluster initialization or upon configuration changes to the cluster, such as adding or removing nodes.

• **csumEvent**

Events related to invalid data checksums on the disk.

• **dataEvent**

Events related to reading and writing data.

#### • **dbEvent**

Events related to the global database maintained by ensemble nodes in the cluster.

#### • **driveEvent**

Events related to drive operations.

#### • **encryptionAtRestEvent**

Events related to the process of encryption on a cluster.

#### • **ensembleEvent**

Events related to increasing or decreasing the number of nodes in an ensemble.

## • **fibreChannelEvent**

Events related to the configuration of and connections to the nodes.

#### • **gcEvent**

Events related to processes run every 60 minutes to reclaim storage on block drives. This process is also known as garbage collection.

#### • **ieEvent**

Internal system error.

#### • **installEvent**

Automatic software installation events. Software is being automatically installed on a pending node.

#### • **iSCSIEvent**

Events related to iSCSI issues in the system.

#### • **limitEvent**

Events related to the number of volumes or virtual volumes in an account or in the cluster nearing the maximum allowed.

#### • **maintenanceModeEvent**

Events related to the node maintenance mode, such as disabling the node.

### • **networkEvent**

Events related to the status of virtual networking.

#### • **platformHardwareEvent**

Events related to issues detected on hardware devices.

#### • **remoteClusterEvent**

Events related to remote cluster pairing.

• **schedulerEvent**

Events related to scheduled snapshots.

• **serviceEvent**

Events related to system service status.

• **sliceEvent**

Events related to the Slice Server, such as removing a metadata drive or volume.

There are three types of slice reassignment events, which include information about the service where a volume is assigned:

◦ flipping: changing the primary service to a new primary service

sliceID oldPrimaryServiceID->newPrimaryServiceID

◦ moving: changing the secondary service to a new secondary service

```
sliceID {oldSecondaryServiceID(s)}->{newSecondaryServiceID(s)}
```
◦ pruning: removing a volume from a set of services

sliceID {oldSecondaryServiceID(s)}

#### • **snmpTrapEvent**

Events related to SNMP traps.

• **statEvent**

Events related to system statistics.

• **tsEvent**

Events related to the system transport service.

• **unexpectedException**

Events related to unexpected system exceptions.

• **ureEvent**

Events related to Unrecoverable Read Errors that occur while reading from the storage device.

## • **vasaProviderEvent**

Events related to a VASA (vSphere APIs for Storage Awareness) Provider.

# <span id="page-215-0"></span>**View status of running tasks**

You can view the progress and completion status of running tasks in the web UI that are being reported by the ListSyncJobs and ListBulkVolumeJobs API methods. You can access the Running Tasks page from the Reporting tab of the Element UI.

If there are a large number of tasks, the system might queue them and run them in batches. The Running Tasks page displays the services currently being synchronized. When a task is complete, it is replaced by the next queued synchronizing task. Synchronizing tasks might continue to appear on the Running Tasks page until there are no more tasks to complete.

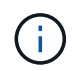

You can see replication synchronizations data for volumes undergoing replication on the Running Tasks page of the cluster containing the target volume.

## <span id="page-215-1"></span>**View system alerts**

You can view alerts for information about cluster faults or errors in the system. Alerts can be information, warnings, or errors and are a good indicator of how well the cluster is running. Most errors resolve themselves automatically.

You can use the ListClusterFaults API method to automate alert monitoring. This enables you to be notified about all alerts that occur.

1. In the Element UI, select **Reporting** > **Alerts**.

The system refreshes the alerts on the page every 30 seconds.

For every event, you see the following information:

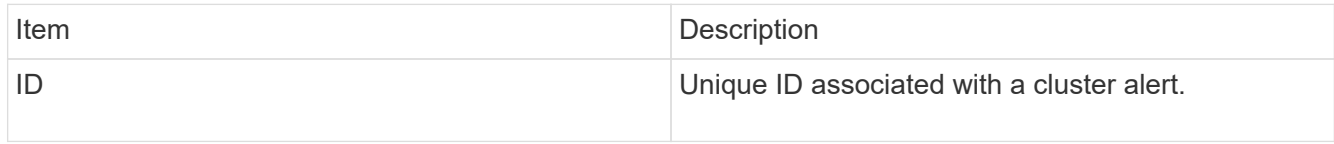
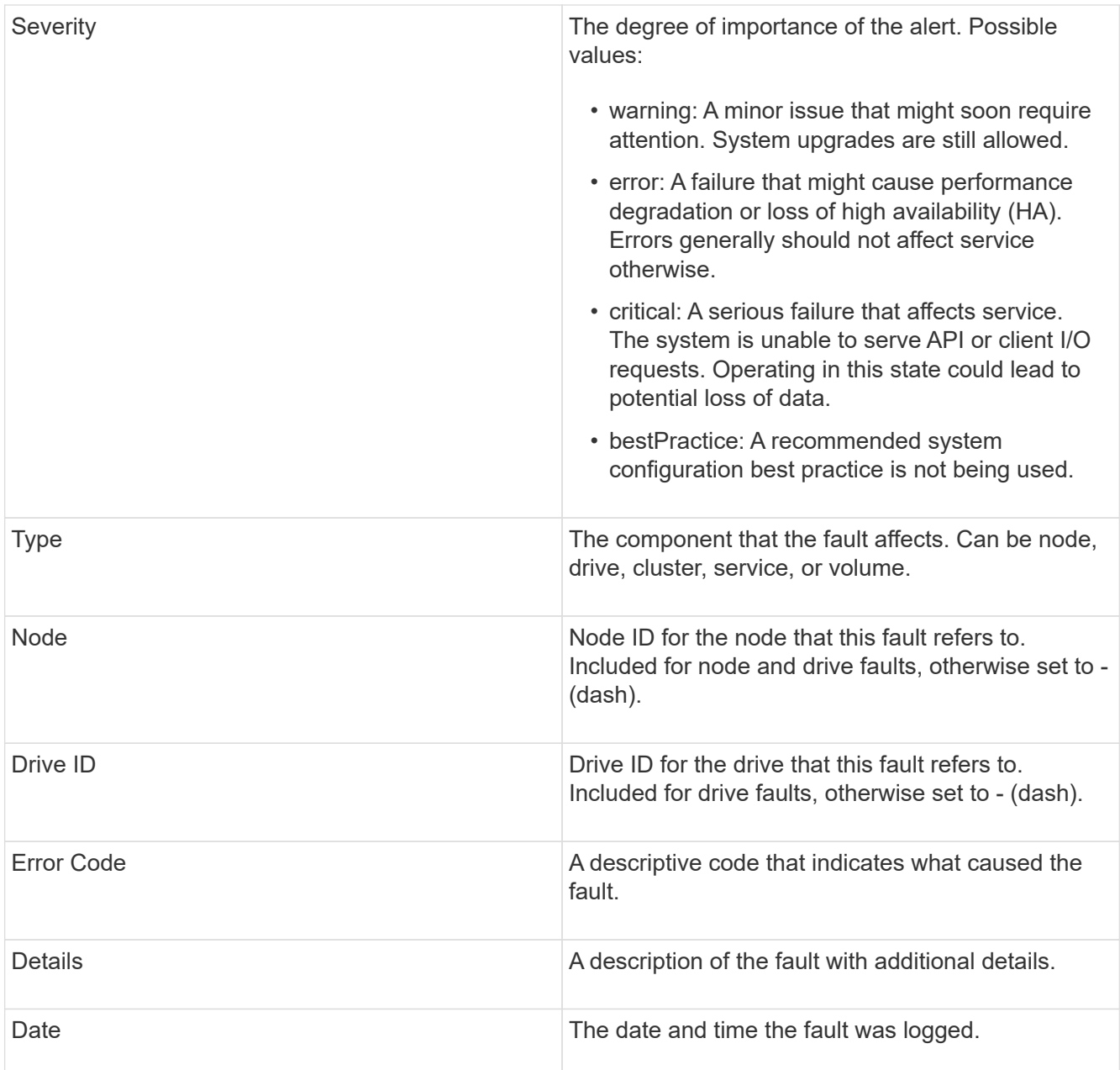

- 2. Click **Show Details** for an individual alert to view information about the alert.
- 3. To view the details of all alerts on the page, click the Details column.

After the system resolves an alert, all information about the alert including the date it was resolved is moved to the Resolved area.

#### **Find more information**

- [Cluster fault codes](#page-216-0)
- [Manage storage with the Element API](#page-286-0)

## <span id="page-216-0"></span>**Cluster fault codes**

The system reports an error or a state that might be of interest by generating a fault code, which is listed on the Alerts page. These codes help you determine what component of

# the system experienced the alert and why the alert was generated.

The following list outlines the different types of codes:

#### • **authenticationServiceFault**

The Authentication Service on one or more cluster nodes is not functioning as expected.

Contact NetApp Support for assistance.

#### • **availableVirtualNetworkIPAddressesLow**

The number of virtual network addresses in the block of IP addresses is low.

To resolve this fault, add more IP addresses to the block of virtual network addresses.

#### • **blockClusterFull**

There is not enough free block storage space to support a single node loss. See the GetClusterFullThreshold API method for details on cluster fullness levels. This cluster fault indicates one of the following conditions:

- stage3Low (Warning): User-defined threshold was crossed. Adjust Cluster Full settings or add more nodes.
- stage4Critical (Error): There is not enough space to recover from a 1-node failure. Creation of volumes, snapshots, and clones is not allowed.
- stage5CompletelyConsumed (Critical)1; No writes or new iSCSI connections are allowed. Current iSCSI connections will be maintained. Writes will fail until more capacity is added to the cluster. To resolve this fault, purge or delete volumes or add another storage node to the storage cluster.

#### • **blocksDegraded**

Block data is no longer fully replicated due to a failure.

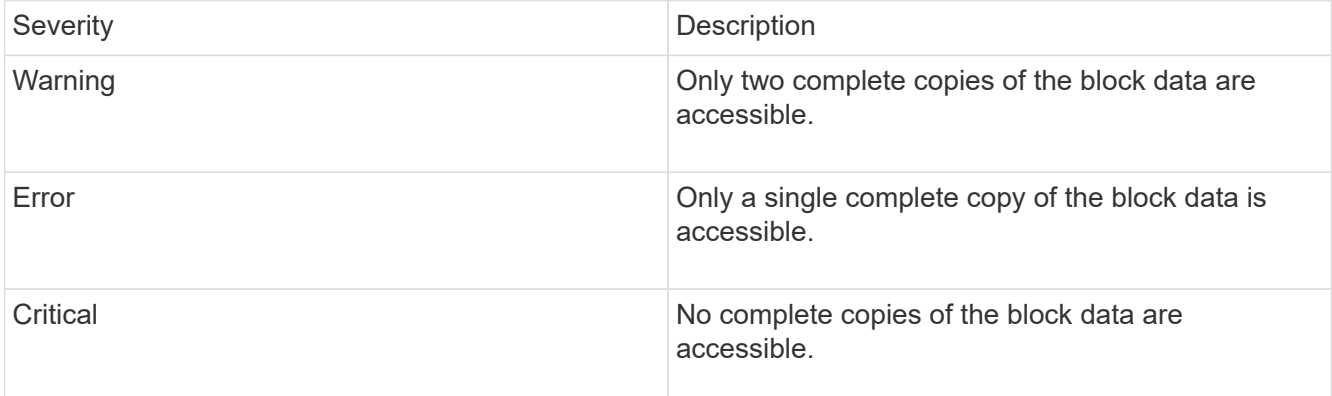

**Note:** The warning status can only occur on a Triple Helix system.

To resolve this fault, restore any offline nodes or block services, or contact NetApp Support for assistance.

#### • **blockServiceTooFull**

A block service is using too much space.

To resolve this fault, add more provisioned capacity.

#### • **blockServiceUnhealthy**

A block service has been detected as unhealthy:

- Severity = Warning: No action is taken. This warning period will expire in cTimeUntilBSIsKilledMSec=330000 milliseconds.
- Severity = Error: The system is automatically decommissioning data and re-replicating its data to other healthy drives.
- Severity = Critical: There are failed block services on several nodes greater than or equal to the replication count (2 for double helix). Data is unavailable and bin syncing will not finish. Check for network connectivity issues and hardware errors. There will be other faults if specific hardware components have failed. The fault will clear when the block service is accessible or when the service has been decommissioned.

#### • **clockSkewExceedsFaultThreshold**

Time skew between the Cluster master and the node which is presenting a token exceeds the recommended threshold. Storage cluster cannot correct the time skew between the nodes automatically.

To resolve this fault, use NTP servers that are internal to your network, rather than the installation defaults. If you are using an internal NTP server, contact NetApp Support for assistance.

#### • **clusterCannotSync**

There is an out-of-space condition and data on the offline block storage drives cannot be synced to drives that are still active.

To resolve this fault, add more storage.

#### • **clusterFull**

There is no more free storage space in the storage cluster.

To resolve this fault, add more storage.

#### • **clusterIOPSAreOverProvisioned**

Cluster IOPS are over provisioned. The sum of all minimum QoS IOPS is greater than the expected IOPS of the cluster. Minimum QoS cannot be maintained for all volumes simultaneously.

To resolve this issue, lower the minimum QoS IOPS settings for volumes.

#### • **disableDriveSecurityFailed**

The cluster is not configured to enable drive security (Encryption at Rest), but at least one drive has drive security enabled, meaning that disabling drive security on those drives failed. This fault is logged with "Warning" severity.

To resolve this fault, check the fault details for the reason why drive security could not be disabled. Possible reasons are:

◦ The encryption key could not be acquired, investigate the problem with access to the key or the external key server.

◦ The disable operation failed on the drive, determine whether the wrong key could possibly have been acquired.

If neither of these are the reason for the fault, the drive might need to be replaced.

You can attempt to recover a drive that does not successfully disable security even when the correct authentication key is provided. To perform this operation, remove the drive(s) from the system by moving it to Available, perform a secure erase on the drive and move it back to Active.

#### • **disconnectedClusterPair**

A cluster pair is disconnected or configured incorrectly. Check network connectivity between the clusters.

#### • **disconnectedRemoteNode**

A remote node is either disconnected or configured incorrectly. Check network connectivity between the nodes.

#### • **disconnectedSnapMirrorEndpoint**

A remote SnapMirror endpoint is disconnected or configured incorrectly. Check network connectivity between the cluster and the remote SnapMirrorEndpoint.

#### • **driveAvailable**

One or more drives are available in the cluster. In general, all clusters should have all drives added and none in the available state. If this fault appears unexpectedly, contact NetApp Support.

To resolve this fault, add any available drives to the storage cluster.

#### • **driveFailed**

The cluster returns this fault when one or more drives have failed, indicating one of the following conditions:

- The drive manager cannot access the drive.
- The slice or block service has failed too many times, presumably because of drive read or write failures, and cannot restart.
- The drive is missing.
- The master service for the node is inaccessible (all drives in the node are considered missing/failed).
- The drive is locked and the authentication key for the drive cannot be acquired.
- The drive is locked and the unlock operation fails. To resolve this issue:
- Check network connectivity for the node.
- Replace the drive.
- Ensure that the authentication key is available.
- **driveHealthFault**

A drive has failed the SMART health check and as a result, the drive's functions are diminished. There is a Critical severity level for this fault:

◦ Drive with serial: <serial number> in slot: <node slot><drive slot> has failed the SMART overall health check.

To resolve this fault, replace the drive.

#### • **driveWearFault**

A drive's remaining life has dropped below thresholds, but it is still functioning.There are two possible severity levels for this fault: Critical and Warning:

- Drive with serial: <serial number> in slot: <node slot><drive slot> has critical wear levels.
- Drive with serial: <serial number> in slot: <node slot><drive slot> has low wear reserves. To resolve this fault, replace the drive soon.

#### • **duplicateClusterMasterCandidates**

More than one storage cluster master candidate has been detected. Contact NetApp Support for assistance.

#### • **enableDriveSecurityFailed**

The cluster is configured to require drive security (Encryption at Rest), but drive security could not be enabled on at least one drive. This fault is logged with "Warning" severity.

To resolve this fault, check the fault details for the reason why drive security could not be enabled. Possible reasons are:

- The encryption key could not be acquired, investigate the problem with access to the key or the external key server.
- The enable operation failed on the drive, determine whether the wrong key could possibly have been acquired.
	- If neither of these are the reason for the fault, the drive might need to be replaced.

You can attempt to recover a drive that does not successfully enable security even when the correct authentication key is provided. To perform this operation, remove the drive(s) from the system by moving it to Available, perform a secure erase on the drive and move it back to Active.

#### • **ensembleDegraded**

Network connectivity or power has been lost to one or more of the ensemble nodes.

To resolve this fault, restore network connectivity or power.

#### • **exception**

A fault reported that is other than a routine fault. These faults are not automatically cleared from the fault queue. Contact NetApp Support for assistance.

#### • **failedSpaceTooFull**

A block service is not responding to data write requests. This causes the slice service to run out of space to store failed writes.

To resolve this fault, restore block services functionality to allow writes to continue normally and failed space to be flushed from the slice service.

#### • **fanSensor**

A fan sensor has failed or is missing.

To resolve this fault, replace any failed hardware.

#### • **fibreChannelAccessDegraded**

A Fibre Channel node is not responding to other nodes in the storage cluster over its storage IP for a period of time. In this state, the node will then be considered unresponsive and generate a cluster fault. Check network connectivity.

#### • **fibreChannelAccessUnavailable**

All Fibre Channel nodes are unresponsive. The node IDs are displayed. Check network connectivity.

#### • **fibreChannelActiveIxL**

The IxL Nexus count is approaching the supported limit of 8000 active sessions per Fibre Channel node.

- Best practice limit is 5500.
- Warning limit is 7500.
- Maximum limit (not enforced) is 8192. To resolve this fault, reduce the IxL Nexus count below the best practice limit of 5500.

#### • **fibreChannelConfig**

This cluster fault indicates one of the following conditions:

- There is an unexpected Fibre Channel port on a PCI slot.
- There is an unexpected Fibre Channel HBA model.
- There is a problem with the firmware of a Fibre Channel HBA.
- A Fibre Channel port is not online.
- There is a persistent issue configuring Fibre Channel passthrough. Contact NetApp Support for assistance.

#### • **fibreChannelIOPS**

The total IOPS count is approaching the IOPS limit for Fibre Channel nodes in the cluster. The limits are:

- FC0025: 450K IOPS limit at 4K block size per Fibre Channel node.
- FCN001: 625K OPS limit at 4K block size per Fibre Channel node. To resolve this fault, balance the load across all available Fibre Channel nodes.

#### • **fibreChannelStaticIxL**

The IxL Nexus count is approaching the supported limit of 16000 static sessions per Fibre Channel node.

- Best practice limit is 11000.
- Warning limit is 15000.
- Maximum limit (enforced) is 16384. To resolve this fault, reduce the IxL Nexus count below the best practice limit of 11000.

#### • **fileSystemCapacityLow**

There is insufficient space on one of the filesystems.

To resolve this fault, add more capacity to the filesystem.

#### • **fipsDrivesMismatch**

A non-FIPS drive has been physically inserted into a FIPS capable storage node or a FIPS drive has been physically inserted into a non-FIPS storage node. A single fault is generated per node and lists all drives affected.

To resolve this fault, remove or replace the mismatched drive or drives in question.

#### • **fipsDrivesOutOfCompliance**

The system has detected that Encryption at Rest was disabled after the FIPS Drives feature was enabled. This fault is also generated when the FIPS Drives feature is enabled and a non-FIPS drive or node is present in the storage cluster.

To resolve this fault, enable Encryption at Rest or remove the non-FIPS hardware from the storage cluster.

#### • **fipsSelfTestFailure**

The FIPS subsystem has detected a failure during the self test.

Contact NetApp Support for assistance.

#### • **hardwareConfigMismatch**

This cluster fault indicates one of the following conditions:

- The configuration does not match the node definition.
- There is an incorrect drive size for this type of node.
- An unsupported drive has been detected. A possible reason is that the installed Element version does not recognize this drive. Recommend updating the Element software on this node.
- There is a drive firmware mismatch.
- The drive encryption capable state does not match the node. Contact NetApp Support for assistance.

#### • **idPCertificateExpiration**

The cluster's service provider SSL certificate for use with a third-party identity provider (IdP) is nearing expiration or has already expired. This fault uses the following severities based on urgency:

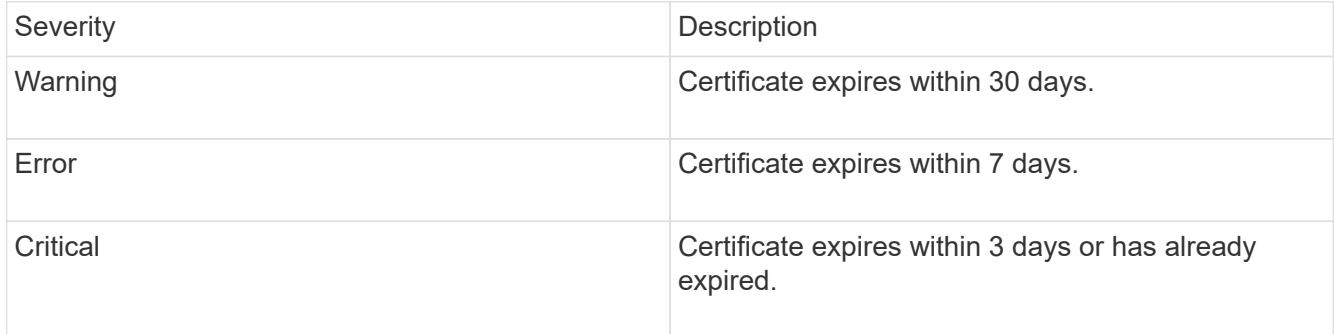

To resolve this fault, update the SSL certificate before it expires. Use the UpdateIdpConfiguration API method with refreshCertificateExpirationTime=true to provide the updated SSL certificate.

#### • **inconsistentBondModes**

The bond modes on the VLAN device are missing. This fault will display the expected bond mode and the bond mode currently in use.

#### • **inconsistentInterfaceConfiguration**

The interface configuration is inconsistent.

To resolve this fault, ensure the node interfaces in the storage cluster are consistently configured.

#### • **inconsistentMtus**

This cluster fault indicates one of the following conditions:

- Bond1G mismatch: Inconsistent MTUs have been detected on Bond1G interfaces.
- Bond10G mismatch: Inconsistent MTUs have been detected on Bond10G interfaces. This fault displays the node or nodes in question along with the associated MTU value.

#### • **inconsistentRoutingRules**

The routing rules for this interface are inconsistent.

#### • **inconsistentSubnetMasks**

The network mask on the VLAN device does not match the internally recorded network mask for the VLAN. This fault displays the expected network mask and the network mask currently in use.

#### • **incorrectBondPortCount**

The number of bond ports is incorrect.

#### • **invalidConfiguredFibreChannelNodeCount**

One of the two expected Fibre Channel node connections is degraded. This fault appears when only one Fibre Channel node is connected.

To resolve this fault, check the cluster network connectivity and network cabling, and check for failed services. If there are no network or service problems, contact NetApp Support for a Fibre Channel node replacement.

#### • **irqBalanceFailed**

An exception occurred while attempting to balance interrupts.

Contact NetApp Support for assistance.

#### • **kmipCertificateFault**

◦ Root Certification Authority (CA) certificate is nearing expiration.

To resolve this fault, acquire a new certificate from the root CA with expiration date at least 30 days out and use ModifyKeyServerKmip to provide the updated root CA certificate.

◦ Client certificate is nearing expiration.

To resolve this fault, create a new CSR using GetClientCertificateSigningRequest, have it signed ensuring the new expiration date is at least 30 days out, and use ModifyKeyServerKmip to replace the expiring KMIP client certificate with the new certificate.

◦ Root Certification Authority (CA) certificate has expired.

To resolve this fault, acquire a new certificate from the root CA with expiration date at least 30 days out and use ModifyKeyServerKmip to provide the updated root CA certificate.

◦ Client certificate has expired.

To resolve this fault, create a new CSR using GetClientCertificateSigningRequest, have it signed ensuring the new expiration date is at least 30 days out, and use ModifyKeyServerKmip to replace the expired KMIP client certificate with the new certificate.

◦ Root Certification Authority (CA) certificate error.

To resolve this fault, check that the correct certificate was provided, and, if needed, reacquire the certificate from the root CA. Use ModifyKeyServerKmip to install the correct KMIP client certificate.

◦ Client certificate error.

To resolve this fault, check that the correct KMIP client certificate is installed. The root CA of the client certificate should be installed on the EKS. Use ModifyKeyServerKmip to install the correct KMIP client certificate.

#### • **kmipServerFault**

◦ Connection failure

To resolve this fault, check that the External Key Server is alive and reachable via the network. Use TestKeyServerKimp and TestKeyProviderKmip to test your connection.

◦ Authentication failure

To resolve this fault, check that the correct root CA and KMIP client certificates are being used, and that the private key and the KMIP client certificate match.

◦ Server error

To resolve this fault, check the details for the error. Troubleshooting on the External Key Server might be necessary based on the error returned.

#### • **memoryEccThreshold**

A large number of correctable or uncorrectable ECC errors have been detected. This fault uses the following severities based on urgency:

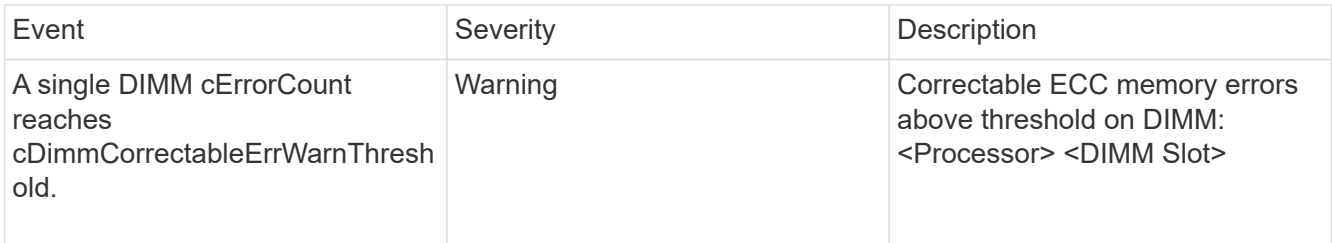

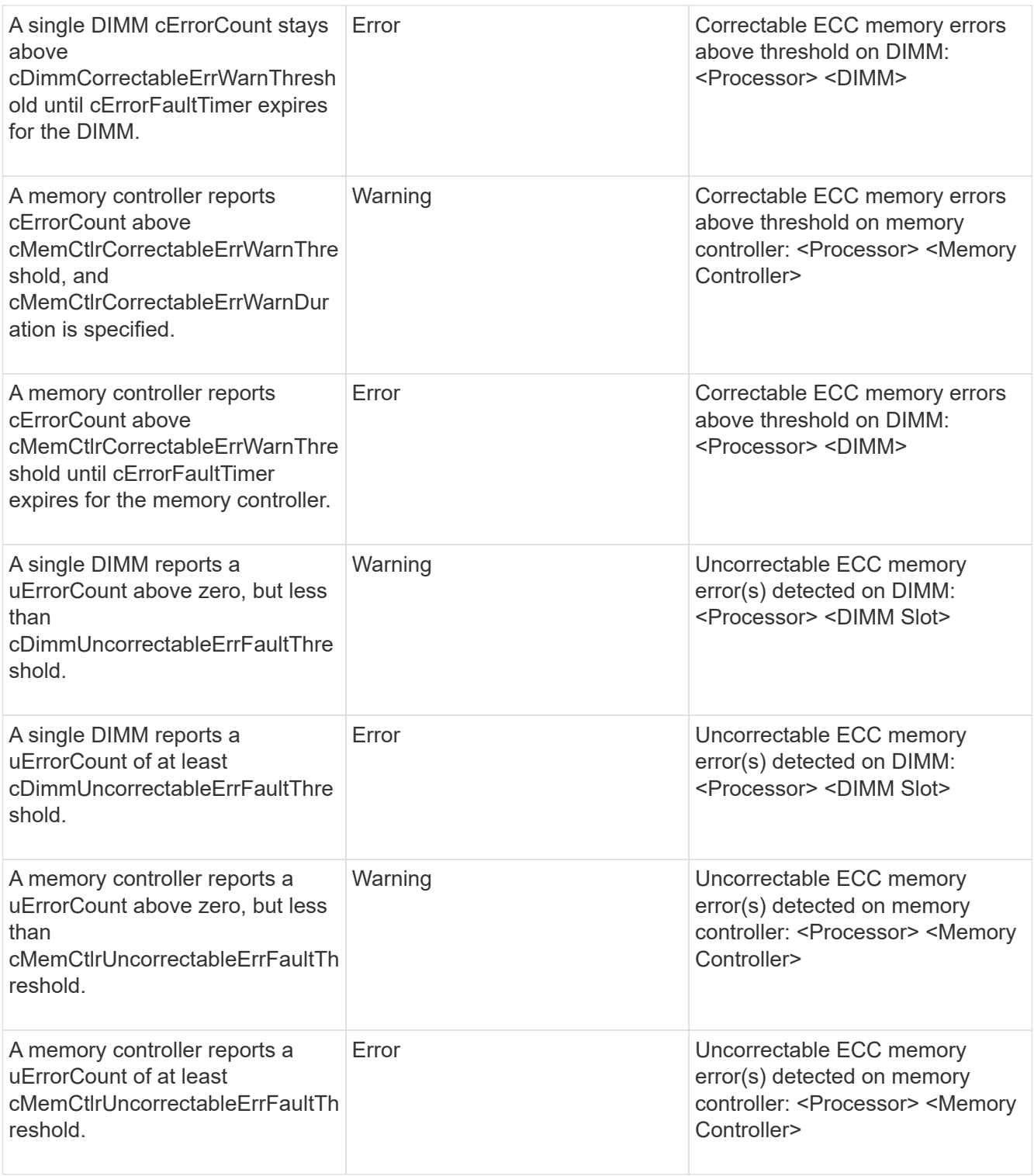

To resolve this fault, contact NetApp Support for assistance.

## • **memoryUsageThreshold**

Memory usage is above normal. This fault uses the following severities based on urgency:

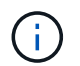

See the **Details** heading in the error fault for more detailed information on the type of fault.

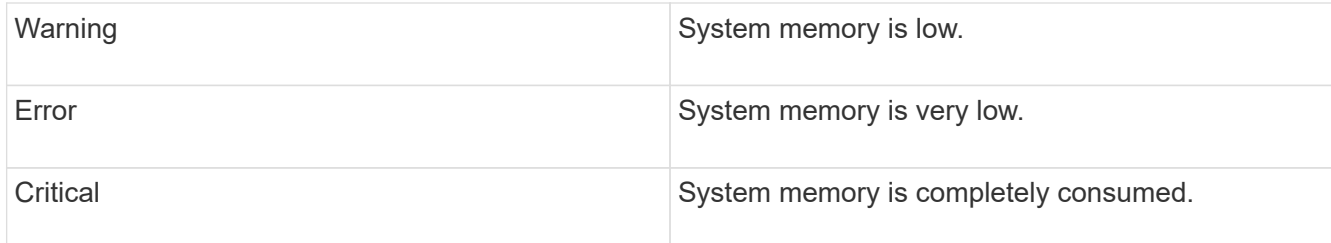

To resolve this fault, contact NetApp Support for assistance.

#### • **metadataClusterFull**

There is not enough free metadata storage space to support a single node loss. See the GetClusterFullThreshold API method for details on cluster fullness levels. This cluster fault indicates one of the following conditions:

- stage3Low (Warning): User-defined threshold was crossed. Adjust Cluster Full settings or add more nodes.
- stage4Critical (Error): There is not enough space to recover from a 1-node failure. Creation of volumes, snapshots, and clones is not allowed.
- stage5CompletelyConsumed (Critical)1; No writes or new iSCSI connections are allowed. Current iSCSI connections will be maintained. Writes will fail until more capacity is added to the cluster. Purge or delete data or add more nodes.

To resolve this fault, purge or delete volumes or add another storage node to the storage cluster.

#### • **mtuCheckFailure**

A network device is not configured for the proper MTU size.

To resolve this fault, ensure that all network interfaces and switch ports are configured for jumbo frames (MTUs up to 9000 bytes in size).

#### • **networkConfig**

This cluster fault indicates one of the following conditions:

- An expected interface is not present.
- A duplicate interface is present.
- A configured interface is down.
- A network restart is required. Contact NetApp Support for assistance.

#### • **noAvailableVirtualNetworkIPAddresses**

There are no available virtual network addresses in the block of IP addresses.

• virtualNetworkID # TAG( $\sharp$ ) has no available storage IP addresses. Additional nodes cannot be added to the cluster.

To resolve this fault, add more IP addresses to the block of virtual network addresses.

#### • **nodeHardwareFault (Network interface <name> is down or cable is unplugged)**

A network interface is either down or the cable is unplugged.

To resolve this fault, check network connectivity for the node or nodes.

• **nodeHardwareFault (Drive encryption capable state mismatches node's encryption capable state** for the drive in slot <node slot><drive slot>)

A drive does not match encryption capabilities with the storage node it is installed in.

• **nodeHardwareFault (Incorrect <drive type> drive size <actual size> for the drive in slot <node slot><drive slot> for this node type - expected <expected size>)**

A storage node contains a drive that is the incorrect size for this node.

• nodeHardwareFault (Unsupported drive detected in slot <node slot><drive slot>; drive statistics **and health information will be unavailable)**

A storage node contains a drive it does not support.

• nodeHardwareFault (The drive in slot <node slot><drive slot> should be using firmware version **<expected version>, but is using unsupported version <actual version>)**

A storage node contains a drive running an unsupported firmware version.

• **nodeMaintenanceMode**

A node has been placed in maintenance mode. This fault uses the following severities based on urgency:

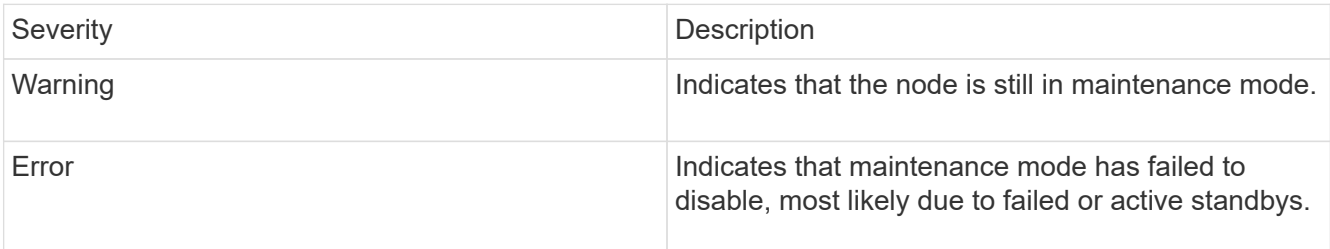

To resolve this fault, disable maintenance mode once maintenance completes. If the Error level fault persists, contact NetApp Support for assistance.

#### • **nodeOffline**

Element software cannot communicate with the specified node. Check network connectivity.

#### • **notUsingLACPBondMode**

LACP bonding mode is not configured.

To resolve this fault, use LACP bonding when deploying storage nodes; clients might experience performance issues if LACP is not enabled and properly configured.

#### • **ntpServerUnreachable**

The storage cluster cannot communicate with the specified NTP server or servers.

To resolve this fault, check the configuration for the NTP server, network, and firewall.

#### • **ntpTimeNotInSync**

The difference between storage cluster time and the specified NTP server time is too large. The storage cluster cannot correct the difference automatically.

To resolve this fault, use NTP servers that are internal to your network, rather than the installation defaults. If you are using internal NTP servers and the issue persists, contact NetApp Support for assistance.

#### • **nvramDeviceStatus**

An NVRAM device has an error, is failing, or has failed. This fault has the following severities:

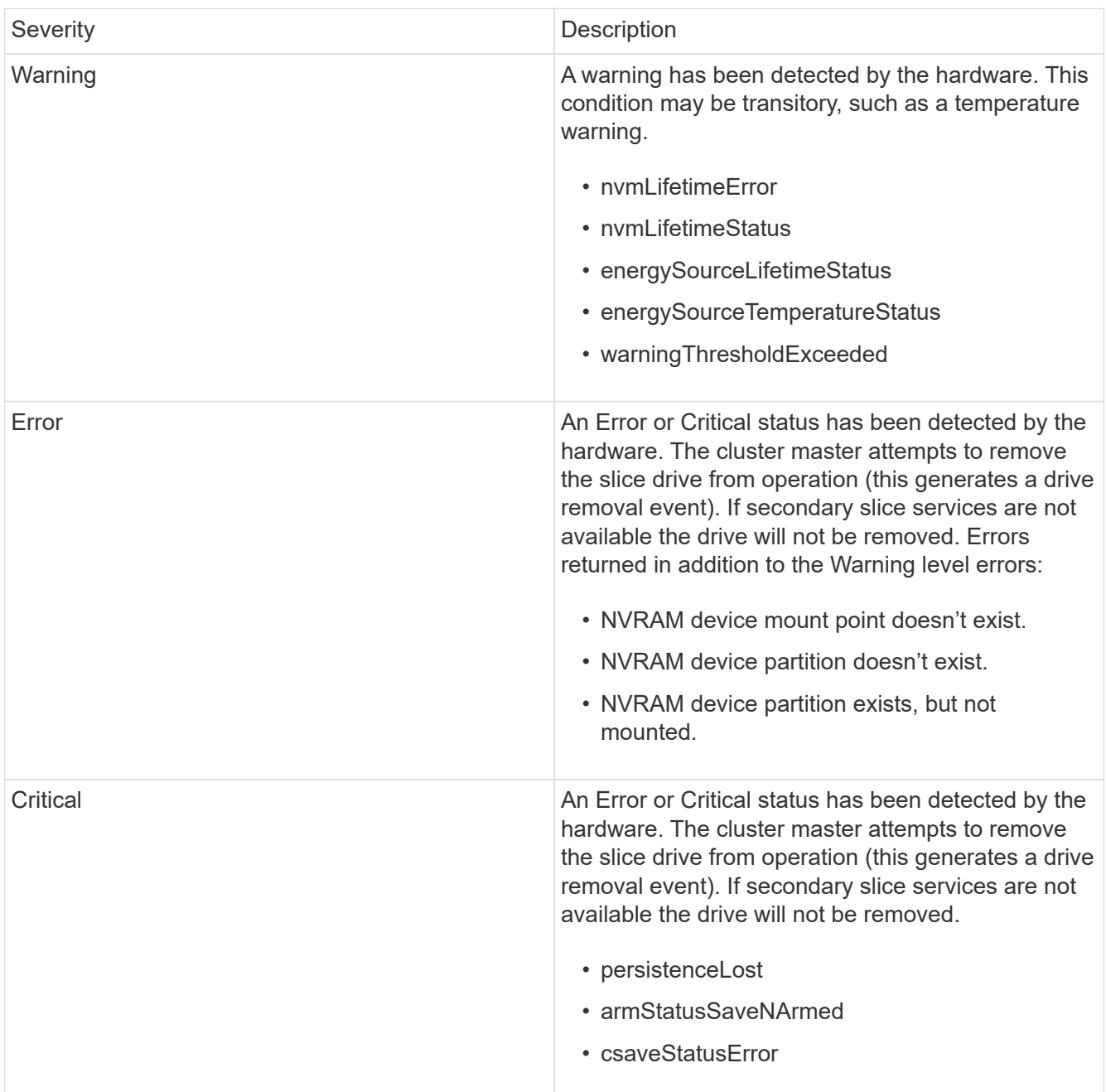

Replace any failed hardware in the node. If this does not resolve the issue, contact NetApp Support for assistance.

#### • **powerSupplyError**

This cluster fault indicates one of the following conditions:

- A power supply is not present.
- A power supply has failed.
- A power supply input is missing or out of range. To resolve this fault, verify that redundant power is supplied to all nodes. Contact NetApp Support for assistance.

#### • **provisionedSpaceTooFull**

The overall provisioned capacity of the cluster is too full.

To resolve this fault, add more provisioned space, or delete and purge volumes.

#### • **remoteRepAsyncDelayExceeded**

The configured asynchronous delay for replication has been exceeded. Check network connectivity between clusters.

#### • **remoteRepClusterFull**

The volumes have paused remote replication because the target storage cluster is too full.

To resolve this fault, free up some space on the target storage cluster.

#### • **remoteRepSnapshotClusterFull**

The volumes have paused remote replication of snapshots because the target storage cluster is too full.

To resolve this fault, free up some space on the target storage cluster.

#### • **remoteRepSnapshotsExceededLimit**

The volumes have paused remote replication of snapshots because the target storage cluster volume has exceeded its snapshot limit.

To resolve this fault, increase the snapshot limit on the target storage cluster.

#### • **scheduleActionError**

One or more of the scheduled activities ran, but failed.

The fault clears if the scheduled activity runs again and succeeds, if the scheduled activity is deleted, or if the activity is paused and resumed.

#### • **sensorReadingFailed**

The Baseboard Management Controller (BMC) self-test failed or a sensor could not communicate with the BMC.

Contact NetApp Support for assistance.

#### • **serviceNotRunning**

A required service is not running.

Contact NetApp Support for assistance.

#### • **sliceServiceTooFull**

A slice service has too little provisioned capacity assigned to it.

To resolve this fault, add more provisioned capacity.

#### • **sliceServiceUnhealthy**

The system has detected that a slice service is unhealthy and is automatically decommissioning it.

- Severity = Warning: No action is taken. This warning period will expire in 6 minutes.
- Severity = Error: The system is automatically decommissioning data and re-replicating its data to other healthy drives.

Check for network connectivity issues and hardware errors. There will be other faults if specific hardware components have failed. The fault will clear when the slice service is accessible or when the service has been decommissioned.

#### • **sshEnabled**

The SSH service is enabled on one or more nodes in the storage cluster.

To resolve this fault, disable the SSH service on the appropriate node or nodes or contact NetApp Support for assistance.

#### • **sslCertificateExpiration**

The SSL certificate associated with this node is nearing expiration or has expired. This fault uses the following severities based on urgency:

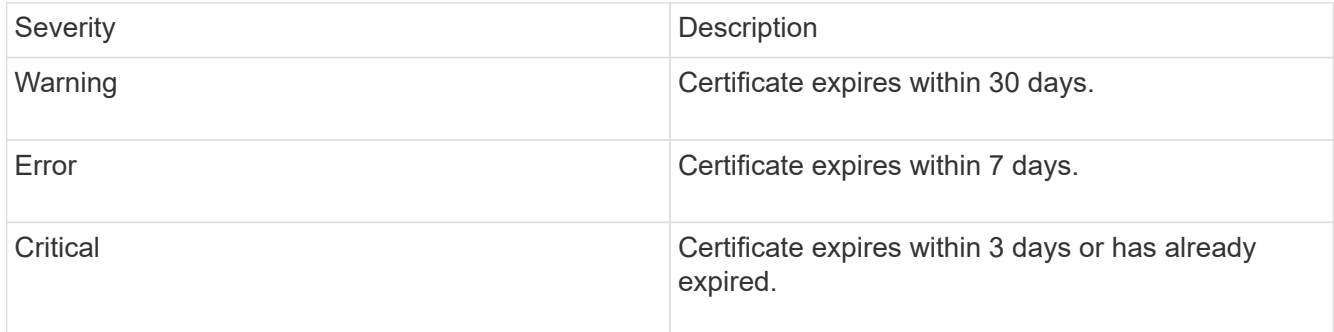

To resolve this fault, renew the SSL certificate. If needed, contact NetApp Support for assistance.

#### • **strandedCapacity**

A single node accounts for more than half of the storage cluster capacity.

In order to maintain data redundancy, the system reduces the capacity of the largest node so that some of its block capacity is stranded (not used).

To resolve this fault, add more drives to existing storage nodes or add storage nodes to the cluster.

#### • **tempSensor**

A temperature sensor is reporting higher than normal temperatures. This fault can be triggered in conjunction with powerSupplyError or fanSensor faults.

To resolve this fault, check for airflow obstructions near the storage cluster. If needed, contact NetApp Support for assistance.

#### • **upgrade**

An upgrade has been in progress for more than 24 hours.

to resolve this fault, resume the upgrade or contact NetApp Support for assistance.

#### • **unresponsiveService**

A service has become unresponsive.

Contact NetApp Support for assistance.

#### • **virtualNetworkConfig**

This cluster fault indicates one of the following conditions:

- An interface is not present.
- There is an incorrect namespace on an interface.
- There is an incorrect netmask.
- There is an incorrect IP address.
- An interface is not up and running.
- There is a superfluous interface on a node. Contact NetApp Support for assistance.

#### • **volumesDegraded**

Secondary volumes have not finished replicating and synchronizing. The message is cleared when the synchronizing is complete.

#### • **volumesOffline**

One or more volumes in the storage cluster are offline. The **volumeDegraded** fault will also be present.

Contact NetApp Support for assistance.

# **View node performance activity**

You can view performance activity for each node in a graphical format. This information provides real-time statistics for CPU and read/write I/O operations per second (IOPS) for each drive the node. The utilization graph is updated every five seconds, and the drive statistics graph updates every ten seconds.

- 1. Click **Cluster** > **Nodes**.
- 2. Click **Actions** for the node you want to view.
- 3. Click **View Details**.

You can see specific points in time on the line and bar graphs by positioning your cursor over the line or bar.

# **View volume performance**

You can view detailed performance information for all volumes in the cluster. You can sort the information by volume ID or by any of the performance columns. You can also use filter the information by certain criteria.

You can change how often the system refreshes performance information on the page by clicking the **Refresh every** list, and choosing a different value. The default refresh interval is 10 seconds if the cluster has less than 1000 volumes; otherwise, the default is 60 seconds. If you choose a value of Never, automatic page refreshing is disabled.

You can reenable automatic refreshing by clicking **Turn on auto-refresh**.

- 1. In the Element UI, select **Reporting** > **Volume Performance**.
- 2. In the volume list, click the Actions icon for a volume.
- 3. Click **View Details**.

A tray is displayed at the bottom of the page containing general information about the volume.

4. To see more detailed information about the volume, click **See More Details**.

The system displays detailed information as well as performance graphs for the volume.

#### **Find more information**

[Volume performance details](#page-232-0)

#### <span id="page-232-0"></span>**Volume performance details**

You can view performance statistics of volumes from the Volume Performance page of the Reporting tab in the Element UI.

The following list describes the details that are available to you:

• **ID**

The system-generated ID for the volume.

• **Name**

The name given to the volume when it was created.

• **Account**

The name of the account assigned to the volume.

• **Access Groups**

The name of the volume access group or groups to which the volume belongs.

#### • **Volume Utilization**

A percentage value that describes how much the client is using the volume.

Possible values:

- $\circ$  0 = Client is not using the volume
- 100 = Client is using the max
- >100 = Client is using the burst

#### • **Total IOPS**

The total number of IOPS (read and write) currently being executed against the volume.

#### • **Read IOPS**

The total number of read IOPS currently being executed against the volume.

#### • **Write IOPS**

The total number of write IOPS currently being executed against the volume.

#### • **Total Throughput**

The total amount of throughput (read and write) currently being executed against the volume.

#### • **Read Throughput**

The total amount of read throughput currently being executed against the volume.

#### • **Write Throughput**

The total amount of write throughput currently being executed against the volume.

• **Total Latency**

The average time, in microseconds, to complete read and write operations to a volume.

• **Read Latency**

The average time, in microseconds, to complete read operations to the volume in the last 500 milliseconds.

• **Write Latency**

The average time, in microseconds, to complete write operations to a volume in the last 500 milliseconds.

• **Queue Depth**

The number of outstanding read and write operations to the volume.

• **Average IO Size**

Average size in bytes of recent I/O to the volume in the last 500 milliseconds.

# **View iSCSI sessions**

You can view the iSCSI sessions that are connected to the cluster. You can filter the information to include only the desired sessions.

- 1. In the Element UI, select **Reporting** > **iSCSI Sessions**.
- 2. To see the filter criteria fields, click **Filter**.

# **Find more information**

[iSCSI session details](#page-234-0)

# <span id="page-234-0"></span>**iSCSI session details**

You can view information about the iSCSI sessions that are connected to the cluster.

The following list describes the information that you can find about the iSCSI sessions:

• **Node**

The node hosting the primary metadata partition for the volume.

• **Account**

The name of the account that owns the volume. If value is blank, a dash (-) is displayed.

• **Volume**

The volume name identified on the node.

• **Volume ID**

ID of the volume associated with the Target IQN.

• **Initiator ID**

A system-generated ID for the initiator.

• **Initiator Alias**

An optional name for the initiator that makes finding the initiator easier when in a long list.

• **Initator IP**

The IP address of the endpoint that initiates the session.

• **Initiator IQN**

The IQN of the endpoint that initiates the session.

• **Target IP**

The IP address of the node hosting the volume.

### • **Target IQN**

The IQN of the volume.

• **Created On**

Date the session was established.

# **View Fibre Channel sessions**

You can view the Fibre Channel (FC) sessions that are connected to the cluster. You can filter information to include only those connections you want displayed in the window.

- 1. In the Element UI, select **Reporting** > **FC Sessions**.
- 2. To see the filter criteria fields, click **Filter**.

### **Find more information**

[Fibre Channel session details](#page-235-0)

### <span id="page-235-0"></span>**Fibre Channel session details**

You can find information about the active Fibre Channel (FC) sessions that are connected to the cluster.

The following list describes the information you can find about the FC sessions connected to the cluster:

• **Node ID**

The node hosting the session for the connection.

• **Node Name**

System-generated node name.

• **Initiator ID**

A system-generated ID for the initiator.

• **Initiator WWPN**

The initiating worldwide port name.

• **Initiator Alias**

An optional name for the initiator that makes finding the initiator easier when in a long list.

• **Target WWPN**

The target worldwide port name.

• **Volume Access Group**

Name of the volume access group that the session belongs to.

## • **Volume Access Group ID**

System-generated ID for the access group.

# **Troubleshoot drives**

You can replace a failed solid-state drive (SSD) with a replacement drive. SSDs for SolidFire storage nodes are hot-swappable. If you suspect an SSD has failed, contact NetApp Support to verify the failure and walk you through the proper resolution procedure. NetApp Support also works with you to get a replacement drive according to your service-level agreement.

How-swappable in this case means that you can remove a failed drive from an active node and replace it with a new SSD drive from NetApp. It is not recommended that you should remove non-failed drives on an active cluster.

You should maintain on-site spares suggested by NetApp Support to allow for immediate replacement of the drive if it fails.

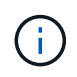

For testing purposes, if you are simulating a drive failure by pulling a drive from a node, you must wait 30 seconds before inserting the drive back into the drive slot.

If a drive fails, Double Helix redistributes the data on the drive across the nodes remaining on the cluster. Multiple drive failures on the same node are not an issue since Element software protects against two copies of data residing on the same node. A failed drive results in the following events:

- Data is migrated off of the drive.
- Overall cluster capacity is reduced by the capacity of the drive.
- Double Helix data protection ensures that there are two valid copies of the data.

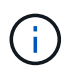

SolidFire storage systems do not support removal of a drive if it results in an insufficient amount of storage to migrate data.

#### **For more information**

- [Remove failed drives from the cluster](#page-236-0)
- [Basic MDSS drive troubleshooting](#page-237-0)
- [Remove MDSS drives](#page-238-0)
- [Replacing drives for SolidFire storage nodes](https://library.netapp.com/ecm/ecm_download_file/ECMLP2844771)
- [Replacing drives for H600S series storage nodes](https://library.netapp.com/ecm/ecm_download_file/ECMLP2846859)
- [H410S and H610S hardware information](#page-42-0)
- [SF-series hardware information](#page-63-0)

#### <span id="page-236-0"></span>**Remove failed drives from the cluster**

The SolidFire system puts a drive in a failed state if the drive's self-diagnostics tells the node it has failed or if communication with the drive stops for five and a half minutes or

longer. The system displays a list of the failed drives. You must remove a failed drive from the failed drive list in NetApp Element software.

Drives in the **Alerts** list show as **blockServiceUnhealthy** when a node is offline. When restarting the node, if the node and its drives come back online within five and a half minutes, the drives automatically update and continue as active drives in the cluster.

- 1. In the Element UI, select **Cluster** > **Drives**.
- 2. Click **Failed** to view the list of failed drives.
- 3. Note the slot number of the failed drive.

You need this information to locate the failed drive in the chassis.

4. Remove the failed drives using one of the following methods:

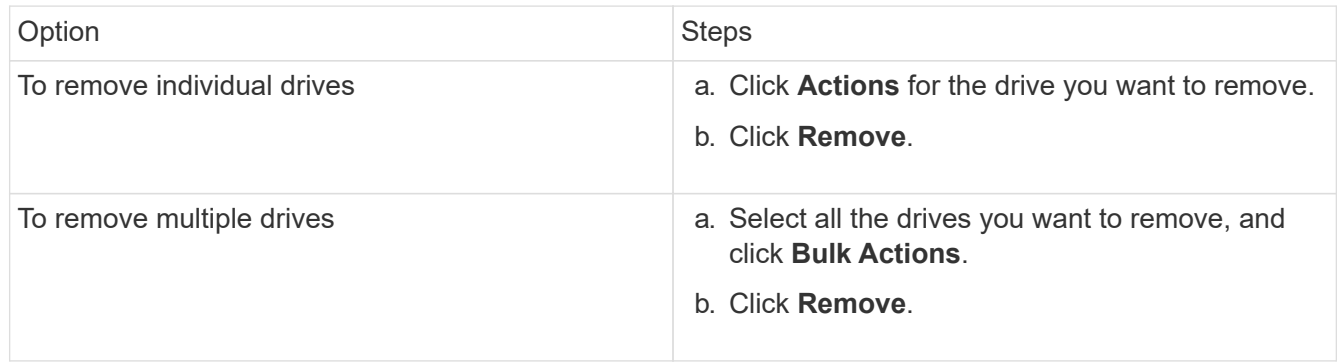

#### <span id="page-237-0"></span>**Basic MDSS drive troubleshooting**

You can recover metadata (or slice) drives by adding them back to the cluster in the event that one or both metadata drives fail. You can perform the recovery operation in the NetApp Element UI if the MDSS feature is already enabled on the node.

If either or both of the metadata drives in a node experiences a failure, the slice service will shut down and data from both drives will be backed up to different drives in the node.

The following scenarios outline possible failure scenarios, and provide basic recommendations to correct the issue:

#### **System slice drive fails**

- In this scenario, the slot 2 is verified and returned to an available state.
- The system slice drive must be repopulated before the slice service can be brought back online.
- You should replace the system slice drive, when the system slice drive becomes available, add the drive and the slot 2 drive at the same time.

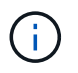

You cannot add the drive in slot 2 by itself as a metadata drive. You must add both drives back to the node at the same time.

#### **Slot 2 fails**

- In this scenario, the system slice drive is verified and returned to an available state.
- You should replace slot 2 with a spare, when slot 2 becomes available, add the system slice drive and the slot 2 drive at the same time.

#### **System slice drive and slot 2 fails**

• You should replace both system slice drive and slot 2 with a spare drive. When both drives become available, add the system slice drive and the slot 2 drive at the same time.

#### **Order of operations**

- Replace the failed hardware drive with a spare drive (replace both drives if both have failed).
- Add drives back to the cluster when they have been repopulated and are in an available state.

#### **Verify operations**

- Verify that the drives in slot 0 (or internal) and slot 2 are identified as metadata drives in the Active Drives list.
- Verify that all slice balancing has completed (there are no further moving slices messages in the event log for at least 30 minutes).

#### **For more information**

#### [Add MDSS drives](#page-238-1)

#### <span id="page-238-1"></span>**Add MDSS drives**

You can add a second metadata drive on a SolidFire node by converting the block drive in slot 2 to a slice drive. This is accomplished by enabling the multi-drive slice service (MDSS) feature. To enable this feature, you must contact NetApp Support.

Getting a slice drive into an available state might require replacing a failed drive with a new or spare drive. You must add the system slice drive at the same time you add the drive for slot 2. If you try to add the slot 2 slice drive alone or before you add the system slice drive, the system will generate an error.

- 1. Click **Cluster** > **Drives**.
- 2. Click **Available** to view the list of available drives.
- 3. Select the slice drives to add.
- 4. Click **Bulk Actions**.
- 5. Click **Add**.
- 6. Confirm from the **Active Drives** tab that the drives have been added.

#### <span id="page-238-0"></span>**Remove MDSS drives**

You can remove the multi-drive slice service (MDSS) drives. This procedure applies only if the node has multiple slice drives.

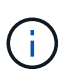

If the system slice drive and the slot 2 drive fail, the system will shutdown slice services and remove the drives. If there is no failure and you remove the drives, both drives must be removed at the same time.

- 1. Click **Cluster** > **Drives**.
- 2. From the **Available** drives tab, click the check box for the slice drives being removed.
- 3. Click **Bulk Actions**.
- 4. Click **Remove**.
- 5. Confirm the action.

# **Troubleshoot nodes**

You can remove nodes from a cluster for maintenance or replacement. You should use the NetApp Element UI or API to remove nodes before taking them offline.

An overview of the procedure to remove storage nodes is as follows:

- Ensure that there is sufficient capacity in the cluster to create a copy of the data on the node.
- Remove drives from the cluster by using the UI or the RemoveDrives API method.

This results in the system migrating data from the node's drives to other drives in the cluster. The time this process takes is dependent on how much data must be migrated.

• Remove the node from the cluster.

Keep the following considerations in mind before you power down or power up a node:

• Powering down nodes and clusters involves risks if not performed properly.

Powering down a node should be done under the direction of NetApp Support.

- If a node has been down longer than 5.5 minutes under any type of shutdown condition, Double Helix data protection begins the task of writing single replicated blocks to another node to replicate the data. In this case, contact NetApp Support for help with analyzing the failed node.
- To safely reboot or power down a node, you can use the Shutdown API command.
- If a node is in a down, or in an off state, you must contact NetApp Support before bringing it back online.
- After a node is brought back online, you must add the drives back to the cluster, depending on how long it has been out of service.

#### **For more information**

[Replacing a failed SolidFire chassis](https://library.netapp.com/ecm/ecm_download_file/ECMLP2844772)

[Replacing a failed H600S series node](https://library.netapp.com/ecm/ecm_download_file/ECMLP2846861)

#### **Power down a cluster**

Perform the following procedure to power down an entire cluster.

#### **Steps**

- 1. (Optional) Contact NetApp Support for assistance with completing the preliminary steps.
- 2. Verify that all I/O has stopped.
- 3. Disconnect all iSCSI sessions:
	- a. Navigate to the management virtual IP (MVIP) address on the cluster to open the Element UI.
	- b. Note the nodes listed in the Nodes list.
	- c. Run the Shutdown API method with the halt option specified on each Node ID in the cluster.

When you restart the cluster, you must follow certain steps to verify that all nodes come online:

- 1. Verify that all Critical severity and volumesOffline cluster faults have been resolved.
- 2. Wait for 10 to 15 minutes for the cluster to settle.
- 3. Start bringing up the hosts to access the data.

If you want to allow more time when powering on nodes and verifying that they are healthy after maintenance, contact technical support for assistance with delaying data synchronization to prevent unnecessary bin syncing.

#### **Find more information**

GH )

[How to gracefully shut down and power on a NetApp Solidfire/HCI storage cluster](https://kb.netapp.com/Advice_and_Troubleshooting/Data_Storage_Software/Element_Software/How_to_gracefully_shut_down_and_power_on_a_NetApp_Solidfire_HCI_storage_cluster)

# **Work with per-node utilities for storage nodes**

You can use the per-node utilities to troubleshoot network problems if the standard monitoring tools in the NetApp Element software UI do not give you enough information for troubleshooting. Per-node utilities provide specific information and tools that can help you troubleshoot network problems between nodes or with the management node.

# **Find more information**

- [Access per-node settings using the per-node UI](#page-240-0)
- [Network settings details from the per-node UI](#page-241-0)
- [Cluster settings details from the per-node UI](#page-243-0)
- [Run system tests using the per-node UI](#page-244-0)
- [Run system utilities using the per-node UI](#page-245-0)

# <span id="page-240-0"></span>**Access per-node settings using the per-node UI**

You can access network settings, cluster settings, and system tests and utilities in the per-node user interface after you enter the management node IP and authenticate.

If you want to modify settings of a node in an Active state that is part of a cluster, you must log in as a cluster administrator user.

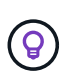

You should configure or modify one node at a time. You should ensure that the network settings specified are having the expected effect, and that the network is stable and performing well before you make modifications to another node.

- 1. Open the per-node UI using one of the following methods:
	- Enter the management IP address followed by :442 in a browser window, and log in using an admin user name and password.
	- In the Element UI, select **Cluster** > **Nodes**, and click the management IP address link for the node you want to configure or modify.

In the browser window that opens, you can edit the settings of the node.

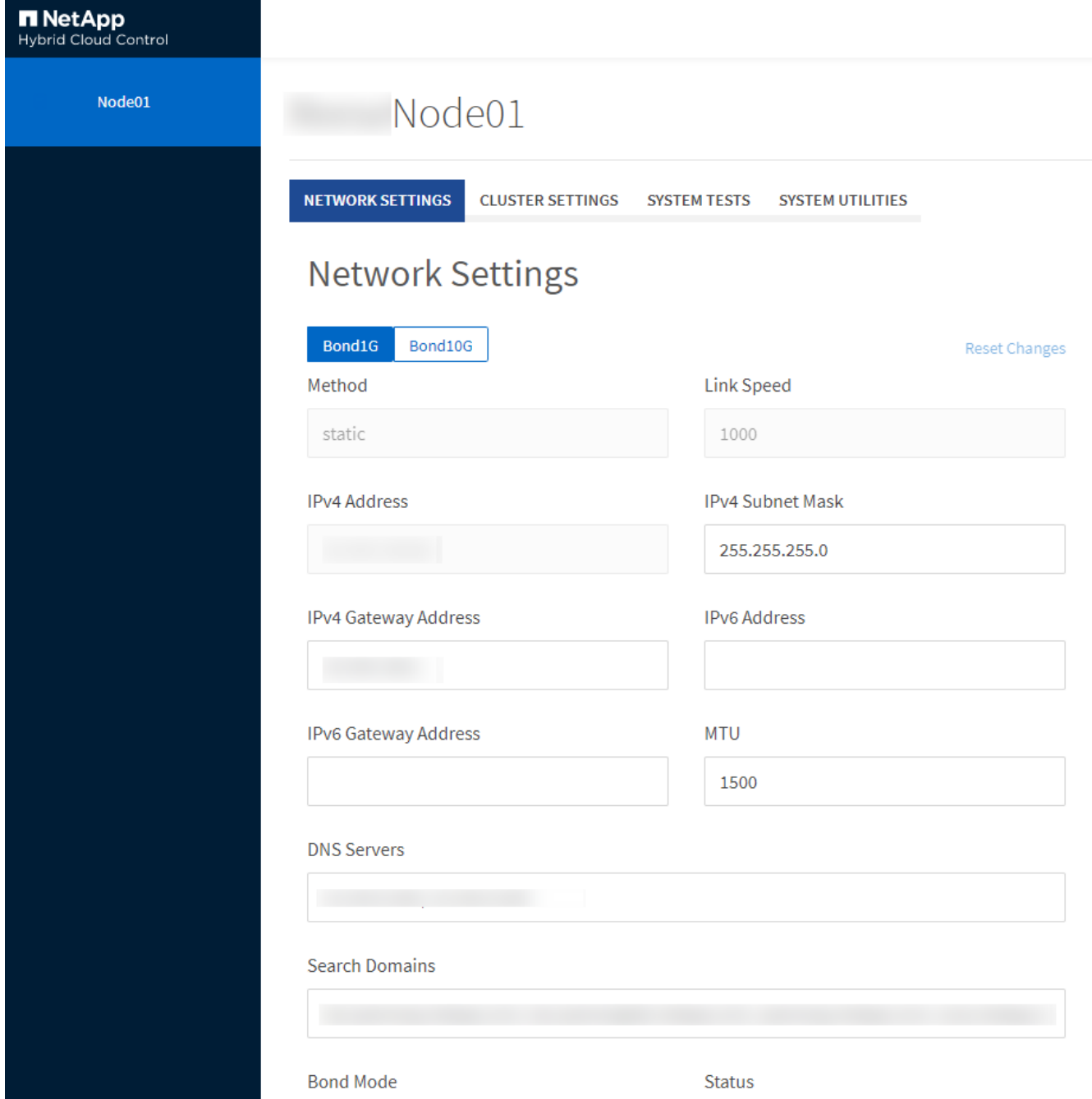

#### <span id="page-241-0"></span>**Network settings details from the per-node UI**

You can change the storage node network settings to give the node a new set of network attributes.

You can see the network settings for a storage node on the **Network Settings** page when you log in to the

node (<https://<node>IP>:442/hcc/node/network-settings). You can select either **Bond1G** (management) or **Bond10G** (storage) settings. The following list describes the settings that you can modify when a storage node is in Available, Pending, or Active state:

#### • **Method**

The method used to configure the interface. Possible methods:

- loopback: Used to define the IPv4 loopback interface.
- manual: Used to define interfaces for which no configuration is done by default.
- dhcp: Used to obtain an IP address via DHCP.
- static: Used to define Ethernet interfaces with statically allocated IPv4 addresses.

#### • **Link Speed**

The speed negotiated by the virtual NIC.

#### • **IPv4 Address**

The IPv4 address for the eth0 network.

#### • **IPv4 Subnet Mask**

Address subdivisions of the IPv4 network.

#### • **IPv4 Gateway Address**

Router network address to send packets out of the local network.

#### • **IPv6 Address**

The IPv6 address for the eth0 network.

#### • **IPv6 Gateway Address**

Router network address to send packets out of the local network.

#### • **MTU**

Largest packet size that a network protocol can transmit. Must be greater than or equal to 1500. If you add a second storage NIC, the value should be 9000.

#### • **DNS Servers**

Network interface used for cluster communication.

#### • **Search Domains**

Search for additional MAC addresses available to the system.

#### • **Bond Mode**

Can be one of the following modes:

◦ ActivePassive (default)

- ALB
- LACP

#### • **Status**

Possible values:

- UpAndRunning
- Down
- Up
- **Virtual Network Tag**

Tag assigned when the virtual network was created.

• **Routes**

Static routes to specific hosts or networks via the associated interface the routes are configured to use.

# <span id="page-243-0"></span>**Cluster settings details from the per-node UI**

You can verify cluster settings for a storage node after cluster configuration and modify the node hostname.

The following list describes the cluster settings for a storage node indicated from the **Cluster Settings** page of the per-node UI (<https://<node> IP>:442/hcc/node/cluster-settings).

• **Role**

Role the node has in the cluster. Possible values:

- Storage: Storage or Fibre Channel node.
- Management: Node is a management node.
- **Hostname**

Name of the node.

• **Cluster**

Name of the cluster.

#### • **Cluster Membership**

State of the node. Possible values:

- Available: The node has no associated cluster name and is not yet part of a cluster.
- Pending: The node is configured and can be added to a designated cluster. Authentication is not required to access the node.
- PendingActive: The system is in the process of installing compatible software on the node. When complete, the node will move to the Active state.
- Active: The node is participating in a cluster. Authentication is required to modify the node.

#### • **Version**

Version of the Element software running on the node.

# • **Ensemble**

Nodes that are part of the database ensemble.

# • **Node ID**

ID assigned when a node is added to the cluster.

# • **Cluster Interface**

Network interface used for cluster communication.

# • **Management Interface**

Management network interface. This defaults to Bond1G but can also use Bond10G.

# • **Storage Interface**

Storage network interface using Bond10G.

# • **Encryption Capable**

Indicates whether or not the node supports drive encryption.

# <span id="page-244-0"></span>**Run system tests using the per-node UI**

You can test changes to the network settings after you commit them to the network configuration. You can run the tests to ensure that the storage node is stable and can be brought online without any issues.

You have logged in to the per-node UI for the storage node.

- 1. Click **System Tests**.
- 2. Click **Run Test** next to the test you want to run or select **Run All Tests**.

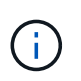

Running all test operations can be time consuming and should be done only at the direction of NetApp Support.

# ◦ **Test Connected Ensemble**

Tests and verifies the connectivity to a database ensemble. By default, the test uses the ensemble for the cluster the node is associated with. Alternatively you can provide a different ensemble to test connectivity.

# ◦ **Test Connect Mvip**

Pings the specified management virtual IP (MVIP) address and then executes a simple API call to the MVIP to verify connectivity. By default, the test uses the MVIP for the cluster the node is associated with.

#### ◦ **Test Connect Svip**

Pings the specified storage virtual IP (SVIP) address using Internet Control Message Protocol (ICMP) packets that match the Maximum Transmission Unit (MTU) size set on the network adapter. It then connects to the SVIP as an iSCSI initiator. By default, the test uses the SVIP for the cluster the node is associated with.

#### ◦ **Test Hardware Config**

Tests that all hardware configurations are correct, validates firmware versions are correct, and confirms all drives are installed and running properly. This is the same as factory testing.

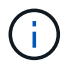

This test is resource intensive and should only be run if requested by NetApp Support.

#### ◦ **Test Local Connectivity**

Tests the connectivity to all of the other nodes in the cluster by pinging the cluster IP (CIP) on each node. This test will only be displayed on a node if the node is part of an active cluster.

#### ◦ **Test Locate Cluster**

Validates that the node can locate the cluster specified in the cluster configuration.

#### ◦ **Test Network Config**

Verifies that the configured network settings match the network settings being used on the system. This test is not intended to detect hardware failures when a node is actively participating in a cluster.

#### ◦ **Test Ping**

Pings a specified list of hosts or, if none are specified, dynamically builds a list of all registered nodes in the cluster and pings each for simple connectivity.

#### ◦ **Test Remote Connectivity**

Tests the connectivity to all nodes in remotely paired clusters by pinging the cluster IP (CIP) on each node. This test will only be displayed on a node if the node is part of an active cluster.

#### <span id="page-245-0"></span>**Run system utilities using the per-node UI**

You can use the per-node UI for the storage node to create or delete support bundles, reset configuration settings for drives, and restart network or cluster services.

You have logged in to the per-node UI for the storage node.

#### 1. Click **System Utilities**.

2. Click the button for the system utility that you want to run.

#### ◦ **Control Power**

Reboots, power cycles, or shuts down the node.

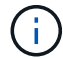

This operation causes temporary loss of networking connectivity.

Specify the following parameters:

- Action: Options include Restart and Halt (power off).
- Wakeup Delay: Any additional time before the node comes back online.
- **Collect Node Logs**

Creates a support bundle under the node's /tmp/bundles directory.

Specify the following parameters:

- Bundle Name: Unique name for each support bundle created. If no name is provided, then "supportbundle" and the node name are used as the file name.
- Extra Args: This parameter is fed to the sf\_make\_support\_bundle script. This parameter should be used only at the request of NetApp Support.
- Timeout Sec: Specify the number of seconds to wait for each individual ping response.

#### ◦ **Delete Node Logs**

Deletes any current support bundles on the node that were created using **Create Cluster Support Bundle** or the CreateSupportBundle API method.

#### ◦ **Reset Drives**

Initializes drives and removes all data currently residing on the drive. You can reuse the drive in an existing node or in an upgraded node.

Specify the following parameter:

▪ Drives: List of device names (not driveIDs) to reset.

#### ◦ **Reset Network Config**

Helps resolve network configuration issues for an individual node and resets an individual node's network configuration to the factory default settings.

#### ◦ **Reset Node**

Resets a node to the factory settings. All data is removed but network settings for the node are preserved during this operation. Nodes can only be reset if they are unassigned to a cluster and in Available state.

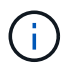

All data, packages (software upgrades), configurations, and log files are deleted from the node when you use this option.

#### ◦ **Restart Networking**

Restarts all networking services on a node.

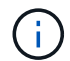

This operation can cause temporary loss of network connectivity.

#### ◦ **Restart Services**

Restarts Element software services on a node.

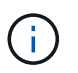

This operation can cause temporary node service interruption. You should perform this operation only at the direction of NetApp Support.

Specify the following parameters:

- Service: Service name to be restarted.
- Action: Action to perform on the service. Options include start, stop and restart.

#### **Work with the management node**

You can use the management node (mNode) to upgrade system services, manage cluster assets and settings, run system tests and utilities, configure Active IQ for system monitoring, and enable NetApp Support access for troubleshooting.

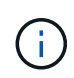

As a best practice, only associate one management node with one VMware vCenter instance, and avoid defining the same storage and compute resources or vCenter instances in multiple management nodes.

See [management node documentation](#page-1144-0) for more information.

# **Understand cluster fullness levels**

The cluster running Element software generates cluster faults to warn the storage administrator when the cluster is running out of capacity. There are three levels of cluster fullness, all of which are displayed in the NetApp Element UI: warning, error, and critical.

The system uses the BlockClusterFull error code to warn about cluster block storage fullness. You can view the cluster fullness severity levels from the Alerts tab of the Element UI.

The following list includes information about the BlockClusterFull severity levels:

#### • **Warning**

This is a customer-configurable warning that appears when the cluster's block capacity is approaching the error severity level. By default, this level is set at three percent under the error level and can be tuned via the Element UI and API. You must add more capacity, or free up capacity as soon as possible.

• **Error**

When the cluster is in this state, if a node is lost, there will not be enough capacity in the cluster to rebuild Double Helix data protection. New volume creation, clones, and snapshots are all blocked while the cluster is in this state. This is not a safe or recommended state for any cluster to be in. You must add more capacity, or free up capacity immediately.

#### • **Critical**

This critical error has occurred because the cluster is 100 percent consumed. It is in a read-only state and no new iSCSI connections can be made to the cluster. When this stage is reached, you must free up or add more capacity immediately.

The system uses the MetadataClusterFull error code to warn about cluster metadata storage fullness. You can

view the cluster metadata storage fullness from the Cluster Capacity section on the Overview page of the Reporting tab in the Element UI.

The following list includes information about the MetadataClusterFull severity levels:

#### • **Warning**

This is a customer-configurable warning that appears when the cluster's metatdata capacity is approaching the error severity level. By default, this level is set at three percent under the error level and can be tuned via the Element API. You must add more capacity, or free up capacity as soon as possible.

#### • **Error**

When the cluster is in this state, if a node is lost, there will not be enough capacity in the cluster to rebuild Double Helix data protection. New volume creation, clones, and snapshots are all blocked while the cluster is in this state. This is not a safe or recommended state for any cluster to be in. You must add more capacity, or free up capacity immediately.

### • **Critical**

This critical error has occurred because the cluster is 100 percent consumed. It is in a read-only state and no new iSCSI connections can be made to the cluster. When this stage is reached, you must free up or add more capacity immediately.

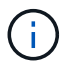

The following applies to two-node cluster thresholds:

- Metadata fullness error is 20% below critical.
- Block fullness error is 1 block drive (including stranded capacity) below critical; meaning that it is two block drives worth of capacity below critical.

# **Manage and monitor storage with NetApp Hybrid Cloud Control**

With NetApp SolidFire all-flash storage, you can manage and monitor storage assets and configure components in your storage system using the NetApp Hybrid Cloud Control.

- [Add and manage storage clusters](#page-249-0)
- [Configure Fully Qualified Domain Name web UI access](https://docs.netapp.com/us-en/element-software-123/hccstorage/task-setup-configure-fqdn-web-ui-access.html)
- [Create and manage user accounts](#page-257-0)
- [Create and manage volumes](#page-261-0)
- [Create and manage volume access groups](#page-267-0)
- [Create and manage initiators](#page-268-0)
- [Create and manage volume QoS policies](#page-271-0)
- [Monitor your SolidFire system with NetApp Hybrid Cloud Control](#page-274-0)

# **Find more information**

- [NetApp Element Plug-in for vCenter Server](https://docs.netapp.com/us-en/vcp/index.html)
- [SolidFire and Element Software Documentation](https://docs.netapp.com/us-en/element-software/index.html)

# <span id="page-249-0"></span>**Add and manage storage clusters using NetApp Hybrid Cloud Control**

You can add storage clusters to the management node assets inventory so that they can be managed using NetApp Hybrid Cloud Control (HCC). The first storage cluster added during system setup is the default [authoritative storage cluster,](#page-17-0) but additional clusters can be added using HCC UI.

After a storage cluster is added, you can monitor cluster performance, change storage cluster credentials for the managed asset, or remove a storage cluster from the management node asset inventory if it no longer needs to be managed using HCC.

#### **What you'll need**

- **Cluster administrator permissions**: You have permissions as administrator on the [authoritative storage](#page-17-0) [cluster](#page-17-0). The authoritative cluster is the first cluster added to the management node inventory during system setup.
- **Element software**: Your storage cluster version is running NetApp Element software 11.3 or later.
- **Management node**: You have deployed a management node running version 11.3 or later.
- **Management services**: You have updated your management services bundle to version 2.17 or later.

#### **Options**

- [Add a storage cluster](#page-250-0)
- [Confirm storage cluster status](#page-250-1)
- [Edit storage cluster credentials](#page-250-2)
- [Remove a storage cluster](#page-251-0)
- [Enable and disable maintenance mode](#page-251-1)

# <span id="page-250-0"></span>**Add a storage cluster**

You can add a storage cluster to the management node assets inventory using NetApp Hybrid Cloud Control. This allows you to manage and monitor the cluster using the HCC UI.

#### **Steps**

- 1. Log in to NetApp Hybrid Cloud Control by providing the authoritative storage cluster administrator credentials.
- 2. From the Dashboard, select the options menu on the top right and select **Configure**.
- 3. In the **Storage Clusters** pane, select **Storage Cluster Details**.
- 4. Select **Add Storage Cluster**.
- 5. Enter the following information:
	- Storage cluster management virtual IP address

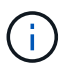

Only remote storage clusters that are not currently managed by a management node can be added.

- Storage cluster user name and password
- 6. Select **Add**.

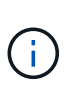

After you add the storage cluster, the cluster inventory can take up to 2 minutes to refresh and display the new addition. You might need to refresh the page in your browser to see the changes.

# <span id="page-250-1"></span>**Confirm storage cluster status**

You can monitor the connection status of storage clusters assets using the NetApp Hybrid Cloud Control UI.

#### **Steps**

- 1. Log in to NetApp Hybrid Cloud Control by providing the authoritative storage cluster administrator credentials.
- 2. From the Dashboard, select the options menu on the top right and select **Configure**.
- 3. Review the status of storage clusters in the inventory.
- 4. From the **Storage Clusters** pane, select **Storage Cluster Details** for additional detail.

# <span id="page-250-2"></span>**Edit storage cluster credentials**

You can edit the storage cluster's administrator user name and password using the NetApp Hybrid Cloud Control UI.

#### **Steps**

1. Log in to NetApp Hybrid Cloud Control by providing the authoritative storage cluster administrator credentials.

- 2. From the Dashboard, select the options menu on the top right and select **Configure**.
- 3. In the **Storage Clusters** pane, select **Storage Cluster Details**.
- 4. Select the **Actions** menu for the cluster and select **Edit Cluster Credentials**.
- 5. Update the storage cluster user name and password.
- 6. Select **Save**.

# <span id="page-251-0"></span>**Remove a storage cluster**

Removing a storage cluster from NetApp Hybrid Cloud Control removes the cluster from the management node inventory. After you remove a storage cluster, the cluster can no longer be managed by HCC and you can access it only by navigating directly to its management IP address.

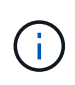

You cannot remove the authoritative cluster from the inventory. To determine the authoritative cluster, go to **User Management > Users**. The authoritative cluster is listed next to the heading **Users**.

#### **Steps**

- 1. Log in to NetApp Hybrid Cloud Control by providing the authoritative storage cluster administrator credentials.
- 2. From the Dashboard, select the options menu on the top right and select **Configure**.
- 3. In the **Storage Clusters** pane, select **Storage Cluster Details**.
- 4. Select the **Actions** menu for the cluster and select **Remove Storage Cluster**.

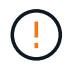

Selecting **Yes** next removes the cluster from the installation.

5. Select **Yes**.

# <span id="page-251-1"></span>**Enable and disable maintenance mode**

If you need to take a storage node offline for maintenance such as software upgrades or host repairs, you can minimize the I/O impact to the rest of the storage cluster by [enabling](#page-251-2) maintenance mode for that node. When you [disable](#page-252-0) maintenance mode, the node is monitored to ensure certain criteria are met before the node can transition out of maintenance mode.

#### **What you'll need**

- **Element software**: Your storage cluster version is running NetApp Element software 12.2 or later.
- **Management node**: You have deployed a management node running version 12.2 or later.
- **Management services**: You have updated your management services bundle to version 2.19 or later.
- You have access to log in at the administrator level.

#### <span id="page-251-2"></span>**Enable maintenance mode**

You can use the following procedure to enable maintenance mode for a storage cluster node.

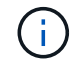

Only one node can be in maintenance mode at a time.

#### **Steps**
1. Open the IP address of the management node in a web browser. For example:

```
https://[management node IP address]
```
2. Log in to NetApp Hybrid Cloud Control by providing the SolidFire all-flash storage cluster administrator credentials.

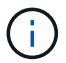

The maintenance mode feature options are disabled at the read-only level.

- 3. In the left navigation blue box, select the SolidFire all-flash installation.
- 4. In the left navigation pane, select **Nodes**.
- 5. To view storage inventory information, select **Storage**.
- 6. Enable maintenance mode on a storage node:

The storage nodes table is updated automatically every two minutes for non-user initiated actions. Before an action, to ensure that you have the most up-to-date status, you can refresh the nodes table by using the refresh icon located on the upper-right side of the nodes table.

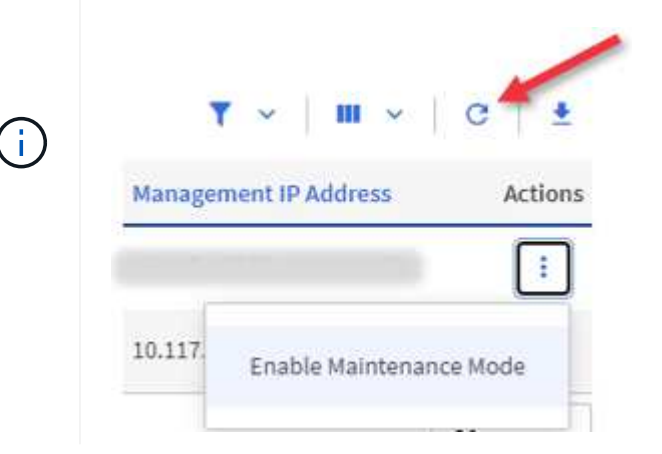

a. Under **Actions**, select **Enable Maintenance Mode**.

While **Maintenance Mode** is being enabled, maintenance mode actions are unavailable for the selected node and all other nodes on the same cluster.

After **Enabling Maintenance Mode** completes, the **Node Status** column displays a wrench icon and the text "**Maintenance Mode**" for the node that is in maintenance mode.

#### **Disable maintenance mode**

After a node is successfully placed in maintenance mode, the **Disable Maintenance Mode** action is available for this node. Actions on the other nodes are unavailable until maintenance mode is disabled successfully on the node undergoing maintenance.

#### **Steps**

1. For the node under maintenance mode, under **Actions**, select **Disable Maintenance Mode**.

While **Maintenance Mode** is being disabled, maintenance mode actions are unavailable for the selected

node and all other nodes on the same cluster.

After **Disabling Maintenance Mode** completes, the **Node Status** column displays **Active**.

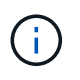

When a node is in maintenance mode, it does not accept new data. As a result, it can take longer to disable maintenance mode because the node must sync its data back up before it can exit maintenance mode. The longer you spend in maintenance mode, the longer it can take to disable maintenance mode.

#### **Troubleshoot**

If you encounter errors when you are either enabling or disabling maintenance mode, a banner error displays at the top of the nodes table. For more information on the error, you can select the **Show Details** link that is provided on the banner to show what the API returns are.

## **Find more information**

- [Create and manage storage cluster assets](#page-1177-0)
- [SolidFire and Element Software Documentation](https://docs.netapp.com/us-en/element-software/index.html)

## **Configure Fully Qualified Domain Name web UI access**

SolidFire all-flash storage with NetApp Element software 12.2 or later enables you to access storage cluster web interfaces using the Fully Qualified Domain Name (FQDN). If you want to use the FQDN to access web user interfaces such as the Element web UI, per-node UI, or management node UI, you must first add a storage cluster setting to identify the FQDN used by the cluster.

This process enables the cluster to properly redirect a login session and improves integration with external services such as key managers and identity providers for multi-factor authentication.

#### **What you'll need**

- This feature requires Element 12.2 or later.
- Configuring this feature using NetApp Hybrid Cloud Control REST APIs requires management services 2.15 or later.
- Configuring this feature using the NetApp Hybrid Cloud Control UI requires management services 2.19 or **later**
- To use REST APIs, you must have deployed a management node running version 11.5 or later.
- You need fully qualified domain names for the management node and each storage cluster that resolve correctly to the management node IP address and each storage cluster IP address.

You can configure or remove FQDN web UI access using NetApp Hybrid Cloud Control and the REST API. You can also troubleshoot incorrectly configured FQDNs.

- [Configure FQDN web UI access using NetApp Hybrid Cloud Control](#page-88-0)
- [Configure FQDN web UI access using the REST API](#page-88-1)
- [Remove FQDN web UI access using NetApp Hybrid Cloud Control](#page-89-0)
- [Remove FQDN web UI access using the REST API](#page-89-1)

• [Troubleshooting](#page-90-0)

## **Configure FQDN web UI access using NetApp Hybrid Cloud Control**

#### **Steps**

1. Open the IP address of the management node in a web browser:

https://<ManagementNodeIP>

- 2. Log in to NetApp Hybrid Cloud Control by providing the storage cluster administrator credentials.
- 3. Select the menu icon at the top right of the page.
- 4. Select **Configure**.
- 5. In the **Fully Qualified Domain Names** pane, select **Set Up**.
- 6. In the resulting window, enter the FQDNs for the management node and each storage cluster.
- 7. Select **Save**.

The **Fully Qualified Domain Names** pane lists each storage cluster with its associated MVIP and FQDN.

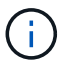

Only connected storage clusters with the FQDN set are listed in the **Fully Qualified Domain Names** pane.

## **Configure FQDN web UI access using the REST API**

#### **Steps**

- 1. Ensure that the Element storage nodes and the mNode have DNS configured correctly for the network environment so that FQDNs in the environment can be resolved. To set DNS, go to the per-node UI for storage nodes and to the management node, then select **Network Settings** > **Management Network**.
	- a. Per-node UI for storage nodes: [https://<storage\\_node\\_management\\_IP>:442](https://<storage_node_management_IP>:442)
	- b. Per-node UI for the management node: https:// $\zeta$ management node IP $>$ :442
- 2. Change the storage cluster settings using the Element API.
	- a. Access the Element API and create the following cluster interface preference using the [CreateClusterInterfacePreference](#page-453-0) API method, inserting the cluster MVIP FQDN for the preference value:
		- Name: mvip fqdn
		- Value: Fully Qualified Domain Name for the Cluster MVIP

In this example, FQDN=storagecluster.my.org:

```
https://<Cluster_MVIP>/json-rpc/12.2?
method=CreateClusterInterfacePreference&name=mvip_fqdn&value=stora
gecluster.my.org
```
3. Change the management node settings using the REST API on the management node:

a. Access the REST API UI for the management node by entering the management node IP address followed by /mnode/2/

For example:

[https://<management\\_node\\_IP>/mnode/2/](https://<management_node_IP>/mnode/2/)

- b. Click **Authorize** or any lock icon and enter the cluster user name and password.
- c. Enter the client ID as mnode-client.
- d. Click **Authorize** to begin the session and then close the window.
- e. From the server list, select mnode2.
- f. Click **GET /settings**.
- g. Click **Try it out**.
- h. Click **Execute**.
- i. Record any proxy settings reported in the response body.
- j. Click **PUT/setttings**.
- k. Click **Try it out**.
- I. In the request body area, enter the management node  $FQDN$  as the value for the mnode  $fqdn$ parameter.
- m. Enter any proxy setting values you recorded earlier in the remaining parameters in the request body. If you leave the proxy parameters empty or do not include them in the request body, existing proxy settings will be removed.
- n. Click **Execute**.

## **Remove FQDN web UI access using NetApp Hybrid Cloud Control**

You can use this procedure to remove FQDN web access for the management node and the storage clusters.

#### **Steps**

- 1. In the **Fully Qualified Domain Names** pane, select **Edit**.
- 2. In the resulting window, delete the contents in the **FQDN** text field.
- 3. Select **Save**.

The window closes and the FQDN is no longer listed in the **Fully Qualified Domain Names** pane.

## **Remove FQDN web UI access using the REST API**

#### **Steps**

- 1. Change the storage cluster settings using the Element API.
	- a. Access the Element API and delete the following cluster interface preference using the DeleteClusterInterfacePreference API method:
		- Name: mvip fqdn

For example:

```
https://<Cluster_MVIP>/json-
rpc/12.2?method=DeleteClusterInterfacePreference&name=mvip_fqdn
```
- 2. Change the management node settings using the REST API on the management node:
	- a. Access the REST API UI for the management node by entering the management node IP address followed by /mnode/2/. For example:

https://<management\_node\_IP>/mnode/2/

- b. Select **Authorize** or any lock icon and enter the Element cluster user name and password.
- c. Enter the client ID as mnode-client.
- d. Select **Authorize** to begin a session.
- e. Close the window.
- f. Select **PUT /settings**.
- g. Select **Try it out**.
- h. In the request body area, do not enter a value for the mnode fqdn parameter. Also specify whether the proxy should be used (true or false) for the use proxy parameter.

```
{
"mnode_fqdn": "",
 "use proxy": false
}
```
i. Select **Execute**.

## **Troubleshooting**

If FQDNs are configured incorrectly, you might have problems accessing either the management node, a storage cluster, or both. Use the following information to help troubleshoot the issue.

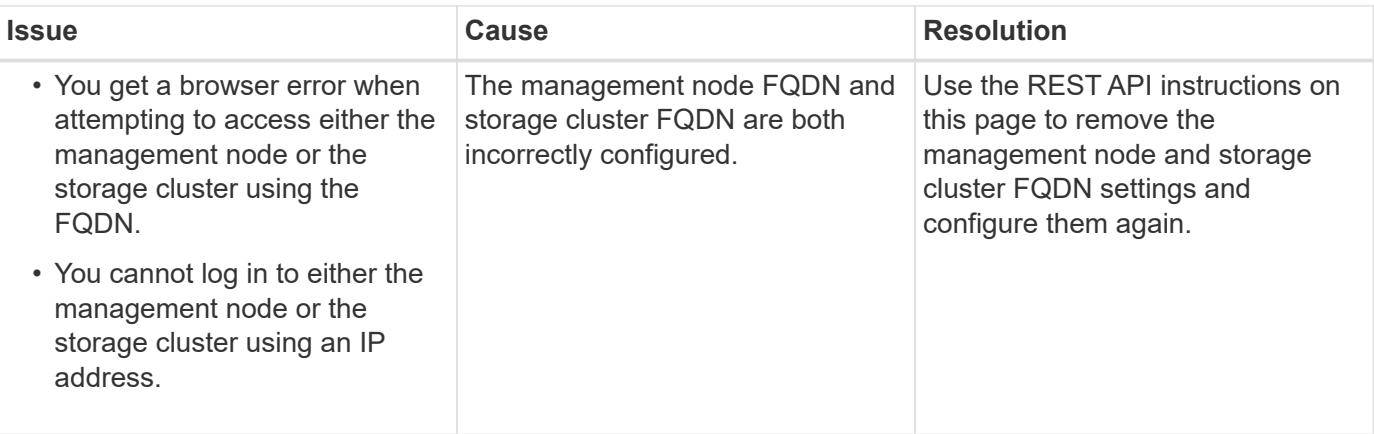

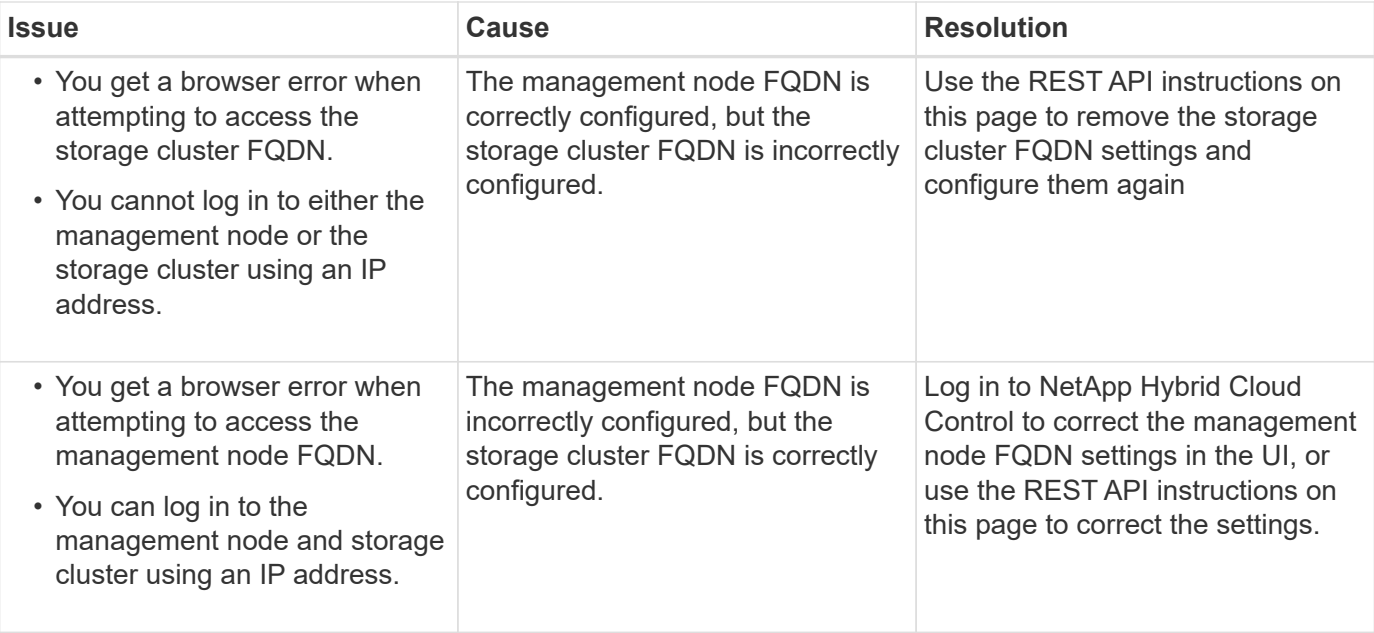

## **Find more information**

- [SolidFire and Element Software Documentation](https://docs.netapp.com/us-en/element-software/index.html)
- [NetApp Element Plug-in for vCenter Server](https://docs.netapp.com/us-en/vcp/index.html)

## **Create and manage user accounts by using NetApp Hybrid Cloud Control**

In Element-based storage systems, authoritative cluster users can be created to enable login access to NetApp Hybrid Cloud Control depending on the permissions you want to grant "Administrator" or "Read-only" users. In addition to cluster users, there are also volume accounts, which enable clients to connect to volumes on a storage node.

Manage the following types of accounts:

- [Manage authoritative cluster accounts](#page-258-0)
- [Manage volume accounts](#page-259-0)

## <span id="page-257-0"></span>**Enable LDAP**

To use LDAP for any user account, you must first enable LDAP.

- 1. Log in to NetApp Hybrid Cloud Control by providing the Element storage cluster administrator credentials.
- 2. From the Dashboard, select on the top right Options icon and select **User Management**.
- 3. From the Users page, select **Configure LDAP**.
- 4. Define your LDAP configuration.
- 5. Select the authentication type of Search and Bind or Direct Bind.
- 6. Before you save the changes, select **Test LDAP Log In** at the top of the page, enter the user name and

password of a user you know exists, and select **Test**.

7. Select **Save**.

## <span id="page-258-0"></span>**Manage authoritative cluster accounts**

[Authoritative user accounts](#page-21-0) are managed from the top right menu User Management option in NetApp Hybrid Cloud Control. These types of accounts enable you to authenticate against any storage asset associated with a NetApp Hybrid Cloud Control instance of nodes and clusters. With this account, you can manage volumes, accounts, access groups, and more across all clusters.

#### **Create an authoritative cluster account**

You can create an account by using NetApp Hybrid Cloud Control.

This account can be used to log in to the Hybrid Cloud Control, the per-node UI for the cluster, and the storage cluster in NetApp Element software.

#### **Steps**

- 1. Log in to NetApp Hybrid Cloud Control by providing the Element storage cluster administrator credentials.
- 2. From the Dashboard, select on the top right Options icon and select **User Management**.
- 3. Select **Create User**.
- 4. Select the authentication type of cluster or LDAP.
- 5. Complete one of the following:
	- If you selected LDAP, enter the DN.

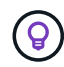

To use LDAP, you must first enable LDAP or LDAPS. See [Enable LDAP.](#page-257-0)

- If you selected Cluster as the Auth Type, enter a name and password for the new account.
- 6. Select either Administrator or Read-only permissions.

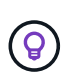

To view the permissions from NetApp Element software, select **Show legacy permissions**. If you select a subset of these permissions, the account is assigned Read-only permissions. If you select all legacy permissions, the account is assigned Administrator permissions.

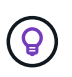

To ensure that all children of a group inherit permissions, create a DN organization admin group in the LDAP server. All the children accounts of that group will inherit those permissions.

- 7. Check the box indicating that "I have read and accept the NetApp End User License Agreement."
- 8. Select **Create User**.

#### **Edit an authoritative cluster account**

You can change the permissions or password on a user account by using NetApp Hybrid Cloud Control.

- 1. Log in to NetApp Hybrid Cloud Control by providing the Element storage cluster administrator credentials.
- 2. From the Dashboard, select on the icon in the top right and select **User Management**.

3. Optionally filter the list of user accounts by selecting **Cluster**, **LDAP**, or **Idp**.

If you configured users on the storage cluster with LDAP, those accounts show a User Type of "LDAP." If you configured users on the storage cluster with Idp, those accounts show a User Type of "Idp."

- 4. In the **Actions** column in the table, expand the menu for the account and select **Edit**.
- 5. Make changes as needed.
- 6. Select **Save**.
- 7. Log out of NetApp Hybrid Cloud Control.

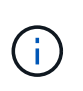

It might take the NetApp Hybrid Cloud Control UI up to 2 minutes to refresh the inventory. To manually refresh inventory, access the REST API UI inventory service https://[management node IP]/inventory/1/ and run GET /installations /{id} for the cluster.

8. Log into NetApp Hybrid Cloud Control.

#### **Delete an authoritative user account**

You can delete one or more accounts when it is no longer needed. You can delete an LDAP user account.

You cannot delete the primary administrator user account for the authoritative cluster.

#### **Steps**

- 1. Log in to NetApp Hybrid Cloud Control by providing the Element storage cluster administrator credentials.
- 2. From the Dashboard, select on the icon in the top right and select **User Management**.
- 3. In the **Actions** column in the Users table, expand the menu for the account and select **Delete**.
- 4. Confirm the deletion by selecting **Yes**.

#### <span id="page-259-0"></span>**Manage volume accounts**

[Volume accounts](#page-21-0) are managed within the NetApp Hybrid Cloud Control Volumes table. These accounts are specific only to the storage cluster on which they were created. These types of accounts enable you to set permissions on volumes across the network, but have no effect outside of those volumes.

A volume account contains the CHAP authentication required to access the volumes assigned to it.

#### **Create a volume account**

Create an account specific to this volume.

- 1. Log in to NetApp Hybrid Cloud Control by providing the Element storage cluster administrator credentials.
- 2. From the Dashboard, select **Storage** > **Volumes**.
- 3. Select the **Accounts** tab.
- 4. Select the **Create Account** button.
- 5. Enter a name for the new account.
- 6. In the CHAP Settings section, enter the following information:
- Initiator Secret for CHAP node session authentication
- Target Secret for CHAP node session authentication

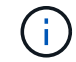

To auto-generate either password, leave the credential fields blank.

#### 7. Select **Create Account**.

#### **Edit a volume account**

You can change the CHAP info and change whether an account is active or locked.

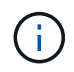

Deleting or locking an account associated with the management node results in an inaccessible management node.

#### **Steps**

- 1. Log in to NetApp Hybrid Cloud Control by providing the Element storage cluster administrator credentials.
- 2. From the Dashboard, select **Storage** > **Volumes**.
- 3. Select the **Accounts** tab.
- 4. In the **Actions** column in the table, expand the menu for the account and select **Edit**.
- 5. Make changes as needed.
- 6. Confirm the changes by selecting **Yes**.

#### **Delete a volume account**

Delete an account that you no longer need.

Before you delete a volume account, delete and purge any volumes associated with the account first.

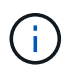

Deleting or locking an account associated with the management node results in an inaccessible management node.

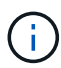

Persistent volumes that are associated with management services are assigned to a new account during installation or upgrade. If you are using persistent volumes, do not modify or delete the volumes or their associated account. If you do delete these accounts, you could render your management node unusable.

#### **Steps**

- 1. Log in to NetApp Hybrid Cloud Control by providing the Element storage cluster administrator credentials.
- 2. From the Dashboard, select **Storage** > **Volumes**.
- 3. Select the **Accounts** tab.
- 4. In the **Actions** column in the table, expand the menu for the account and select **Delete**.
- 5. Confirm the deletion by selecting **Yes**.

## **Find more information**

• [Learn about accounts](#page-21-0)

- [Work with accounts using CHAP](#page-103-0)
- [NetApp Element Plug-in for vCenter Server](https://docs.netapp.com/us-en/vcp/index.html)
- [SolidFire and Element Software Documentation](https://docs.netapp.com/us-en/element-software/index.html)

## **Create and manage volumes by using NetApp Hybrid Cloud Control**

You can create a volume and associate the volume with a given account. Associating a volume with an account gives the account access to the volume through the iSCSI initiators and CHAP credentials.

You can specify QoS settings for a volume during creation.

You can manage volumes in NetApp Hybrid Cloud Control in the following ways:

- [Create a volume](#page-145-0)
- [Apply a QoS policy to a volume](#page-262-0)
- [Edit a volume](#page-263-0)
- [Clone volumes](#page-264-0)
- [Add volumes to a volume access group](#page-265-0)
- [Delete a volume](#page-148-0)
- [Restore a deleted volume](#page-148-1)
- [Purge a deleted volume](#page-266-0)

## **Create a volume**

You can create a storage volume using NetApp Hybrid Cloud Control.

- 1. Log in to NetApp Hybrid Cloud Control by providing the Element storage cluster administrator credentials.
- 2. From the Dashboard, expand the name of your storage cluster on the left navigation menu.
- 3. Select **Volumes** > **Overview** tab.

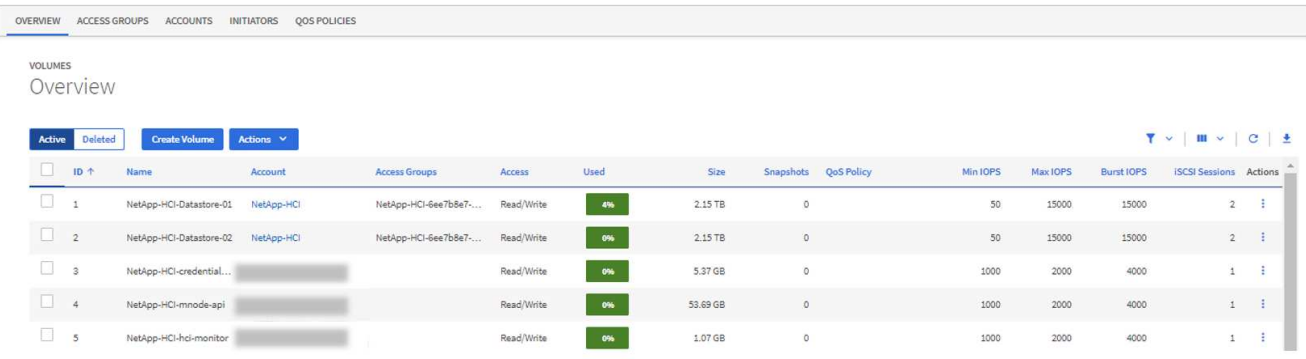

- 4. Select **Create Volume**.
- 5. Enter a name for the new volume.

6. Enter the total size of the volume.

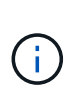

The default volume size selection is in GB. You can create volumes using sizes measured in GB or GiB:

1GB = 1 000 000 000 bytes 1GiB = 1 073 741 824 bytes

- 7. Select a block size for the volume.
- 8. From the **Account** list, select the account that should have access to the volume.

If an account does not exist, select **Create New Account**, enter a new account name, and select **Create Account**. The account is created and associated with the new volume in the **Account** list.

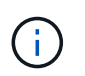

If there are more than 50 accounts, the list does not appear. Begin typing and the autocomplete feature displays values for you to choose.

- 9. To configure the Quality of Service for the volume, do one of the following:
	- Under **Quality of Service Settings**, set customized minimum, maximum, and burst values for IOPS or use the default QoS values.
	- Select an existing QoS policy by enabling the **Assign Quality of Service Policy** toggle and choosing an existing QoS policy from the resulting list.
	- Create and assign a new QoS policy by enabling the **Assign Quality of Service Policy** toggle and selecting **Create New QoS Policy**. In the resulting window, enter a name for the QoS policy and then enter QoS values. When finished, select **Create Quality of Service Policy**.

Volumes that have a Max or Burst IOPS value greater than 20,000 IOPS might require high queue depth or multiple sessions to achieve this level of IOPS on a single volume.

10. Select **Create Volume**.

## <span id="page-262-0"></span>**Apply a QoS policy to a volume**

You can apply a QoS policy to existing storage volumes by using NetApp Hybrid Cloud Control. If instead you need to set custom QoS values for a volume, you can [Edit a volume.](#page-263-0) To create a new QoS policy, see [Create](#page-271-0) [and manage volume QoS policies](#page-271-0).

#### **Steps**

- 1. Log in to NetApp Hybrid Cloud Control by providing the Element storage cluster administrator credentials.
- 2. From the Dashboard, expand the name of your storage cluster on the left navigation menu.
- 3. Select **Volumes** > **Overview**.
- 4. Select one or more volumes to associate with a QoS policy.
- 5. Select the **Actions** drop-down list at the top of the volumes table, and select **Apply QoS Policy**.
- 6. In the resulting window, select a QoS policy from the list and select **Apply QoS Policy**.

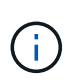

If you are using QoS policies on a volume, you can set custom QoS to remove the QoS policy affiliation with the volume. Custom QoS values override QoS policy values for volume QoS settings.

## <span id="page-263-0"></span>**Edit a volume**

Using NetApp Hybrid Cloud Control, you can edit volume attributes such as QoS values, volume size, and the unit of measurement by which byte values are calculated. You can also modify account access for replication usage or to restrict access to the volume.

#### **About this task**

You can resize a volume when there is sufficient space on the cluster under the following conditions:

- Normal operating conditions.
- Volume errors or failures are being reported.
- The volume is being cloned.
- The volume is being resynced.

#### **Steps**

- 1. Log in to NetApp Hybrid Cloud Control by providing the Element storage cluster administrator credentials.
- 2. From the Dashboard, expand the name of your storage cluster on the left navigation menu.
- 3. Select **Volumes** > **Overview**.
- 4. In the **Actions** column in the volumes table, expand the menu for the volume and select **Edit**.
- 5. Make changes as needed:
	- a. Change the total size of the volume.

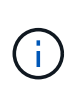

Ť.

 $\mathbf{d}$ 

You can increase, but not decrease, the size of the volume. You can only resize one volume in a single resizing operation. Garbage collection operations and software upgrades do not interrupt the resizing operation.

If you are adjusting volume size for replication, first increase the size of the volume assigned as the replication target. Then you can resize the source volume. The target volume can be greater or equal in size to the source volume, but it cannot be smaller.

The default volume size selection is in GB. You can create volumes using sizes measured in GB or GiB: 1GB = 1 000 000 000 bytes 1GiB = 1 073 741 824 bytes

- b. Select a different account access level:
	- Read Only
	- Read/Write
	- Locked
	- Replication Target
- c. Select the account that should have access to the volume.

Begin typing and the auto-complete function displays possible values for you to choose.

If an account does not exist, select **Create New Account**, enter a new account name, and select **Create**. The account is created and associated with the existing volume.

- d. Change the Quality of Service by doing one of the following:
	- i. Select an existing policy.
	- ii. Under Custom Settings, set the minimum, maximum, and burst values for IOPS or use the default values.

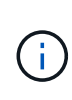

 $\mathbf{Q}$ 

If you are using QoS policies on a volume, you can set custom QoS to remove the QoS policy affiliation with the volume. Custom QoS will override QoS policy values for volume QoS settings.

When you change IOPS values, you should increment in tens or hundreds. Input values require valid whole numbers. Configure volumes with an extremely high burst value. This enables the system to process occasional large block, sequential workloads more quickly, while still constraining the sustained IOPS for a volume.

6. Select **Save**.

## <span id="page-264-0"></span>**Clone volumes**

You can create a clone of a single storage volume or clone a group of volumes to make a point-in-time copy of the data. When you clone a volume, the system creates a snapshot of the volume and then creates a copy of the data referenced by the snapshot.

#### **Before you begin**

- At least one cluster must be added and running.
- At least one volume has been created.
- A user account has been created.
- Available unprovisioned space must be equal to or more than the volume size.

#### **About this task**

The cluster supports up to two running clone requests per volume at a time and up to 8 active volume clone operations at a time. Requests beyond these limits are queued for later processing.

Volume cloning is an asynchronous process, and the amount of time the process requires depends on the size of the volume you are cloning and the current cluster load.

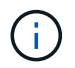

Cloned volumes do not inherit volume access group membership from the source volume.

- 1. Log in to NetApp Hybrid Cloud Control by providing the Element storage cluster administrator credentials.
- 2. From the Dashboard, expand the name of your storage cluster on the left navigation menu.
- 3. Select the **Volumes** > **Overview** tab.
- 4. Select each volume you want to clone.
- 5. Select the **Actions** drop-down list at the top of the volumes table, and select **Clone**.
- 6. In the resulting window, do the following:
	- a. Enter a volume name prefix (this is optional).
	- b. Choose the access type from the **Access** list.
- c. Choose an account to associate with the new volume clone (by default, **Copy from Volume** is selected, which will use the same account that the original volume uses).
- d. If an account does not exist, select **Create New Account**, enter a new account name, and select **Create Account**. The account is created and associated with the volume.

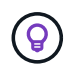

Use descriptive naming best practices. This is especially important if multiple clusters or vCenter Servers are used in your environment.

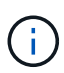

Increasing the volume size of a clone results in a new volume with additional free space at the end of the volume. Depending on how you use the volume, you may need to extend partitions or create new partitions in the free space to make use of it.

e. Select **Clone Volumes**.

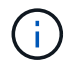

The time to complete a cloning operation is affected by volume size and current cluster load. Refresh the page if the cloned volume does not appear in the volume list.

### <span id="page-265-0"></span>**Add volumes to a volume access group**

You can add a single volume or a group of volumes to a volume access group.

#### **Steps**

- 1. Log in to NetApp Hybrid Cloud Control by providing the Element storage cluster administrator credentials.
- 2. From the Dashboard, expand the name of your storage cluster on the left navigation menu.
- 3. Select **Volumes** > **Overview**.
- 4. Select one or more volumes to associate with a volume access group.
- 5. Select the **Actions** drop-down list at the top of the volumes table, and select **Add to Access Group**.
- 6. In the resulting window, select a volume access group from the **Volume Access Group** list.
- 7. Select **Add Volume**.

## **Delete a volume**

You can delete one or more volumes from an Element storage cluster.

#### **About this task**

The system does not immediately purge deleted volumes; they remain available for approximately eight hours. After eight hours, they are purged and no longer available. If you restore a volume before the system purges it, the volume comes back online and iSCSI connections are restored.

If a volume used to create a snapshot is deleted, its associated snapshots become inactive. When the deleted source volumes are purged, the associated inactive snapshots are also removed from the system.

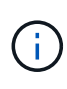

Persistent volumes that are associated with management services are created and assigned to a new account during installation or upgrade. If you are using persistent volumes, do not modify or delete the volumes or their associated account. If you do delete these volumes, you could render your management node unusable.

- 1. Log in to NetApp Hybrid Cloud Control by providing the Element storage cluster administrator credentials.
- 2. From the Dashboard, expand the name of your storage cluster on the left navigation menu.
- 3. Select **Volumes** > **Overview**.
- 4. Select one or more volumes to delete.
- 5. Select the **Actions** drop-down list at the top of the volumes table, and select **Delete**.
- 6. In the resulting window, confirm the action by selecting **Yes**.

### **Restore a deleted volume**

After a storage volume is deleted, you can still restore it if you do so before eight hours after deletion.

The system does not immediately purge deleted volumes; they remain available for approximately eight hours. After eight hours, they are purged and no longer available. If you restore a volume before the system purges it, the volume comes back online and iSCSI connections are restored.

#### **Steps**

- 1. Log in to NetApp Hybrid Cloud Control by providing the Element storage cluster administrator credentials.
- 2. From the Dashboard, expand the name of your storage cluster on the left navigation menu.
- 3. Select **Volumes** > **Overview**.
- 4. Select **Deleted**.
- 5. In the **Actions** column of the Volumes table, expand the menu for the volume and select **Restore**.
- 6. Confirm the process by selecting **Yes**.

## <span id="page-266-0"></span>**Purge a deleted volume**

After storage volumes are deleted, they remain available for approximately eight hours. After eight hours, they are purged automatically and no longer available. If you do not want to wait for the eight hours, you can delete

#### **Steps**

- 1. Log in to NetApp Hybrid Cloud Control by providing the Element storage cluster administrator credentials.
- 2. From the Dashboard, expand the name of your storage cluster on the left navigation menu.
- 3. Select **Volumes** > **Overview**.
- 4. Select **Deleted**.
- 5. Select one or more volumes to purge.
- 6. Do one of the following:
	- If you selected multiple volumes, select the **Purge** quick filter at the top of the table.
	- If you selected a single volume, in the **Actions** column of the Volumes table, expand the menu for the volume and select **Purge**.
- 7. In the **Actions** column of the Volumes table, expand the menu for the volume and select **Purge**.
- 8. Confirm the process by selecting **Yes**.

## **Find more information**

• [Learn about volumes](#page-23-0)

- [SolidFire and Element Software Documentation](https://docs.netapp.com/us-en/element-software/index.html)
- [NetApp Element Plug-in for vCenter Server](https://docs.netapp.com/us-en/vcp/index.html)
- [SolidFire and Element Software Documentation](https://docs.netapp.com/us-en/element-software/index.html)

## **Create and manage volume access groups**

You can create new volume access groups, make changes to the name, associated initiators, or associated volumes of access groups, or delete existing volume access groups using NetApp Hybrid Cloud Control.

#### **What you'll need**

- You have administrator credentials for this SolidFire all-flash storage system.
- You have upgraded your management services to at least version 2.15.28. NetApp Hybrid Cloud Control storage management is not available in earlier service bundle versions.
- Ensure you have a logical naming scheme for volume access groups.

### **Add a volume access group**

You can add a volume access group to a storage cluster by using NetApp Hybrid Cloud Control.

#### **Steps**

- 1. Log in to NetApp Hybrid Cloud Control by providing the Element storage cluster administrator credentials.
- 2. From the Dashboard, expand the name of your storage cluster on the left navigation menu.
- 3. Select **Volumes**.
- 4. Select the **Access Groups** tab.
- 5. Select the **Create Access Group** button.
- 6. In the resulting dialog, enter a name for the new volume access group.
- 7. (Optional) In the **Initiators** section, select one or more initiators to associate with the new volume access group.

If you associate an initiator with the volume access group, that initiator can access each volume in the group without the need for authentication.

- 8. (Optional) In the **Volumes** section, select one or more volumes to include in this volume access group.
- 9. Select **Create Access Group**.

## **Edit a volume access group**

You can edit the properties of an existing volume access group by using NetApp Hybrid Cloud Control. You can make changes to the name, associated initiators, or associated volumes of an access group.

- 1. Log in to NetApp Hybrid Cloud Control by providing the Element storage cluster administrator credentials.
- 2. From the Dashboard, expand the name of your storage cluster on the left navigation menu.
- 3. Select **Volumes**.
- 4. Select the **Access Groups** tab.
- 5. In the **Actions** column of the table of access groups, expand the options menu for the access group you need to edit.
- 6. In the options menu, select **Edit**.
- 7. Make any needed changes to the name, associated initiators, or associated volumes.
- 8. Confirm your changes by selecting **Save**.
- 9. In the **Access Groups** table, verify that the access group reflects your changes.

### **Delete a volume access group**

You can remove a volume access group by using NetApp Hybrid Cloud Control, and at the same time remove the initiators associated with this access group from the system.

#### **Steps**

- 1. Log in to NetApp Hybrid Cloud Control by providing the Element storage cluster administrator credentials.
- 2. From the Dashboard, expand the name of your storage cluster on the left navigation menu.
- 3. Select **Volumes**.
- 4. Select the **Access Groups** tab.
- 5. In the **Actions** column of the table of access groups, expand the options menu for the access group you need to delete.
- 6. In the options menu, select **Delete**.
- 7. If you do not wish to delete the initiators that are associated with the access group, deselect the **Delete initiators in this access group** checkbox.
- 8. Confirm the delete operation by selecting **Yes**.

## **Find more information**

- [Learn about volume access groups](#page-24-0)
- [Add initiator to a volume access group](#page-268-0)
- [NetApp Element Plug-in for vCenter Server](https://docs.netapp.com/us-en/vcp/index.html)
- [SolidFire and Element Software Documentation](https://docs.netapp.com/us-en/element-software/index.html)

## <span id="page-268-0"></span>**Create and manage initiators**

You can use [initiators](#page-25-0) for CHAP-based rather than account-based access to volumes. You can create and delete initiators, and give them friendly aliases to simplify administration and volume access. When you add an initiator to a volume access group, that initiator enables access to all volumes in the group.

#### **What you'll need**

- You have cluster administrator credentials.
- You have upgraded your management services to at least version 2.17. NetApp Hybrid Cloud Control initiator management is not available in earlier service bundle versions.

#### **Options**

- [Create an initiator](#page-164-0)
- [Add initiators to a volume access group](#page-270-0)
- [Change an initiator alias](#page-270-1)
- [Delete initiators](#page-271-1)

### **Create an initiator**

You can create iSCSI or Fibre Channel initiators and optionally assign them aliases.

#### **About this task**

The accepted format of an initiator IQN is  $\text{iqn.}$  yyyy-mm where y and m are digits followed by text which must only contain digits, lower-case alphabetic characters, a period (.), colon (:) or dash (-). A sample of the format is as follows:

```
iqn.2010-01.com.solidfire:c2r9.fc0.2100000e1e09bb8b
```
The accepted format of a Fibre Channel initiator WWPN is : Aa:bB:CC:dd:11:22:33:44 or AabBCCdd11223344. A sample of the format is as follows:

```
5f:47:ac:c0:5c:74:d4:02
```
- 1. Log in to NetApp Hybrid Cloud Control by providing the Element storage cluster administrator credentials.
- 2. From the Dashboard, expand the name of your storage cluster on the left navigation menu.
- 3. Select **Volumes**.
- 4. Select the **Initiators** tab.
- 5. Select the **Create Initiators** button.

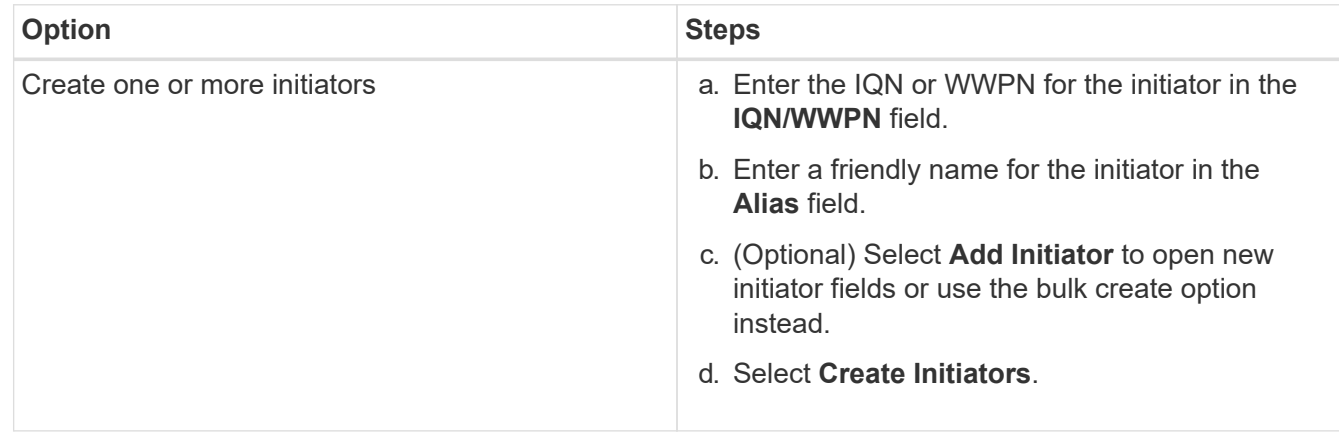

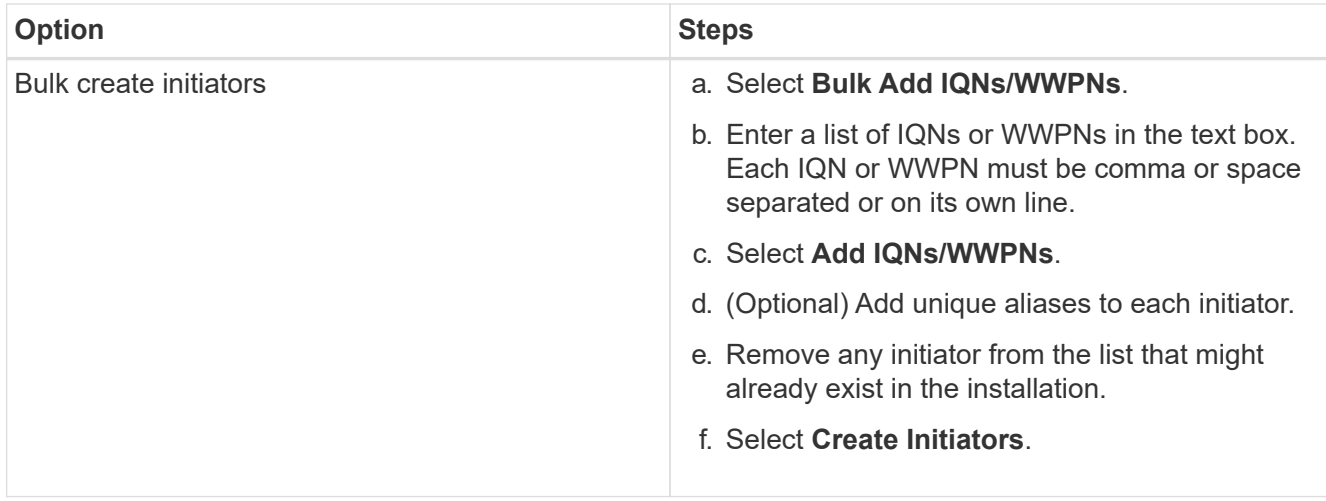

## <span id="page-270-0"></span>**Add initiators to a volume access group**

You can add initiators to an volume access group. When you add an initiator to a volume access group, the initiator enables access to all volumes in that volume access group.

#### **Steps**

- 1. Log in to NetApp Hybrid Cloud Control by providing the Element storage cluster administrator credentials.
- 2. From the Dashboard, expand the name of your storage cluster on the left navigation menu.
- 3. Select **Volumes**.
- 4. Select the **Initiators** tab.
- 5. Select one or more initiators you want to add.
- 6. Select **Actions > Add to Access Group**.
- 7. Select the access group.
- 8. Confirm your changes by selecting **Add Initiator**.

## <span id="page-270-1"></span>**Change an initiator alias**

You can change the alias of an existing initiator or add an alias if one does not already exist.

- 1. Log in to NetApp Hybrid Cloud Control by providing the Element storage cluster administrator credentials.
- 2. From the Dashboard, expand the name of your storage cluster on the left navigation menu.
- 3. Select **Volumes**.
- 4. Select the **Initiators** tab.
- 5. In the **Actions** column, expand the options menu for the initiator.
- 6. Select **Edit**.
- 7. Make any needed changes to the alias or add a new alias.
- 8. Select **Save**.

## <span id="page-271-1"></span>**Delete initiators**

You can delete one or more initiators. When you delete an initiator, the system removes it from any associated volume access group. Any connections using the initiator remain valid until the connection is reset.

#### **Steps**

- 1. Log in to NetApp Hybrid Cloud Control by providing the Element storage cluster administrator credentials.
- 2. From the Dashboard, expand the name of your storage cluster on the left navigation menu.
- 3. Select **Volumes**.
- 4. Select the **Initiators** tab.
- 5. Delete one or more initiators:
	- a. Select one or more initiators you want to delete.
	- b. Select **Actions > Delete**.
	- c. Confirm the delete operation and select **Yes**.

## **Find more information**

- [Learn about initiators](#page-25-0)
- [Learn about volume access groups](#page-24-0)
- [NetApp Element Plug-in for vCenter Server](https://docs.netapp.com/us-en/vcp/index.html)
- [SolidFire and Element Software Documentation](https://docs.netapp.com/us-en/element-software/index.html)

## <span id="page-271-0"></span>**Create and manage volume QoS policies**

A QoS (Quality of Service) policy enables you to create and save a standardized quality of service setting that can be applied to many volumes. The selected cluster must be Element 10.0 or later to use QoS policies; otherwise, QoS policy functions are not available.

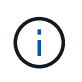

See SolidFire all-flash storage Concepts content for more information about using [QoS policies](#page-29-0) instead of individual volume [QoS](#page-29-0).

Using NetApp Hybrid Cloud Control, you can create and manage QoS policies by completing the following tasks:

- [Create a QoS policy](#page-143-0)
- [Apply a QoS policy to a volume](#page-262-0)
- [Change the QoS policy assignment of a volume](#page-273-0)
- [Edit a QoS policy](#page-144-0)
- [Delete a QoS policy](#page-144-1)

## **Create a QoS policy**

You can create QoS policies and apply them to volumes that should have equivalent performance.

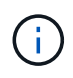

If you are using QoS policies, do not use custom QoS on a volume. Custom QoS will override and adjust QoS policy values for volume QoS settings.

#### **Steps**

- 1. Log in to NetApp Hybrid Cloud Control by providing the Element storage cluster administrator credentials.
- 2. From the Dashboard, expand the menu for your storage cluster.
- 3. Select **Storage > Volumes**.
- 4. Select the **QoS Policies** tab.
- 5. Select **Create Policy**.
- 6. Enter the **Policy Name**.

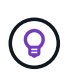

Use descriptive naming best practices. This is especially important if multiple clusters or vCenter Servers are used in your environment.

- 7. Enter the minimum IOPS, maximum IOPS, and burst IOPS values.
- 8. Select **Create QoS Policy**.

A system ID is generated for the policy and the policy appears on the QoS Policies page with its assigned QoS values.

## **Apply a QoS policy to a volume**

You can assign an existing QoS policy to a volume using NetApp Hybrid Cloud Control.

#### **What you'll need**

The QoS policy you want to assign has been [created.](#page-143-0)

#### **About this task**

This task describes how to assign a QoS policy to an individual volume by changing its settings. The latest version of NetApp Hybrid Cloud Control does not have a bulk assign option for more than one volume. Until the functionality to bulk assign is provided in a future release, you can use the Element web UI or vCenter Plug-in UI to bulk assign QoS policies.

#### **Steps**

- 1. Log in to NetApp Hybrid Cloud Control by providing the Element storage cluster administrator credentials.
- 2. From the Dashboard, expand the menu for your storage cluster.
- 3. Select **Storage > Volumes**.
- 4. Select the **Actions** menu next to the volume you intend to modify.
- 5. In the resulting menu, select **Edit**.
- 6. In the dialog box, enable **Assign QoS Policy** and select the QoS policy from the drop-down list to apply to the selected volume.

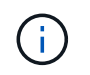

Assigning QoS will override any individual volume QoS values that have been previously applied.

7. Select **Save**.

## <span id="page-273-0"></span>**Change the QoS policy assignment of a volume**

You can remove the assignment of a QoS policy from a volume or select a different QoS policy or custom QoS.

#### **What you'll need**

The volume you want to modify is [assigned](#page-262-0) a QoS policy.

#### **Steps**

- 1. Log in to NetApp Hybrid Cloud Control by providing the Element storage cluster administrator credentials.
- 2. From the Dashboard, expand the menu for your storage cluster.
- 3. Select **Storage > Volumes**.
- 4. Select the **Actions** menu next to the volume you intend to modify.
- 5. In the resulting menu, select **Edit**.
- 6. In the dialog box, do one of the following:
	- Disable **Assign QoS Policy** and modify the **Min IOPS**, **Max IOPS**, and **Burst IOPS** values for individual volume QoS.

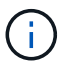

When QoS policies are disabled, the volume uses default QoS IOPS values unless otherwise modified.

- Select a different QoS policy from the drop-down list to apply to the selected volume.
- 7. Select **Save**.

## **Edit a QoS policy**

You can change the name of an existing QoS policy or edit the values associated with the policy. Changing QoS policy performance values affects QoS for all volumes associated with the policy.

- 1. Log in to NetApp Hybrid Cloud Control by providing the Element storage cluster administrator credentials.
- 2. From the Dashboard, expand the menu for your storage cluster.
- 3. Select **Storage > Volumes**.
- 4. Select the **QoS Policies** tab.
- 5. Select the **Actions** menu next to the QoS policy you intend to modify.
- 6. Select **Edit**.
- 7. In the **Edit QoS Policy** dialog box, change one or more of the following:
	- **Name**: The user-defined name for the QoS policy.
	- **Min IOPS**: The minimum number of IOPS guaranteed for the volume. Default = 50.
	- **Max IOPS**: The maximum number of IOPS allowed for the volume. Default = 15,000.
	- **Burst IOPS**: The maximum number of IOPS allowed over a short period of time for the volume. Default  $= 15,000.$
- 8. Select **Save**.

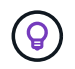

You can select on the link in the **Active Volumes** column for a policy to show a filtered list of the volumes assigned to that policy.

## **Delete a QoS policy**

You can delete a QoS policy if it is no longer needed. When you delete a QoS policy, all volumes assigned with the policy maintain the QoS values previously defined by the policy but as individual volume QoS. Any association with the deleted QoS policy is removed.

#### **Steps**

- 1. Log in to NetApp Hybrid Cloud Control by providing the Element storage cluster administrator credentials.
- 2. From the Dashboard, expand the menu for your storage cluster.
- 3. Select **Storage > Volumes**.
- 4. Select the **QoS Policies** tab.
- 5. Select the **Actions** menu next to the QoS policy you intend to modify.
- 6. Select **Delete**.
- 7. Confirm the action.

## **Find more information**

- [NetApp Element Plug-in for vCenter Server](https://docs.netapp.com/us-en/vcp/index.html)
- [SolidFire and Element Software Documentation](https://docs.netapp.com/us-en/element-software/index.html)

## **Monitor your SolidFire system with NetApp Hybrid Cloud Control**

## <span id="page-274-0"></span>**Monitor storage resources on the Hybrid Cloud Control Dashboard**

With the NetApp Hybrid Cloud Control Dashboard, you can view all your storage resources at a glance. Additionally, you can monitor storage capacity and storage performance.

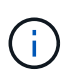

When you launch a new NetApp Hybrid Cloud Control session for the first time, there might be a delay with loading the NetApp Hybrid Cloud Control Dashboard view when the management node is managing many clusters. The loading time varies depending on the number of clusters being actively managed by the management node. For subsequent launches, you will experience faster loading times.

- [Access the NetApp HCC Dashboard](#page-275-0)
- [Monitor storage resources](#page-275-1)
- [Monitor storage capacity](#page-276-0)
- [Monitor storage performance](#page-277-0)

#### <span id="page-275-0"></span>**Access the NetApp HCC Dashboard**

1. Open the IP address of the management node in a web browser. For example:

```
https://[management node IP address]
```
- 2. Log in to NetApp Hybrid Cloud Control by providing the SolidFire all-flash storage cluster administrator credentials.
- 3. View the Hybrid Cloud Control Dashboard.

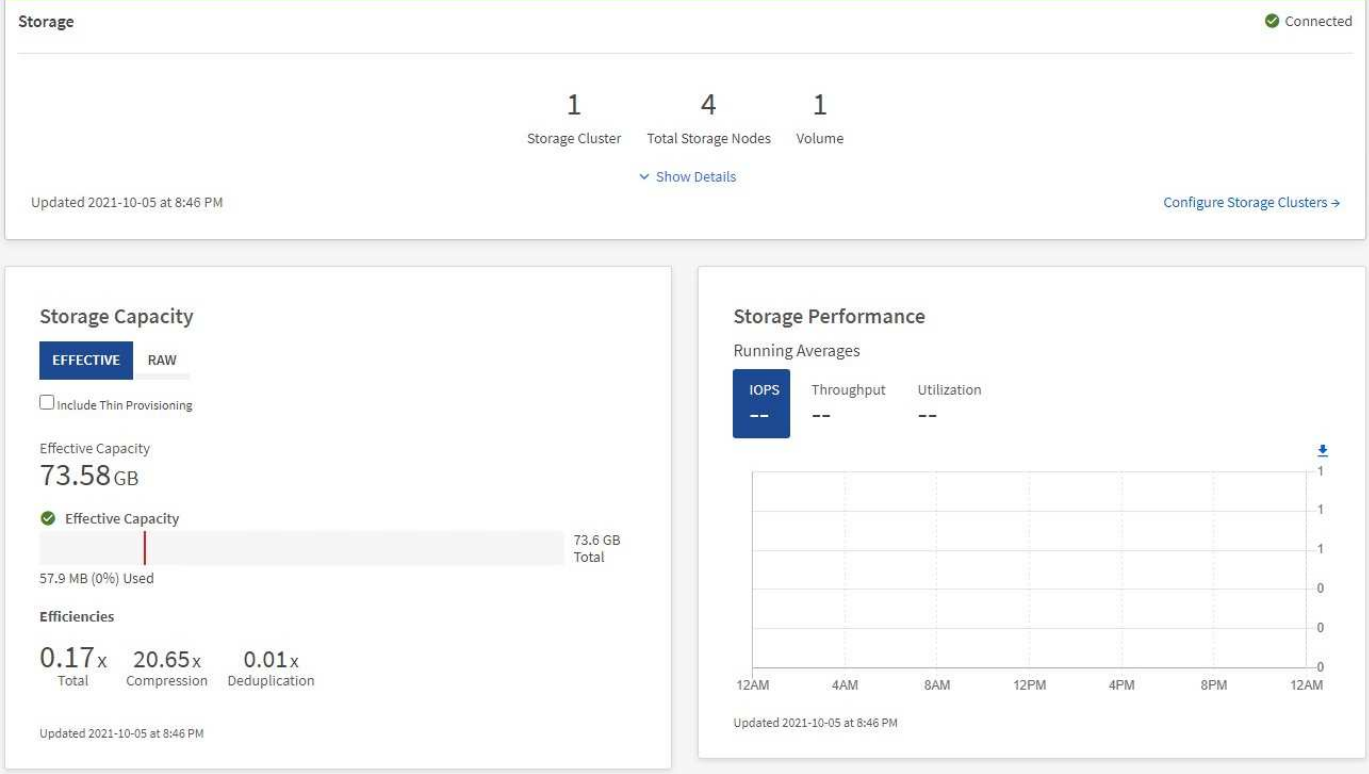

#### <span id="page-275-1"></span>**Monitor storage resources**

Use the **Storage** pane to see your total storage environment. You can monitor the number of storage clusters, storage nodes, and total volumes.

To see details, in the Storage pane, select **Show Details**.

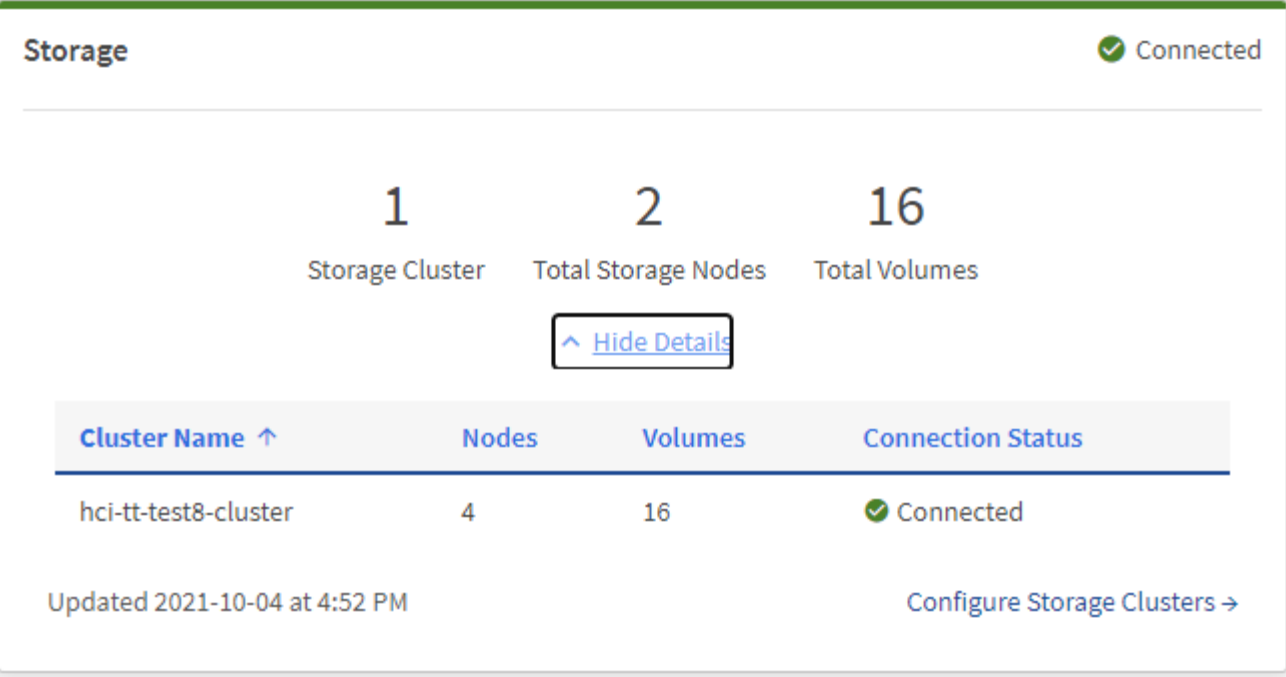

The Total Storage Nodes number does not include Witness Nodes from two-node storage clusters. The Witness Nodes are included in the Nodes number in the details section for that cluster.

To see the most recent storage cluster data, use the Storage Clusters page, where polling occurs more frequently than on the Dashboard.

#### <span id="page-276-0"></span>**Monitor storage capacity**

 $\left(\begin{array}{c}\right. \end{array}$ 

(ဓူ

Monitoring the storage capacity of your environment is critical. Using the Storage Capacity pane, you can determine your storage capacity efficiency gains with or without compression, deduplication, and thin provisioning features enabled.

You can see the total physical storage space available in your cluster on the **RAW** tab, and information about the provisioned storage on the **EFFECTIVE** tab.

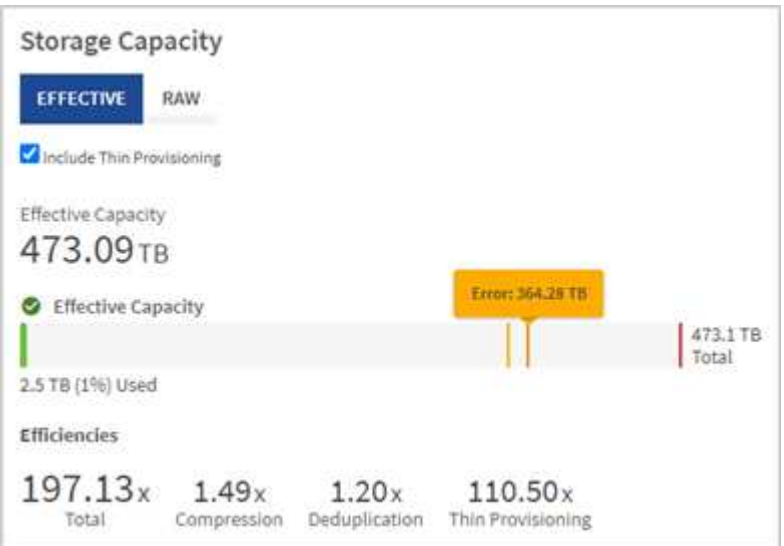

#### **Steps**

1. Select the **RAW** tab, to see the total physical storage space used and available in your cluster.

Look at the vertical lines to determine whether your used capacity is less than the total or less than Warning, Error, or Critical thresholds. Hover over the lines to see details.

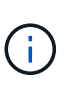

You can set the threshold for Warning, which defaults to 3% below the Error threshold. The Error and Critical thresholds are preset and not configurable by design. The Error threshold indicates that less than one node of capacity remains in the cluster. For steps on setting the threshold, see [Setting cluster full threshold.](#page-119-0)

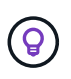

For details about the related cluster thresholds Element API, see ["getClusterFullThreshold"](#page-459-0) in the *Element software API documentation*. To view details about block and metadata capacity, see [Understanding cluster fullness levels](#page-247-0) in the *Element software documentation*.

- 2. Select the **EFFECTIVE** tab, to see information about total storage provisioned to connected hosts and to see efficiency ratings.
	- a. Optionally, check **Include Thin Provisioning** to see thin provisioning efficiency rates in the Effective Capacity bar chart.
	- b. **Effective Capacity bar chart**: Look at the vertical lines to determine whether your used capacity is less than the total or less than Warning, Error, or Critical thresholds. Similar to the Raw tab, you can hover over the vertical lines to see details.
	- c. **Efficiencies**: Look at these ratings to determine your storage capacity efficiency gains with compression, deduplication, and thin provisioning features enabled. For example, if compression shows as "1.3x", this means that storage efficiency with compression enabled is 1.3 times more efficient than without it.

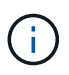

Total Efficiencies equals (maxUsedSpace \* efficiency factor) / 2, where efficiencyFactor = (thinProvisioningFactor \* deDuplicationFactor \* compressionFactor). When Thin Provisioning is unchecked, it is not included in the Total Efficiency.

- d. If the effective storage capacity nears an Error or Critical threshold, consider clearing the data on your system.
- 3. For further analysis and historical context, look at [NetApp SolidFire Active IQ details.](https://activeiq.solidfire.com/)

#### <span id="page-277-0"></span>**Monitor storage performance**

You can look at how much IOPS or throughput you can get out of a cluster without surpassing the useful performance of that resource by using the Storage Performance pane. Storage performance is the point at which you get the maximum utilization before latency becomes an issue.

The Storage Performance pane helps you identify whether the performance is reaching the point where the performance might degrade if the workloads increase.

The information on this pane refreshes every 10 seconds and shows an average of all the points on the graph.

For details about the associated Element API method, see the [GetClusterStats](#page-470-0) method in the *Element software API documentation*.

#### **Steps**

1. View the Storage Performance pane. For details, hover over points in the graph.

a. **IOPS** tab: See the current operations per second. Look for trends in data or spikes. For example, if you see that the maximum IOPS is 160K and 100K of that is free or available IOPS, you might consider adding more workloads to this cluster. On the other hand, if you see that only 140K is available, you might consider offloading workloads or expanding your system.

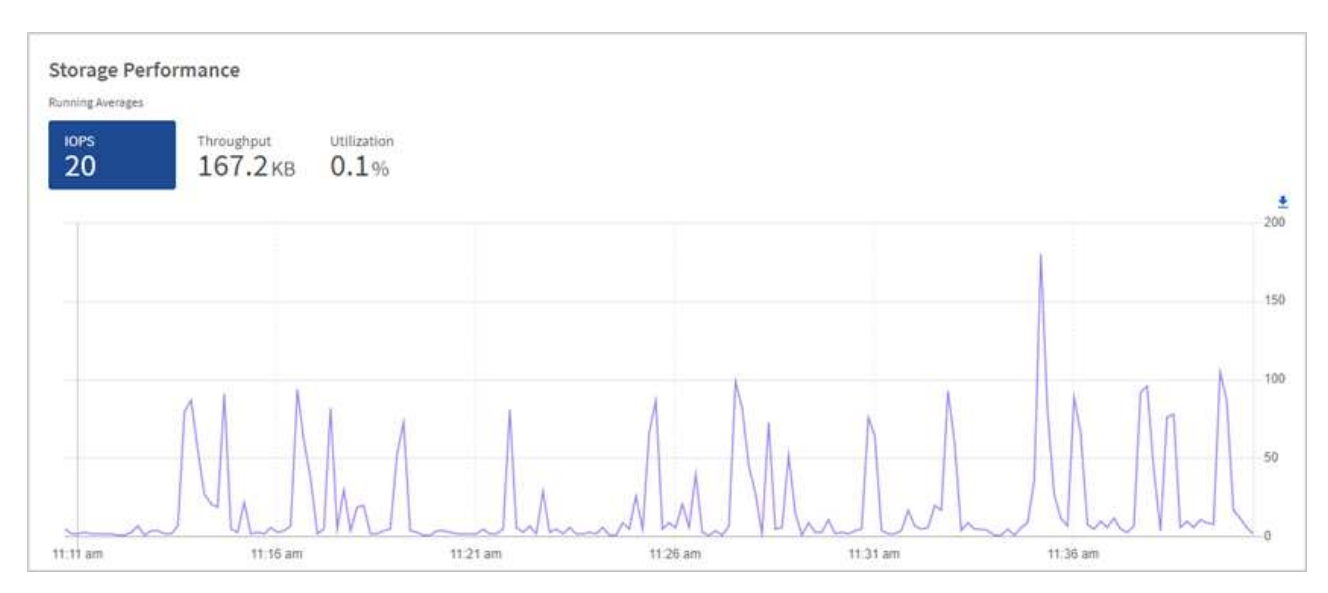

b. **Throughput** tab: Monitor patterns or spikes in throughput. Also monitor for continuously high throughput values, which might indicate that you are nearing the maximum useful performance of the resource.

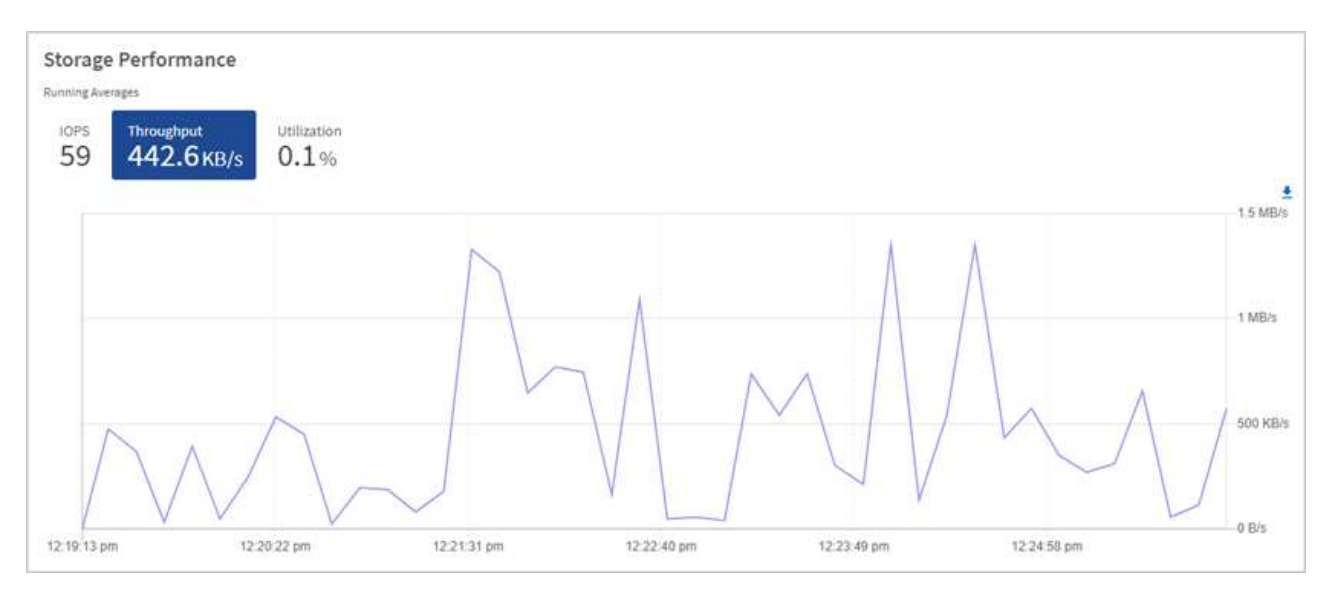

c. **Utilization** tab: Monitor the utilization of IOPS in relation to the total IOPS available summed up at the cluster level.

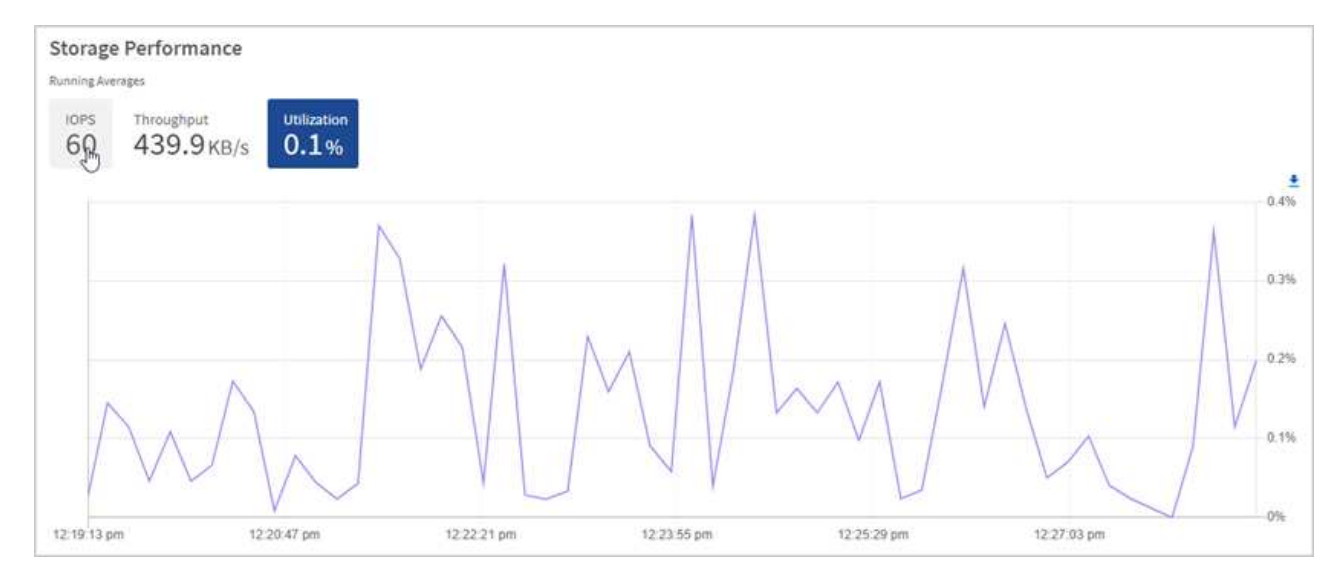

2. For further analysis, look at storage performance by using the NetApp Element Plug-in for vCenter Server.

[Performance shown in the NetApp Element Plug-in for vCenter Server.](https://docs.netapp.com/us-en/vcp/vcp_task_reports_volume_performance.html)

#### **Find more information**

- [NetApp Element Plug-in for vCenter Server](https://docs.netapp.com/us-en/vcp/index.html)
- [SolidFire and Element Software Documentation](https://docs.netapp.com/us-en/element-software/index.html)

### **View your inventory on the Nodes page**

You can view your storage assets in your system and determine their IP addresses, names, and software versions.

You can view storage information for your multiple node systems. If [custom protection domains](#page-25-1) are assigned, you can see which protection domains are assigned to specific nodes.

#### **Steps**

1. Open the IP address of the management node in a web browser. For example:

```
https://[management node IP address]
```
- 2. Log in to NetApp Hybrid Cloud Control by providing the SolidFire all-flash storage cluster administrator credentials.
- 3. In the left navigation, select **Nodes**.

## Nodes

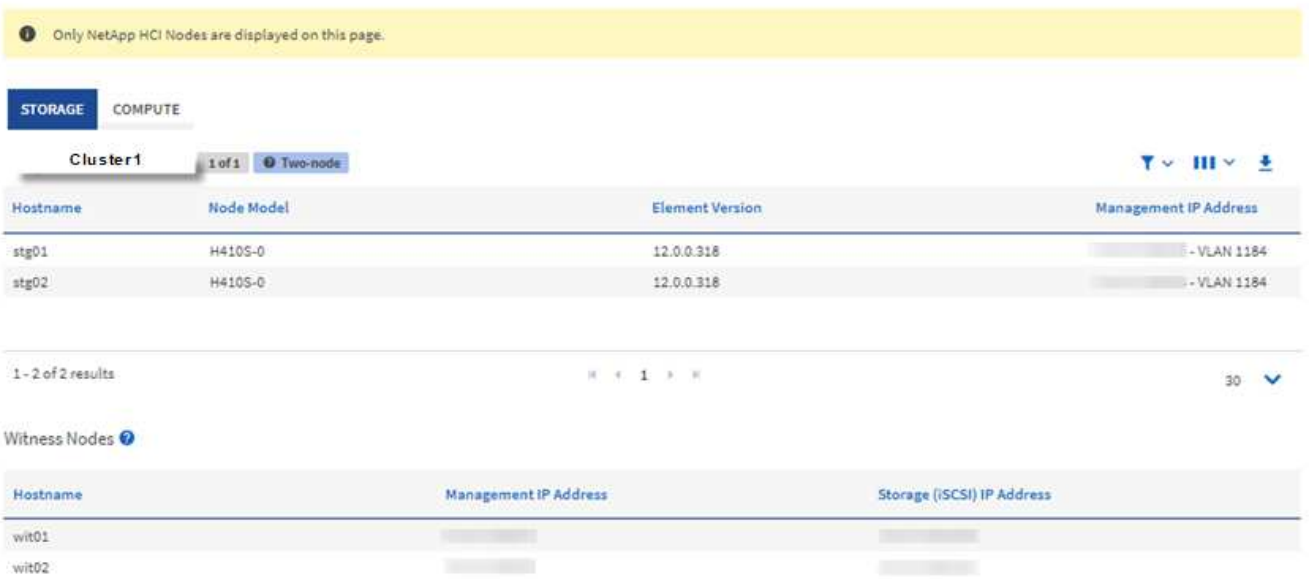

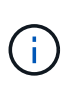

When you launch a new NetApp Hybrid Cloud Control session for the first time, there might be a delay with loading the NetApp Hybrid Cloud Control Nodes page when the management node is managing many clusters. The loading time varies depending on the number of clusters being actively managed by the management node. For subsequent launches, you will experience faster loading times.

- 4. On the **Storage** tab of the Nodes page, review the following information:
	- a. Two-node clusters: A "two-node" label appears on the Storage tab and the associated Witness Nodes are listed.
	- b. Three-node clusters: The storage nodes and associated Witness Nodes are listed. Three-node clusters have a Witness Node deployed on standby to maintain high availability in the case of node failure.
	- c. Clusters with four nodes or more: Information for clusters with four or more nodes appears. Witness Nodes do not apply. If you started with two or three storage nodes and added more nodes, the Witness Nodes still appear. Otherwise, the Witness Nodes table does not appear.
	- d. The firmware bundle version: Starting with management services version 2.14, if you have clusters running Element 12.0 or later, you can see the firmware bundle version for these clusters. If the nodes in a cluster have different firmware versions on them, you can see **Multiple** in the **Firmware Bundle Version** column.
	- e. Custom protection domains: If custom protection domains are in use on the cluster, you can see custom protection domain assignments for each node in the cluster. If custom protection domains are not enabled, this column does not appear.
- 5. You can manipulate the information on these pages in several ways:
	- a. To filter the list of items in the results, select the **Filter** icon and select the filters. You can also enter text for the filter.
	- b. To show or hide columns, select the **Show/Hide Columns** icon.
	- c. To download the table, select the **Download** icon.

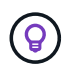

To view the number of storage, look at the NetApp Hybrid Cloud Control (HCC) Dashboard. See [Monitor storage resources with the HCC Dashboard](#page-274-0).

#### **Find more information**

- [NetApp Element Plug-in for vCenter Server](https://docs.netapp.com/us-en/vcp/index.html)
- [SolidFire and Element Software Documentation](https://docs.netapp.com/us-en/element-software/index.html)

### **Monitor volumes on your storage cluster**

The SolidFire system provisions storage using volumes. Volumes are block devices accessed over the network by iSCSI or Fibre Channel clients. You can monitor details about access groups, accounts, initiators, used capacity, Snapshot data protection status, number of iSCSI sessions, and the Quality of Service (QoS) policy associated with the volume.

You can also see details on active and deleted volumes.

With this view, you might first want to monitor the Used capacity column.

You can access this information only if you have NetApp Hybrid Cloud Control administrative privileges.

#### **Steps**

1. Open the IP address of the management node in a web browser. For example:

https://[management node IP address]

- 2. Log in to NetApp Hybrid Cloud Control by providing the SolidFire all-flash storage cluster administrator credentials.
- 3. In the left navigation blue box, select the SolidFire all-flash storage installation.
- 4. In the left navigation, select the cluster and select **Storage** > **Volumes**.

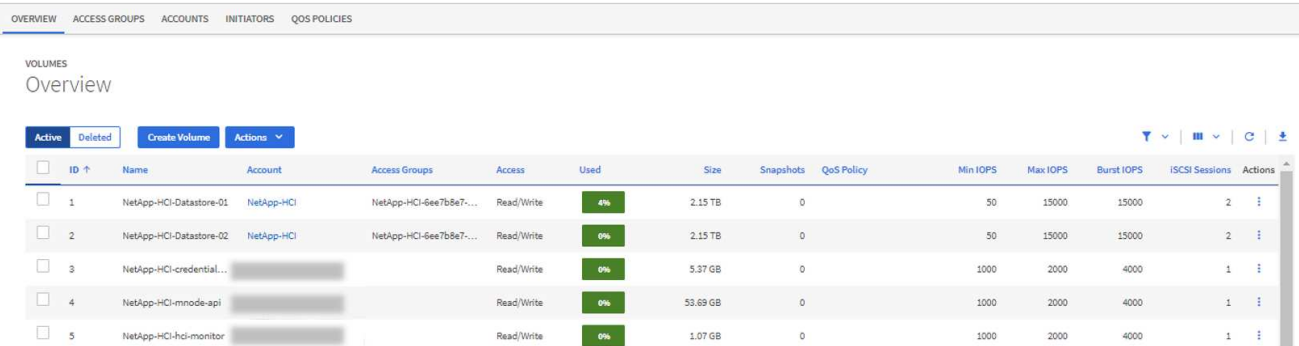

5. On the Volumes page, use the following options:

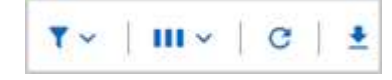

- a. Filter the results by selecting the **Filter** icon.
- b. Hide or show columns by selecting the **Hide/Show** icon.
- c. Refresh data by selecting the **Refresh** icon.
- d. Download a CSV file by selecting on the **Download** icon.
- 6. Monitor the Used capacity column. If Warning, Error, or Critical thresholds are reached, the color represents the used capacity status:
	- a. Warning Yellow
	- b. Error Orange
	- c. Critical Red
- 7. From the Volumes view, select the tabs to see additional details about the volumes:
	- a. **Access Groups**: You can see the volume access groups that are mapped from initiators to a collection of volumes for secured access.

See information about [volume access groups](#page-24-0).

b. **Accounts**: You can see the user accounts, which enable clients to connect to volumes on a node. When you create a volume, it is assigned to a specific user account.

See information about [SolidFire all-flash storage system user accounts.](#page-21-0)

- c. **Initiators**: You can see the iSCSI initiator IQN or Fibre Channel WWPNs for the volume. Each IQN added to an access group can access each volume in the group without requiring CHAP authentication. Each WWPN added to an access group enables Fibre Channel network access to the volumes in the access group.
- d. **QoS Policies**: You can see the QoS policy applied to the volume. A QoS policy applies standardized settings for minimum IOPS, maximum IOPS, and burst IOPS to multiple volumes.

See information about [performance and QoS policies.](#page-29-0)

#### **Find more information**

- [SolidFire and Element documentation](https://docs.netapp.com/us-en/element-software/index.html)
- [NetApp Element Plug-in for vCenter Server](https://docs.netapp.com/us-en/vcp/index.html)
- [SolidFire and Element Software Documentation](https://docs.netapp.com/us-en/element-software/index.html)

## **Collect logs for troubleshooting**

If you have trouble with your SolidFire all-flash storage installation, you can collect logs to send to NetApp Support to help with diagnosis. You can either use NetApp Hybrid Cloud Control or the REST API to collect logs on an Element system.

#### **What you'll need**

- Ensure that your storage cluster version is running NetApp Element software 11.3 or later.
- Ensure that you have deployed a management node running version 11.3 or later.

#### **Log collection options**

Choose one of the following options:

- [Use NetApp Hybrid Cloud Control to collect logs](#page-283-0)
- [Use the REST API to collect logs](#page-283-1)

#### <span id="page-283-0"></span>**Use NetApp Hybrid Cloud Control to collect logs**

You can access the log collection area from the NetApp Hybrid Cloud Control Dashboard.

#### **Steps**

1. Open the IP address of the management node in a web browser. For example:

https://[management node IP address]

- 2. Log in to NetApp Hybrid Cloud Control by providing the Element storage cluster administrator credentials.
- 3. From the Dashboard, select the menu on the upper right.
- 4. Select **Collect Logs**.

If you have collected logs before, you can download the existing log package, or begin a new log collection.

5. Select a date range in the **Date Range** drop-down menu to specify what dates the logs should include.

If you specify a custom start date, you can select the date to begin the date range. Logs will be collected from that date up to the present time.

6. In the **Log Collection** section, select the types of log files the log package should include.

For storage logs, you can expand the list of storage nodes and select individual nodes to collect logs from (or all nodes in the list).

7. Select **Collect Logs** to start log collection.

Log collection runs in the background, and the page shows the progress.

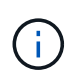

Depending on the logs you collect, the progress bar might remain at a certain percentage for several minutes, or progress very slowly at some points.

8. Select **Download Logs** to download the log package.

The log package is in a compressed UNIX .tgz file format.

#### <span id="page-283-1"></span>**Use the REST API to collect logs**

You can use REST API to collect Element logs.

- 1. Locate the storage cluster ID:
	- a. Open the management node REST API UI on the management node:

https://[management node IP]/logs/1/

- b. Select **Authorize** and complete the following:
	- i. Enter the cluster user name and password.
	- ii. Enter the client ID as mnode-client if the value is not already populated.
	- iii. Select **Authorize** to begin a session.
- 2. Collect logs from Element:
	- a. Select **POST /bundle**.
	- b. Select **Try it out**.
	- c. Change the values of the following parameters in the **Request body** field depending on which type of logs you need to collect and for what time range:

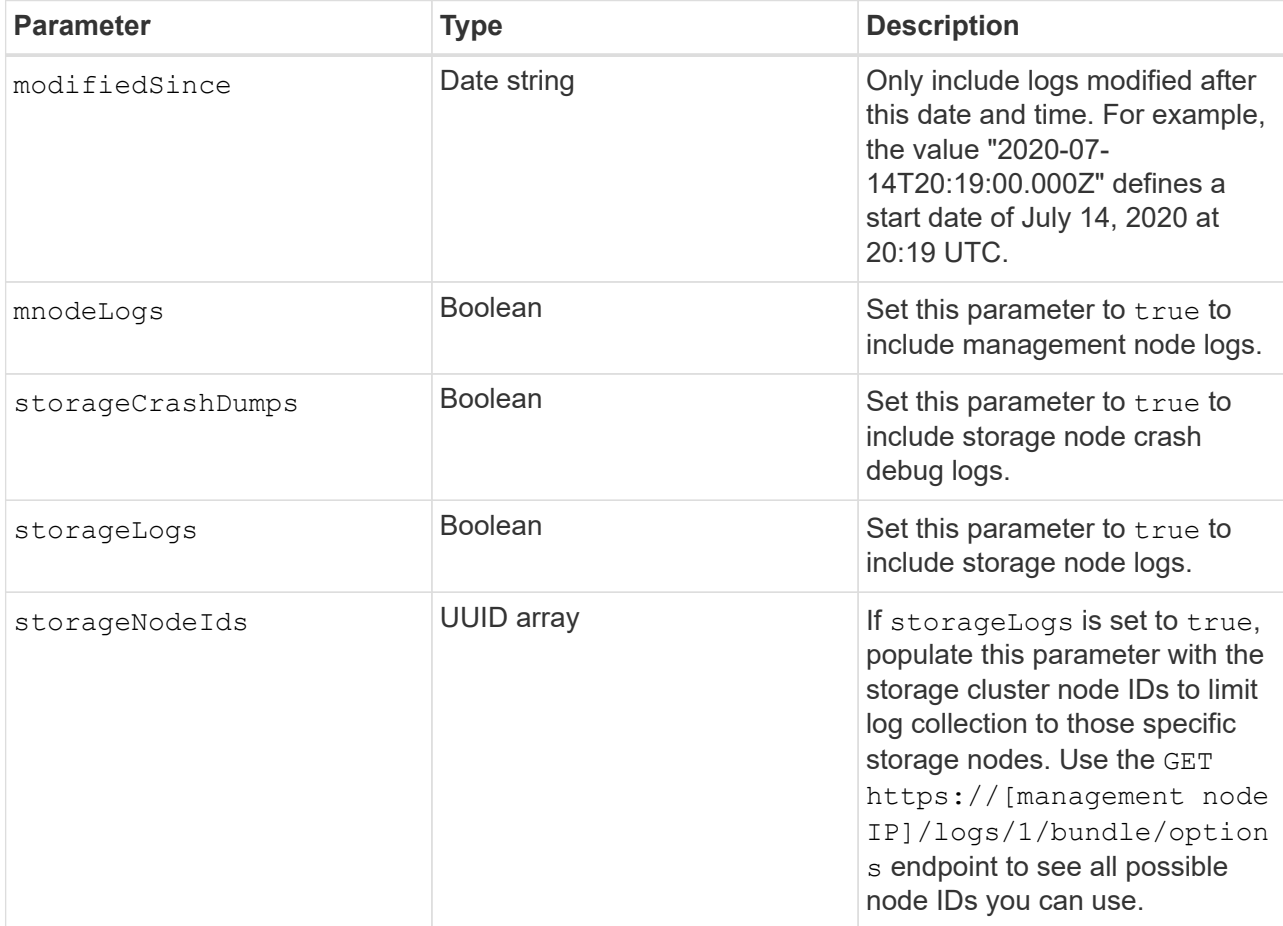

d. Select **Execute** to begin log collection.

The response should return a response similar to the following:

```
{
  " links": {
      "self": "https://10.1.1.5/logs/1/bundle"
    },
    "taskId": "4157881b-z889-45ce-adb4-92b1843c53ee",
    "taskLink": "https://10.1.1.5/logs/1/bundle"
}
```
- 3. Check on the status of the log collection task:
	- a. Select **GET /bundle**.
	- b. Select **Try it out**.
	- c. Select **Execute** to return a status of the collection task.
	- d. Scroll to the bottom of the response body.

You should see a percentComplete attribute detailing the progress of the collection. If the collection is complete, the downloadLink attribute contains the full download link including the file name of the log package.

- e. Copy the file name at the end of the downloadLink attribute.
- 4. Download the collected log package:
	- a. Select **GET /bundle/{filename}**.
	- b. Select **Try it out**.
	- c. Paste the file name you copied earlier into the filename parameter text field.
	- d. Select **Execute**.

After execution, a download link appears in the response body area.

e. Select **Download file** and save the resulting file to your computer.

The log package is in a compressed UNIX .tgz file format.

#### **Find more information**

- [NetApp Element Plug-in for vCenter Server](https://docs.netapp.com/us-en/vcp/index.html)
- [SolidFire and Element Software Documentation](https://docs.netapp.com/us-en/element-software/index.html)

# **Manage storage with Element API**

You can manage Element storage clusters using the Element software API.

The Element API is based on the JSON-RPC protocol over HTTPS. JSON-RPC is a simple text- based RPC protocol based on the lightweight JSON data-interchange format. Client libraries are available for all major programming languages.

- [About the Element software API](#page-287-0)
- [Common objects](#page-291-0)
- [Common methods](#page-402-0)
- [Account API methods](#page-422-0)
- [Administrator API methods](#page-435-0)
- [Cluster API methods](#page-447-0)
- [Cluster creation API Methods](#page-513-0)
- [Drive API methods](#page-521-0)
- [Fibre Channel API methods](#page-535-0)
- [Initiator API methods](#page-546-0)
- [LDAP API methods](#page-558-0)
- [Multi-factor authentication API methods](#page-569-0)
- [Session authentication API methods](#page-587-0)
- [Node API methods](#page-591-0)
- [Replication API methods](#page-699-0)
- [Security API methods](#page-716-0)
- [SnapMirror API methods](#page-750-0)
- [System configuration API methods](#page-779-0)
- [Multitenant networking API methods](#page-835-0)
- [Volume API methods](#page-847-0)
- [Volume access group API methods](#page-950-0)
- [Volume snapshot API methods](#page-970-0)
- [Virtual volume API methods](#page-1025-0)
- [Access control](#page-1045-0)
- [Response examples](#page-1055-0)

## **Find more information**

- [SolidFire and Element Software Documentation](https://docs.netapp.com/us-en/element-software/index.html)
- [SolidFire and Element Software Documentation Center](http://docs.netapp.com/sfe-122/index.jsp)

## <span id="page-287-0"></span>**About the Element software API**

The Element API is based on the JSON-RPC protocol over HTTPS. JSON-RPC is a simple text-based RPC protocol based on the lightweight JSON data-interchange format. Client libraries are available for all major programming languages.

You can make API requests via HTTPS POST requests to the API endpoint. The body of the POST request is a JSON-RPC request object. The API does not currently support batch requests (multiple request objects in a single POST). When submitting API requests, you must use "application/json-rpc" as the content-type of the request, and ensure that the body is not form-encoded.

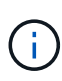

The Element web UI makes use of the API methods described in this document. You can monitor API operations in the UI by enabling the API Log; this enables you to see the methods that are being issued to the system. You can enable both requests and responses to see how the system replies to the methods that are issued.

Unless stated otherwise, all date strings in the API responses are in UTC+0 format.

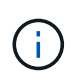

When the storage cluster is heavily loaded or you submit many consecutive API requests with no intervening delay, a method might fail and return the error "xDBVersionMismatch". If this happens, retry the method call.

- [Request object members](#page-287-1)
- [Response object members](#page-288-0)
- [Request endpoints](#page-288-1)
- [API authentication](#page-289-0)
- [Asynchronous methods](#page-289-1)
- [Attributes](#page-290-0)

## **Find more information**

- [SolidFire and Element Software Documentation](https://docs.netapp.com/us-en/element-software/index.html)
- [Documentation for earlier versions of NetApp SolidFire and Element products](https://docs.netapp.com/sfe-122/topic/com.netapp.ndc.sfe-vers/GUID-B1944B0E-B335-4E0B-B9F1-E960BF32AE56.html)

#### <span id="page-287-1"></span>**Request object members**

Each Element software API request has the following basic parts:

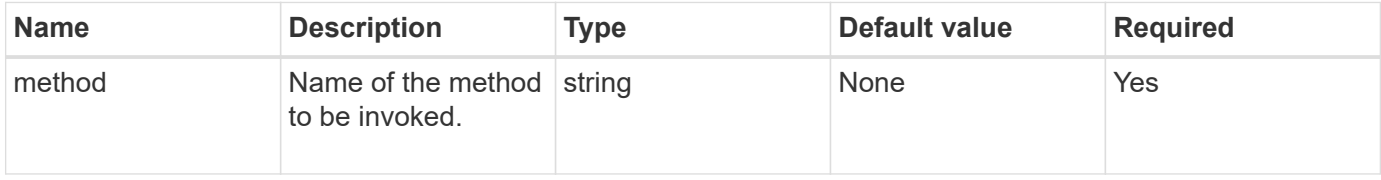
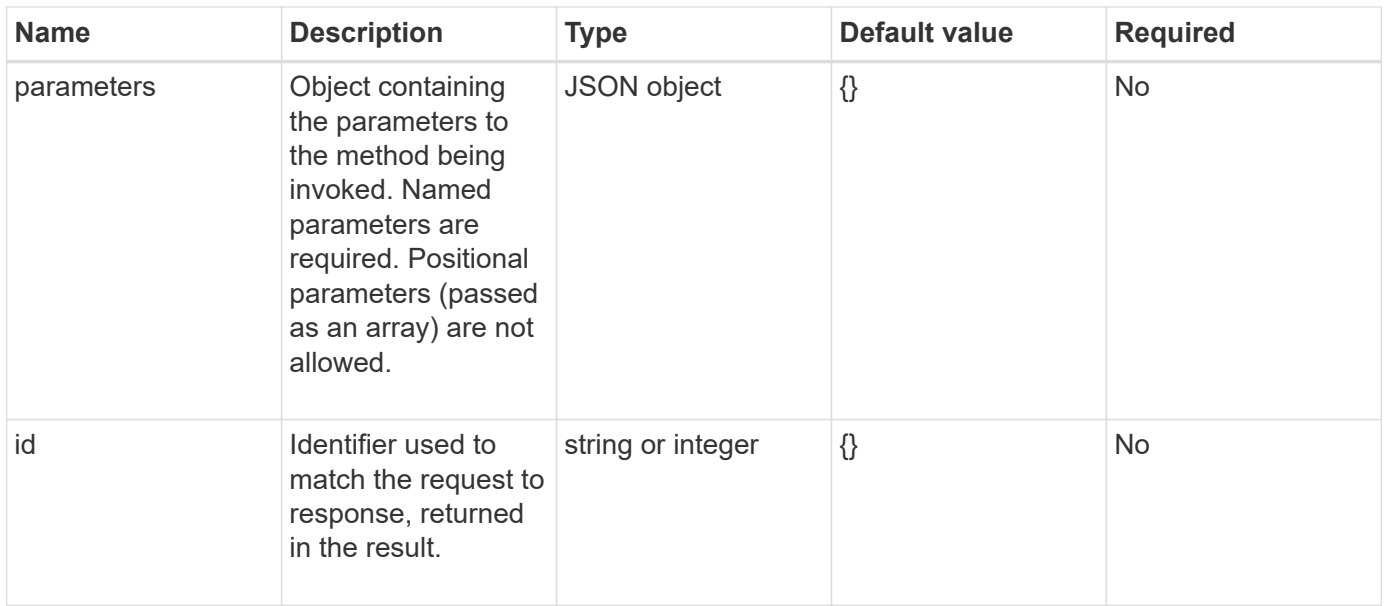

# **Response object members**

Each Element software API response body has the following basic parts:

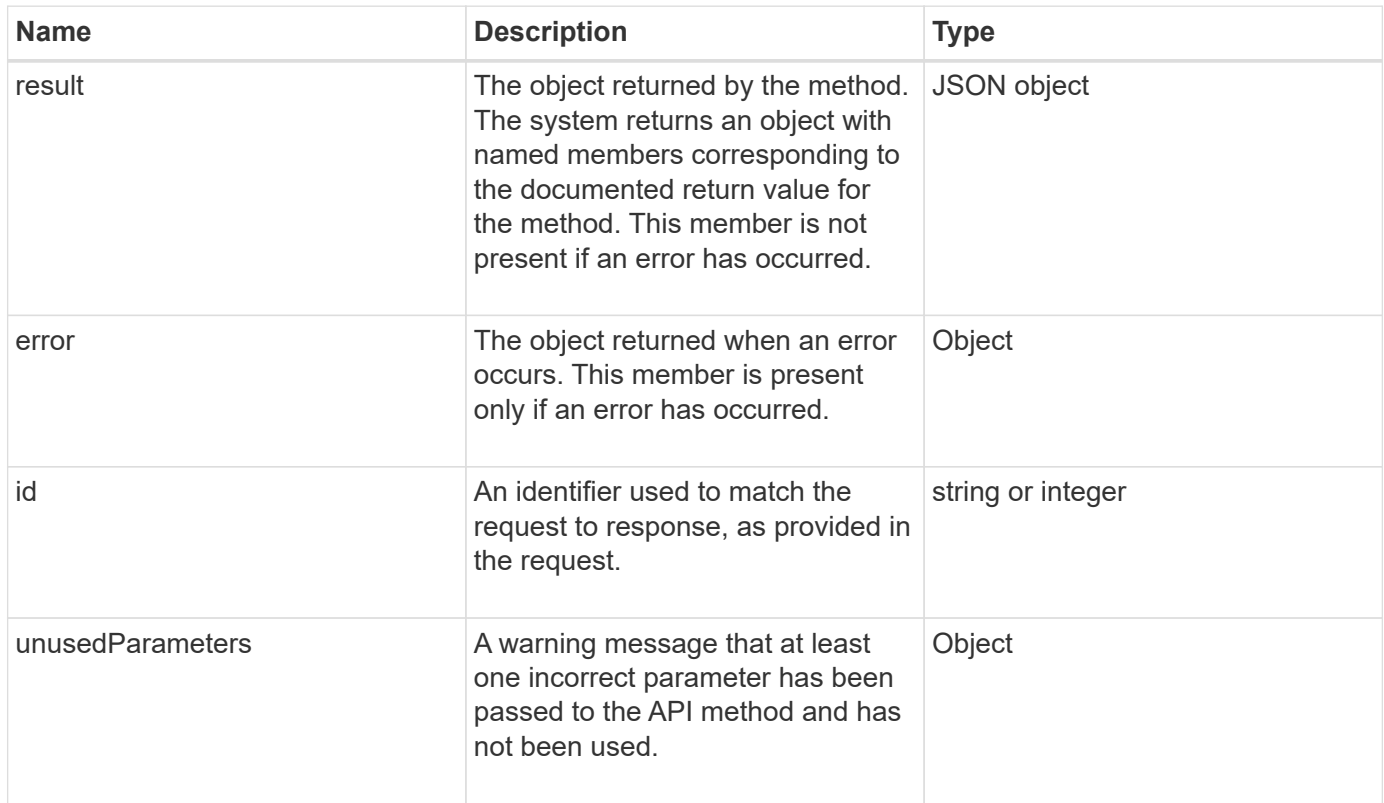

# **Request endpoints**

There are three types of request endpoints used in the API (storage cluster, storage cluster creation, and per-node). You should always use the latest endpoint supported by your version of Element software.

The three request endpoints in the API are designated in the following ways:

#### **Cluster API methods**

The HTTPS endpoint for storage-cluster-wide API requests is https://<mvip>/json-rpc/<apiversion>, where:

- <mvip> is the management virtual IP address for the storage cluster.
- <api-version> is the version of the API you are using.

#### **Cluster creation and bootstrap API methods**

The HTTPS endpoint for creating a storage cluster and accessing bootstrap API requests is https://<nodeIP>/json-rpc/<api-version>, where:

- <nodeIP> is the IP address of the node you are adding to the cluster.
- <api-version> is the version of the API you are using.

#### **Per-node API methods**

The HTTPS endpoint for individual storage node API requests is https://<nodeIP>:442/jsonrpc/<api-version>, where:

- <nodeIP> is the management IP address of the storage node; 442 is the port the HTTPS server is running on.
- <api-version> is the version of the API you are using.

#### **Find more information**

- [SolidFire and Element Software Documentation](https://docs.netapp.com/us-en/element-software/index.html)
- [Documentation for earlier versions of NetApp SolidFire and Element products](https://docs.netapp.com/sfe-122/topic/com.netapp.ndc.sfe-vers/GUID-B1944B0E-B335-4E0B-B9F1-E960BF32AE56.html)

### **API authentication**

You can authenticate with the system when using the API by including an HTTP Basic authentication header with all API requests. If you omit authentication information, the system rejects the unauthenticated request with an HTTP 401 response. The system supports HTTP Basic authentication over TLS.

Use the cluster admin account for API authentication.

#### **Find more information**

- [SolidFire and Element Software Documentation](https://docs.netapp.com/us-en/element-software/index.html)
- [Documentation for earlier versions of NetApp SolidFire and Element products](https://docs.netapp.com/sfe-122/topic/com.netapp.ndc.sfe-vers/GUID-B1944B0E-B335-4E0B-B9F1-E960BF32AE56.html)

#### **Asynchronous methods**

Some API methods are asynchronous, which means that the operation they perform might not be complete when the method returns. Asynchronous methods return a handle that you can query to see the status of the operation; status information for some

operations might include a percentage of completion.

When you query an asynchronous operation, its result can be one of the following types:

- DriveAdd: The system is adding a drive to the cluster.
- BulkVolume: The system is performing a copy operation between volumes, such as a backup or restore.
- Clone: The system is cloning a volume.
- DriveRemoval: The system is copying data from a drive in preparation to remove it from the cluster.
- RtfiPendingNode: The system is installing compatible software on a node before adding it to the cluster.

Note the following points when using asynchronous methods or obtaining the status of a running asynchronous operation:

- Asynchronous methods are indicated in the individual method documentation.
- Asynchronous methods return an "asyncHandle", which is a handle that is known by the issuing API method. You can use the handle to poll for the status or result of the asynchronous operation.
- You can obtain the result of individual asynchronous methods with the GetAsyncResult method. When you use GetAsyncResult to query a completed operation, the system returns the result and automatically purges the result from the system. When you use GetAsyncResult to query an incomplete operation, the system returns the result but does not purge it.
- You can obtain the status and results of all running or completed asynchronous methods using the ListAsyncResults method. In this case, the system does not purge results for completed operations.

#### **Find more information**

- [SolidFire and Element Software Documentation](https://docs.netapp.com/us-en/element-software/index.html)
- [Documentation for earlier versions of NetApp SolidFire and Element products](https://docs.netapp.com/sfe-122/topic/com.netapp.ndc.sfe-vers/GUID-B1944B0E-B335-4E0B-B9F1-E960BF32AE56.html)

### **Attributes**

Many of the API requests and responses use objects as well as simple types. Objects are a collection of key-value pairs, where the value is a simple type or possibly another object. Attributes are custom name-value pairs that can be set by the user in JSON objects. Some methods enable you to add attributes when creating or modifying objects.

There is a 1000-byte limit on encoded attribute objects.

#### **Object member**

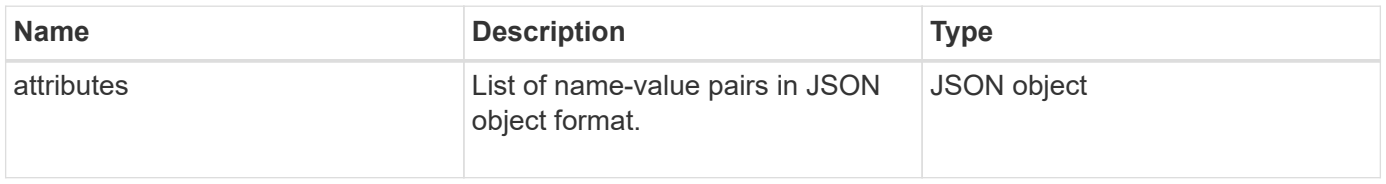

#### **Request example**

The following request example uses the AddClusterAdmin method:

```
{
     "method": "AddClusterAdmin",
     "params": {
         "username": "joeadmin",
         "password": "68!5Aru268)$",
         "access": [
             "volume",
             "reporting"
       \frac{1}{2},
         "attributes": {
             "name1": "value1",
             "name2": "value2",
             "name3": "value3"
         }
     }
}
```
# **Common objects**

The Element software API uses JSON objects to represent organized data concepts. Many of these API methods make use of these objects for data input and output. This section documents these commonly used objects; objects that are only used within a single method are documented with that method instead of in this section.

- [account](#page-294-0)
- [authSessionInfo](#page-295-0)
- [bulkVolumeJob](#page-296-0)
- [binding \(virtual volumes\)](#page-297-0)
- [certificateDetails](#page-298-0)
- [cluster](#page-299-0)
- [clusterAdmin](#page-301-0)
- [clusterCapacity](#page-301-1)
- [clusterConfig](#page-304-0)
- [clusterInfo](#page-305-0)
- [clusterPair](#page-307-0)
- [clusterStats](#page-308-0)
- [clusterStructure](#page-311-0)
- [drive](#page-312-0)
- [driveStats](#page-314-0)
- [error](#page-315-0)
- [event](#page-316-0)
- [fault](#page-318-0)
- [fibreChannelPort](#page-320-0)
- [fipsErrorNodeReport](#page-322-0)
- [fipsNodeReport](#page-322-1)
- [fipsReport](#page-323-0)
- [groupSnapshot](#page-323-1)
- [hardwareInfo](#page-325-0)
- [host \(virtual volumes\)](#page-327-0)
- [idpConfigInfo](#page-327-1)
- [initiator](#page-328-0)
- [keyProviderKmip](#page-329-0)
- [keyServerKmip](#page-330-0)
- [ldapConfiguration](#page-331-0)
- [loggingServer](#page-333-0)
- [network \(bonded interfaces\)](#page-333-1)
- [network \(all interfaces\)](#page-338-0)
- [network \(Ethernet interfaces\)](#page-338-1)
- [network \(local interfaces\)](#page-340-0)
- [network \(SNMP\)](#page-342-0)
- [networkInterface](#page-343-0)
- [node](#page-344-0)
- [nodeProtectionDomains](#page-347-0)
- [nodeStats](#page-347-1)
- [ontapVersionInfo](#page-348-0)
- [pendingActiveNode](#page-349-0)
- [pendingNode](#page-351-0)
- [protectionDomain](#page-352-0)
- [protectionDomainLevel](#page-353-0)
- [protectionDomainResiliency](#page-354-0)
- [protectionDomainTolerance](#page-354-1)
- [protectionSchemeResiliency](#page-355-0)
- [protectionSchemeTolerance](#page-355-1)
- [protocolEndpoint](#page-356-0)
- [QoS](#page-357-0)
- [QoSPolicy](#page-358-0)
- [remoteClusterSnapshotStatus](#page-359-0)
- [schedule](#page-360-0)
- [session \(Fibre Channel\)](#page-362-0)
- [session \(iSCSI\)](#page-363-0)
- [snapMirrorAggregate](#page-365-0)
- [snapMirrorClusterIdentity](#page-366-0)
- [snapMirrorEndpoint](#page-367-0)
- [snapMirrorJobScheduleCronInfo](#page-367-1)
- [snapMirrorLunInfo](#page-368-0)
- [snapMirrorNetworkInterface](#page-369-0)
- [snapMirrorNode](#page-370-0)
- [snapMirrorPolicy](#page-371-0)
- [snapMirrorPolicyRule](#page-372-0)
- [snapMirrorRelationship](#page-372-1)
- [snapMirrorVolume](#page-375-0)
- [snapMirrorVolumeInfo](#page-376-0)
- [snapMirrorVserver](#page-377-0)
- [snapMirrorVserverAggregateInfo](#page-378-0)
- [snapshot](#page-379-0)
- [snmpTrapRecipient](#page-381-0)
- [storageContainer](#page-382-0)
- [syncJob](#page-383-0)
- [task \(virtual volumes\)](#page-385-0)
- [usmUser](#page-388-0)
- [virtualNetwork](#page-388-1)
- [virtualVolume](#page-389-0)
- [volume](#page-391-0)
- [volumeAccessGroup](#page-395-0)
- [volumePair](#page-396-0)
- [volumeStats](#page-397-0)

- [SolidFire and Element Software Documentation](https://docs.netapp.com/us-en/element-software/index.html)
- [Documentation for earlier versions of NetApp SolidFire and Element products](https://docs.netapp.com/sfe-122/topic/com.netapp.ndc.sfe-vers/GUID-B1944B0E-B335-4E0B-B9F1-E960BF32AE56.html)

### <span id="page-294-0"></span>**account**

The account object contains information about an account. This object includes only "configured" information about the account, not any runtime or usage information.

### **Object members**

This object contains the following members:

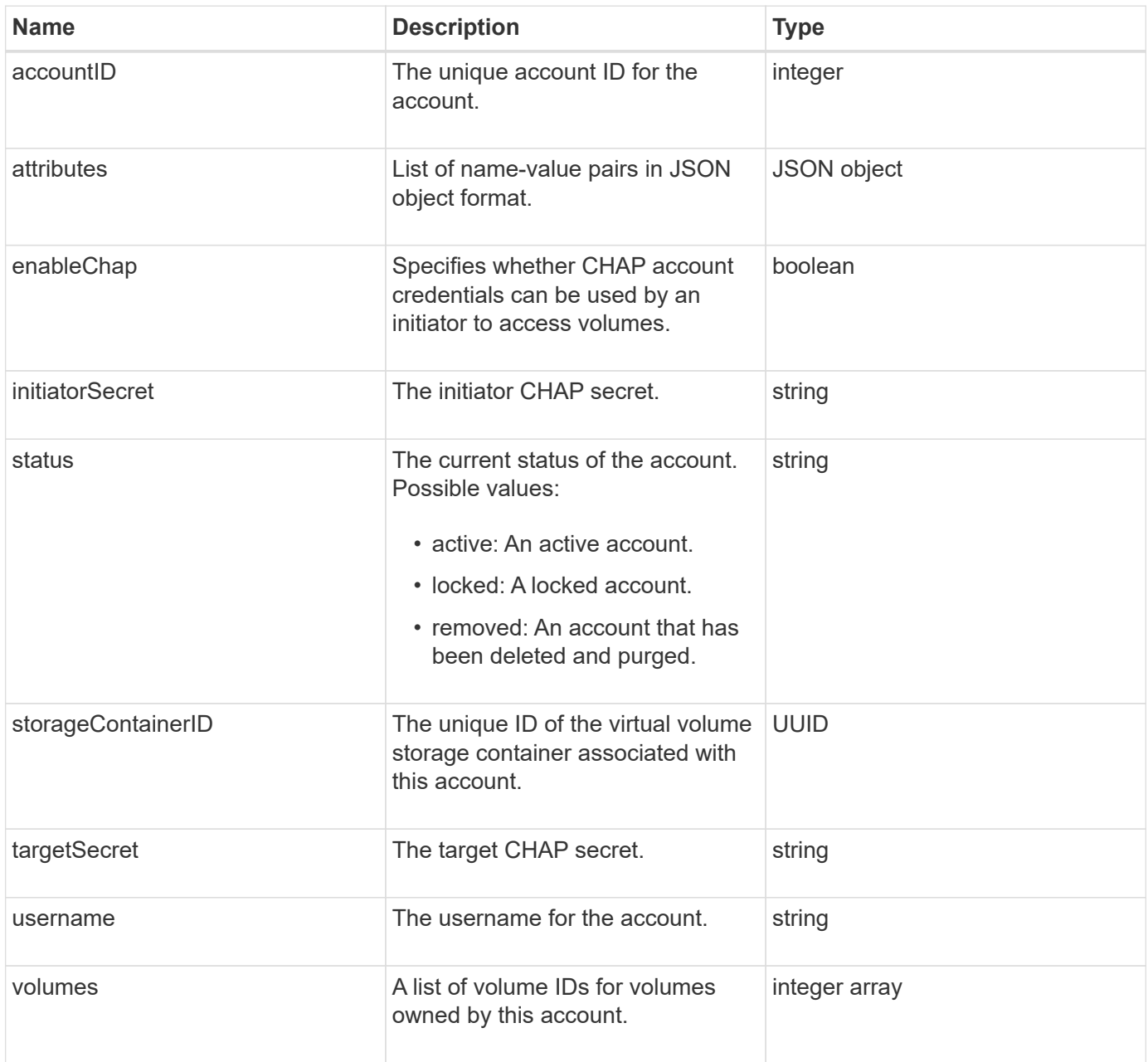

#### **Find more information**

- [AddAccount](#page-422-0)
- [GetAccountByID](#page-425-0)
- [GetAccountByName](#page-426-0)

• [ListAccounts](#page-429-0)

# <span id="page-295-0"></span>**authSessionInfo**

The authSessionInfo object contains information about an auth session.

### **Object members**

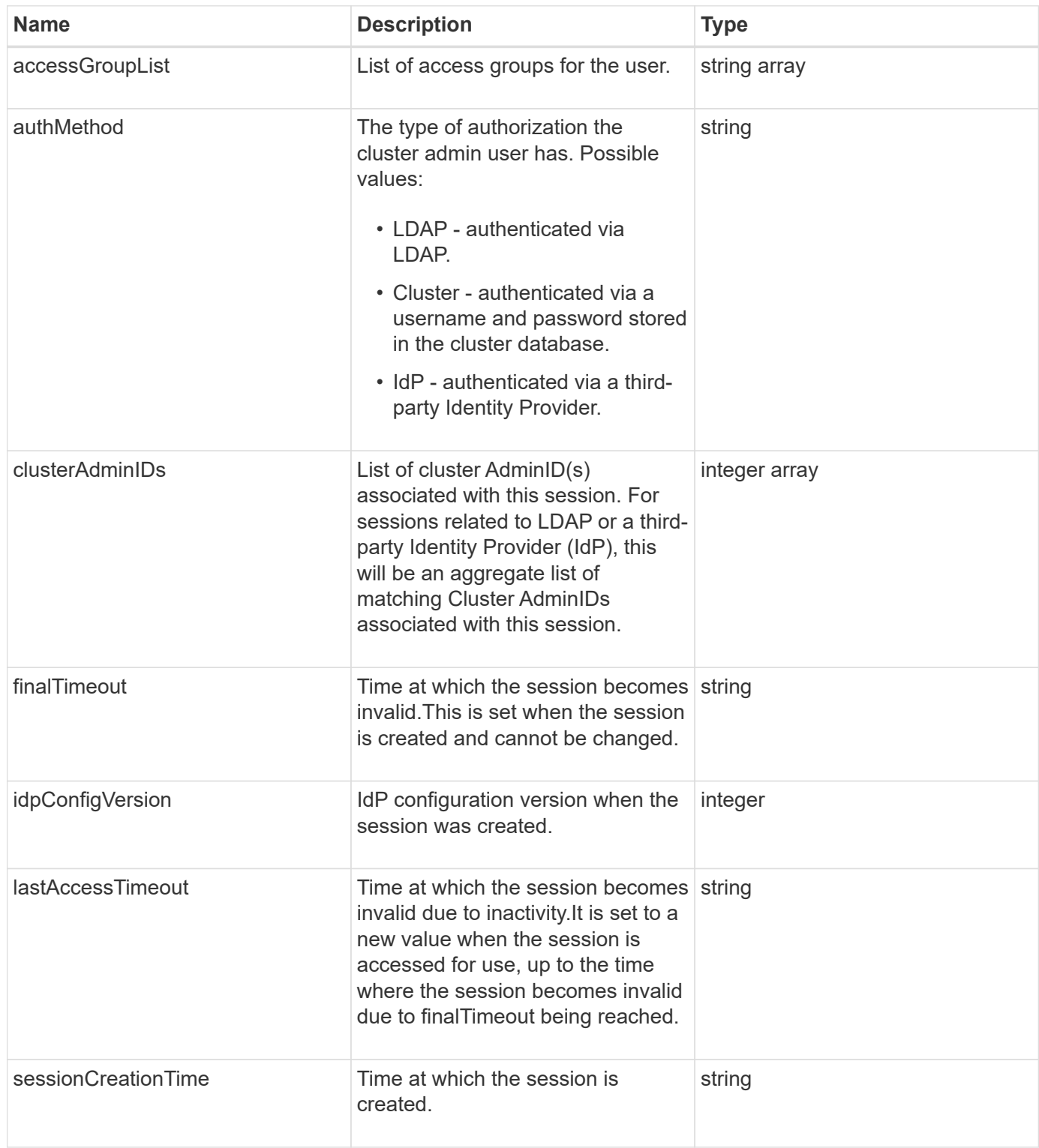

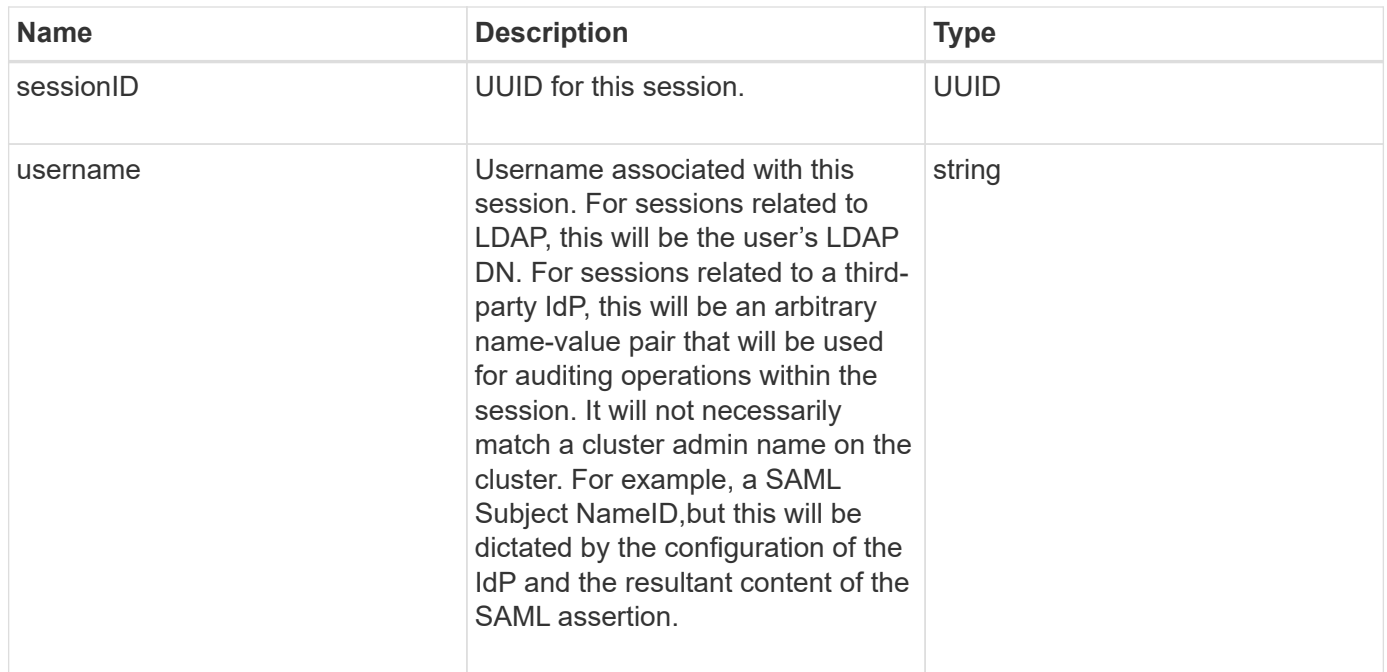

# <span id="page-296-0"></span>**bulkVolumeJob**

The bulkVolumeJob object contains information about bulk volume read or write operations, such as cloning or snapshot creation.

### **Object members**

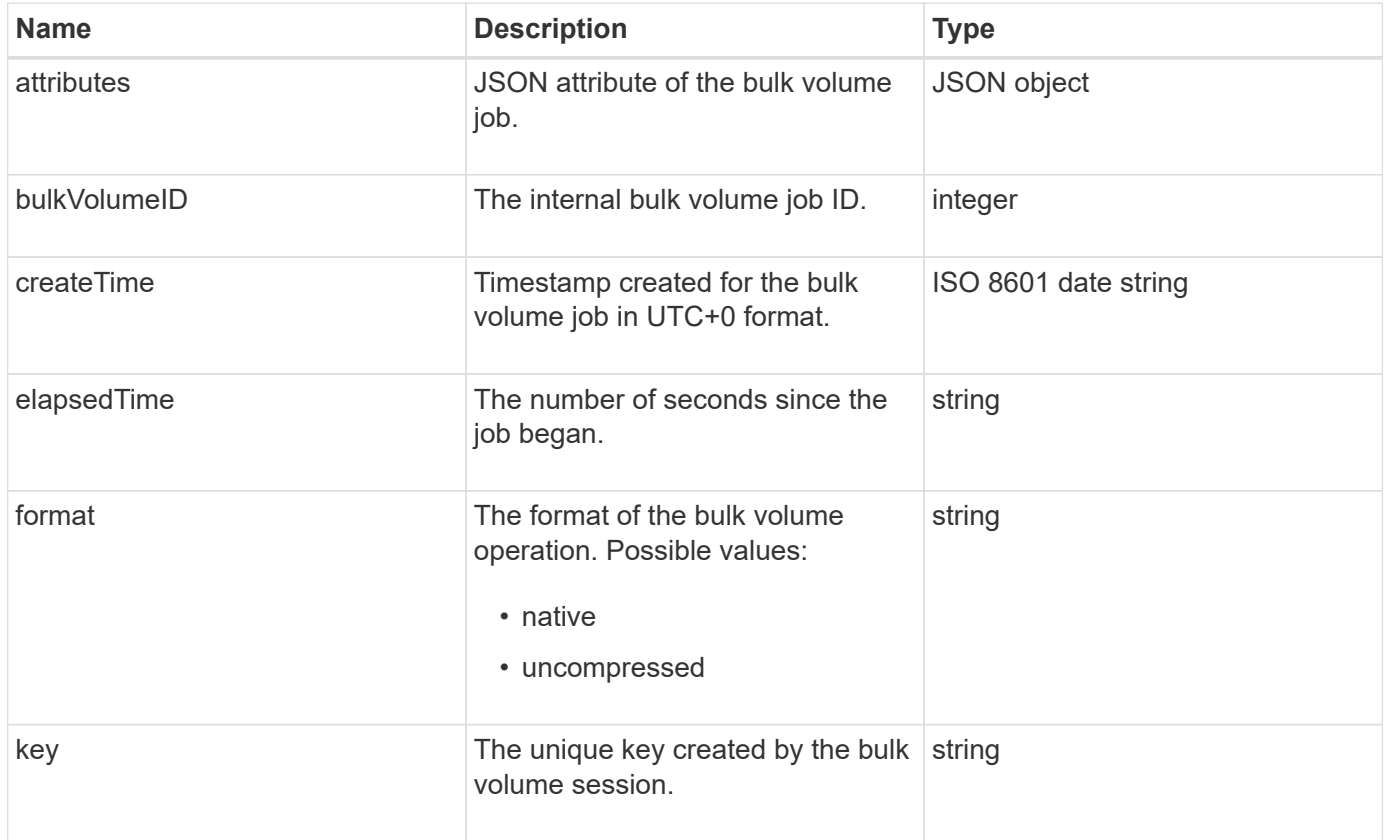

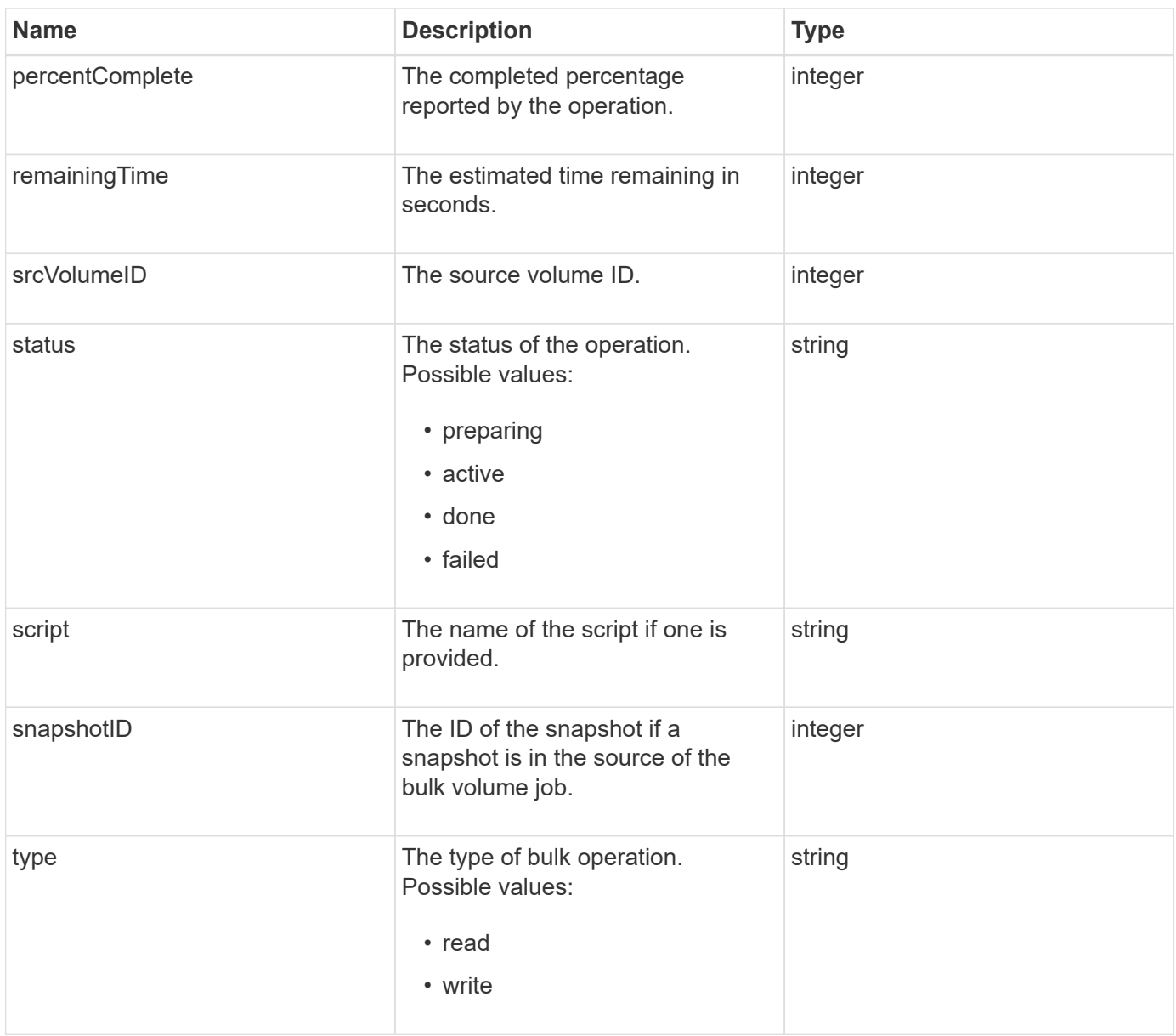

# <span id="page-297-0"></span>**binding (virtual volumes)**

The binding object contains information about the binding for a virtual volume. You can retrieve a list of this information for all virtual volumes using the ListVirtualVolumeBindings API method.

### **Object members**

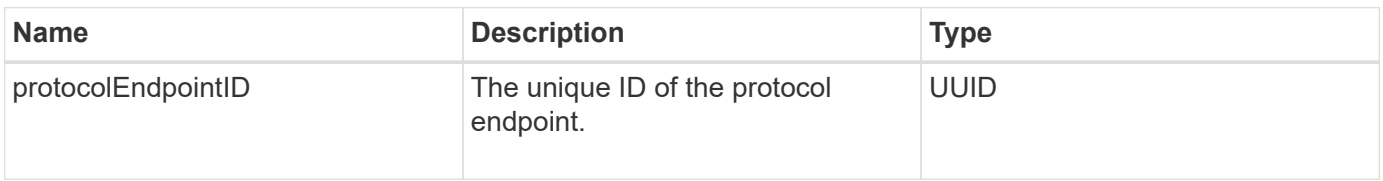

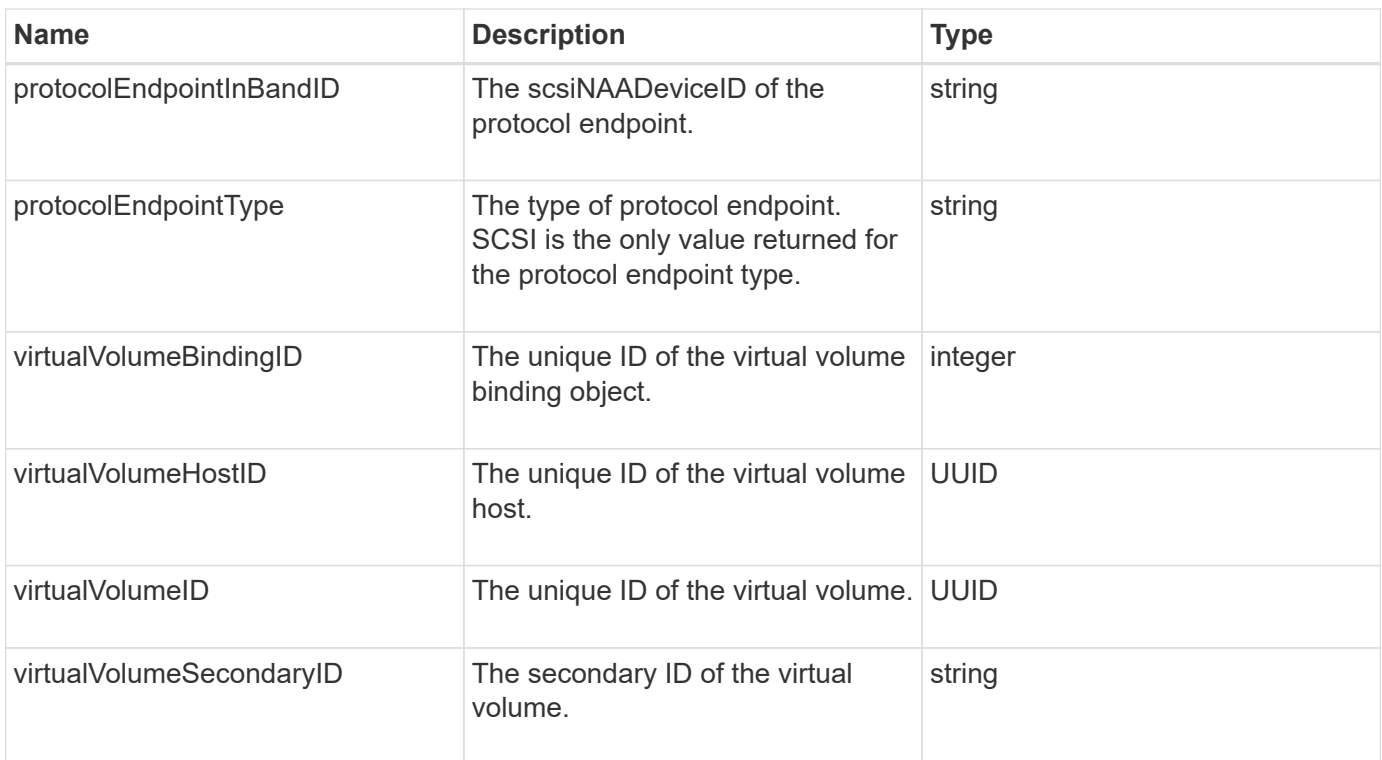

- [ListVirtualVolumeBindings](#page-1035-0)
- [protocolEndpoint](#page-356-0)

### <span id="page-298-0"></span>**certificateDetails**

The certificateDetails object contains the decoded information about a security certificate.

### **Object members**

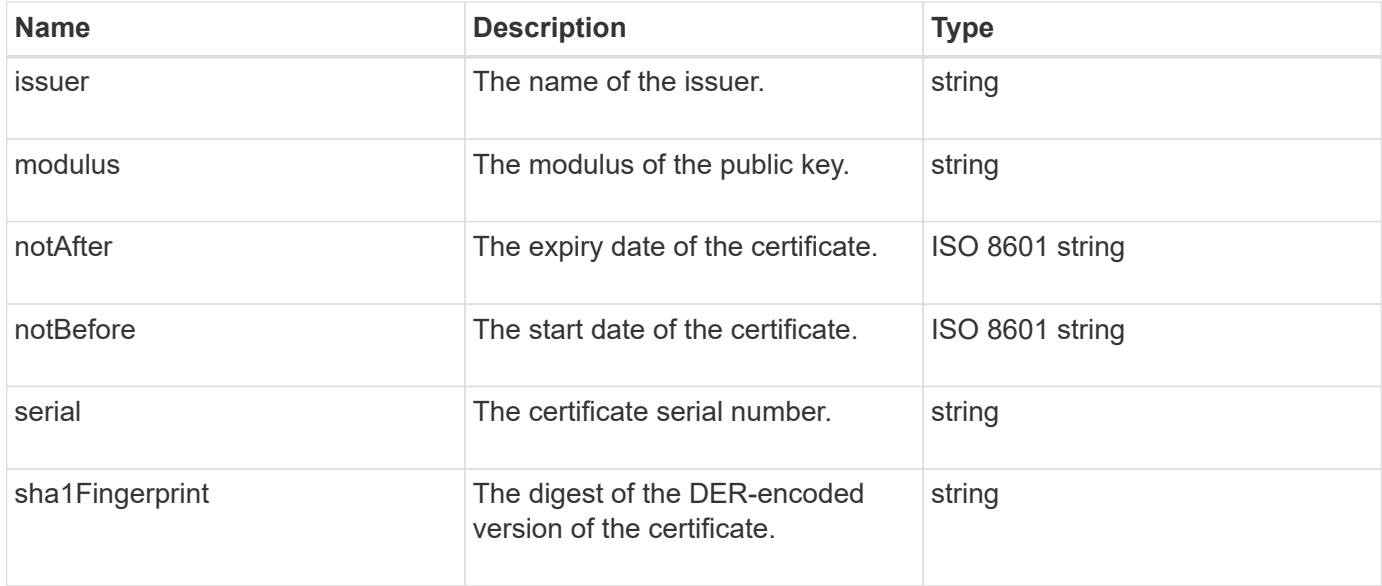

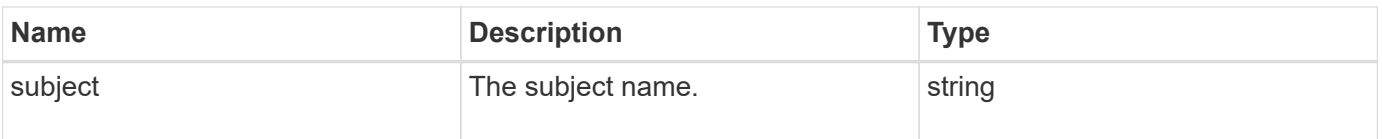

### <span id="page-299-0"></span>**cluster**

The cluster object contains information that the node uses to communicate with the cluster. You can retrieve this information with the GetClusterConfig API method.

### **Object members**

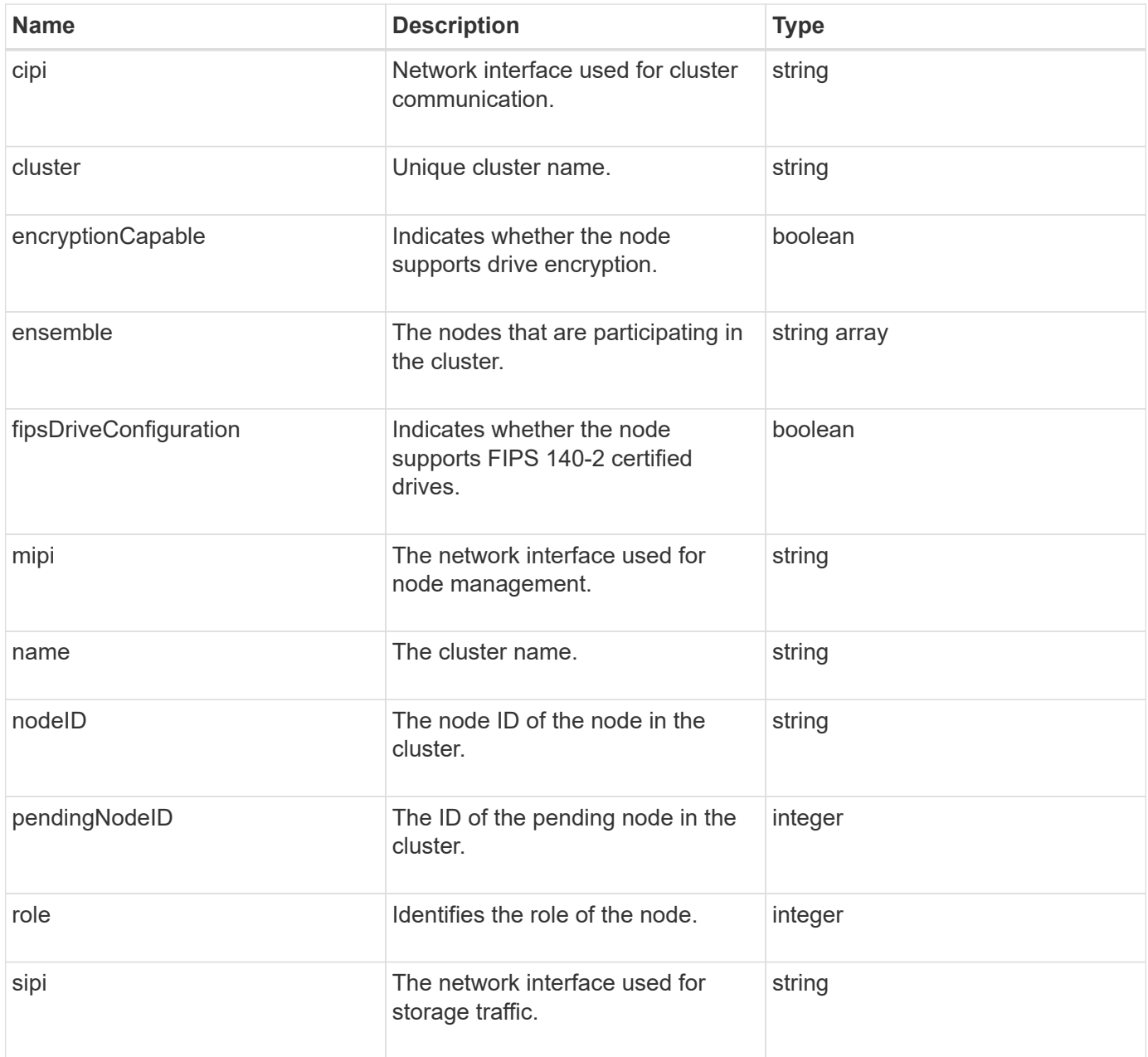

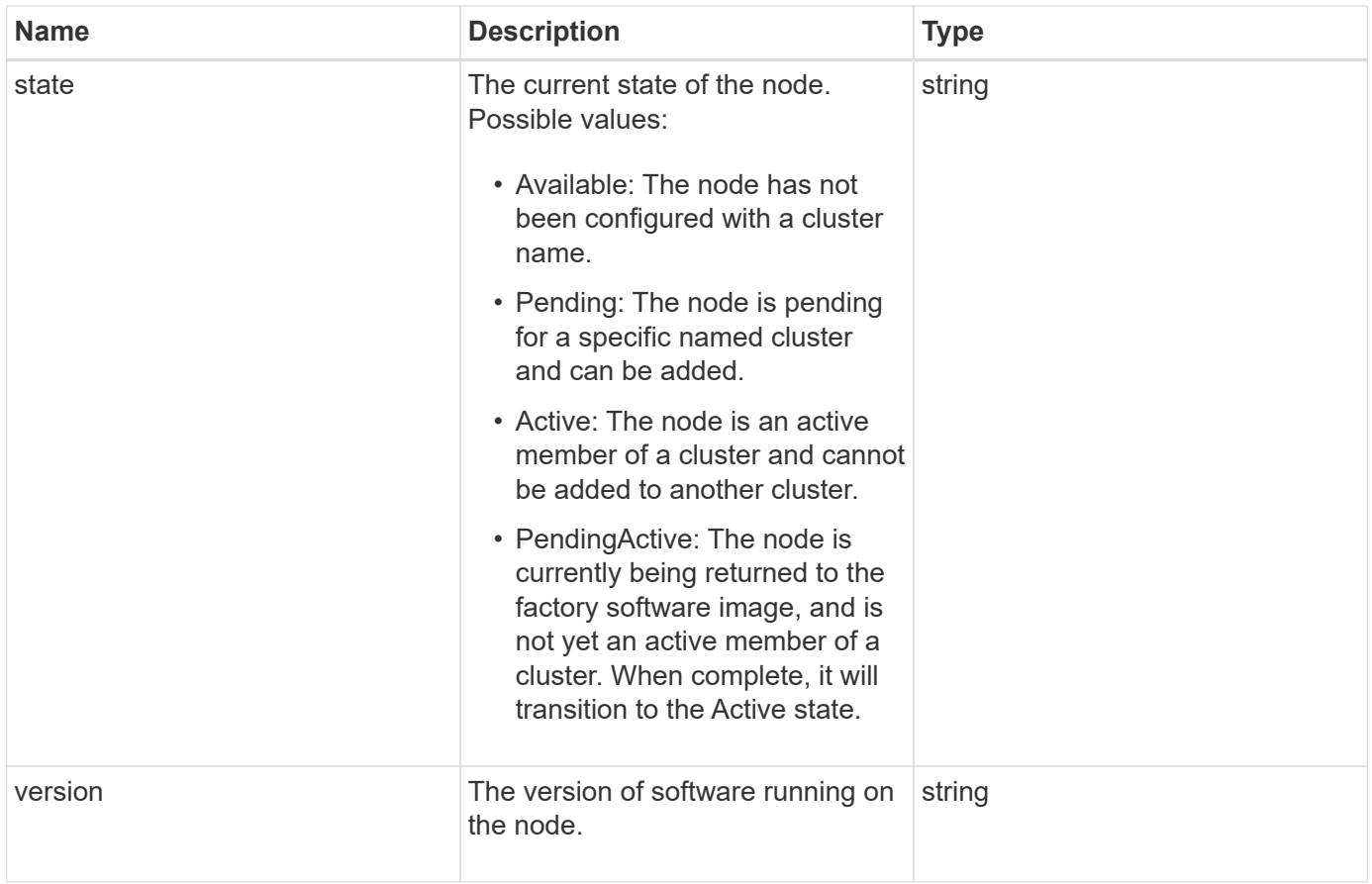

### **Member modifiability and node states**

This table indicates whether or not the object parameters can be modified at each possible node state.

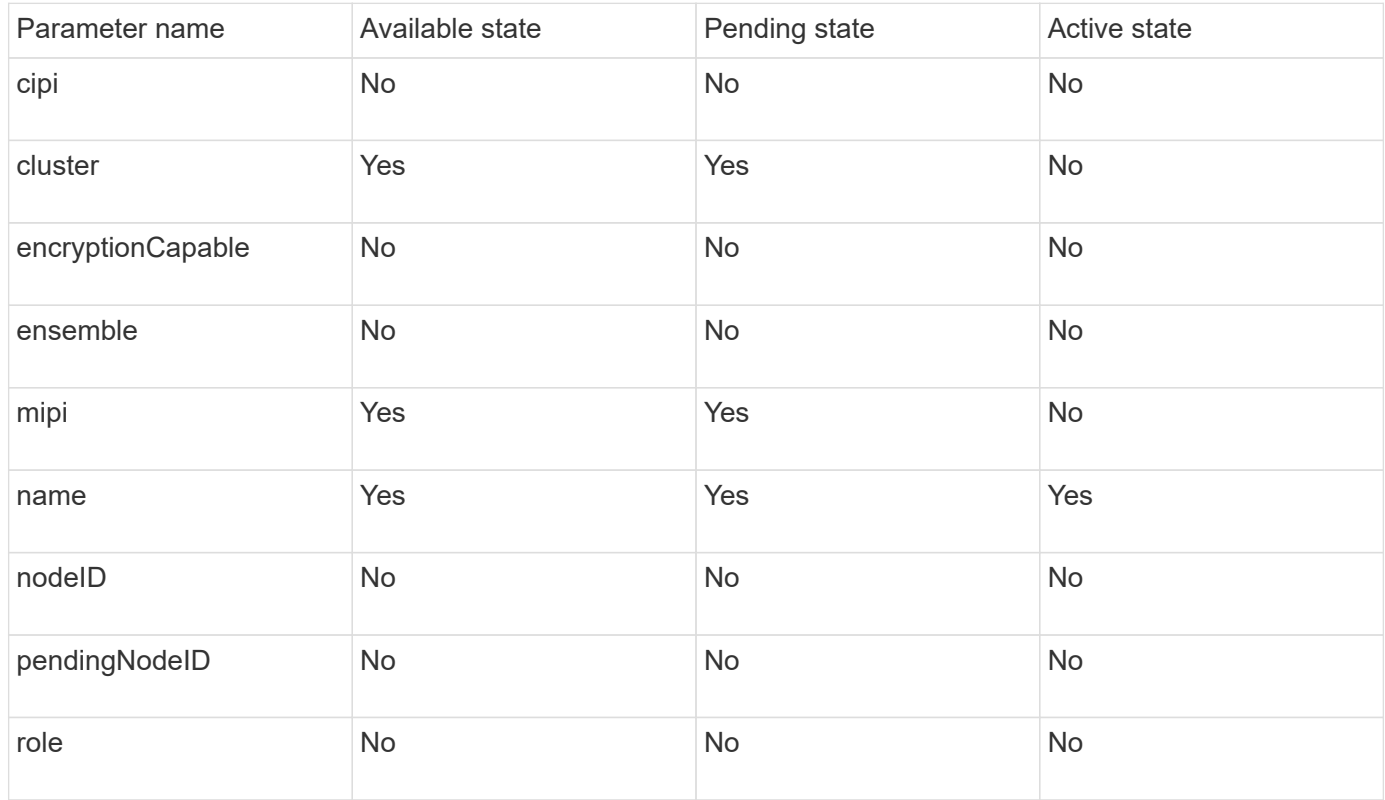

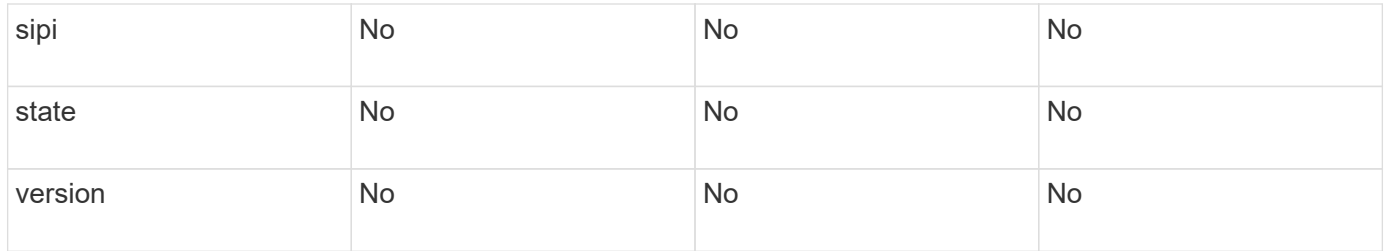

#### **[GetClusterConfig](#page-613-0)**

### <span id="page-301-0"></span>**clusterAdmin**

The clusterAdmin object contains information about the current cluster administrator user. You can retrieve admin user information with the GetCurrentClusterAdmin API method.

#### **Object members**

This object contains the following members:

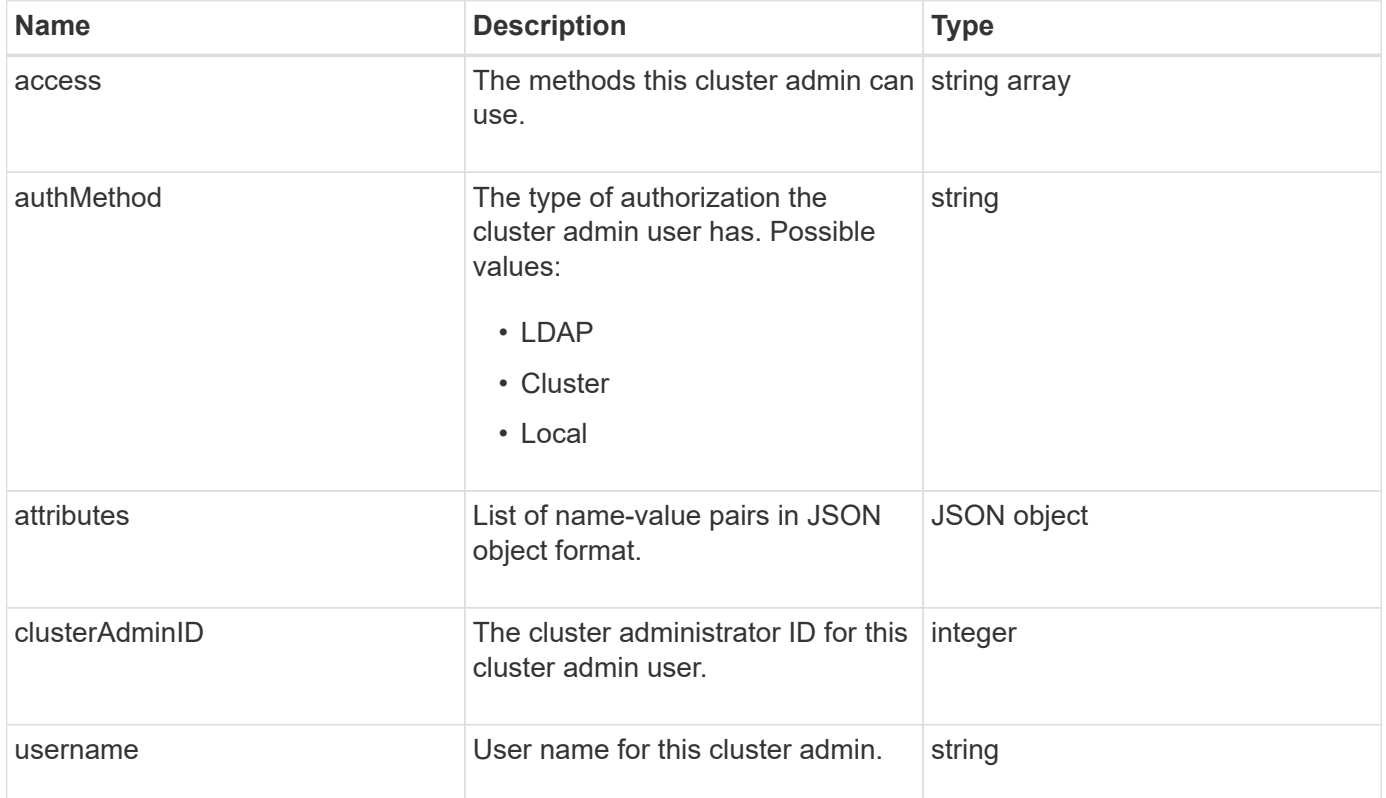

#### **Find more information**

[GetCurrentClusterAdmin](#page-437-0)

### <span id="page-301-1"></span>**clusterCapacity**

The clusterCapacity object contains high-level capacity measurements for the cluster.

You can get cluster capacity information with the GetClusterCapacity API method. Space measurements in the object members are calculated in bytes.

### **Object members**

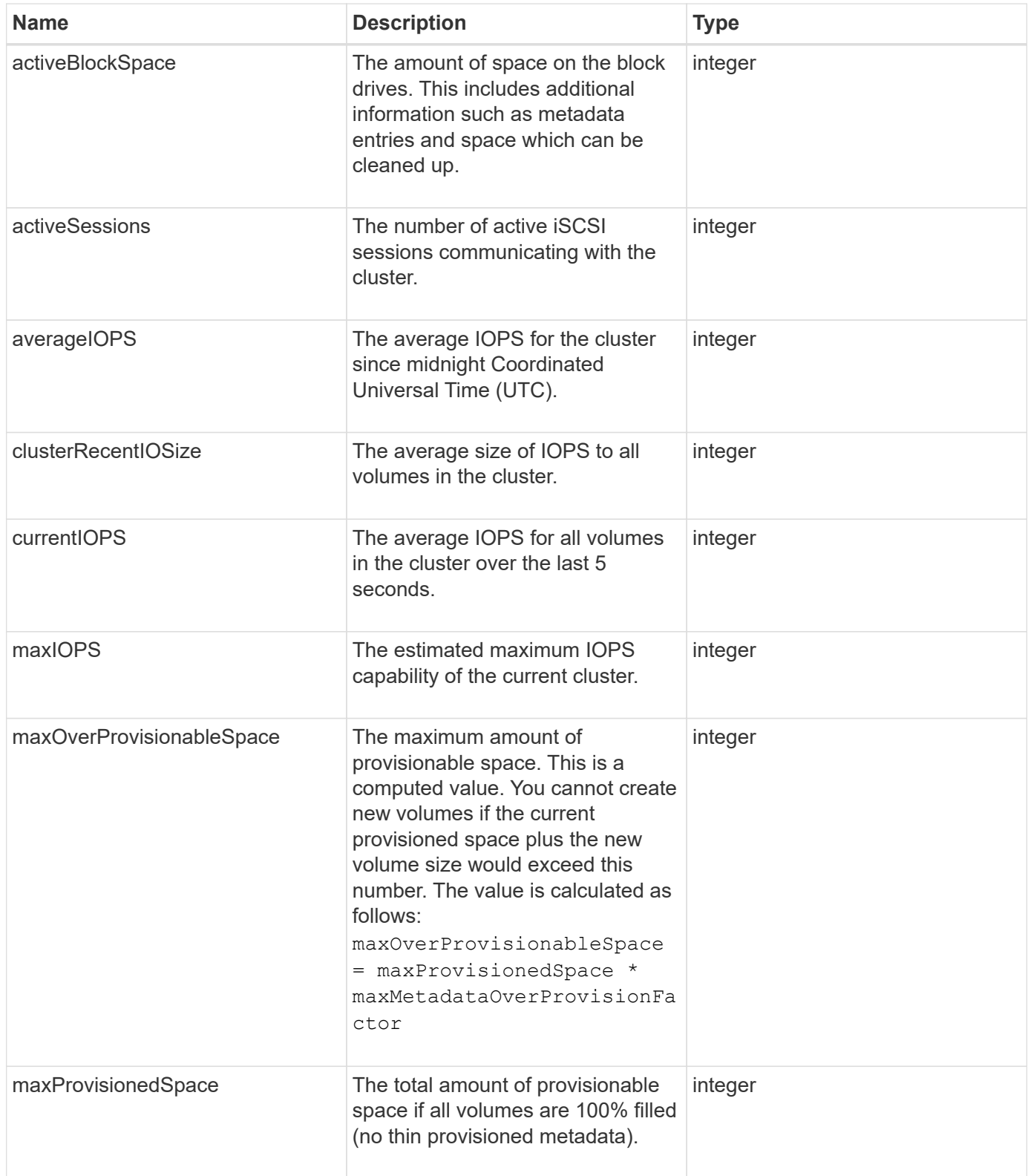

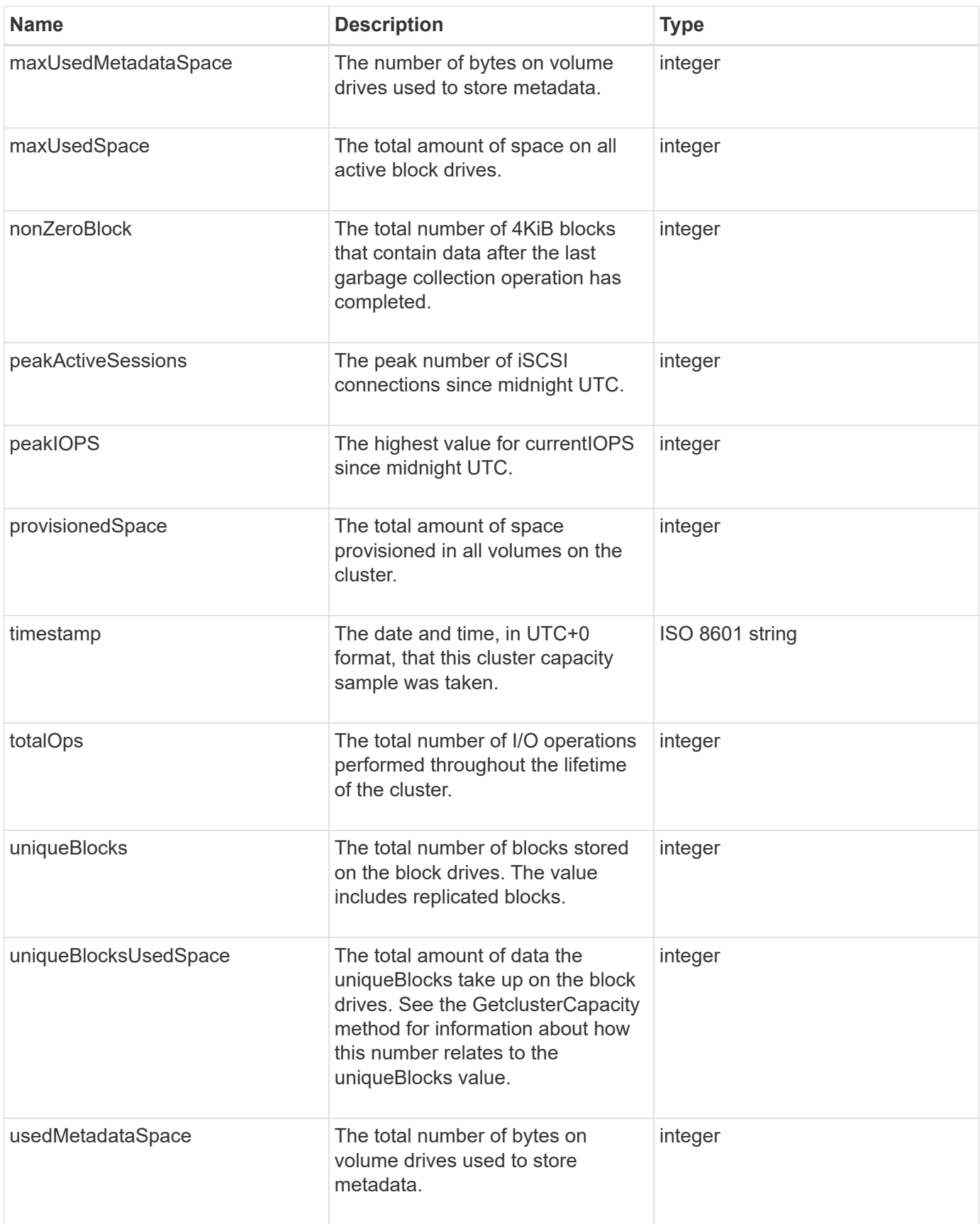

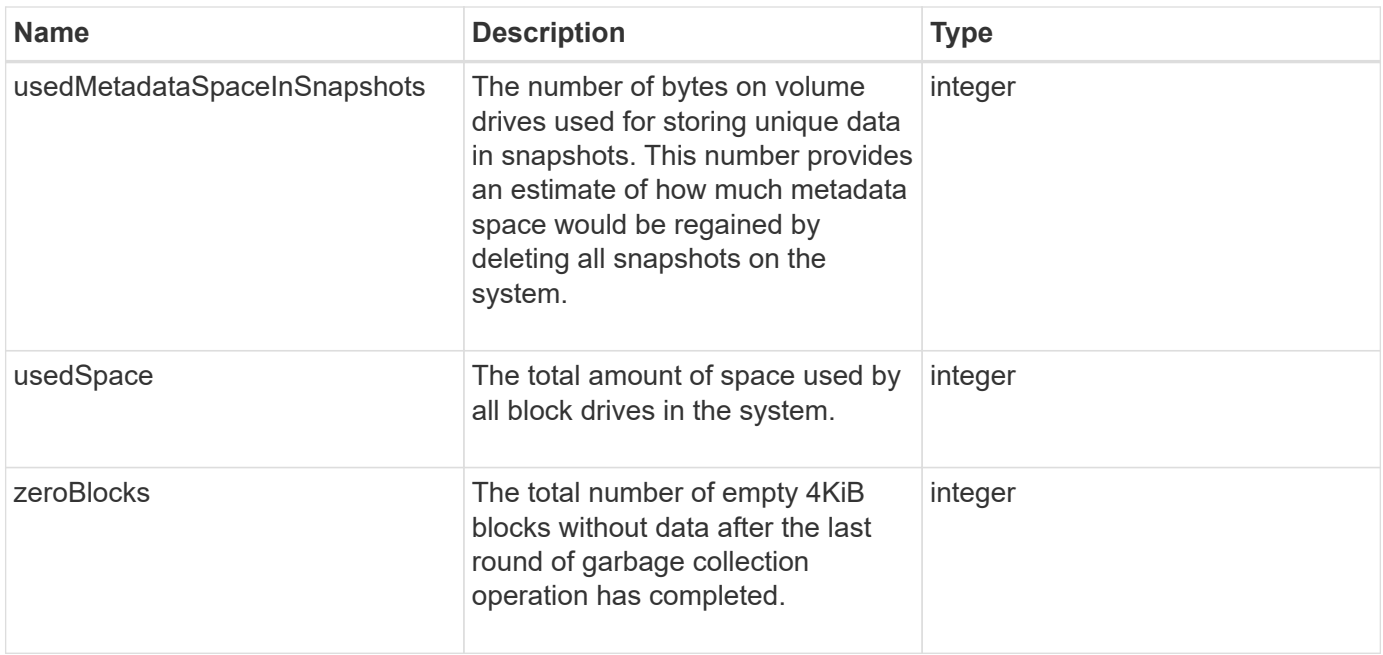

#### **[GetClusterCapacity](#page-457-0)**

# <span id="page-304-0"></span>**clusterConfig**

The clusterConfig object returns information the node uses to communicate with the cluster.

#### **Object members**

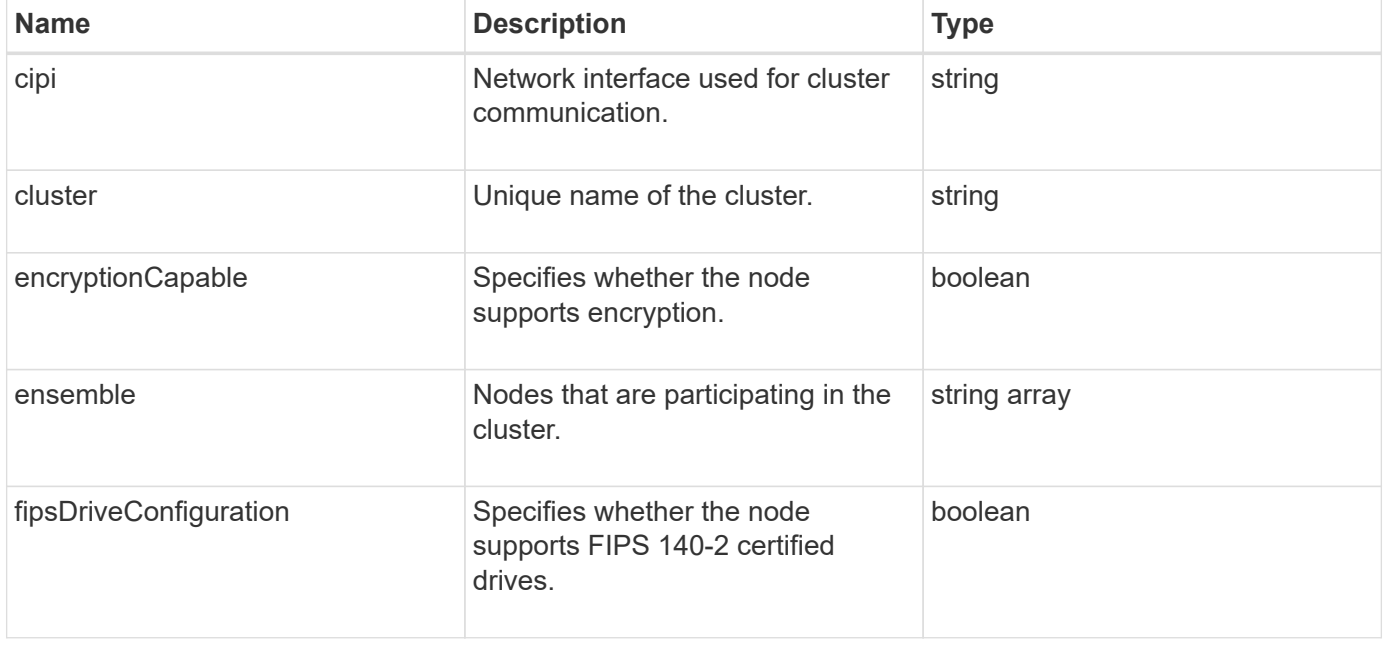

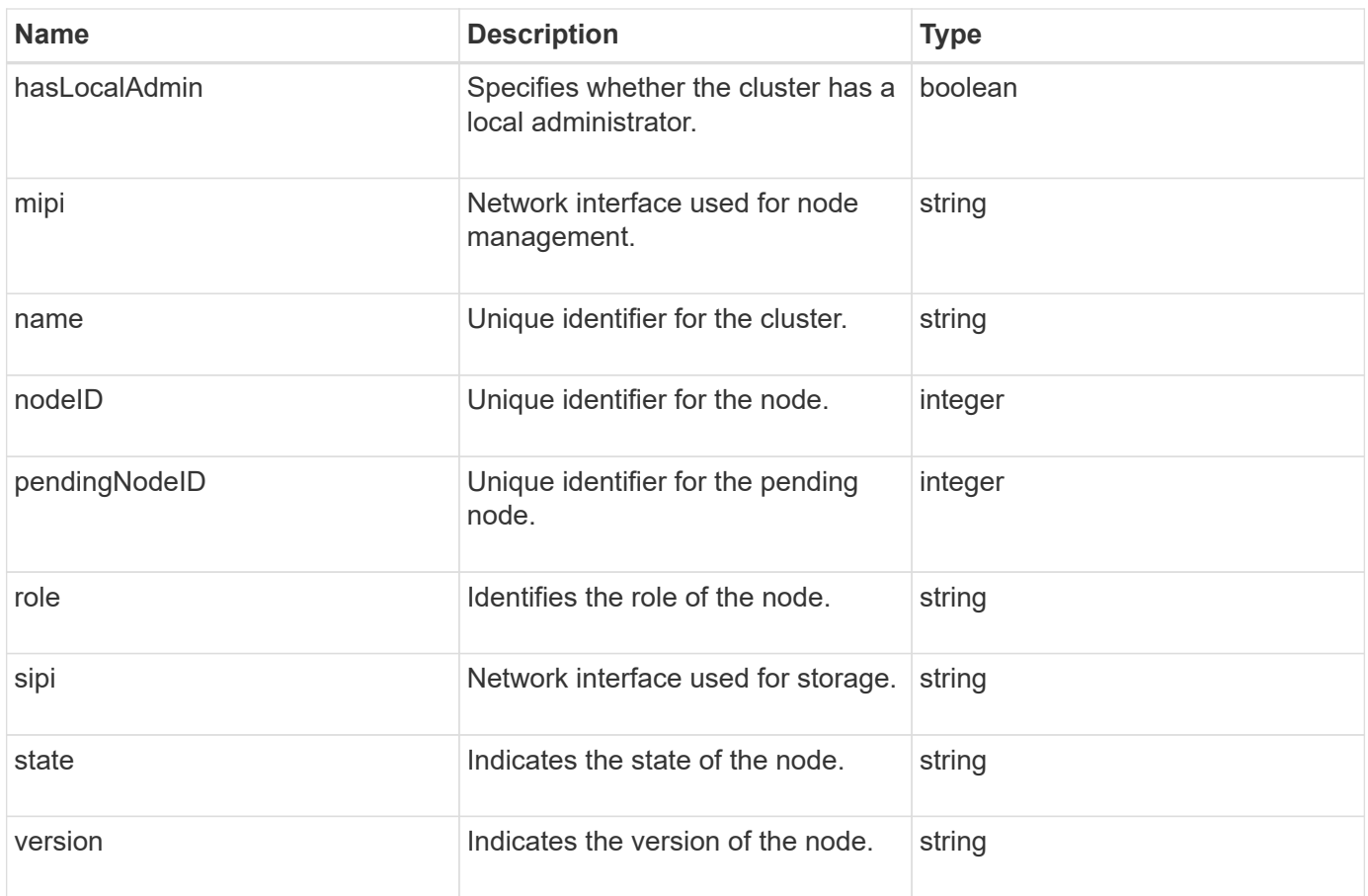

# <span id="page-305-0"></span>**clusterInfo**

The clusterInfo object contains information that the node uses to communicate with the cluster. You can get this information with the GetClusterInfo API method.

### **Object members**

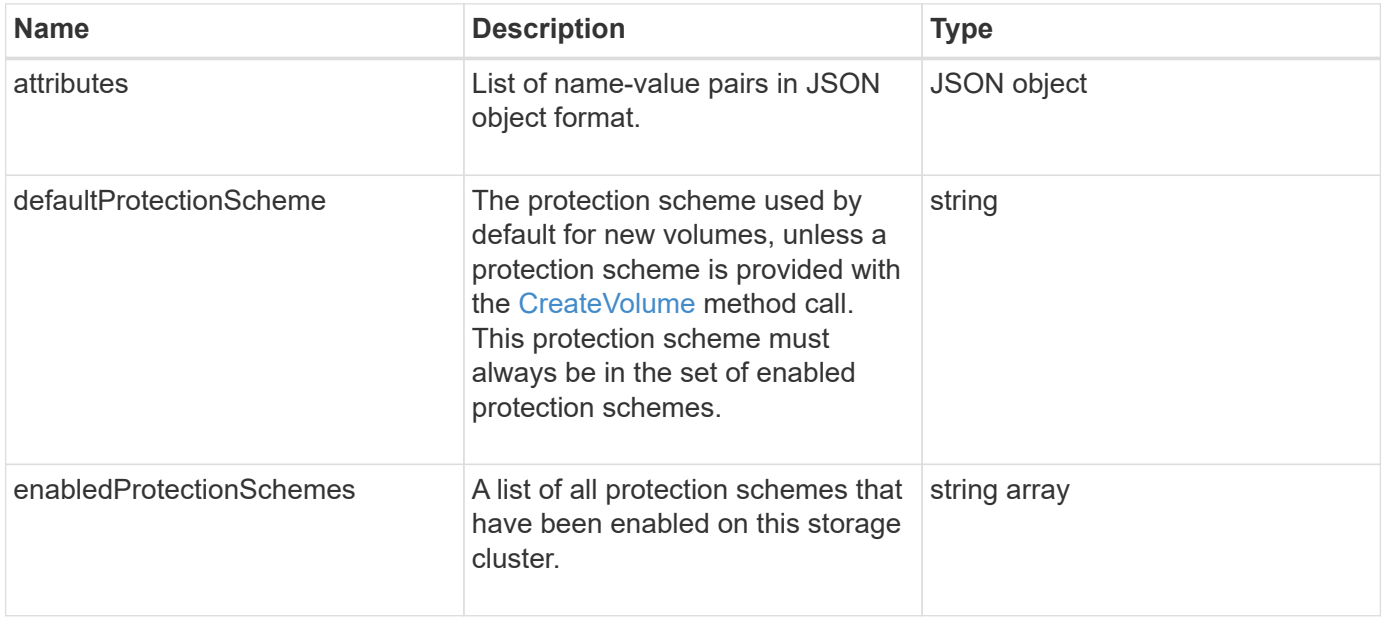

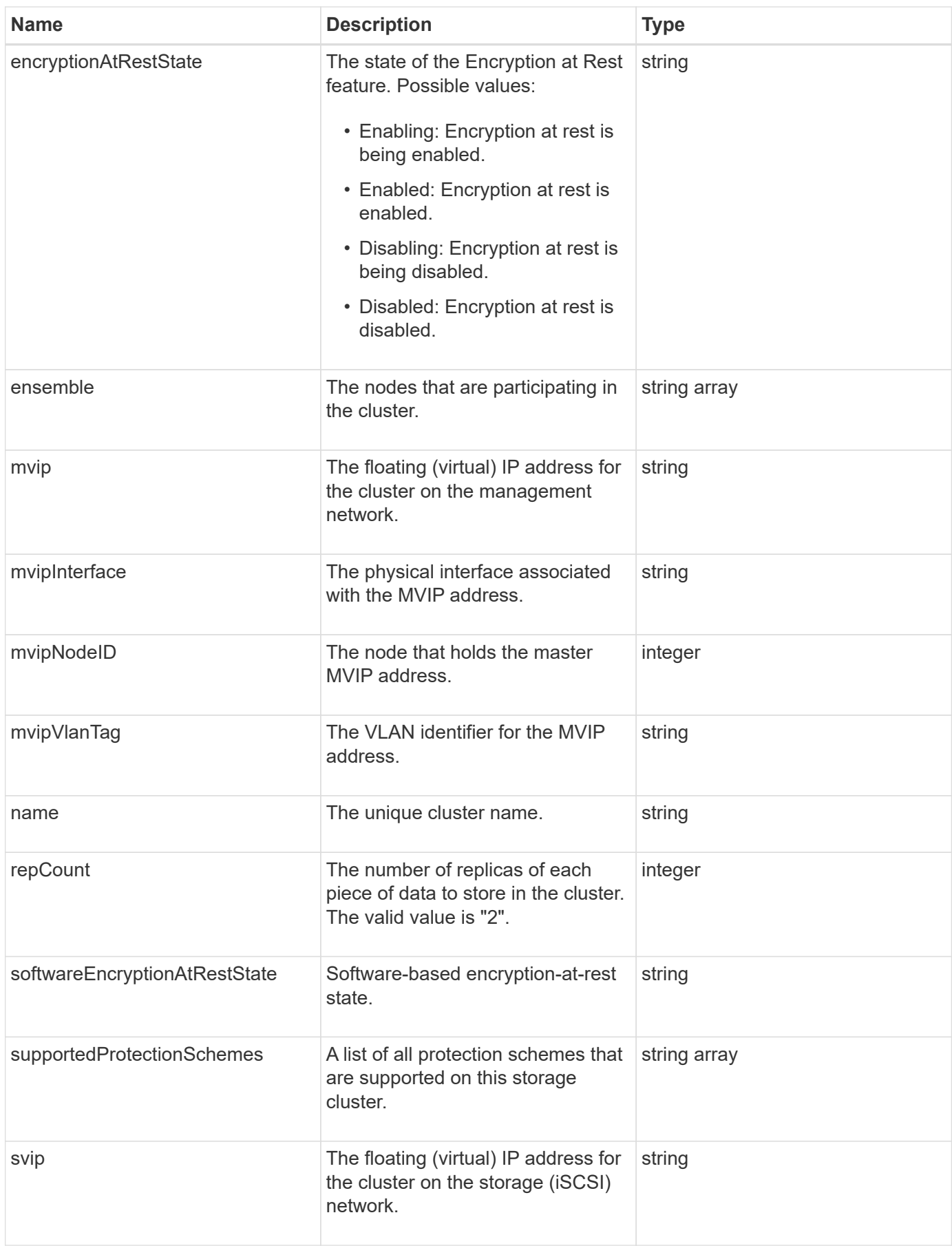

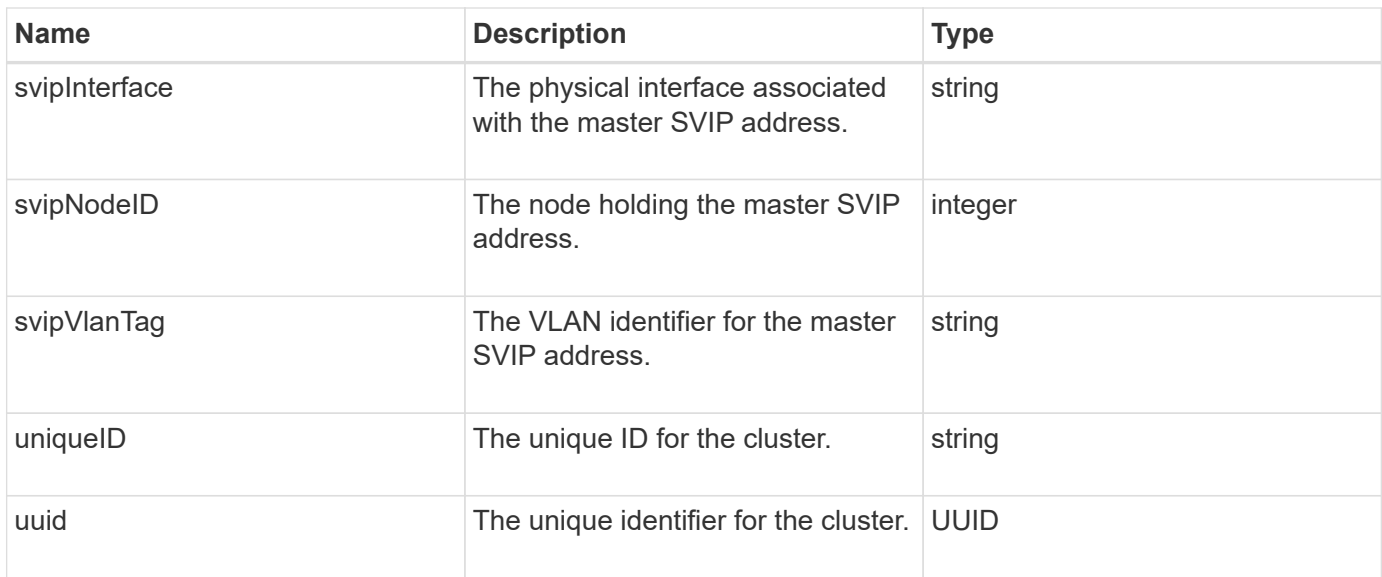

- [GetClusterInfo](#page-466-0)
- [SolidFire and Element Software Documentation](https://docs.netapp.com/us-en/element-software/index.html)
- [Documentation for earlier versions of NetApp SolidFire and Element products](https://docs.netapp.com/sfe-122/topic/com.netapp.ndc.sfe-vers/GUID-B1944B0E-B335-4E0B-B9F1-E960BF32AE56.html)

### <span id="page-307-0"></span>**clusterPair**

The clusterPair object contains information about clusters paired with the local cluster. You can retrieve a list of clusterPair objects for the local cluster with the ListClusterPairs method.

#### **Object members**

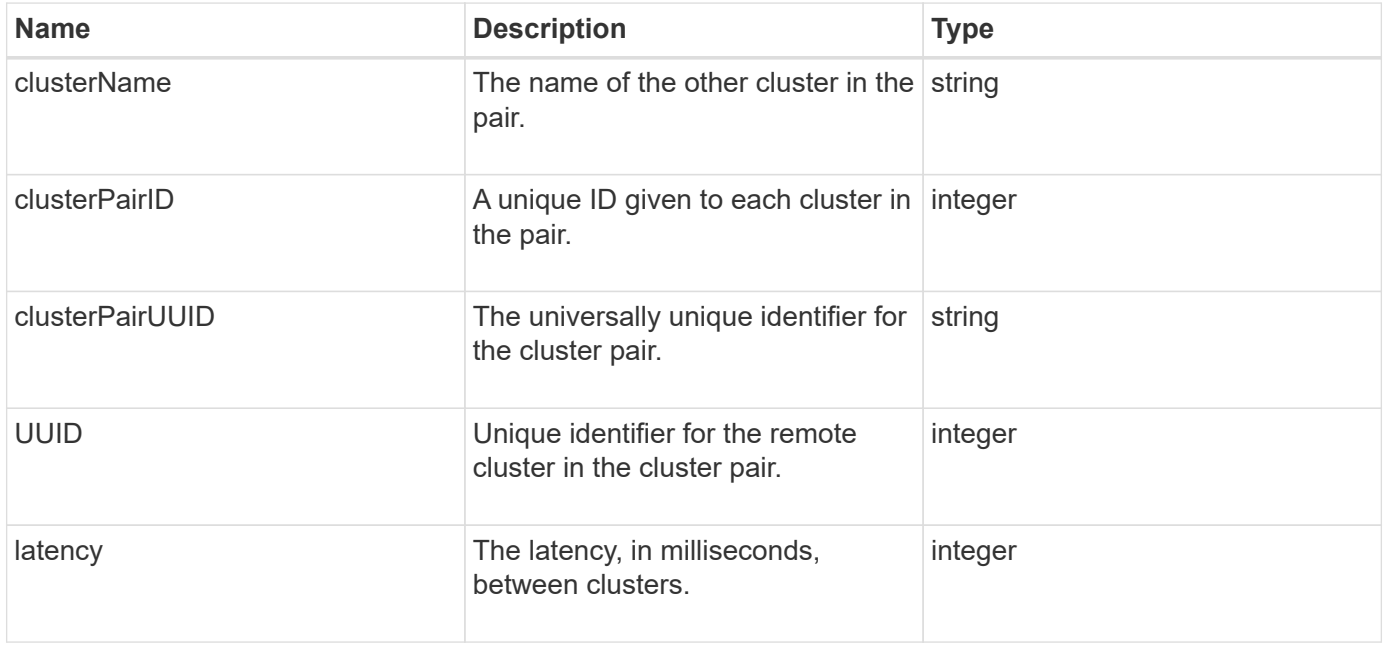

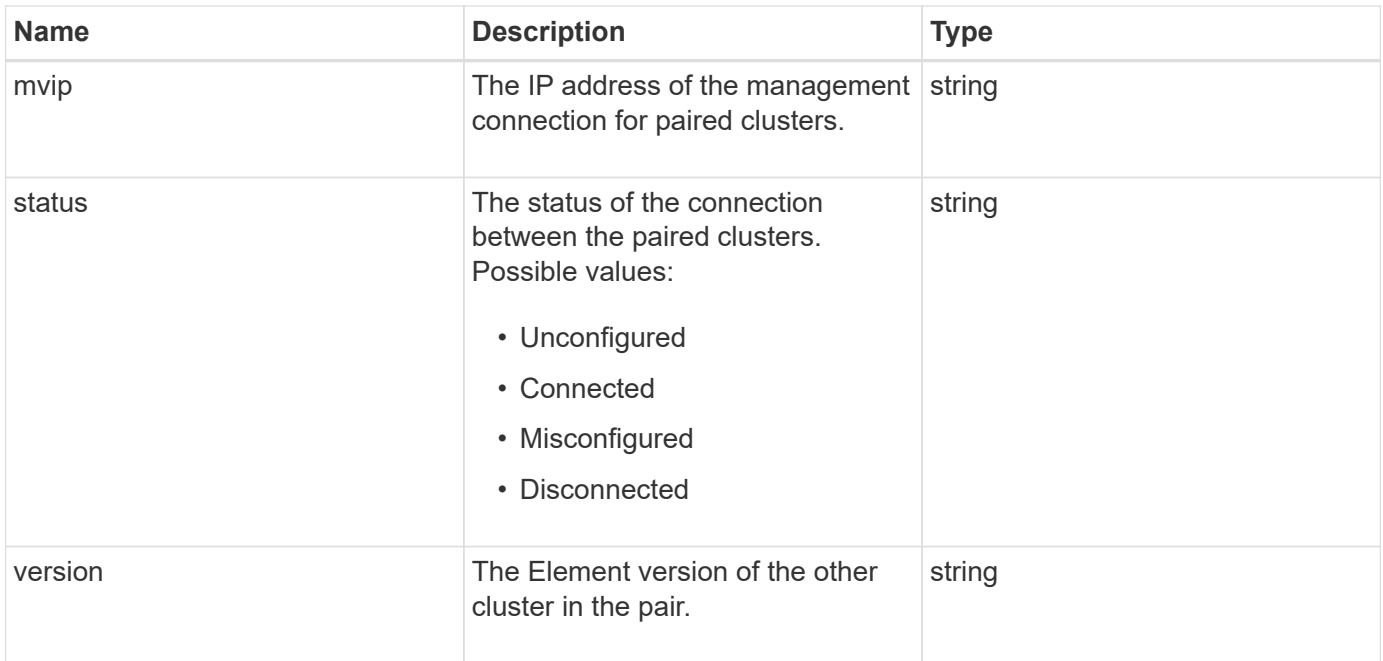

#### **[ListClusterPairs](#page-704-0)**

### <span id="page-308-0"></span>**clusterStats**

The clusterStats object contains statistical data for a cluster. Many of the volume-related statistics contained in the object are averaged for all volumes in the cluster. You can use the GetClusterStats method to retrieve this information for a cluster.

### **Object members**

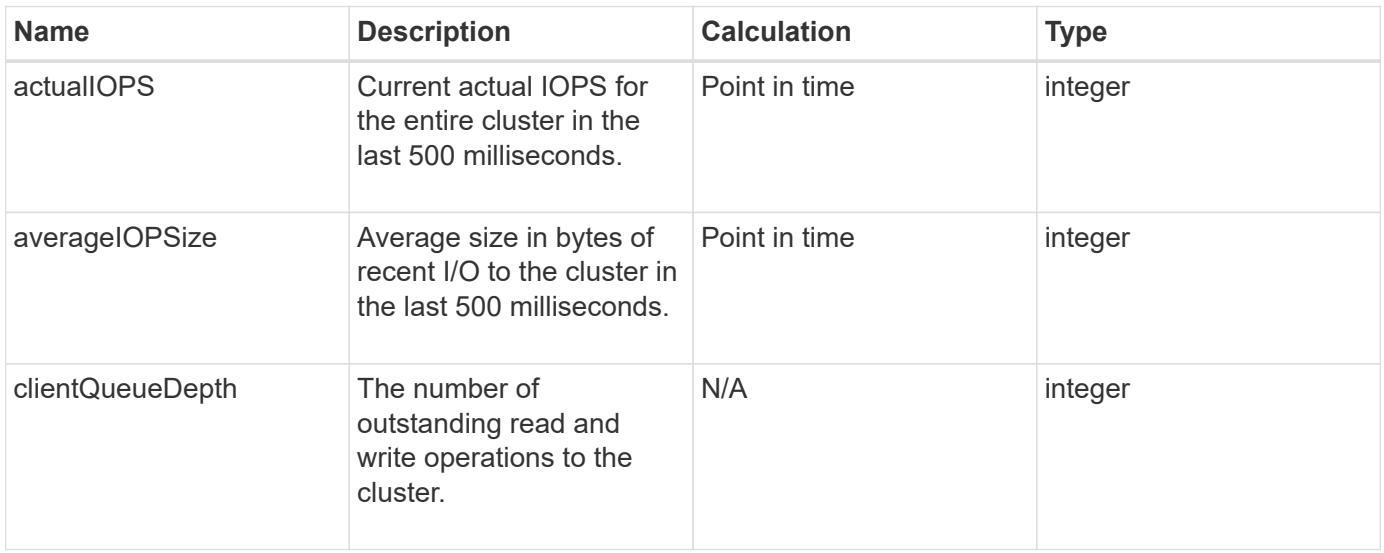

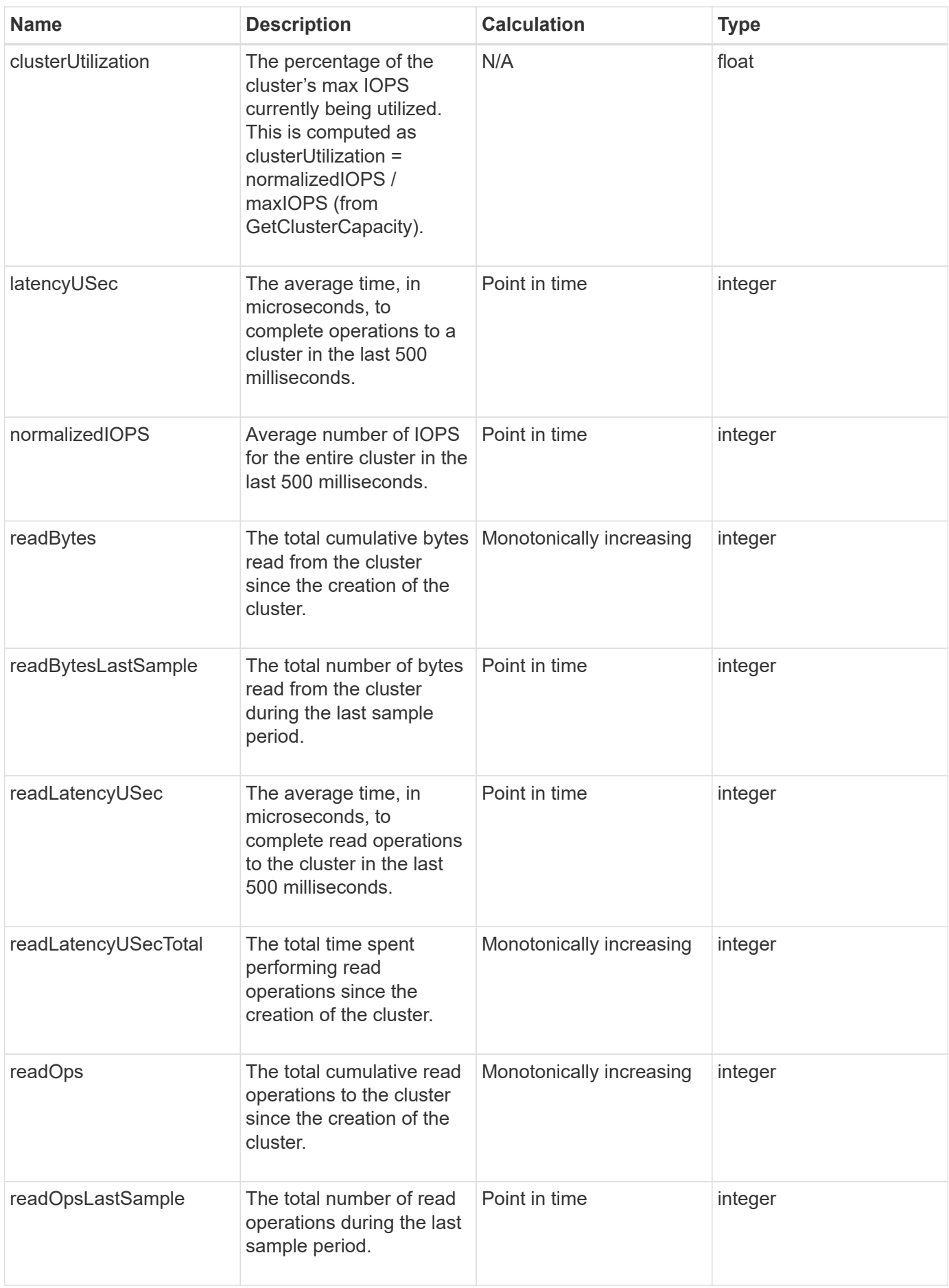

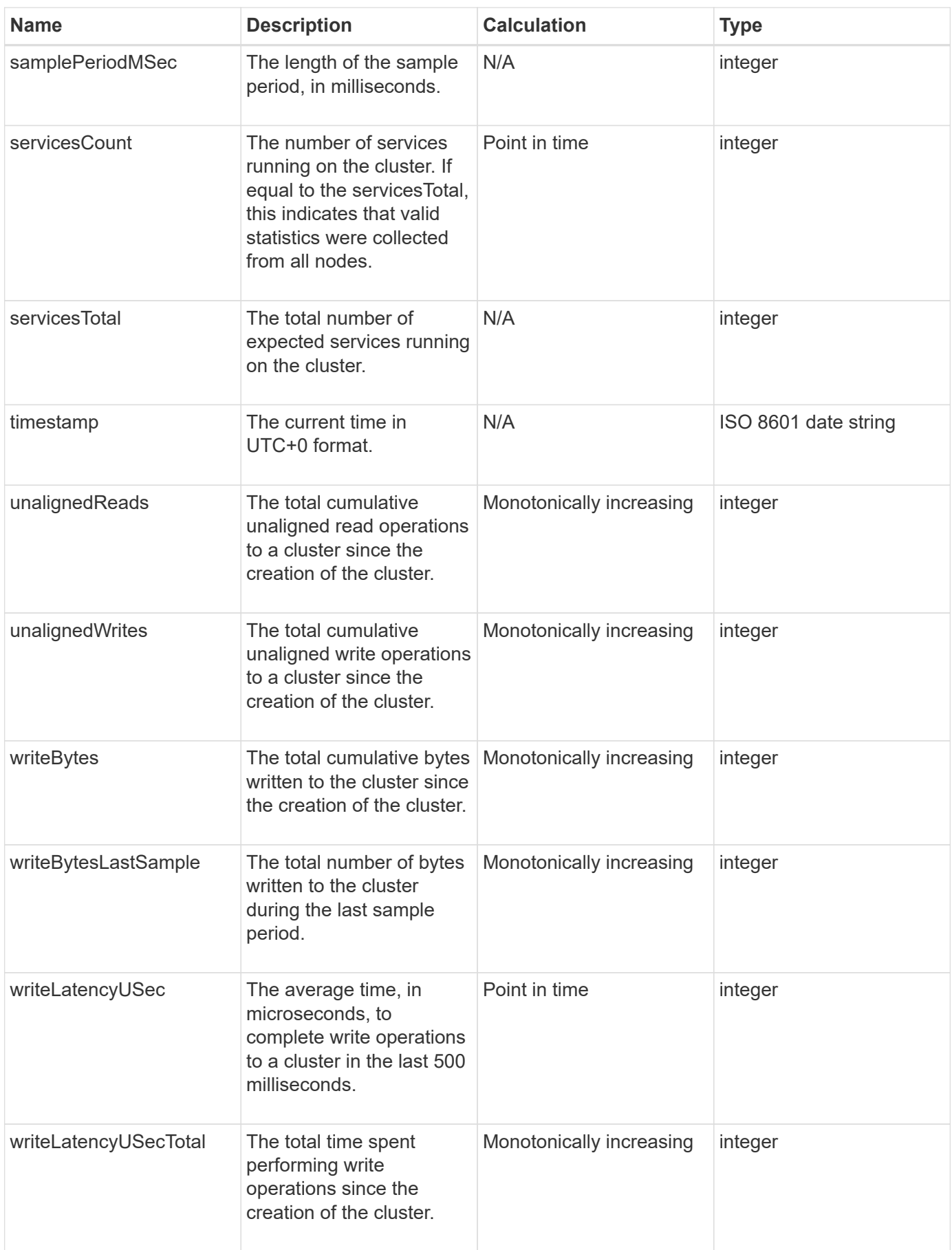

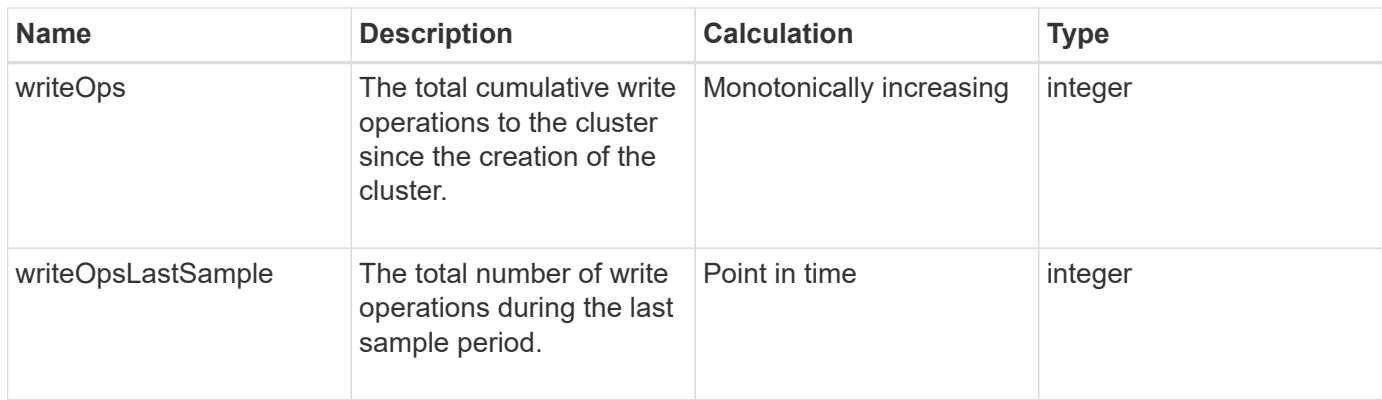

#### **[GetClusterStats](#page-470-0)**

### <span id="page-311-0"></span>**clusterStructure**

The clusterStructure object holds cluster configuration backup information created by the GetClusterStructure method. You can use the SetClusterStructure method to restore this information to a storage cluster you are rebuilding.

#### **Object members**

This object contains the combined return information from the following methods:

- [GetClusterInfo](#page-466-0)
- [ListAccounts](#page-429-0)
- [ListInitiators](#page-552-0)
- [ListVolumes](#page-900-0) (with includeVirtualVolumes=false)
- [ListVolumeAccessGroups](#page-959-0)
- [ListStorageContainers](#page-1034-0)
- [ListQoSPolicies](#page-894-0)
- [GetSnmpInfo](#page-804-0)
- [GetNtpInfo](#page-797-0)
- [ListVirtualNetworks](#page-843-0)
- [ListClusterAdmins](#page-440-0)
- [ListSchedules](#page-1001-0)
- [ListSnapMirrorEndpoints](#page-764-0)
- [GetFeatureStatus](#page-475-0)
- [GetLdapConfiguration](#page-566-0)
- [GetRemoteLoggingHosts](#page-802-0)
- [GetDefaultQoS](#page-881-0)
- [GetVolumeAccessGroupLunAssignments](#page-536-0)

- [GetClusterStructure](#page-791-0)
- [SetClusterStructure](#page-816-0)

### <span id="page-312-0"></span>**drive**

The drive object contains information about individual drives in the cluster's active nodes. This object contains details on drives that have been added as volume metadata or block drives, as well as drives that have not yet been added and are available. You can retrieve this information with the ListDrives API method.

#### **Object members**

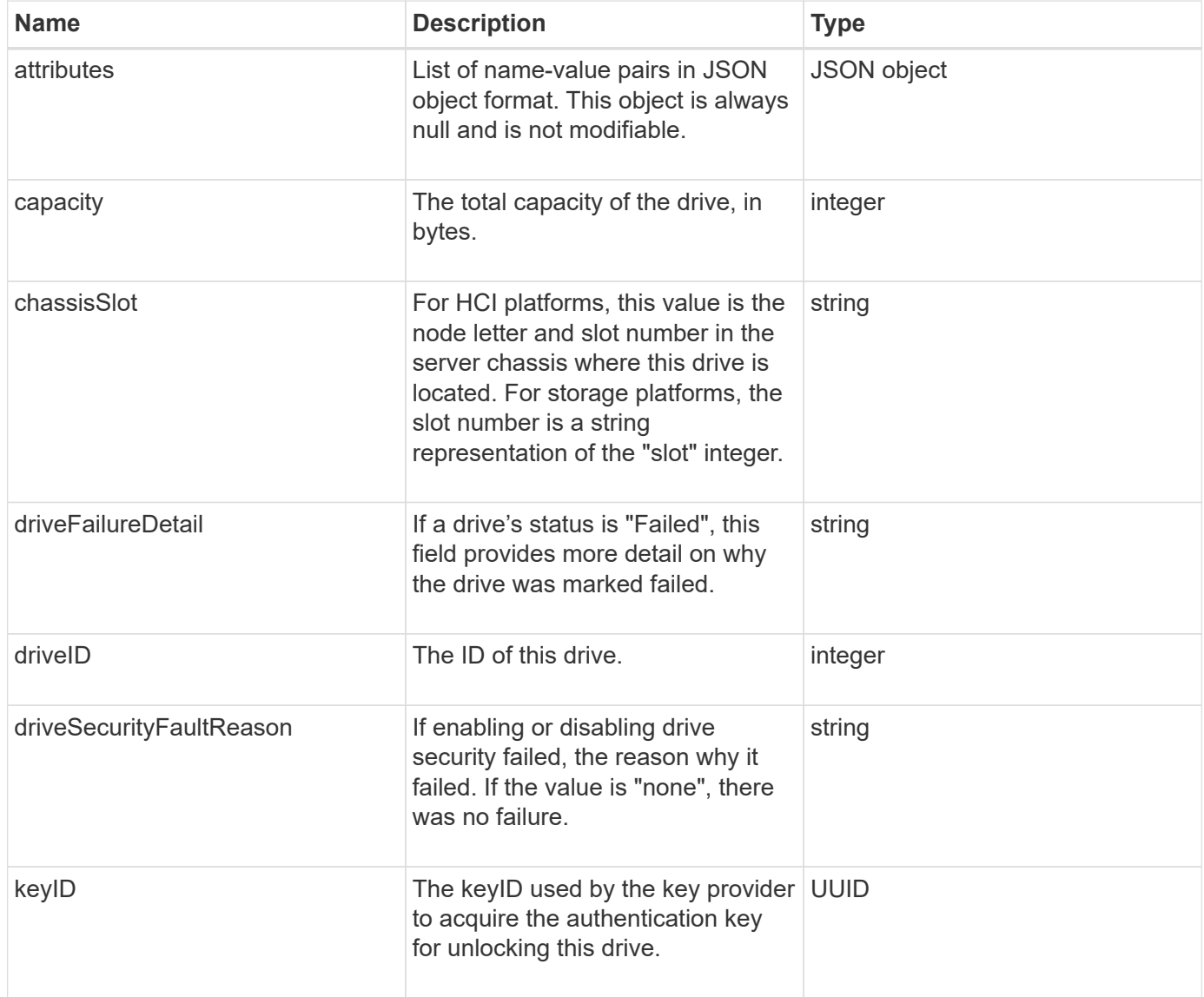

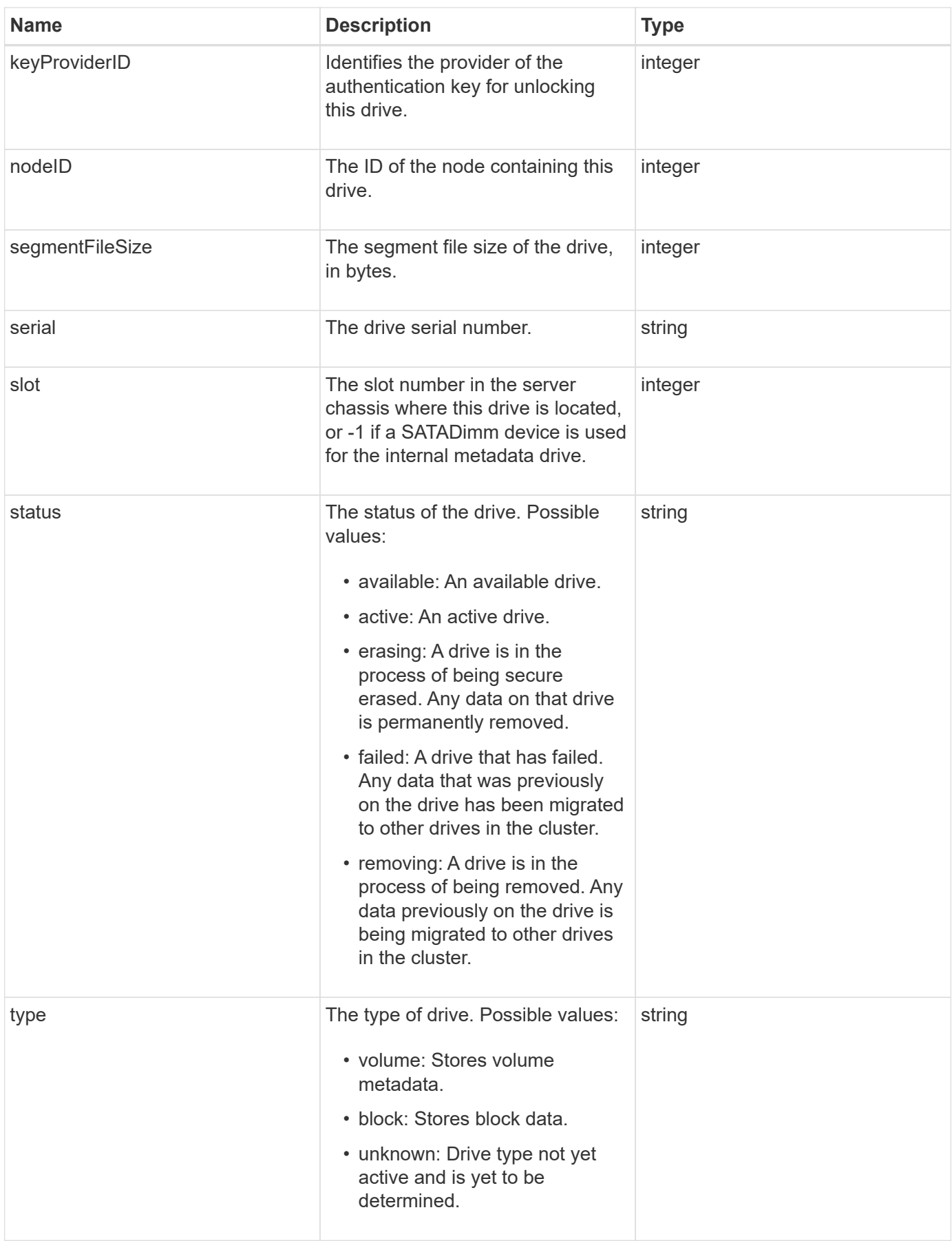

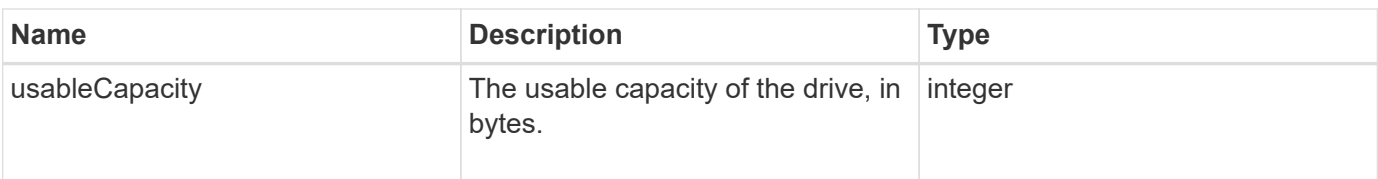

**[ListDrives](#page-528-0)** 

### <span id="page-314-0"></span>**driveStats**

The driveStats object contains high-level activity measurements for a single drive. You can retrieve measurement information with the API method GetDriveStats.

### **Object members**

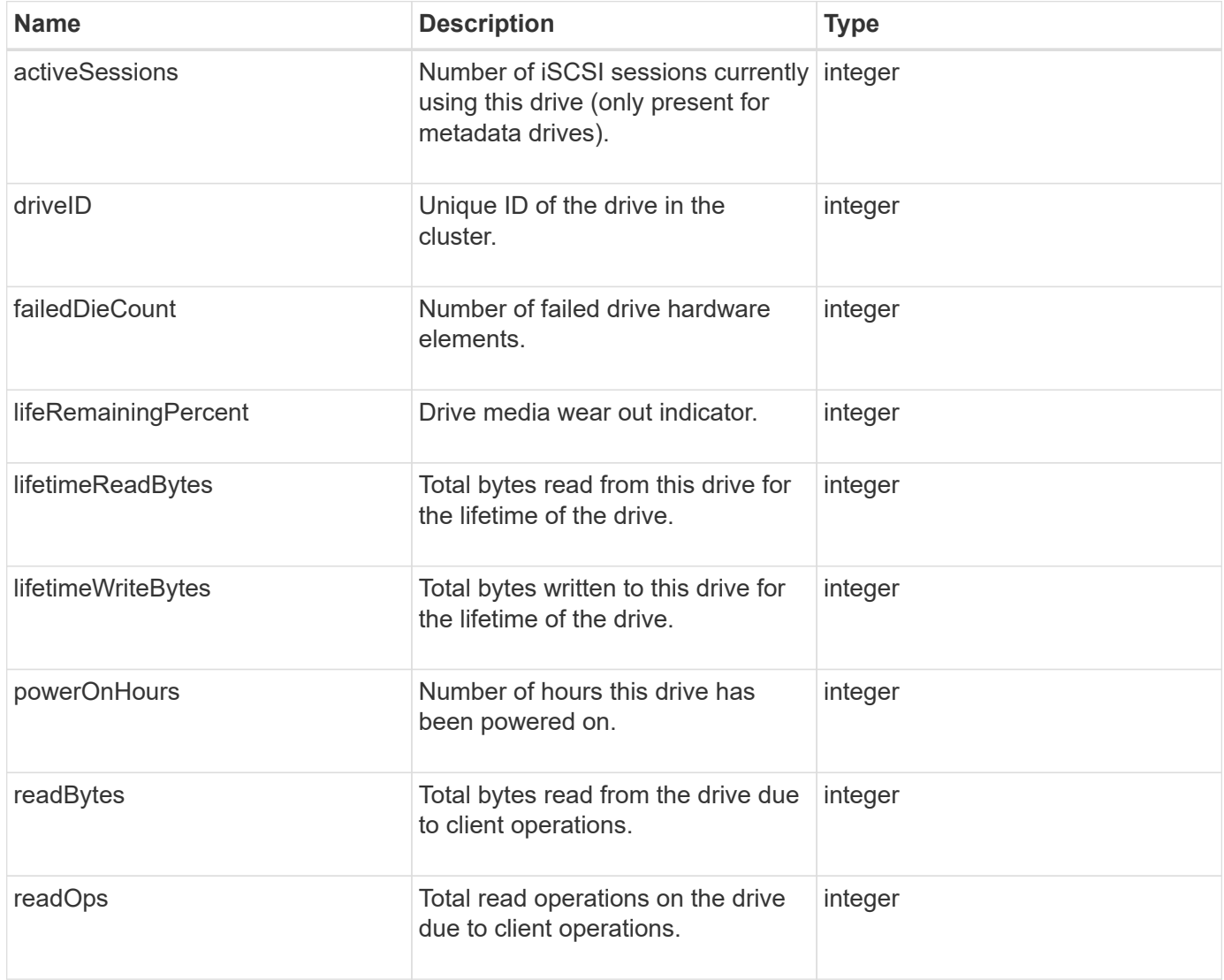

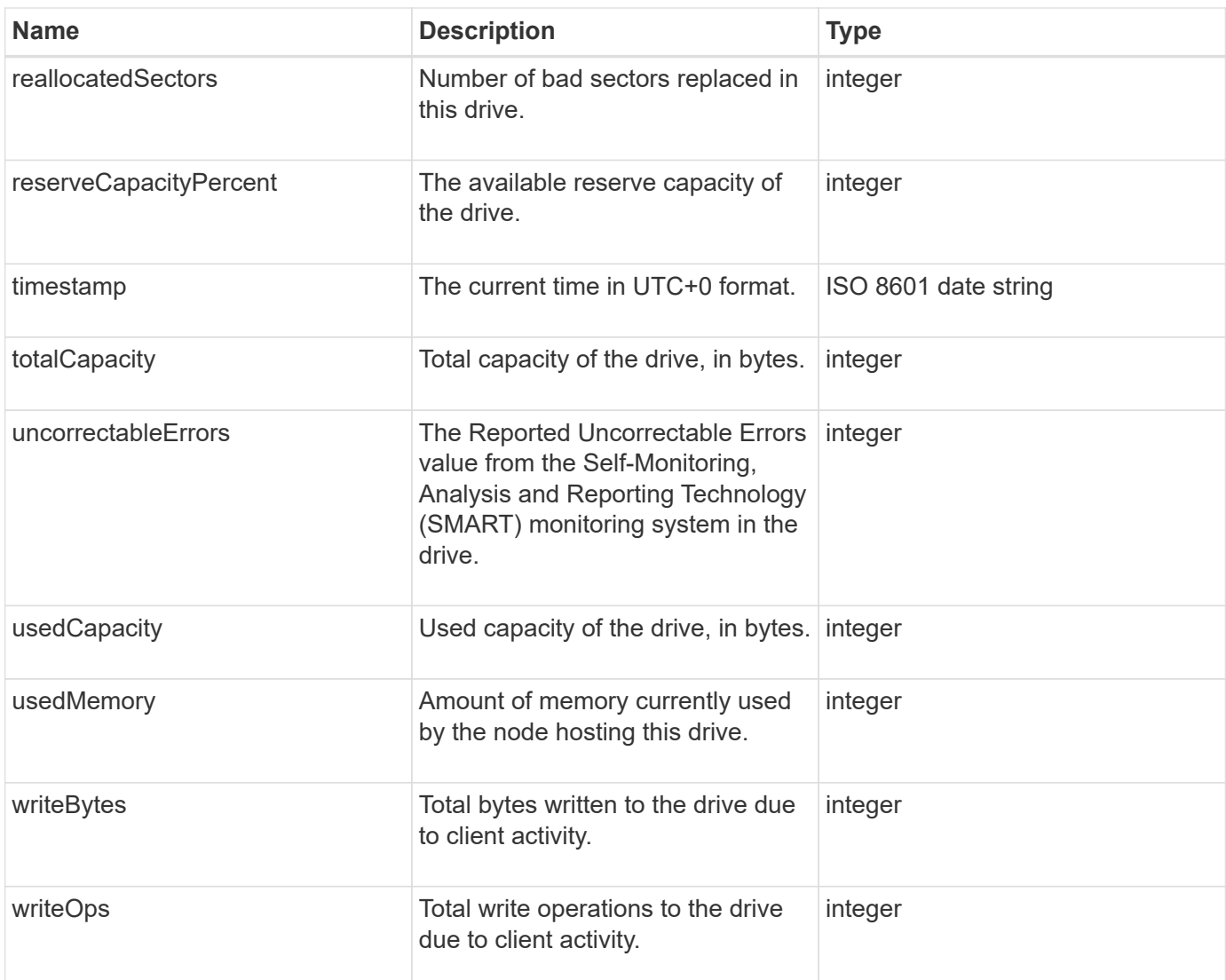

#### **[GetDriveStats](#page-525-0)**

#### <span id="page-315-0"></span>**error**

The error object contains an error code and message if an error occurs during a method call. All system-generated errors have an error code of 500.

#### **Object members**

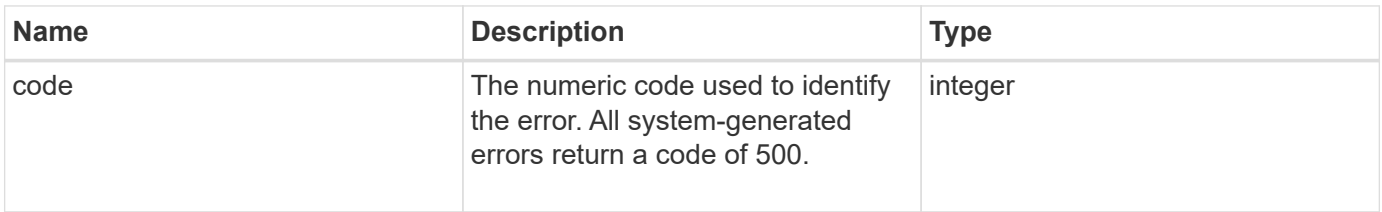

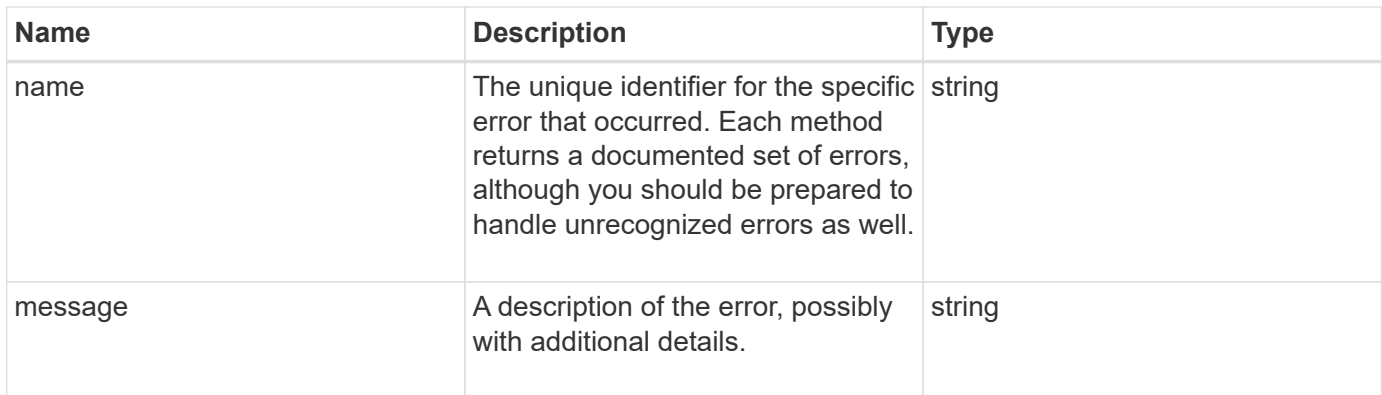

### <span id="page-316-0"></span>**event**

The event object contains details of events that occur during an API method call or while the system is performing an operation.

### **Object members**

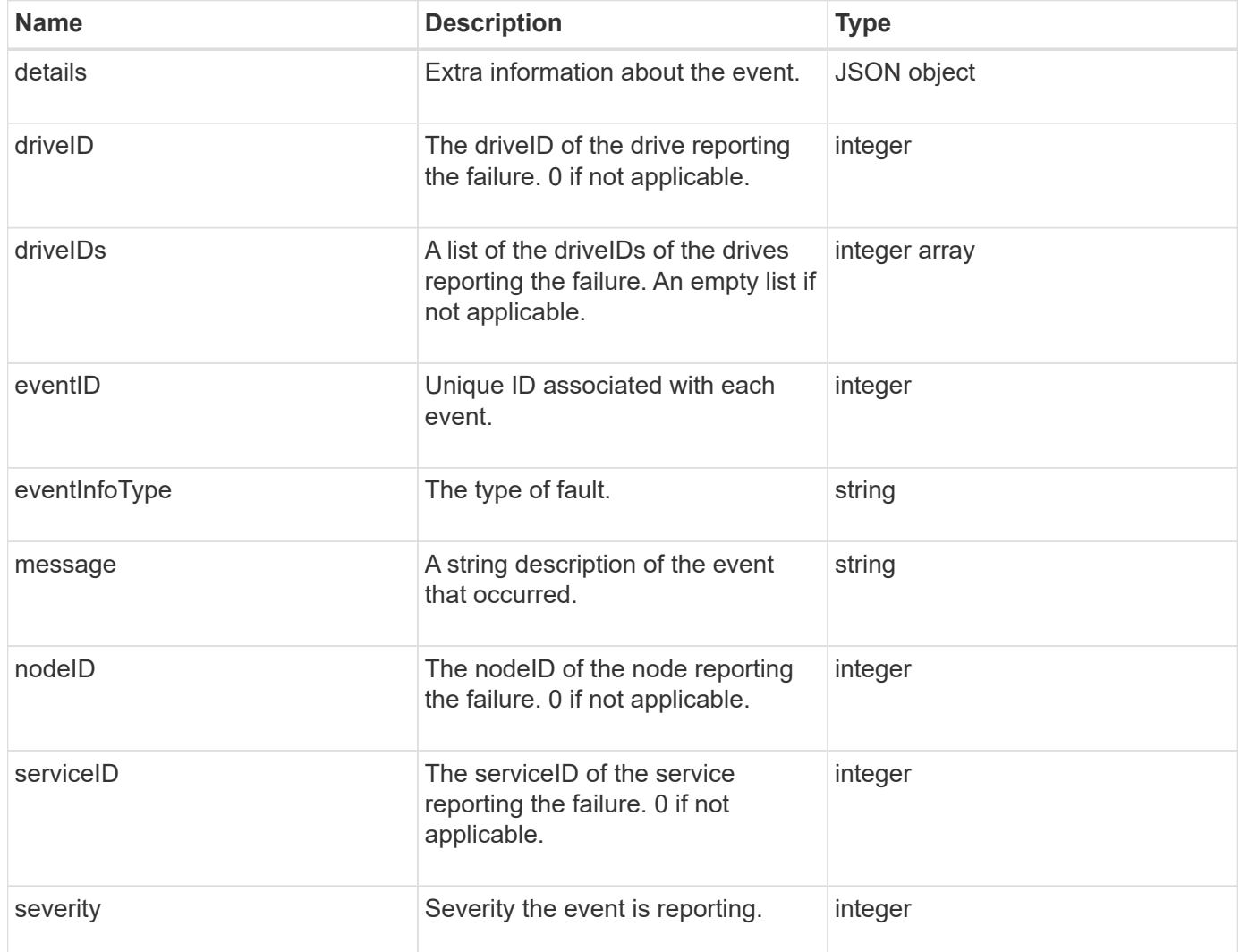

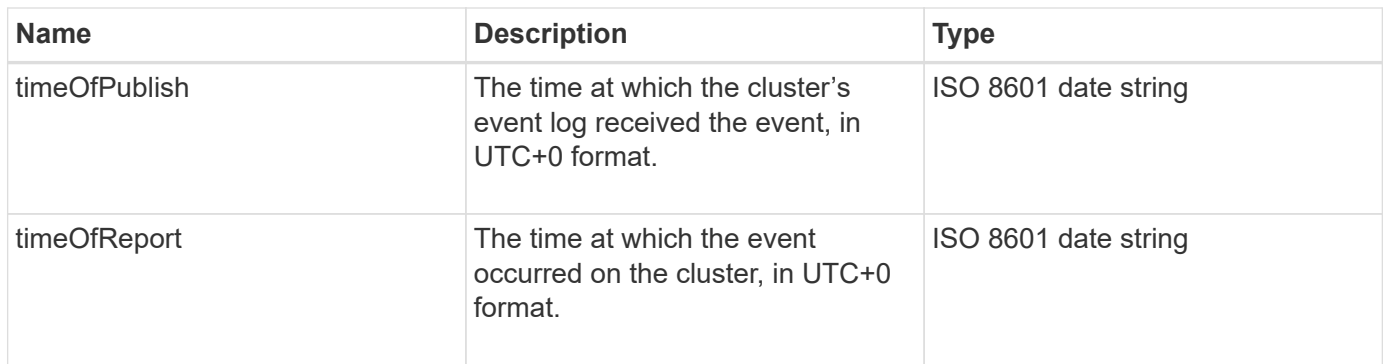

**Note:** There might be a slight difference between timeOfReport and timeOfPublish if the event occurred and was not able to be immediately published.

#### **Event types**

The following list describes the possible event types that the eventInfoType member can contain:

- apiEvent: Events initiated through the API or web UI that modify settings.
- binAssignmentsEvent: Events related to the assignment of data to internal containers.
- binSyncEvent: Events related to a reassignment of data among block services.
- bsCheckEvent: Events related to block service checks.
- bsKillEvent: Events related to block service terminations.
- bulkOpEvent: Events that operate on an entire volume, such as a volume backup, restore, snapshot, or clone.
- cloneEvent: Events related to volume cloning.
- clusterMasterEvent: Cluster configuration change events such as adding or removing nodes.
- dataEvent: Events related to reading and writing data.
- dbEvent: Events related to the ensemble node database.
- driveEvent: Events related to drive operations.
- encryptionAtRestEvent: Events related to stored data encryption.
- ensembleEvent: Events related to ensemble size increase or decrease.
- fibreChannelEvent: Events related to Fibre Channel node configuration or connections.
- gcEvent: Events related to garbage collection. These processes run every 60 minutes to reclaim storage on block drives.
- ieEvent: Events related to internal system errors.
- installEvent: Eevnts related to automatic software installation on pending storage nodes.
- iSCSIEvent: Events related to iSCSI connection or configuration issues.
- limitEvent: Events related to the number of volumes or virtual volumes in an account or in the cluster nearing the maximum allowed.
- networkEvent: Events related to virtual networking.
- platformHardwareEvent: Events related to issues detected on hardware devices.
- remoteClusterEvent: Events related to remote cluster pairing.
- schedulerEvent: Events related to scheduled snapshots.
- serviceEvent: Events related to system service status.
- statEvent: Events related to system statistics.
- sliceEvent: Events related to metadata storage.
- snmpTrapEvent: Events related to SNMP traps.
- tsEvent: System transport service events.
- unexpectedException: Events related to unexpected errors.
- vasaProviderEvent: Events related to a VMware VASA provider.

#### **[ListEvents](#page-489-0)**

### <span id="page-318-0"></span>**fault**

The fault object contains information about faults that are detected in the cluster. The ListClusterFaults method returns cluster fault information.

#### **Object members**

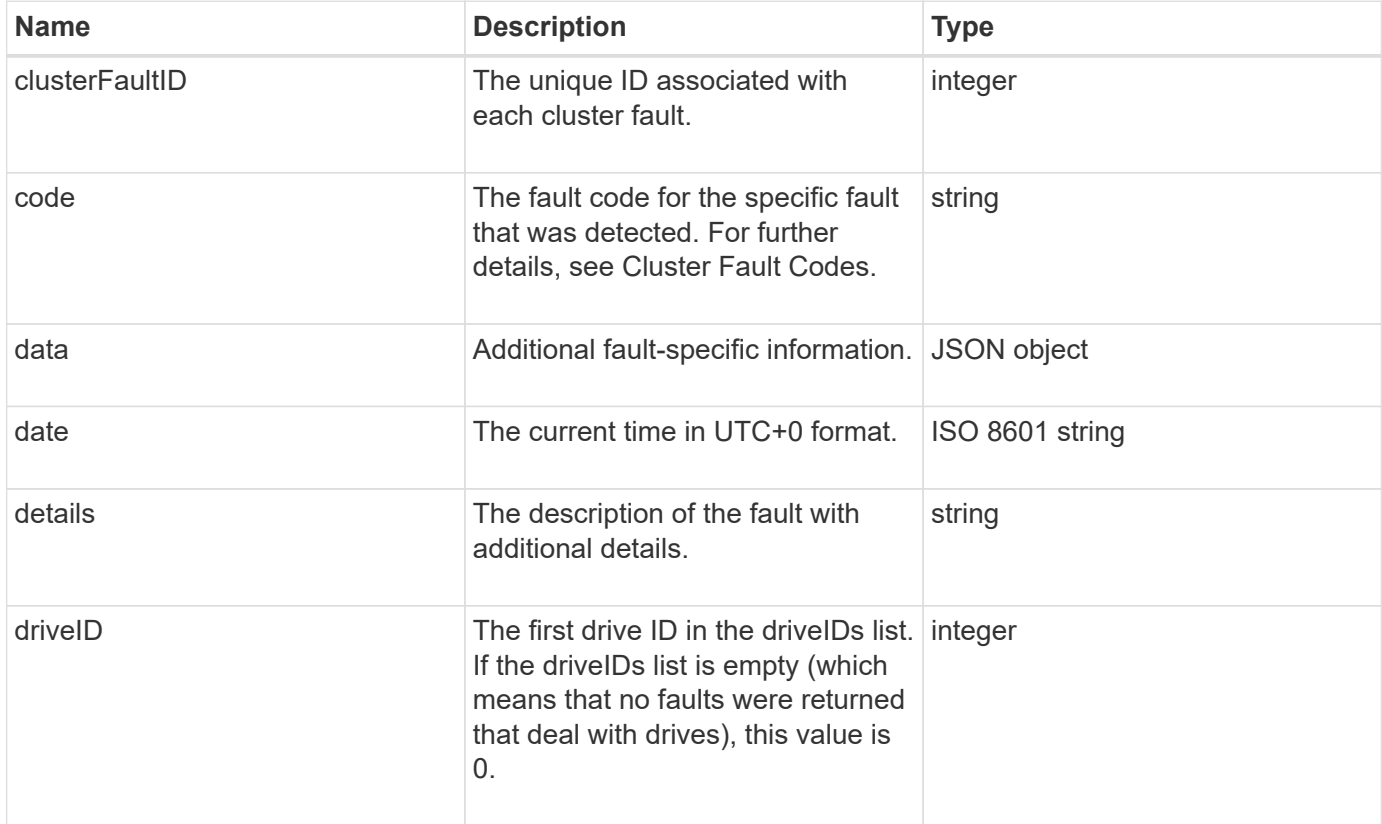

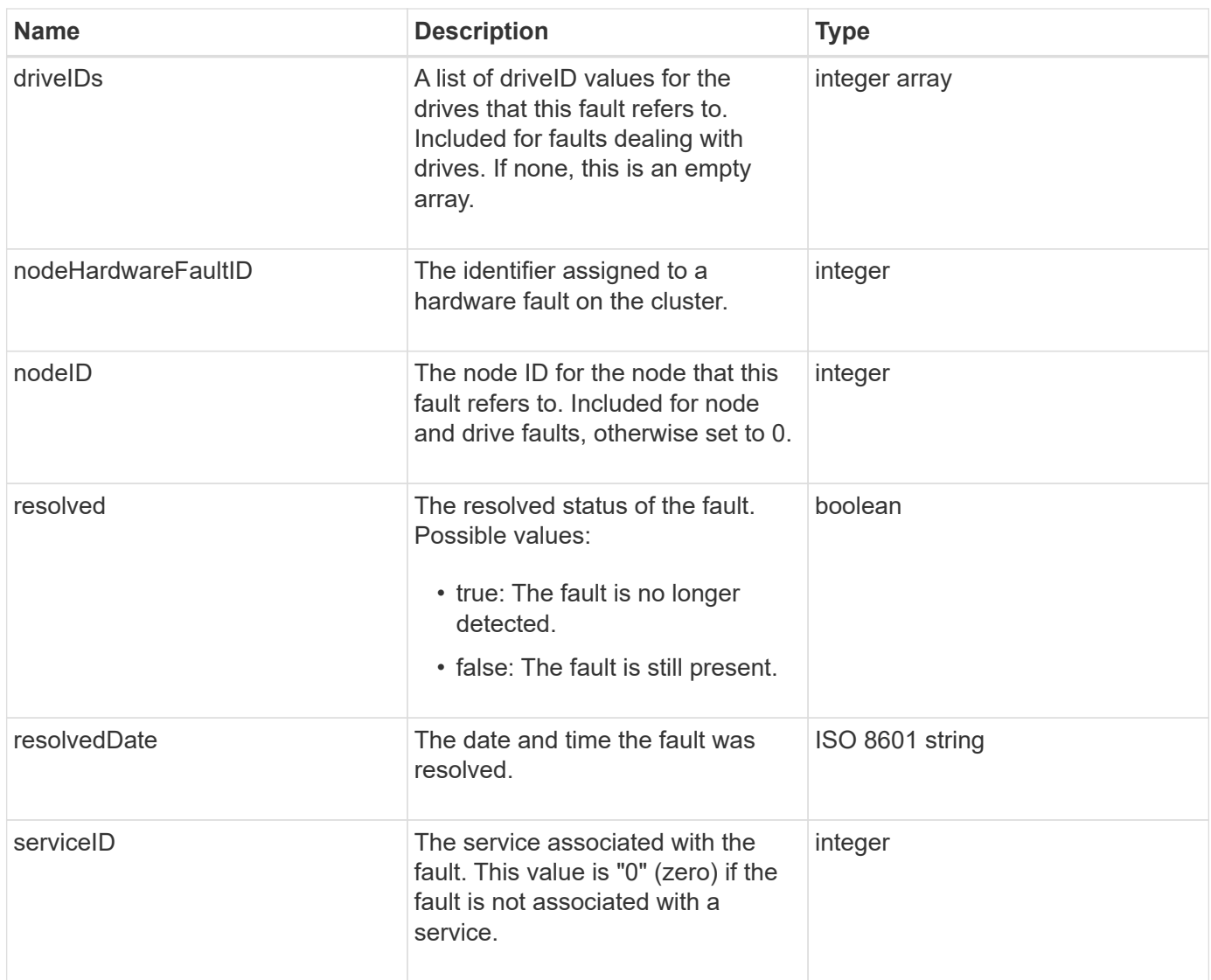

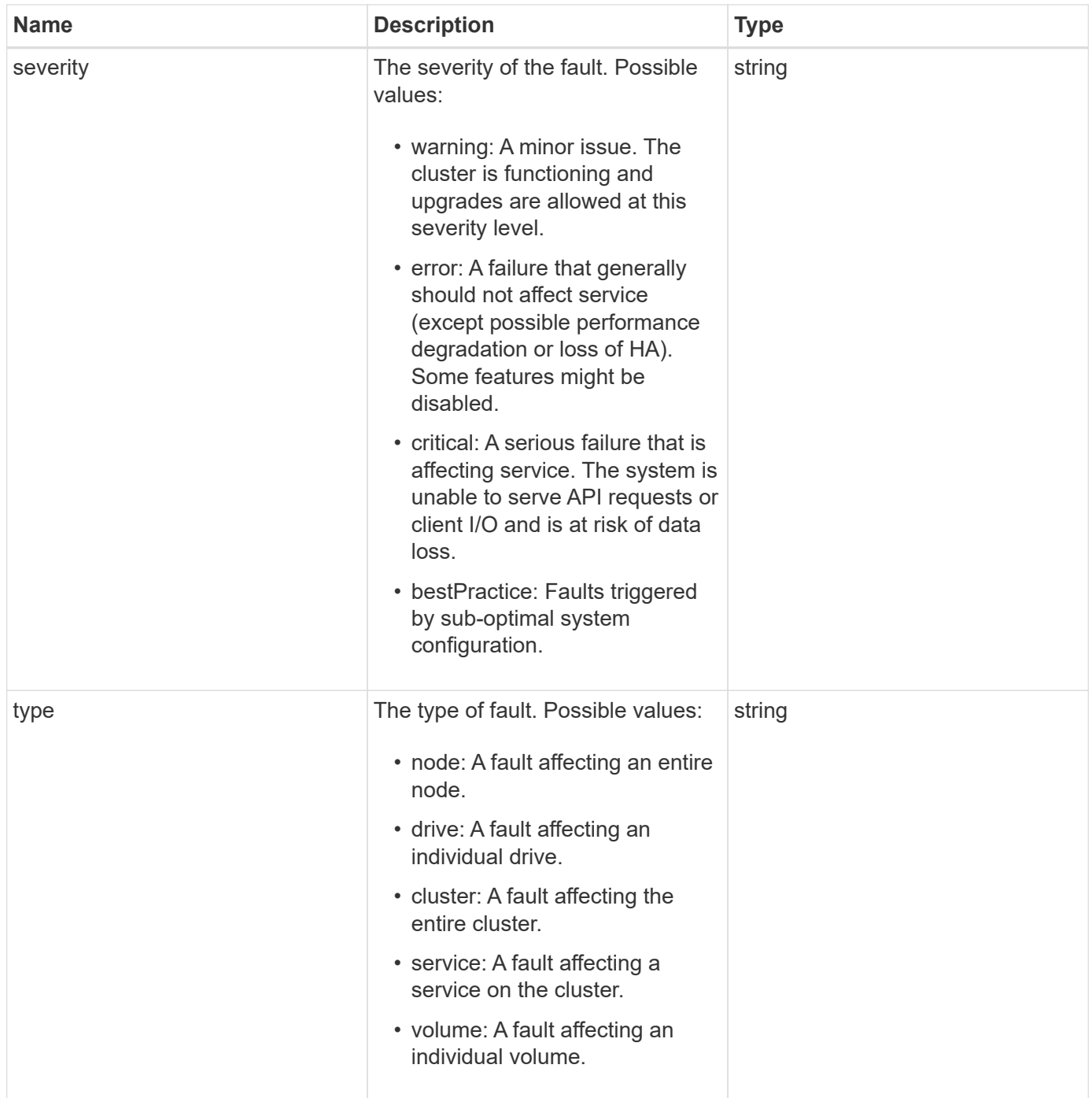

- [ListClusterFaults](#page-484-0)
- [Cluster fault codes](#page-216-0)

# <span id="page-320-0"></span>**fibreChannelPort**

The fibreChannelPort object contains information about individual ports on a node, or for an entire node in the cluster. You can retrieve this information using the ListNodeFibreChannelPortInfo method.

### **Object members**

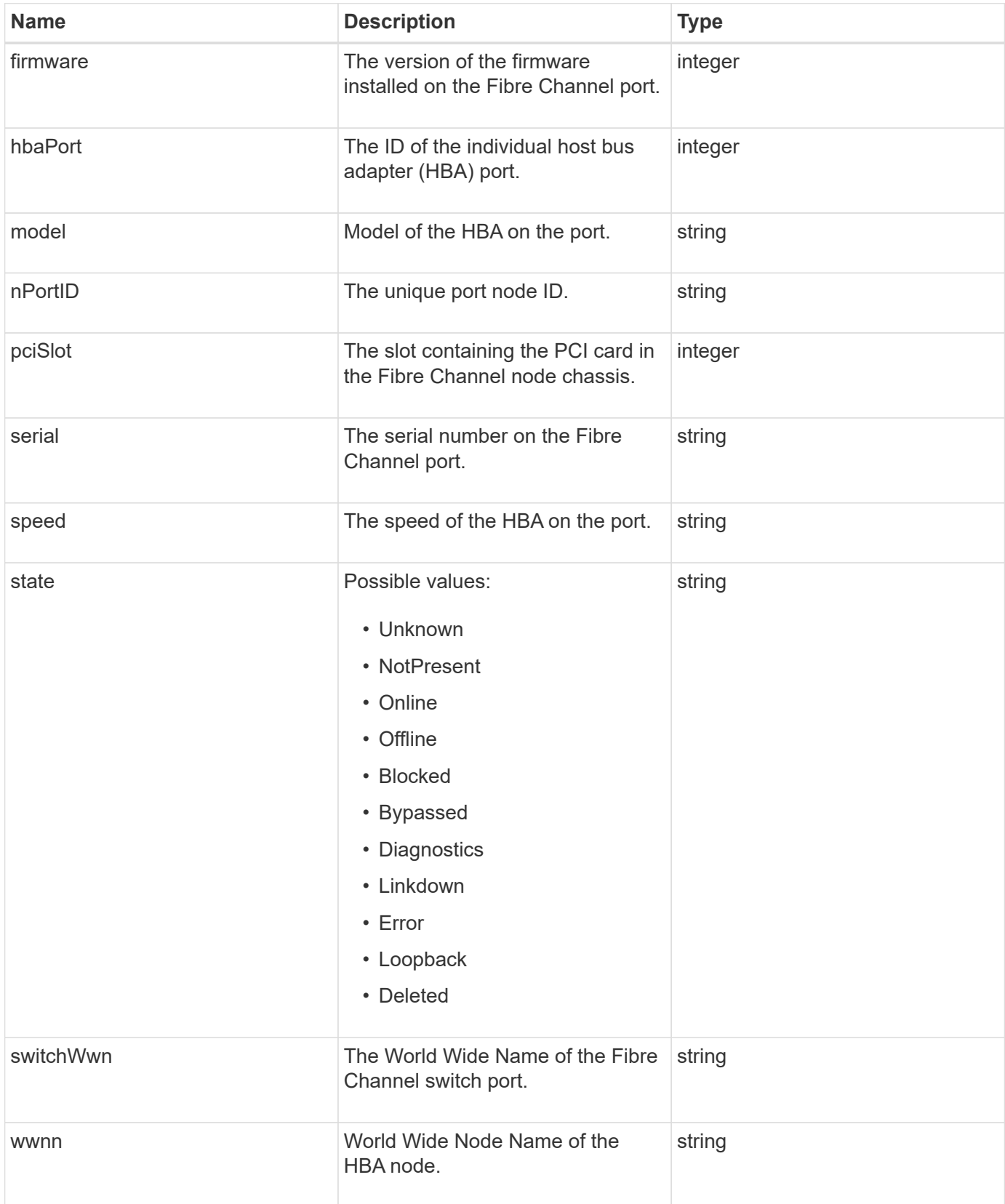

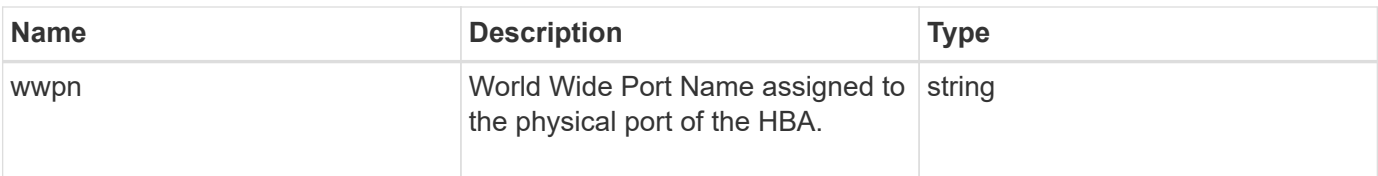

[ListNodeFibreChannelPortInfo](#page-542-0)

### <span id="page-322-0"></span>**fipsErrorNodeReport**

The fipsErrorNodeReport object contains error information for each node that does not respond with information about FIPS 140-2 support when you query it with the GetFipsReport method.

#### **Object members**

This object contains the following members:

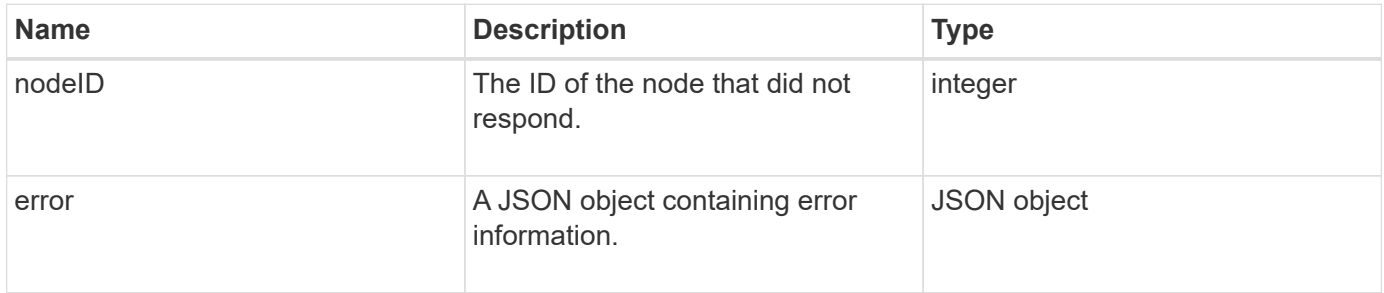

### <span id="page-322-1"></span>**fipsNodeReport**

The fipsNodeReport object contains information about FIPS 140-2 support for a single node in the storage cluster. You can retrieve this information using the GetFipsReport method.

#### **Object members**

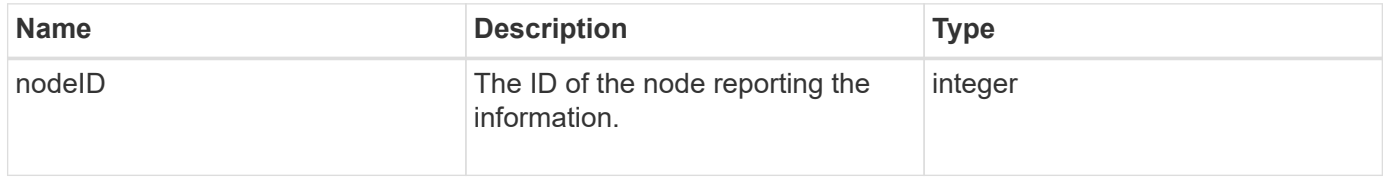

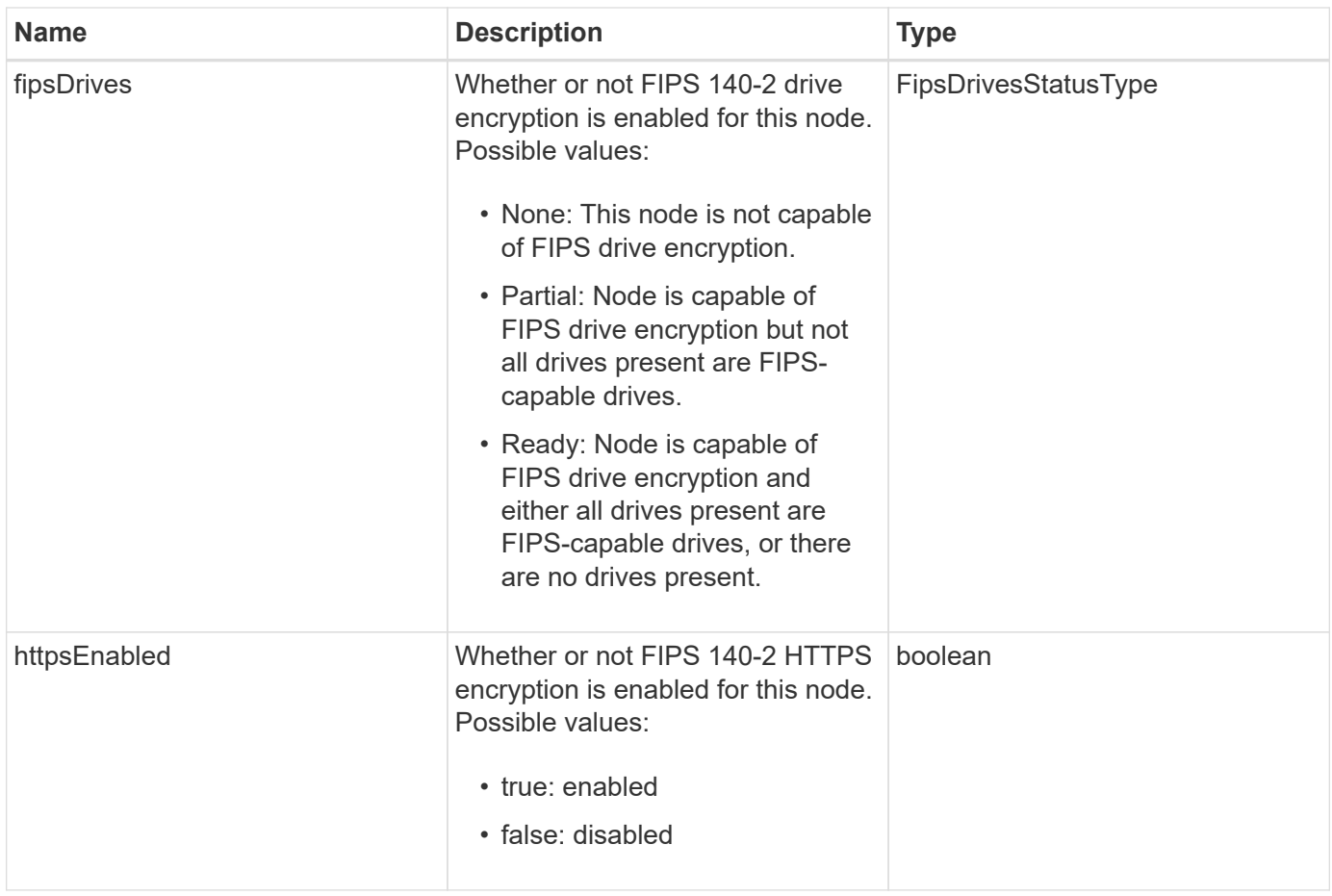

# <span id="page-323-0"></span>**fipsReport**

The fipsReport object contains information about FIPS 140-2 support for all nodes in the storage cluster. You can retrieve this information using the GetFipsReport method.

### **Object members**

This object contains the following members:

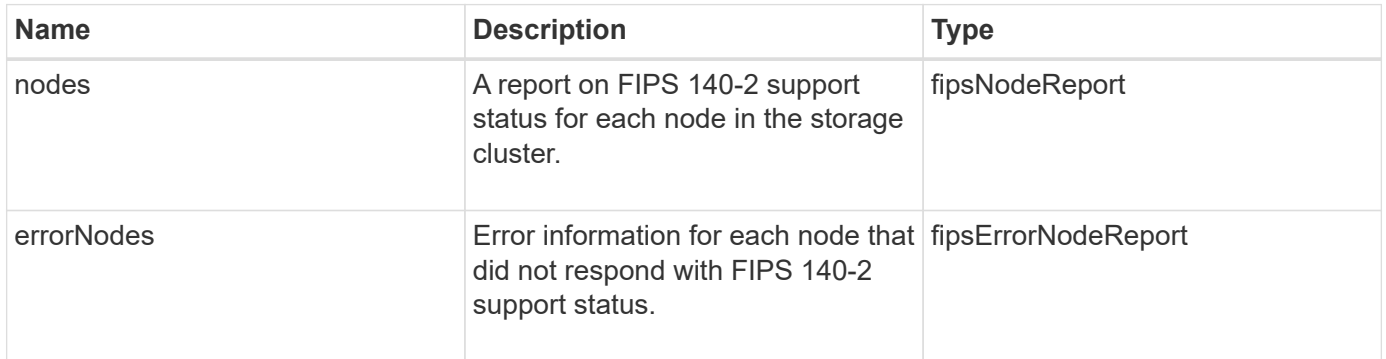

# <span id="page-323-1"></span>**groupSnapshot**

The groupSnapshot object contains information about a snapshot for a group of volumes. You can use the ListGroupSnapshots API method to retrieve group snapshot information.
## **Object members**

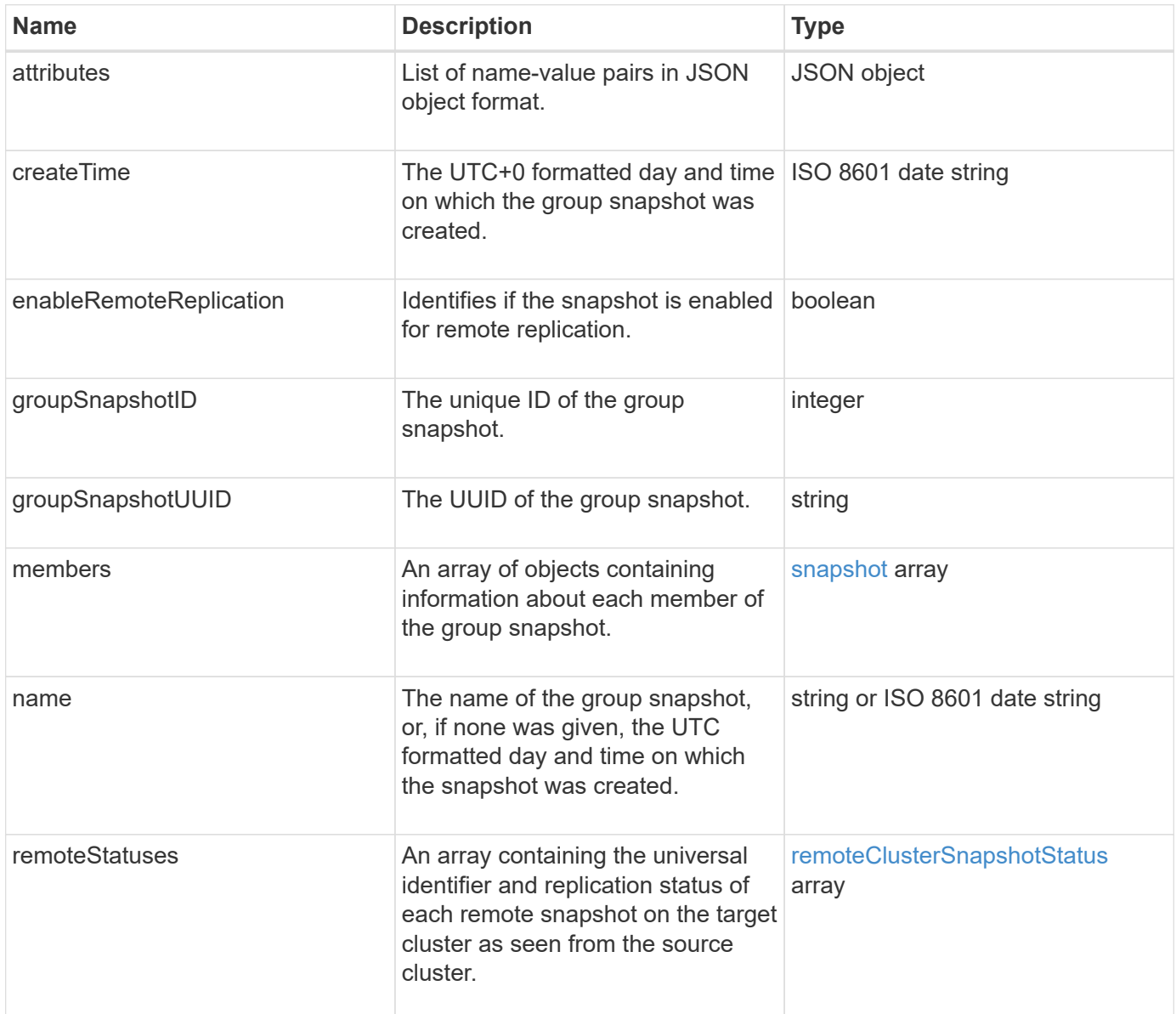

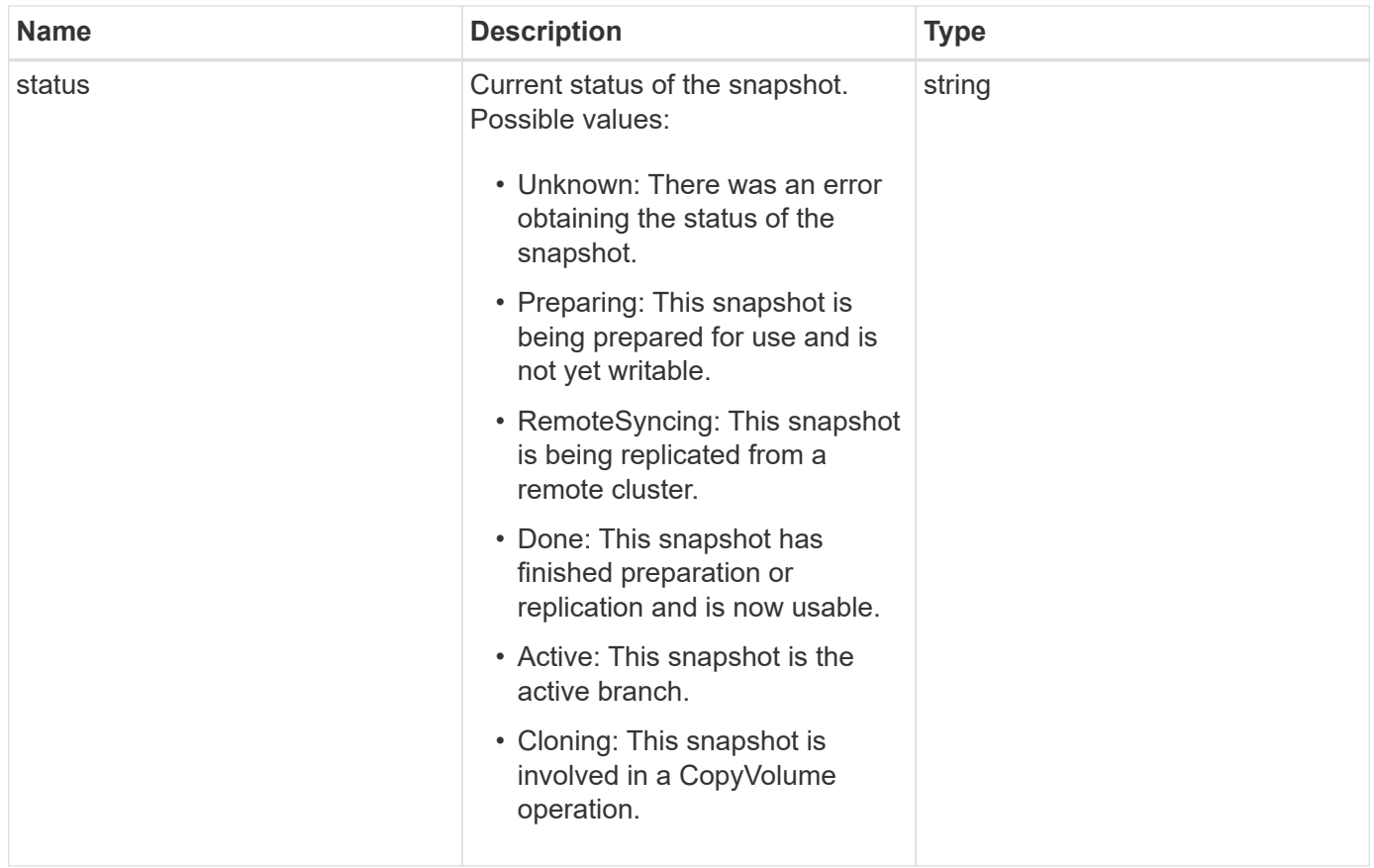

**[ListGroupSnapshots](#page-998-0)** 

### **hardwareInfo**

The hardwareInfo object contains detailed information about the hardware and status of each node in the cluster. You can retrieve this information with the GetHardwareInfo API method.

#### **Object members**

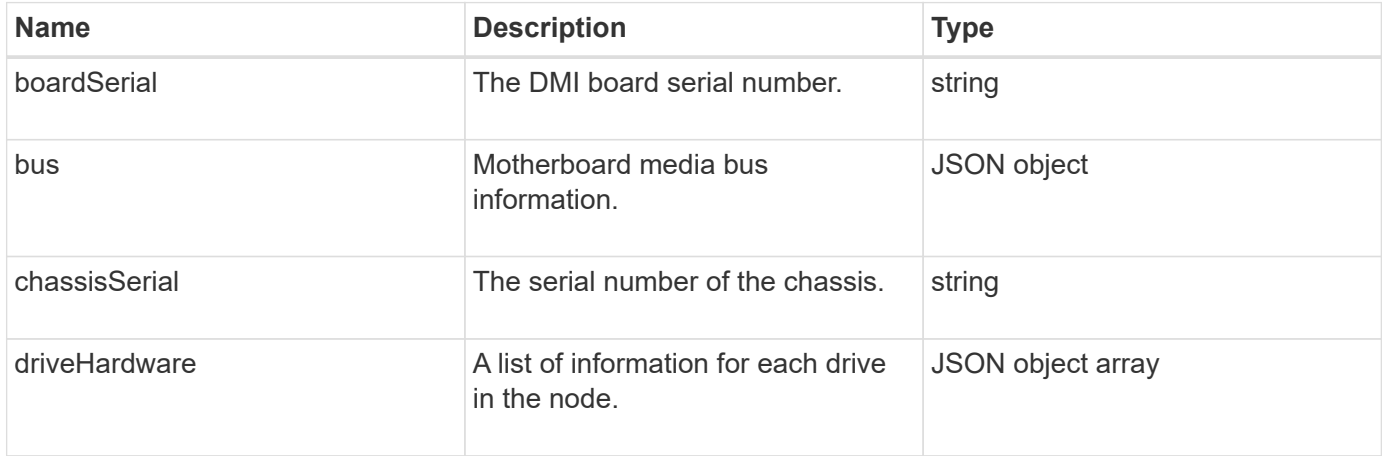

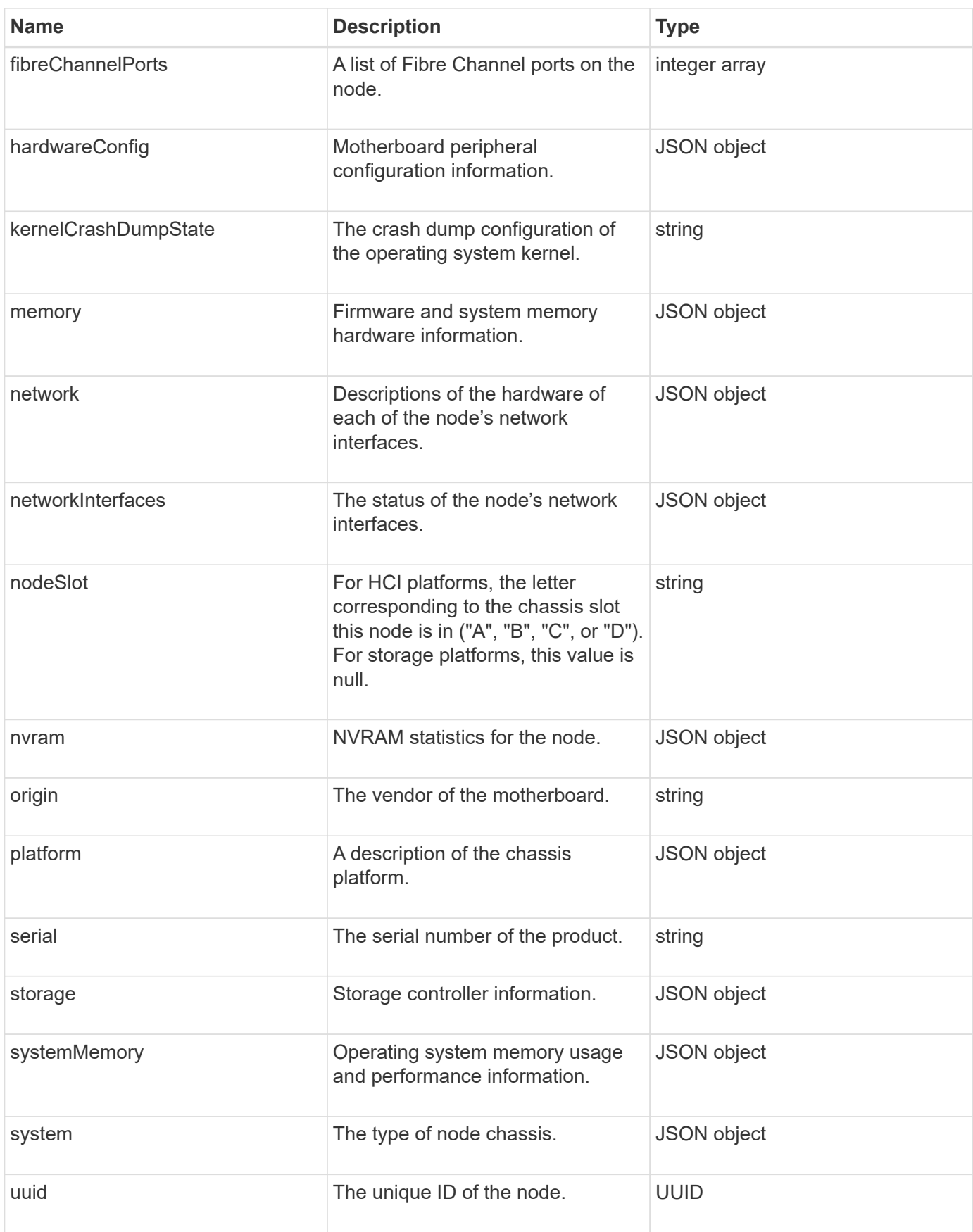

#### **[GetHardwareInfo](#page-621-0)**

## **host (virtual volumes)**

The host object contains information about a virtual volume host. You can use the ListVirtualVolumeHosts method to get this information for all virtual volume hosts.

#### **Object members**

This object contains the following members:

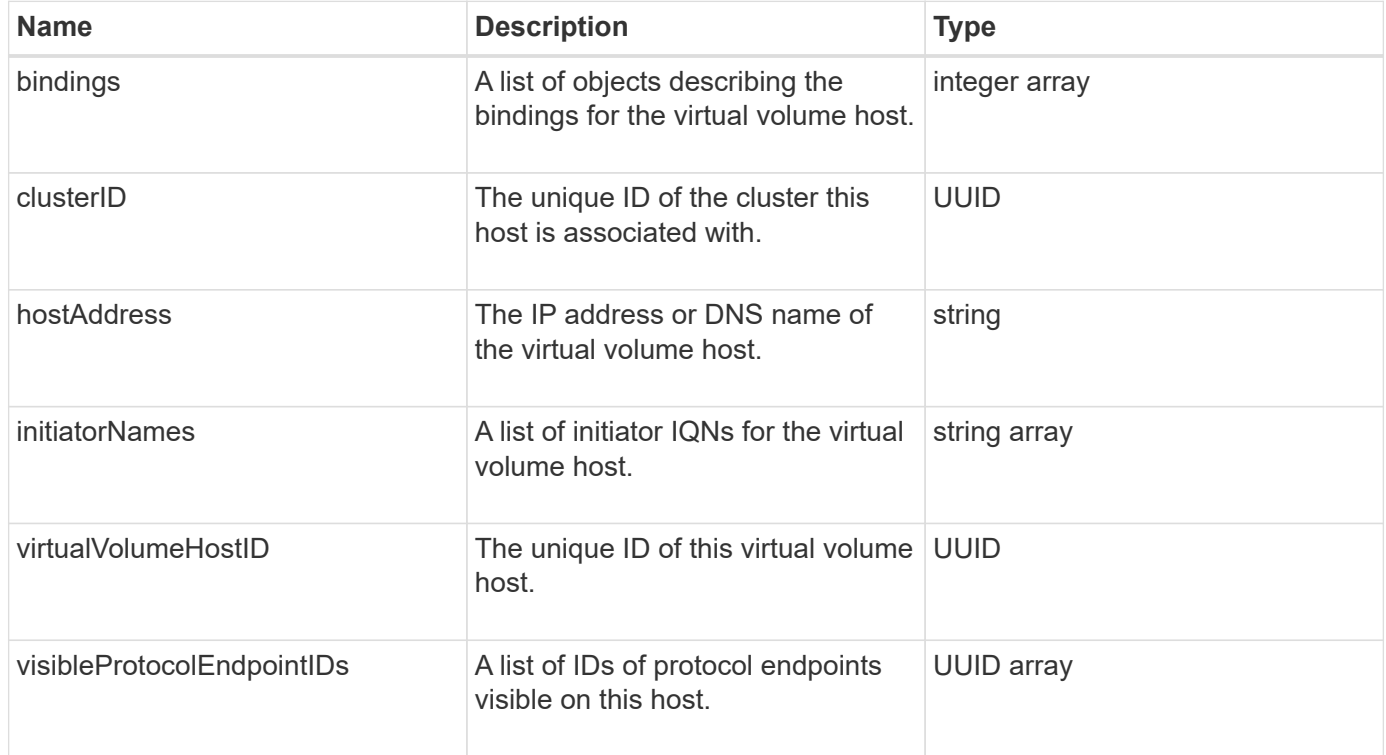

#### **Find more information**

#### [ListVirtualVolumeHosts](#page-1037-0)

### **idpConfigInfo**

The idpConfigInfo object contains configuration and integration details regarding a thirdparty Identity Provider (IdP).

#### **Object members**

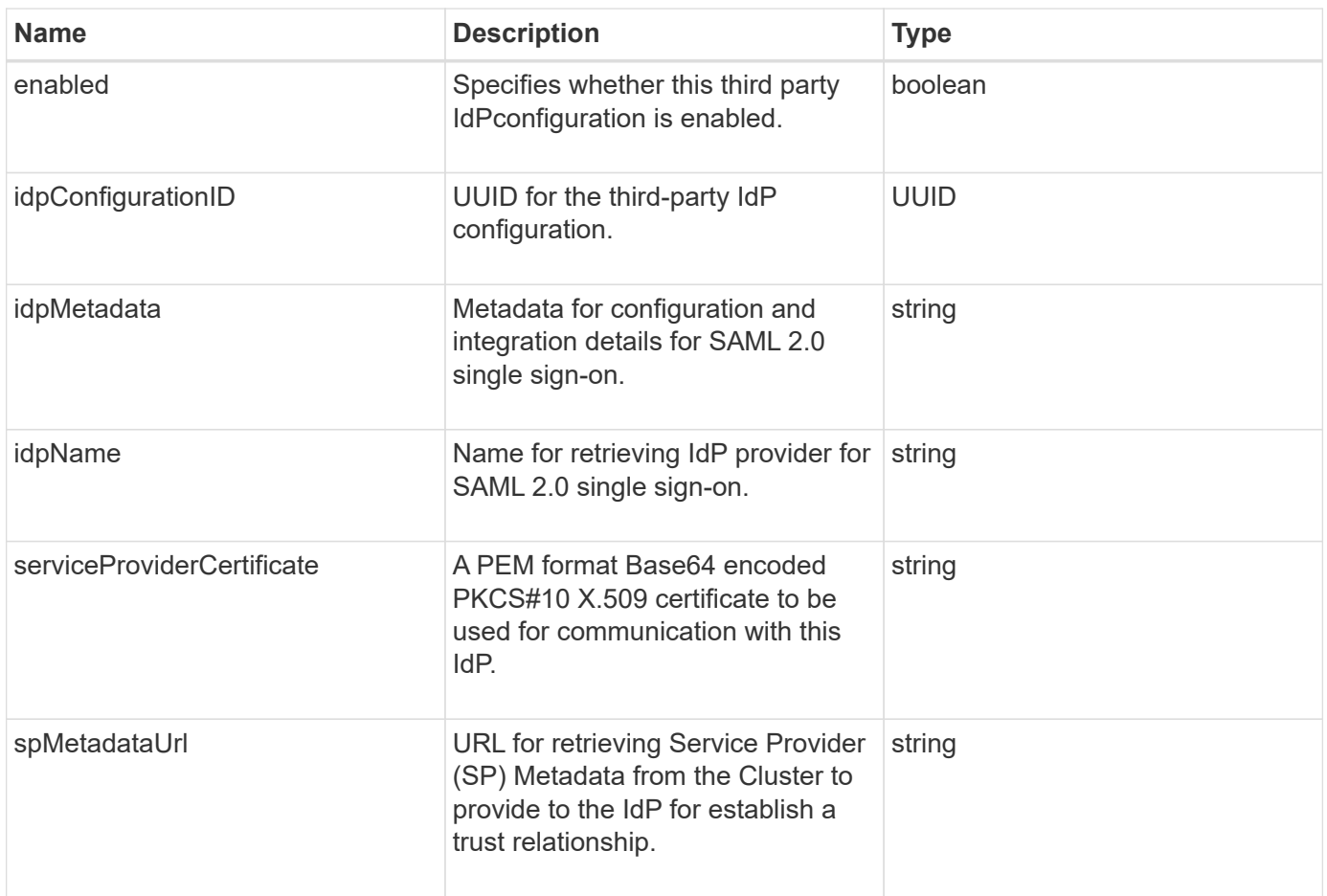

## **initiator**

The initiator object contains information about an iSCSI or Fibre Channel initiator. An initiator object can contain IQN or WWPN identifiers. You can use the ListInitiators method to get a list of all initiators known on the system. You use initiator objects to configure SCSI initiator access to a set of volumes through volume access groups. An initiator can only be a member of one volume access group at a time. You can restrict initiator access to one or more VLANs by specifying one or more virtualNetworkIDs using the CreateInitiators and ModifyInitiators methods. If you don't specify any virtual networks, the initiator can access all networks.

## **Object members**

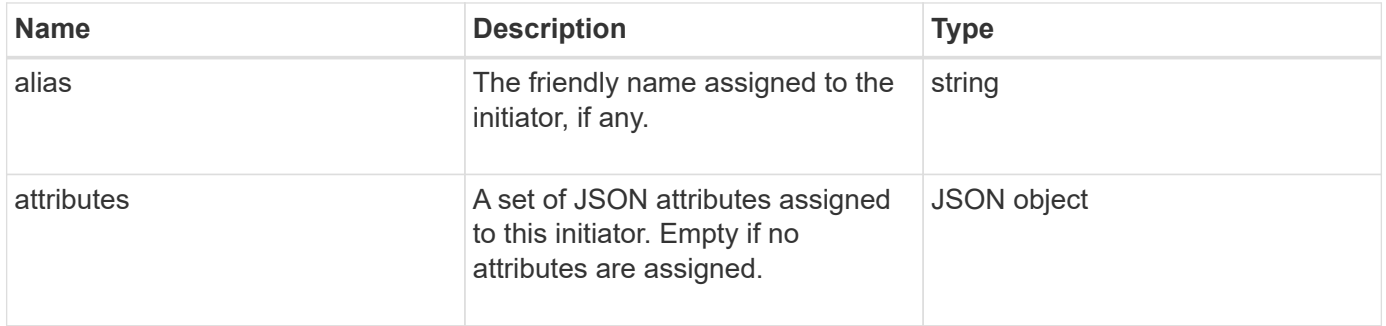

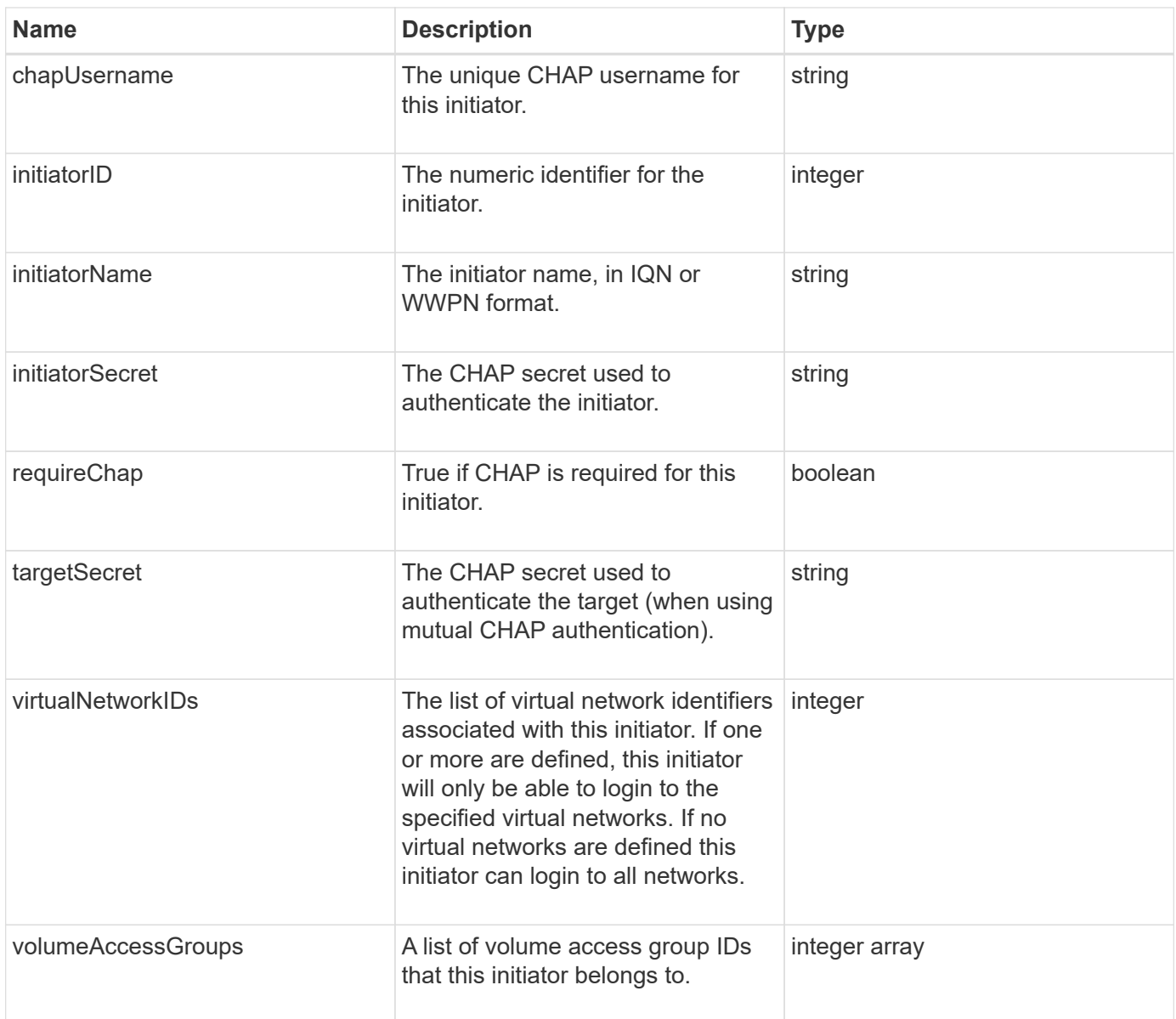

#### **[ListInitiators](#page-552-0)**

## **keyProviderKmip**

The keyProviderKmip object describes a Key Management Interoperability Protocol (KMIP) key provider. A key provider is both a mechanism and a location for retrieving authentication keys for use with cluster features such as Encryption at Rest.

### **Object members**

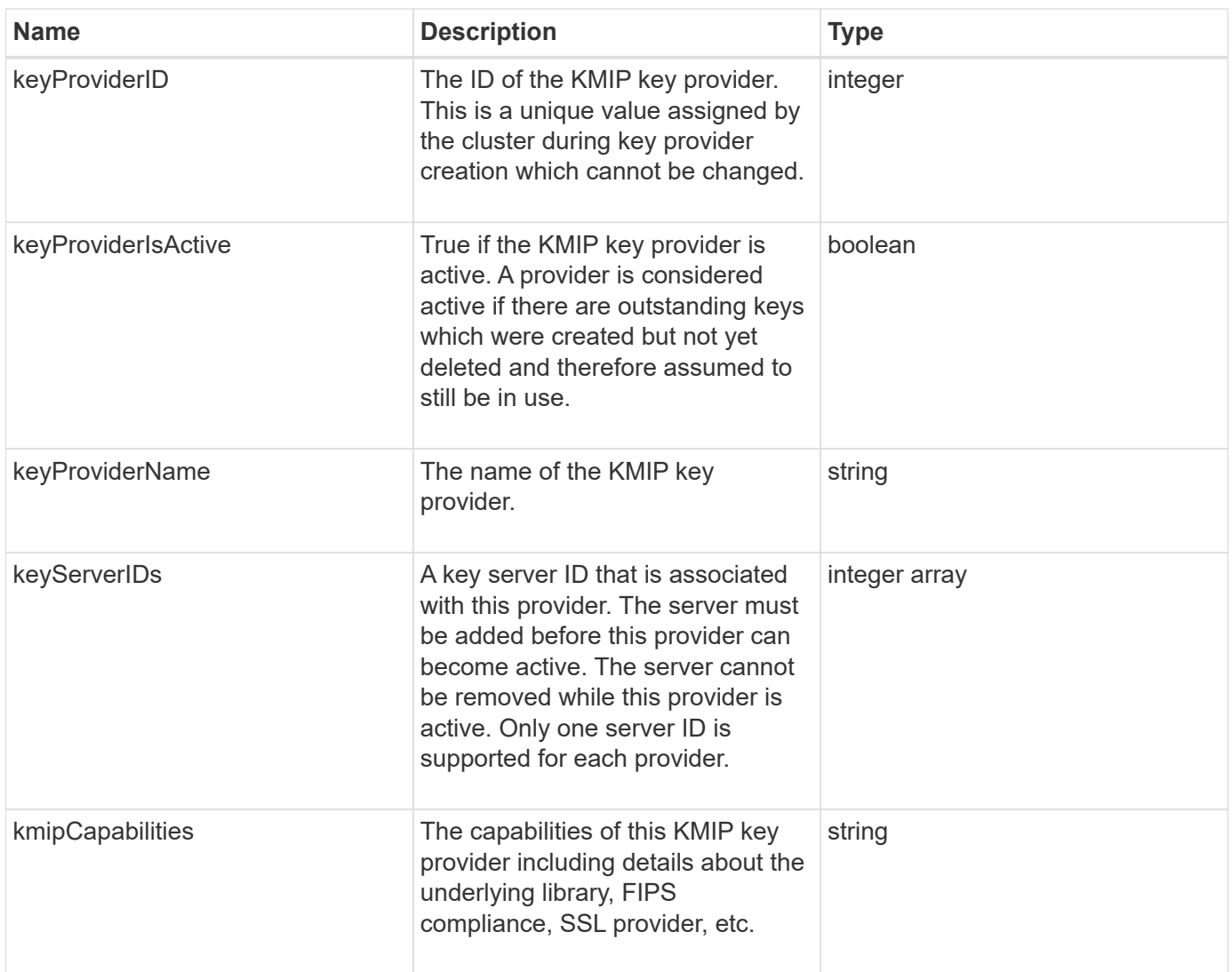

# **keyServerKmip**

The keyServerKmip object describes a Key Management Interoperability Protocol (KMIP) key server, which is a location for retrieving authentication keys for use with cluster features such as Encryption at Rest.

### **Object members**

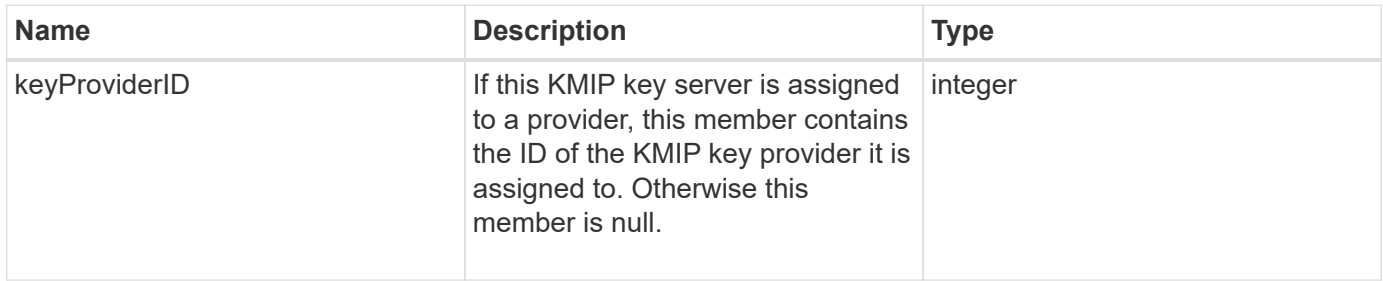

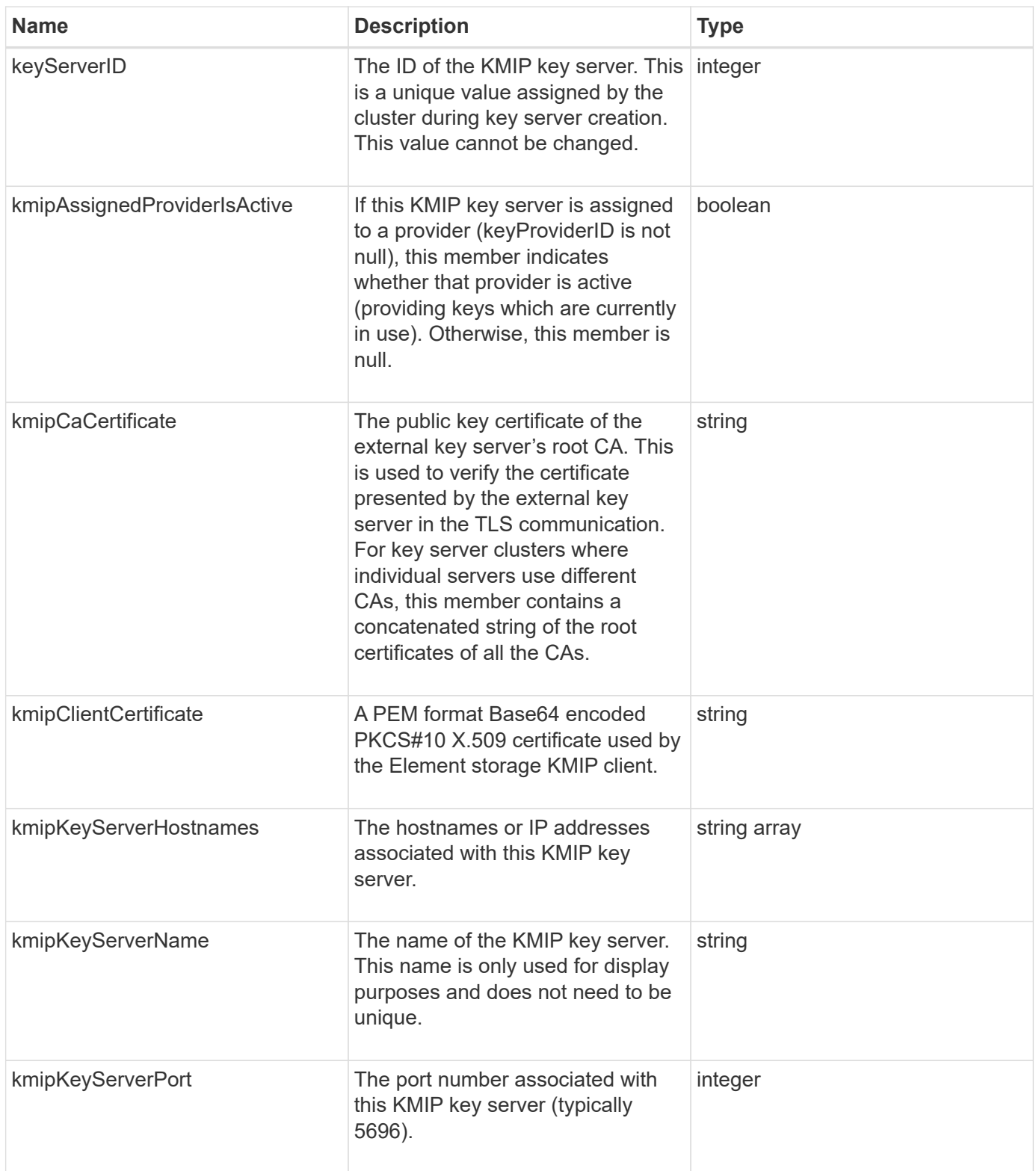

# **ldapConfiguration**

The ldapConfiguration object contains information about the LDAP configuration on the storage system. You can retrieve LDAP information with the GetLdapConfiguration API method.

## **Object members**

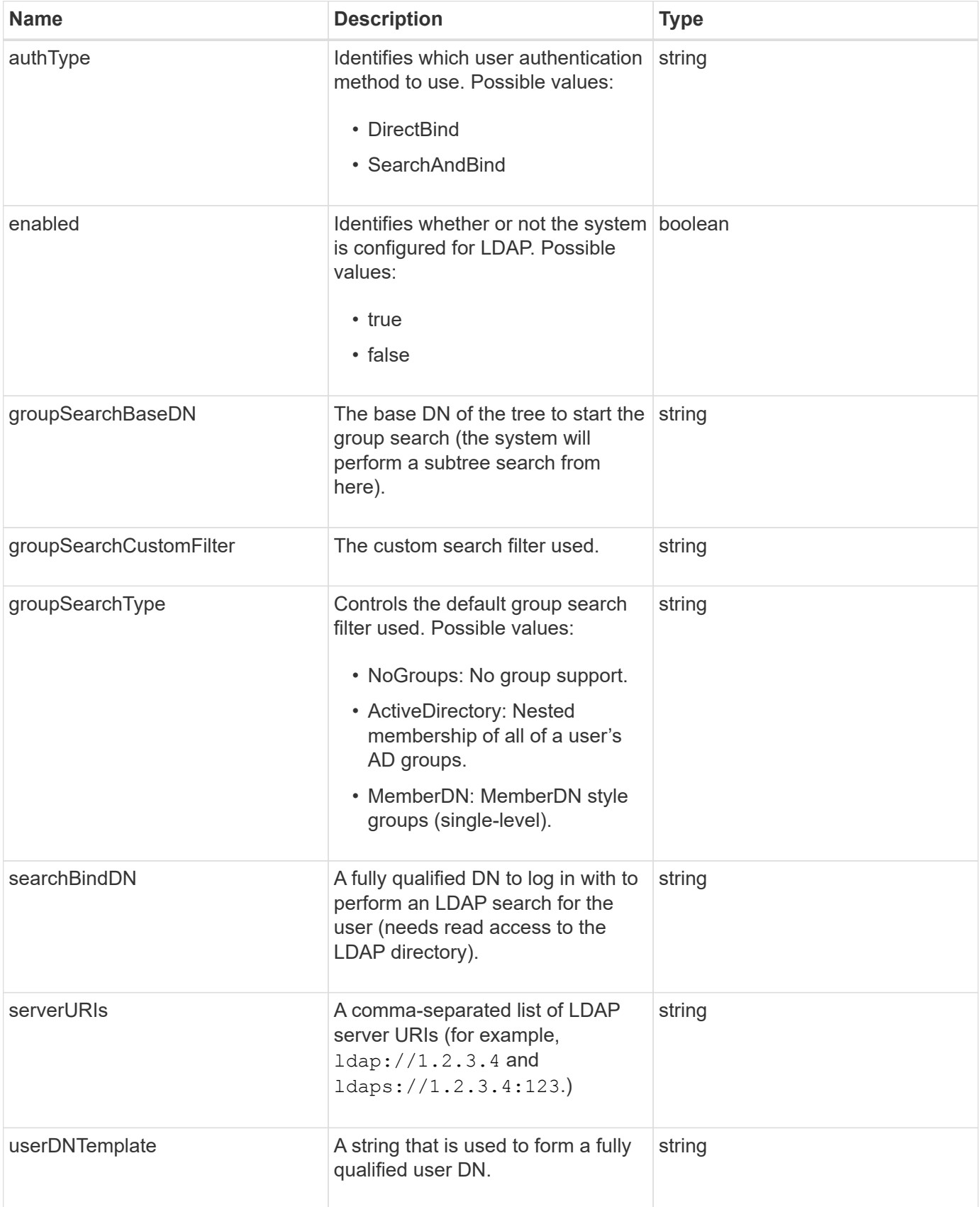

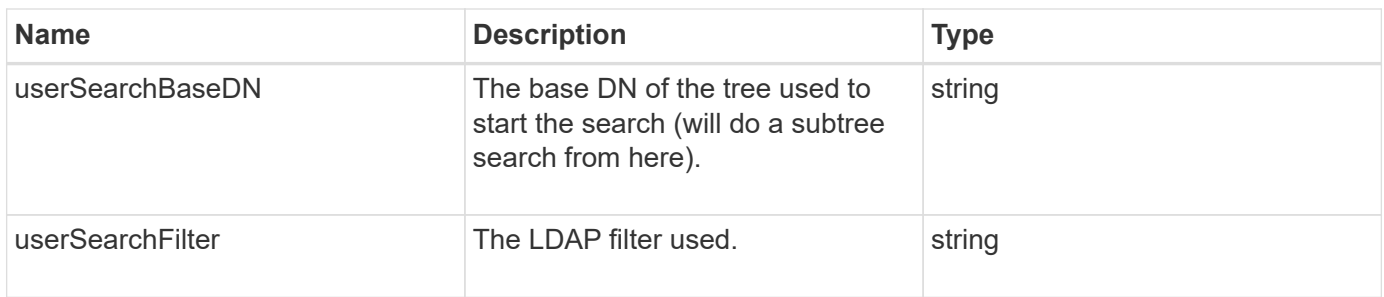

### **[GetLdapConfiguration](#page-566-0)**

### **loggingServer**

The loggingServer object contains information about any logging hosts configured for the storage cluster. You can use GetRemoteLoggingHosts to determine what the current logging hosts are and then use SetRemoteLoggingHosts to set the desired list of current and new logging hosts.

### **Object members**

This object contains the following members:

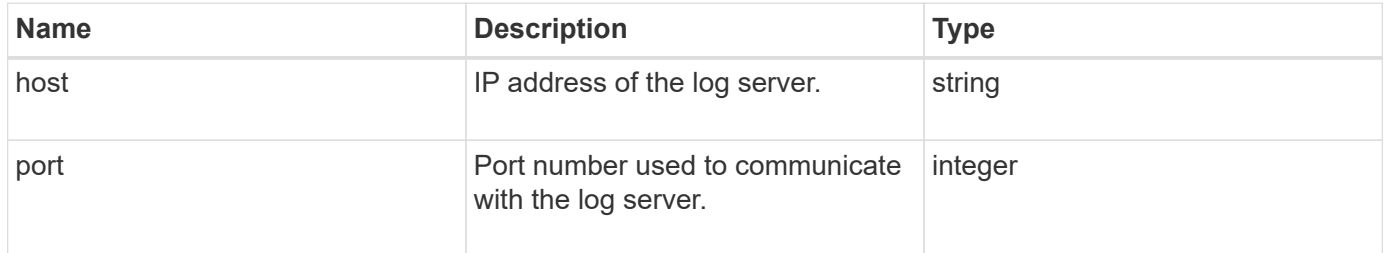

## <span id="page-333-0"></span>**network (bonded interfaces)**

The network (bonded interfaces) object contains configuration information for bonded network interfaces on a storage node. You can use the GetConfig and GetNetworkConfig methods to obtain this information for a storage node.

### **Object members**

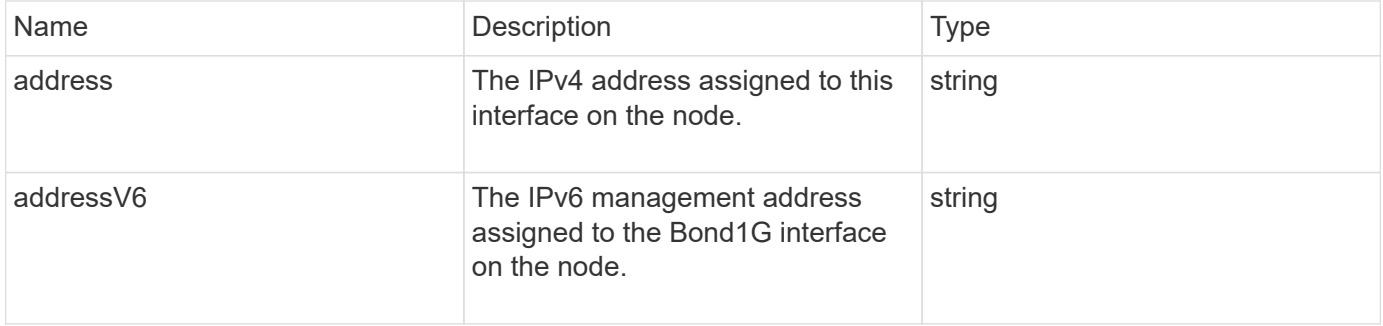

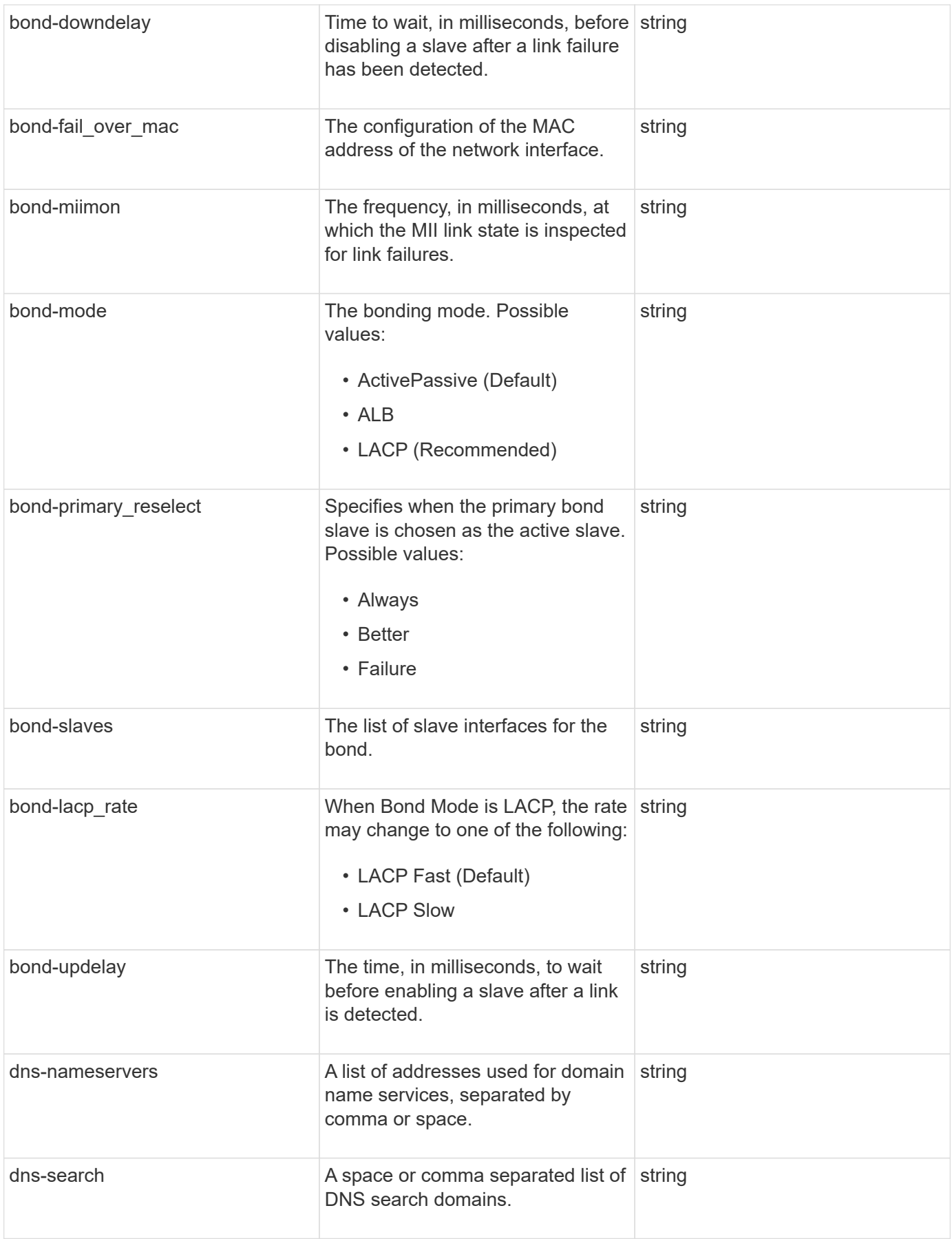

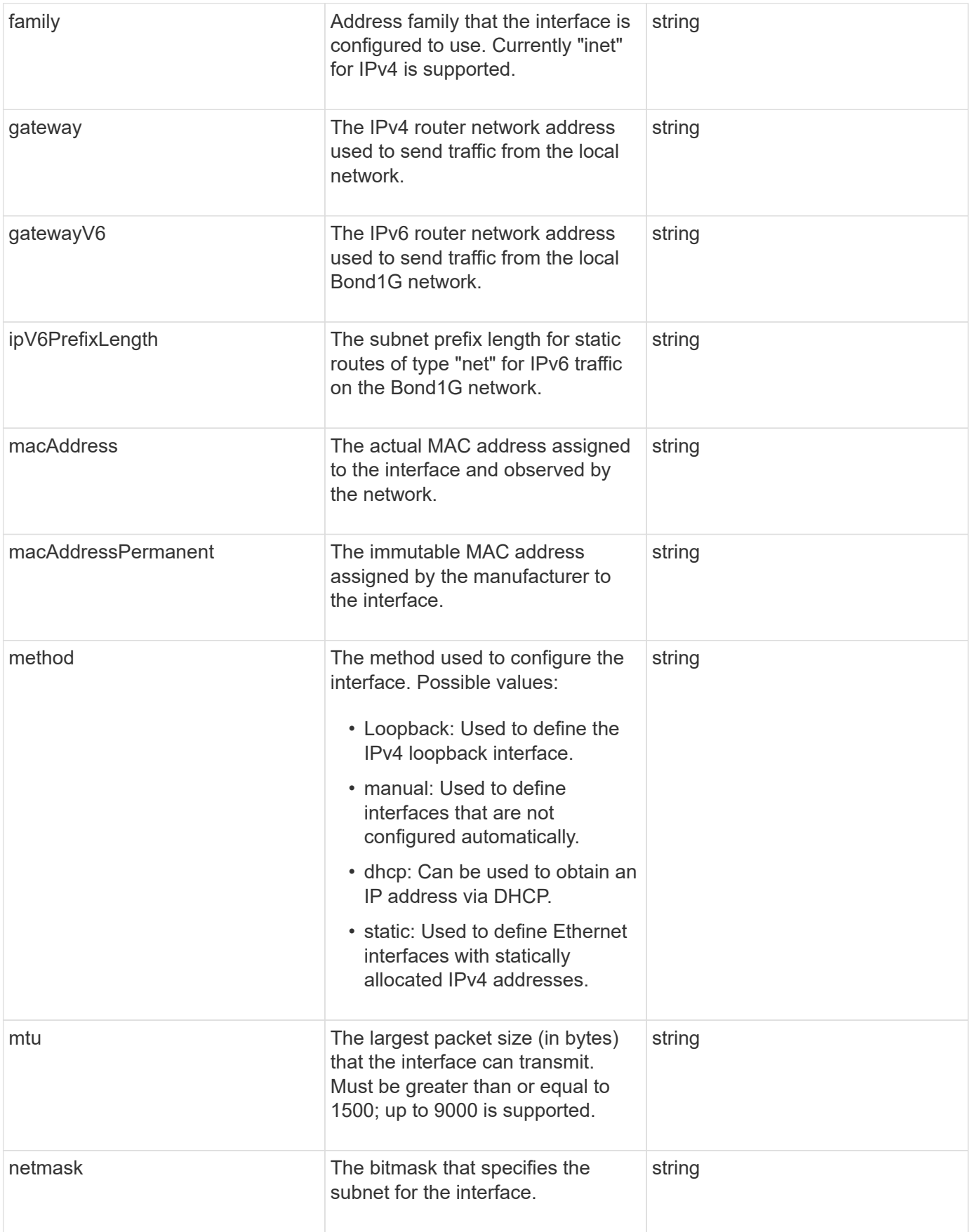

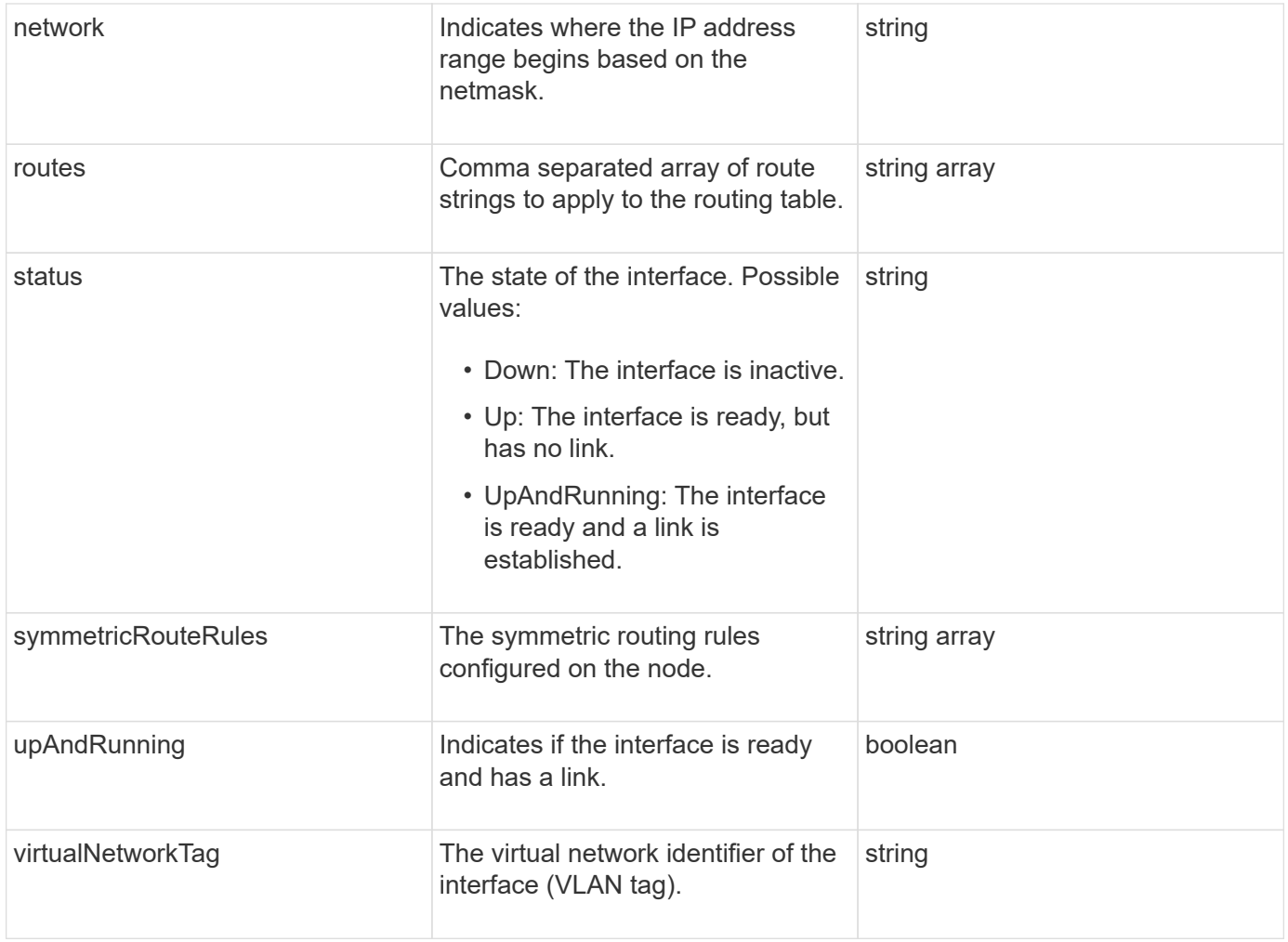

### **Member modifiability and node states**

This table indicates whether or not the object parameters can be modified at each possible node state.

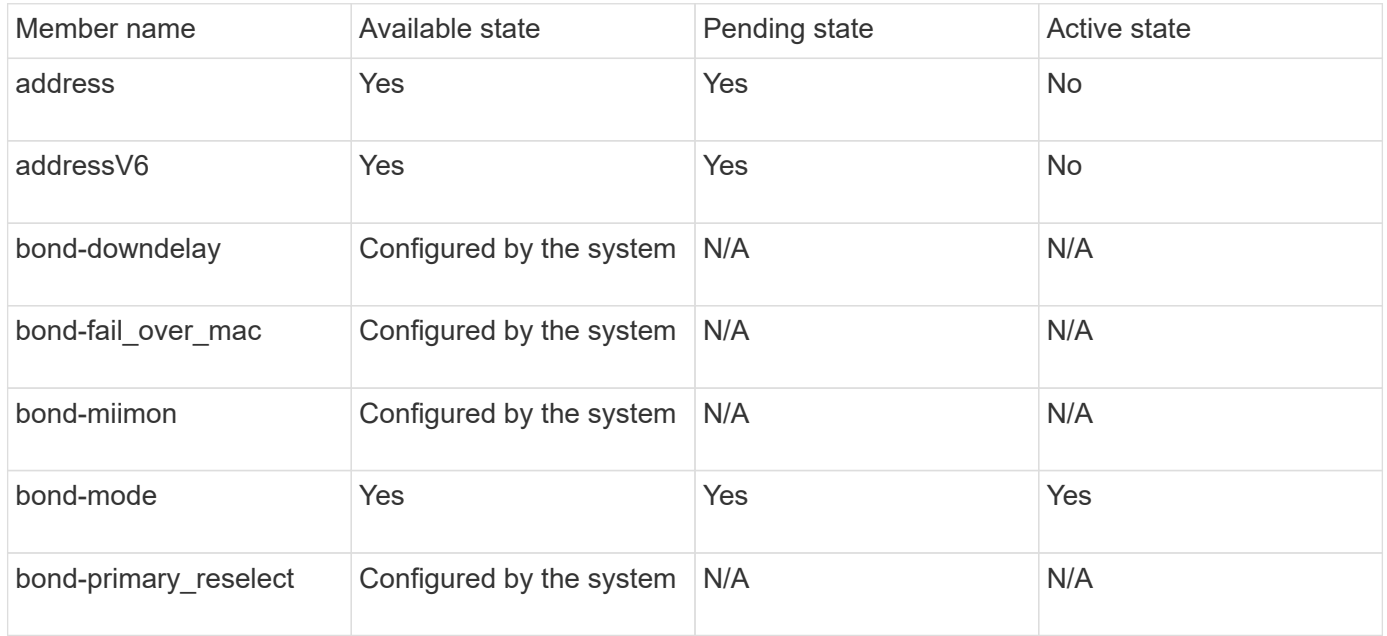

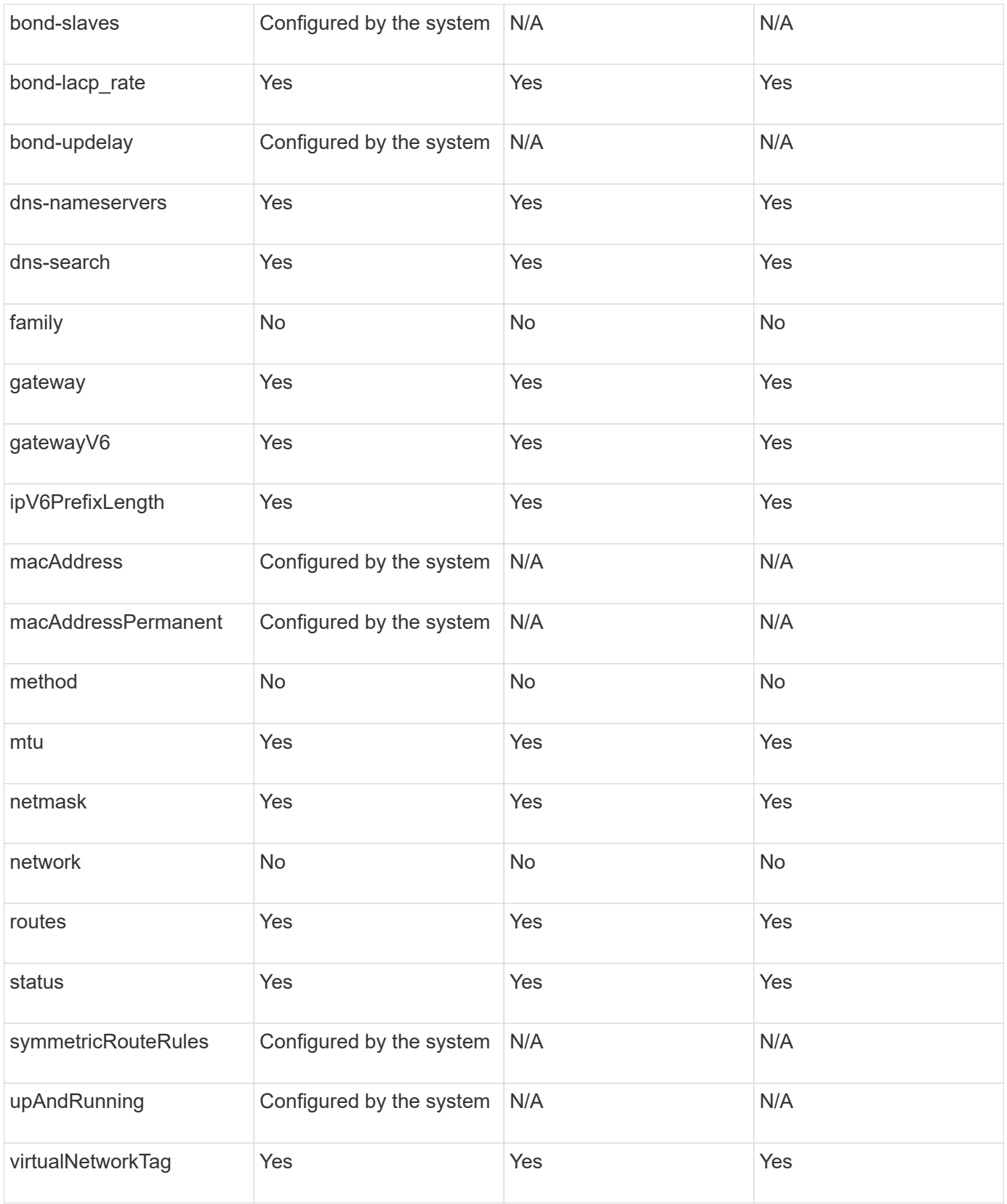

- [GetConfig](#page-615-0)
- [GetNetworkConfig](#page-631-0)

## **network (all interfaces)**

The network (all interfaces) object collects information about network interface configuration for a storage node. You can use the GetConfig and GetNetworkConfig methods to obtain this information for a storage node.

### **Object members**

This object contains the following members:

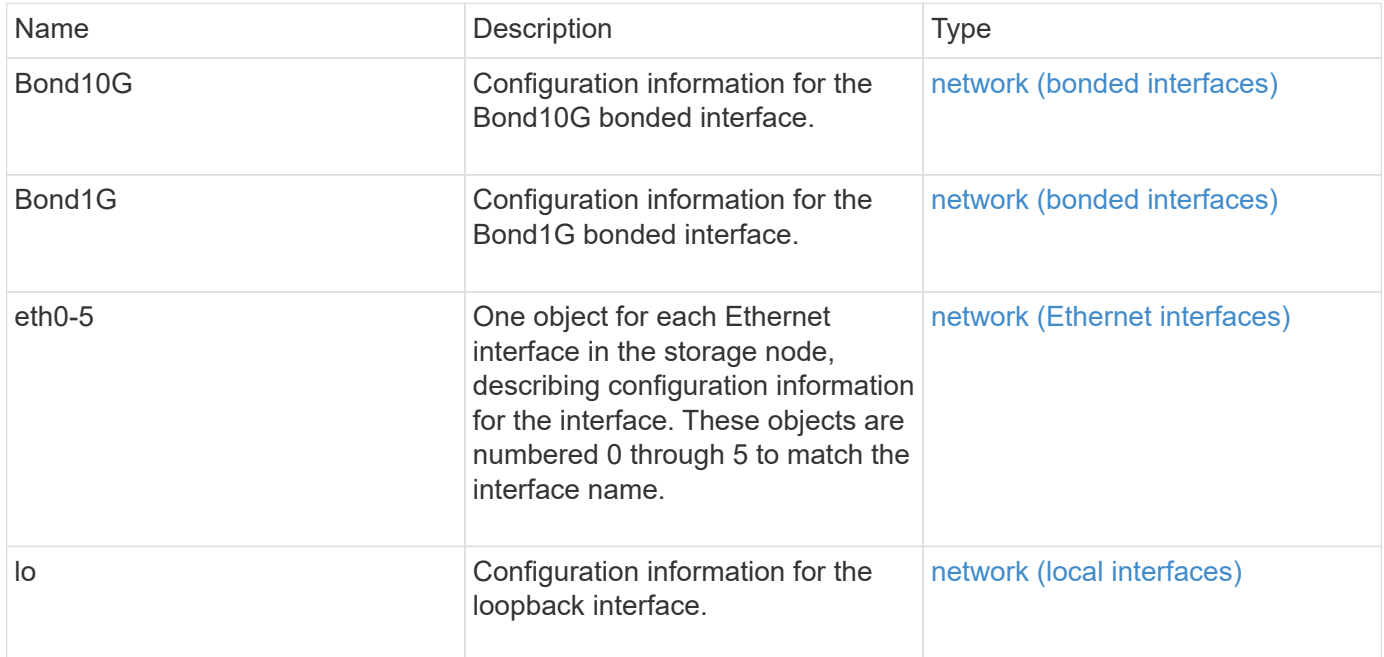

### **Find more information**

- [GetConfig](#page-615-0)
- [GetNetworkConfig](#page-631-0)

## <span id="page-338-0"></span>**network (Ethernet interfaces)**

The network (Ethernet interfaces) object contains configuration information for individual Ethernet interfaces. You can use the GetConfig and GetNetworkConfig methods to obtain this information for a storage node.

### **Object members**

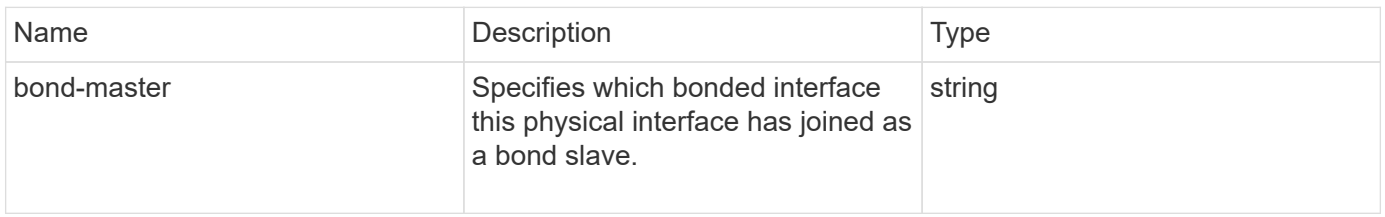

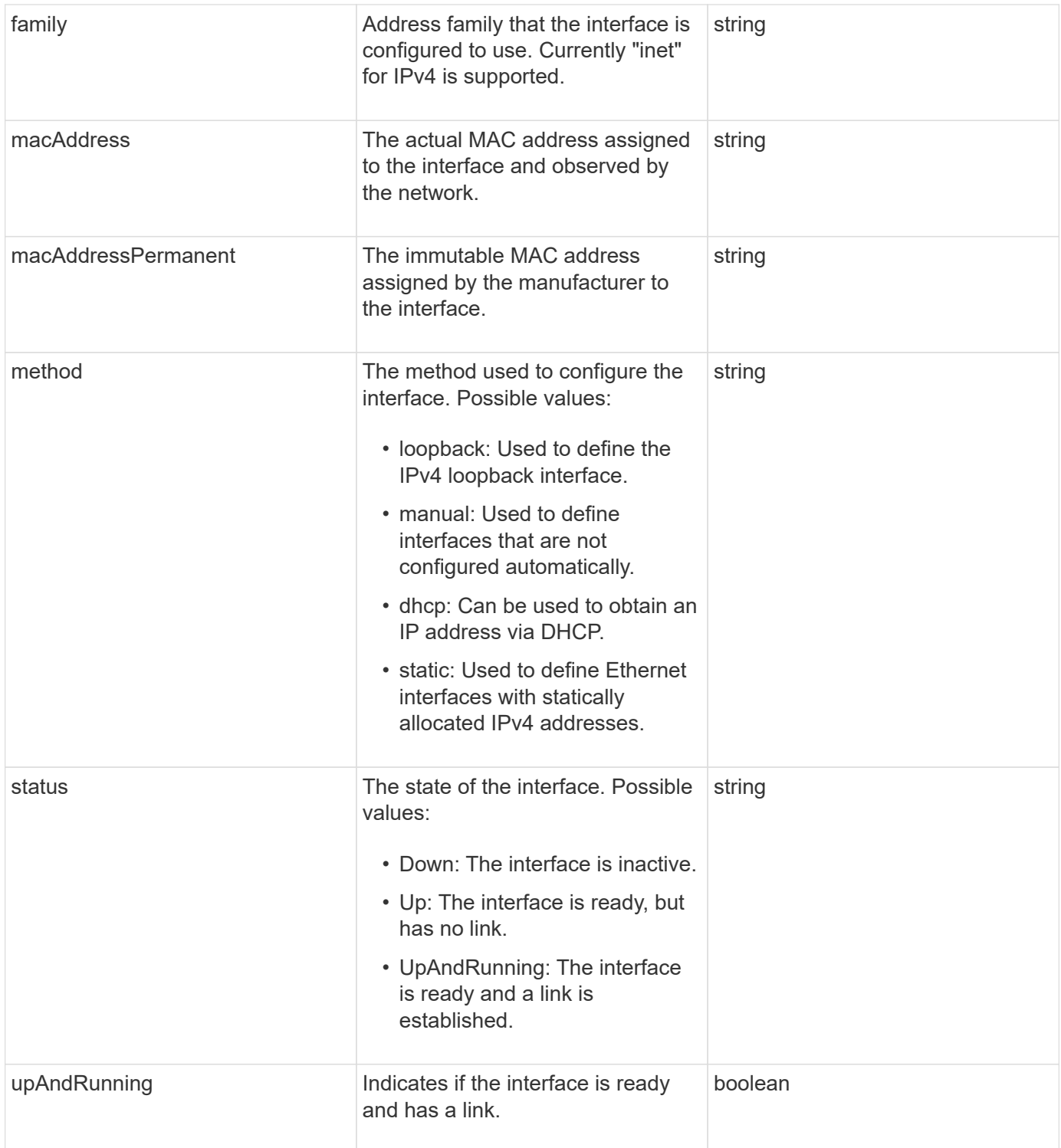

## **Member modifiability and node states**

This table indicates whether or not the object parameters can be modified at each possible node state.

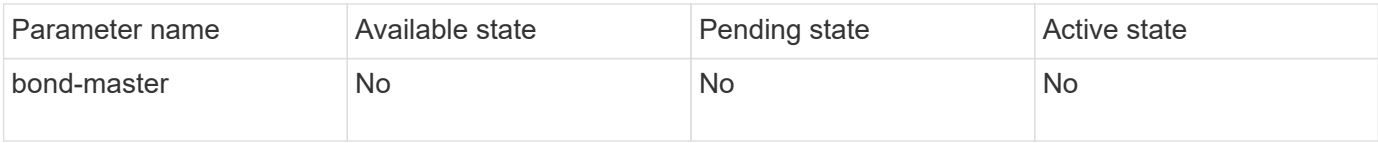

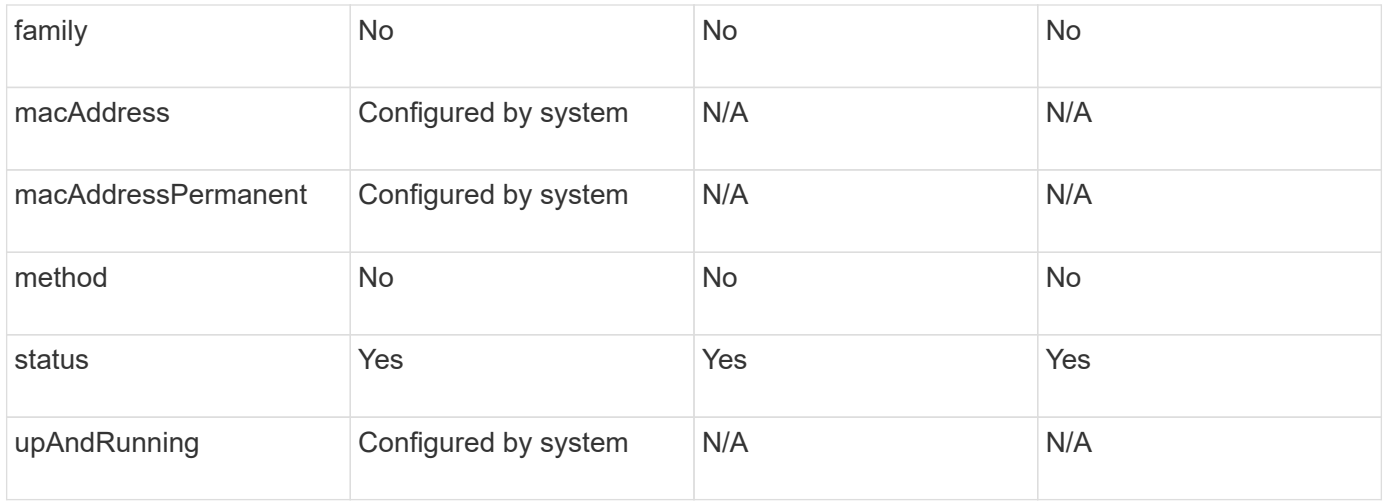

- [GetConfig](#page-615-0)
- [GetNetworkConfig](#page-631-0)

## <span id="page-340-0"></span>**network (local interfaces)**

The network (local interfaces) object contains configuration information for local network interfaces, such as the loopback interface, on a storage node. You can use the GetConfig and GetNetworkConfig methods to obtain this information for a storage node.

### **Object members**

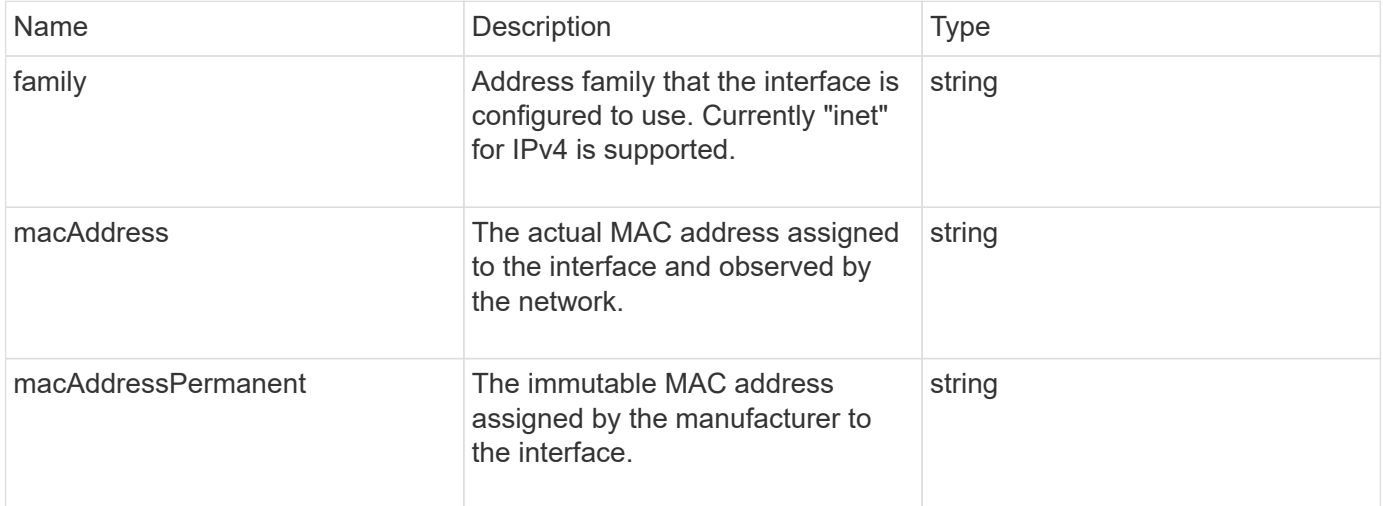

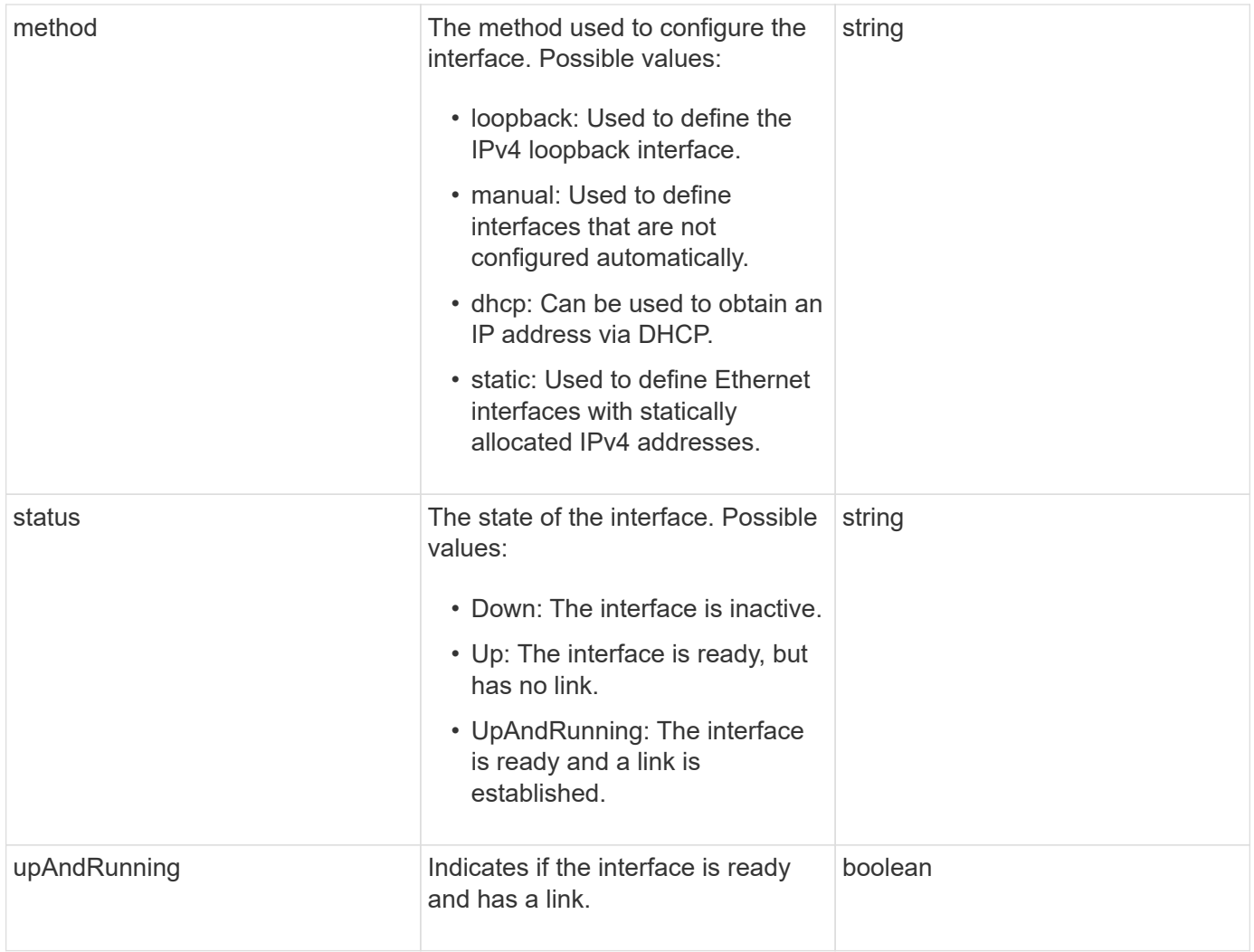

### **Member modifiability and node states**

This table indicates whether or not the object parameters can be modified at each possible node state.

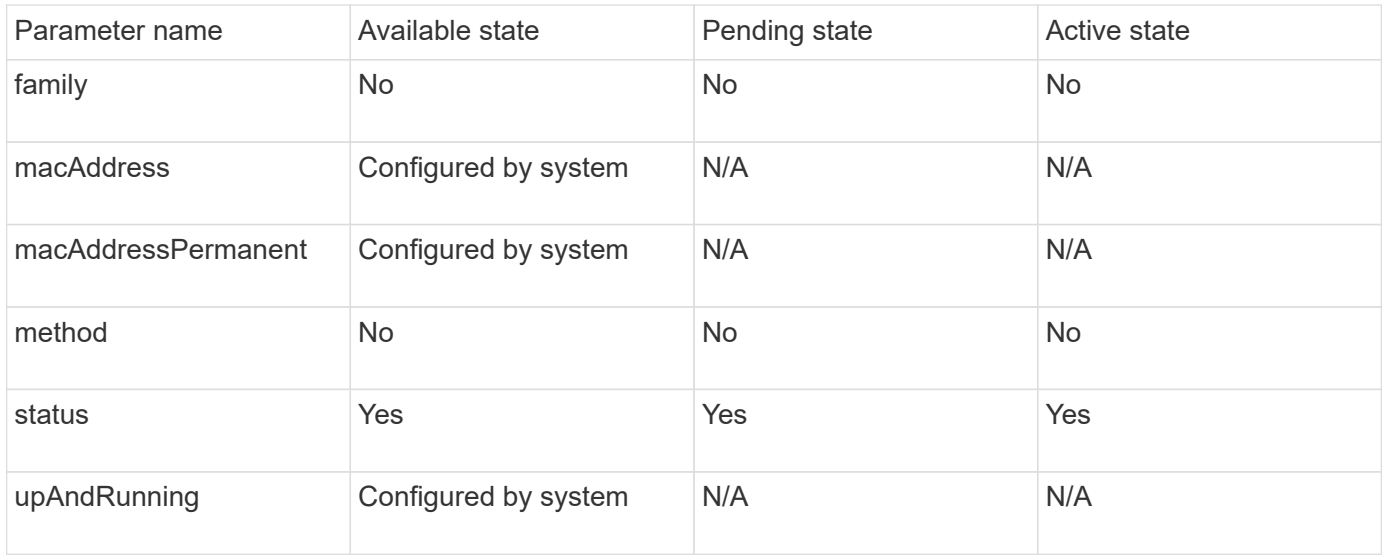

- [GetConfig](#page-615-0)
- [GetNetworkConfig](#page-631-0)

## **network (SNMP)**

The SNMP network object contains information about SNMP v3 configuration for the cluster nodes.

### **Object members**

This object contains the following members:

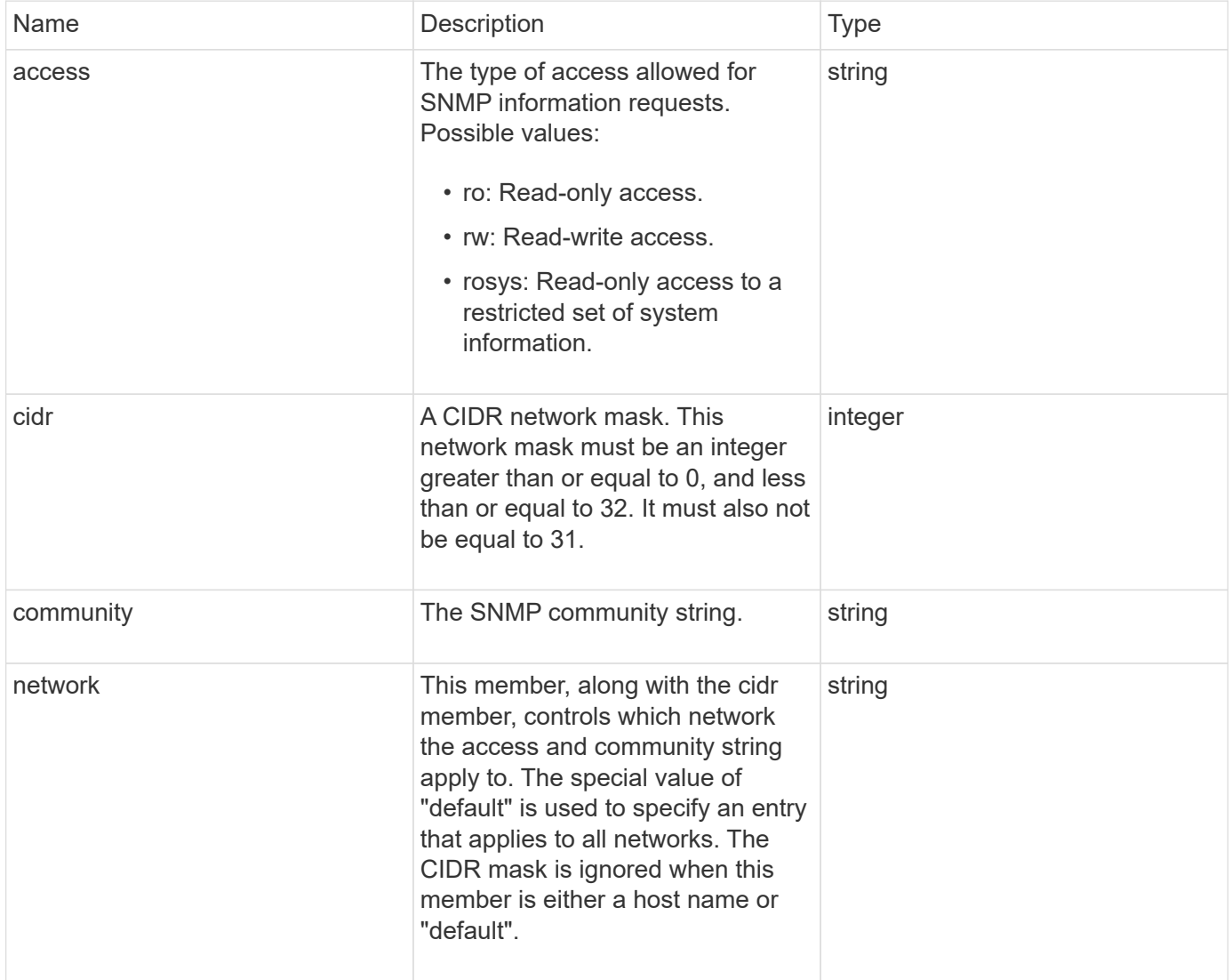

#### **Find more information**

**[GetSnmpInfo](#page-804-0)** 

## **networkInterface**

The networkInterface object contains configuration information for individual network interfaces on a storage node.

### **Object members**

This object contains the following members:

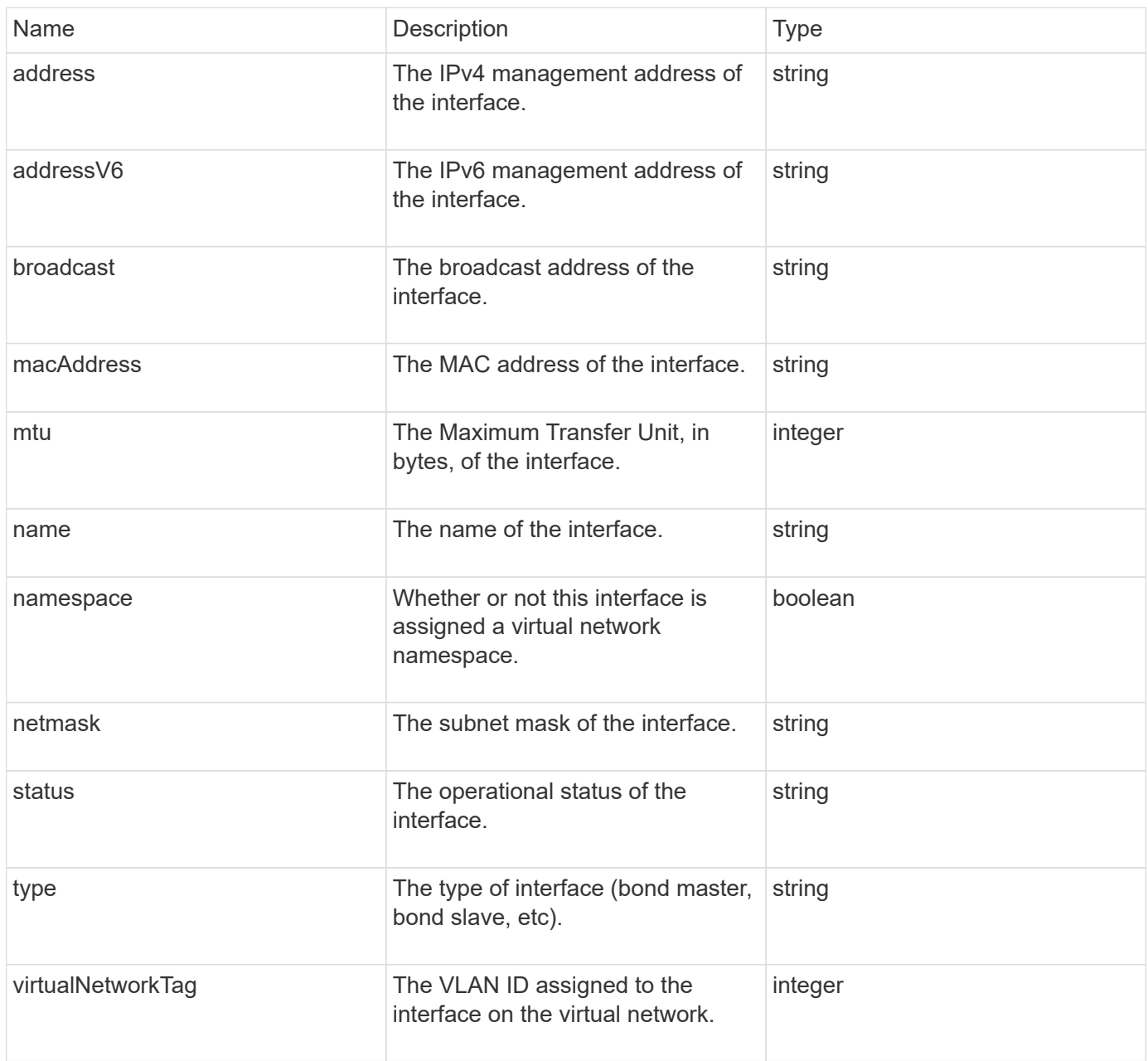

## **networkInterfaceStats**

The networkInterfaceStats object contains network statistics, the total number of transmitted and received packets, and error information for individual network interfaces on a storage node. You can use the ListNetworkInterfaceStats API method to list this information for the network interfaces on a storage node.

### **Object members**

This object contains the following members:

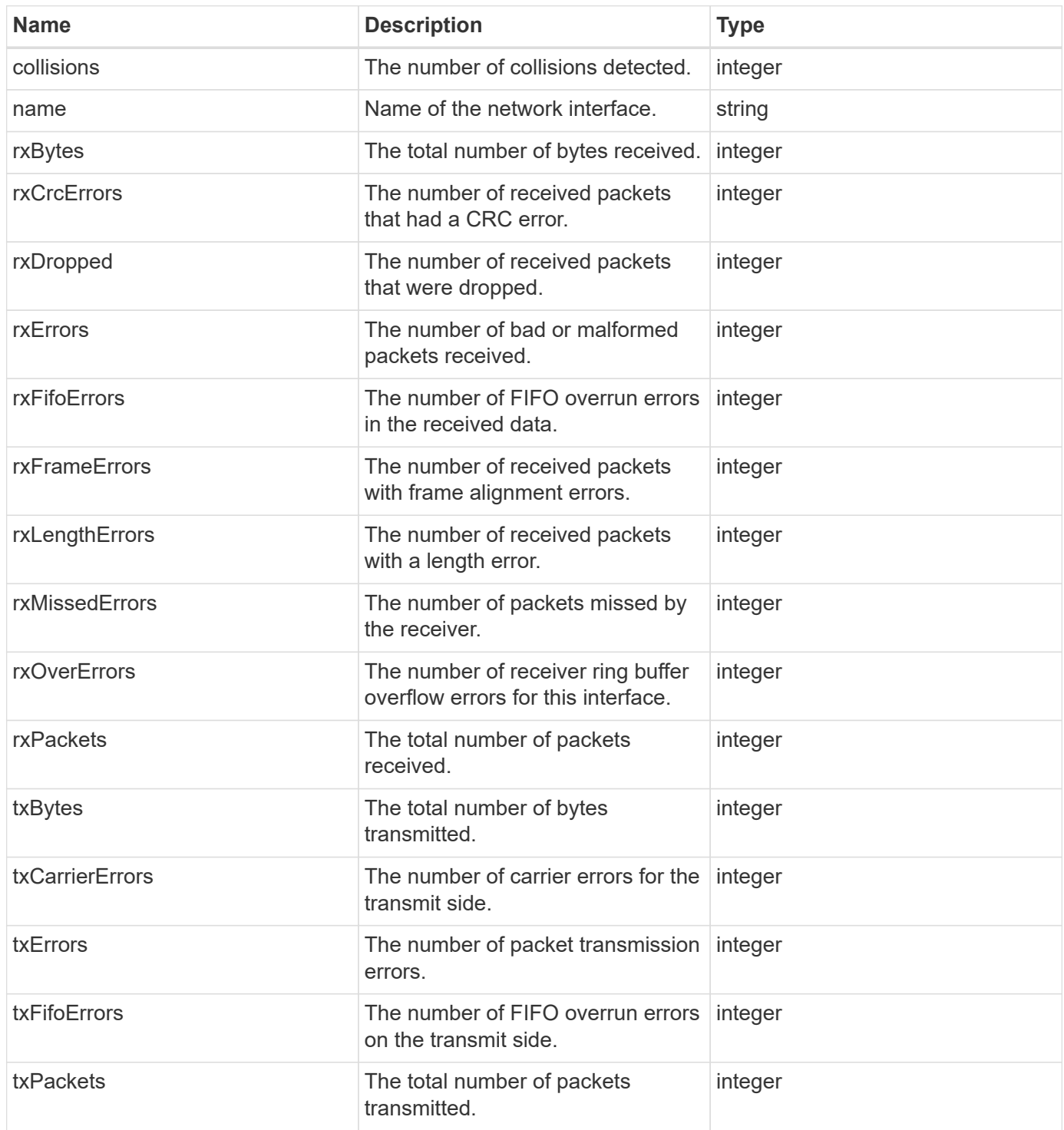

## **node**

The node object contains information about each node in the cluster. You can retrieve this information using the ListActiveNodes and ListAllNodes methods.

## **Object members**

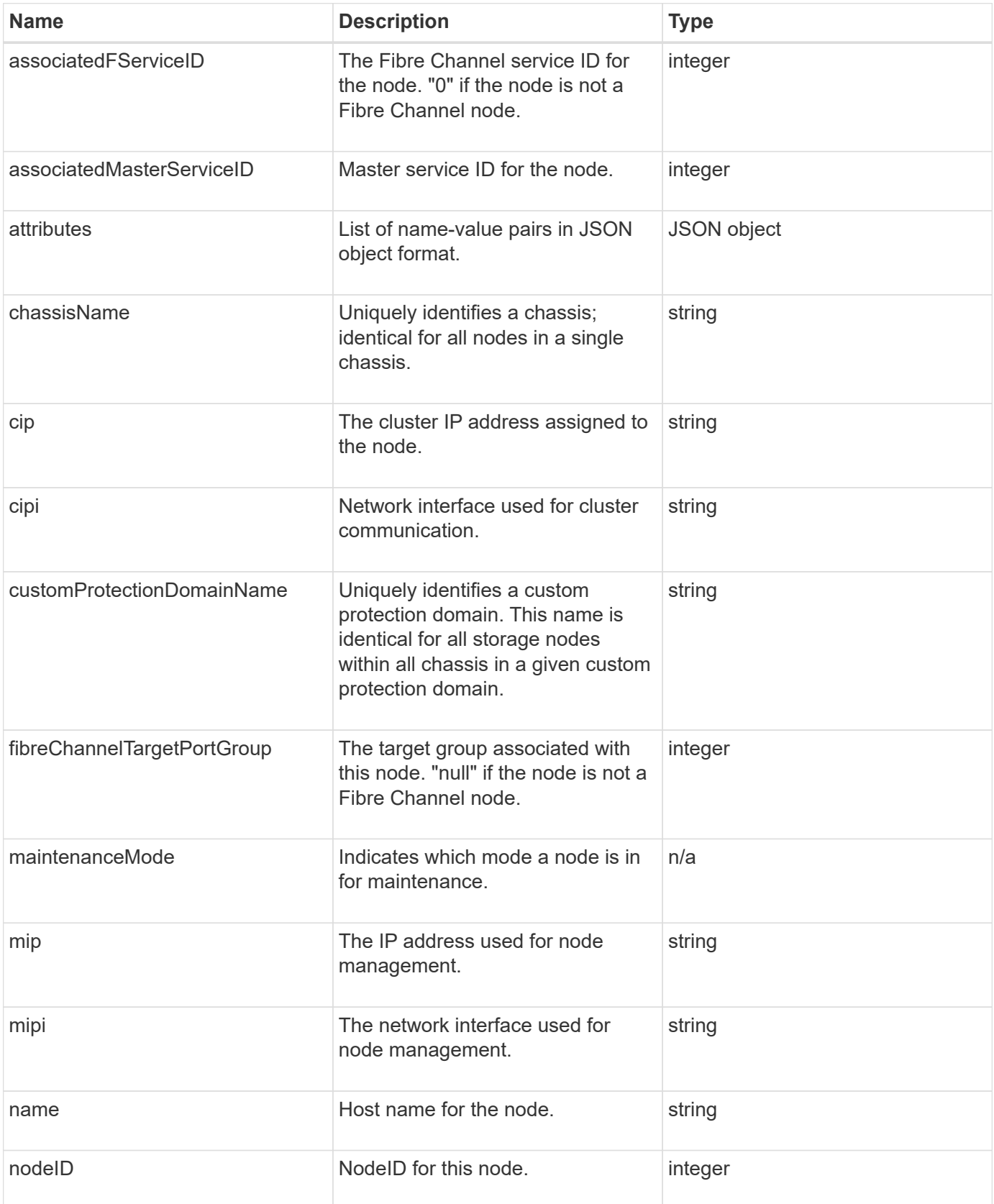

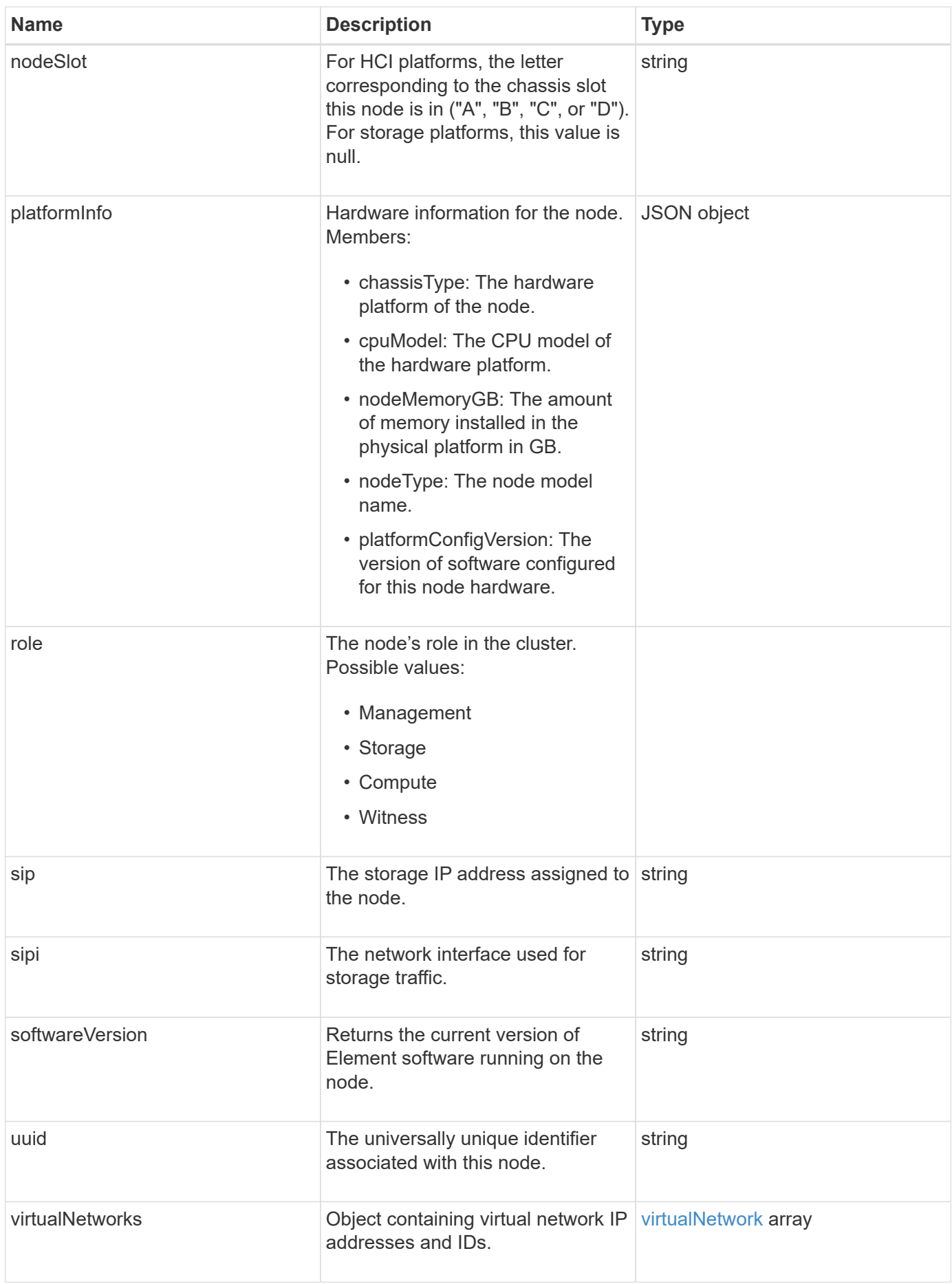

- [ListActiveNodes](#page-481-0)
- [ListAllNodes](#page-482-0)

## **nodeProtectionDomains**

The nodeProtectionDomains object contains information on the identify of a node and the protection domains associated with that node.

#### **Object members**

This object contains the following members:

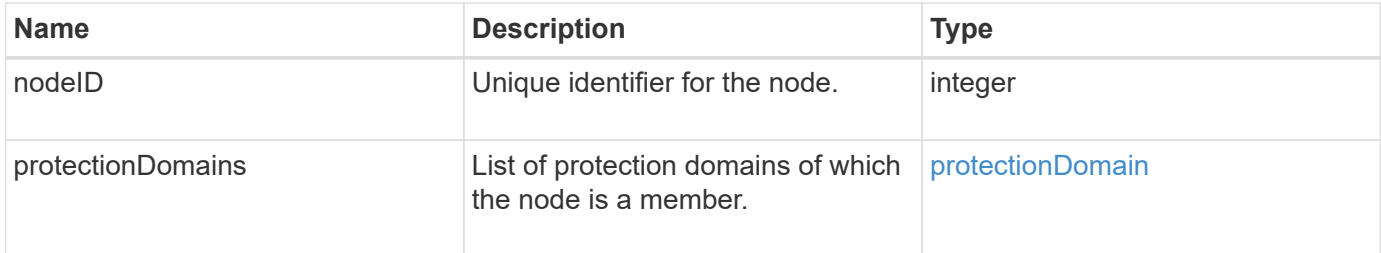

### **nodeStats**

The nodeStats object contains high-level activity measurements for a node. You can use the GetNodeStats and ListNodeStats API methods to get some or all of the nodeStats objects.

#### **Object members**

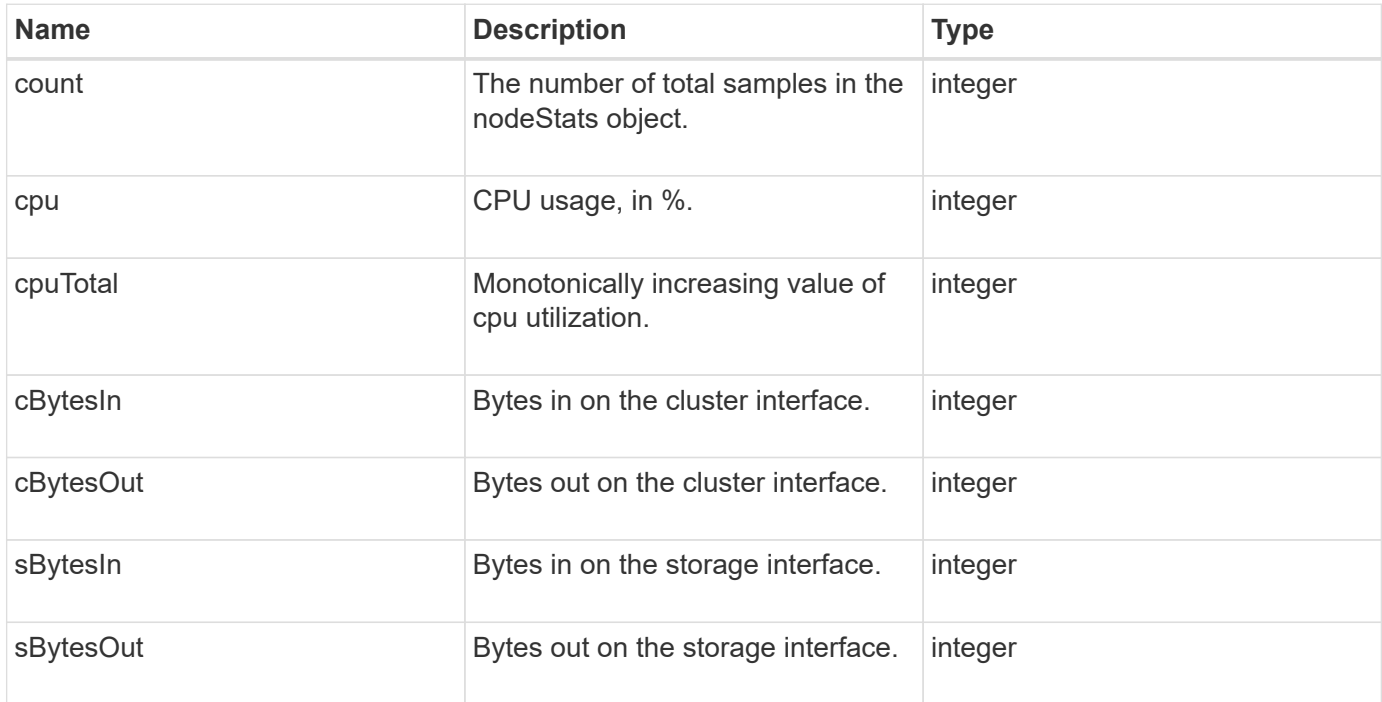

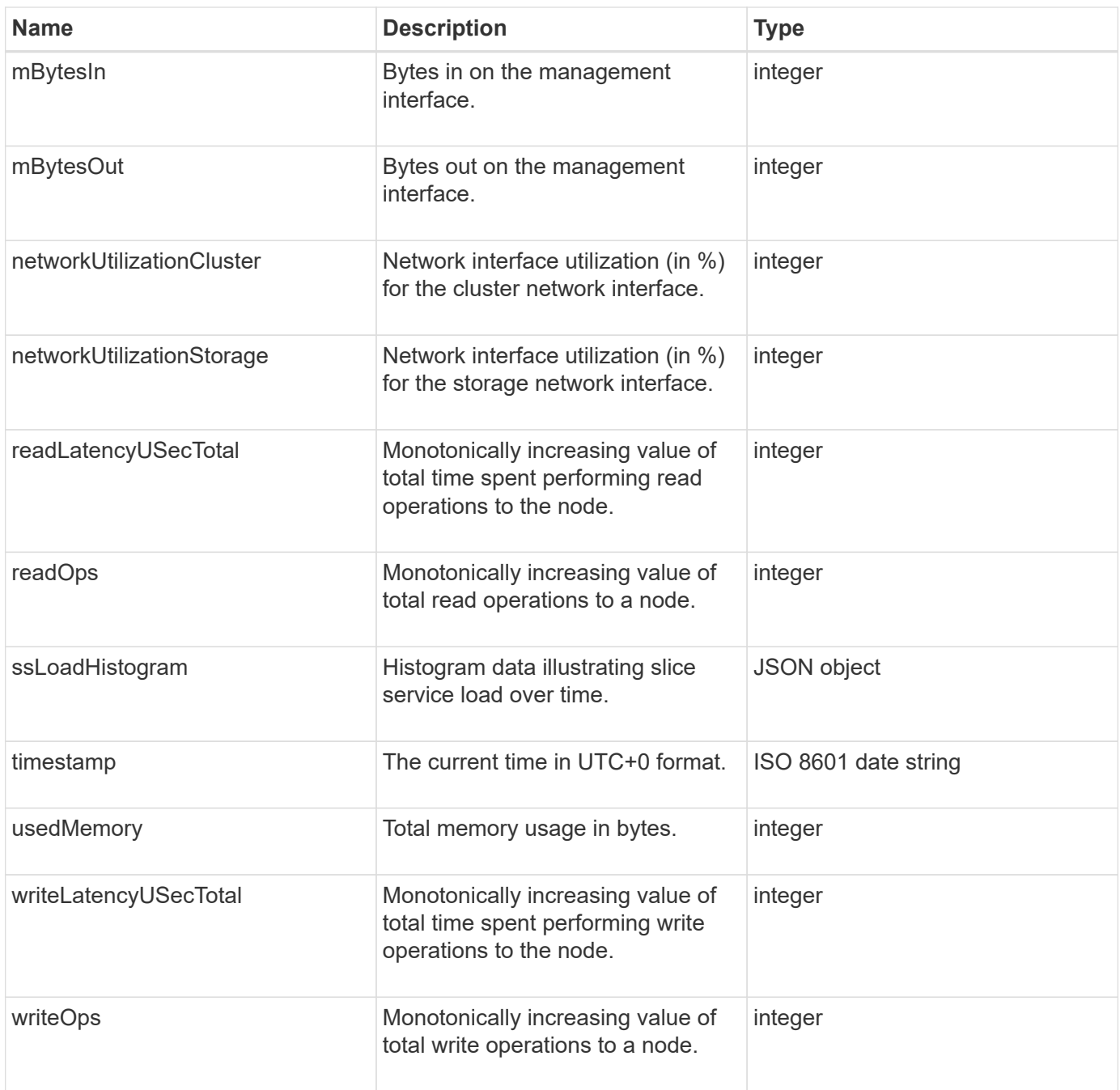

- [GetNodeStats](#page-480-0)
- [ListNodeStats](#page-492-0)

## **ontapVersionInfo**

The ontapVersionInfo object contains information about the API version of the ONTAP cluster in a SnapMirror relationship. The Element web UI uses the GetOntapVersionInfo API method to get this information.

### **Object members**

This object contains the following members:

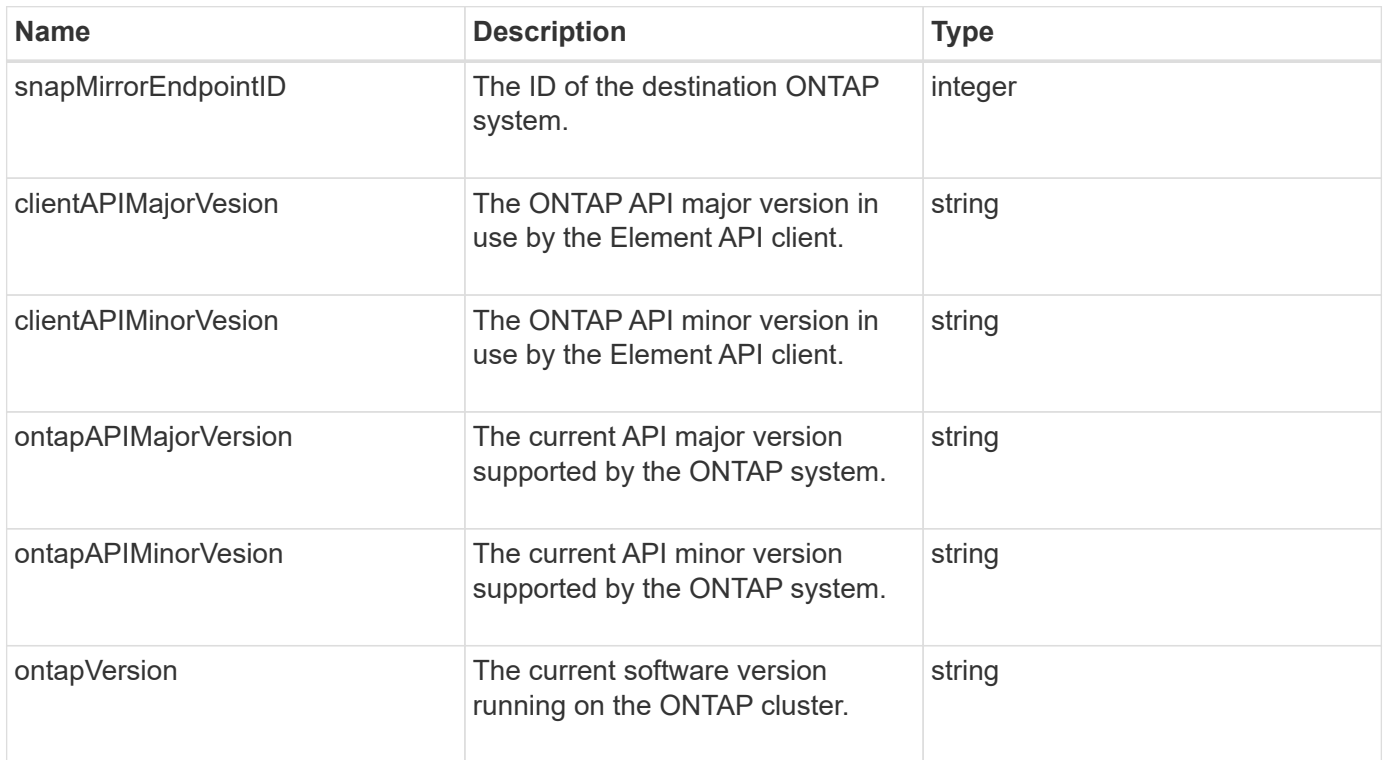

## **pendingActiveNode**

The pendingActiveNode object contains information about a node that is currently in the pendingActive state, between the pending and active states. These are nodes that are currently being returned to the factory software image. Use the

ListPendingActiveNodes API method to return a list of this information for all pendingActive nodes.

### **Object members**

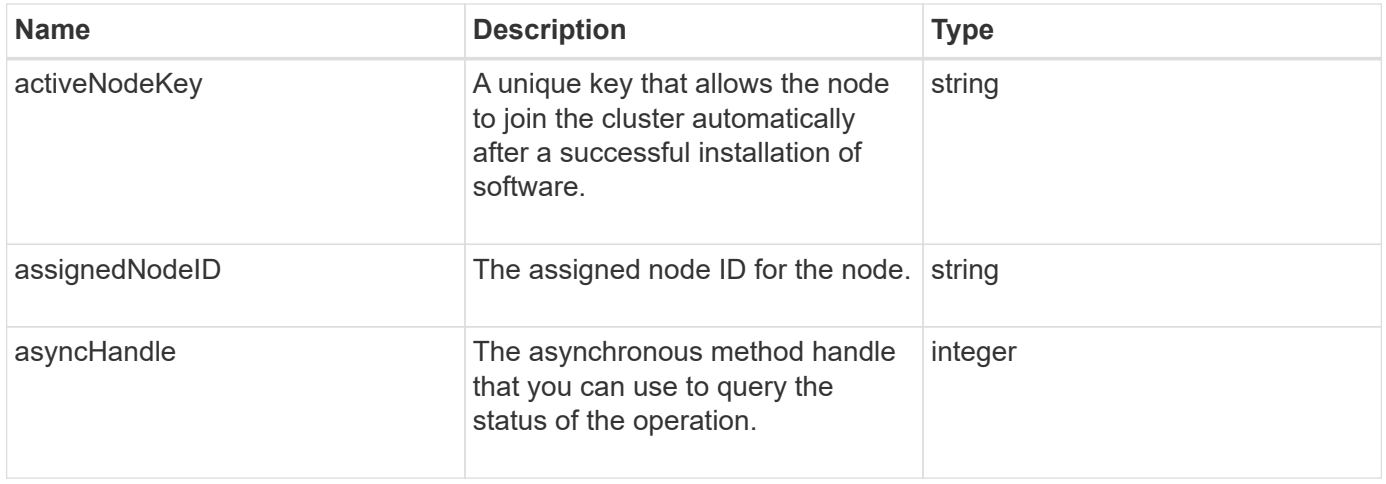

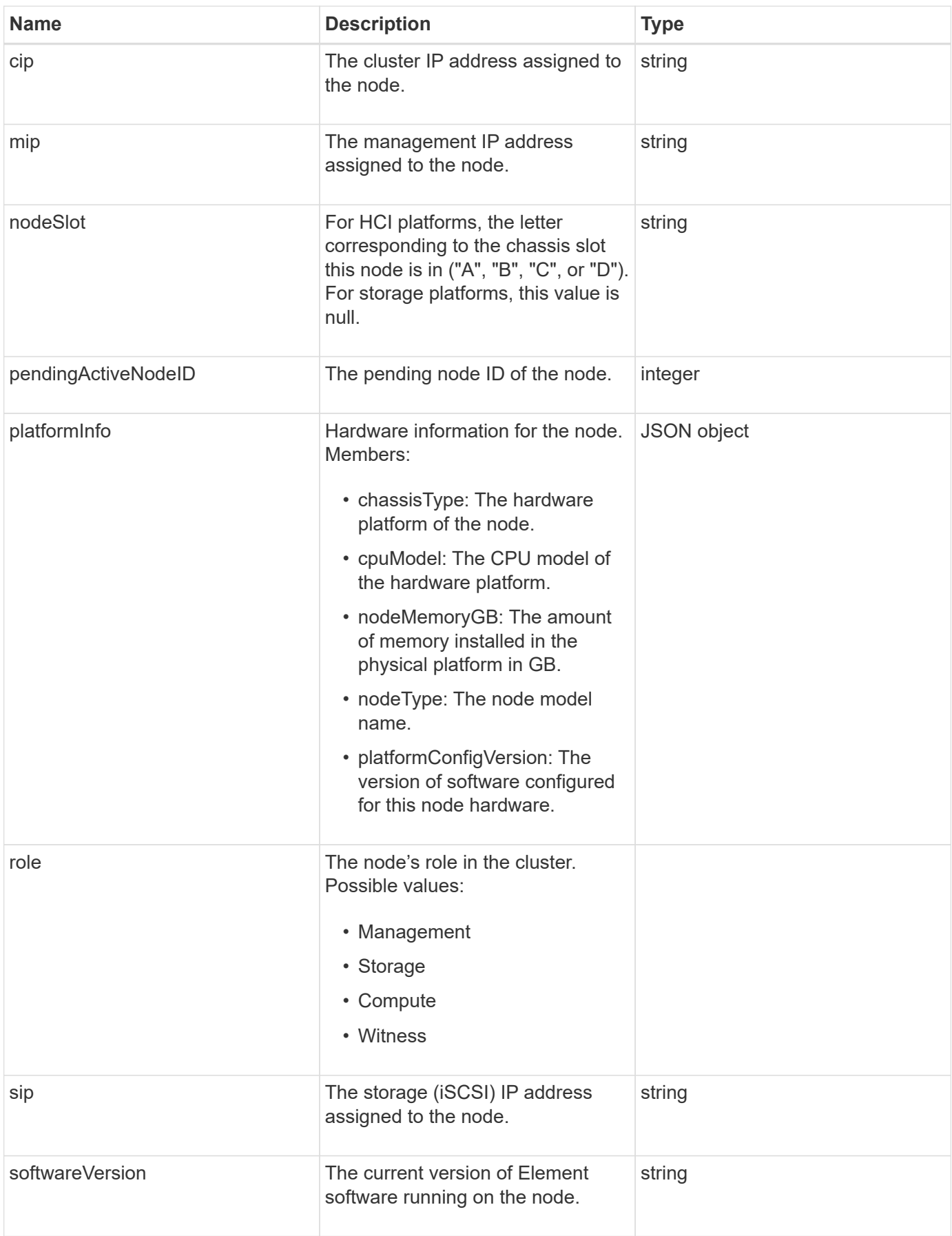

[ListPendingActiveNodes](#page-500-0)

## **pendingNode**

The pendingNode object contains information about a node that can be added to a cluster. Use the ListPendingNodes API method to return a list of this information for all pending nodes. You can add any of the listed nodes to a cluster using the AddNodes API method.

#### **Object members**

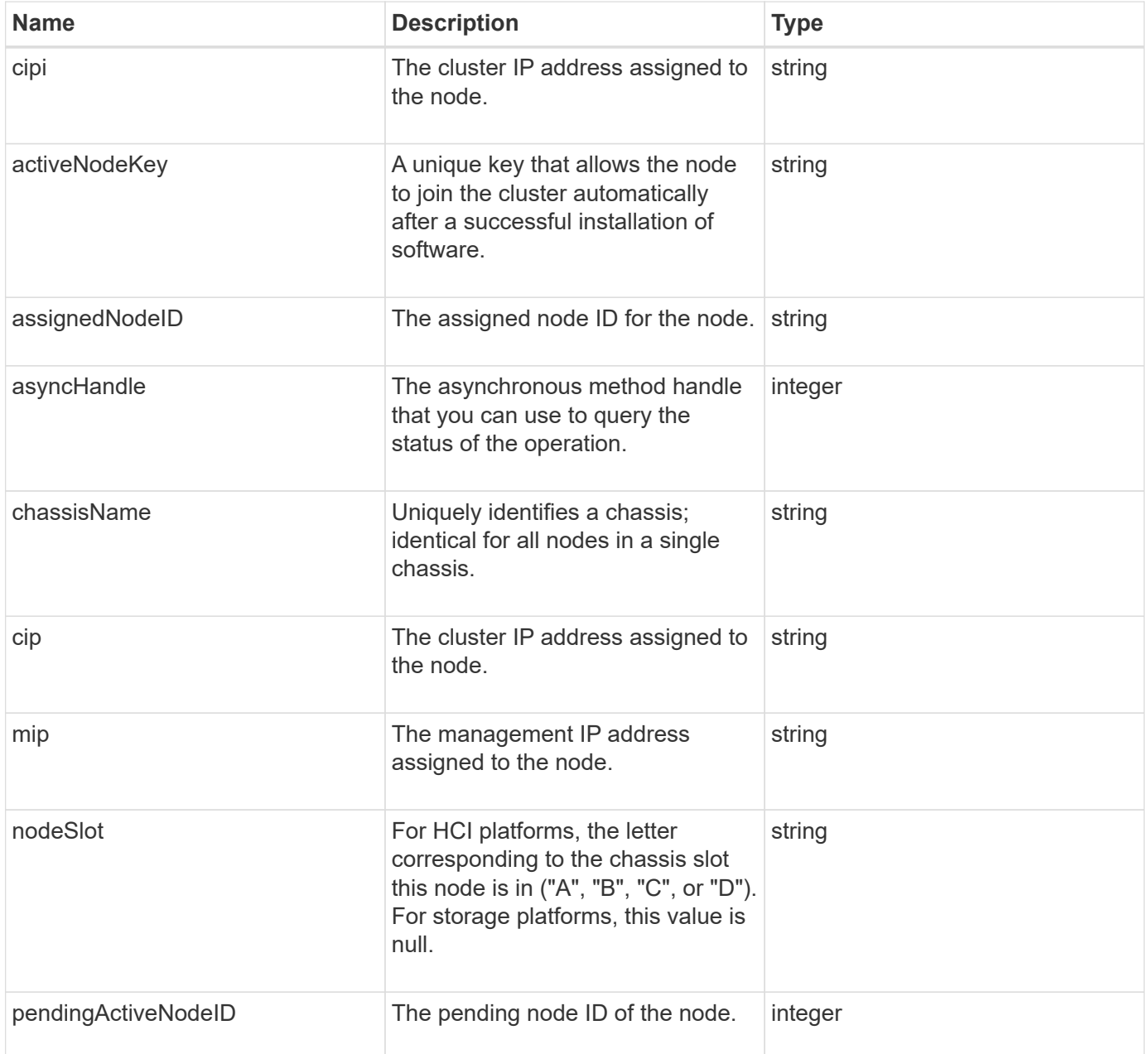

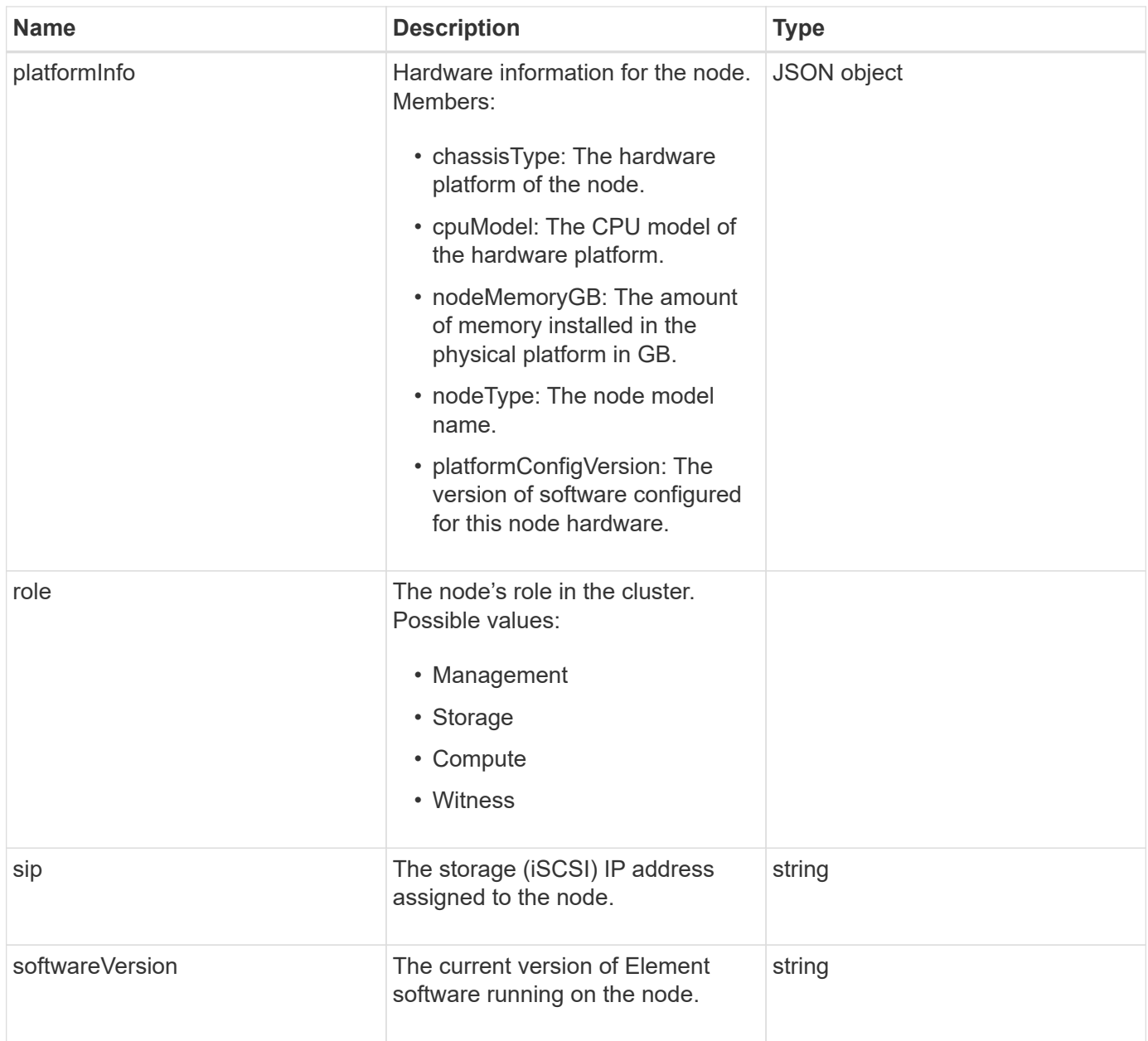

- [AddNodes](#page-448-0)
- [ListPendingNodes](#page-498-0)

## <span id="page-352-0"></span>**protectionDomain**

The protectionDomain object contains the name and type details for a protection domain.

### **Object members**

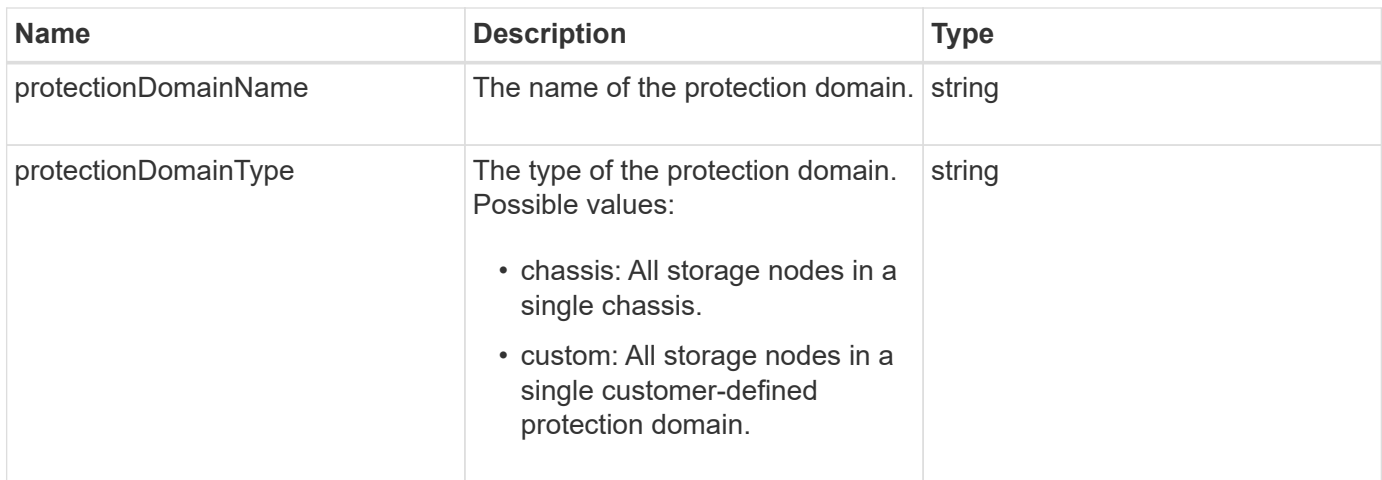

## **protectionDomainLevel**

The protectionDomainLevel object contains information about the storage cluster's current tolerance and resiliency levels. Tolerance levels indicate the cluster's ability to continue reading and writing data in the event of a failure, and resiliency levels indicate the cluster's ability to automatically heal itself from one or more failures within its associated type of protection domain.

### **Object members**

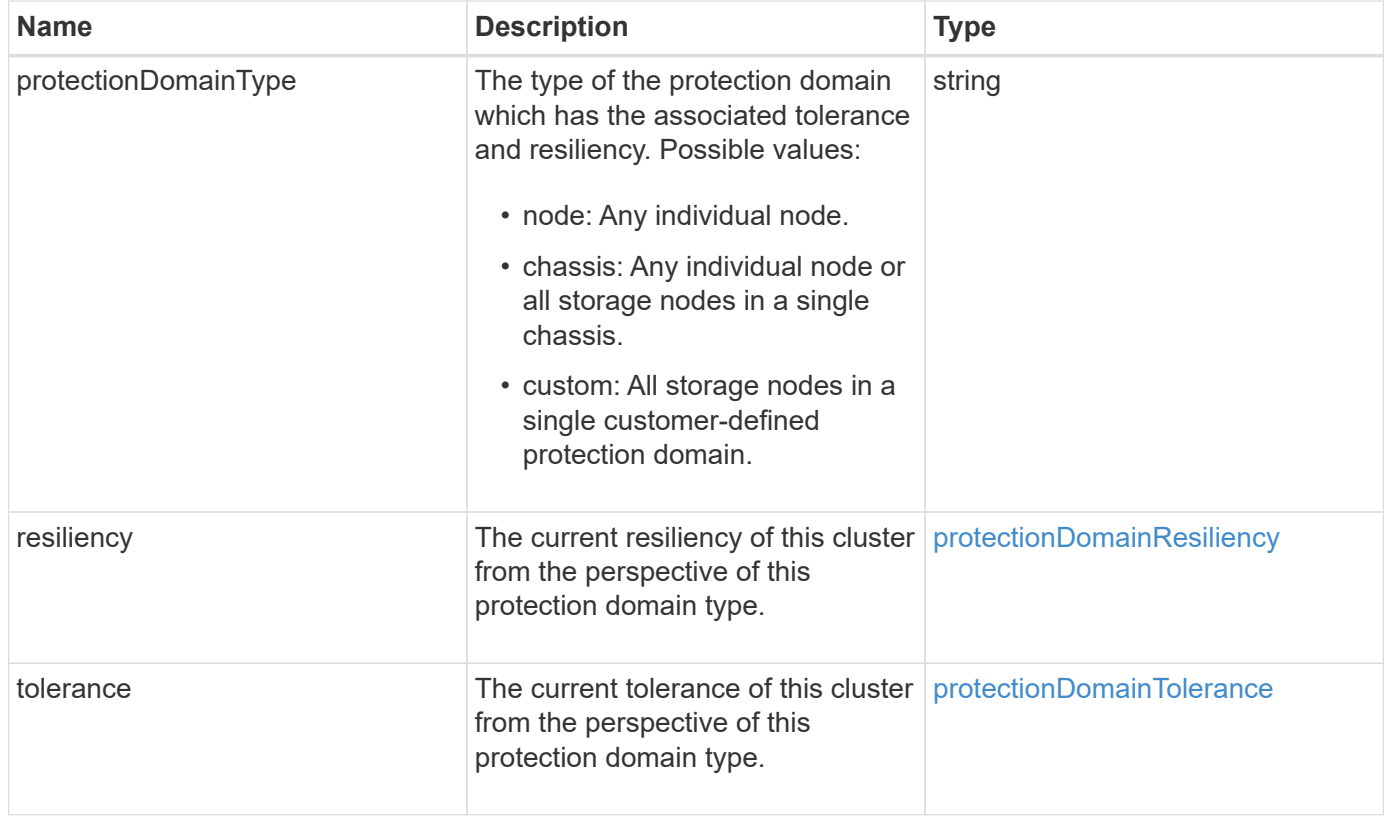

## <span id="page-354-0"></span>**protectionDomainResiliency**

The protectionDomainResiliency object contains the resiliency status of this storage cluster. Resiliency indicates the storage cluster's ability to automatically heal itself from one or more failures all within a single protection domain of its associated protection domain type. A storage cluster is considered healed when it can continue reading and writing data through the failure of any single storage node (a state known as node tolerance).

### **Object members**

This object contains the following members:

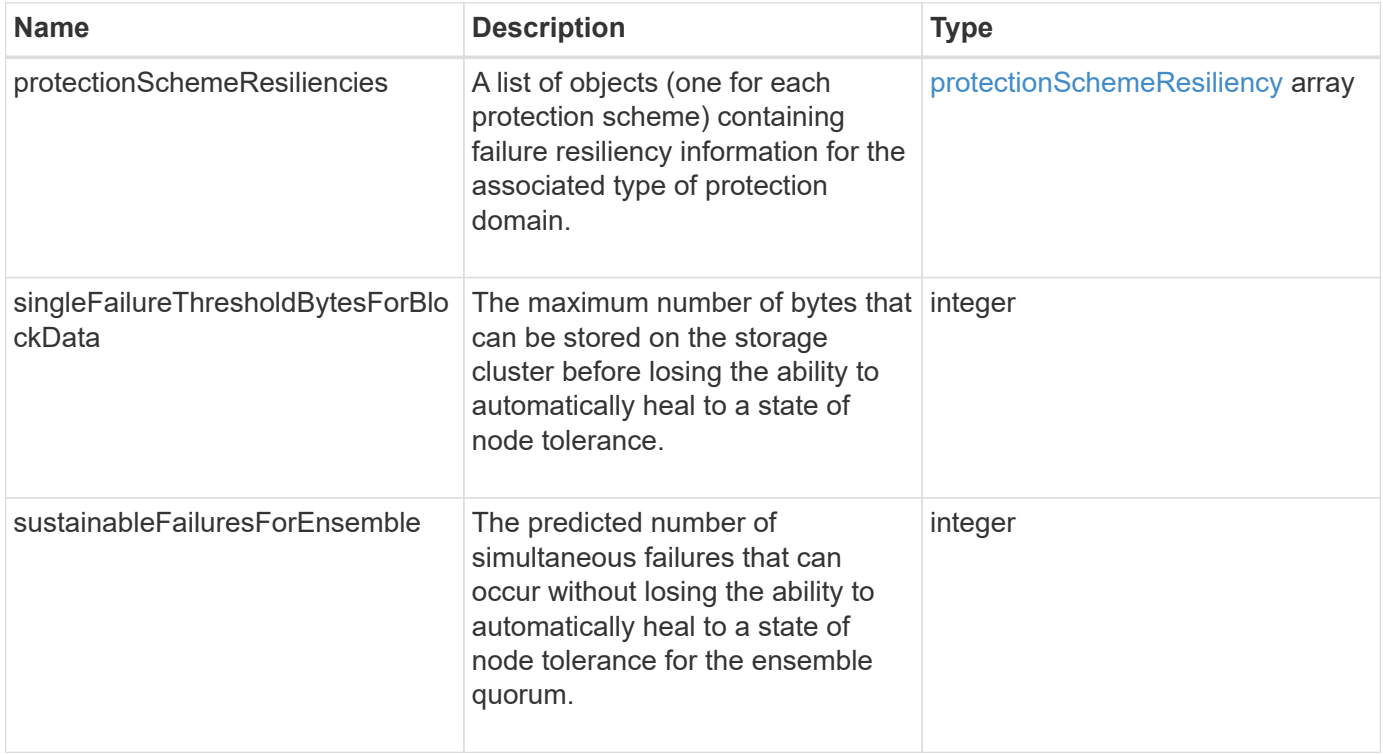

### <span id="page-354-1"></span>**protectionDomainTolerance**

The protectionDomainTolerance object contains information about the ability of the storage cluster to continue reading and writing data in the event of one or more failures all within a single protection domain of its associated protection domain type.

### **Object members**

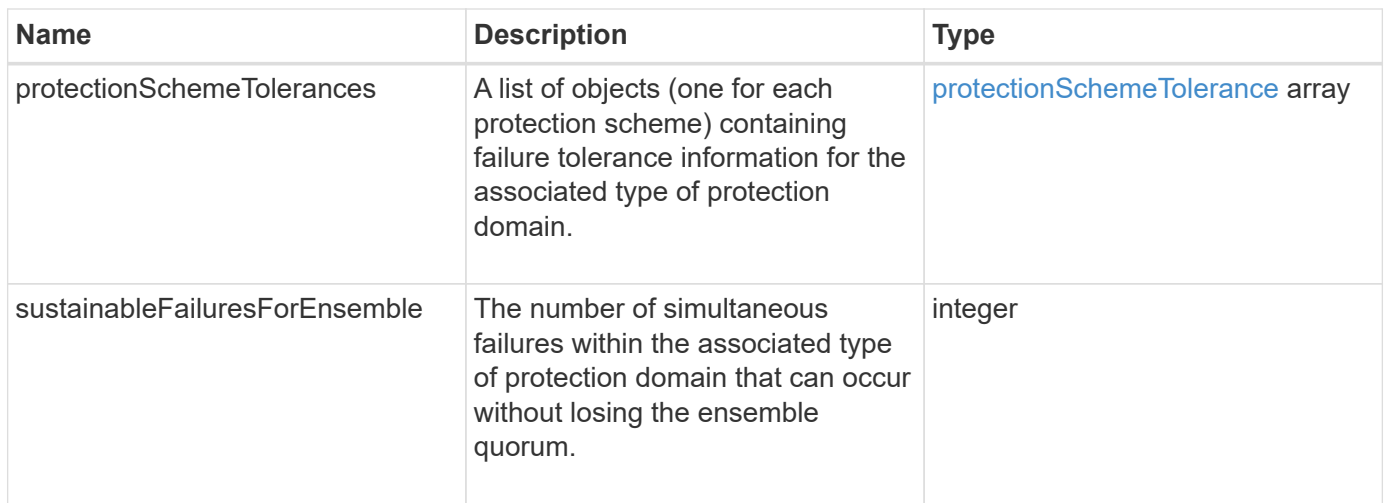

## <span id="page-355-0"></span>**protectionSchemeResiliency**

The protectionSchemeResiliency object contains information about whether a storage cluster, for a specific protection scheme, can automatically heal itself from one or more failures within its associated protectionDomainType. A storage cluster is considered healed when it can continue reading and writing data through the failure of any single storage node (a state known as node tolerance).

### **Object members**

This object contains the following members:

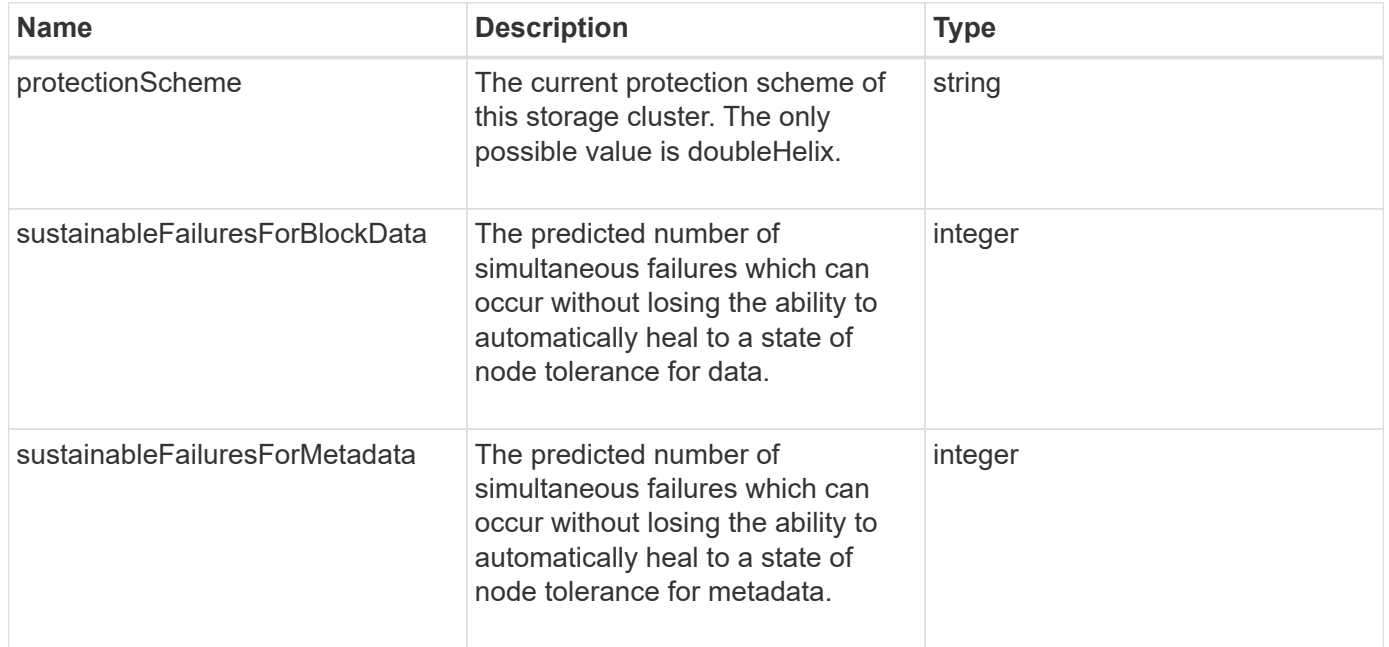

## <span id="page-355-1"></span>**protectionSchemeTolerance**

The protectionSchemeTolerance object contains information about whether a storage cluster, for a specific protection scheme, can continue to read and write data after failures.

### **Object members**

This object contains the following members:

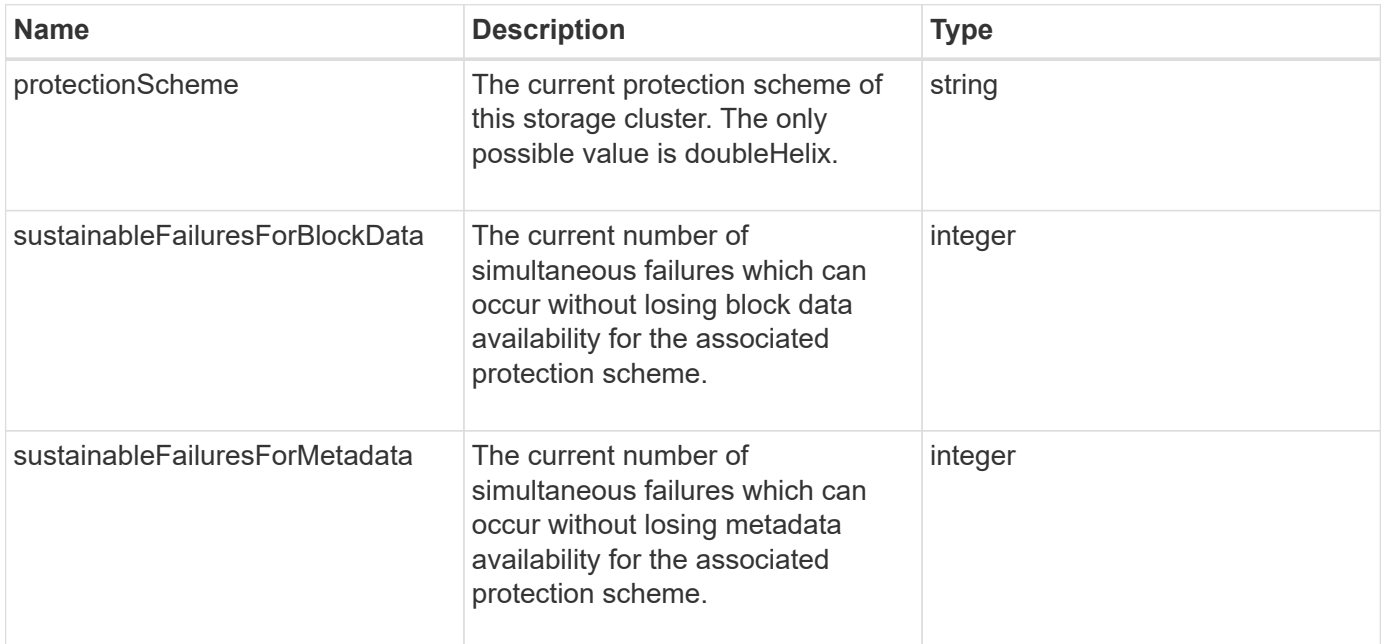

## **protocolEndpoint**

The protocolEndpoint object contains the attributes of a protocol endpoint. You can retrieve this information for all protocol endpoints in the cluster using the ListProtocolEndpoints API method.

### **Object members**

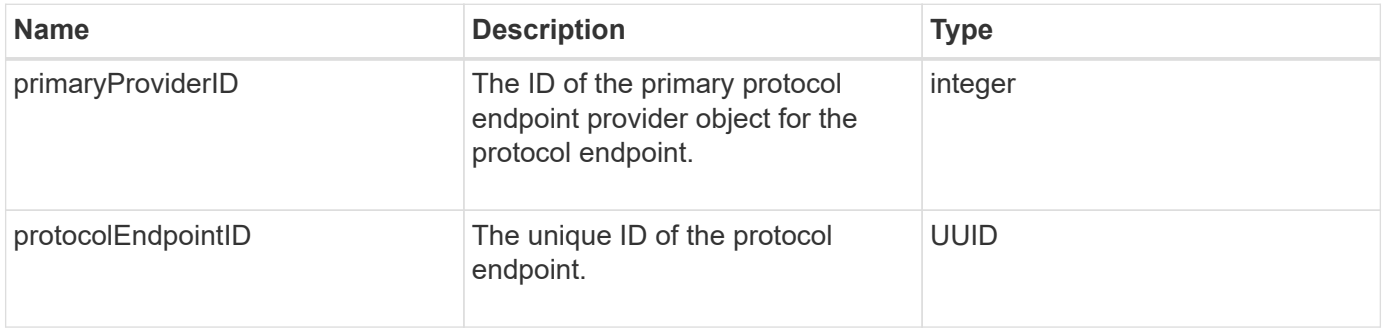

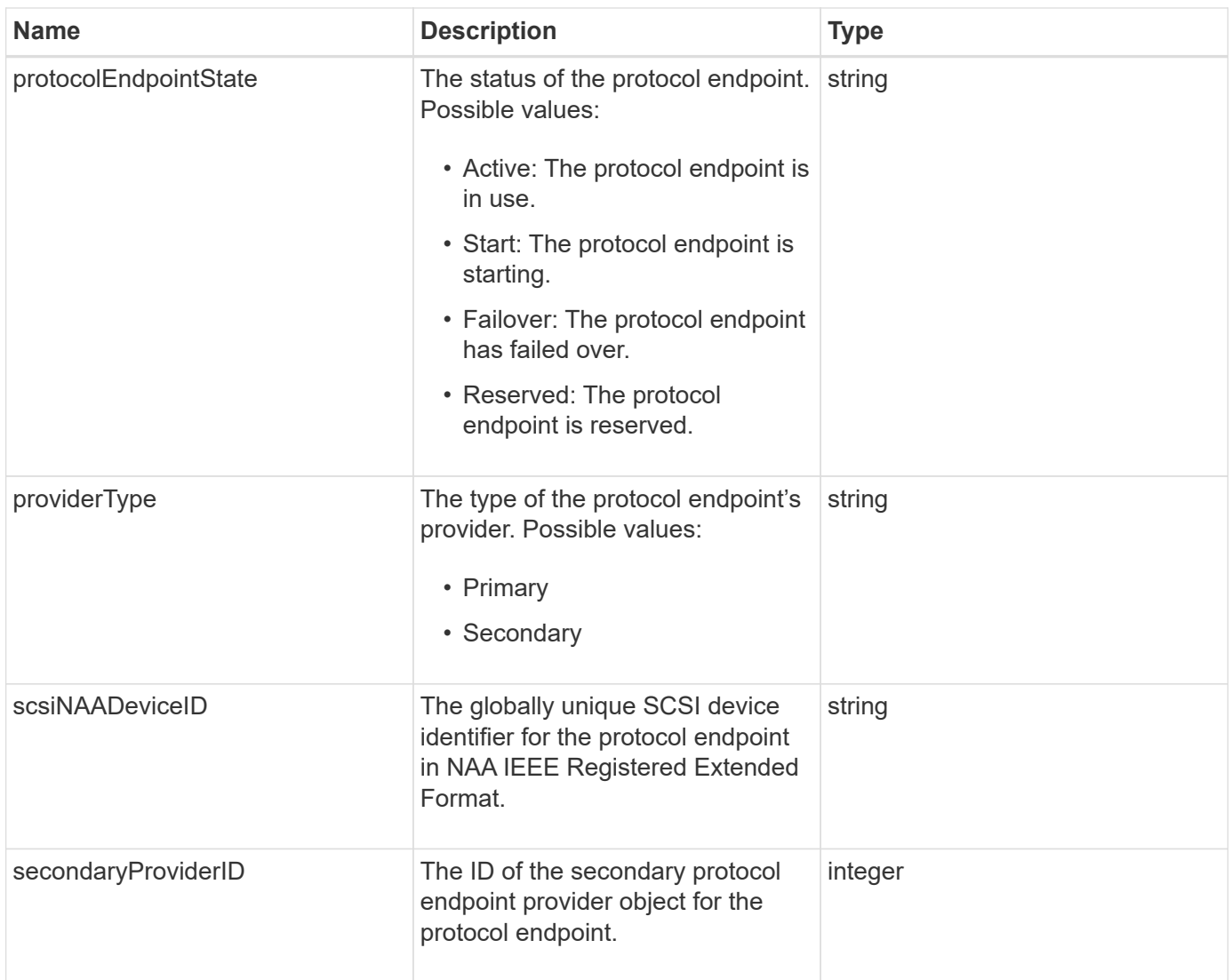

**[ListProtocolEndpoints](#page-1031-0)** 

## <span id="page-357-0"></span>**QoS**

The QoS object contains information about Quality of Service (QoS) settings for volumes. Volumes created without specified QoS values are created using the default values. You can find default values using the GetDefaultQoS method.

### **Object members**

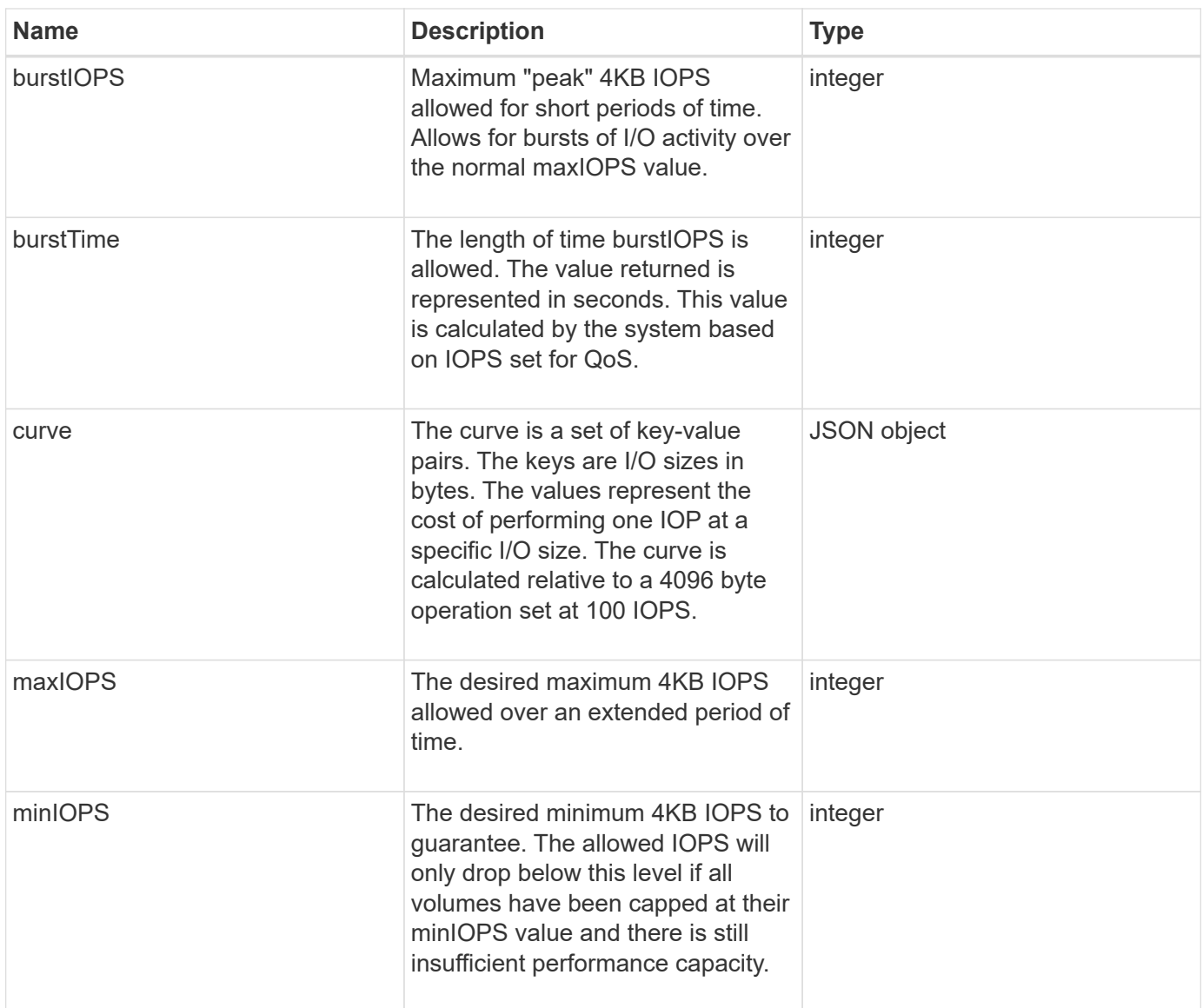

**[GetDefaultQoS](#page-881-0)** 

## **QoSPolicy**

The QoSPolicy object contains information about a QoS policy on a storage cluster running Element software.

### **Object members**

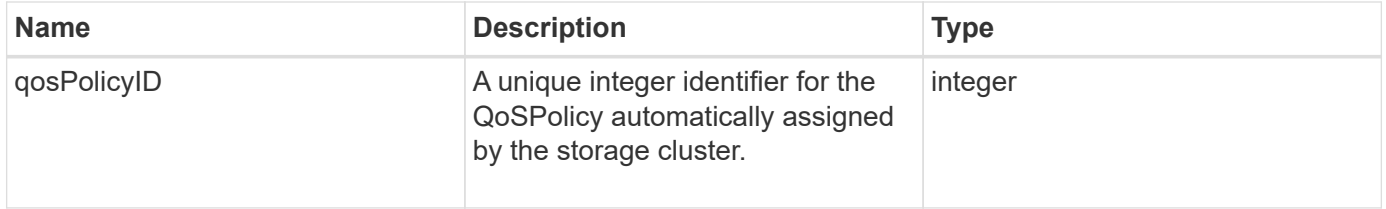

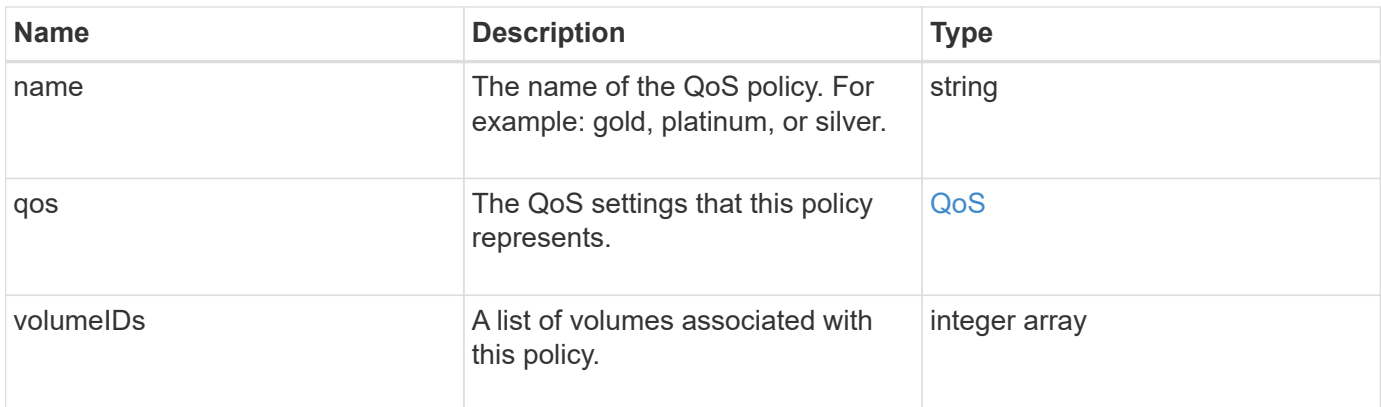

### **[GetQoSPolicy](#page-882-0)**

## <span id="page-359-0"></span>**remoteClusterSnapshotStatus**

The remoteClusterSnapshotStatus object contains the UUID and status of a snapshot stored on a remote storage cluster. You can get this information with the ListSnapshots or ListGroupSnapshots API methods.

### **Object members**

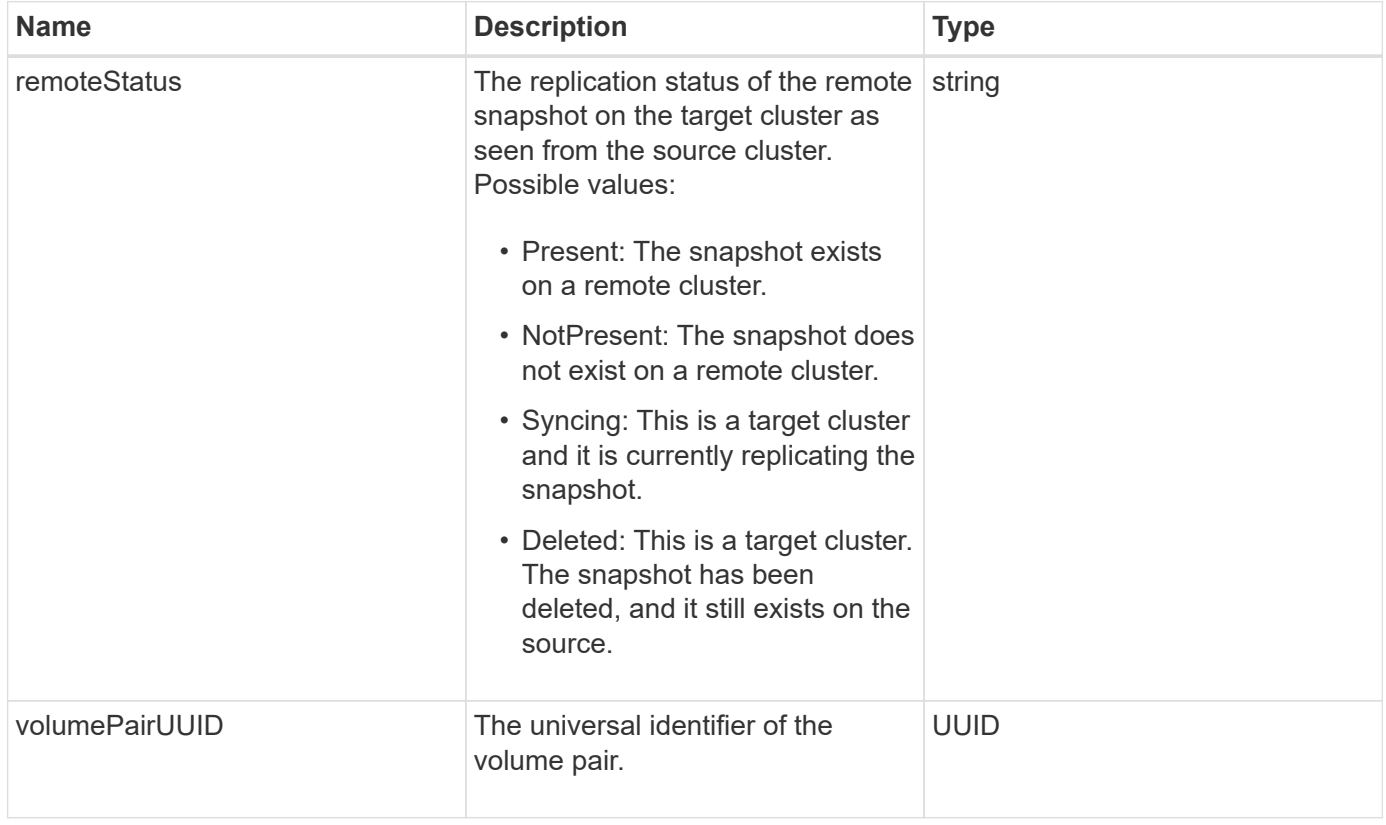
# **schedule**

The schedule object contains information about a schedule created to autonomously make a snapshot of a volume. You can retrieve schedule information for all schedules with the ListSchedules API method.

#### **Object members**

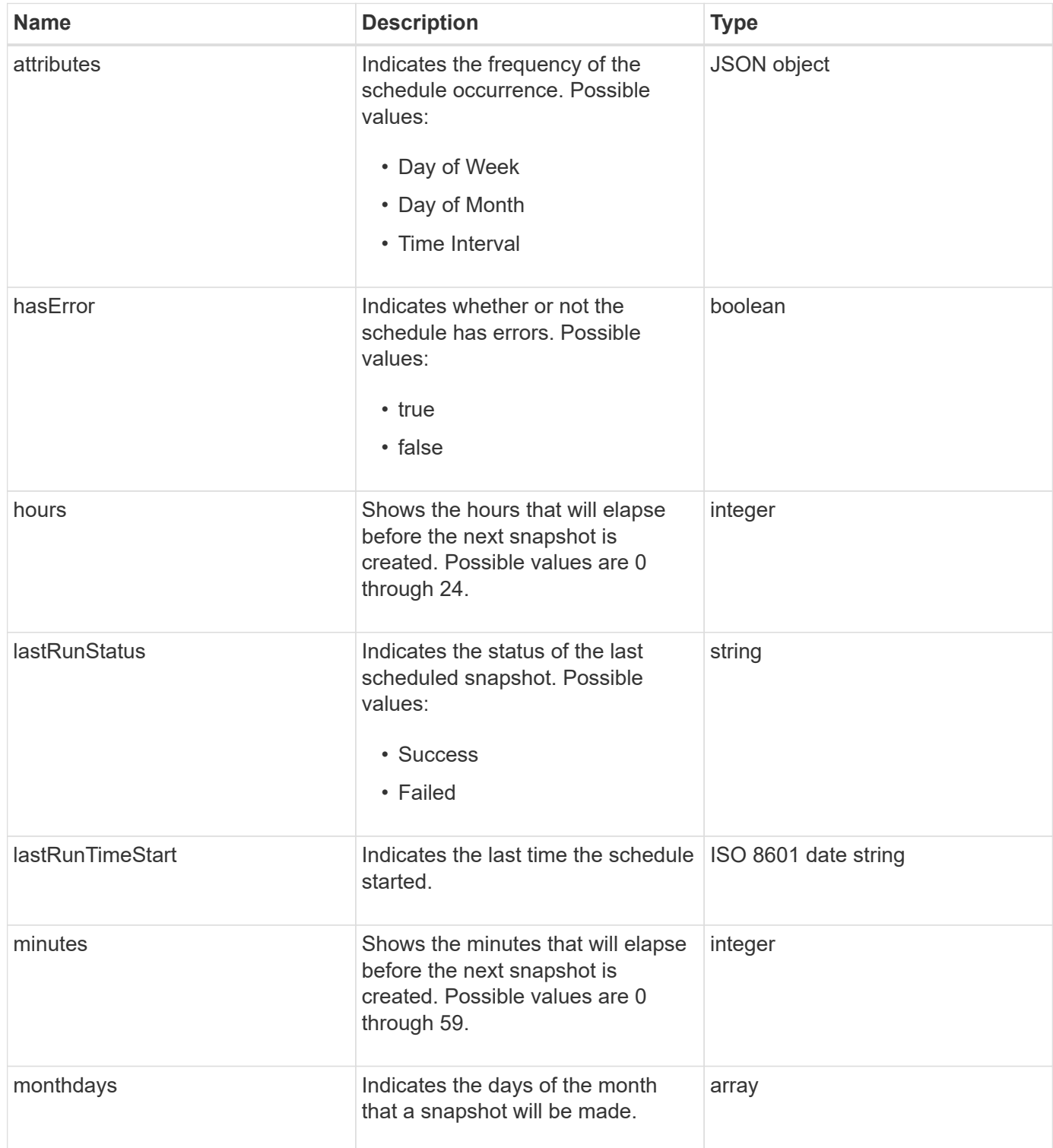

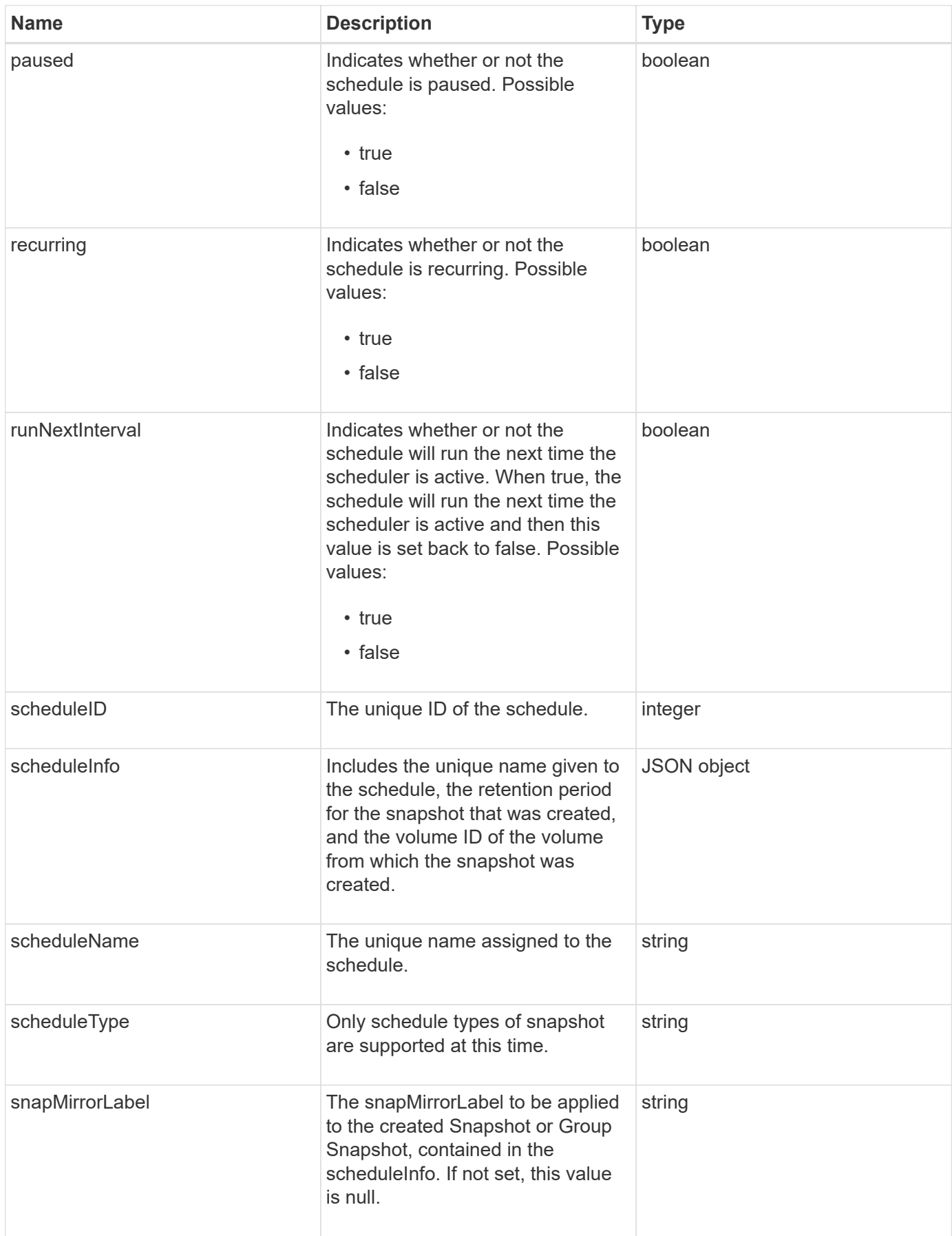

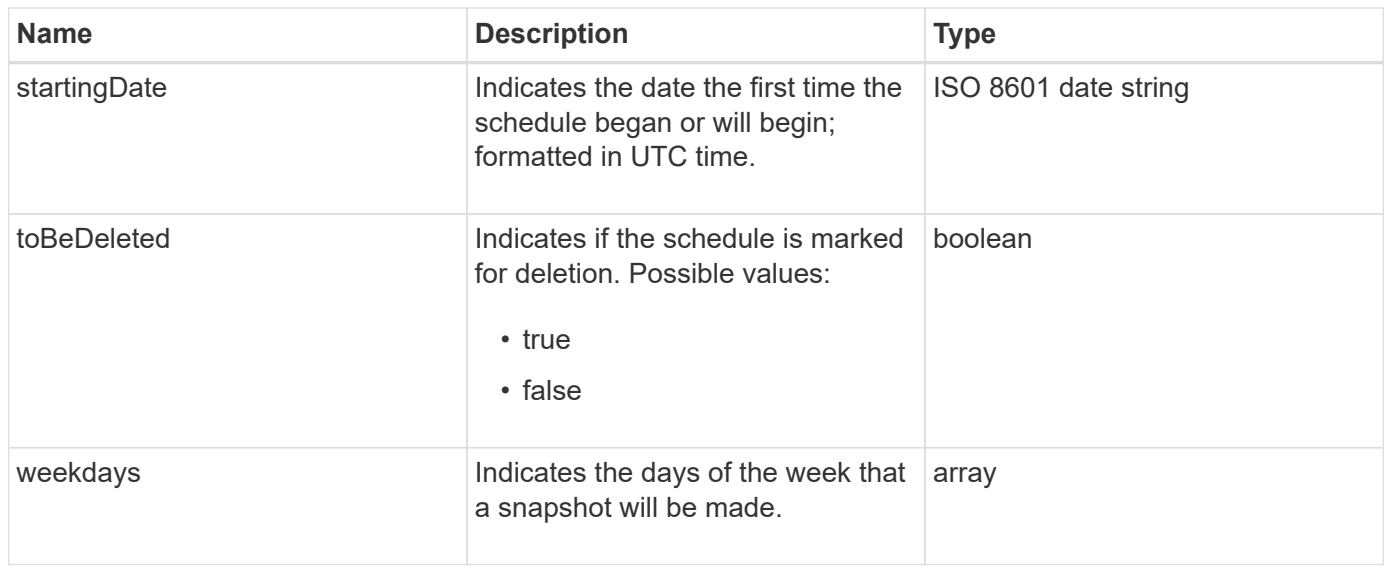

#### **[ListSchedules](#page-1001-0)**

## **session (Fibre Channel)**

The session object contains information about each Fibre Channel session that is visible to the cluster and what target ports it is visible on. You can retrieve this information with the ListFibreChannelSessions API method.

#### **Object members**

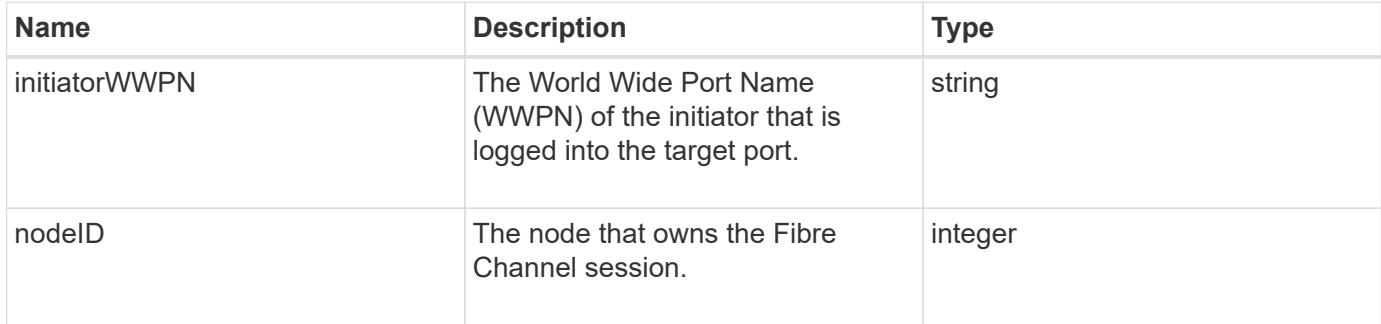

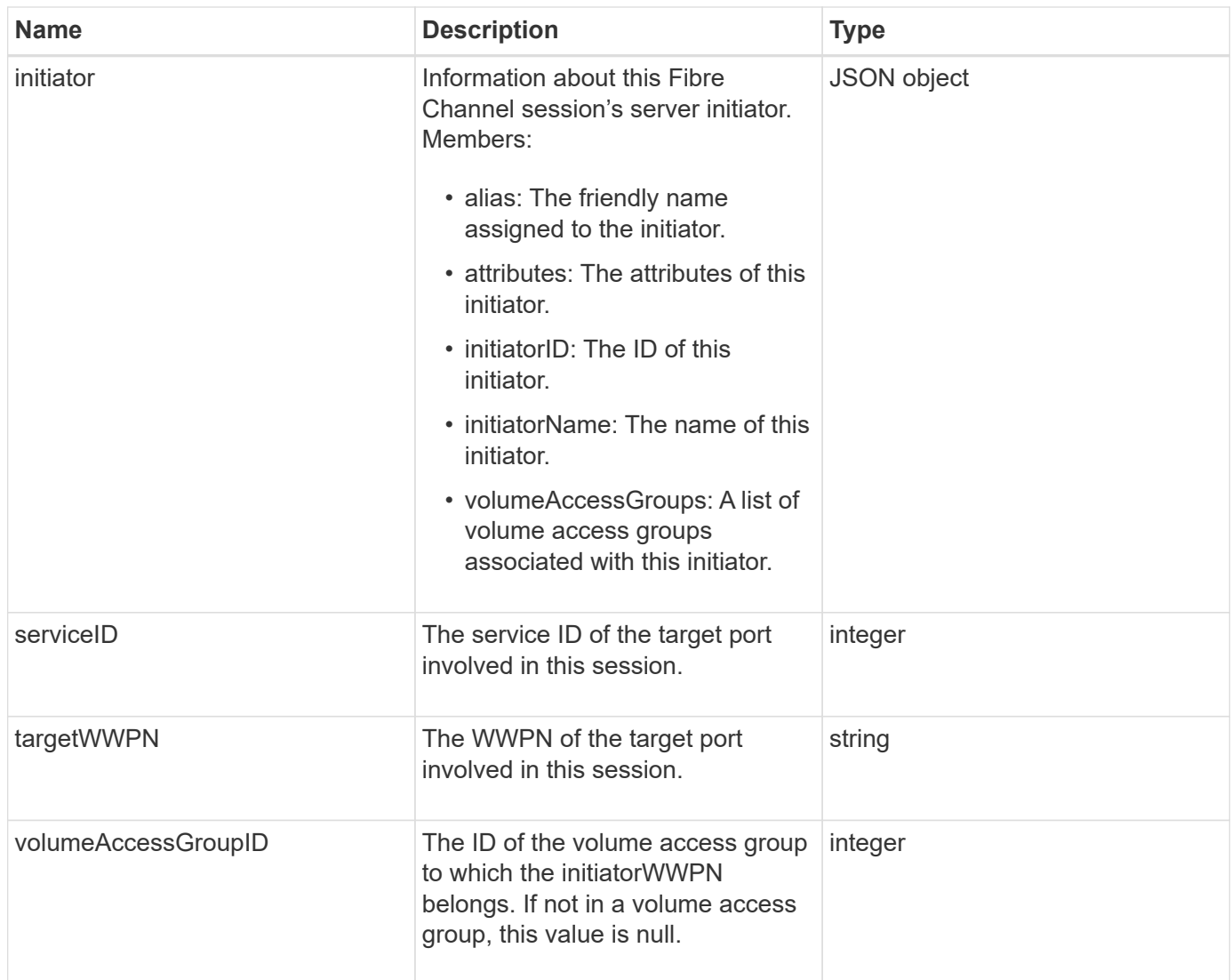

**[ListFibreChannelSessions](#page-541-0)** 

# **session (iSCSI)**

The session (iSCSI) object contains detailed information about each volume's iSCSI session. You can retrieve iSCSI session information with the ListISCSISessions API method.

#### **Object members**

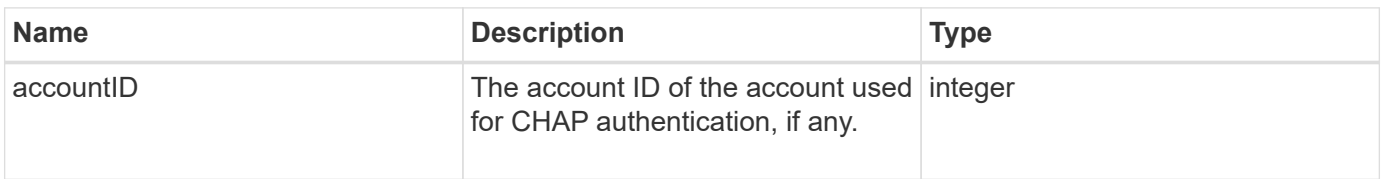

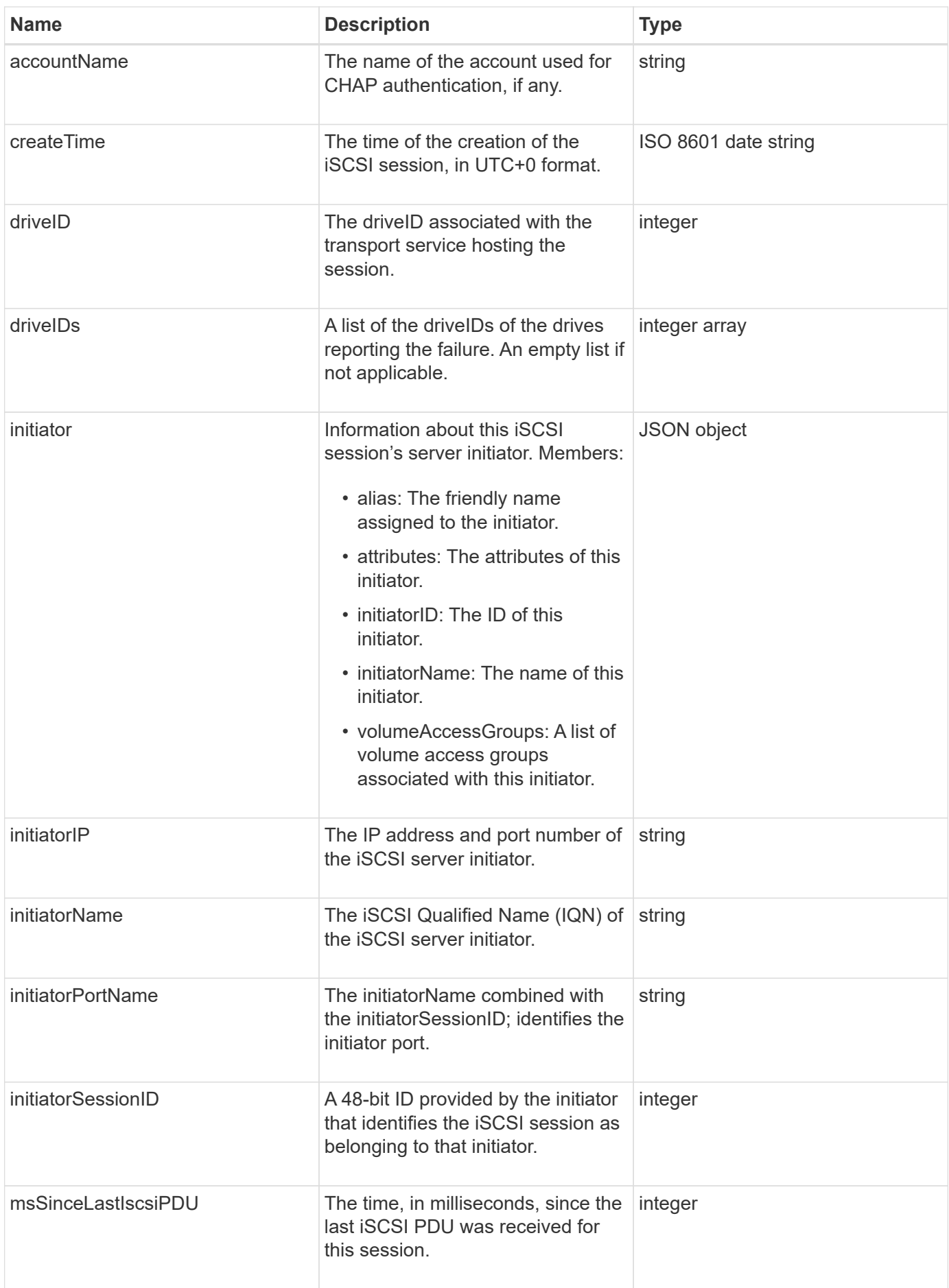

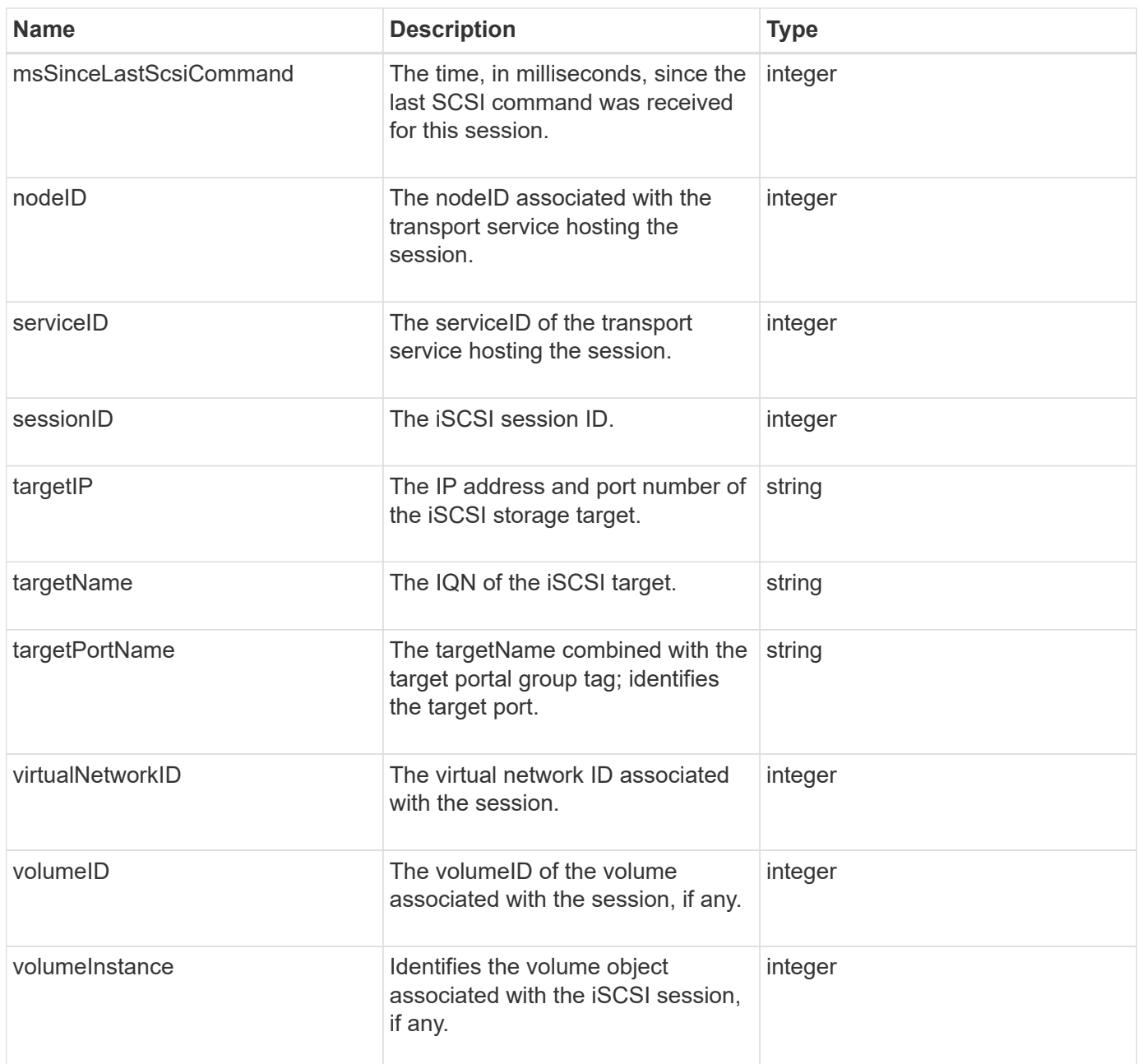

**[ListISCSISessions](#page-493-0)** 

# **snapMirrorAggregate**

The snapMirrorAggregate object contains information about the available ONTAP aggregates, which are collections of disks made available to volumes as storage. You can get this information using the ListSnapMirrorAggregates API method.

#### **Object members**

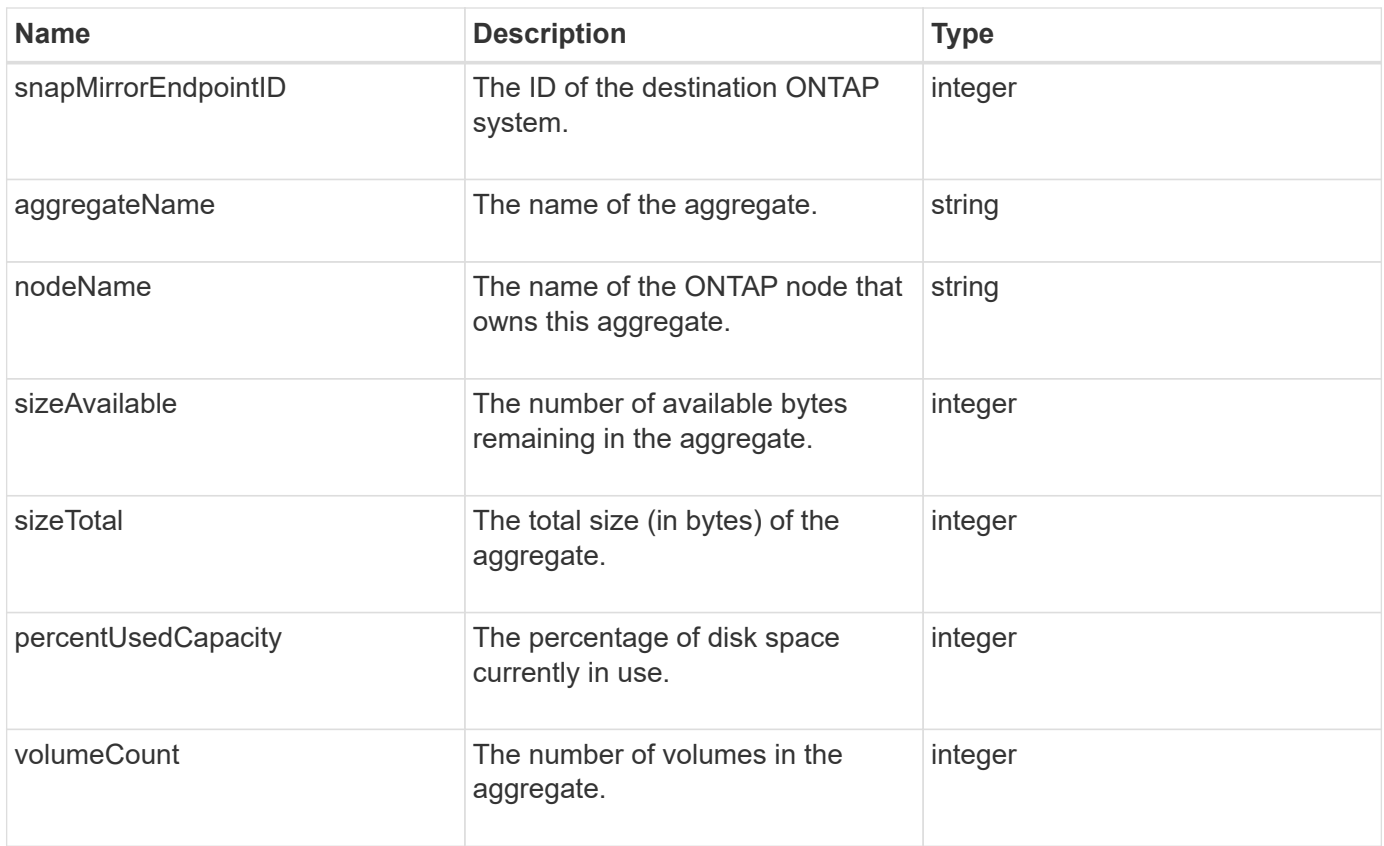

# **snapMirrorClusterIdentity**

The snapMirrorClusterIdentity object contains identification information about the remote ONTAP cluster in a SnapMirror relationship.

### **Object members**

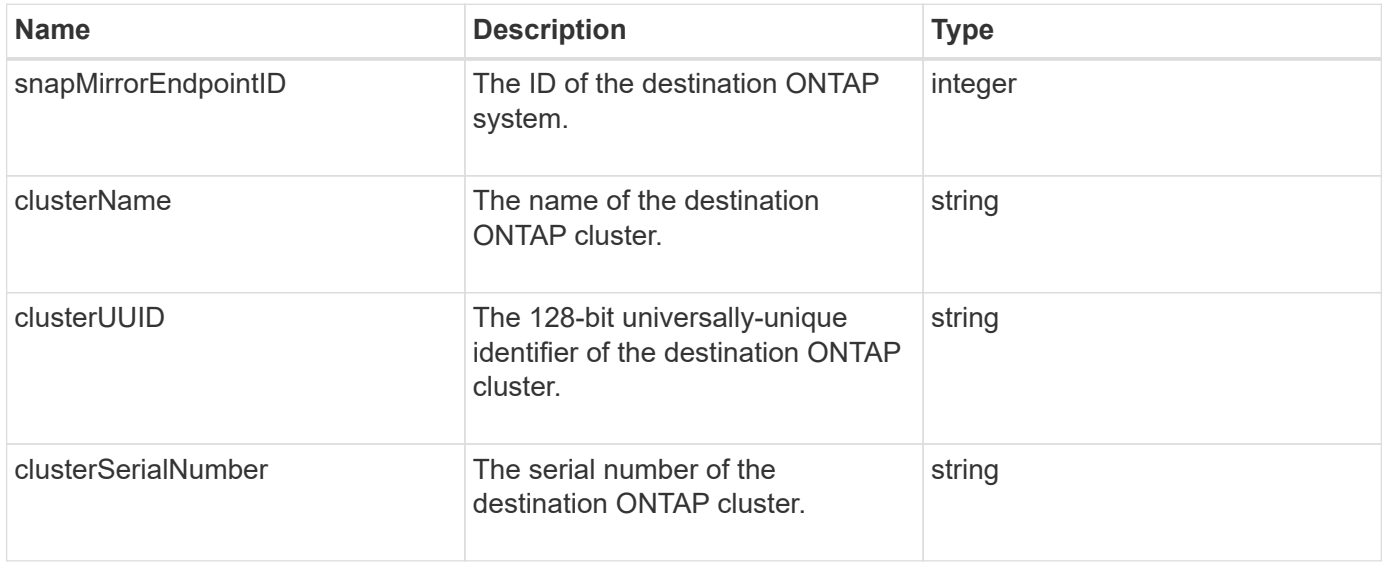

# **snapMirrorEndpoint**

The snapMirrorEndpoint object contains information about the remote SnapMirror storage systems communicating with the Element storage cluster. You can retrieve this information with the ListSnapMirrorEndpoints API method.

#### **Object members**

This object contains the following members:

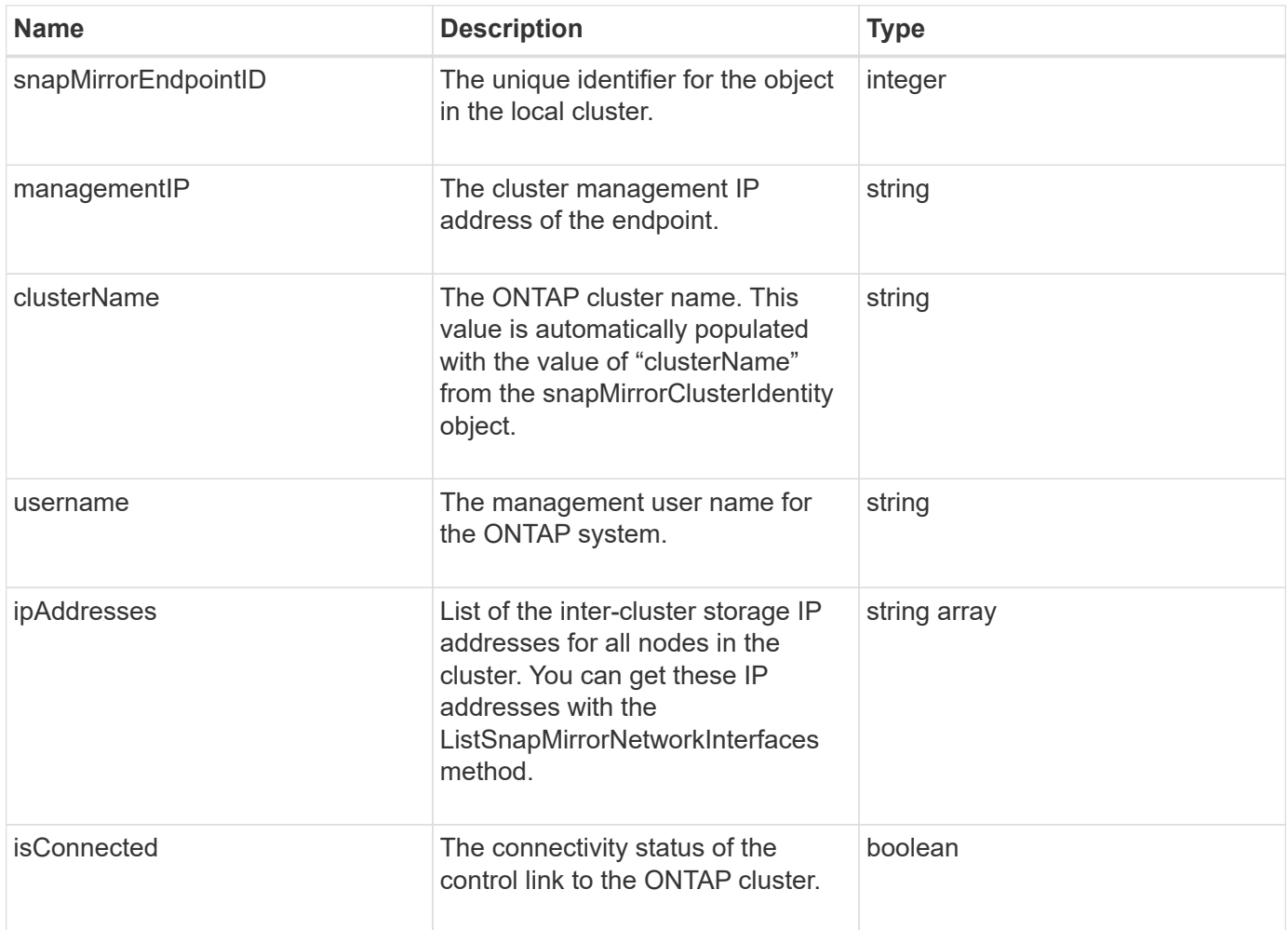

### **snapMirrorJobScheduleCronInfo**

The snapMirrorJobScheduleCronInfo object contains information about a cron job schedule on the ONTAP system.

#### **Object members**

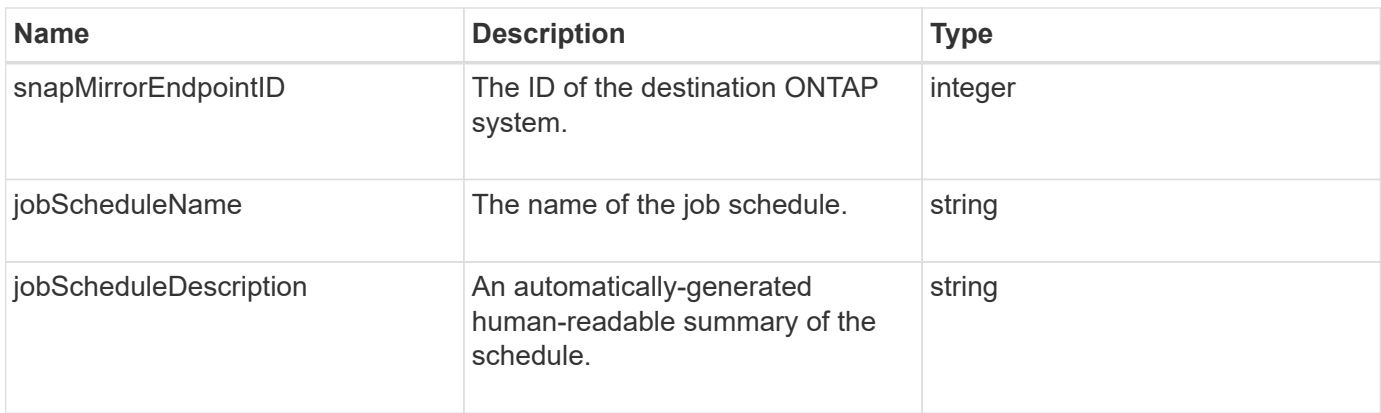

# **snapMirrorLunInfo**

The snapMirrorLunInfo object contains information about the ONTAP LUN object.

# **Object members**

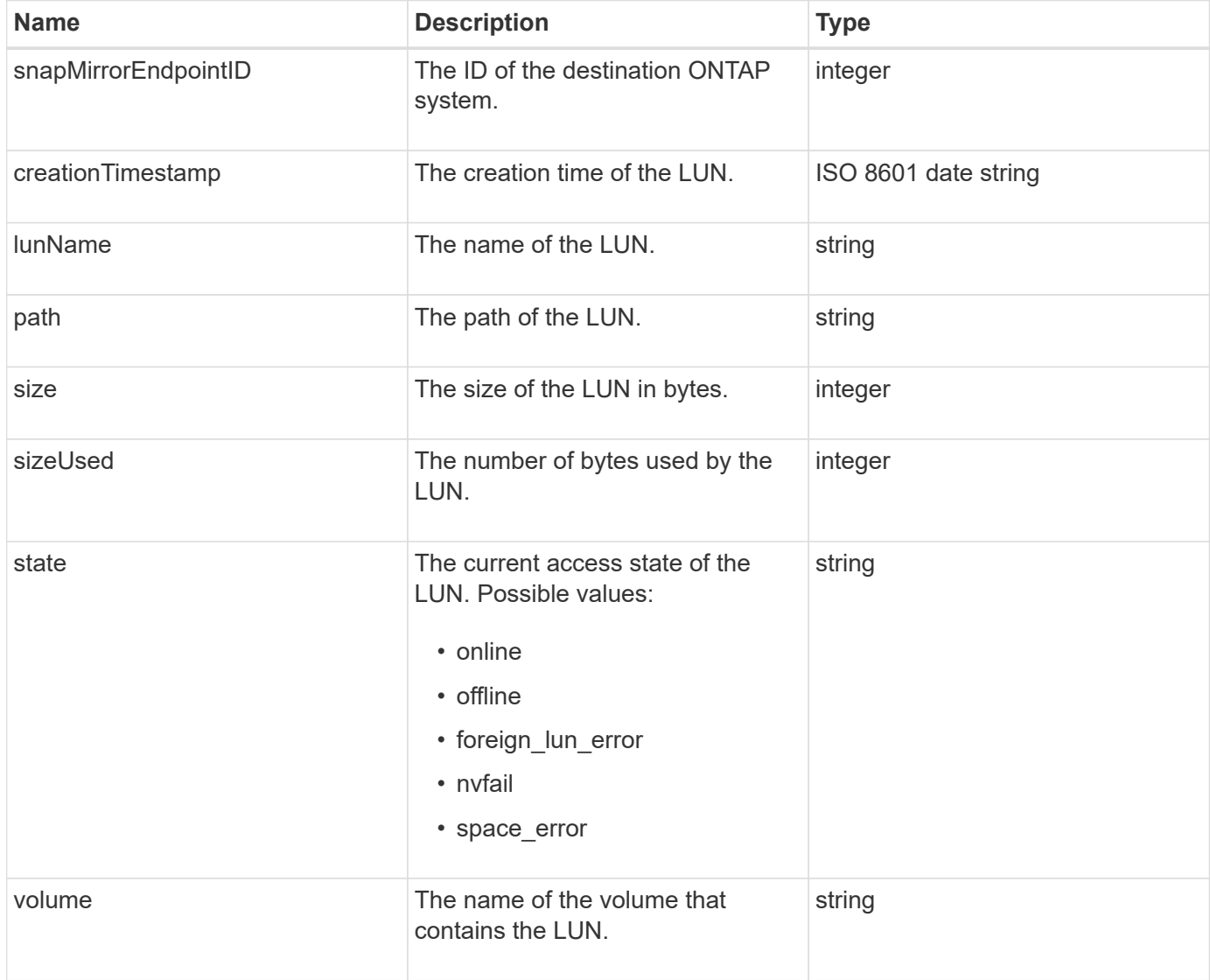

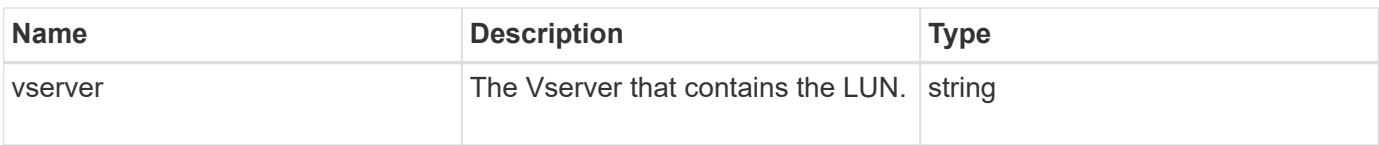

# **snapMirrorNetworkInterface**

The snapMirrorNetworkInterface object contains information about the intercluster Logical Interfaces (LIFs).

# **Object members**

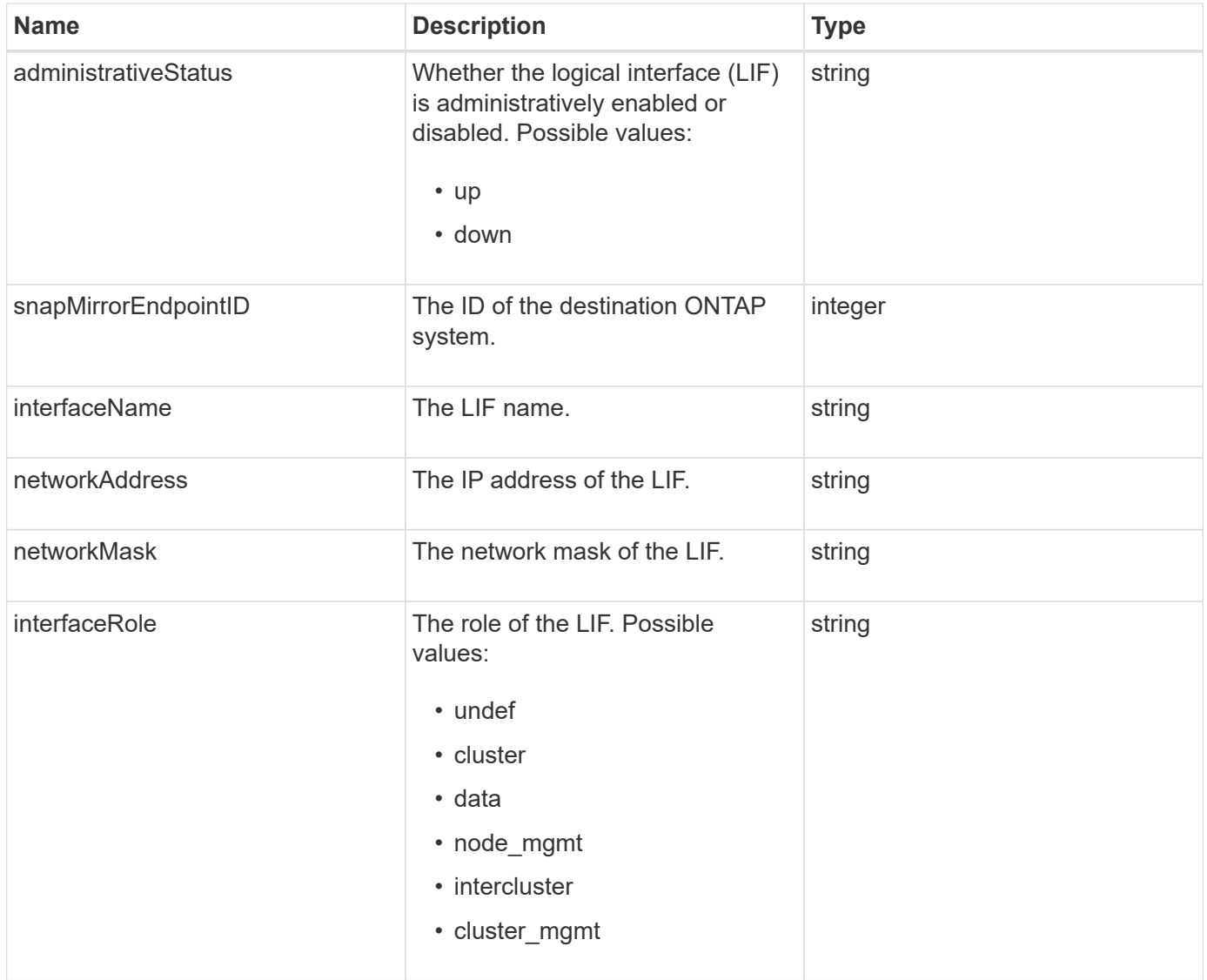

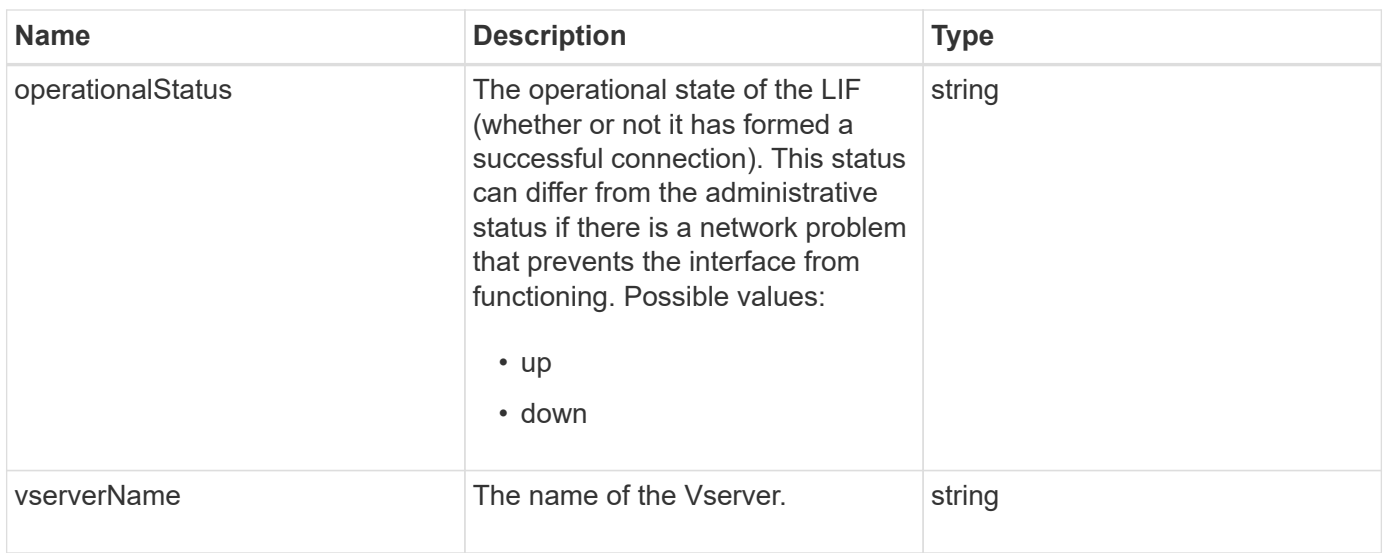

# **snapMirrorNode**

The snapMirrorNode object contains information about the nodes of the destination ONTAP cluster in a SnapMirror relationship.

#### **Object members**

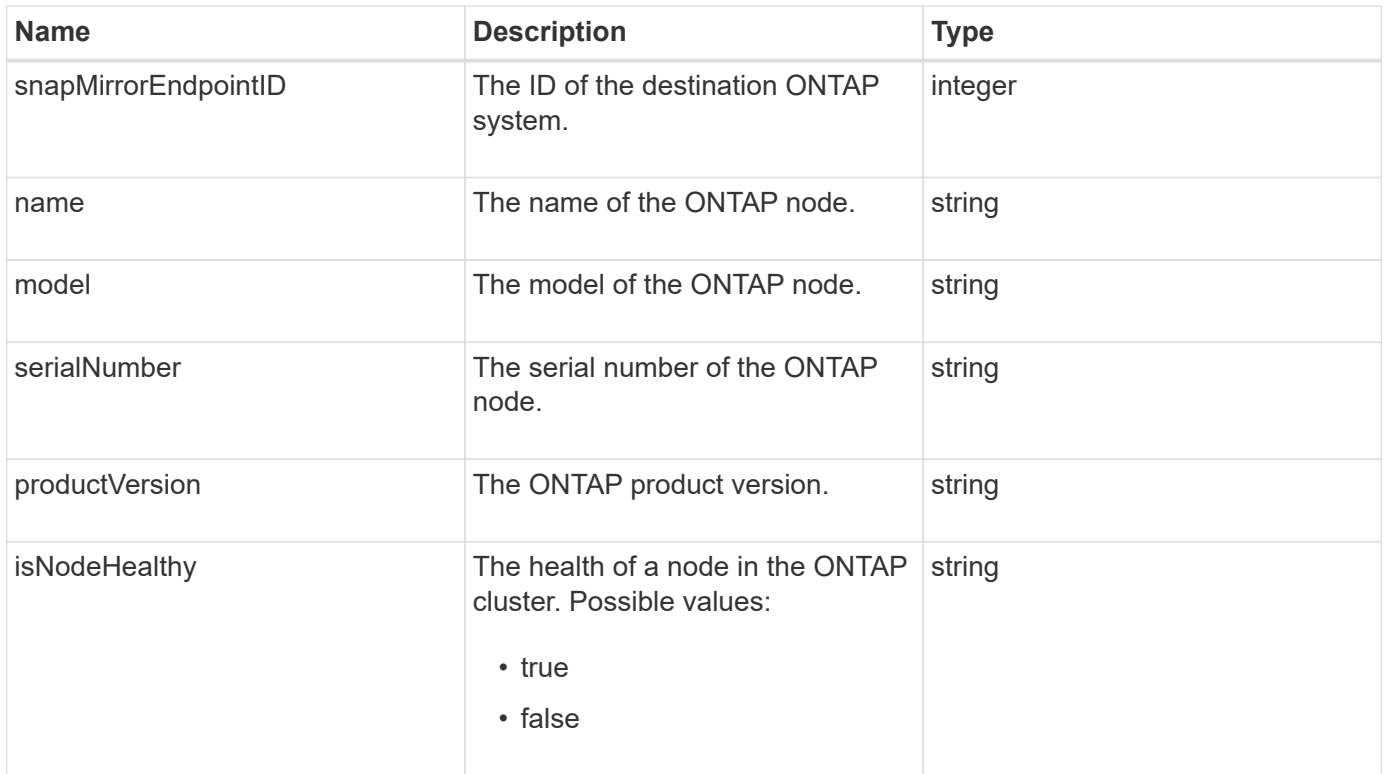

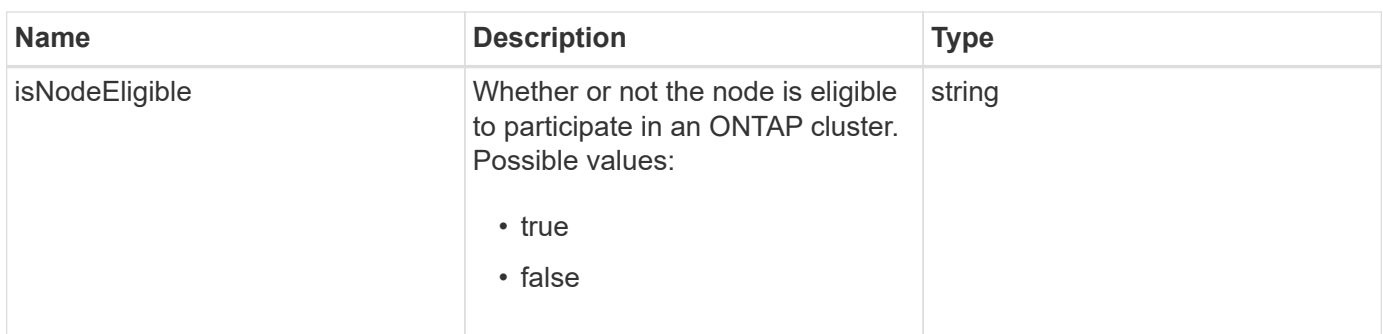

# **snapMirrorPolicy**

The snapMirrorPolicy object contains information about a SnapMirror policy that is stored on an ONTAP system.

### **Object members**

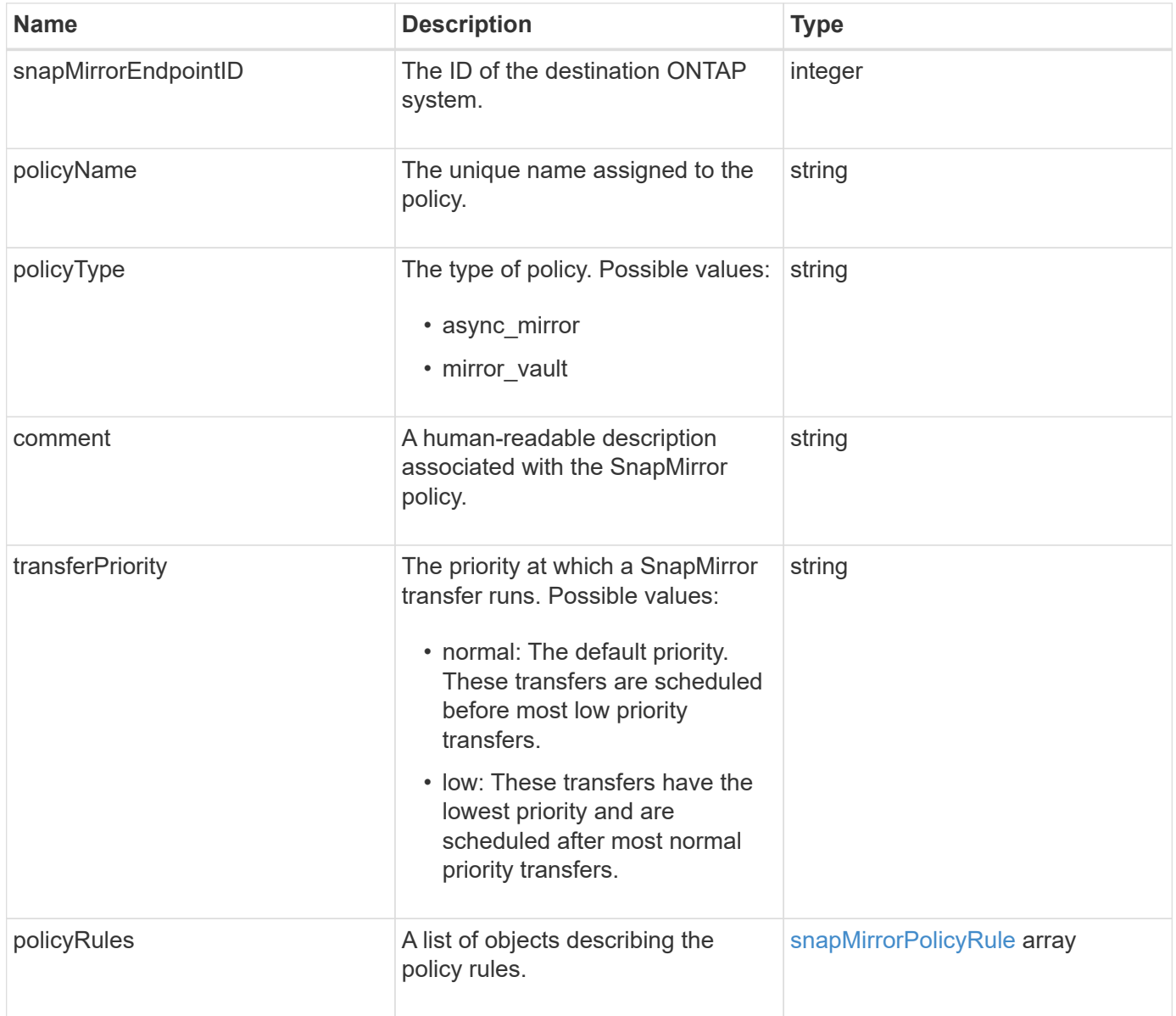

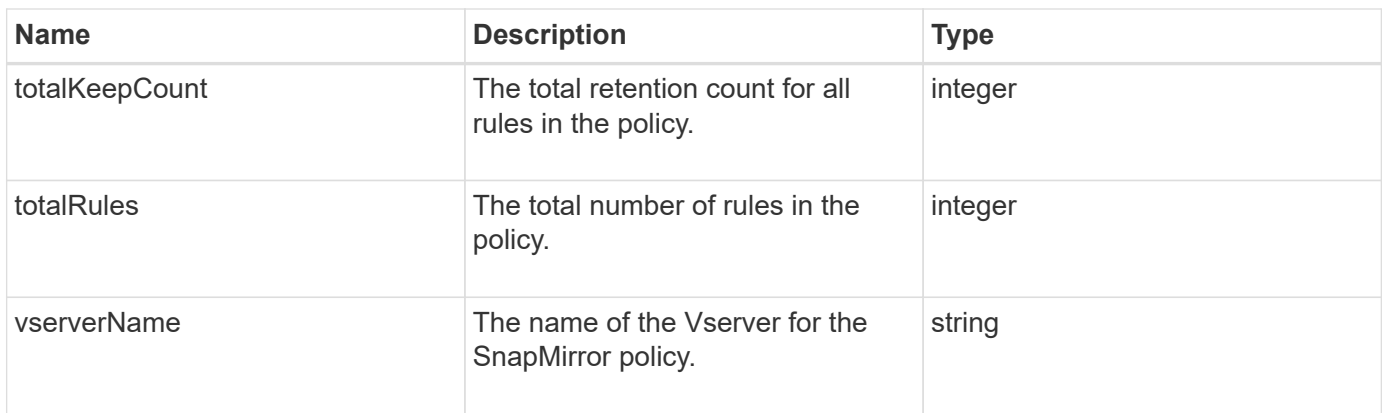

# <span id="page-372-0"></span>**snapMirrorPolicyRule**

The snapMirrorPolicyRule object contains information about the rules in a SnapMirror policy.

#### **Object members**

This object contains the following members:

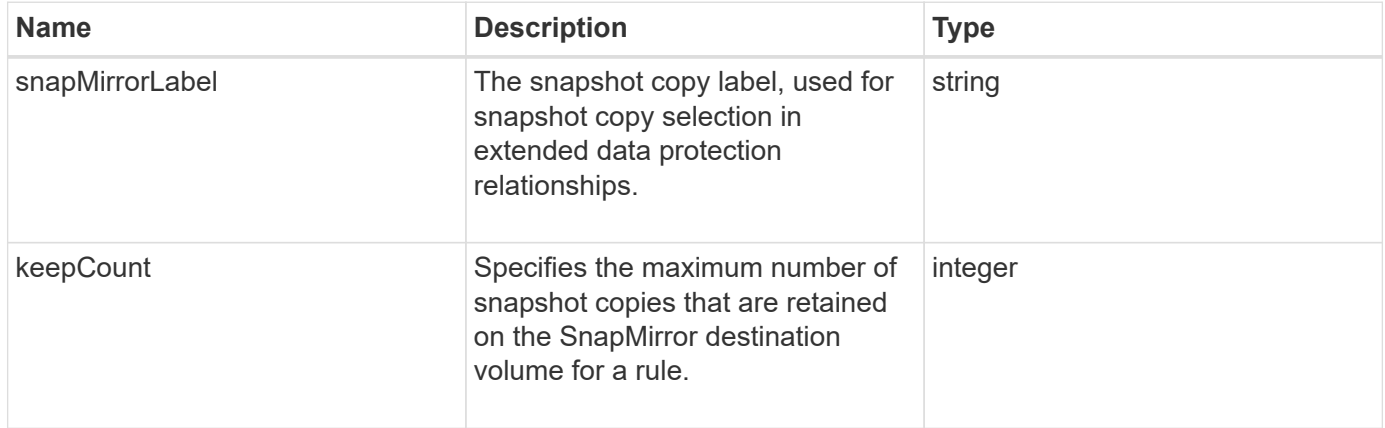

# **snapMirrorRelationship**

The snapMirrorRelationship object contains information about a SnapMirror relationship between a Element volume and an ONTAP volume.

#### **Object members**

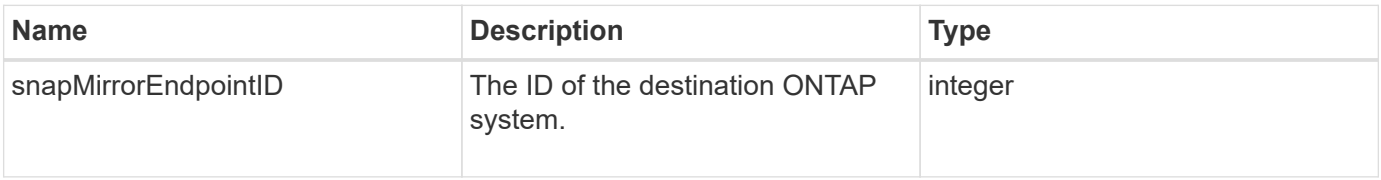

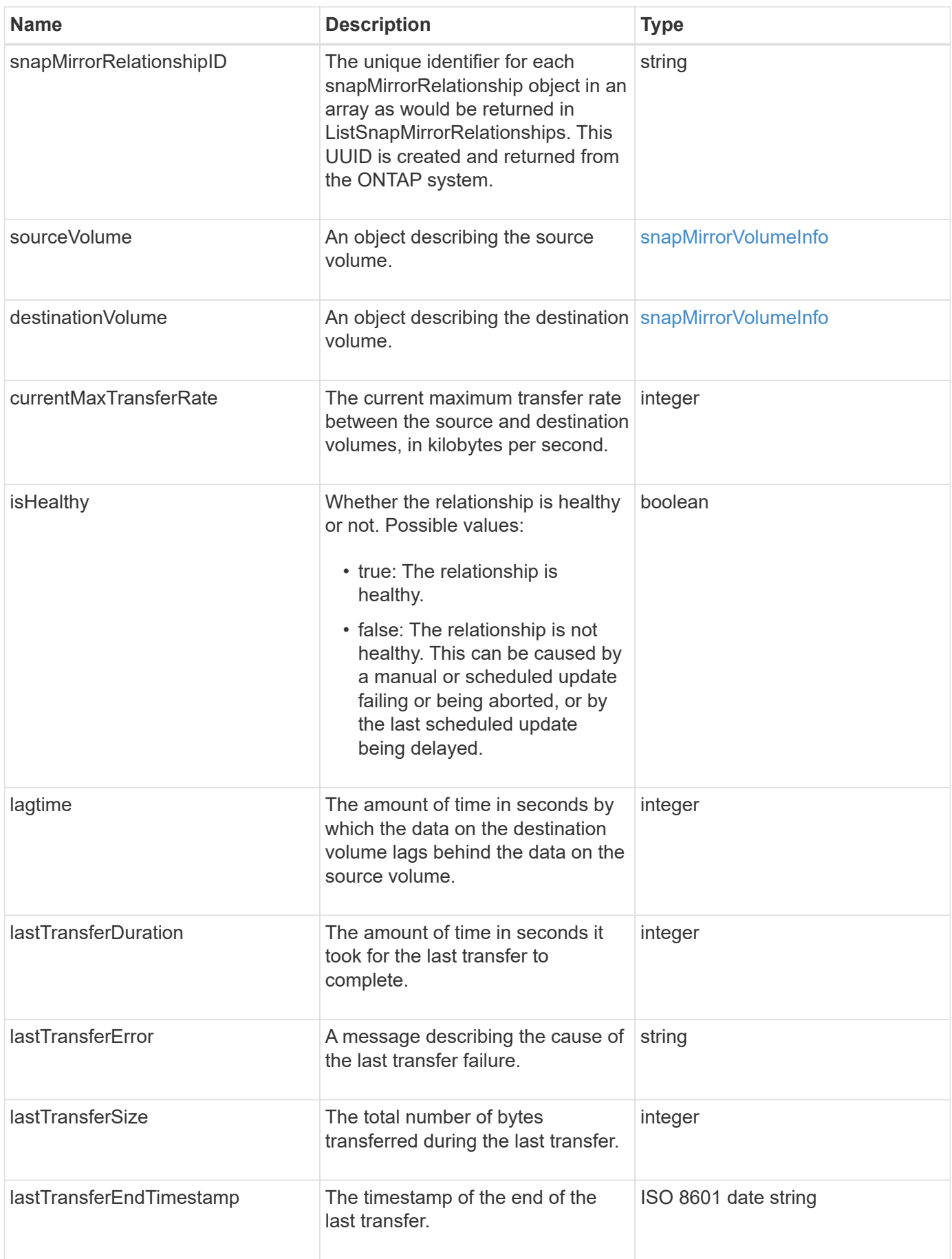

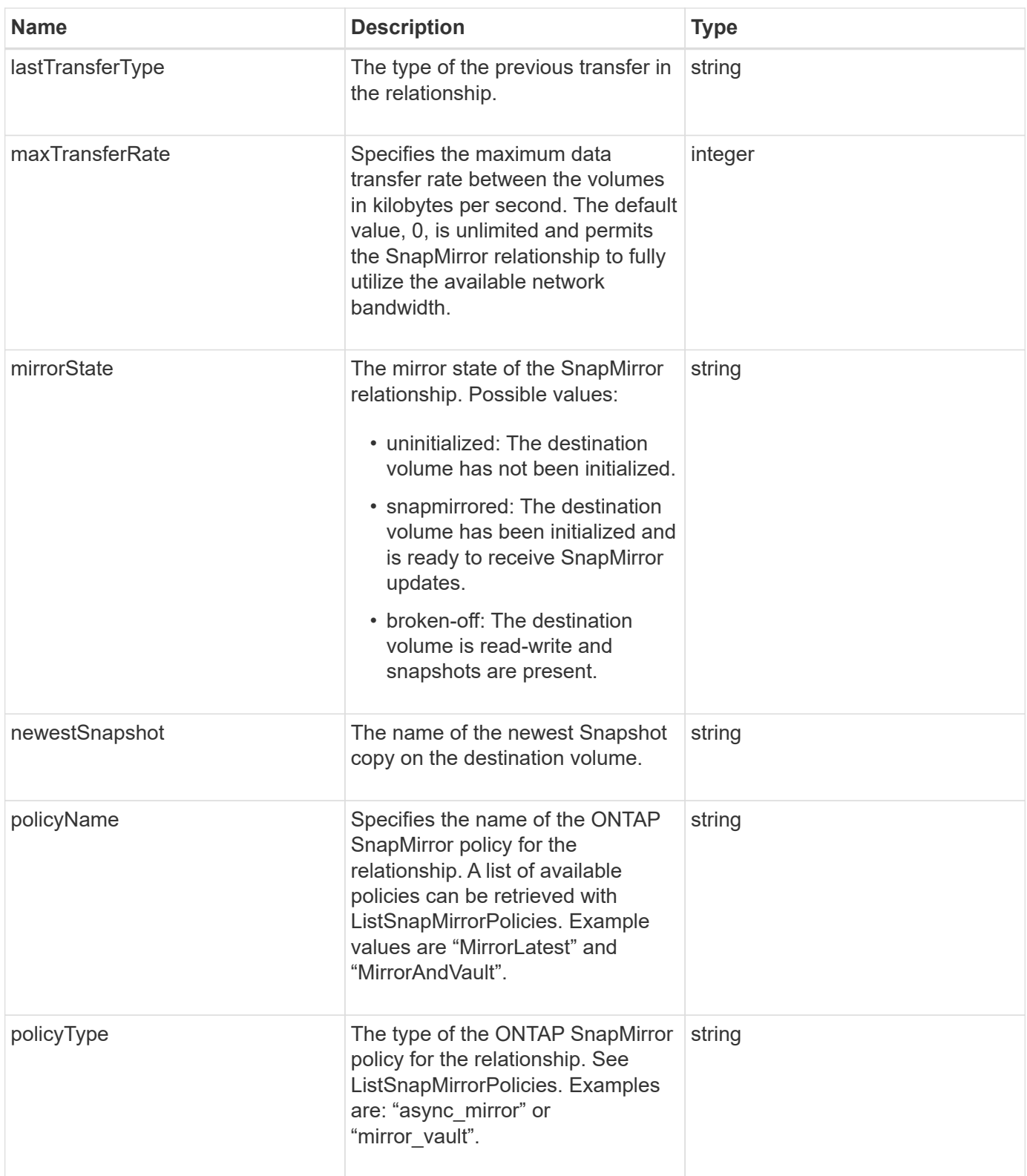

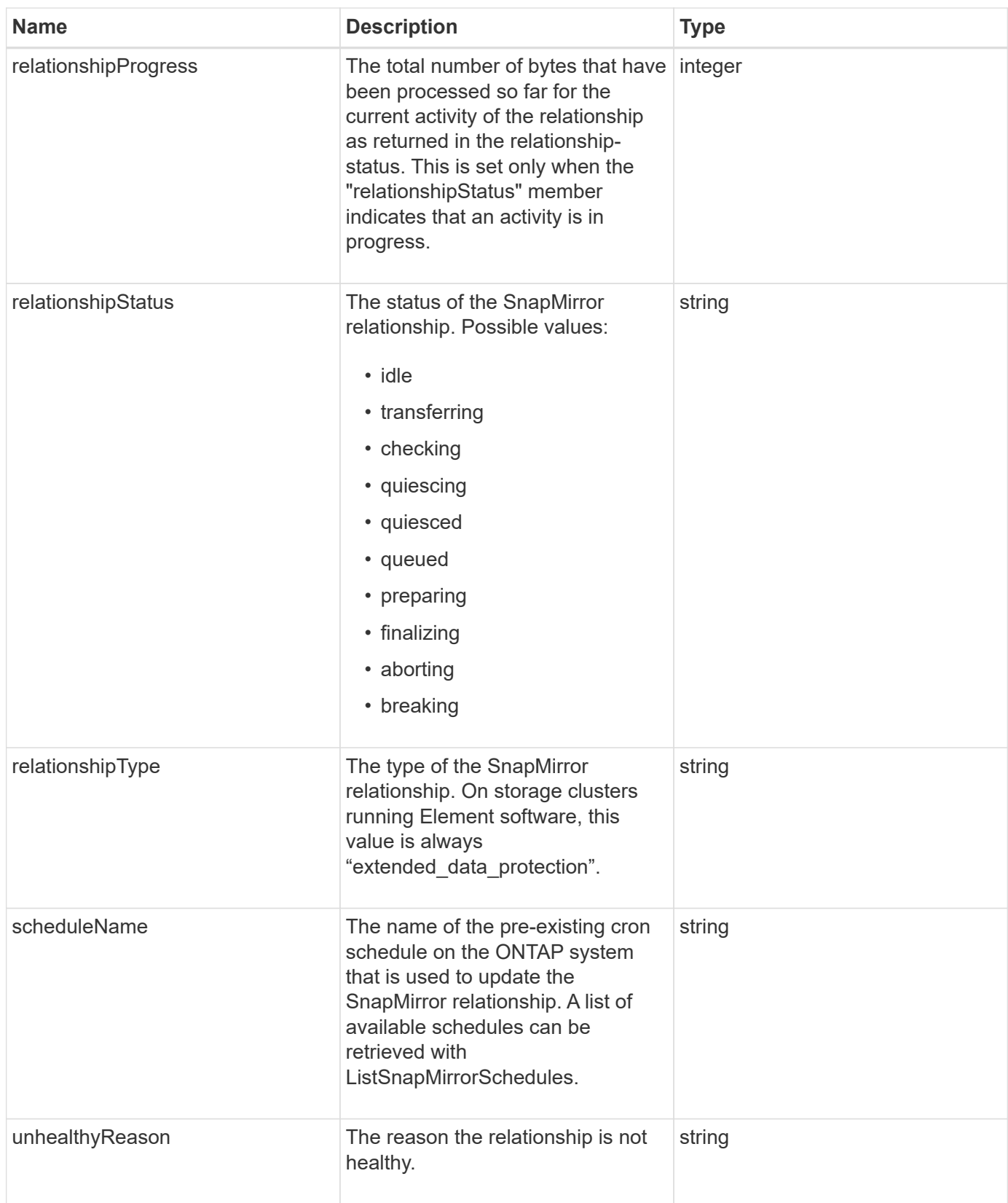

# **snapMirrorVolume**

The snapMirrorVolume object contains information about an ONTAP volume.

#### **Object members**

This object contains the following members:

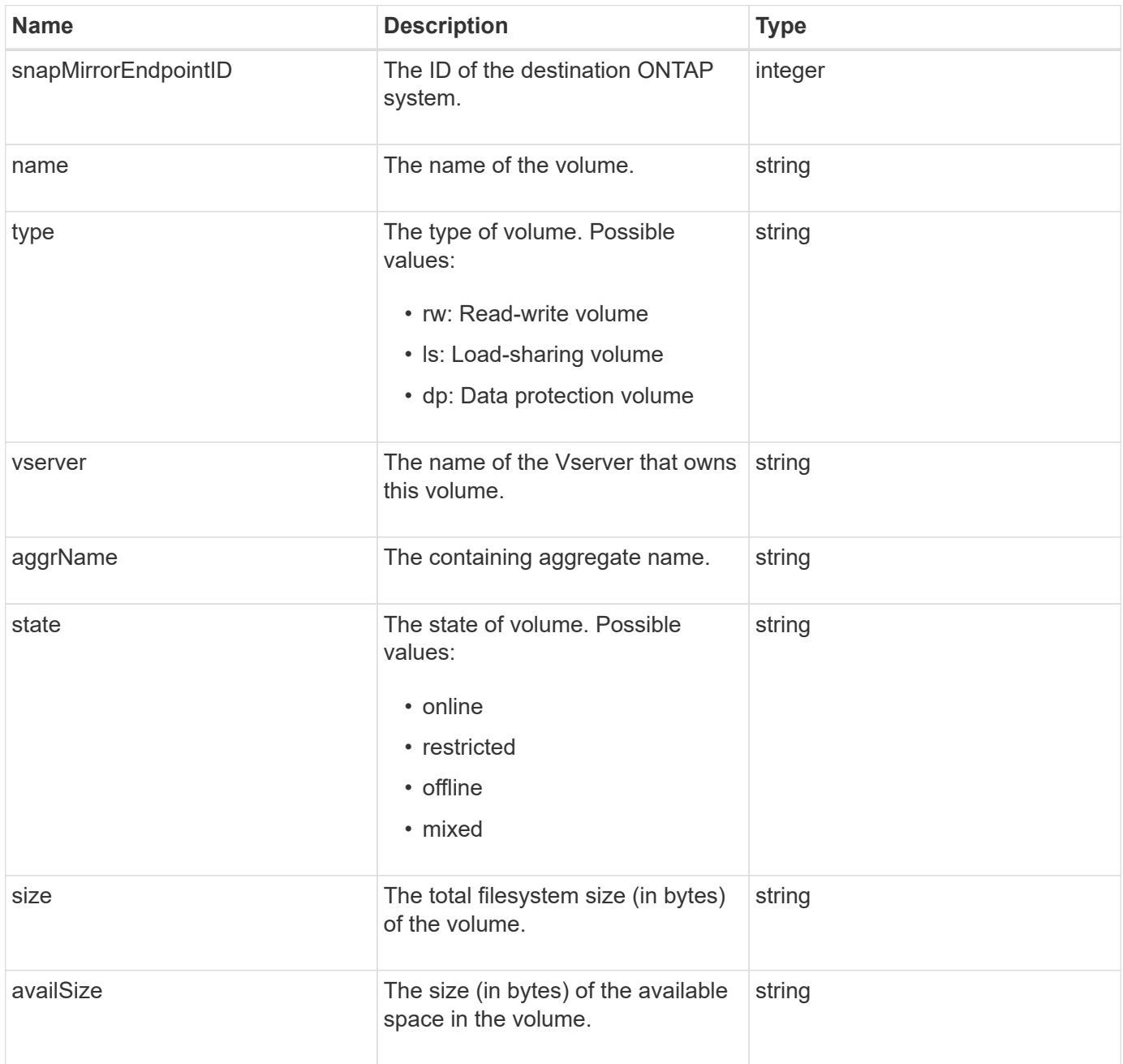

# <span id="page-376-0"></span>**snapMirrorVolumeInfo**

The snapMirrorVolumeInfo object contains information about a volume location in a SnapMirror relationship, such as its name and type.

#### **Object members**

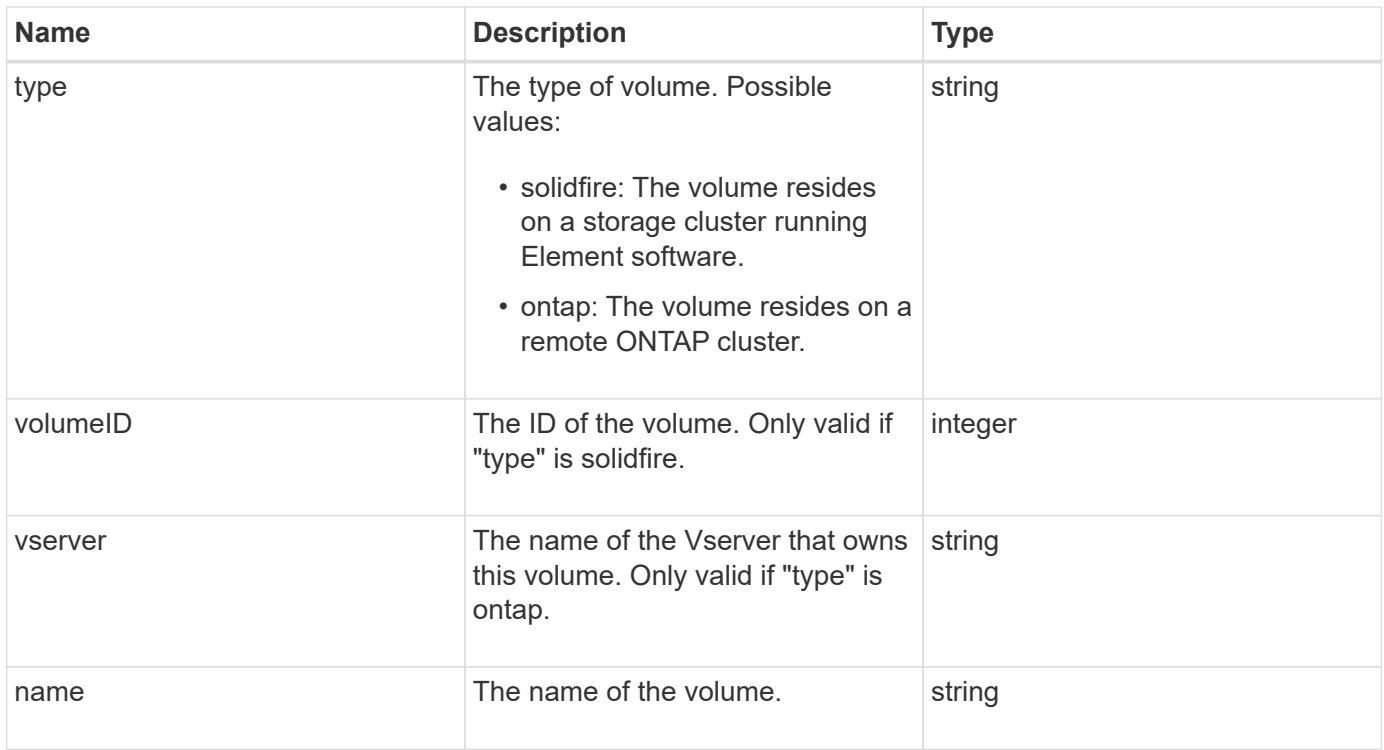

# **snapMirrorVserver**

The snapMirrorVserver object contains information about the Storage Virtual Machines (or Vservers) at the destination ONTAP cluster.

## **Object members**

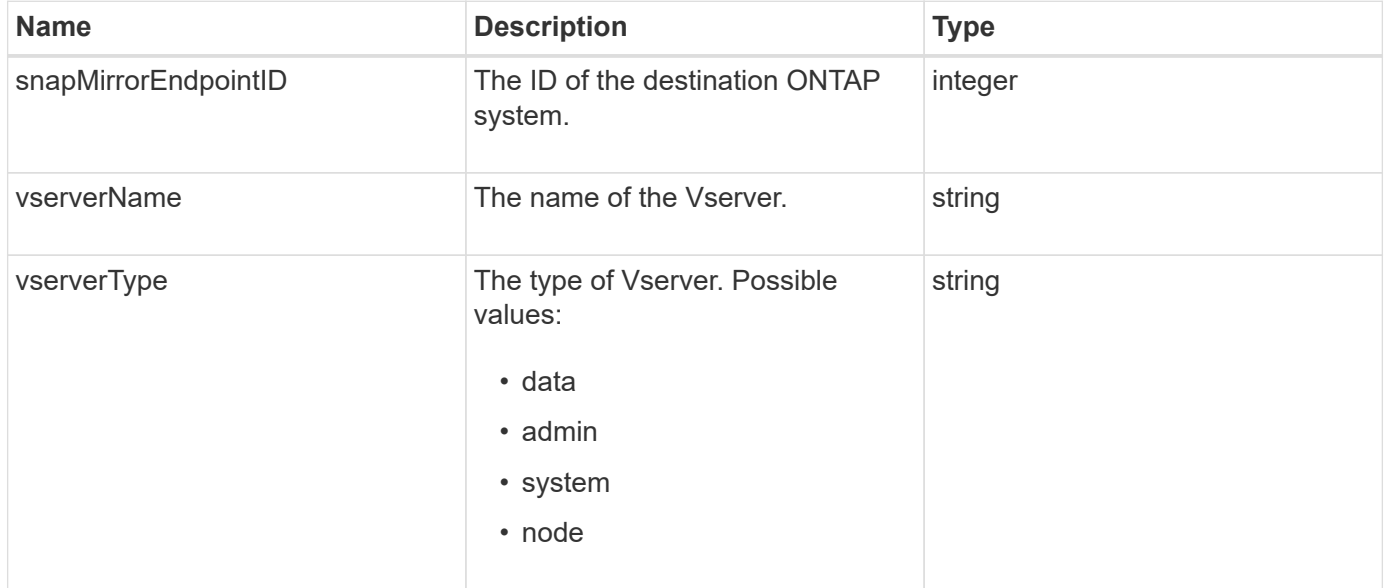

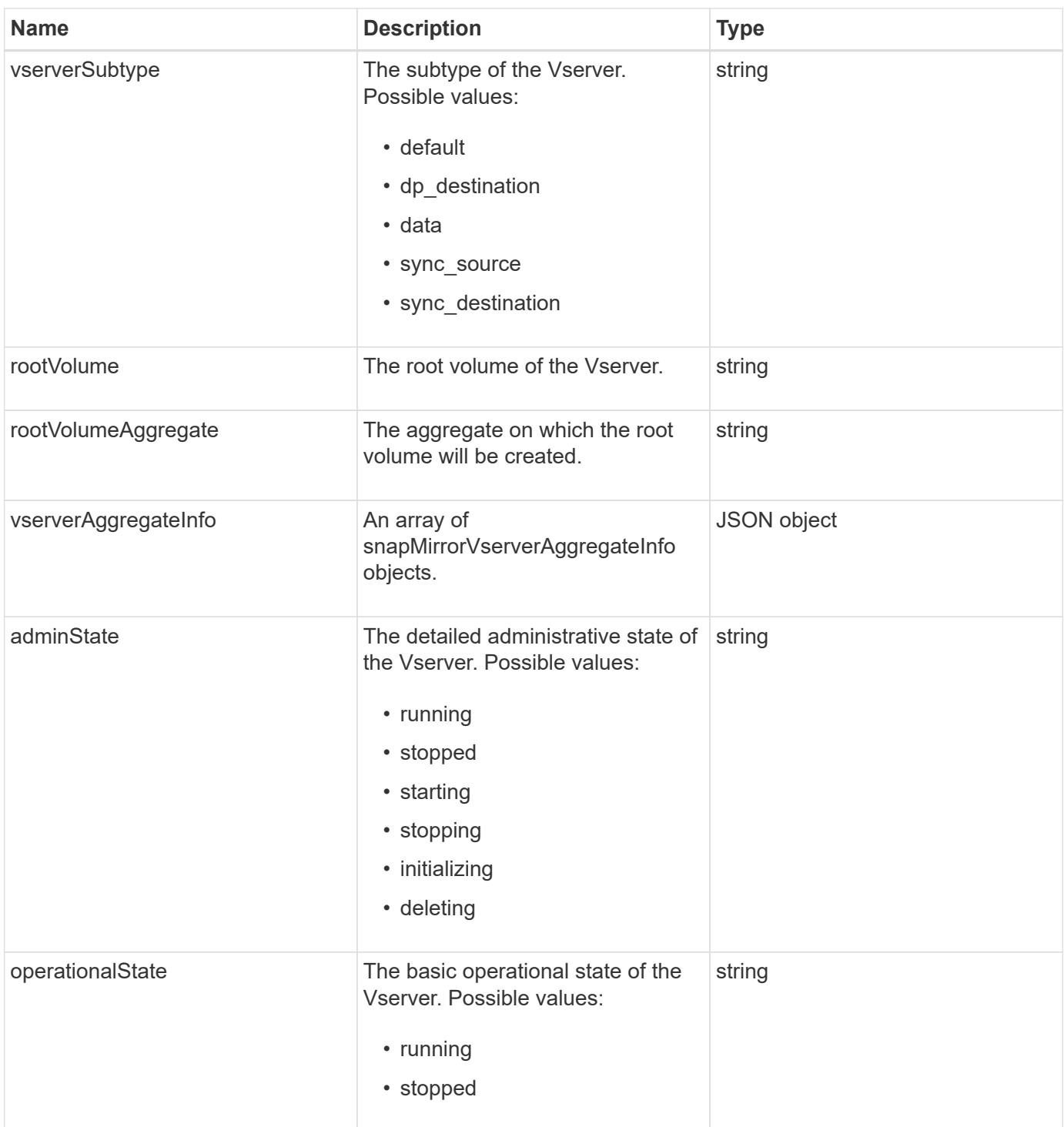

# **snapMirrorVserverAggregateInfo**

The snapMirrorVserverAggregateInfo object contains information about the available data Storage Virtual Machines (also called Vservers) at the destination ONTAP cluster.

#### **Object members**

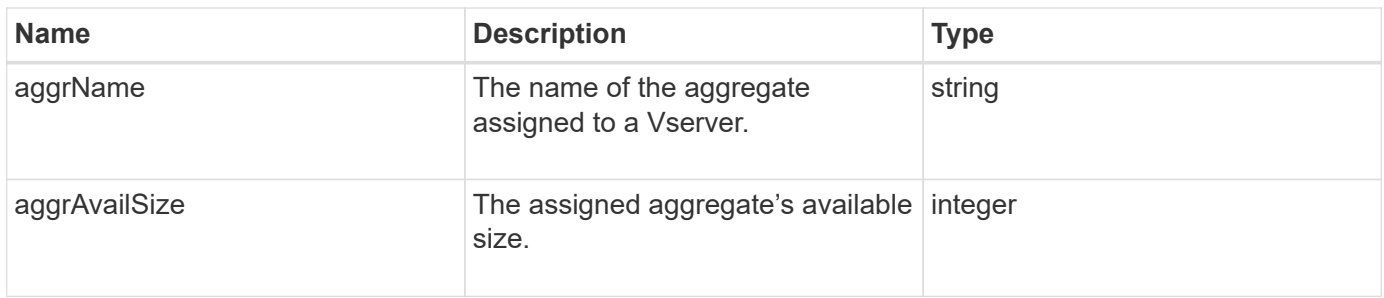

# <span id="page-379-0"></span>**snapshot**

The snapshot object contains information about a snapshot made for a volume. You can use the ListSnapshots API method to retrieve a list of snapshot information for a volume or for all volumes. The object includes information about the active snapshot as well as each snapshot created for a volume.

#### **Object members**

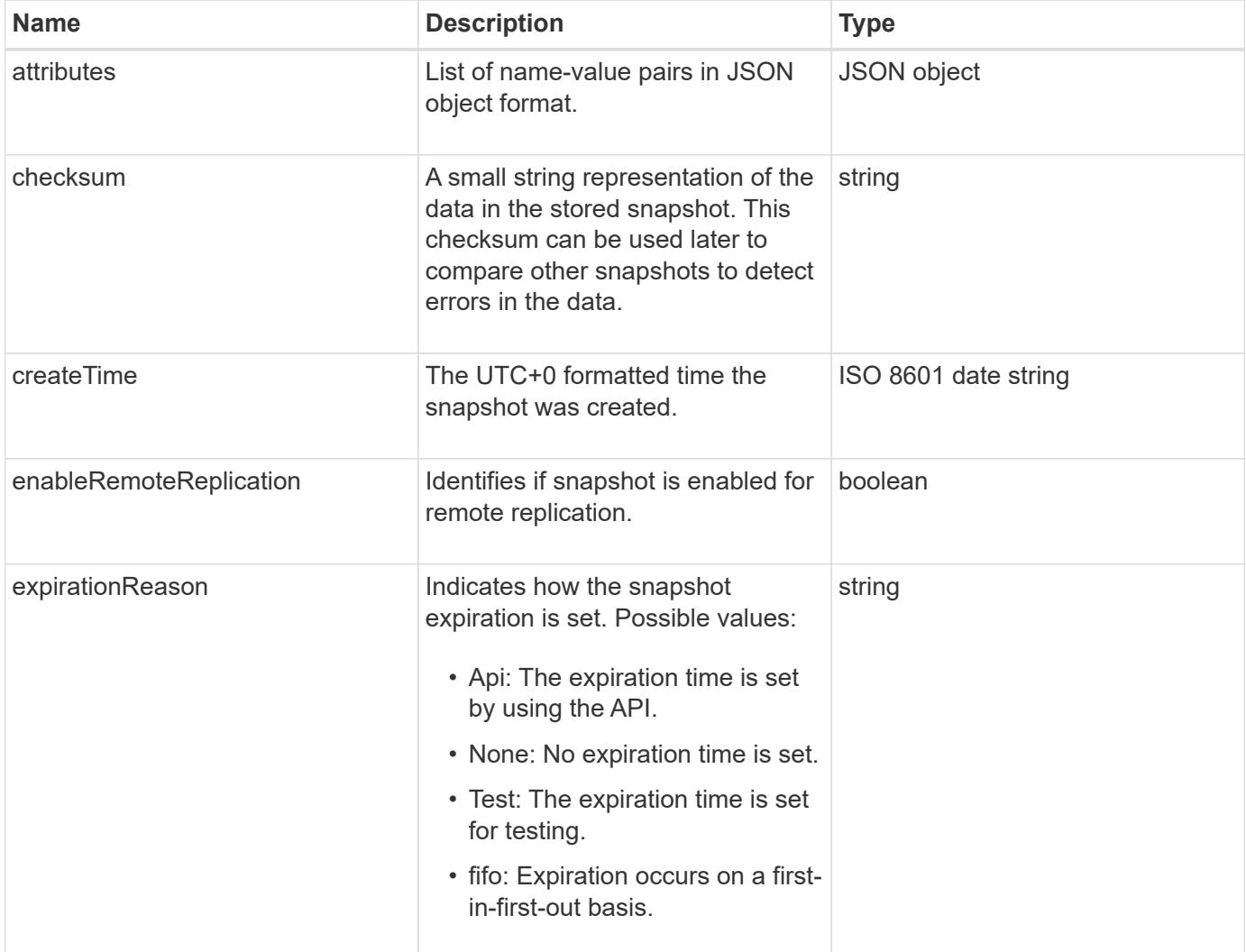

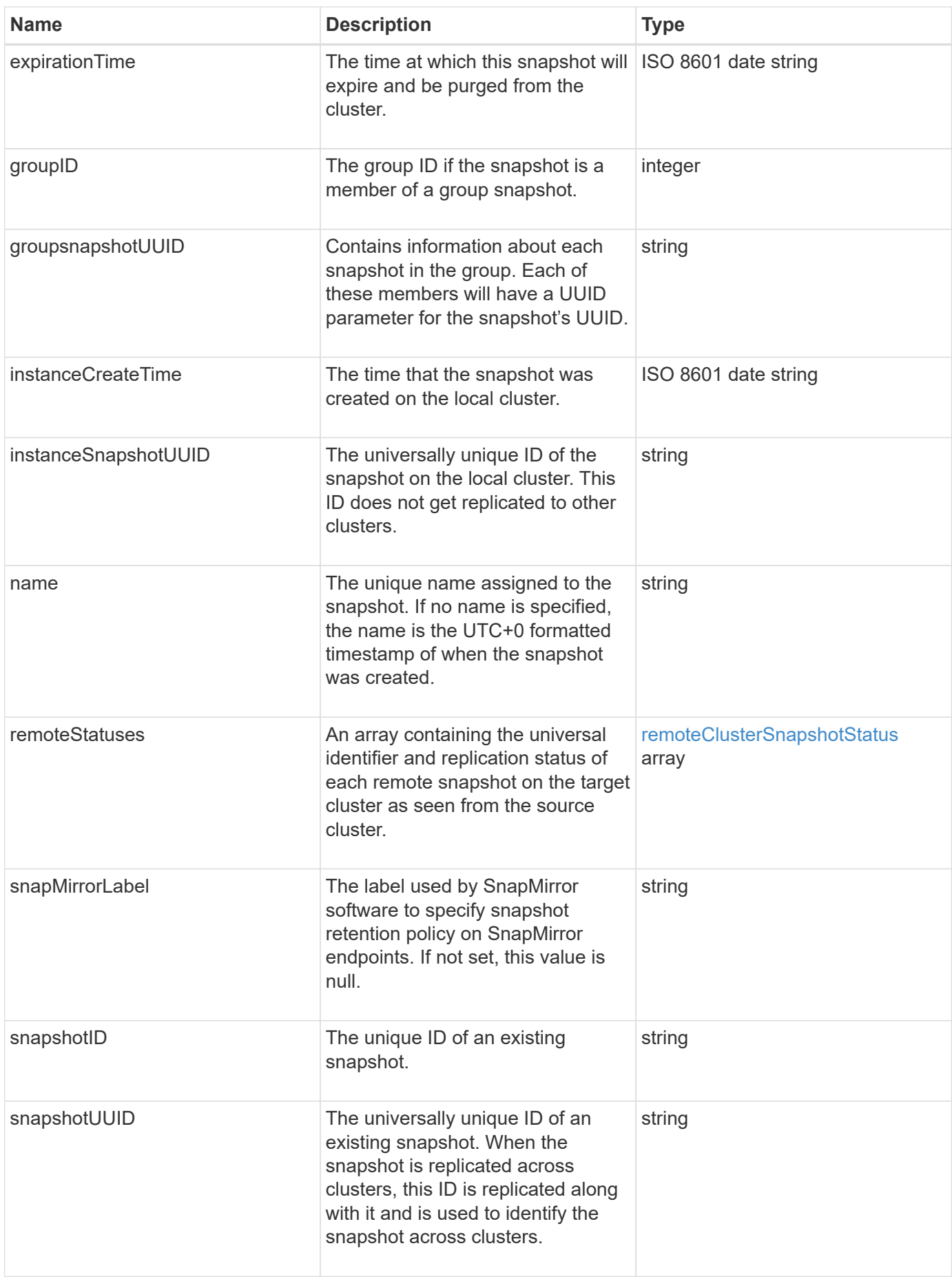

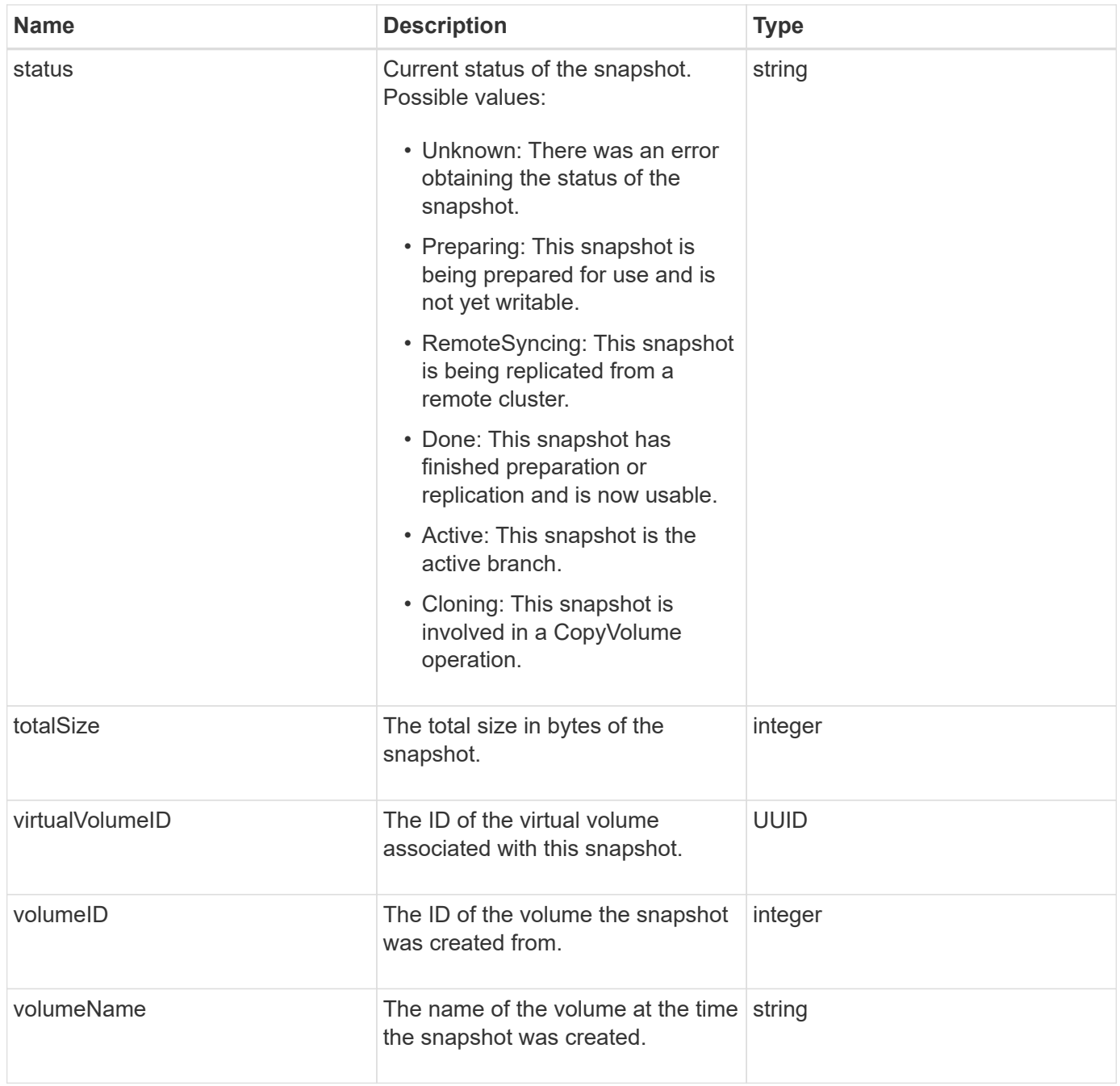

**[ListSnapshots](#page-1003-0)** 

# **snmpTrapRecipient**

The snmpTrapRecipient object contains information about a host that is configured to receive SNMP traps generated by the storage cluster. You can use the GetSnmpTrapInfo API method to get a list of hosts configured to receive SNMP traps.

#### **Object members**

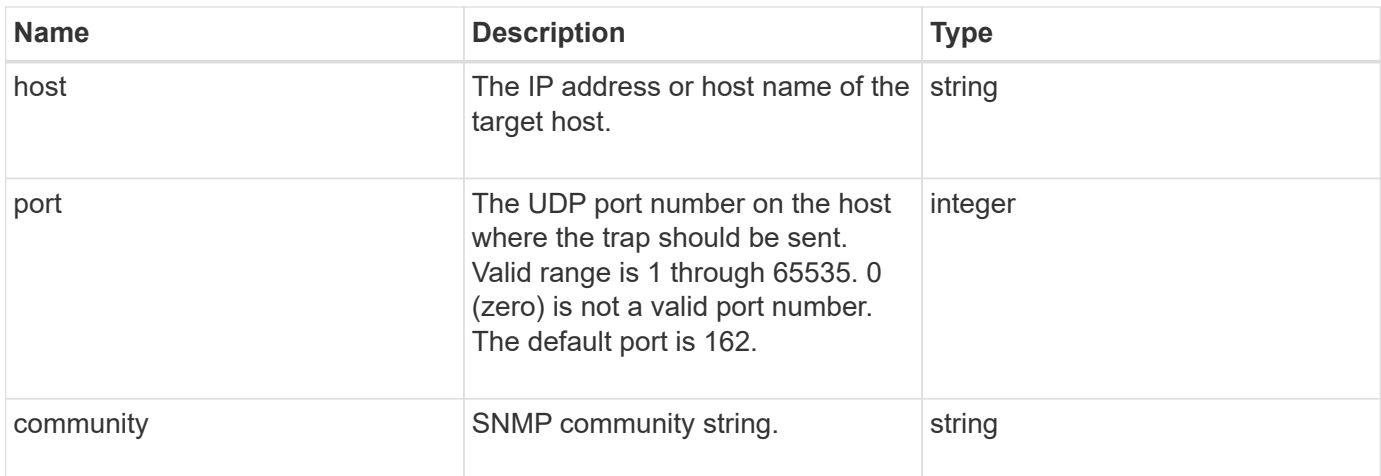

# <span id="page-382-0"></span>**storageContainer**

The storageContainer object contains the attributes of a virtual volume storage container. You can retrieve this information for each storage container in the cluster using the ListStorageContainers API method.

#### **Object members**

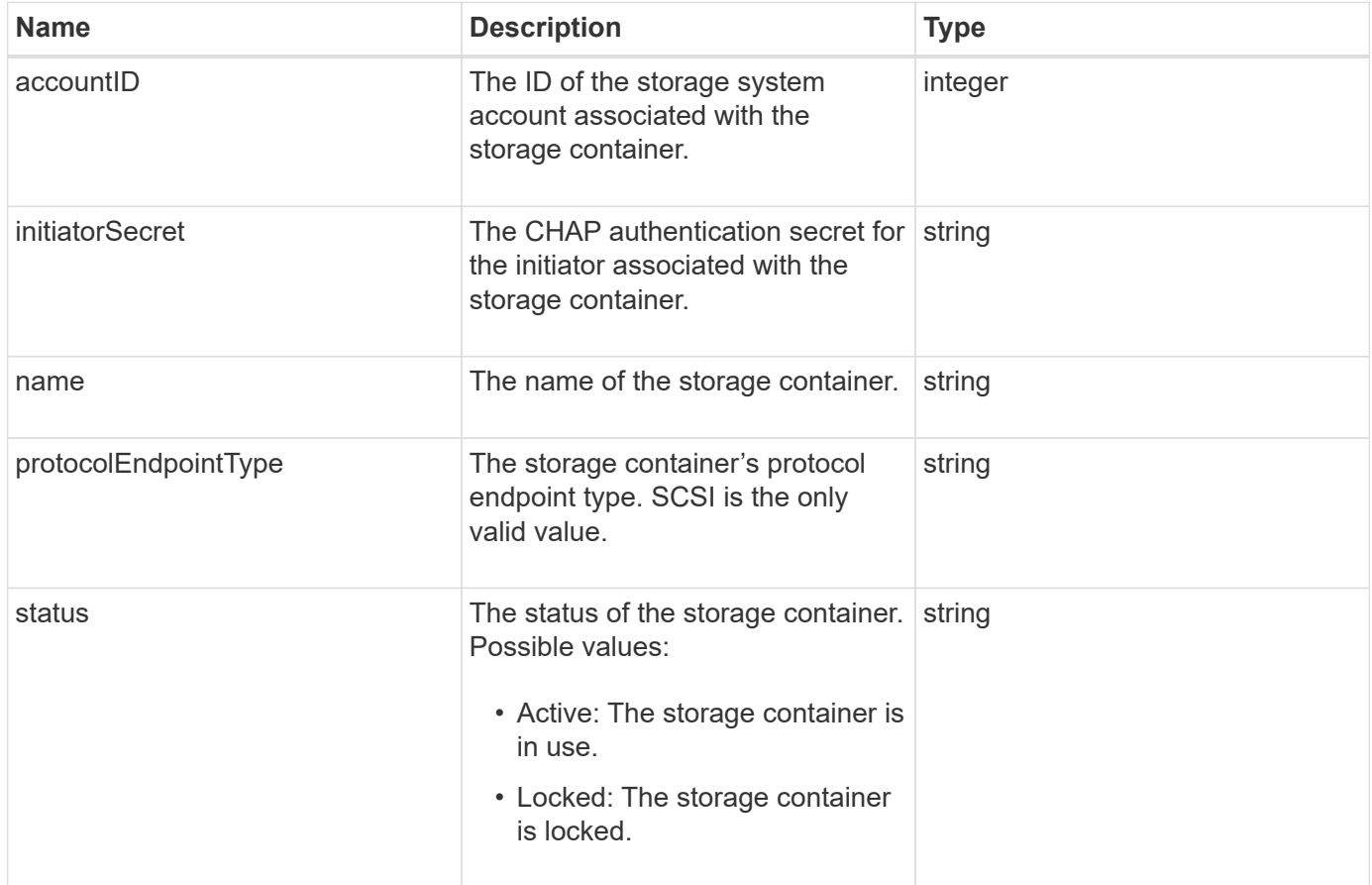

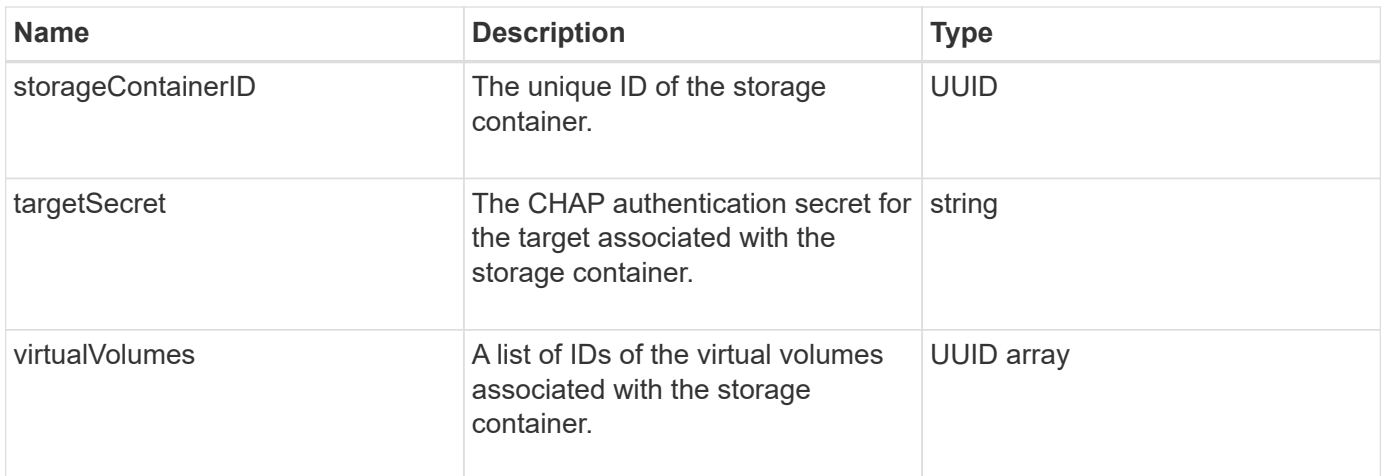

#### **[ListStorageContainers](#page-1034-0)**

### **syncJob**

The syncJob object contains information about clone, remote replication, or slice synchronization jobs that are running on a cluster.

You can retrieve synchronization information with the ListSyncJobs API method.

#### **Object members**

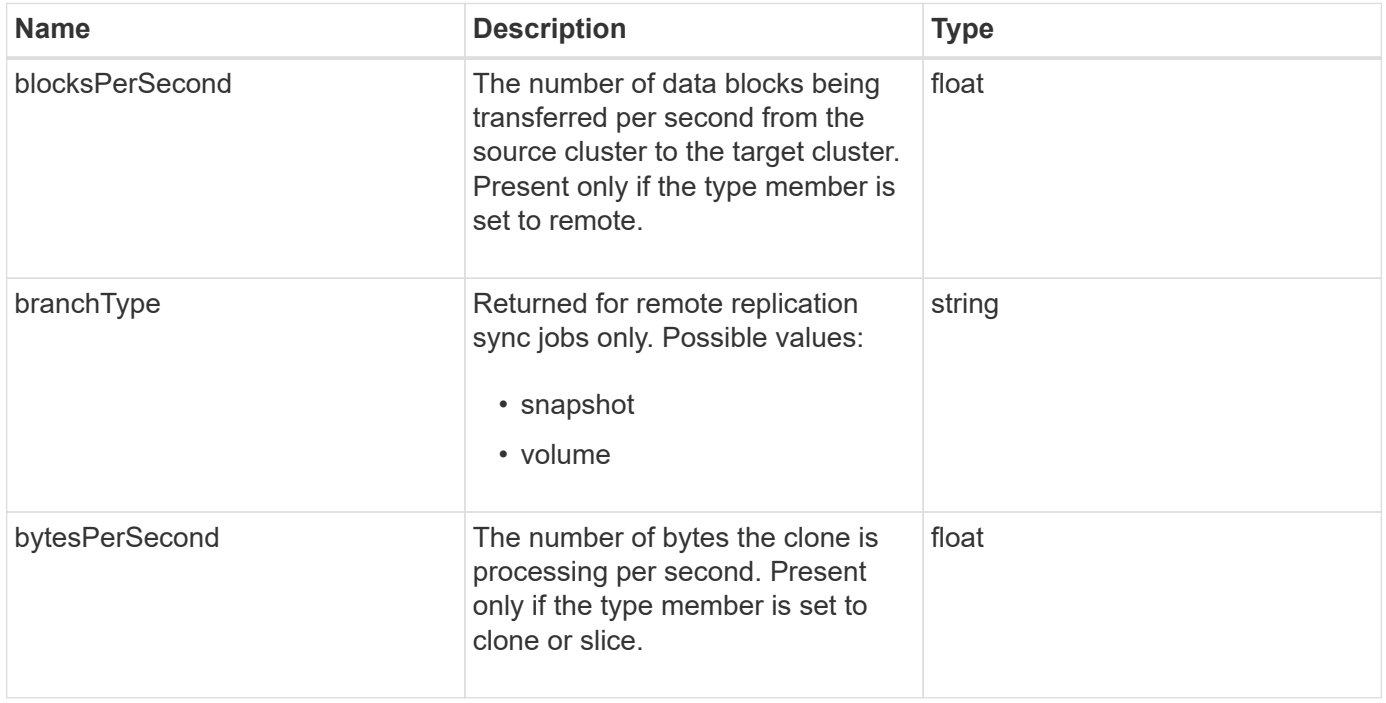

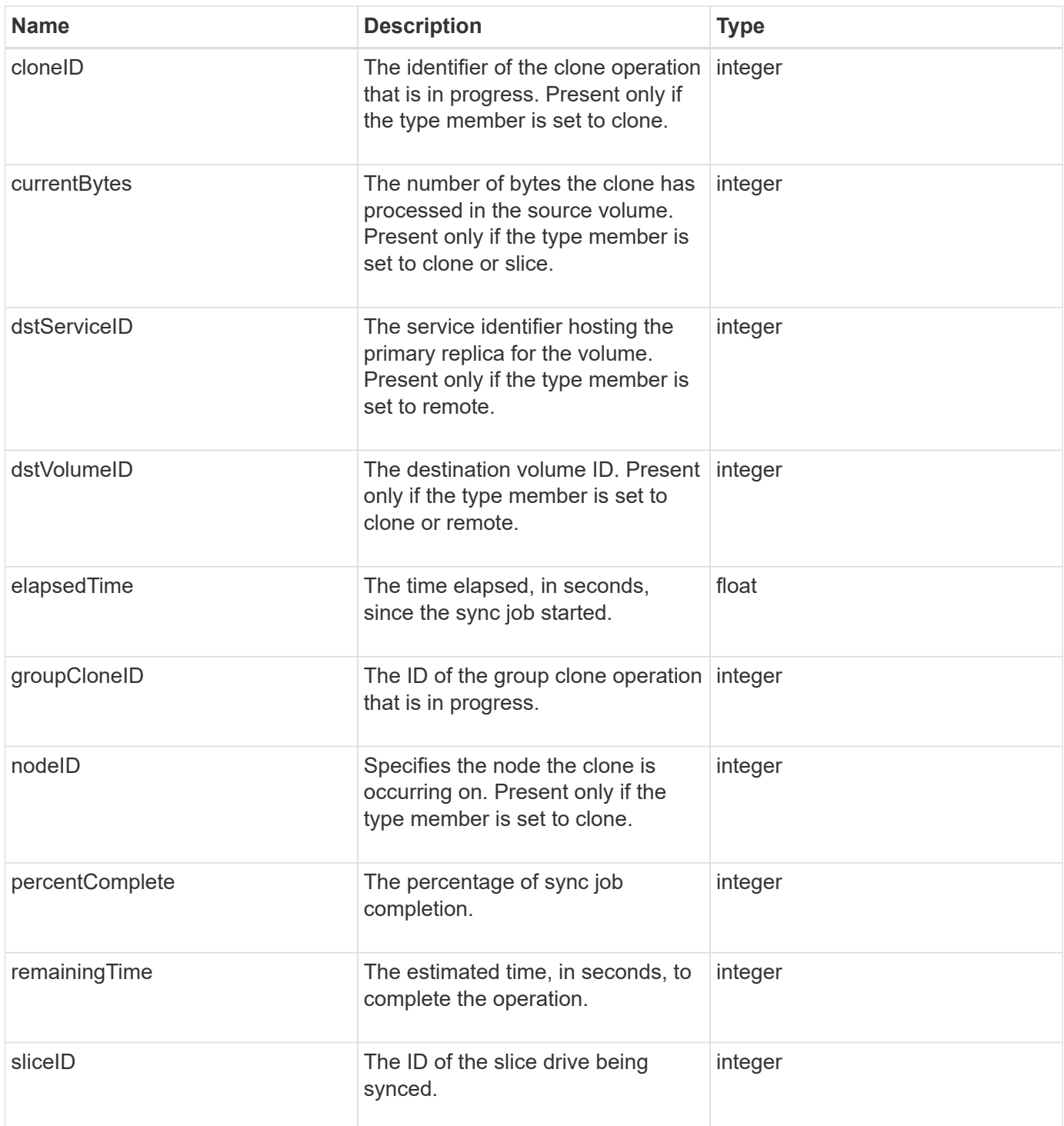

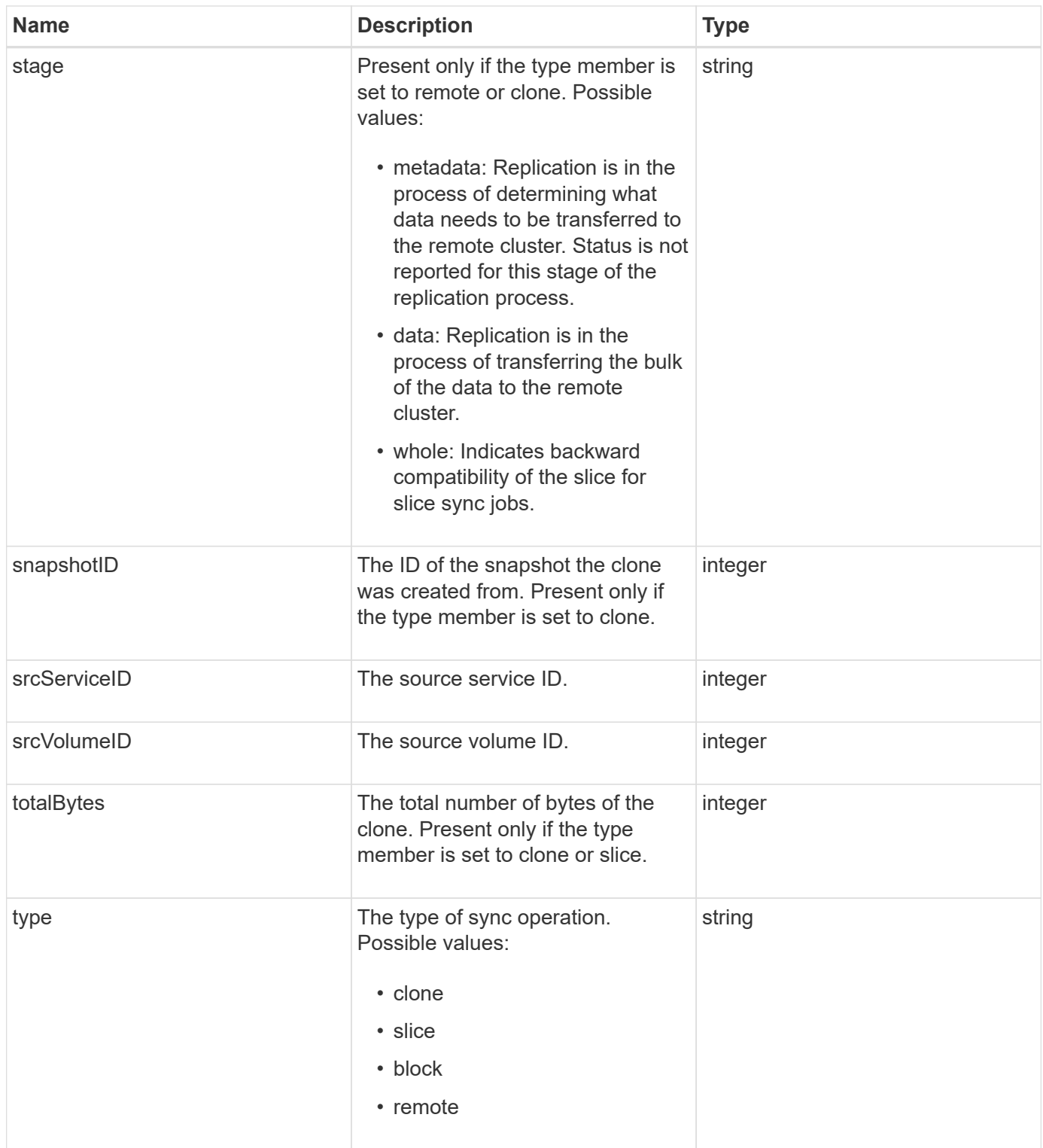

#### [ListSyncJobs](#page-896-0)

# **task (virtual volumes)**

The task object contains information about a currently running or finished virtual volume task in the system. You can use the ListVirtualVolumeTasks method to retrieve this

## **Object members**

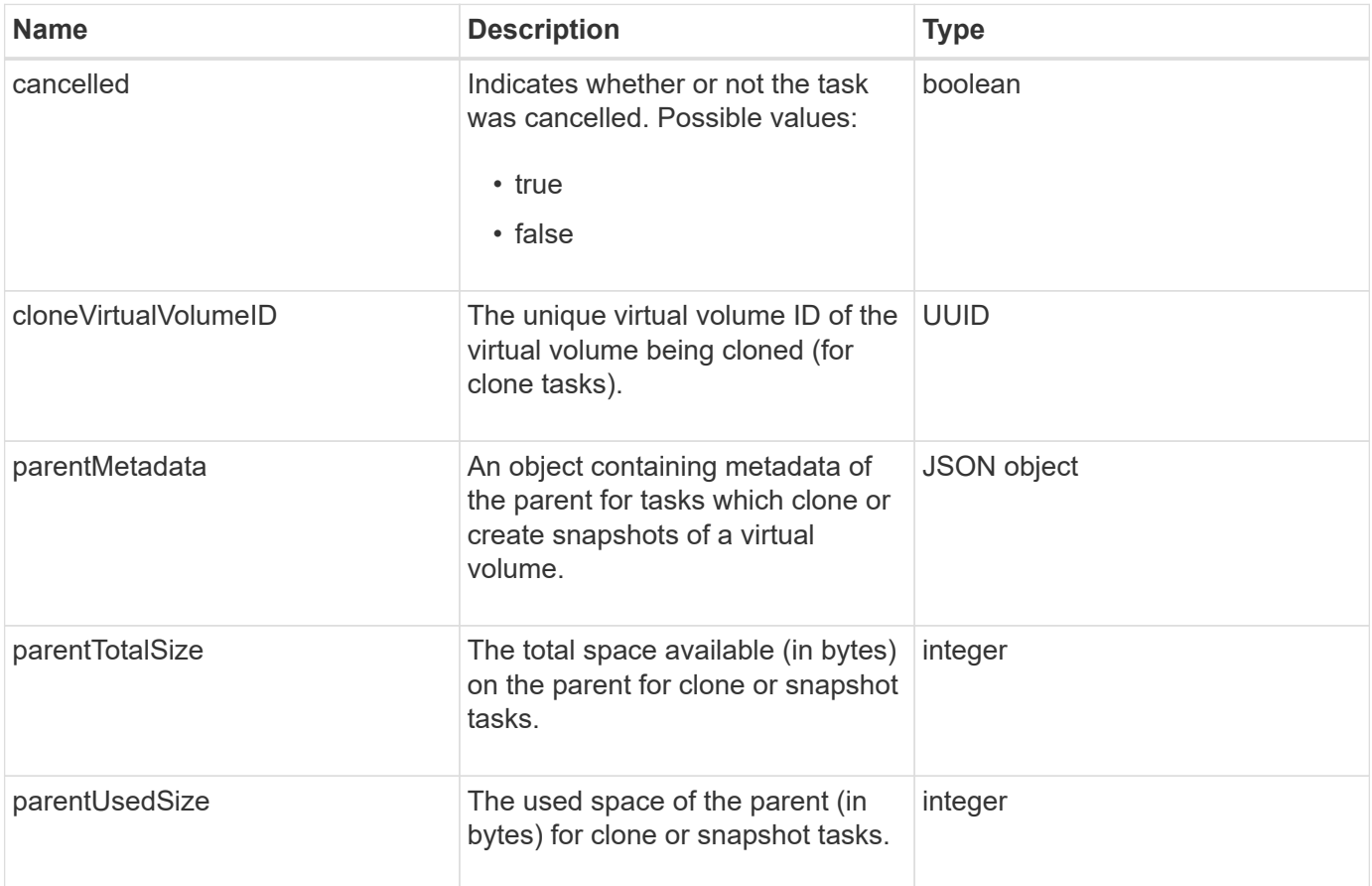

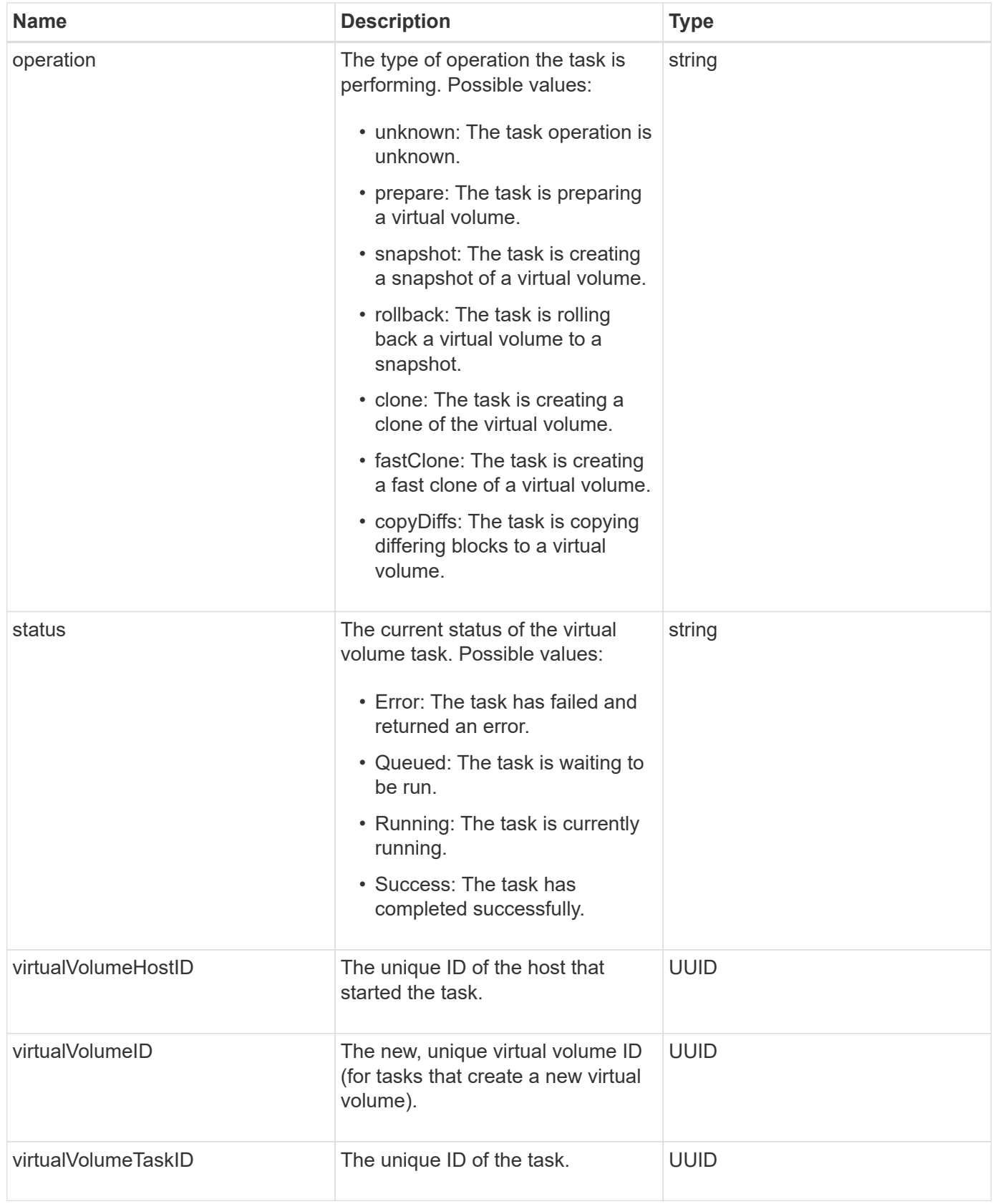

[ListVirtualVolumeTasks](#page-1042-0)

# **usmUser**

You can use the SNMP usmUser object with the SetSnmpInfo API method to configure SNMP on the storage cluster.

#### **Object members**

This object contains the following members:

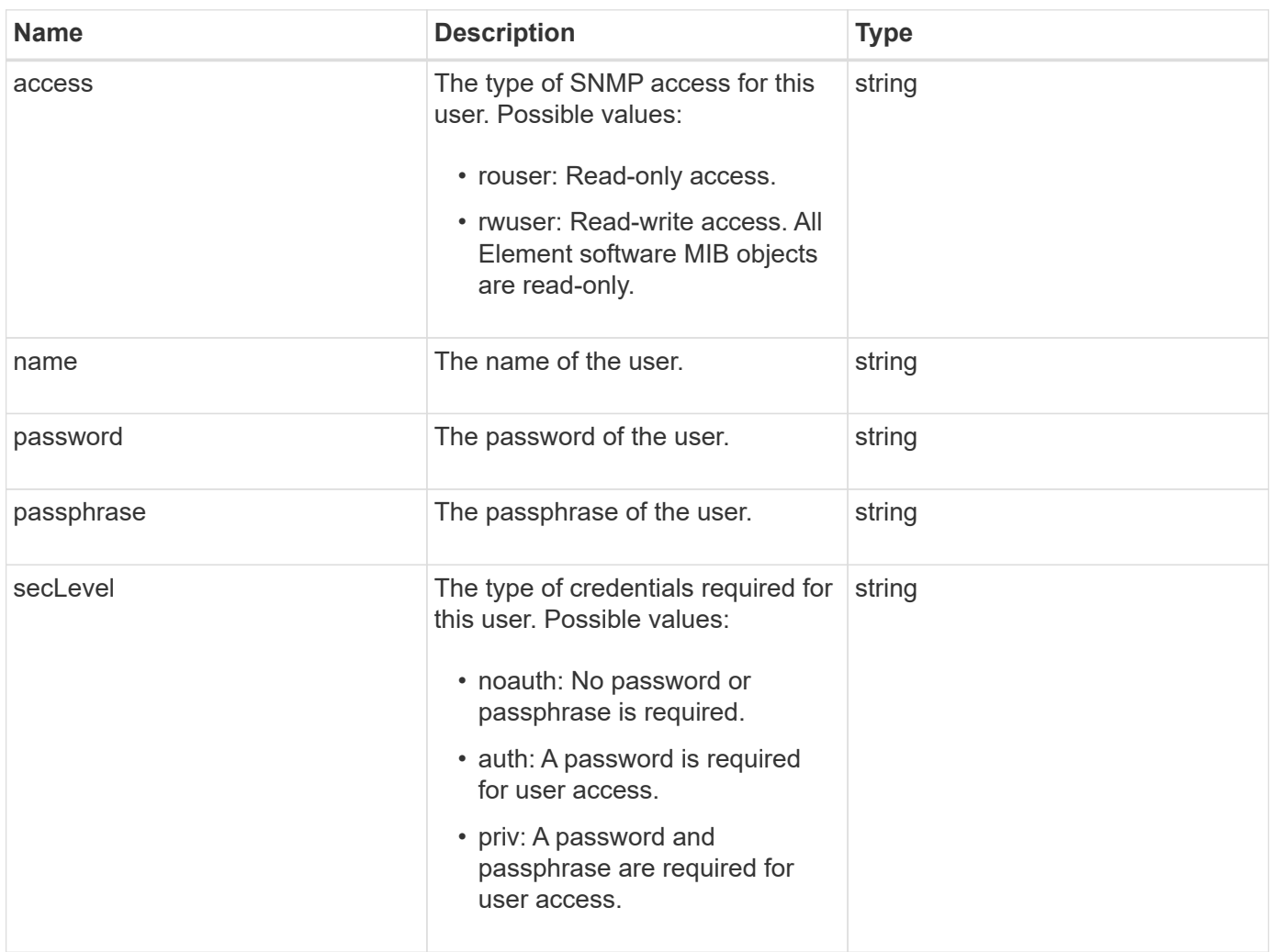

#### **Find more information**

**[SetSnmpInfo](#page-826-0)** 

### **virtualNetwork**

The virtualNetwork object contains information about a specific virtual network. You can use the ListVirtualNetworks API method to retrieve a list of this information for all virtual networks in the system.

### **Object members**

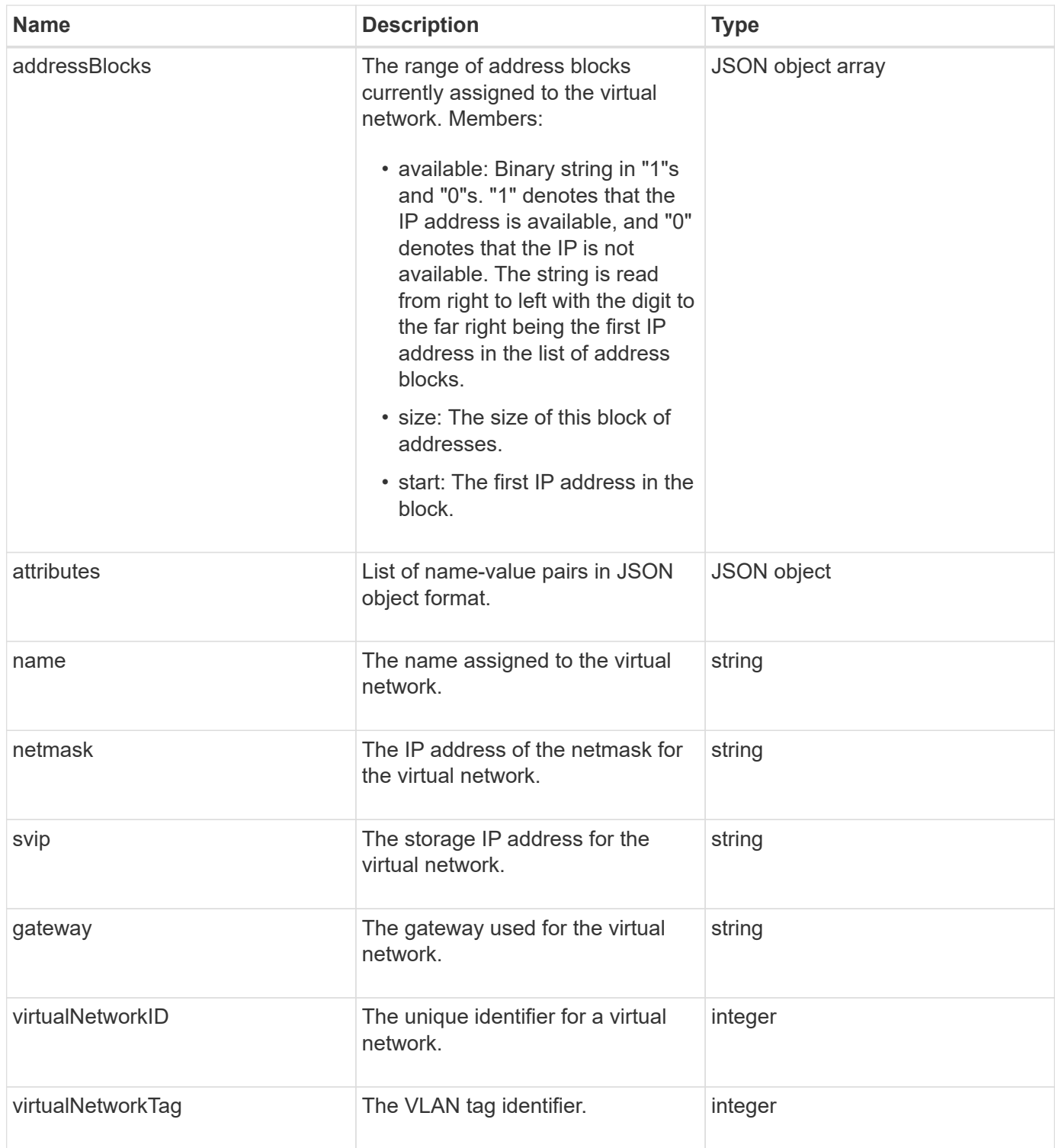

**[ListVirtualNetworks](#page-843-0)** 

# **virtualVolume**

The virtualVolume object contains configuration information about a virtual volume as well as information about snapshots of the virtual volume. It does not include runtime or usage information. You can use the ListVirtualVolumes method to retrieve this information

for a cluster.

## **Object members**

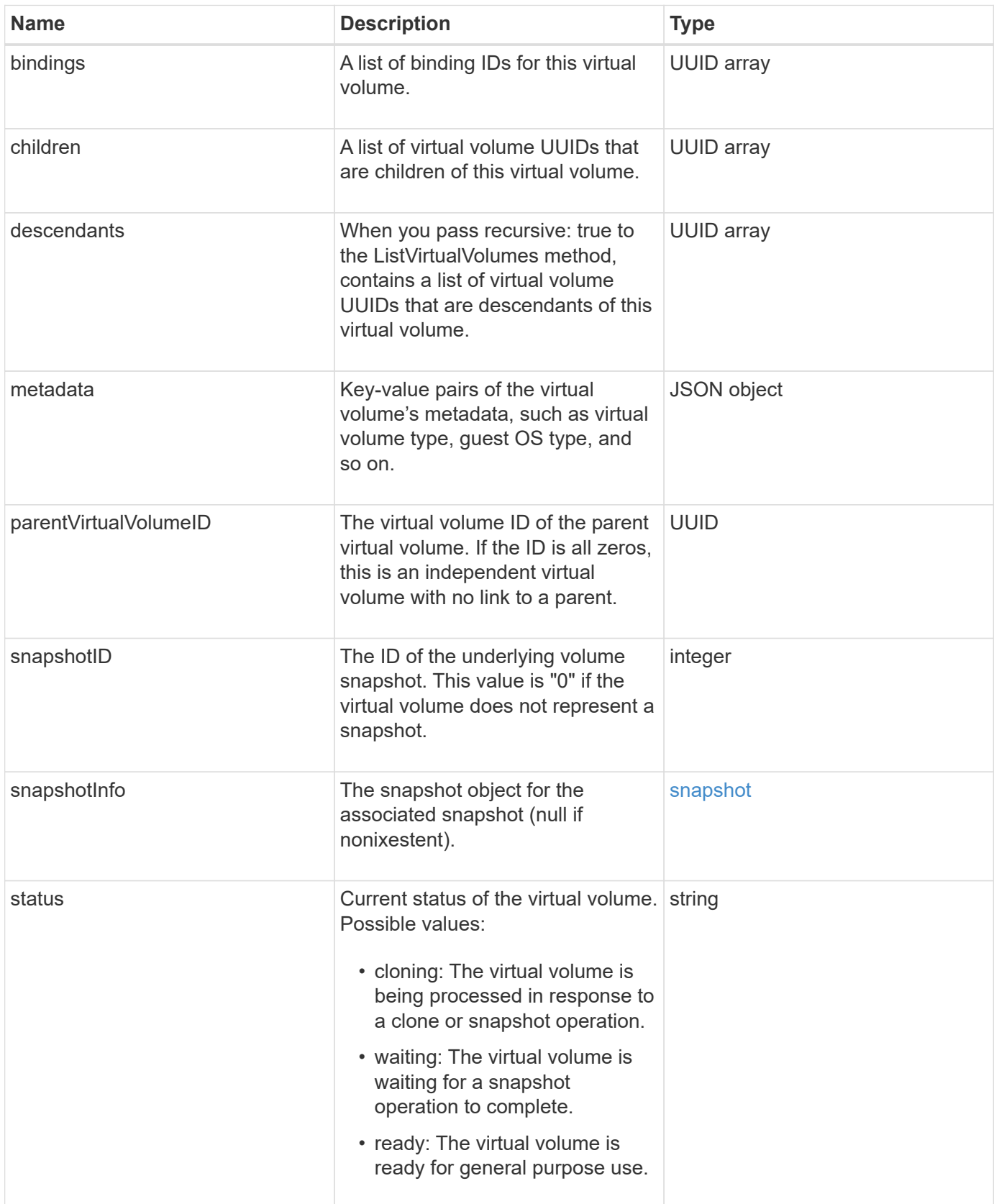

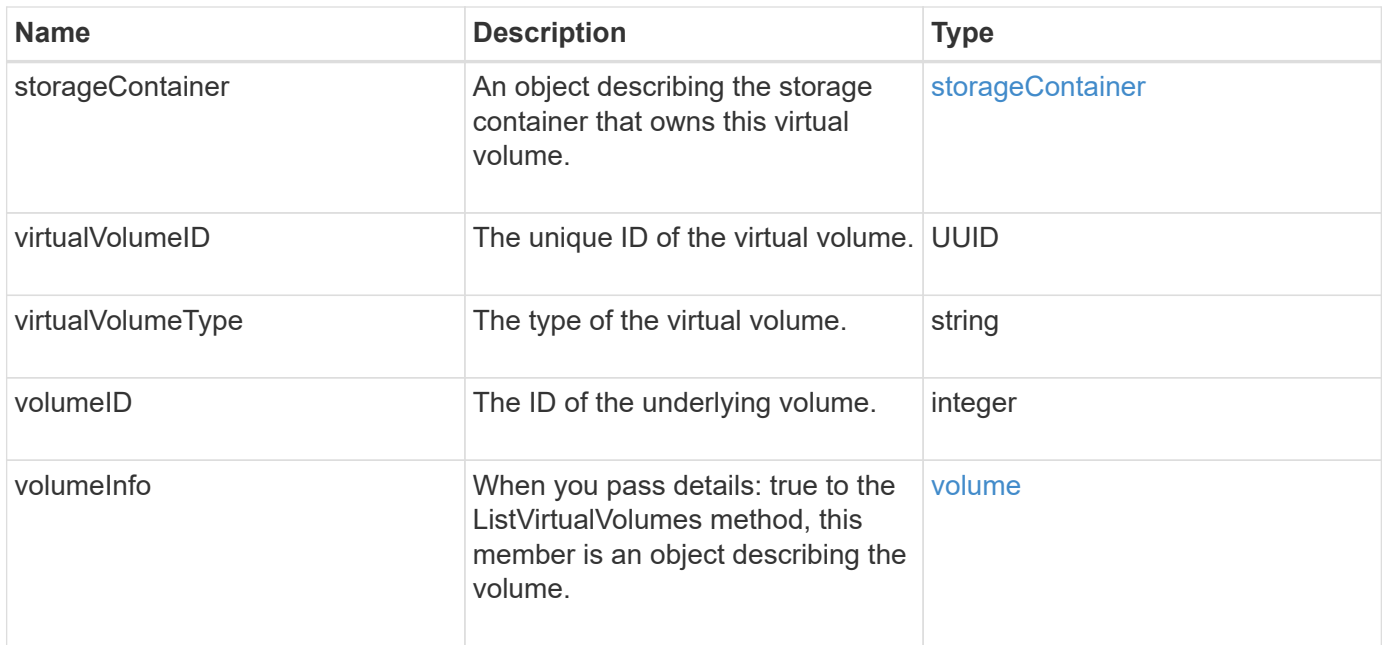

- [ListVirtualVolumes](#page-1038-0)
- [snapshot](#page-379-0)
- [storageContainer](#page-382-0)
- [volume](#page-391-0)

### <span id="page-391-0"></span>**volume**

The volume object contains configuration information about unpaired or paired volumes. It does not include runtime or usage information, and does not contain information about virtual volumes.

#### **Object members**

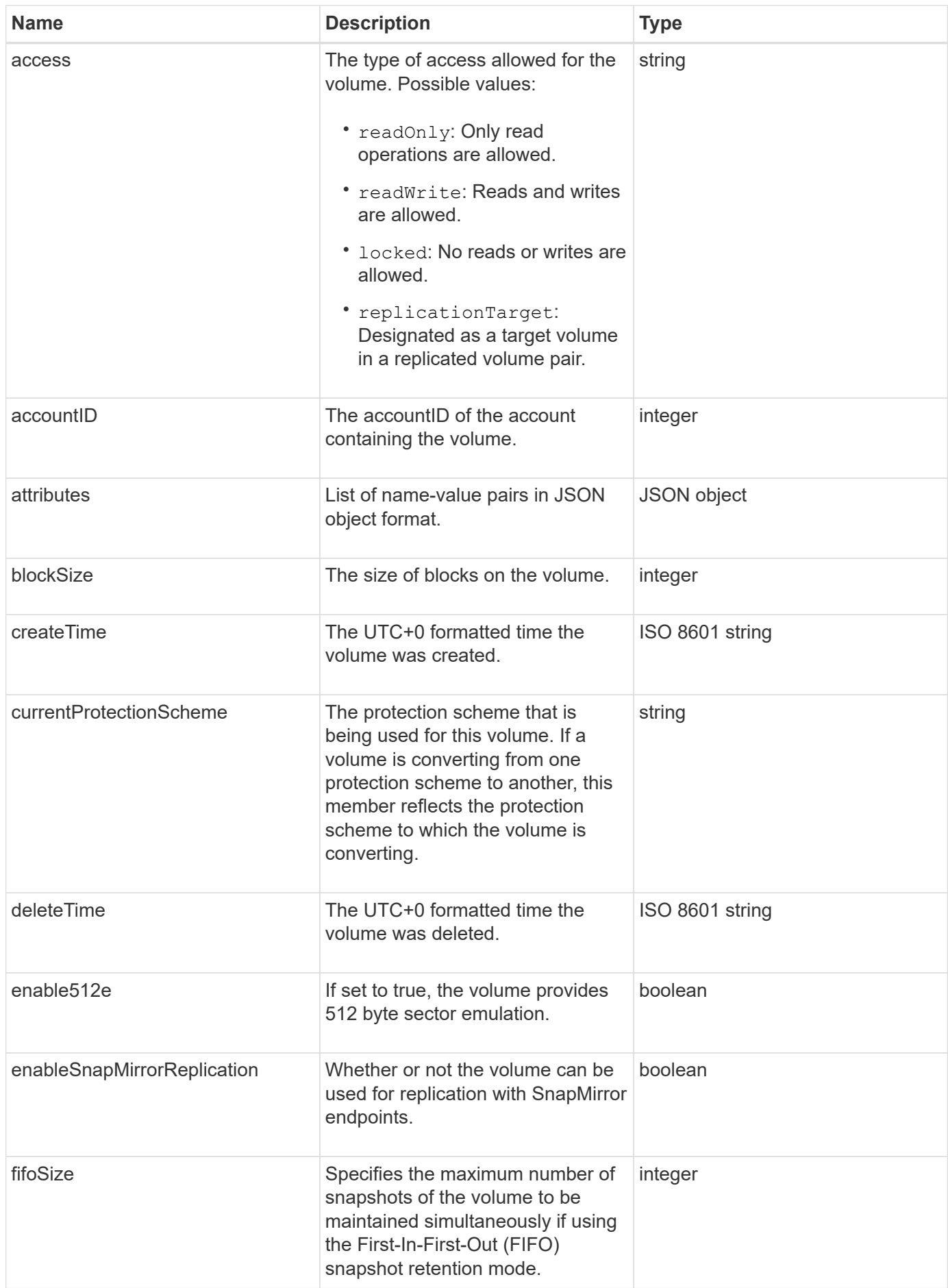

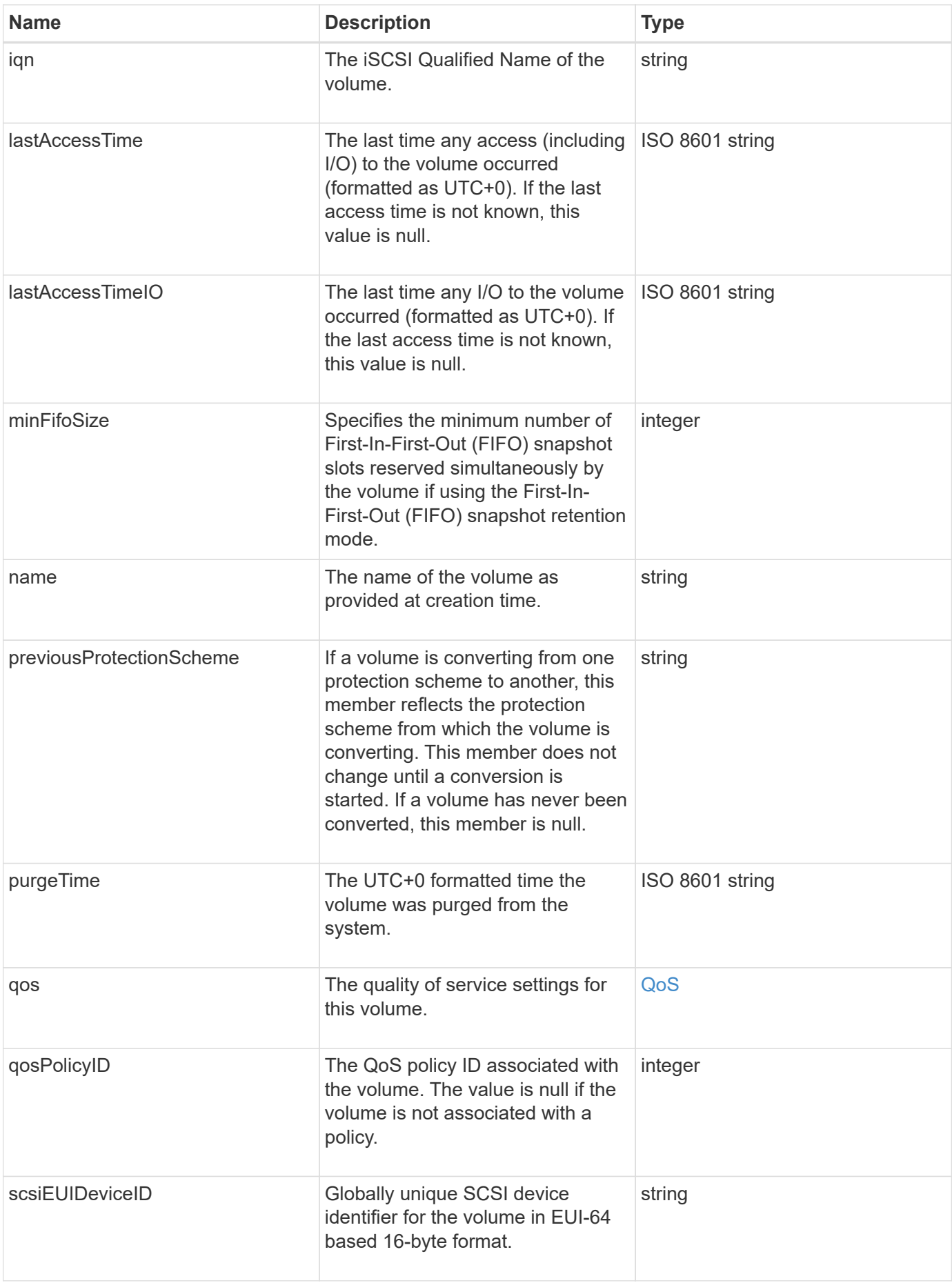

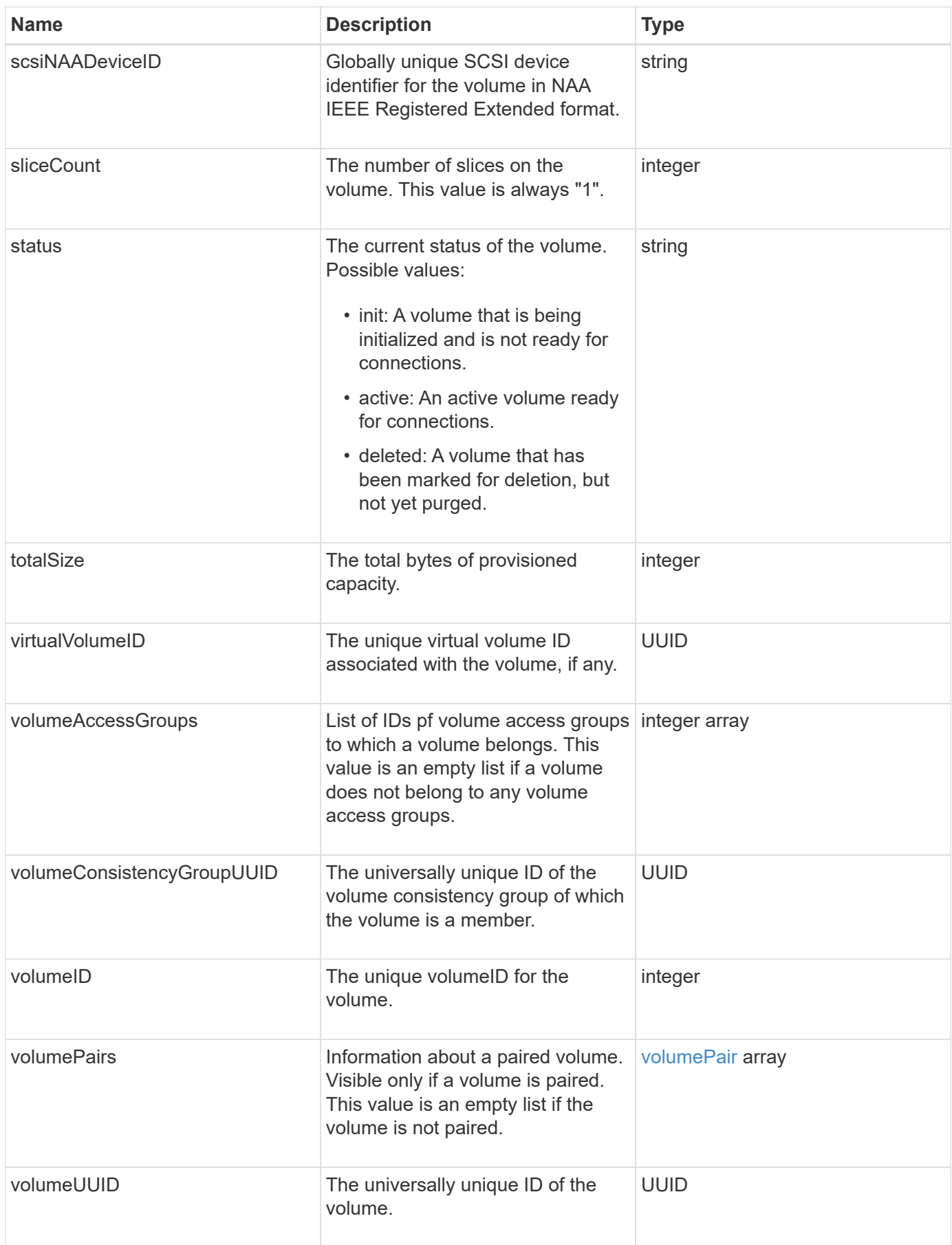

- [ListActiveVolumes](#page-887-0)
- [ListDeletedVolumes](#page-891-0)
- [ListVolumes](#page-900-0)
- [ListVolumesForAccount](#page-906-0)
- [QoS](#page-357-0)

### **volumeAccessGroup**

The volumeAccessGroup object contains information about a specific volume access group. You can retrieve a list of this information for all access groups with the API method ListVolumeAccessGroups.

#### **Object members**

This object contains the following members:

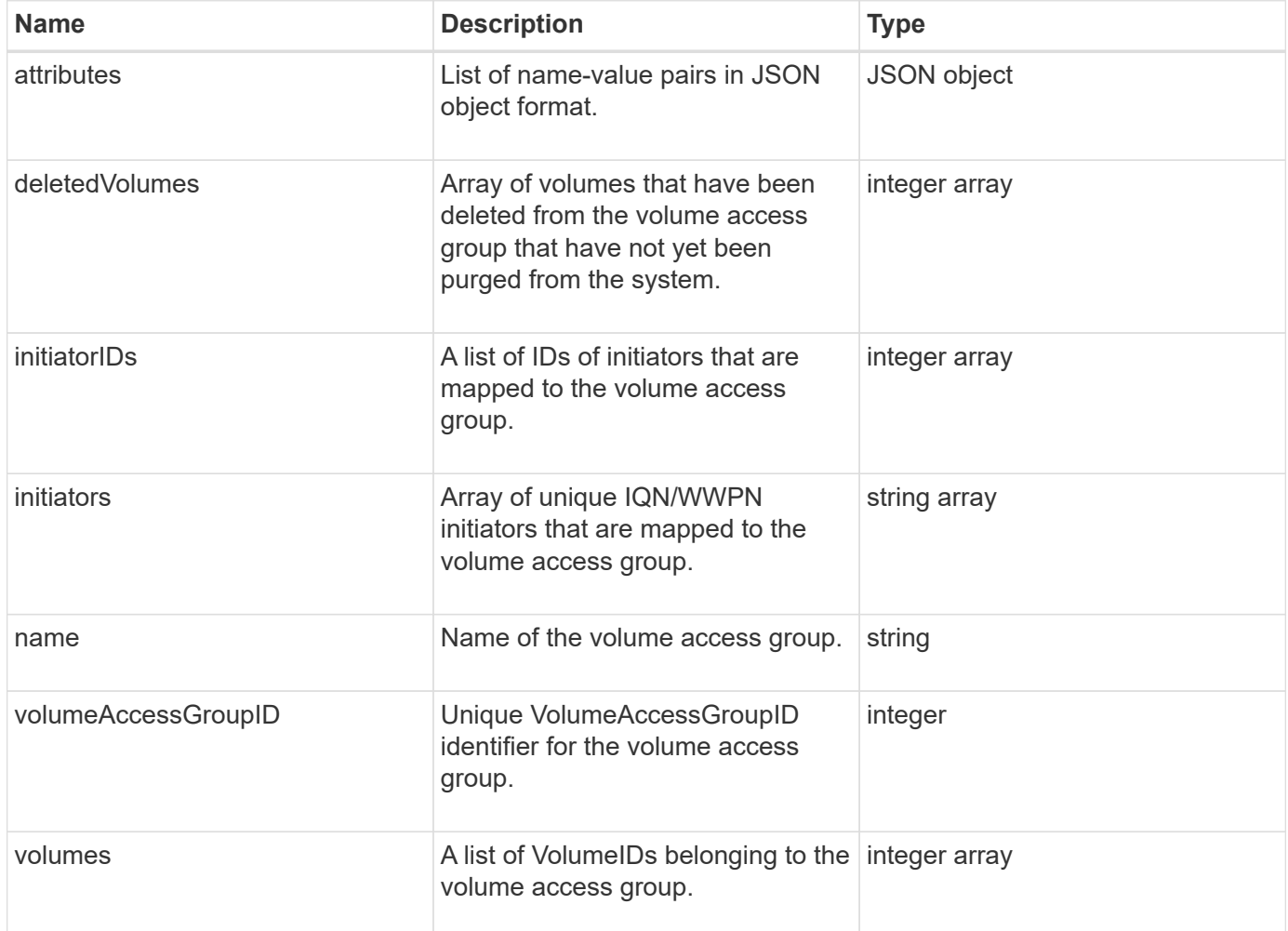

#### **Find more information**

[ListVolumeAccessGroups](#page-959-0)
# **volumePair**

The volumePair object contains information about a volume that is paired with another volume on a different cluster. If the volume is not paired, this object is empty. You can use the ListActivePairedVolumes and ListActiveVolumes API methods to return information about paired volumes.

## **Object members**

This object contains the following members:

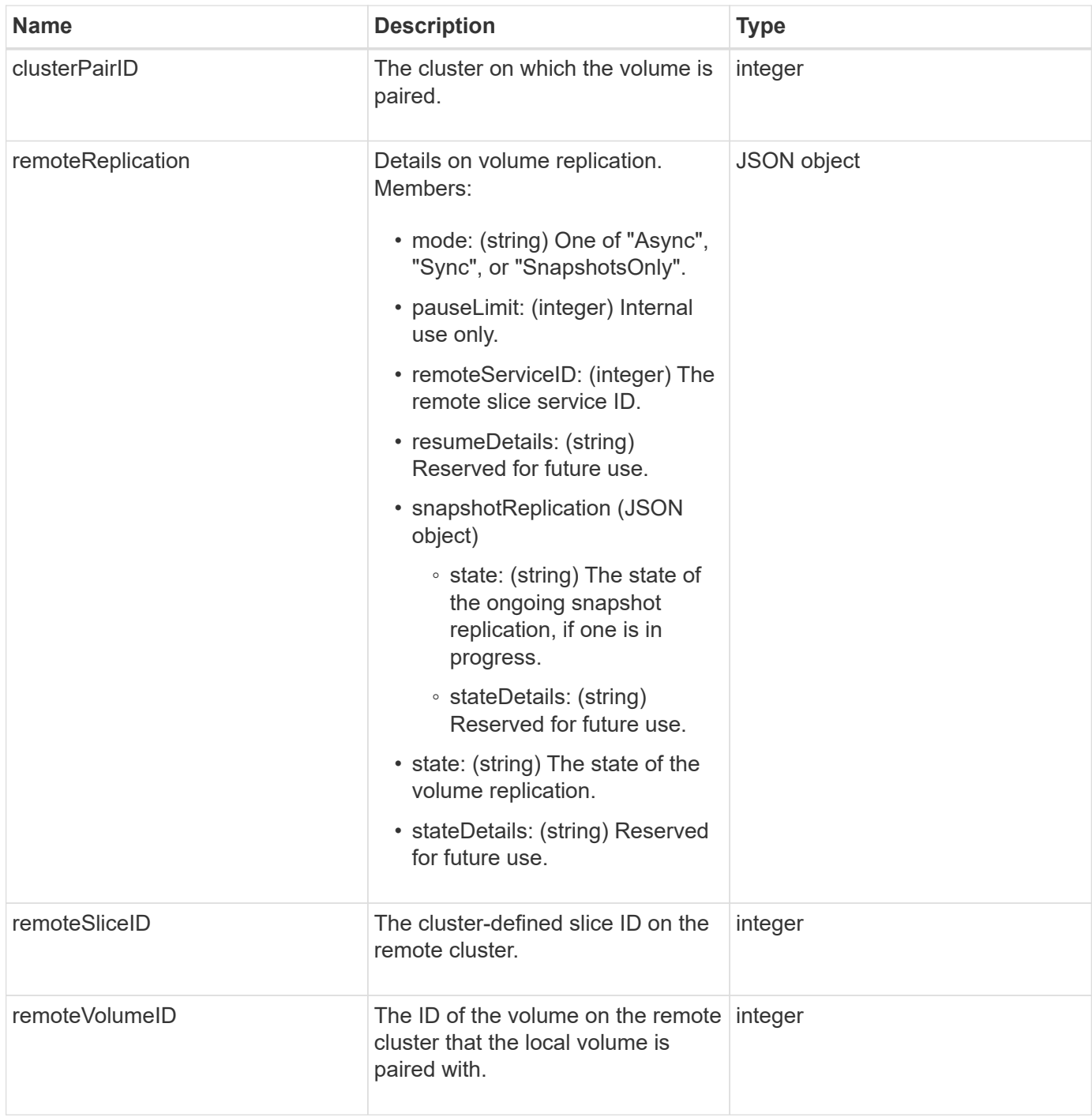

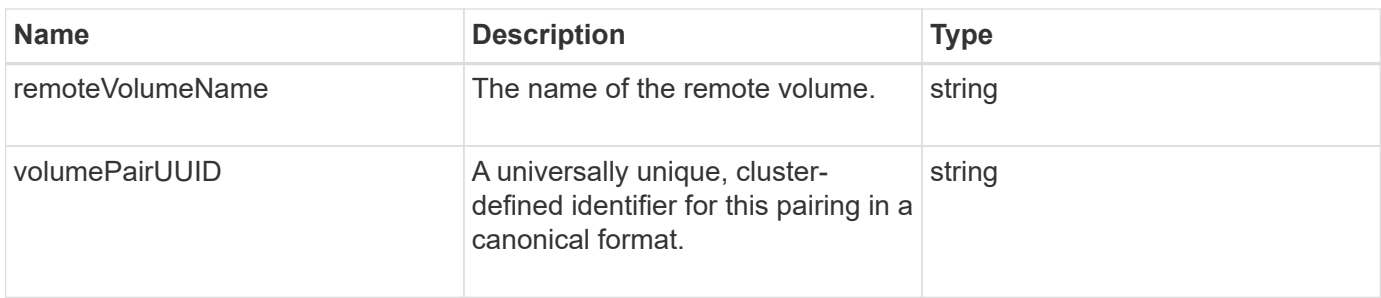

### **Find more information**

- [ListActivePairedVolumes](#page-706-0)
- [ListActiveVolumes](#page-887-0)

## **volumeStats**

The volumeStats object contains statistical data for an individual volume.

### **Object members**

You can use the following methods to get volumeStats objects for some or all volumes:

- [GetVolumeStats](#page-878-0)
- [ListVolumeStatsByAccount](#page-909-0)
- [ListVolumeStatsByVolume](#page-913-0)
- [ListVolumeStatsByVolumeAccessGroup](#page-915-0)

This object contains the following members:

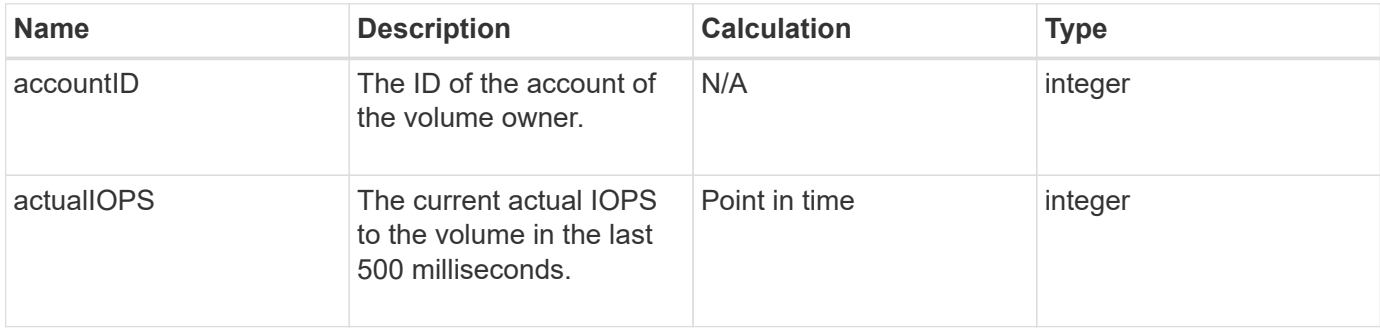

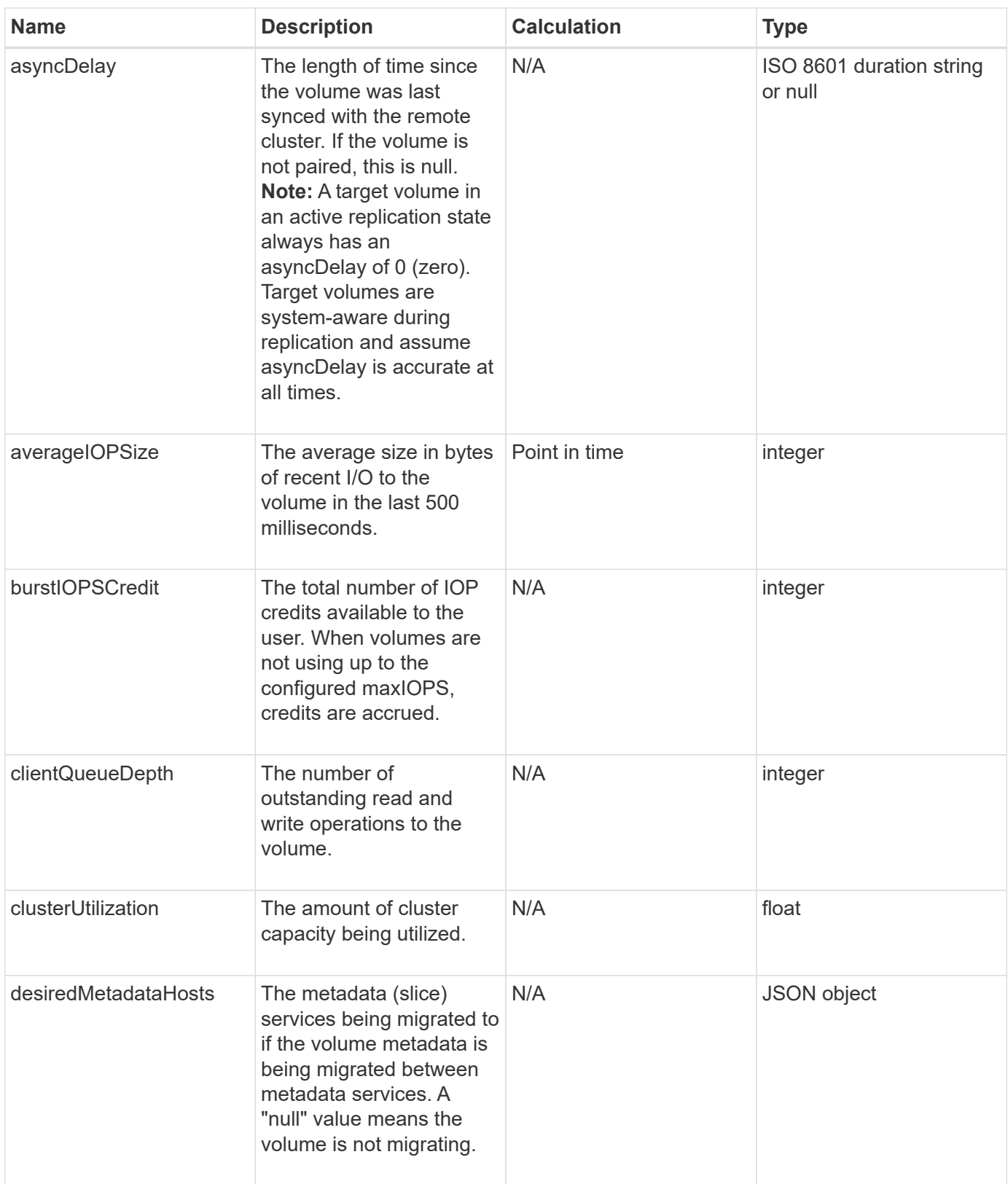

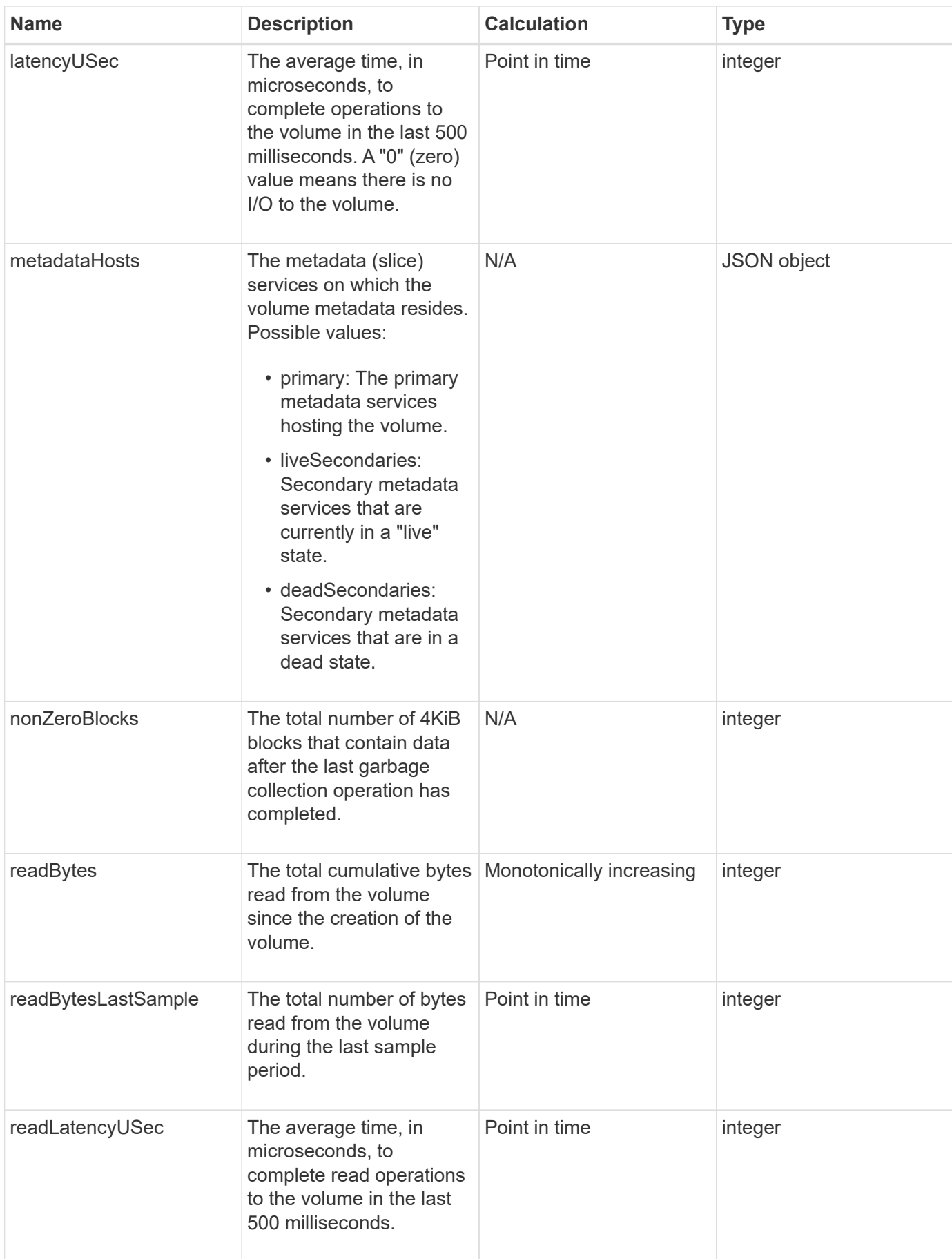

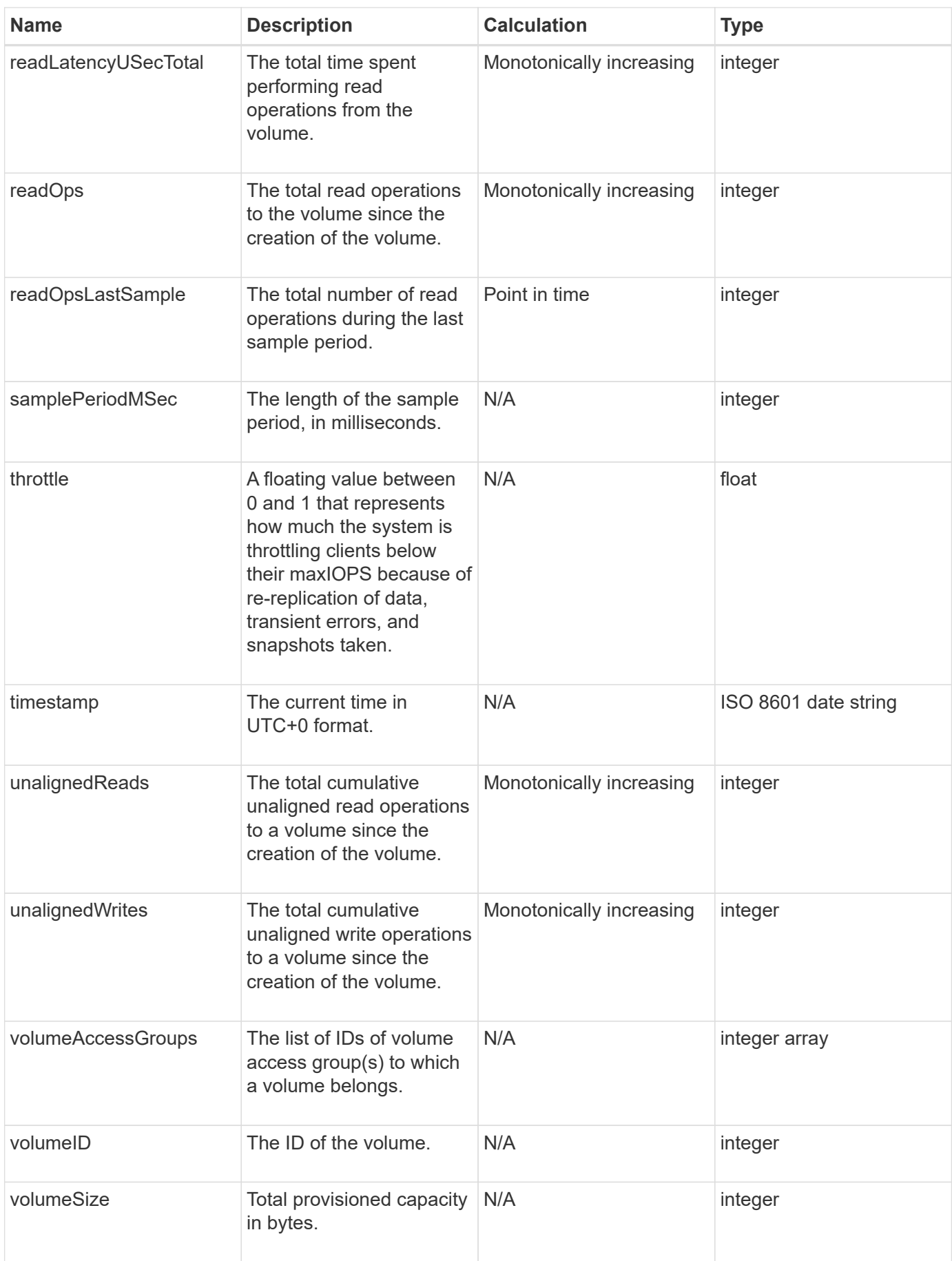

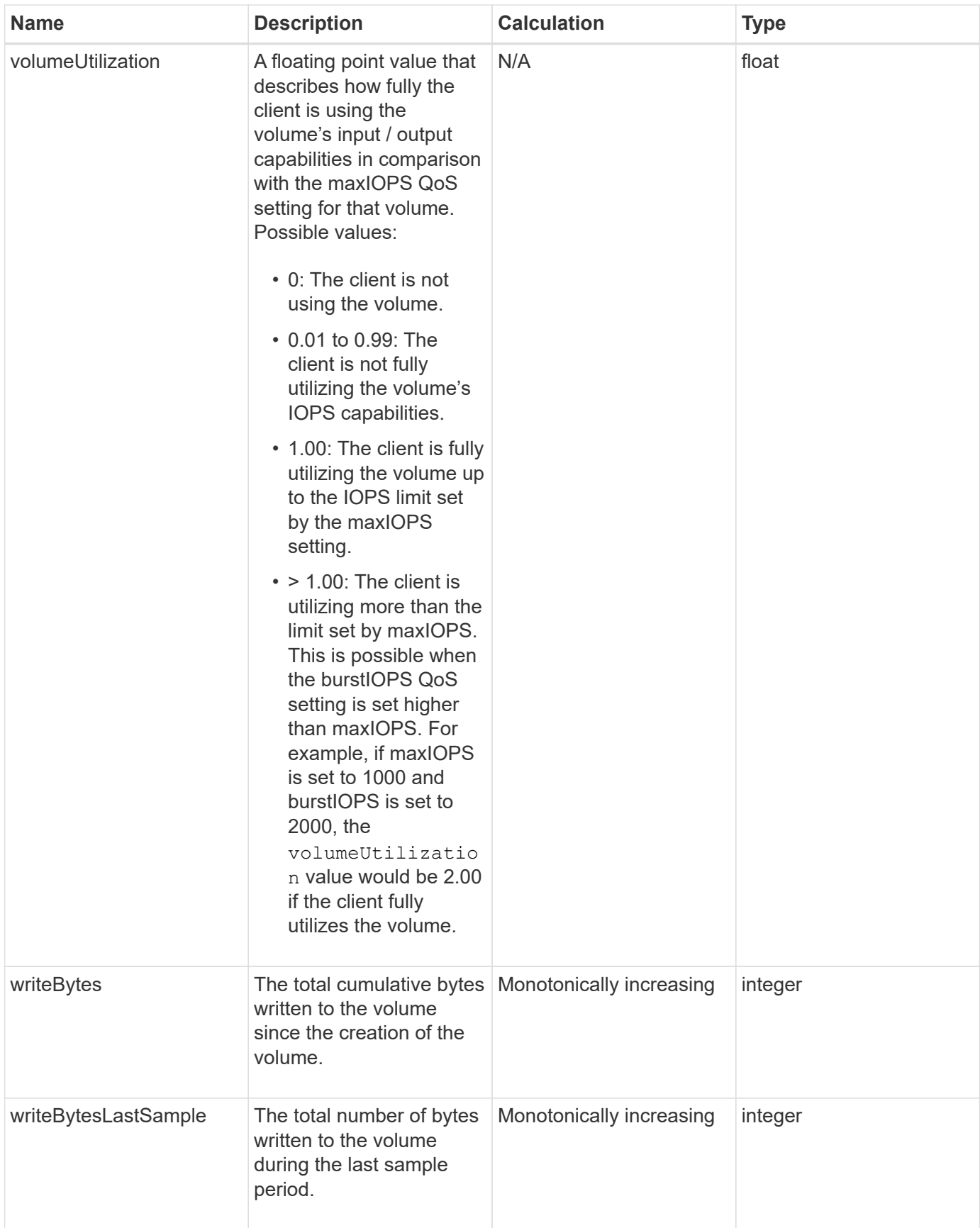

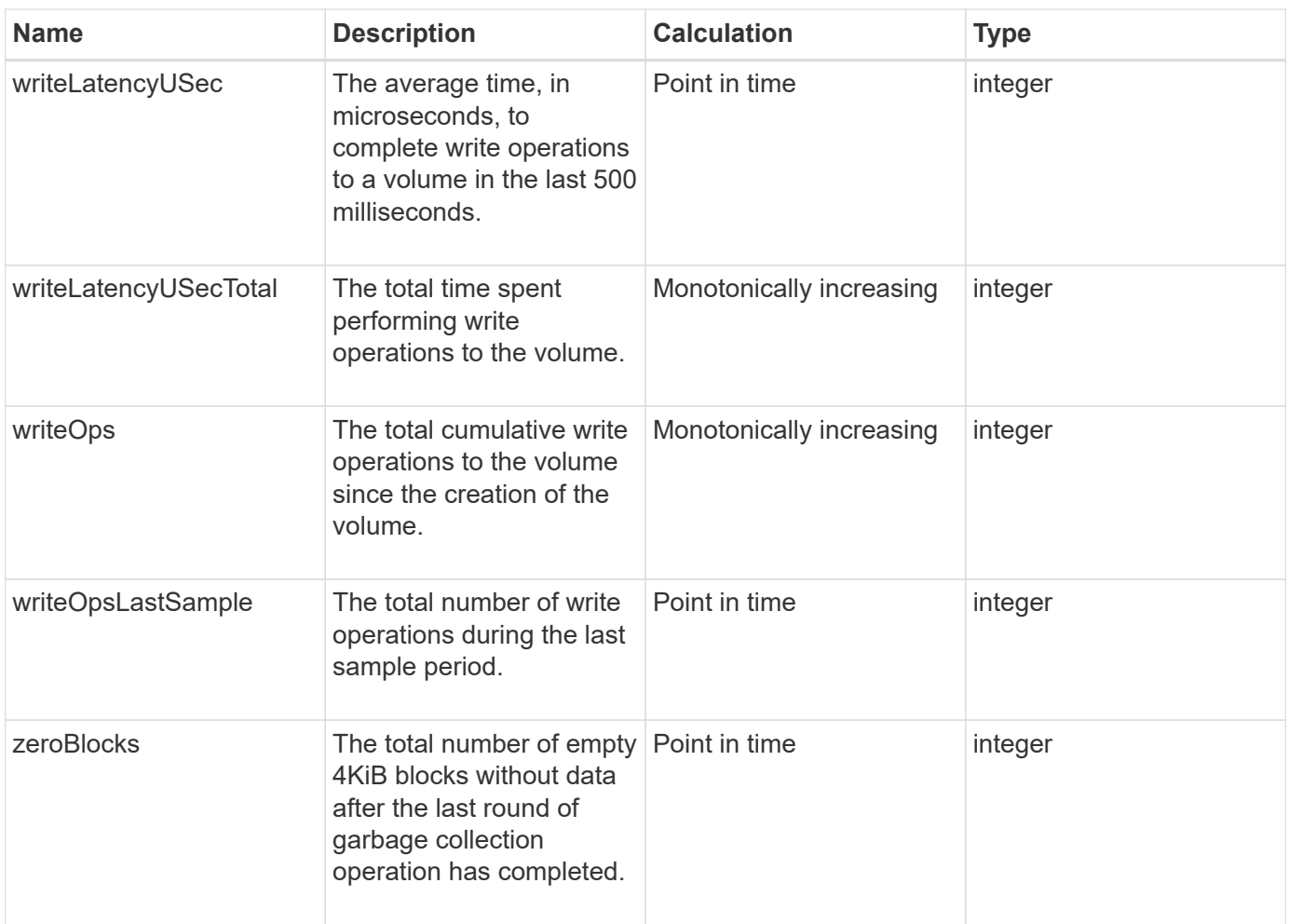

# **Common methods**

Common methods are methods used to retrieve information about the storage cluster, the API itself, or ongoing API operations.

- [GetAPI](#page-403-0)
- [GetAsyncResult](#page-411-0)
- [GetCompleteStats](#page-415-0)
- [GetLimits](#page-415-1)
- [GetOrigin](#page-417-0)
- [GetRawStats](#page-418-0)
- [ListAsyncResults](#page-419-0)

# **Find more information**

- [SolidFire and Element Software Documentation](https://docs.netapp.com/us-en/element-software/index.html)
- [Documentation for earlier versions of NetApp SolidFire and Element products](https://docs.netapp.com/sfe-122/topic/com.netapp.ndc.sfe-vers/GUID-B1944B0E-B335-4E0B-B9F1-E960BF32AE56.html)

# <span id="page-403-0"></span>**GetAPI**

You can use the GetAPI method to get a list of all the API methods and supported API endpoints that can be used in the system.

## **Parameters**

This method has no input parameters.

### **Return values**

This method has the following return values:

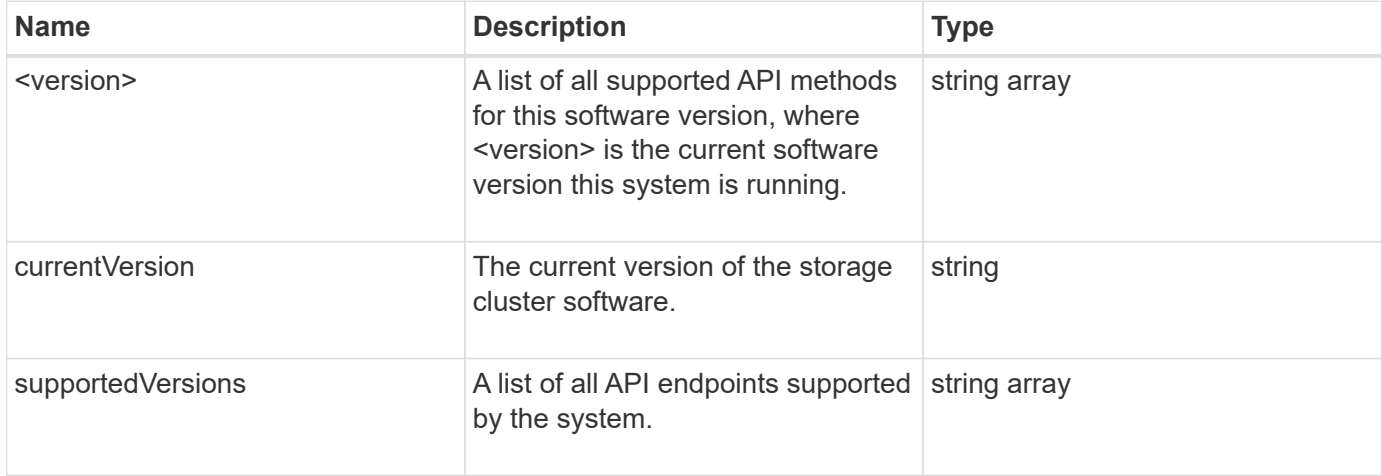

### **Request example**

Requests for this method are similar to the following example:

```
{
    "method": "GetAPI",
    "params": {},
    "id" : 1
}
```
### **Response example**

This method returns a response similar to the following example:

```
{
"id": 1,
      "result": {
           "12.0": [
                "AbortSnapMirrorRelationship",
                "AddAccount",
                "AddClusterAdmin",
```
 "AddDrives", "AddIdpClusterAdmin", "AddInitiatorsToVolumeAccessGroup", "AddKeyServerToProviderKmip", "AddLdapClusterAdmin", "AddNodes", "AddVirtualNetwork", "AddVolumesToVolumeAccessGroup", "BreakSnapMirrorRelationship", "BreakSnapMirrorVolume", "CancelClone", "CancelGroupClone", "CheckPingOnVlan", "CheckProposedCluster", "CheckProposedNodeAdditions", "ClearClusterFaults", "CloneMultipleVolumes", "CloneVolume", "CompleteClusterPairing", "CompleteVolumePairing", "CopyVolume", "CreateBackupTarget", "CreateClusterInterfacePreference", "CreateClusterSupportBundle", "CreateGroupSnapshot", "CreateIdpConfiguration", "CreateInitiators", "CreateKeyProviderKmip", "CreateKeyServerKmip", "CreatePublicPrivateKeyPair", "CreateQoSPolicy", "CreateSchedule", "CreateSnapMirrorEndpoint", "CreateSnapMirrorEndpointUnmanaged", "CreateSnapMirrorRelationship", "CreateSnapMirrorVolume", "CreateSnapshot", "CreateStorageContainer", "CreateSupportBundle", "CreateVolume", "CreateVolumeAccessGroup", "DeleteAllSupportBundles", "DeleteAuthSession", "DeleteAuthSessionsByClusterAdmin", "DeleteAuthSessionsByUsername", "DeleteClusterInterfacePreference",

 "DeleteGroupSnapshot", "DeleteIdpConfiguration", "DeleteInitiators", "DeleteKeyProviderKmip", "DeleteKeyServerKmip", "DeleteQoSPolicy", "DeleteSnapMirrorEndpoints", "DeleteSnapMirrorRelationships", "DeleteSnapshot", "DeleteStorageContainers", "DeleteVolume", "DeleteVolumeAccessGroup", "DeleteVolumes", "DisableAutoip", "DisableBmcColdReset", "DisableClusterSsh", "DisableEncryptionAtRest", "DisableIdpAuthentication", "DisableLdapAuthentication", "DisableSnmp", "EnableAutoip", "EnableBmcColdReset", "EnableClusterSsh", "EnableEncryptionAtRest", "EnableFeature", "EnableIdpAuthentication", "EnableLdapAuthentication", "EnableSnmp", "GetAccountByID", "GetAccountByName", "GetAccountEfficiency", "GetActiveTlsCiphers", "GetAsyncResult", "GetBackupTarget", "GetBinAssignmentProperties", "GetClientCertificateSignRequest", "GetClusterCapacity", "GetClusterConfig", "GetClusterFullThreshold", "GetClusterHardwareInfo", "GetClusterInfo", "GetClusterInterfacePreference", "GetClusterMasterNodeID", "GetClusterSshInfo", "GetClusterState", "GetClusterStats",

 "GetClusterStructure", "GetClusterVersionInfo", "GetCompleteStats", "GetConfig", "GetCurrentClusterAdmin", "GetDefaultQoS", "GetDriveHardwareInfo", "GetDriveStats", "GetFeatureStatus", "GetFipsReport", "GetHardwareConfig", "GetHardwareInfo", "GetIdpAuthenticationState", "GetIpmiConfig", "GetIpmiInfo", "GetKeyProviderKmip", "GetKeyServerKmip", "GetLdapConfiguration", "GetLimits", "GetLldpInfo", "GetLoginBanner", "GetLoginSessionInfo", "GetNetworkConfig", "GetNetworkInterface", "GetNodeFipsDrivesReport", "GetNodeHardwareInfo", "GetNodeStats", "GetNtpInfo", "GetNvramInfo", "GetOntapVersionInfo", "GetOrigin", "GetPendingOperation", "GetProtectionDomainLayout", "GetQoSPolicy", "GetRawStats", "GetRemoteLoggingHosts", "GetSSLCertificate", "GetSchedule", "GetSnapMirrorClusterIdentity", "GetSnmpACL", "GetSnmpInfo", "GetSnmpState", "GetSnmpTrapInfo", "GetStorageContainerEfficiency", "GetSupportedTlsCiphers", "GetSystemStatus",

 "GetVirtualVolumeCount", "GetVolumeAccessGroupEfficiency", "GetVolumeAccessGroupLunAssignments", "GetVolumeCount", "GetVolumeEfficiency", "GetVolumeStats", "InitializeSnapMirrorRelationship", "ListAccounts", "ListActiveAuthSessions", "ListActiveNodes", "ListActivePairedVolumes", "ListActiveVolumes", "ListAllNodes", "ListAsyncResults", "ListAuthSessionsByClusterAdmin", "ListAuthSessionsByUsername", "ListBackupTargets", "ListBulkVolumeJobs", "ListClusterAdmins", "ListClusterFaults", "ListClusterInterfacePreferences", "ListClusterPairs", "ListDeletedVolumes", "ListDriveHardware", "ListDriveStats", "ListDrives", "ListEvents", "ListFibreChannelPortInfo", "ListFibreChannelSessions", "ListGroupSnapshots", "ListISCSISessions", "ListIdpConfigurations", "ListInitiators", "ListKeyProvidersKmip", "ListKeyServersKmip", "ListNetworkInterfaces", "ListNodeFibreChannelPortInfo", "ListNodeStats", "ListPendingActiveNodes", "ListPendingNodes", "ListProtectionDomainLevels", "ListProtocolEndpoints", "ListQoSPolicies", "ListSchedules", "ListServices", "ListSnapMirrorAggregates",

 "ListSnapMirrorEndpoints", "ListSnapMirrorLuns", "ListSnapMirrorNetworkInterfaces", "ListSnapMirrorNodes", "ListSnapMirrorPolicies", "ListSnapMirrorRelationships", "ListSnapMirrorSchedules", "ListSnapMirrorVolumes", "ListSnapMirrorVservers", "ListSnapshots", "ListStorageContainers", "ListSyncJobs", "ListTests", "ListUtilities", "ListVirtualNetworks", "ListVirtualVolumeBindings", "ListVirtualVolumeHosts", "ListVirtualVolumeTasks", "ListVirtualVolumes", "ListVolumeAccessGroups", "ListVolumeStats", "ListVolumeStatsByAccount", "ListVolumeStatsByVirtualVolume", "ListVolumeStatsByVolume", "ListVolumeStatsByVolumeAccessGroup", "ListVolumes", "ListVolumesForAccount", "ModifyAccount", "ModifyBackupTarget", "ModifyClusterAdmin", "ModifyClusterFullThreshold", "ModifyClusterInterfacePreference", "ModifyGroupSnapshot", "ModifyInitiators", "ModifyKeyServerKmip", "ModifyQoSPolicy", "ModifySchedule", "ModifySnapMirrorEndpoint", "ModifySnapMirrorEndpointUnmanaged", "ModifySnapMirrorRelationship", "ModifySnapshot", "ModifyStorageContainer", "ModifyVirtualNetwork", "ModifyVolume", "ModifyVolumeAccessGroup", "ModifyVolumeAccessGroupLunAssignments",

```
  "ModifyVolumePair",
  "ModifyVolumes",
  "PurgeDeletedVolume",
  "PurgeDeletedVolumes",
  "QuiesceSnapMirrorRelationship",
  "RemoveAccount",
  "RemoveBackupTarget",
  "RemoveClusterAdmin",
  "RemoveClusterPair",
  "RemoveDrives",
  "RemoveInitiatorsFromVolumeAccessGroup",
  "RemoveKeyServerFromProviderKmip",
  "RemoveNodes",
  "RemoveSSLCertificate",
  "RemoveVirtualNetwork",
  "RemoveVolumePair",
  "RemoveVolumesFromVolumeAccessGroup",
  "ResetDrives",
  "ResetNetworkConfig",
  "ResetNode",
  "ResetSupplementalTlsCiphers",
  "RestartNetworking",
  "RestartServices",
  "RestoreDeletedVolume",
  "ResumeSnapMirrorRelationship",
  "ResyncSnapMirrorRelationship",
  "RollbackToGroupSnapshot",
  "RollbackToSnapshot",
  "SecureEraseDrives",
  "SetClusterConfig",
  "SetClusterStructure",
  "SetConfig",
  "SetDefaultQoS",
  "SetLoginBanner",
  "SetLoginSessionInfo",
  "SetNetworkConfig",
  "SetNtpInfo",
  "SetProtectionDomainLayout",
  "SetRemoteLoggingHosts",
  "SetSSLCertificate",
  "SetSnmpACL",
  "SetSnmpInfo",
  "SetSnmpTrapInfo",
  "SetSupplementalTlsCiphers",
  "Shutdown",
  "SnmpSendTestTraps",
```

```
  "StartBulkVolumeRead",
      "StartBulkVolumeWrite",
      "StartClusterPairing",
      "StartVolumePairing",
      "TestAddressAvailability",
      "TestConnectEnsemble",
      "TestConnectMvip",
      "TestConnectSvip",
      "TestDrives",
      "TestHardwareConfig",
      "TestKeyProviderKmip",
      "TestKeyServerKmip",
      "TestLdapAuthentication",
      "TestLocalConnectivity",
      "TestLocateCluster",
      "TestNetworkConfig",
      "TestPing",
      "TestRemoteConnectivity",
      "UpdateBulkVolumeStatus",
      "UpdateIdpConfiguration",
      "UpdateSnapMirrorRelationship"
\frac{1}{\sqrt{2}}  "currentVersion": "12.0",
  "supportedVersions": [
      "1.0",
      "2.0",
      "3.0",
      "4.0",
      "5.0",
      "5.1",
      "6.0",
      "7.0",
      "7.1",
      "7.2",
      "7.3",
      "7.4",
      "8.0",
      "8.1",
      "8.2",
      "8.3",
      "8.4",
      "8.5",
      "8.6",
      "8.7",
      "9.0",
      "9.1",
```
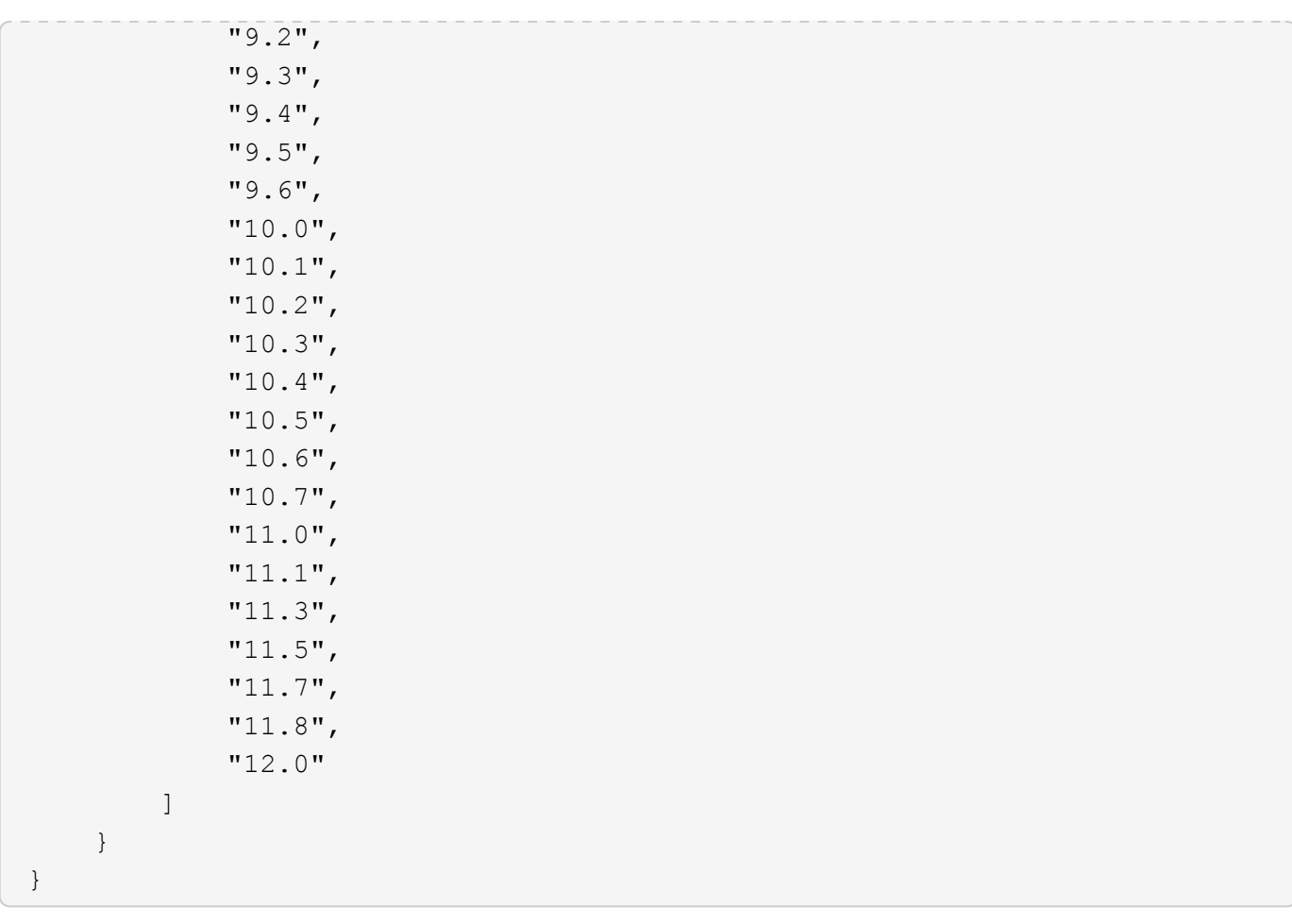

# <span id="page-411-0"></span>**GetAsyncResult**

You can use GetAsyncResult to retrieve the result of asynchronous method calls. Some method calls require some time to run, and might not be finished when the system sends the initial response. To obtain the status or result of the method call, use GetAsyncResult to poll the asyncHandle value returned by the method.

GetAsyncResult returns the overall status of the operation (in progress, completed, or error) in a standard fashion, but the actual data returned for the operation depends on the original method call and the return data is documented with each method.

If the keepResult parameter is missing or false, the asyncHandle becomes inactive when the result is returned, and later attempts to query that asyncHandle return an error. You can keep the asyncHandle active for future queries by setting the keepResult parameter to true.

### **Parameters**

This method has the following input parameters:

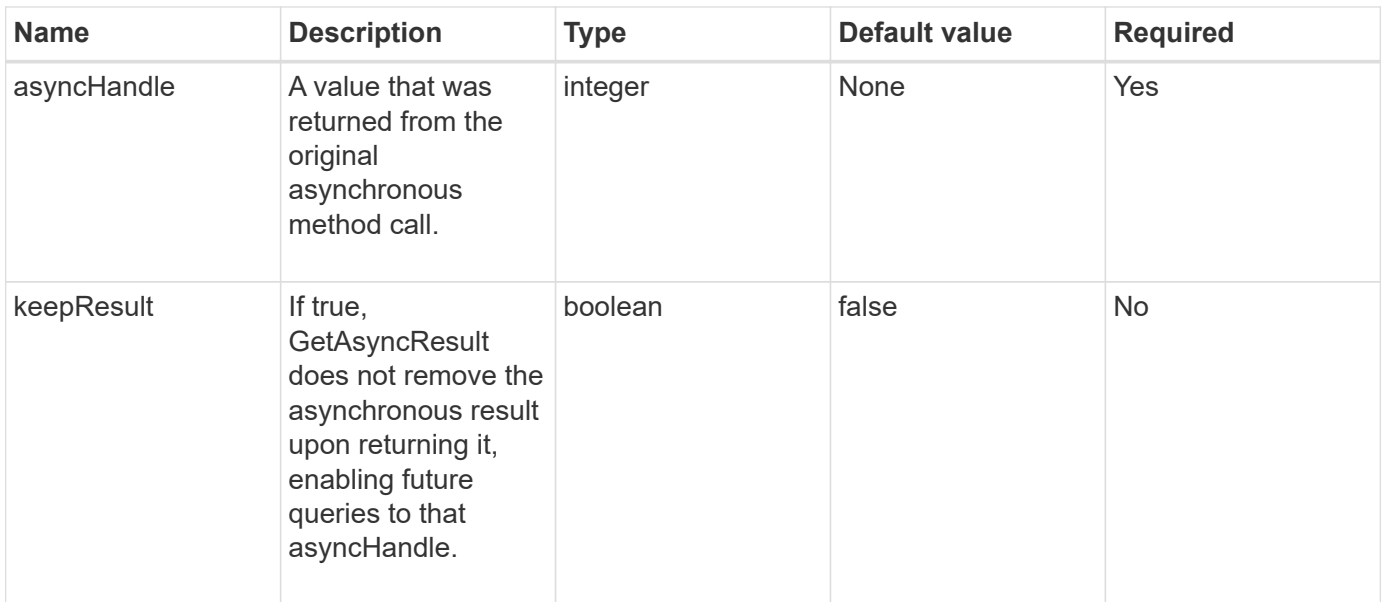

### **Return values**

This method has the following return values:

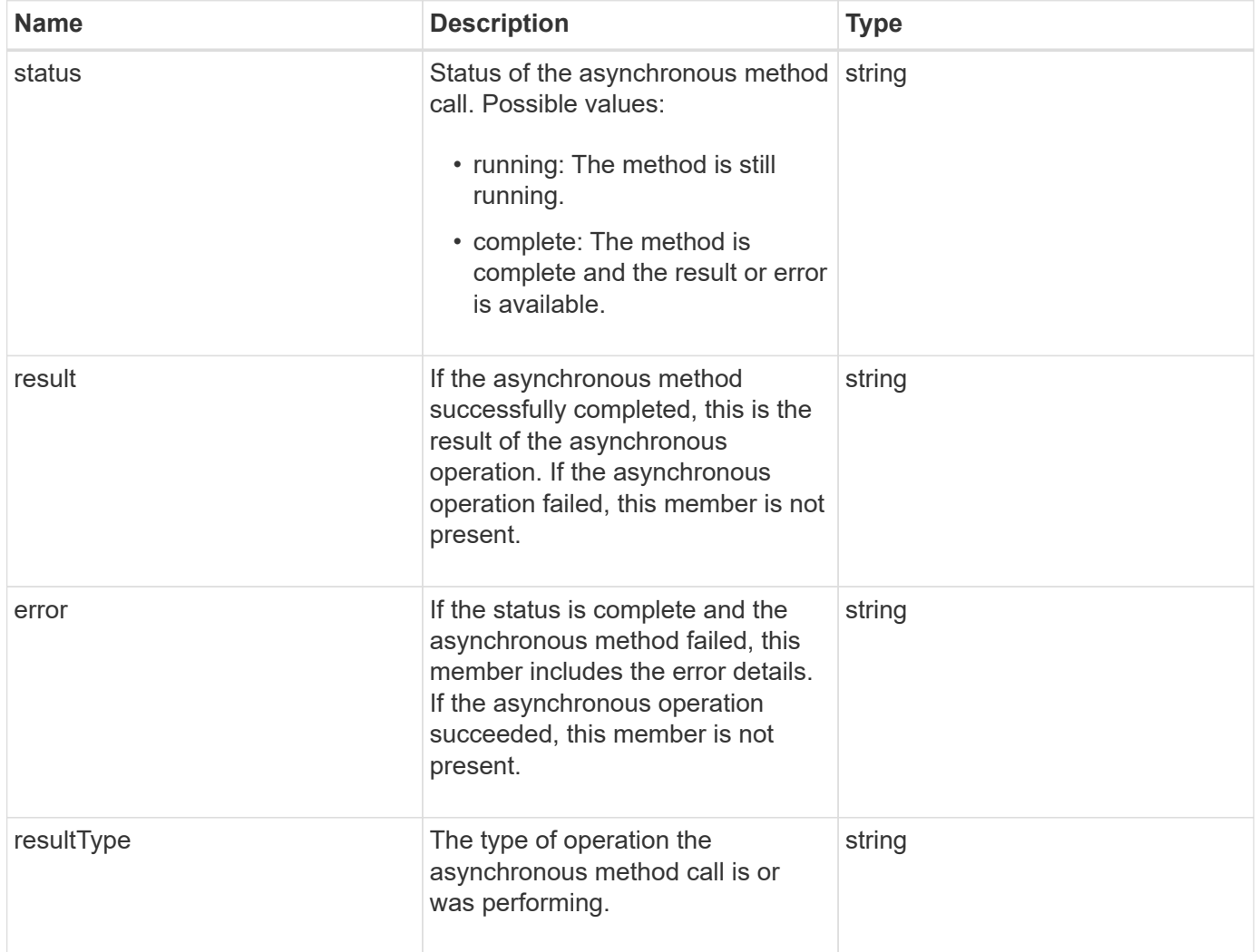

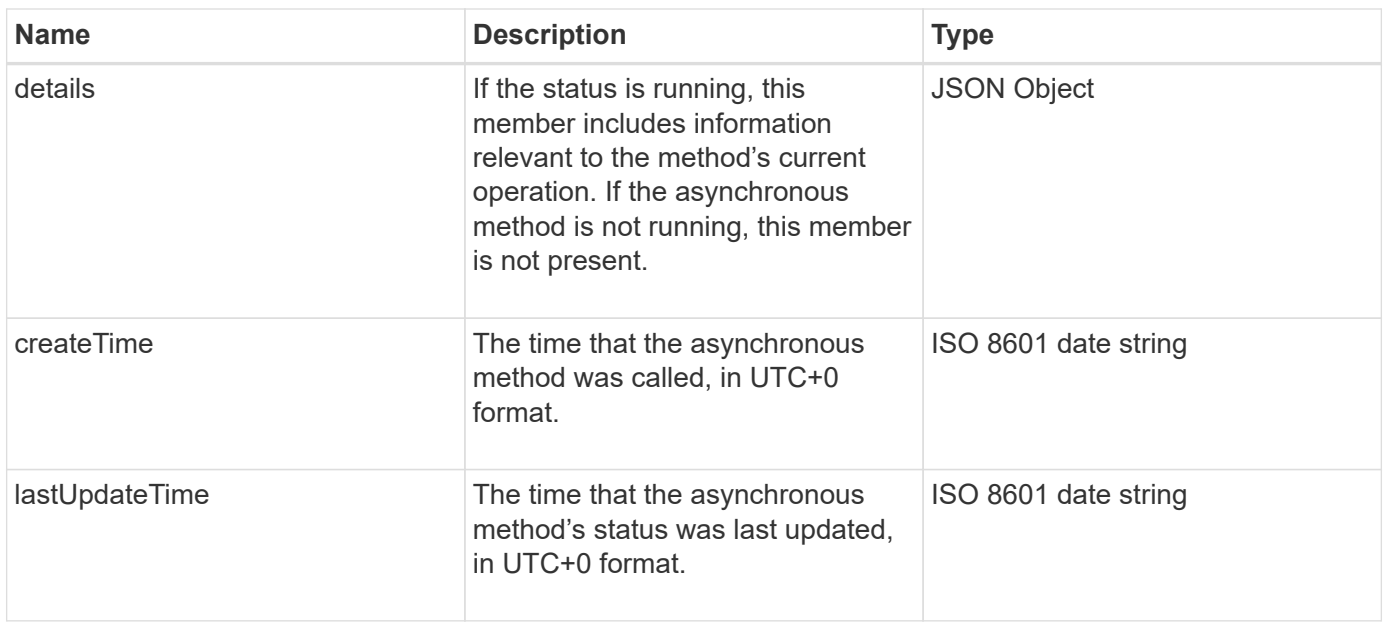

**Note:** The return value of GetAsyncResult is essentially a nested version of the standard JSON response with an additional status field.

### **Request example**

Requests for this method are similar to the following example:

```
{
    "method": "GetAsyncResult",
    "params": {
        "asyncHandle" : 389
},
"id" : 1
}
```
### **Response example: method error**

This method returns a response similar to the following example:

```
{
     "error": {
        "code": 500,
        "message": "DBClient operation requested on a non-existent path at
[/asyncresults/1]",
        "name": "xDBNoSuchPath"
     },
     "id": 1
}
```
If "response" were the JSON response object from the GetAsyncResult call, then "response.error" would

correspond to an error with the GetAsyncResult method itself (such as querying a non-existent asyncHandle).

### **Response example: asynchronous task error**

This method returns a response similar to the following example:

```
{
     "id": 1,
     "result": {
       "createTime": "2016-01-01T02:05:53Z",
       "error": {
         "bvID": 1,
         "message": "Bulk volume job failed",
         "name": "xBulkVolumeScriptFailure",
         "volumeID": 34
       },
       "lastUpdateTime": "2016-01-21T02:06:56Z",
       "resultType": "BulkVolume",
       "status": "complete"
     }
}
```
The "response.result.error" would correspond to an error result from the original method call.

### **Response example: asynchronous task success**

This method returns a response similar to the following example:

```
{
     "id": 1,
     "result": {
       "createTime": "2016-01-01T22:29:18Z",
       "lastUpdateTime": "2016-01-01T22:45:51Z",
       "result": {
         "cloneID": 25,
         "message": "Clone complete.",
         "volumeID": 47
       },
       "resultType": "Clone",
       "status": "complete"
     }
}
```
The "response.result.result" is the return value for the original method call if the call completed successfully.

9.6

# <span id="page-415-0"></span>**GetCompleteStats**

NetApp engineering uses the GetCompleteStats API method to test new features. The data returned from GetCompleteStats is not documented, changes frequently, and is not guaranteed to be accurate. You should not use GetCompleteStats for collecting performance data or any other management integration with a storage cluster running Element software.

Use the following supported API methods to retrieve statistical information:

- [GetVolumeStats](#page-878-0)
- [GetClusterStats](#page-470-0)
- [GetNodeStats](#page-480-0)
- [GetDriveStats](#page-525-0)

# **New since version**

9.6

# <span id="page-415-1"></span>**GetLimits**

You can use the GetLimits method to get the limit values set by the API. These values might change between releases of Element, but do not change without an update to the system. Knowing the limit values set by the API can be useful when writing API scripts for user-facing tools.

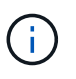

The GetLimits method returns the limits for the current software version regardless of the API endpoint version used to pass the method.

# **Parameters**

This method has no input parameters.

# **Return values**

This method returns a JSON object with name-value pairs containing the API limits.

# **Request example**

Requests for this method are similar to the following example:

```
{
     "method": "GetLimits",
     "id" : 1
}
```
### **Response example**

This method returns a response similar to the following example:

```
{
      "id": 1,
      "result": {
          "accountCountMax": 5000,
          "accountNameLengthMax": 64,
          "accountNameLengthMin": 1,
          "backupTargetNameLengthMax": 64,
          "backupTargetNameLengthMin": 1,
          "bulkVolumeJobsPerNodeMax": 8,
          "bulkVolumeJobsPerVolumeMax": 2,
          "chapCredentialsCountMax": 15000,
          "cloneJobsPerNodeMax": 8,
          "cloneJobsPerVirtualVolumeMax": 8,
          "cloneJobsPerVolumeMax": 2,
          "clusterAdminAccountMax": 5000,
          "clusterAdminInfoNameLengthMax": 1024,
          "clusterAdminInfoNameLengthMin": 1,
          "clusterPairsCountMax": 4,
          "fibreChannelVolumeAccessMax": 16384,
          "initiatorAliasLengthMax": 224,
          "initiatorCountMax": 10000,
          "initiatorNameLengthMax": 224,
          "initiatorsPerVolumeAccessGroupCountMax": 128,
          "iscsiSessionsFromFibreChannelNodesMax": 4096,
          "maxAuthSessionsForCluster": 1024,
          "maxAuthSessionsPerUser": 1024,
          "nodesPerClusterCountMax": 100,
          "nodesPerClusterCountMin": 3,
          "qosPolicyCountMax": 500,
          "qosPolicyNameLengthMax": 64,
          "qosPolicyNameLengthMin": 1,
          "scheduleNameLengthMax": 244,
          "secretLengthMax": 16,
          "secretLengthMin": 12,
          "snapMirrorEndpointIPAddressesCountMax": 64,
          "snapMirrorEndpointsCountMax": 4,
```

```
  "snapMirrorLabelLengthMax": 31,
          "snapMirrorObjectAttributeValueInfoCountMax": 9900000,
          "snapshotNameLengthMax": 255,
          "snapshotsPerVolumeMax": 32,
          "storageNodesPerClusterCountMin": 2,
          "virtualVolumeCountMax": 8000,
          "virtualVolumesPerAccountCountMax": 10000,
          "volumeAccessGroupCountMax": 1000,
          "volumeAccessGroupLunMax": 16383,
          "volumeAccessGroupNameLengthMax": 64,
          "volumeAccessGroupNameLengthMin": 1,
          "volumeAccessGroupsPerInitiatorCountMax": 1,
          "volumeAccessGroupsPerVolumeCountMax": 64,
          "volumeBurstIOPSMax": 200000,
          "volumeBurstIOPSMin": 100,
          "volumeCountMax": 4000,
          "volumeMaxIOPSMax": 200000,
          "volumeMaxIOPSMin": 100,
          "volumeMinIOPSMax": 15000,
          "volumeMinIOPSMin": 50,
          "volumeNameLengthMax": 64,
          "volumeNameLengthMin": 1,
          "volumeSizeMax": 17592186044416,
          "volumeSizeMin": 1000000000,
          "volumesPerAccountCountMax": 2000,
          "volumesPerGroupSnapshotMax": 32,
          "volumesPerVolumeAccessGroupCountMax": 2000,
          "witnessNodesPerClusterCountMax": 4
      }
}
```
### **New since version**

9.6

# <span id="page-417-0"></span>**GetOrigin**

You can use the GetOrigin method to get the origination certificate for where the node was built.

## **Parameters**

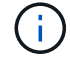

This method returns "null" if there is no origination certification.

This method has no input parameters.

### **Return value**

This method returns vendor origination certification information.

# **Request example**

Requests for this method are similar to the following example:

```
{
  "method": "GetOrigin",
  "id" : 1
}
```
# **Response example**

This method returns a response similar to the following example:

```
{
    "integrator": "SolidFire",
    "<signature>": {
      "pubkey": [public key info],
      "version": 1,
      "data": [signature info]
    },
     "contract-id": "none",
     "location": "Boulder, CO",
     "organization": "Engineering",
     "type": "element-x"
    }
  ]
}
```
# **New since version**

9.6

# <span id="page-418-0"></span>**GetRawStats**

NetApp engineering uses the GetRawStats API method to test new features. The data returned from GetRawStats is not documented, changes frequently, and is not guaranteed to be accurate. You should not use GetRawStats for collecting performance data or any other management integration with a storage cluster running Element software.

Use the following supported API methods to retrieve statistical information:

- [GetVolumeStats](#page-878-0)
- [GetClusterStats](#page-470-0)
- [GetNodeStats](#page-480-0)
- [GetDriveStats](#page-525-0)

## **New since version**

9.6

# <span id="page-419-0"></span>**ListAsyncResults**

You can use ListAsyncResults to list the results of all currently running and completed asynchronous methods on the system. Querying asynchronous results with ListAsyncResults does not cause completed asyncHandles to expire; you can use GetAsyncResult to query any of the asyncHandles returned by ListAsyncResults.

## **Parameter**

This method has the following input parameter:

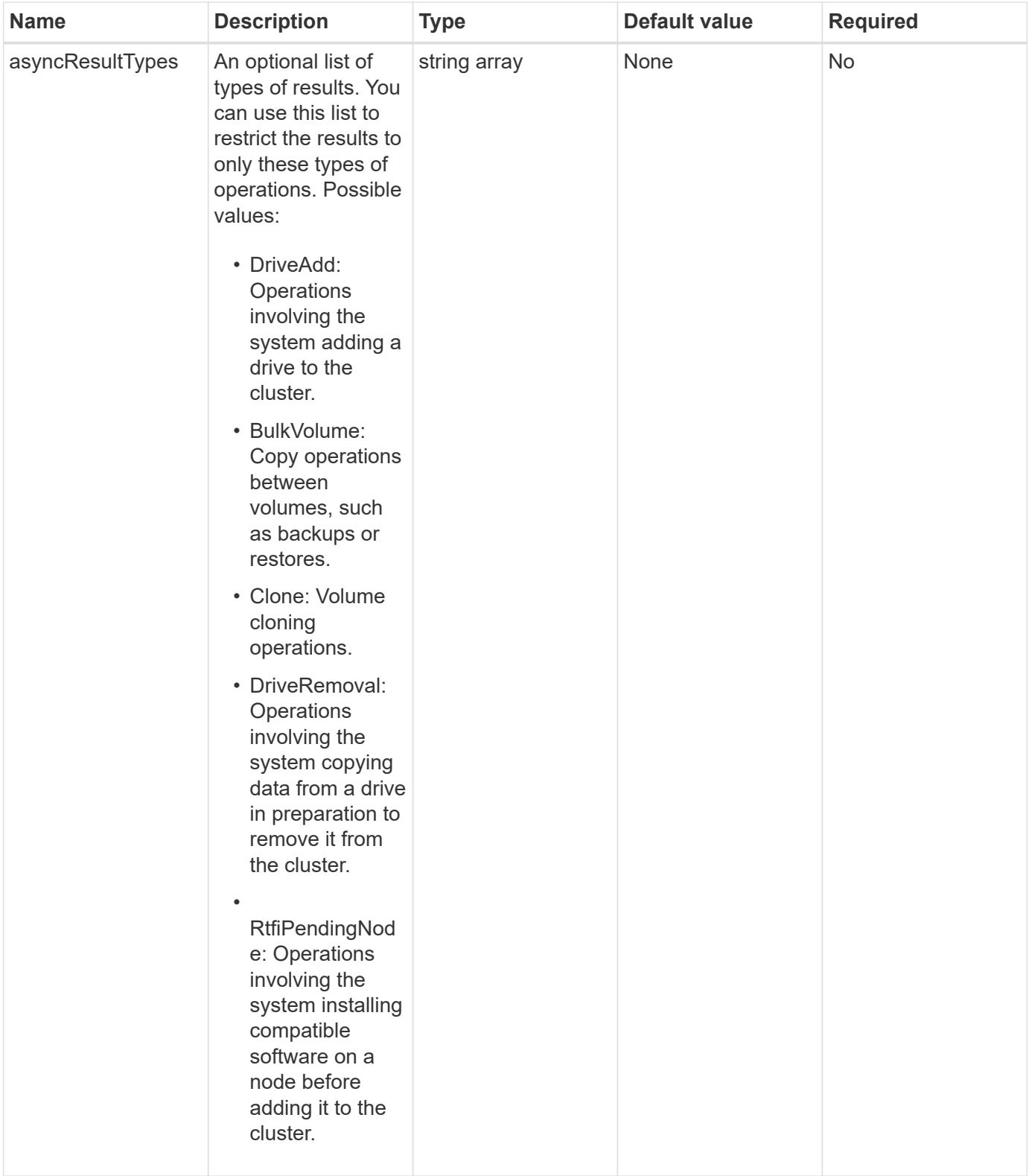

# **Return value**

This method has the following return value:

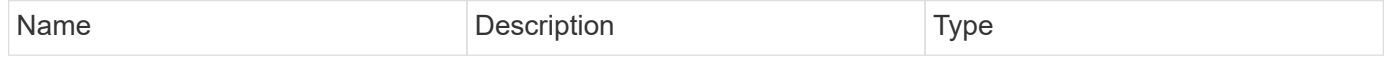

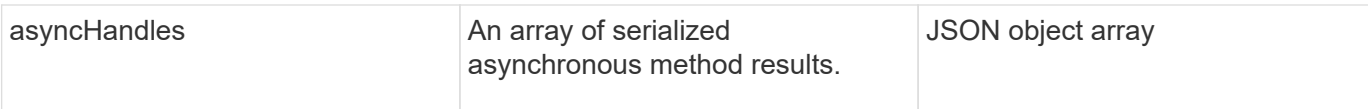

### **Request example**

Requests for this method are similar to the following example:

```
{
     "method": "ListAsyncResults",
     "params": {
     },
     "id": 1
}
```
## **Response example**

This method returns a response similar to the following example:

```
{
     "id": 1,
      "result": {
        "asyncHandles": [
\left\{ \begin{array}{c} 1 & 1 \\ 1 & 1 \end{array} \right.  "asyncResultID": 47,
              "completed": true,
              "createTime": "2016-01-01T22:29:19Z",
              "data": {
                "cloneID": 26,
                "message": "Clone complete.",
                "volumeID": 48
              },
              "lastUpdateTime": "2016-01-01T22:45:43Z",
              "resultType": "Clone",
              "success": true
         },
          ...]
      }
}
```
### **New since version**

9.6

**[GetAsyncResult](#page-411-0)** 

# **Account API methods**

Account methods enable you to add, remove, view, and modify account and security information.

- [AddAccount](#page-422-0)
- [GetAccountByID](#page-425-0)
- [GetAccountByName](#page-426-0)
- [GetAccountEfficiency](#page-427-0)
- [ListAccounts](#page-429-0)
- [ModifyAccount](#page-431-0)
- [RemoveAccount](#page-434-0)

# **Find more information**

- [SolidFire and Element Software Documentation](https://docs.netapp.com/us-en/element-software/index.html)
- [Documentation for earlier versions of NetApp SolidFire and Element products](https://docs.netapp.com/sfe-122/topic/com.netapp.ndc.sfe-vers/GUID-B1944B0E-B335-4E0B-B9F1-E960BF32AE56.html)

# <span id="page-422-0"></span>**AddAccount**

You can use AddAccount to add a new account to the system. You can also use this method to create new volumes under the new account as the account is created. The Challenge-Handshake Authentication Protocol (CHAP) settings you specify for the account apply to all volumes owned by the account.

## **Parameters**

This method has the following input parameters:

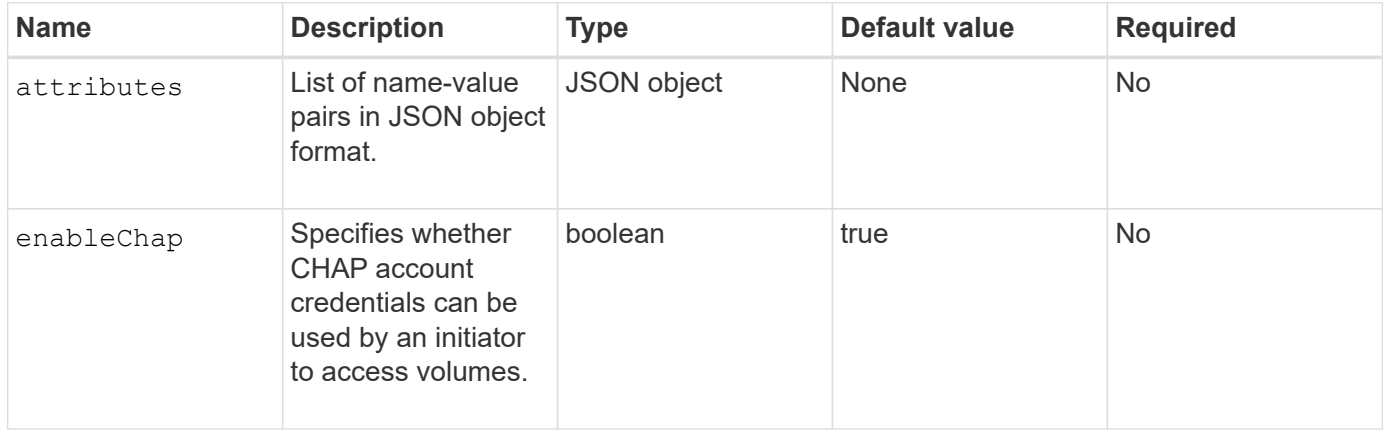

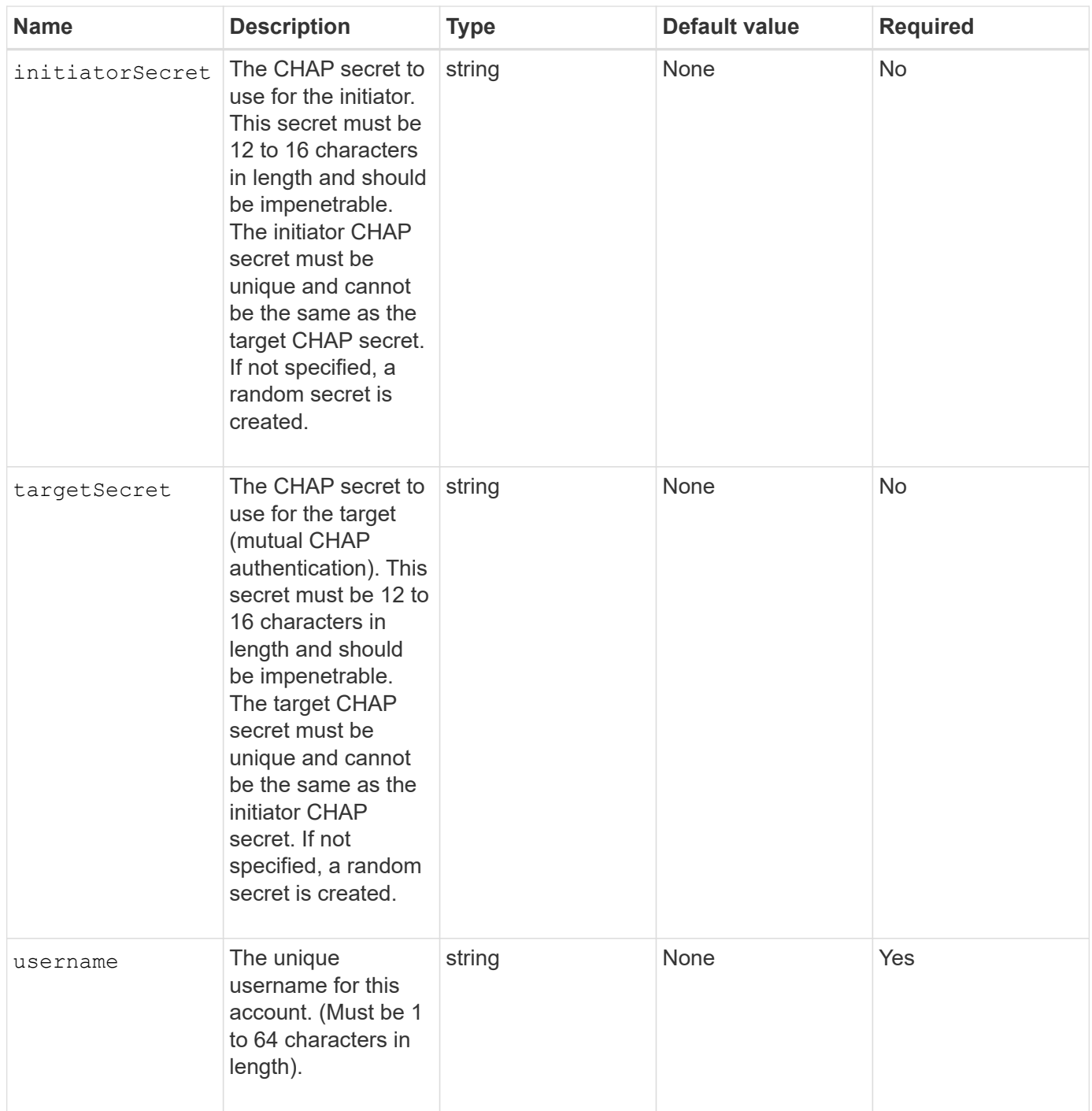

## **Return value**

This method has the following return values:

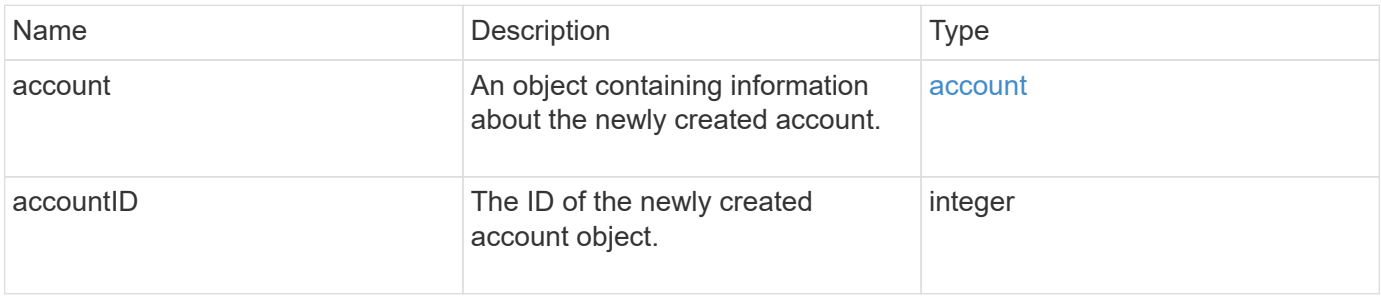

### **Request example**

Requests for this method are similar to the following example:

```
{
      "method": "AddAccount",
      "params": {
       "username" : "bobsmith",
       "initiatorSecret" : "168[#5A757ru268)",
     "targetSecret" : "tlt<, 8TUYa7bC",
       "attributes" : {
         "billingcode" : 2345
       }
     },
     "id" : 1
}
```
### **Response example**

This method returns a response similar to the following example:

```
{
    "id": 1,
    "result": {
      "account": {
        "accountID": 90,
        "attributes": {
          "billingcode": 2345
        },
        "initiatorSecret": "168[#5A757ru268)",
        "status": "active",
        "storageContainerID": "00000000-0000-0000-0000-000000000000",
      "targetSecret": "tlt<, 8TUYa7bC",
        "username": "bobsmith",
        "volumes": [],
        "enableChap": true
      },
      "accountID": 90
    }
}
```
### **New since version**

9.6

# <span id="page-425-0"></span>**GetAccountByID**

You can use GetAccountByID to get details about a specific account, given its accountID.

## **Parameters**

This method has the following input parameters:

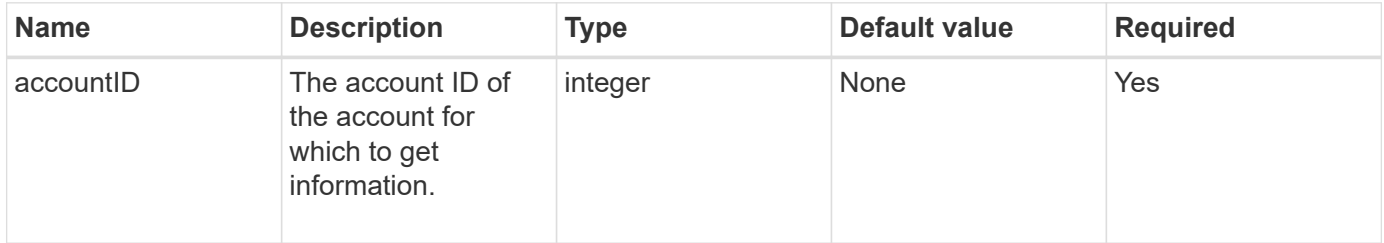

### **Return value**

This method has the following return value:

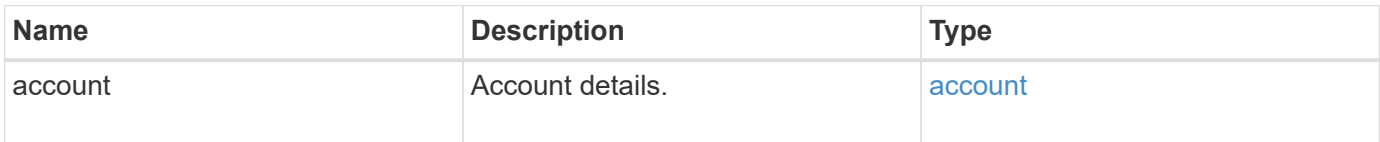

### **Request example**

Requests for this method are similar to the following example:

```
{
     "method": "GetAccountByID",
     "params": {
       "accountID" : 3
     },
     "id" : 1
}
```
### **Response example**

This method returns a response similar to the following example:

```
{
      "account": {
           "attributes": {},
           "username": "account3",
           "targetSecret": "targetsecret",
           "volumes": [],
           "enableChap": true,
           "status": "active",
           "accountID": 3,
           "storageContainerID": "abcdef01-1234-5678-90ab-cdef01234567",
           "initiatorSecret": "initiatorsecret"
      }
}
```
### **New since version**

9.6

# <span id="page-426-0"></span>**GetAccountByName**

You can use GetAccountByName to get details about a specific account, given its username.

### **Parameters**

This method has the following input parameters:

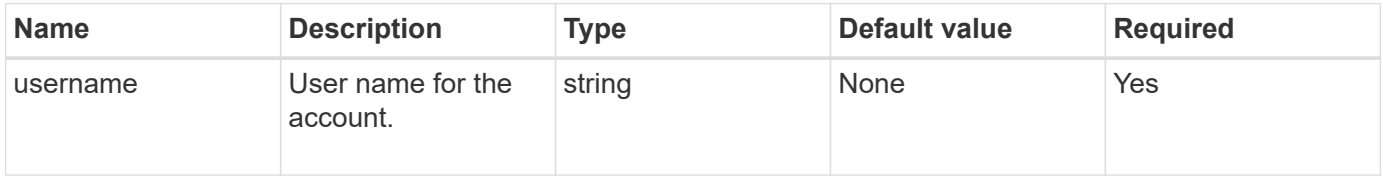

### **Return value**

This method has the following return value:

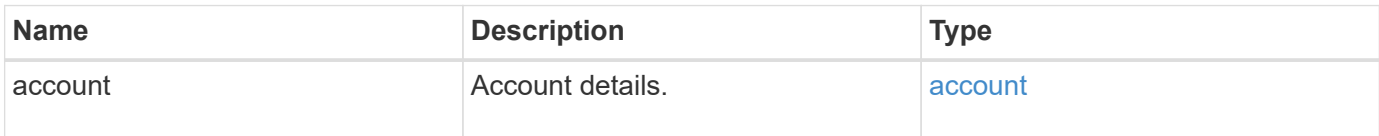

### **Request example**

Requests for this method are similar to the following example:

```
{
     "method": "GetAccountByName",
     "params": {
       "username" : "jimmyd"
     },
     "id" : 1
}
```
### **Response example**

This method returns a response similar to the following example:

```
{
      "account": {
           "attributes": {},
           "username": "jimmyd",
           "targetSecret": "targetsecret",
           "volumes": [],
           "enableChap": true,
           "status": "active",
           "accountID": 1,
           "storageContainerID": "abcdef01-1234-5678-90ab-cdef01234567",
           "initiatorSecret": "initiatorsecret"
      }
}
```
## **New since version**

9.6

# <span id="page-427-0"></span>**GetAccountEfficiency**

You can use GetAccountEfficiency to get efficiency statistics about a volume account. This method returns efficiency information only for the account you give as a parameter.

## **Parameters**

This method has the following input parameters:

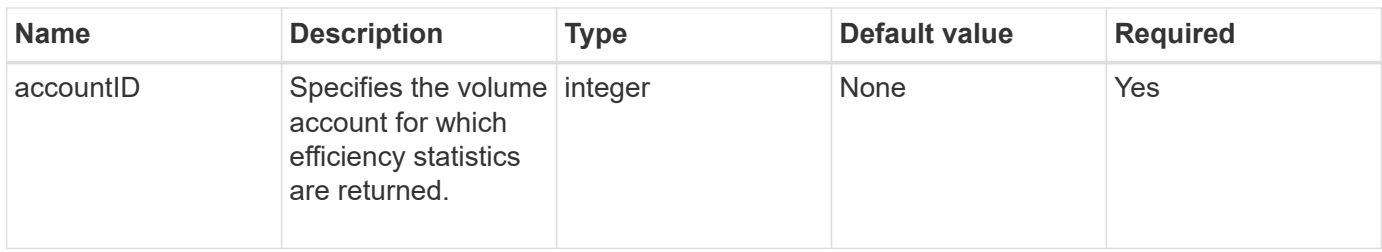

### **Return value**

This method has the following return value:

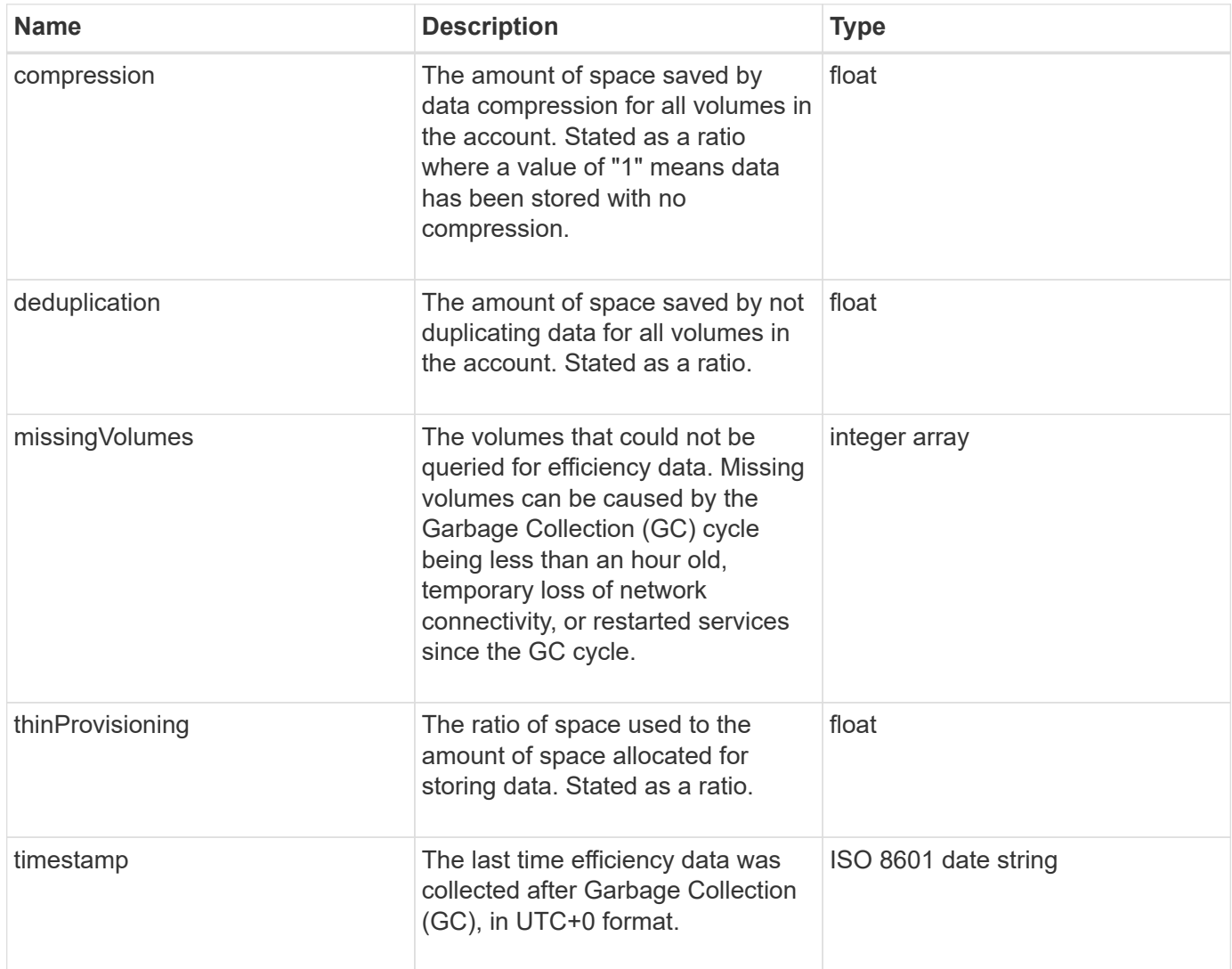

# **Request example**

Requests for this method are similar to the following example:

```
{
     "method": "GetAccountEfficiency",
     "params": {
        "accountID": 3
     },
     "id": 1
}
```
### **Response example**

This method returns a response similar to the following example:

```
{
     "id": 1,
     "result": {
         "compression": 2.020468042933262,
         "deduplication": 2.042488619119879,
         "missingVolumes": [],
         "thinProvisioning": 1.010087163391013,
         "timestamp": "2014-03-10T14:06:02Z"
     }
}
```
### **New since version**

9.6

# <span id="page-429-0"></span>**ListAccounts**

You can use ListAccounts to get the entire list of storage tenant accounts, with optional paging support. Element accounts enable access to volumes.

### **Parameters**

This method has the following input parameters:

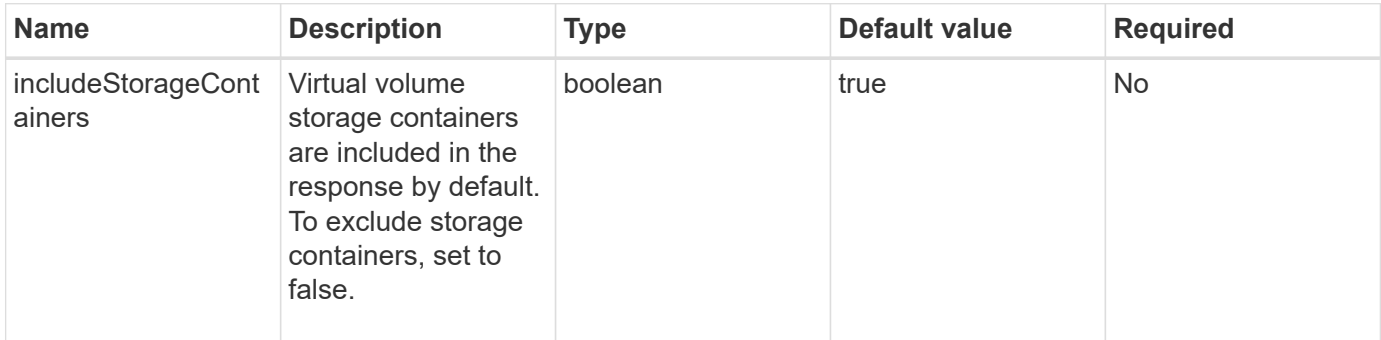

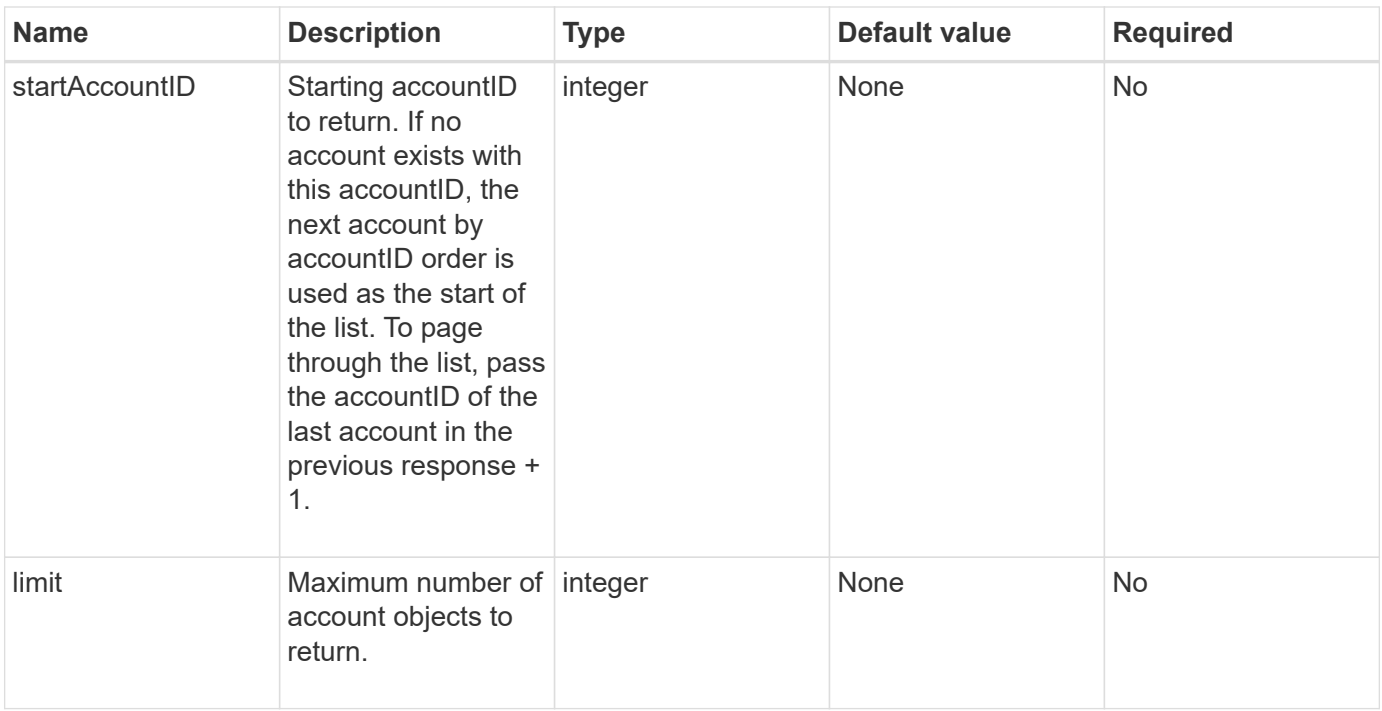

### **Return value**

This method has the following return value:

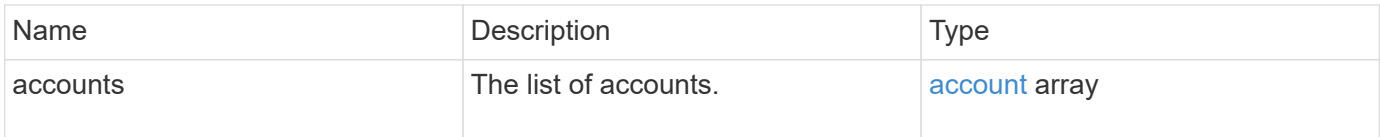

## **Request example**

Requests for this method are similar to the following example:

```
{
     "method": "ListAccounts",
     "params": {
       "startAccountID" : 0,
       "limit" : 1000
     },
     "id" : 1
}
```
## **Response example**

This method returns a response similar to the following example:

```
{
     "result" : {
      "accounts": [
      {
           "attributes": {},
           "username": "jamesw",
           "targetSecret": "168#5A757ru268)",
           "volumes": [],
           "enableChap": false,
           "status": "active",
           "accountID": 16,
           "storageContainerID": "abcdef01-1234-5678-90ab-cdef01234567",
           "initiatorSecret": "168#5A757ru268)"
      },
      {
           "attributes": {},
           "username": "jimmyd",
           "targetSecret": "targetsecret",
           "volumes": [],
           "enableChap": true,
           "status": "active",
           "accountID": 5,
           "storageContainerID": "abcdef01-1234-5678-90ab-cdef01234567",
           "initiatorSecret": "initiatorsecret"
      }
    ]
}
}
```
### **New since version**

9.6

# <span id="page-431-0"></span>**ModifyAccount**

You can use the ModifyAccount method to modify an existing account.

When you lock an account, any existing connections from that account are immediately terminated. When you change an account's CHAP settings, any existing connections remain active, and the new CHAP settings are used on subsequent connections or reconnections. To clear an account's attributes, specify {} for the attributes parameter.

## **Parameters**

This method has the following input parameters:
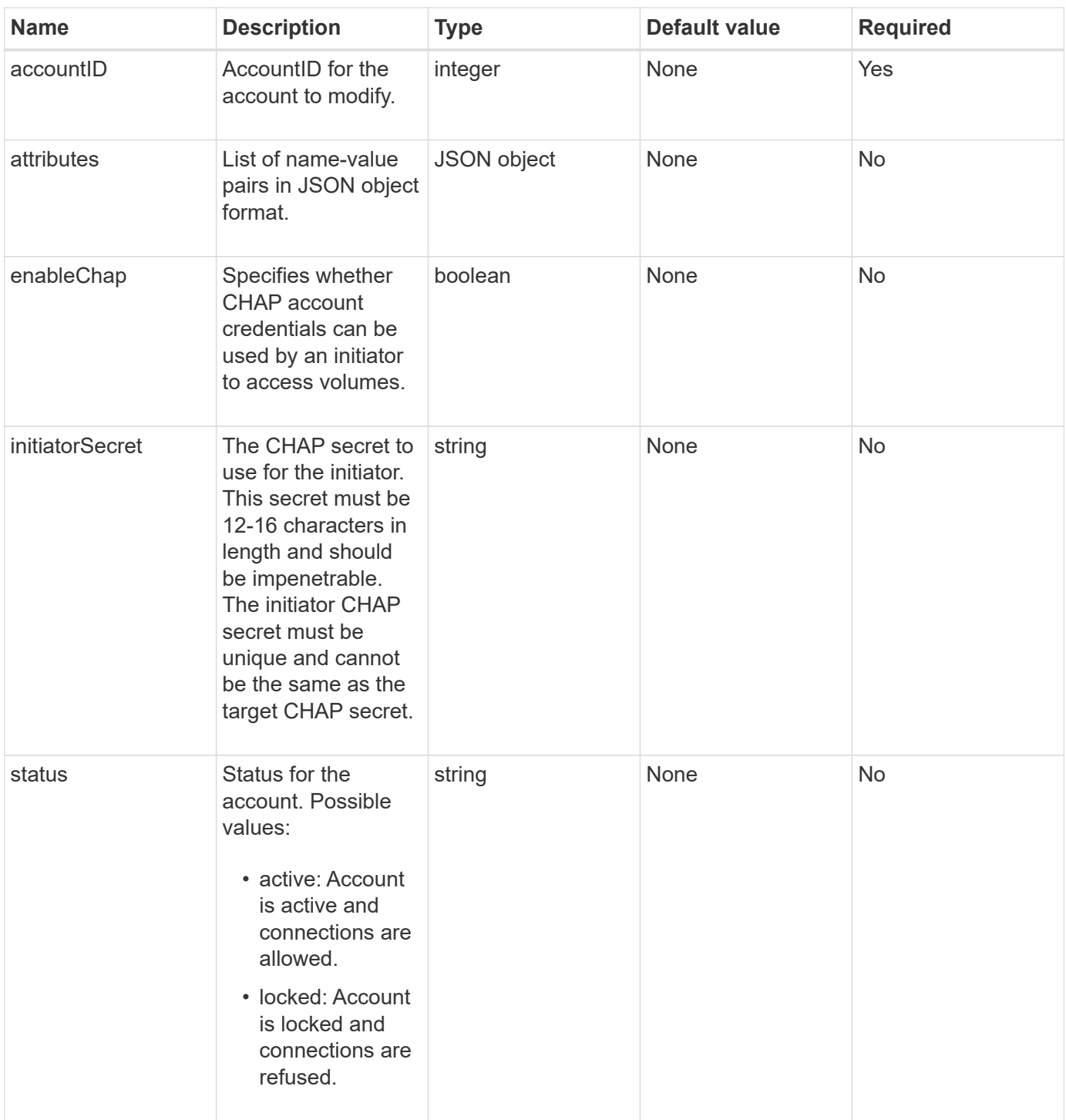

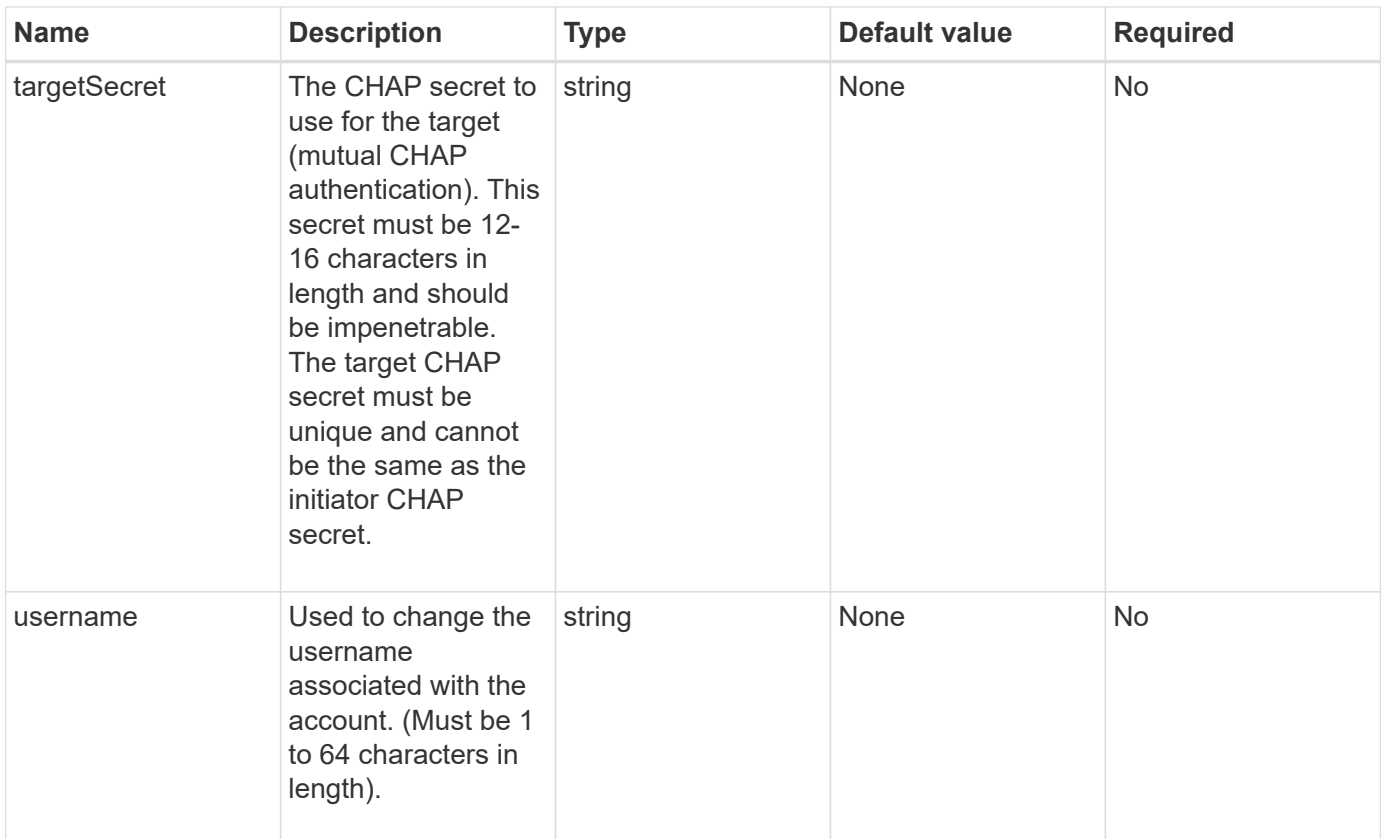

#### **Return value**

This method has the following return value:

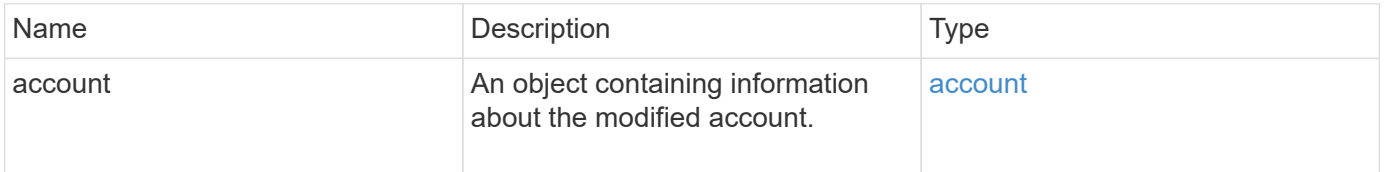

#### **Request example**

Requests for this method are similar to the following example. In this example, the attributes are cleared by specifying {} for them:

```
{
     "method": "ModifyAccount",
     "params": {
     "accountID" : 25,
       "status" : "locked",
       "attributes" : {}
     },
     "id" : 1
}
```
This method returns a response similar to the following example:

```
{
      "account": {
           "storageContainerID": "abcdef01-1234-5678-90ab-cdef01234567",
           "username": "user1",
           "accountID": 1,
           "volumes": [
         \frac{1}{2},
           "enableChap": true,
           "initiatorSecret": "txz123456q890",
           "attributes": {
           },
           "status": active",
           "targetSecret": "rxe123b567890"
      }
}
```
#### **New since version**

9.6

# **RemoveAccount**

You can use the RemoveAccount method to remove an existing account. You must delete and purge all volumes associated with the account using DeleteVolume before you can remove the account. If volumes on the account are still pending deletion, you cannot use RemoveAccount to remove the account.

#### **Parameter**

This method has the following input parameter:

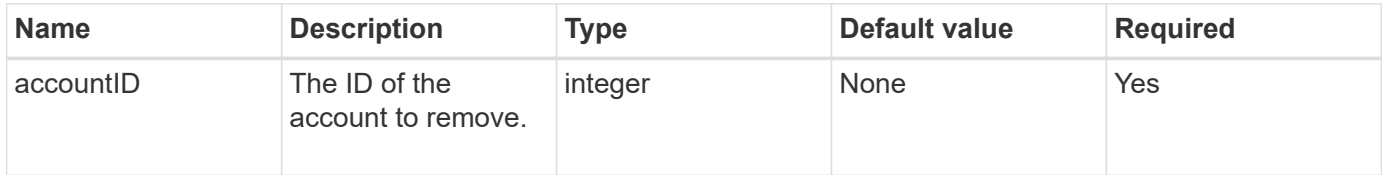

#### **Return value**

This method has no return value.

#### **Request example**

Requests for this method are similar to the following example.

```
{
     "method": "RemoveAccount",
     "params": {
        "accountID" : 25
     },
     "id" : 1
}
```
This method returns a response similar to the following example:

```
{
 "id" : 1,
  "result" : { }
}
```
### **New since version**

9.6

**Find more information**

[DeleteVolume](#page-871-0)

# **Administrator API methods**

You can use administrator API methods to create, modify, view, and remove storage cluster administrators and assign levels of access and privileges for those with access to a storage cluster.

- [AddClusterAdmin](#page-436-0)
- [GetCurrentClusterAdmin](#page-437-0)
- [GetLoginBanner](#page-439-0)
- [ListClusterAdmins](#page-440-0)
- [ModifyClusterAdmin](#page-443-0)
- [RemoveClusterAdmin](#page-444-0)
- [SetLoginBanner](#page-445-0)

# **Find more information**

- [SolidFire and Element Software Documentation](https://docs.netapp.com/us-en/element-software/index.html)
- [Documentation for earlier versions of NetApp SolidFire and Element products](https://docs.netapp.com/sfe-122/topic/com.netapp.ndc.sfe-vers/GUID-B1944B0E-B335-4E0B-B9F1-E960BF32AE56.html)

# <span id="page-436-0"></span>**AddClusterAdmin**

You can use the AddClusterAdmin method to add a new cluster admin account. A cluster admin can manage the cluster via the API and management tools. Cluster admins are completely separate and unrelated to standard tenant accounts.

Each cluster admin can be restricted to a subset of the API. You should use multiple cluster admin accounts for different users and applications. As a best practice, give each cluster admin the minimal permissions necessary; this reduces the potential impact of credential compromise.

### **Parameters**

This method has the following input parameters:

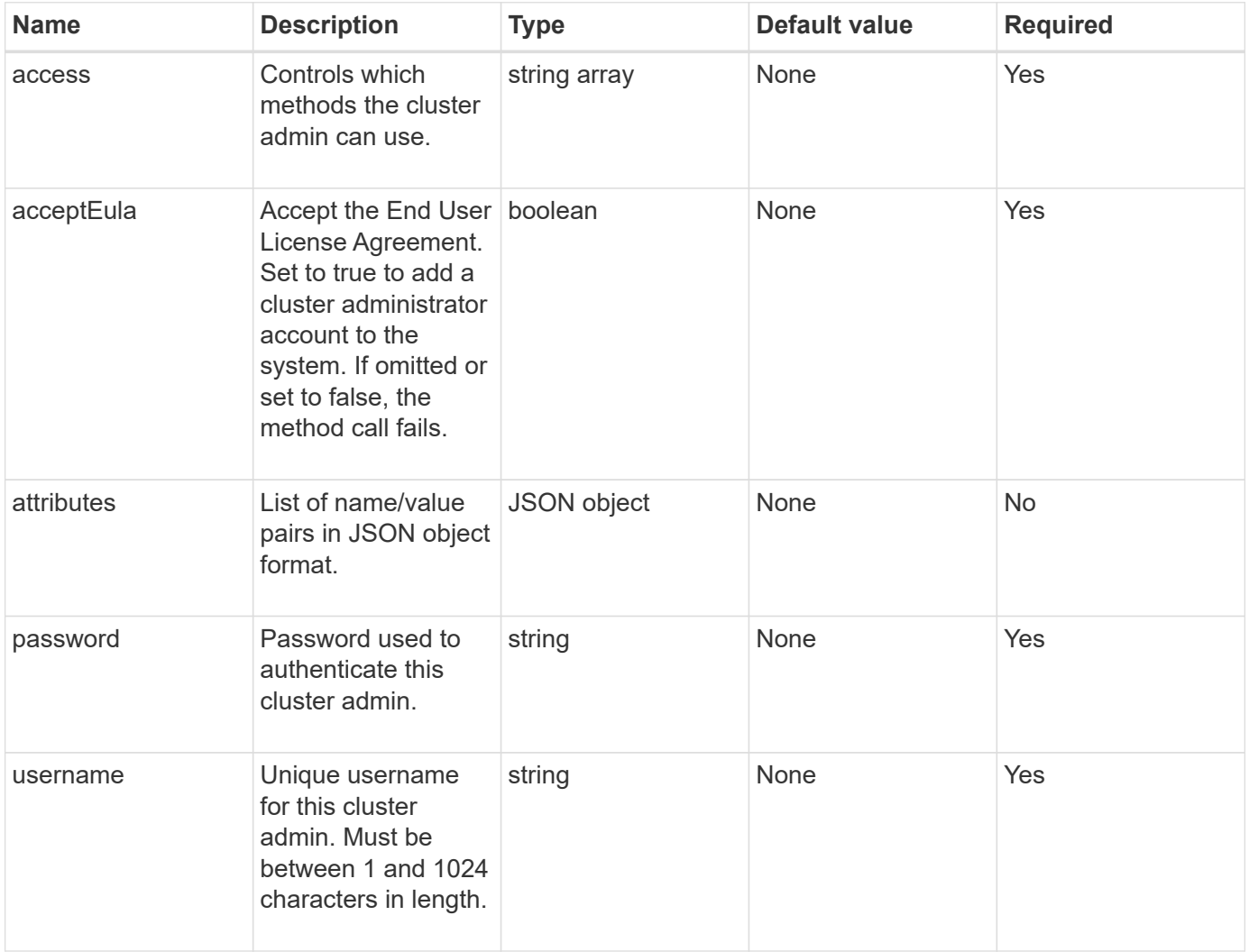

#### **Return value**

This method has the following return value:

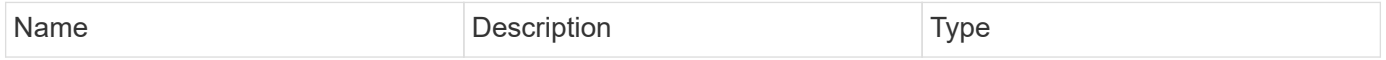

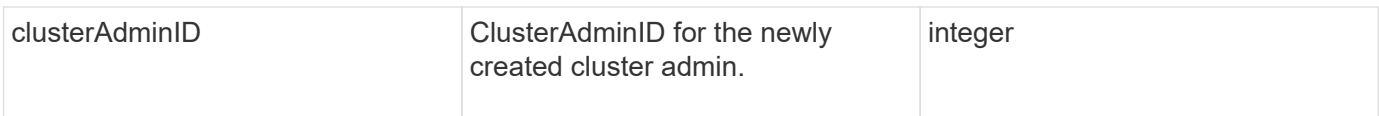

### **Request example**

Requests for this method are similar to the following example:

```
{
    "method": "AddClusterAdmin",
    "params": {
      "username": "joeadmin",
      "password": "68!5Aru268)$",
      "attributes": {},
      "acceptEula": true,
      "access": ["volumes", "reporting", "read"]
   },
    "id": 1
}
```
### **Response example**

This method returns a response similar to the following example:

```
{
     "id":1,
    "result" : {
      "clusterAdminID": 2
     }
}
```
**New since version**

9.6

#### **Find more information**

[Access control](#page-1045-0)

# <span id="page-437-0"></span>**GetCurrentClusterAdmin**

You can use the GetCurrentClusterAdmin method to return information for the current primary Cluster Admin. The primary Cluster Admin was created when the cluster was created.

#### **Parameters**

This method has no input parameters.

#### **Return value**

This method has the following return value:

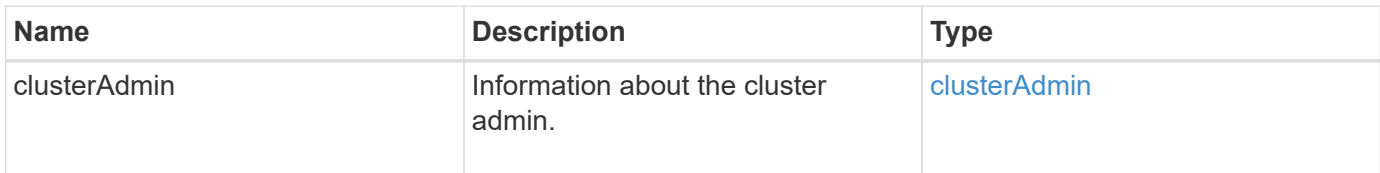

### **Request example**

Requests for this method are similar to the following example:

```
{
"method": "GetCurrentClusterAdmin",
"id" : 1
}
```
### **Response example**

This method returns a response similar to the following example:

```
{
"id": 1,
"result": {
       "clusterAdmin":
            "access": [
                "administrator"
          \frac{1}{\sqrt{2}}  "attributes": null,
             "authMethod": "Cluster"
             "clusterAdminID": 1,
             "username": "admin"
        }
     }
}
```
#### **New since version**

10.0

# <span id="page-439-0"></span>**GetLoginBanner**

You can use the GetLoginBanner method to get the currently active Terms of Use banner that users see when they log in to the Element web interface.

### **Parameters**

This method has no input parameters.

#### **Return values**

This method has the following return values:

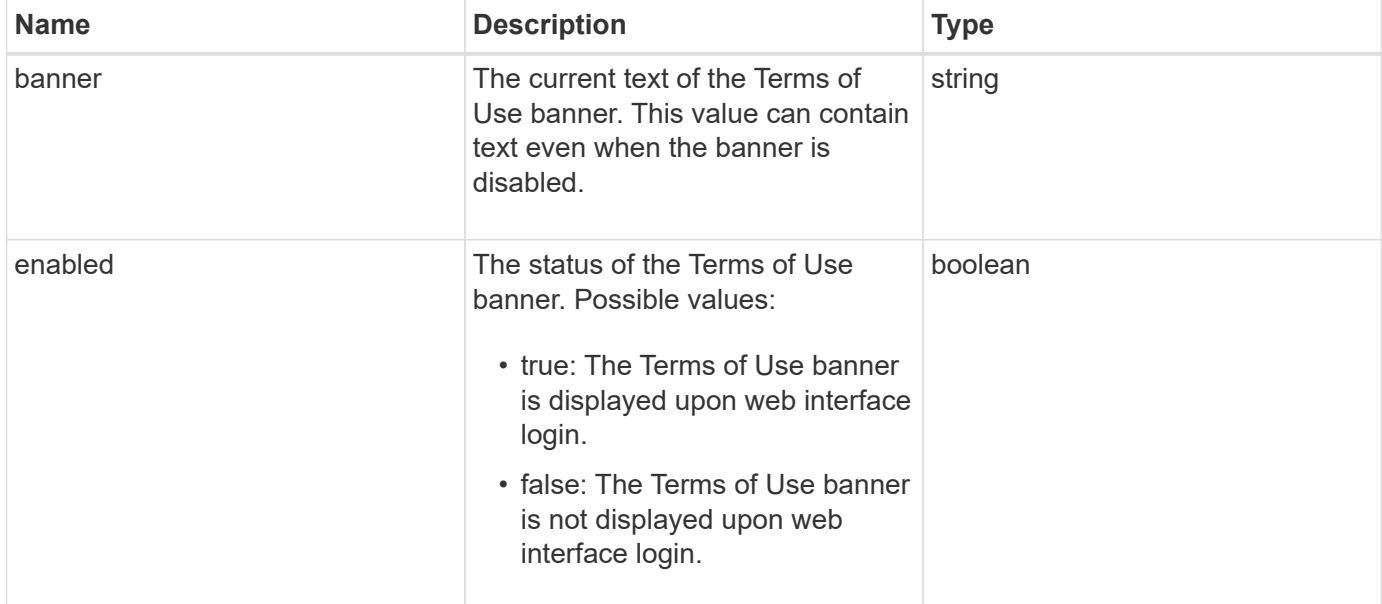

#### **Request example**

Requests for this method are similar to the following example:

```
{
    "id": 3411,
    "method": "GetLoginBanner",
    "params": {}
}
```
#### **Response example**

```
{
    "id": 3411,
    "result": {
      "loginBanner": {
         "banner": "Welcome to NetApp!",
         "enabled": false
      }
    }
}
```
10.0

# <span id="page-440-0"></span>**ListClusterAdmins**

You can use the ListClusterAdmins method to return the list of all cluster administrators for the cluster.

There can be several cluster administrator accounts with different levels of permissions. There can be only one primary cluster administrator in the system. The primary Cluster Admin is the administrator that was created when the cluster was created. LDAP administrators can also be created when setting up an LDAP system on the cluster.

#### **Parameters**

This method has the following input parameter:

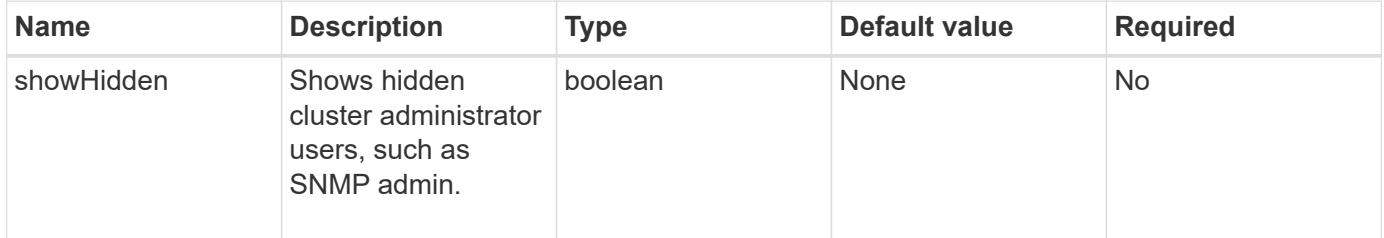

#### **Return value**

This method has the following return value:

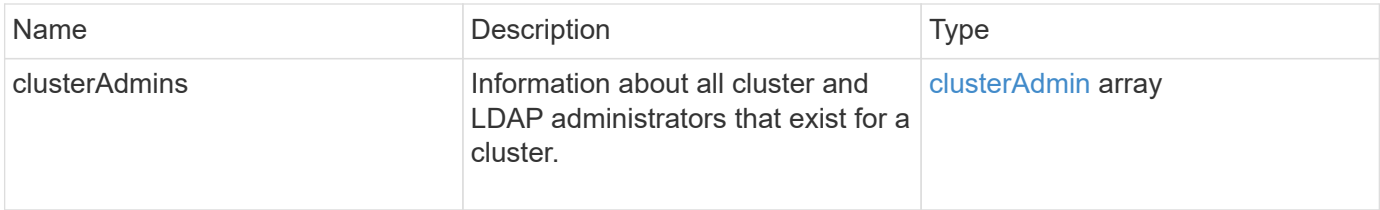

#### **Request example**

Requests for this method are similar to the following example:

```
{
    "method": "ListClusterAdmins",
    "params": {},
     "showHidden": true
     "id" : 1
}
```

```
{
"id":1,
"result":{
    "clusterAdmins":[
       {
          "access":[
               "administrator"
        \frac{1}{2},
          "attributes":null,
          "authMethod":"Cluster",
          "clusterAdminID":1,
          "username":"admin"
     },
     {
          "access":[
               "read",
               "administrator"
        \left| \ \right|,
          "attributes":{
          },
          "authMethod":"Ldap",
          "clusterAdminID":7,
          "username":"john.smith"
     },
     {
          "access":[
               "read",
               "administrator"
        \vert,
          "attributes":{},
          "authMethod":"Ldap",
          "clusterAdminID":6,
          "username":"cn=admin1
jones,ou=ptusers,c=prodtest,dc=solidfire,dc=net"
          }
        ]
    }
}
```
9.6

# <span id="page-443-0"></span>**ModifyClusterAdmin**

You can use the ModifyClusterAdmin method to change the settings for a cluster admin, LDAP cluster admin, or third-party Identity Provider (IdP) cluster admin. You cannot change access for the administrator cluster admin account.

### **Parameters**

This method has the following input parameters:

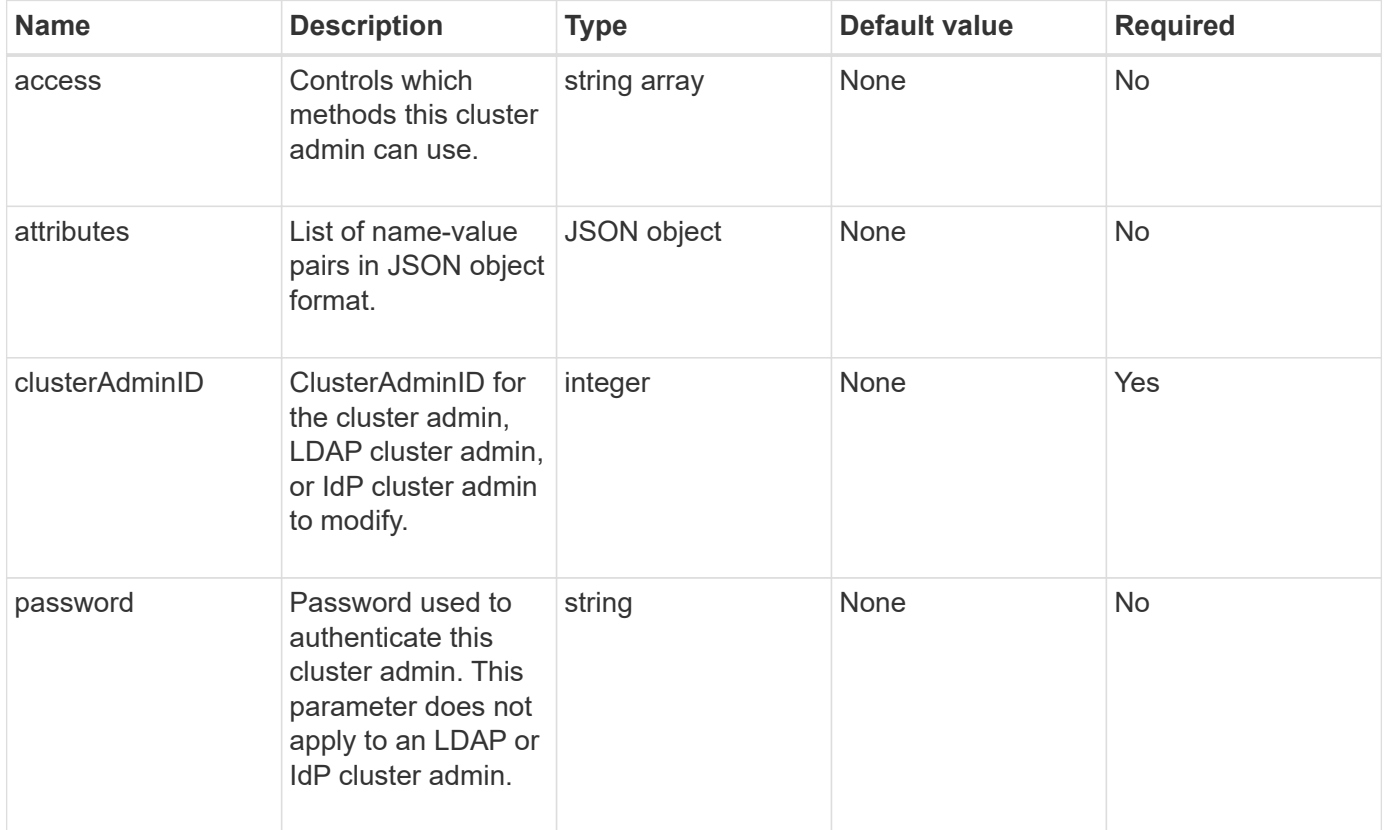

#### **Return values**

This method has no return values.

### **Request example**

Requests for this method are similar to the following example:

```
{
     "method": "ModifyClusterAdmin",
     "params": {
       "clusterAdminID" : 2,
       "password" : "7925Brc429a"
     },
     "id" : 1
}
```
This method returns a response similar to the following example:

```
{
 "id" : 1
  "result" : { }
}
```
### **New since version**

9.6

### **Find more information**

#### [Access control](#page-1045-0)

# <span id="page-444-0"></span>**RemoveClusterAdmin**

You can use the RemoveClusterAdmin method to remove a cluster admin, an LDAP cluster admin, or a third-party Identity Provider (IdP) cluster admin. You cannot remove the "admin" Cluster Admin account.

#### **Parameter**

When an IdP cluster admin is removed that has authenticated sessions associated with a third-party Identity Provider IdP, those sessions will either logout or possibly experience a loss of access rights within their current session. The access rights loss will depend on whether the removed IdP cluster admin matched one of multiple IdP cluster admins from a given user's SAML attributes. The remaining set of matching IdP cluster admins results in a reduced set of aggregate access rights. Other cluster admin user types are logged out when their cluster admins are removed.

This method has the following input parameter:

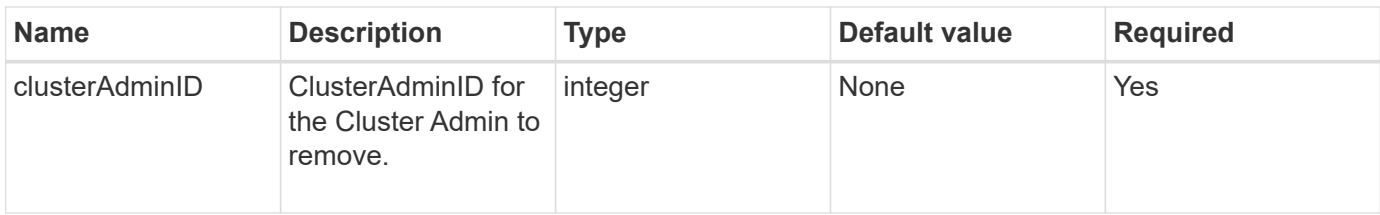

#### **Return values**

This method has no return values.

#### **Request example**

Requests for this method are similar to the following example:

```
{
     "method": "RemoveClusterAdmin",
     "params": {
       "clusterAdminID" : 2
     },
     "id" : 1
}
```
#### **Response example**

This method returns a response similar to the following example:

```
{
 "id" : 1
 "result" : { }
}
```
#### **New since version**

9.6

# <span id="page-445-0"></span>**SetLoginBanner**

You can use the SetLoginBanner method to configure the Terms of Use banner that users see when they log in to the Element web interface.

#### **Parameters**

This method has the following input parameters:

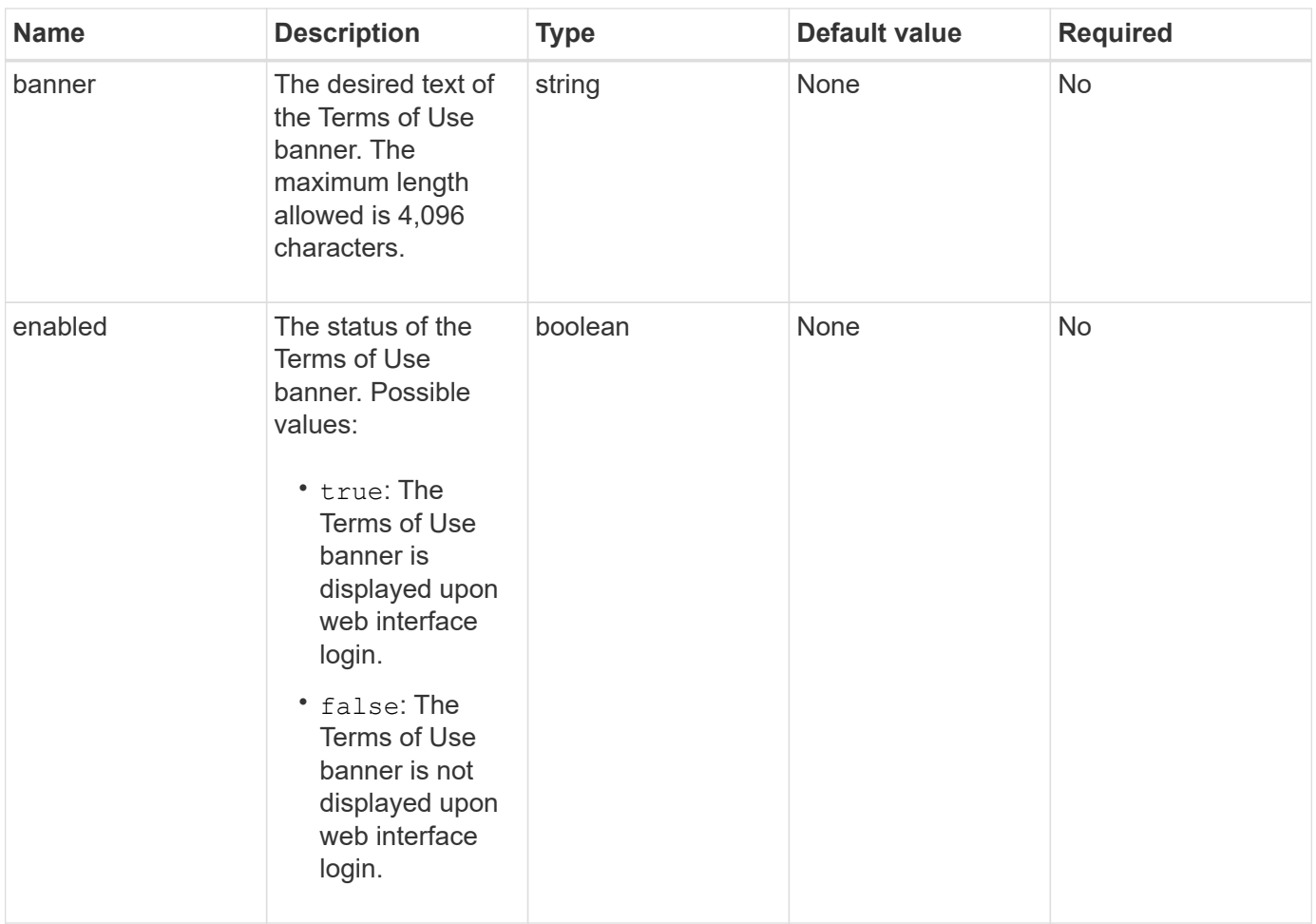

### **Return values**

This method has the following return values:

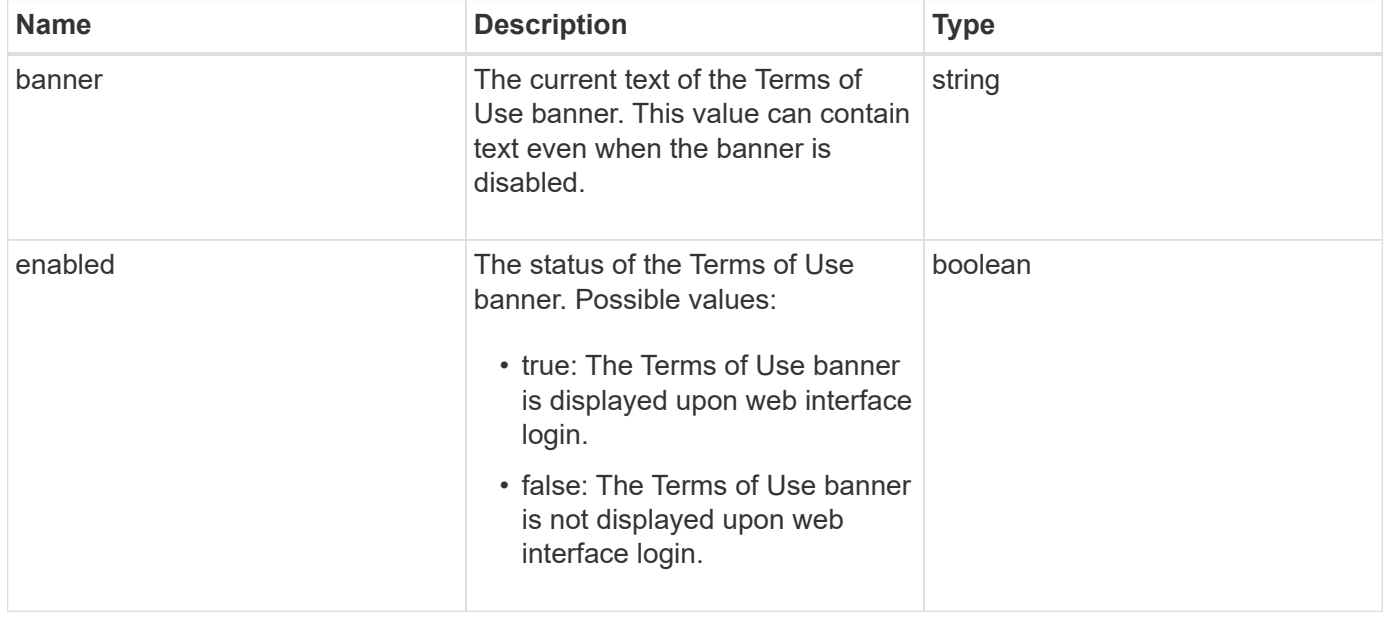

#### **Request example**

Requests for this method are similar to the following example:

```
{
    "id": 3920,
    "method": "SetLoginBanner",
    "params": {
      "banner": "Welcome to NetApp!",
      "enabled": true
    }
}
```
#### **Response example**

This method returns a response similar to the following example:

```
{
    "id": 3920,
    "result": {
      "loginBanner": {
         "banner": "Welcome to NetApp!",
         "enabled": true
      }
    }
}
```
#### **New since version**

10.0

# **Cluster API methods**

Element software cluster API methods enable you to manage the configuration and topology of the storage cluster and the nodes that belong to a storage cluster.

Some cluster API methods operate on nodes that are part of a cluster, or have been configured to join a cluster. You can add nodes to a new cluster or to an existing cluster. Nodes that are ready to be added to a cluster are in a "pending" state, which means they have been configured but not yet added to the cluster.

- [AddNodes](#page-448-0)
- [ClearClusterFaults](#page-451-0)
- [CreateClusterInterfacePreference](#page-453-0)
- [DeleteClusterInterfacePreference](#page-454-0)
- [EnableFeature](#page-455-0)
- [GetClusterCapacity](#page-457-0)
- [GetClusterFullThreshold](#page-459-0)
- [GetClusterHardwareInfo](#page-464-0)
- [GetClusterInfo](#page-466-0)
- [GetClusterInterfacePreference](#page-467-0)
- [GetClusterMasterNodeID](#page-469-0)
- [GetClusterStats](#page-470-0)
- [GetClusterVersionInfo](#page-471-0)
- [GetFeatureStatus](#page-475-0)
- [GetLoginSessionInfo](#page-477-0)
- [GetNodeHardwareInfo](#page-478-0)
- [GetNodeStats](#page-480-0)
- [ListActiveNodes](#page-481-0)
- [ListAllNodes](#page-482-0)
- [ListClusterFaults](#page-484-0)
- [ListClusterInterfacePreferences](#page-488-0)
- [ListEvents](#page-489-0)
- [ListNodeStats](#page-492-0)
- [ListISCSISessions](#page-493-0)
- [ListServices](#page-495-0)
- [ListPendingNodes](#page-498-0)
- [ListPendingActiveNodes](#page-500-0)
- [ModifyClusterFullThreshold](#page-501-0)
- [ModifyClusterInterfacePreference](#page-507-0)
- [RemoveNodes](#page-508-0)
- [SetLoginSessionInfo](#page-510-0)
- [Shutdown](#page-511-0)

# **Find more information**

- [SolidFire and Element Software Documentation](https://docs.netapp.com/us-en/element-software/index.html)
- [Documentation for earlier versions of NetApp SolidFire and Element products](https://docs.netapp.com/sfe-122/topic/com.netapp.ndc.sfe-vers/GUID-B1944B0E-B335-4E0B-B9F1-E960BF32AE56.html)

# <span id="page-448-0"></span>**AddNodes**

You can use the AddNodes method to add one or more new nodes to a cluster.

When a node that is not configured starts up for the first time, you are prompted to configure the node. Once you configure the node, it is registered as a "pending node" with the cluster. Storage clusters running Element software automatically image a node to the version on the cluster. When you add a pending node, the method response includes an asyncHandle value that you can use with the GetAsyncResult method to query the

status of the automatic imaging process.

The process of adding a Fibre Channel node is the same as adding Element iSCSI storage nodes to a cluster. Fibre Channel nodes are registered in the system with a NodeID. When they become accessible, they are put in a "pending node" status. The ListAllNodes method will return the pendingNodeID for iSCSI nodes as well as any Fibre Channel nodes that are available to add to the cluster.

When you add a node to a cluster that you have configured for virtual networking, the system requires a sufficient number of virtual storage IP addresses to allocate a virtual IP to the new node. If there are no virtual IP addresses available for the new node, the AddNode operation fails. Use the ModifyVirtualNetwork method to add more storage IP addresses to your virtual network.

Once you add a node, any drives on the node are made available and you can add them using the AddDrives method to increase the storage capacity of the cluster.

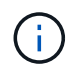

It may take several seconds after adding a new node for it to start up and register its drives as available.

#### **Parameter**

This method has the following input parameter:

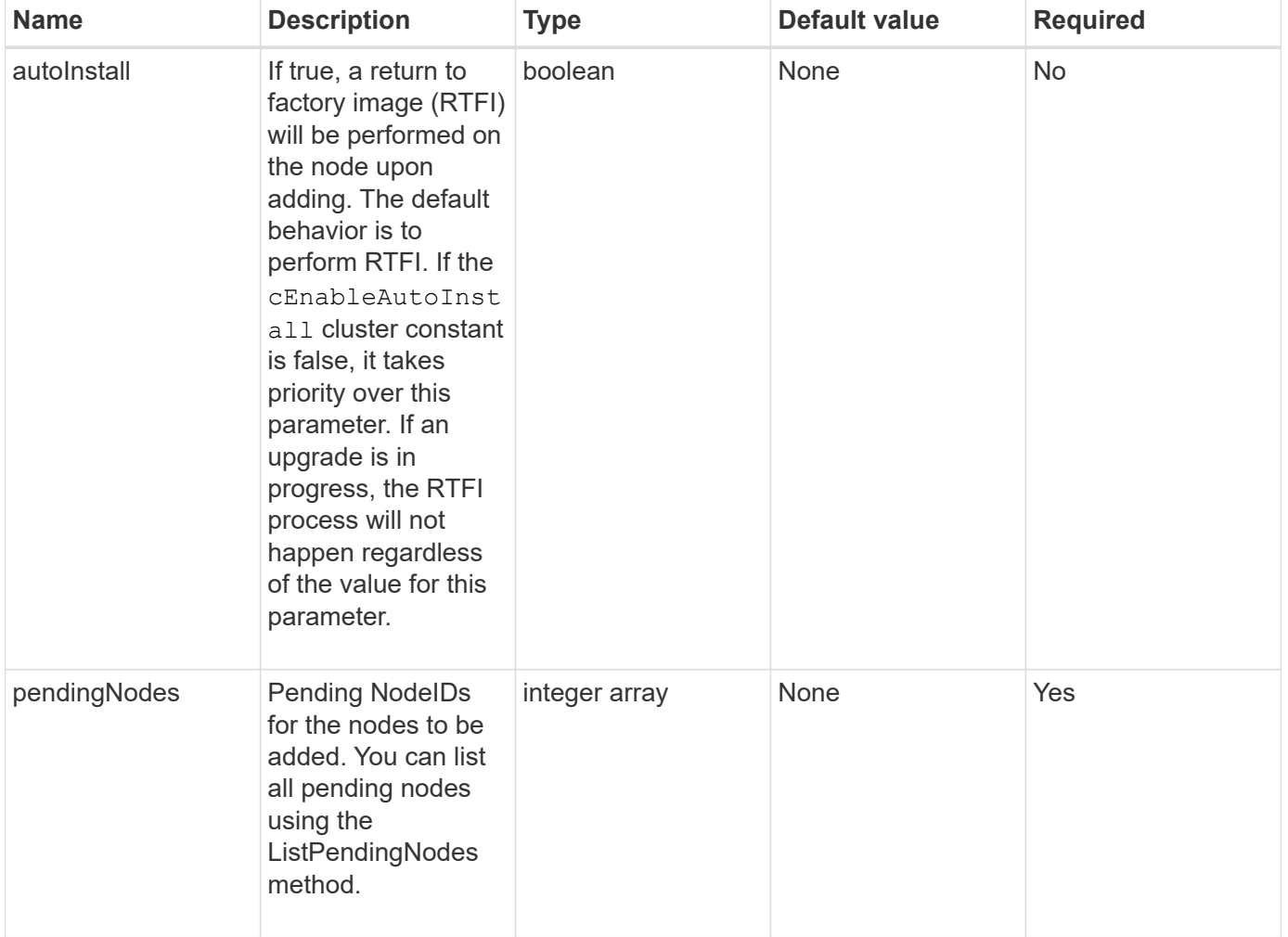

#### **Return value**

This method has the following return value:

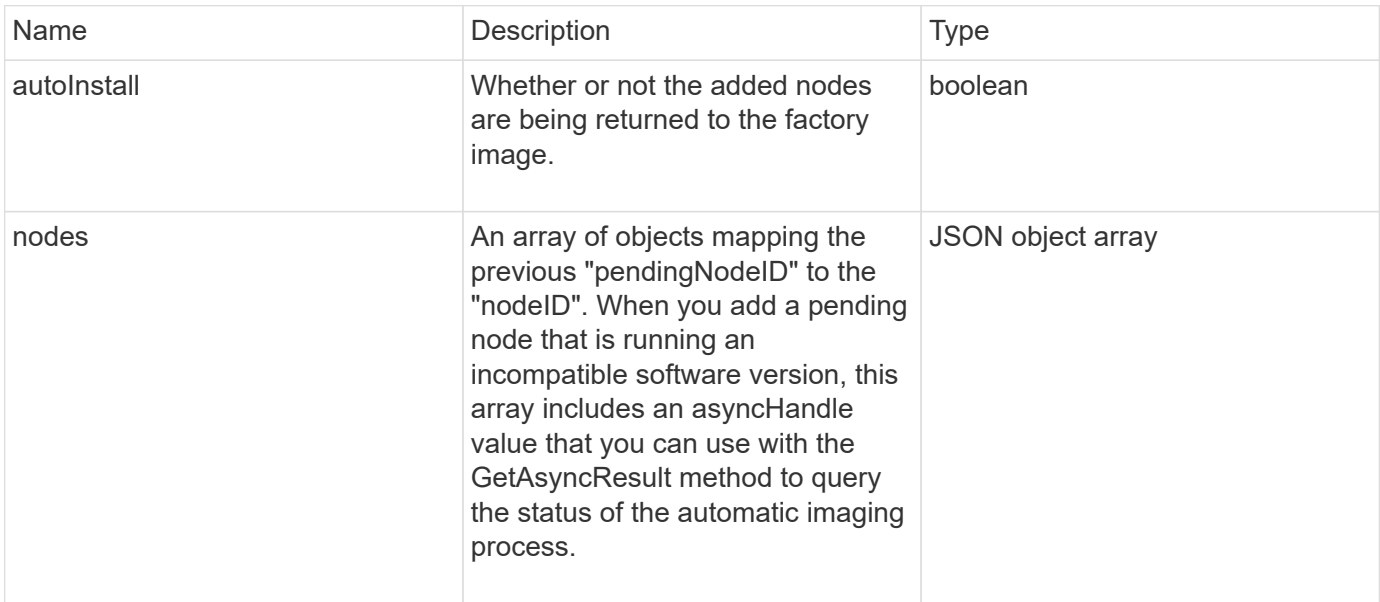

### **Request example**

Requests for this method are similar to the following example:

```
{
     "method": "AddNodes",
     "params": {
       "autoInstall" : true,
       "pendingNodes" : [1]
     },
     "id":1
}
```
### **Response example**

```
{
   id: null,
   result: {
      autoInstall: true,
      nodes: [
         {
           activeNodeKey: "giAm2ep1hA",
           assignedNodeID: 6,
           asyncHandle: 3,
           cip: "10.10.5.106",
           mip: "192.168.133.106",
           pendingNodeID: 2,
           platformInfo: {
             chassisType: "R620",
             cpuModel: "Intel(R) Xeon(R) CPU E5-2640 0 @ 2.50GHz",
             nodeMemoryGB: 72,
             nodeType: "SF3010"
           },
           sip: "10.10.5.106",
           softwareVersion: "9.0.0.1077"
        }
      ]
    }
}
```
9.6

#### **Find more information**

- [AddDrives](#page-521-0)
- [GetAsyncResult](#page-411-0)
- [ListAllNodes](#page-482-0)
- [ModifyVirtualNetwork](#page-839-0)

# <span id="page-451-0"></span>**ClearClusterFaults**

You can use the ClearClusterFaults method to clear information about both current and previously detected faults. Both resolved and unresolved faults can be cleared.

#### **Parameter**

This method has the following input parameter:

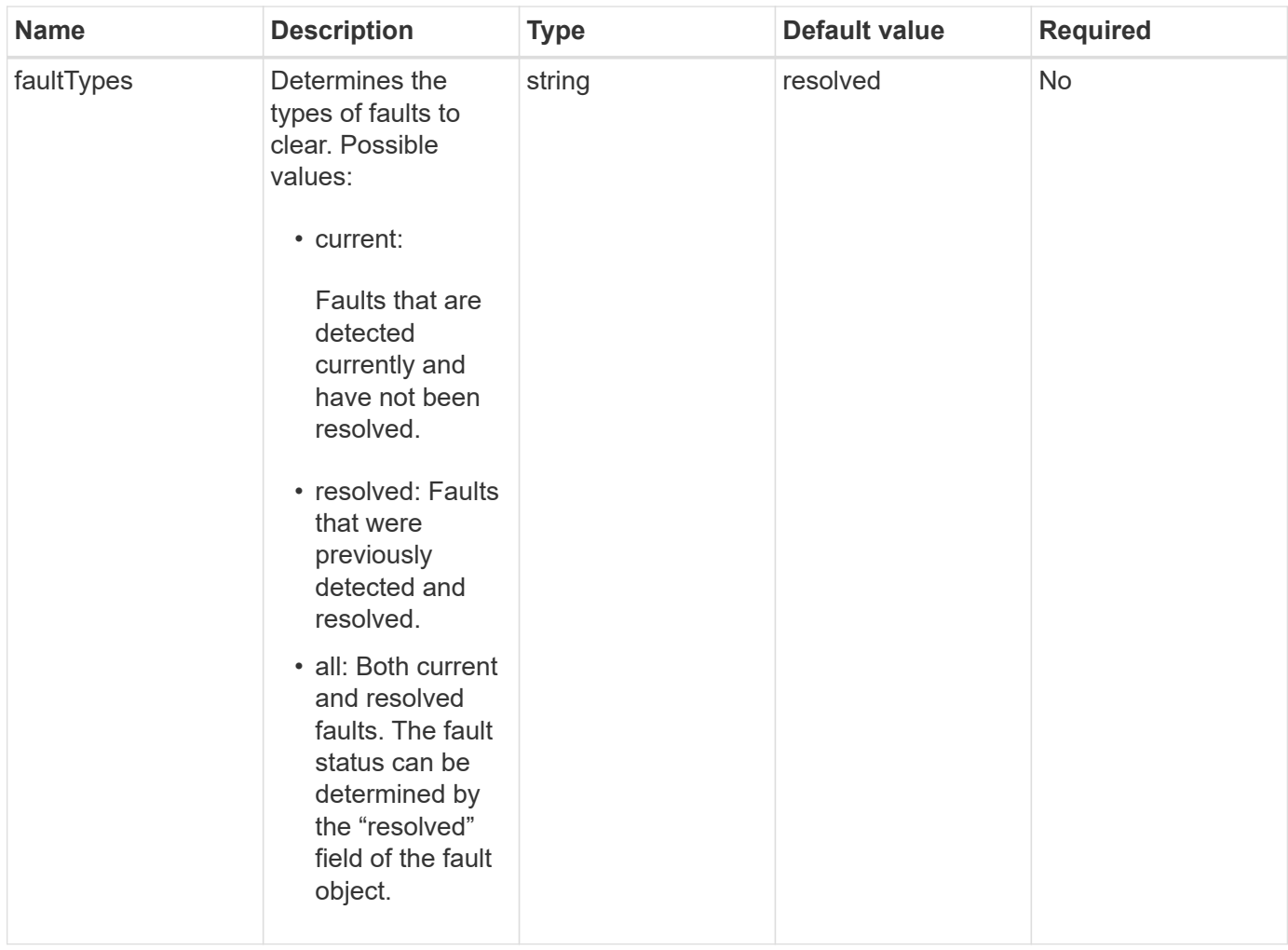

### **Return values**

This method has no return values.

# **Request example**

Requests for this method are similar to the following example:

```
{
     "method": "ClearClusterFaults",
     "params": {},
    "id" : 1
}
```
# **Response example**

```
{
    "id" : 1,
      "result" : {}
}
```
9.6

# <span id="page-453-0"></span>**CreateClusterInterfacePreference**

The CreateClusterInterfacePreference method enables systems integrated with storage clusters running Element software to create and store arbitrary information on the storage cluster. This method is for internal use.

#### **Parameters**

This method has the following input parameters:

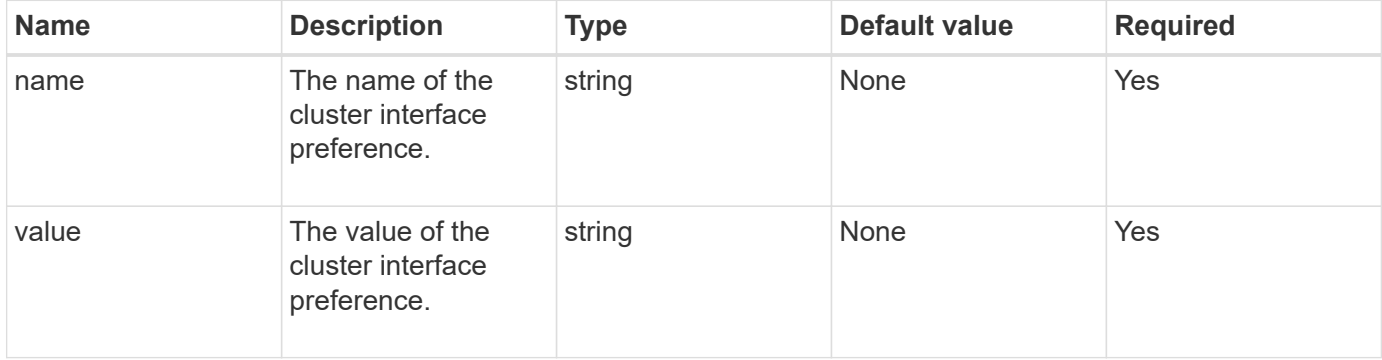

#### **Return value**

This method has no return value.

#### **Request example**

Requests for this method are similar to the following example:

```
{
           "method": "CreateClusterInterfacePreference",
           "params": {
             "name": "prefname",
               "value": "testvalue"
           },
      "id": 1
}
```
This method returns a response similar to the following example:

```
{
       "id": 1,
       "result": {}
}
```
#### **New since version**

11.0

# <span id="page-454-0"></span>**DeleteClusterInterfacePreference**

The DeleteClusterInterfacePreference method enables systems integrated with storage clusters running Element software to delete an existing cluster interface preference. This method is for internal use.

#### **Parameters**

This method has the following input parameter:

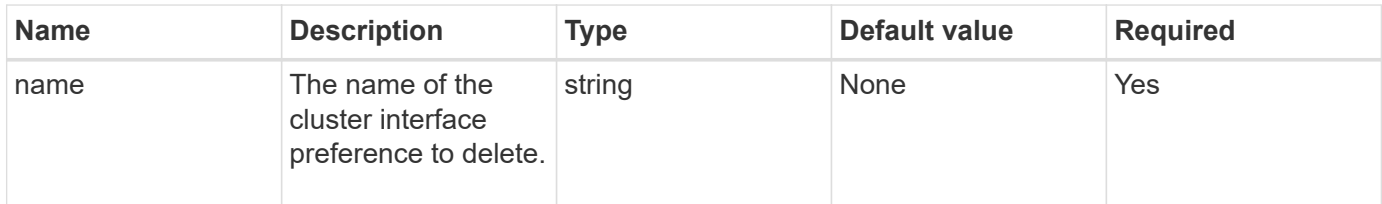

#### **Return values**

This method has no return value.

#### **Request example**

Requests for this method are similar to the following example:

```
{
      "method": "DeleteClusterInterfacePreference",
      "params": {
           "name": "prefname"
           },
      "id": 1
}
```
This method returns a response similar to the following example:

```
{
       "id": 1,
       "result": {}
}
```
#### **New since version**

11.0

# <span id="page-455-0"></span>**EnableFeature**

You can use the EnableFeature method to enable cluster features such as VVols that are disabled by default.

#### **Parameter**

This method has the following input parameter.

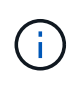

For systems running Element software 11.x, enabling virtual volumes before or after setting protection domain monitoring causes the cluster protection domains feature to function only at node level.

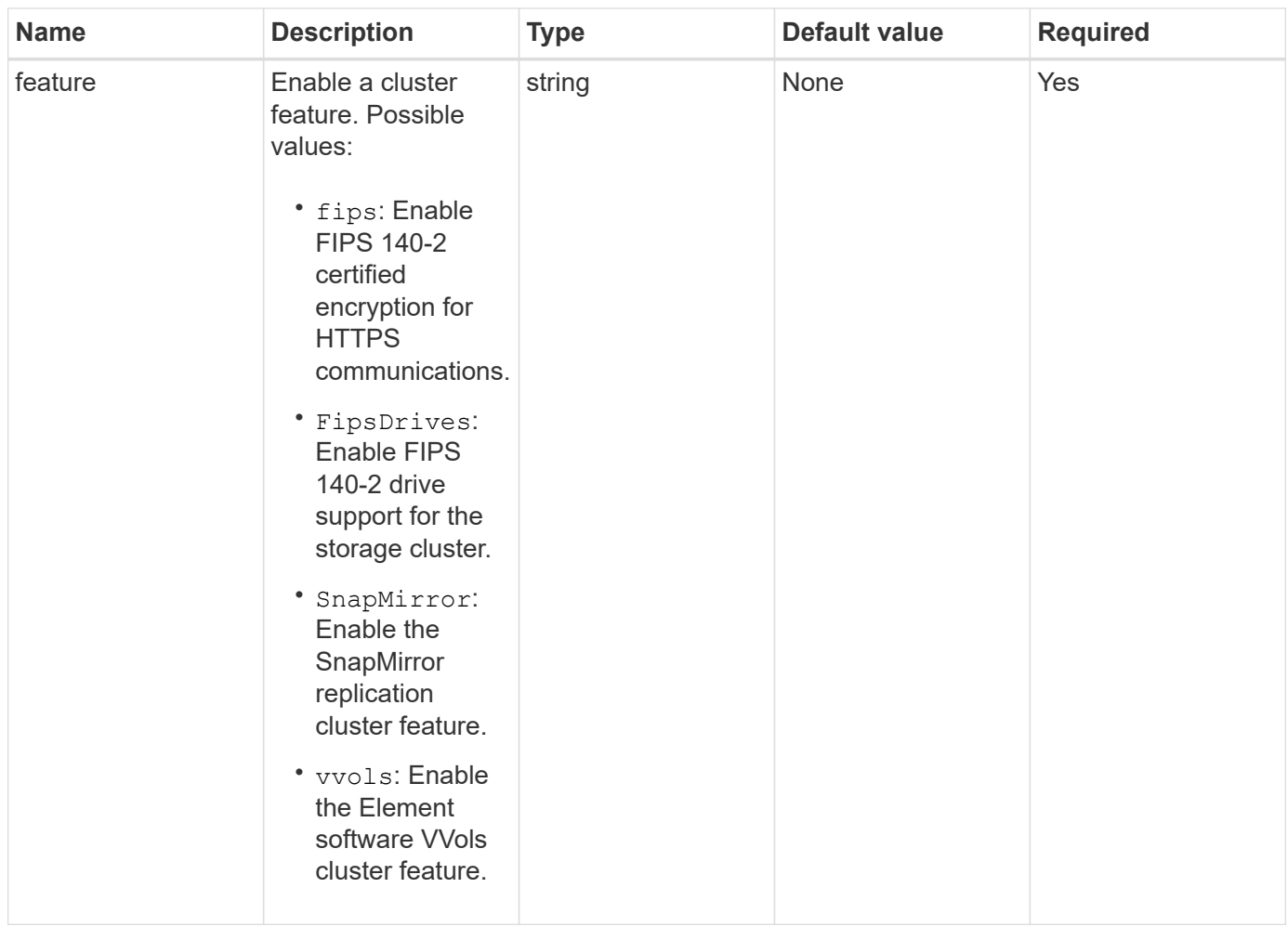

#### **Return value**

This method has no return values.

### **Request example**

Requests for this method are similar to the following example:

```
{
    "method": "EnableFeature",
      "params": {
           "feature" : "vvols"
      },
      "id": 1
}
```
# **Response example**

```
{
    "id": 1,
    "result": {}
}
```
9.6

# <span id="page-457-0"></span>**GetClusterCapacity**

You can use the GetClusterCapacity to return high-level capacity measurements for an entire storage cluster. This method returns fields that you can use to calculate the efficiency rates shown in the Element web UI. You can use the efficiency calculations in scripts to return the efficiency rates for thin provisioning, deduplication, compression, and overall efficiency.

### **Efficiency calculations**

Use the following equations to calculate thin provisioning, deduplication, and compression. These equations apply to Element 8.2 and later.

- thinProvisioningFactor = (nonZeroBlocks + zeroBlocks) / nonZeroBlocks
- deDuplicationFactor = (nonZeroBlocks + snapshotNonZeroBlocks) / uniqueBlocks
- compressionFactor = (uniqueBlocks \* 4096) / (uniqueBlocksUsedSpace \* 0.93)

#### **Overall efficiency rate calculation**

Use the following equation to calculate overall cluster efficiency using the results of the thin provisioning, deduplication, and compression efficiency calculations.

• efficiencyFactor = thinProvisioningFactor \* deDuplicationFactor \* compressionFactor

#### **Parameters**

This method has no input parameters.

#### **Return value**

This method has the following return value:

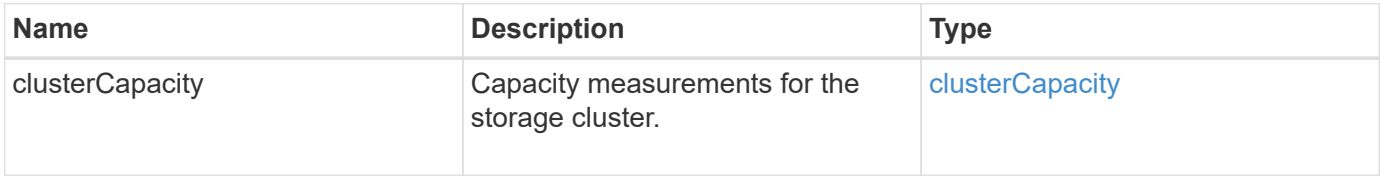

#### **Request example**

Requests for this method are similar to the following example:

```
{
     "method": "GetClusterCapacity",
     "params": {},
     "id" : 1
}
```
#### **Response example**

```
{
    "id": 1,
    "result": {
      "clusterCapacity": {
        "activeBlockSpace": 236015557096,
        "activeSessions": 20,
        "averageIOPS": 0,
        "clusterRecentIOSize": 0,
        "currentIOPS": 0,
        "maxIOPS": 150000,
        "maxOverProvisionableSpace": 259189767127040,
        "maxProvisionedSpace": 51837953425408,
        "maxUsedMetadataSpace": 404984011161,
        "maxUsedSpace": 12002762096640,
        "nonZeroBlocks": 310080350,
        "peakActiveSessions": 20,
        "peakIOPS": 0,
        "provisionedSpace": 1357931085824,
        "snapshotNonZeroBlocks": 0,
        "timestamp": "2016-10-17T21:24:36Z",
        "totalOps": 1027407650,
        "uniqueBlocks": 108180156,
        "uniqueBlocksUsedSpace": 244572686901,
        "usedMetadataSpace": 8745762816,
        "usedMetadataSpaceInSnapshots": 8745762816,
        "usedSpace": 244572686901,
        "zeroBlocks": 352971938
      }
    }
}
```
9.6

# <span id="page-459-0"></span>**GetClusterFullThreshold**

You can use the GetClusterFullThreshold method to view the stages set for cluster fullness levels. This method returns all fullness metrics for the cluster.

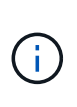

When a cluster reaches the Error stage of block cluster fullness, the maximum IOPS on all volumes are reduced linearly to the volume minimum IOPS as the cluster approaches the Critical stage. This helps prevent the cluster from reaching the Critical stage of block cluster fullness.

# **Parameters**

This method has no input parameters.

### **Return values**

This method has the following return values:

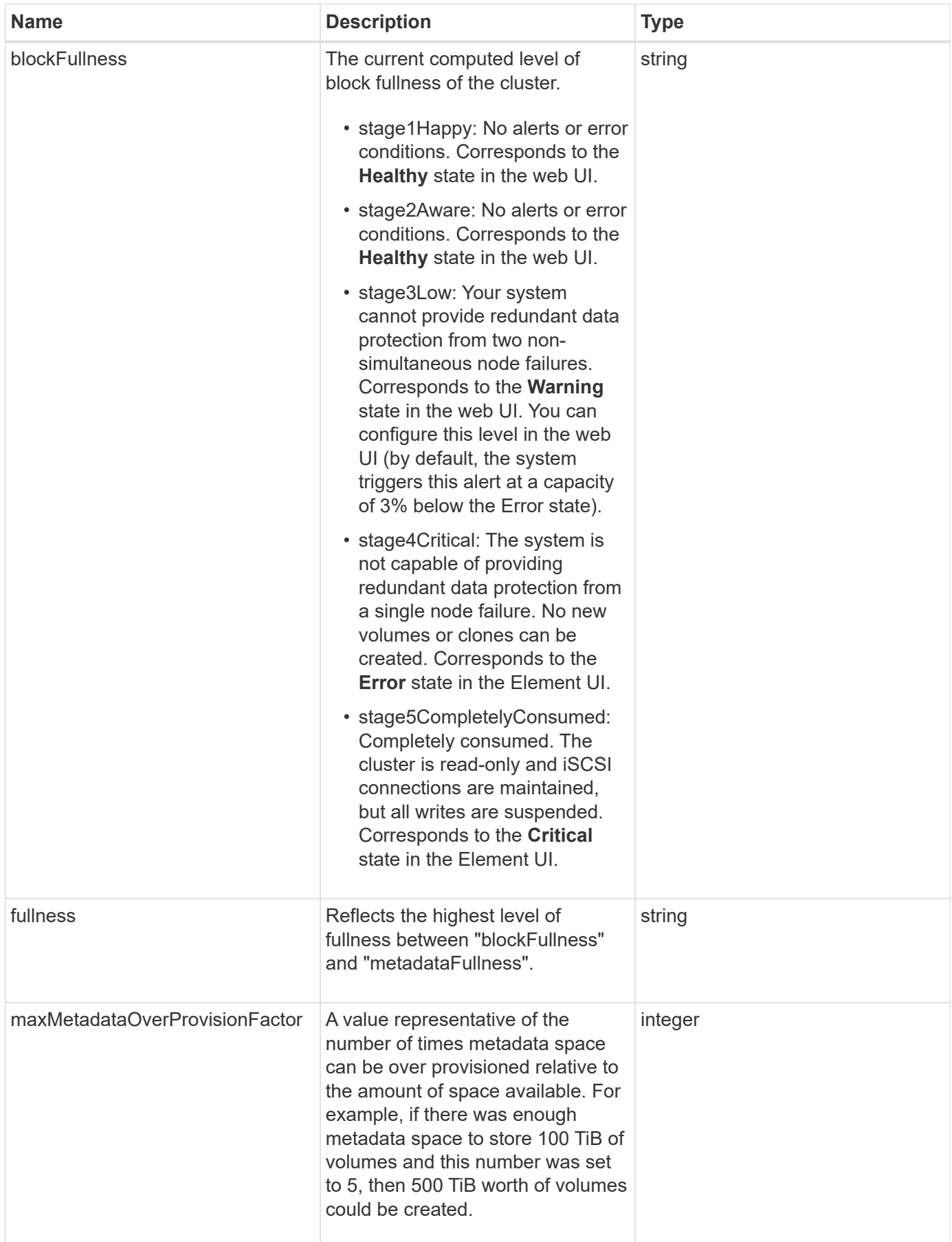

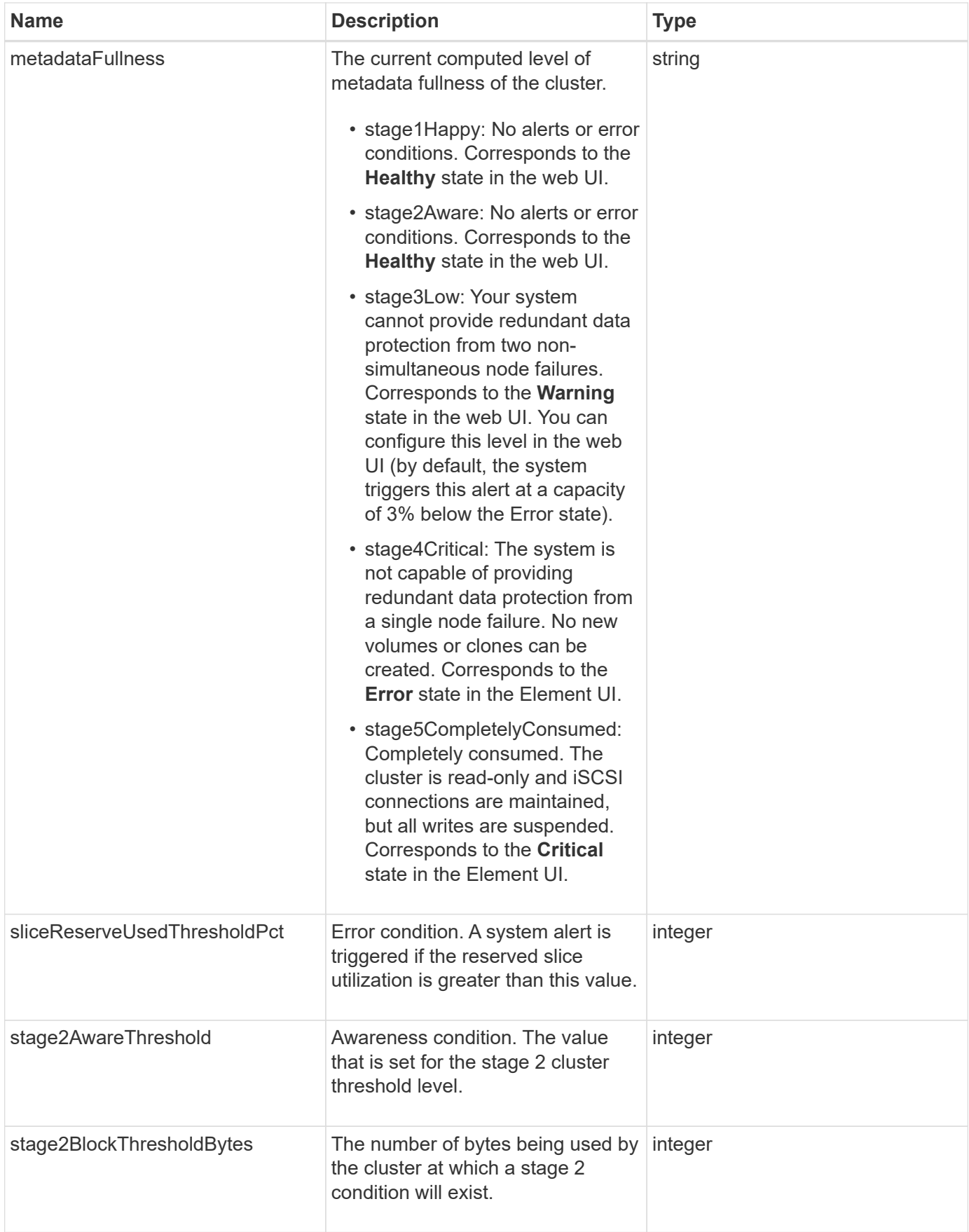

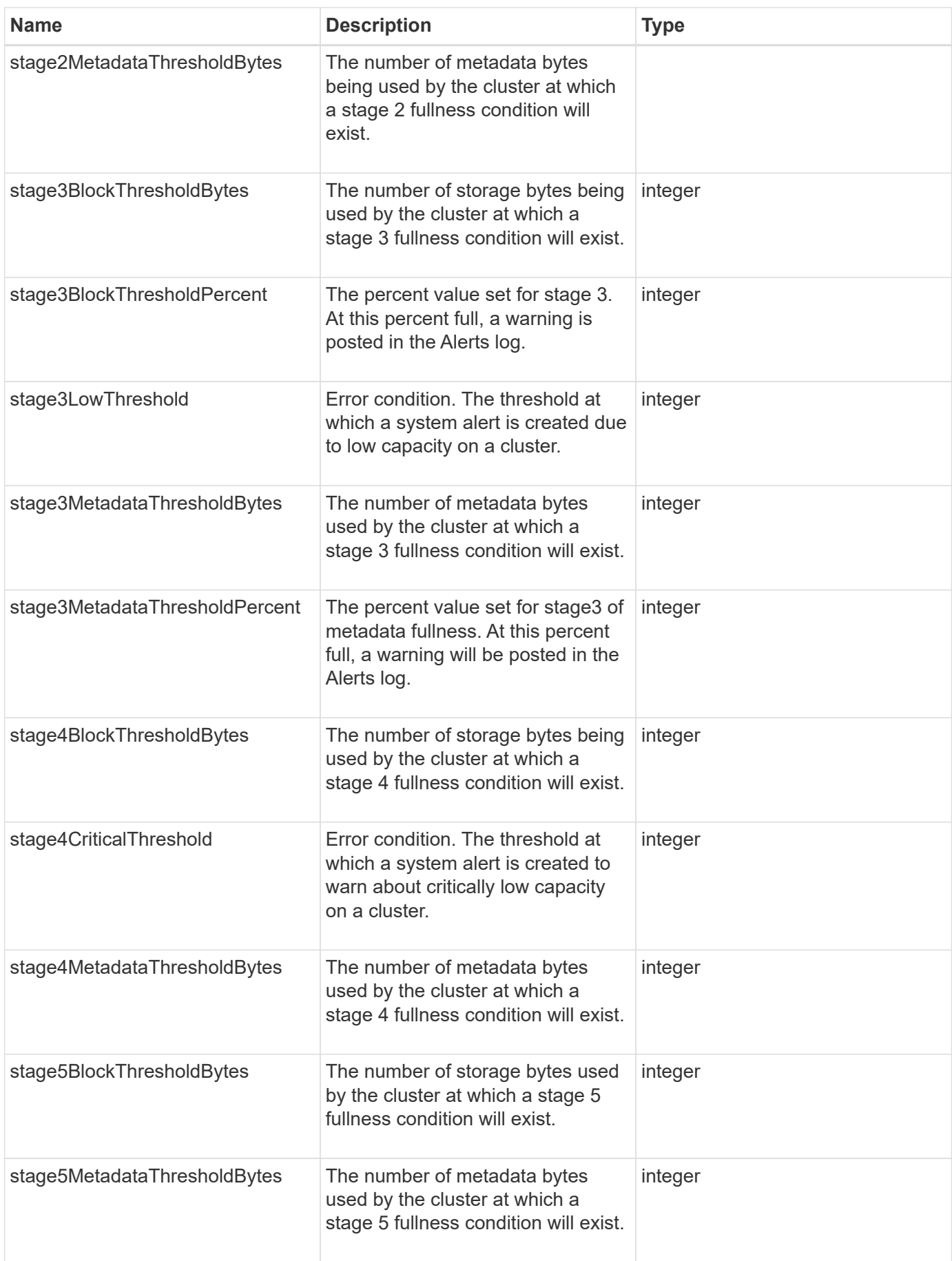

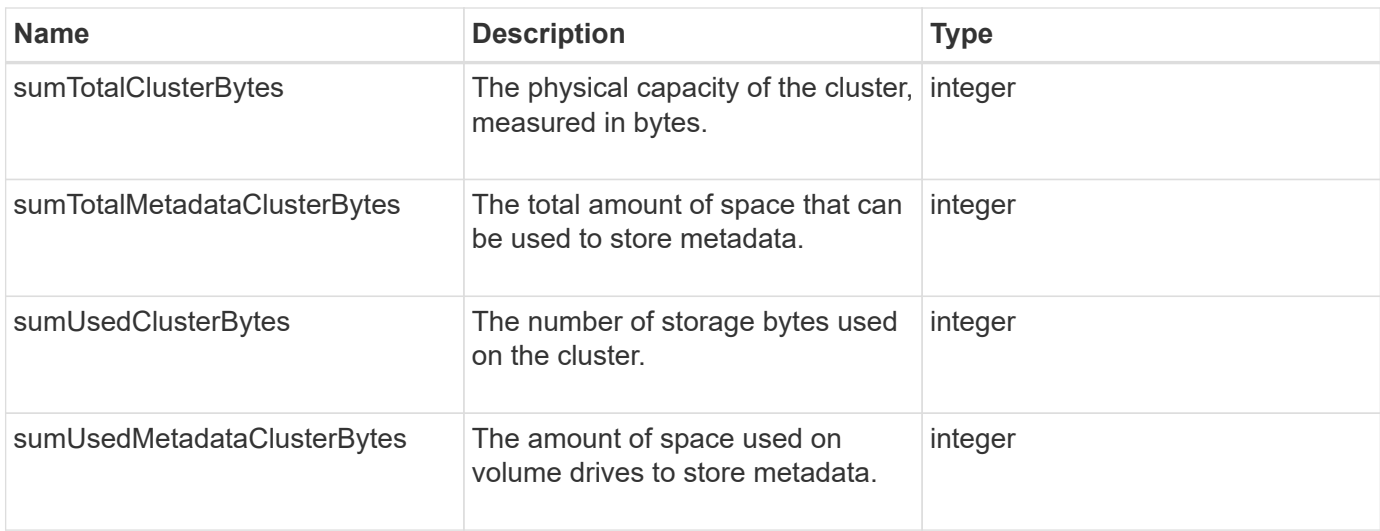

### **Request example**

Requests for this method are similar to the following example:

```
{
     "method" : "GetClusterFullThreshold",
     "params" : {},
     "id" : 1
}
```
# **Response example**

```
{
    "id":1,
    "result":{
      "blockFullness":"stage1Happy",
      "fullness":"stage3Low",
      "maxMetadataOverProvisionFactor":5,
      "metadataFullness":"stage3Low",
      "sliceReserveUsedThresholdPct":5,
      "stage2AwareThreshold":3,
      "stage2BlockThresholdBytes":2640607661261,
      "stage3BlockThresholdBytes":8281905846682,
      "stage3BlockThresholdPercent":5,
      "stage3LowThreshold":2,
      "stage4BlockThresholdBytes":8641988709581,
      "stage4CriticalThreshold":1,
      "stage5BlockThresholdBytes":12002762096640,
      "sumTotalClusterBytes":12002762096640,
      "sumTotalMetadataClusterBytes":404849531289,
      "sumUsedClusterBytes":45553617581,
      "sumUsedMetadataClusterBytes":31703113728
    }
}
```
9.6

### **Find more information**

[ModifyClusterFullThreshold](#page-501-0)

# <span id="page-464-0"></span>**GetClusterHardwareInfo**

You can use the GetClusterHardwareInfo method to retrieve the hardware status and information for all Fibre Channel nodes, iSCSI nodes and drives in the cluster. This generally includes manufacturers, vendors, versions, and other associated hardware identification information.

### **Parameter**

This method has the following input parameter:

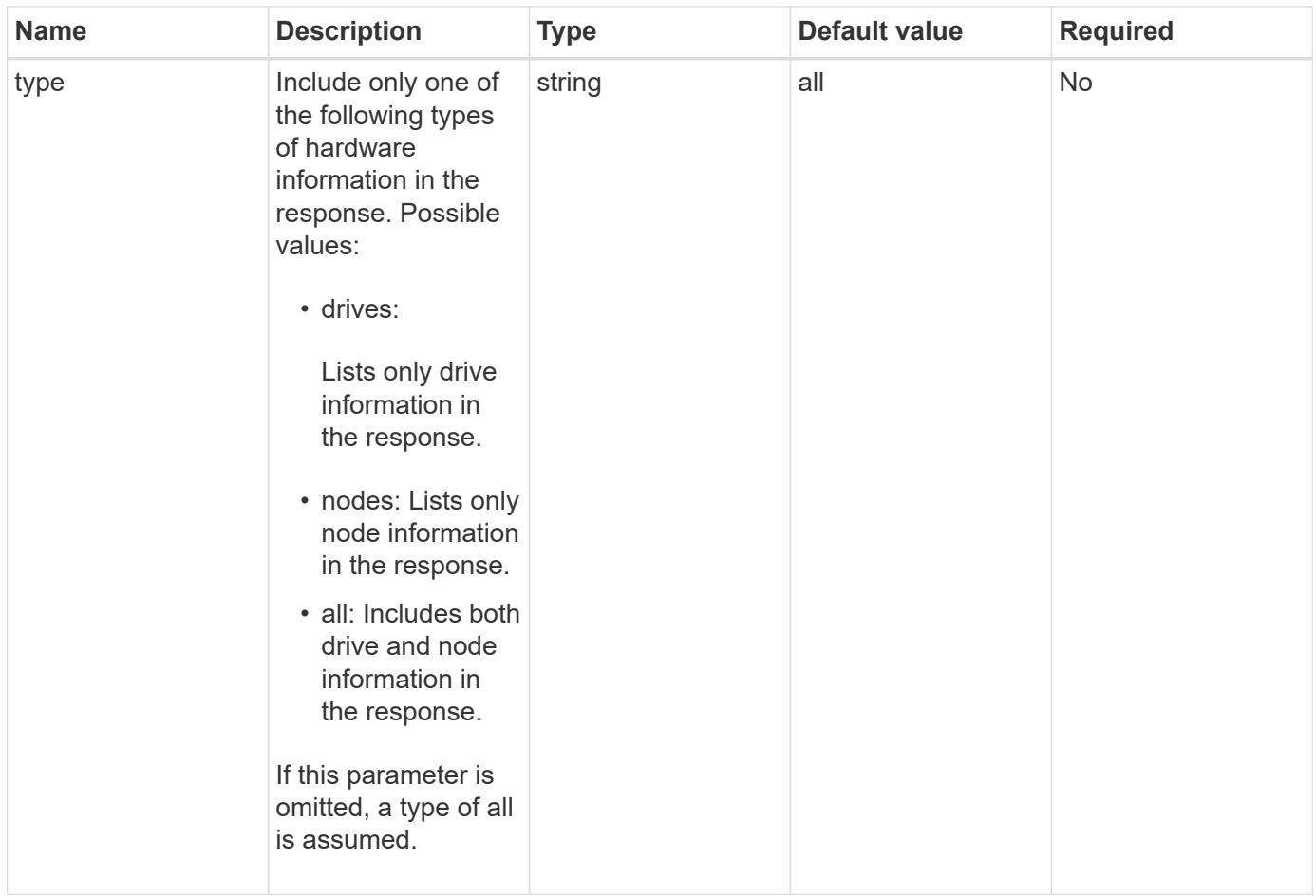

### **Return value**

This method has the following return value:

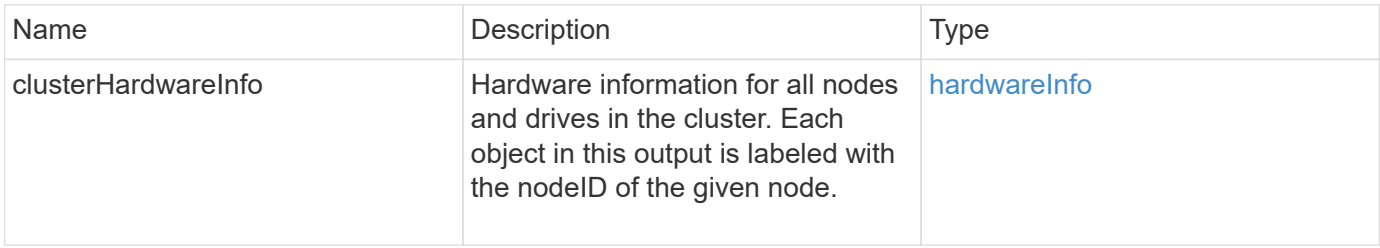

### **Request example**

Requests for this method are similar to the following example:

```
{
    "method": "GetClusterHardwareInfo",
      "params": {
          "type": "all"
      },
      "id": 1
}
```
Due to the length of this response example, it is documented in a supplementary topic.

#### **New since version**

9.6

### **Find more information**

[GetClusterHardwareInfo](#page-1058-0)

# <span id="page-466-0"></span>**GetClusterInfo**

You can use the GetClusterInfo method to return configuration information about the cluster.

#### **Parameters**

This method has no input parameters.

#### **Return value**

This method has the following return value:

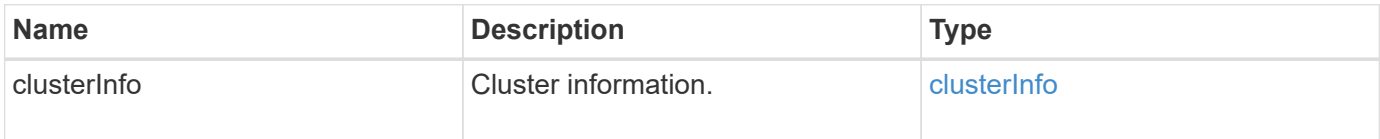

#### **Request example**

Requests for this method are similar to the following example:

```
{
     "method": "GetClusterInfo",
     "params": {},
     "id" : 1
}
```
#### **Response example**

```
{
      "id": 1,
      "result": {
           "clusterInfo": {
                "attributes": {},
                "defaultProtectionScheme": "doubleHelix",
                "enabledProtectionSchemes": [
                    "doubleHelix"
              \frac{1}{2}  "encryptionAtRestState": "disabled",
                "ensemble": [
                    "10.10.10.32",
                    "10.10.10.34",
                    "10.10.10.35",
                    "10.10.10.36",
                    "10.10.10.37"
              \frac{1}{2}  "mvip": "10.10.11.225",
                "mvipInterface": "team1G",
                "mvipNodeID": 3,
                "mvipVlanTag": "0",
                "name": "ClusterName",
                "repCount": 2,
                "softwareEncryptionAtRestState": "enabled",
                "supportedProtectionSchemes": [
                    "doubleHelix"
              \frac{1}{2},
                "svip": "10.10.10.111",
                "svipInterface": "team10G",
                "svipNodeID": 3,
                "svipVlanTag": "0",
                "uniqueID": "psmp",
                "uuid": "2f575d0c-36fe-406d-9d10-dbc1c306ade7"
           }
      }
}
```
9.6

# <span id="page-467-0"></span>**GetClusterInterfacePreference**

The GetClusterInterfacePreference method enables systems integrated with storage clusters running Element software to get information about an existing cluster
interface preference. This method is for internal use.

## **Parameters**

This method has the following input parameter:

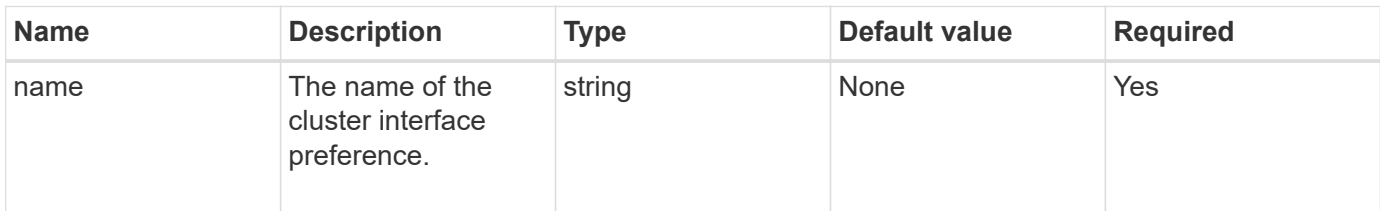

## **Return value**

This method has the following return value:

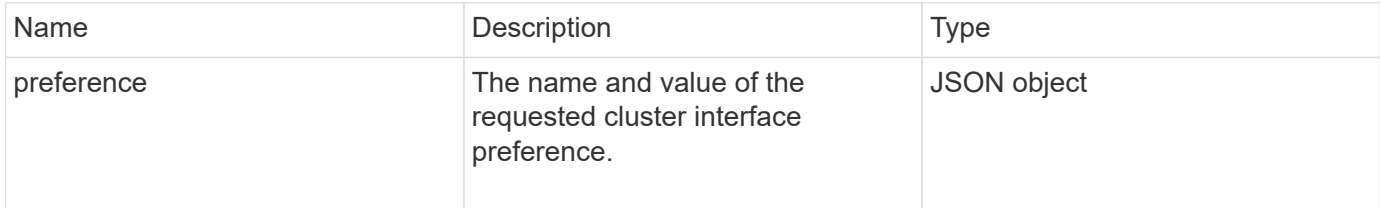

## **Request example**

Requests for this method are similar to the following example:

```
{
      "method": "GetClusterInterfacePreference",
      "params": {
           "name": "prefname"
           },
      "id": 1
}
```
## **Response example**

```
{
       "id": 1,
       "result": {
            "preference": {
                 "name": "prefname",
                 "value": "testvalue"
           }
       }
}
```
11.0

# **GetClusterMasterNodeID**

You can use the GetClusterMasterNodeID method to retrieve the ID of the node that performs cluster-wide administration tasks and holds the storage virtual IP address (SVIP) and management virtual IP address (MVIP).

## **Parameters**

This method has no input parameters.

### **Return value**

This method has the following return value:

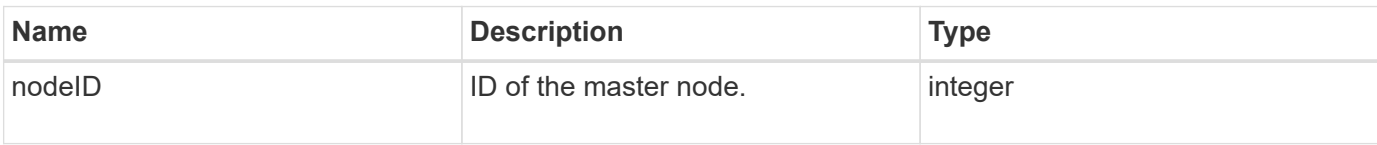

### **Request example**

Requests for this method are similar to the following example:

```
{
    "method": "GetClusterMasterNodeID",
    "params": {},
    "id" : 1
}
```
## **Response example**

```
{
    "id" : 1
    "result": {
       "nodeID": 1
     }
}
```
9.6

## **GetClusterStats**

You can use the GetClusterStats method to retrieve high-level activity measurements for the cluster. Values returned are cumulative from the creation of the cluster.

### **Parameters**

This method has no input parameters.

#### **Return value**

This method has the following return value:

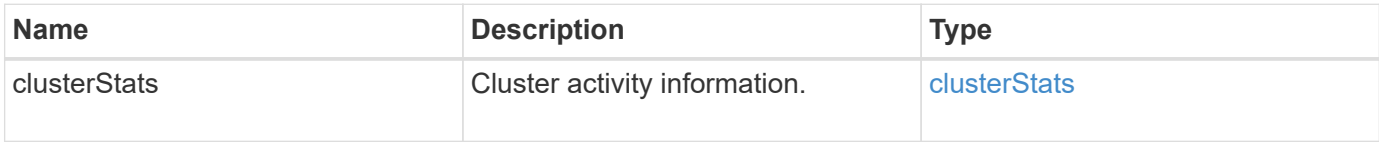

### **Request example**

Requests for this method are similar to the following example:

```
{
     "method": "GetClusterStats",
     "params": {},
     "id" : 1
}
```
#### **Response example**

```
{
    "id": 1,
    "result": {
      "clusterStats": {
        "actualIOPS": 9376,
        "averageIOPSize": 4198,
        "clientQueueDepth": 8,
        "clusterUtilization": 0.09998933225870132,
        "latencyUSec": 52,
        "normalizedIOPS": 15000,
        "readBytes": 31949074432,
        "readBytesLastSample": 30883840,
        "readLatencyUSec": 27,
        "readLatencyUSecTotal": 182269319,
        "readOps": 1383161,
        "readOpsLastSample": 3770,
        "samplePeriodMsec": 500,
        "servicesCount": 3,
        "servicesTotal": 3,
        "timestamp": "2017-09-09T21:15:39.809332Z",
        "unalignedReads": 0,
        "unalignedWrites": 0,
        "writeBytes": 8002002944,
        "writeBytesLastSample": 7520256,
        "writeLatencyUSec": 156,
        "writeLatencyUSecTotal": 231848965,
        "writeOps": 346383,
        "writeOpsLastSample": 918
      }
    }
}
```
9.6

# **GetClusterVersionInfo**

You can use the GetClusterVersionInfo method to retrieve information about the Element software version running on each node in the cluster. This method also returns information about nodes that are currently in the process of upgrading software.

### **Cluster version info object members**

This method has the following object members:

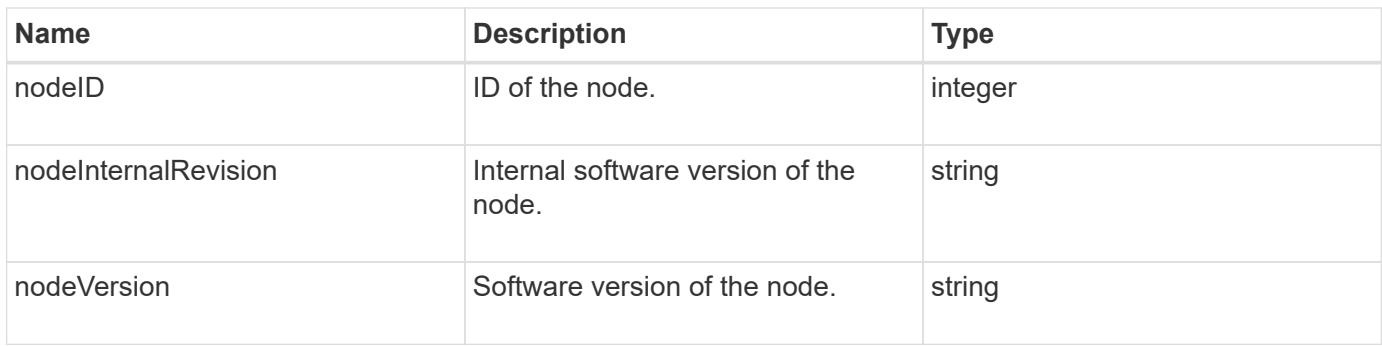

## **Parameters**

This method has no input parameters.

#### **Return values**

This method has the following return values:

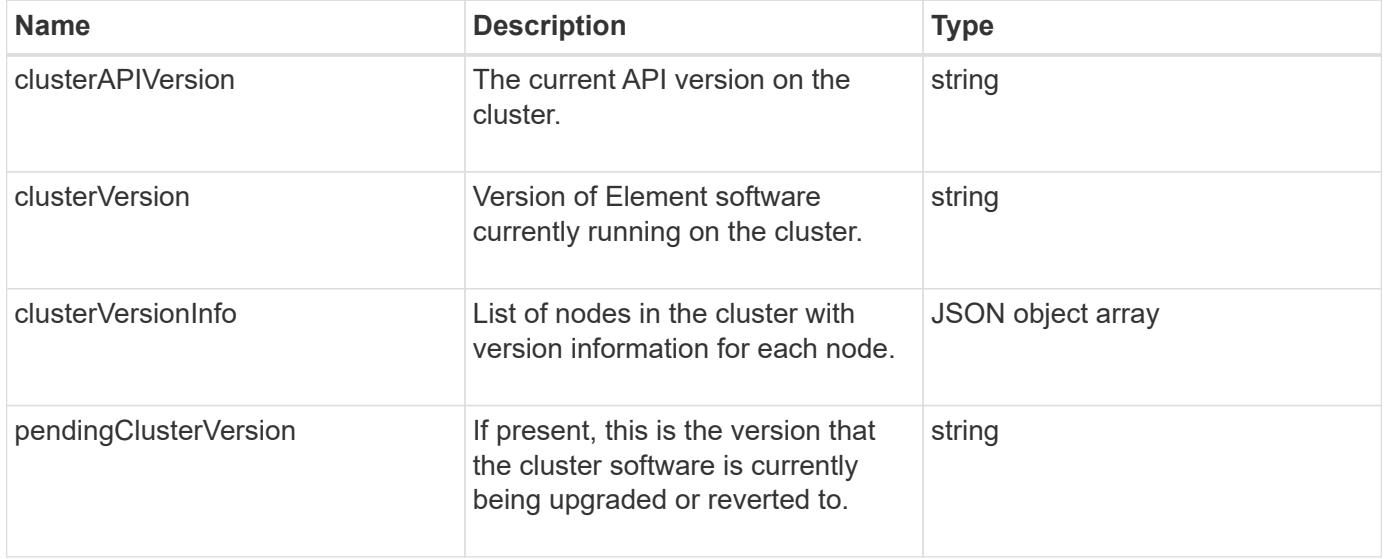

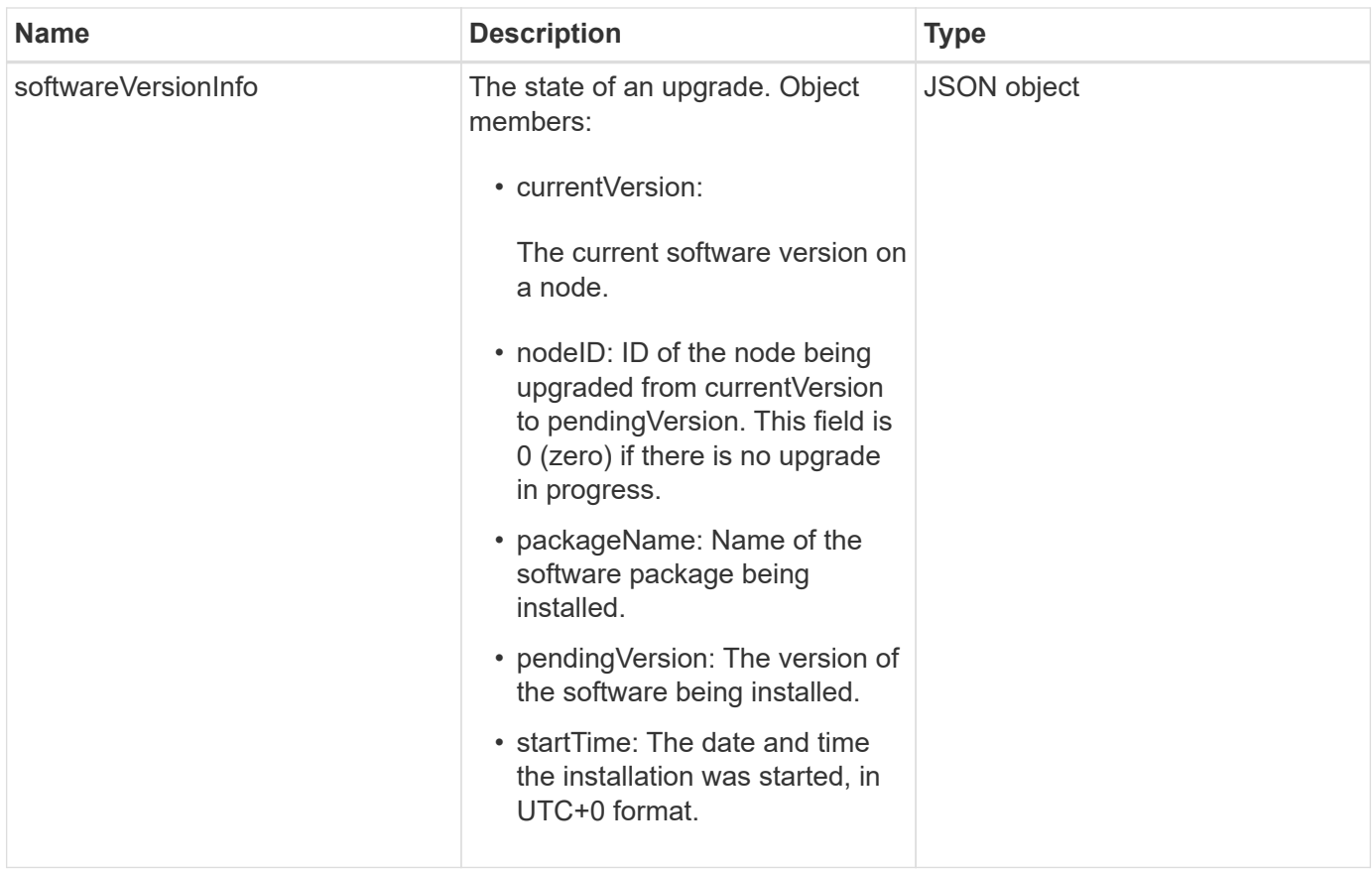

## **Request example**

Requests for this method are similar to the following example:

```
{
     "method": "GetClusterVersionInfo",
     "params": {},
     "id" : 1
}
```
## **Response example**

```
{
  "id": 1,
  "result": {
     "clusterAPIVersion": "6.0",
     "clusterVersion": "6.1382",
     "clusterVersionInfo": [
     {
        "nodeID": 1,
        "nodeInternalRevision": "BuildType=Release Element=carbon
Release=carbon ReleaseShort=carbon Version=6.1382 sfdev=6.28
Repository=dev Revision=061511b1e7fb BuildDate=2014-05-28T18:26:45MDT",
        "nodeVersion": "6.1382"
     },
     {
        "nodeID": 2,
        "nodeInternalRevision": "BuildType=Release Element=carbon
Release=carbon ReleaseShort=carbon Version=6.1382 sfdev=6.28
Repository=dev Revision=061511b1e7fb BuildDate=2014-05-28T18:26:45MDT",
        "nodeVersion": "6.1382"
     },
\{  "nodeID": 3,
        "nodeInternalRevision": "BuildType=Release Element=carbon
Release=carbon ReleaseShort=carbon Version=6.1382 sfdev=6.28
Repository=dev Revision=061511b1e7fb BuildDate=2014-05-28T18:26:45MDT",
        "nodeVersion": "6.1382"
     },
     {
        "nodeID": 4,
        "nodeInternalRevision": "BuildType=Release Element=carbon
Release=carbon ReleaseShort=carbon Version=6.1382 sfdev=6.28
Repository=dev Revision=061511b1e7fb BuildDate=2014-05-28T18:26:45MDT",
        "nodeVersion": "6.1382"
     }
 \frac{1}{2}  "softwareVersionInfo": {
        "currentVersion": "6.1382",
        "nodeID": 0,
        "packageName": "",
        "pendingVersion": "6.1382",
        "startTime": ""
      }
    }
}
```
9.6

# **GetFeatureStatus**

You can use the GetFeatureStatus method to retrieve the status of a cluster feature.

## **Parameter**

This method has the following input parameter:

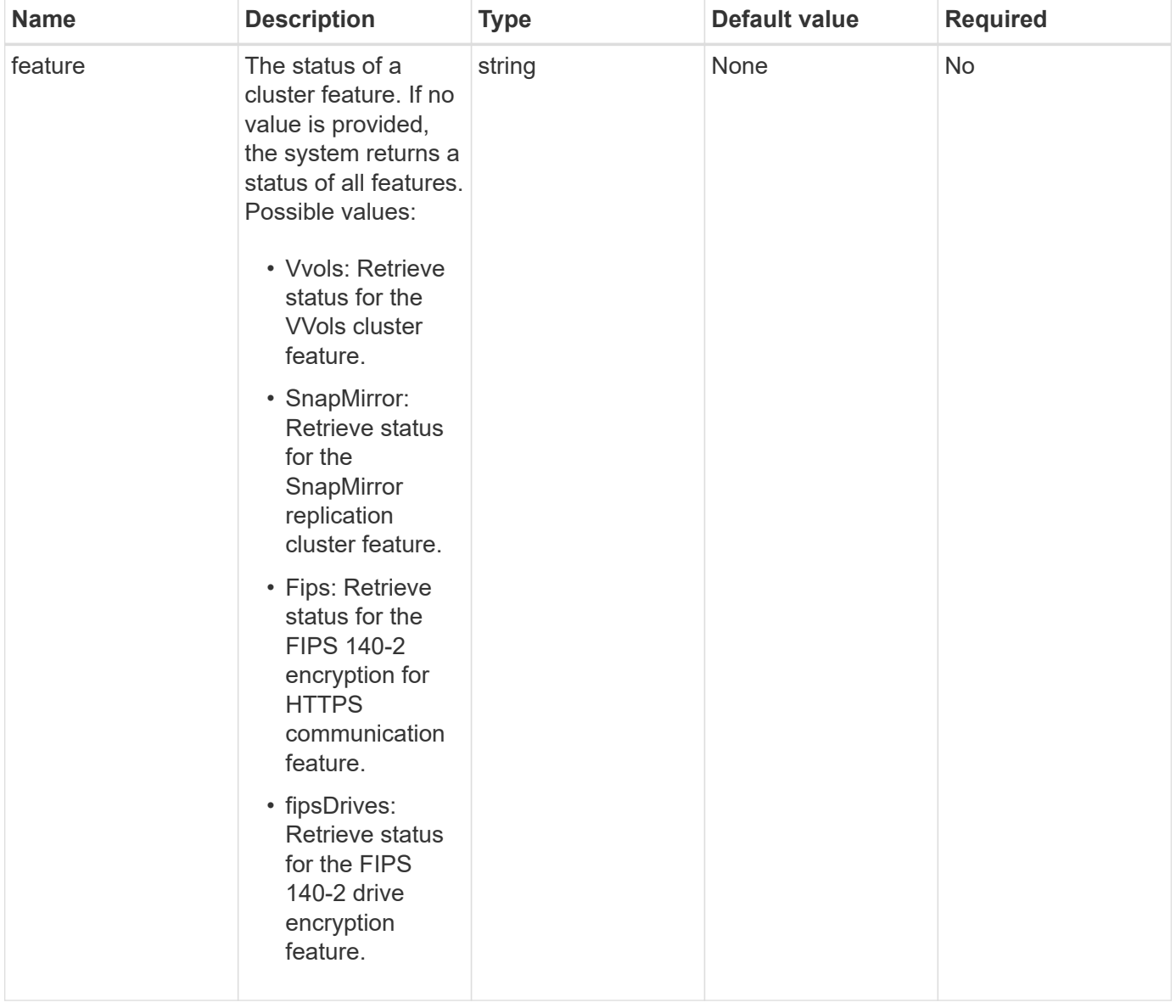

## **Return value**

This method has the following return value:

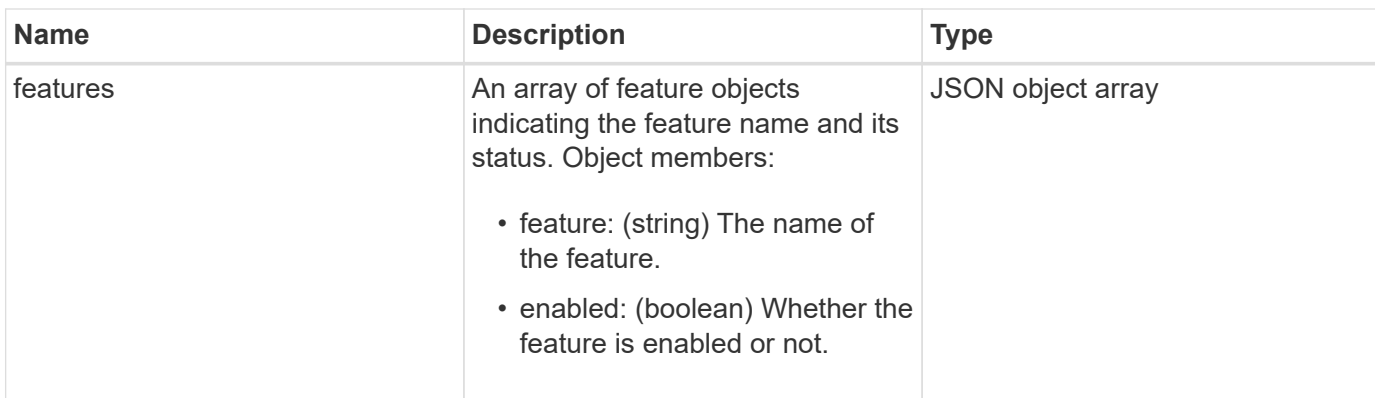

## **Request example**

Requests for this method are similar to the following example:

```
{
    "method": "GetFeatureStatus",
      "params": {
      },
      "id": 1
}
```
## **Response example**

```
{
          "id": 1,
           "result": {
                   "features": [
\{  "enabled": true,
                                     "feature": "Vvols"
                            },
\left\{ \begin{array}{cc} 0 & 0 & 0 \\ 0 & 0 & 0 \\ 0 & 0 & 0 \\ 0 & 0 & 0 \\ 0 & 0 & 0 \\ 0 & 0 & 0 \\ 0 & 0 & 0 \\ 0 & 0 & 0 \\ 0 & 0 & 0 \\ 0 & 0 & 0 \\ 0 & 0 & 0 \\ 0 & 0 & 0 & 0 \\ 0 & 0 & 0 & 0 \\ 0 & 0 & 0 & 0 \\ 0 & 0 & 0 & 0 & 0 \\ 0 & 0 & 0 & 0 & 0 \\ 0 & 0 & 0 & 0 & 0 \\ 0 & 0 & 0 & 0 & 0 \\ 0 & 0 & 0 & 0 & 0  "enabled": true,
                                     "feature": "SnapMirror"
                            },
  {
                                     "enabled": true,
                                     "feature": "Fips"
                            },
  {
                                     "enabled": true,
                                     "feature": "FipsDrives"
  }
                   ]
          }
}
```
9.6

# **GetLoginSessionInfo**

You can use the GetLoginSessionInfo method to return the period of time a login authentication session is valid for both login shells and the TUI.

## **Parameters**

This method has no input parameters.

## **Return value**

This method has the following return value:

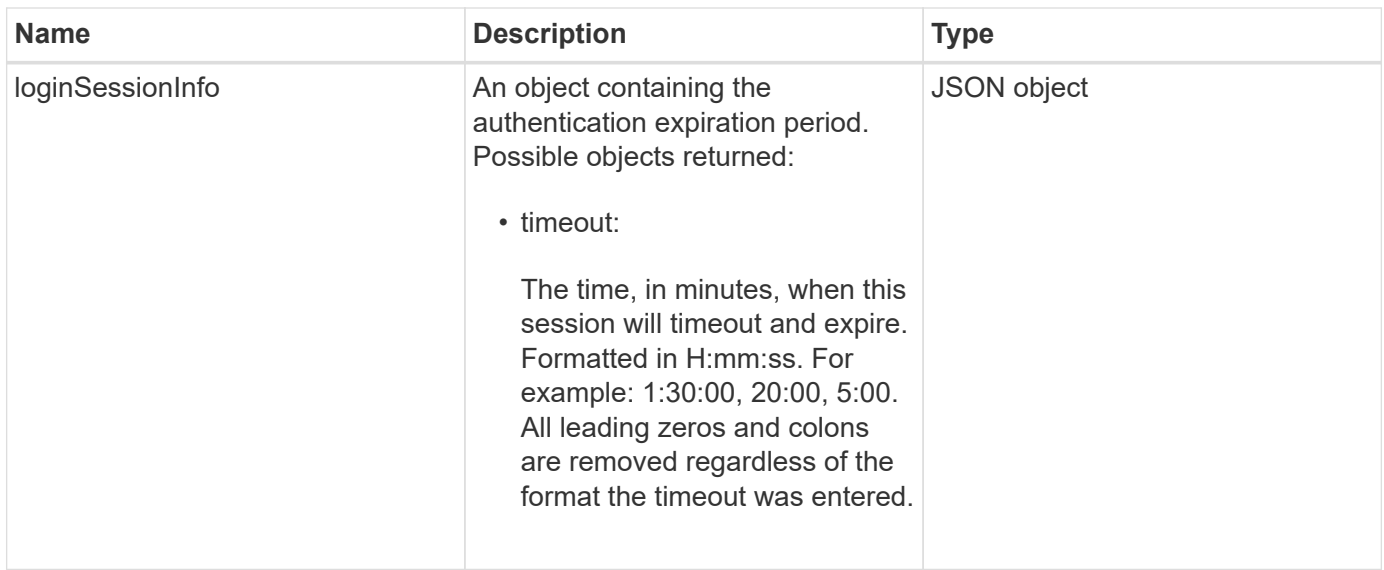

## **Request example**

Requests for this method are similar to the following example:

```
{
    "method": "GetLoginSessionInfo",
      "params": {},
    "id" : 1
}
```
### **Response example**

This method returns a response similar to the following example:

```
{
"id": 1,
    "result" : {
      "loginSessionInfo" : {
         "timeout" : "30:00"
      }
    }
}
```
## **New since version**

9.6

## **GetNodeHardwareInfo**

You can use the GetNodeHardwareInfo method to return all the hardware information and status for the node specified. This generally includes manufacturers, vendors,

versions, and other associated hardware identification information.

### **Parameter**

This method has the following input parameter:

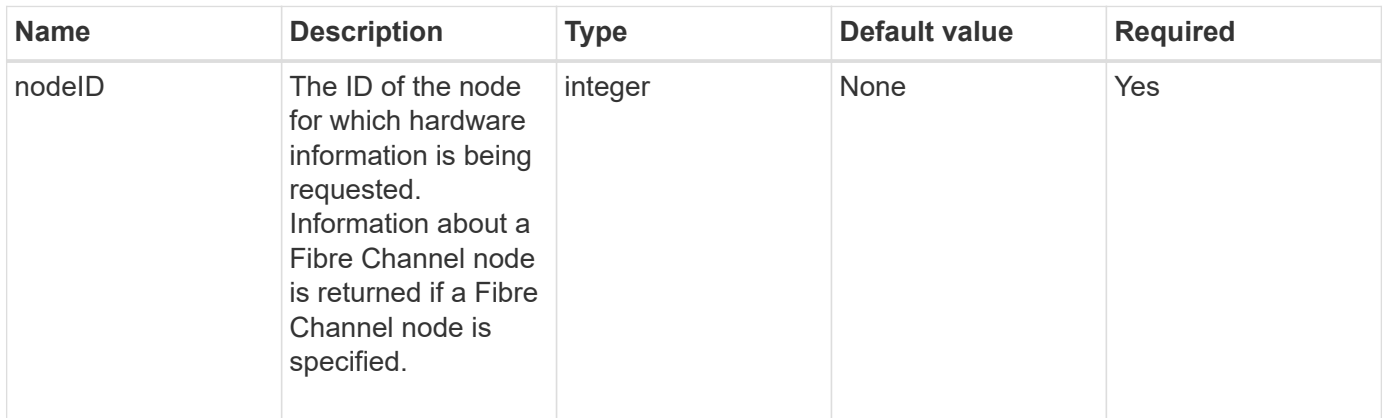

#### **Return value**

This method has the following return value:

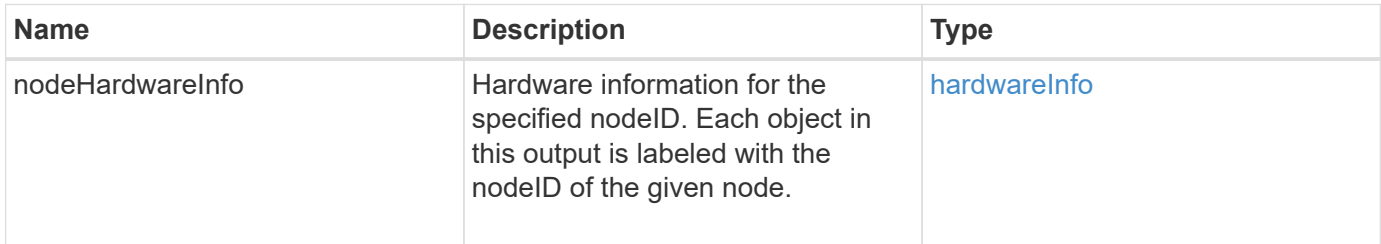

### **Request example**

Requests for this method are similar to the following example:

```
{
     "method": "GetNodeHardwareInfo",
     "params": {
       "nodeID": 1
     },
"id" : 1
}
```
#### **Response example**

Due to the length of this response example, it is documented in a supplementary topic.

#### **New since version**

9.6

### **Find more information**

[GetNodeHardwareInfo \(output for Fibre Channel nodes\)](#page-1107-0)

[GetNodeHardwareInfo \(output for iSCSI\)](#page-1106-0)

## **GetNodeStats**

You can use the GetNodeStats method to retrieve the high-level activity measurements for a single node.

### **Parameter**

This method has the following input parameter:

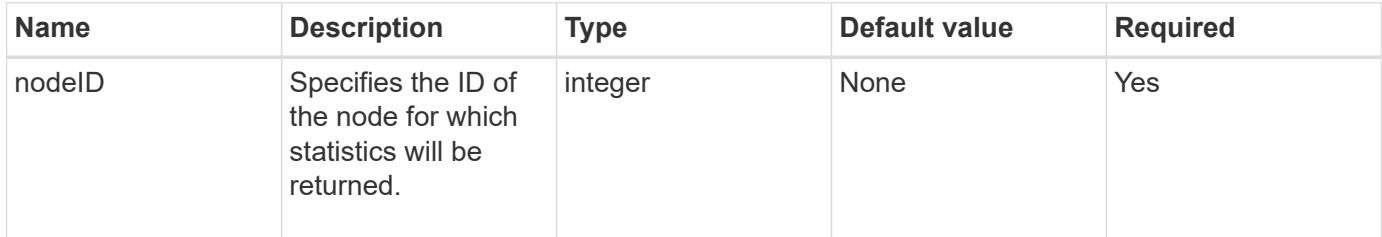

### **Return value**

This method has the following return value:

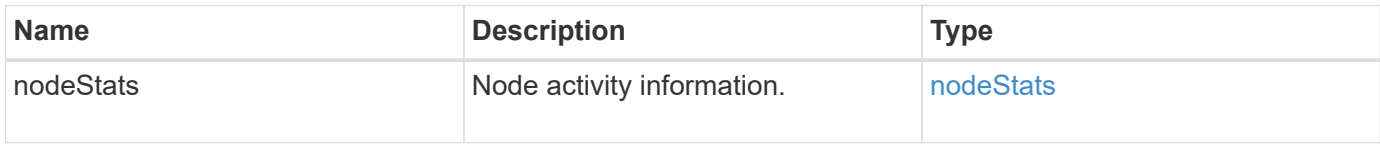

## **Request example**

Requests for this method are similar to the following example:

```
{
     "method": "GetNodeStats",
     "params": {
        "nodeID": 5
     },
     "id": 1
}
```
### **Response example**

```
{
     "id" : 1,
     "result" : {
       "nodeStats" : {
         "cBytesIn" : 9725856460404,
          "cBytesOut" : 16730049266858,
         "cpu" : 98,
          "mBytesIn" : 50808519,
         "mBytesOut" : 52040158,
         "networkUtilizationCluster" : 84,
         "networkUtilizationStorage" : 0,
          "sBytesIn" : 9725856460404,
          "sBytesOut" : 16730049266858,
          "timestamp" : "2012-05-16T19:14:37.167521Z",
          "usedMemory" : 41195708000
       }
     }
}
```
9.6

## **ListActiveNodes**

You can use the ListActiveNodes method to return the list of currently active nodes that are in the cluster.

### **Parameters**

This method has no input parameters.

#### **Return value**

This method has the following return value:

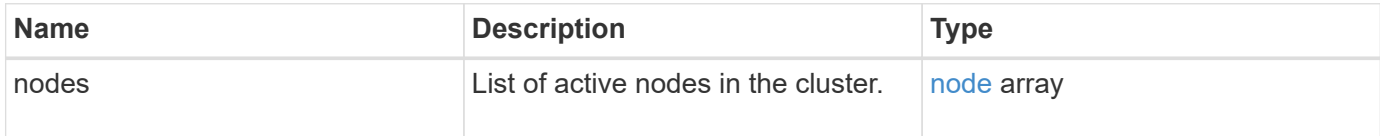

#### **Request example**

Requests for this method are similar to the following example:

```
{
     "method": "ListActiveNodes",
     "params": {},
     "id" : 1
}
```
#### **Response example**

Due to the length of this response example, it is documented in a supplementary topic.

#### **New since version**

9.6

### **Find more information**

**[ListActiveNodes](#page-1124-0)** 

## **ListAllNodes**

You can use the ListAllNodes method to list active and pending nodes in the cluster.

#### **Parameters**

This method has no input parameters.

#### **Return values**

This method has the following return values:

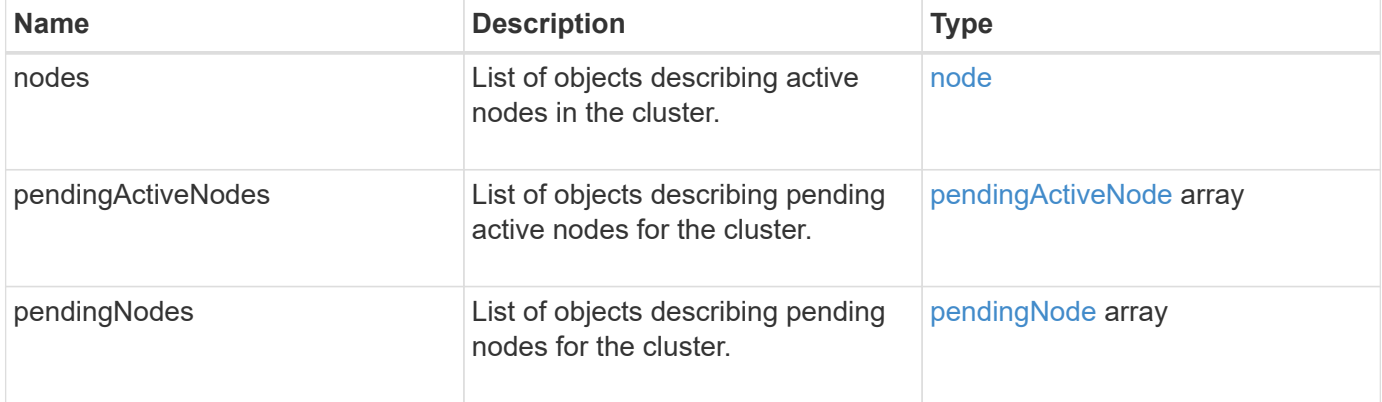

### **Request example**

Requests for this method are similar to the following example:

```
{
     "method": "ListAllNodes",
     "params": {},
     "id" : 1
}
```
## **Response example**

```
{
       "id": 1,
       "result": {
            "nodes": [
\{  "associatedFServiceID": 0,
                       "associatedMasterServiceID": 1,
                       "attributes": {},
                       "chassisName": "CT5TV12",
                       "cip": "10.1.1.1",
                       "cipi": "Bond10G",
                       "fibreChannelTargetPortGroup": null,
                       "mip": "10.1.1.1",
                       "mipi": "Bond1G",
                       "name": "NLABP0704",
                       "nodeID": 1,
                       "nodeSlot": "",
                       "platformInfo": {
                            "chassisType": "R620",
                            "cpuModel": "Intel",
                            "nodeMemoryGB": 72,
                            "nodeType": "SF3010",
                            "platformConfigVersion": "0.0.0.0"
\}, \}, \}, \}, \}, \}, \}, \}, \}, \}, \}, \}, \}, \}, \}, \}, \}, \}, \}, \}, \}, \}, \}, \}, \}, \}, \}, \}, \}, \}, \}, \}, \}, \}, \}, \}, \},
                       "sip": "10.1.1.1",
                       "sipi": "Bond10G",
                       "softwareVersion": "11.0",
                       "uuid": "4C4C4544-0054",
                       "virtualNetworks": []
  }
            ],
            "pendingActiveNodes": [],
            "pendingNodes": []
       }
}
```
9.6

# **ListClusterFaults**

You can use the ListClusterFaults method to list information about any faults detected on the cluster. With this method, you can list both current faults as well as faults that have been resolved. The system caches faults every 30 seconds.

#### **Parameters**

This method has the following input parameters:

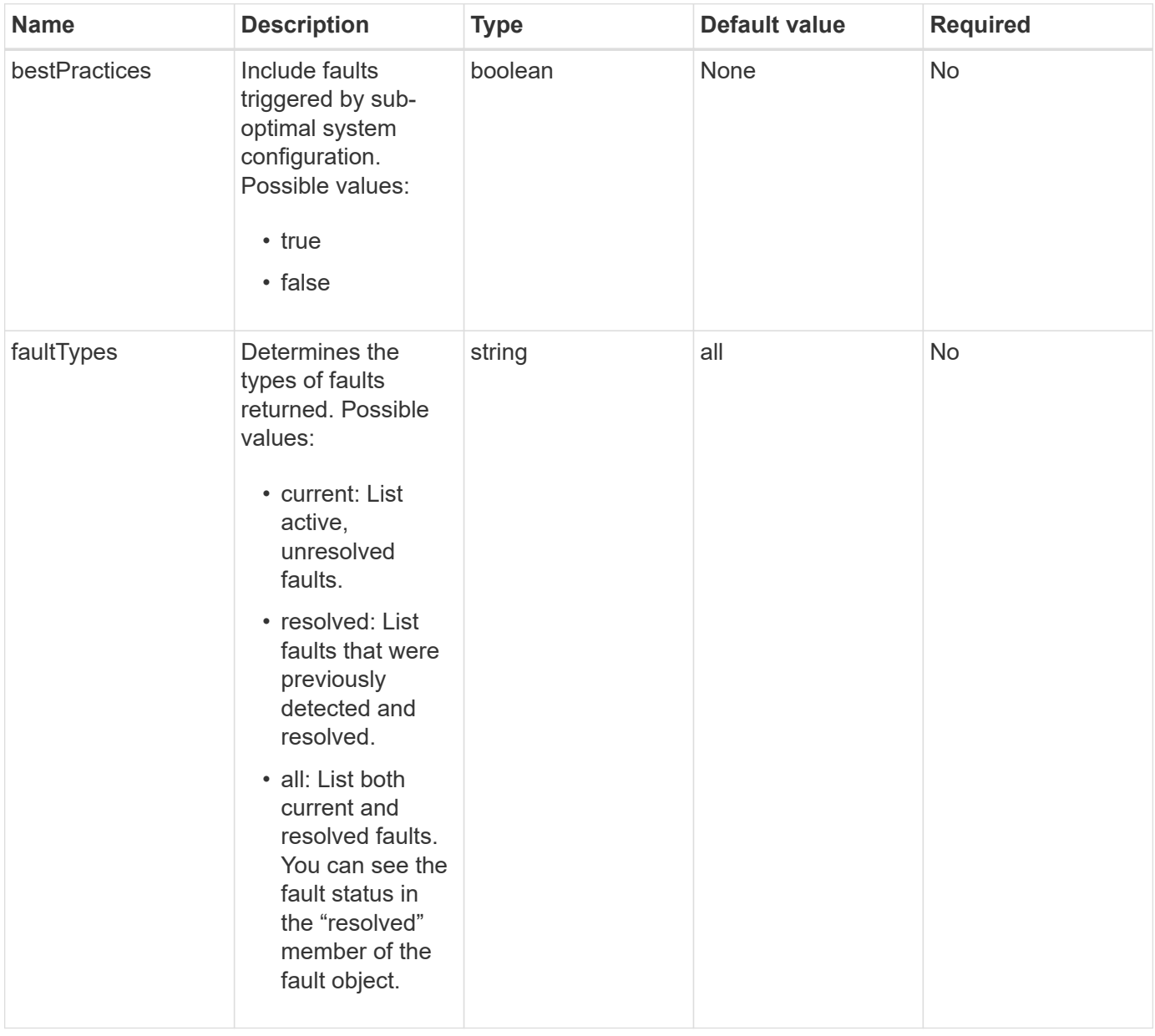

#### **Return value**

This method has the following return value:

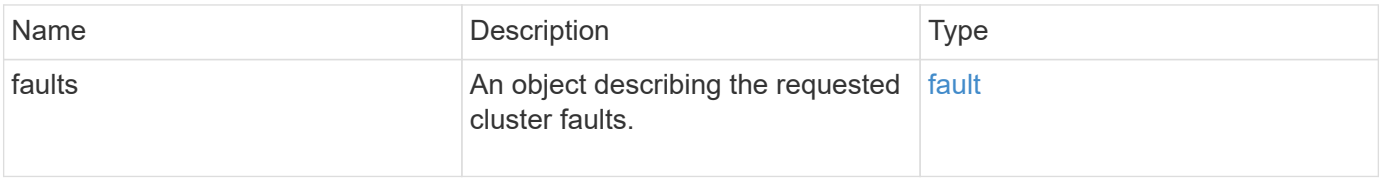

## **Request example**

Requests for this method are similar to the following example:

```
{
    "method": "ListClusterFaults",
      "params": {
        "faultTypes": "current",
        "bestPractices": true
      },
      "id": 1
}
```
## **Response example**

```
{
    "id": 1,
    "result": {
      "faults": [
        {
           "clusterFaultID": 1,
           "code": "notUsingLACPBondMode",
           "data": null,
           "date": "2016-04-26T14:57:04.275286Z",
           "details": "Bond1G interfaces found not using LACP bond mode.
Nodes not set to LACP bond mode: \{1, 2, 4, 5\}",
           "driveID": 0,
           "driveIDs": [],
           "nodeHardwareFaultID": 0,
           "nodeID": 0,
           "resolved": false,
           "resolvedDate": "",
           "serviceID": 0,
           "severity": "bestPractice",
           "type": "cluster"
        },
         {
           "clusterFaultID": 9,
           "code": "disconnectedClusterPair",
           "data": null,
           "date": "2016-04-26T20:40:08.736597Z",
           "details": "One of the clusters in a pair may have become
misconfigured or disconnected. Remove the local pairing and retry pairing
the clusters. Disconnected Cluster Pairs: []. Misconfigured Cluster Pairs:
[3]",
           "driveID": 0,
           "driveIDs": [],
           "nodeHardwareFaultID": 0,
           "nodeID": 0,
           "resolved": false,
           "resolvedDate": "",
           "serviceID": 0,
           "severity": "warning",
           "type": "cluster"
        }
      ]
    }
}
```
9.6

# **ListClusterInterfacePreferences**

The ListClusterInterfacePreference method enables systems integrated with storage clusters running Element software to list the existing cluster interface preferences stored on the system. This method is for internal use.

## **Parameters**

This method has no input parameters.

### **Return value**

This method has the following return value:

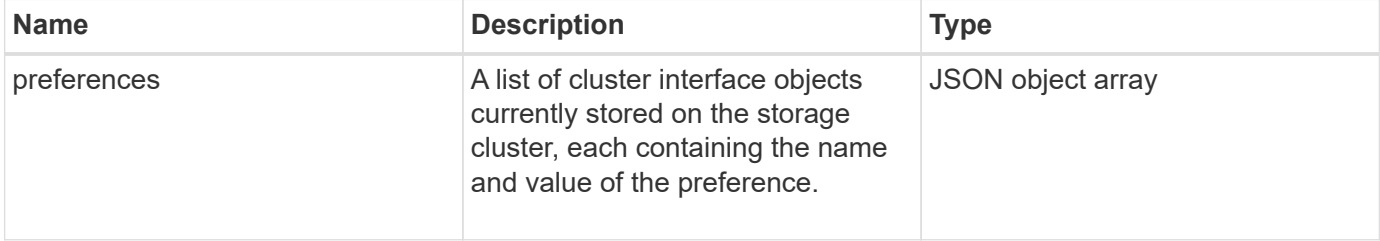

## **Request example**

Requests for this method are similar to the following example:

```
{
      "method": "ListClusterInterfacePreferences",
      "params": {
      },
      "id": 1
}
```
### **Response example**

```
{
     "id": 1,
     "result": {
         "preferences": [
\{  "name": "prefname",
                 "value": "testvalue"
  }
         ]
     }
}
```
11.0

# **ListEvents**

You can use the ListEvents method to list events detected on the cluster, sorted from oldest to newest.

## **Parameters**

This method has the following input parameters:

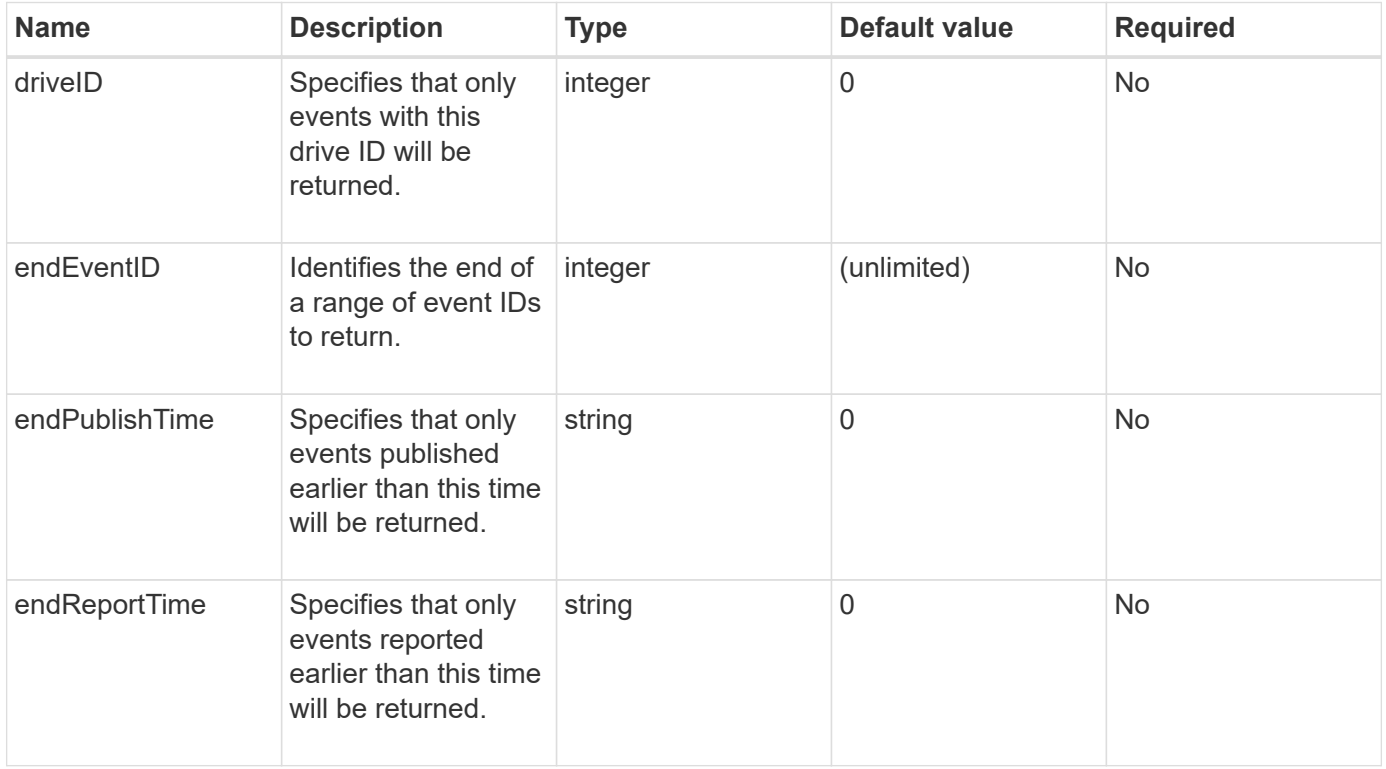

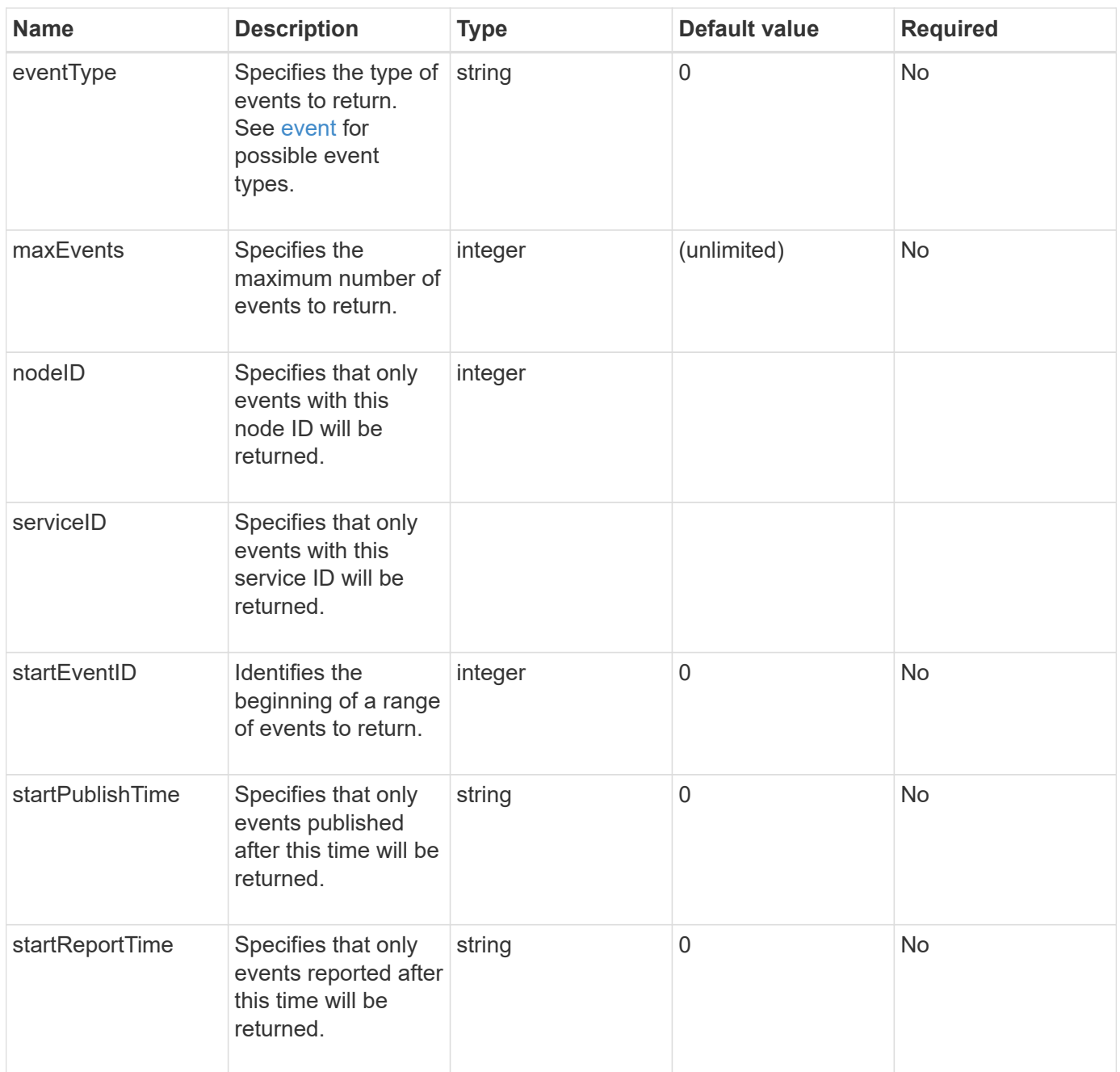

### **Return value**

This method has the following return value:

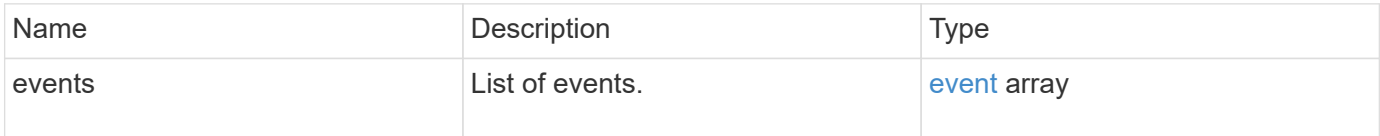

## **Request example**

Requests for this method are similar to the following example:

```
{
     "method": "ListEvents",
     "params": {
     },
     "id" : 1
}
```
### **Response example**

```
{
   "id":1,
   "result":{
      "events":[
         {
            "details":
  {
                 "paramGCGeneration":1431550800,
                 "paramServiceID":2
              },
            "driveID":0,
            "eventID":2131,
            "eventInfoType":"gcEvent",
            "message":"GC Cluster Coordination Complete",
            "nodeID":0,
            "serviceID":2,
            "severity":0,
            "timeOfPublish":"2015-05-13T21:00:02.361354Z",
            "timeOfReport":"2015-05-13T21:00:02.361269Z"
         },{
            "details":
{
"eligibleBS":[5,6,7,8,9,10,11,12,13,14,15,16,17,18,19,24,25,26,27,28,29,30
,31,40,41,42,43,44,45,46,47,52,53,54,55,56,57,58,59,60],
                     "generation":1431550800,
                     "participatingSS":[23,35,39,51]
                  },
            "driveID":0,
            "eventID":2130,
            "eventInfoType":"gcEvent",
            "message":"GCStarted",
            "nodeID":0,
            "serviceID":2,
```

```
  "severity":0,
             "timeOfPublish":"2015-05-13T21:00:02.354128Z",
             "timeOfReport":"2015-05-13T21:00:02.353894Z"
         },{
             "details":"",
             "driveID":0,
             "eventID":2129,
             "eventInfoType":"tSEvent",
             "message":"return code:2 t:41286 tt:41286 qcc:1 qd:1 qc:1 vrc:1
tt:2 ct:Write etl:524288",
             "nodeID":0,
             "serviceID":0,
             "severity":0,
             "timeOfPublish":"2015-05-13T20:45:21.586483Z",
             "timeOfReport":"2015-05-13T20:45:21.586311Z"
          }
       ]
     }
}
```
9.6

## **ListNodeStats**

You can use the ListNodeStats method to view the high-level activity measurements for all storage nodes in a storage cluster.

## **Parameters**

This method has no input parameters.

### **Return value**

This method has the following return value:

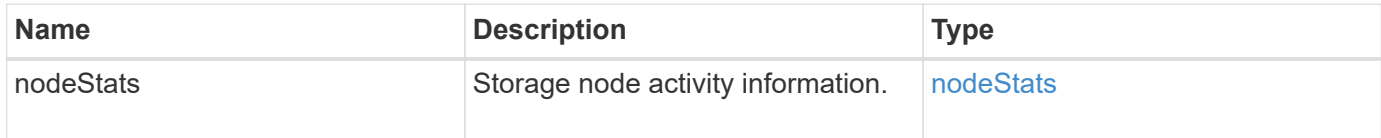

### **Request example**

Requests for this method are similar to the following example:

```
{
     "method": "ListNodeStats",
     "params": {},
     "id" : 1
}
```
## **Response example**

This method returns a response similar to the following example:

```
{
     "id": 1,
     "result": {
       "nodeStats": {
         "nodes": [
\{  "cBytesIn": 46480366124,
           "cBytesOut": 46601523187,
           "cpu": 0,
           "mBytesIn": 59934129,
           "mBytesOut": 41620976,
           "networkUtilizationCluster": 0,
           "networkUtilizationStorage": 0,
           "nodeID": 1,
           "sBytesIn": 46480366124,
           "sBytesOut": 46601523187,
           "timestamp": 1895558254814,
           "usedMemory": 31608135680
  }
         ]
       }
 }
```
### **New since version**

9.6

## **ListISCSISessions**

You can use the ListISCSISessions method to list iSCSI connection information for volumes in the cluster.

### **Parameters**

This method has no input parameters.

### **Return value**

This method has the following return value:

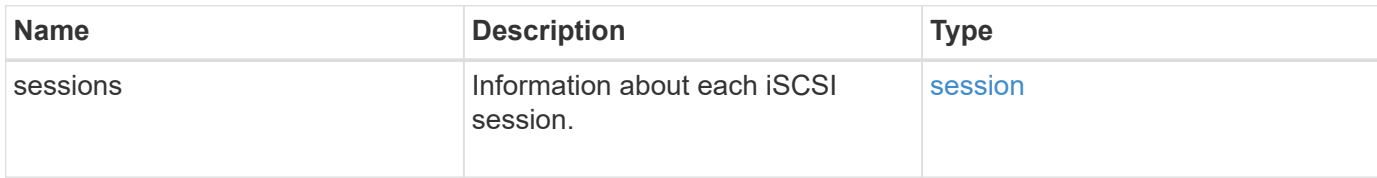

#### **Request example**

Requests for this method are similar to the following example:

```
{
     "method": "ListISCSISessions",
     "params": {},
     "id" : 1
}
```
## **Response example**

```
 {
    "id": 1,
    "result": {
      "sessions": [
        {
          "accountID": 1,
          "accountName": "account1",
          "createTime": "2017-04-11T03:39:32.030291Z",
          "driveID": 23,
          "driveIDs": [23],
          "initiator": null,
          "initiatorIP": "10.1.1.1:37138",
          "initiatorName": "iqn.2010-01.net.solidfire.eng:c",
          "initiatorPortName": "iqn.2010-
01.net.solidfire.eng:c,i,0x23d860000",
          "initiatorSessionID": 9622126592,
          "msSinceLastIscsiPDU": 243,
          "msSinceLastScsiCommand": 141535021,
          "nodeID": 3,
          "serviceID": 6,
          "sessionID": 25769804943,
          "targetIP": "10.1.1.2:3260",
          "targetName": "iqn.2010-01.com.solidfire:a7sd.3",
          "targetPortName": "iqn.2010-01.com.solidfire:a7sd.3,t,0x1",
          "virtualNetworkID": 0,
          "volumeID": 3,
          "volumeInstance": 140327214758656
        }
       ...
      ]
    }
}
```
9.6

## **ListServices**

You can use the ListServices method to list services information for nodes, drives, current software, and other services that are running on the cluster.

### **Parameters**

This method has no input parameters.

#### **Return value**

This method has the following return value:

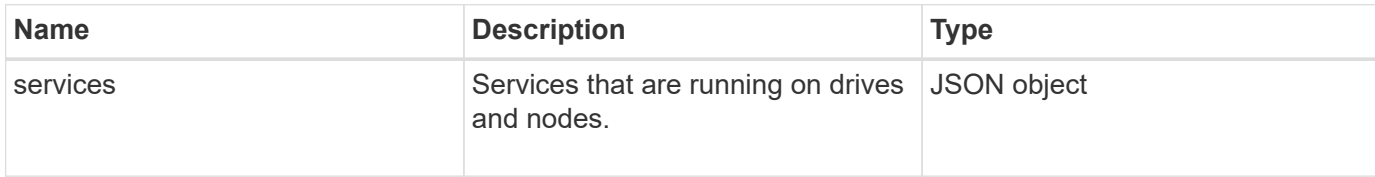

#### **Request example**

Requests for this method are similar to the following example:

```
{
     "method": "ListServices",
     "params": {},
     "id" : 1
}
```
### **Response example**

```
"id": 1,
"result": {
      "services": [
\{  "drive": {
                   "assignedService": 22,
                   "asyncResultIDs": [],
                   "attributes": {},
                   "capacity": 300069052416,
                   "customerSliceFileCapacity": 0,
                   "driveID": 5,
                   "driveStatus": "assigned",
                   "driveType": "block",
                   "failCount": 0,
                   "nodeID": 4,
                   "reservedSliceFileCapacity": 0,
                   "serial": "scsi-SATA_INTEL_SSDSC2",
                   "slot": 3
               },
               "drives": [
\{  "assignedService": 22,
                       "asyncResultIDs": [],
```

```
  "attributes": {},
                        "capacity": 300069052416,
                       "customerSliceFileCapacity": 0,
                       "driveID": 5,
                       "driveStatus": "assigned",
                       "driveType": "Block",
                       "failCount": 0,
                       "nodeID": 4,
                        "reservedSliceFileCapacity": 0,
                       "serial": "scsi-SATA_INTEL_SSDSC2",
                       "slot": 3
  }
             \frac{1}{2},
               "node": {
                   "associatedFServiceID": 0,
                   "associatedMasterServiceID": 1,
                   "attributes": {},
                   "cip": "10.117.63.18",
                   "cipi": "Bond10G",
                   "fibreChannelTargetPortGroup": null,
                   "mip": "10.117.61.18",
                   "mipi": "Bond1G",
                   "name": "node4",
                   "nodeID": 4,
                   "nodeSlot": "",
                   "platformInfo": {
                        "chassisType": "R620",
                       "cpuModel": "Intel(R) Xeon(R) CPU",
                       "nodeMemoryGB": 72,
                       "nodeType": "SF3010",
                       "platformConfigVersion": "10.0"
                   },
                   "sip": "10.117.63.18",
                   "sipi": "Bond10G",
                   "softwareVersion": "10.0",
                   "uuid": "4C4C4544-0053",
                   "virtualNetworks": []
               },
               "service": {
                   "associatedBV": 0,
                   "associatedTS": 0,
                   "associatedVS": 0,
                   "asyncResultIDs": [
1\frac{1}{2}  "driveID": 5,
```

```
  "driveIDs": [
5 - 5  ],
                 "firstTimeStartup": true,
                 "ipcPort": 4008,
                 "iscsiPort": 0,
                 "nodeID": 4,
                 "serviceID": 22,
                 "serviceType": "block",
                 "startedDriveIDs": [],
                 "status": "healthy"
  }
         }
     ]
}
```
9.6

## **ListPendingNodes**

You can use the ListPendingNodes method to list the pending storage nodes in the system. Pending nodes are storage nodes that are running and configured to join the storage cluster but have not yet been added using the AddNodes API method.

### **IPv4 and IPv6 management addresses**

Note that ListPendingNodes does not list pending nodes that have different address types for the management IP address (MIP) and management virtual IP address (MVIP). For example, if a pending node has an IPv6 MVIP and an IPv4 MIP, ListPendingNodes will not include the node as part of the result.

#### **Parameters**

This method has no input parameters.

#### **Return value**

This method has the following return value:

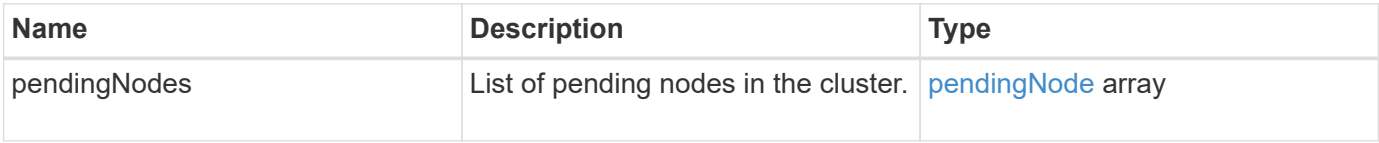

### **Request example**

Requests for this method are similar to the following example:

```
{
     "method": "ListPendingNodes",
     "params": {},
     "id" : 1
}
```
### **Response example**

This method returns a response similar to the following example:

```
{
    "id": 3,
    "result": {
      "pendingNodes": [
        {
           "assignedNodeID": 0,
           "cip": "10.26.65.101",
           "cipi": "Bond10G",
           "compatible": true,
           "mip": "172.26.65.101",
           "mipi": "Bond1G",
           "name": "VWC-EN101",
           "pendingNodeID": 1,
           "platformInfo": {
             "chassisType": "R620",
             "cpuModel": "Intel(R) Xeon(R) CPU E5-2640 0 @ 2.50GHz",
             "nodeMemoryGB": 72,
             "nodeType": "SF3010"
           },
           "sip": "10.26.65.101",
           "sipi": "Bond10G",
           "softwareVersion": "9.0.0.1554",
           "uuid": "4C4C4544-0048-4410-8056-C7C04F395931"
         }
      ]
    }
}
```
#### **New since version**

9.6

#### **Find more information**

[AddNodes](#page-448-0)

# **ListPendingActiveNodes**

You can use the ListPendingActiveNodes method to list nodes in the cluster that are in the PendingActive state, between pending and active states. Nodes in this state are being returned to the factory image.

### **Parameters**

This method has no input parameters.

### **Return value**

This method has the following return value:

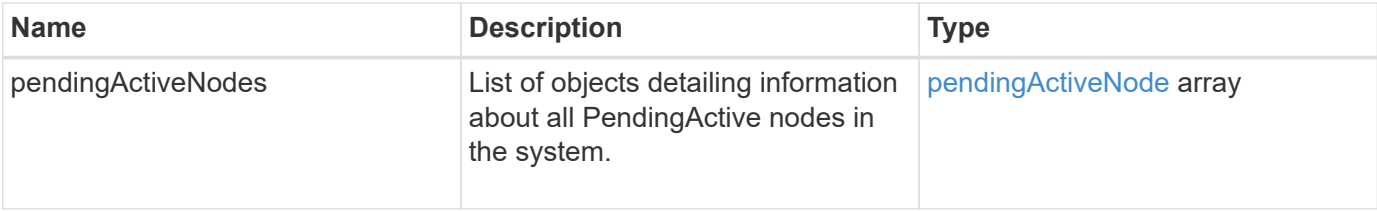

### **Request example**

Requests for this method are similar to the following example:

```
{
     "method": "ListPendingActiveNodes",
     "params": {},
     "id" : 1
}
```
## **Response example**

```
{
    id: null,
    result: {
      pendingActiveNodes: [
      {
        activeNodeKey: "5rPHP3lTAO",
        assignedNodeID: 5,
        asyncHandle: 2,
        cip: "10.10.5.106",
        mip: "192.168.133.106",
        pendingNodeID: 1,
        platformInfo: {
           chassisType: "R620",
           cpuModel: "Intel(R) Xeon(R) CPU E5-2640 0 @ 2.50GHz",
           nodeMemoryGB: 72,
           nodeType: "SF3010"
        },
       sip: "10.10.5.106",
       softwareVersion: "9.0.0.1077"
  }
      ]
    }
}
```
9.6

# **ModifyClusterFullThreshold**

You can use the ModifyClusterFullThreshold method to change the level at which the system generates an event when the storage cluster approaches a certain capacity utilization. You can use the threshold setting to indicate the acceptable amount of utilized block storage before the system generates a warning.

For example, if you want to be alerted when the system reaches 3% below the "Error" level block storage utilization, enter a value of "3" for the stage3BlockThresholdPercent parameter. If this level is reached, the system sends an alert to the Event Log in the Cluster Management Console.

## **Parameters**

This method has the following input parameters:

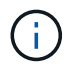

You must select at least one parameter.

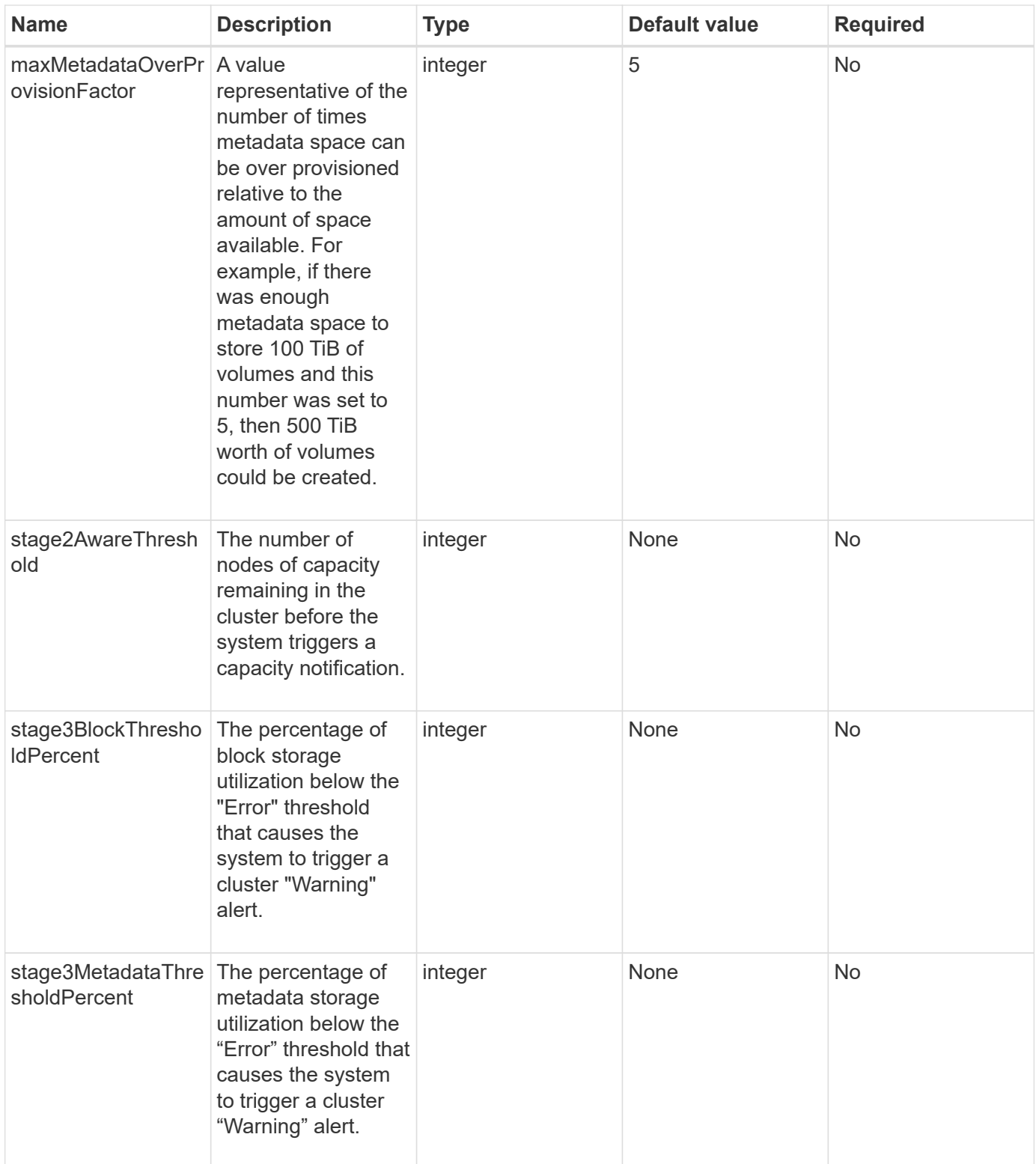

## **Return values**

This method has the following return values:

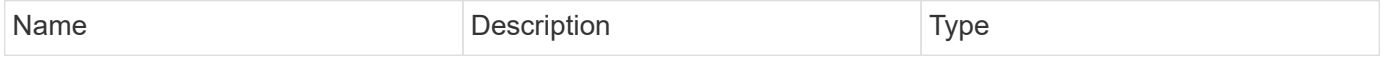

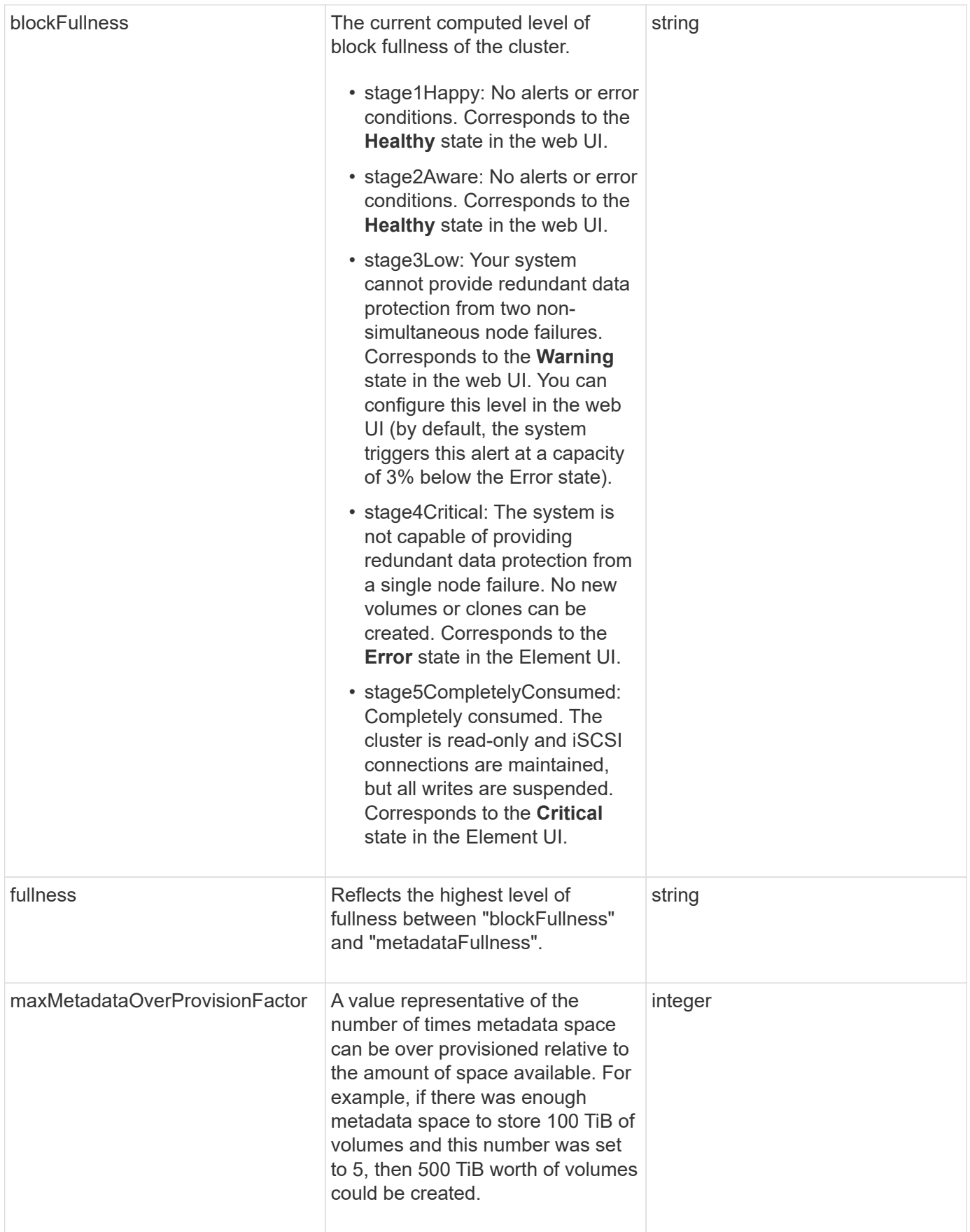
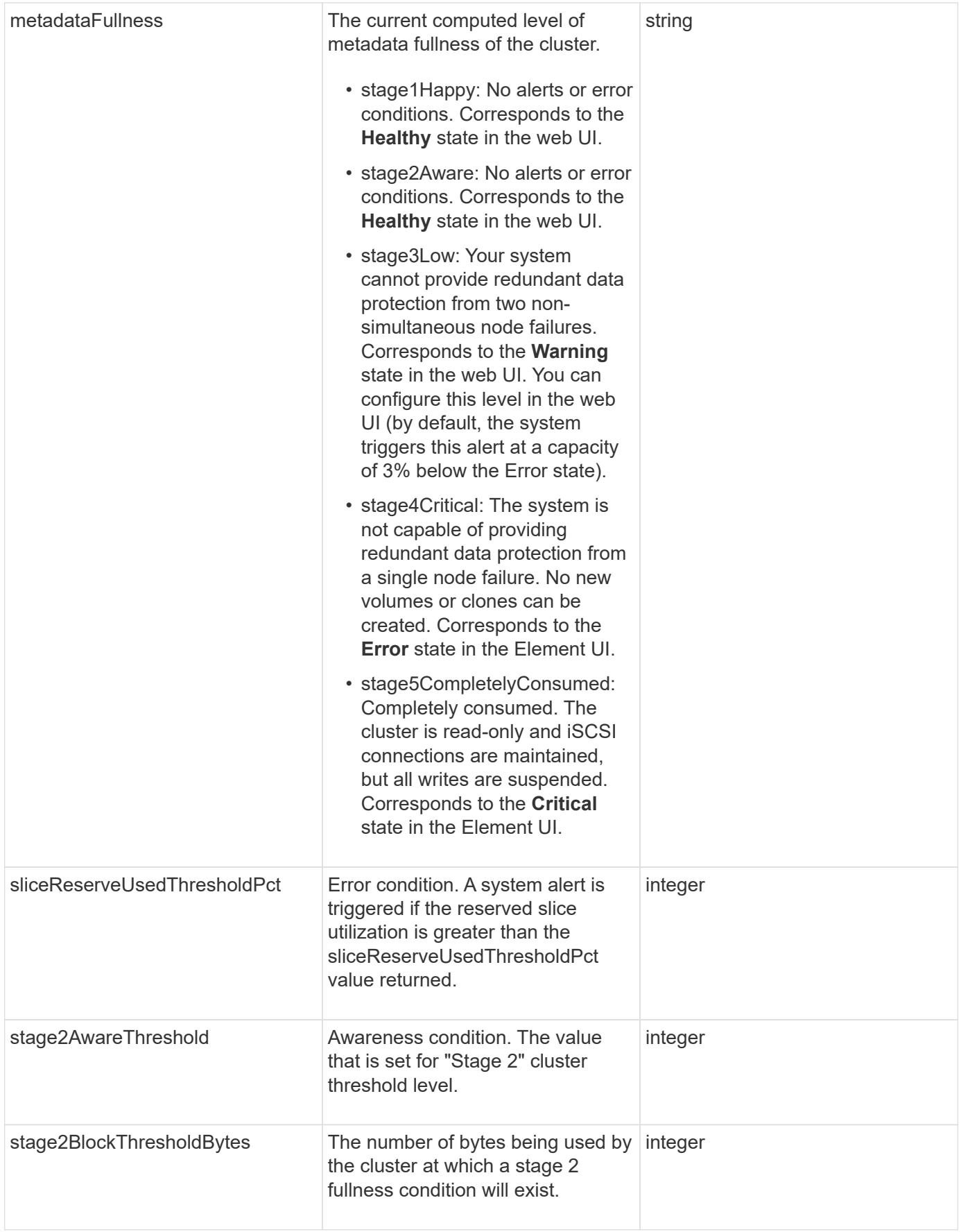

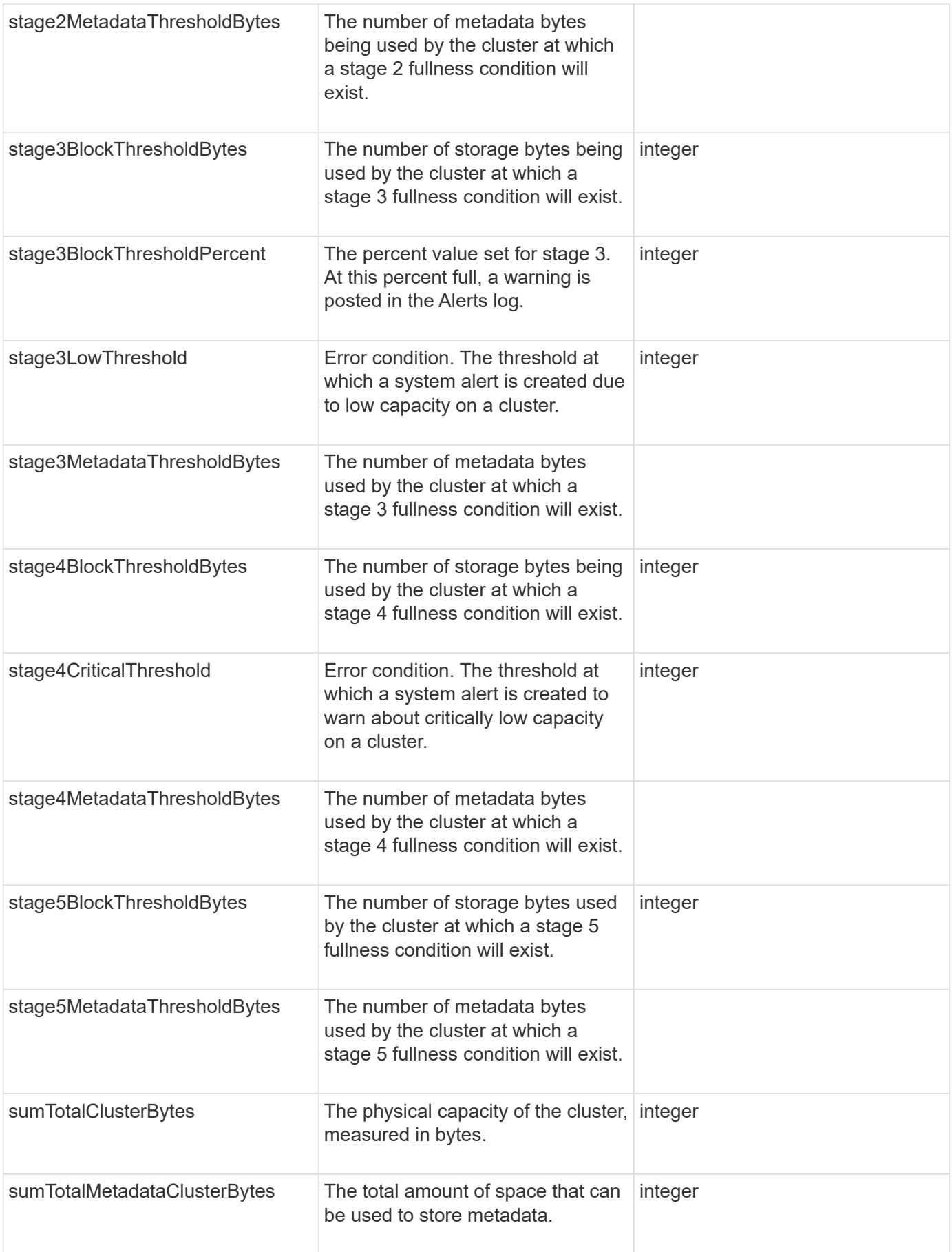

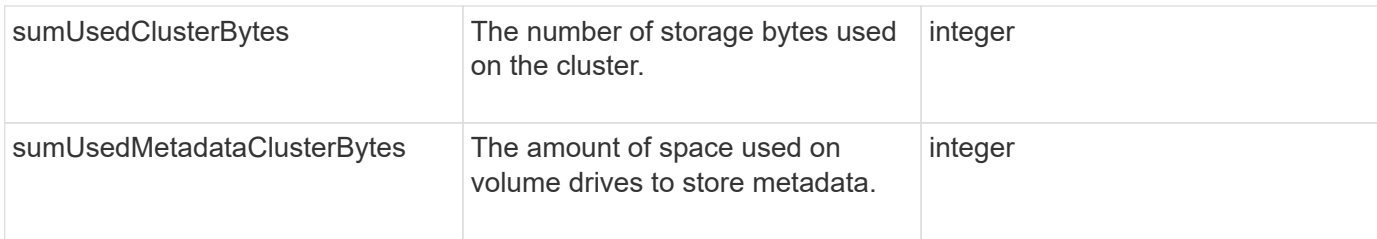

Requests for this method are similar to the following example:

```
{
     "method" : "ModifyClusterFullThreshold",
     "params" : {
                "stage3BlockThresholdPercent" : 3
\},
     "id" : 1
}
```
## **Response example**

```
{
    "id": 1,
    "result": {
      "blockFullness": "stage1Happy",
      "fullness": "stage3Low",
      "maxMetadataOverProvisionFactor": 5,
      "metadataFullness": "stage3Low",
      "sliceReserveUsedThresholdPct": 5,
      "stage2AwareThreshold": 3,
      "stage2BlockThresholdBytes": 2640607661261,
      "stage3BlockThresholdBytes": 8281905846682,
      "stage3BlockThresholdPercent": 3,
      "stage3LowThreshold": 2,
      "stage4BlockThresholdBytes": 8641988709581,
      "stage4CriticalThreshold": 1,
      "stage5BlockThresholdBytes": 12002762096640,
      "sumTotalClusterBytes": 12002762096640,
      "sumTotalMetadataClusterBytes": 404849531289,
      "sumUsedClusterBytes": 45553617581,
      "sumUsedMetadataClusterBytes": 31703113728
    }
}
```
9.6

# **ModifyClusterInterfacePreference**

The ModifyClusterInterfacePreference method enables systems integrated with storage clusters running Element software to change an existing cluster interface preference. This method is for internal use.

## **Parameters**

This method has the following input parameters:

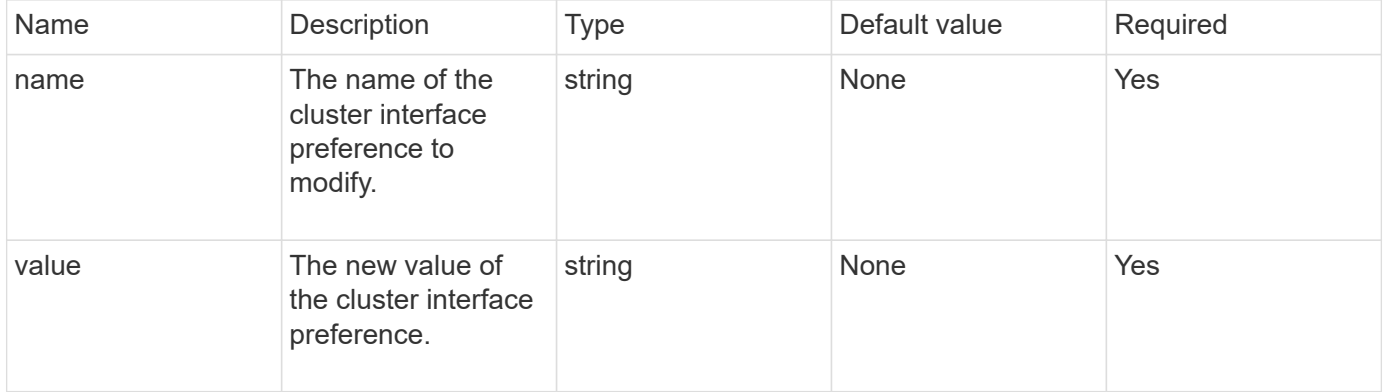

#### **Return values**

This method has no return values.

#### **Request example**

Requests for this method are similar to the following example:

```
{
      "method": "ModifyClusterInterfacePreference",
      "params": {
    "name": "testname",
      "value": "newvalue"
},
      "id": 1
}
```
#### **Response example**

```
{
       "id": 1,
       "result": {}
}
```
#### **New since version**

11.0

# **RemoveNodes**

You can use RemoveNodes to remove one or more nodes that should no longer participate in the cluster.

Before removing a node, you must remove all drives the node contains using the RemoveDrives method. You cannot remove a node until the RemoveDrives process has completed and all data has been migrated away from the node. After you remove a node, it registers itself as a pending node. You can add the node again or shut it down (shutting the node down removes it from the pending node list).

#### **Cluster master node removal**

If you use RemoveNodes to remove the cluster master node, the method might time out before returning a response. If the method call fails to remove the node, make the method call again. Note that if you are removing the cluster master node along with other nodes, you should use a separate call to remove the cluster master node by itself.

#### **Parameter**

This method has the following input parameter:

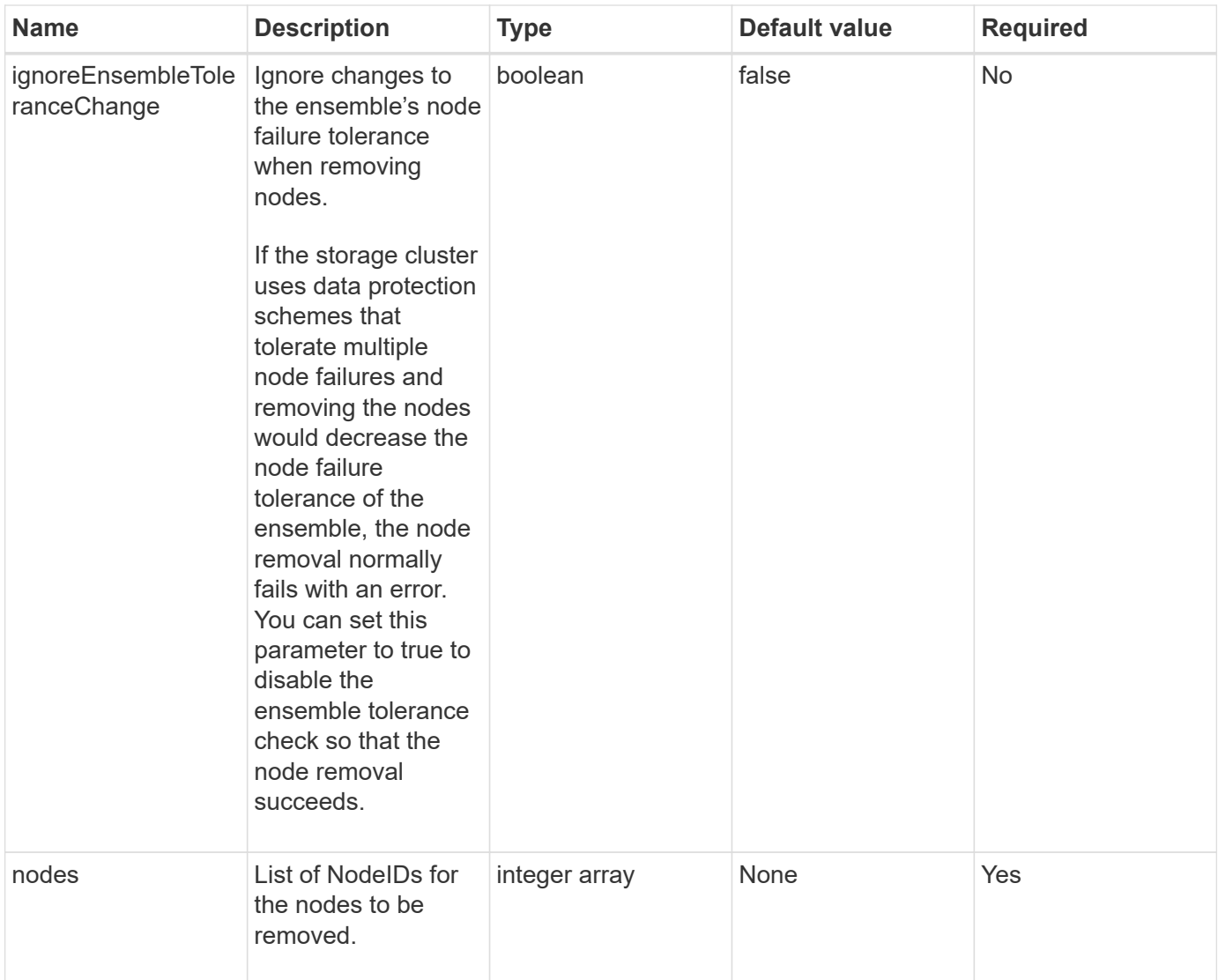

# **Return value**

This method has no return value.

# **Request example**

Requests for this method are similar to the following example:

```
{
     "method": "RemoveNodes",
     "params": {
       "nodes" : [3,4,5]
     },
     "id" : 1
}
```
#### **Response example**

This method returns a response similar to the following example:

```
{
    "id" : 1
    "result" : {},
}
```
#### **New since version**

9.6

# **SetLoginSessionInfo**

You can use the SetLoginSessionInfo method to set the period of time that a login authentication for a session is valid. After the login period elapses without activity on the system, the authentication expires. New login credentials are required for continued access to the cluster after the login period has elapsed.

## **Parameter**

This method has the following input parameter:

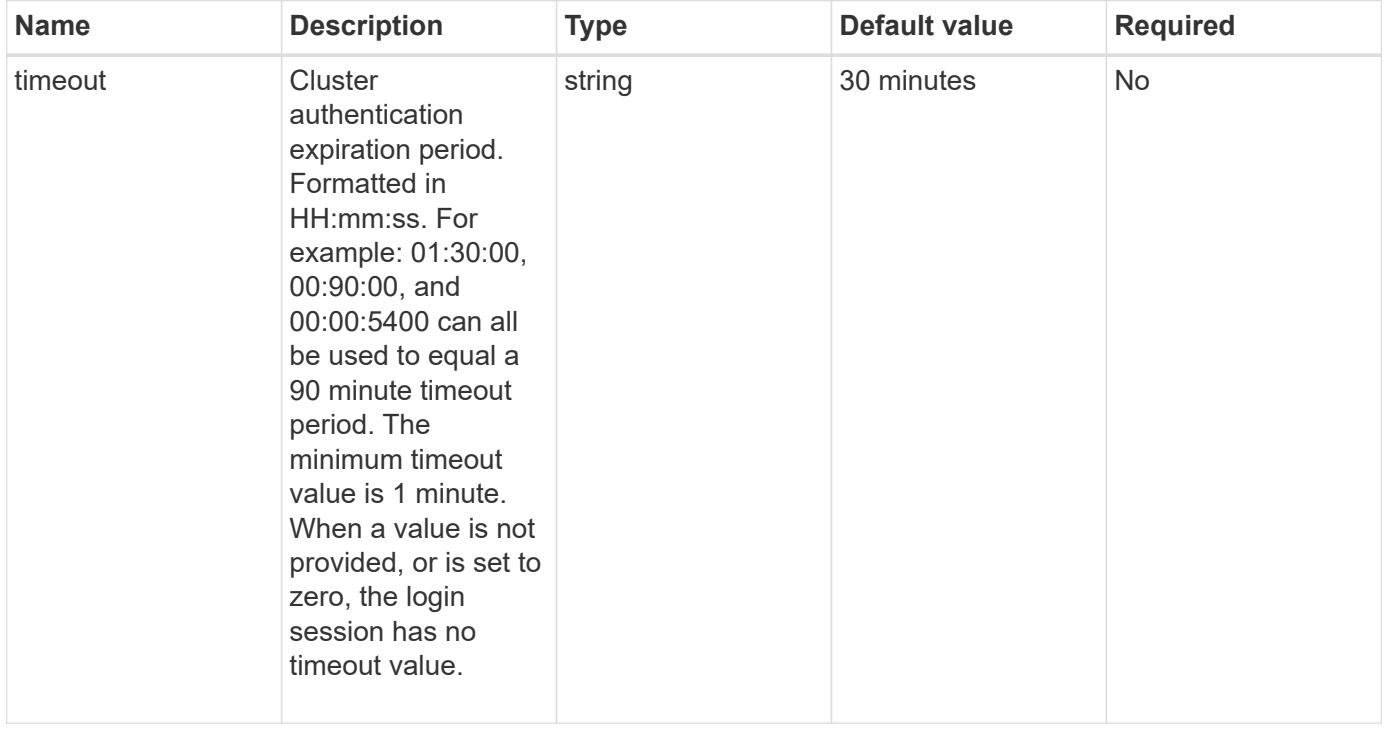

#### **Return value**

This method has no return value.

Requests for this method are similar to the following example:

```
{
    "method": "SetLoginSessionInfo",
    "params": {
     "timeout" : "01:30:00"
     },
     "id" : 1
}
```
## **Response example**

This method returns a response similar to the following example:

```
{
  "id" : 1,  "result" : {}
}
```
#### **New since version**

9.6

# **Shutdown**

You can use the Shutdown method to restart or shutdown the nodes in a cluster. You can shut down a single node, multiple nodes, or all of the nodes in the cluster using this method.

#### **Parameters**

This method has the following input parameters:

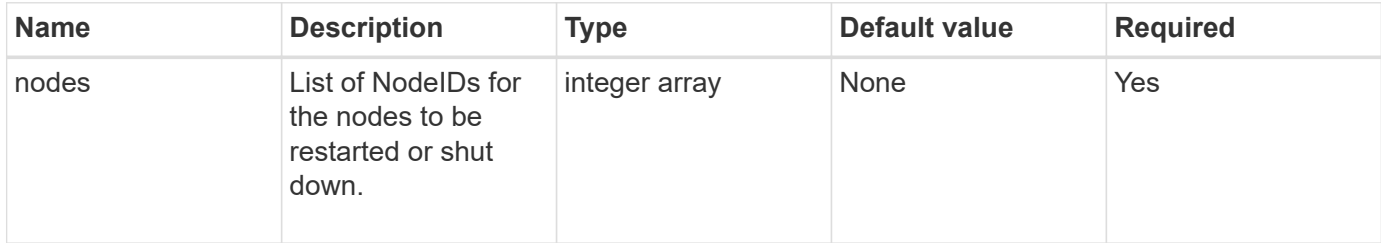

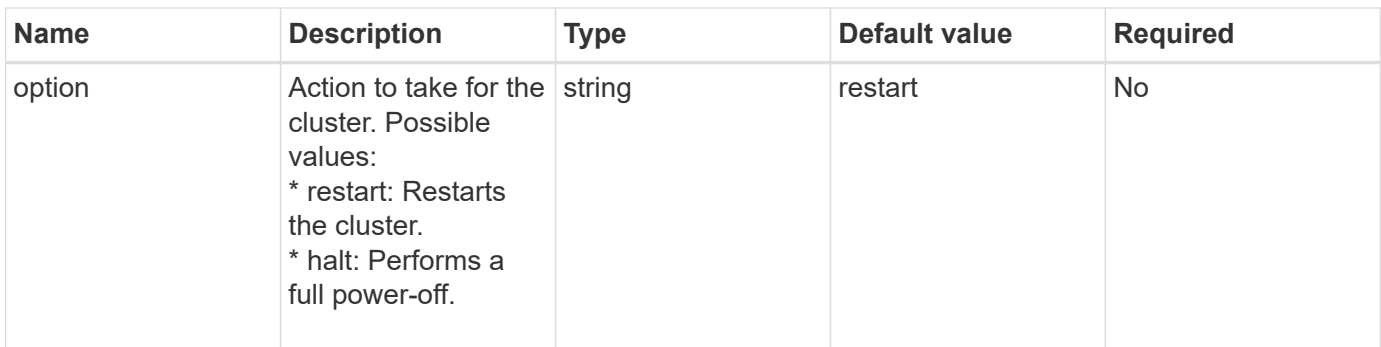

#### **Return value**

This method has no return value. == Request example Requests for this method are similar to the following example:

```
{
      "method": "Shutdown",
      "params": {
        "nodes": [
           2,
           3,
           4
        ],
        "option": "halt"
     },
      "id": 1
}
```
#### **Response example**

This method returns a response similar to the following example:

```
{
    "id" : 1,
    "result" : {
        "failed": [],
        "successful": [
  6
        \left[ \right]  }
}
```
#### **New since version**

# **Cluster creation API Methods**

You can use these API methods to create a storage cluster. All of these methods need to be used against the API endpoint on a single node.

- [CheckProposedCluster](#page-513-0)
- [CreateCluster](#page-515-0)
- [GetBootstrapConfig](#page-517-0)

# **Find more information**

- [SolidFire and Element Software Documentation](https://docs.netapp.com/us-en/element-software/index.html)
- [Documentation for earlier versions of NetApp SolidFire and Element products](https://docs.netapp.com/sfe-122/topic/com.netapp.ndc.sfe-vers/GUID-B1944B0E-B335-4E0B-B9F1-E960BF32AE56.html)

# <span id="page-513-0"></span>**CheckProposedCluster**

You can use the CheckProposedCluster method to test a set of storage nodes before creating a storage cluster with them to identify possible errors or faults that would occur from the attempt, such as unbalanced mixed node capabilities or node types that are not supported for two-node storage clusters.

# **Parameters**

This method has the following input parameter:

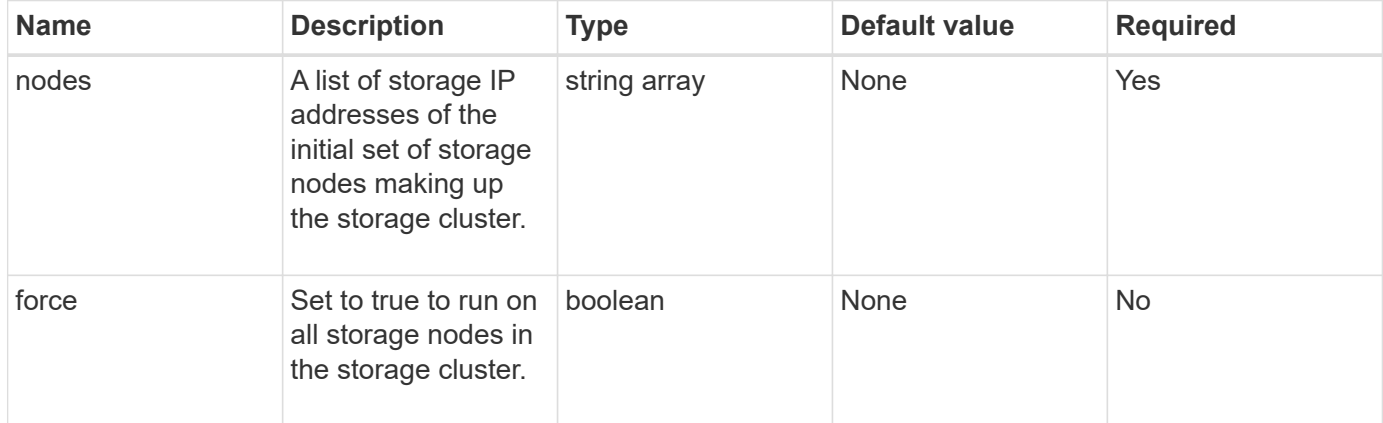

# **Return values**

This method has the following return values:

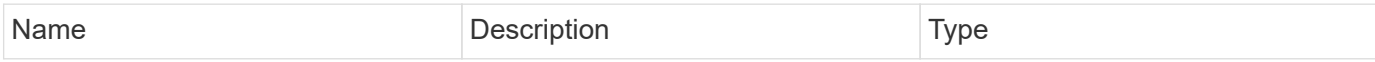

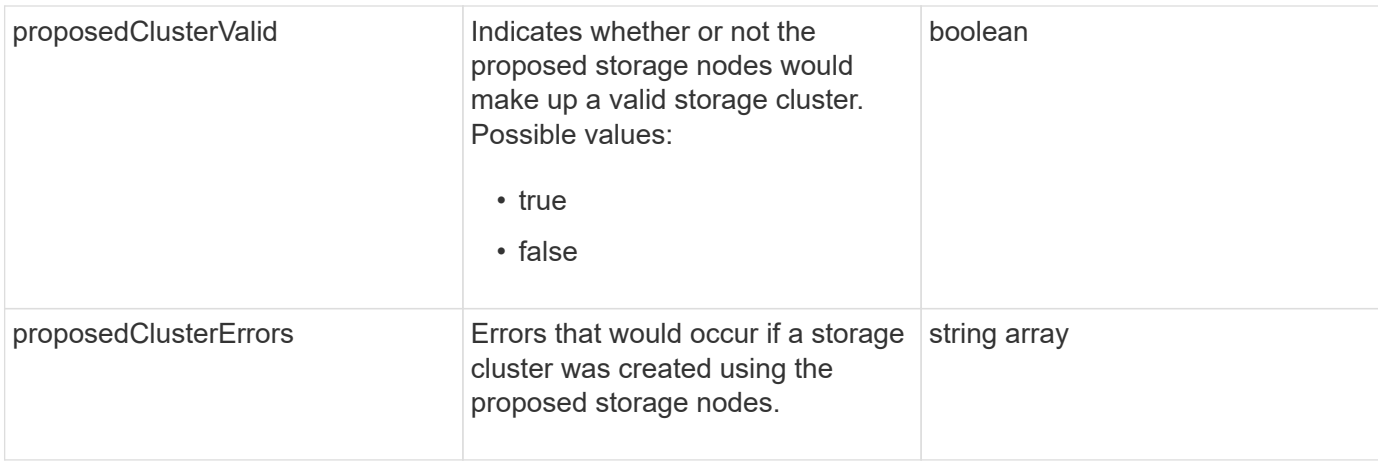

Requests for this method are similar to the following example:

```
{
      "method": "CheckProposedCluster",
      "params": {
      "nodes": [
           "192.168.1.11",
           "192.168.1.12",
           "192.168.1.13",
           "192.168.1.14"
      ]
},
      "id": 1
}
```
# **Response example**

This method returns a response similar to the following example:

```
{
      "id": 1,
      "result": {
           "proposedClusterValid": true,
           "proposedClusterErrors": [ ]
      }
}
```
# **New since version**

11.0

# <span id="page-515-0"></span>**CreateCluster**

You can use the CreateCluster method to initialize the node in a cluster that has ownership of the "mvip" and "svip" addresses. Each new cluster is initialized using the management IP (MIP) of the first node in the cluster. This method also automatically adds all the nodes being configured into the cluster. You only need to use this method once each time a new cluster is initialized.

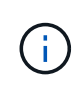

After you log in to the master node for the cluster and run the [GetBootStrapConfig](#page-517-0) method to get the IP addresses for the rest of the nodes that you want to include in the cluster, you can run the CreateCluster method against the master node for the cluster.

## **Parameters**

This method has the following input parameters:

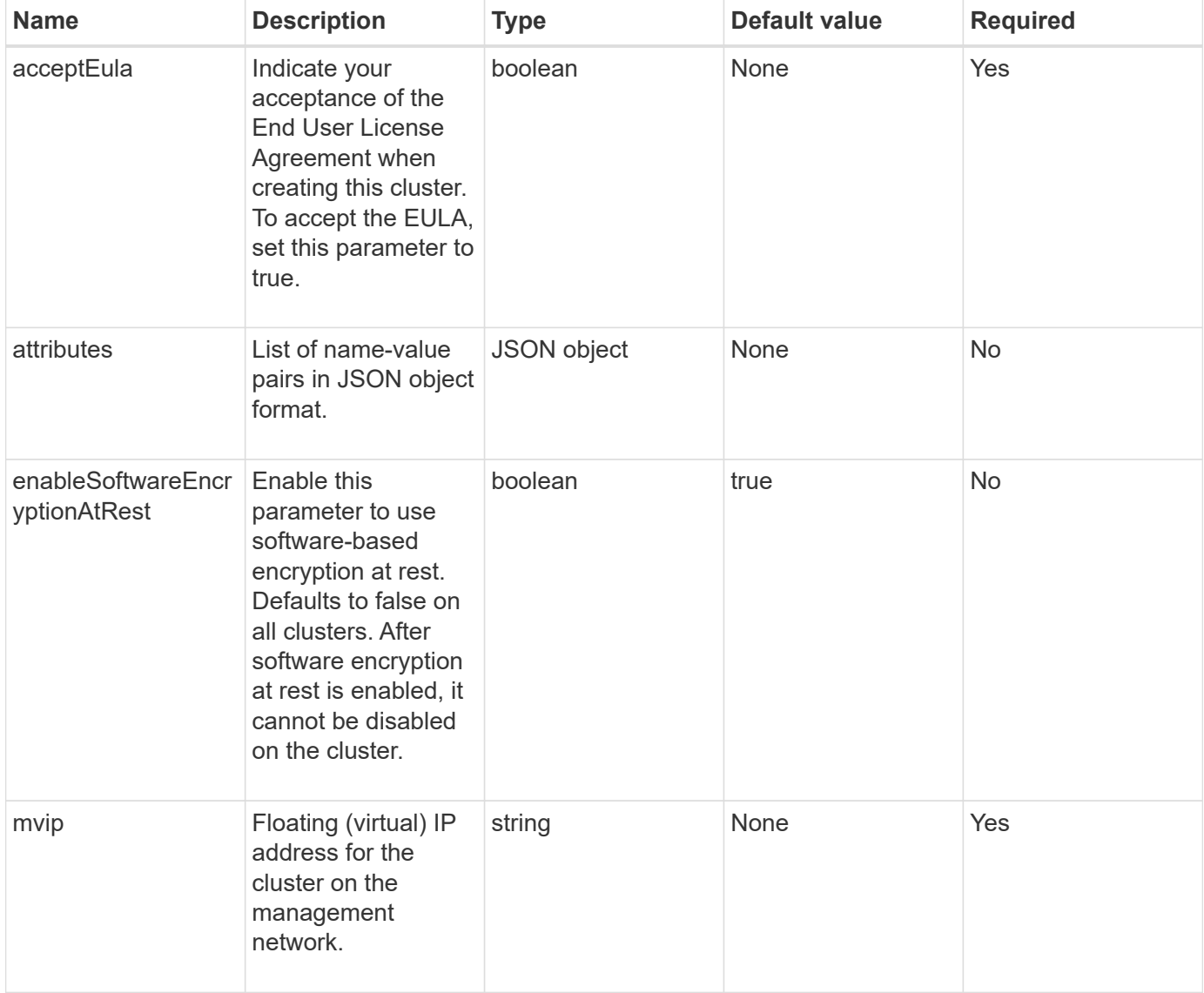

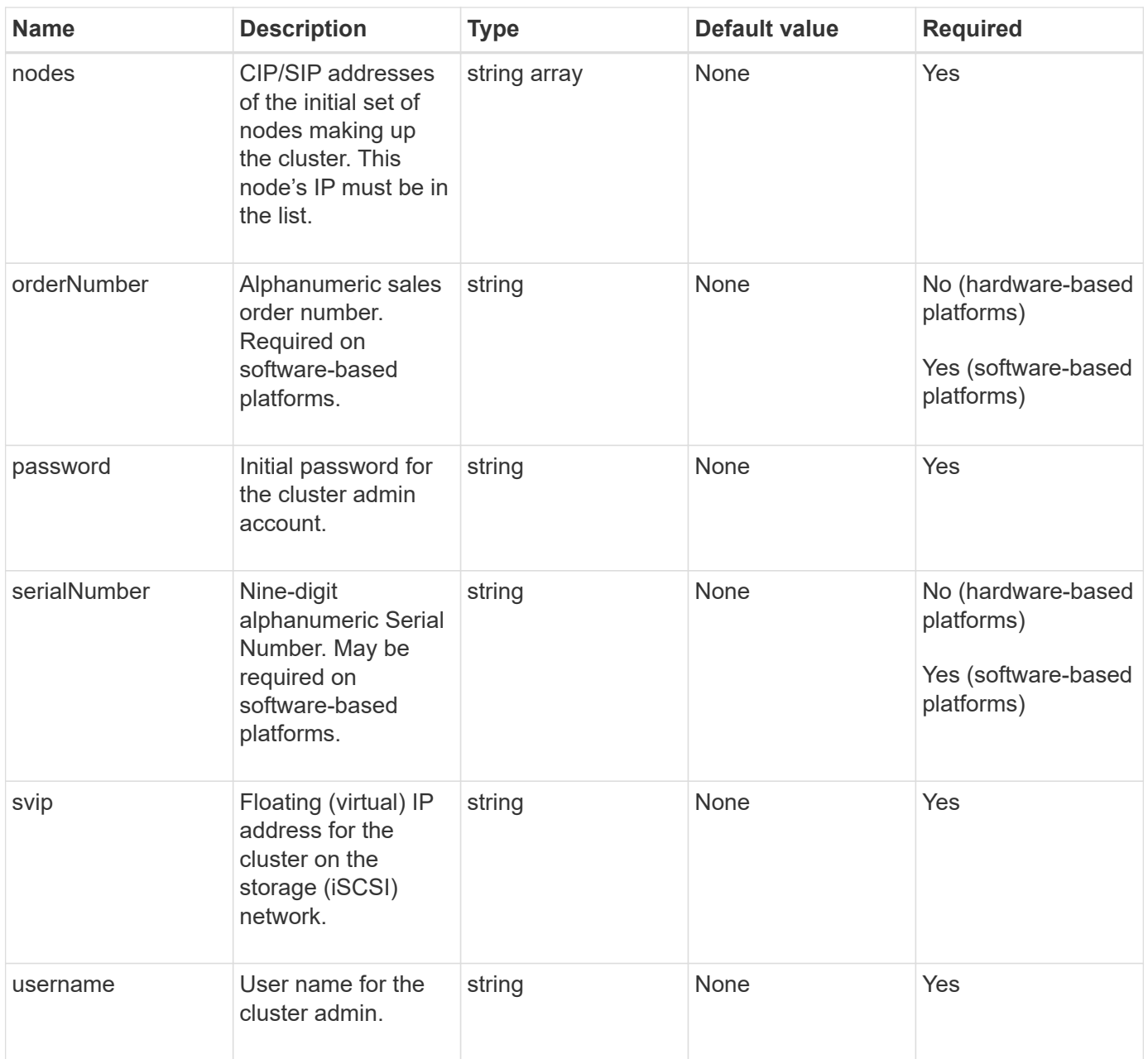

# **Return values**

This method has no return values.

# **Request example**

Requests for this method are similar to the following example:

```
{
    "method": "CreateCluster",
    "params": {
      "acceptEula": true,
      "mvip": "10.0.3.1",
      "svip": "10.0.4.1",
      "username": "Admin1",
      "password": "9R7ka4rEPa2uREtE",
      "attributes": {
         "clusteraccountnumber": "axdf323456"
      },
      "nodes": [
        "10.0.2.1",
        "10.0.2.2",
        "10.0.2.3",
        "10.0.2.4"
      ]
    },
    "id": 1
}
```
#### **Response example**

This method returns a response similar to the following example:

```
{
"id" : 1,"result" : {}
}
```
**New since version**

9.6

#### **Find more information**

- [GetBootstrapConfig](#page-517-0)
- [SolidFire and Element Software Documentation](https://docs.netapp.com/us-en/element-software/index.html)
- [Documentation for earlier versions of NetApp SolidFire and Element products](https://docs.netapp.com/sfe-122/topic/com.netapp.ndc.sfe-vers/GUID-B1944B0E-B335-4E0B-B9F1-E960BF32AE56.html)

# <span id="page-517-0"></span>**GetBootstrapConfig**

You can use the GetBootstrapConfig method to get cluster and node information from the bootstrap configuration file. Use this API method on an individual node before it has been joined with a cluster. The information this method returns is used in the cluster

configuration interface when you create a cluster.

## **Parameters**

This method has no input parameters.

# **Return values**

This method has the following return values:

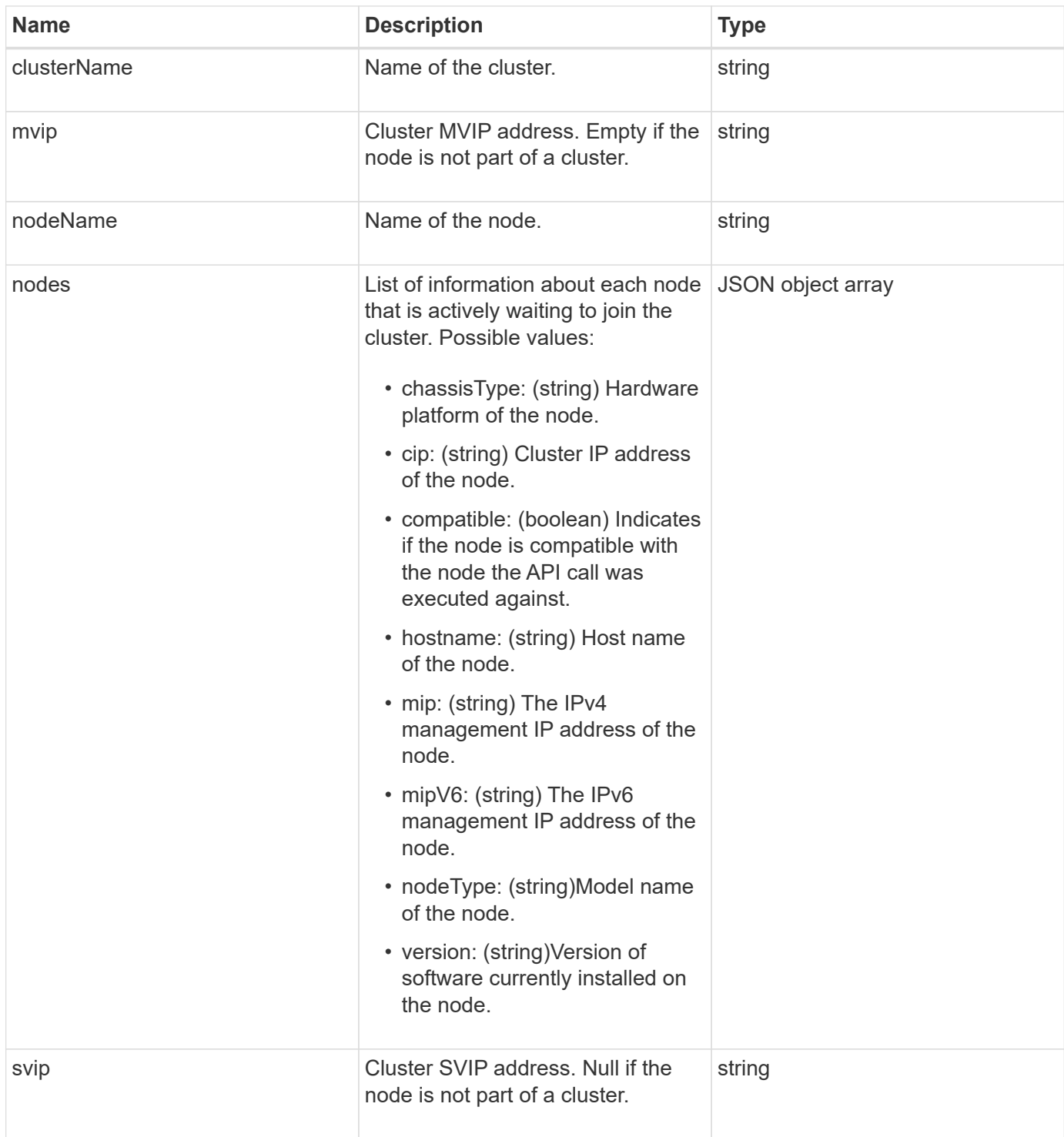

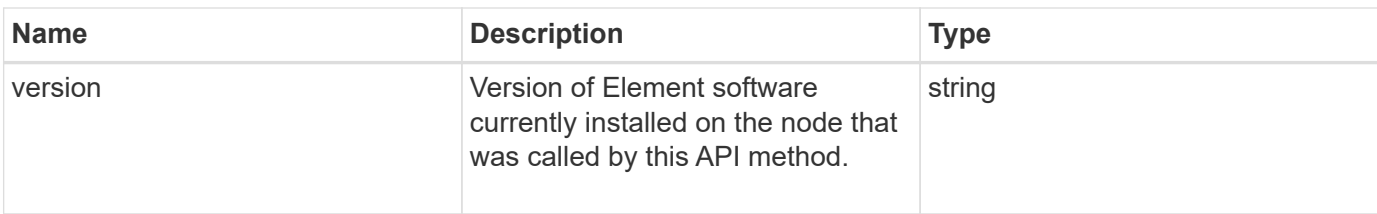

Requests for this method are similar to the following example:

```
{
     "method": "GetBootstrapConfig",
     "params": {},
     "id" : 1
}
```
# **Response example**

```
{
       "id":1,
       "result":{
             "clusterName":"testname",
             "nodeName":"testnode",
             "svip": "10.117.1.5",
             "mvip": "10.117.1.6",
             "nodes":[
\left\{ \begin{array}{cc} 0 & 0 & 0 \\ 0 & 0 & 0 \\ 0 & 0 & 0 \\ 0 & 0 & 0 \\ 0 & 0 & 0 \\ 0 & 0 & 0 \\ 0 & 0 & 0 \\ 0 & 0 & 0 \\ 0 & 0 & 0 \\ 0 & 0 & 0 \\ 0 & 0 & 0 \\ 0 & 0 & 0 & 0 \\ 0 & 0 & 0 & 0 \\ 0 & 0 & 0 & 0 \\ 0 & 0 & 0 & 0 & 0 \\ 0 & 0 & 0 & 0 & 0 \\ 0 & 0 & 0 & 0 & 0 \\ 0 & 0 & 0 & 0 & 0 \\ 0 & 0 & 0 & 0 & 0  "chassisType":"R630",
                         "cip":"10.117.115.16",
                         "compatible":true,
                         "hostname":"NLABP1132",
                         "mip":"10.117.114.16",
                         "mipV6":"fd20:8b1e:b256:45a::16",
                         "nodeType":"SF2405",
                         "role":"Storage",
                         "version":"11.0"
                   },
\{  "chassisType":"R630",
                         "cip":"10.117.115.17",
                         "compatible":true,
                         "hostname":"NLABP1133",
                         "mip":"10.117.114.17",
                         "mipV6":"fd20:8b1e:b256:45a::17",
                         "nodeType":"SF2405",
                         "role":"Storage",
                         "version":"11.0"
                   },
\{  "chassisType":"R630",
                         "cip":"10.117.115.18",
                         "compatible":true,
                         "hostname":"NLABP1134",
                         "mip":"10.117.114.18",
                         "mipV6":"fd20:8b1e:b256:45a::18",
                         "nodeType":"SF2405",
                         "role":"Storage",
                         "version":"11.0"
  }
             ],
             "version":"11.0"
       }
}
```
9.6

# **Find more information**

**[CreateCluster](#page-515-0)** 

# **Drive API methods**

You can use drive API methods to add and manage drives that are available to a storage cluster. When you add a storage node to the storage cluster or install new drives in an existing storage node, the drives are available to be added to the storage cluster.

- [AddDrives](#page-521-0)
- [GetDriveHardwareInfo](#page-523-0)
- [GetDriveStats](#page-525-0)
- [ListDrives](#page-528-0)
- [ListDriveStats](#page-530-0)
- [RemoveDrives](#page-532-0)
- [SecureEraseDrives](#page-534-0)

# **Find more information**

- [SolidFire and Element Software Documentation](https://docs.netapp.com/us-en/element-software/index.html)
- [Documentation for earlier versions of NetApp SolidFire and Element products](https://docs.netapp.com/sfe-122/topic/com.netapp.ndc.sfe-vers/GUID-B1944B0E-B335-4E0B-B9F1-E960BF32AE56.html)

# <span id="page-521-0"></span>**AddDrives**

You can use the AddDrives method to add one or more available drives to the cluster, enabling the drives to host a portion of the data for the cluster.

When you add a storage node to the cluster or install new drives in an existing node, the new drives are marked as available and must be added via AddDrives before they can be utilized. Use the [ListDrives](#page-528-0) method to display drives that are available to be added. When you add a drive, the system automatically determines the type of drive it should be.

The method is asynchronous and returns as soon as the processes for rebalancing the drives in the cluster are started. However, it might take more time for the data in the cluster to be rebalanced using the newly added drives; the rebalancing continues even after the AddDrives method call is complete. You can use the [GetAsyncResult](#page-411-0) method to query the method's returned asyncHandle. After the AddDrives method returns, you can use the [ListSyncJobs](#page-896-0) method to see the progress of the rebalancing of data with the new drives.

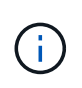

When you add multiple drives, it is more efficient to add them in a single AddDrives method call rather than multiple individual methods with a single drive each. This reduces the amount of data balancing that must occur to stabilize the storage load on the cluster.

#### **Parameters**

This method has the following input parameters:

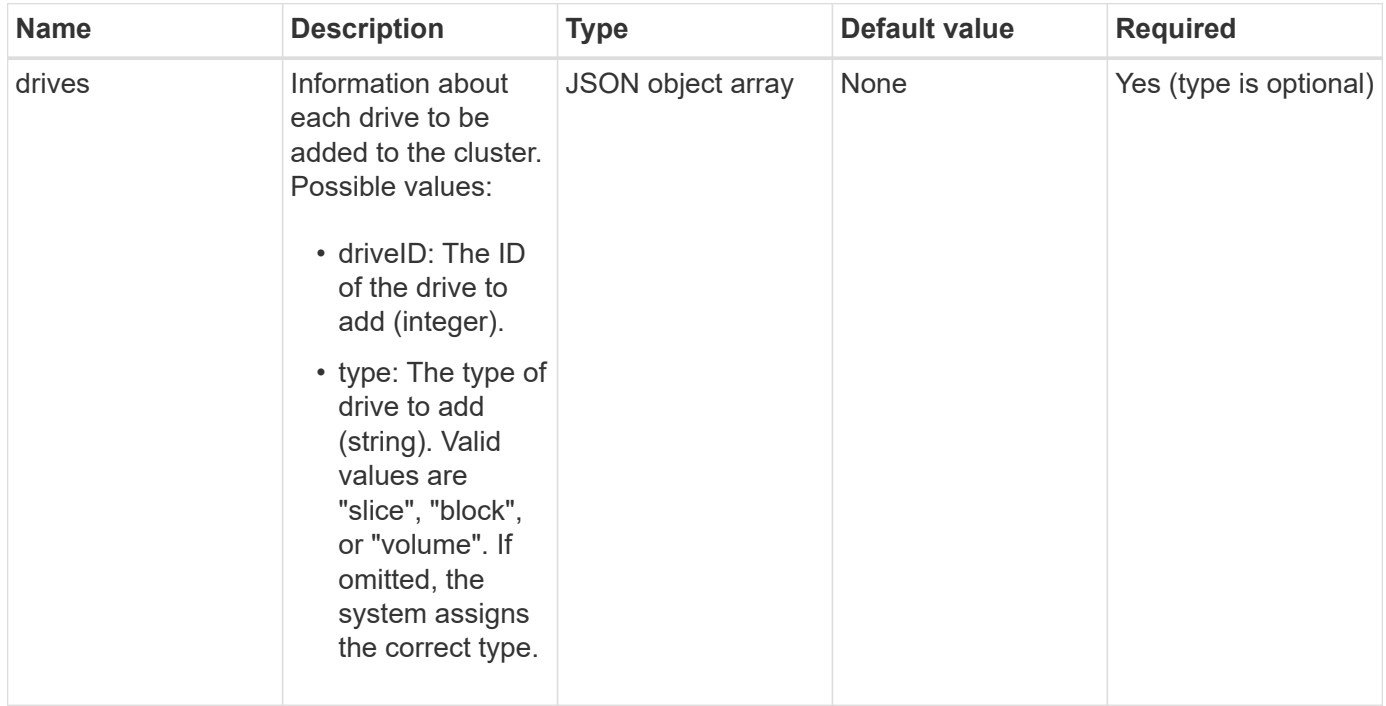

#### **Return value**

This method has the following return value:

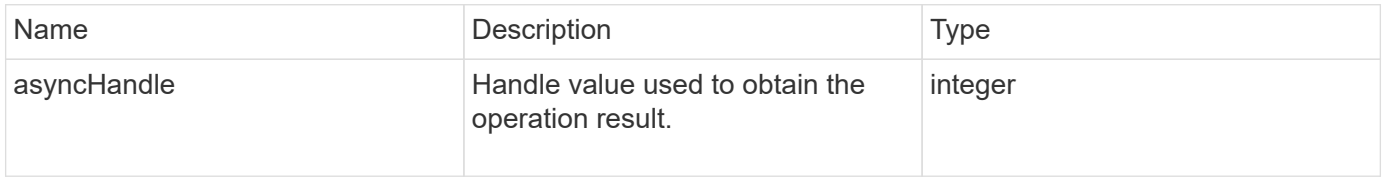

# **Request example**

Requests for this method are similar to the following example:

```
{
    "id": 1,
    "method": "AddDrives",
    "params": {
      "drives": [
         {
           "driveID": 1,
           "type": "slice"
         },
         {
           "driveID": 2,
           "type": "block"
         },
         {
           "driveID": 3,
           "type": "block"
         }
      ]
    }
}
```
#### **Response example**

This method returns a response similar to the following example:

```
{
    "id": 1,
    "result" : {
      "asyncHandle": 1
    }
}
```
#### **New since version**

9.6

#### **Find more information**

- [GetAsyncResult](#page-411-0)
- [ListDrives](#page-528-0)
- [ListSyncJobs](#page-896-0)

# <span id="page-523-0"></span>**GetDriveHardwareInfo**

You can use the GetDriveHardwareInfo method to get all the hardware information

for the given drive. This generally includes manufacturers, vendors, versions, and other associated hardware identification information.

## **Parameter**

This method has the following input parameter:

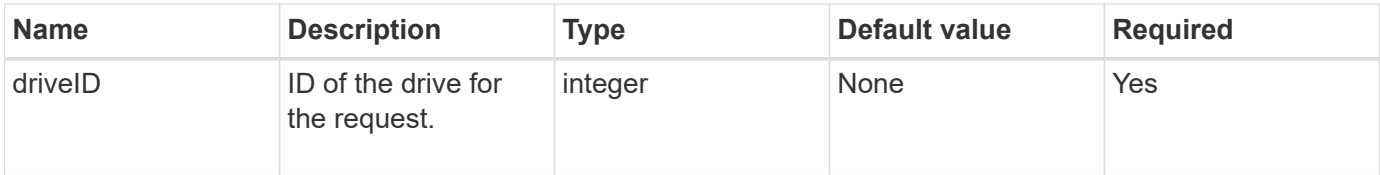

## **Return value**

This method has the following return value:

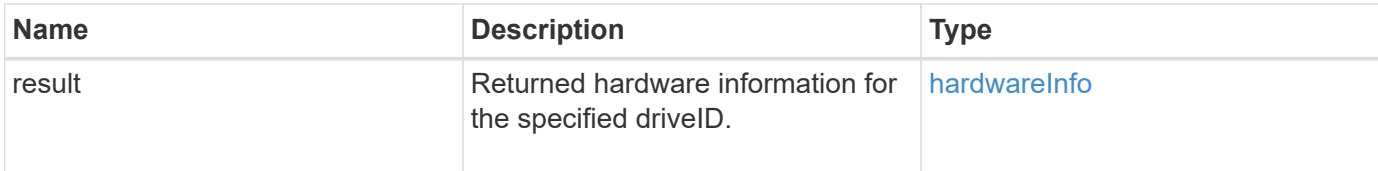

# **Request example**

Requests for this method are similar to the following example:

```
{
     "method": "GetDriveHardwareInfo",
     "params": {
       "driveID": 5
     },
     "id" : 100
}
```
#### **Response example**

```
{
     "id" : 100,
     "result" : {
       "driveHardwareInfo" : {
         "description" : "ATA Drive",
         "dev" : "8:80",
         "devpath" :
"/devices/pci0000:40/0000:40:01.0/0000:41:00.0/host6/port-6:0/expander-
6:0/port-6:0:4/end_device-6:0:4/target6:0:4/6:0:4:0/block/sdf",
         "driveSecurityAtMaximum" : false,
         "driveSecurityFrozen" : false
         "driveSecurityLocked" : false,
         "logicalname" : "/dev/sdf",
         "product" : "INTEL SSDSA2CW300G3",
         "securityFeatureEnabled" : false,
         "securityFeatureSupported" : true,
         "serial" : "CVPR121400NT300EGN",
         "size" : "300069052416",
         "uuid" : "7e1fd5b9-5acc-8991-e2ac-c48f813a3884",
         "version" : "4PC10362"
       }
     }
}
```
#### **New since version**

9.6

#### **Find more information**

[ListDrives](#page-528-0)

# <span id="page-525-0"></span>**GetDriveStats**

You can use the GetDriveStats method to get high-level activity measurements for a single drive. Values are cumulative from the addition of the drive to the cluster. Some values are specific to block drives. Statistical data is returned for either block or metadata drive types when you run this method.

# **Parameter**

This method has the following input parameter:

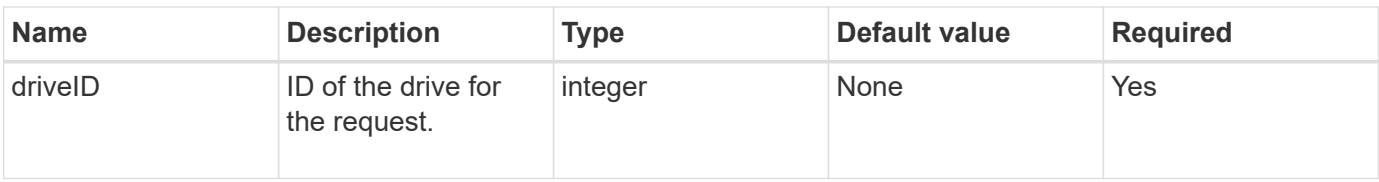

#### **Return value**

This method has the following return value:

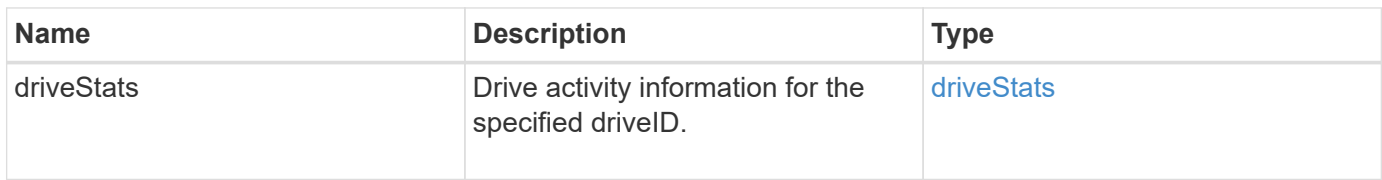

# **Request example**

Requests for this method are similar to the following example:

```
{
     "method": "GetDriveStats",
     "params": {
       "driveID": 3
     },
     "id" : 1
}
```
# **Response example (block drive)**

This method returns a response similar to the following example for a block drive:

```
{
    "id": 1,
    "result": {
      "driveStats": {
        "driveID": 10,
        "failedDieCount": 0,
        "lifeRemainingPercent": 99,
        "lifetimeReadBytes": 26471661830144,
        "lifetimeWriteBytes": 13863852441600,
        "powerOnHours": 33684,
        "readBytes": 10600432105,
        "readOps": 5101025,
        "reallocatedSectors": 0,
        "reserveCapacityPercent": 100,
        "timestamp": "2016-10-17T20:23:45.456834Z",
        "totalCapacity": 300069052416,
        "usedCapacity": 6112226545,
        "usedMemory": 114503680,
        "writeBytes": 53559500896,
        "writeOps": 25773919
      }
    }
}
```
#### **Response example (volume metadata drive)**

This method returns a response similar to the following example for a volume metadata drive:

```
{
    "id": 1,
    "result": {
      "driveStats": {
        "activeSessions": 8,
        "driveID": 12,
        "failedDieCount": 0,
        "lifeRemainingPercent": 100,
        "lifetimeReadBytes": 2308544921600,
        "lifetimeWriteBytes": 1120986464256,
        "powerOnHours": 16316,
        "readBytes": 1060152152064,
        "readOps": 258826209,
        "reallocatedSectors": 0,
        "reserveCapacityPercent": 100,
        "timestamp": "2016-10-17T20:34:52.456130Z",
        "totalCapacity": 134994670387,
        "usedCapacity": null,
        "usedMemory": 22173577216,
        "writeBytes": 353346510848,
        "writeOps": 86266238
      }
   }
}
```
#### **New since version**

9.6

#### **Find more information**

**[ListDrives](#page-528-0)** 

# <span id="page-528-0"></span>**ListDrives**

You can use the ListDrives method to list the drives that exist in the active nodes of the cluster. This method returns drives that have been added as volume metadata or block drives as well as drives that have not been added and are available.

#### **Parameters**

This method has no input parameters.

#### **Return value**

This method has the following return value:

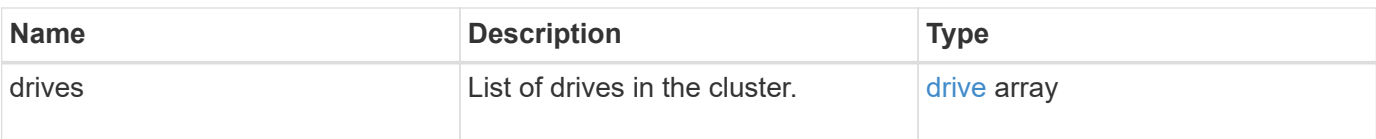

Requests for this method are similar to the following example:

```
{
     "method": "ListDrives",
     "params": {},
     "id" : 1
}
```
# **Response example**

```
{
     "id" : 1,
     "result" : {
        "drives" : [
          {
             "attributes" : {},
             "capacity" : 299917139968,
           "driveID" : 35,
             "nodeID" : 5,
             "serial" : "scsi-SATA_INTEL_SSDSA2CW6CVPR141502R3600FGN-part2",
           "slot" : 0,  "status" : "active",
             "type" : "volume"
          },
\left\{ \begin{array}{cc} 0 & 0 \\ 0 & 0 \end{array} \right.  "attributes" : {},
             "capacity" : 600127266816,
             "driveID" : 36,
             "nodeID" : 5,
             "serial" : "scsi-SATA_INTEL_SSDSA2CW6CVPR1415037R600FGN",
             "slot" : 6,
             "status" : "active",
             "type" : "block"
  }
        }
     ]
}
```
#### **New since version**

9.6

# <span id="page-530-0"></span>**ListDriveStats**

You can use the ListDriveStats method to list high-level activity measurements for multiple drives in the cluster. By default, this method returns statistics for all drives in the cluster, and these measurements are cumulative from the addition of the drive to the cluster. Some values this method returns are specific to block drives, and some are specific to metadata drives.

# **Parameter**

This method has the following input parameter:

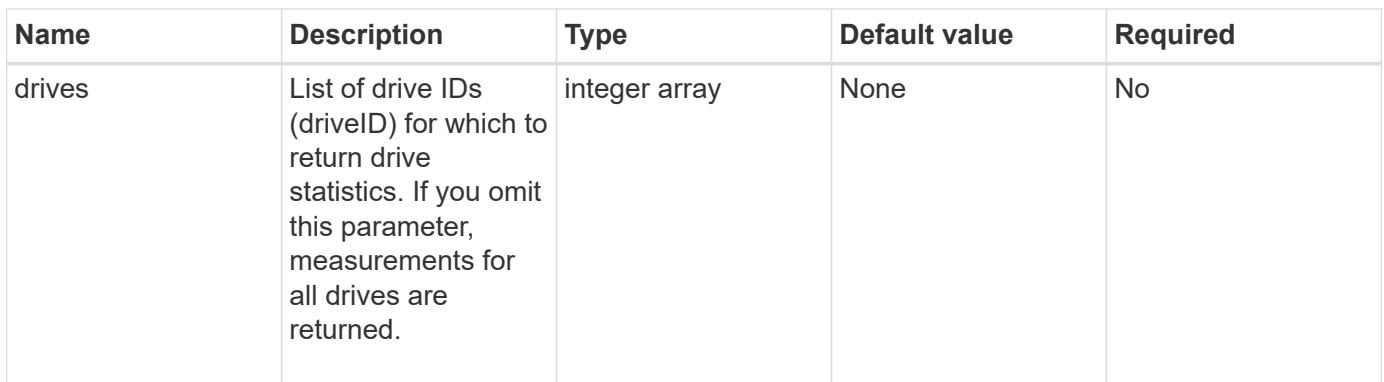

# **Return values**

This method has the following return values:

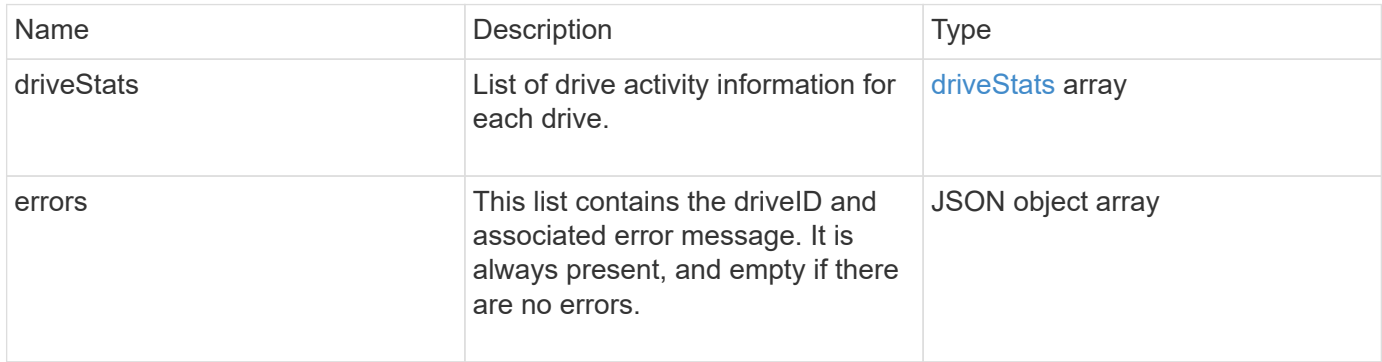

## **Request example**

Requests for this method are similar to the following example:

```
{
   "id": 1,
    "method": "ListDriveStats",
    "params": {
      "drives":[22,23]
    }
}
```
## **Response example**

```
{
    "id": 1,
    "result": {
      "driveStats": [
        {
           "driveID": 22,
           "failedDieCount": 0,
           "lifeRemainingPercent": 84,
           "lifetimeReadBytes": 30171004403712,
           "lifetimeWriteBytes": 103464755527680,
           "powerOnHours": 17736,
           "readBytes": 14656542,
           "readOps": 3624,
           "reallocatedSectors": 0,
           "reserveCapacityPercent": 100,
           "timestamp": "2016-03-01T00:19:24.782735Z",
           "totalCapacity": 300069052416,
           "usedCapacity": 1783735635,
           "usedMemory": 879165440,
           "writeBytes": 2462169894,
           "writeOps": 608802
        }
    \frac{1}{\sqrt{2}}  "errors": [
        {
           "driveID": 23,
           "exception": {
             "message": "xStatCheckpointDoesNotExist",
             "name": "xStatCheckpointDoesNotExist"
           }
  }
      ]
    }
}
```
#### **New since version**

9.6

#### **Find more information**

**[GetDriveStats](#page-525-0)** 

# <span id="page-532-0"></span>**RemoveDrives**

You can use the RemoveDrives method to proactively remove drives that are part of the

cluster. You might use this method when reducing cluster capacity or preparing to replace drives nearing the end of their service life. RemoveDrives creates a third copy of the block data on the other nodes in the cluster and waits for syncing to complete before moving the drives to the "Available" list. Drives in the "Available" list are completely removed from the system and have no running services or active data.

RemoveDrives is an asynchronous method. Depending on the total capacity of the drives being removed, it might take several minutes to migrate all of the data.

When removing multiple drives, use a single RemoveDrives method call rather than multiple individual methods with a single drive each. This reduces the amount of data balancing that must occur to evenly stabilize the storage load on the cluster.

You can also remove drives with a "failed" status using RemoveDrives. When you remove a drive with a "failed" status, the drive is not returned to an "available" or "active" status. The drive is unavailable for use in the cluster.

#### **Parameter**

This method has the following input parameter:

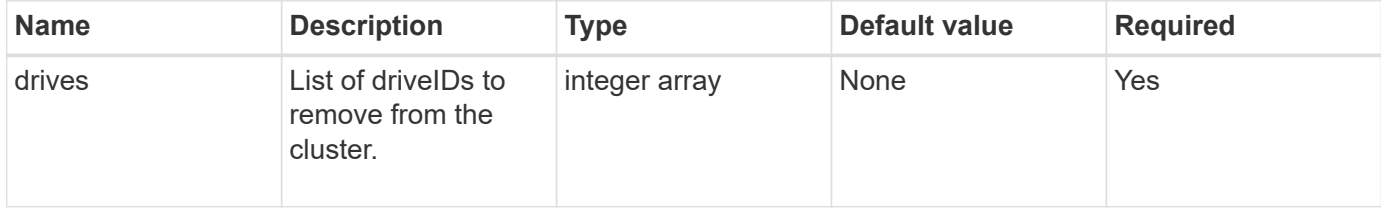

#### **Return value**

This method has the following return value:

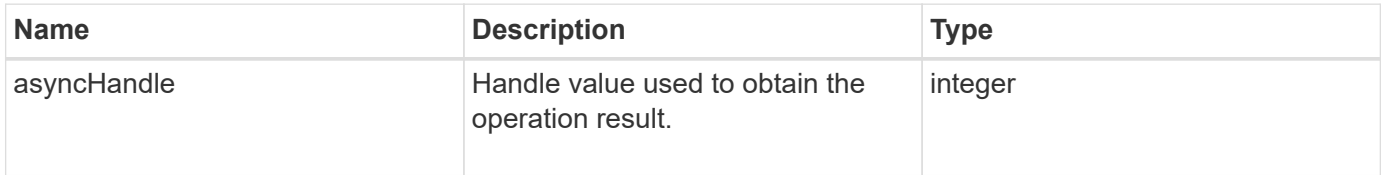

#### **Request example**

Requests for this method are similar to the following example:

```
{
     "method": "RemoveDrives",
     "params": {
        "drives" : [3, 4, 5]
     },
     "id" : 1
}
```
## **Response example**

This method returns a response similar to the following example:

```
{
     "id": 1,
     "result" : {
        "asyncHandle": 1
      }
}
```
#### **New since version**

9.6

#### **Find more information**

- [GetAsyncResult](#page-411-0)
- [ListDrives](#page-528-0)

# <span id="page-534-0"></span>**SecureEraseDrives**

You can use the SecureEraseDrives method to remove any residual data from drives that have a status of "available". You might use this method when replacing a drive nearing the end of its service life that contained sensitive data. This method uses a Security Erase Unit command to write a predetermined pattern to the drive and resets the encryption key on the drive. This asynchronous method might take several minutes to complete.

#### **Parameter**

This method has the following input parameter:

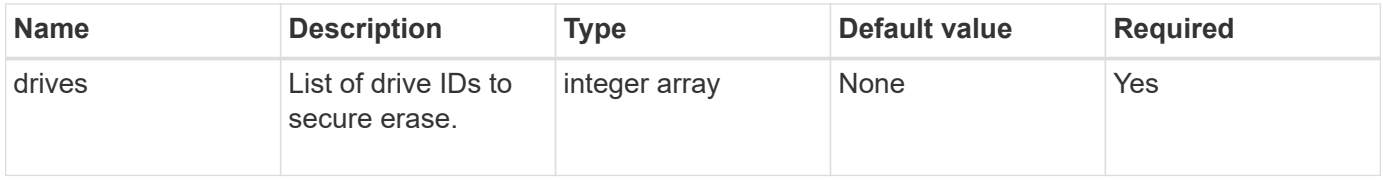

#### **Return value**

This method has the following return value:

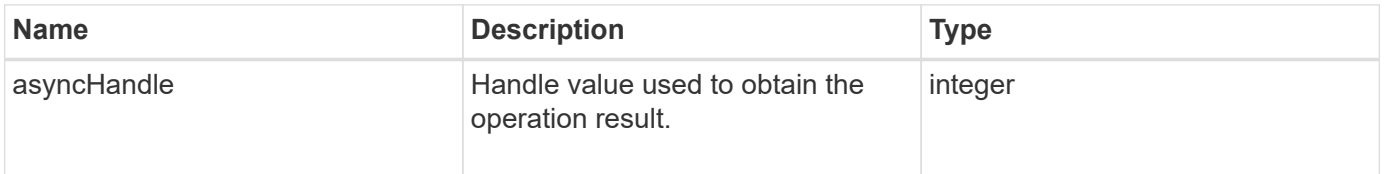

Requests for this method are similar to the following example:

```
{
     "method": "SecureEraseDrives",
     "params": {
       "drives" : [3, 4, 5]
     },
     "id" : 1
}
```
#### **Response example**

This method returns a response similar to the following example:

```
{
     "id" : 1
     "result" : {
        "asyncHandle" : 1
     }
}
```
#### **New since version**

9.6

#### **Find more information**

- [GetAsyncResult](#page-411-0)
- [ListDrives](#page-528-0)

# **Fibre Channel API methods**

You can use Fibre Channel API methods to add, modify, or remove Fibre Channel node members of a storage cluster.

- [GetVolumeAccessGroupLunAssignments](#page-536-0)
- [ListFibreChannelPortInfo](#page-537-0)
- [ListFibreChannelSessions](#page-541-0)
- [ListNodeFibreChannelPortInfo](#page-542-0)
- [ModifyVolumeAccessGroupLunAssignments](#page-544-0)

# **Find more information**

- [SolidFire and Element Software Documentation](https://docs.netapp.com/us-en/element-software/index.html)
- [Documentation for earlier versions of NetApp SolidFire and Element products](https://docs.netapp.com/sfe-122/topic/com.netapp.ndc.sfe-vers/GUID-B1944B0E-B335-4E0B-B9F1-E960BF32AE56.html)

# <span id="page-536-0"></span>**GetVolumeAccessGroupLunAssignments**

You can use the GetVolumeAccessGroupLunAssignments method to retrieve details on LUN mappings of a specified volume access group.

#### **Parameter**

This method has the following input parameter:

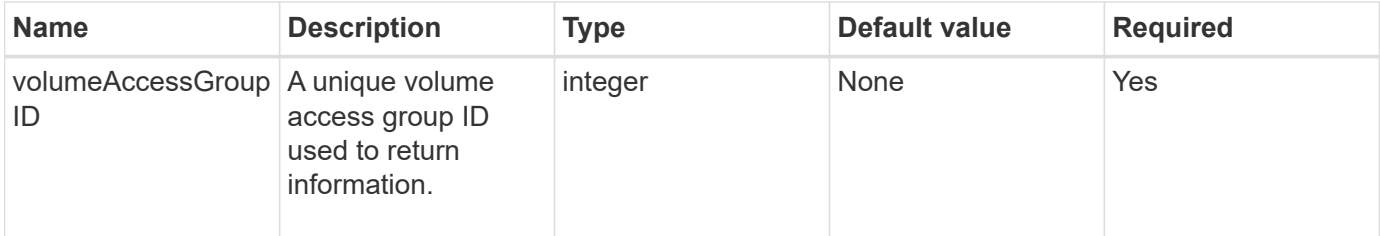

#### **Return value**

This method has the following return value:

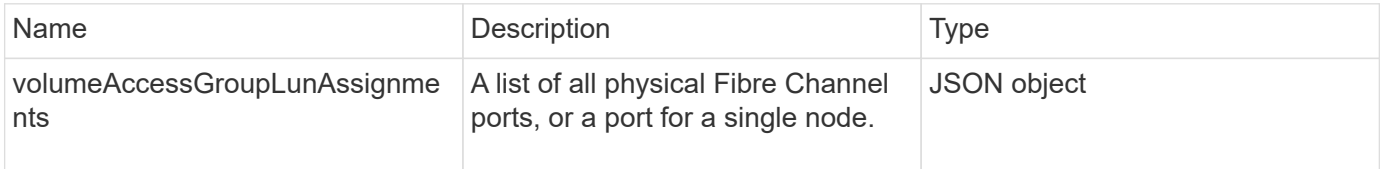

# **Request example**

Requests for this method are similar to the following example:

```
{
     "method": "GetVolumeAccessGroupLunAssignments",
     "params": {
        "volumeAccessGroupID": 5
      },
    "id" : 1
     }
}
```
#### **Response example**

```
{
    "id" : 1,
    "result" : {
      "volumeAccessGroupLunAssignments" : {
          "volumeAccessGroupID" : 5,
          "lunAssignments" : [
              {"volumeID" : 5, "lun" : 0},
              {"volumeID" : 6, "lun" : 1},
              {"volumeID" : 7, "lun" : 2},
              {"volumeID" : 8, "lun" : 3}
        \frac{1}{\sqrt{2}}  "deletedLunAssignments" : [
               {"volumeID" : 44, "lun" : 44}
          ]
      }
    }
}
```
#### **New since version**

9.6

# <span id="page-537-0"></span>**ListFibreChannelPortInfo**

You can use the ListFibreChannelPortInfo method to list information about the Fibre Channel ports.

This API method is intended for use on individual nodes; a userid and password are required for access to individual Fibre Channel nodes. However, this method can be used on the cluster if the force parameter is set to true. When used on the cluster, all Fibre Channel interfaces are listed.

#### **Parameter**

This method has the following input parameter:

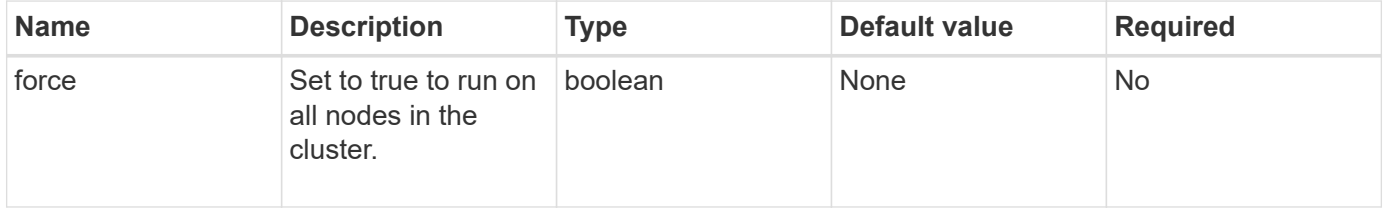

#### **Return value**

This method has the following return value:

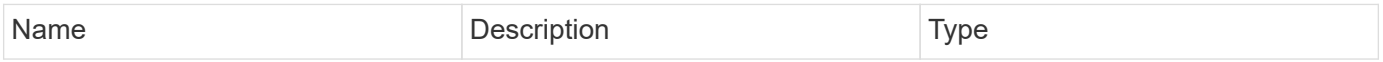

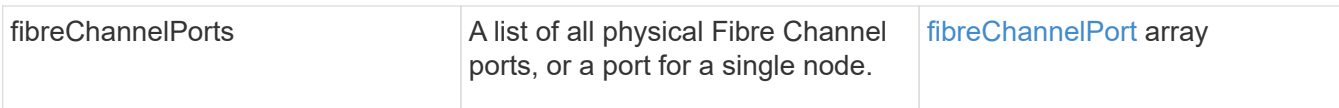

Requests for this method are similar to the following example:

```
{
    "method": "ListFibreChannelPortInfo",
      "params": {},
      "id" : 1
}
```
## **Response example**

```
{
   "id": 1,
   "result": {
      "fibreChannelPortInfo": {
        "5": {
          "result": {
            "fibreChannelPorts": [
\{  "firmware": "7.04.00 (d0d5)",
               "hbaPort": 1,
                "model": "QLE2672",
                "nPortID": "0xc70084",
                "pciSlot": 3,
                "serial": "BFE1335E03500",
               "speed": "8 Gbit",
                "state": "Online",
                "switchWwn": "20:01:00:2a:6a:98:a3:41",
                "wwnn": "5f:47:ac:c8:3c:e4:95:00",
               "wwpn": "5f:47:ac:c0:3c:e4:95:0a"
             },
\{  "firmware": "7.04.00 (d0d5)",
                "hbaPort": 2,
                "model": "QLE2672",
                "nPortID": "0x0600a4",
                "pciSlot": 3,
                "serial": "BFE1335E03500",
                "speed": "8 Gbit",
```

```
  "state": "Online",
                "switchWwn": "20:01:00:2a:6a:9c:71:01",
                "wwnn": "5f:47:ac:c8:3c:e4:95:00",
                "wwpn": "5f:47:ac:c0:3c:e4:95:0b"
             },
\{  "firmware": "7.04.00 (d0d5)",
                "hbaPort": 1,
                "model": "QLE2672",
                "nPortID": "0xc70044",
                "pciSlot": 2,
                "serial": "BFE1335E04029",
                "speed": "8 Gbit",
                "state": "Online",
                "switchWwn": "20:01:00:2a:6a:98:a3:41",
                "wwnn": "5f:47:ac:c8:3c:e4:95:00",
                "wwpn": "5f:47:ac:c0:3c:e4:95:08"
            },
\{  "firmware": "7.04.00 (d0d5)",
              "hbaPort": 2,
              "model": "QLE2672",
              "nPortID": "0x060044",
              "pciSlot": 2,
               "serial": "BFE1335E04029",
              "speed": "8 Gbit",
              "state": "Online",
              "switchWwn": "20:01:00:2a:6a:9c:71:01",
              "wwnn": "5f:47:ac:c8:3c:e4:95:00",
              "wwpn": "5f:47:ac:c0:3c:e4:95:09"
  }
       \Box  }
   },
     "6": {
       "result": {
           "fibreChannelPorts": [
          {
             "firmware": "7.04.00 (d0d5)",
             "hbaPort": 1,
             "model": "QLE2672",
             "nPortID": "0x060084",
             "pciSlot": 3,
             "serial": "BFE1335E04217",
             "speed": "8 Gbit",
             "state": "Online",
```
```
  "switchWwn": "20:01:00:2a:6a:9c:71:01",
             "wwnn": "5f:47:ac:c8:3c:e4:95:00",
             "wwpn": "5f:47:ac:c0:3c:e4:95:02"
          },
\{  "firmware": "7.04.00 (d0d5)",
             "hbaPort": 2,
             "model": "QLE2672",
             "nPortID": "0xc700a4",
             "pciSlot": 3,
             "serial": "BFE1335E04217",
             "speed": "8 Gbit",
             "state": "Online",
             "switchWwn": "20:01:00:2a:6a:98:a3:41",
             "wwnn": "5f:47:ac:c8:3c:e4:95:00",
             "wwpn": "5f:47:ac:c0:3c:e4:95:03"
          },
\{  "firmware": "7.04.00 (d0d5)",
             "hbaPort": 1,
             "model": "QLE2672",
             "nPortID": "0xc70064",
             "pciSlot": 2,
             "serial": "BFE1341E09515",
             "speed": "8 Gbit",
             "state": "Online",
             "switchWwn": "20:01:00:2a:6a:98:a3:41",
             "wwnn": "5f:47:ac:c8:3c:e4:95:00",
             "wwpn": "5f:47:ac:c0:3c:e4:95:00"
          },
\{  "firmware": "7.04.00 (d0d5)",
             "hbaPort": 2,
             "model": "QLE2672",
             "nPortID": "0x060064",
             "pciSlot": 2,
             "serial": "BFE1341E09515",
             "speed": "8 Gbit",
             "state": "Online",
             "switchWwn": "20:01:00:2a:6a:9c:71:01",
             "wwnn": "5f:47:ac:c8:3c:e4:95:00",
             "wwpn": "5f:47:ac:c0:3c:e4:95:01"
  }
       ]
      }
     }
```
 } } }

#### **New since version**

9.6

## **ListFibreChannelSessions**

You can use the ListFibreChannelSessions method to list information about the Fibre Channel sessions on a cluster.

#### **Parameters**

This method has no input parameters.

#### **Return value**

This method has the following return value:

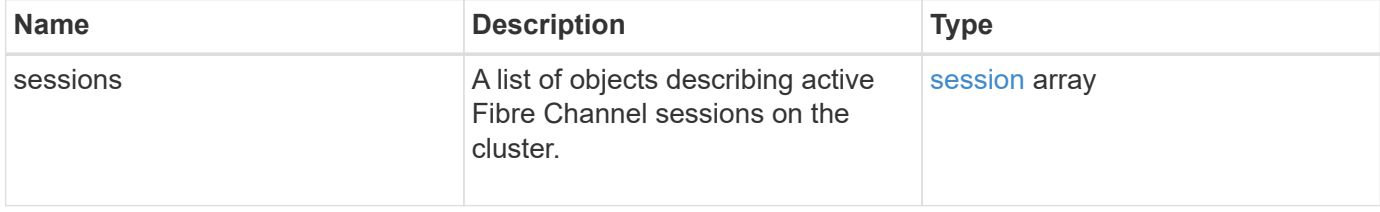

#### **Request example**

Requests for this method are similar to the following example:

```
{
     "method": "ListFibreChannelSessions",
     "params": {},
     "id" : 1
}
```
#### **Response example**

```
{
    "id" : 1,
    "result" : {
       "sessions" : [
      {
          "initiatorWWPN" : "21:00:00:0e:1e:14:af:40",
          "nodeID" : 5,
          "serviceID" : 21,
          "targetWWPN": "5f:47:ac:c0:00:00:00:10",
          "volumeAccessGroupID": 7
      },
      {
          "initiatorWWPN" : "21:00:00:0e:1e:14:af:40",
          "nodeID" : 1,
          "serviceID" : 22,
          "targetWWPN": "5f:47:ac:c0:00:00:00:11",
          "volumeAccessGroupID": 7
      }
      ]
    }
}
```
9.6

# **ListNodeFibreChannelPortInfo**

You can use the ListNodeFibreChannelPortInfo method to list information about the Fibre Channel ports on a node.

This API method is intended for use on individual nodes; a userid and password are required for access to individual Fibre Channel nodes. When used on the cluster, all Fibre Channel interfaces are listed.

#### **Parameter**

This method has no input parameters.

#### **Return value**

This method has the following return value:

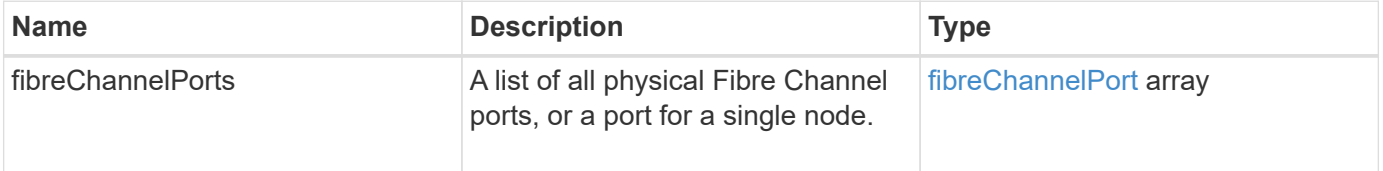

#### **Request example**

Requests for this method are similar to the following example:

```
{
     "method": "ListNodeFibreChannelPortInfo",
     "params": {
          "nodeID": 5,
          "force": true
     },
     "id" : 1
}
```
#### **Response example**

```
{
   "id": 1,
   "result": {
      "fibreChannelPorts": [
        {
          "firmware": "7.04.00 (d0d5)",
          "hbaPort": 1,
          "model": "QLE2672",
          "nPortID": "0xc7002c",
          "pciSlot": 3,
          "serial": "BFE1335E03500",
          "speed": "8 Gbit",
          "state": "Online",
          "switchWwn": "20:01:00:2a:6a:98:a3:41",
          "wwnn": "5f:47:ac:c8:35:54:02:00",
          "wwpn": "5f:47:ac:c0:35:54:02:02"
        },
        {
           "firmware": "7.04.00 (d0d5)",
           "hbaPort": 2,
           "model": "QLE2672",
           "nPortID": "0x06002d",
           "pciSlot": 3,
           "serial": "BFE1335E03500",
           "speed": "8 Gbit",
           "state": "Online",
           "switchWwn": "20:01:00:2a:6a:9c:71:01",
           "wwnn": "5f:47:ac:c8:35:54:02:00",
           "wwpn": "5f:47:ac:c0:35:54:02:03"
```

```
  },
        {
            "firmware": "7.04.00 (d0d5)",
            "hbaPort": 1,
            "model": "QLE2672",
            "nPortID": "0xc7002a",
            "pciSlot": 2,
            "serial": "BFE1335E04029",
            "speed": "8 Gbit",
            "state": "Online",
            "switchWwn": "20:01:00:2a:6a:98:a3:41",
            "wwnn": "5f:47:ac:c8:35:54:02:00",
            "wwpn": "5f:47:ac:c0:35:54:02:00"
       },
       {
            "firmware": "7.04.00 (d0d5)",
            "hbaPort": 2,
            "model": "QLE2672",
            "nPortID": "0x06002a",
            "pciSlot": 2,
            "serial": "BFE1335E04029",
            "speed": "8 Gbit",
            "state": "Online",
            "switchWwn": "20:01:00:2a:6a:9c:71:01",
            "wwnn": "5f:47:ac:c8:35:54:02:00",
            "wwpn": "5f:47:ac:c0:35:54:02:01"
        }
      ]
    }
}
```
9.6

# **ModifyVolumeAccessGroupLunAssignments**

You can use the ModifyVolumeAccessGroupLunAssignments method to define custom LUN assignments for specific volumes.

This method changes only LUN values set on the lunAssignments parameter in the volume access group. All other LUN assignments remain unchanged.

LUN assignment values must be unique for volumes in a volume access group. You cannot define duplicate LUN values within a volume access group. However, you can use the same LUN values again in different volume access groups.

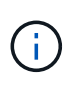

Valid LUN values are 0 through 16383. The system generates an exception if you pass a LUN value outside of this range. None of the specified LUN assignments are modified if there is an exception.

#### CAUTION:

If you change a LUN assignment for a volume with active I/O, the I/O can be disrupted. You should change the server configuration before changing volume LUN assignments.

#### **Parameters**

This method has the following input parameters:

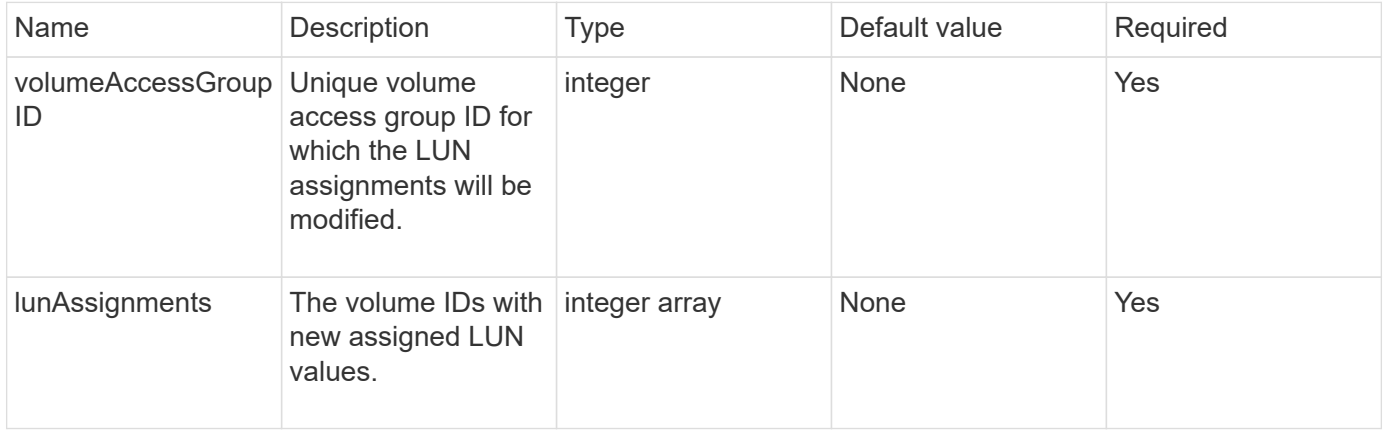

#### **Return value**

This method has the following return value:

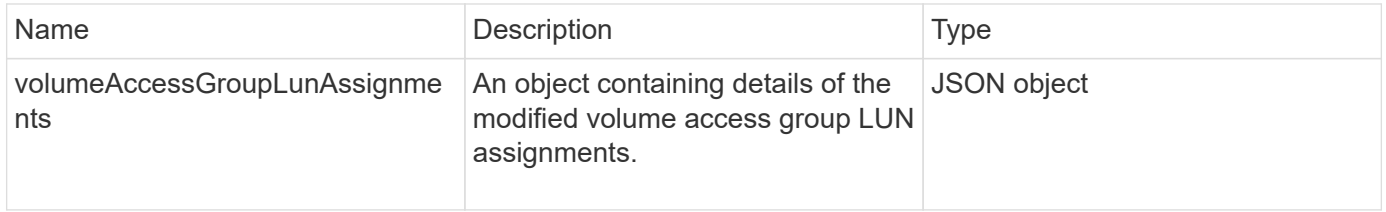

#### **Request example**

Requests for this method are similar to the following example:

```
{
     "method": "ModifyVolumeAccessGroupLunAssignments",
     "params": {
          "volumeAccessGroupID" : 218,
         "lunAssignments" : [
              {"volumeID" : 832, "lun" : 0},
              {"volumeID" : 834, "lun" : 1}
          ]
      },
      "id" : 1
}
```
## **Response example**

This method returns a response similar to the following example:

```
{
    "id": 1,
    "result": {
      "volumeAccessGroupLunAssignments": {
         "deletedLunAssignments": [],
         "lunAssignments": [
           {
             "lun": 0,
             "volumeID": 832
           },
\{  "lun": 1,
             "volumeID": 834
           }
        ],
         "volumeAccessGroupID": 218
      }
    }
}
```
## **New since version**

9.6

# **Initiator API methods**

Initiator methods enable you to add, remove, view, and modify iSCSI initiator objects, which handle communication between the storage system and external storage clients.

- [CreateInitiators](#page-547-0)
- [DeleteInitiators](#page-551-0)
- [ListInitiators](#page-552-0)
- [ModifyInitiators](#page-554-0)

# **Find more information**

- [SolidFire and Element Software Documentation](https://docs.netapp.com/us-en/element-software/index.html)
- [Documentation for earlier versions of NetApp SolidFire and Element products](https://docs.netapp.com/sfe-122/topic/com.netapp.ndc.sfe-vers/GUID-B1944B0E-B335-4E0B-B9F1-E960BF32AE56.html)

# <span id="page-547-0"></span>**CreateInitiators**

You can use CreateInitiators to create multiple new initiator IQNs or World Wide Port Names (WWPNs) and optionally assign them aliases and attributes. When you use CreateInitiators to create new initiators, you can also add them to volume access groups.

If the operation fails to create one of the initiators provided in the parameter, the method returns an error and does not create any initiators (no partial completion is possible).

## **Parameter**

This method has the following input parameter:

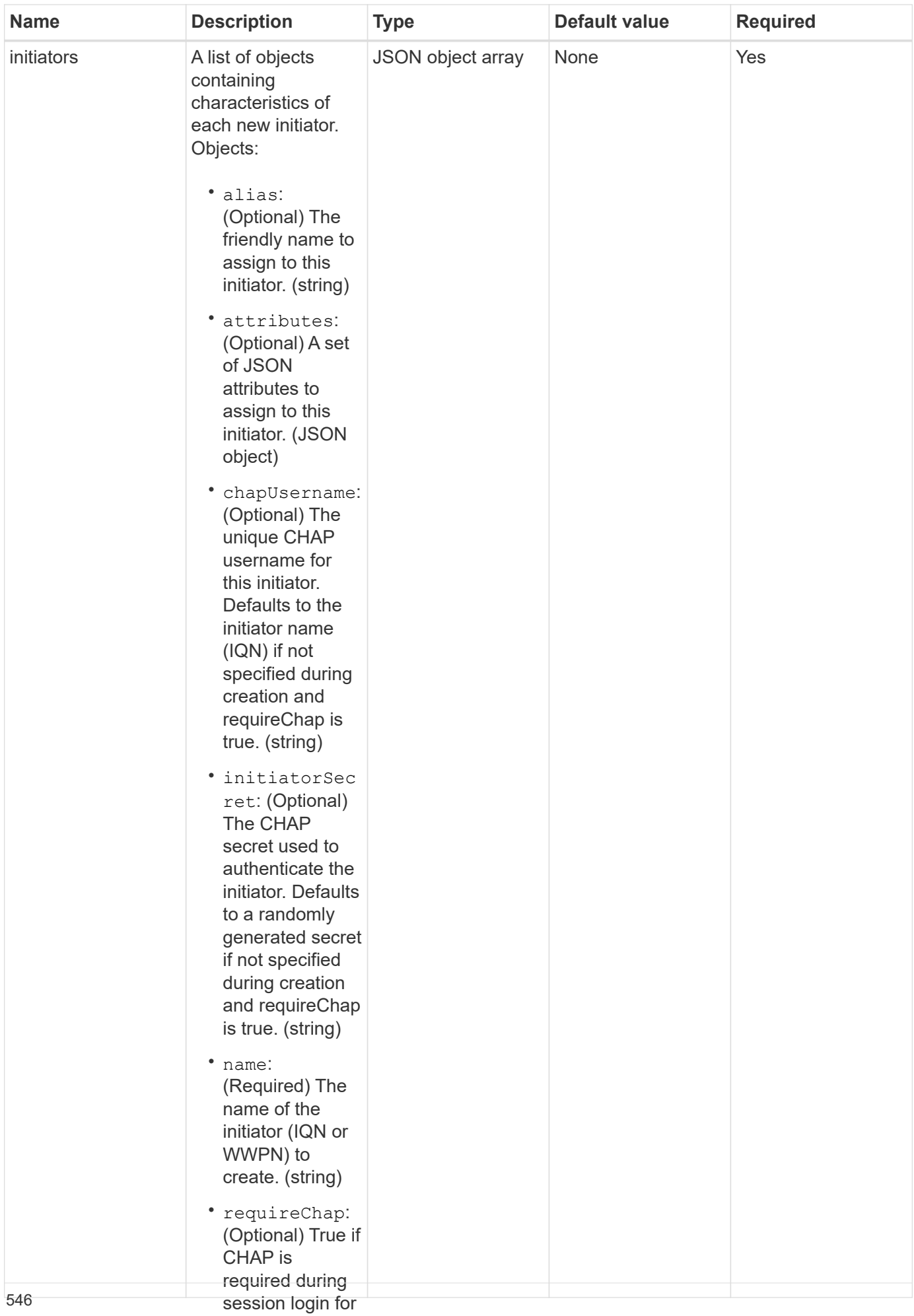

#### **Return value**

## This method has the follow**ihiş rettiatov**alue:

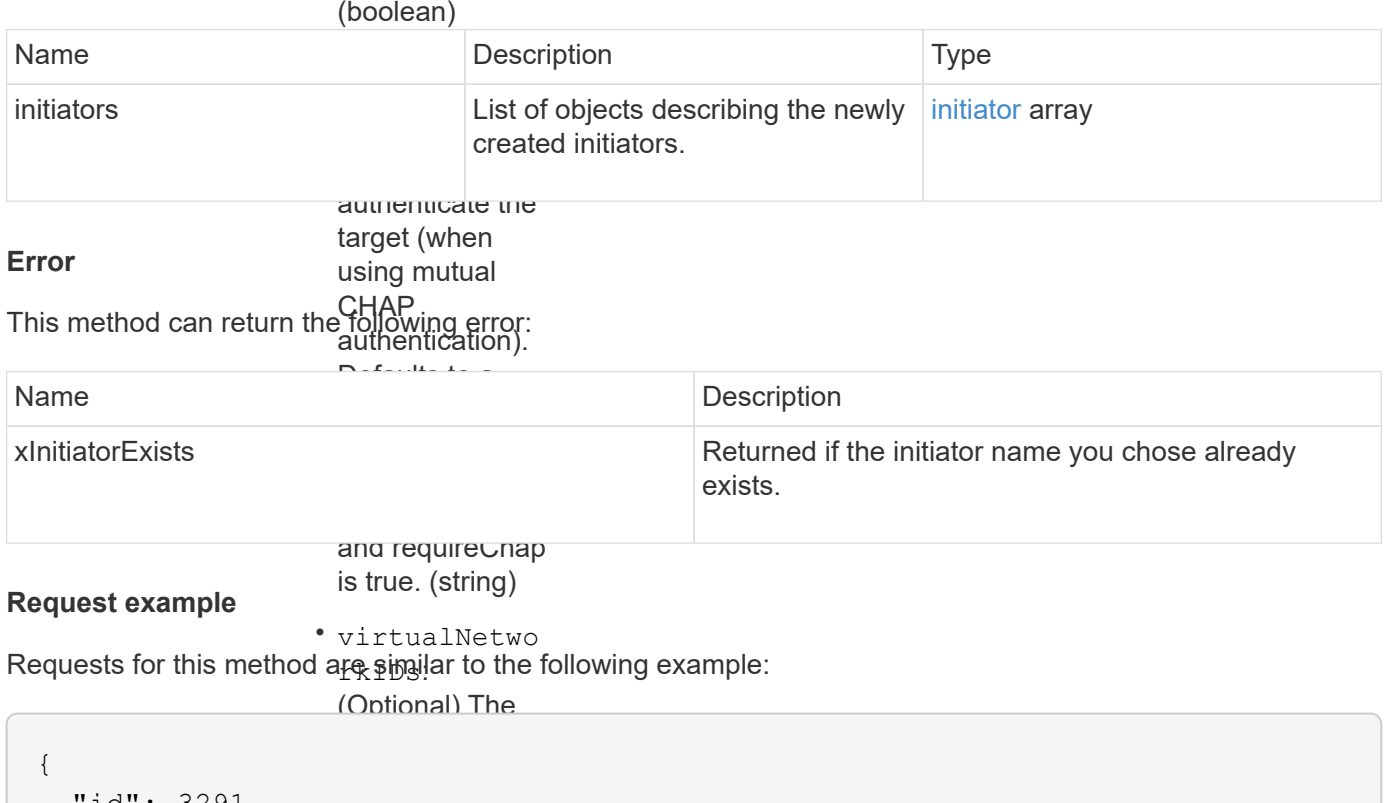

```
"method": "CreateInitiators",
"initiators": [
                 or more virtual
"name": "iqn.1993-08.org.debian:01:288170452",
"alias": "example1"
"name": "iqn.1993-08.org.debian:01:297817012",
                 = q... = = = = = = = = .<br>"
"alias": "example2"
   "id": 3291,
   "params": {
        {
        },
        {
       }
     ]
   }
}
```
ID of the volume access group to which this newly This method returns a respere <sub>सिं</sub>हसंगमीसिर्द्वा<sub>री</sub> the following example: will be added. (integer) **Response example**

 $\sqrt{2}$  (or  $\frac{1}{2}$  and  $\frac{1}{2}$  and

```
{
    "id": 3291,
    "result": {
      "initiators": [
        {
           "alias": "example1",
           "attributes": {},
           "initiatorID": 145,
           "initiatorName": "iqn.1993-08.org.debian:01:288170452",
           "volumeAccessGroups": []
        },
         {
           "alias": "example2",
           "attributes": {},
           "initiatorID": 146,
           "initiatorName": "iqn.1993-08.org.debian:01:297817012",
           "volumeAccessGroups": []
         }
      ]
    }
}
```
9.6

#### **Find more information**

**[ListInitiators](#page-552-0)** 

# <span id="page-551-0"></span>**DeleteInitiators**

You can use DeleteInitiators to delete one or more initiators from the system (and from any associated volumes or volume access groups).

If DeleteInitiators fails to delete one of the initiators provided in the parameter, the system returns an error and does not delete any initiators (no partial completion is possible).

#### **Parameter**

This method has the following input parameter:

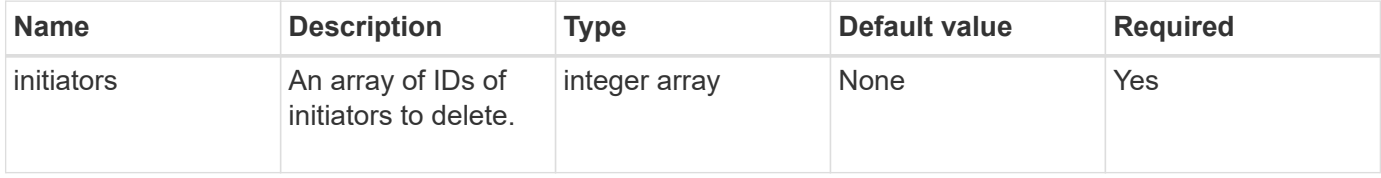

#### **Return values**

This method has no return values.

#### **Error**

This method can return the following error:

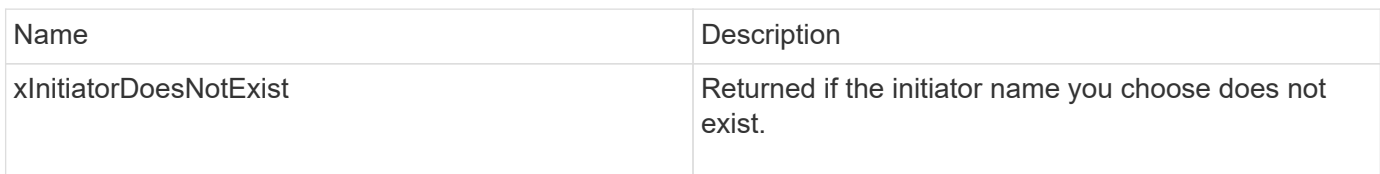

## **Request example**

Requests for this method are similar to the following example:

```
{
    "id": 5101,
    "method": "DeleteInitiators",
    "params": {
      "initiators": [
         145,
         147
      ]
    }
}
```
#### **Response example**

This method returns a response similar to the following example:

```
{
    "id": 5101,
    "result": {}
}
```
## **New since version**

9.6

# <span id="page-552-0"></span>**ListInitiators**

You can use the ListInitiators method to get the list of initiator IQNs or World Wide Port Names (WWPNs).

#### **Parameters**

This method has the following input parameters:

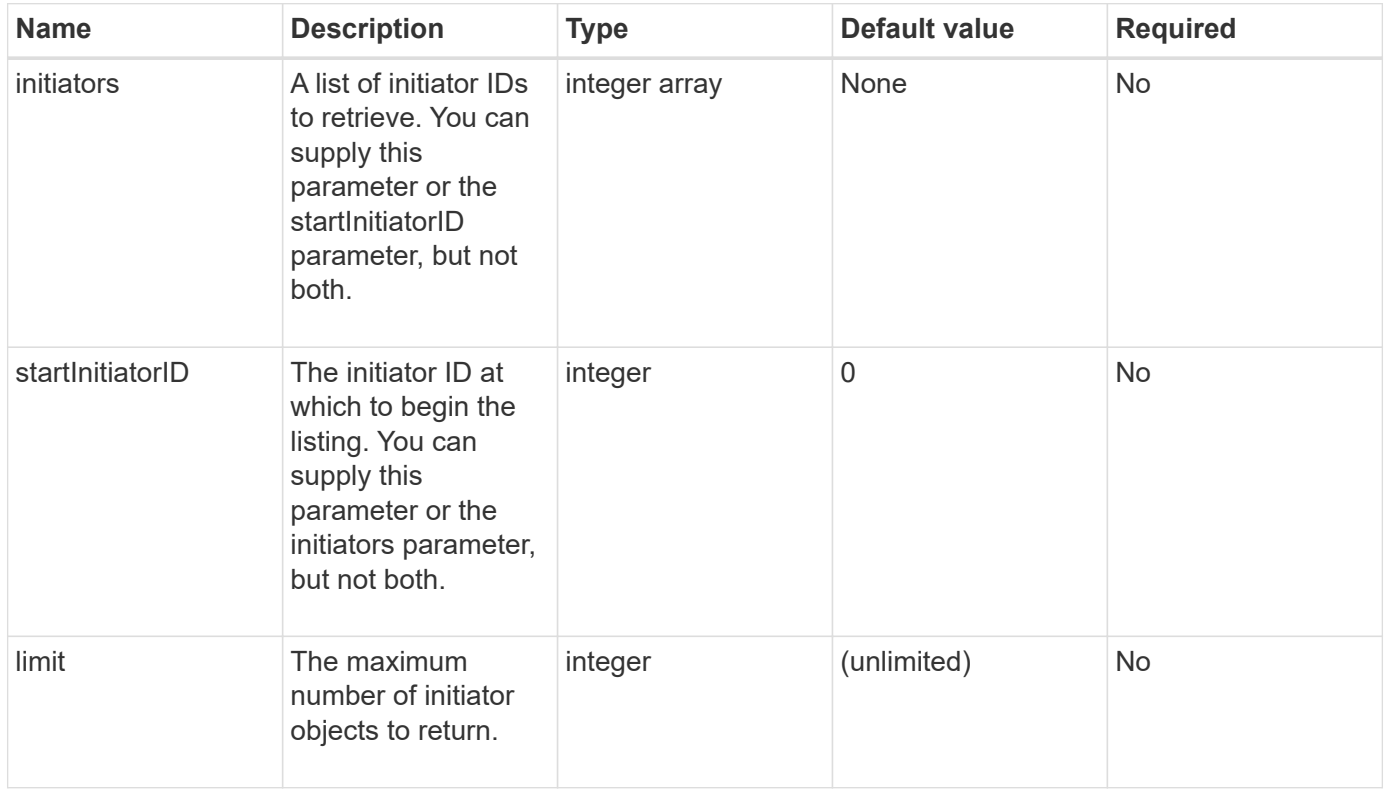

#### **Return value**

This method has the following return value:

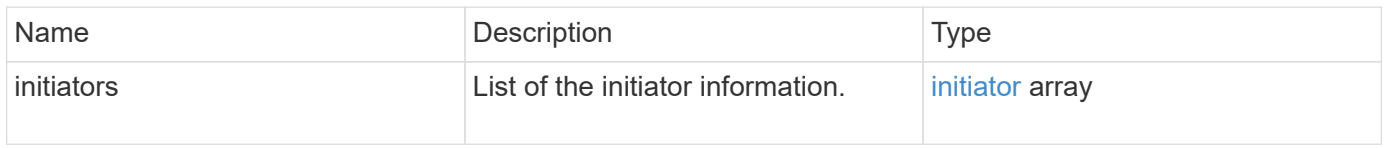

#### **Exceptions**

This method can have the following exception:

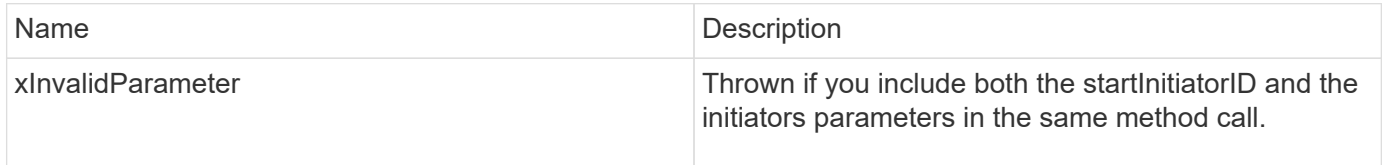

## **Request example**

Requests for this method are similar to the following example:

```
{
     "method": "ListInitiators",
     "params": {},
     "id" : 1
}
```
#### **Response example**

This method returns a response similar to the following example:

```
{
    "id": 1,
    "result": {
      "initiators": [
        {
           "alias": "",
           "attributes": {},
           "initiatorID": 2,
           "initiatorName": "iqn.1993-08.org.debian:01:c84ffd71216",
           "volumeAccessGroups": [
  1
[[]
        }
      ]
    }
}
```
#### **New since version**

9.6

# <span id="page-554-0"></span>**ModifyInitiators**

You can use the ModifyInitiators method to change the attributes of one or more existing initiators.

You cannot change the name of an existing initiator. If you need to change the name of an initiator, delete it first with the [DeleteInitiators](#page-551-0) method and create a new one with the [CreateInitiators](#page-547-0) method.

If ModifyInitiators fails to change one of the initiators provided in the parameter, the method returns an error and does not modify any initiators (no partial completion is possible).

#### **Parameter**

This method has the following input parameter:

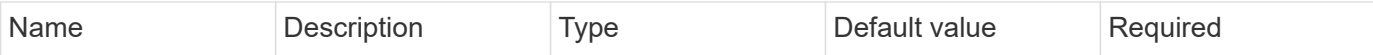

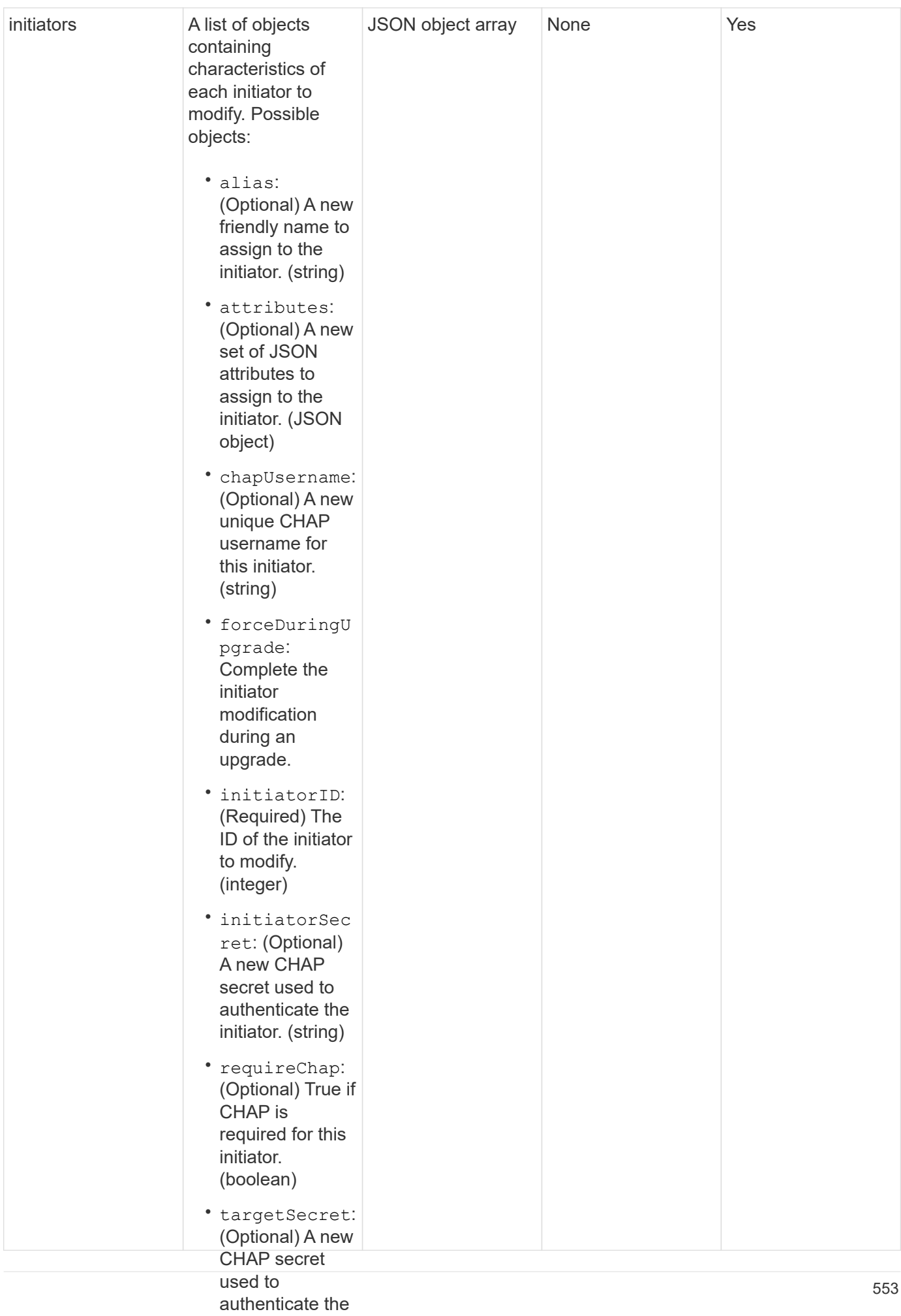

#### target (when using mutual This method has the following return value: **Return value**

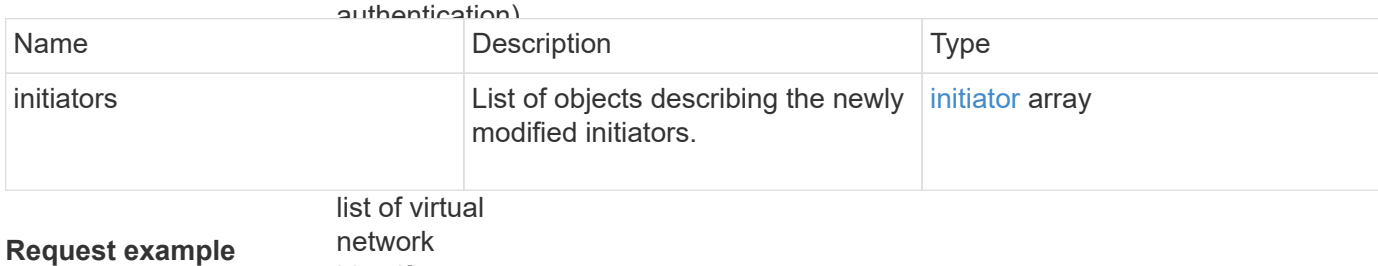

identifiers

Requests for this method anessolorial to the following example: this initiator. If

"method": "ModifyInitiators", risums . .<br>"initiators": [ networks. If you "initiatorID": 2, "alias": "alias1", "volumeAccessGroupID": null "initiatorID": 3, "alias": "alias2",  $\overline{\phantom{a}}$   $\overline{\phantom{a}}$   $\overline{\$ "volumeAccessGroupID": 1 { "id": 6683, "params": { { }, { } ] } }

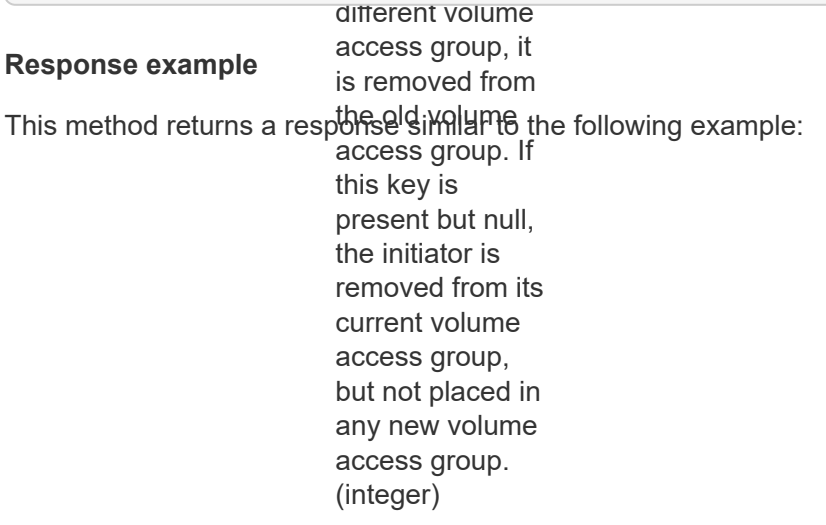

```
{
    "id": 6683,
    "result": {
      "initiators": [
        {
           "alias": "alias1",
           "attributes": {},
           "initiatorID": 2,
           "initiatorName": "iqn.1993-08.org.debian:01:395543635",
           "volumeAccessGroups": []
        },
         {
           "alias": "alias2",
           "attributes": {},
           "initiatorID": 3,
           "initiatorName": "iqn.1993-08.org.debian:01:935573135",
           "volumeAccessGroups": [
  1
           ]
         }
      ]
    }
}
```
9.6

#### **Find more information**

- [CreateInitiators](#page-547-0)
- [DeleteInitiators](#page-551-0)

# **LDAP API methods**

You can use the Lightweight Directory Access Protocol (LDAP) to authenticate access to Element storage. The LDAP API methods described in this section enable you to configure LDAP access to the storage cluster.

- [AddLdapClusterAdmin](#page-559-0)
- [EnableLdapAuthentication](#page-560-0)
- [DisableLdapAuthentication](#page-565-0)
- [GetLdapConfiguration](#page-566-0)
- [TestLdapAuthentication](#page-567-0)

# **Find more information**

- [SolidFire and Element Software Documentation](https://docs.netapp.com/us-en/element-software/index.html)
- [Documentation for earlier versions of NetApp SolidFire and Element products](https://docs.netapp.com/sfe-122/topic/com.netapp.ndc.sfe-vers/GUID-B1944B0E-B335-4E0B-B9F1-E960BF32AE56.html)

# <span id="page-559-0"></span>**AddLdapClusterAdmin**

You can use the AddLdapClusterAdmin to add a new LDAP cluster administrator user. An LDAP cluster administrator can manage the cluster using the API and management tools. LDAP cluster admin accounts are completely separate and unrelated to standard tenant accounts.

## **Parameters**

You can also use this method to add an LDAP group that has been defined in Active Directory®. The access level that is given to the group is passed to the individual users in the LDAP group.

This method has the following input parameters:

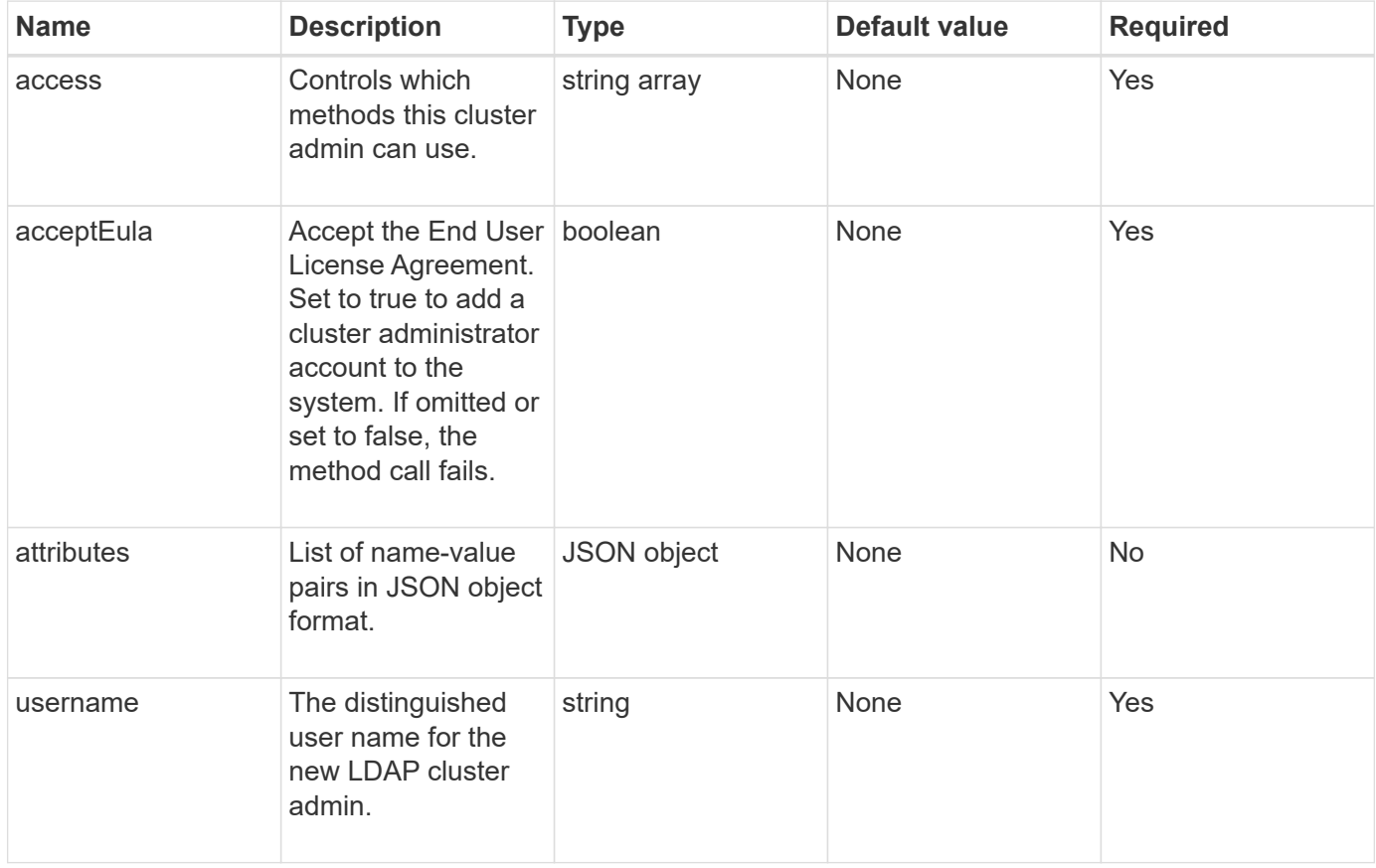

## **Return values**

This method has no return values.

## **Request example**

Requests for this method are similar to the following example:

```
{
    "method": "AddLdapClusterAdmin",
    "params": {"username":"cn=mike
jones,ou=ptusers,dc=prodtest,dc=solidfire,dc=net",
      "access": ["administrator", "read"
      ]
    },
"id": 1
}
```
## **Response example**

This method returns a response similar to the following example:

```
{
 "id": 1,
 "result": {}
}
```
#### **New since version**

9.6

## **Find more information**

[Access control](#page-1045-0)

# <span id="page-560-0"></span>**EnableLdapAuthentication**

You can use the EnableLdapAuthentication method to configure an LDAP directory connection for LDAP authentication to a cluster. Users that are members of the LDAP directory can then log in to the storage system using their LDAP credentials.

## **Parameters**

This method has the following input parameters:

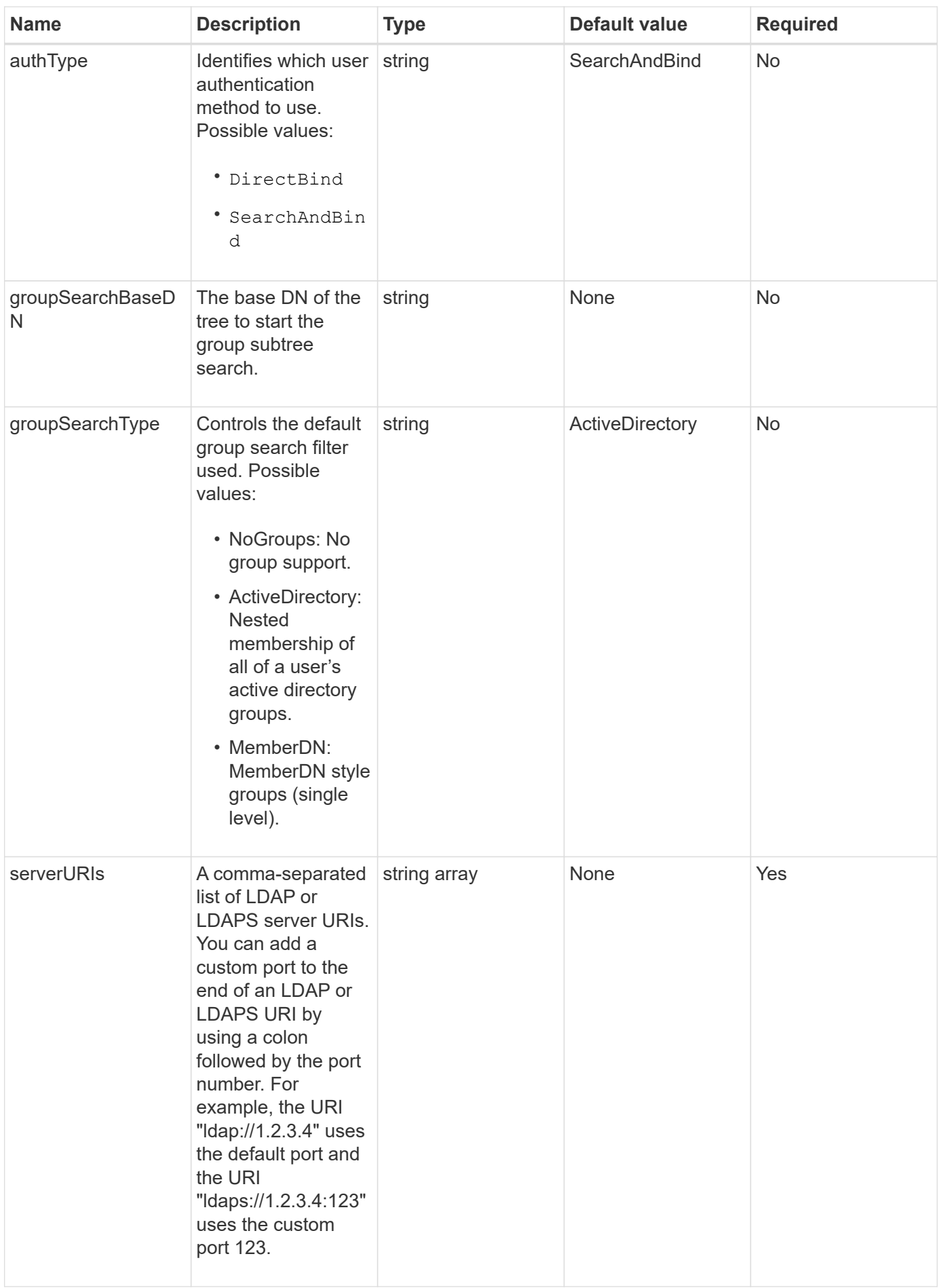

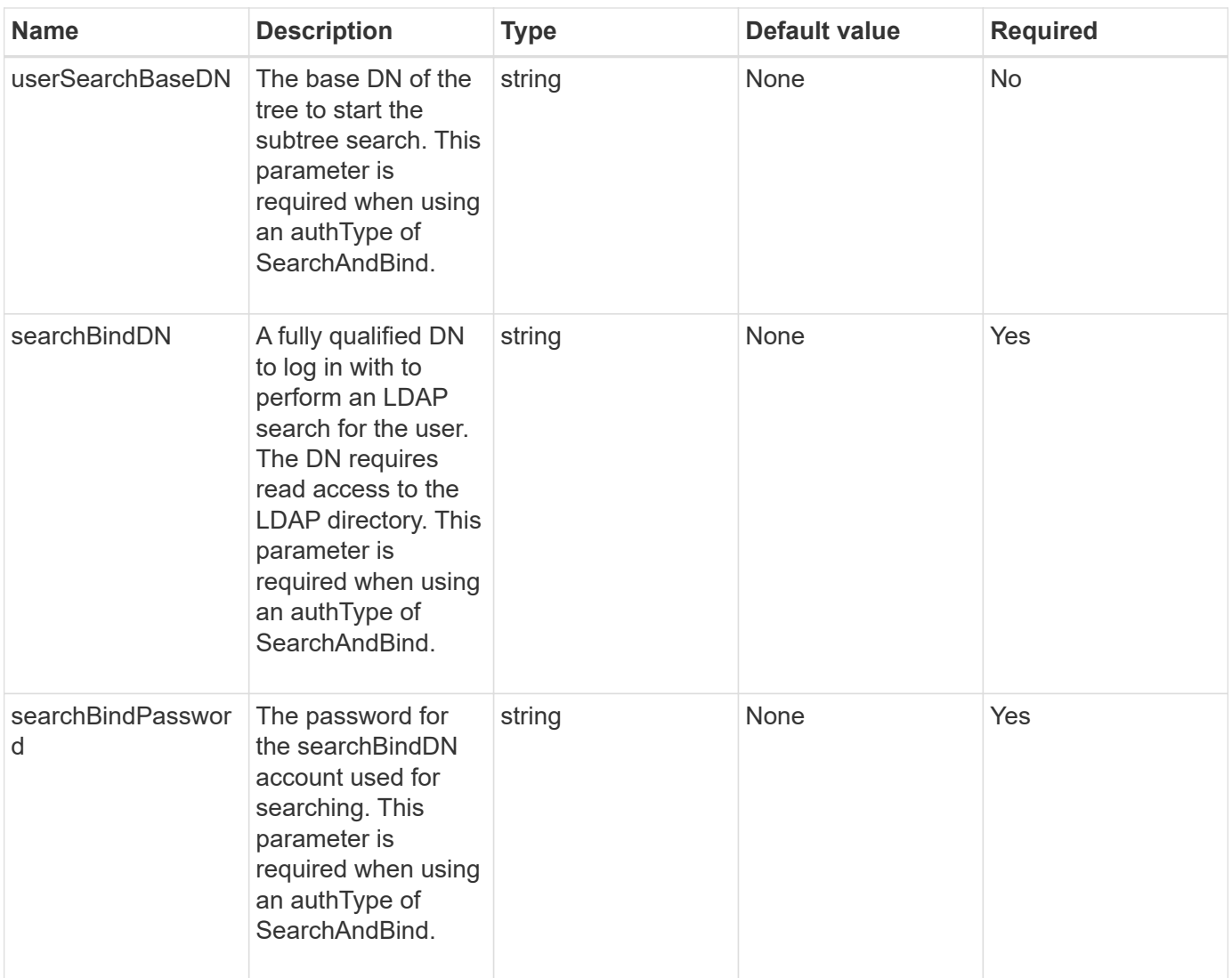

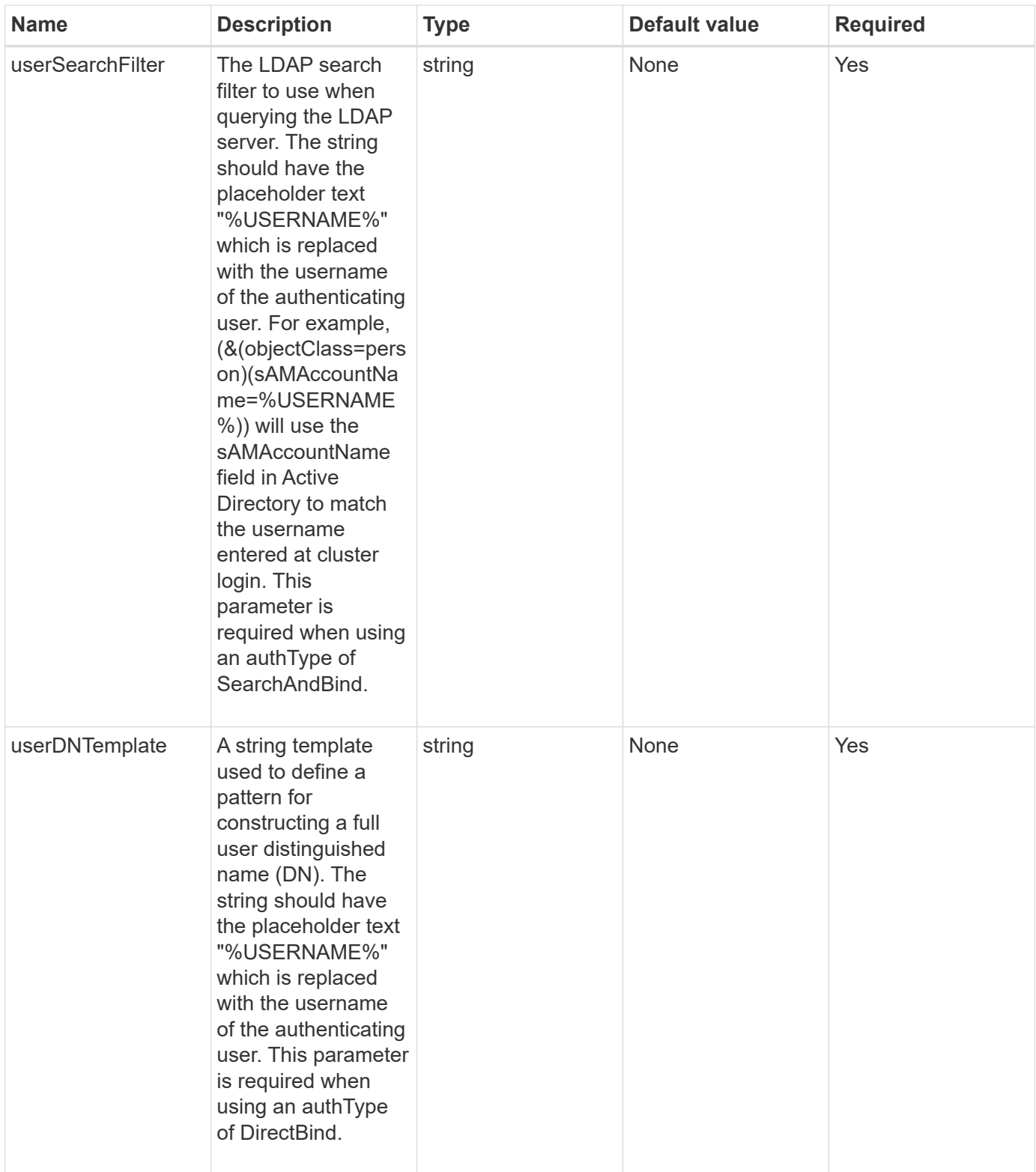

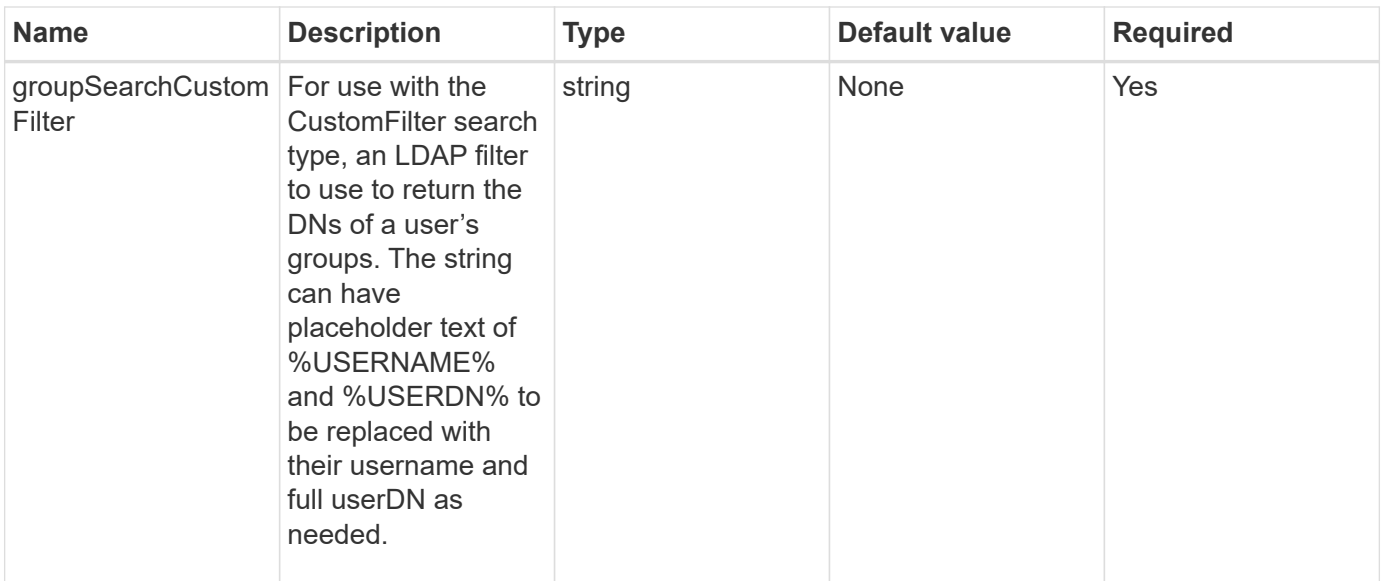

#### **Return values**

This method has no return values.

#### **Request example**

Requests for this method are similar to the following example:

```
{
   "method": "EnableLdapAuthentication",
    "params": {
       "authType": "SearchAndBind",
       "groupSearchBaseDN": "dc=prodtest,dc=solidfire,dc=net",
       "groupSearchType": "ActiveDirectory",
       "searchBindDN": "SFReadOnly@prodtest.solidfire.net",
       "searchBindPassword": "zsw@#edcASD12",
       "sslCert": "",
       "userSearchBaseDN": "dc=prodtest,dc=solidfire,dc=net",
       "userSearchFilter":
"(&(objectClass=person)(sAMAccountName=%USERNAME%))",
       "serverURIs":[
             "ldaps://111.22.333.444",
             "ldap://555.66.777.888"
  ]
         },
    "id": 1
}
```
#### **Response example**

```
{
"id": 1,
"result": {
    }
}
```
9.6

# <span id="page-565-0"></span>**DisableLdapAuthentication**

You can use the DisableLdapAuthentication method to disable LDAP authentication and remove all LDAP configuration settings. This method does not remove any configured cluster admin accounts for users or groups. After LDAP authentication has been disabled, cluster admins that are configured to use LDAP authentication can no longer access the cluster.

#### **Parameters**

This method has no input parameters.

#### **Return values**

This method has no return values.

#### **Request example**

Requests for this method are similar to the following example:

```
{
    "method": "DisableLdapAuthentication",
    "params": {},
"id": 1
}
```
#### **Response example**

```
{
"id": 1,
"result": {}
}
```
9.6

# <span id="page-566-0"></span>**GetLdapConfiguration**

You can use the GetLdapConfiguration method to get the currently active LDAP configuration on the cluster.

#### **Parameters**

This method has no input parameters.

#### **Return value**

This method has the following return value.

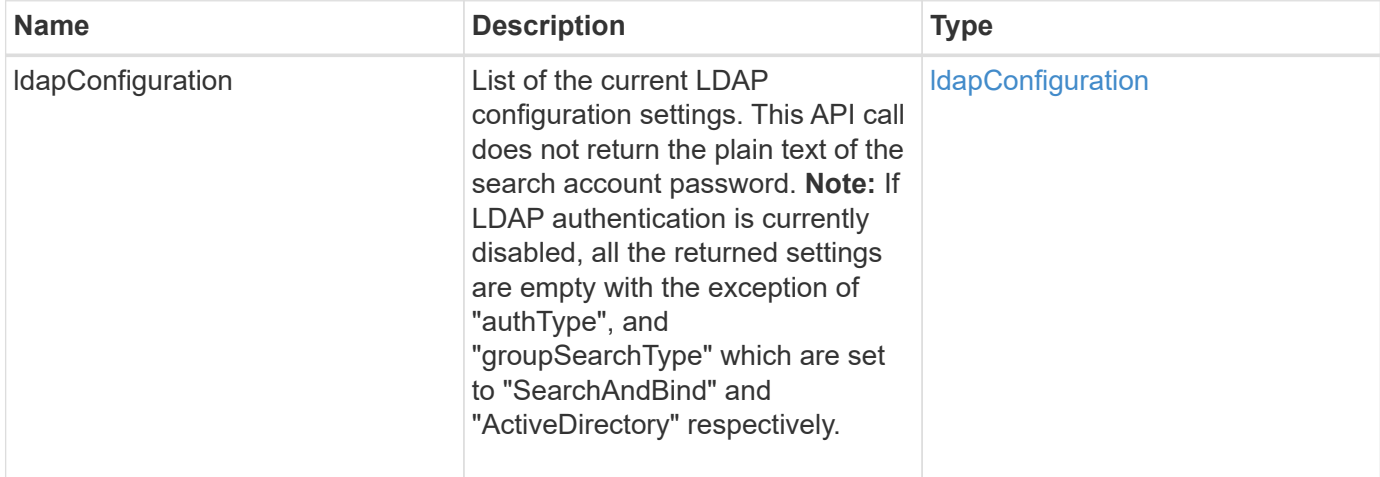

#### **Request example**

Requests for this method are similar to the following example:

```
{
    "method": "GetLdapConfiguration",
    "params": {},
    "id": 1
}
```
#### **Response example**

```
{
    "id": 1,
    "result": {
      "ldapConfiguration": {
          "authType": "SearchAndBind",
          "enabled": true,
          "groupSearchBaseDN": "dc=prodtest,dc=solidfire,dc=net",
          "groupSearchCustomFilter": "",
          "groupSearchType": "ActiveDirectory",
          "searchBindDN": "SFReadOnly@prodtest.solidfire.net",
          "serverURIs": [
              "ldaps://111.22.333.444",
              "ldap://555.66.777.888"
            \vert,
          "userDNTemplate": "",
          "userSearchBaseDN": "dc=prodtest,dc=solidfire,dc=net",
          "userSearchFilter":
"(&(objectClass=person)(sAMAccountName=%USERNAME%))"
       }
     }
}
```
9.6

# <span id="page-567-0"></span>**TestLdapAuthentication**

You can use the TestLdapAuthentication method to validate the currently enabled LDAP authentication settings. If the configuration is correct, the API call returns the group membership of the tested user.

## **Parameters**

This method has the following input parameters:

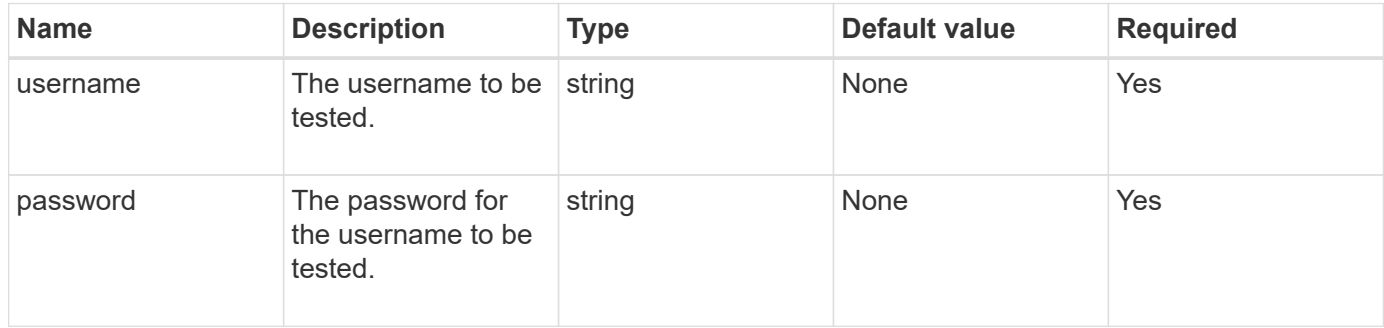

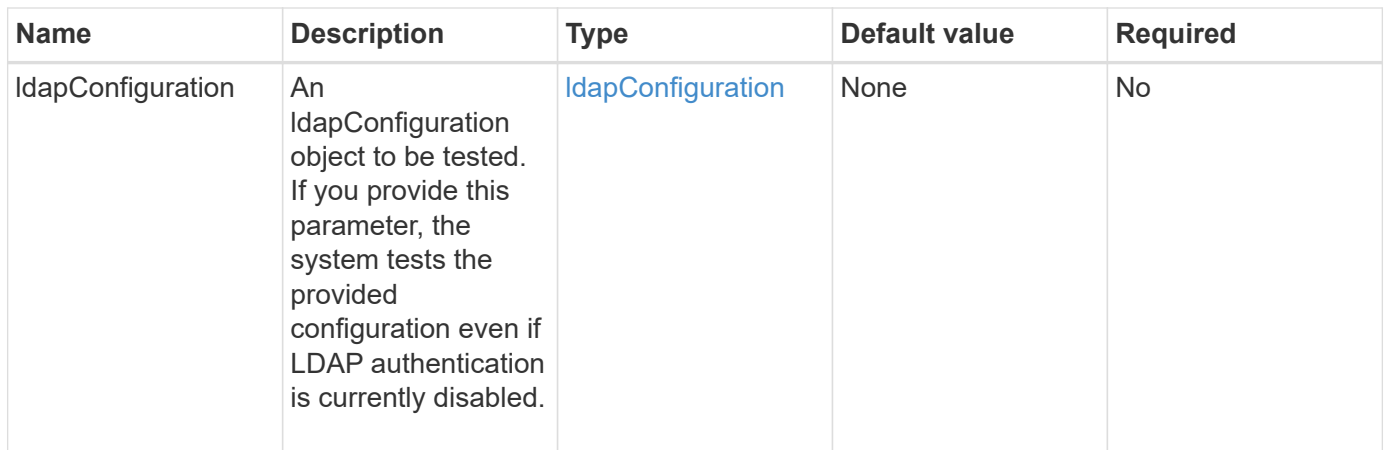

#### **Return values**

This method has the following return values:

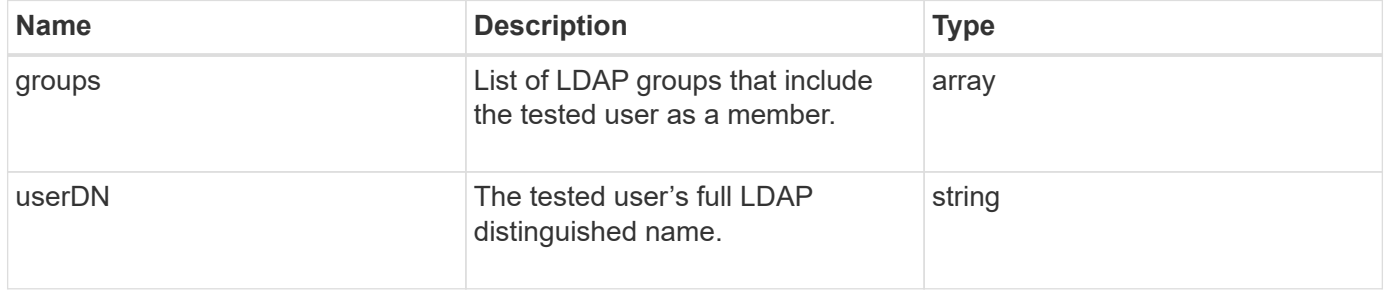

#### **Request example**

Requests for this method are similar to the following example:

```
{
"method": "TestLdapAuthentication",
"params": {"username":"admin1",
              "password":"admin1PASS"
        },
    "id": 1
}
```
## **Response example**

```
{
  "id": 1,
  "result": {
      "groups": [
           "CN=StorageMgmt,OU=PTUsers,DC=prodtest,DC=solidfire,DC=net"
       \frac{1}{2}  "userDN": "CN=Admin1
Jones, OU=PTUsers, DC=prodtest, DC=solidfire, DC=net"
    }
}
```
9.6

# **Multi-factor authentication API methods**

You can use multi-factor authentication (MFA) to manage user sessions using a thirdparty Identity Provider (IdP) via the Security Assertion Markup Language (SAML).

- [AddIdpClusterAdmin](#page-569-0)
- [CreateIdpConfiguration](#page-571-0)
- [DeleteAuthSession](#page-573-0)
- [DeleteAuthSessionsByClusterAdmin](#page-575-0)
- [DeleteAuthSessionsByUsername](#page-576-0)
- [DeleteIdpConfiguration](#page-578-0)
- [DisableIdpAuthentication](#page-579-0)
- [EnableIdpAuthentication](#page-580-0)
- [GetIdpAuthenticationState](#page-581-0)
- [ListActiveAuthSessions](#page-582-0)
- [ListIdpConfigurations](#page-583-0)
- [UpdateIdpConfiguration](#page-585-0)

# **Find more information**

- [SolidFire and Element Software Documentation](https://docs.netapp.com/us-en/element-software/index.html)
- [Documentation for earlier versions of NetApp SolidFire and Element products](https://docs.netapp.com/sfe-122/topic/com.netapp.ndc.sfe-vers/GUID-B1944B0E-B335-4E0B-B9F1-E960BF32AE56.html)

# <span id="page-569-0"></span>**AddIdpClusterAdmin**

You can use the AddIpdClusterAdmin method to add a cluster administrator user authenticated by a third-party Identity Provider (IdP). IdP cluster admin accounts are configured based on SAML attribute-value information provided within the IdP's SAML assertion associated with the user. If a user successfully authenticates with the IdP and has SAML attribute statements within the SAML assertion matching multiple IdP cluster admin accounts, the user will have the combined access level of those matching IdP cluster admin accounts.

#### **Parameters**

This method has the following input parameters:

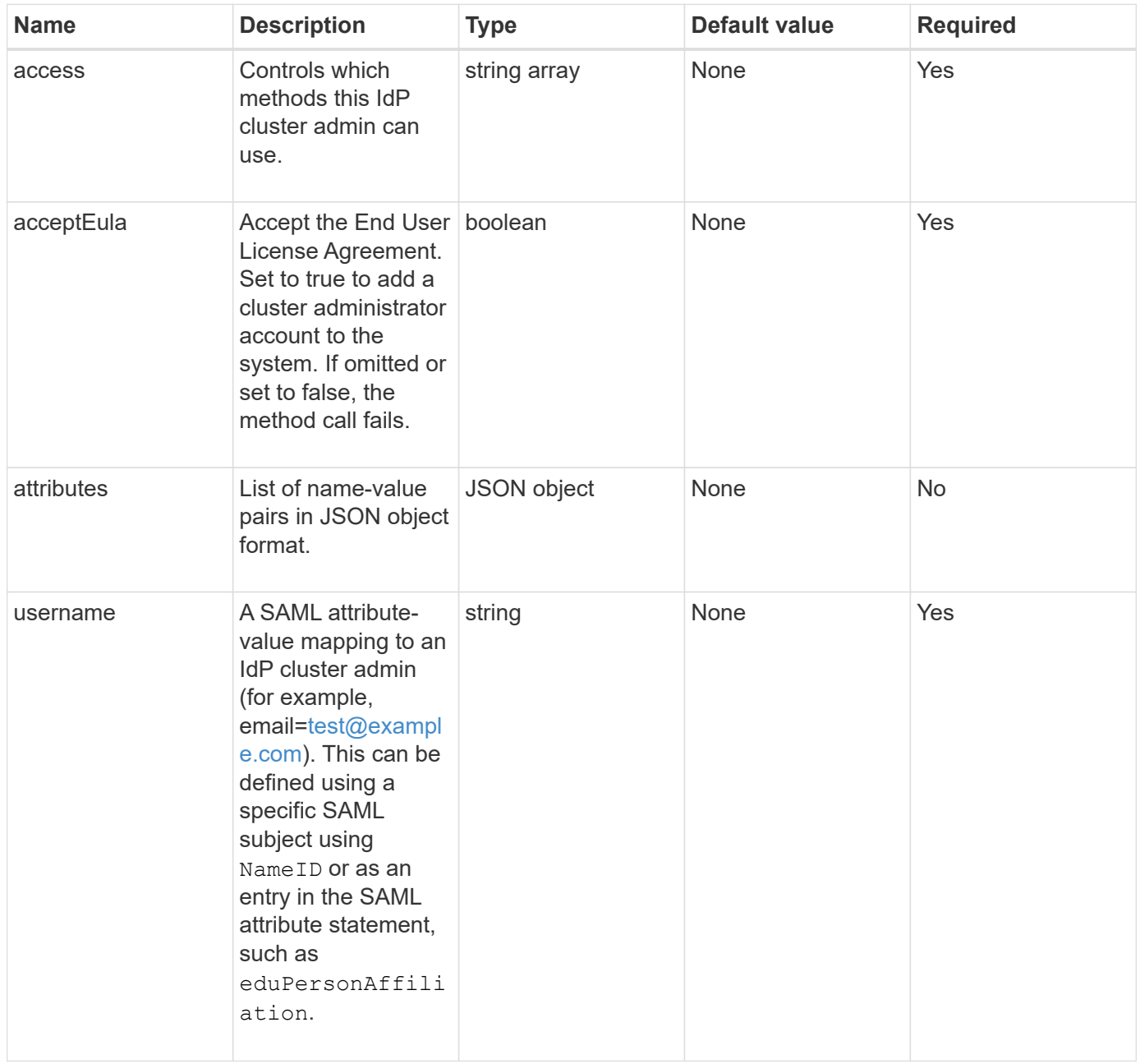

#### **Return values**

This method has the following return value:

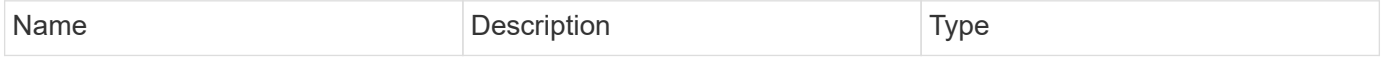

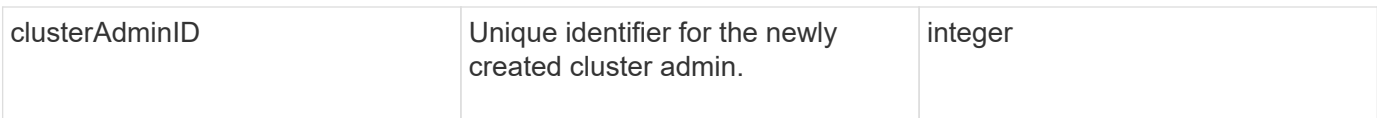

## **Request example**

Requests for this method are similar to the following example:

```
{
      "method": "AddIdpClusterAdmin",
      "params": {
           "username": "email=test@example.com",
           "acceptEula": true,
           "access": ["administrator"]
      }
}
```
## **Response example**

This method returns a response similar to the following example:

```
{
       "result": {
            "clusterAdminID": 13
      }
}
```
# **New since version**

12.0

# <span id="page-571-0"></span>**CreateIdpConfiguration**

You can use the CreateIpdConfiguration method to create a potential trust relationship for authentication using a third-party Identity Provider (IdP) for the cluster. A SAML Service Provider certificate is required for IdP communication. This certificate is generated as required, and returned by this API call.

## **Parameters**

This method has the following input parameters:

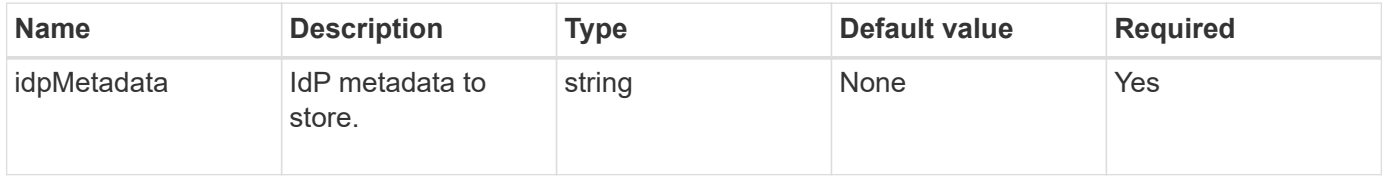

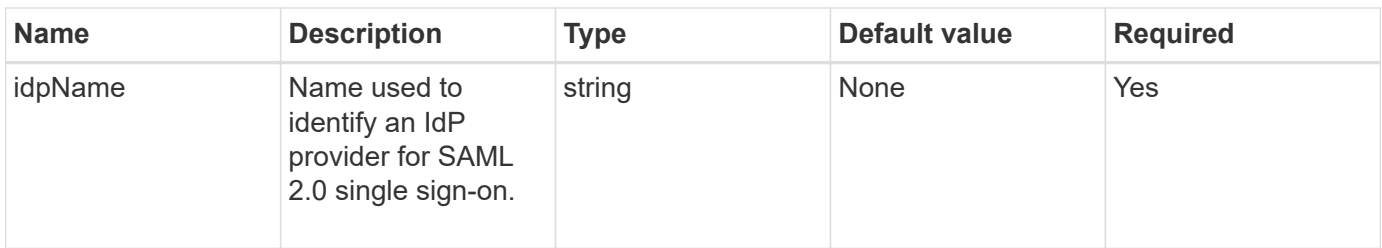

#### **Return values**

This method has the following return value:

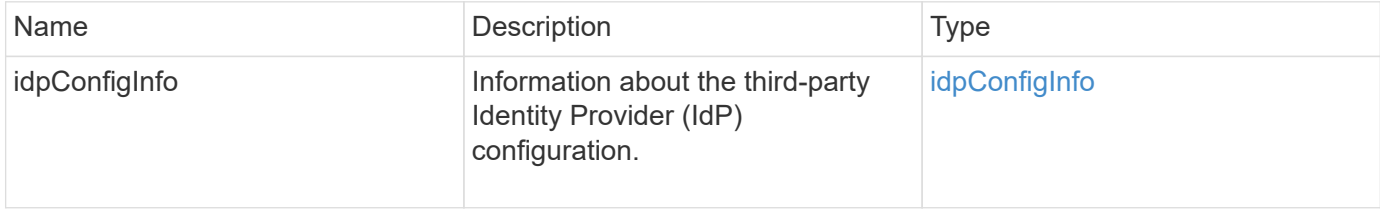

## **Request example**

Requests for this method are similar to the following example:

```
{
      "method": "CreateIdpConfiguration",
      "params": {
          "idpMetadata": "<?xml version=\"1.0\" encoding=\"UTF-8\"?>
               <EntityDescriptor
                 xmlns=\"urn:oasis:names:tc:SAML:2.0:metadata\"
                 xmlns:ds=\"http://www.w3.org/2000/09/xmldsig#\"
                 xmlns:shibmd=\"urn:mace:shibboleth:metadata:1.0\"
                 xmlns:xml=\"http://www.w3.org/XML/1998/namespace\"
                  ...</Organization>
                </EntityDescriptor>",
          "idpName": "https://provider.name.url.com"
      },
}
```
## **Response example**

```
{
      "result": {
          "idpConfigInfo": {
          "enabled": false,
          "idpConfigurationID": "f983c602-12f9-4c67-b214-bf505185cfed",
          "idpMetadata": "<?xml version=\"1.0\" encoding=\"UTF-8\"?>\r\n
          <EntityDescriptor
xmlns=\"urn:oasis:names:tc:SAML:2.0:metadata\"\r\n
          xmlns:ds=\"http://www.w3.org/2000/09/xmldsig#\"\r\n
          xmlns:shibmd=\"urn:mace:shibboleth:metadata:1.0\"\r\n
          xmlns:xml=\"http://www.w3.org/XML/1998/namespace\"\r\n
        ... </Organization>\r\n
          </EntityDescriptor>",
          "idpName": "https://privider.name.url.com",
          "serviceProviderCertificate": "-----BEGIN CERTIFICATE-----\n
          MIID...SlBHi\n
        ---END CERTIFICATE---\n\frac{n}{n}  "spMetadataUrl": "https://10.193.100.100/auth/ui/saml2"
  }
      }
}
```
12.0

# <span id="page-573-0"></span>**DeleteAuthSession**

You can use the DeleteAuthSession method to delete an individual user authentication session. If the calling user is not in the ClusterAdmins / Administrator AccessGroup, only the authentication session belonging to the calling user can be deleted.

## **Parameters**

This method has the following input parameter:

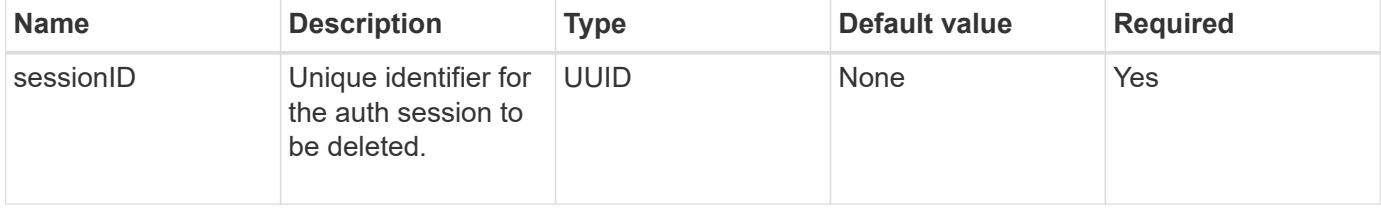

#### **Return values**

This method has the following return value:

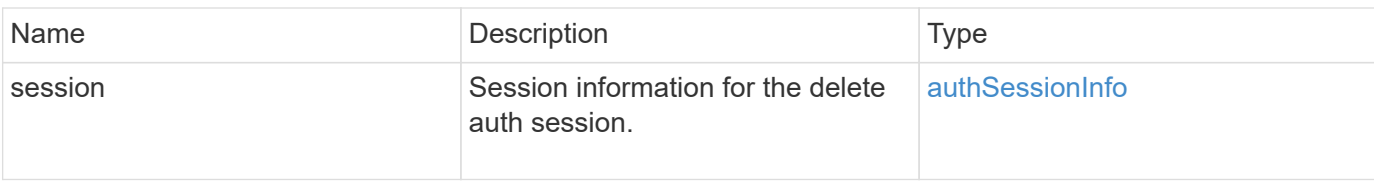

#### **Request example**

Requests for this method are similar to the following example:

```
{
      "method": "DeleteAuthSession",
      "params": {
           "sessionID": "a862a8bb-2c5b-4774-a592-2148e2304713"
      },
      "id": 1
}
```
#### **Response example**

This method returns a response similar to the following example:

```
{
      "id": 1,
      "result": {
           "session": {
               "accessGroupList": [
                    "administrator"
             \frac{1}{\sqrt{2}}  "authMethod": "Cluster",
               "clusterAdminIDs": [
  1
             \frac{1}{2},
               "finalTimeout": "2020-04-09T17:51:30Z",
               "idpConfigVersion": 0,
               "lastAccessTimeout": "2020-04-06T18:21:33Z",
               "sessionCreationTime": "2020-04-06T17:51:30Z",
               "sessionID": "a862a8bb-2c5b-4774-a592-2148e2304713",
                "username": "admin"
           }
      }
}
```
#### **New since version**

12.0

# <span id="page-575-0"></span>**DeleteAuthSessionsByClusterAdmin**

You can use the DeleteAuthSessionsByClusterAdmin method to delete all authentication sessions associated with the specified ClusterAdminID. If the specified ClusterAdminID maps to a group of users, all authentication sessions for all members of that group will be deleted. To view a list of sessions for possible deletion, use the ListAuthSessionsByClusterAdmin method with the ClusterAdminID parameter.

#### **Parameters**

This method has the following input parameter:

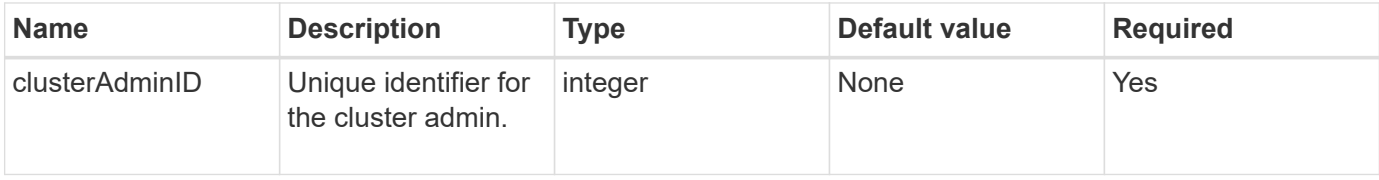

#### **Return values**

This method has the following return value:

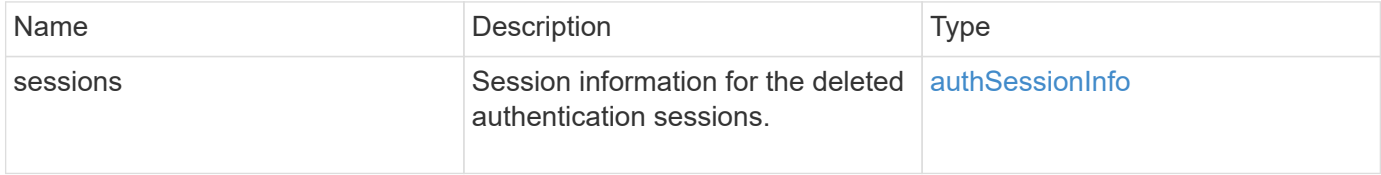

## **Request example**

Requests for this method are similar to the following example:

```
{
    "method": "DeleteAuthSessionsByClusterAdmin",
    "params": {
      "clusterAdminID": 1
    }
}
```
#### **Response example**
```
{
"sessions": [
         {
           "accessGroupList": [
             "administrator"
         \frac{1}{2}  "authMethod": "Cluster",
           "clusterAdminIDs": [
  1
         \frac{1}{2},
           "finalTimeout": "2020-03-14T19:21:24Z",
           "idpConfigVersion": 0,
           "lastAccessTimeout": "2020-03-11T19:51:24Z",
           "sessionCreationTime": "2020-03-11T19:21:24Z",
           "sessionID": "b12bfc64-f233-44df-8b9f-6fb6c011abf7",
           "username": "admin"
        }
      ]
}
```
#### **New since version**

12.0

# **DeleteAuthSessionsByUsername**

You can use the DeleteAuthSessionsByUsername method to delete all authentication sessions for a given user(s). A caller not in AccessGroup ClusterAdmins/Administrator can only delete their own sessions. A caller with ClusterAdmins/Administrator privileges can delete sessions belonging to any user. To see the list of sessions that could be deleted, use ListAuthSessionsByUsername with the same parameters. To view a list of sessions for possible deletion, use the ListAuthSessionsByUsername method with the same parameter.

#### **Parameters**

This method has the following input parameters:

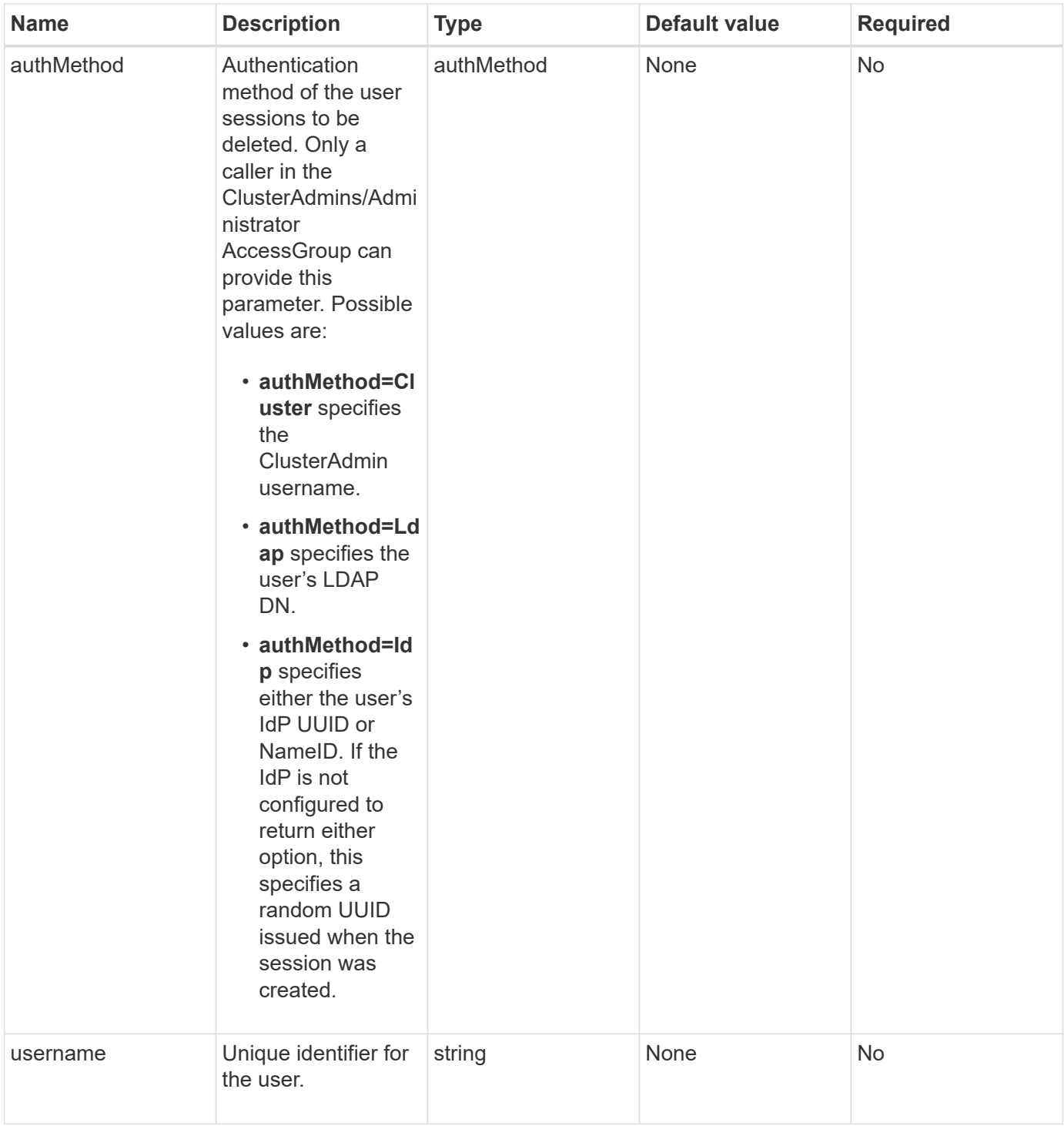

This method has the following return value:

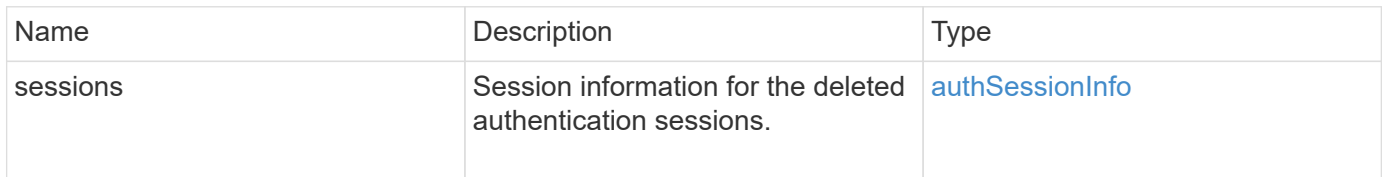

Requests for this method are similar to the following example:

```
{
    "method": "DeleteAuthSessionsByUsername",
    "params": {
      "authMethod": "Cluster",
      "username": "admin"
   }
}
```
#### **Response example**

This method returns a response similar to the following example:

```
{
"sessions": [
         {
           "accessGroupList": [
              "administrator"
         \frac{1}{\sqrt{2}}  "authMethod": "Cluster",
           "clusterAdminIDs": [
             1
         \frac{1}{2},
           "finalTimeout": "2020-03-14T19:21:24Z",
           "idpConfigVersion": 0,
           "lastAccessTimeout": "2020-03-11T19:51:24Z",
           "sessionCreationTime": "2020-03-11T19:21:24Z",
           "sessionID": "b12bfc64-f233-44df-8b9f-6fb6c011abf7",
           "username": "admin"
         }
      ]
}
```
#### **New since version**

12.0

# **DeleteIdpConfiguration**

You can use the DeleteIdpConfiguration method to delete an existing configuration of a third-party IdP for the cluster. Deleting the last IdP configuration removes the SAML Service Provider certificate from the cluster.

#### **Parameters**

This method has the following input parameters:

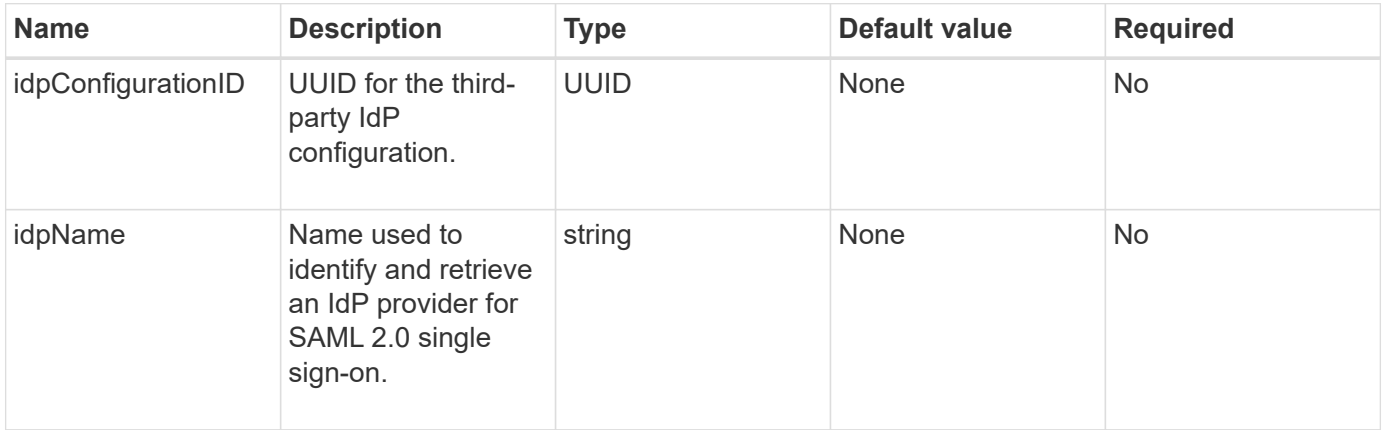

#### **Return values**

This method has no return values.

#### **Request example**

Requests for this method are similar to the following example:

```
{
    "method": "DeleteIdpConfiguration",
    "params": {
      "idpConfigurationID": "f983c602-12f9-4c67-b214-bf505185cfed",
      "idpName": "https://provider.name.url.com"
    }
}
```
#### **Response example**

This method returns a response similar to the following example:

```
{
    "result":{}
}
```
#### **New since version**

12.0

## **DisableIdpAuthentication**

You can use the DisableIdpAuthentication method to disable support for

authentication using third-party IdPs for the cluster. Once disabled, users authenticated by third party IdPs are no longer able to access the cluster and any active authenticated sessions are invalidated/disconnected. LDAP and cluster admins are able to access the cluster via supported UIs.

## **Parameters**

This method has no input parameters.

## **Return values**

This method has no return values.

# **Request example**

Requests for this method are similar to the following example:

```
{
    "method": "DisableIdpAuthentication",
    "params": {}
}
```
# **Response example**

This method returns a response similar to the following example:

```
{
"result": {}
}
```
#### **New since version**

12.0

# **EnableIdpAuthentication**

You can use the EnableIdpAuthentication method to enable support for authentication using third-party IdPs for the cluster. Once IdP authentication is enabled, LDAP and cluster admins are no longer able to access the cluster via supported UIs and any active authenticated sessions are invalidated/disconnected. Only users authenticated by third party IdPs are able to access the cluster via supported UIs.

# **Parameters**

This method has the following input parameter:

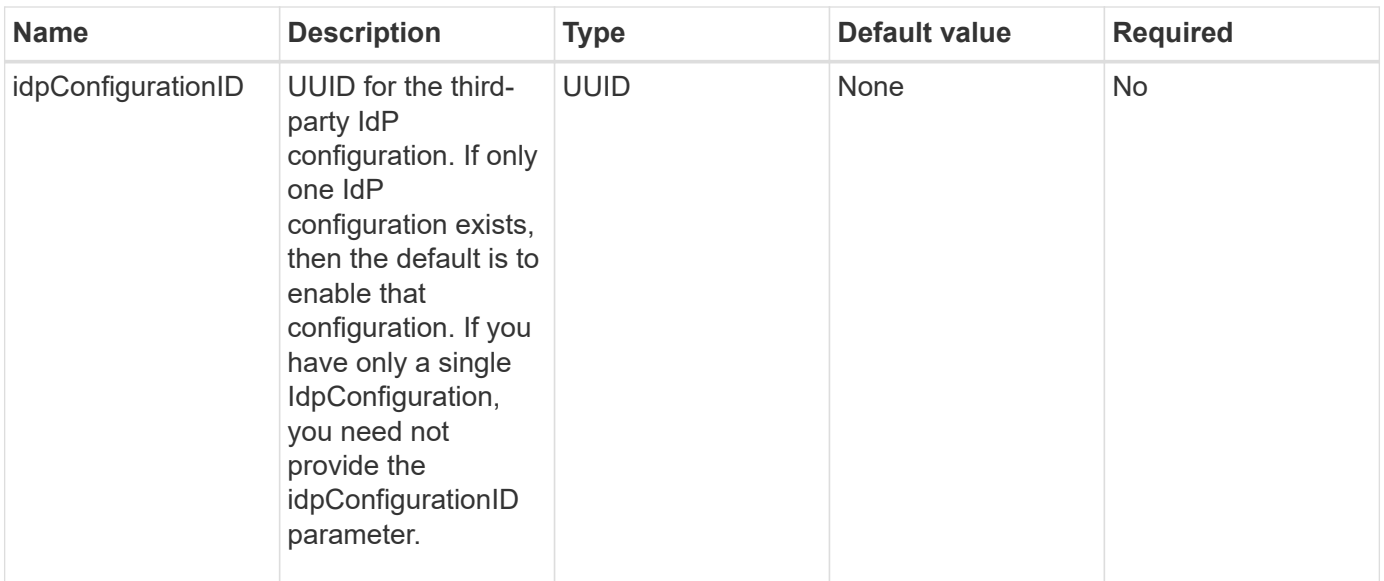

This method has no return values.

#### **Request example**

Requests for this method are similar to the following example:

```
{
    "method": "EnableIdpAuthentication",
    "params": {
      "idpConfigurationID": "f983c602-12f9-4c67-b214-bf505185cfed",
    }
}
```
#### **Response example**

This method returns a response similar to the following example:

```
{
"result": {}
}
```
### **New since version**

12.0

## **GetIdpAuthenticationState**

You can use the GetIdpAuthenticationState method to return information regarding the state of authentication using third-party IdPs.

#### **Parameters**

This method has no input parameters.

#### **Return values**

This method has the following return value:

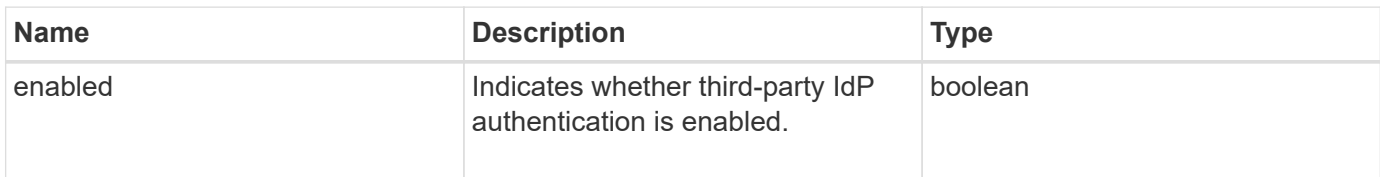

#### **Request example**

Requests for this method are similar to the following example:

```
{
    "method": "GetIdpAuthenticationState"
}
```
#### **Response example**

This method returns a response similar to the following example:

```
{
    "result": {"enabled": true}
}
```
#### **New since version**

12.0

# **ListActiveAuthSessions**

You can use the ListActiveAuthSessions method to list all of the active authenticated sessions. Only users with Administrative access rights can call this method.

#### **Parameters**

This method has no input parameters.

#### **Return values**

This method has the following return value:

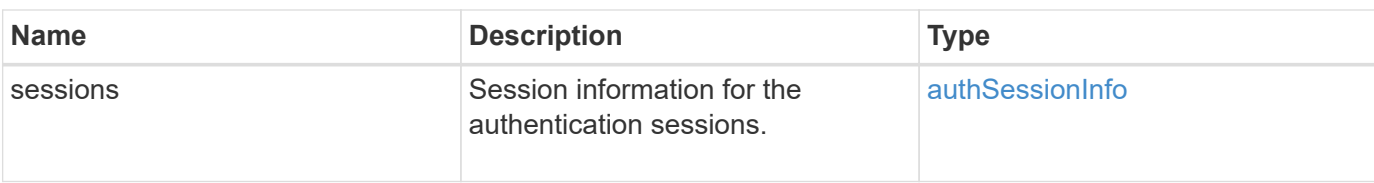

Requests for this method are similar to the following example:

```
{
    "method": "ListActiveAuthSessions"
}
```
#### **Response example**

This method returns a response similar to the following example:

```
{
"sessions": [
        {
           "accessGroupList": [
             "administrator"
         \frac{1}{2},
           "authMethod": "Cluster",
           "clusterAdminIDs": [
            1
           ],
           "finalTimeout": "2020-03-14T19:21:24Z",
           "idpConfigVersion": 0,
           "lastAccessTimeout": "2020-03-11T19:51:24Z",
           "sessionCreationTime": "2020-03-11T19:21:24Z",
           "sessionID": "b12bfc64-f233-44df-8b9f-6fb6c011abf7",
           "username": "admin"
        }
      ]
}
```
#### **New since version**

12.0

# **ListIdpConfigurations**

You can use the ListIdpConfigurations method to list configurations for third-party IdPs. Optionally, you can provide either the enabledOnly flag to retrieve the currently

enabled IdP configuration or an IdP metadata UUID or IdP name to query information for a specific IdP configuration.

#### **Parameters**

This method has the following input parameters:

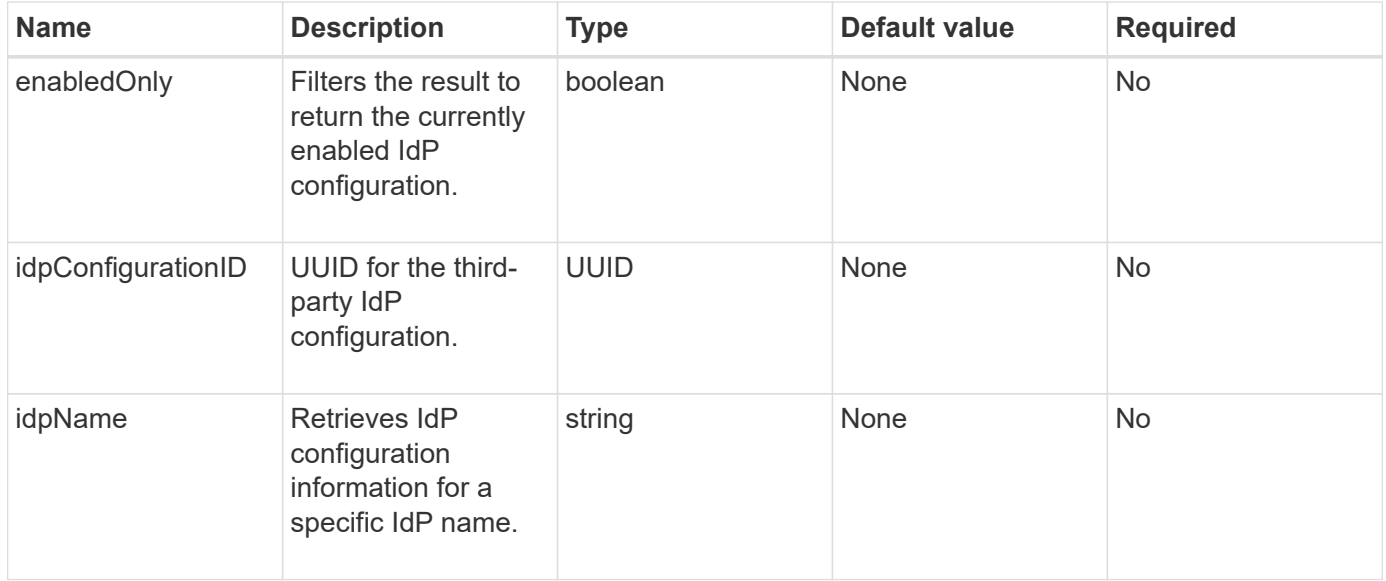

#### **Return values**

This method has the following return value:

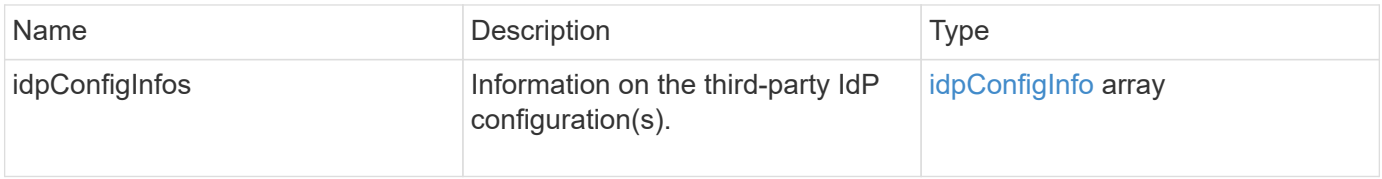

#### **Request example**

Requests for this method are similar to the following example:

```
{
   "method": "ListIdpConfigurations",
    "params": {}
}
```
#### **Response example**

This method returns a response similar to the following example:

```
{
      "result": {
          "idpConfigInfo": {
          "enabled": true,
          "idpConfigurationID": "f983c602-12f9-4c67-b214-bf505185cfed",
          "idpMetadata": "<?xml version=\"1.0\" encoding=\"UTF-8\"?>\r\n
          <EntityDescriptor
xmlns=\"urn:oasis:names:tc:SAML:2.0:metadata\"\r\n
          xmlns:ds=\"http://www.w3.org/2000/09/xmldsig#\"\r\n
          xmlns:shibmd=\"urn:mace:shibboleth:metadata:1.0\"\r\n
          xmlns:xml=\"http://www.w3.org/XML/1998/namespace\"\r\n
        ...</Organization>\r\n
          </EntityDescriptor>",
          "idpName": "https://privider.name.url.com",
          "serviceProviderCertificate": "-----BEGIN CERTIFICATE-----\n
          MI...BHi\n
        ---END CERTIFICATE---\n\frac{n}{n}  "spMetadataUrl": "https://10.193.100.100/auth/ui/saml2"
  }
      }
}
```
#### **New since version**

12.0

# **UpdateIdpConfiguration**

You can use the UpdateIdpConfiguration method to update an existing configuration with a third-party IdP for the cluster.

#### **Parameters**

This method has the following input parameters:

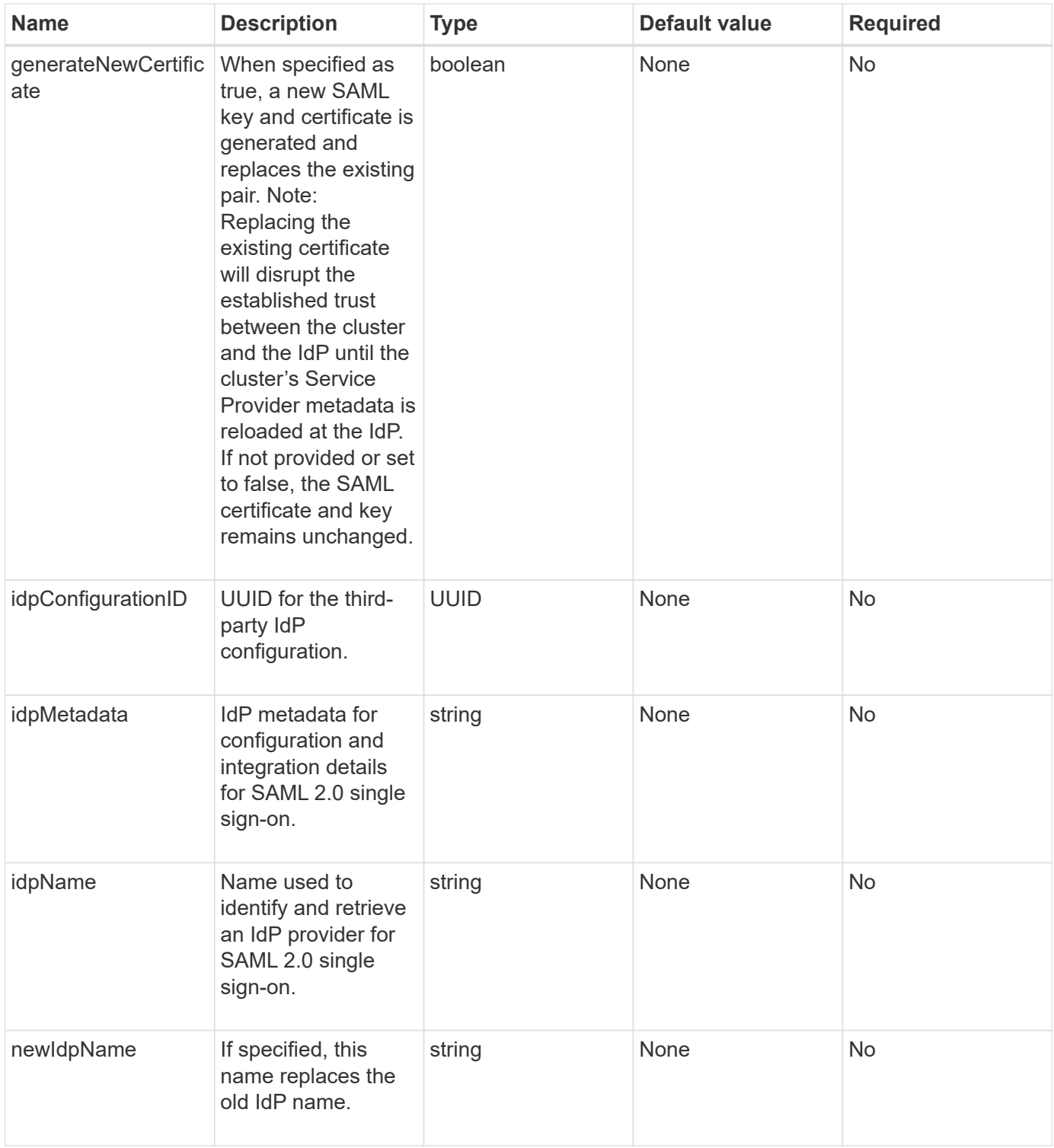

This method has the following return value:

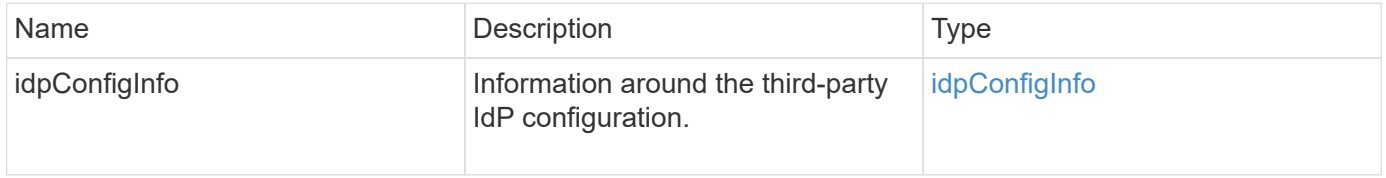

Requests for this method are similar to the following example:

```
{
"method": "UpdateIdpConfiguration",
"params": {
          "idpConfigurationID": "f983c602-12f9-4c67-b214-bf505185cfed",
          "generateNewCertificate": true
      }
}
```
#### **Response example**

This method returns a response similar to the following example:

```
{
      "result": {
          "idpConfigInfo": {
          "enabled": true,
          "idpConfigurationID": "f983c602-12f9-4c67-b214-bf505185cfed",
          "idpMetadata": "<?xml version=\"1.0\" encoding=\"UTF-8\"?>\r\n
          <EntityDescriptor
xmlns=\"urn:oasis:names:tc:SAML:2.0:metadata\"\r\n
          xmlns:ds=\"http://www.w3.org/2000/09/xmldsig#\"\r\n
          xmlns:shibmd=\"urn:mace:shibboleth:metadata:1.0\"\r\n
          xmlns:xml=\"http://www.w3.org/XML/1998/namespace\"\r\n
          ...</Organization>\r\n
          </EntityDescriptor>",
          "idpName": "https://privider.name.url.com",
          "serviceProviderCertificate": "-----BEGIN CERTIFICATE-----\n
          MI...BHi\n
        -----END CERTIFICATE-----\n",
          "spMetadataUrl": "https://10.193.100.100/auth/ui/saml2"
  }
      }
}
```
#### **New since version**

 $12.0$ 

# **Session authentication API methods**

You can use session-based authentication to manage user sessions.

- [ListAuthSessionsByClusterAdmin](#page-588-0)
- [ListAuthSessionsByUsername](#page-589-0)

# **Find more information**

- [SolidFire and Element Software Documentation](https://docs.netapp.com/us-en/element-software/index.html)
- [Documentation for earlier versions of NetApp SolidFire and Element products](https://docs.netapp.com/sfe-122/topic/com.netapp.ndc.sfe-vers/GUID-B1944B0E-B335-4E0B-B9F1-E960BF32AE56.html)

# <span id="page-588-0"></span>**ListAuthSessionsByClusterAdmin**

You can use the ListAuthSessionsByClusterAdmin method to list all auth sessions associated with the specified ClusterAdminID. If the specified ClusterAdminID maps to a group of users, all auth sessions for all members of that group will be listed.

#### **Parameters**

This method has the following input parameter:

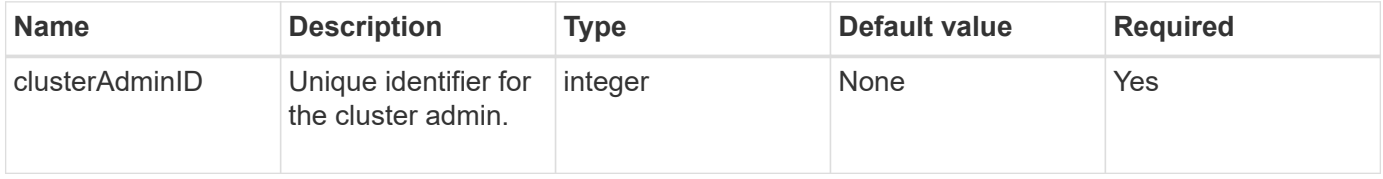

#### **Return values**

This method has the following return value:

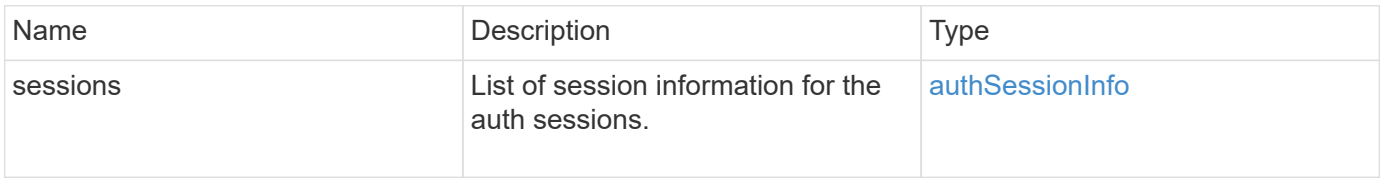

#### **Request example**

Requests for this method are similar to the following example:

```
{
      "method": "ListAuthSessionsByClusterAdmin",
      "clusterAdminID": 1
}
```
#### **Response example**

This method returns a response similar to the following example:

```
{
"sessions": [
        {
           "accessGroupList": [
             "administrator"
          ],
           "authMethod": "Cluster",
           "clusterAdminIDs": [
  1
         \frac{1}{2},
           "finalTimeout": "2020-03-14T19:21:24Z",
           "idpConfigVersion": 0,
           "lastAccessTimeout": "2020-03-11T19:51:24Z",
           "sessionCreationTime": "2020-03-11T19:21:24Z",
           "sessionID": "b12bfc64-f233-44df-8b9f-6fb6c011abf7",
           "username": "admin"
        }
      ]
}
```
#### **New since version**

12.0

# <span id="page-589-0"></span>**ListAuthSessionsByUsername**

You can use the ListAuthSessionsByUsername method to list all auth sessions for the specified user. A caller not in AccessGroup ClusterAdmins / Administrator privileges may only list their own sessions. A caller with ClusterAdmins / Administrator privileges may list sessions belonging to any user.

#### **Parameters**

This method has the following input parameters:

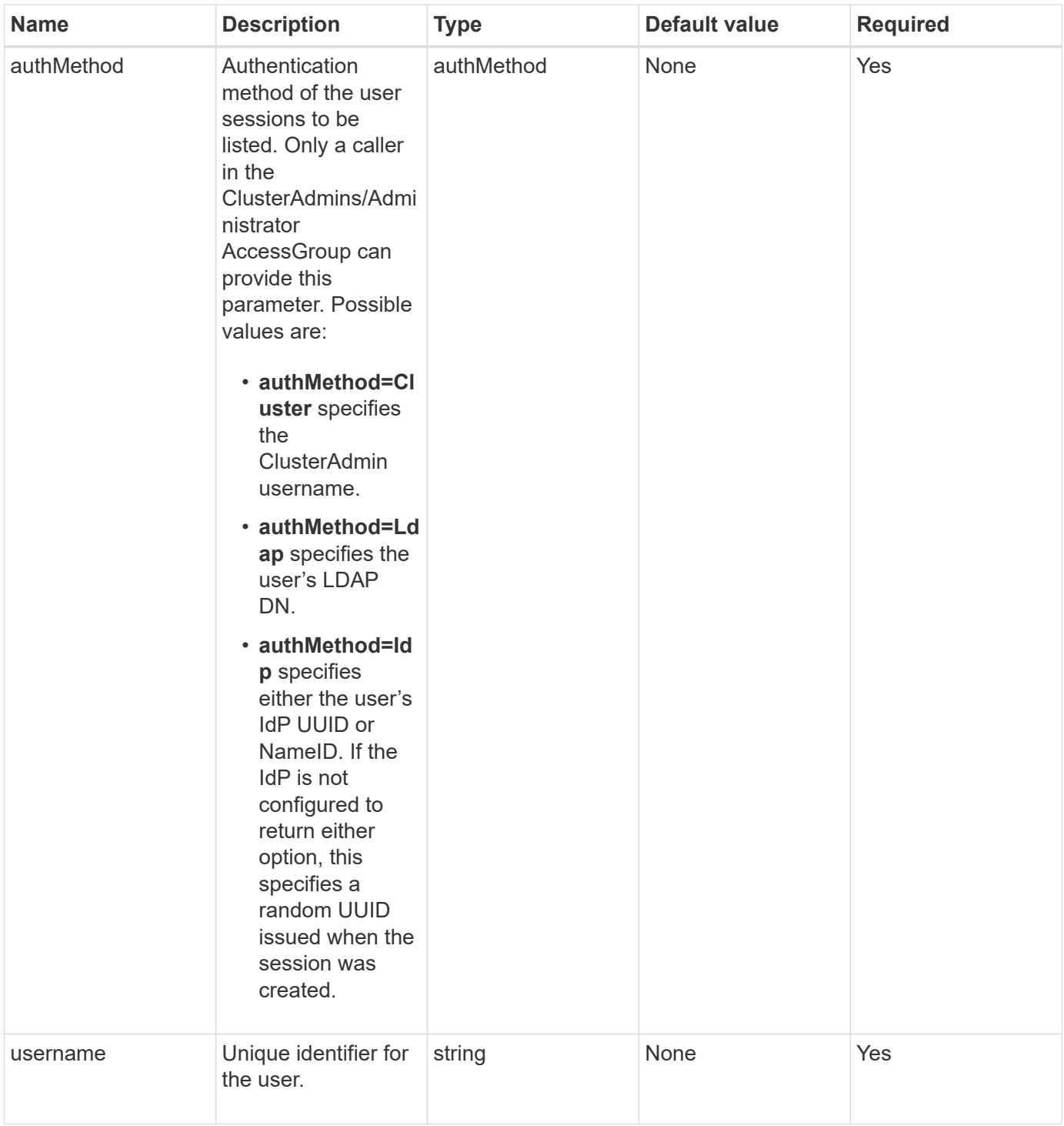

This method has the following return value:

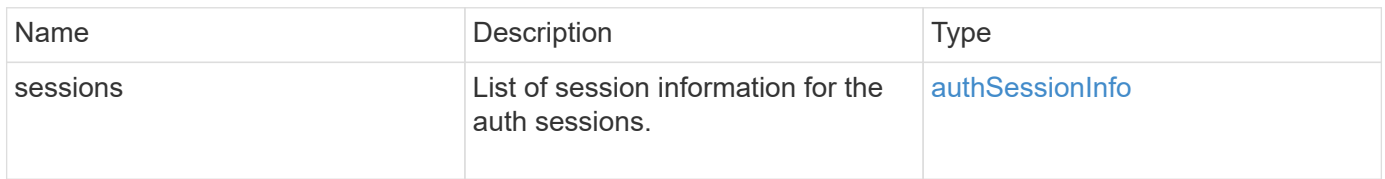

Requests for this method are similar to the following example:

```
{
      "method": "ListAuthSessionsByUsername",
      "authMethod": "Cluster",
      "username": "admin"
}
```
#### **Response example**

This method returns a response similar to the following example:

```
{
"sessions": [
         {
           "accessGroupList": [
             "administrator"
         \frac{1}{2},
           "authMethod": "Cluster",
           "clusterAdminIDs": [
  1
         \frac{1}{2},
           "finalTimeout": "2020-03-14T19:21:24Z",
           "idpConfigVersion": 0,
           "lastAccessTimeout": "2020-03-11T19:51:24Z",
           "sessionCreationTime": "2020-03-11T19:21:24Z",
           "sessionID": "b12bfc64-f233-44df-8b9f-6fb6c011abf7",
           "username": "admin"
        }
      ]
}
```
#### **New since version**

 $12.0$ 

# **Node API methods**

You can use node API methods to configure individual nodes. These methods operate on single nodes that need to be configured, are configured but not yet participating in a cluster, or are actively participating in a cluster. Node API methods enable you to view and modify settings for individual nodes and the cluster network used to communicate with the node. You must run these methods against individual nodes; you cannot run pernode API methods against the address of the cluster.

- [CheckPingOnVlan](#page-593-0)
- [CheckProposedNodeAdditions](#page-596-0)
- [CreateClusterSupportBundle](#page-599-0)
- [CreateSupportBundle](#page-602-0)
- [DeleteAllSupportBundles](#page-604-0)
- [DisableMaintenanceMode](#page-605-0)
- [DisableSsh](#page-608-0)
- [EnableMaintenanceMode](#page-609-0)
- [EnableSsh](#page-612-0)
- [GetClusterConfig](#page-613-0)
- [GetClusterState](#page-614-0)
- [GetConfig](#page-615-0)
- [GetDriveConfig](#page-616-0)
- [GetHardwareConfig](#page-619-0)
- [GetHardwareInfo](#page-621-0)
- [GetIpmiConfig](#page-623-0)
- [GetIpmiInfo](#page-627-0)
- [GetNetworkConfig](#page-631-0)
- [GetNetworkInterface](#page-632-0)
- [GetNodeActiveTlsCiphers](#page-635-0)
- [GetNodeFipsDrivesReport](#page-636-0)
- [GetNodeSSLCertificate](#page-637-0)
- [GetNodeSupportedTlsCiphers](#page-639-0)
- [GetPendingOperation](#page-643-0)
- [GetSshInfo](#page-644-0)
- [ListDriveHardware](#page-645-0)
- [ListNetworkInterfaces](#page-648-0)
- [ListTests](#page-652-0)
- [ListUtilities](#page-653-0)
- [RemoveNodeSSLCertificate](#page-654-0)
- [ResetDrives](#page-655-0)
- [ResetNode](#page-657-0)
- [ResetNodeSupplementalTlsCiphers](#page-660-0)
- [RestartNetworking](#page-660-1)
- [RestartServices](#page-661-0)
- [SetClusterConfig](#page-663-0)
- [SetConfig](#page-665-0)
- [SetNetworkConfig](#page-666-0)
- [SetNodeSSLCertificate](#page-668-0)
- [SetNodeSupplementalTlsCiphers](#page-670-0)
- [Shutdown](#page-672-0)
- [TestConnectEnsemble](#page-673-0)
- [TestConnectMvip](#page-675-0)
- [TestConnectSvip](#page-679-0)
- [TestDrives](#page-684-0)
- [TestHardwareConfig](#page-685-0)
- [TestLocateCluster](#page-687-0)
- [TestLocalConnectivity](#page-688-0)
- [TestNetworkConfig](#page-691-0)
- [TestPing](#page-693-0)
- [TestRemoteConnectivity](#page-697-0)

# **Find more information**

- [SolidFire and Element Software Documentation](https://docs.netapp.com/us-en/element-software/index.html)
- [Documentation for earlier versions of NetApp SolidFire and Element products](https://docs.netapp.com/sfe-122/topic/com.netapp.ndc.sfe-vers/GUID-B1944B0E-B335-4E0B-B9F1-E960BF32AE56.html)

# <span id="page-593-0"></span>**CheckPingOnVlan**

You can use the CheckPingOnVlan method to test network connectivity on a temporary VLAN when performing pre-deployment network validation. CheckPingOnVlan creates a temporary VLAN interface, sends ICMP packets to all nodes in the storage cluster using the VLAN interface, and then removes the interface.

# **Parameters**

This method has the following input parameter:

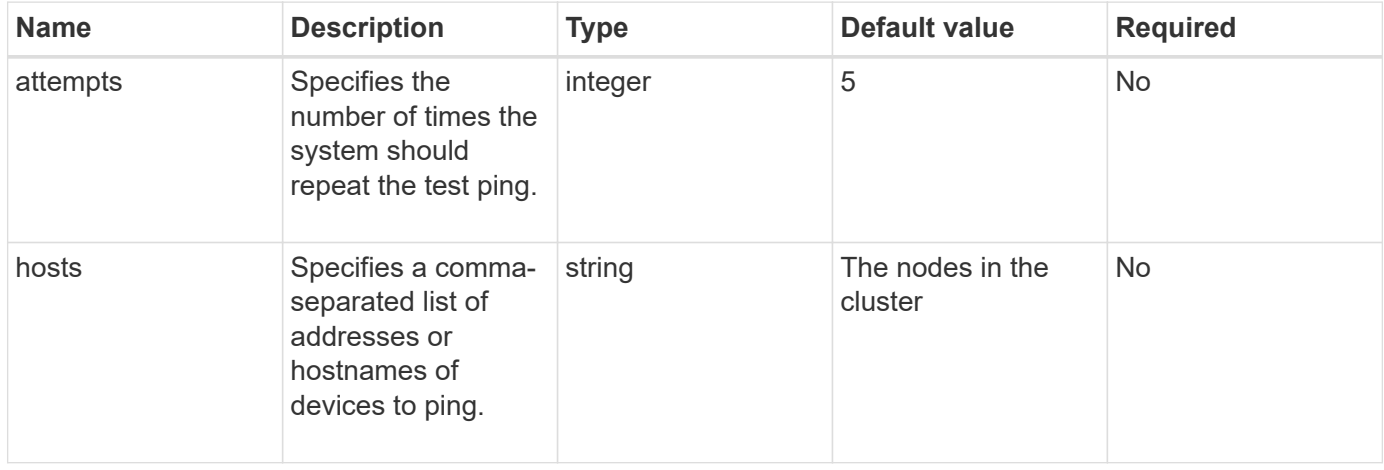

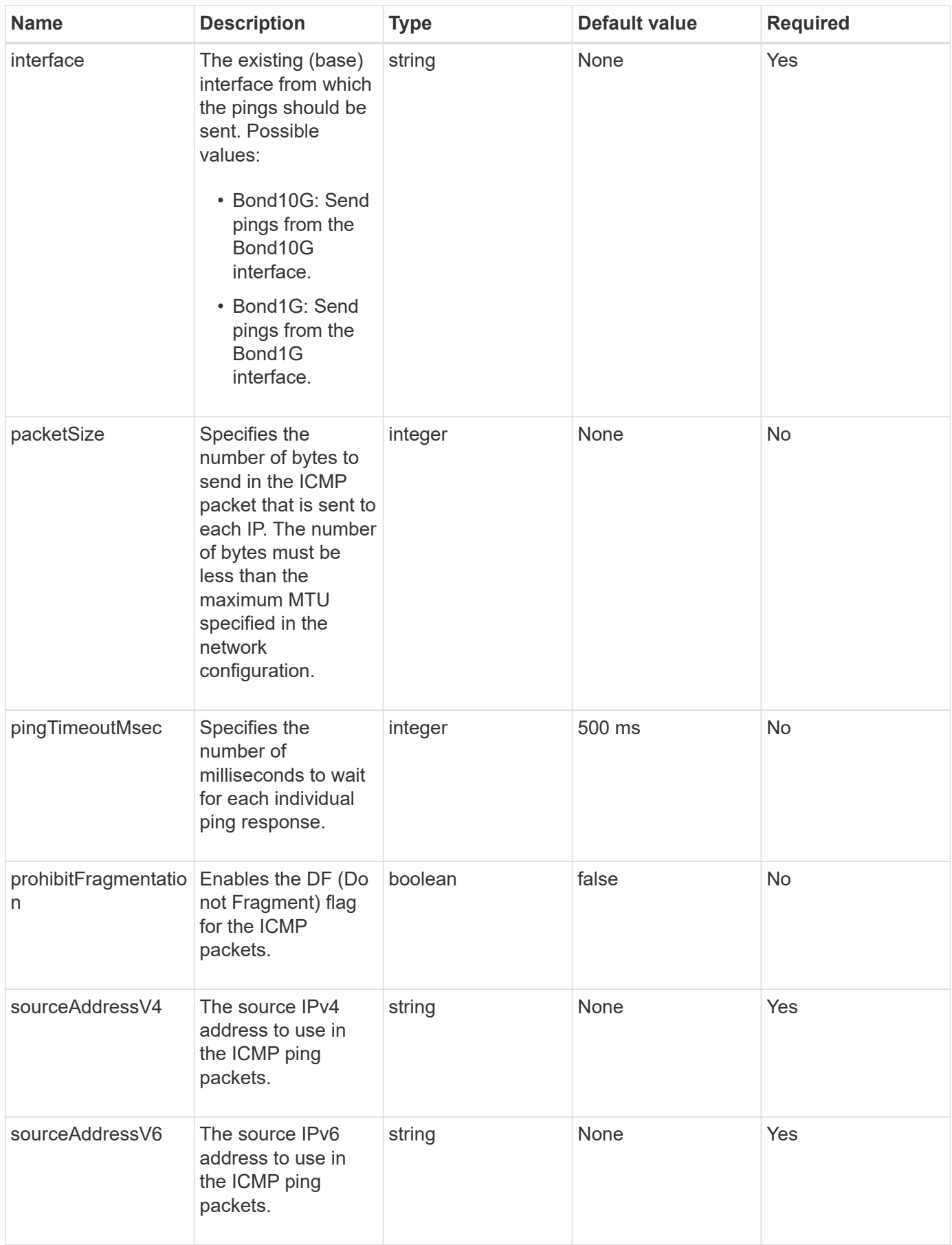

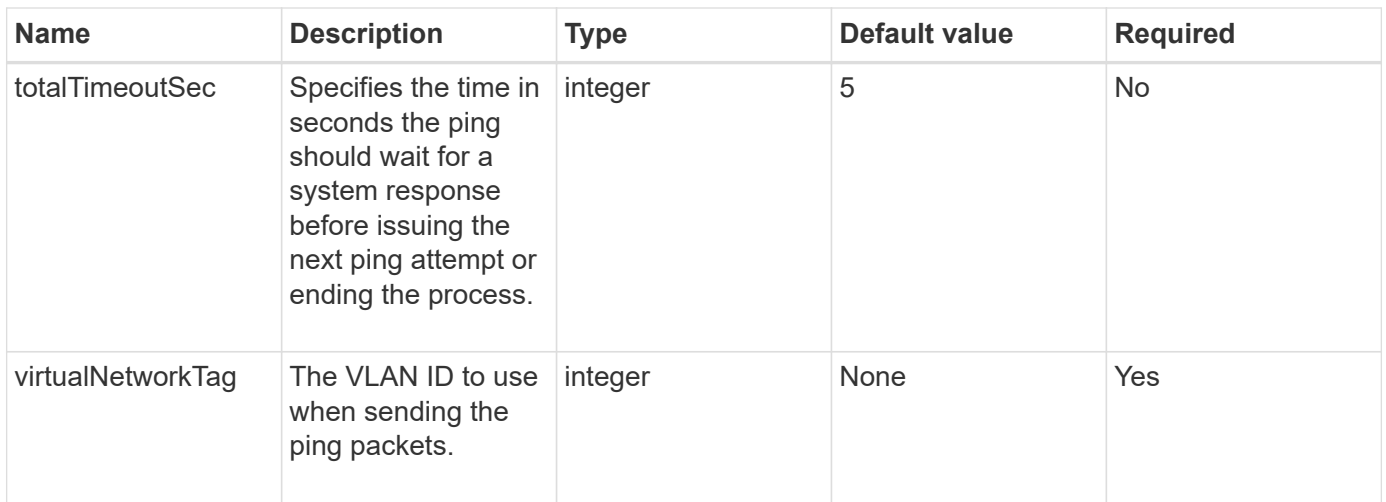

This method has the following return values:

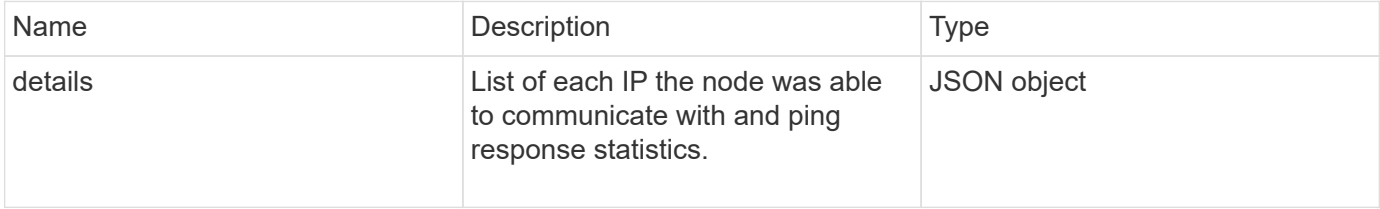

#### **Request example**

Requests for this method are similar to the following example:

```
{
      "method": "CheckPingOnVlan",
      "params": {
          "interface": "Bond10G",
          "virtualNetworkTag": 4001,
          "sourceAddressV4": "192.168.41.4",
          "hosts": "192.168.41.2"
},
"id": 1
}
```
#### **Response example**

This method returns a response similar to the following example:

```
{
    "id": 1,
    "result": {
      "details": {
         "192.168.41.2": {
            "individualResponseCodes": [
              "Success",
              "Success",
              "Success",
              "Success",
              "Success"
         \frac{1}{2},
            "individualResponseTimes": [
              "00:00:00.000373",
              "00:00:00.000098",
              "00:00:00.000097",
              "00:00:00.000074",
              "00:00:00.000075"
          \frac{1}{\sqrt{2}}  "individualStatus": [
              true,
              true,
              true,
              true,
             true
          \left| \right|,
            "interface": "Bond10G",
            "responseTime": "00:00:00.000143",
            "sourceAddressV4": "192.168.41.4",
            "successful": true,
            "virtualNetworkTag": 4001
         }
      },
      "duration": "00:00:00.244379",
      "result": "Passed"
    }
}
```
#### **New since version**

11.1

# <span id="page-596-0"></span>**CheckProposedNodeAdditions**

You can use the CheckProposedNodeAdditions method to test a set of storage

nodes to see if you can add them to a storage cluster without errors or best practice violations.

#### **Parameter**

This method has the following input parameter:

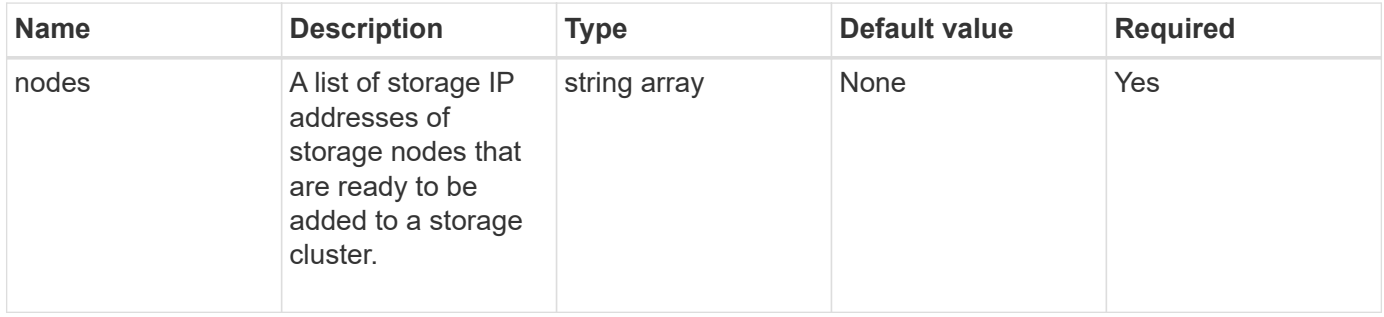

#### **Return values**

This method has the following return values:

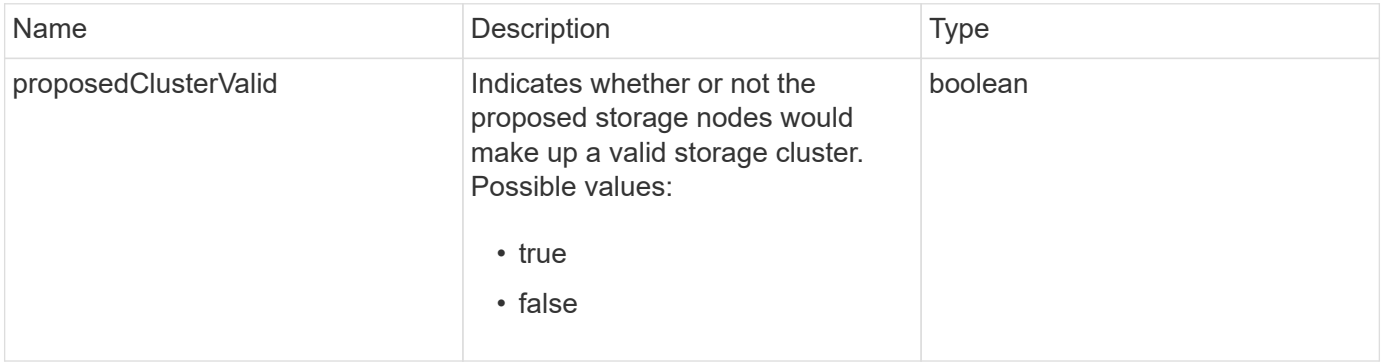

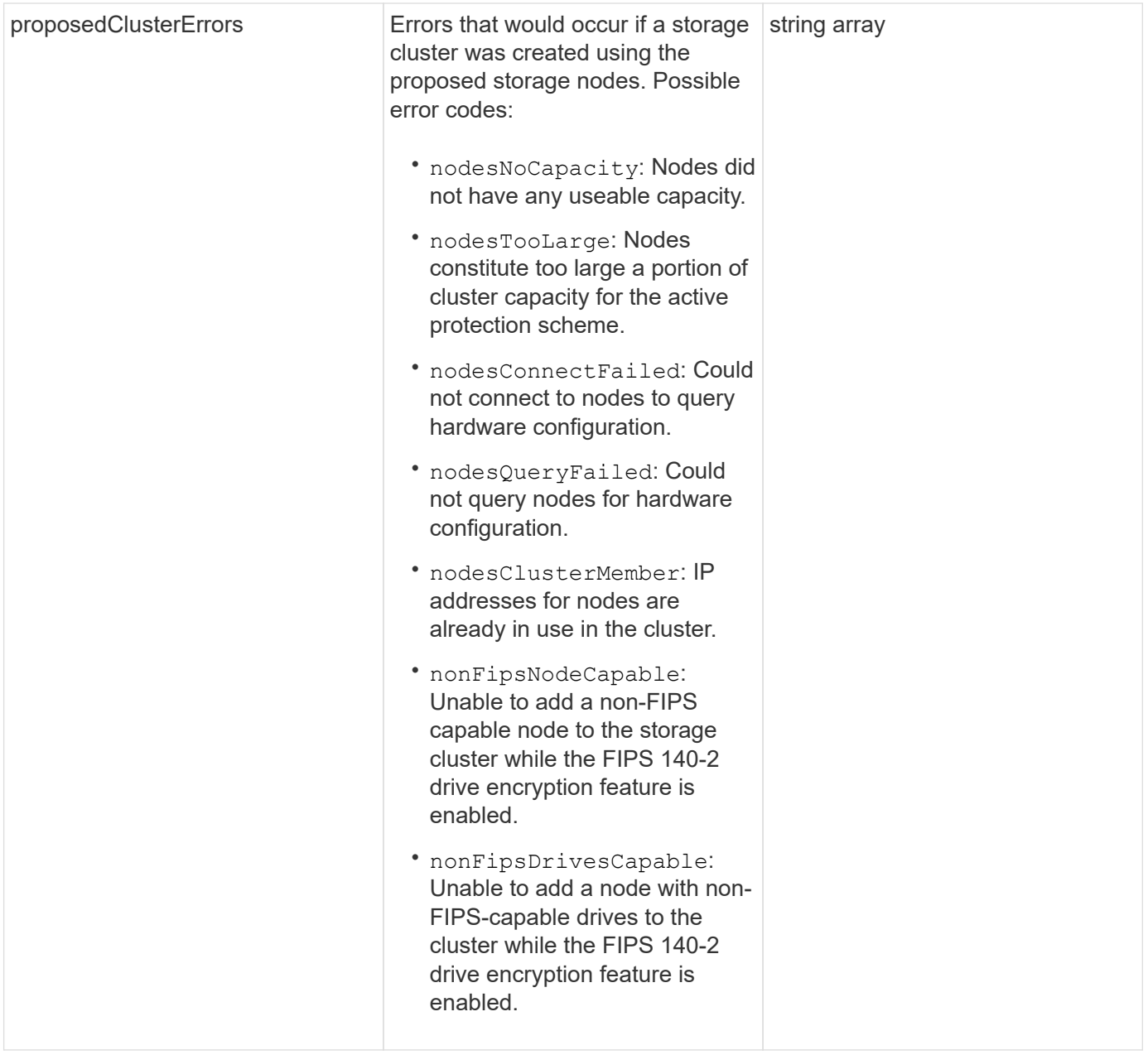

Requests for this method are similar to the following example:

```
{
      "method": "CheckProposedNodeAdditions",
      "params": {
      "nodes": [
           "192.168.1.11",
           "192.168.1.12",
           "192.168.1.13",
           "192.168.1.14"
      ]
},
      "id": 1
}
```
#### **Response example**

This method returns a response similar to the following example:

```
{
      "id": 1,
      "result": {
           "proposedClusterValid": true,
           "proposedClusterErrors": [ ]
      }
}
```
#### **New since version**

11.0

# <span id="page-599-0"></span>**CreateClusterSupportBundle**

You can use the CreateClusterSupportBundle on the management node to gather support bundles from all nodes in a cluster. The individual node support bundles are compressed as tar.gz files. The cluster support bundle is a tar file containing the node support bundles. You can only run this method on a management node; it does not work when run on a storage node.

#### **Parameters**

Ť.

You must call this method against the management node. For example:

```
https://<management node IP>:442/json-rpc/10.0
```
This method has the following input parameters:

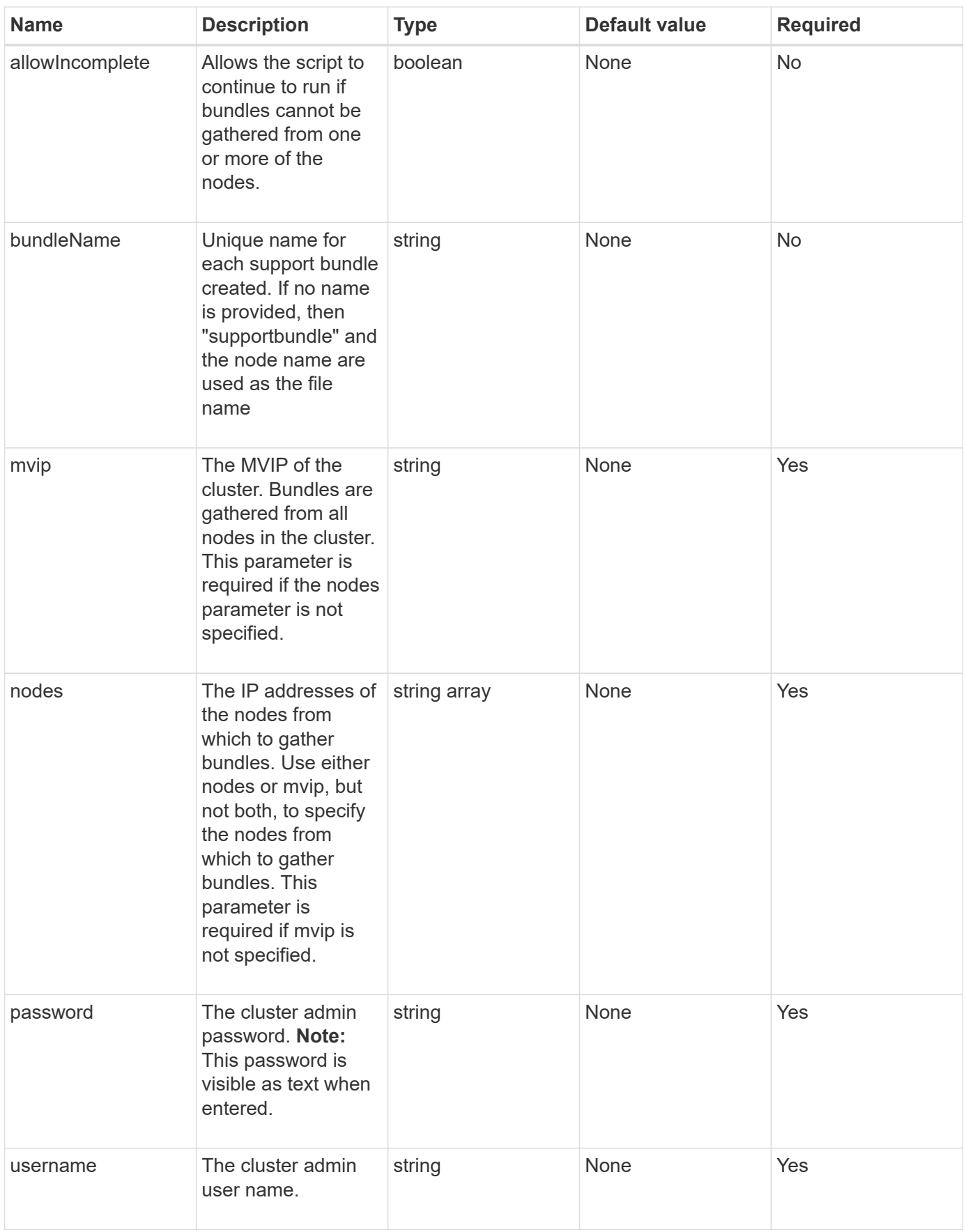

This method has no return values.

#### **Request example**

Requests for this method are similar to the following example:

```
{
"method": "CreateClusterSupportBundle",
"params": {
             "bundlename": "clusterbundle",
             "mvip": "132.119.120.100"
       }
     },
  "id": 1
}
```
#### **Response example**

This method returns a response similar to the following example:

```
{
    "id":1,
    "result":{
     "details":{
        "bundleName":"clusterbundle",
        "extraArgs":"",
        "files":[
             "/tmp/supportbundles/clusterbundle.cl-4SD5.tar"
      \vert,
        "output":"timeout -s KILL 1790s
/usr/local/bin/sfclustersupportbundle --quiet --name=\"clusterbundle\"
--target-directory=\"/tmp/solidfire-dtemp.MM7f0m\" --user=\"admin\"
--pass=\"admin\" --mvip=132.119.120.100"
         },
         "duration":"00:00:24.938127",
         "result":"Passed"
      }
}
```
#### **New since version**

9.6

# <span id="page-602-0"></span>**CreateSupportBundle**

You can use CreateSupportBundle to create a support bundle file under the node's directory. After creation, the bundle is stored on the node as a tar file (gz compression option is available via the extraArgs parameter.)

#### **Parameters**

This method has the following input parameters:

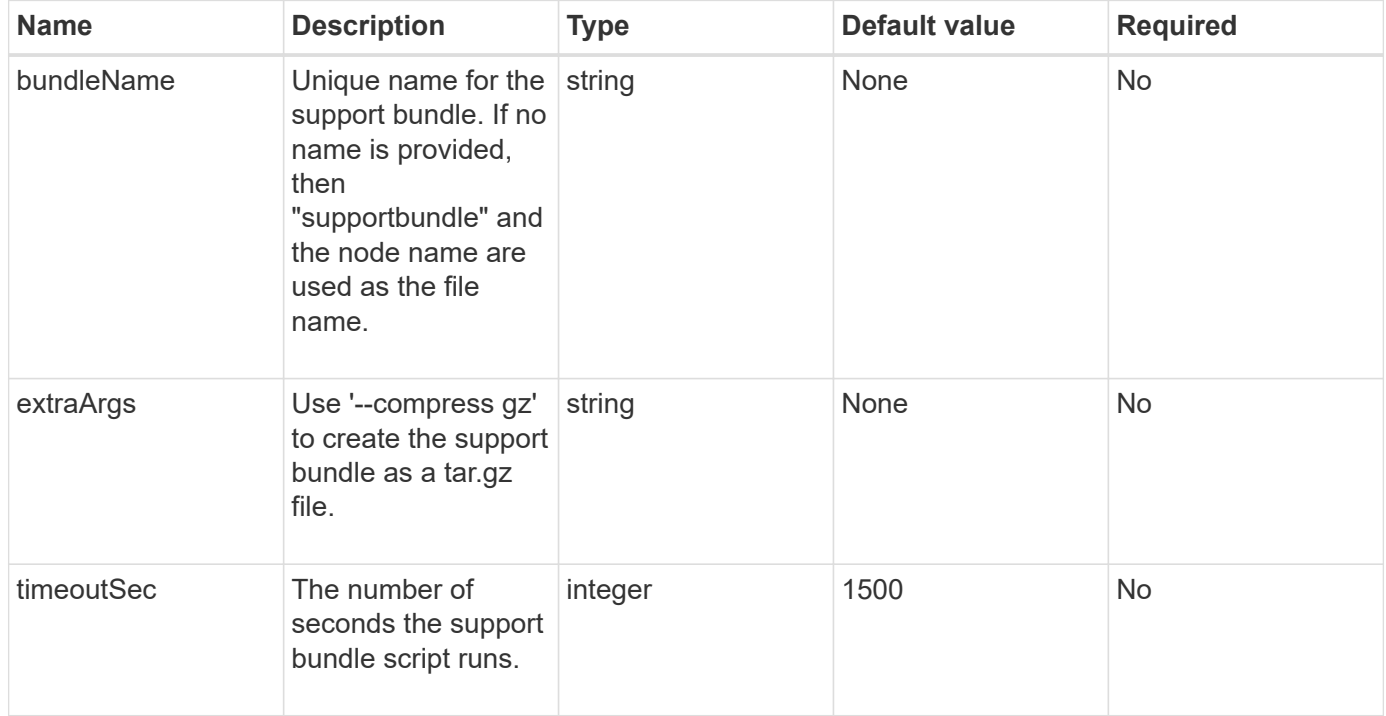

#### **Return values**

This method has the following return values:

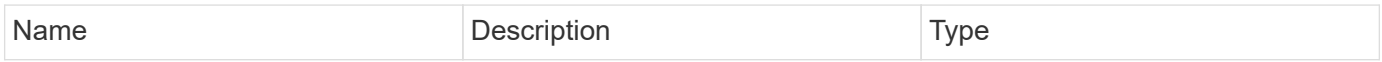

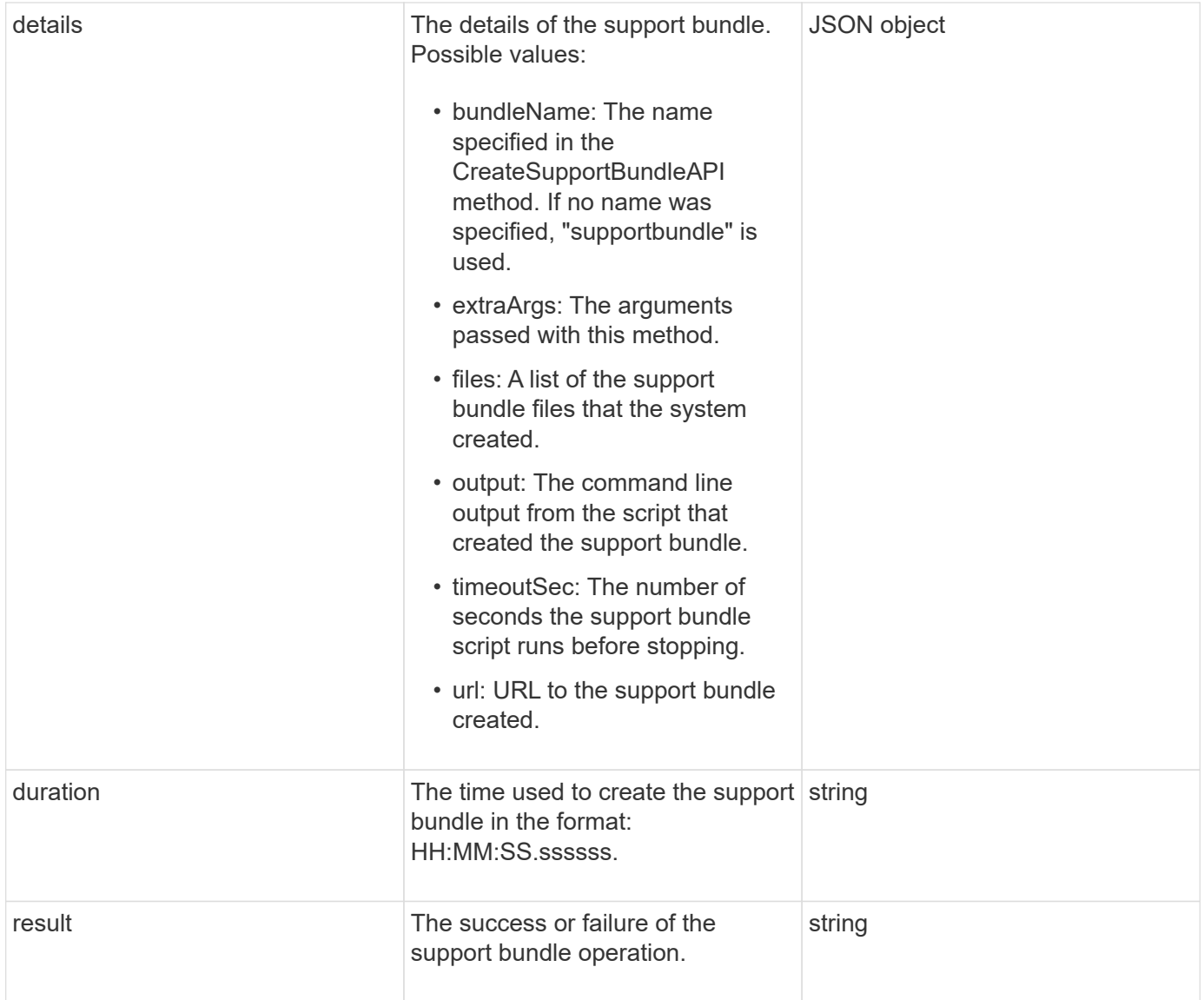

Requests for this method are similar to the following example:

```
{
  "method": "CreateSupportBundle",
"params": {
    "extraArgs": "--compress gz"
 },
"id": 1
}
```
#### **Response example**

This method returns a response similar to the following example:

```
{
"id": 1,
"result": {
    "details": {
      "bundleName": "supportbundle",
      "extraArgs": "--compress gz",
      "files": [
           "supportbundle.nodehostname.tar.gz"
     \frac{1}{2}  "output": "timeout -s KILL 1500s /sf/scripts/sfsupportbundle --quiet
--compress gz /tmp/solidfire-dtemp.1L6bdX/supportbundle<br><br>Moved
'/tmp/solidfire-dtemp.1L6bdX/supportbundle.nodehostname.tar.gz' to
/tmp/supportbundles",
        "timeoutSec": 1500,
        "url": [
"https://nodeIP:442/config/supportbundles/supportbundle.nodehostname.tar.g
z"
       ]
      },
      "duration": "00:00:43.101627",
      "result": "Passed"
   }
}
```
#### **New since version**

9.6

# <span id="page-604-0"></span>**DeleteAllSupportBundles**

You can use the DeleteAllSupportBundles method to delete all support bundles generated with the CreateSupportBundle API method.

#### **Parameters**

This method has no input parameters.

#### **Return values**

This method has no return values.

#### **Request example**

Requests for this method are similar to the following example:

```
{
     "method": "DeleteAllSupportBundles",
     "params": {}
    },
    "id": 1
}
```
#### **Response example**

This method returns a response similar to the following example:

```
{
    "id" : 1,
   "result" : {}
  }
}
```
#### **New since version**

9.6

# <span id="page-605-0"></span>**DisableMaintenanceMode**

You can use the DisableMaintenanceMode method to take a storage node out of maintenance mode. You should only disable maintenance mode after you have completed maintenance and the node is online.

#### **Parameters**

This method has the following input parameters:

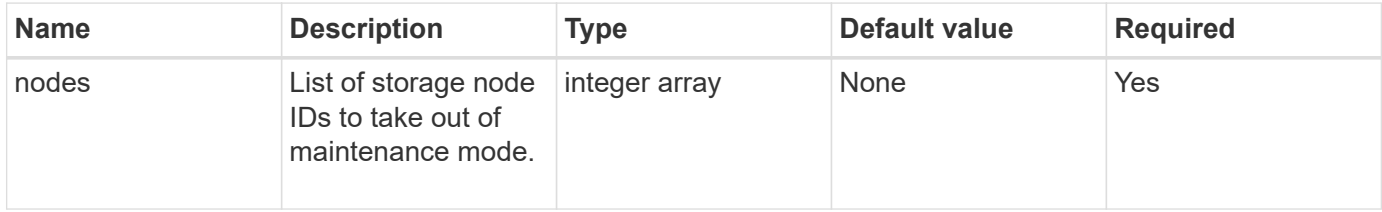

#### **Return values**

This method has the following return values:

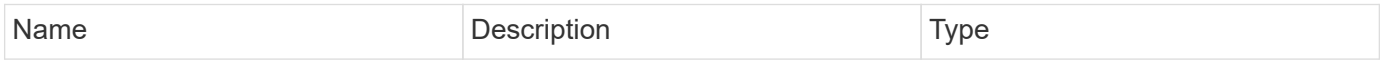

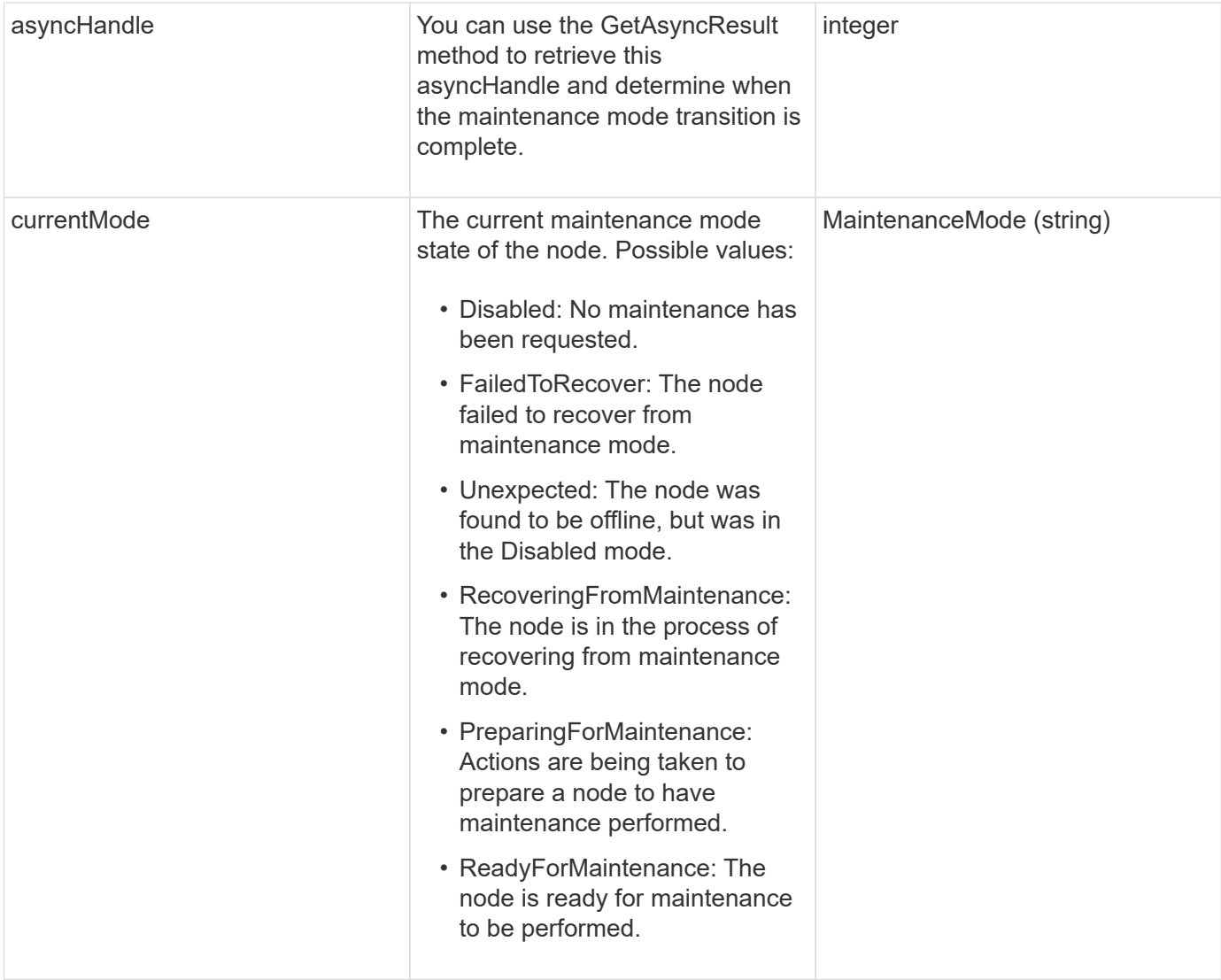

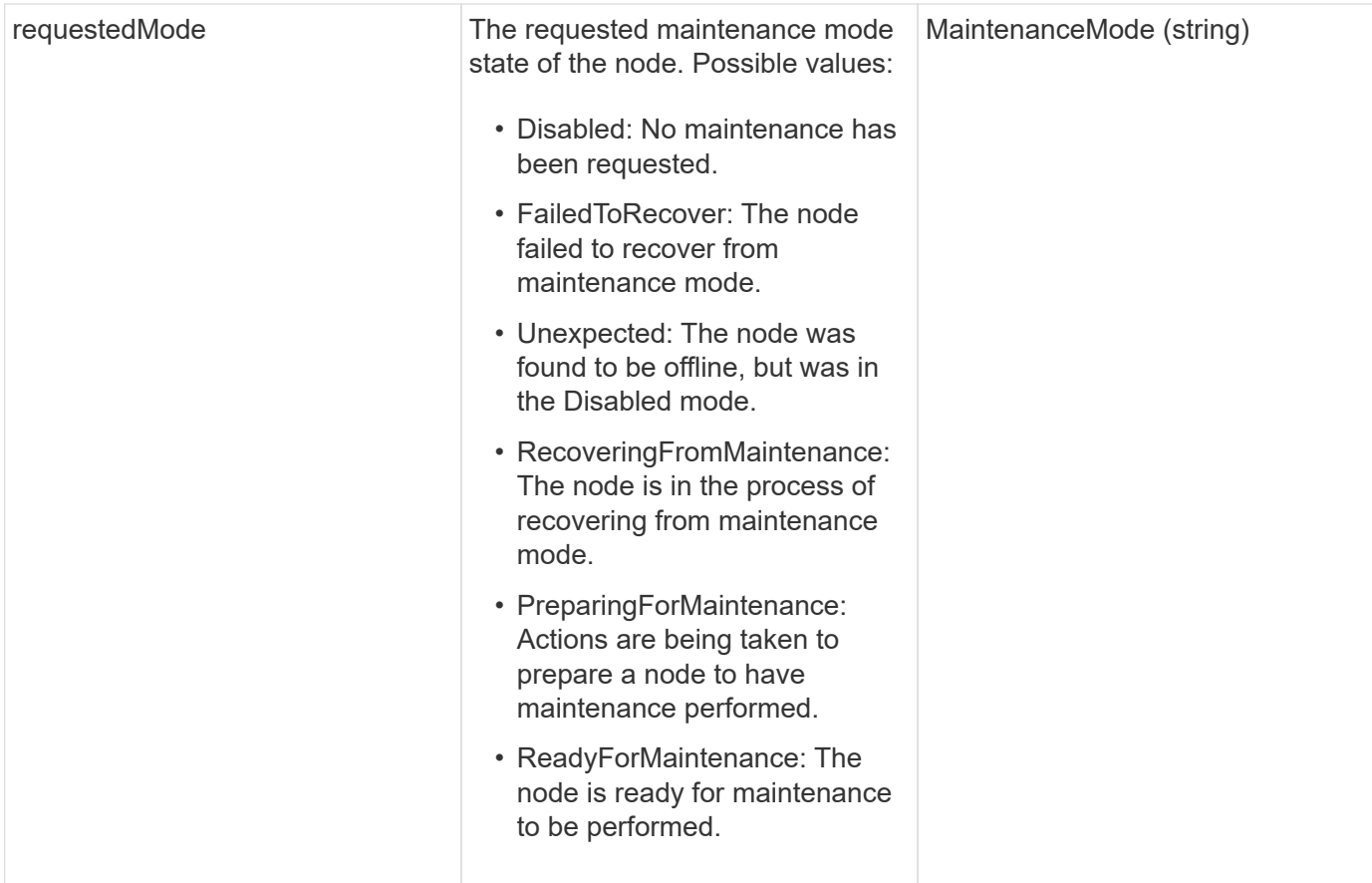

Requests for this method are similar to the following example:

```
{
    "method": "DisableMaintenanceMode",
    "params": {
      "nodes": [6]
    },
"id": 1
}
```
#### **Response example**

This method returns a response similar to the following example:

```
{
     "id": 1,
     "result":
         {
           "requestedMode": "Disabled",
           "asyncHandle": 1,
           "currentMode": "Enabled"
      }
}
```
#### **New since version**

12.2

#### **Find more information**

[NetApp HCI storage maintenance mode concepts](http://docs.netapp.com/us-en/hci/docs/concept_hci_storage_maintenance_mode.html)

# <span id="page-608-0"></span>**DisableSsh**

You can use the DisableSsh method to disable the SSH service for a single storage node. This method does not affect the cluster-wide SSH service timeout duration.

#### **Parameter**

This method has no input parameter.

#### **Return value**

This method has the following return value:

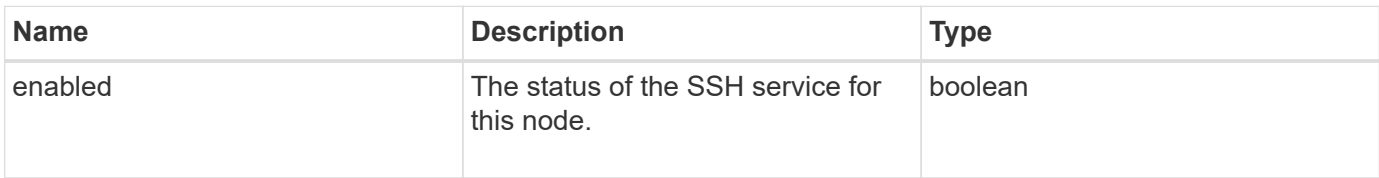

#### **Request example**

Requests for this method are similar to the following example:

```
{
    "method": "DisableSsh",
    "params": {
        },
    "id" : 1
}
```
#### **Response example**

This method returns a response similar to the following example:

```
{
    "id" : 1,
    "result" : {"enabled": false}
}
```
# <span id="page-609-0"></span>**EnableMaintenanceMode**

You can use the EnableMaintenanceMode method to prepare a storage node for maintenance. Maintenance scenarios include any task that requires the node to be powered off or restarted.

#### **Parameters**

This method has the following input parameters:

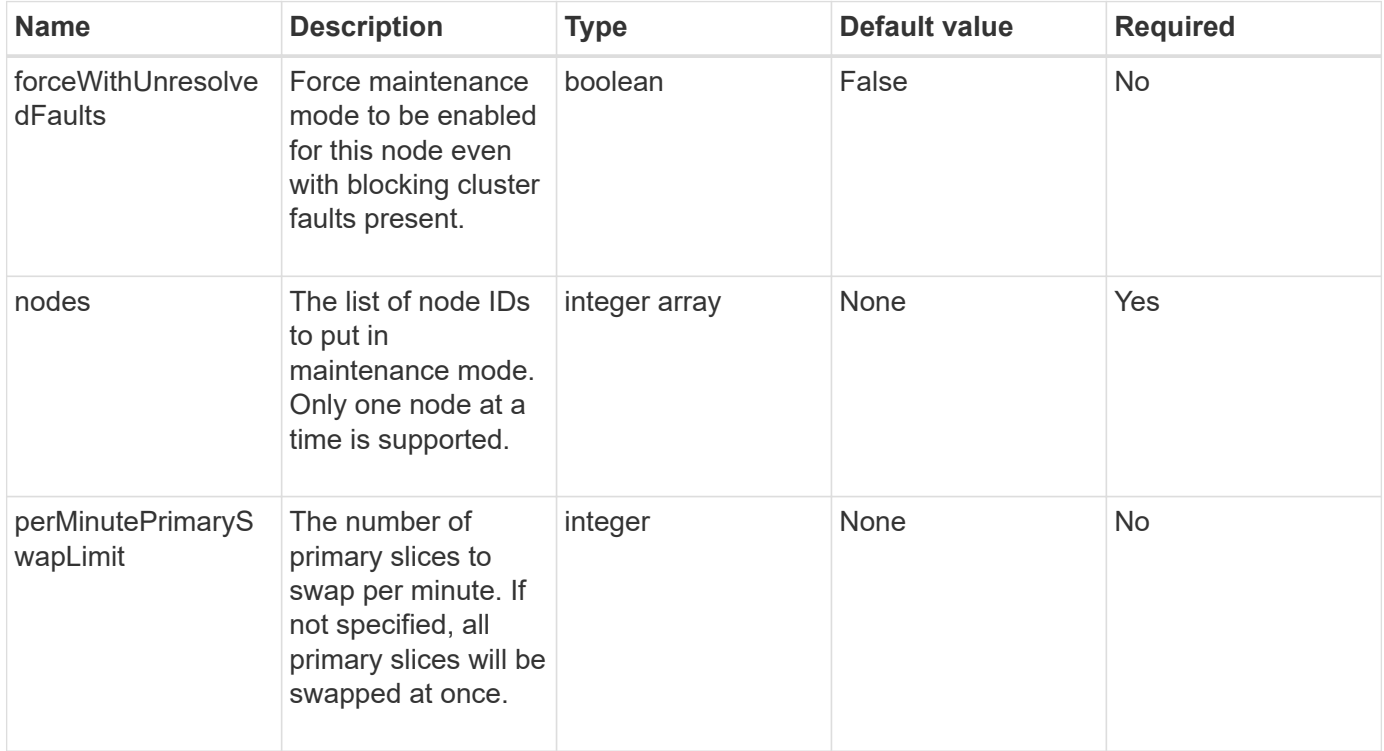

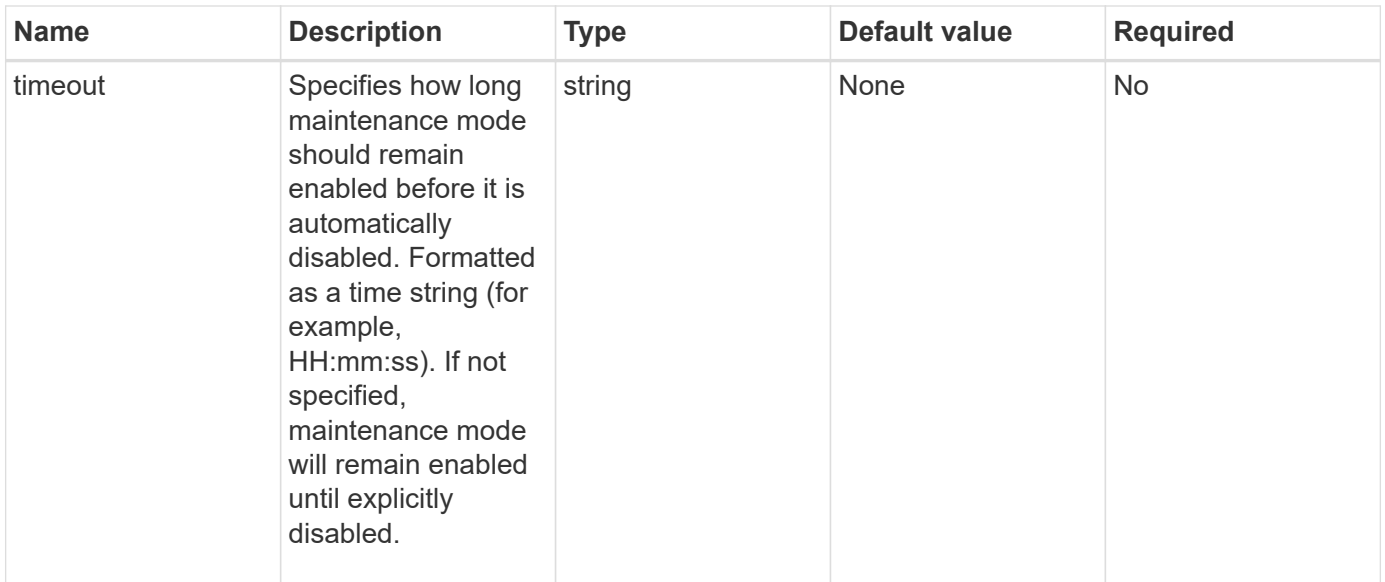

This method has the following return values:

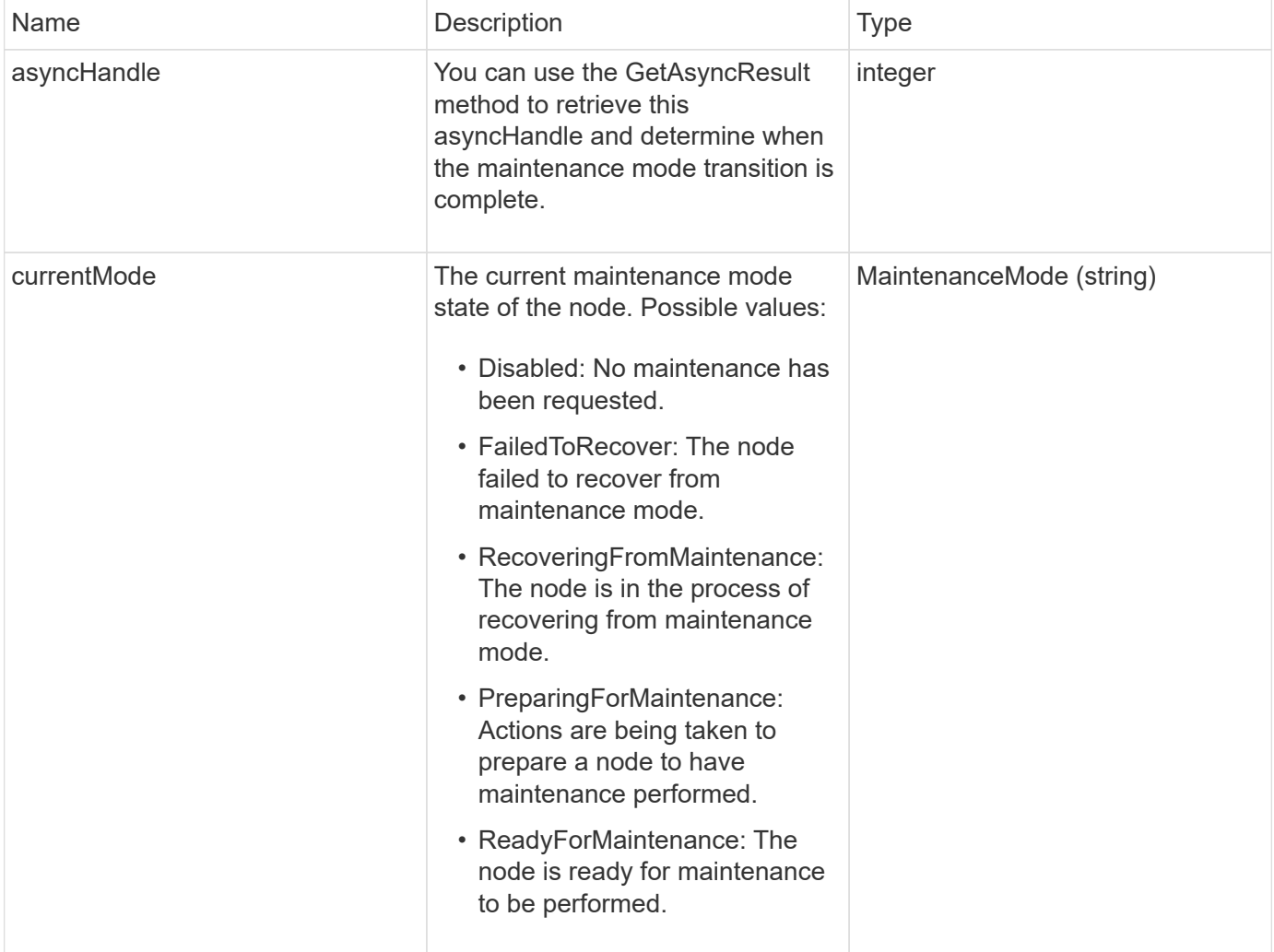

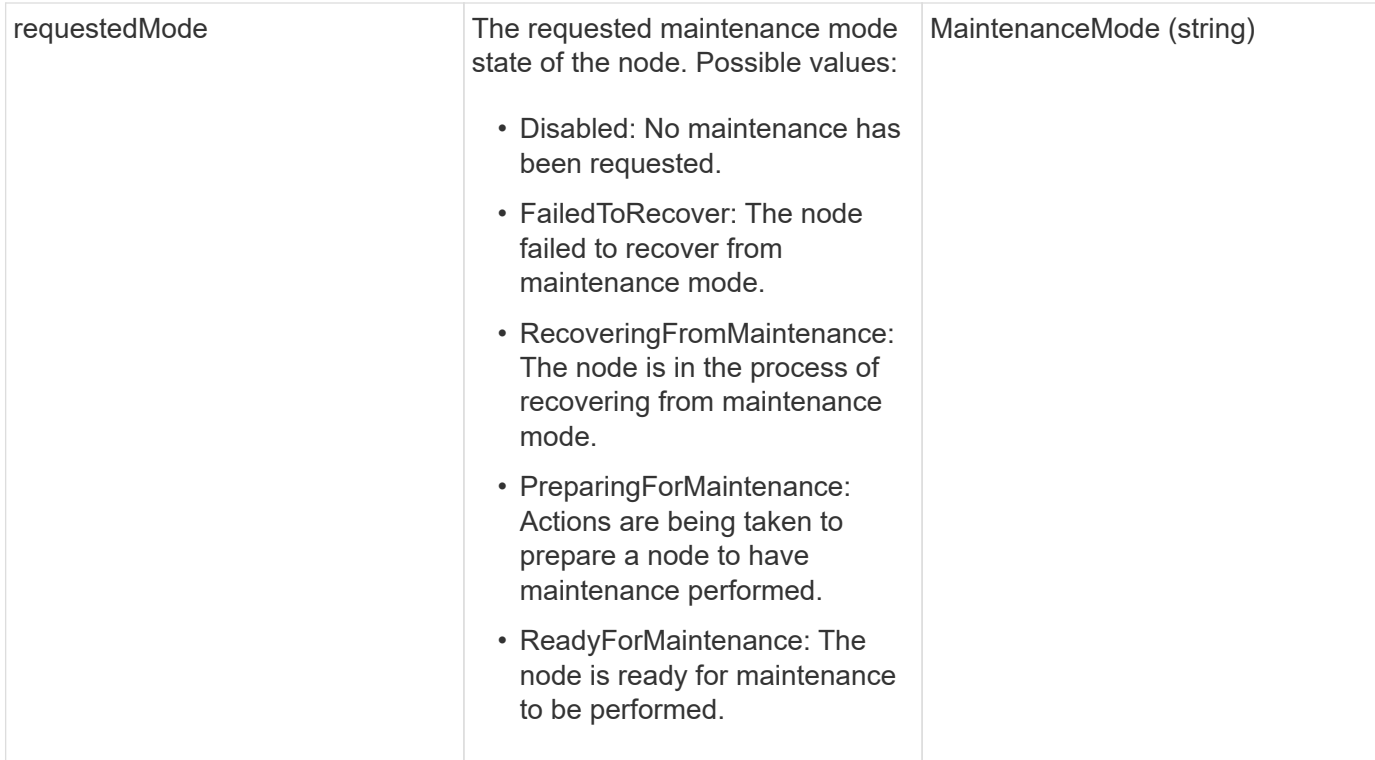

Requests for this method are similar to the following example:

```
{
   "method": "EnableMaintenanceMode",
    "params": {
      "forceWithUnresolvedFaults": False,
      "nodes": [6],
      "perMinutePrimarySwapLimit" : 40,
      "timeout" : "01:00:05"
    },
"id": 1
}
```
#### **Response example**

This method returns a response similar to the following example:
```
{
     "id": 1,
     "result":
         {
           "requestedMode": "ReadyForMaintenance",
           "asyncHandle": 1,
           "currentMode": "Disabled"
      }
}
```
12.2

## **Find more information**

[NetApp HCI storage maintenance mode concepts](http://docs.netapp.com/us-en/hci/docs/concept_hci_storage_maintenance_mode.html)

# **EnableSsh**

You can use the EnableSsh method to enable the Secure Shell (SSH) service for a single node. This method does not affect the cluster-wide SSH timeout duration, and does not exempt the node from having SSH disabled by the global SSH timeout.

### **Parameter**

This method has no input parameter.

### **Return value**

This method has the following return value:

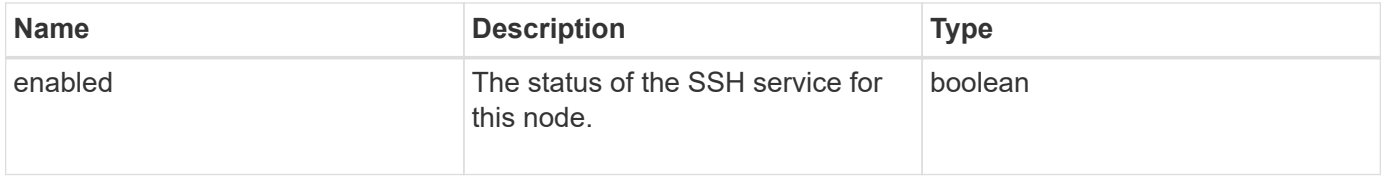

### **Request example**

Requests for this method are similar to the following example:

```
{
    "method": "EnableSsh",
    "params": {
       },
    "id" : 1
}
```
#### **Response example**

This method returns a response similar to the following example:

```
{
    "id" : 1,
    "result" : {"enabled": true}
}
```
# <span id="page-613-0"></span>**GetClusterConfig**

You can use the GetClusterConfig API method to return information about the cluster configuration the node uses to communicate with its cluster.

#### **Parameters**

This method has no input parameters.

#### **Return value**

This method has the following return value:

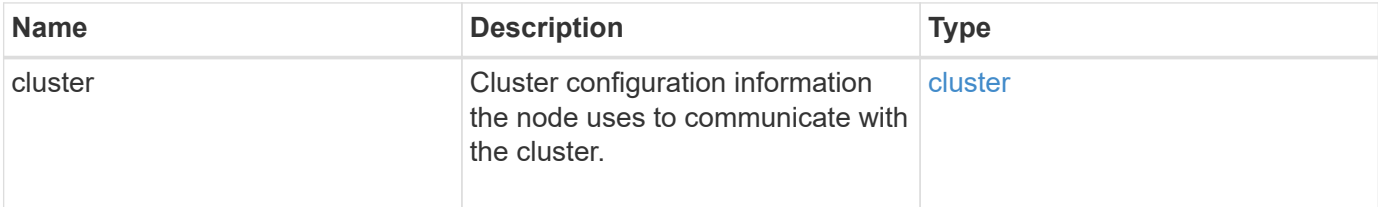

#### **Request example**

Requests for this method are similar to the following example:

```
{
     "method": "GetClusterConfig",
     "params": {},
     "id" : 1
}
```
#### **Response example**

This method returns a response similar to the following example:

```
{
    "id": 1,
    "result": {
      "cluster": {
         "cipi": "Bond10G",
        "cluster": "ClusterName",
         "ensemble": [
           "1:10.30.65.139",
           "2:10.30.65.140",
           "3:10.30.65.141"
      \frac{1}{2},
        "fipsDriveConfiguration": true,
        "mipi": "Bond1G",
      "name": "xxx-en142",
        "nodeID": 4,
         "pendingNodeID": 0,
        "role": "Storage",
        "sipi": "Bond10G",
         "state": "Active",
         "version": "9.1.0"
      }
    }
}
```
#### **New since version**

9.6

## **GetClusterState**

You can use the GetClusterState API method to indicate if a node is part of a cluster or not.

#### **Parameters**

This method has no input parameters.

#### **Return values**

This method has the following return values:

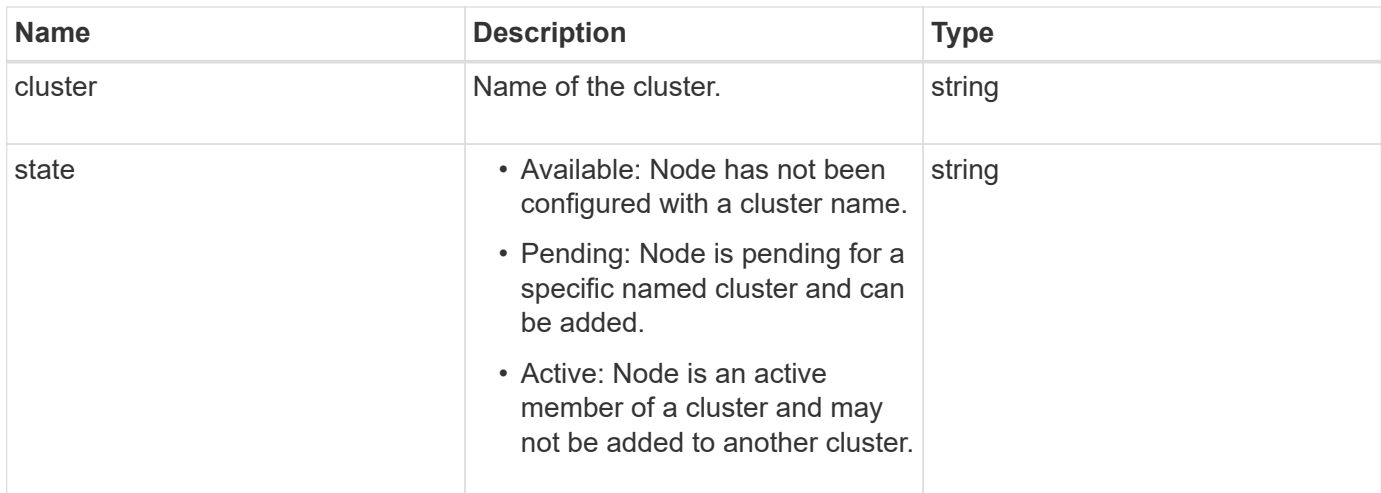

Requests for this method are similar to the following example:

```
{
     "method": "GetClusterState",
     "params": {},
     "id" : 1
}
```
## **Response example**

This method returns a response similar to the following example:

```
{
     "id" : 1,
     "result" :
        "cluster" : "Cluster101"
        "state" : "Active"
}
```
### **New since version**

9.6

# **GetConfig**

You can use the GetConfig API method to get all configuration information for a node. This API method includes the same information available in both the GetClusterConfig and GetNetworkConfig API methods.

### **Parameters**

This method has no input parameters.

### **Return values**

This method has the following return value:

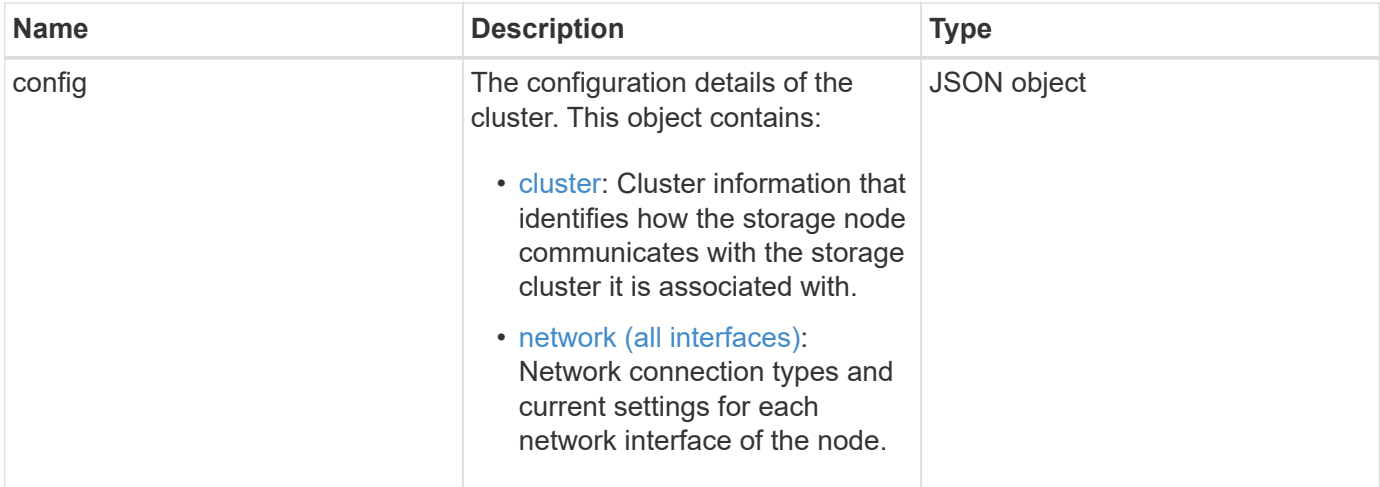

## **Request example**

Requests for this method are similar to the following example:

```
{
     "method": "GetConfig",
     "params": {},
     "id" : 1
}
```
### **Response example**

Due to the length of this response example, it is documented in a supplementary topic.

### **New since version**

9.6

### **Find more information**

- [GetClusterConfig](#page-613-0)
- [GetNetworkConfig](#page-631-0)
- [GetConfig](#page-1056-0)

# **GetDriveConfig**

You can use the GetDriveConfig method to get drive information for expected slice

and block drive counts as well as the number of slices and block drives that are currently connected to the node.

## **Parameters**

This method has no input parameters.

### **Return value**

This method has the following return value:

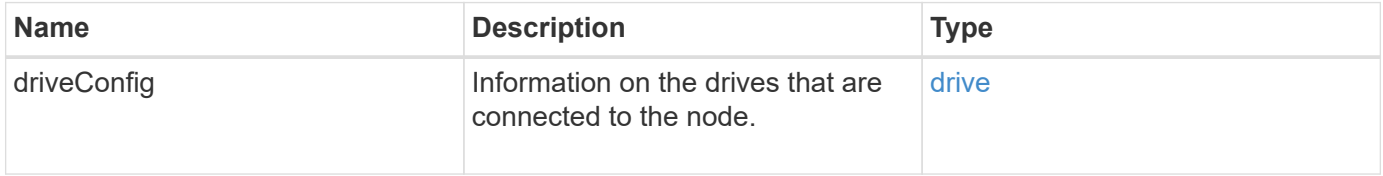

## **Request example**

Requests for this method are similar to the following example:

```
{
     "method": "GetDriveConfig",
     "params": {},
     "id" : 1
}
```
### **Response example**

Responses for this method are similar to the following example. Due to length, the response contains information for one drive of one storage node only.

```
{
       "id": 1,
       "result": {
                  "driveConfig": {
                            "drives": [
{
                                       "canonicalName": "sda",
                                       "connected": true,
                                     "dev": 2052,
                                       "devPath": "/dev/sdimm0p4",
                                       "driveType": "Slice",
                                       "name": "scsi-SATA_VRFSD3400GNCVMT205581853-
part4",
                                       "path": "/dev/sda4",
                                       "pathLink": "/dev/sdimm0p4",
                                       "product": "VRFSD3400GNCVMTKS1",
                                       "scsiCompatId": "scsi-
SATA_VRFSD3400GNCVMT205581853-part4",
                                       "scsiState": "Running",
                                       "securityAtMaximum": false,
                                       "securityEnabled": false,
                                       "securityFrozen": true,
                                       "securityLocked": false,
                                       "securitySupported": true,
                                       "serial": "205581853",
                                       "size": 299988156416,
                                     "slot": -1,
                                       "uuid": "9d4b198b-5ff9-4f7c-04fc-
3bc4e2f38974",
                                       "vendor": "Viking",
                                       "version": "612ABBF0"
  }
\mathbb{R}, \mathbb{R}, \mathbb{R}, \mathbb{R}, \mathbb{R}, \mathbb{R}, \mathbb{R}, \mathbb{R}, \mathbb{R}, \mathbb{R}, \mathbb{R}, \mathbb{R}, \mathbb{R}, \mathbb{R}, \mathbb{R}, \mathbb{R}, \mathbb{R}, \mathbb{R}, \mathbb{R}, \mathbb{R}, \mathbb{R}, \mathbb{R},   "numBlockActual": 10,
                            "numBlockExpected": 10,
                            "numSliceActual": 1,
                            "numSliceExpected": 1,
                            "numTotalActual": 11,
                            "numTotalExpected": 11
  }
       }
}
```
# **GetHardwareConfig**

You can use the GetHardwareConfig method to get the hardware configuration information for a node. This configuration data is intended for internal use. To get a more useful live system hardware component inventory, use the GetHardwareInfo method instead.

### **Parameters**

This method has no input parameters.

#### **Return value**

This method has the following return value:

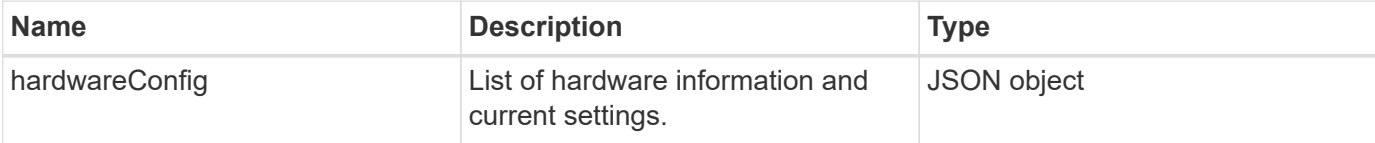

#### **Request example**

Requests for this method are similar to the following example:

```
{
     "method": "GetHardwareConfig",
     "params": {},
     "id" : 1
}
```
### **Response example**

Responses for this method are similar to the following example.

```
{
      "id": 1,
      "result": {
           "hardwareConfig": {
                "biosRevision": "1.0",
                "biosVendor": [
                     "NetApp",
                     "SolidFire"
              \frac{1}{\sqrt{2}}  "biosVersion": "1.1.2",
                "blockDriveSizeBytes": 300069052416,
                "blockDrives": [
                     "/dev/slot0",
```

```
  "/dev/slot1",
      "/dev/slot2",
      "/dev/slot3",
      "/dev/slot4",
      "/dev/slot5",
      "/dev/slot6",
      "/dev/slot7",
      "/dev/slot8",
      "/dev/slot9"
\frac{1}{\sqrt{2}}  "blockServiceFormat": "Standard",
  "bmcFirmwareRevision": "1.6",
  "bmcIpmiVersion": "2.0",
  "chassisType": "R620",
  "cpuCores": 6,
  "cpuCoresEnabled": 6,
  "cpuModel": "Intel(R) Xeon(R) CPU E5-2640 0 @ 2.50GHz",
  "cpuThreads": 12,
  "driveSizeBytesInternal": 400088457216,
  "fibreChannelFirmwareRevision": "",
  "fibreChannelModel": "",
  "fibreChannelPorts": {},
  "idracVersion": "1.06.06",
  "ignoreFirmware": [],
  "memoryGB": 72,
  "memoryMhz": 1333,
  "networkDriver": [
      "bnx2x"
\frac{1}{\sqrt{2}}  "nicPortMap": {
      "PortA": "eth2",
      "PortB": "eth3",
      "PortC": "eth0",
      "PortD": "eth1"
  },
  "nodeType": "SF3010",
  "numCpu": 2,
  "numDrives": 10,
  "numDrivesInternal": 1,
  "nvramTempMonitorEnable": false,
  "rootDrive": "/dev/sdimm0",
  "scsiBusExternalDriver": "mpt3sas",
  "scsiBusInternalDriver": "ahci",
  "sliceDriveSizeBytes": 299988156416,
  "sliceDrives": [
      "/dev/sdimm0p4"
```
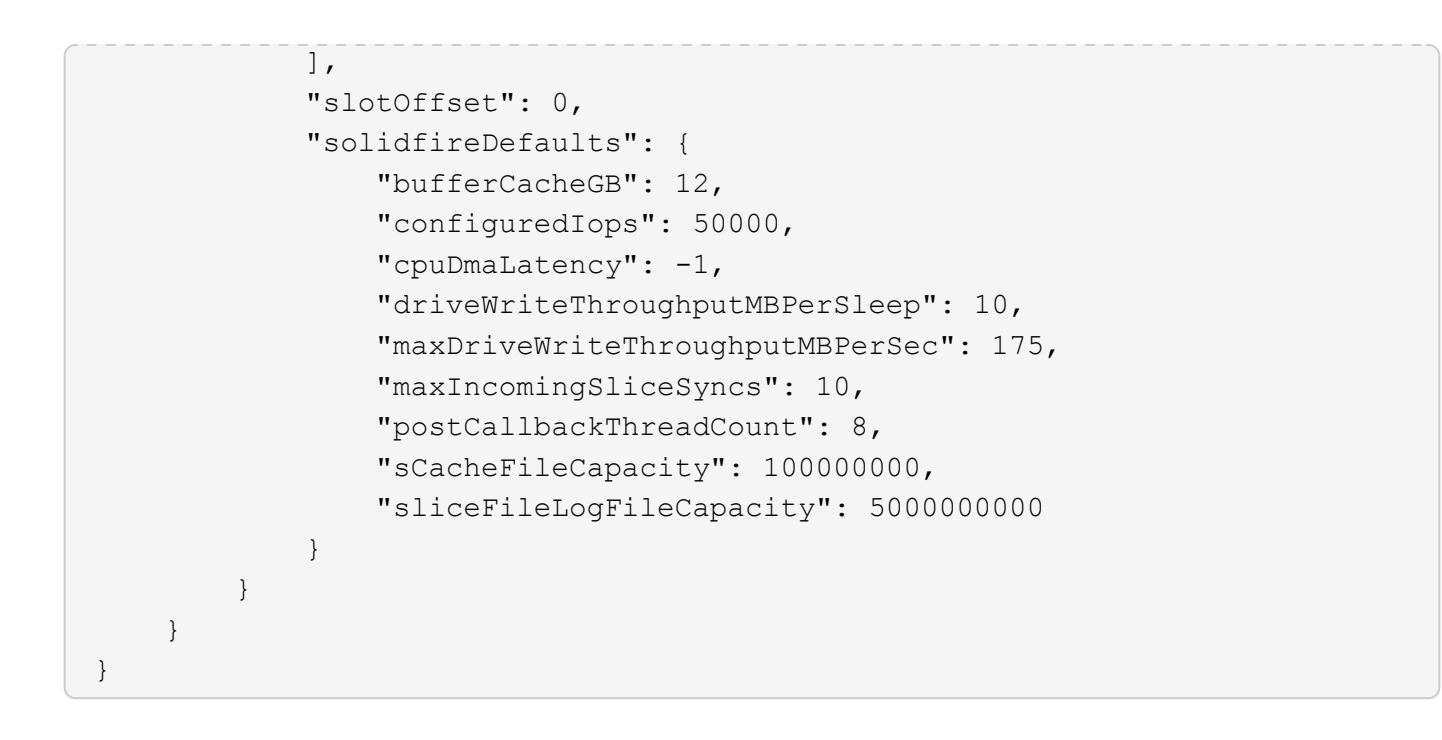

9.6

# **GetHardwareInfo**

You can use the GetHardwareInfo method to get live hardware information and status for a single node. Hardware information generally includes manufacturers, vendors, versions, drives, and other associated identification information.

### **Parameter**

This method has the following input parameter:

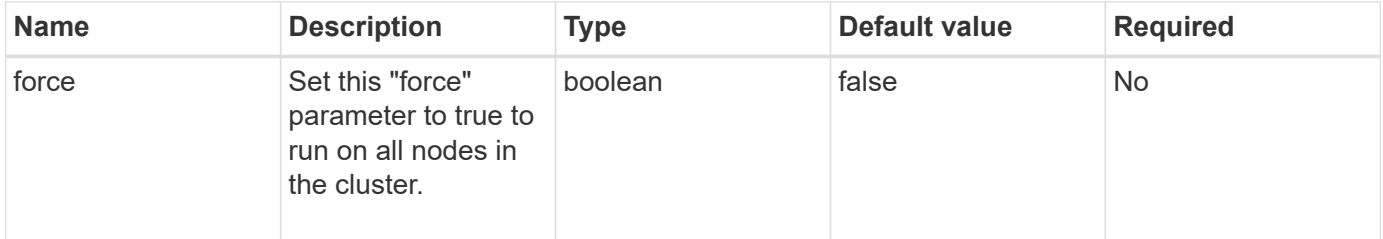

### **Return value**

This method has the following return value:

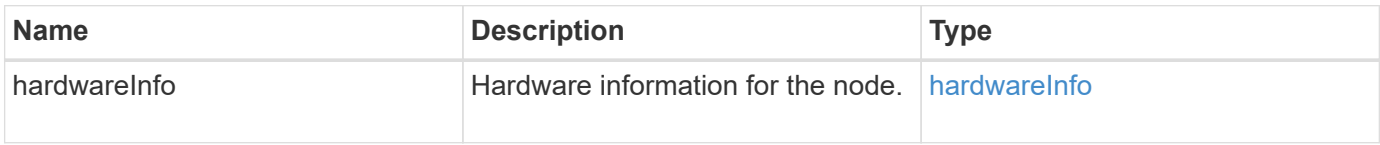

Requests for this method are similar to the following example:

```
{
     "method": "GetHardwareInfo",
     "params": {
     },
"id" : 1
}
```
#### **Response example**

```
{
    "id": 1,
    "result": {
      "hardwareInfo": {
        "bus": {
          "core_DMI:0200": {
            "description": "Motherboard",
            "physid": "0",
            "product": "0A47AA",
            "serial": "..AB123456C12354.",
            "version": "C07"
          }
        },
        "driveHardware": [
\{  "canonicalName": "sdh",
            "connected": true,
            "dev": 2160,
            "devPath": "/dev/disk/by-path/pci-0000:41:00.0-sas-
0x500056b37789abf0-lun-0",
            "driveEncryptionCapability": "fips",
            "driveType": "Block",
            "lifeRemainingPercent": 92,
            "lifetimeReadBytes": 175436696911872,
            "lifetimeWriteBytes": 81941097349120,
            "name": "scsi-SATA_INTEL_SSDSC2BB3BTWL12345686300AAA",
            "path": "/dev/sdh",
            "pathLink": "/dev/disk/by-path/pci-0000:41:00.0-sas-
0x500056b37789abf0-lun-0",
             "powerOnHours": 17246,
            "product": "INTEL SSDAA2AA300A4",
```

```
  "reallocatedSectors": 0,
             "reserveCapacityPercent": 100,
             "scsiCompatId": "scsi-SATA_INTEL_SSDSC2BB3BTWL12345686300AAA",
             "scsiState": "Running",
             "securityAtMaximum": false,
             "securityEnabled": false,
             "securityFrozen": false,
             "securityLocked": false,
             "securitySupported": true,
             "serial": "AAAA33710886300AAA",
             "size": 300069052416,
             "slot": 1,
             "smartSsdWriteCapable": false,
             "uuid": "aea178b9-c336-6bab-a61d-87b615e8120c",
             "vendor": "Intel",
             "version": "D2010370"
          },
        ...
        ]
      }
    }
}
```

```
New since version
```
9.6

# **GetIpmiConfig**

You can use the GetIpmiConfig method to retrieve hardware sensor information from sensors that are in your node.

## **Parameter**

This method has the following input parameter:

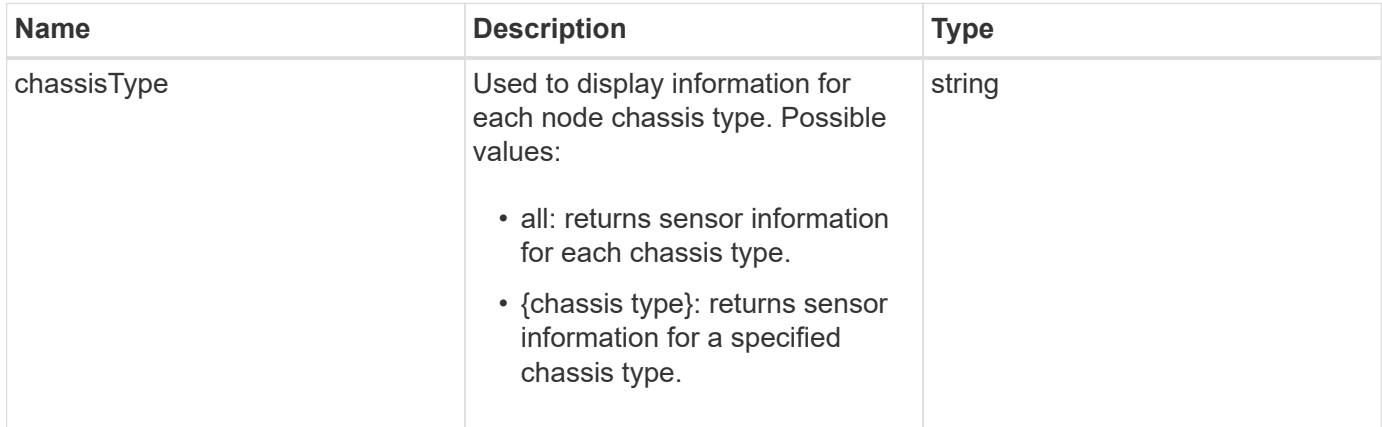

#### **Return values**

This method has the following return values:

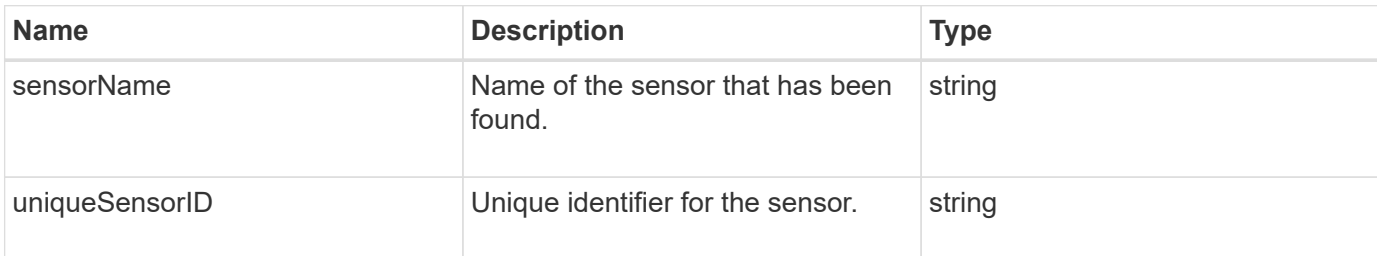

### **Request example**

Requests for this method are similar to the following example:

```
{
    "method": "GetIpmiConfig",
    "params": {
        "chassisType"; "all"
       },
    "id" : 1
}
```
### **Response example**

```
{
  "id": 1,
      "result": {
         "nodes": [
\{  "nodeID": 1,
                   "result": {
                       "ipmiConfig": {
                            "C220M4": [
{1 \over 2} (b) {1 \over 2} (c) {1 \over 2} (c) {1 \over 2} (c) {1 \over 2} (c) {1 \over 2} (c) {1 \over 2} (c) {1 \over 2} (c) {1 \over 2} (c) {1 \over 2} (c) {1 \over 2} (c) {1 \over 2} (c) {1 \over 2} (c) {1 \over 2} (c) {1 \over 2} (c) {1 \over 2} (
                                    "sensorName": "Fan1A RPM",
                                    "uniqueSensorID": "29.1:0xf"
\{x_i\}_{i=1}^n{1 \over 2}  "sensorName": "Fan1B RPM",
                                      "uniqueSensorID": "29.1:0x10"
\{x_i\}_{i=1}^n{1 \over 2}  "sensorName": "Fan2A RPM",
```

```
  "uniqueSensorID": "29.2:0x11"
\{x_i\}_{i=1}^n{1 \over 2}  "sensorName": "Fan2B RPM",
                                          "uniqueSensorID": "29.2:0x12"
\{x_i\}_{i=1}^n{1 \over 2}  "sensorName": "Fan3A RPM",
                                          "uniqueSensorID": "29.3:0x13"
\{x_i\}_{i=1}^n{1 \over 2} (b) {1 \over 2} (c) {1 \over 2} (c) {1 \over 2} (c) {1 \over 2} (c) {1 \over 2} (c) {1 \over 2} (c) {1 \over 2} (c) {1 \over 2} (c) {1 \over 2} (c) {1 \over 2} (c) {1 \over 2} (c) {1 \over 2} (c) {1 \over 2} (c) {1 \over 2} (c) {1 \over 2} (
                                          "sensorName": "Fan3B RPM",
                                          "uniqueSensorID": "29.3:0x14"
\{x_i\}_{i=1}^n{1 \over 2} (b) {1 \over 2} (c) {1 \over 2} (c) {1 \over 2} (c) {1 \over 2} (c) {1 \over 2} (c) {1 \over 2} (c) {1 \over 2} (c) {1 \over 2} (c) {1 \over 2} (c) {1 \over 2} (c) {1 \over 2} (c) {1 \over 2} (c) {1 \over 2} (c) {1 \over 2} (c) {1 \over 2} (
                                          "sensorName": "Fan4A RPM",
                                          "uniqueSensorID": "29.4:0x15"
\{x_i\}_{i=1}^n{1 \over 2}  "sensorName": "Fan4B RPM",
                                          "uniqueSensorID": "29.4:0x16"
\}, \}, \}, \}, \}, \}, \}, \}, \}, \}, \}, \}, \}, \}, \}, \}, \}, \}, \}, \}, \}, \}, \}, \}, \}, \}, \}, \}, \}, \}, \}, \}, \}, \}, \}, \}, \},
{1 \over 2}  "sensorName": "Fan5A RPM",
                                          "uniqueSensorID": "29.5:0x17"
\{x_i\}_{i=1}^n{1 \over 2}  "sensorName": "Fan5B RPM",
                                         "uniqueSensorID": "29.5:0x18"
\{x_i\}_{i=1}^n{1 \over 2}  "sensorName": "Fan6A RPM",
                                         "uniqueSensorID": "29.6:0x19"
\{x_i\}_{i=1}^n\{  "sensorName": "Fan6B RPM",
                                         "uniqueSensorID": "29.6:0x1a"
\{x_i\}_{i=1}^n{1 \over 2} (b) {1 \over 2} (c) {1 \over 2} (c) {1 \over 2} (c) {1 \over 2} (c) {1 \over 2} (c) {1 \over 2} (c) {1 \over 2} (c) {1 \over 2} (c) {1 \over 2} (c) {1 \over 2} (c) {1 \over 2} (c) {1 \over 2} (c) {1 \over 2} (c) {1 \over 2} (c) {1 \over 2} (
                                          "sensorName": "Exhaust Temp",
                                          "uniqueSensorID": "7.1:0x1"
\{x_i\}_{i=1}^n{1 \over 2} (b) {1 \over 2} (c) {1 \over 2} (c) {1 \over 2} (c) {1 \over 2} (c) {1 \over 2} (c) {1 \over 2} (c) {1 \over 2} (c) {1 \over 2} (c) {1 \over 2} (c) {1 \over 2} (c) {1 \over 2} (c) {1 \over 2} (c) {1 \over 2} (c) {1 \over 2} (c) {1 \over 2} (
                                          "sensorName": "Inlet Temp",
                                          "uniqueSensorID": "7.1:0x4"
\{x_i\}_{i=1}^n
```

```
{1 \over 2}  "sensorName": "PS1",
                                          "uniqueSensorID": "10.1:0x26"
\{x_i\}_{i=1}^n{1 \over 2}  "sensorName": "PS2",
                                           "uniqueSensorID": "10.2:0x2c"
  }
                             \frac{1}{\sqrt{2}}  "R620": [
{1 \over 2} (b) {1 \over 2} (c) {1 \over 2} (c) {1 \over 2} (c) {1 \over 2} (c) {1 \over 2} (c) {1 \over 2} (c) {1 \over 2} (c) {1 \over 2} (c) {1 \over 2} (c) {1 \over 2} (c) {1 \over 2} (c) {1 \over 2} (c) {1 \over 2} (c) {1 \over 2} (c) {1 \over 2} (
                                           "sensorName": "Fan1A RPM",
                                          "uniqueSensorID": "7.1:0x30"
\{x_i\}_{i=1}^n{1 \over 2} (b) {1 \over 2} (c) {1 \over 2} (c) {1 \over 2} (c) {1 \over 2} (c) {1 \over 2} (c) {1 \over 2} (c) {1 \over 2} (c) {1 \over 2} (c) {1 \over 2} (c) {1 \over 2} (c) {1 \over 2} (c) {1 \over 2} (c) {1 \over 2} (c) {1 \over 2} (c) {1 \over 2} (
                                           "sensorName": "Fan1B RPM",
                                          "uniqueSensorID": "7.1:0x31"
\{x_i\}_{i=1}^n{1 \over 2}  "sensorName": "Fan2A RPM",
                                          "uniqueSensorID": "7.1:0x32"
\}, \}, \}, \}, \}, \}, \}, \}, \}, \}, \}, \}, \}, \}, \}, \}, \}, \}, \}, \}, \}, \}, \}, \}, \}, \}, \}, \}, \}, \}, \}, \}, \}, \}, \}, \}, \},
{1 \over 2}  "sensorName": "Fan2B RPM",
                                          "uniqueSensorID": "7.1:0x33"
\{x_i\}_{i=1}^n{1 \over 2}  "sensorName": "Fan3A RPM",
                                          "uniqueSensorID": "7.1:0x34"
\{x_i\}_{i=1}^n{1 \over 2}  "sensorName": "Fan3B RPM",
                                         "uniqueSensorID": "7.1:0x35"
\{x_i\}_{i=1}^n\{  "sensorName": "Fan4A RPM",
                                          "uniqueSensorID": "7.1:0x36"
\{x_i\}_{i=1}^n{1 \over 2} (b) {1 \over 2} (c) {1 \over 2} (c) {1 \over 2} (c) {1 \over 2} (c) {1 \over 2} (c) {1 \over 2} (c) {1 \over 2} (c) {1 \over 2} (c) {1 \over 2} (c) {1 \over 2} (c) {1 \over 2} (c) {1 \over 2} (c) {1 \over 2} (c) {1 \over 2} (c) {1 \over 2} (
                                           "sensorName": "Fan4B RPM",
                                           "uniqueSensorID": "7.1:0x37"
\{x_i\}_{i=1}^n{1 \over 2} (b) {1 \over 2} (c) {1 \over 2} (c) {1 \over 2} (c) {1 \over 2} (c) {1 \over 2} (c) {1 \over 2} (c) {1 \over 2} (c) {1 \over 2} (c) {1 \over 2} (c) {1 \over 2} (c) {1 \over 2} (c) {1 \over 2} (c) {1 \over 2} (c) {1 \over 2} (c) {1 \over 2} (
                                           "sensorName": "Fan5A RPM",
                                           "uniqueSensorID": "7.1:0x38"
\{x_i\}_{i=1}^n
```

```
{1 \over 2}  "sensorName": "Fan5B RPM",
                                "uniqueSensorID": "7.1:0x39"
\{x_i\}_{i=1}^n{1 \over 2}  "sensorName": "Fan6A RPM",
                                "uniqueSensorID": "7.1:0x3a"
\{x_i\}_{i=1}^n\{  "sensorName": "Fan6B RPM",
                                "uniqueSensorID": "7.1:0x3b"
\{x_i\}_{i=1}^n{1 \over 2} (b) {1 \over 2} (c) {1 \over 2} (c) {1 \over 2} (c) {1 \over 2} (c) {1 \over 2} (c) {1 \over 2} (c) {1 \over 2} (c) {1 \over 2} (c) {1 \over 2} (c) {1 \over 2} (c) {1 \over 2} (c) {1 \over 2} (c) {1 \over 2} (c) {1 \over 2} (c) {1 \over 2} (
                                "sensorName": "Fan7A RPM",
                               "uniqueSensorID": "7.1:0x3c"
\{x_i\}_{i=1}^n{1 \over 2} (b) {1 \over 2} (c) {1 \over 2} (c) {1 \over 2} (c) {1 \over 2} (c) {1 \over 2} (c) {1 \over 2} (c) {1 \over 2} (c) {1 \over 2} (c) {1 \over 2} (c) {1 \over 2} (c) {1 \over 2} (c) {1 \over 2} (c) {1 \over 2} (c) {1 \over 2} (c) {1 \over 2} (
                                "sensorName": "Fan7B RPM",
                               "uniqueSensorID": "7.1:0x3d"
\{x_i\}_{i=1}^n{1 \over 2}  "sensorName": "Exhaust Temp",
                                "uniqueSensorID": "7.1:0x1"
\{x_i\}_{i=1}^n{1 \over 2}  "sensorName": "Inlet Temp",
                                "uniqueSensorID": "7.1:0x4"
\{x_i\}_{i=1}^n{1 \over 2}  "sensorName": "PS1",
                                "uniqueSensorID": "10.1:0x62"
\{x_i\}_{i=1}^n{1 \over 2}  "sensorName": "PS2",
                                "uniqueSensorID": "10.2:0x63"
  }
                     ],
  }
```
9.6

# **GetIpmiInfo**

You can use the GetIpmiInfo method to display a detailed reporting of sensors

(objects) for node fans, intake and exhaust temperatures, and power supplies that are monitored by the system.

## **Parameters**

This method has no input parameters.

### **Return value**

This method has the following return value:

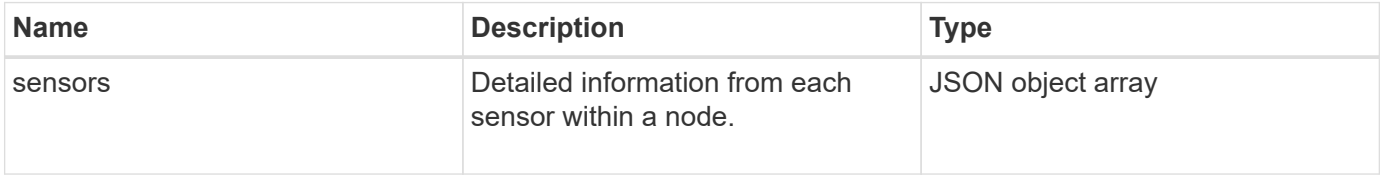

## **Request example**

Requests for this method are similar to the following example:

```
{
    "method": "GetIpmiInfo",
    "params": {},
    "id" : 1
}
```
### **Response example**

Due to the length of the returned response for this API method, portions of the response have been intentionally eliminated from this document. What is included are the portions of the hardware information that the system monitors in order to ensure the node is running at optimum performance.

```
{
   "id": 1,
     "result": {
        "ipmiInfo": {
            "sensors": [
\{  "entityID": "7.1 (System Board)",
                "sensorID": "0x72",
                "sensorName": "SEL",
                "sensorType": "Event Logging Disabled",
                "uniqueSensorID": "7.1:0x72"
              },
  {
                "assertionsEnabled": [ "General Chassis intrusion" ],
                "deassertionsEnabled": [ "General Chassis intrusion" ],
```

```
  "entityID": "7.1 (System Board)", "sensorID": "0x73",
                 "sensorName": "Intrusion",
                 "sensorType": "Physical Security",
                 "uniqueSensorID": "7.1:0x73"
               },
               {THIS ENTIRE SECTION IS REPEATED FOR EACH FAN IN THE SYSTEM
                 "assertionEvents": [],
                 "assertionsEnabled": [],
                 "deassertionsEnabled": [],
                 "entityID": "7.1 (System Board)",
                 "eventMessageControl": "Per-threshold",
                 "lowerCritical": "720.000",
                 "lowerNonCritical": "840.000",
                 "maximumSensorRange": "Unspecified",
                 "minimumSensorRange": "Unspecified",
                 "negativeHysteresis": "600.000",
                 "nominalReading": "10080.000",
                 "normalMaximum": "23640.000",
                 "normalMinimum": "16680.000",
                 "positiveHysteresis": "600.000",
                 "readableThresholds": "lcr lnc",
                 "sensorID": "0x30",
                 "sensorName": "Fan1A RPM",
                 "sensorReading": "4440 (+/- 120) RPM",
                 "sensorType": "Fan",
                 "settableThresholds": "",
                 "status": "ok",
                 "thresholdReadMask": "lcr lnc",
                "uniqueSensorID": "7.1:0x30"
               },
  .
  .
  .
               {THIS ENTIRE SECTION IS REPEATED FOR THE EXHAUST TEMPERATURE
OF EACH NODE
                 "assertionEvents": [],
                 "assertionsEnabled": [],
                 "entityID": "7.1 (System Board)",
                 "eventMessageControl": "Per-threshold",
                 "lowerCritical": "3.000",
                 "lowerNonCritical": "8.000",
                 "maximumSensorRange": "Unspecified",
                 "minimumSensorRange": "Unspecified",
                 "negativeHysteresis": "1.000",
                 "nominalReading": "23.000",
                 "normalMaximum": "69.000",
```

```
  "normalMinimum": "11.000",
                 "positiveHysteresis": "1.000",
                 "readableThresholds": "lcr lnc unc ucr",
                 "sensorID": "0x1",
                 "sensorName": "Exhaust Temp",
               "sensorReading": "44 (+/- 1) degrees C",
                 "sensorType": "Temperature",
                 "settableThresholds": "",
                 "status": "ok",
                 "uniqueSensorID": "7.1:0x1",
                 "upperCritical": "75.000",
                 "upperNonCritical": "70.000"
               },
               {THIS ENTIRE SECTION IS REPEATED FOR THE INLET TEMPERATURE OF
EACH NODE
                 "assertionEvents": [],
                 "assertionsEnabled": [],
                 "deassertionsEnabled": [],
                 "entityID": "7.1 (System Board)",
                 "eventMessageControl": "Per-threshold",
                 "lowerCritical": "-7.000",
                 "lowerNonCritical": "3.000",
                 "maximumSensorRange": "Unspecified",
                 "minimumSensorRange": "Unspecified",
                 "negativeHysteresis": "1.000",
                 "nominalReading": "23.000",
                 "normalMaximum": "69.000",
                 "normalMinimum": "11.000",
                 "positiveHysteresis": "1.000",
                 "readableThresholds": "lcr lnc unc ucr",
                 "sensorID": "0x4",
                 "sensorName": "Inlet Temp",
                 "sensorReading": "20 (+/- 1) degrees C",
                 "sensorType": "Temperature",
                 "settableThresholds": "lcr lnc unc ucr",
                 "status": "ok",
                 "thresholdReadMask": "lcr lnc unc ucr",
                 "uniqueSensorID": "7.1:0x4",
                 "upperCritical": "47.000",
                 "upperNonCritical": "42.000"
               },
               {THIS ENTIRE SECTION IS REPEATED FOR EACH POWER SUPPLY ON EACH
NODE
                 "assertionEvents": [],
                 "assertionsEnabled": [],
                 "entityID": "10.2 (Power Supply)",
```

```
  "eventMessageControl": "Per-threshold",
"maximumSensorRange": "Unspecified",
               "minimumSensorRange": "Unspecified",
               "negativeHysteresis": "Unspecified",
               "nominalReading": "0.000",
               "normalMaximum": "0.000",
               "positiveHysteresis": "Unspecified",
               "readableThresholds": "No Thresholds",
               "sensorID": "0x6d",
               "sensorName": "Voltage 2",
               "sensorReading": "118 (+/- 0) Volts",
               "sensorType": "Voltage",
               "settableThresholds": "No Thresholds", "status": "ok",
"uniqueSensorID": "10.2:0x6d"
             },
  .
  .
  .
  }
  ]
         }
        }
     }
```
9.6

# <span id="page-631-0"></span>**GetNetworkConfig**

You can use the GetNetworkConfig method to display the network configuration information for a node.

### **Parameters**

This method has no input parameters.

### **Return value**

This method has the following return value:

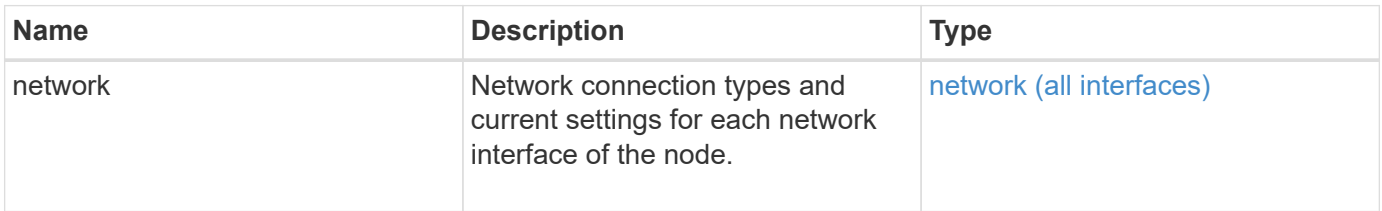

Requests for this method are similar to the following example:

```
{
     "method": "GetNetworkConfig",
     "params": {},
     "id" : 1
}
```
#### **Response example**

Due to the length of this response example, it is documented in a supplementary topic.

#### **New since version**

9.6

### **Find more information**

**[GetNetworkConfig](#page-1101-0)** 

# **GetNetworkInterface**

You can use the GetNetworkInterface method to get information about a network interface on a node.

### **Parameters**

This method has the following input parameters:

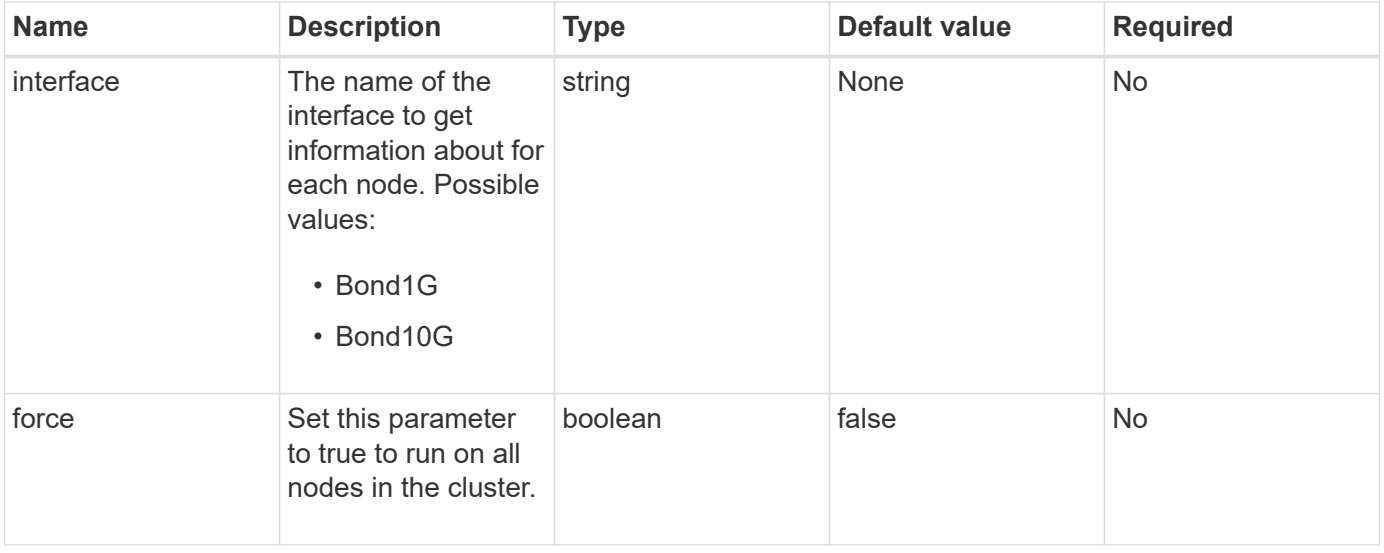

### **Return value**

This method has the following return value:

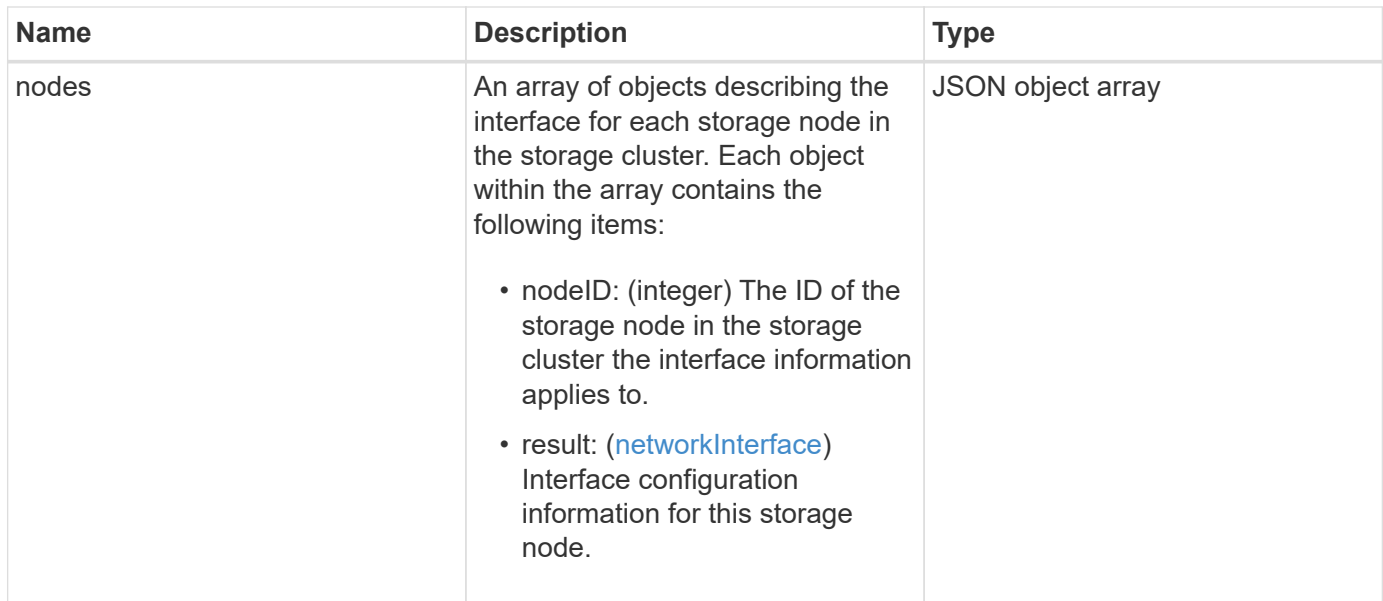

Requests for this method are similar to the following example:

```
{
      "method": "GetNetworkInterface",
      "params": {
           "interface": "Bond1G",
           "force": true
          },
      "id": 1
}
```
## **Response example**

```
{
      "id": 1,
      "result": {
          "nodes": [
\{  "nodeID": 1,
                   "result": {
                       "interface": {
                            "address": "10.117.64.32",
                            "addressV6": "::",
                            "broadcast": "10.117.79.255",
                            "macAddress": "90:b1:1c:42:e0:1e",
                            "mtu": 1500,
```

```
  "name": "Bond1G",
                         "namespace": false,
                         "netmask": "255.255.240.0",
                         "status": "UpAndRunning",
                         "type": "BondMaster",
                         "virtualNetworkTag": 0
  }
  }
             },
\{  "nodeID": 2,
                 "result": {
                     "interface": {
                         "address": "10.117.64.35",
                         "addressV6": "::",
                         "broadcast": "10.117.79.255",
                         "macAddress": "d4:ae:52:7a:ae:23",
                         "mtu": 1500,
                         "name": "Bond1G",
                         "namespace": false,
                         "netmask": "255.255.240.0",
                         "status": "UpAndRunning",
                         "type": "BondMaster",
                         "virtualNetworkTag": 0
  }
  }
             },
  {
                 "nodeID": 3,
                 "result": {
                     "interface": {
                         "address": "10.117.64.39",
                         "addressV6": "::",
                         "broadcast": "10.117.79.255",
                         "macAddress": "c8:1f:66:f0:9d:17",
                         "mtu": 1500,
                         "name": "Bond1G",
                         "namespace": false,
                         "netmask": "255.255.240.0",
                         "status": "UpAndRunning",
                         "type": "BondMaster",
                         "virtualNetworkTag": 0
  }
  }
             },
\{
```

```
  "nodeID": 4,
                  "result": {
                      "interface": {
                          "address": "10.117.64.107",
                          "addressV6": "::",
                          "broadcast": "10.117.79.255",
                          "macAddress": "b8:ca:3a:f5:24:f8",
                          "mtu": 1500,
                          "name": "Bond1G",
                          "namespace": false,
                          "netmask": "255.255.240.0",
                          "status": "UpAndRunning",
                          "type": "BondMaster",
                          "virtualNetworkTag": 0
  }
  }
  }
          ]
      }
}
```
9.6

# **GetNodeActiveTlsCiphers**

You can use the GetNodeActiveTlsCiphers method on a single node to get a list of the TLS ciphers that are currently accepted on this node. You can use this method on management and storage nodes.

### **Parameter**

This method has no input parameters.

### **Return values**

This method has the following return values:

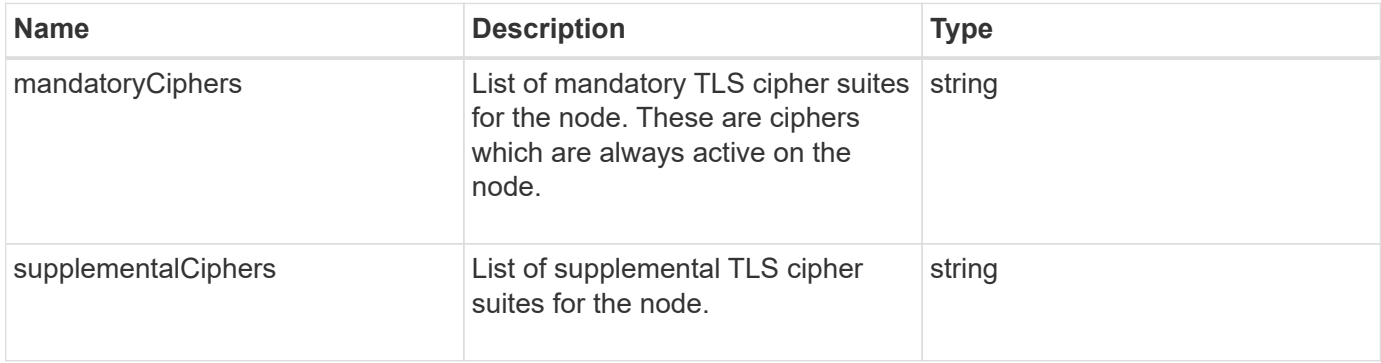

Requests for this method are similar to the following example:

```
{
    "method": "GetNodeActiveTlsCiphers",
    "params": {},
    "id" : 1
}
```
## **Response example**

This method returns a response similar to the following example:

```
{
         "id" : 1,
        "result" : {
           "mandatoryCiphers": [
                "DHE-RSA-AES256-SHA256",
                "DHE-RSA-AES256-GCM-SHA384",
                "ECDHE-RSA-AES256-SHA384",
                "ECDHE-RSA-AES256-GCM-SHA384"
         \frac{1}{2}  "supplementalCiphers": [
                "DHE-RSA-AES128-SHA256",
                "DHE-RSA-AES128-GCM-SHA256",
                "ECDHE-RSA-AES128-SHA256",
                "ECDHE-RSA-AES128-GCM-SHA256"
           ]
      }
}
```
# **GetNodeFipsDrivesReport**

You can use the GetNodeFipsDrivesReport method to check the FIPS 140-2 drive encryption capability status of a single node in the storage cluster. You must run this method against an individual storage node.

### **Parameter**

This method has no input parameter.

## **Return values**

This method has the following return values:

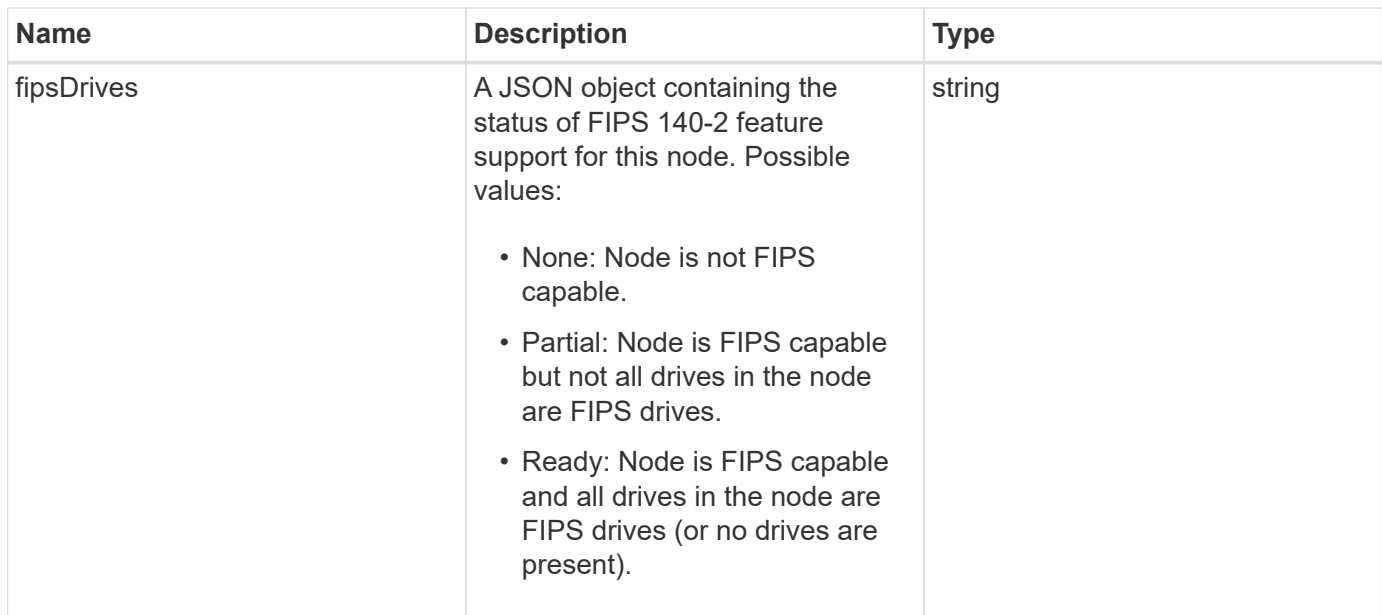

Requests for this method are similar to the following example:

```
{
    "method": "GetNodeFipsDrivesReport",
    "params": {},
    "id" : 1
}
```
### **Response example**

This method returns a response similar to the following example:

```
{
       "id": 1,
       "result": {
           "fipsDrives": "None"
       }
}
```
### **New since version**

11.5

# **GetNodeSSLCertificate**

You can use the GetNodeSSLCertificate method to retrieve the SSL certificate that is currently active on the management node.

#### **Parameters**

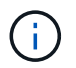

You must call this method against the management node. For example:

```
https://<management node IP>:442/json-rpc/10.0
```
This method has no input parameters.

#### **Return values**

This method has the following return values:

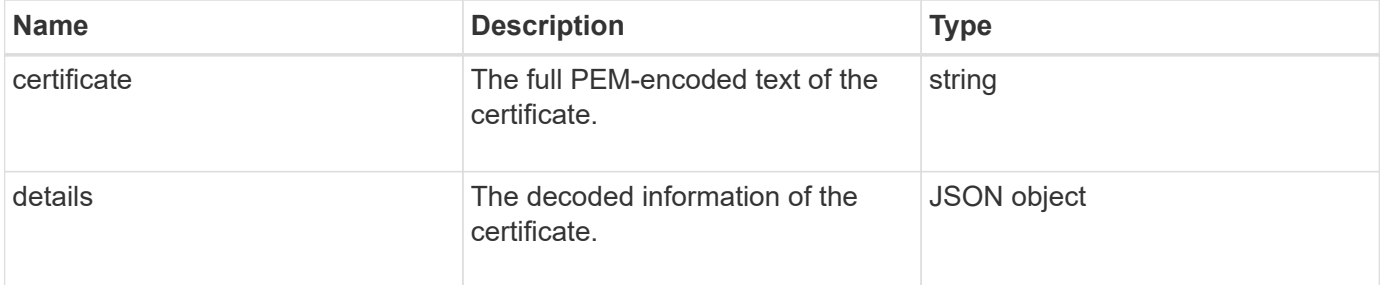

#### **Request example**

Requests for this method are similar to the following example:

```
{
      "method" : "GetNodeSSLCertificate",
      "params" : {},
      "id" : 1
}
```
#### **Response example**

```
{
      "id": 1,
      "result": {
          "certificate": "-----BEGIN CERTIFICATE-----
\nMIIEdzCCA1+gAwIBAgIJAMwbIhWY43/zMA0GCSqGSIb3DQEBBQUAMIGDMQswCQYD\nVQQGEw
JVUzELMAkGA1UECBMCTlYxFTATBgNVBAcUDFZlZ2FzLCBCYWJ5ITEhMB8G\nA1UEChMYV2hhdC
BIYXBwZW5zIGluIFZlZ2FzLi4uMS0wKwYJKoZIhvcNAQkBFh53\naGF0aGFwcGVuc0B2ZWdhc3
N0YXlzaW4udmVnYXMwHhcNMTcwMzA4MjI1MDI2WhcN\nMjcwMzA2MjI1MDI2WjCBgzELMAkGA1
UEBhMCVVMxCzAJBgNVBAgTAk5WMRUwEwYD\nVQQHFAxWZWdhcywgQmFieSExITAfBgNVBAoTGF
doYXQgSGFwcGVucyBpbiBWZWdh\ncy4uLjEtMCsGCSqGSIb3DQEJARYed2hhdGhhcHBlbnNAdm
VnYXNzdGF5c2luLnZl\nZ2FzMIIBIjANBgkqhkiG9w0BAQEFAAOCAQ8AMIIBCgKCAQEA8U+28f
```

```
nLKQNWEWMR\n6akeDKuehSpS79odLGigI18qlCV/AUY5ZLjqsTjBvTJVRv44yoCTgNrx36U7FH
P4\nt6P/Si0aYr4ovxl5wDpEM3Qyy5JPB7JelOB6AD7fmiTweP20HRYpZvY+Uz7LYEFC\nmrgp
GZQF3iOSIcBHtLKE5186JVT6j5dg6yjUGQO352ylc9HXHcn6lb/jyl0DmVNU\nZ0caQwAmIS3J
moyx+zj/Ya4WKq+2SqTAX7bX0F3wHHfXnZlHnM8fET5N/9A+K6lS\n7dg9cyXu4afXcgKy14Ji
NBvqbBjhgJtE76yAy6rTHu0xM3jjdkcb9Y8miNzxF+AC\nq+itawIDAQABo4HrMIHoMB0GA1Ud
DgQWBBRvvBRPno5S34zGRhrnDJyTsdnEbTCB\nuAYDVR0jBIGwMIGtgBRvvBRPno5S34zGRhrn
DJyTsdnEbaGBiaSBhjCBgzELMAkG\nA1UEBhMCVVMxCzAJBgNVBAgTAk5WMRUwEwYDVQQHFAxW
ZWdhcywgQmFieSExITAf\nBgNVBAoTGFdoYXQgSGFwcGVucyBpbiBWZWdhcy4uLjEtMCsGCSqG
SIb3DQEJARYe\nd2hhdGhhcHBlbnNAdmVnYXNzdGF5c2luLnZlZ2FzggkAzBsiFZjjf/MwDAYD
VR0T\nBAUwAwEB/zANBgkqhkiG9w0BAQUFAAOCAQEAhVND5s71mQPECwVLfiE/ndtIbnpe\nMq
o5geQHCHnNlu5RV9j8aYHp9kW2qCDJ5vueZtZ2L1tC4D7JyfS37l4rRolFpX6N\niebEgAaE5e
WvB6zgiAcMRIKqu3DmJ7y3CFGk9dHOlQ+WYnoO/eIMy0coT26JBl5H\nDEwvdl+DwkxnS1cx1v
ERv51g1gua6AE3tBrlov8q1G4zMJboo3YEwMFwxLkxAFXR\nHgMoPDym099kvc84B1k7HkDGHp
r4tLfVelDJy2zCWIQ5ddbVpyPW2xuE4p4BGx2B\n7ASOjG+DzUxzwaUI6Jzvs3Xq5Jx8ZAjJDg
l0QoQDWNDoTeRBsz80nwiouA==\n-----END CERTIFICATE-----\n",
          "details": {
              "issuer":
"/C=US/ST=NV/L=Denver/O=NetApp/emailAddress=test@netapptest.org",
              "modulus":
"F14FB6F1F9CB290356116311E9A91E0CAB9E852A52EFDA1D2C68A0235F2A94257F0146396
4B8EAB138C1BD325546FE38CA809380DAF1DFA53B1473F8B7A3FF4A2D1A62BE28BF1979C03
A44337432CB924F07B25E94E07A003EDF9A24F078FDB41D162966F63E533ECB6041429AB82
9199405DE239221C047B4B284E75F3A2554FA8F9760EB28D41903B7E76CA573D1D71DC9FA9
5BFE3CA5D0399535467471A430026212DC99A8CB1FB38FF61AE162AAFB64AA4C05FB6D7D05
DF01C77D79D99479CCF1F113E4DFFD03E2BA952EDD83D7325EEE1A7D77202B2D78262341BE
A6C18E1809B44EFAC80CBAAD31EED313378E376471BF58F2688DCF117E002ABE8AD6B",
              "notAfter": "2027-03-06T22:50:26Z",
              "notBefore": "2017-03-08T22:50:26Z",
              "serial": "CC1B221598E37FF3",
              "sha1Fingerprint":
"1D:70:7A:6F:18:8A:CD:29:50:C7:95:B1:DD:5E:63:21:F4:FA:6E:21",
              "subject":
"/C=US/ST=NV/L=Denver/O=NetApp/emailAddress=test@netapptest.org"
  }
      }
}
```
# **GetNodeSupportedTlsCiphers**

You can use the GetNodeSupportedTlsCiphers method on a single node to get a list of the TLS ciphers that are currently supported on this node. You can use this method on management and storage nodes.

### **Parameter**

This method has no input parameters.

#### **Return values**

This method has the following return values:

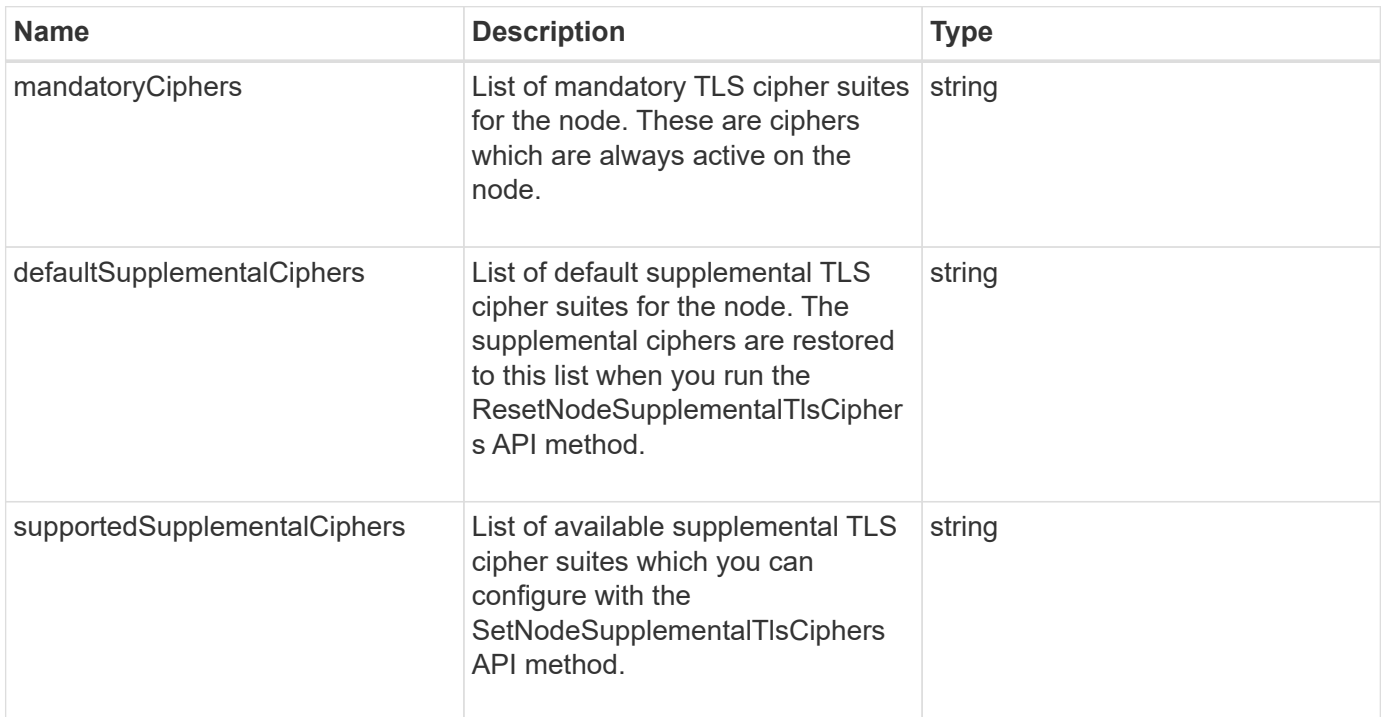

### **Request example**

Requests for this method are similar to the following example:

```
{
    "method": "GetNodeSupportedTlsCiphers",
    "params": {},
    "id" : 1
}
```
# **Response example**

```
{
    "id" : 1,
    "result" : {
      "defaultSupplementalCiphers": [
           "DHE-RSA-AES128-SHA256",
           "DHE-RSA-AES128-GCM-SHA256",
           "ECDHE-RSA-AES128-SHA256",
           "ECDHE-RSA-AES128-GCM-SHA256"
    \frac{1}{2}  "mandatoryCiphers": [
           "DHE-RSA-AES256-SHA256",
           "DHE-RSA-AES256-GCM-SHA384",
           "ECDHE-RSA-AES256-SHA384",
           "ECDHE-RSA-AES256-GCM-SHA384"
    \frac{1}{\sqrt{2}}  "supportedSupplementalCiphers": [
           "DHE-RSA-AES128-SHA256",
           "DHE-RSA-AES128-GCM-SHA256",
           "ECDHE-RSA-AES128-SHA256",
           "ECDHE-RSA-AES128-GCM-SHA256",
           "DHE-RSA-AES256-SHA",
           "ECDHE-RSA-AES256-SHA",
           "DHE-RSA-CAMELLIA256-SHA",
           "DHE-RSA-AES128-SHA",
           "ECDHE-RSA-AES128-SHA",
           "DHE-RSA-CAMELLIA128-SHA"
    \lceil}
}
```
# **GetPatchInfo**

You can use the GetPatchInfo method to get information about Element software patches installed on a storage node.

# **Parameters**

This method has the following input parameters:

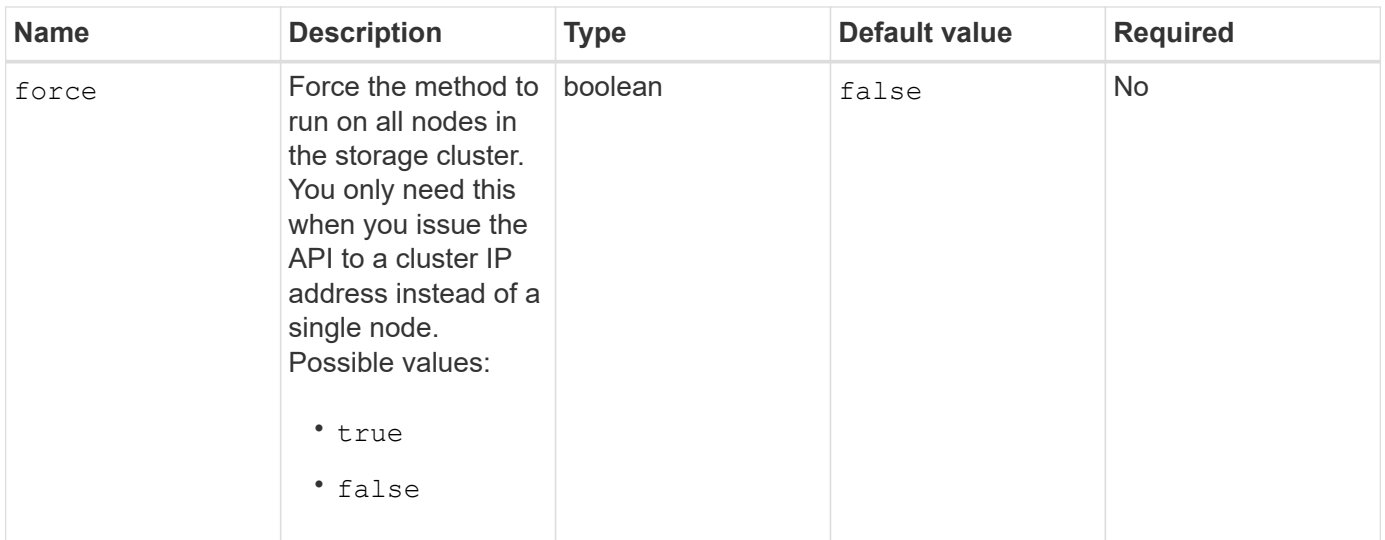

#### **Return values**

This method has the following return values:

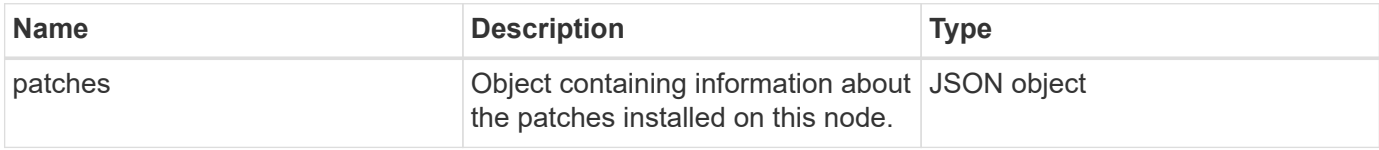

#### **Request example**

Requests for this method are similar to the following example:

```
{
     "method": "GetPatchInfo",
     "params": {
        "force": false,
        },
     "id": 1
}
```
#### **Response example**

```
{
      "id": 1,
      "result": {
           "patches": {
              "SUST936": {
              "date": "Wed 09 Dec 2020 10:41:59 PM UTC",
              "description": "BMC fixes",
              "newFiles": [
                  "None"
            \frac{1}{\sqrt{2}}  "patchedFiles": [
                   "Patched_file_1.bin",
                   "Patched_file_2.dat",
                   "Patched_file_3.tgz"
              ]
  }
           }
      }
}
```
12.3

# **GetPendingOperation**

You can use the GetPendingOperation method to detect an operation on a node that is currently in progress. This method can also be used to report back when an operation has completed.

### **Parameters**

This method has no input parameters.

#### **Return values**

This method has the following return values:

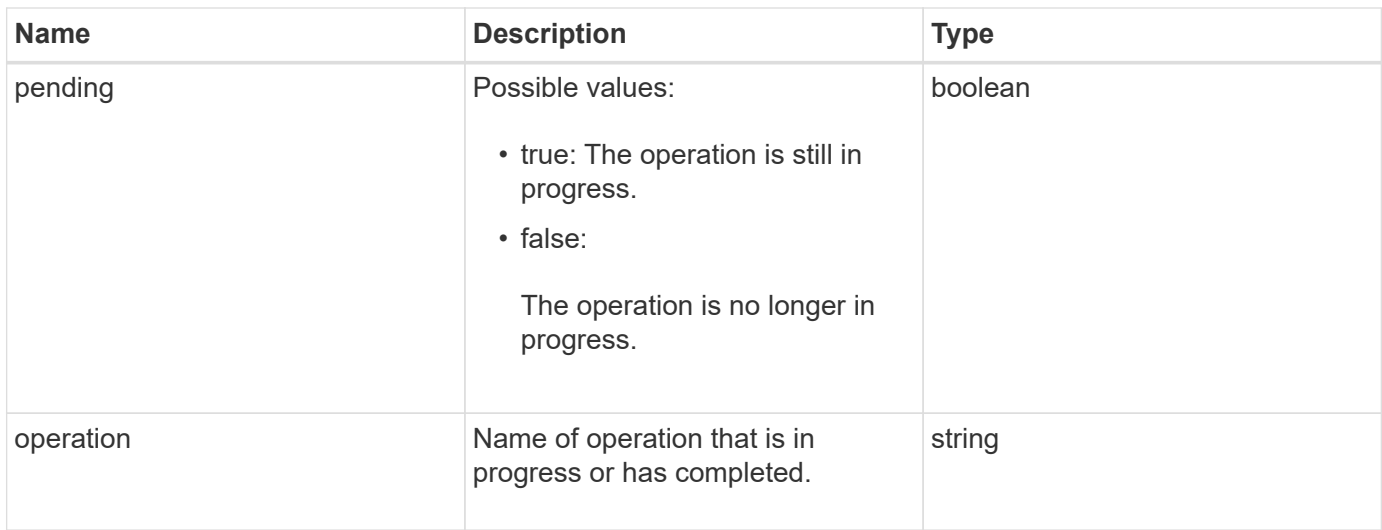

Requests for this method are similar to the following example:

```
{
     "method": "GetPendingOperation",
     "params": {},
     "id" : 1
}
```
### **Response example**

This method returns a response similar to the following example:

```
{
     "id" : 1,
     "result" : {
         "pendingOperation" : {
            "pending" : "true",
            "operation" : "TestDrivesInternal",
         }
     }
}
```
## **New since version**

9.6

# **GetSshInfo**

You can use the GetSshInfo method to query the status of the SSH service on a single node.

### **Parameters**

This method has no input parameters.

## **Return value**

This method has the following return value:

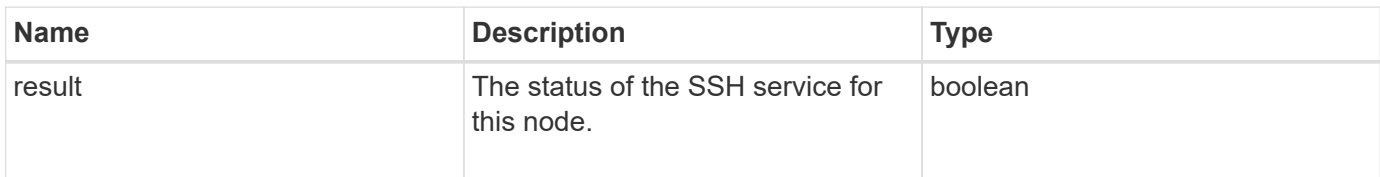

## **Request example**

Requests for this method are similar to the following example:

```
{
      "method" : "GetSshInfo",
      "params" : {},
      "id" : 1
}
```
## **Response example**

This method returns a response similar to the following example:

```
{
       "id": 1,
       "result": {
            "enabled": false
       }
}
```
# **ListDriveHardware**

You can use the ListDriveHardware method to list all the drives connected to a node. When used on individual nodes, this method returns drive hardware information. When used on the cluster master node MVIP, this method returns information for all drives on all nodes.

## **Parameters**

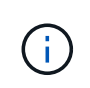

The "securitySupported": true line of the method response does not imply that the drives are capable of encryption; only that the security status can be queried. If you have a node type with a model number ending in "-NE", commands to enable security features on these drives will fail. This method has the following parameter:

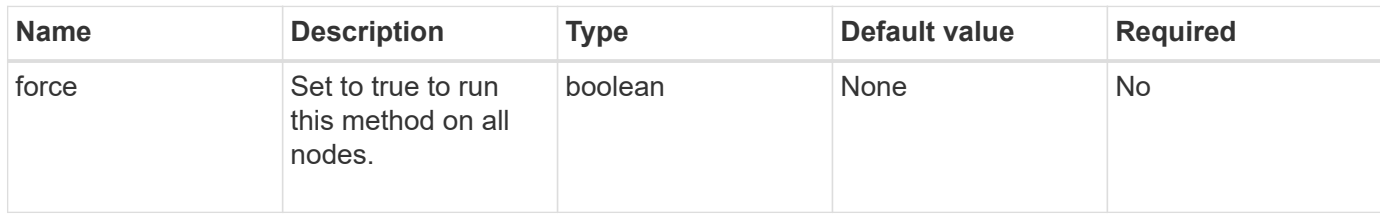

#### **Return value**

This method has the following return value:

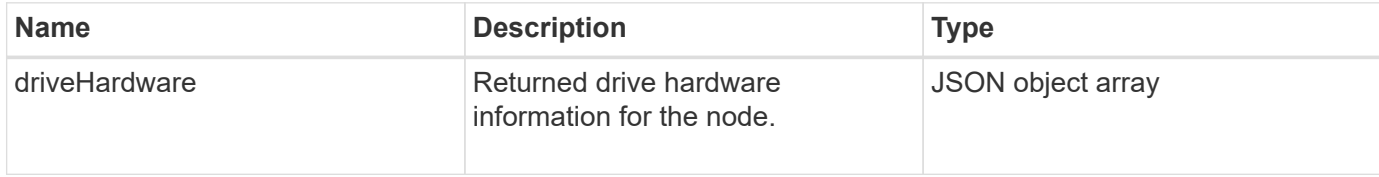

## **Request example**

Requests for this method are similar to the following example:

```
{
"method": "ListDriveHardware",
"params": {},
"id" : 1
}
```
### **Response example**

```
{
    "id": 1,
    "result": {
      "driveHardware": [
        {
          "canonicalName": "sda",
          "connected": true,
        "dev": 2048,
          "devPath": "/dev/slot0",
          "driveEncryptionCapability": "fips",
          "driveType": "Slice",
          "lifeRemainingPercent": 98,
          "lifetimeReadBytes": 0,
          "lifetimeWriteBytes": 14012129542144,
        "name": "scsi-SATA SAMSUNG MZ7GE24S1M9NWAG501251",
          "path": "/dev/sda",
          "pathLink": "/dev/slot0",
          "powerOnHours": 15489,
          "product": "SAMSUNG MZ7GE240HMGR-00003",
          "reallocatedSectors": 0,
          "reserveCapacityPercent": 100,
          "scsiCompatId": "scsi-SATA_SAMSUNG_MZ7GE24S1M9NWAG501251",
          "scsiState": "Running",
          "securityAtMaximum": false,
          "securityEnabled": true,
          "securityFrozen": false,
          "securityLocked": false,
          "securitySupported": true,
          "serial": "S1M9NWAG501251",
          "size": 240057409536,
          "slot": 0,
          "uncorrectableErrors": 0,
          "uuid": "789aa05d-e49b-ff4f-f821-f60eed8e43bd",
          "vendor": "Samsung",
          "version": "EXT1303Q"
        }
     ]
}
```
9.6
[EnableEncryptionAtRest](#page-728-0)

# **ListNetworkInterfaces**

You can use the ListNetworkInterfaces method to list information about each network interface on a node. This API method is intended for use on individual nodes; user ID and password authentication is required for access to individual nodes. However, you can use this method on the cluster if the parameter force is given the value true in the method call. When the parameter is used on the cluster, all interfaces are listed.

# **Parameter**

This method has the following input parameter:

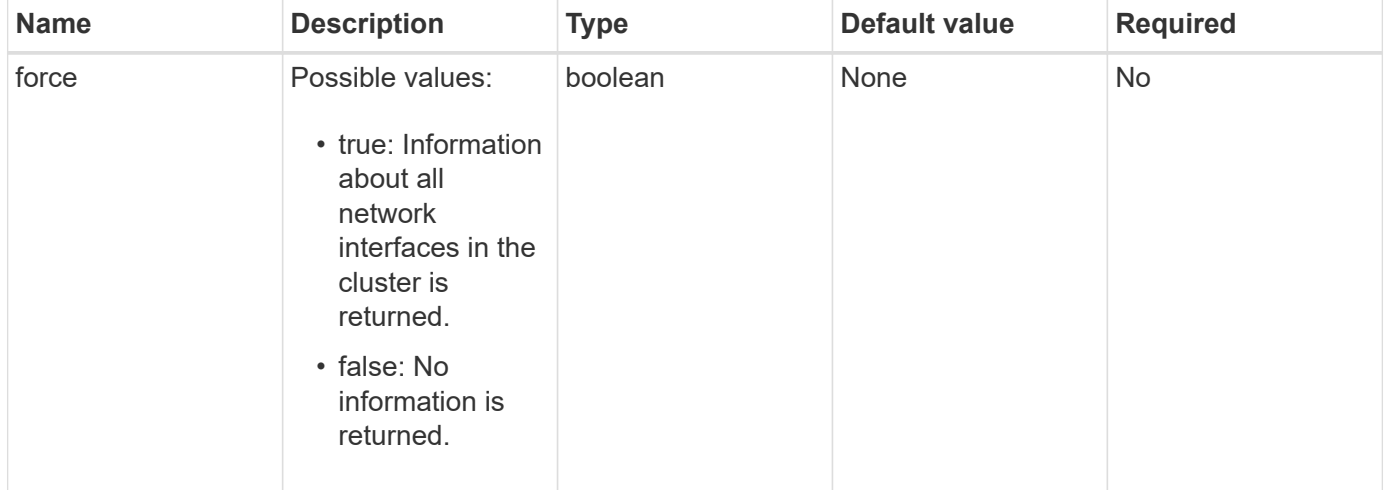

# **Return value**

This method has the following return value:

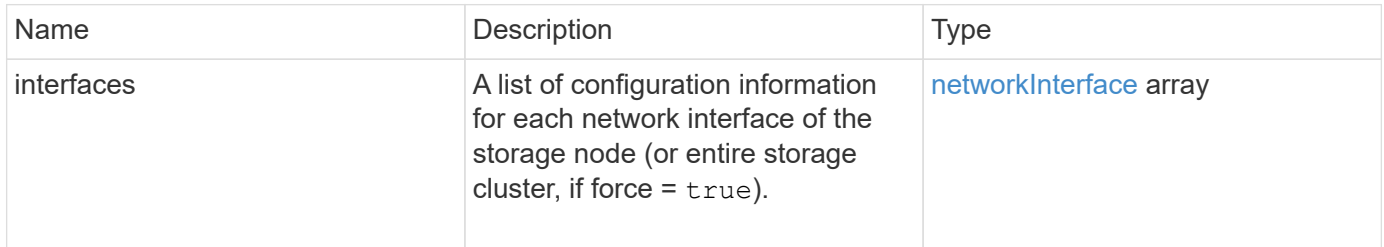

# **Request example**

Requests for this method are similar to the following example:

```
{
"method": "ListNetworkInterfaces",
"params": {},
"id" : 1
}
```
## **Response example**

```
{
     "id": 1,
     "result": {
         "nodes": [
\{  "nodeID": 1,
                "result": {
                    "interfaces": [
{
                            "address": "10.117.80.32",
                            "addressV6": "::",
                            "broadcast": "10.117.95.255",
                            "macAddress": "90:b1:1c:42:e0:1a",
                            "mtu": 9000,
                            "name": "Bond10G",
                            "namespace": false,
                            "netmask": "255.255.240.0",
                            "status": "UpAndRunning",
                            "type": "BondMaster",
                            "virtualNetworkTag": 0
  },
{
                            "address": "10.117.64.32",
                            "addressV6": "::",
                            "broadcast": "10.117.79.255",
                            "macAddress": "90:b1:1c:42:e0:1e",
                            "mtu": 1500,
                            "name": "Bond1G",
                            "namespace": false,
                            "netmask": "255.255.240.0",
                            "status": "UpAndRunning",
                            "type": "BondMaster",
                            "virtualNetworkTag": 0
  },
{
```
 "address": "0.0.0.0", "addressV6": "::", "broadcast": "0.0.0.0", "macAddress": "90:b1:1c:42:e0:1a", "mtu": 9000, "name": "eth0", "namespace": false, "netmask": "0.0.0.0", "status": "UpAndRunning", "type": "BondSlave", "virtualNetworkTag": 0  $\}$ , { "address": "127.0.0.1", "addressV6": "::", "broadcast": "0.0.0.0", "macAddress": "00:00:00:00:00:00", "mtu": 0, "name": "lo", "namespace": false, "netmask": "0.0.0.0", "status": "UpAndRunning", "type": "Loopback", "virtualNetworkTag": 0 } and the contract of the contract of the contract of the contract of the contract of the contract of the contract of } } ] } }

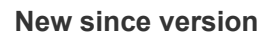

9.6

# **ListNetworkInterfaceStats**

You can use the ListNetworkInterfaceStats method to list statistics such as the number of dropped packets and various types of errors for each network interface on a node. This API method is intended for use on individual nodes; user ID and password authentication is required for access to individual nodes. However, you can use this method on the cluster if the parameter force is given the value true in the method call. When the parameter is used on the cluster, network statistics for all interfaces are listed.

#### **Parameter**

This method has no input parameters.

#### **Return value**

This method has the following return value:

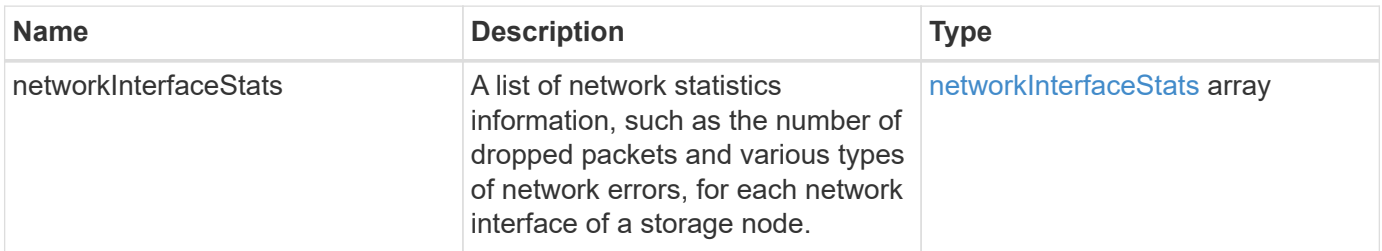

## **Request example**

Requests for this method are similar to the following example:

```
{
"method": "ListNetworkInterfaceStats",
"params": {},
"id" : 1
}
```
## **Response example**

```
{
      "networkInterfaceStats": [
\{  "rxErrors": 1,
               "rxPackets": 1,
               "txErrors": 1,
               "rxDropped": 1,
               "txCarrierErrors": 1,
               "rxOverErrors": 1,
               "rxMissedErrors": 1,
               "txPackets": 1,
             "name": "if name",
               "rxLengthErrors": 1,
               "collisions": 1,
               "rxFifoErrors": 1,
               "txBytes": 1,
               "rxBytes": 1,
               "rxFrameErrors": 1,
               "rxCrcErrors": 1,
               "txFifoErrors": 1
           }
      ]
}
```
# **New since version**

12.3

# **ListTests**

You can use the ListTests method to list the tests that are available to run on a node.

# **Parameters**

This method has no input parameters.

## **Return value**

This method has the following return value:

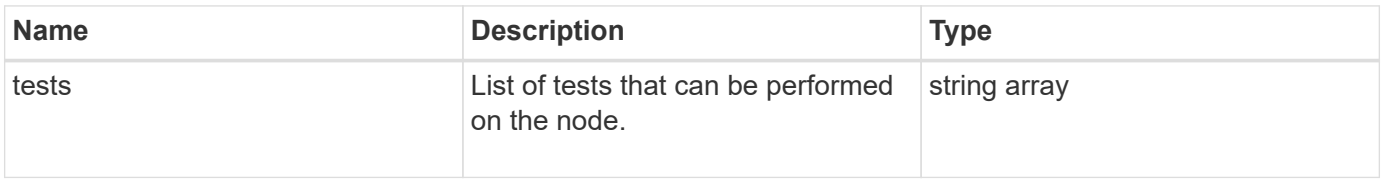

### **Request example**

Requests for this method are similar to the following example:

```
{
     "method": "ListTests",
     "params": {},
     "id" : 1
}
```
## **Response example**

This method returns a response similar to the following example:

```
{
    "id": 1,
    "result": {
     "tests": [
                "TestConnectEnsemble",
                "TestConnectMvip",
                "TestConnectSvip",
                "TestDrives",
                "TestHardwareConfig",
                "TestLocateCluster",
                "TestPing",
                "TestLocalConnectivity",
                "TestRemoteConnectivity",
                "TestNetworkConfig"
  ]
        }
}
```
## **New since version**

9.6

# **ListUtilities**

You can use the ListUtilities method to list the operations that are available to run on a node.

## **Parameters**

This method has no input parameters.

## **Return value**

This method has the following return value:

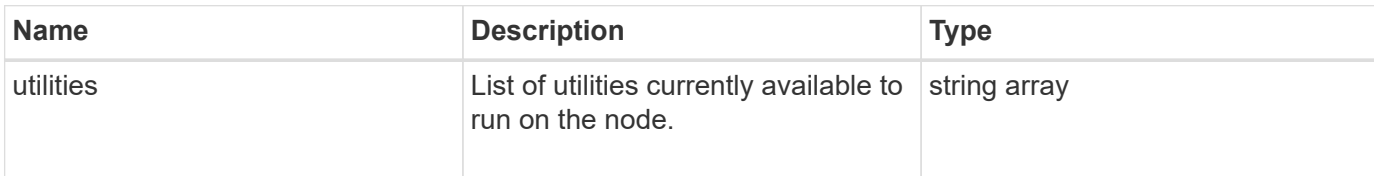

## **Request example**

Requests for this method are similar to the following example:

```
{
     "method": "ListUtilities",
     "params": {},
     "id" : 1
}
```
# **Response example**

This method returns a response similar to the following example:

```
{
    "id": 1,
    "result": {
      "utilities": [
        "ResetDrives",
        "ResetNode",
        "RestartNetworking",
        "RestartServices",
        "CreateSupportBundle",
        "DeleteAllSupportBundles",
         "CreateClusterSupportBundle"
      ]
    }
}
```
## **New since version**

9.6

# **RemoveNodeSSLCertificate**

You can use the RemoveNodeSSLCertificate method to remove the user SSL certificate and private key for the management node. After the certificate and private key are removed, the management node is configured to use the default certificate and private key.

### **Parameters**

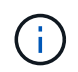

You must call this method against the management node. For example:

```
https://<management node IP>:442/json-rpc/10.0
```
This method has no input parameters.

#### **Return values**

This method has no return values.

## **Request example**

Requests for this method are similar to the following example:

```
{
      "method" : "RemoveNodeSSLCertificate",
      "params" : {},
      "id" : 3
}
```
## **Response example**

This method returns a response similar to the following example:

```
{
       "id" : 3,
       "result" : {}
}
```
# **ResetDrives**

You can use the ResetDrives method to proactively initialize drives and remove all data currently residing on a drive. The drive can then be reused in an existing node or used in an upgraded node.

## **Parameters**

This method has the following input parameters:

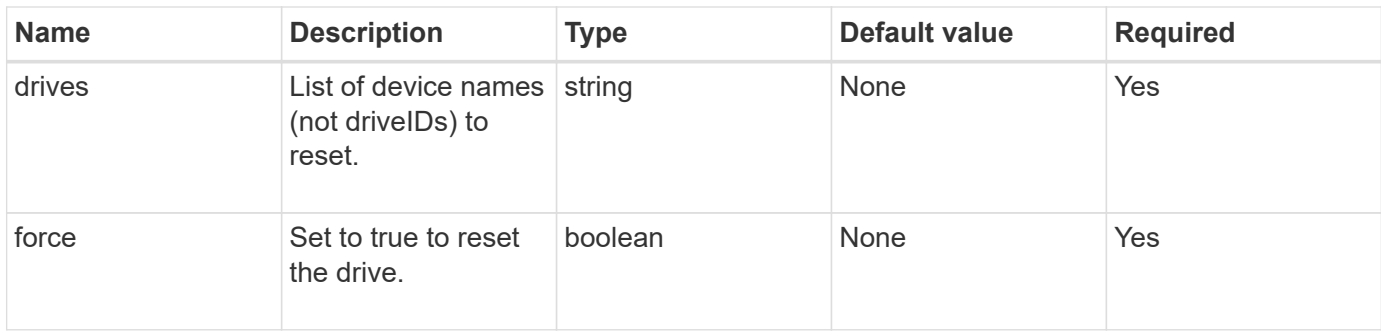

# **Return value**

This method has the following return value:

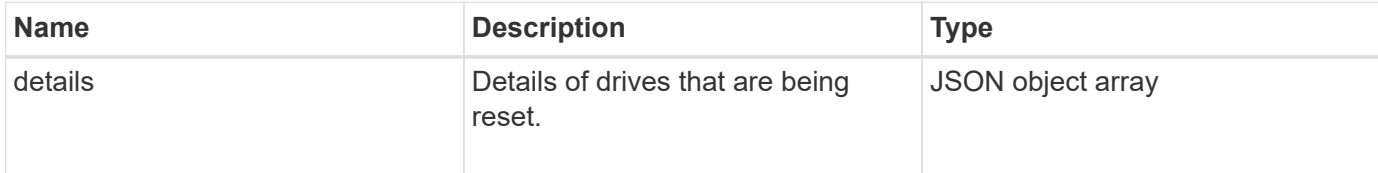

# **Request example**

Requests for this method are similar to the following example:

```
{
     "method": "ResetDrives",
     "params": {
        "drives" : "slot3",
        "force" : true
     },
     "id" : 1
}
```
## **Response example**

```
{
    "id": 1,
    "result": {
     "details": {
      "drives": [
      {
        "drive": "slot3",
        "returnCode": 0,
        "stderr": " * Unlocking /dev/slot9 .[ ok ]\ * Setting master
password /dev/slot9 .[ ok ]\ * Secure erasing /dev/slot9 (hdparm)
[tries=0/1] ...........................[ ok ]",
        "stdout": ""
     }
  \Box  },
    "duration": "00:00:28.501269",
    "result": "Passed"
    }
}
```
## **New since version**

9.6

# **ResetNode**

You can use the ResetNode method to reset a node to the factory settings. All data, packages (software upgrades, etc), configurations, and log files are deleted from the node when you call this method. However, network settings for the node are preserved during this operation. Nodes that are participating in a cluster cannot be reset to the factory settings.

# **Parameters**

The ResetNode API can only be used on nodes that are in an "Available" state. It cannot be used on nodes that are "Active" in a cluster, or in a "Pending" state.

CAUTION:

This method clears any customer data that is on the node.

This method has the following input parameters:

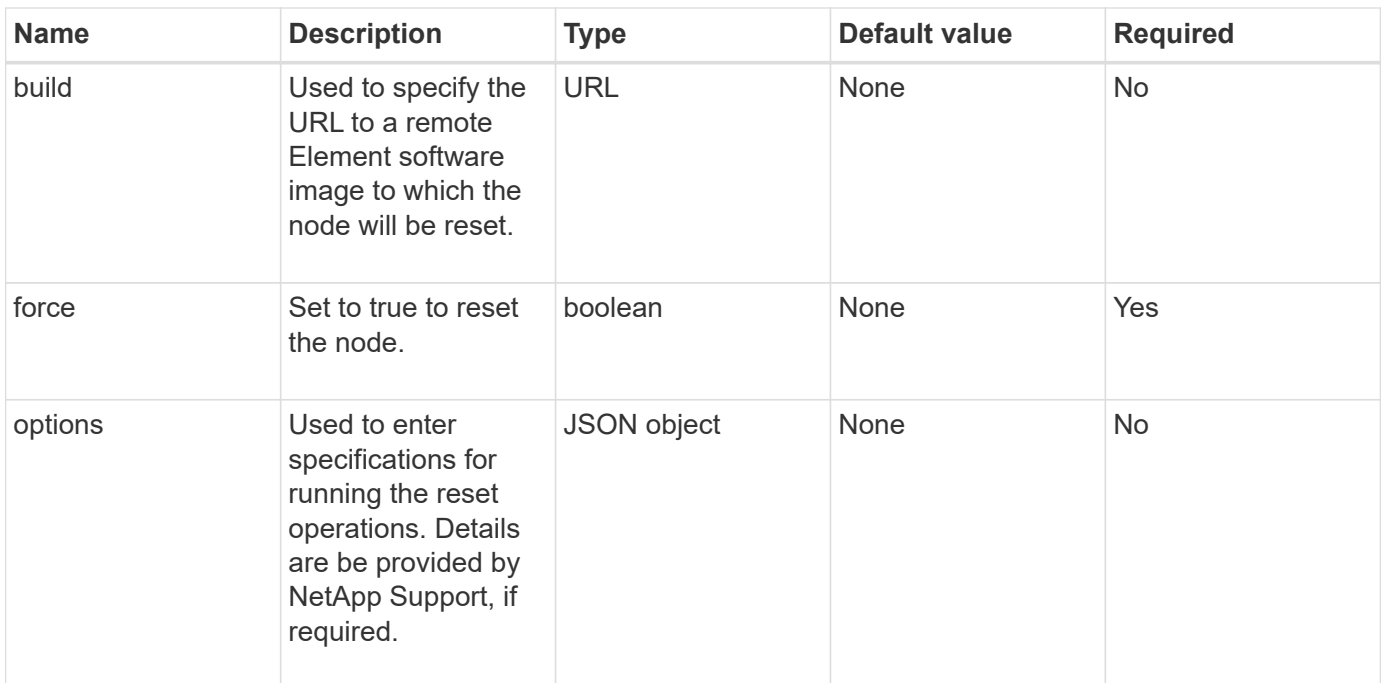

## **Return values**

This method has no return values.

#### **Request example**

Requests for this method are similar to the following example:

```
{
     "method": "ResetNode",
     "params": {
        "build" : "file:///sf/rtfi/image/filesystem.squashfs",
        "force" : true
                 },
     "id" : 1
}
```
#### **Response example**

```
{
   "id": null,
   "result": {
      "rtfiInfo": {
        "build": "file:///sf/rtfi/image/filesystem.squashfs",
        "generation": "9",
        "options": {
```

```
  "edebug": "",
        "sf_auto": "0",
      "sf bond mode": "ActivePassive",
      "sf check hardware": "0",
      "sf disable otpw": "0",
      "sf fa host": "",
      "sf hostname": "SF-FA18",
      "sf inplace": "1",
      "sf inplace die action": "kexec",
      "sf inplace safe": "0",
      "sf keep cluster config": "0",
      "sf keep data": "0",
      "sf keep hostname": "0",
      "sf keep network config": "0",
      "sf keep paths": "\"/var/log/hardware.xml\"",
      "sf max archives": "5",
      "sf_nvram_size": "",
        "sf_oldroot": "",
      "sf postinst erase root drive": "0",
      "sf root drive": "",
      "sf rtfi cleanup state": "",
      "sf secure erase": "1",
      "sf secure erase retries": "5",
      "sf_slice_size": "",
      "sf ssh key": "1",
      "sf ssh root": "1",
      "sf start rtfi": "1",
      "sf status httpserver": "1",
      "sf status httpserver stop delay": "5m",
      "sf status inject failure": "",
      "sf status json": "0",
      "sf_support_host": "sfsupport.solidfire.com",
      "sf test hardware": "0",
      "sf upgrade": "0",
      "sf upgrade firmware": "0",
      "sf upload logs url": ""
    },
      "statusUrlAll": "http://192.168.130.20/status/all.json",
      "statusUrlCurrent": "http://192.168.130.20/status/current.json"
   }
  }
```
#### **New since version**

9.6

}

# **ResetNodeSupplementalTlsCiphers**

You can use the ResetNodeSupplementalTlsCiphers method to restore the list of supplemental TLS ciphers to the default. You can use this command on management nodes.

## **Parameter**

 $\left( \, \mathrm{i} \, \right)$ 

You must call this method against the management node. For example:

```
https://<management node IP>:442/json-rpc/10.0
```
This method has no input parameters.

#### **Return values**

This method has no return values.

#### **Request example**

Requests for this method are similar to the following example:

```
{
    "method": "ResetNodeSupplementalTlsCiphers",
    "params": {},
    "id" : 1
}
```
## **Response example**

This method returns a response similar to the following example:

```
{
    "id" : 1,
    "result" : {}
}
```
# **RestartNetworking**

You can use the RestartNetworking method to restart the networking services on a node.

CAUTION:

This method restarts all networking services on a node, causing temporary loss of networking connectivity.

#### **Parameter**

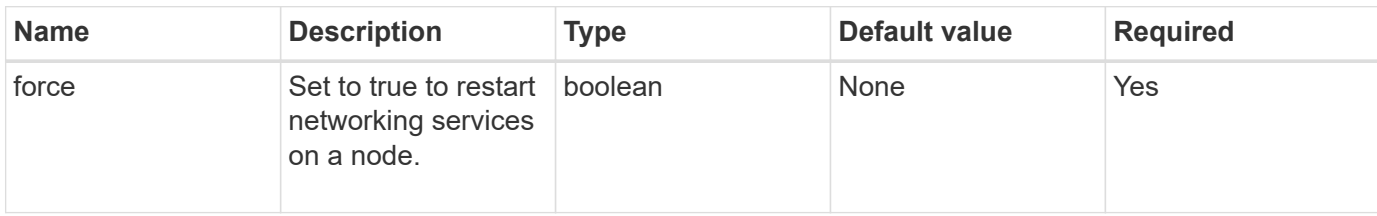

This method has the following input parameter:

#### **Return values**

This method has no return values.

#### **Request example**

Requests for this method are similar to the following example:

```
{
     "method": "RestartNetworking",
     "params": {
                 "force" : true
                },
     "id" : 1
}
```
#### **Response example**

This method returns a response similar to the following example:

```
{ "id" : 1,
    "result" : {}
}
```
#### **New since version**

9.6

# **RestartServices**

You can use the RestartServices method to restart the services on a node.

## **Parameters**

#### CAUTION:

This method causes temporary node services interruption.

This method has the following input parameters:

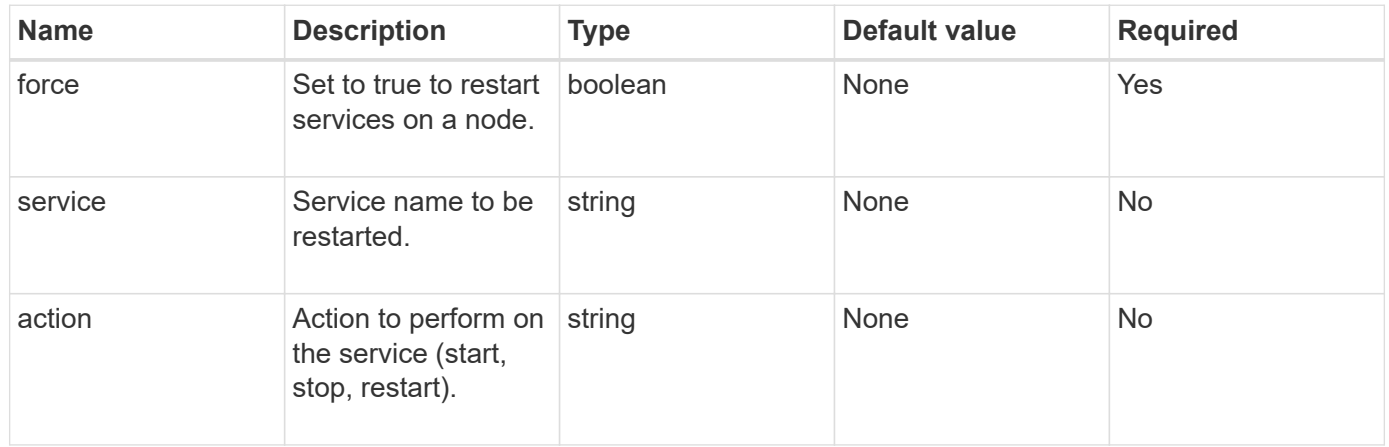

# **Return values**

This method has the following return values:

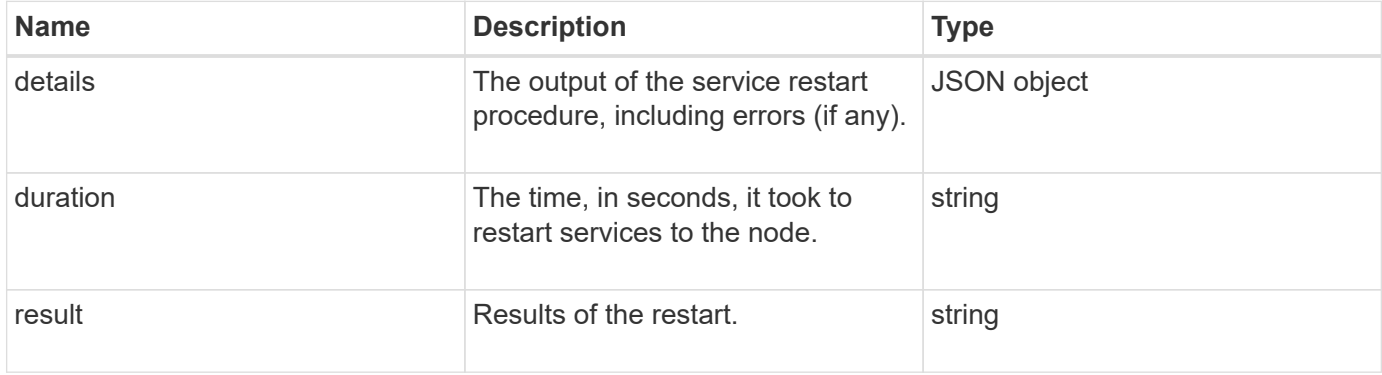

# **Request example**

Requests for this method are similar to the following example:

```
{
     "method": "RestartServices",
     "params": {
                "force" : true
                "action" : restart,
  }
}
```
## **Response example**

```
{
    "id": 1,
    "result": {
      "details": "solidfire stop/waiting\nsolidfire start/running, process
7284\n",
      "duration": "00:00:02.541594",
      "result": "Passed"
   }
}
```
## **New since version**

9.6

# <span id="page-663-0"></span>**SetClusterConfig**

You can use the SetClusterConfig method to set the configuration that a node uses to communicate with the cluster it is associated with. To display the current cluster interface settings for a node, run the GetClusterConfig API method.

# **Parameter**

This method has the following input parameter:

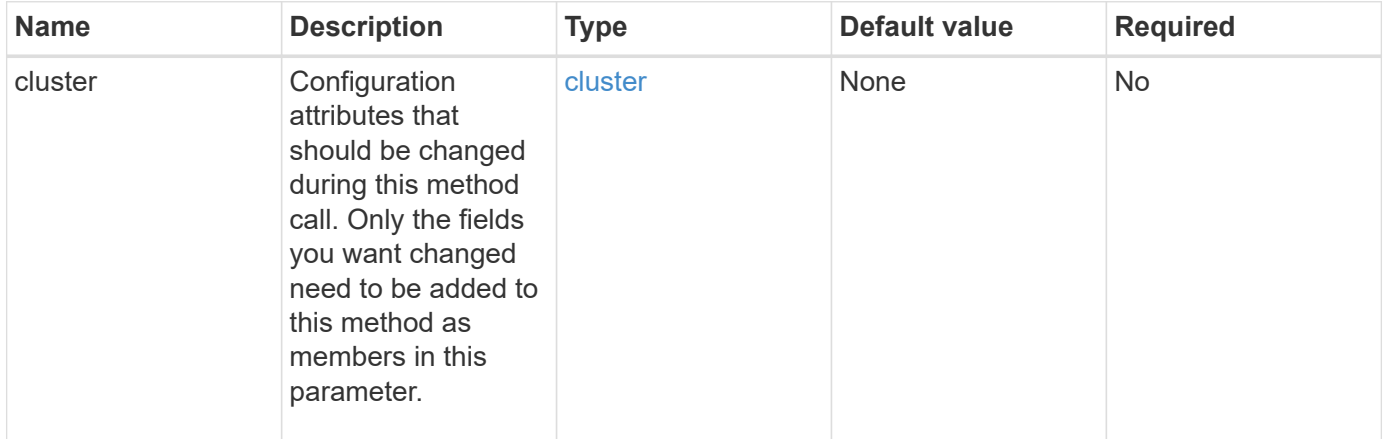

## **Return value**

This method has the following return value:

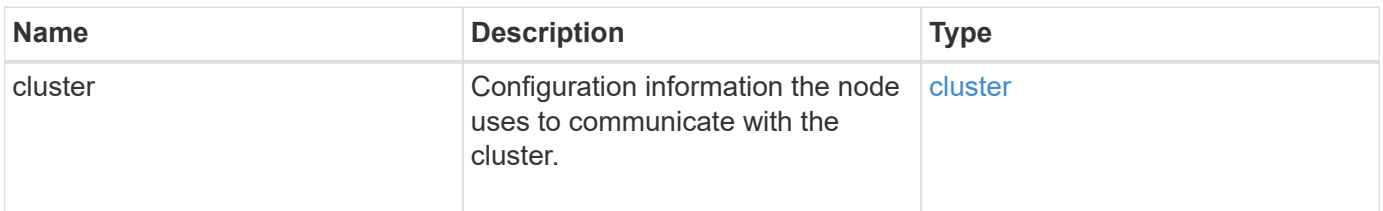

#### **Request example**

Requests for this method are similar to the following example:

```
{
     "method": "SetClusterConfig",
     "params": {
         "cluster": {
            "name": "myhost",
            "mipi": "Bond10G"
        },
      "id" : 1
     }
}
```
#### **Response example**

This method returns a response similar to the following example:

```
{
     "id" : 1,
     "result" : {
         "cluster" : {
             "cipi" : "Bond10G",
             "cluster" : "QoS",
             "ensemble" : [
                "1:10.10.5.42",
                "2:10.10.5.43",
                "3:10.10.5.44",
                "4:10.10.5.46",
                "5:10.10.5.47"
           \frac{1}{\sqrt{2}}  "hostname" : "myhost",
              "mipi" : "Bond10G",
              "nodeID" : 1,
              "sipi" : "Bond10G",
              "state" : "Active"
         }
     }
}
```
#### **New since version**

9.6

# **SetConfig**

You can use the SetConfig method to set the network and cluster information for the node. This method includes the same settings in a single API method that are available using both SetClusterConfig and SetNetworkConfig methods. Only the fields you want changed need to be included with this method.

## **Parameter**

## CAUTION:

Changing the bond-mode on a node can cause a temporary loss of network connectivity.

This method has the following input parameters:

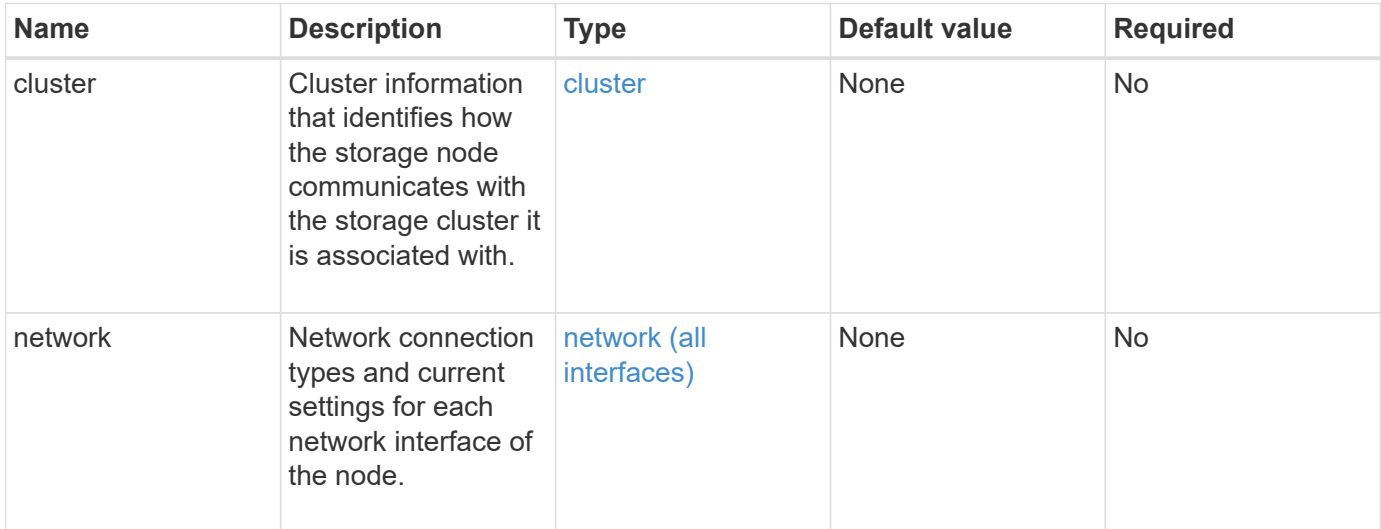

## **Return value**

This method has the following return value:

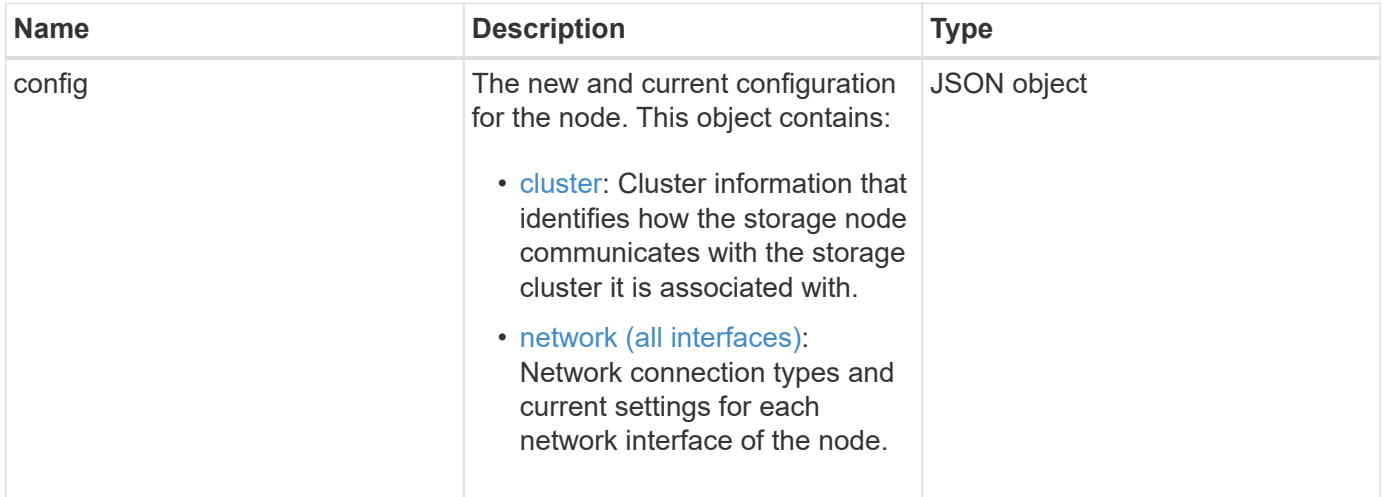

## **Request example**

Requests for this method are similar to the following example:

```
{
      "method": "SetConfig",
      "params": {
           "cluster": {
               "name": "MyHostname"
           },
           "network": {
               "Bond10G": {
                    "bond-mode": "ALB"
  }
           }
      }
}
```
#### **Response example**

The response from this method is the same as the return for the GetConfig method. All fields for the object display and updated values are seen when SetConfig is used.

#### **New since version**

9.6

## **Find more information**

- [SetClusterConfig](#page-663-0)
- [SetNetworkConfig](#page-666-0)
- [GetConfig](#page-1056-0)

# <span id="page-666-0"></span>**SetNetworkConfig**

You can use the SetNetworkConfig method to set the network configuration for a node. To display the current network settings for a node, run the GetNetworkConfig API method.

## **Parameter**

CAUTION:

Changing the bond-mode on a node can cause a temporary loss of network connectivity.

This method has the following input parameter:

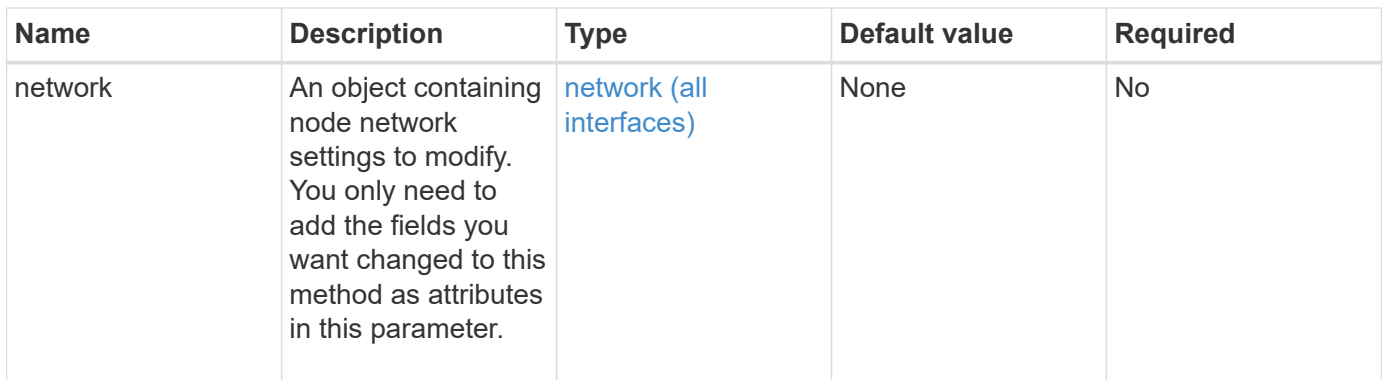

## **Return value**

This method has the following return value:

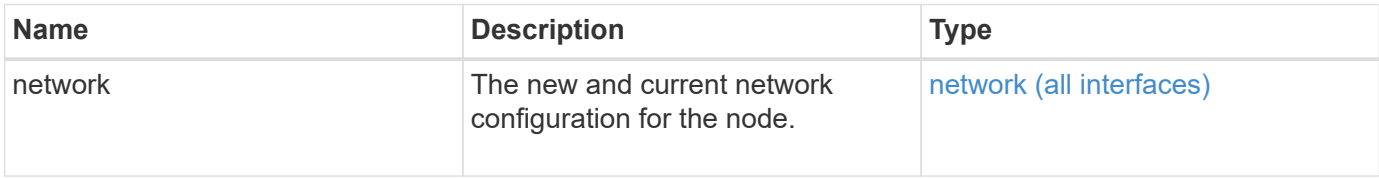

#### **Request example**

Requests for this method are similar to the following example:

```
{
      "method": "SetNetworkConfig",
          "params": {
               "network": {
                   "Bond10G": {
                       "bond-mode": "ALB"
                   },
                   "Bond1G": {
                       "netmask": "255.255.224.0"
                   },
                   "eth0": {
                       "method": "bond"
                   },
                   "lo": {
                       "method": "loopback"
  }
  }
          }
}
```
## **Response example**

The response from this method is the same as the response from the GetNetworkConfig method. The method

displays all members for each object and includes the new values for any changed members.

## **New since version**

9.6

#### **Find more information**

- [GetNetworkConfig](#page-631-0)
- [GetNetworkConfig](#page-1101-0)

# **SetNodeSSLCertificate**

You can use the SetNodeSSLCertificate method to set a user SSL certificate and private key for the management node.

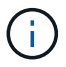

After using the API, you must reboot the management node.

#### **Parameters**

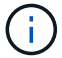

You must call this method against the management node. For example:

```
https://<management node IP>:442/json-rpc/10.0
```
This method has the following input parameters:

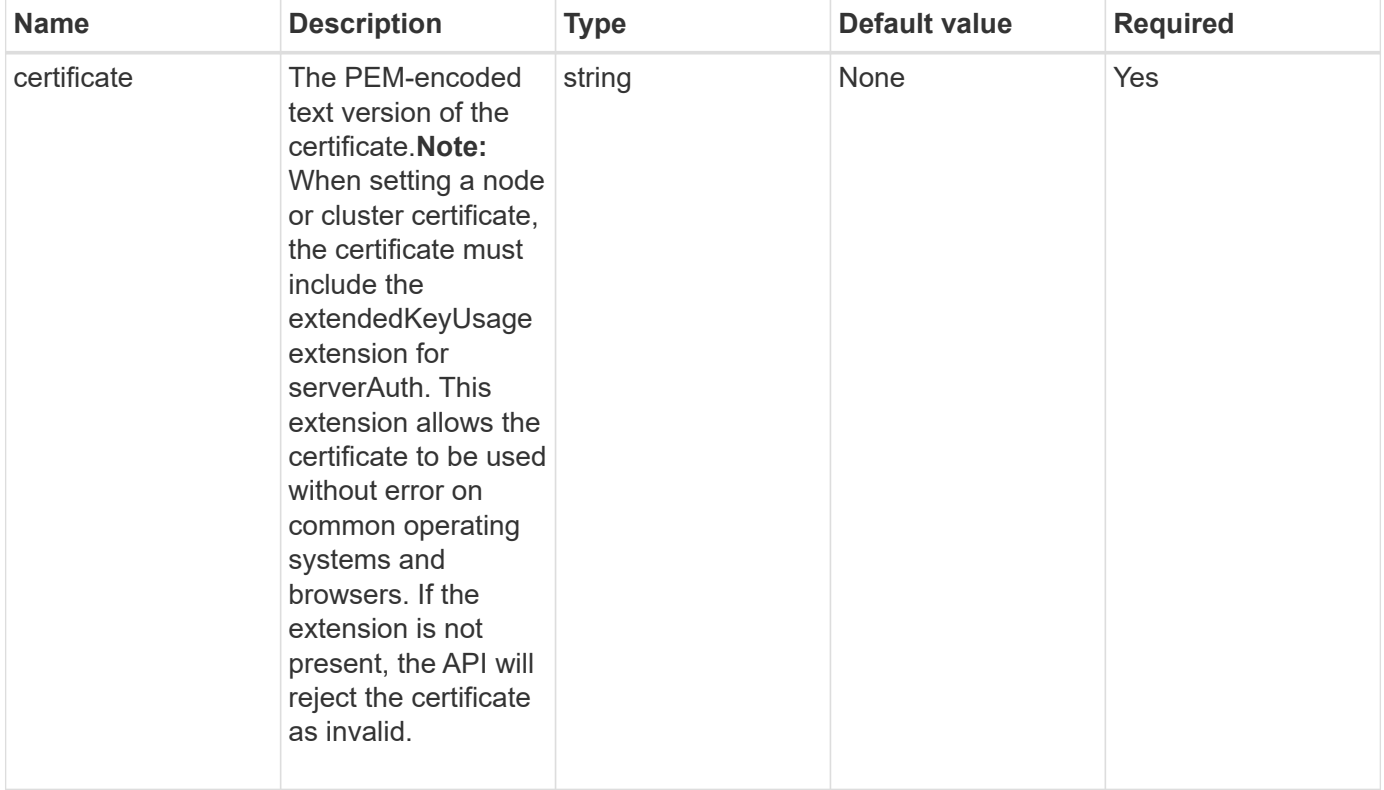

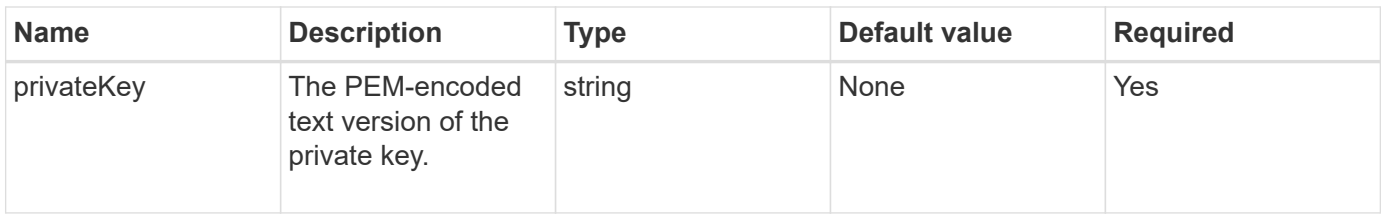

#### **Return values**

This method has no return values.

#### **Request example**

Requests for this method are similar to the following example:

```
{
      "method" : "SetNodeSSLCertificate",
      "params" : {
```
"privateKey": "-----BEGIN RSA PRIVATE KEY-----

\nMIIEowIBAAKCAQEA8U+28fnLKQNWEWMR6akeDKuehSpS79odLGigI18qlCV/AUY5\nZLjqsT jBvTJVRv44yoCTgNrx36U7FHP4t6P/Si0aYr4ovxl5wDpEM3Qyy5JPB7Je\nlOB6AD7fmiTweP 20HRYpZvY+Uz7LYEFCmrgpGZQF3iOSIcBHtLKE5186JVT6j5dg\n6yjUGQO352ylc9HXHcn6lb /jyl0DmVNUZ0caQwAmIS3Jmoyx+zj/Ya4WKq+2SqTA\nX7bX0F3wHHfXnZlHnM8fET5N/9A+K6 lS7dg9cyXu4afXcgKy14JiNBvqbBjhgJtE\n76yAy6rTHu0xM3jjdkcb9Y8miNzxF+ACq+itaw IDAQABAoIBAH1jlIZr6/sltqVW\nO0qVC/49dyNu+KWVSq92ti9rFe7hBPueh9gklh78hP9Qli tLkir3YK4GFsTFUMux\n7z1NRCxA/4LrmLSkAjW2kRXDfVl2bwZq0ua9NefGw92O8D2OZvbuOx k7Put2p6se\nfgNzSjf2SI5DIX3UMe5dDN5FByu52CJ9mI4U16ngbWln2wc4nsxJg0aAEkzB7w nq\nt+Am5/Vu1LI6rGiG6oHEW0oGSuHl1esIyXXa2hqkU+1+iF2iGRMTiXac4C8d11NU\nWGIR CXFJAmsAQ+hQm7pmtsKdEqumj/PIoGXf0BoFVEWaIJIMEgnfuLZp8IelJQXn\nSFJbk2ECgYEA +d5ooU4thZXylWHUZqomaxyzOruA1T53UeH69HiFTrLjvfwuaiqj\nlHzPlhms6hxexwz1dzAp gog/NOM+2bAc0rn0dqvtV4doejtlDZKRqrNCf/cuN2QX\njaCJClCWau3sEHCckLOhWeY4HaPS oWq0GKLmKkKDChB4nWUYg3gSWQkCgYEA9zuN\nHW8GPS+yjixeKXmkKO0x/vvxzR+J5HH5znaI Hss48THyhzXpLr+v30Hy2h0yAlBS\nny5Ja6wsomb0mVe4NxVtVawg2E9vVvTa1UC+TNmFBBuL RPfjcnjDerrSuQ5lYY+M\nC9MJtXGfhp//G0bzwsRzZxOBsUJb15tppaZIs9MCgYAJricpkKjM 0xlZ1jdvXsos\nPilnbho4qLngrzuUuxKXEPEnzBxUOqCpwQgdzZLYYw788TCVVIVXLEYem2s0 7dDA\nDTo+WrzQNkvC6IgqtXH1RgqegIoG1VbgQsbsYmDhdaQ+os4+AOeQXw3vgAhJ/qNJ\njQ 4Ttw3ylt7FYkRH26ACWQKBgQC74Zmf4JuRLAo5WSZFxpcmMvtnlvdutqUH4kXA\nzPssy6t+QE La1fFbAXkZ5Pg1ITK752aiaX6KQNG6qRsA3VS1J6drD9/2AofOQU17\n+jOkGzmmoXf49Zj3iS akwg0ZbQNGXNxEsCAUr0BYAobPp9/fB4PbtUs99fvtocFr\njS562QKBgCb+JMDP5q7jpUuspj 0obd/ZS+MsomE+gFAMBJ71KFQ7KuoNezNFO+ZE\n3rnR8AqAm4VMzqRahs2PWNe2Hl4J4hKu96 qNpNHbsW1NjXdAL9P7oqQIrhGLVdhX\nInDXvTgXMdMoet4BKnftelrXFKHgGqXJoczq4JWzGS IHNgvkrH60\n-----END RSA PRIVATE KEY-----\n",

"certificate": "-----BEGIN CERTIFICATE-----

\nMIIEdzCCA1+gAwIBAgIJAMwbIhWY43/zMA0GCSqGSIb3DQEBBQUAMIGDMQswCQYD\nVQQGEw JVUzELMAkGA1UECBMCTlYxFTATBgNVBAcUDFZlZ2FzLCBCYWJ5ITEhMB8G\nA1UEChMYV2hhdC BIYXBwZW5zIGluIFZlZ2FzLi4uMS0wKwYJKoZIhvcNAQkBFh53\naGF0aGFwcGVuc0B2ZWdhc3 N0YXlzaW4udmVnYXMwHhcNMTcwMzA4MjI1MDI2WhcN\nMjcwMzA2MjI1MDI2WjCBgzELMAkGA1 UEBhMCVVMxCzAJBgNVBAgTAk5WMRUwEwYD\nVQQHFAxWZWdhcywgQmFieSExITAfBgNVBAoTGF

```
doYXQgSGFwcGVucyBpbiBWZWdh\ncy4uLjEtMCsGCSqGSIb3DQEJARYed2hhdGhhcHBlbnNAdm
VnYXNzdGF5c2luLnZl\nZ2FzMIIBIjANBgkqhkiG9w0BAQEFAAOCAQ8AMIIBCgKCAQEA8U+28f
nLKQNWEWMR\n6akeDKuehSpS79odLGigI18qlCV/AUY5ZLjqsTjBvTJVRv44yoCTgNrx36U7FH
P4\nt6P/Si0aYr4ovxl5wDpEM3Qyy5JPB7JelOB6AD7fmiTweP20HRYpZvY+Uz7LYEFC\nmrgp
GZQF3iOSIcBHtLKE5186JVT6j5dg6yjUGQO352ylc9HXHcn6lb/jyl0DmVNU\nZ0caQwAmIS3J
moyx+zj/Ya4WKq+2SqTAX7bX0F3wHHfXnZlHnM8fET5N/9A+K6lS\n7dg9cyXu4afXcgKy14Ji
NBvqbBjhgJtE76yAy6rTHu0xM3jjdkcb9Y8miNzxF+AC\nq+itawIDAQABo4HrMIHoMB0GA1Ud
DgQWBBRvvBRPno5S34zGRhrnDJyTsdnEbTCB\nuAYDVR0jBIGwMIGtgBRvvBRPno5S34zGRhrn
DJyTsdnEbaGBiaSBhjCBgzELMAkG\nA1UEBhMCVVMxCzAJBgNVBAgTAk5WMRUwEwYDVQQHFAxW
ZWdhcywgQmFieSExITAf\nBgNVBAoTGFdoYXQgSGFwcGVucyBpbiBWZWdhcy4uLjEtMCsGCSqG
SIb3DQEJARYe\nd2hhdGhhcHBlbnNAdmVnYXNzdGF5c2luLnZlZ2FzggkAzBsiFZjjf/MwDAYD
VR0T\nBAUwAwEB/zANBgkqhkiG9w0BAQUFAAOCAQEAhVND5s71mQPECwVLfiE/ndtIbnpe\nMq
o5geQHCHnNlu5RV9j8aYHp9kW2qCDJ5vueZtZ2L1tC4D7JyfS37l4rRolFpX6N\niebEgAaE5e
WvB6zgiAcMRIKqu3DmJ7y3CFGk9dHOlQ+WYnoO/eIMy0coT26JBl5H\nDEwvdl+DwkxnS1cx1v
ERv51g1gua6AE3tBrlov8q1G4zMJboo3YEwMFwxLkxAFXR\nHgMoPDym099kvc84B1k7HkDGHp
r4tLfVelDJy2zCWIQ5ddbVpyPW2xuE4p4BGx2B\n7ASOjG+DzUxzwaUI6Jzvs3Xq5Jx8ZAjJDg
l0QoQDWNDoTeRBsz80nwiouA==\n-----END CERTIFICATE-----\n"
      },
      "id" : 2
}
```
## **Response example**

This method returns a response similar to the following example:

```
{
       "id" : 2,
       "result" : {}
}
```
# **SetNodeSupplementalTlsCiphers**

You can use the SetNodeSupplementalTlsCiphers method to specify the list of supplemental TLS ciphers. You can use this command on management nodes.

## **Parameter**

Ĥ.

You must call this method against the management node. For example:

https://<management node IP>:442/json-rpc/10.0

This method has the following input parameter:

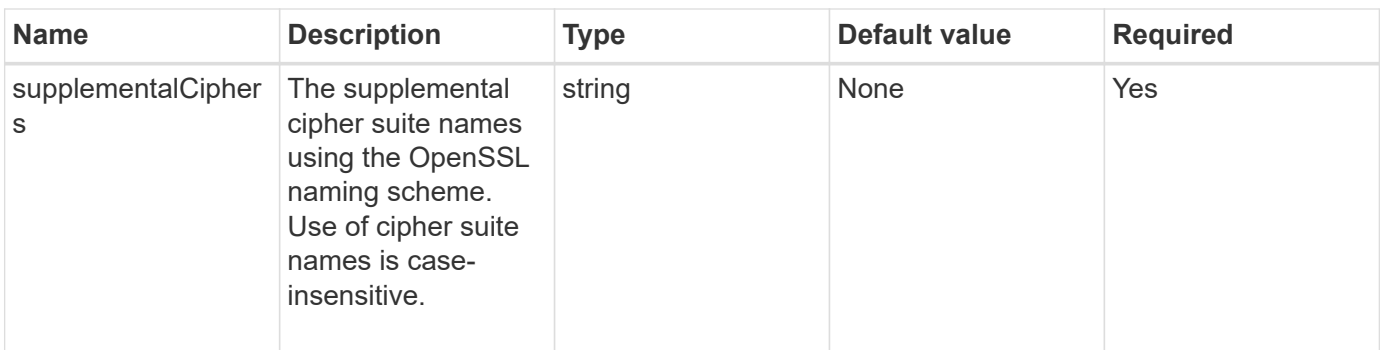

## **Return values**

This method has the following return values:

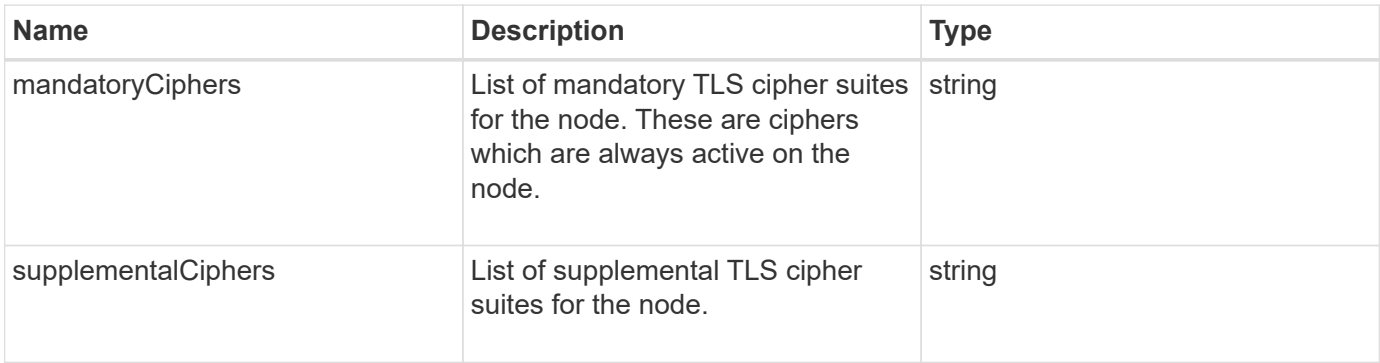

## **Request example**

Requests for this method are similar to the following example:

```
{
     "method": "SetNodeSupplementalTlsCiphers",
     "params": {
          "supplementalCiphers": [
               "DHE-RSA-AES128-SHA256",
               "DHE-RSA-AES128-GCM-SHA256",
               "ECDHE-RSA-AES128-SHA256",
               "ECDHE-RSA-AES128-GCM-SHA256"
          ]
     },
     "id": 1
}
```
## **Response example**

```
{
    "id" : 1,
    "result" : {
           "mandatoryCiphers": [
                "DHE-RSA-AES256-SHA256",
                "DHE-RSA-AES256-GCM-SHA384",
                "ECDHE-RSA-AES256-SHA384",
                "ECDHE-RSA-AES256-GCM-SHA384"
         \frac{1}{2}  "supplementalCiphers": [
                "DHE-RSA-AES128-SHA256",
                "DHE-RSA-AES128-GCM-SHA256",
                "ECDHE-RSA-AES128-SHA256",
                "ECDHE-RSA-AES128-GCM-SHA256"
         \lceil  }
}
```
# **Shutdown**

You can use the Shutdown method to restart or shutdown the nodes in a cluster. You can shut down a single node, multiple nodes, or all of the nodes in the cluster using this method.

# **Parameters**

This method has the following input parameters:

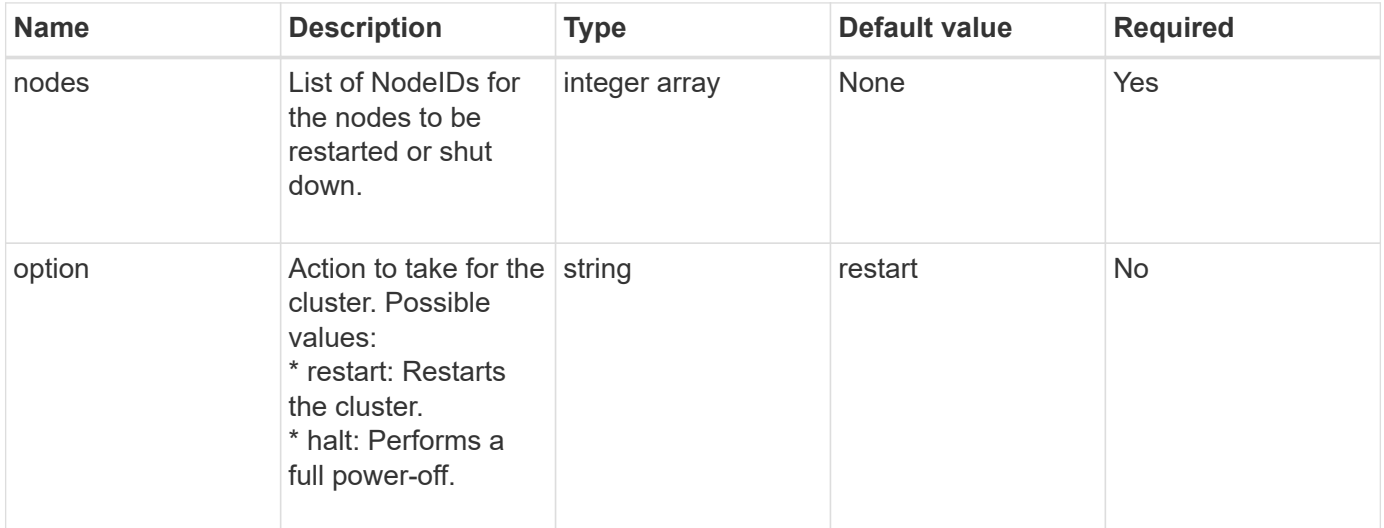

# **Return value**

This method has no return value. == Request example

Requests for this method are similar to the following example:

```
{
      "method": "Shutdown",
      "params": {
         "nodes": [
            2,
            3,
           4
       \frac{1}{\sqrt{2}}  "option": "halt"
      },
      "id": 1
}
```
## **Response example**

This method returns a response similar to the following example:

```
{
  "id" :: 1,  "result" : {
       "failed": [],
        "successful": [
             6
         [
     }
}
```
## **New since version**

9.6

# **TestConnectEnsemble**

You can use the TestConnectEnsemble method to verify connectivity with a specified database ensemble. By default it uses the ensemble for the cluster the node is associated with. Alternatively you can provide a different ensemble to test connectivity.

## **Parameters**

This method has the following input parameter:

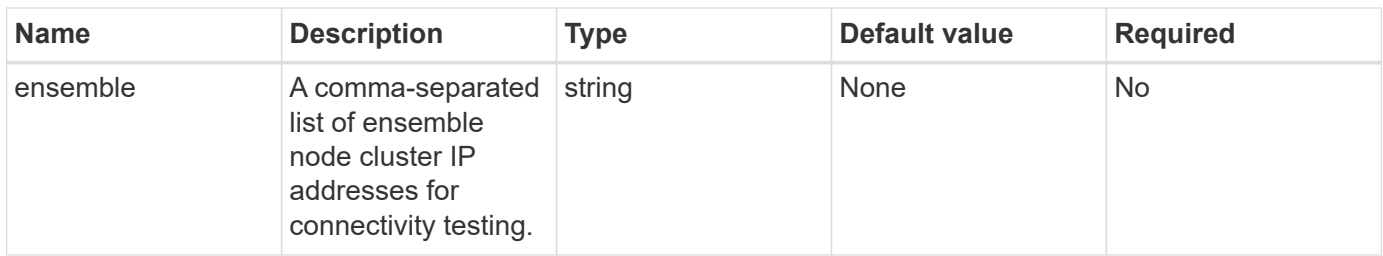

## **Return value**

This method has the following return value:

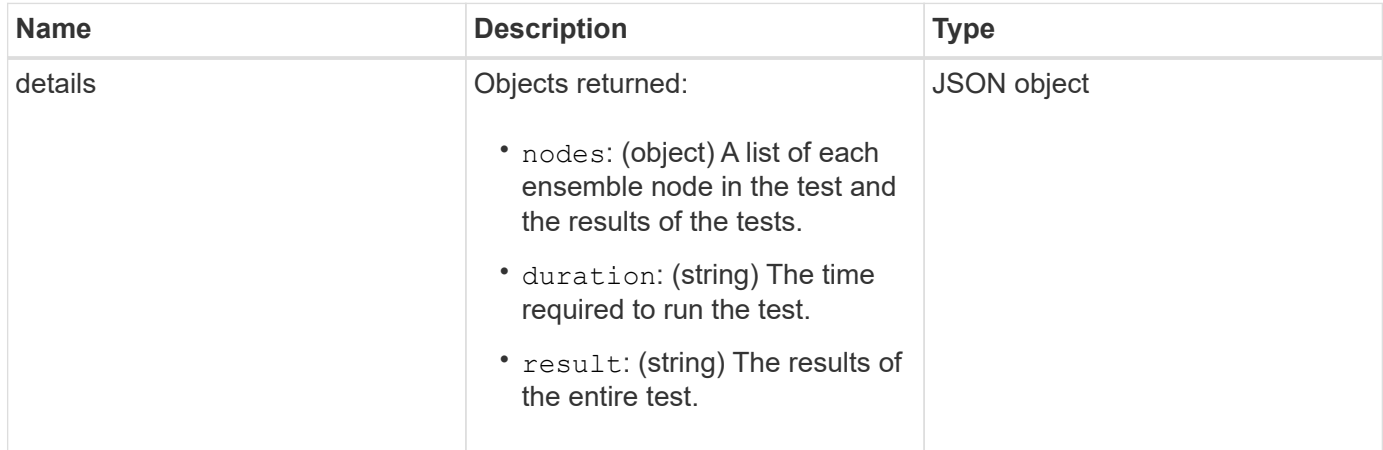

## **Request example**

Requests for this method are similar to the following example:

```
{
    "method": "TestConnectEnsemble",
    "params": {},
    "id": 1
}
```
## **Response example**

```
{
     "id": 1,
     "result": {
        "details": {
            "nodes": {
               "1:10.10.20.70": "Passed",
               "2:10.10.20.71": "Passed",
               "3:10.10.20.72": "Passed",
                "4:10.10.20.73": "Passed",
               "5:10.10.20.74": "Passed"
           }
        },
           "duration": "00:00:00:756072",
           "result": "Passed"
     }
}
```
## **New since version**

9.6

# **TestConnectMvip**

You can use the TestConnectMvip method to test the management connection to the storage cluster. The test pings the MVIP and executes a simple API method to verify connectivity.

## **Parameter**

This method has the following input parameter:

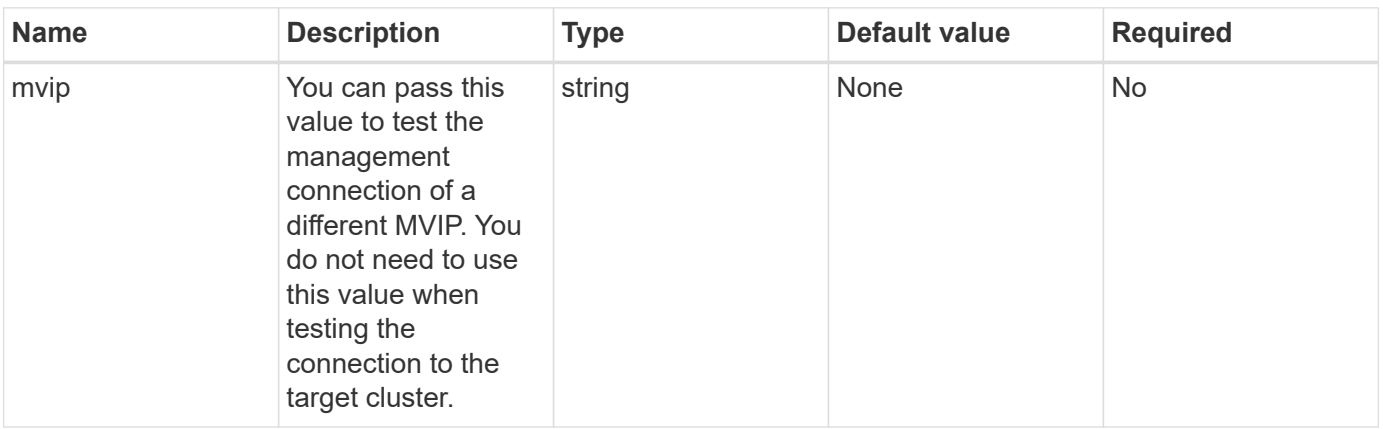

## **Return value**

This method has the following return value:

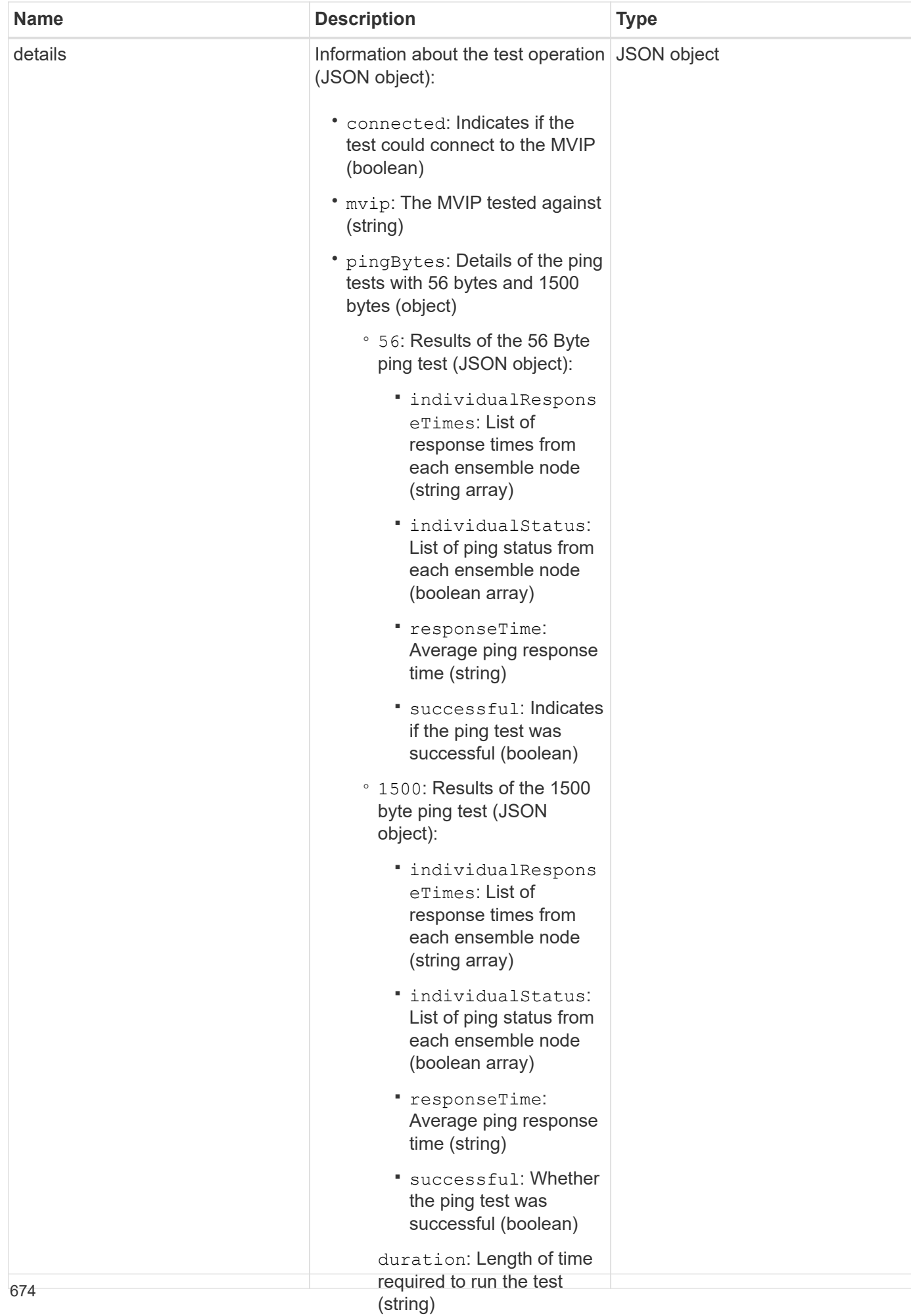

#### **Request example**

Requests for this method are similar to the followging e×R֎லிn of the test

 $^{\circ}$ 

```
as a whole (string)
```

```
{
     "method": "TestConnectMvip",
     "params": {
          "mvip" : "172.27.62.50"
          },
      "id":1
}
```
# **Response example**

```
{
   "id": 1,
    "result": {
      "details": {
        "connected": true,
        "mvip": "172.27.62.50",
         "pingBytes": {
           "1500": {
             "individualResponseTimes": [
                "00:00:00.000250",
                "00:00:00.000206",
                "00:00:00.000200",
                "00:00:00.000199",
                "00:00:00.000199"
          \frac{1}{\sqrt{2}}  "individualStatus": [
                 true,
                 true,
                 true,
                 true,
                 true
          \frac{1}{2}  "responseTime": "00:00:00.000211",
            "successful": true
          },
          "56": {
             "individualResponseTimes": [
                "00:00:00.000217",
                "00:00:00.000122",
                "00:00:00.000117",
```

```
  "00:00:00.000119",
                 "00:00:00.000121"
           \frac{1}{2},
              "individualStatus": [
                 true,
                 true,
                 true,
                 true,
                 true
           \frac{1}{\sqrt{2}}  "responseTime": "00:00:00.000139",
             "successful": true
            }
         }
       },
       "duration": "00:00:00.271244",
       "result": "Passed"
    }
}
```
## **New since version**

9.6

# **TestConnectSvip**

You can use the TestConnectSvip method to test the storage connection to the storage cluster. The test pings the SVIP using ICMP packets, and when successful, connects as an iSCSI initiator.

# **Parameter**

This method has the following input parameter:

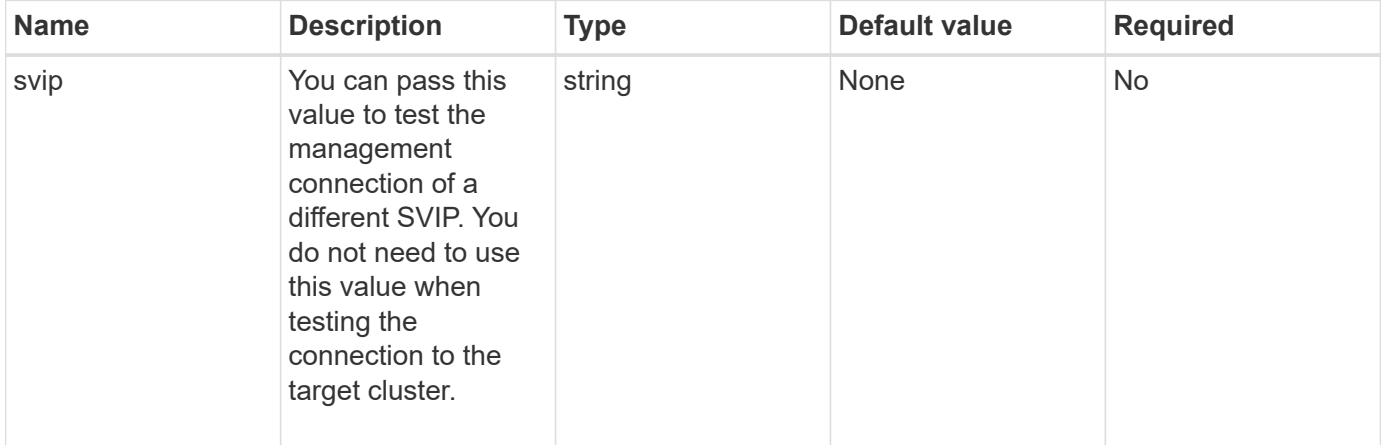

## **Return value**

This method has the following return value:

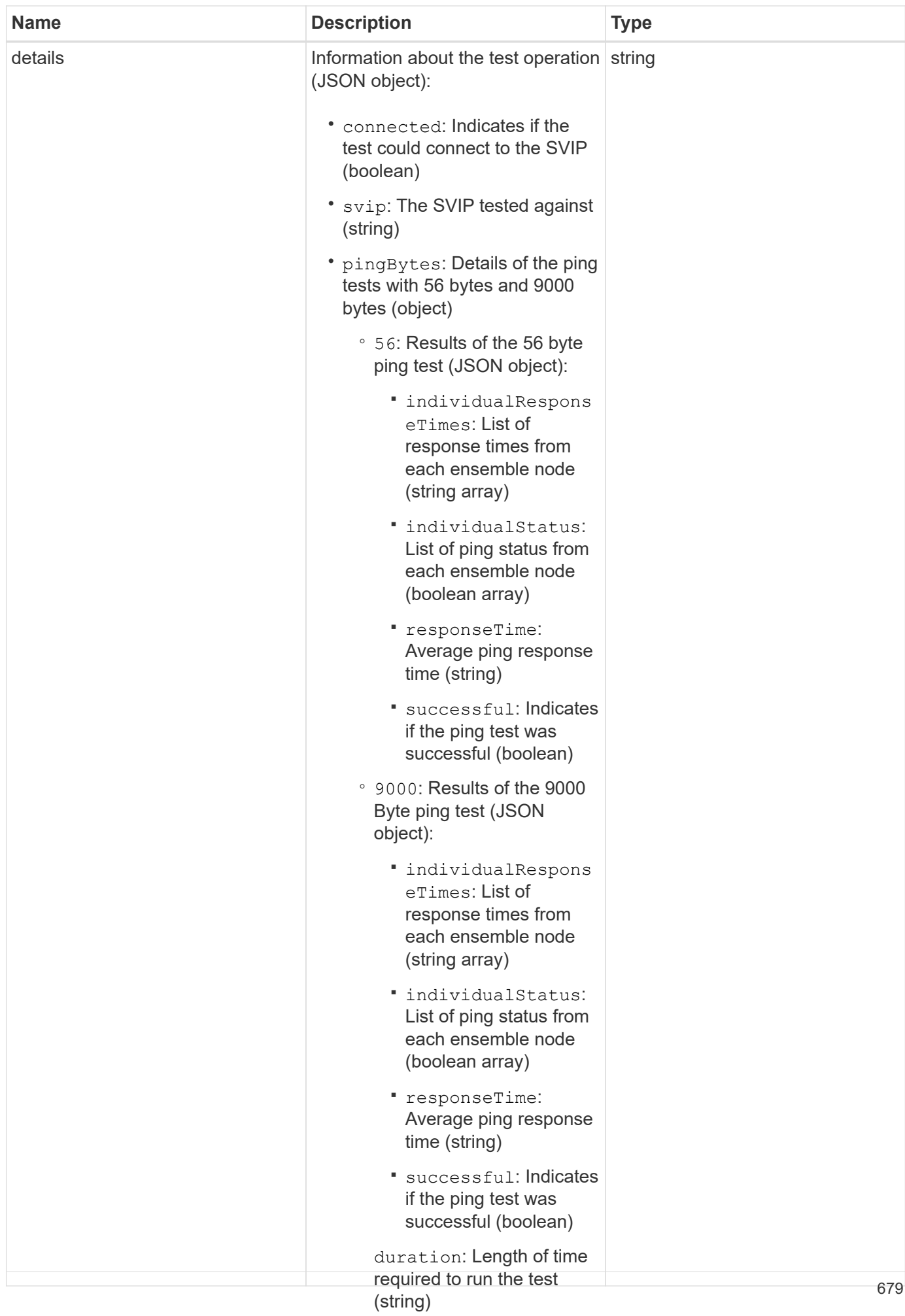

#### **Request example**

Requests for this method are similar to the followging e×R֎லிn of the test

 $^{\circ}$ 

```
as a whole (string)
```

```
{
     "method": "TestConnectSvip",
     "params": {
         "svip" : "172.27.62.50"
        },
     "id" : 1
}
```
## **Response example**

```
{
   "id": 1,
   "result": {
      "details": {
        "connected": true,
        "pingBytes": {
               "56": {
                    "individualResponseTimes": [
                         "00:00:00.000152",
                         "00:00:00.000132",
                         "00:00:00.000119",
                         "00:00:00.000114",
                         "00:00:00.000112"
                \frac{1}{2}  "individualStatus": [
                       true,
                       true,
                       true,
                       true,
                       true
                \frac{1}{\sqrt{2}}  "responseTime": "00:00:00.000126",
                  "successful": true
               },
              "9000": {
                     "individualResponseTimes": [
                          "00:00:00.000295",
                          "00:00:00.000257",
                          "00:00:00.000172",
                          "00:00:00.000172",
```
```
  "00:00:00.000267"
                   \overline{\phantom{a}}  "individualStatus": [
                          true,
                          true,
                          true,
                          true,
                          true
                 \frac{1}{\sqrt{2}}  "responseTime": "00:00:00.000233",
                    "successful": true
                }
             },
            "svip": "172.27.62.50"
          },
          "duration": "00:00:00.421907",
          "result": "Passed"
      }
}
```
9.6

# **TestDrives**

You can use the TestDrives method to run a hardware validation on all drives on the node. This method detects hardware failures on the drives and reports any in the results of the validation tests.

## **Parameters**

You can only use the TestDrives method on nodes that are not "Active" in a cluster.

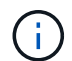

This test takes approximately 10 minutes.

This method has the following input parameters:

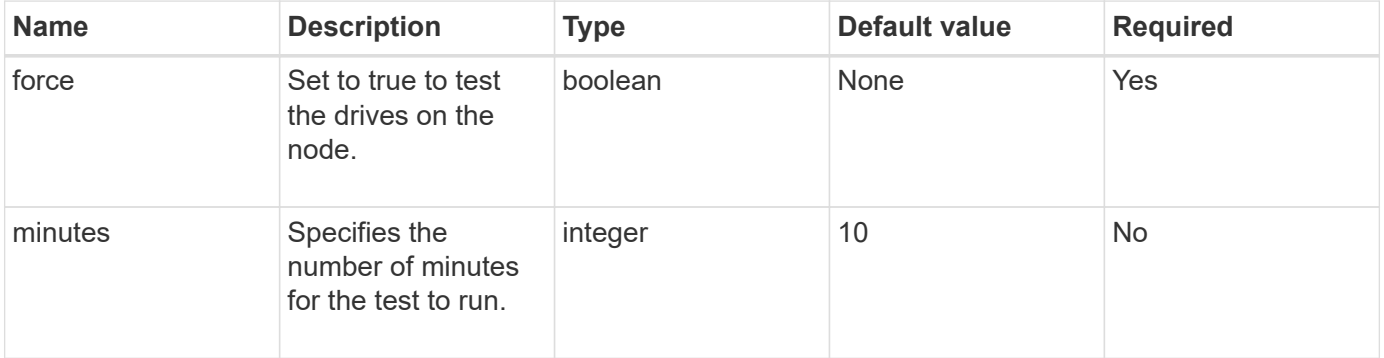

This method has the following return value:

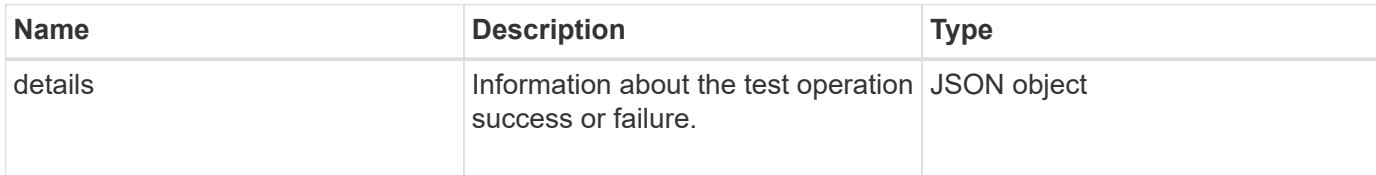

### **Request example**

Requests for this method are similar to the following example:

```
{
     "method": "TestDrives",
     "params": {
                   "force": true,
                   "minutes" : 10
                  },
     "id" : 1
}
```
### **Response example**

This method returns a table containing test results for each drive in the node.

#### **New since version**

9.6

# **TestHardwareConfig**

You can use the TestHardwareConfig method to perform hardware tests on a node. Test options include verifying hardware configurations, firmware versions, and that all drives are present.

### **Parameters**

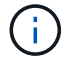

These test are not intended to detect hardware failures.

This method has the following input parameters:

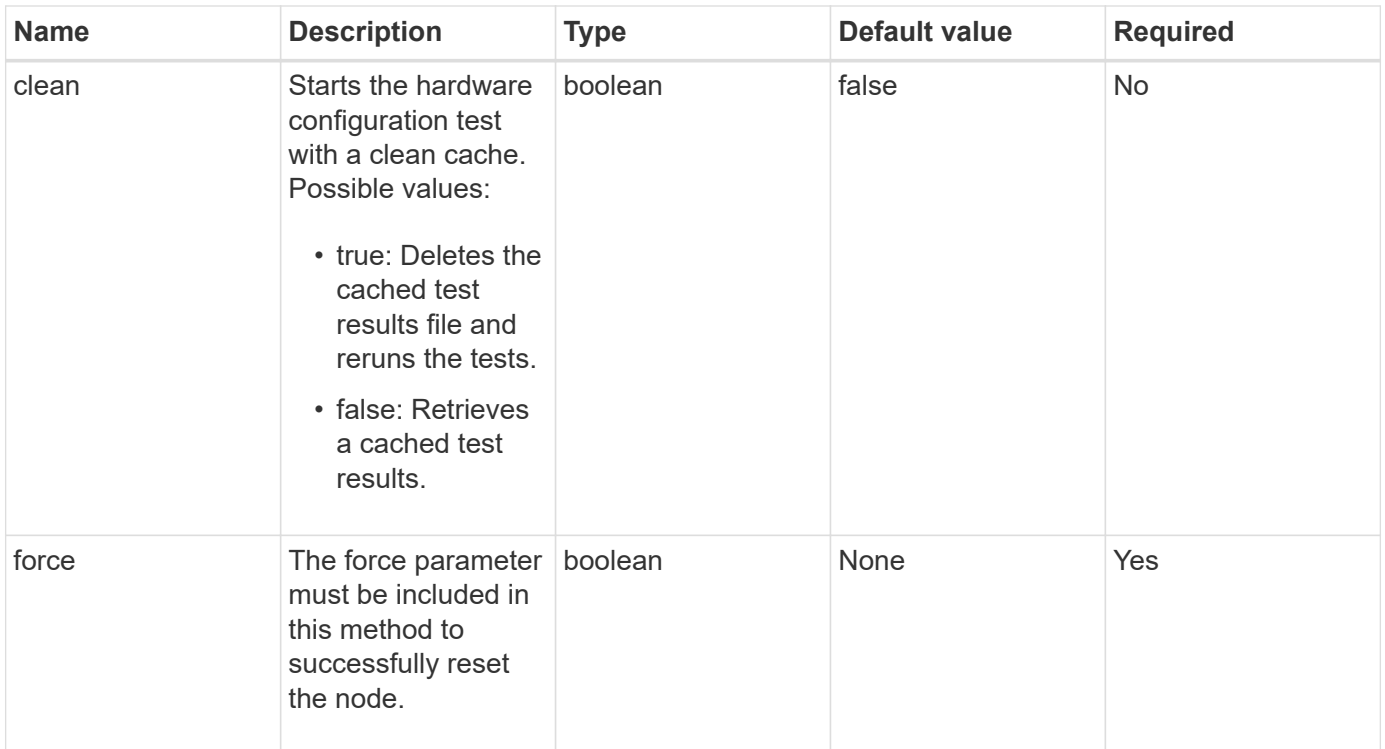

This method has the following return value:

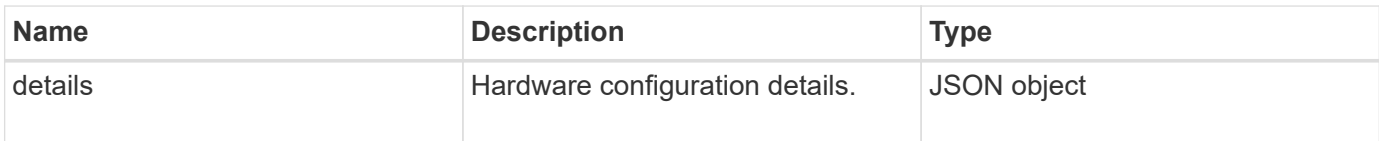

### **Request example**

Requests for this method are similar to the following example:

```
{
     "method": "TestHardwareConfig",
     "params": {
         "force": true
       },
     "id" : 1
}
```
### **Response example**

Due to the length of this response example, it is documented in a supplementary topic.

#### **New since version**

9.6

### **Find more information**

**[TestHardwareConfig](#page-1136-0)** 

# **TestLocateCluster**

You can use the TestLocateCluster method to validate that the node can locate the cluster specified in the cluster configuration. The output validates that the cluster has been created and lists the nodes in the cluster ensemble.

### **Parameters**

This method has no input parameters.

### **Return value**

This method has the following return value:

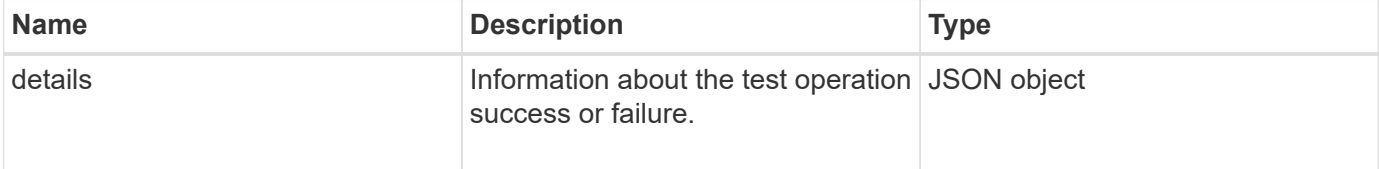

### **Request example**

Requests for this method are similar to the following example:

```
{
     "method": "TestLocateCluster",
     "params": {},
     "id" : 1
}
```
### **Response example**

This method returns a response similar to the following example:

```
{
    "id": 1,
    "result": {
       "details": {
          "complete": true,
          "ensemble": {
             "nodes": [
{
                  "IP": "10.10.5.94",
                 "nodeID": 1
                },
{
                 "IP": "10.10.5.107",
                 "nodeID": 2
                },
{
                  "IP": "10.10.5.108",
                  "nodeID": 3
  }
  ]
          },
          "version": "5.749"
       },
       "duration": "0.0384478sec",
       "result": "Passed"
    }
}
```
9.6

# **TestLocalConnectivity**

You can use the TestLocalConnectivity method to ping the Cluster IP (CIP) of each node in an active cluster.

## **Parameters**

This method has no input parameters.

## **Return value**

This method has the following return value:

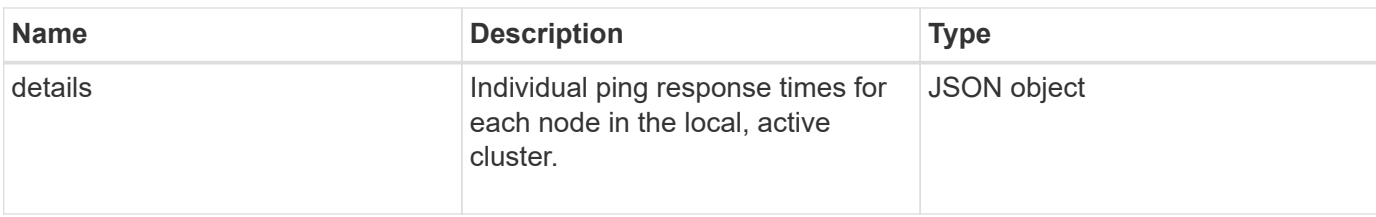

### **Request example**

Requests for this method are similar to the following example:

```
{
        "method": "TestLocalConnectivity",
        "params": {},
        "id": 1
}
```
### **Response example**

```
{
        "id": null,
        "result": {
               "details": {
                                         "10.26.86.17": {
                                               individualResponseTimes: [
                                                           "00:00:00.006868",
                                                           "00:00:00.005933",
                                                           "00:00:00.006655",
                                                           "00:00:00.006584",
                                                           "00:00:00.006334"
\mathbb{R}, \mathbb{R}, \mathbb{R}, \mathbb{R}, \mathbb{R}, \mathbb{R}, \mathbb{R}, \mathbb{R}, \mathbb{R}, \mathbb{R}, \mathbb{R}, \mathbb{R}, \mathbb{R}, \mathbb{R}, \mathbb{R}, \mathbb{R}, \mathbb{R}, \mathbb{R}, \mathbb{R}, \mathbb{R}, \mathbb{R}, \mathbb{R},   individualStatus: [
                                                             true,
                                                             true,
                                                              true,
                                                             true,
                                                             true
\mathbb{R}, \mathbb{R}, \mathbb{R}, \mathbb{R}, \mathbb{R}, \mathbb{R}, \mathbb{R}, \mathbb{R}, \mathbb{R}, \mathbb{R}, \mathbb{R}, \mathbb{R}, \mathbb{R}, \mathbb{R}, \mathbb{R}, \mathbb{R}, \mathbb{R}, \mathbb{R}, \mathbb{R}, \mathbb{R}, \mathbb{R}, \mathbb{R},   responseTime: "00:00:00.006475",
                                                successful: true
  },
                                                       "10.26.86.18": {
                                                individualResponseTimes: [
                                                           "00:00:00.006201",
```

```
  "00:00:00.006187",
                                         "00:00:00.005990",
                                         "00:00:00.006029",
                                         "00:00:00.005917"],
                                 individualStatus: [
                                          true,
                                          true,
                                          true,
                                          true,
                                          true
\sim 1.0 \sim 1.0 \sim 1.0 \sim 1.0 \sim 1.0 \sim  "responseTime": "00:00:00.006065",
                                  "successful": true
                                      "10.26.86.19": {
                                  individualResponseTimes: [
                                         "00:00:00.005988",
                                         "00:00:00.006948",
                                         "00:00:00.005981",
                                         "00:00:00.005964",
                                        "00:00:00.005942"
\sim 1.0 \sim 1.0 \sim 1.0 \sim 1.0 \sim 1.0 \sim 1.0 \sim 1.0 \sim 1.0 \sim 1.0 \sim 1.0 \sim 1.0 \sim 1.0 \sim 1.0 \sim 1.0 \sim 1.0 \sim 1.0 \sim 1.0 \sim 1.0 \sim 1.0 \sim 1.0 \sim 1.0 \sim 1.0 \sim 1.0 \sim 1.0 \sim 
                                 individualStatus: [
                                                    "true",
                                                    "true",
                                          true,
                                          true,
                                          true
\sim 1.0 \sim 1.0 \sim 1.0 \sim 1.0 \sim 1.0 \sim 1.0 \sim  responseTime: "00:00:00.006165",
                                    successful: true,
                                          "10.26.86.20": {
                                 individualResponseTimes: [
                                         "00:00:00.005926",
                                         "00:00:00.006072",
                                         "00:00:00.005675",
                                         "00:00:00.009904",
                                         "00:00:00.006225"
\sim 1.0 \sim 1.0 \sim 1.0 \sim 1.0 \sim 1.0 \sim 1.0 \sim  "individualStatus": [
                                          true,
                                          true,
                                          true,
                                          true,
                                          true
```
},

},

```
\sim 1.0 \sim 1.0 \sim 1.0 \sim 1.0 \sim 1.0 \sim  responseTime: "00:00:00.006760",
                            successful: true
  }
                 },
       "duration": "00:00:00.595982",
       "result": "Passed"
    }
}
```
9.6

# **TestNetworkConfig**

You can use the TestNetworkConfig method to test that the configured network settings match the network settings being used on the system.

### **Parameters**

When you configure a node with the SetNetworkConfig method, in the UI or TUI, the configuration is validated and stored. The TestNetworkConfig API test uses the stored configuration for post-validation logic. For example, in the event of a power outage or network failure, you can use this API method to ensure a node is running with the most currently stored network configuration. This validates that there are no errors in the configuration and that the current configuration is in use.

This test is designed to only show failures in the response output. If there are no errors, this test does not return any output. See the following response examples.

This method has no input parameters.

#### **Return value**

This method has the following return value:

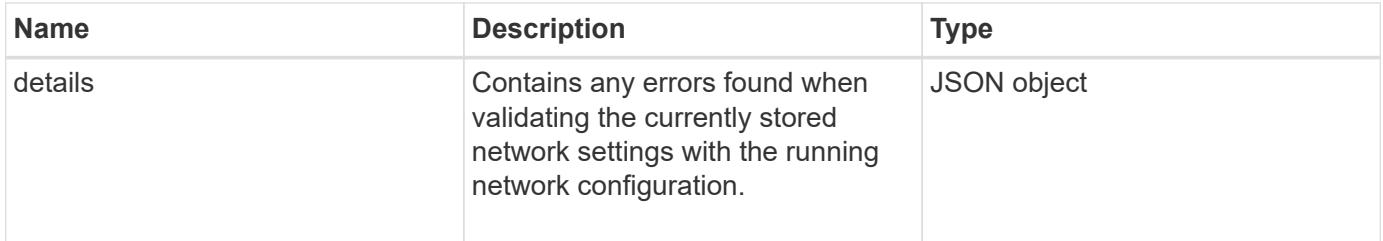

#### **Request example**

```
{
     "method": "TestNetworkConfig",
     "params": {},
     "id" : 1
}
```
If no errors are detected, then no responses are returned.

```
{
     "id" : 1,
     "result": {
    "details": {
    "network": {...}
   },
    "duration": "00:00:00.144514",
    "result": "Passed"
   }
}
```
### **Response example 2**

Example of an MTU Mismatch.

```
{
    "id" : 1,
    "result":
    {
       "details" :
       {
           "error":
           {
              "message" : "Network configuration mismatch on Bond10G:
Incorrect MTU expectedMTU=[1500] actualMTU=[9600]", name:
"xAssertionFailure"
          }
       },
       "duration": "0.125213sec",
       "result": "Failed"
    }
}
```
Example of a missing static route.

```
{
    "id": 1,
    "result":
    {
       "details" :
       {
       "error":
\{  "message" : "Network configuration mismatch on Bond1G: Routing
table missing route=[192.168.137.2 via 192.168.159.254 dev Bond1G]", name:
"xAssertionFailure"
  }
       },
       "duration" : "0.128547sec",
       "result" : "Failed"
   }
}
```
#### **New since version**

9.6

#### **Find more information**

**[SetNetworkConfig](#page-666-0)** 

# **TestPing**

You can use the TestPing method to test network connectivity to all nodes in the cluster on both 1G and 10G interfaces using ICMP packets. The test uses the appropriate MTU sizes for each packet based on the MTU settings in the network configuration. TestPing does not create a temporary VLAN interface.

#### **Parameters**

This method has the following input parameter:

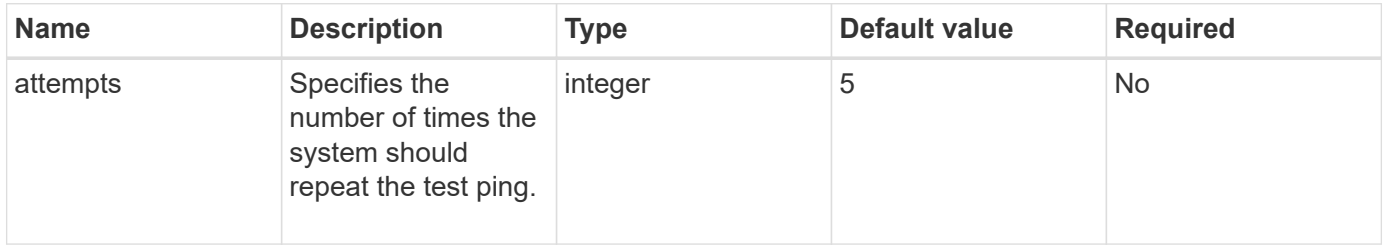

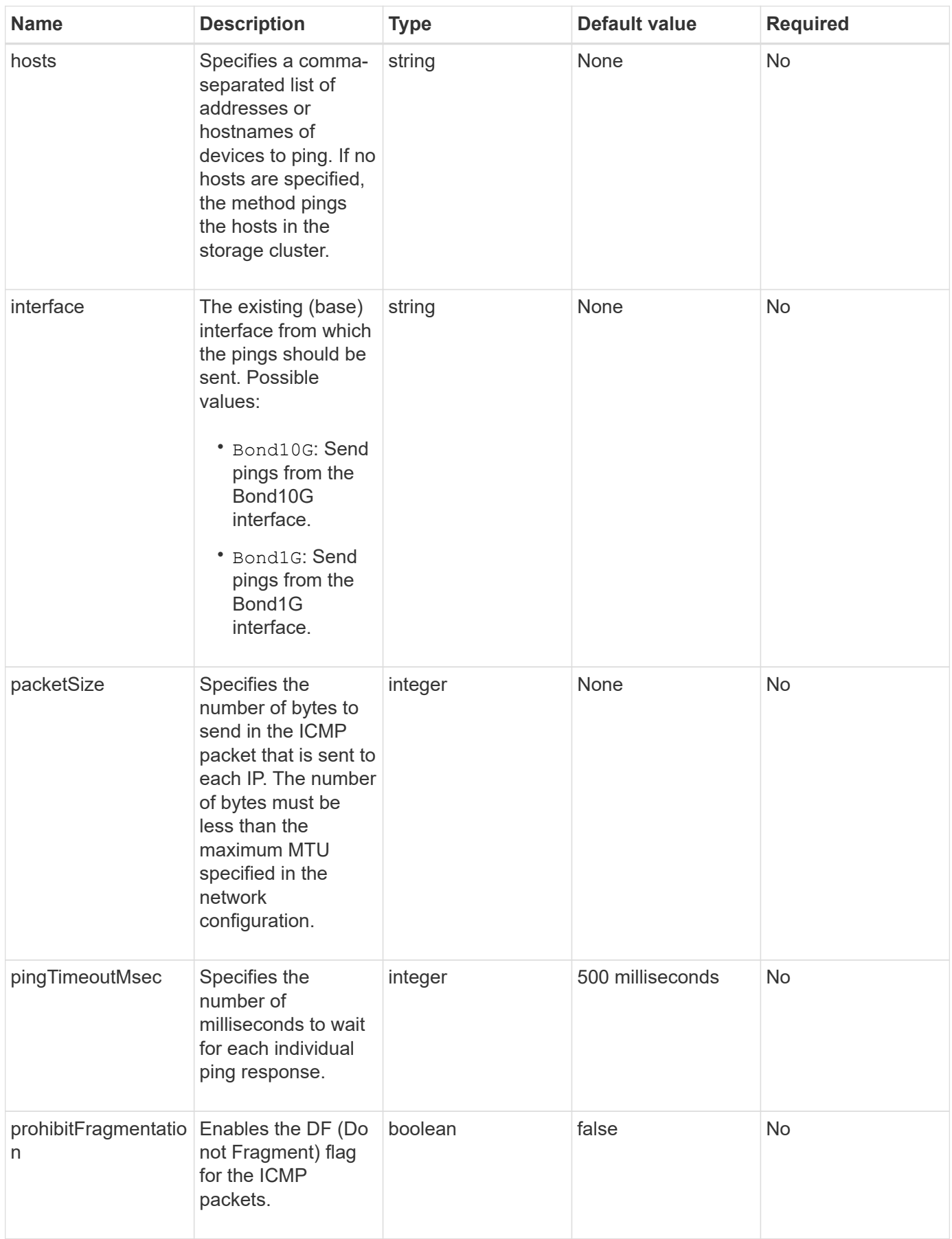

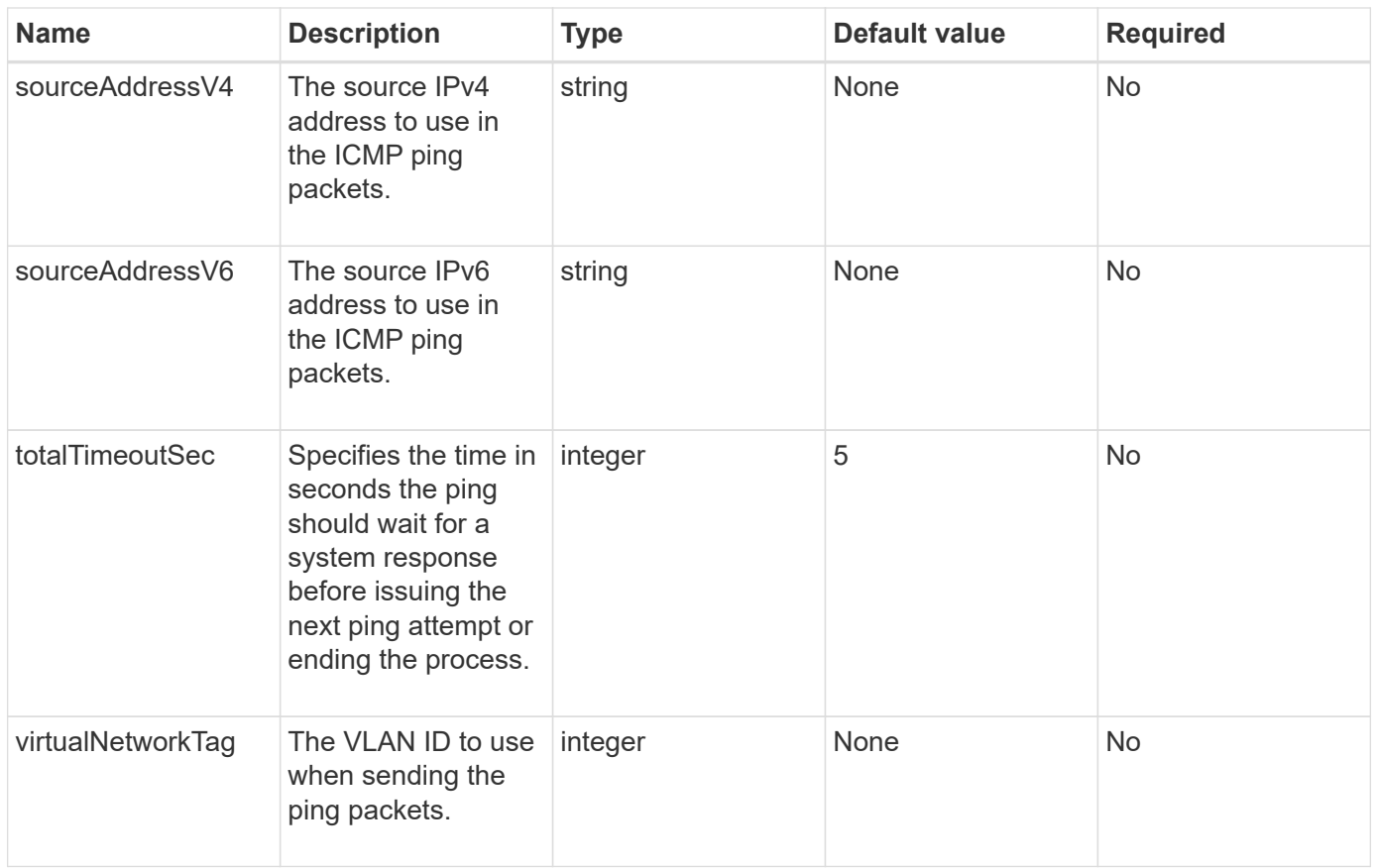

This method has the following return value:

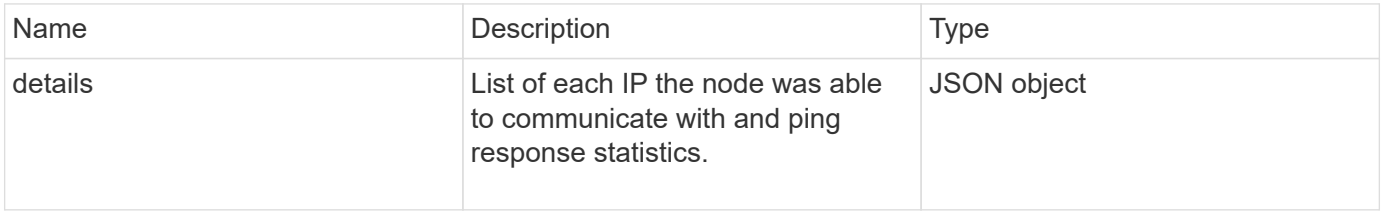

# **Request example**

```
{
      "method": "TestPing",
      "params": {
           "interface": "Bond1G",
           "hosts": "192.168.0.1"
      },
      "id" : 1
}
```
This method returns a response similar to the following example:

```
{
    "id": 1,
    "result": {
      "details": {
         "192.168.0.1": {
            "individualResponseCodes": [
              "Success",
              "Success",
              "Success",
              "Success",
              "Success"
          \frac{1}{\sqrt{2}}  "individualResponseTimes": [
              "00:00:00.000304",
              "00:00:00.000123",
              "00:00:00.000116",
              "00:00:00.000113",
              "00:00:00.000111"
          \frac{1}{2},
            "individualStatus": [
             true,
             true,
             true,
             true,
             true
          \left| \ \right|,
            "interface": "Bond1G",
            "responseTime": "00:00:00.000154",
            "sourceAddressV4": "192.168.0.5",
            "successful": true
         }
      },
      "duration": "00:00:00.001747",
      "result": "Passed"
    }
}
```
#### **New since version**

5.0

# **TestRemoteConnectivity**

You can use TestRemoteConnectivity method to ping each node of the remote cluster and check the remote ensemble database connection. Clusters must be paired in order to return useful results with this method. If the remote database connection fails, the response from the system lists the exceptions.

### **Parameters**

This method has no input parameters.

### **Return value**

This method has the following return value:

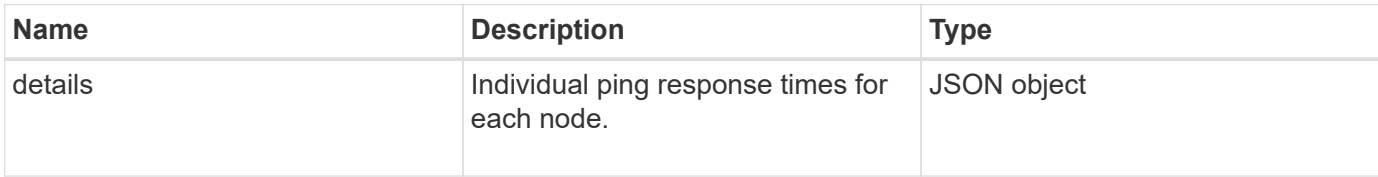

### **Request example**

Requests for this method are similar to the following example:

```
{
    "method": "TestRemoteConnectivity",
      "params": {
        "force": "true"
      },
      "id": 1
}
```
### **Response example**

This method returns a response similar to the following example:

```
{
    "id": null,
   "result": {
      "details": {
        "1": {
           "details": {
             "10.26.86.17": {
                "individualResponseTimes": [
                  "00:00:00.006868",
                  "00:00:00.005933",
                  "00:00:00.006655",
```

```
  "00:00:00.006584",
       "00:00:00.006334"
  \frac{1}{2},
    "individualStatus": [
       "true",
       "true",
       "true",
       "true",
       "true"
  \frac{1}{\sqrt{2}}  "responseTime": "00:00:00.006475",
    "successful": true
  },
  "10.26.86.18": {
    "individualResponseTimes": [
       "00:00:00.006201",
       "00:00:00.006187",
       "00:00:00.005990",
       "00:00:00.006029",
      "00:00:00.005917"
  \frac{1}{\sqrt{2}}  "individualStatus": [
       "true",
       "true",
       "true",
       "true",
       "true"
  \frac{1}{2}  "responseTime": "00:00:00.006065",
    "successful": true
  },
  "10.26.86.19": {
    "individualResponseTimes": [
       "00:00:00.005988",
       "00:00:00.006948",
       "00:00:00.005981",
       "00:00:00.005964",
      "00:00:00.005942"
  \frac{1}{2},
    "individualStatus": [
       "true",
      "true",
       "true",
       "true",
       "true"
  \frac{1}{\sqrt{2}}
```

```
  "responseTime": "00:00:00.006165",
                "successful": true,
              },
              "10.26.86.20": {
                "individualResponseTimes": [
                   "00:00:00.005926",
                  "00:00:00.006072",
                  "00:00:00.005675",
                   "00:00:00.009904",
                  "00:00:00.006225"
                ],
                "individualStatus": [
                  "true",
                  "true",
                  "true",
                  "true",
                  "true"
              \frac{1}{\sqrt{2}}  "responseTime": "00:00:00.006760",
                "successful": true
  }
           },
              "successful": true
         }
      },
    "duration": "00:00:00.595982",
    "result": "Passed"
    }
}
```
9.6

# **Replication API methods**

Replication API methods enable you to connect two clusters for continuous data protection (CDP). When you connect two clusters, active volumes within a cluster can be continuously replicated to a second cluster to provide data recovery. By pairing volumes for replication, you can protect your data from events that might render it inaccessible.

- [Cluster pairing order of operations](#page-700-0)
- [Volume pairing order of operations](#page-700-1)
- [Supported modes of replication for paired clusters](#page-701-0)
- [CompleteClusterPairing](#page-701-1)
- [CompleteVolumePairing](#page-703-0)
- [ListClusterPairs](#page-704-0)
- [ListActivePairedVolumes](#page-706-0)
- [ModifyVolumePair](#page-709-0)
- [RemoveClusterPair](#page-711-0)
- [RemoveVolumePair](#page-712-0)
- [StartClusterPairing](#page-713-0)
- [StartVolumePairing](#page-714-0)

# **Find more information**

- [SolidFire and Element Software Documentation](https://docs.netapp.com/us-en/element-software/index.html)
- [Documentation for earlier versions of NetApp SolidFire and Element products](https://docs.netapp.com/sfe-122/topic/com.netapp.ndc.sfe-vers/GUID-B1944B0E-B335-4E0B-B9F1-E960BF32AE56.html)

# <span id="page-700-0"></span>**Cluster pairing order of operations**

You must establish a connection between a pair of storage clusters running Element software before remote replication can be used.

Use the following set of API methods to establish a cluster connection:

• [StartClusterPairing](#page-713-0):

This API method creates and returns a pairing key that is used to establish a cluster pair. The key is encoded and contains information that is used to establish communications between clusters. A single cluster can be paired with up to four other clusters. However, a new key must be generated for each cluster pairing. The [StartClusterPairing](#page-713-0) method generates a new key each time the method is called. Use each unique key with the [CompleteClusterPairing](#page-701-1) method to pair each additional cluster.

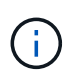

For security reasons, the pairing key should not be sent to other users via email. The key contains a user name and password.

• [CompleteClusterPairing](#page-701-1):

This method uses the pairing key created with the [StartClusterPairing](#page-713-0) API method to create a cluster pair. Issue the [CompleteClusterPairing](#page-701-1) API method with the clusterPairingKey parameter to the destination. The origination cluster is the cluster that created the key.

## **Find more information**

- [StartClusterPairing](#page-713-0)
- [CompleteClusterPairing](#page-701-1)

# <span id="page-700-1"></span>**Volume pairing order of operations**

You must create a cluster pair between two corresponding clusters before volumes can be paired.

Use the following set of API methods to establish a cluster connection:

• [StartVolumePairing](#page-714-0):

This API method creates and returns a volume pairing key that is used to create a volume pair. The key contains information that is used to establish communications between volumes.

• [CompleteVolumePairing:](#page-703-0)

This method uses the pairing key created with the [StartVolumePairing](#page-714-0) API method to create a volume pair. Issue the [CompleteVolumePairing](#page-703-0) API method with the volumeID and volumePairingKey parameters to the destination volume.

Only one of the paired volumes can be identified as a replication target volume. Use the [ModifyVolumePair](#page-709-0) API method to establish the direction of the volume's data replication by identifying which volume is the target. Data is replicated from the source volume to the target volume.

### **Find more information**

- [StartVolumePairing](#page-714-0)
- [CompleteVolumePairing](#page-703-0)
- [ModifyVolumePair](#page-709-0)

# <span id="page-701-0"></span>**Supported modes of replication for paired clusters**

The following modes of replication are supported on the paired clusters:

- Asynchronous replication of data: The data sent to the replication target volume is sent asynchronously. The system does not wait for an acknowledgment to be sent before writing data.
- Synchronous replication of data: The data sent to the replication target volume is sent synchronously. When the I/O operations sent from the host are acknowledged by the system, the system acknowledgment is sent back to the host and the data is sent to the replication target volume.
- Snapshots-only replication of data: Only volume snapshots are replicated to the target cluster.

# <span id="page-701-1"></span>**CompleteClusterPairing**

The CompleteClusterPairing method is the second step in the cluster pairing process. Use this method with the encoded key received from the StartClusterPairing method to complete the cluster pairing process.

#### **Parameters**

This method has the following input parameter:

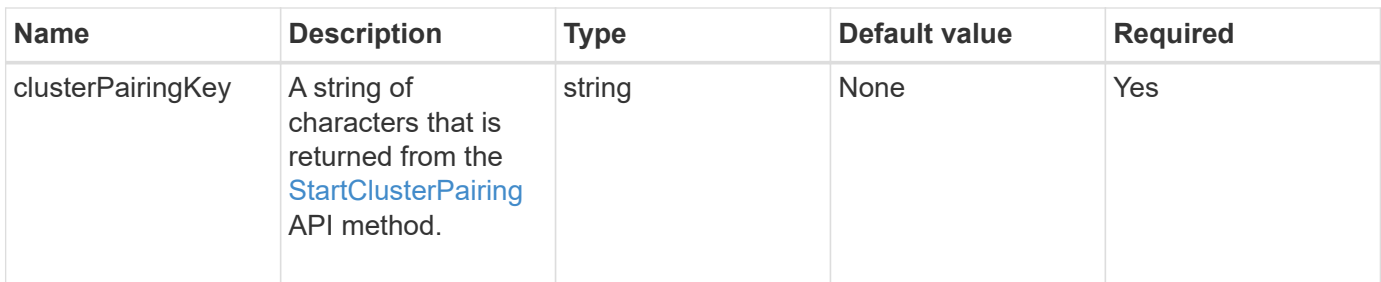

This method has the following return value:

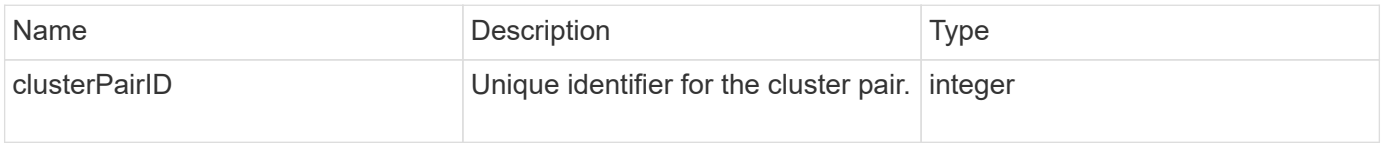

### **Request example**

Requests for this method are similar to the following example:

```
{
     "method": "CompleteClusterPairing",
     "params": {
          "clusterPairingKey" :
"7b22636c7573746572506169724944223a312c22636c75737465725061697255554944223
a2231636561313336322d346338662d343631612d626537322d37343536366139353364326
6222c22636c7573746572556e697175654944223a2278736d36222c226d766970223a22313
9322e3136382e3133392e313232222c226e616d65223a224175746f54657374322d6330755
2222c2270617373776f7264223a22695e59686f20492d64774d7d4c67614b222c227270634
36f6e6e656374696f6e4944223a3931333134323634392c22757365726e616d65223a225f5
f53465f706169725f50597a796647704c7246564432444a42227d"
     },
     "id" : 1
}
```
#### **Response example**

This method returns a response similar to the following example:

```
{
   "id" : 1,  "result" : {
          "clusterPairID" : 1
     }
}
```
9.6

### **Find more information**

**[StartClusterPairing](#page-713-0)** 

# <span id="page-703-0"></span>**CompleteVolumePairing**

You can use CompleteVolumePairing to complete the pairing of two volumes.

### **Parameters**

This method has the following input parameters:

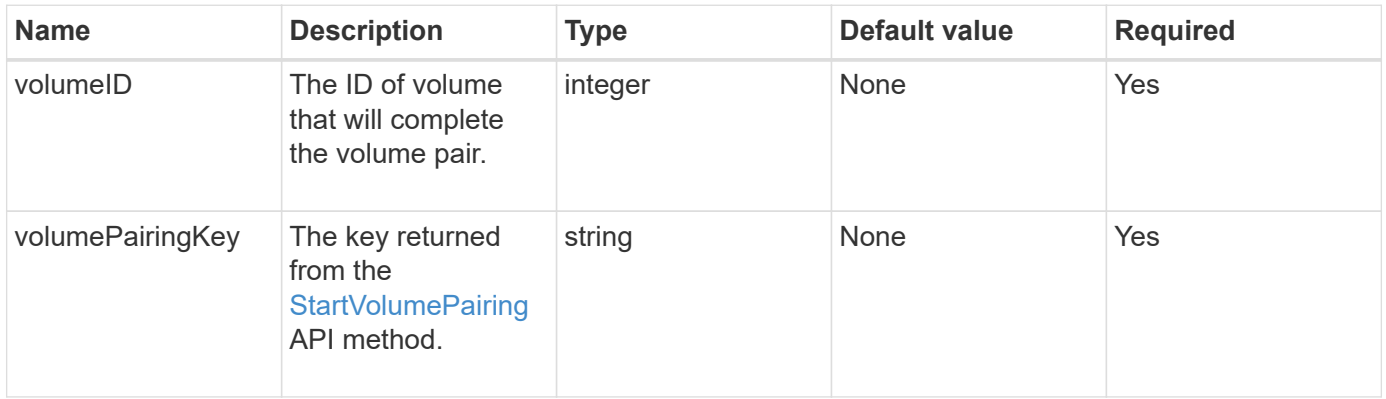

### **Return value**

This method has no return values.

### **Request example**

```
{
     "method": "CompleteVolumePairing",
     "params": {
          "volumeID" : 12,
          "volumePairingKey" :
"7b22636c7573746572506169724944223a312c22636c75737465725061697255554944223
a2231636561313336322d346338662d343631612d626537322d37343536366139353364326
6222c22636c7573746572556e697175654944223a2278736d36222c226d766970223a22313
9322e3136382e3133392e313232222c226e616d65223a224175746f54657374322d6330755
2222c2270617373776f7264223a22695e59686f20492d64774d7d4c67614b222c227270634
36f6e6e656374696f6e4944223a3931333134323634392c22757365726e616d65223a225f5
f53465f706169725f50597a796647704c7246564432444a42227d"
          },
     "id" : 1
}
```
This method returns a response similar to the following example:

```
{
"id": 1,
"result": {}
}
```
### **New since version**

9.6

### **Find more information**

[StartVolumePairing](#page-714-0)

# <span id="page-704-0"></span>**ListClusterPairs**

You can use the ListClusterPairs method to list all clusters that are paired with the current cluster. This method returns information about active and pending cluster pairings, such as statistics about the current pairing as well as the connectivity and latency (in milliseconds) of the cluster pairing.

### **Parameter**

This method has no input parameter:

This method has the following return value:

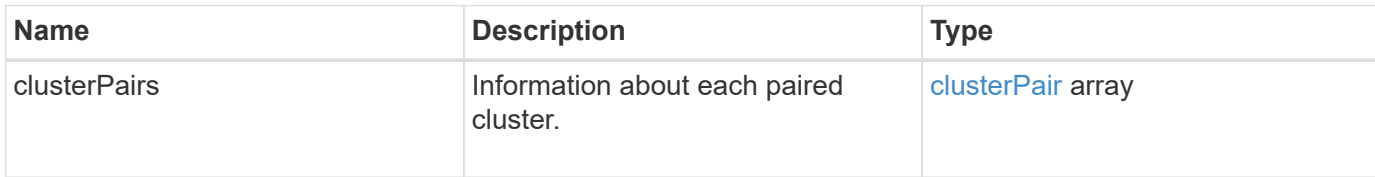

### **Request example**

Requests for this method are similar to the following example:

```
{
     "method": "ListClusterPairs",
     "params": {
        },
     "id" : 1
}
```
### **Response example**

This method returns a response similar to the following example:

```
{
 "id": 1,
 "result": {
     "clusterPairs": [
       {
        "clusterName": "cluster2",
        "clusterPairID": 3,
        "clusterPairUUID": "9866fbeb-c2f8-4df3-beb9-58a5c4e49c9b",
        "clusterUUID": 5487,
        "latency": 1,
        "mvip": "172.1.1.5",
        "status": "Connected"
        "version": "8.0.0.1361"
       },
       {
        "clusterName": "cluster3",
        "clusterPairID": 2,
        "clusterPairUUID": "8132a699-ce82-41e0-b406-fb914f976042",
        "clusterUUID": 1383,
        "latency": 1,
        "mvip": "172.1.1.6",
        "status": "Connected"
        "version": "8.0.0.1361"
       }
     ]
  }
```
9.6

# <span id="page-706-0"></span>**ListActivePairedVolumes**

You can use the ListActivePairedVolumes method to list all of the active volumes paired with a volume. This method returns information about volumes with active and pending pairings.

### **Parameters**

This method has no input parameters.

## **Return value**

This method has the following return value:

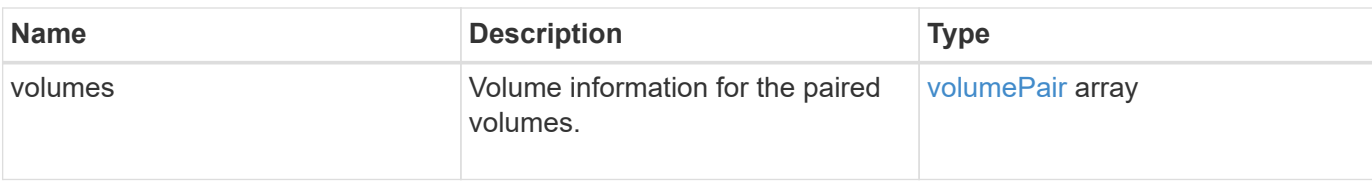

### **Request example**

Requests for this method are similar to the following example:

```
{
     "method": "ListActivePairedVolumes",
     "params": {
        },
     "id" : 1
}
```
### **Response example**

```
{
      "id": 1,
      "result": {
           "volumes": [
\{  "access": "readWrite",
                   "accountID": 1,
                    "attributes": {},
                    "blockSize": 4096,
                    "createTime": "2016-06-24T15:21:59Z",
                    "deleteTime": "",
                    "enable512e": true,
                    "iqn": "iqn.2010-01.com.solidfire:0oto.bk.24",
                    "name": "BK",
                    "purgeTime": "",
                    "qos": {
                        "burstIOPS": 15000,
                        "burstTime": 60,
                        "curve": {
                             "4096": 100,
                            "8192": 160,
                             "16384": 270,
                             "32768": 500,
                             "65536": 1000,
                             "131072": 1950,
```

```
  "262144": 3900,
                                "524288": 7600,
                                "1048576": 15000
                           },
                           "maxIOPS": 15000,
                           "minIOPS": 50
                      },
                      "scsiEUIDeviceID": "306f746f00000018f47acc0100000000",
                      "scsiNAADeviceID": "6f47acc100000000306f746f00000018",
                      "sliceCount": 1,
                      "status": "active",
                      "totalSize": 10737418240,
                      "virtualVolumeID": null,
                      "volumeAccessGroups": [],
                      "volumeID": 24,
                      "volumePairs": [
{1 \over 2} (b) {1 \over 2} (c) {1 \over 2} (c) {1 \over 2} (c) {1 \over 2} (c) {1 \over 2} (c) {1 \over 2} (c) {1 \over 2} (c) {1 \over 2} (c) {1 \over 2} (c) {1 \over 2} (c) {1 \over 2} (c) {1 \over 2} (c) {1 \over 2} (c) {1 \over 2} (c) {1 \over 2} (
                                 "clusterPairID": 2,
                                 "remoteReplication": {
                                      "mode": "Async",
                                      "pauseLimit": 3145728000,
                                      "remoteServiceID": 14,
                                      "resumeDetails": "",
                                      "snapshotReplication": {
                                           "state": "Idle",
                                          "stateDetails": ""
\},
                                      "state": "Active",
                                      "stateDetails": ""
  },
                                 "remoteSliceID": 8,
                                 "remoteVolumeID": 8,
                                 "remoteVolumeName": "PairingDoc",
                                 "volumePairUUID": "229fcbf3-2d35-4625-865a-
d04bb9455cef"
  }
  ]
  }
           ]
      }
}
```
9.6

# <span id="page-709-0"></span>**ModifyVolumePair**

You can use the ModifyVolumePair method to pause or restart replication between a pair of volumes. This method is set on the source volume (the volume with read/write access).

### **Parameters**

This method has the following input parameters:

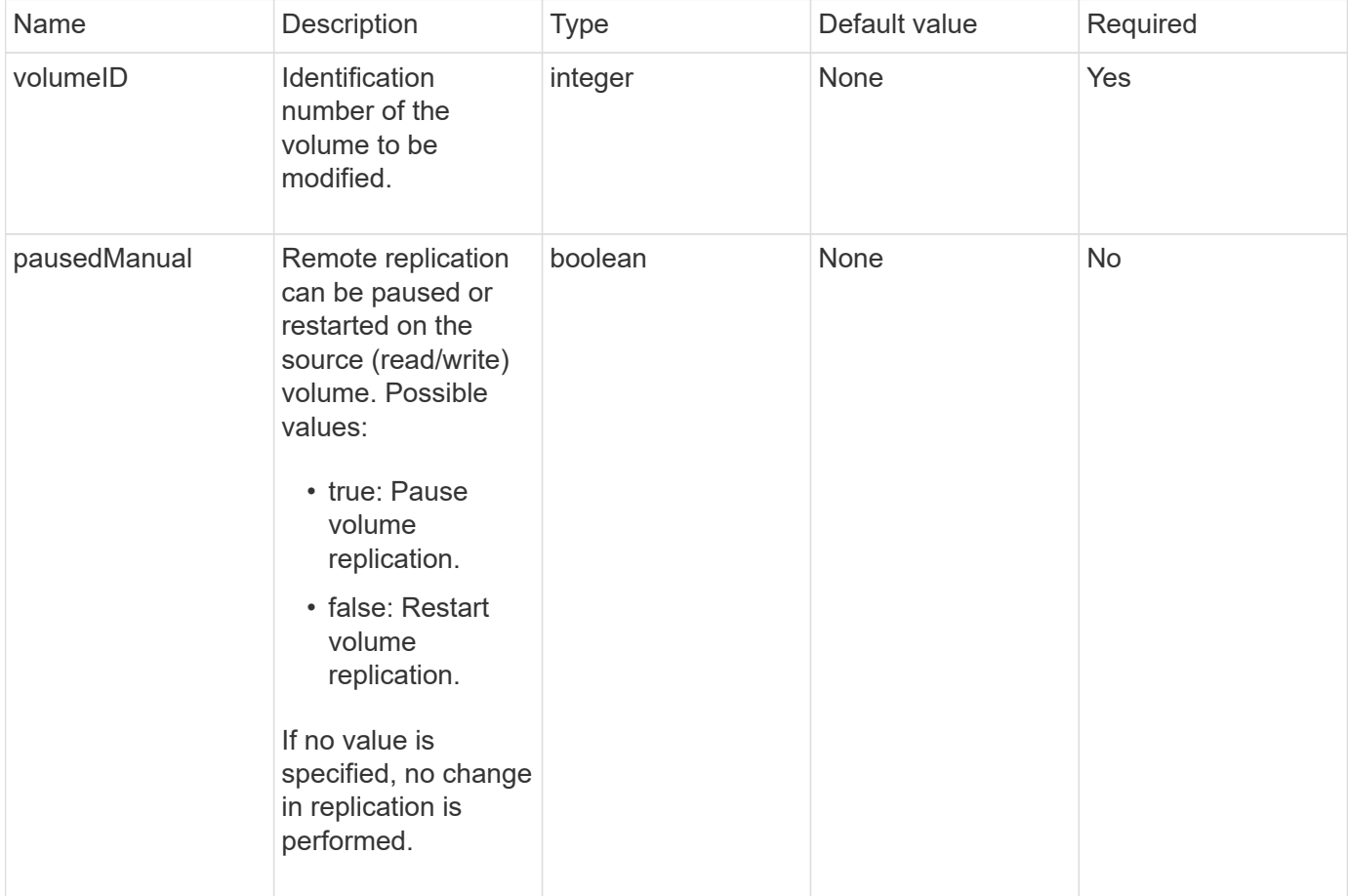

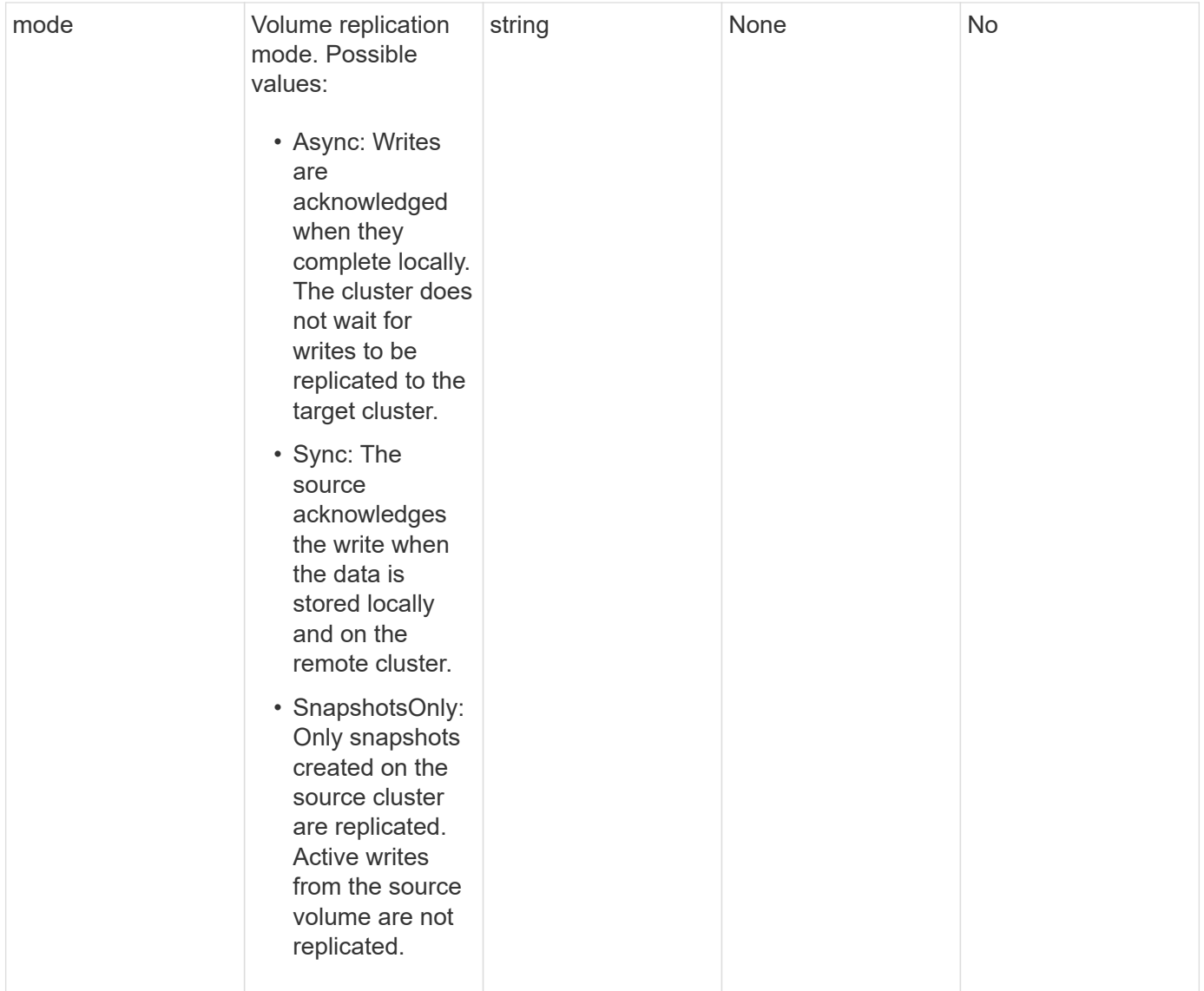

This method has no return value.

### **Request example**

```
{
    "method": "ModifyVolumePair",
    "params": {
      "pausedManual": false,
     "volumeID": 5,
      "mode": "sync"
     },
    "id": 1
}
```
This method returns a response similar to the following example:

```
{
     "id" : 1,
     "result" : {}
}
```
#### **New since version**

9.6

# <span id="page-711-0"></span>**RemoveClusterPair**

You can use the RemoveClusterPair method to close the open connections between two paired clusters.

### **Parameter**

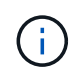

Before you remove a cluster pair, you must first remove all volume pairing to the clusters with the RemoveVolumePair API method.

This method has the following input parameter:

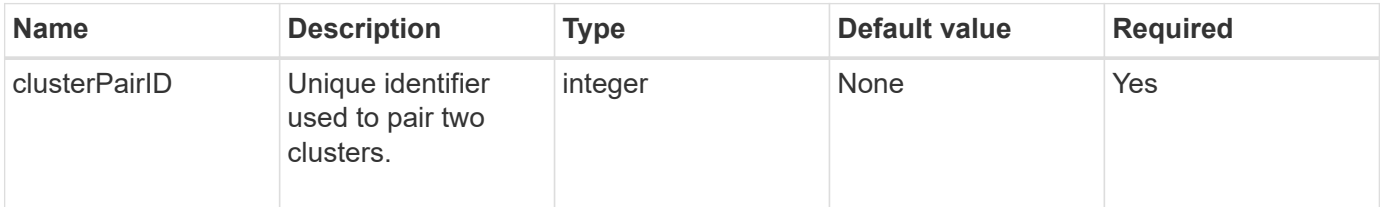

### **Return value**

This method has no return value.

#### **Request example**

```
{
     "method": "RemoveClusterPair",
     "params": {
                  "clusterPairID": 1
         },
     "id" : 1
}
```
This method returns a response similar to the following example:

```
{
     "id": 1,
     "result": {}
}
```
#### **New since version**

9.6

# <span id="page-712-0"></span>**RemoveVolumePair**

You can use the RemoveVolumePair method to remove the remote pairing between two volumes. Use this method on both the source and target volumes that are paired together. When you remove the volume pairing information, data is no longer replicated to or from the volume.

### **Parameter**

This method has the following input parameter:

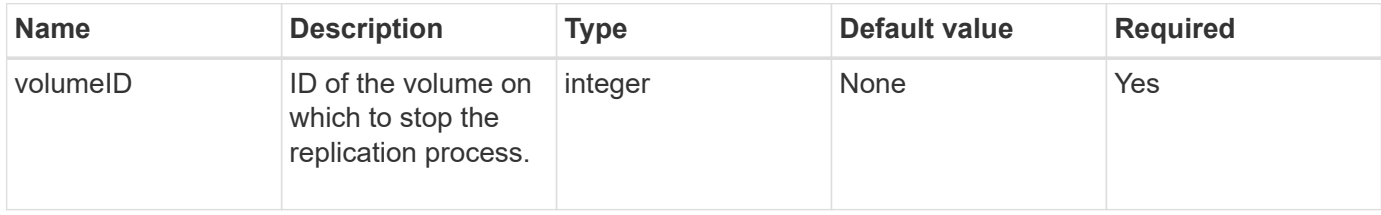

### **Return value**

This method has no return value.

## **Request example**

```
{
     "method": "RemoveVolumePair",
     "params": {
         "volumeID": 5
     "id" : 1
     }
}
```
This method returns a response similar to the following example:

```
{
      "id": 1,
      "result": {
      }
}
```
### **New since version**

9.6

# <span id="page-713-0"></span>**StartClusterPairing**

You can use the StartClusterPairing method to create an encoded key from a cluster that is used to pair with another cluster. The key created from this API method is used in the CompleteClusterPairing method to establish a cluster pairing. You can pair a cluster with a maximum of four other clusters.

### **Parameter**

This method has no input parameter.

### **Return values**

This method has the following return values:

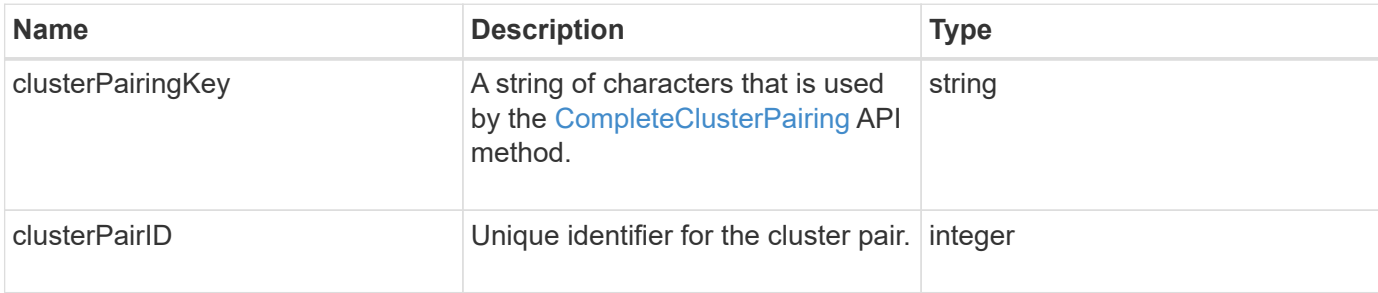

### **Request example**

```
{
     "method": "StartClusterPairing",
     "params": {
        },
     "id" : 1
}
```
This method returns a response similar to the following example:

```
{
     "id": 1,
     "result": {
       "clusterPairID": 1,
       "clusterPairingKey":
"7b22636c7573746572506169724944223a312c22636c75737465725061697255554944223
a2231636561313336322d346338662d343631612d626537322d37343536366139353364326
6222c22636c7573746572556e697175654944223a2278736d36222c226d766970223a22313
9322e3136382e3133392e313232222c226e616d65223a224175746f54657374322d6330755
2222c2270617373776f7264223a22695e59686f20492d64774d7d4c67614b222c227270634
36f6e6e656374696f6e4944223a3931333134323634392c22757365726e616d65223a225f5
f53465f706169725f50597a796647704c7246564432444a42227d"
    }
}
```
### **New since version**

9.6

### **Find more information**

[CompleteClusterPairing](#page-701-1)

# <span id="page-714-0"></span>**StartVolumePairing**

You can use the StartVolumePairing method to create an encoded key from a volume that is used to pair with another volume. The key that this method creates is used in the CompleteVolumePairing method to establish a volume pairing.

### **Parameters**

This method has the following input parameters:

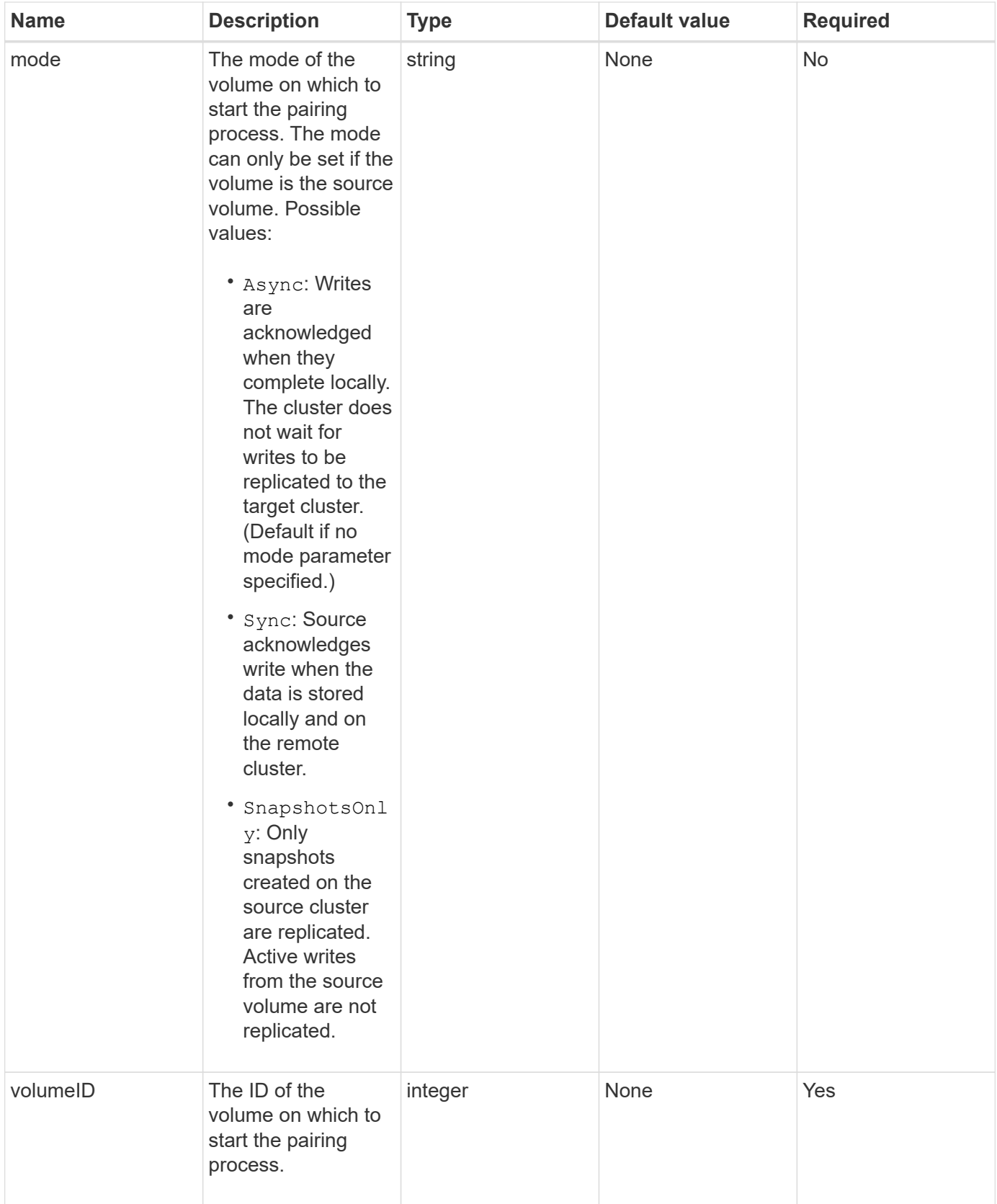

This method has the following return value:

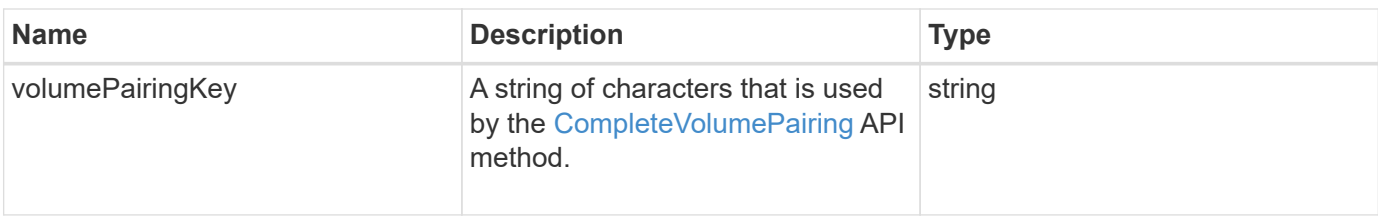

## **Request example**

Requests for this method are similar to the following example:

```
{
     "method": "StartVolumePairing",
     "params": {
            "mode": "Async",
       "volumeID" : 14
        },
     "id" : 1
}
```
# **Response example**

This method returns a response similar to the following example:

```
{
     "id" : 1,
     "result" : {
        "volumePairingKey" :
"7b226d766970223a223139322e3136382e3133392e313232222c22766f6c756d654944223
a312c22766f6c756d654e616d65223a2254657374222c22766f6c756d65506169725555494
4223a2236393632346663622d323032652d343332352d613536392d6563396336353563376
23561227d"
        }
}
```
## **New since version**

9.6

# **Find more information**

[CompleteVolumePairing](#page-703-0)

# **Security API methods**

You can integrate Element software with external security-related services, such as an external key management server. These security-related methods enable you to

configure Element security features such as external key management for Encryption at Rest.

- [AddKeyServerToProviderKmip](#page-717-0)
- [CreateKeyProviderKmip](#page-718-0)
- [CreateKeyServerKmip](#page-720-0)
- [CreatePublicPrivateKeyPair](#page-723-0)
- [DeleteKeyProviderKmip](#page-725-0)
- [DeleteKeyServerKmip](#page-726-0)
- [DisableEncryptionAtRest](#page-727-0)
- [EnableEncryptionAtRest](#page-728-0)
- [GetClientCertificateSignRequest](#page-730-0)
- [GetKeyProviderKmip](#page-731-0)
- [GetKeyServerKmip](#page-733-0)
- [ListKeyProvidersKmip](#page-736-0)
- [ListKeyServersKmip](#page-739-0)
- [ModifyKeyServerKmip](#page-742-0)
- [RemoveKeyServerFromProviderKmip](#page-747-0)
- [TestKeyProviderKmip](#page-748-0)
- [TestKeyServerKmip](#page-749-0)

# **Find more information**

- [SolidFire and Element Software Documentation](https://docs.netapp.com/us-en/element-software/index.html)
- [Documentation for earlier versions of NetApp SolidFire and Element products](https://docs.netapp.com/sfe-122/topic/com.netapp.ndc.sfe-vers/GUID-B1944B0E-B335-4E0B-B9F1-E960BF32AE56.html)

# <span id="page-717-0"></span>**AddKeyServerToProviderKmip**

You can use the AddKeyServerToProviderKmip method to assign a Key Management Interoperability Protocol (KMIP) key server to the specified key provider. During assignment, the server is contacted to verify functionality. If the specified key server is already assigned to the specified key provider, no action is taken and no error is returned. You can remove the assignment using the RemoveKeyServerFromProviderKmip method.

# **Parameters**

This method has the following input parameters:

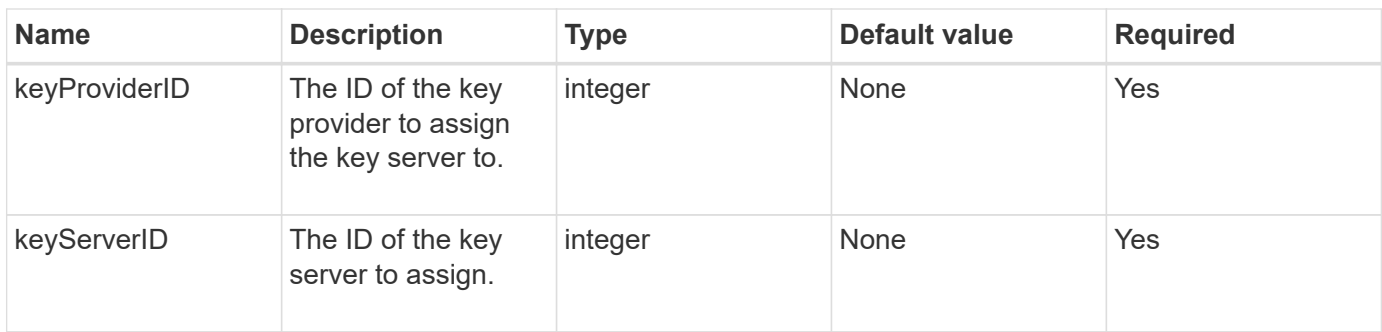

This method has no return value. The assignment is considered successful as long as there is no error returned.

### **Request example**

Requests for this method are similar to the following example:

```
{
    "method": "AddKeyServerToProviderKmip",
    "params": {
      "keyProviderID": 1,
      "keyServerID": 15
      },
"id": 1
}
```
## **Response example**

This method returns a response similar to the following example:

```
{
      "id": 1,
      "result":
          {}
        }
}
```
### **New since version**

11.7

# <span id="page-718-0"></span>**CreateKeyProviderKmip**

You can use the CreateKeyProviderKmip method to create a Key Management Interoperability Protocol (KMIP) key provider with the specified name. A key provider defines a mechanism and location to retrieve authentication keys. When you create a new KMIP key provider, it does not have any KMIP key servers assigned to it. To create a KMIP key server, use the CreateKeyServerKmip method. To assign it to a provider, see AddKeyServerToProviderKmip.

### **Parameters**

This method has the following input parameters:

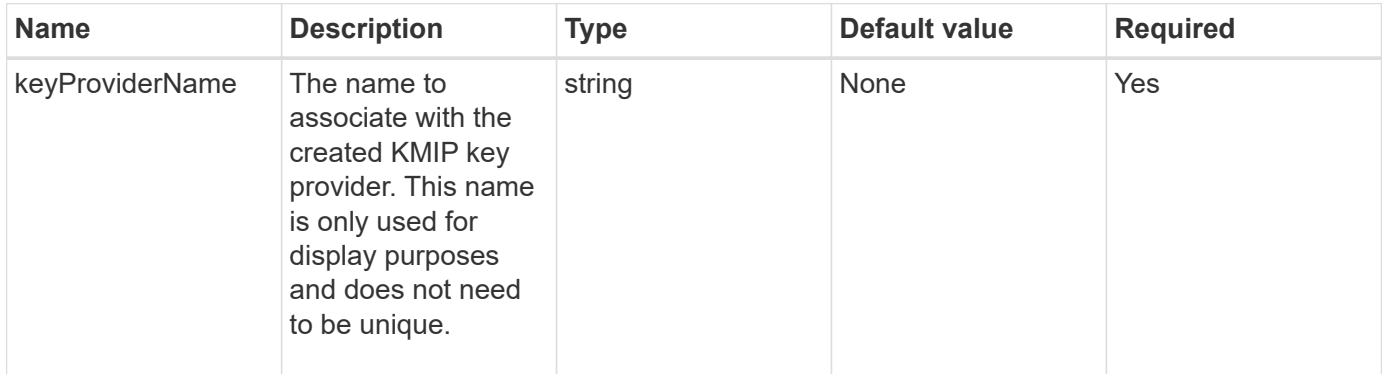

### **Return values**

This method has the following return values:

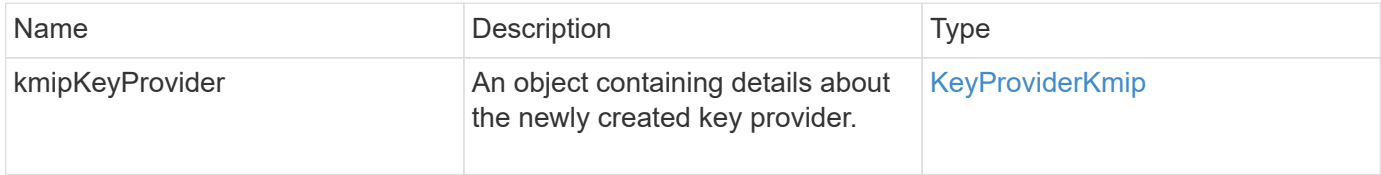

### **Request example**

Requests for this method are similar to the following example:

```
{
    "method": "CreateKeyProviderKmip",
    "params": {
      "keyProviderName": "ProviderName",
      },
"id": 1
}
```
#### **Response example**

This method returns a response similar to the following example:
```
{
     "id": 1,
     "result":
         {
       "kmipKeyProvider": {
            "keyProviderName": "ProviderName",
            "keyProviderIsActive": true,
            "kmipCapabilities": "SSL",
            "keyServerIDs": [
                 15
          \frac{1}{\sqrt{2}}  "keyProviderID": 1
      }
}
}
```
11.7

# **CreateKeyServerKmip**

You can use the CreateKeyServerKmip method to create a Key Management Interoperability Protocol (KMIP) key server with the specified attributes. During creation, the server is not contacted; it does not need to exist before you use this method. For clustered key server configurations, you must provide the hostnames or IP addresses of all server nodes in the kmipKeyServerHostnames parameter. You can use the TestKeyServerKmip method to test a key server.

### **Parameters**

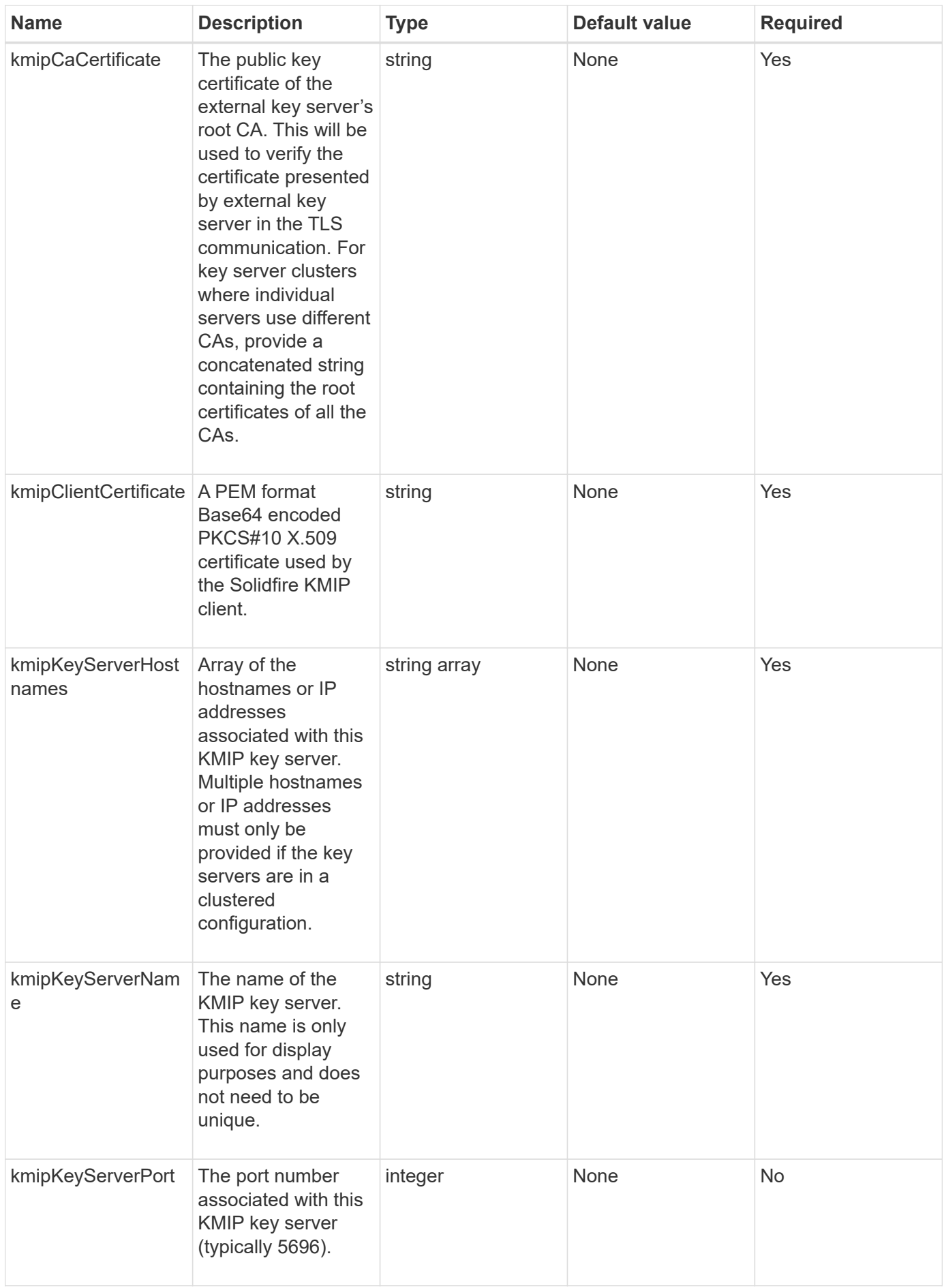

This method has the following return values:

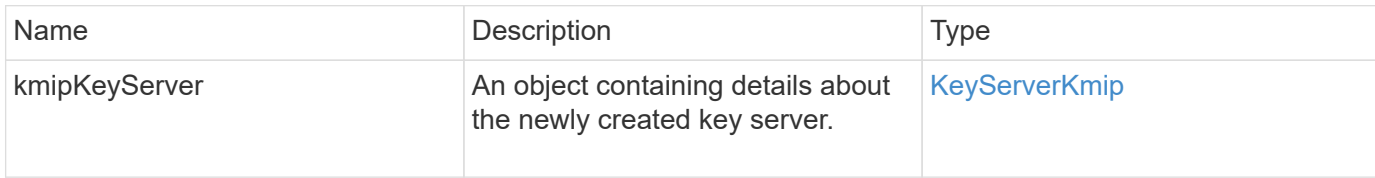

### **Request example**

Requests for this method are similar to the following example:

```
{
    "method": "CreateKeyServerKmip",
    "params": {
      "kmipCaCertificate": "MIICPDCCAaUCEDyRMcsf9tAbDpq40ES/E...",
      "kmipClientCertificate": "dKkkirWmnWXbj9T/UWZYB2oK0z5...",
      "kmipKeyServerHostnames" : ["server1.hostname.com",
"server2.hostname.com"],
      "kmipKeyServerName" : "keyserverName",
      "kmipKeyServerPort" : 5696
    },
"id": 1
}
```
### **Response example**

```
{
     "id": 1,
     "result":
         {
           "kmipKeyServer": {
               "kmipCaCertificate":"MIICPDCCAaUCEDyRMcsf9tAbDpq40ES/E...",
               "kmipKeyServerHostnames":[
                    "server1.hostname.com", "server2.hostname.com"
             \frac{1}{2}  "keyProviderID":1,
               "kmipKeyServerName":"keyserverName",
               "keyServerID":1
               "kmipKeyServerPort":1,
               "kmipClientCertificate":"dKkkirWmnWXbj9T/UWZYB2oK0z5...",
               "kmipAssignedProviderIsActive":true
           }
      }
}
```
11.7

# **CreatePublicPrivateKeyPair**

You can use the CreatePublicPrivateKeyPair method to create public and private SSL keys. You can use these keys to generate certificate signing requests. There can only be one key pair in use for each storage cluster. Before using this method to replacing existing keys, ensure the keys are no longer in use by any providers.

### **Parameters**

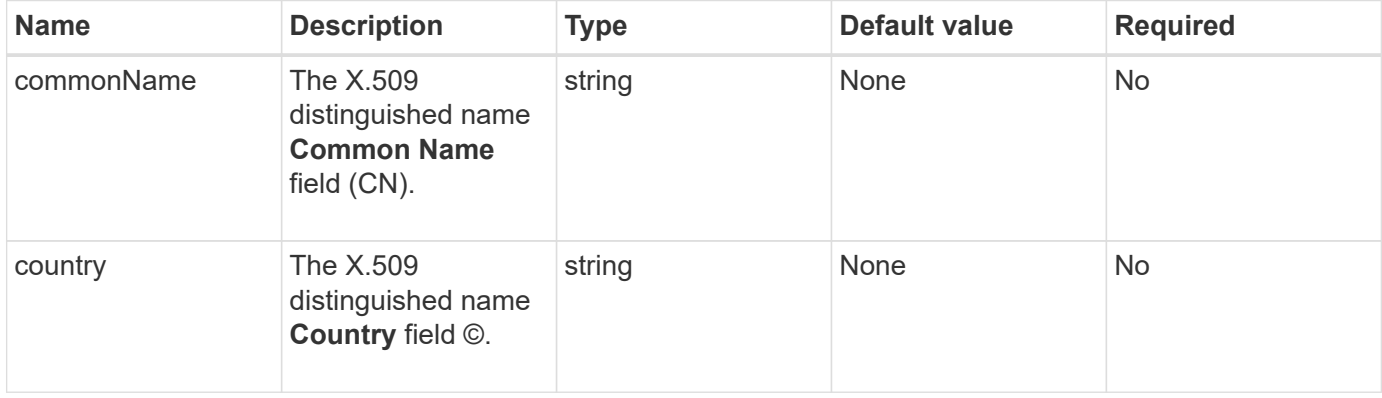

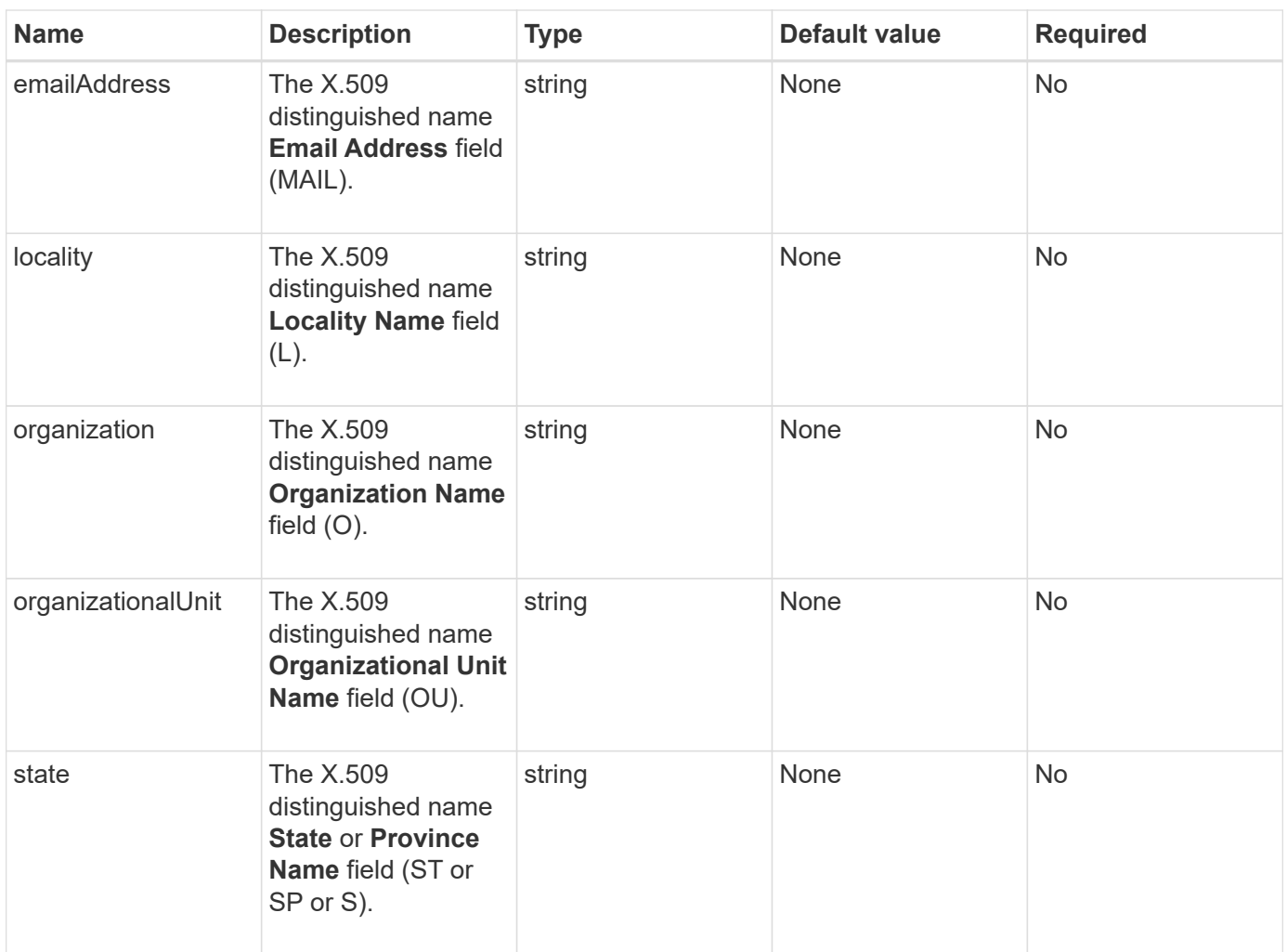

This method has no return values. If there is no error, key creation is considered successful.

### **Request example**

Requests for this method are similar to the following example:

```
{
    "method": "CreatePublicPrivateKeyPair",
    "params": {
      "commonName": "Name",
      "country": "US",
      "emailAddress" : "email@domain.com"
     },
"id": 1
}
```
#### **Response example**

This method returns a response similar to the following example:

```
{
      "id": 1,
      "result":
          {}
}
```
#### **New since version**

11.7

# **DeleteKeyProviderKmip**

You can use the DeleteKeyProviderKmip method to delete the specified inactive Key Management Interoperability Protocol (KMIP) key provider.

### **Parameters**

This method has the following input parameters:

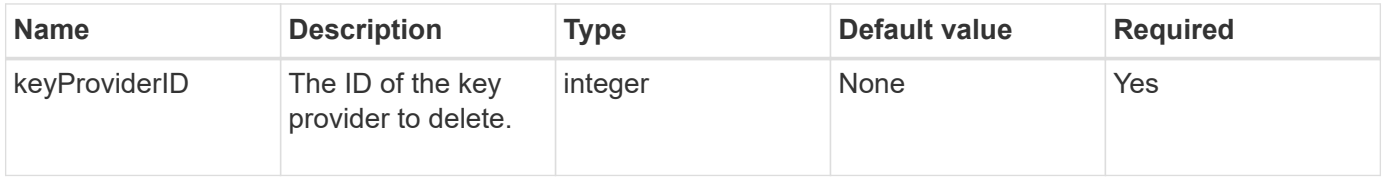

#### **Return values**

This method has no return values. The delete operation is considered successful as long is there is no error.

### **Request example**

Requests for this method are similar to the following example:

```
{
    "method": "DeleteKeyProviderKmip",
    "params": {
      "keyProviderID": "1"
     },
"id": 1
}
```
### **Response example**

```
{
      "id": 1,
      "result":
          {}
}
```
11.7

# **DeleteKeyServerKmip**

You can use the DeleteKeyServerKmip method to delete an existing Key Management Interoperability Protocol (KMIP) key server. You can delete a key server unless it is the last one assigned to its provider, and that provider is providing keys which are currently in use.

### **Parameters**

This method has the following input parameters:

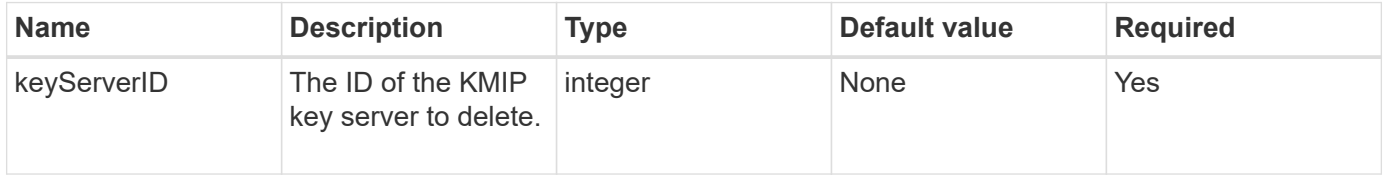

### **Return values**

This method has the no return values. The delete operation is considered successful if there are no errors.

### **Request example**

Requests for this method are similar to the following example:

```
{
    "method": "DeleteKeyServerKmip",
    "params": {
       "keyServerID": 15
    },
"id": 1
}
```
### **Response example**

```
{
      "id": 1,
      "result":
           {}
}
```
11.7

# **DisableEncryptionAtRest**

You can use the DisableEncryptionAtRest method to remove the encryption that was previously applied to the cluster using the EnableEncryptionAtRest method. This disable method is asynchronous and returns a response before encryption is disabled. You can use the GetClusterInfo method to poll the system to see when the process has completed.

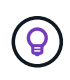

To see the current status of encryption at rest and/or software encryption at rest on the cluster, use the [get cluster info method.](#page-466-0) You can use the GetSoftwareEncryptionAtRestInfo [method to get information the cluster uses to encrypt data at rest.](#page-734-0)

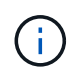

You cannot use this method to disable software encryption at rest. To disable software encryption at rest, you need to [create a new cluster](#page-515-0) with software encryption at rest disabled.

### **Parameters**

This method has no input parameters.

### **Return values**

This method has no return values.

### **Request example**

Requests for this method are similar to the following example:

```
{
     "method": "DisableEncryptionAtRest",
     "params": {},
     "id": 1
}
```
### **Response example**

```
{
     "id" : 1,
    "result" : {}
}
```
9.6

#### **Find more information**

- [GetClusterInfo](https://docs.netapp.com/us-en/element-software-123/api/api/reference_element_api_getclusterinfo.html)
- [SolidFire and Element Software Documentation](https://docs.netapp.com/us-en/element-software/index.html)
- [Documentation for earlier versions of NetApp SolidFire and Element products](https://docs.netapp.com/sfe-122/topic/com.netapp.ndc.sfe-vers/GUID-B1944B0E-B335-4E0B-B9F1-E960BF32AE56.html)

# **EnableEncryptionAtRest**

You can use the EnableEncryptionAtRest method to enable the Advanced Encryption Standard (AES) 256-bit encryption at rest on the cluster so that the cluster can manage the encryption key used for the drives on each node. This feature is not enabled by default.

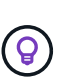

To see the current status of encryption at rest and/or software encryption at rest on the cluster, use the [get cluster info method.](#page-466-0) You can use the GetSoftwareEncryptionAtRestInfo [method to get information the cluster uses to encrypt data at rest.](#page-734-0)

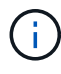

This method does not enable software encryption at rest. This can only be done using the [create](#page-515-0) [cluster method](#page-515-0) with enableSoftwareEncryptionAtRest set to true.

When you enable encryption at rest, the cluster automatically manages encryption keys internally for the drives on each node in the cluster.

If a keyProviderID is specified, the password is generated and retrieved according to the type of key provider. This is usually done using a Key Management Interoperability Protocol (KMIP) key server in the case of a KMIP key provider. After this operation, the specified provider is considered active and cannot be deleted until Encryption at Rest is disabled using the DisableEncryptionAtRest method.

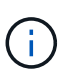

If you have a node type with a model number ending in "-NE", the EnableEncryptionAtRest method call will fail with a response of "Encryption not allowed. Cluster detected nonencryptable node".

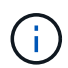

You should only enable or disable encryption when the cluster is running and in a healthy state. You can enable or disable encryption at your discretion and as often as you need.

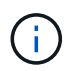

This process is asynchronous and returns a response before encryption is enabled. You can use the GetClusterInfo method to poll the system to see when the process has completed.

### **Parameters**

This method has the following input parameters:

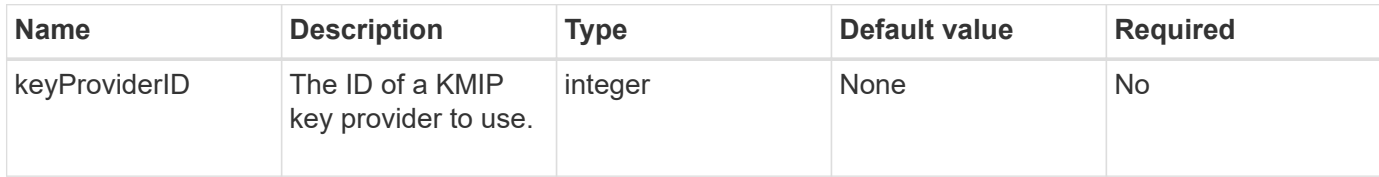

#### **Return values**

This method has no return values.

#### **Request example**

Requests for this method are similar to the following example:

```
{
     "method": "EnableEncryptionAtRest",
     "params": {},
     "id": 1
}
```
### **Response examples**

This method returns a response similar to the following example from the EnableEncryptionAtRest method. There is no result to report.

```
{
     "id": 1,
      "result": {}
}
```
While Encryption At Rest is being enabled on a cluster, GetClusterInfo returns a result describing the state of Encryption at Rest ("encryptionAtRestState") as "enabling". After Encryption at Rest is fully enabled, the returned state changes to "enabled".

```
{
     "id": 1,
         "result": {
             "clusterInfo": {
                "attributes": { },
                    "encryptionAtRestState": "enabling",
                "ensemble": [
                    "10.10.5.94",
                    "10.10.5.107",
                    "10.10.5.108"
              \frac{1}{2},
                "mvip": "192.168.138.209",
                "mvipNodeID": 1,
                "name": "Marshall",
                "repCount": 2,
                "svip": "10.10.7.209",
                "svipNodeID": 1,
                "uniqueID": "91dt"
         }
     }
}
```
9.6

#### **Find more information**

- [SecureEraseDrives](#page-534-0)
- [GetClusterInfo](#page-466-0)
- [SolidFire and Element Software Documentation](https://docs.netapp.com/us-en/element-software/index.html)
- [Documentation for earlier versions of NetApp SolidFire and Element products](https://docs.netapp.com/sfe-122/topic/com.netapp.ndc.sfe-vers/GUID-B1944B0E-B335-4E0B-B9F1-E960BF32AE56.html)

# **GetClientCertificateSignRequest**

You can use the GetClientCertificateSignRequest method to generate a certificate signing request that can be signed by a certificate authority to generate a client certificate for the cluster. Signed certificates are needed to establish a trust relationship for interacting with external services.

#### **Parameters**

This method has no input parameters.

This method has the following return values:

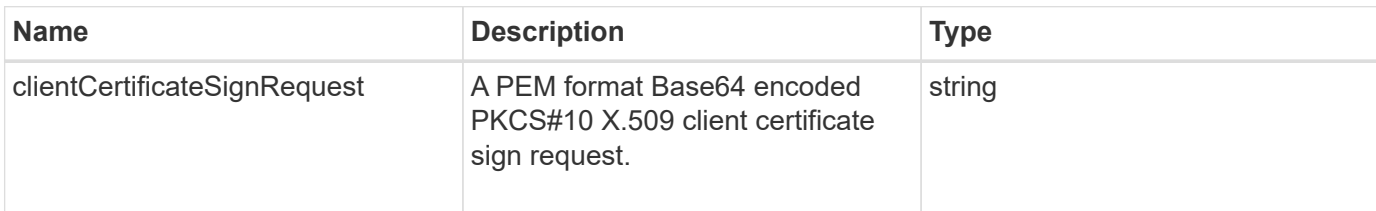

### **Request example**

Requests for this method are similar to the following example:

```
{
    "method": "GetClientCertificateSignRequest",
    "params": {
    },
"id": 1
}
```
### **Response example**

This method returns a response similar to the following example:

```
{
     "id": 1,
     "result":
        {
           "clientCertificateSignRequest":
"MIIByjCCATMCAQAwgYkxCzAJBgNVBAYTAlVTMRMwEQYDVQQIEwpDYWxpZm9ybm..."
     }
}
```
#### **New since version**

11.7

### **GetKeyProviderKmip**

You can use the GetKeyProviderKmip method to retrieve information about the specified Key Management Interoperability Protocol (KMIP) key provider.

### **Parameters**

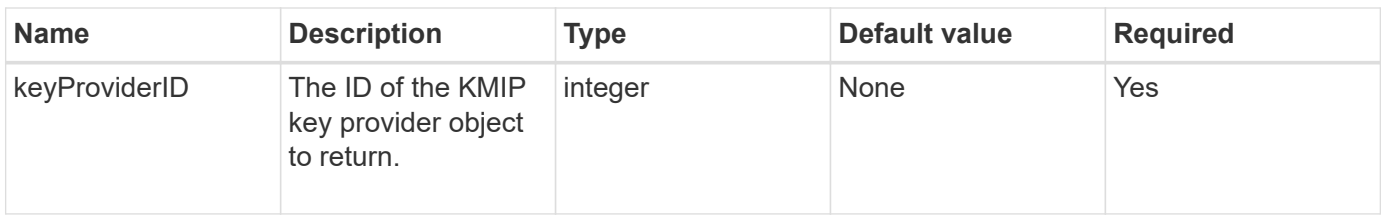

This method has the following return values:

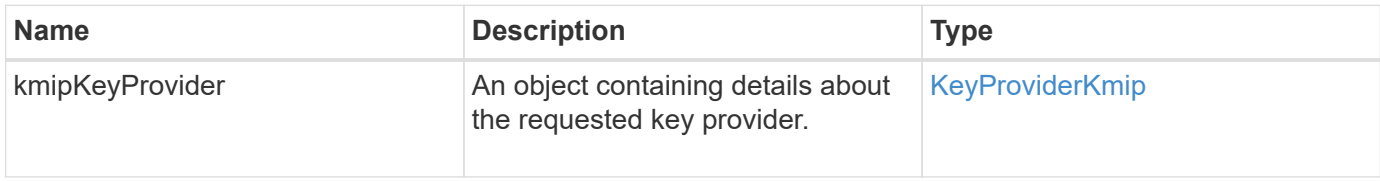

### **Request example**

Requests for this method are similar to the following example:

```
{
    "method": "GetKeyProviderKmip",
    "params": {
      "keyProviderID": 15
      },
"id": 1
}
```
### **Response example**

```
{
      "id": 1,
      "result":
\left\{\begin{array}{ccc} \end{array}\right\}  "kmipKeyProvider": {
             "keyProviderID": 15,
             "kmipCapabilities": "SSL",
             "keyProviderIsActive": true,
             "keyServerIDs": [
  1
           \frac{1}{\sqrt{2}}  "keyProviderName": "ProviderName"
       }
      }
}
```
11.7

# **GetKeyServerKmip**

You can use the GetKeyServerKmip method to return information about the specified Key Management Interoperability Protocol (KMIP) key server.

### **Parameters**

This method has the following input parameters:

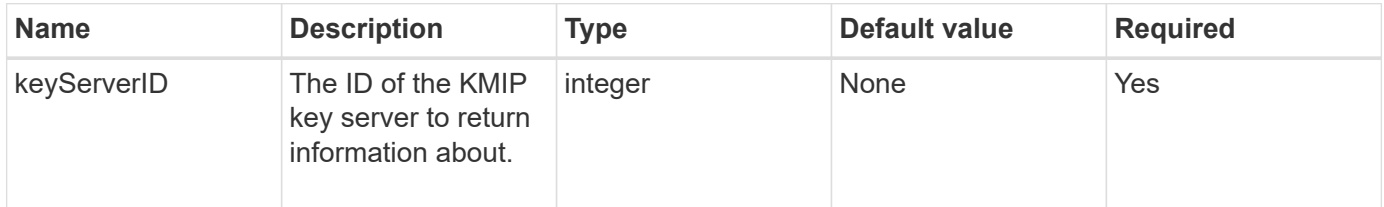

### **Return values**

This method has the following return values:

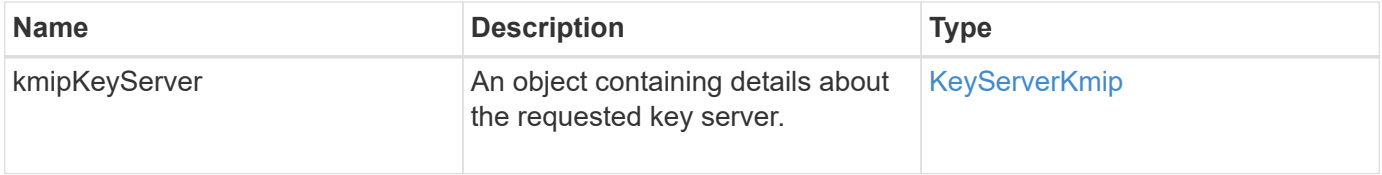

#### **Request example**

Requests for this method are similar to the following example:

```
{
    "method": "GetKeyServerKmip",
    "params": {
       "keyServerID": 15
    },
"id": 1
}
```
### **Response example**

This method returns a response similar to the following example:

```
{
     "id": 1,
     "result":
        {
           "kmipKeyServer": {
               "kmipCaCertificate":"MIICPDCCAaUCEDyRMcsf9tAbDpq40ES/E...",
               "kmipKeyServerHostnames":[
                    "server1.hostname.com", "server2.hostname.com"
               ],
               "keyProviderID":1,
               "kmipKeyServerName":"keyserverName",
               "keyServerID":15
               "kmipKeyServerPort":1,
               "kmipClientCertificate":"dKkkirWmnWXbj9T/UWZYB2oK0z5...",
               "kmipAssignedProviderIsActive":true
           }
      }
}
```
### **New since version**

11.7

# <span id="page-734-0"></span>**GetSoftwareEncryptionAtRestInfo**

You can use the GetSoftwareEncryptionAtRestInfo method to get software encryption-at-rest information the cluster uses to encrypt data at rest.

### **Parameters**

This method has no input parameters.

This method has the following return values:

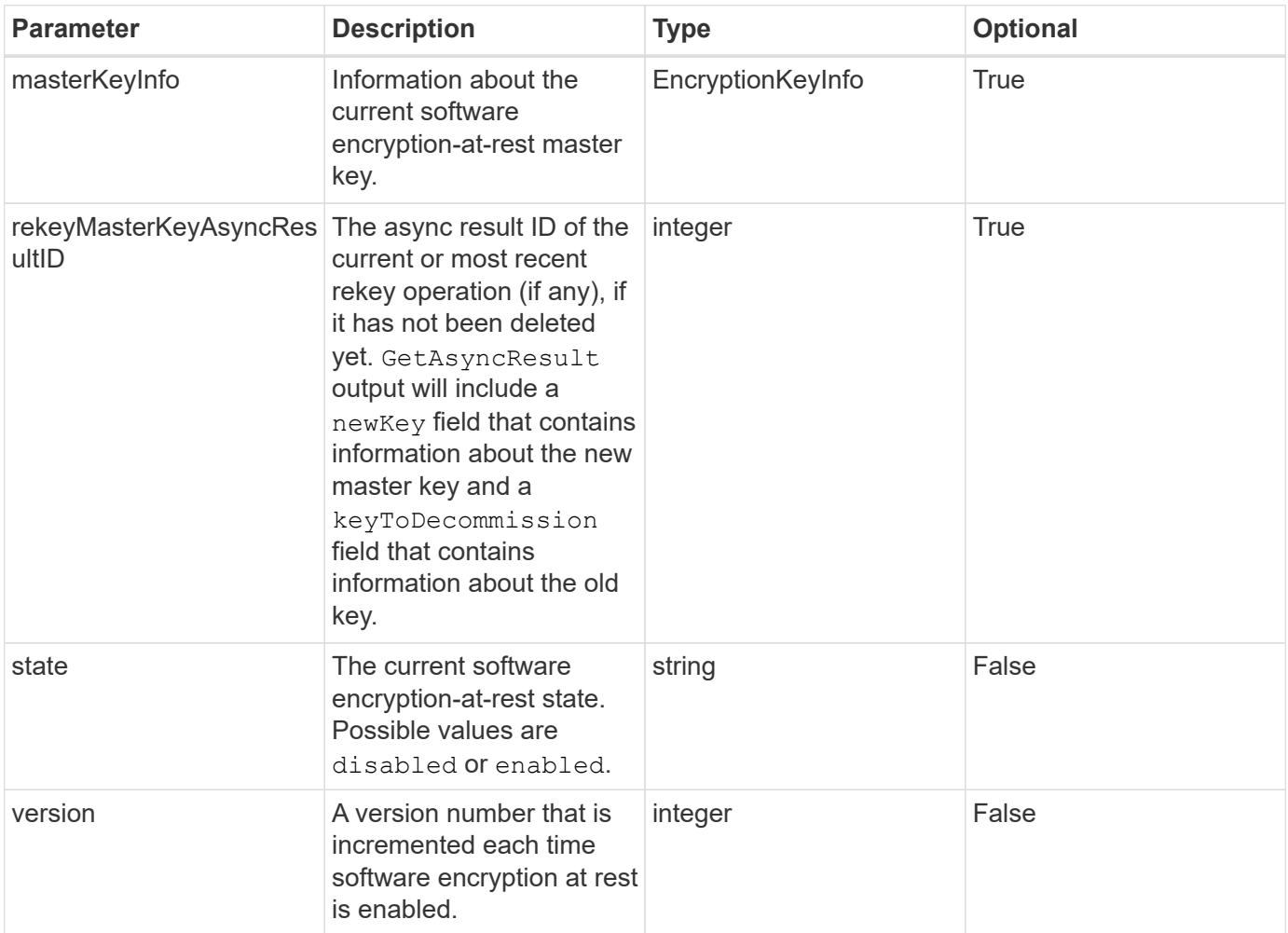

### **Request example**

Requests for this method are similar to the following example:

```
{
 "method": "getsoftwareencryptionatrestinfo"
}
```
### **Response example**

```
{
      "id": 1,
      "result": {
           "masterKeyInfo": {
               "keyCreatedTime": "2021-09-20T23:15:56Z",
               "keyID": "4d80a629-a11b-40ab-8b30-d66dd5647cfd",
               "keyManagementType": "internal"
           },
           "state": "enabled",
           "version": 1
      }
}
```
12.3

### **Find more information**

- [SolidFire and Element Software Documentation](https://docs.netapp.com/us-en/element-software/index.html)
- [Documentation for earlier versions of NetApp SolidFire and Element products](https://docs.netapp.com/sfe-122/topic/com.netapp.ndc.sfe-vers/GUID-B1944B0E-B335-4E0B-B9F1-E960BF32AE56.html)

# **ListKeyProvidersKmip**

You can use the ListKeyProvidersKmip method to retrieve a list of all existing Key Management Interoperability Protocol (KMIP) key providers. You can filter the list by specifying additional parameters.

### **Parameters**

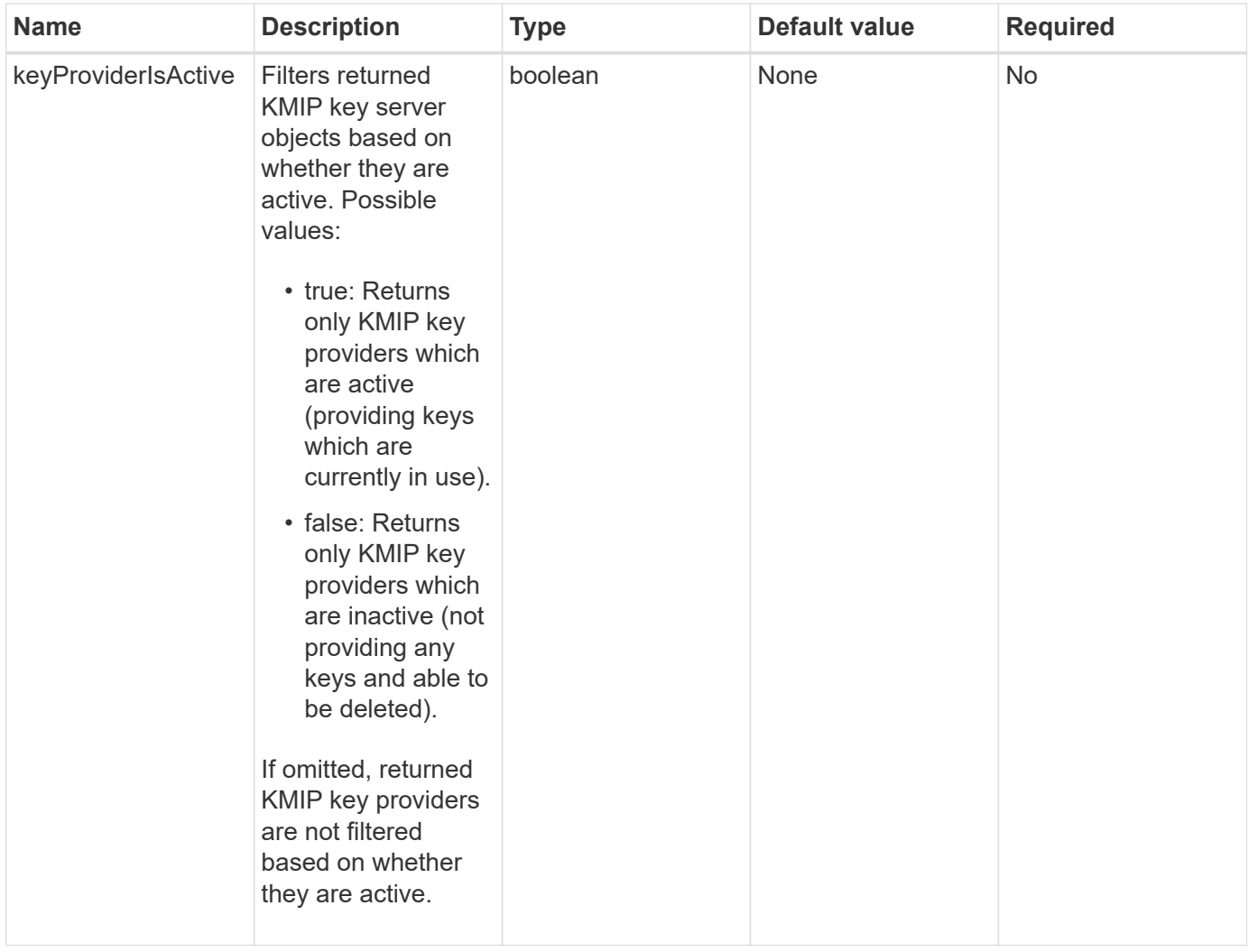

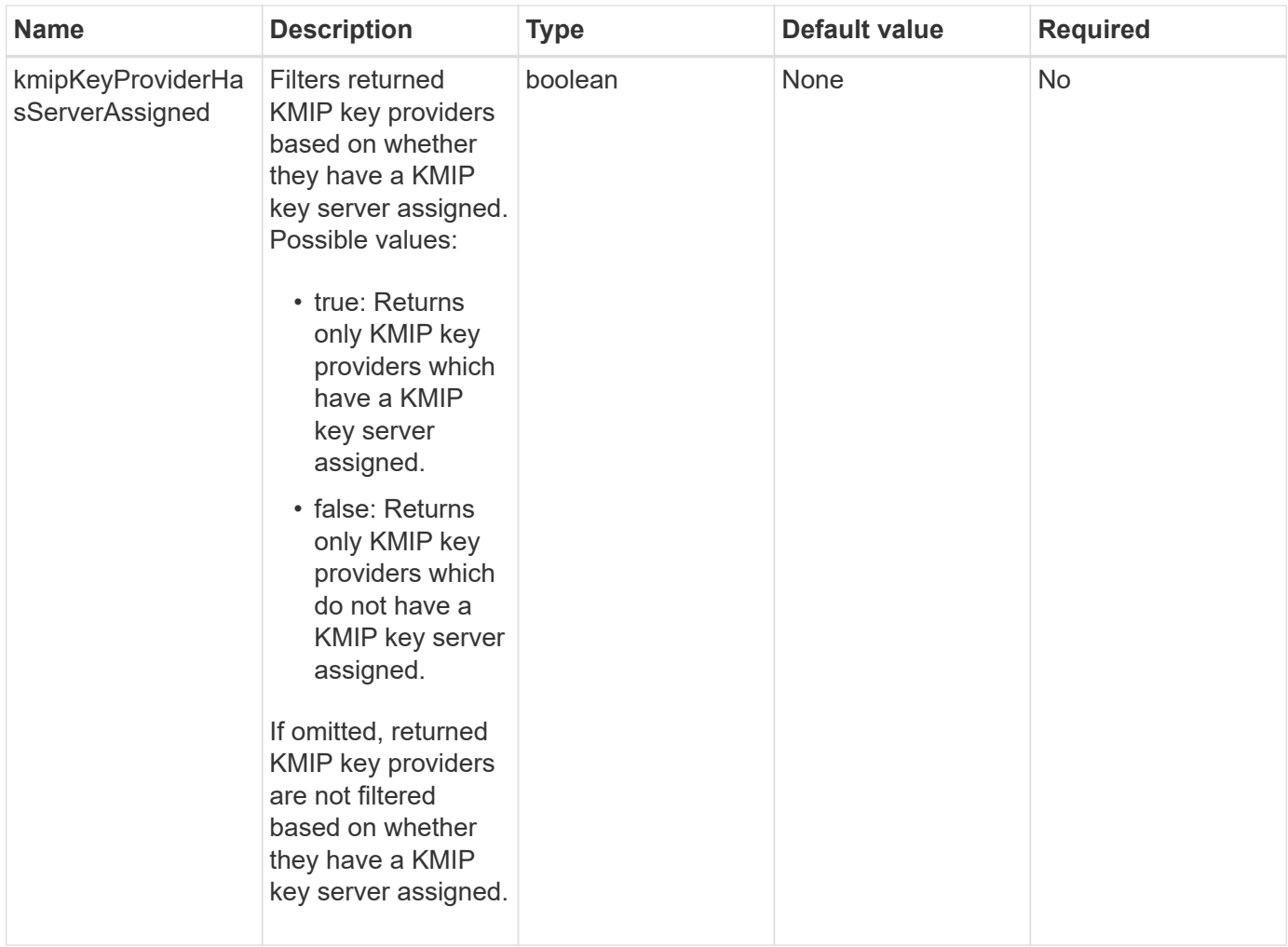

This method has the following return values:

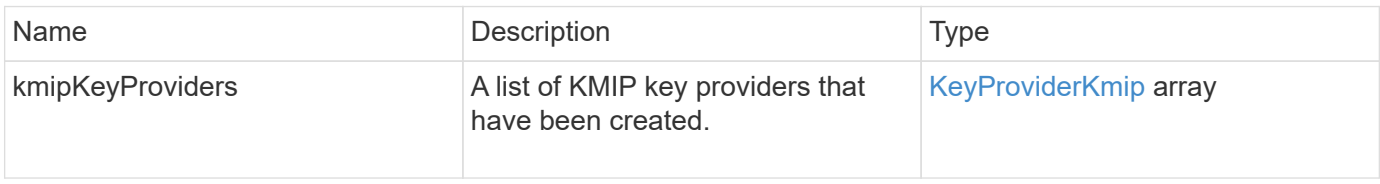

### **Request example**

Requests for this method are similar to the following example:

```
{
    "method": "ListKeyProvidersKmip",
    "params": {},
"id": 1
}
```
### **Response example**

This method returns a response similar to the following example:

```
{
      "id": 1,
      "result":
\left\{\begin{array}{ccc} \end{array}\right\}  "kmipKeyProviders": [
\{  "keyProviderID": 15,
                 "kmipCapabilities": "SSL",
                 "keyProviderIsActive": true,
                 "keyServerIDs": [
1\frac{1}{\sqrt{2}}  "keyProviderName": "KeyProvider1"
            }
       ]
}
}
```
### **New since version**

11.7

# **ListKeyServersKmip**

You can use the ListKeyServersKmip method to list all Key Management Interoperability Protocol (KMIP) key servers that have been created. You can filter the results by specifying additional parameters.

### **Parameters**

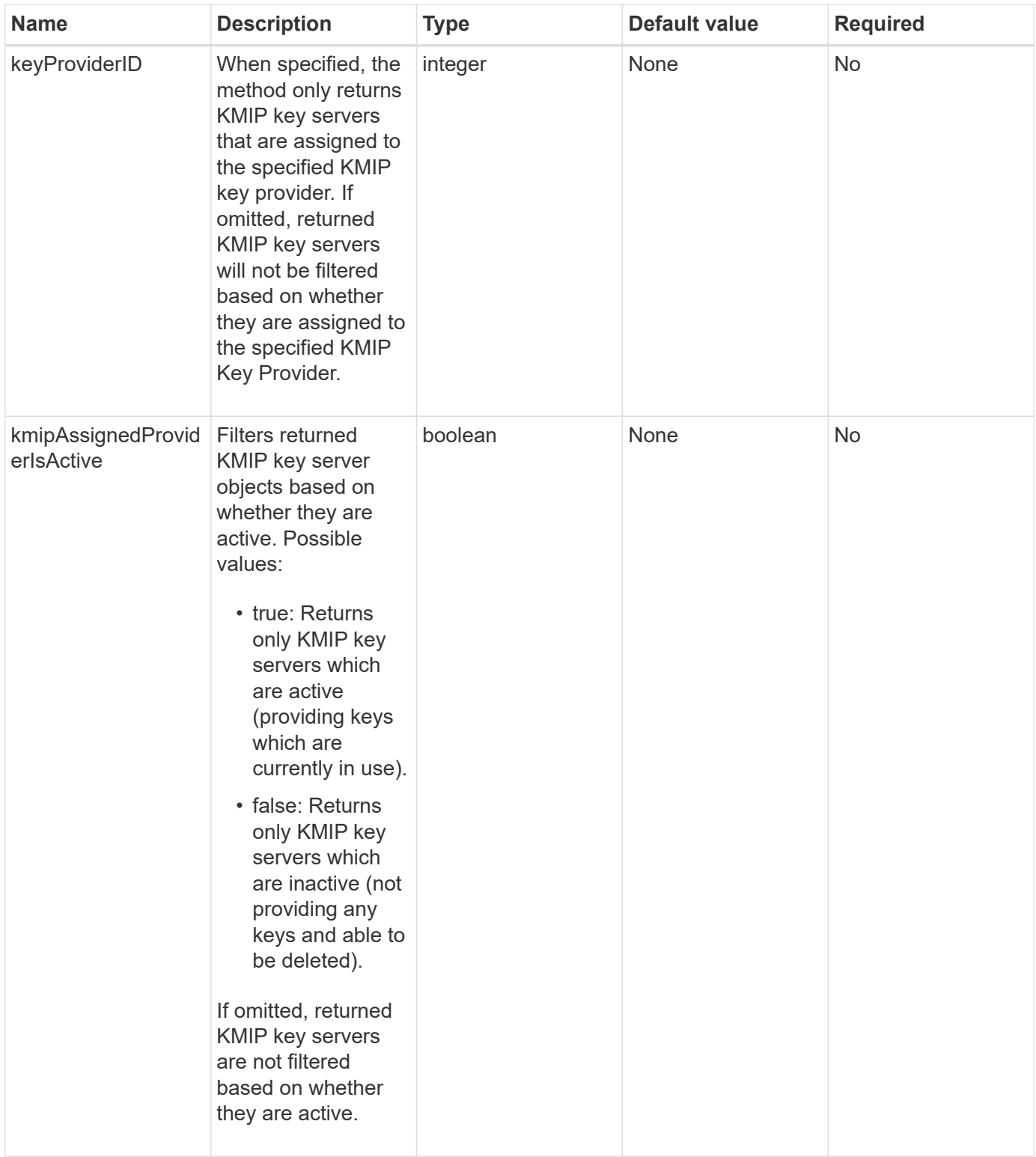

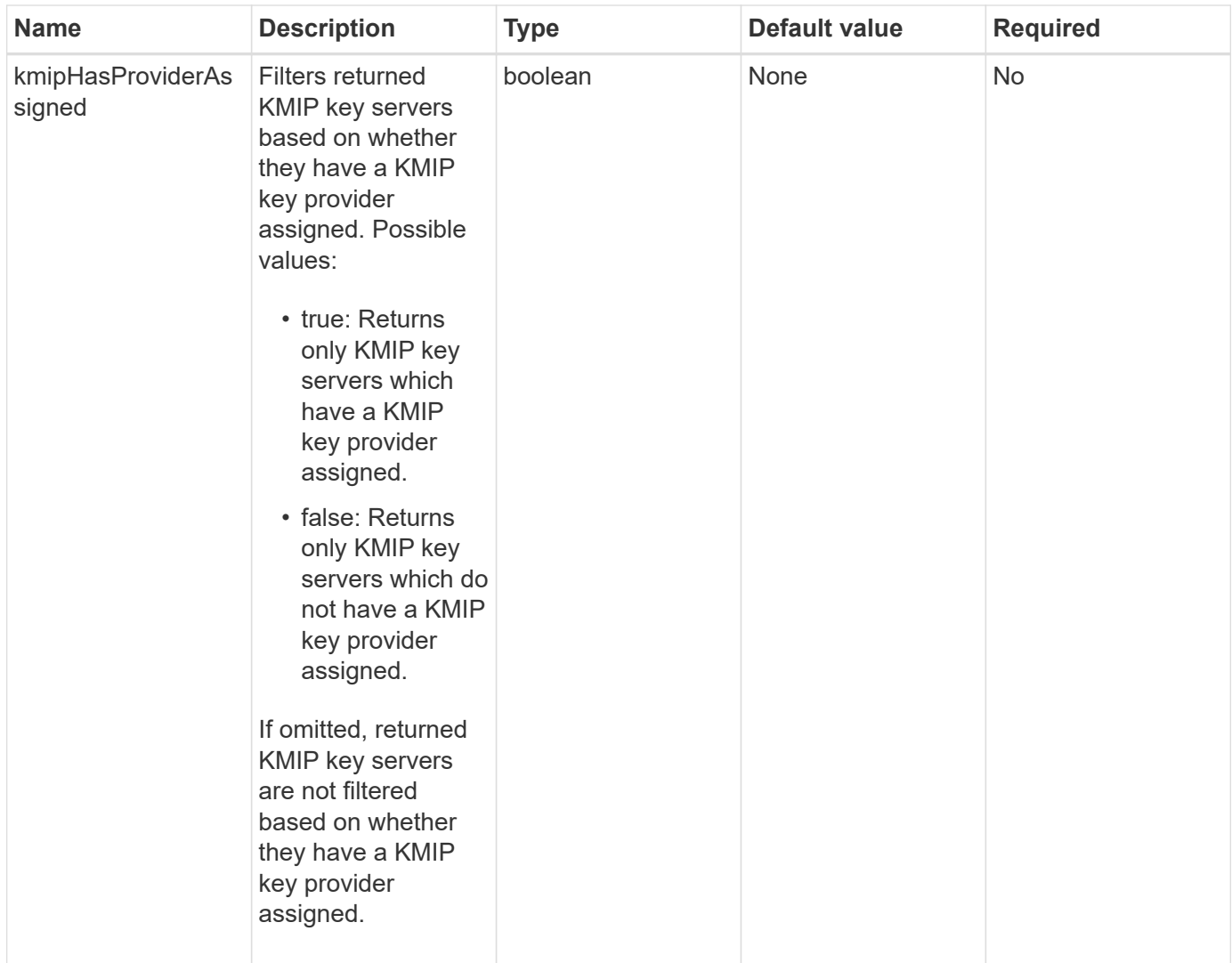

This method has the following return values:

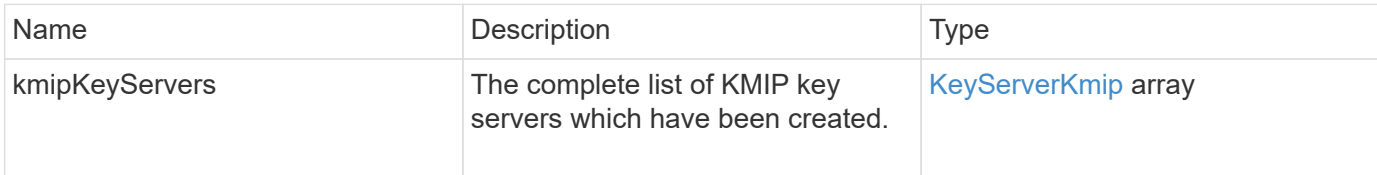

# **Request example**

Requests for this method are similar to the following example:

```
{
    "method": "ListKeyServersKmip",
    "params": {},
"id": 1
}
```
### **Response example**

This method returns a response similar to the following example:

```
{
      "kmipKeyServers": [
\{  "kmipKeyServerName": "keyserverName",
               "kmipClientCertificate": "dKkkirWmnWXbj9T/UWZYB2oK0z5...",
               "keyServerID": 15,
               "kmipAssignedProviderIsActive": true,
               "kmipKeyServerPort": 5696,
               "kmipCaCertificate": "MIICPDCCAaUCEDyRMcsf9tAbDpq40ES/E...",
               "kmipKeyServerHostnames": [
                   "server1.hostname.com", "server2.hostname.com"
             \frac{1}{\sqrt{2}}  "keyProviderID": 1
  }
      ]
}
```
### **New since version**

11.7

# **ModifyKeyServerKmip**

You can use the ModifyKeyServerKmip method to modify an existing Key Management Interoperability Protocol (KMIP) key server to the specified attributes. Although the only required parameter is the keyServerID, a request containing only the keyServerID will take no action and return no error. Any other parameters you specify will replace the existing values for the key server with the specified keyServerID. The key server is contacted during the operation to ensure that it is functional. You can provide multiple hostnames or IP addresses with the kmipKeyServerHostnames parameter, but only if the key servers are in a clustered configuration.

### **Parameters**

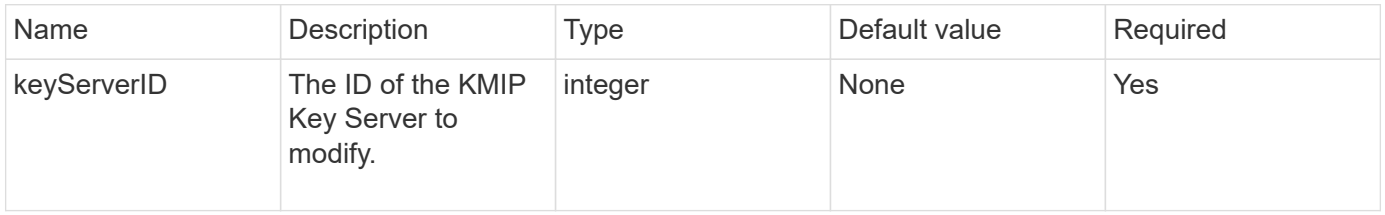

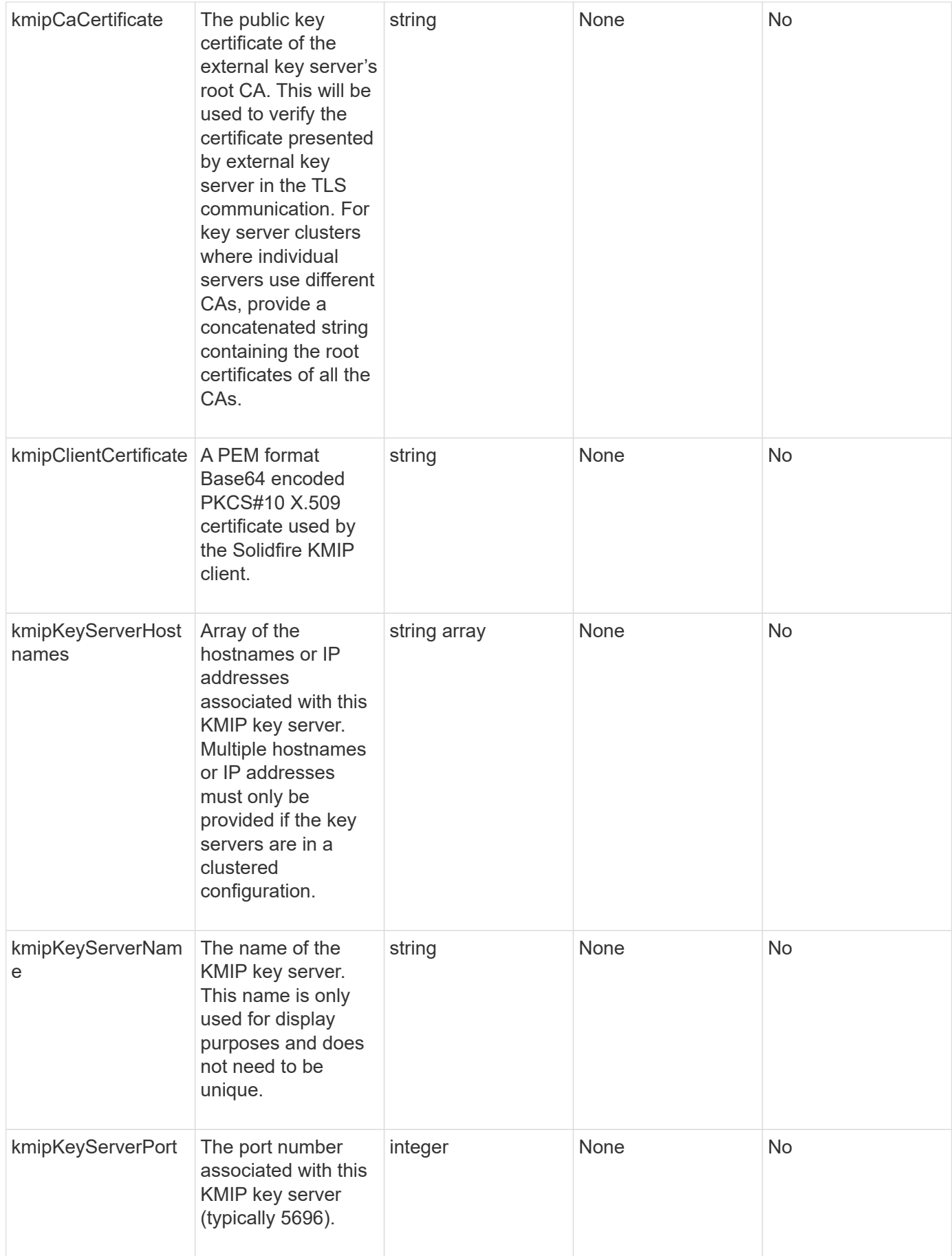

This method has the following return values:

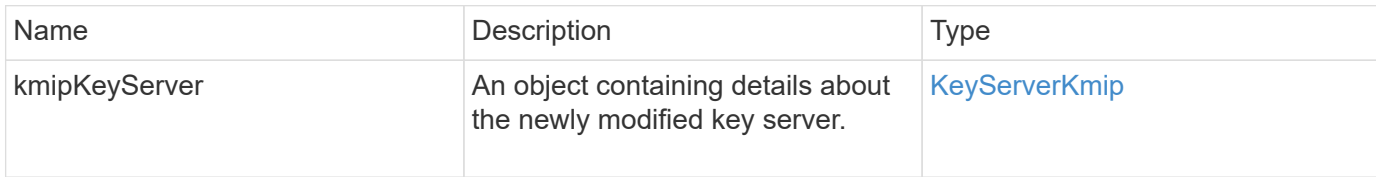

### **Request example**

Requests for this method are similar to the following example:

```
{
    "method": "ModifyKeyServerKmip",
    "params": {
      "keyServerID": 15
      "kmipCaCertificate": "CPDCCAaUCEDyRMcsf9tAbDpq40ES/E...",
      "kmipClientCertificate": "kirWmnWXbj9T/UWZYB2oK0z5...",
      "kmipKeyServerHostnames" : ["server1.hostname.com",
"server2.hostname.com"],
      "kmipKeyServerName" : "keyserverName",
      "kmipKeyServerPort" : 5696
    },
"id": 1
}
```
### **Response example**

```
{
     "id": 1,
     "result":
        {
           "kmipKeyServer": {
               "kmipCaCertificate":"CPDCCAaUCEDyRMcsf9tAbDpq40ES/E...",
               "kmipKeyServerHostnames":[
                    "server1.hostname.com", "server2.hostname.com"
             \frac{1}{2}  "keyProviderID":1,
               "kmipKeyServerName":"keyserverName",
               "keyServerID":1
               "kmipKeyServerPort":1,
               "kmipClientCertificate":"kirWmnWXbj9T/UWZYB2oK0z5...",
               "kmipAssignedProviderIsActive":true
  }
      }
}
```
11.7

# **RekeySoftwareEncryptionAtRestMasterKey**

You can use the RekeySoftwareEncryptionAtRestMasterKey method to rekey the software encryption-at-rest master key used to encrypt DEKs (Data Encryption Keys). During cluster creation, software encryption at rest is configured to use Internal Key Management (IKM). This rekey method can be used after cluster creation to use either IKM or External Key Management (EKM).

### **Parameters**

This method has the following input parameters. If the keyManagementType parameter is not specified, the rekey operation is performed using the existing key management configuration. If the keyManagementType is specified and the key provider is external, the keyProviderID parameter must also be used.

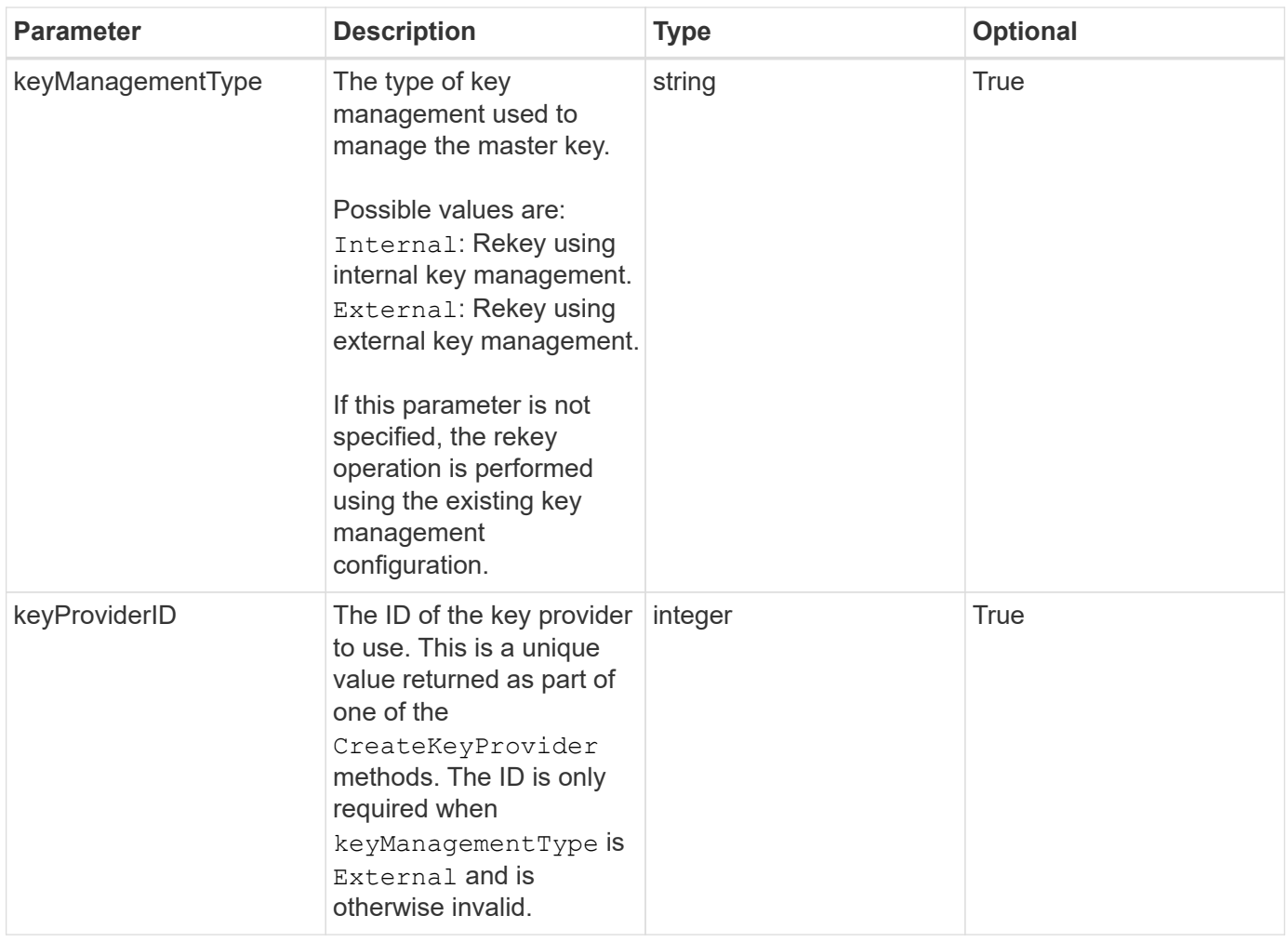

This method has the following return values:

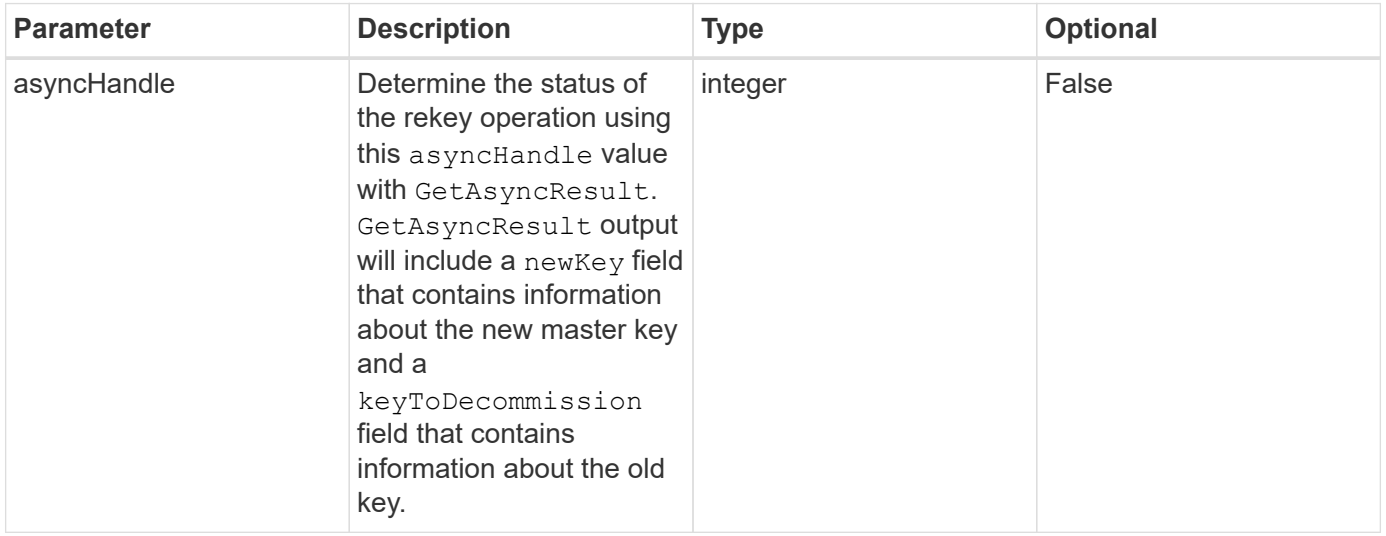

# **Request example**

Requests for this method are similar to the following example:

```
{
  "method": "rekeysoftwareencryptionatrestmasterkey",
  "params": {
     "keyManagementType": "external",
     "keyProviderID": "<ID number>"
  }
}
```
### **Response example**

This method returns a response similar to the following example:

```
{
       "asyncHandle": 1
}
```
#### **New since version**

12.3

### **Find more information**

- [SolidFire and Element Software Documentation](https://docs.netapp.com/us-en/element-software/index.html)
- [Documentation for earlier versions of NetApp SolidFire and Element products](https://docs.netapp.com/sfe-122/topic/com.netapp.ndc.sfe-vers/GUID-B1944B0E-B335-4E0B-B9F1-E960BF32AE56.html)

### **RemoveKeyServerFromProviderKmip**

You can use the RemoveKeyServerFromProviderKmip method to unassign the specified Key Management Interoperability Protocol (KMIP) key server from the provider it was assigned to. You can unassign a key server from its provider unless it is the last one and its provider is active (providing keys which are currently in use). If the specified key server is not assigned to a provider, no action is taken and no error is returned.

#### **Parameters**

This method has the following input parameters:

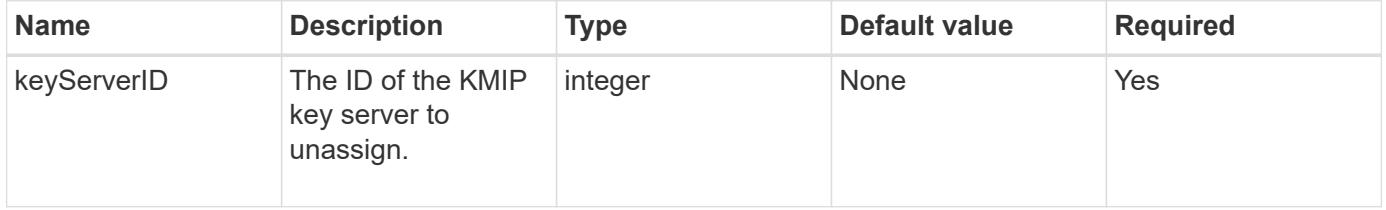

#### **Return values**

This method has no return values. The removal is considered successful as long as no error is returned.

### **Request example**

Requests for this method are similar to the following example:

```
{
    "method": "RemoveKeyServerFromProviderKmip",
    "params": {
      "keyServerID": 1
     },
"id": 1
}
```
### **Response example**

This method returns a response similar to the following example:

```
{
      "id": 1,
      "result":
           {}
        }
}
```
### **New since version**

11.7

# **TestKeyProviderKmip**

You can use the TestKeyProviderKmip method to test whether the specified Key Management Interoperability Protocol (KMIP) key provider is reachable and functioning normally.

### **Parameters**

This method has the following input parameters:

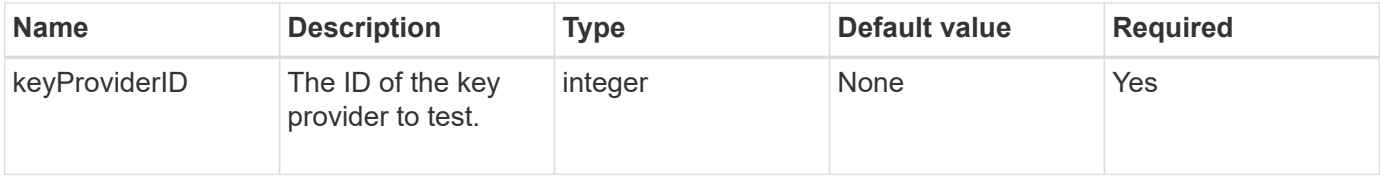

### **Return values**

This method has no return values. The test is considered successful as long as no error is returned.

### **Request example**

Requests for this method are similar to the following example:

```
{
    "method": "TestKeyProviderKmip",
    "params": {
      "keyProviderID": 15
    },
"id": 1
}
```
### **Response example**

This method returns a response similar to the following example:

```
{
      "id": 1,
      "result":
           {}
        }
}
```
### **New since version**

11.7

# **TestKeyServerKmip**

You can use the TestKeyServerKmip method to test whether the specified Key Management Interoperability Protocol (KMIP) key server is reachable and functioning normally.

### **Parameters**

This method has the following input parameters:

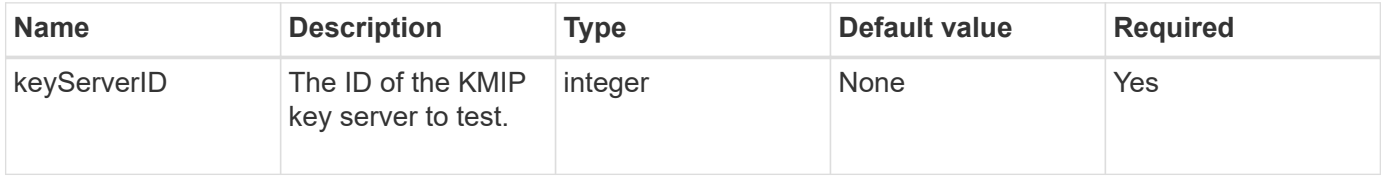

### **Return values**

This method has no return values. The test is considered successful if there are no errors returned.

### **Request example**

Requests for this method are similar to the following example:

```
{
    "method": "TestKeyServerKmip",
    "params": {
      "keyServerID": 15
    },
"id": 1
}
```
### **Response example**

This method returns a response similar to the following example:

```
{
      "id": 1,
      "result":
           {}
       }
```
#### **New since version**

11.7

# **SnapMirror API methods**

SnapMirror API methods are used by the Element web UI for managing snapshots mirrored with remote ONTAP systems. These methods are meant for use by the Element web UI only. If you need API access to SnapMirror functionality, use the ONTAP APIs. Request and return examples are not provided for SnapMirror API methods.

- [AbortSnapMirrorRelationship](#page-751-0)
- [BreakSnapMirrorRelationship](#page-752-0)
- [BreakSnapMirrorVolume](#page-753-0)
- [CreateSnapMirrorEndpoint](#page-755-0)
- [CreateSnapMirrorEndpointUnmanaged](#page-755-1)
- [CreateSnapMirrorRelationship](#page-756-0)
- [CreateSnapMirrorVolume](#page-758-0)
- [DeleteSnapMirrorEndpoints](#page-759-0)
- [DeleteSnapMirrorRelationships](#page-760-0)
- [GetOntapVersionInfo](#page-761-0)
- [GetSnapMirrorClusterIdentity](#page-761-1)
- [InitializeSnapMirrorRelationship](#page-762-0)
- [ListSnapMirrorAggregates](#page-763-0)
- [ListSnapMirrorEndpoints](#page-764-0)
- [ListSnapMirrorLuns](#page-765-0)
- [ListSnapMirrorNetworkInterfaces](#page-765-1)
- [ListSnapMirrorNodes](#page-766-0)
- [ListSnapMirrorPolicies](#page-767-0)
- [ListSnapMirrorSchedules](#page-768-0)
- [ListSnapMirrorRelationships](#page-769-0)
- [ListSnapMirrorVolumes](#page-770-0)
- [ListSnapMirrorVservers](#page-771-0)
- [ModifySnapMirrorEndpoint](#page-772-0)
- [ModifySnapMirrorEndpoint \(unmanaged\)](#page-773-0)
- [ModifySnapMirrorRelationship](#page-774-0)
- [UpdateSnapMirrorRelationship](#page-775-0)
- [QuiesceSnapMirrorRelationship](#page-776-0)
- [ResumeSnapMirrorRelationship](#page-777-0)
- [ResyncSnapMirrorRelationship](#page-777-1)

# **Find more information**

- [SolidFire and Element Software Documentation](https://docs.netapp.com/us-en/element-software/index.html)
- [Documentation for earlier versions of NetApp SolidFire and Element products](https://docs.netapp.com/sfe-122/topic/com.netapp.ndc.sfe-vers/GUID-B1944B0E-B335-4E0B-B9F1-E960BF32AE56.html)

# <span id="page-751-0"></span>**AbortSnapMirrorRelationship**

The Element software web UI uses the AbortSnapMirrorRelationship method to stop SnapMirror transfers that have started but are not yet complete.

### **Parameters**

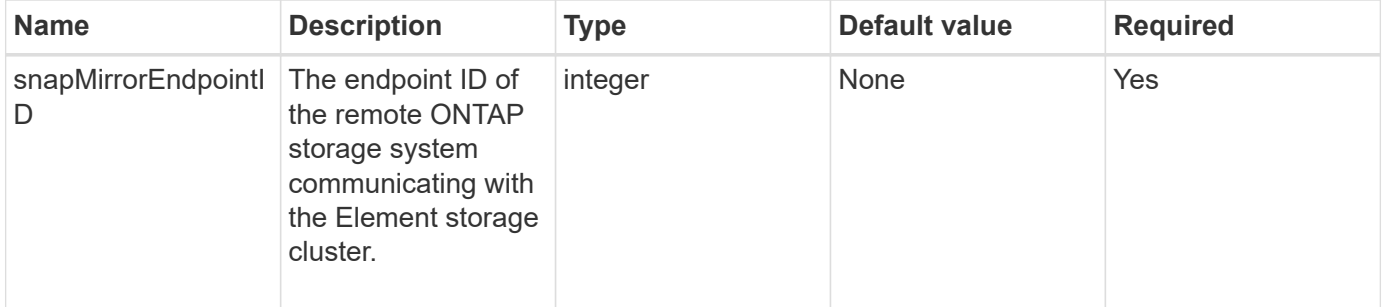

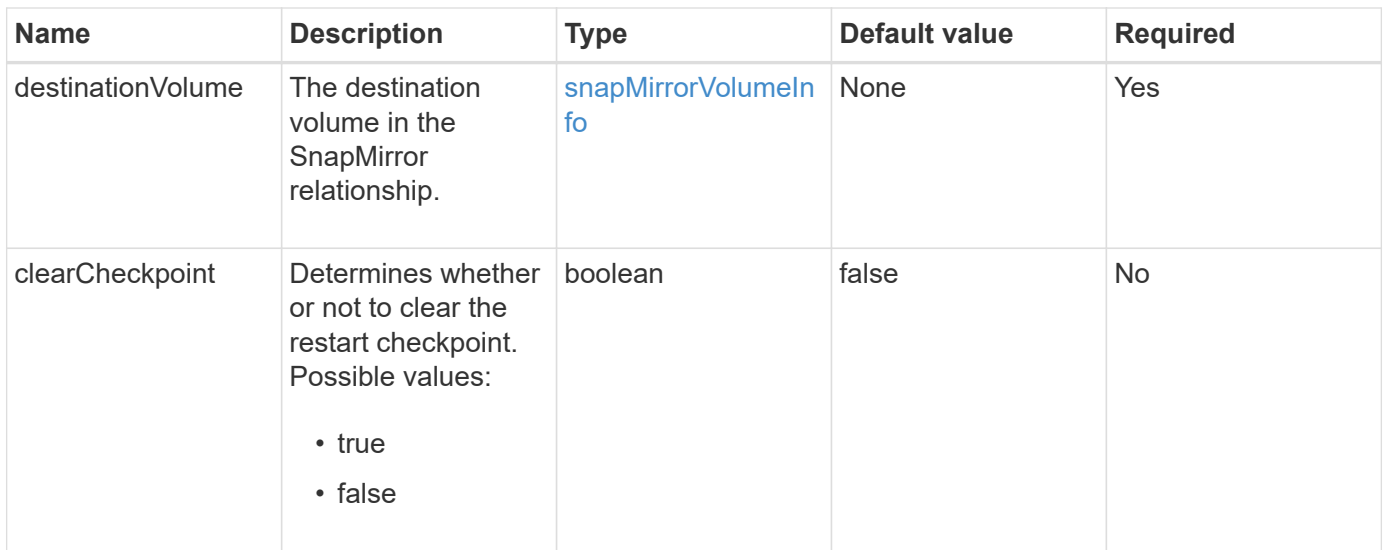

This method has the following return values:

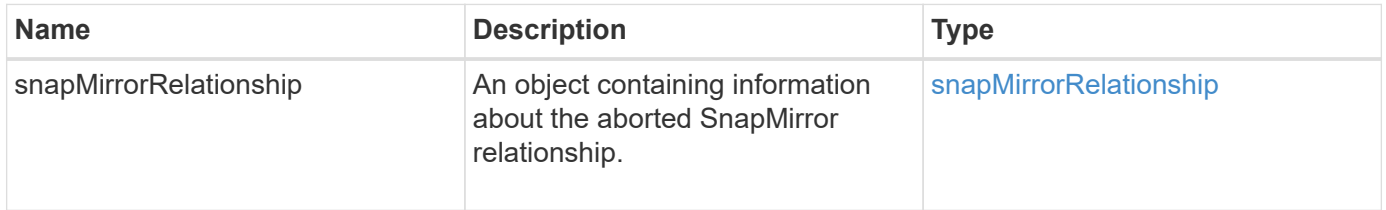

### **New since version**

10.1

# <span id="page-752-0"></span>**BreakSnapMirrorRelationship**

The Element web UI uses the BreakSnapMirrorRelationship method to break a SnapMirror relationship. When a SnapMirror relationship is broken, the destination volume is made read-write and independent, and can then diverge from the source. You can reestablish the relationship with the ResyncSnapMirrorRelationship API method. This method requires the ONTAP cluster to be available.

### **Parameters**

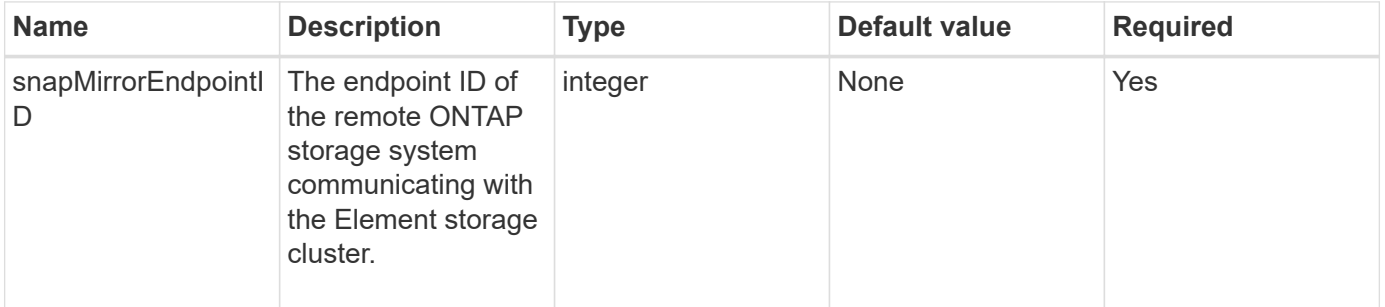

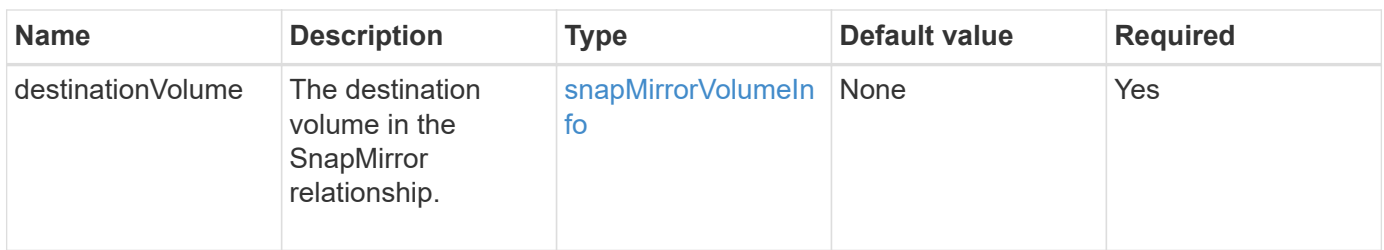

This method has the following return values:

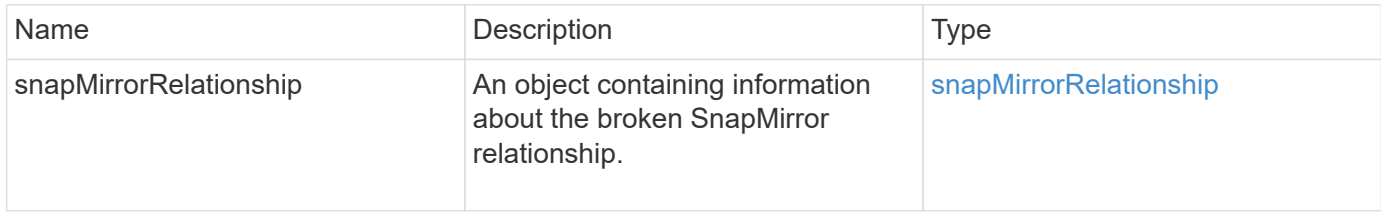

### **New since version**

10.1

### **Find more information**

[BreakSnapMirrorVolume](#page-753-0)

# <span id="page-753-0"></span>**BreakSnapMirrorVolume**

The Element web UI uses the BreakSnapMirrorVolume method to break the SnapMirror relationship between an ONTAP source container and Element target volume. Breaking an Element SnapMirror volume is useful if an ONTAP system becomes unavailable while replicating data to an Element volume. This feature enables a storage administrator to take control of an Element SnapMirror volume, break its relationship with the remote ONTAP system, and revert the volume to a previous snapshot.

### **Parameter**

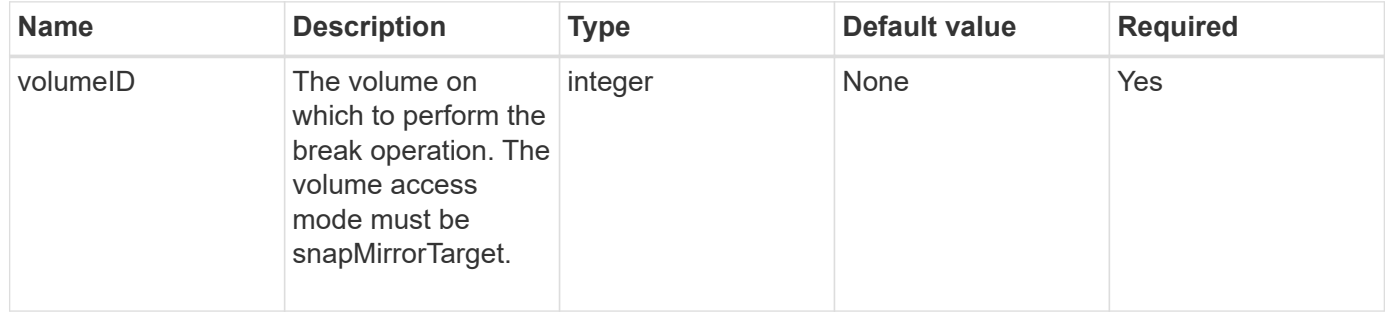

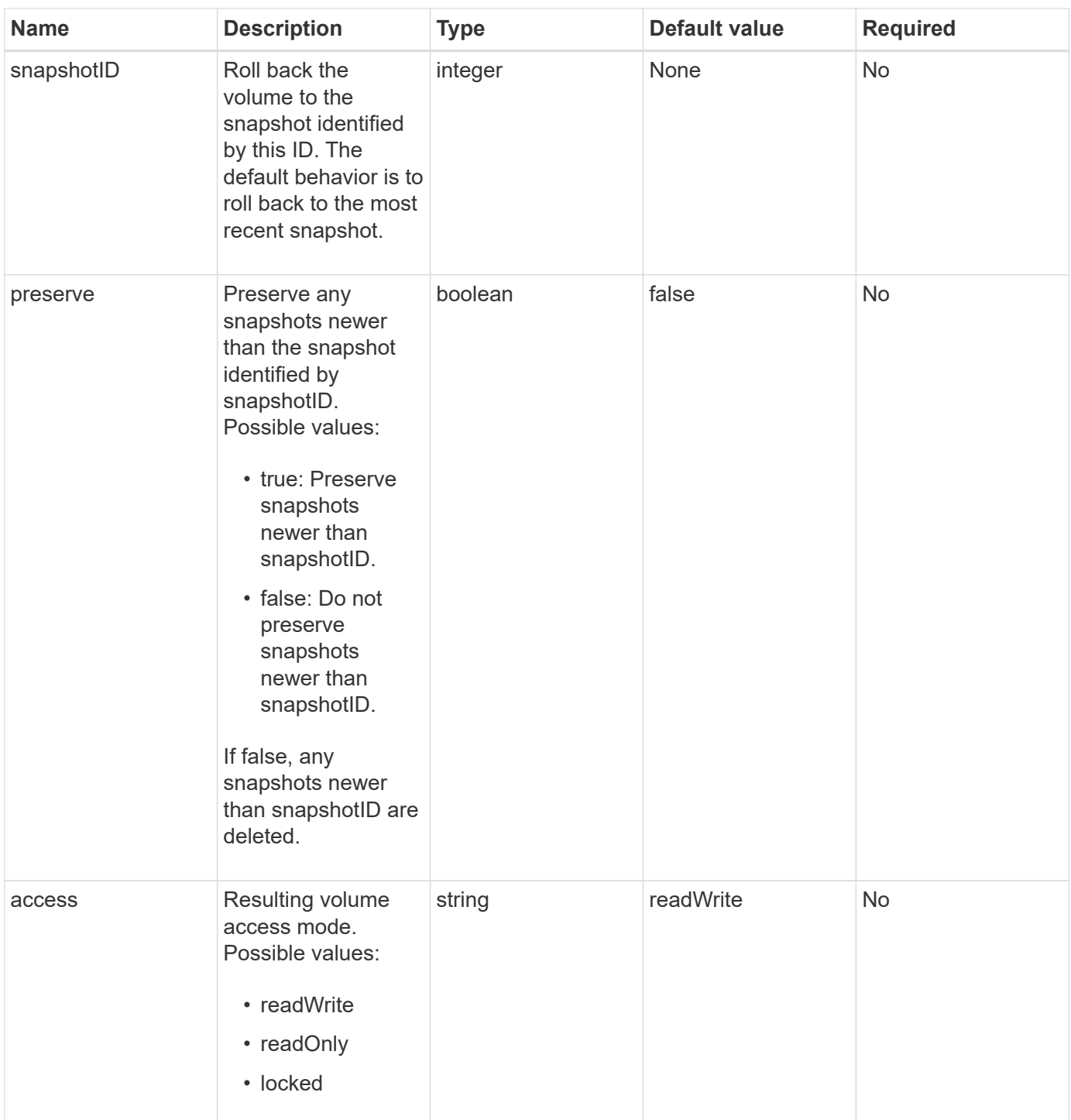

This method has no return values.

### **New since version**

10.0

#### **Find more information**

[BreakSnapMirrorRelationship](#page-752-0)

# <span id="page-755-0"></span>**CreateSnapMirrorEndpoint**

The Element web UI uses the CreateSnapMirrorEndpoint method to create a relationship with a remote SnapMirror endpoint.

### **Parameters**

This method has the following input parameters:

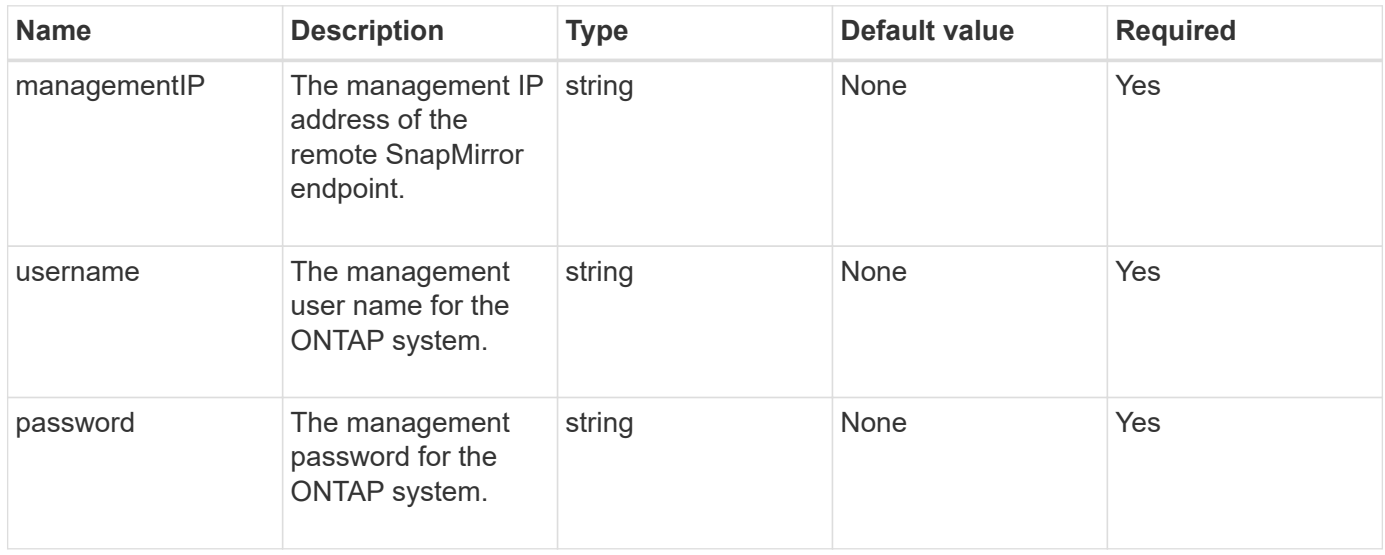

### **Return values**

This method has the following return values:

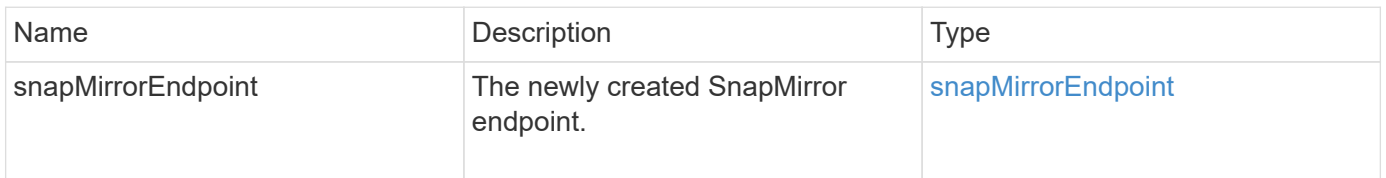

### **New since version**

10.0

# <span id="page-755-1"></span>**CreateSnapMirrorEndpointUnmanaged**

The Element software storage system uses the

CreateSnapMirrorEndpointUnmanaged method to enable remote, unmanaged SnapMirror endpoints to communicate with a Element storage cluster. Unmanaged endpoints cannot be administered using the Element SnapMirror APIs. They must be managed with ONTAP management software or APIs.

### **Parameters**
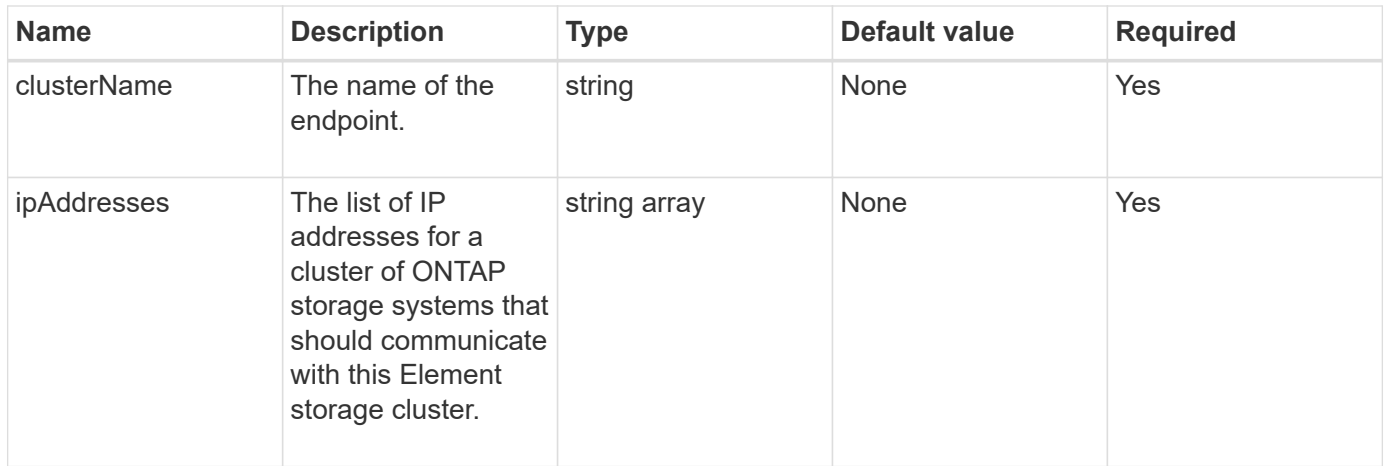

This method has the following return values:

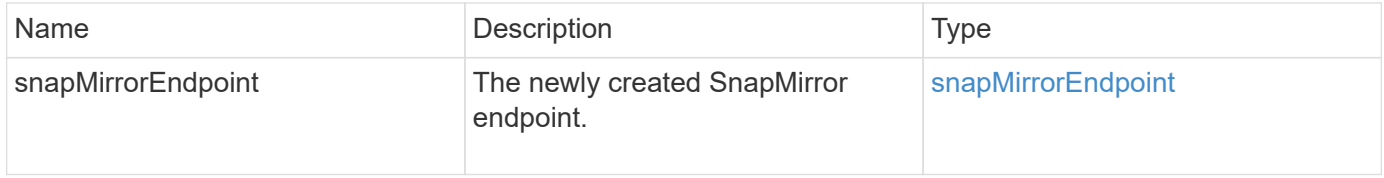

# **New since version**

10.3

# **CreateSnapMirrorRelationship**

The Element web UI uses the CreateSnapMirrorRelationship method to create a SnapMirror extended data protection relationship between a source and destination endpoint.

# **Parameters**

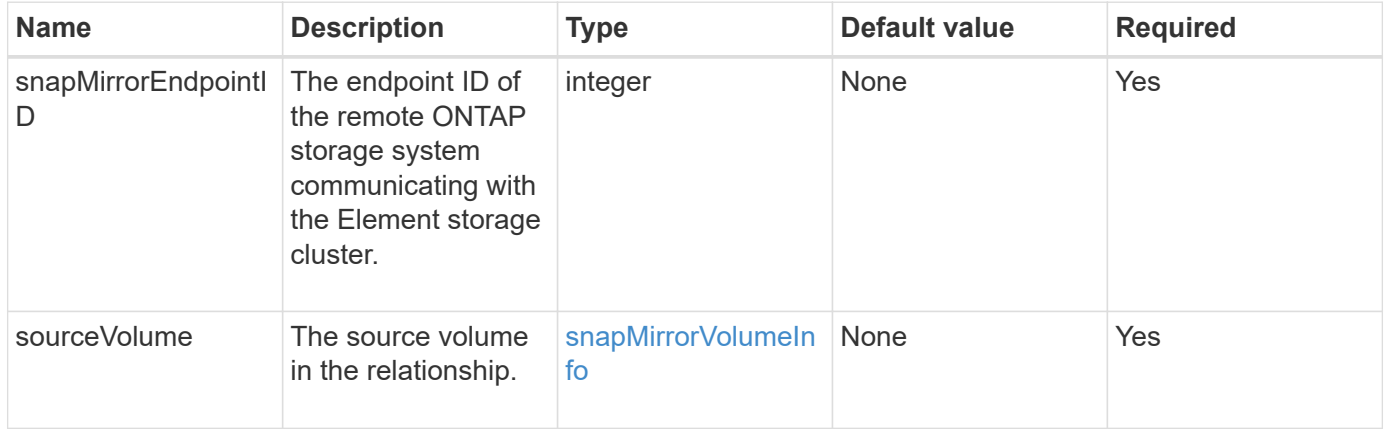

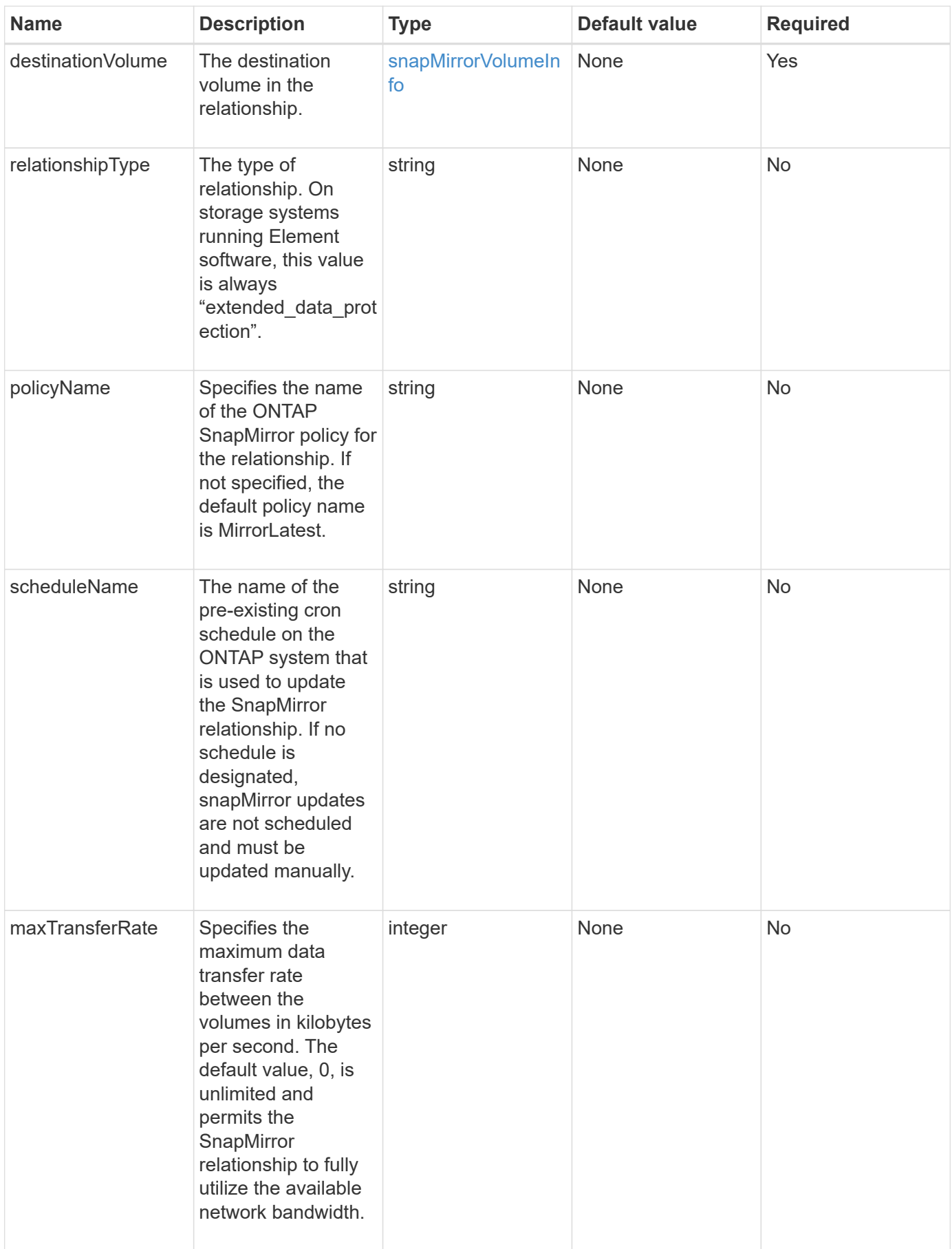

This method has the following return values:

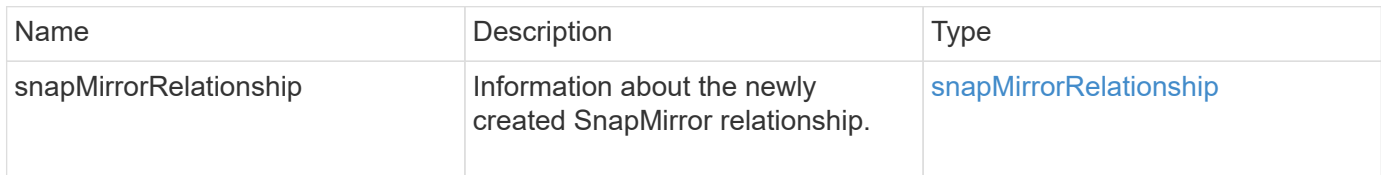

#### **New since version**

10.1

# **CreateSnapMirrorVolume**

The Element web UI uses the CreateSnapMirrorVolume method to create a volume on the remote ONTAP system.

### **Parameters**

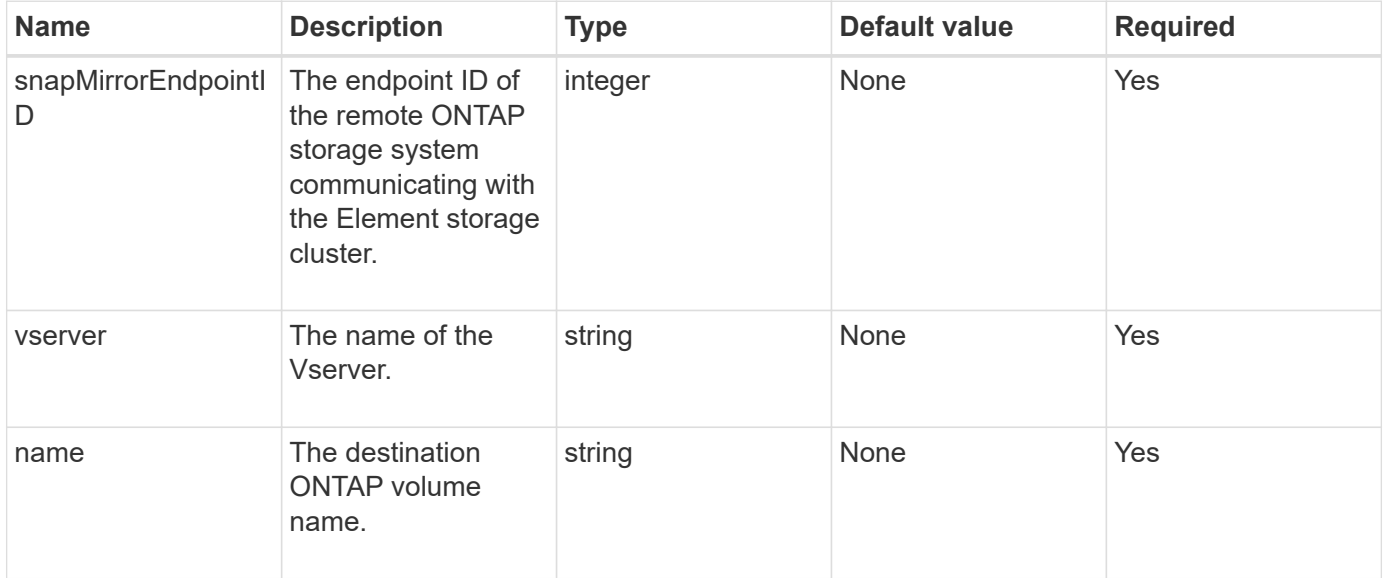

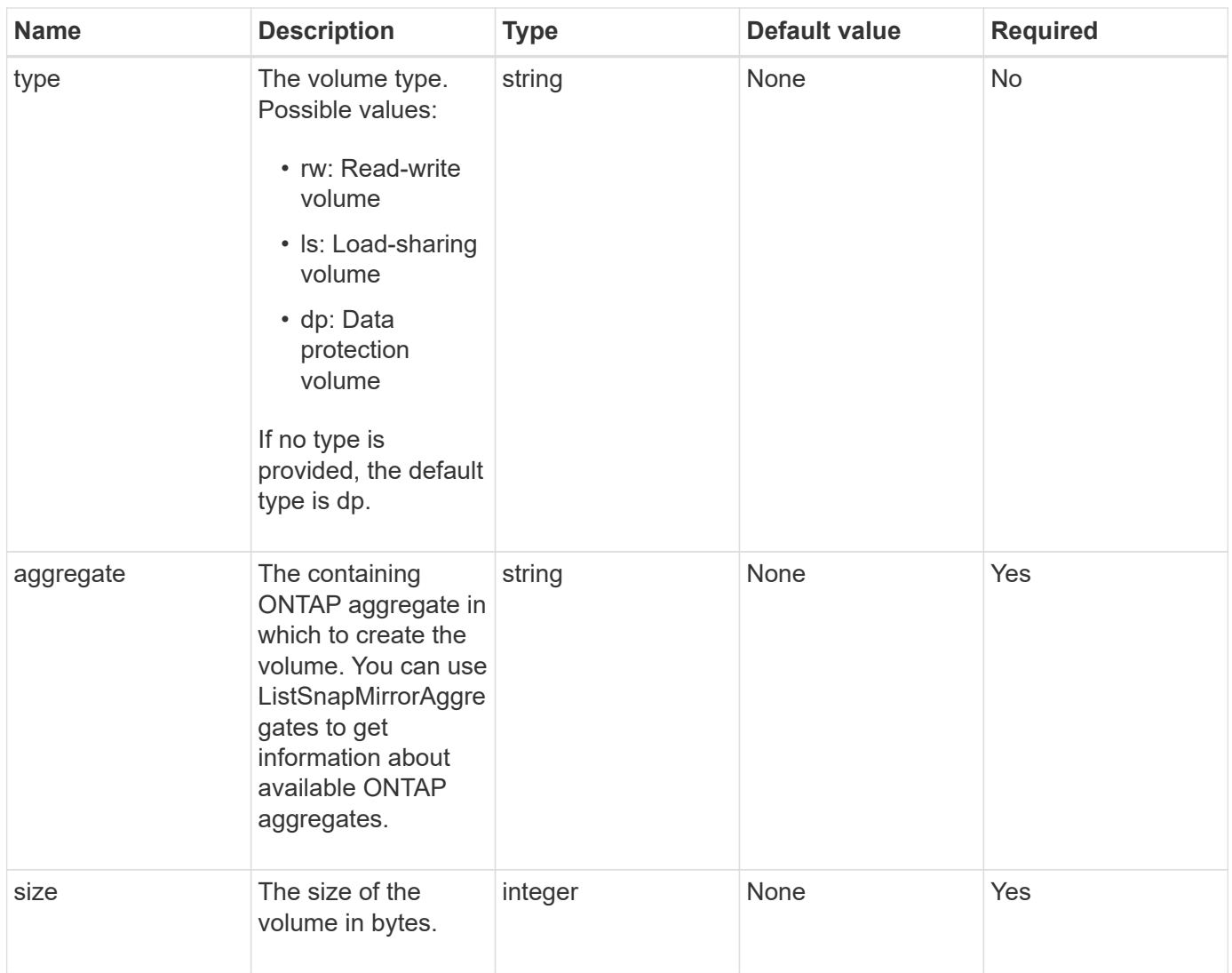

This method has the following return values:

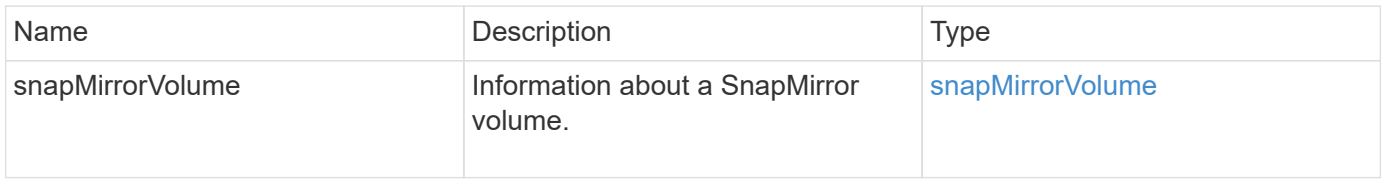

### **New since version**

10.1

# **DeleteSnapMirrorEndpoints**

The Element web UI uses DeleteSnapMirrorEndpoints to delete one or more SnapMirror endpoints from the system.

### **Parameter**

This method has the following input parameter:

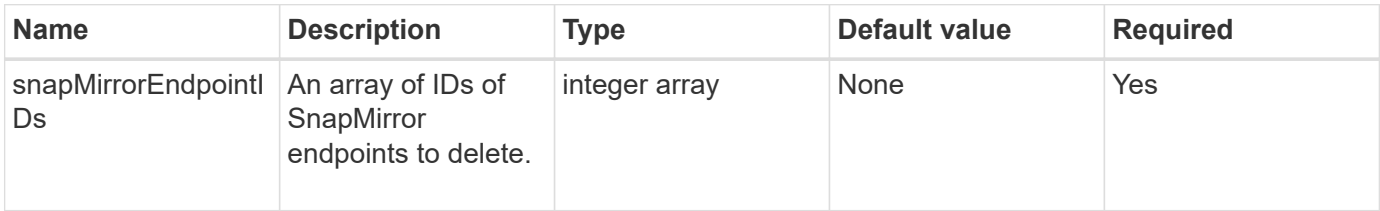

### **Return values**

This method has no return values.

#### **New since version**

10.0

# **DeleteSnapMirrorRelationships**

The Element web UI uses the DeleteSnapMirrorRelationships method to remove one or more SnapMirror relationships between a source and destination endpoint.

### **Parameters**

This method has the following input parameters:

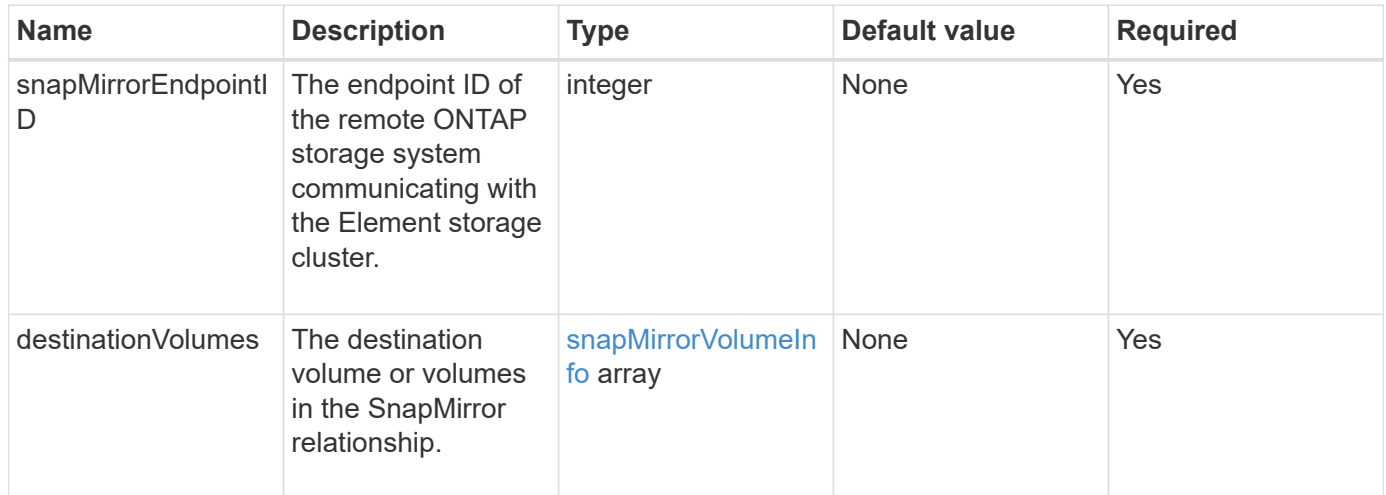

#### **Return values**

This method has the following return values:

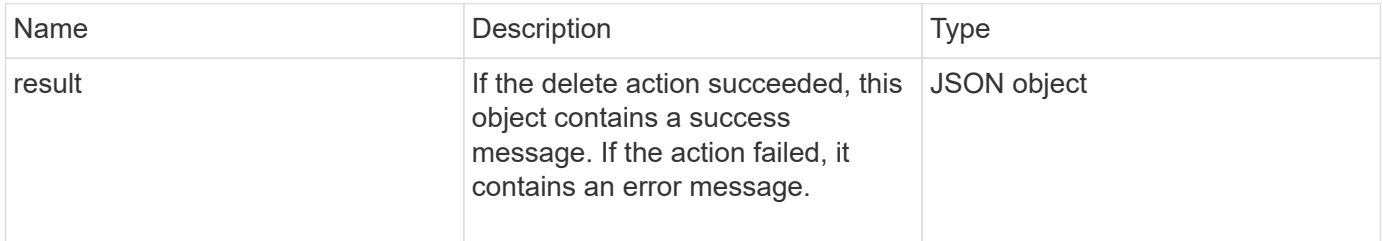

10.1

# **GetOntapVersionInfo**

The Element web UI uses GetOntapVersionInfo to get information about API version support from the ONTAP cluster in a SnapMirror relationship.

### **Parameter**

This method has the following input parameter:

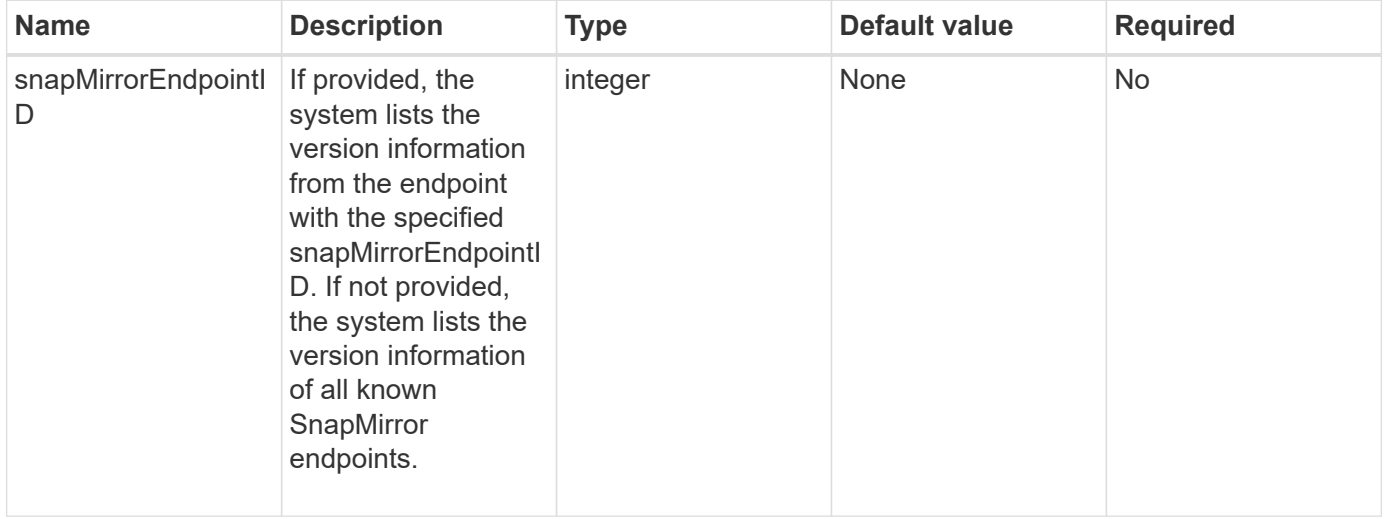

# **Return value**

This method has the following return value:

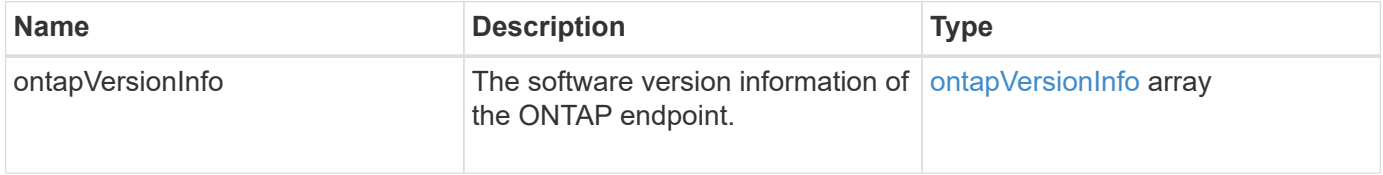

# **New since version**

10.1

# **GetSnapMirrorClusterIdentity**

The Element software web UI uses GetSnapMirrorClusterIdentity to get identity information about the ONTAP cluster.

# **Parameter**

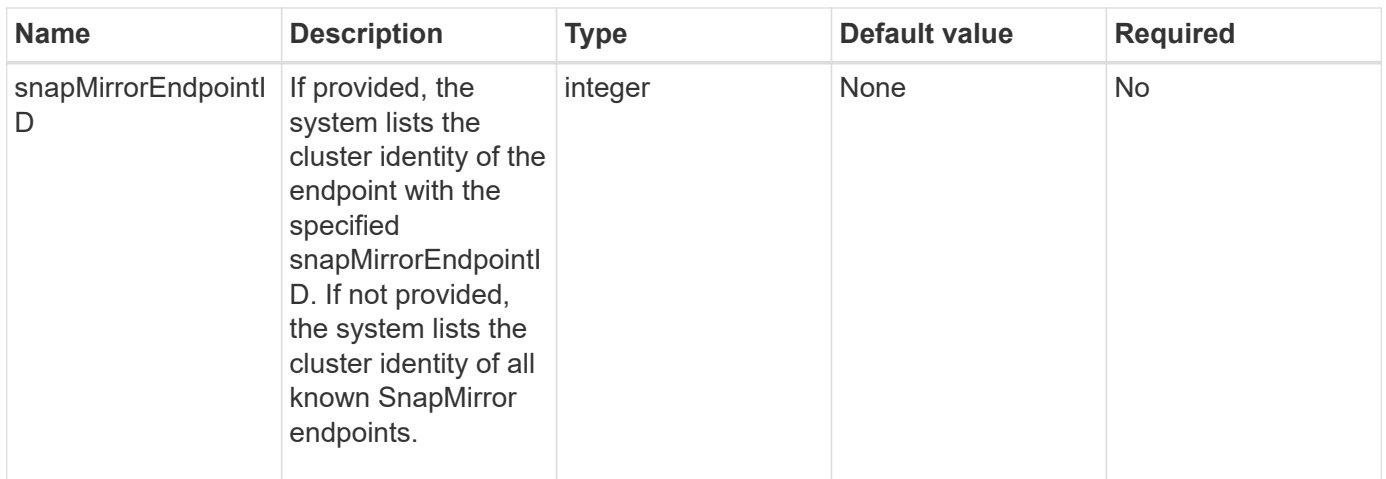

This method has the following return value:

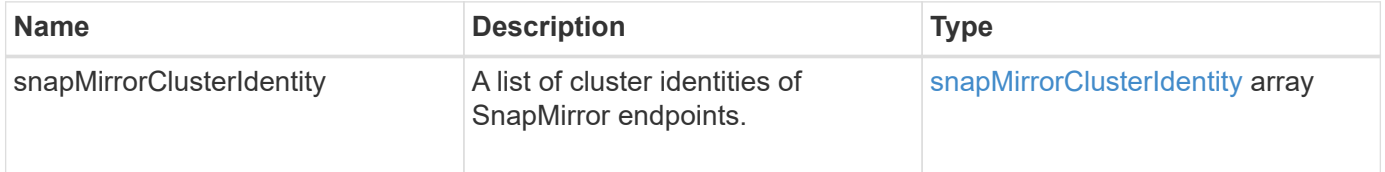

# **New since version**

10.1

# **InitializeSnapMirrorRelationship**

The Element software web UI uses the InitializeSnapMirrorRelationship method to initialize the destination volume in a SnapMirror relationship by performing an initial baseline transfer between clusters.

# **Parameters**

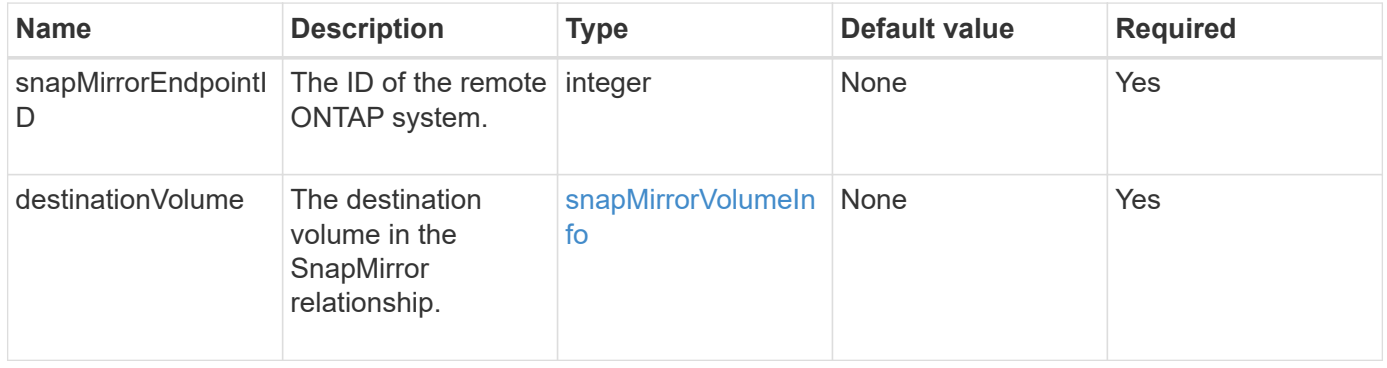

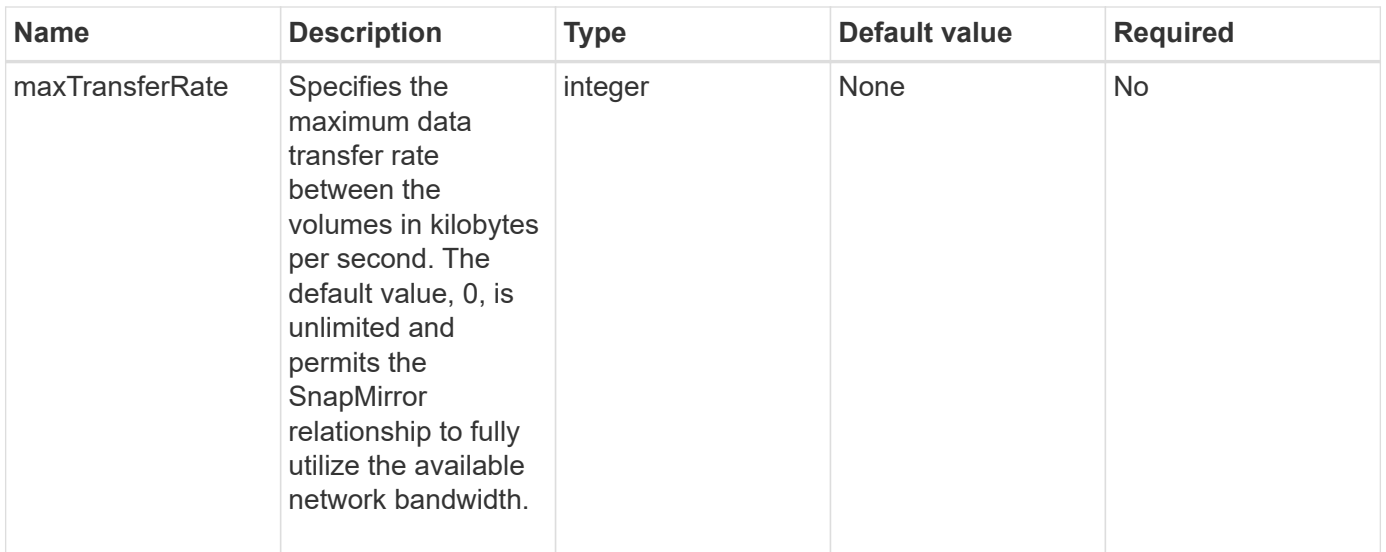

This method has the following return value:

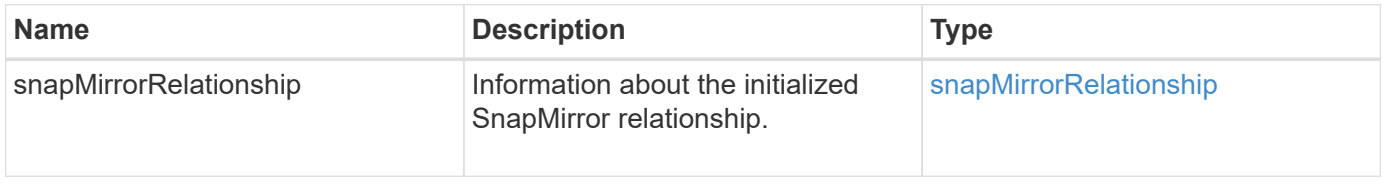

### **New since version**

10.1

# **ListSnapMirrorAggregates**

The Element software web UI uses the ListSnapMirrorAggregates method to list all SnapMirror aggregates that are available on the remote ONTAP system. An aggregate describes a set of physical storage resources.

#### **Parameter**

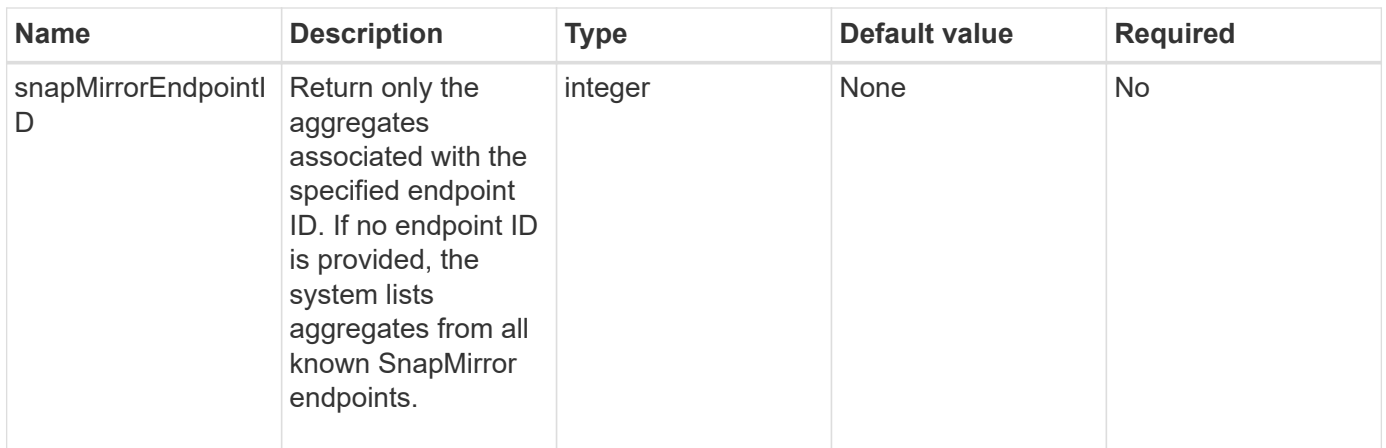

This method has the following return value:

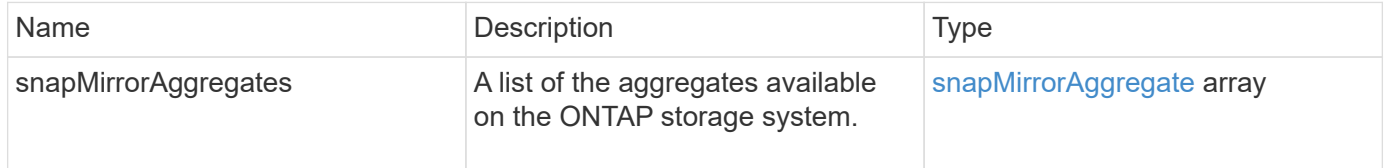

# **New since version**

10.1

# **ListSnapMirrorEndpoints**

The Element software web UI uses the ListSnapMirrorEndpoints method to list all SnapMirror endpoints that the Element storage cluster is communicating with.

### **Parameter**

This method has the following input parameter:

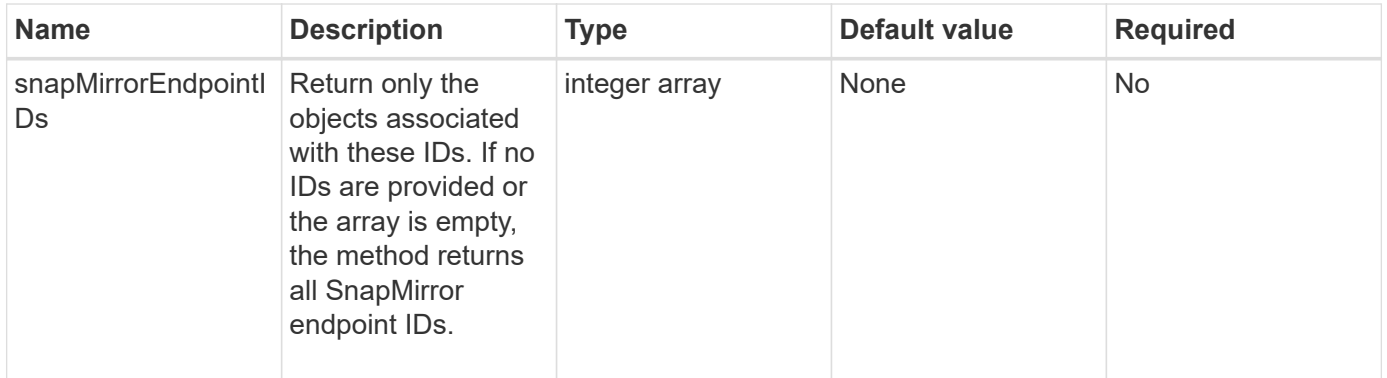

#### **Return value**

This method has the following return value:

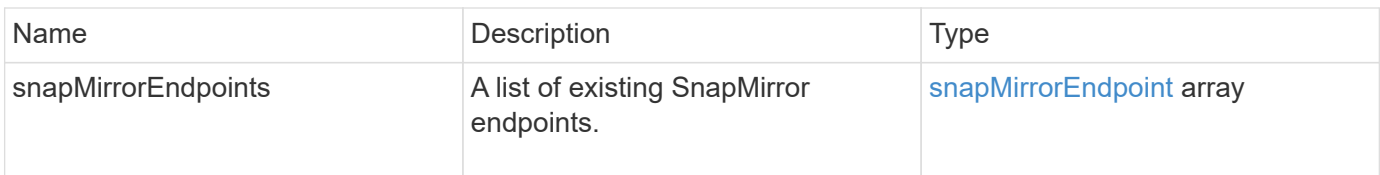

### **New since version**

10.0

# **ListSnapMirrorLuns**

The Element software web UI uses the ListSnapMirrorLuns method to list the LUN information for the SnapMirror relationship from the remote ONTAP cluster.

# **Parameters**

This method has the following input parameters:

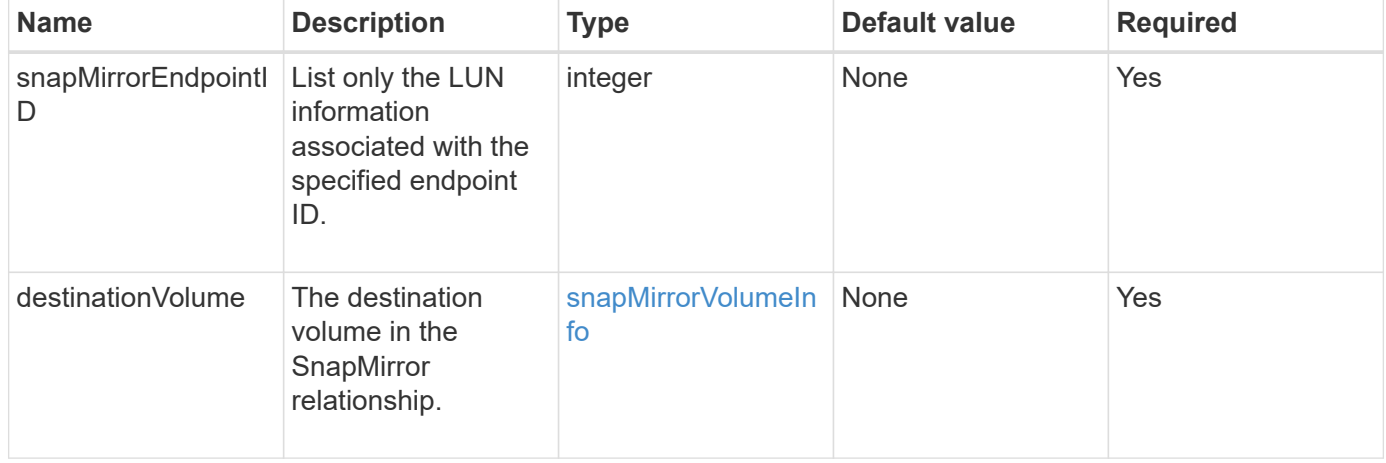

# **Return values**

This method has the following return values:

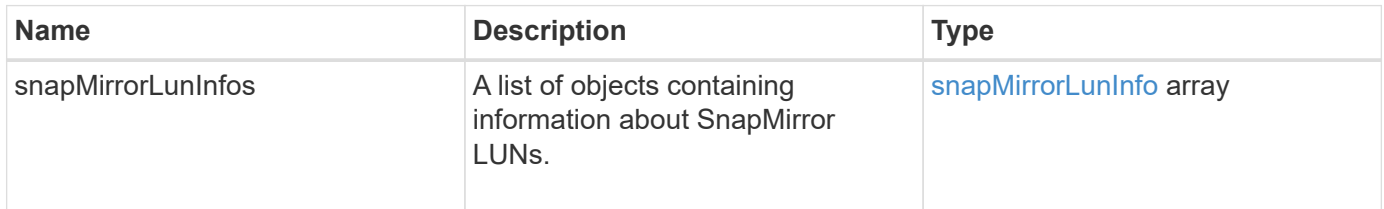

# **New since version**

10.1

# **ListSnapMirrorNetworkInterfaces**

The Element software web UI uses the ListSnapMirrorNetworkInterfaces method to list all available SnapMirror interfaces on a remote ONTAP system.

### **Parameter**

This method has the following input parameters:

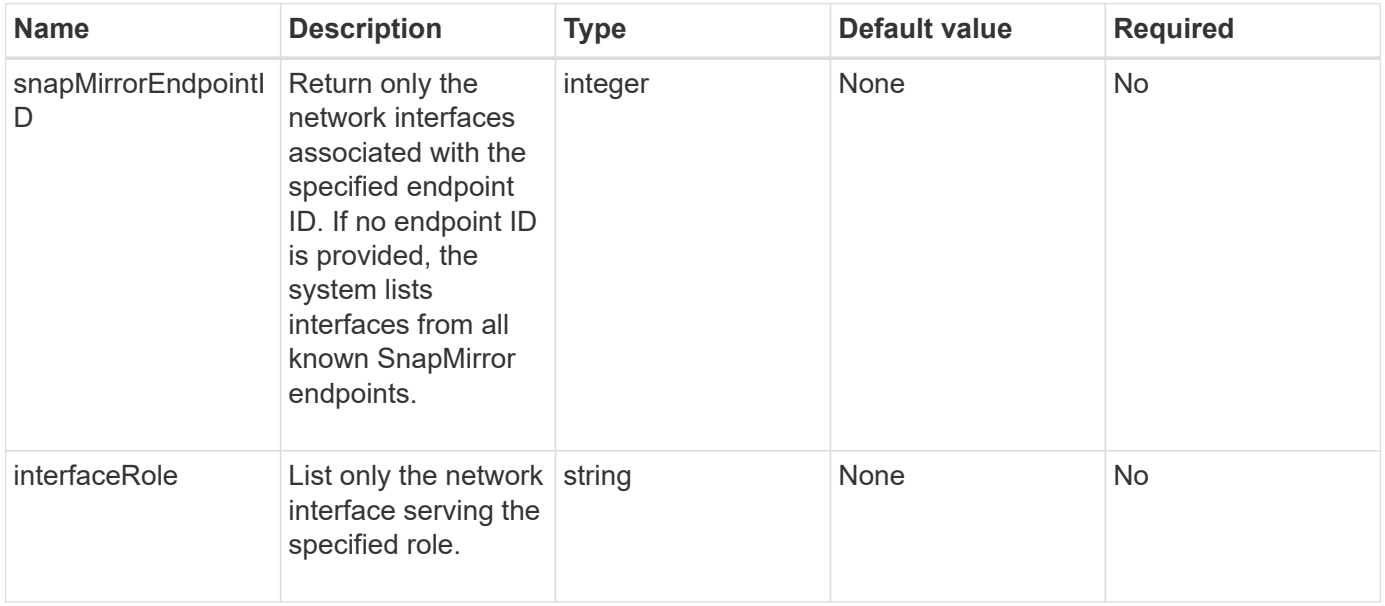

### **Return value**

This method has the following return value:

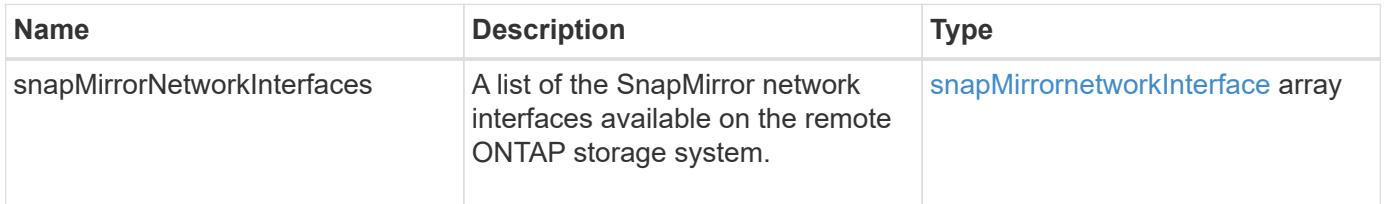

#### **New since version**

10.1

# **ListSnapMirrorNodes**

The Element software web UI uses the ListSnapMirrorNodes method to get a list of nodes in a remote ONTAP cluster.

#### **Parameter**

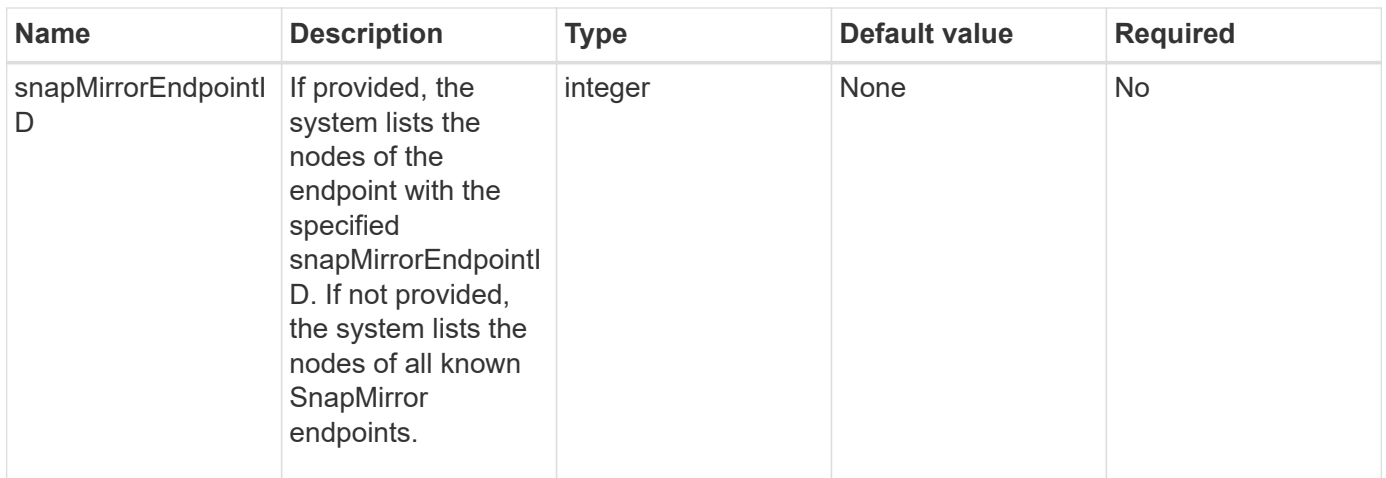

This method has the following return value:

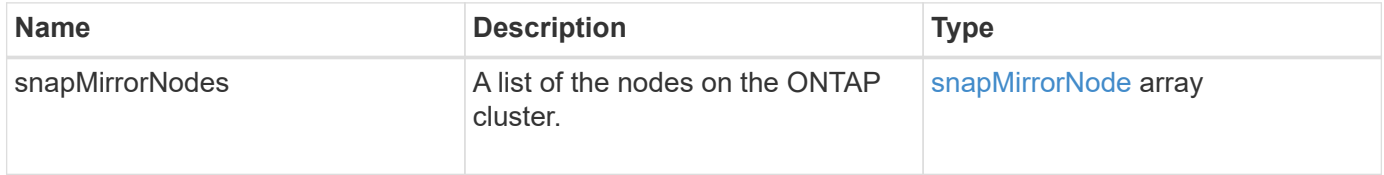

### **New since version**

10.1

# **ListSnapMirrorPolicies**

The Element software web UI uses the ListSnapMirrorPolicies method to list all SnapMirror policies on a remote ONTAP system.

#### **Parameter**

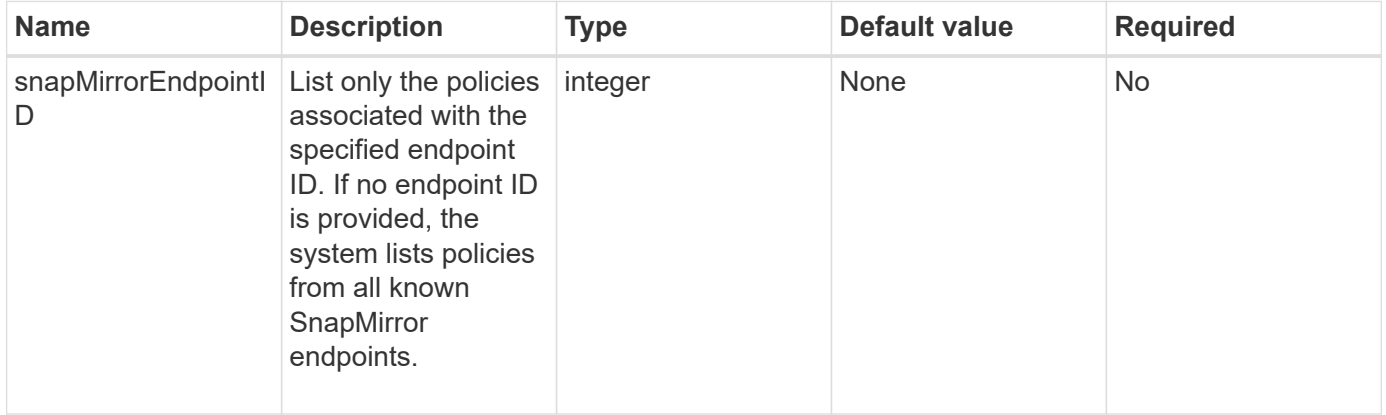

This method has the following return value:

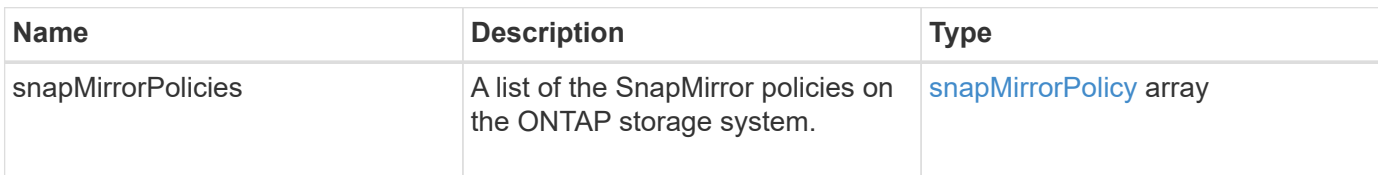

### **New since version**

10.1

# **ListSnapMirrorSchedules**

The Element software web UI uses the ListSnapMirrorSchedules method to get a list of schedules that are available on a remote ONTAP cluster.

# **Parameter**

This method has the following input parameter:

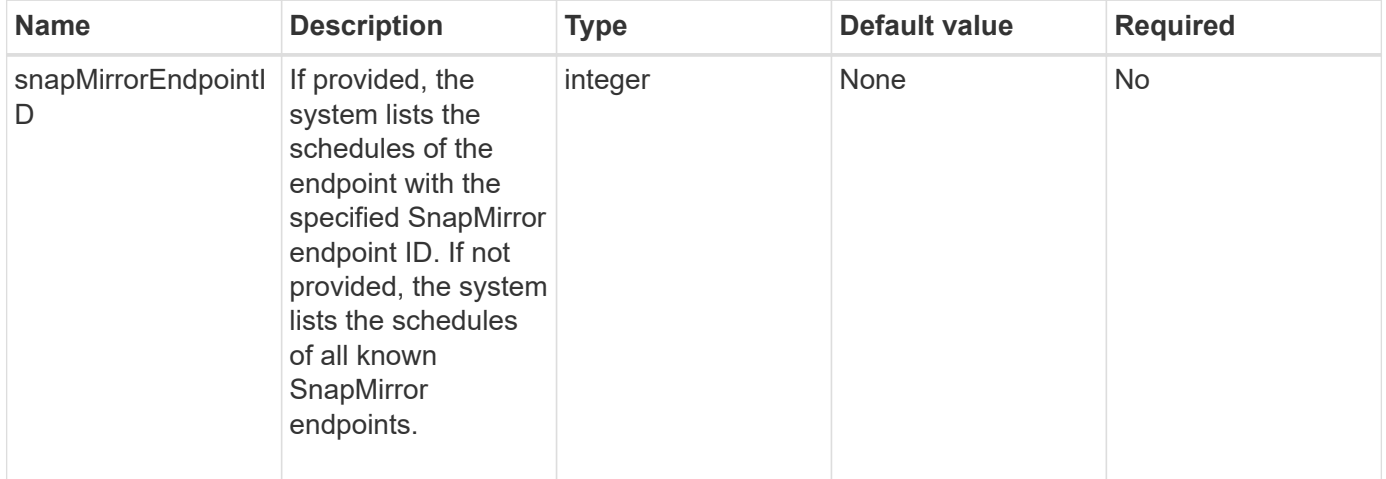

# **Return value**

This method has the following return value:

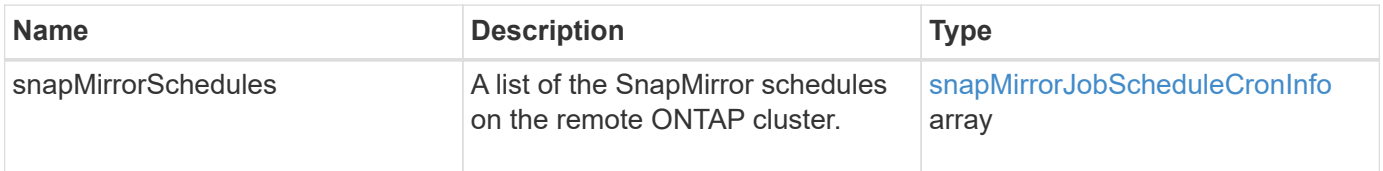

# **New since version**

10.1

# **ListSnapMirrorRelationships**

The Element software web UI uses the ListSnapMirrorRelationships method to list one or all SnapMirror relationships on an Element storage cluster.

# **Parameters**

This method has the following input parameters:

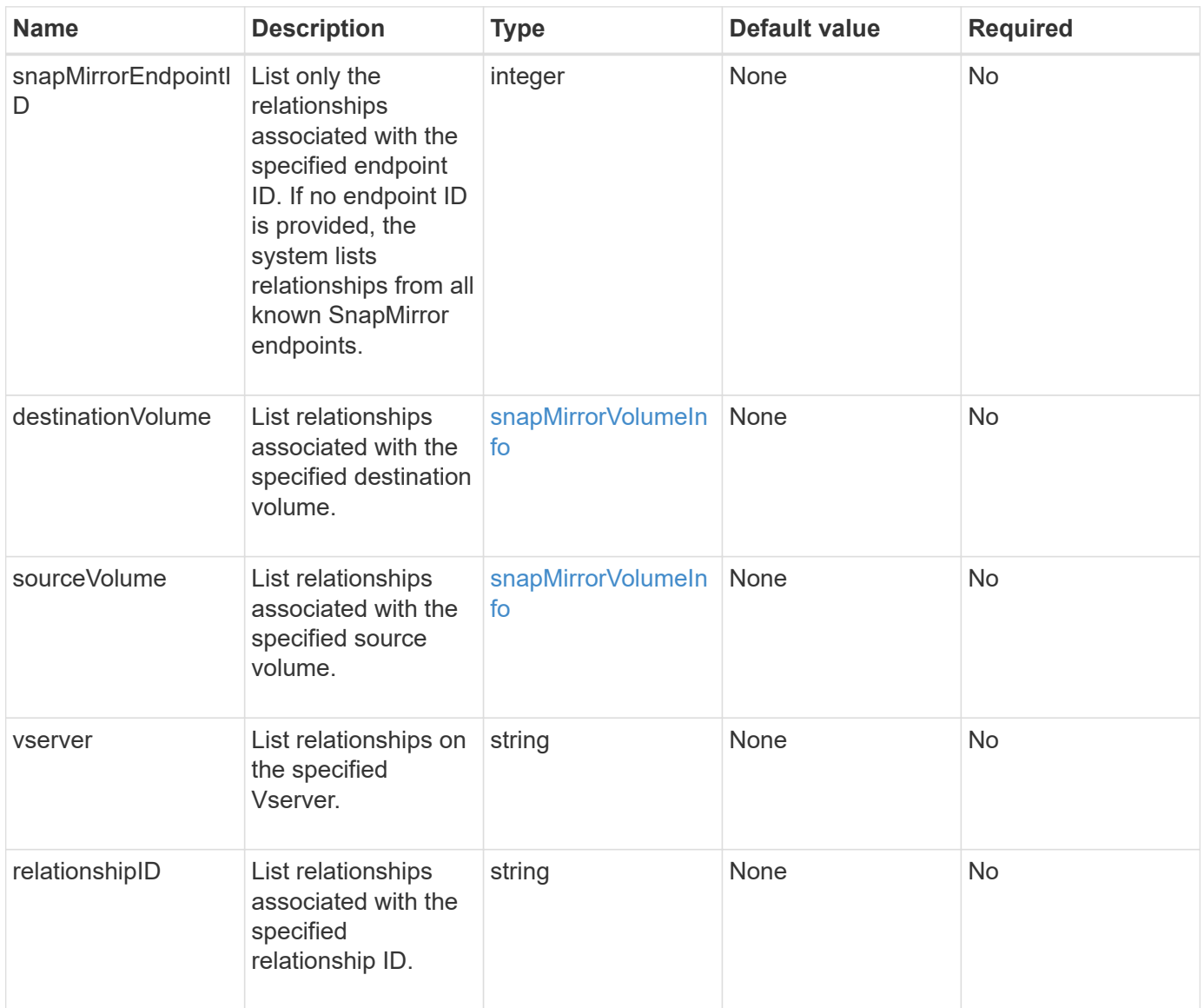

# **Return value**

This method has the following return value:

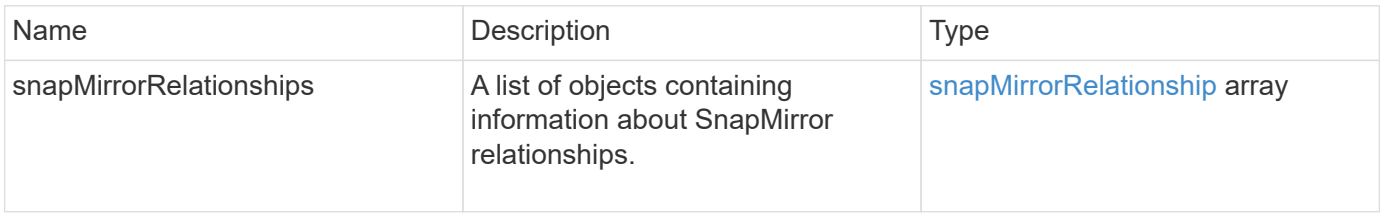

10.1

# **ListSnapMirrorVolumes**

The Element software web UI uses the ListSnapMirrorVolumes method to list all SnapMirror volumes available on a remote ONTAP system.

# **Parameter**

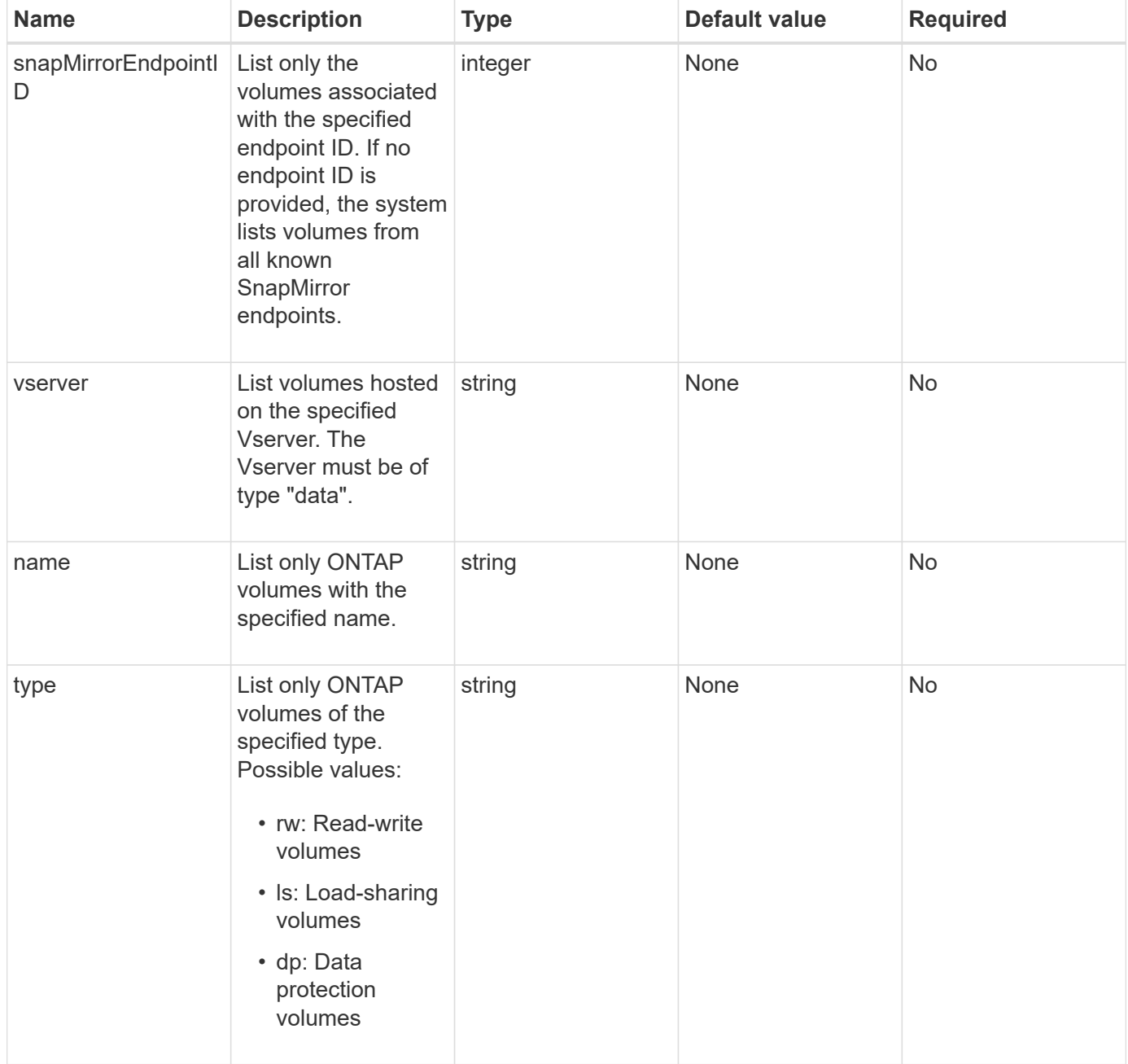

This method has the following return value:

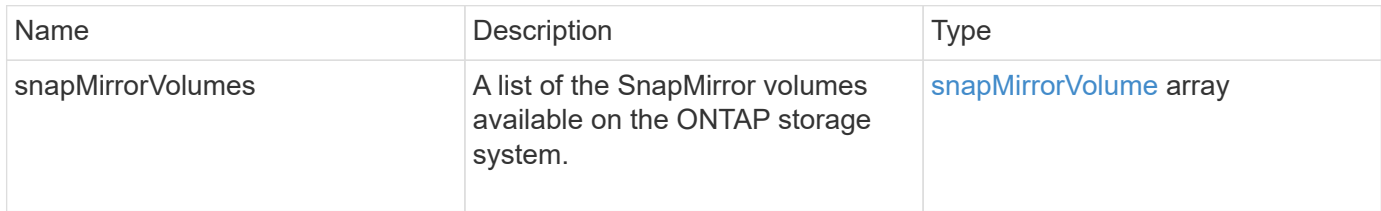

# **New since version**

10.1

# **ListSnapMirrorVservers**

The Element software web UI uses the ListSnapMirrorVservers method to list all SnapMirror Vservers available on a remote ONTAP system.

# **Parameter**

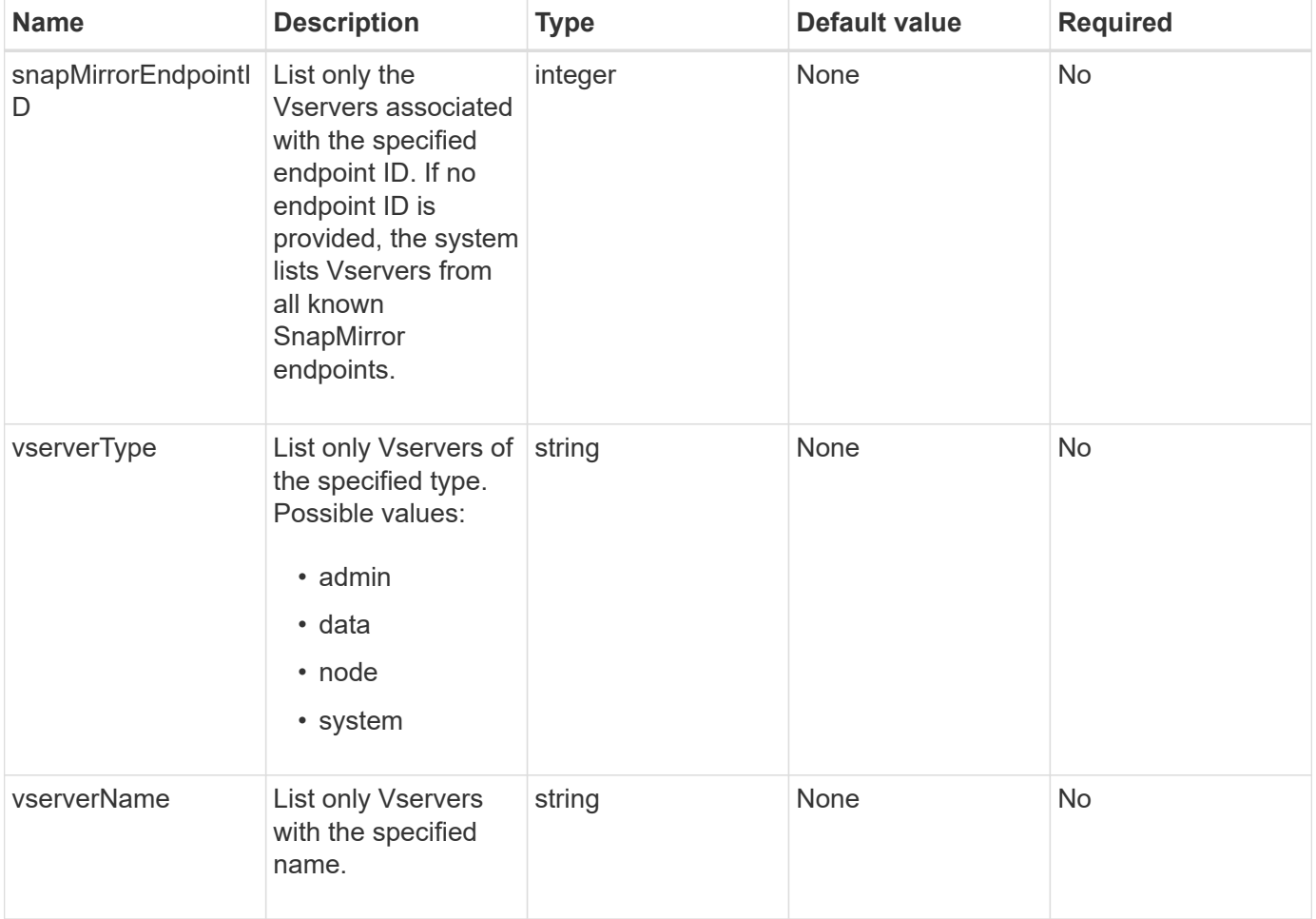

This method has the following return value:

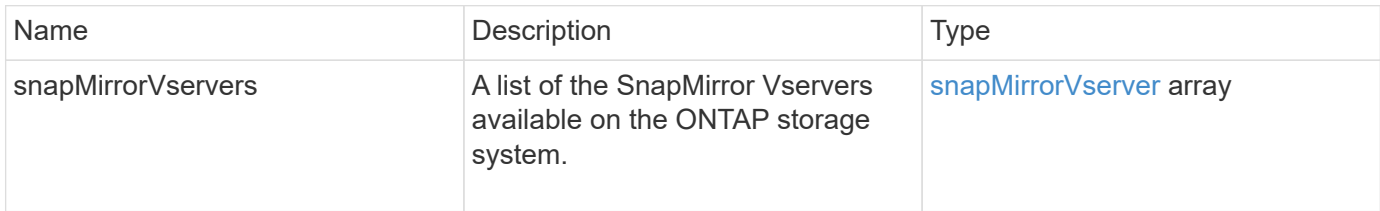

# **New since version**

10.1

# **ModifySnapMirrorEndpoint**

The Element software web UI uses the ModifySnapMirrorEndpoint method to change the name and management attributes for a SnapMirror endpoint.

# **Parameters**

This method has the following input parameters:

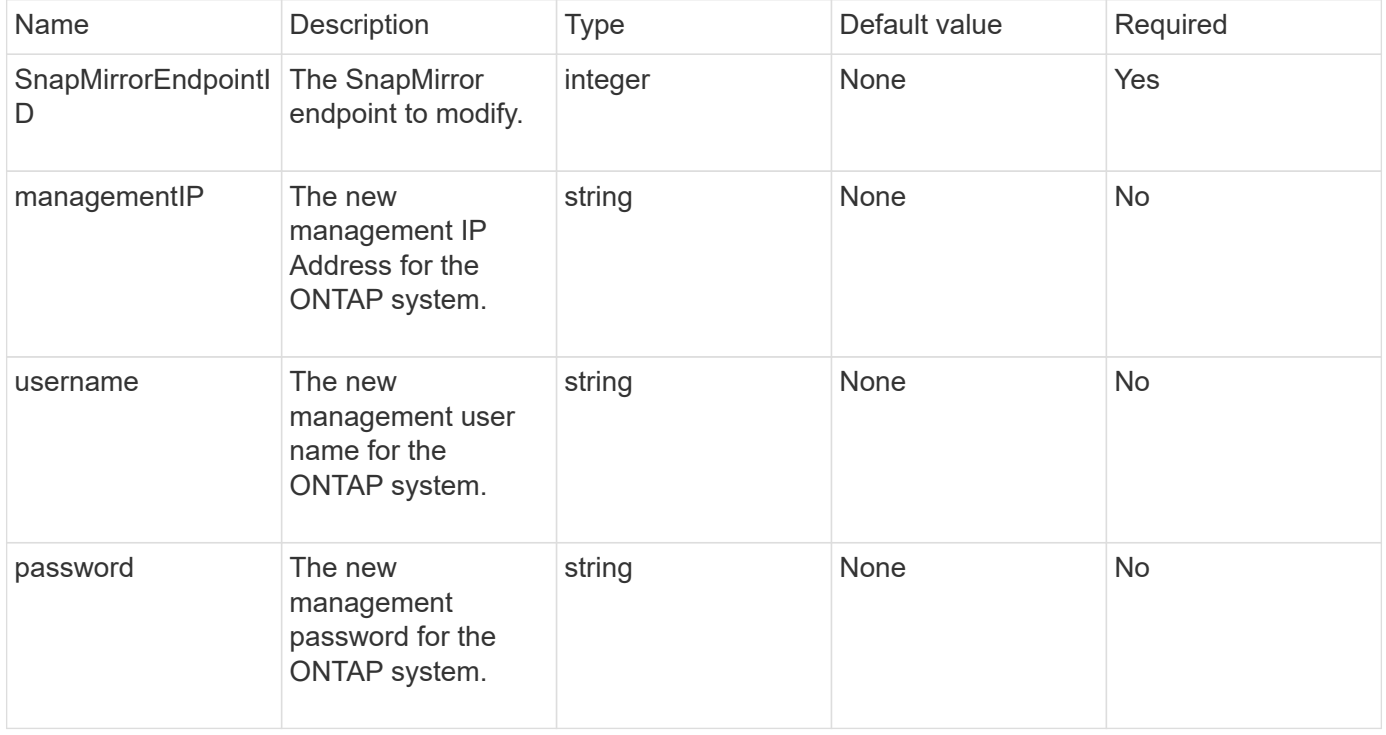

#### **Return value**

This method has the following return value:

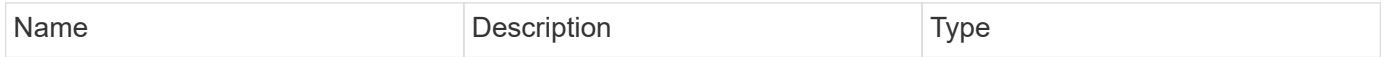

### **New since version**

10.0

# **ModifySnapMirrorEndpoint (unmanaged)**

Element software uses this version of the ModifySnapMirrorEndpoint method to modify the storage cluster name or IP address attributes for an unmanaged SnapMirror endpoint. Unmanaged endpoints cannot be administered using the Element SnapMirror APIs. They must be managed with ONTAP management software or APIs.

#### **Parameters**

This method has the following input parameters:

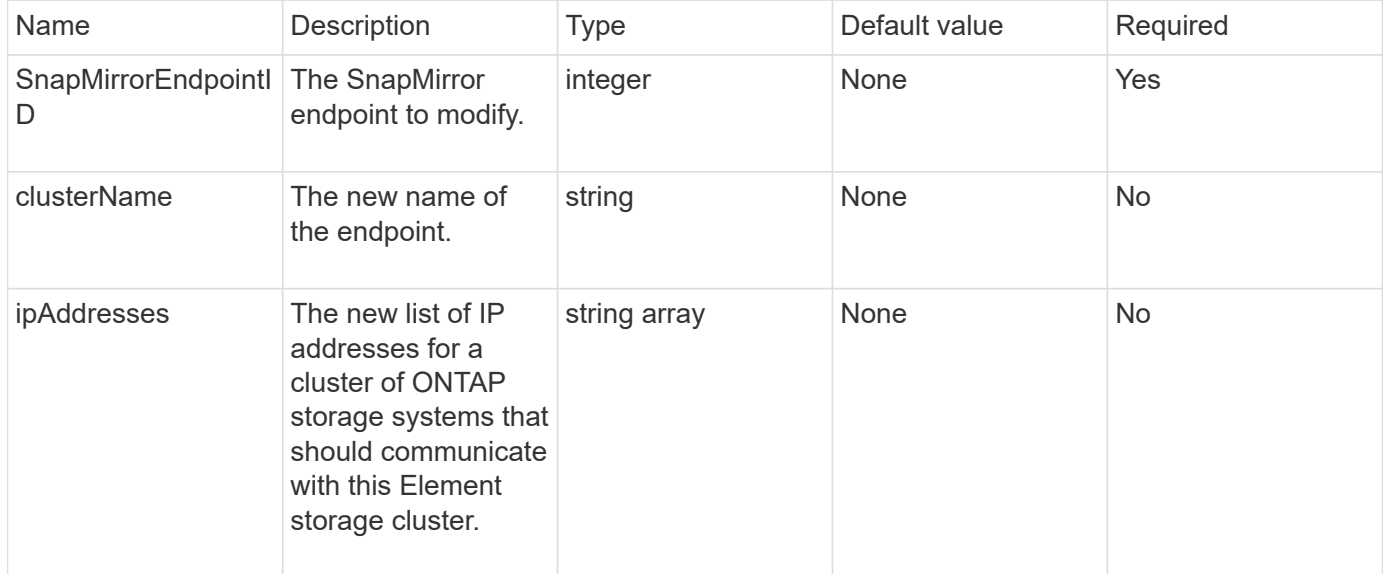

#### **Return value**

This method has the following return value:

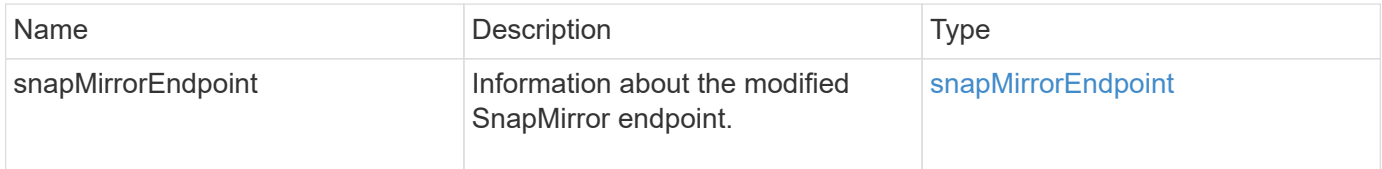

#### **New since version**

10.3

# **ModifySnapMirrorRelationship**

You can use ModifySnapMirrorRelationship to change the intervals at which a scheduled snapshot occurs. You can also delete or pause a schedule by using this method.

# **Parameters**

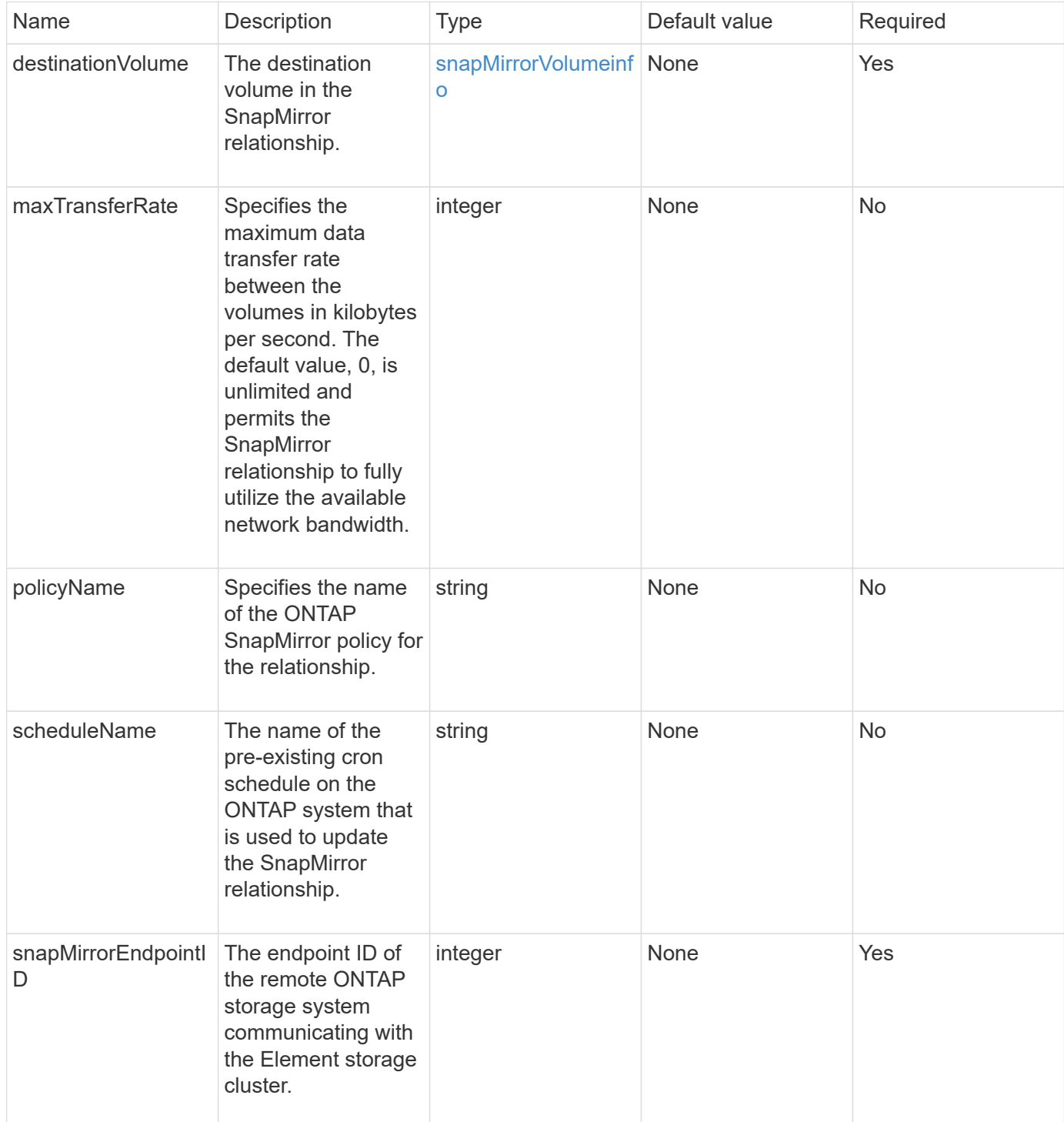

This method has the following return value:

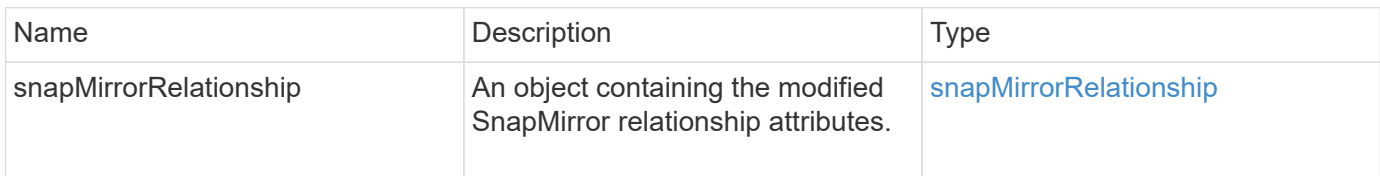

#### **New since version**

10.1

# **UpdateSnapMirrorRelationship**

The Element software web UI uses the UpdateSnapMirrorRelationship method to make the destination volume in a SnapMirror relationship an up-to-date mirror of the source volume.

### **Parameters**

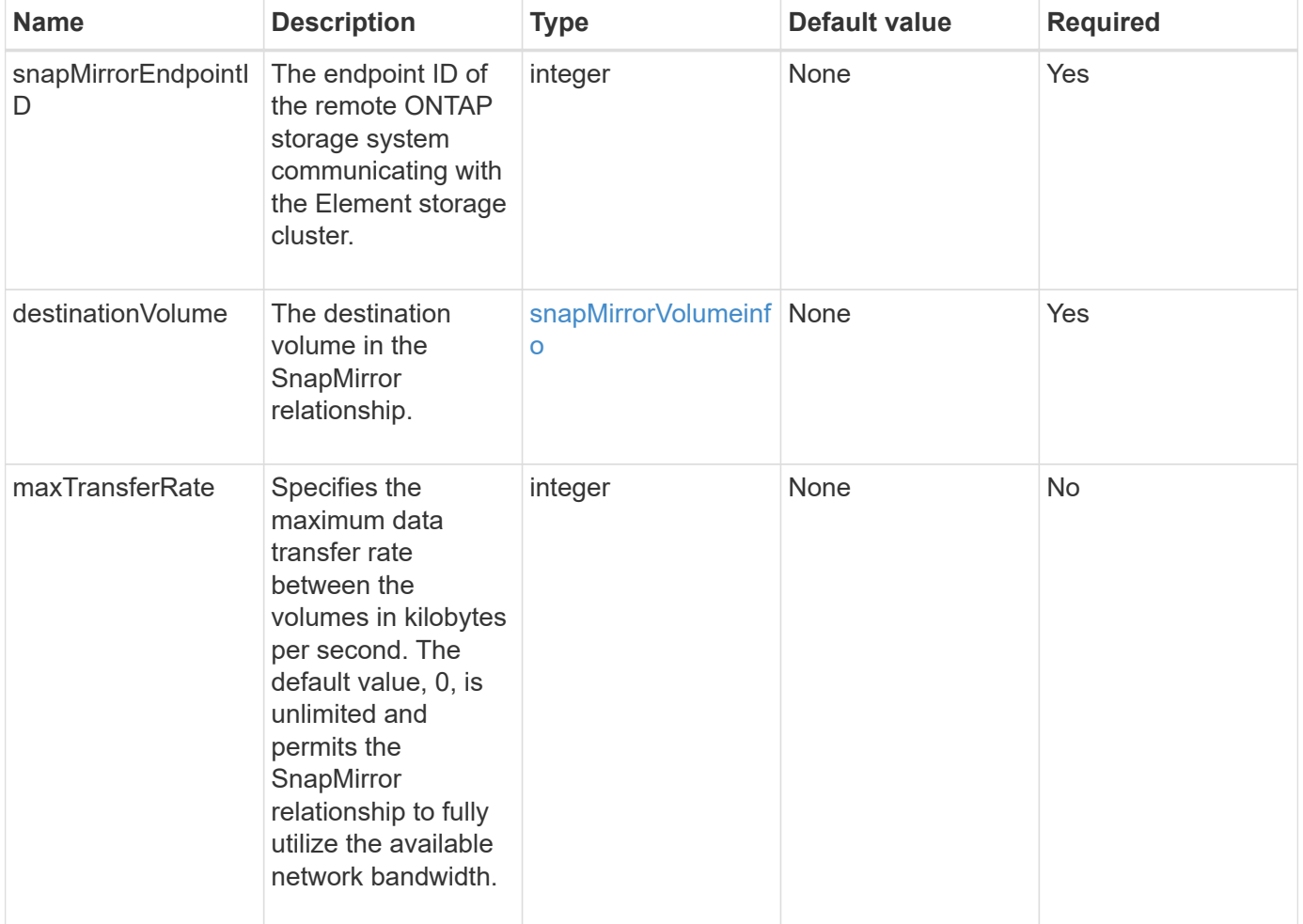

This method has the following return value:

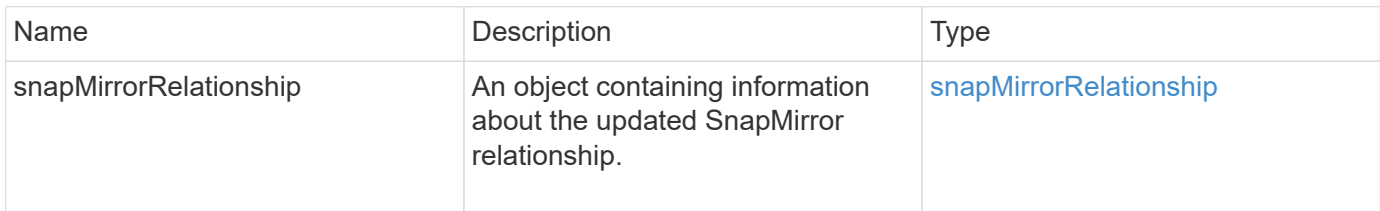

### **New since version**

10.1

# **QuiesceSnapMirrorRelationship**

The Element software web UI uses the QuiesceSnapMirrorRelationship method to disable future data transfers for a SnapMirror relationship. If a transfer is in progress, the relationship status becomes "quiescing" until the transfer is complete. If the current transfer is aborted, it will not restart. You can reenable data transfers for the relationship using the ResumeSnapMirrorRelationship API method.

# **Parameters**

This method has the following input parameters:

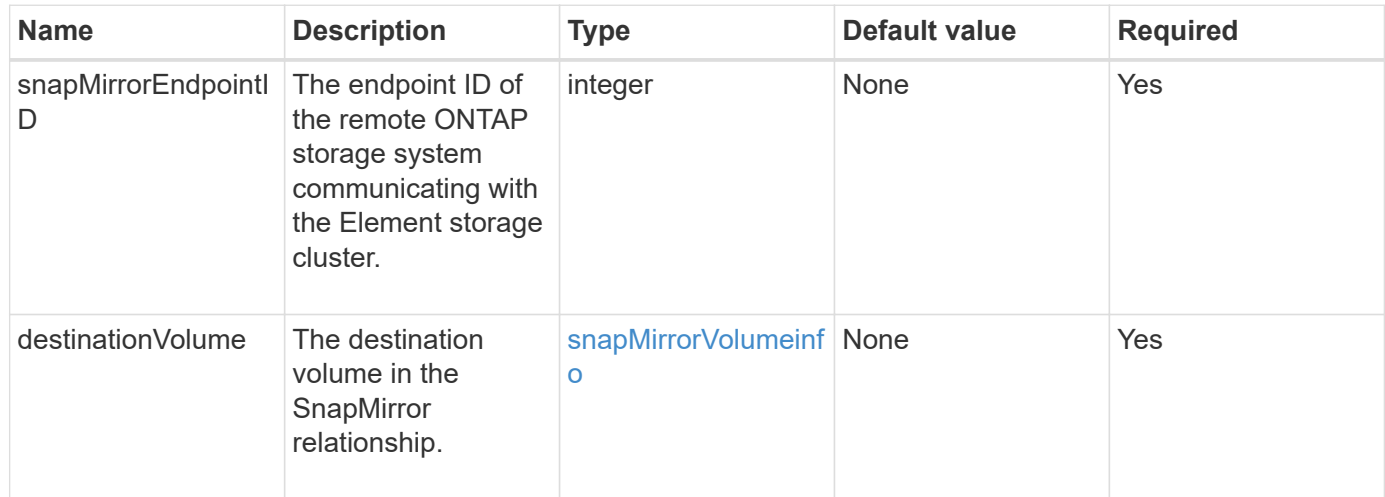

# **Return value**

This method has the following return value:

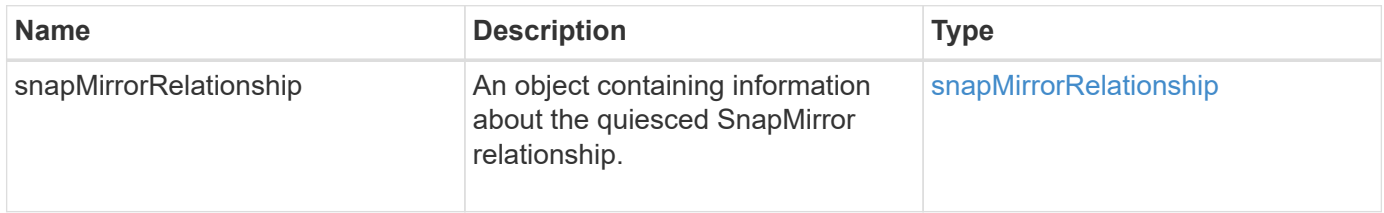

10.1

# **ResumeSnapMirrorRelationship**

The Element software web UI uses the ResumeSnapMirrorRelationship method to enable future transfers for a quiesced SnapMirror relationship.

### **Parameters**

This method has the following input parameters:

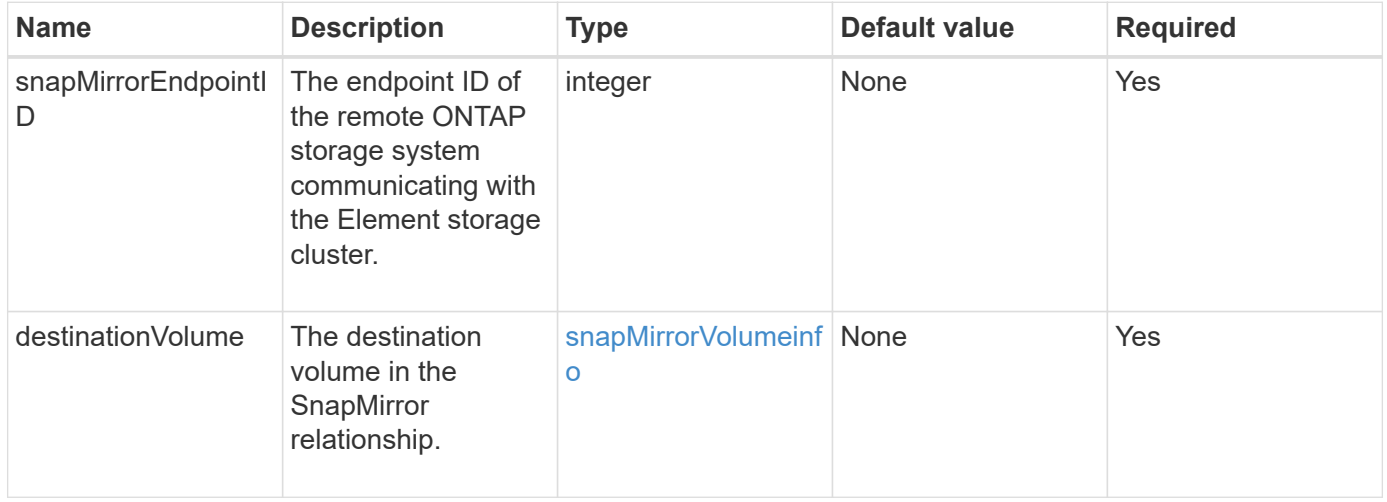

#### **Return value**

This method has the following return value:

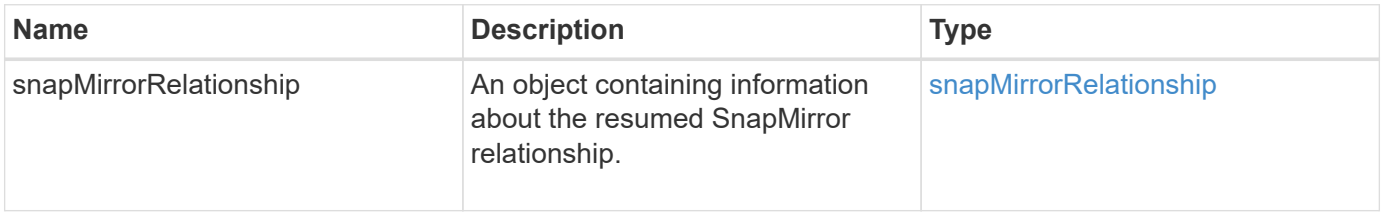

# **New since version**

10.1

# **ResyncSnapMirrorRelationship**

The Element software web UI uses the ResyncSnapMirrorRelationship method to establish or reestablish a mirror relationship between a source and destination endpoint. When you resync a relationship, the system removes snapshots on the destination volume that are newer than the common snapshot copy, and then mounts the destination volume as a data protection volume with the common snapshot copy as the exported snapshot copy.

### **Parameters**

This method has the following input parameters:

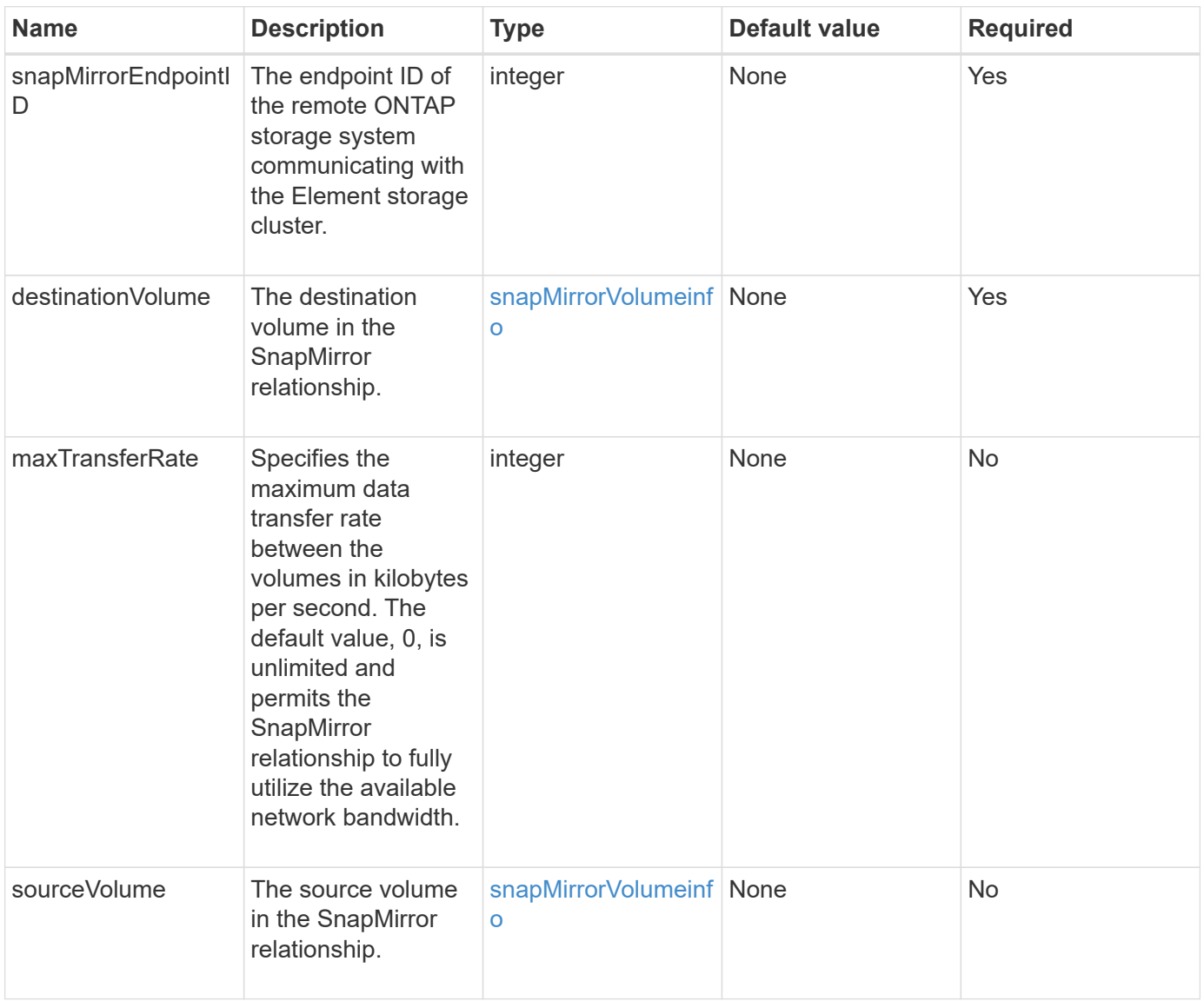

### **Return value**

This method has the following return value:

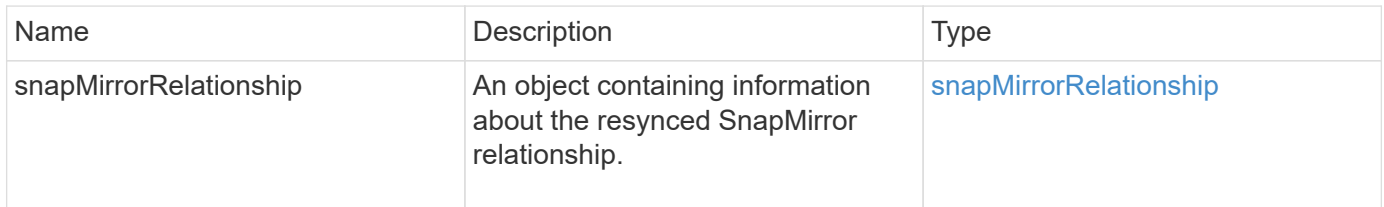

#### **New since version**

10.1

# **System configuration API methods**

System configuration API methods enable you to obtain and set configuration values that apply to all nodes in the cluster.

- [DisableBmcColdReset](#page-780-0)
- [DisableClusterSsh](#page-781-0)
- [DisableSnmp](#page-782-0)
- [EnableBmcColdReset](#page-783-0)
- [EnableClusterSsh](#page-784-0)
- [EnableSnmp](#page-786-0)
- [GetBinAssignmentProperties](#page-787-0)
- [GetClusterSshInfo](#page-790-0)
- [GetClusterStructure](#page-791-0)
- [GetFipsReport](#page-792-0)
- [GetLldpConfig](#page-794-0)
- [GetLldpInfo](#page-795-0)
- [GetNodeFipsDrivesReport](#page-796-0)
- [GetNtpInfo](#page-797-0)
- [GetNvramInfo](#page-799-0)
- [GetProtectionDomainLayout](#page-800-0)
- [GetRemoteLoggingHosts](#page-802-0)
- [GetSnmpACL](#page-803-0)
- [GetSnmpInfo](#page-804-0)
- [GetSnmpState](#page-806-0)
- [GetSnmpTrapInfo](#page-808-0)
- [GetSSLCertificate](#page-809-0)
- [ListProtectionDomainLevels](#page-811-0)
- [RemoveSSLCertificate](#page-813-0)
- [ResetNetworkConfig](#page-814-0)
- [ResetSupplementalTlsCiphers](#page-815-0)
- [SetClusterStructure](#page-816-0)
- [SetLldpConfig](#page-817-0)
- [SetNtpInfo](#page-818-0)
- [SetProtectionDomainLayout](#page-819-0)
- [SetRemoteLoggingHosts](#page-823-0)
- [SetSnmpACL](#page-824-0)
- [SetSnmpInfo](#page-826-0)
- [SetSnmpTrapInfo](#page-829-0)
- [SetSSLCertificate](#page-831-0)
- [SnmpSendTestTraps](#page-833-0)
- [TestAddressAvailability](#page-834-0)

# **Find more information**

- [SolidFire and Element Software Documentation](https://docs.netapp.com/us-en/element-software/index.html)
- [Documentation for earlier versions of NetApp SolidFire and Element products](https://docs.netapp.com/sfe-122/topic/com.netapp.ndc.sfe-vers/GUID-B1944B0E-B335-4E0B-B9F1-E960BF32AE56.html)

# <span id="page-780-0"></span>**DisableBmcColdReset**

You can use the DisableBmcColdReset method to disable the background task that periodically resets the Baseboard Management Controller (BMC) for all nodes in the cluster.

#### **Parameter**

This method has no input parameter.

#### **Return values**

This method has the following return value:

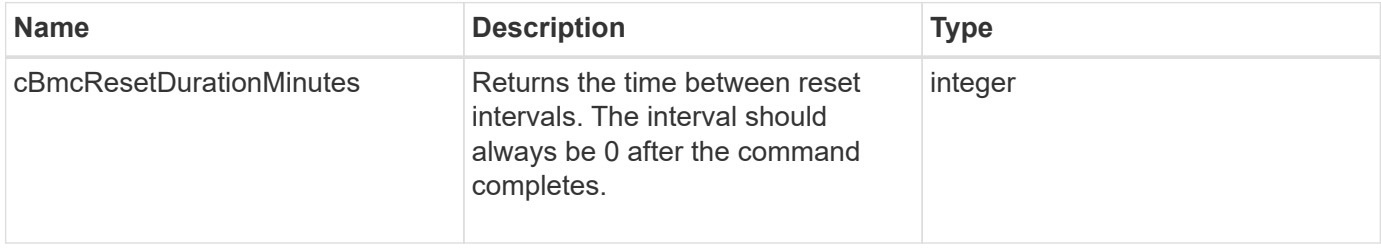

#### **Request example**

Requests for this method are similar to the following example:

```
{
    "method": "DisableBmcColdReset",
    "params": {},
    "id" : 1
}
```
#### **Response example**

This method returns a response similar to the following example:

```
{
      "id": 1,
      "result": {
           "cBmcResetDurationMinutes": 0
      }
}
```
#### **New since version**

12.0

# <span id="page-781-0"></span>**DisableClusterSsh**

You can use the DisableClusterSsh method to disable the SSH service for the entire storage cluster. When you add nodes to the storage cluster, the new nodes will inherit this cluster-wide setting.

### **Parameter**

This method has no input parameter.

### **Return value**

This method has the following return value:

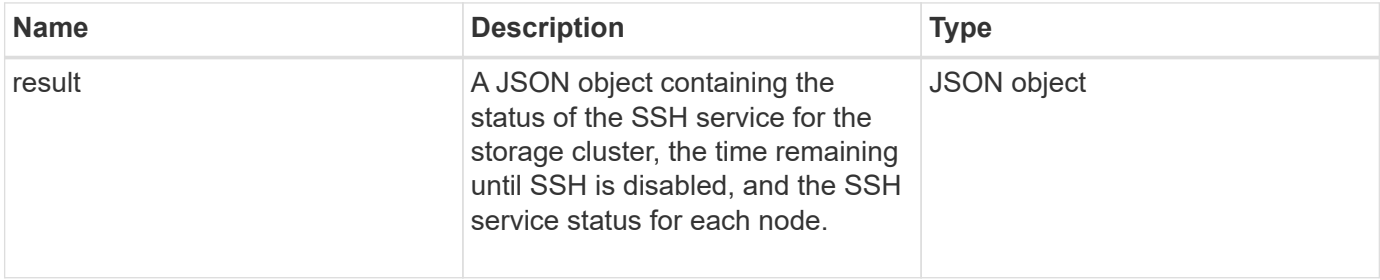

# **Request example**

Requests for this method are similar to the following example:

```
{
    "method": "DisableClusterSsh",
    "params": {
        },
    "id" : 1
}
```
#### **Response example**

This method returns a response similar to the following example:

```
{
      "id": 1,
      "result" : {
      "enabled": true,
      "timeRemaining": "00:43:21",
      "nodes": [
      {
           "nodeID": 1,
           "enabled": true
      },
      {
           "nodeID": 2,
           "enabled": true
      },
      {
           "nodeID": 3,
           "enabled": false
      },
      {
           "nodeID": 4,
           "enabled": false
      } ]
  }
      }
```
#### **New since version**

10.3

# <span id="page-782-0"></span>**DisableSnmp**

You can use the DisableSnmp method to disable SNMP on the cluster nodes.

#### **Parameter**

This method has no input parameter.

#### **Return value**

This method has no return value.

#### **Request example**

Requests for this method are similar to the following example:

```
{
    "method": "DisableSnmp",
    "params": {},
    "id" : 1
}
```
# **Response example**

This method returns a response similar to the following example:

```
{
    "result" : {},
    "id" : 1
}
```
### **New since version**

9.6

# <span id="page-783-0"></span>**EnableBmcColdReset**

You can use the EnableBmcColdReset method to enable a background task that periodically resets the Baseboard Management Controller (BMC) for all nodes in the cluster.

# **Parameter**

This method has the following input parameter:

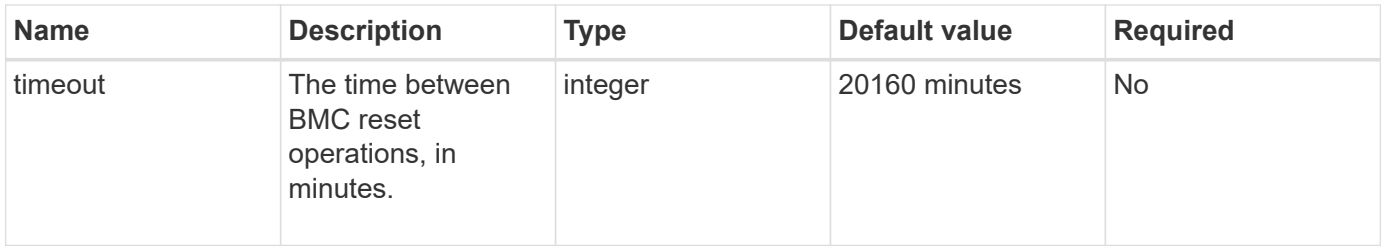

# **Return values**

This method has the following return value:

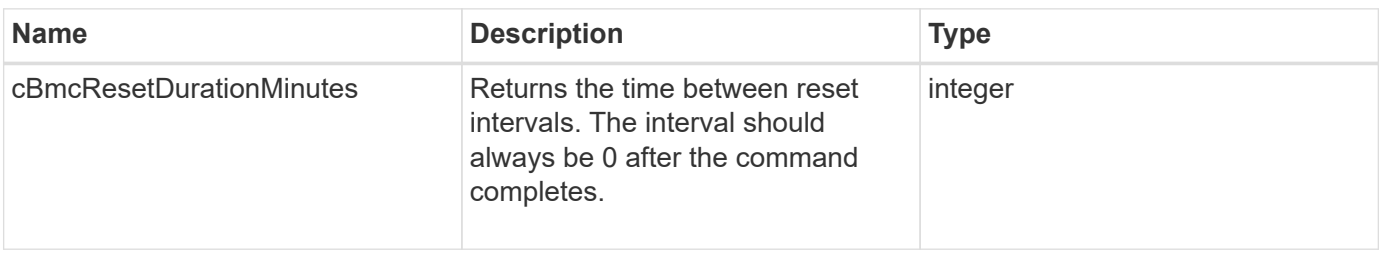

### **Request example**

Requests for this method are similar to the following example:

```
{
      "method": "EnableBmcColdReset",
      "params": {
                     "timeout": 36000
      },
      "id": 1
}
```
### **Response example**

This method returns a response similar to the following example:

```
{
      "id": 1,
      "result": {
           "cBmcResetDurationMinutes": 36000
      }
}
```
#### **New since version**

12.0

# <span id="page-784-0"></span>**EnableClusterSsh**

You can use the EnableClusterSsh method to enable the SSH service on all nodes in the storage cluster.

#### **Parameter**

This method has the following input parameter:

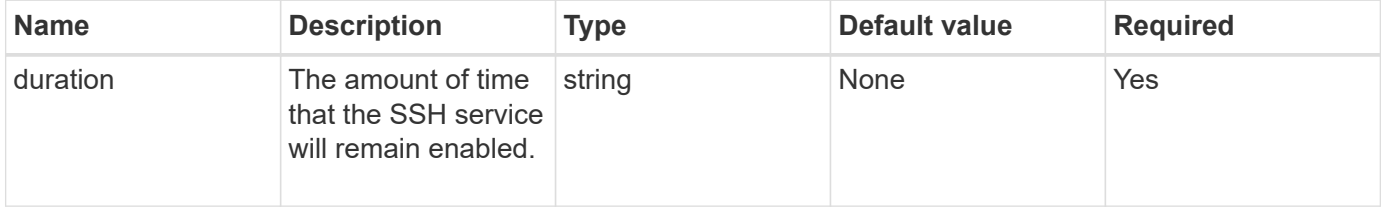

#### **Return values**

This method has the following return values:

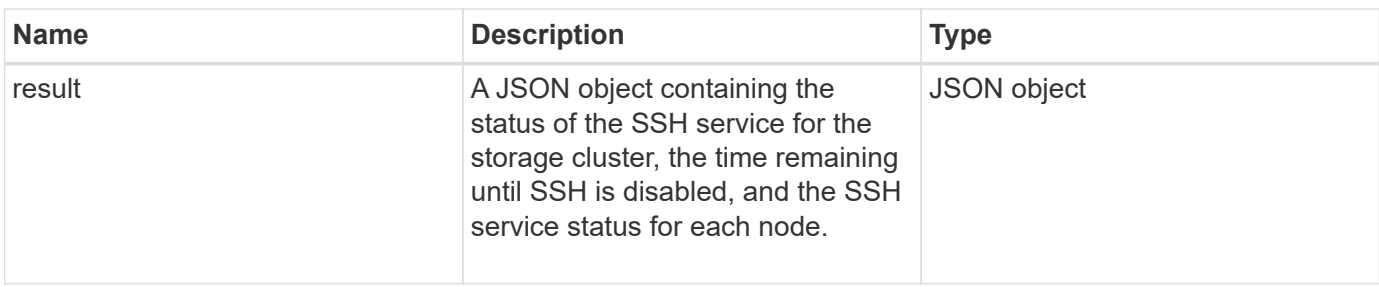

# **Request example**

Requests for this method are similar to the following example:

```
{
   "method": "EnableClusterSsh",
    "params": {
        "duration" : "02:00:00.00"
    },
    "id" : 1
}
```
# **Response example**

This method returns a response similar to the following example:

```
{
      "id": 1,
      "result" : {
       "enabled": true,
       "timeRemaining": "00:43:21",
      "nodes": [
      {
            "nodeID": 1,
            "enabled": true
      },
       {
            "nodeID": 2,
            "enabled": true
      },
       {
            "nodeID": 3,
            "enabled": false
      },
       {
            "nodeID": 4,
            "enabled": false
      } ]
                }
      }
```
# **New since version**

10.3

# <span id="page-786-0"></span>**EnableSnmp**

You can use the EnableSnmp method to enable SNMP on cluster nodes. When you enable SNMP, the action applies to all nodes in the cluster, and the values that are passed replace all values set in any previous call to EnableSnmp.

# **Parameter**

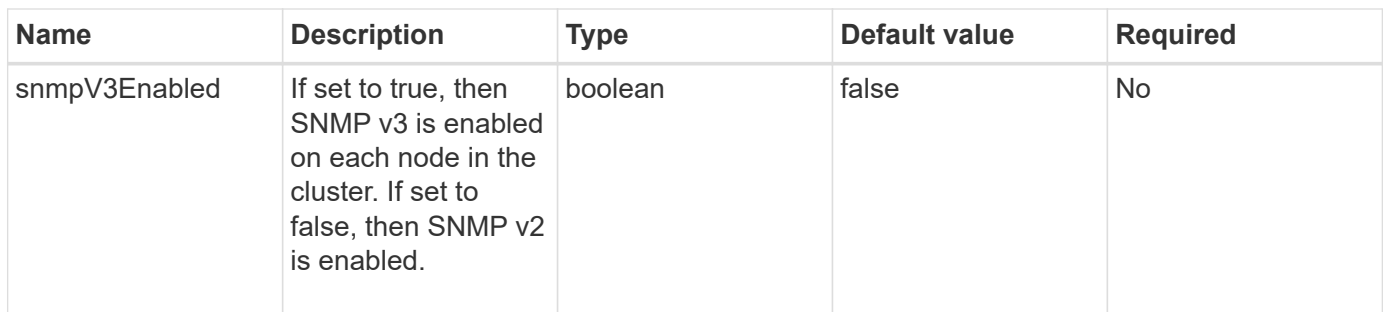

This method has no return value.

#### **Request example**

Requests for this method are similar to the following example:

```
{
    "method": "EnableSnmp",
    "params": {
         "snmpV3Enabled" : "true"
    },
    "id" : 1
}
```
#### **Response example**

This method returns a response similar to the following example:

```
{
    "id" : 1,
    "result" : {}
}
```
#### **New since version**

9.6

# <span id="page-787-0"></span>**GetBinAssignmentProperties**

You can use the GetBinAssignmentProperties method to retrieve the bin assignment properties in the database.

#### **Parameter**

This method has the no input parameters.

This method has the following return value:

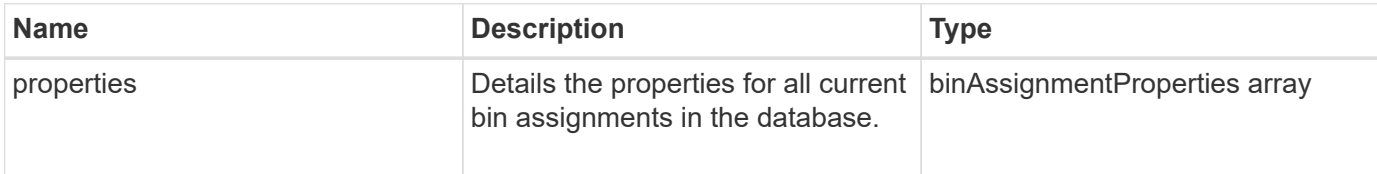

#### **Request example**

Requests for this method are similar to the following example:

```
{
      "method": "GetBinAssignmentProperties",
      "params": {
      },
      "id": 1
}
```
### **Response example**

This method returns a response similar to the following example:

```
{
     "id": 1,
     "result": {
        "properties": {
            "algorithmRuntimeMS": 1105,
            "areReplicasValid": true,
            "binCount": 65536,
            "isBalanced": true,
            "isStable": true,
            "isWellCoupled": false,
            "layout": [
\{  "protectionDomainName": "1",
                   "services": [
  {
                         "budget": 7281,
                         "serviceID": 16
\},
  {
                          "budget": 7281,
                         "serviceID": 19
\},
```

```
{
                                 "budget": 7281,
                                 "serviceID": 24
  }
\sim 100 \sim 100 \sim 100 \sim 100 \sim 100 \sim 100 \sim 100 \sim 100 \sim 100 \sim 100 \sim 100 \sim 100 \sim 100 \sim 100 \sim 100 \sim 100 \sim 100 \sim 100 \sim 100 \sim 100 \sim 100 \sim 100 \sim 100 \sim 100 \sim 
                   },
\{  "protectionDomainName": "2",
                        "services": [
{
                                 "budget": 7281,
                                 "serviceID": 17
  },
{
                                 "budget": 7281,
                                 "serviceID": 20
  },
{
                                 "budget": 7281,
                                 "serviceID": 22
  }
and the contract of the contract of the contract of the contract of the contract of the contract of the contract of
                   },
{
                        "protectionDomainName": "3",
                        "services": [
{
                                 "budget": 7281,
                                 "serviceID": 18
  },
{
                                 "budget": 7281,
                                 "serviceID": 21
\},
{
                                 "budget": 7281,
                                 "serviceID": 23
  }
and the contract of the contract of the contract of the contract of the contract of the contract of the contract of
  }
             \frac{1}{2},
               "numSwaps": 0,
               "numUpdatingBins": 0,
               "protectionDomainType": "node",
               "reason": "Final",
               "replicationCount": 2,
```

```
  "requestRebalance": false,
               "serviceStrandedCapacities": [],
               "timePublished": "2020-04-02T18:34:07.807681Z",
               "validSchemes": []
          }
      }
}
```
#### **New since version**

12.0

# <span id="page-790-0"></span>**GetClusterSshInfo**

You can use the GetClusterSshInfo method to query the status of the SSH service for the entire storage cluster.

#### **Parameter**

This method has no input parameter.

#### **Return value**

This method has the following return value:

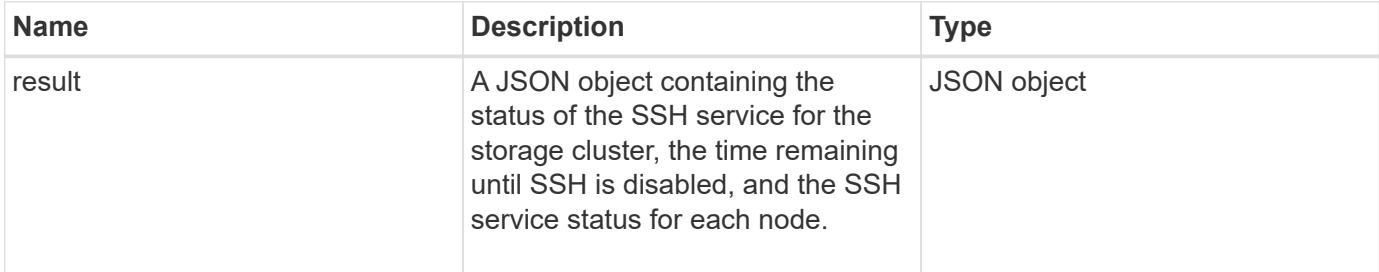

#### **Request example**

Requests for this method are similar to the following example:

```
{
    "method": "GetClusterSshInfo",
    "params": {},
    "id" : 1
}
```
#### **Response example**

This method returns a response similar to the following example:

```
{
       "id": 1,
       "result" : {
       "enabled": "true",
       "timeRemaining": "00:43:21",
       "nodes": [
       {
            "nodeID": 1,
            "enabled": true
       },
       {
            "nodeID": 2,
            "enabled": true
       },
       {
            "nodeID": 3,
            "enabled": false
       },
       {
            "nodeID": 4,
            "enabled": false
       } ]
                }
       }
```
# **New since version**

10.3

# <span id="page-791-0"></span>**GetClusterStructure**

You can use the GetClusterStructure method to back up the current storage cluster configuration information. If the storage cluster configuration is changed while this method is running, the contents of the configuration backup will be unpredictable. You can save this data to a text file and restore it on other clusters, or the same cluster in the case of a disaster.

# **Parameter**

This method has no input parameter.

# **Return values**

This method has the following return values:
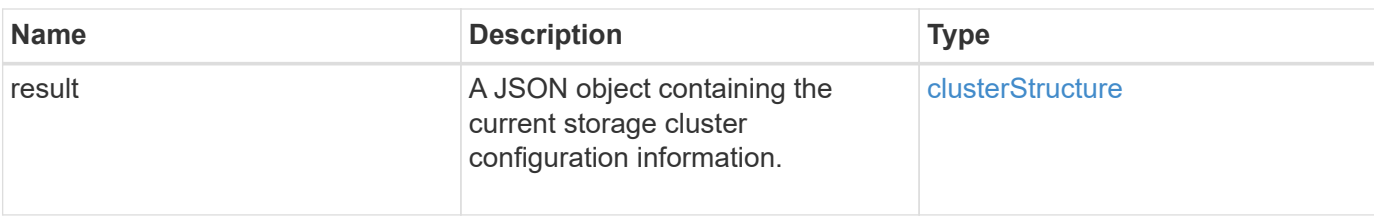

Requests for this method are similar to the following example:

```
{
    "method": "GetClusterStructure",
    "params": {},
    "id" : 1
}
```
#### **Response example**

This method returns a response similar to the following example:

```
{
      "id": 1,
      "result" : <clusterStructure object containing configuration
information>
      }
```
#### **New since version**

10.3

## **GetFipsReport**

You can use the GetFipsReport method to check the FIPS 140-2 encryption feature support status of all nodes in the storage cluster.

#### **Parameter**

This method has no input parameter.

#### **Return values**

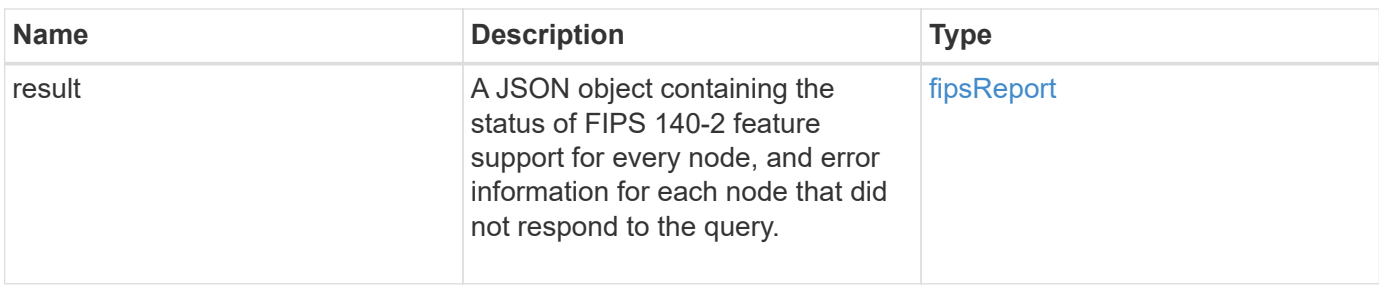

Requests for this method are similar to the following example:

```
{
    "method": "GetFipsReport",
    "params": {},
    "id" : 1
}
```
### **Response example**

```
{
      "id": 1,
      "result": {
      "nodes": [
           {
               "nodeID": 1,
               "fipsDrives": "None",
               "httpsEnabled": true
           },
           {
               "nodeID": 3,
               "fipsDrives": "None",
               "httpsEnabled": true
           }
    \frac{1}{\sqrt{2}}  "errorNodes": [
\{  "nodeID": 2,
               "error": {
                    "message": "The RPC timed out.",
                   "name": "xRpcTimeout"
  }
           }
      ]
      }
}
```
### **New since version**

10.3

# **GetLldpConfig**

You can use the GetLldpConfig method to get the Link Layer Discovery Protocol (LLDP) configuration for each node of a storage cluster.

#### **Parameters**

This method has no input parameters.

#### **Return values**

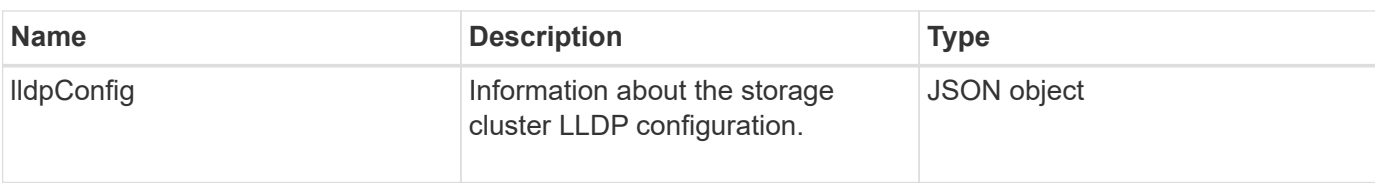

Requests for this method are similar to the following example:

```
{
     "method": "GetLldpConfig",
     "id" : 1
}
```
#### **Response example**

This method returns a response similar to the following example:

```
{
      "id": null,
           "result": {
                "lldpConfig": {
                     "enableLldp": true,
                     "enableMed": false,
                     "enableOtherProtocols": true
           }
      }
}
```
# **GetLldpInfo**

You can use the GetLldpInfo method to get the Link Layer Discovery Protocol (LLDP) configuration for each node of a storage cluster, or an individual storage node.

#### **Parameters**

This method has no input parameters.

#### **Return values**

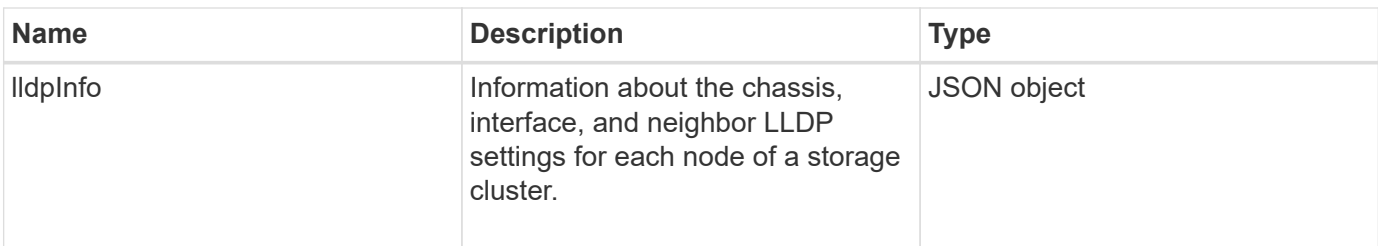

Requests for this method are similar to the following example:

```
{
     "method": "GetLldpInfo",
     "id" : 1
}
```
#### **Response example**

Due to the length of this response example, it is documented in a supplementary topic.

#### **New since version**

11.0

#### **Find more information**

**GetLIdpInfo** 

# **GetNodeFipsDrivesReport**

You can use the GetNodeFipsDrivesReport method to check the FIPS 140-2 drive encryption capability status of a single node in the storage cluster. You must run this method against an individual storage node.

### **Parameter**

This method has no input parameter.

#### **Return values**

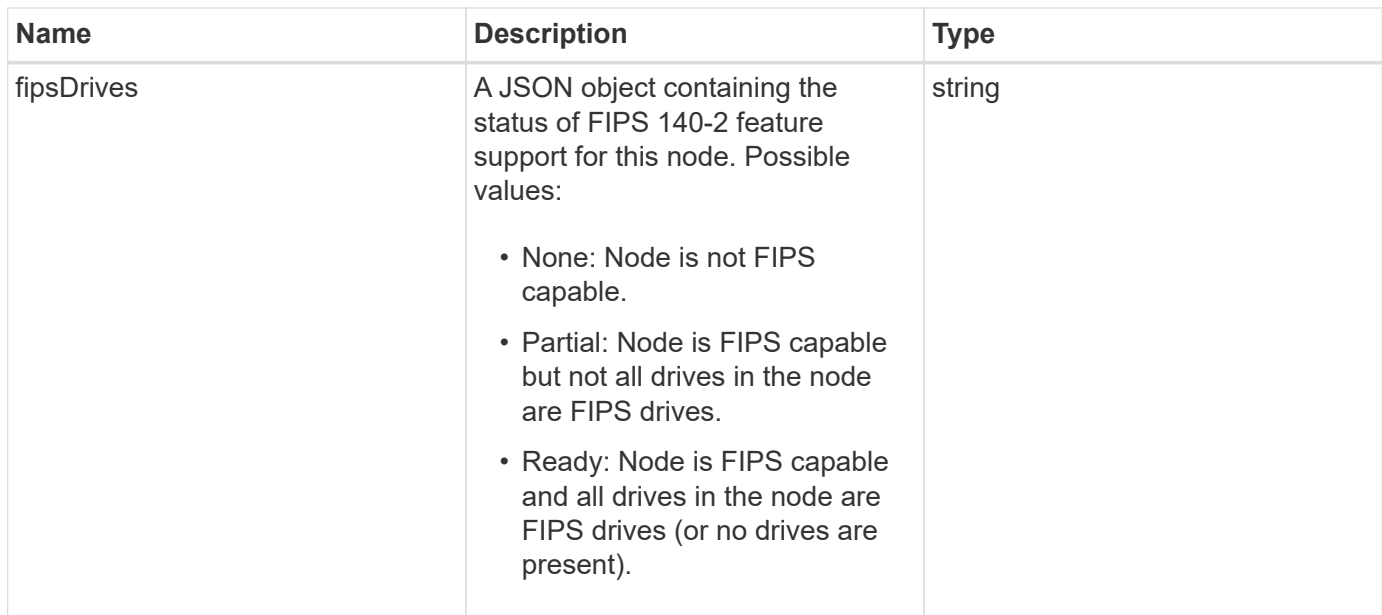

Requests for this method are similar to the following example:

```
{
    "method": "GetNodeFipsDrivesReport",
    "params": {},
    "id" : 1
}
```
#### **Response example**

This method returns a response similar to the following example:

```
{
       "id": 1,
       "result": {
           "fipsDrives": "None"
       }
}
```
#### **New since version**

11.5

# **GetNtpInfo**

You can use the GetNtpInfo method to get the current network time protocol (NTP) configuration information.

#### **Parameter**

This method has no input parameter.

#### **Return values**

This method has the following return values:

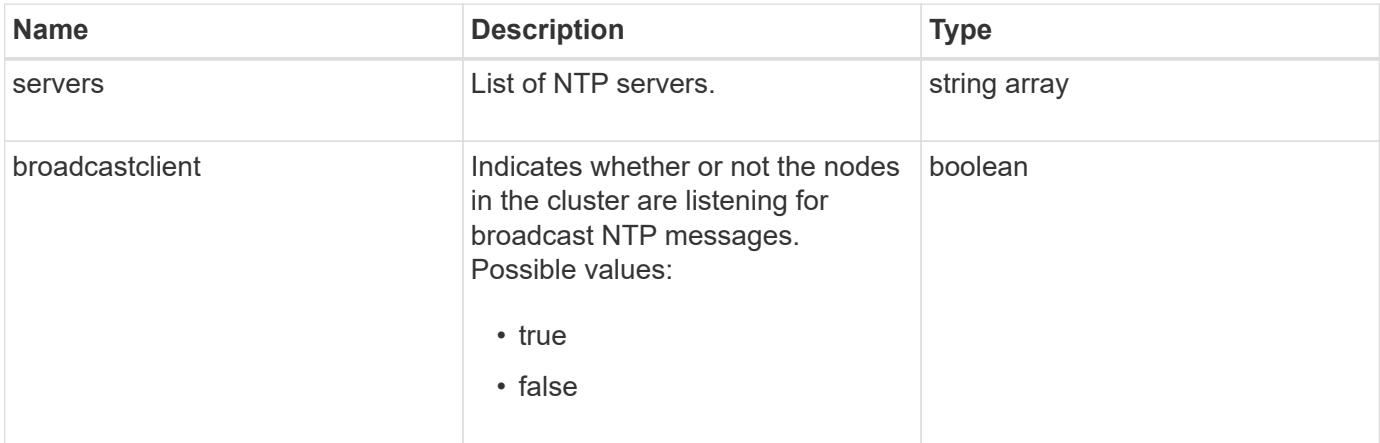

#### **Request example**

Requests for this method are similar to the following example:

```
{
    "method": "GetNtpInfo",
    "params": {},
    "id" : 1
}
```
#### **Response example**

This method returns a response similar to the following example:

```
{
    "id" : 1,
    "result" : {
      "broadcastclient" : false,
      "servers" : [ "us.pool.ntp.org" ]
     }
}
```
#### **New since version**

9.6

# **GetNvramInfo**

You can use the GetNvramInfo method to get information from each node about the NVRAM card.

#### **Parameter**

This method has the following input parameter:

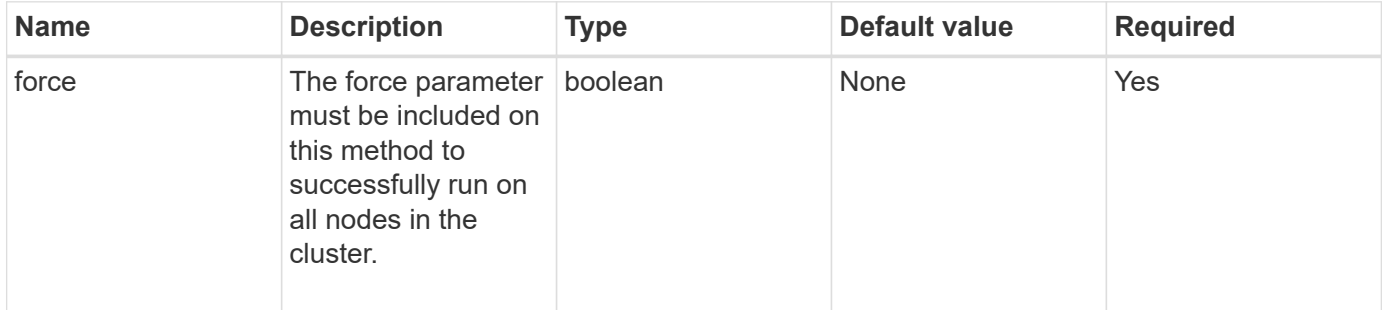

#### **Return value**

This method has the following return value:

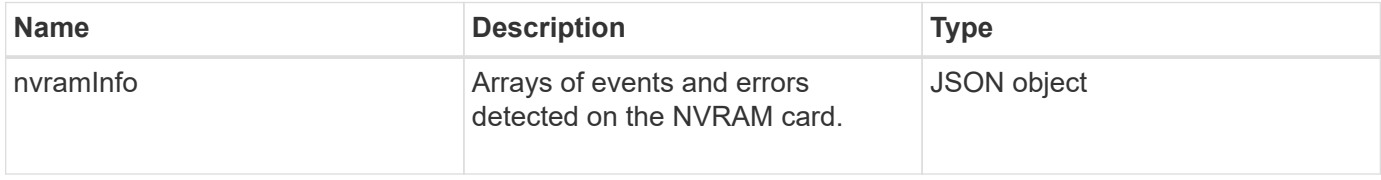

#### **Request example**

Requests for this method are similar to the following example:

```
{
    "method": "GetNvramInfo",
    "params": {
         "force": true
        },
    "id" : 1
}
```
#### **Response example**

Due to the length of this response example, it is documented in a supplementary topic.

#### **New since version**

9.6

#### **Find more information**

#### **[GetNvramInfo](#page-1115-0)**

## **GetProtectionDomainLayout**

You can use the GetProtectionDomainLayout method to return all protection domain information for a cluster, including which chassis and which custom protection domain each node is in.

#### **Parameter**

This method has the no input parameters.

#### **Return value**

This method has the following return value:

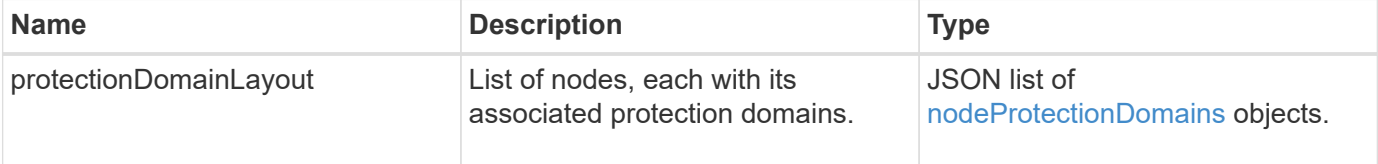

#### **Request example**

Requests for this method are similar to the following example:

```
{
    "method": "GetProtectionDomainLayout",
    "params": {},
    "id" : 1
}
```
#### **Response example**

```
{
   "id": 1,
   "result": {
      "protectionDomainLayout": [
        {
          "nodeID": 1,
          "protectionDomains": [
\{  "protectionDomainName": "QTFCR2914008D",
              "protectionDomainType": "chassis"
```

```
  },
\{  "protectionDomainName": "Rack-1",
             "protectionDomainType": "custom"
  }
  ]
       },
\{  "nodeID": 2,
         "protectionDomains": [
\{  "protectionDomainName": "QTFCR291500EA",
             "protectionDomainType": "chassis"
           },
\{  "protectionDomainName": "Rack-1",
            "protectionDomainType": "custom"
  }
  ]
       },
\{  "nodeID": 3,
         "protectionDomains": [
\{  "protectionDomainName": "QTFCR291500C3",
            "protectionDomainType": "chassis"
           },
\{  "protectionDomainName": "Rack-2",
            "protectionDomainType": "custom"
  }
  ]
       },
\{  "nodeID": 4,
         "protectionDomains": [
\{  "protectionDomainName": "QTFCR291400E6",
            "protectionDomainType": "chassis"
           },
\{  "protectionDomainName": "Rack-2",
            "protectionDomainType": "custom"
  }
  ]
       }
```
#### **New since version**

]

12.0

## <span id="page-802-0"></span>**GetRemoteLoggingHosts**

You can use the GetRemoteLoggingHosts method to get the current list of log servers.

#### **Parameters**

This method has no input parameters.

#### **Return value**

This method has the following return value:

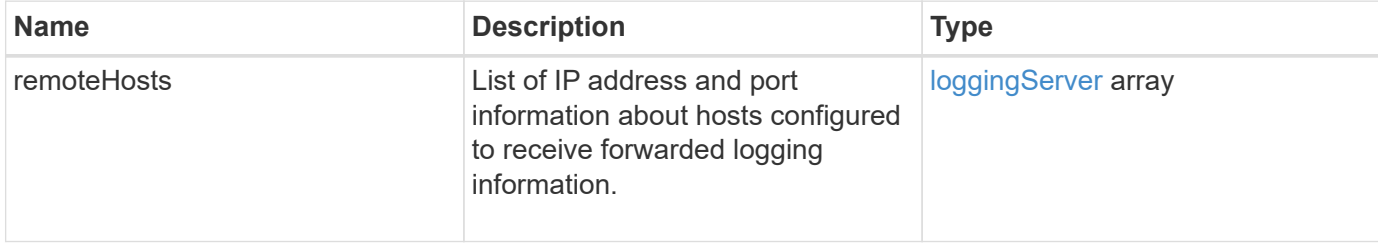

#### **Request example**

Requests for this method are similar to the following example:

```
{
     "id": 3386609,
     "method": "GetRemoteLoggingHosts",
     "params": {}
}
```
#### **Response example**

```
{
   "id": 3386609,
     "result": {
        "remoteHosts": [
            {
              "host": "172.16.1.20",
              "port": 10514
            },
\{  "host": "172.16.1.25"
            }
        ]
     }
}
```
#### **New since version**

9.6

#### **Find more information**

**[SetRemoteLoggingHosts](#page-823-0)** 

# **GetSnmpACL**

You can use the GetSnmpACL method to get the current SNMP access permissions on the cluster nodes.

#### **Parameters**

This method has no input parameters.

#### **Return values**

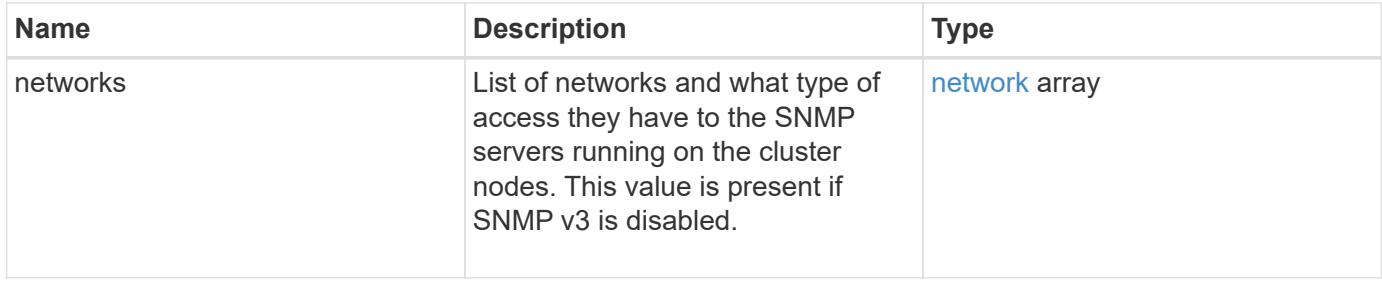

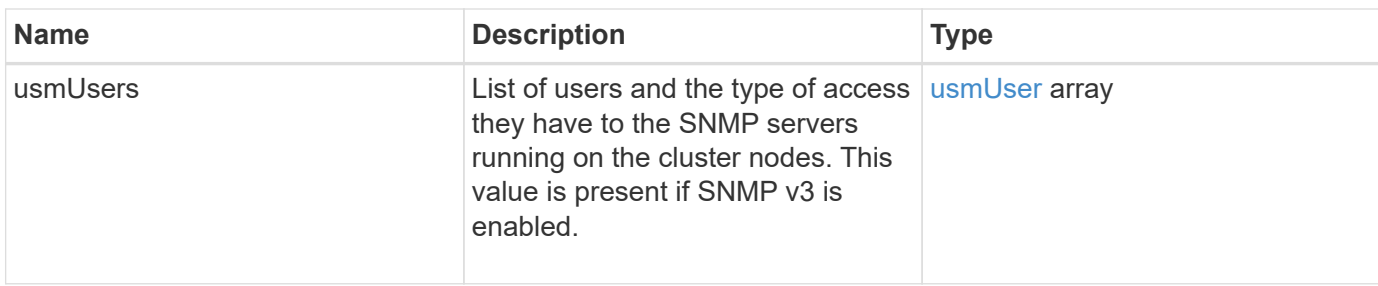

Requests for this method are similar to the following example:

```
{
"method": "GetSnmpACL",
"params": {},
"id" : 1
}
```
#### **Response example**

This method returns a response similar to the following example:

```
{
    "id" : 1,
    "result" : {
       "usmUsers" : [
          {
           "name": "jdoe",
             "access": "rouser",
             "secLevel": "priv",
             "password": "mypassword",
             "passphrase": "mypassphrase",
          }
       ]
     }
}
```
#### **New since version**

9.6

# **GetSnmpInfo**

You can use the GetSnmpInfo method to get the current simple network management protocol (SNMP) configuration information.

#### **Parameters**

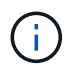

GetSnmpInfo is deprecated for versions later than Element version 8.0. The [GetSnmpState](#page-806-0) and [SetSnmpACL](#page-824-0) methods replace the GetSnmpInfo method.

This method has no input parameters.

#### **Return values**

This method has the following return values:

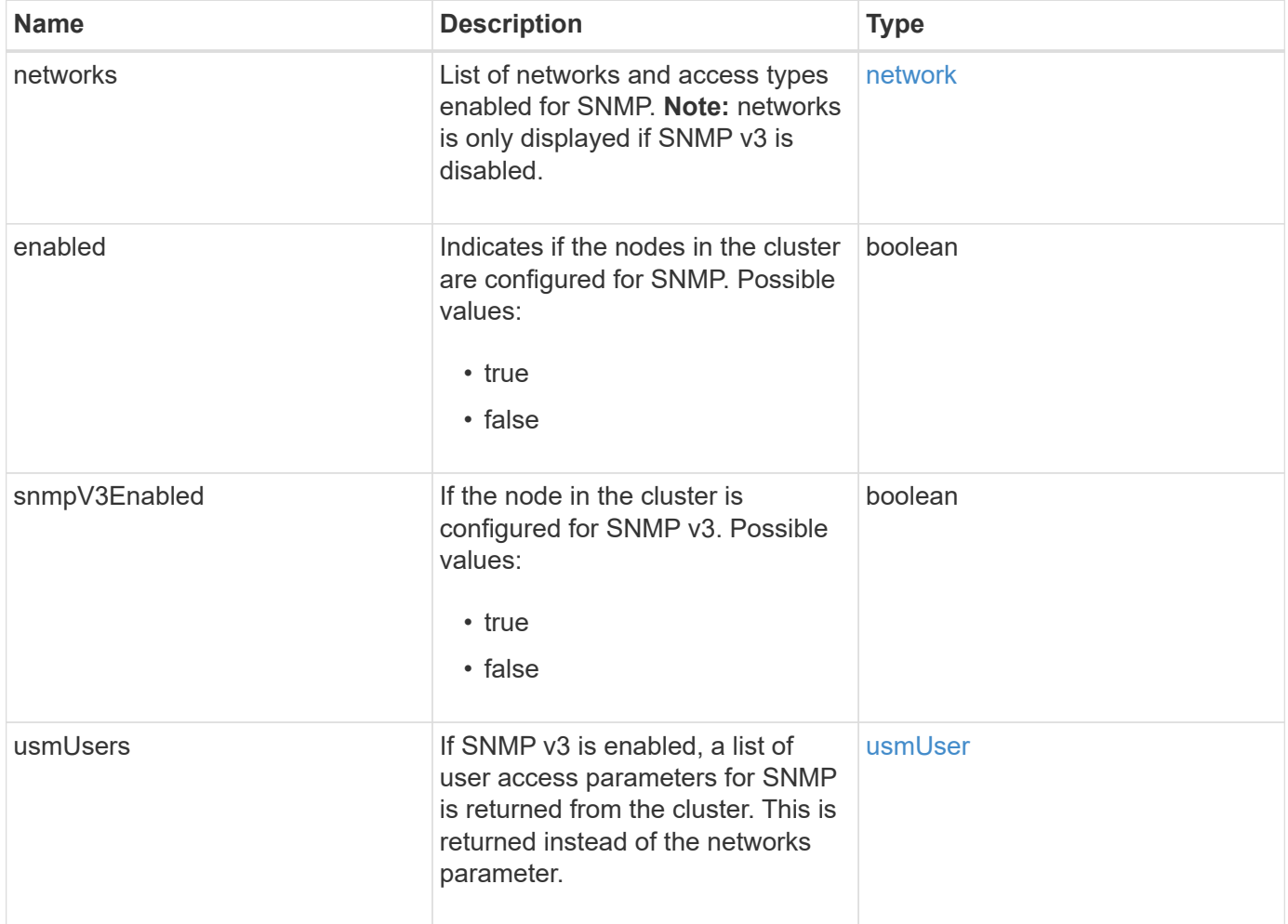

#### **Request example**

```
{
     "method": "GetSnmpInfo",
     "params": {},
     "id" : 1
}
```
#### **Response example**

This method returns a response similar to the following example:

```
{
     "id" : 1,
     "result" : {
         "enabled" : true,
         "networks" : [
            {
                "access" : "rosys",
              "cidr" : 0,  "community" : "public",
                "network" : "localhost"
            }
         ]
     }
}
```
#### **New since version**

9.6

#### **Find more information**

- [GetSnmpState](#page-806-0)
- [SetSnmpACL](#page-824-0)

## <span id="page-806-0"></span>**GetSnmpState**

You can use the GetSnmpState method to get the current state of the SNMP feature.

#### **Parameters**

This method has no input parameters.

#### **Return values**

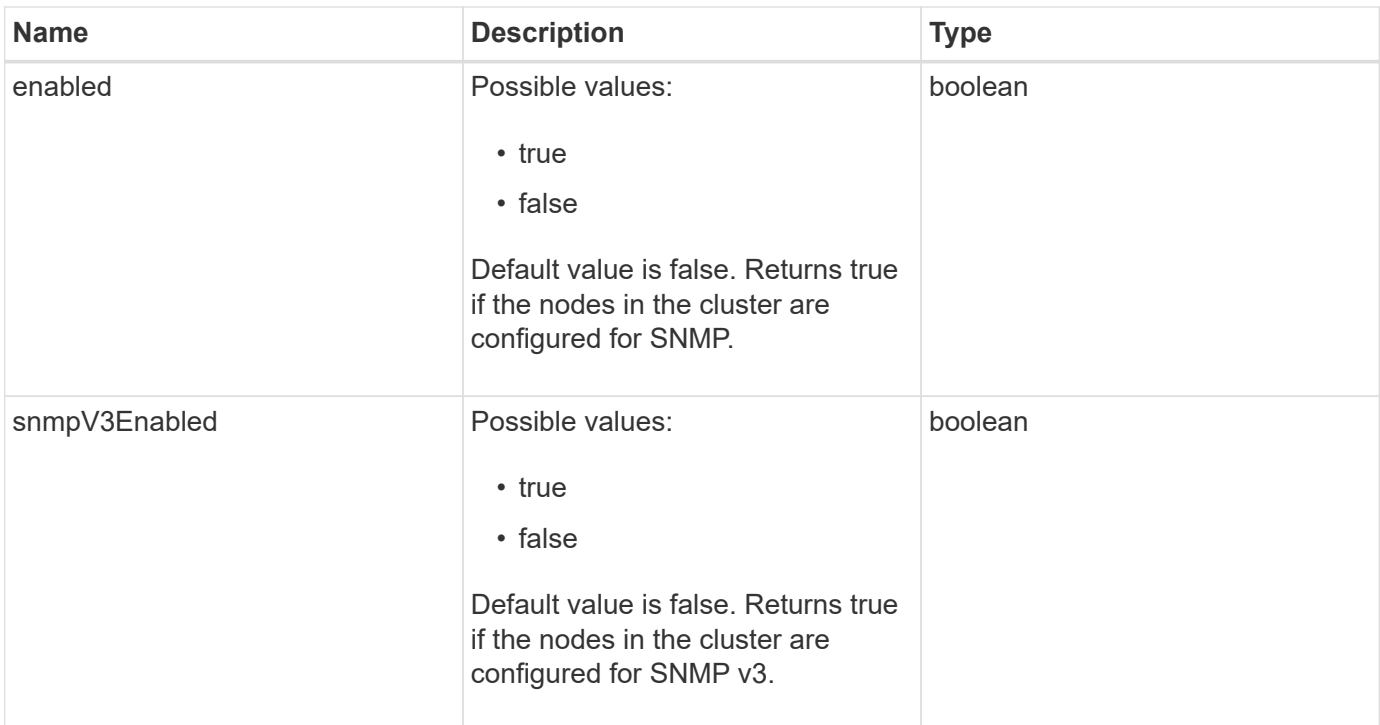

Requests for this method are similar to the following example:

```
{
    "method": "GetSnmpState",
    "params": {},
    "id" : 1
}
```
### **Response example**

This method returns a response similar to the following example:

```
{
    "id" : 1,
    "result" : {
     "enabled": true,
     "snmpV3Enabled": false
     }
}
```
#### **New since version**

9.6

#### **Find more information**

#### **[SetSnmpACL](#page-824-0)**

# **GetSnmpTrapInfo**

You can use the GetSnmpTrapInfo method to get current SNMP trap configuration information.

#### **Parameters**

This method has no input parameters.

#### **Return values**

This method has the following return values:

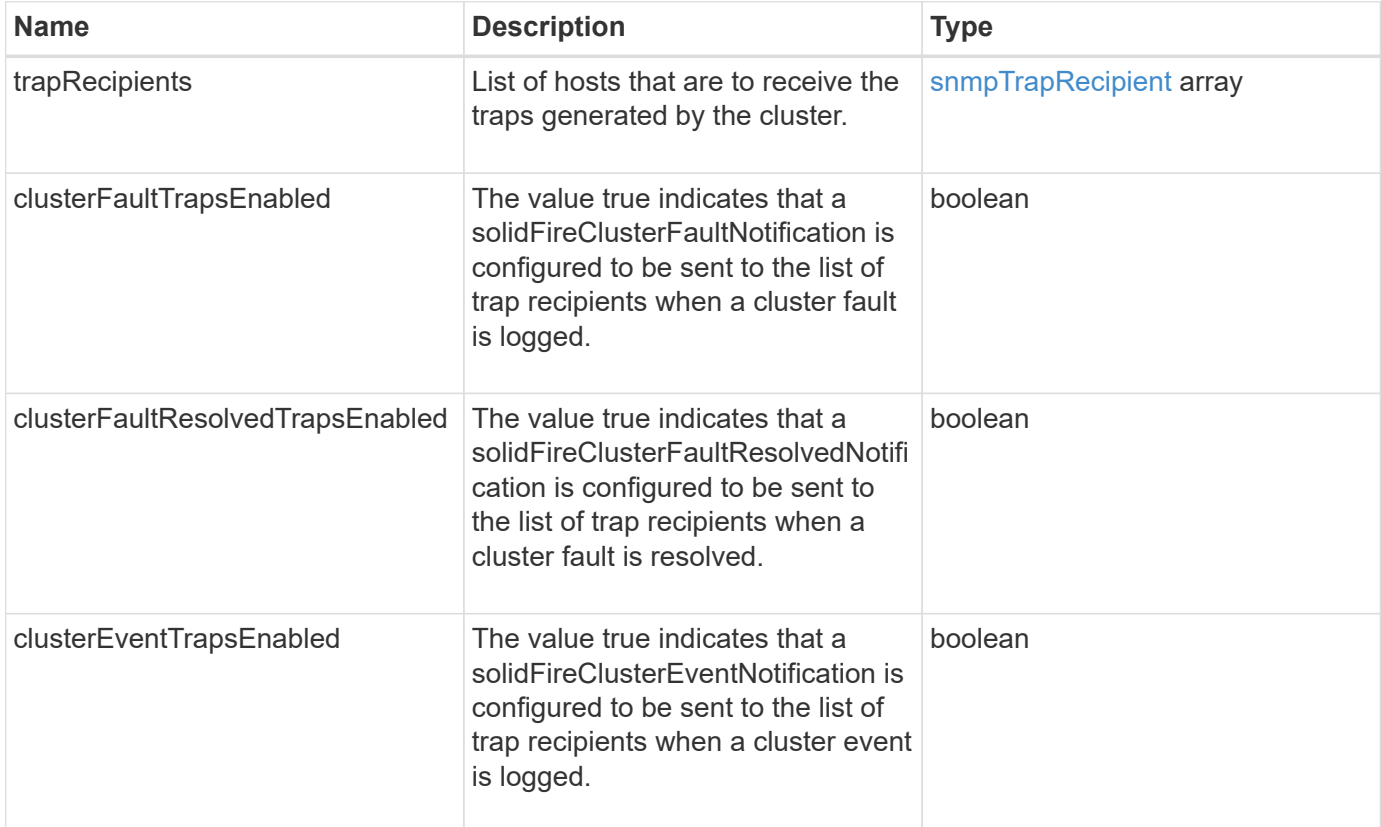

#### **Request example**

```
{
     "method":"GetSnmpTrapInfo"
     "params":{},
     "id":1
}
```
#### **Response example**

This method returns a response similar to the following example:

```
{
    "id": 1,
    "result": {
      "clusterEventTrapsEnabled": true,
      "clusterFaultResolvedTrapsEnabled": true,
      "clusterFaultTrapsEnabled": true,
      "trapRecipients": [
       {
        "community": "public",
        "host": "192.168.151.60",
        "port": 162
       },
        {
        "community": "solidfireAlerts",
        "host": "NetworkMonitor",
        "port": 162
       },
        {
        "community": "wakeup",
        "host": "PhoneHomeAlerter",
        "port": 1008
       }
     ]
  }
}
```
#### **New since version**

9.6

## **GetSSLCertificate**

You can use the GetSSLCertificate method to retrieve the SSL certificate that is currently active on the storage nodes of the cluster.

#### **Parameters**

This method has no input parameters.

#### **Return values**

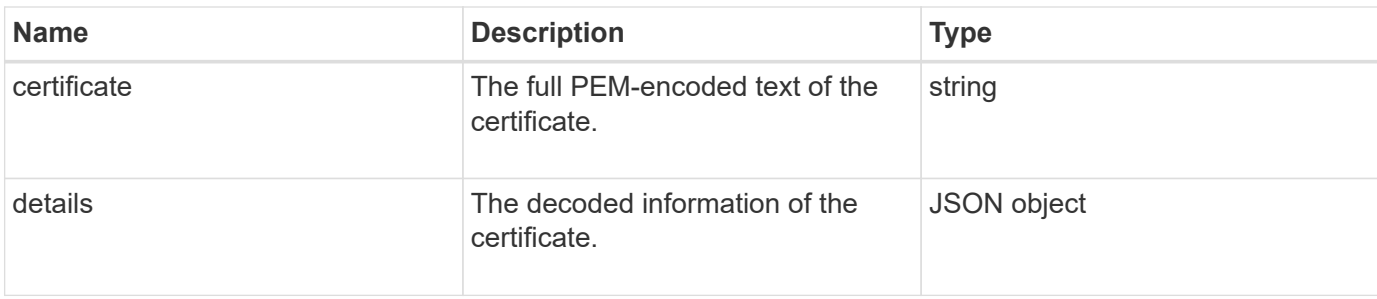

Requests for this method are similar to the following example:

```
{
      "method" : "GetSSLCertificate",
    "params" : \{\},
      "id" : 1
}
```
#### **Response example**

```
{
      "id": 1,
      "result": {
          "certificate": "-----BEGIN CERTIFICATE-----
\nMIIEdzCCA1+gAwIBAgIJAMwbIhWY43/zMA0GCSqGSIb3DQEBBQUAMIGDMQswCQYD\nVQQGEw
JVUzELMAkGA1UECBMCTlYxFTATBgNVBAcUDFZlZ2FzLCBCYWJ5ITEhMB8G\nA1UEChMYV2hhdC
BIYXBwZW5zIGluIFZlZ2FzLi4uMS0wKwYJKoZIhvcNAQkBFh53\naGF0aGFwcGVuc0B2ZWdhc3
N0YXlzaW4udmVnYXMwHhcNMTcwMzA4MjI1MDI2WhcN\nMjcwMzA2MjI1MDI2WjCBgzELMAkGA1
UEBhMCVVMxCzAJBgNVBAgTAk5WMRUwEwYD\nVQQHFAxWZWdhcywgQmFieSExITAfBgNVBAoTGF
doYXQgSGFwcGVucyBpbiBWZWdh\ncy4uLjEtMCsGCSqGSIb3DQEJARYed2hhdGhhcHBlbnNAdm
VnYXNzdGF5c2luLnZl\nZ2FzMIIBIjANBgkqhkiG9w0BAQEFAAOCAQ8AMIIBCgKCAQEA8U+28f
nLKQNWEWMR\n6akeDKuehSpS79odLGigI18qlCV/AUY5ZLjqsTjBvTJVRv44yoCTgNrx36U7FH
P4\nt6P/Si0aYr4ovxl5wDpEM3Qyy5JPB7JelOB6AD7fmiTweP20HRYpZvY+Uz7LYEFC\nmrgp
GZQF3iOSIcBHtLKE5186JVT6j5dg6yjUGQO352ylc9HXHcn6lb/jyl0DmVNU\nZ0caQwAmIS3J
moyx+zj/Ya4WKq+2SqTAX7bX0F3wHHfXnZlHnM8fET5N/9A+K6lS\n7dg9cyXu4afXcgKy14Ji
NBvqbBjhgJtE76yAy6rTHu0xM3jjdkcb9Y8miNzxF+AC\nq+itawIDAQABo4HrMIHoMB0GA1Ud
DgQWBBRvvBRPno5S34zGRhrnDJyTsdnEbTCB\nuAYDVR0jBIGwMIGtgBRvvBRPno5S34zGRhrn
DJyTsdnEbaGBiaSBhjCBgzELMAkG\nA1UEBhMCVVMxCzAJBgNVBAgTAk5WMRUwEwYDVQQHFAxW
ZWdhcywgQmFieSExITAf\nBgNVBAoTGFdoYXQgSGFwcGVucyBpbiBWZWdhcy4uLjEtMCsGCSqG
SIb3DQEJARYe\nd2hhdGhhcHBlbnNAdmVnYXNzdGF5c2luLnZlZ2FzggkAzBsiFZjjf/MwDAYD
VR0T\nBAUwAwEB/zANBgkqhkiG9w0BAQUFAAOCAQEAhVND5s71mQPECwVLfiE/ndtIbnpe\nMq
o5geQHCHnNlu5RV9j8aYHp9kW2qCDJ5vueZtZ2L1tC4D7JyfS37l4rRolFpX6N\niebEgAaE5e
WvB6zgiAcMRIKqu3DmJ7y3CFGk9dHOlQ+WYnoO/eIMy0coT26JBl5H\nDEwvdl+DwkxnS1cx1v
```

```
ERv51g1gua6AE3tBrlov8q1G4zMJboo3YEwMFwxLkxAFXR\nHgMoPDym099kvc84B1k7HkDGHp
r4tLfVelDJy2zCWIQ5ddbVpyPW2xuE4p4BGx2B\n7ASOjG+DzUxzwaUI6Jzvs3Xq5Jx8ZAjJDg
l0QoQDWNDoTeRBsz80nwiouA==\n-----END CERTIFICATE-----\n",
          "details": {
              "issuer":
"/C=US/ST=NV/L=Denver/O=NetApp/emailAddress=test@netapptest.org",
              "modulus":
"F14FB6F1F9CB290356116311E9A91E0CAB9E852A52EFDA1D2C68A0235F2A94257F0146396
4B8EAB138C1BD325546FE38CA809380DAF1DFA53B1473F8B7A3FF4A2D1A62BE28BF1979C03
A44337432CB924F07B25E94E07A003EDF9A24F078FDB41D162966F63E533ECB6041429AB82
9199405DE239221C047B4B284E75F3A2554FA8F9760EB28D41903B7E76CA573D1D71DC9FA9
5BFE3CA5D0399535467471A430026212DC99A8CB1FB38FF61AE162AAFB64AA4C05FB6D7D05
DF01C77D79D99479CCF1F113E4DFFD03E2BA952EDD83D7325EEE1A7D77202B2D78262341BE
A6C18E1809B44EFAC80CBAAD31EED313378E376471BF58F2688DCF117E002ABE8AD6B",
              "notAfter": "2027-03-06T22:50:26Z",
              "notBefore": "2017-03-08T22:50:26Z",
              "serial": "CC1B221598E37FF3",
              "sha1Fingerprint":
"1D:70:7A:6F:18:8A:CD:29:50:C7:95:B1:DD:5E:63:21:F4:FA:6E:21",
              "subject":
"/C=US/ST=NV/L=Denver/O=NetApp/emailAddress=test@netapptest.org"
  }
      }
}
```
#### **New since version**

10.0

## **ListProtectionDomainLevels**

You can use the ListProtectionDomainLevels method to list the tolerance and resiliency levels of the storage cluster. Tolerance levels indicate the cluster's ability to continue reading and writing data in the event of a failure, and resiliency levels indicate the storage cluster's ability to automatically heal itself from one or more failures.

#### **Parameter**

This method has no input parameter.

### **Return values**

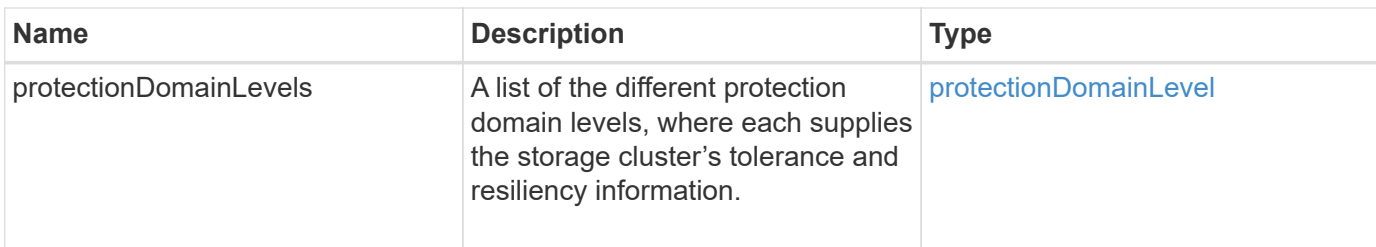

Requests for this method are similar to the following example:

```
{
    "method": "ListProtectionDomainLevels",
    "params": {},
    "id" : 1
}
```
#### **Response example**

```
{
        "id": 1,
        "result": {
              "protectionDomainLevels": [
  {
                            "protectionDomainType": "node",
                            "resiliency": {
                                   "protectionSchemeResiliencies": [
{
                                                      "protectionScheme": "doubleHelix",
                                                      "sustainableFailuresForBlockData": 0,
                                                      "sustainableFailuresForMetadata": 1
  }
\mathbb{I}, \mathbb{I}, \mathbb{I}, \mathbb{I}, \mathbb{I}, \mathbb{I}, \mathbb{I}, \mathbb{I}, \mathbb{I}, \mathbb{I}, \mathbb{I}, \mathbb{I}, \mathbb{I}, \mathbb{I}, \mathbb{I}, \mathbb{I}, \mathbb{I}, \mathbb{I}, \mathbb{I}, \mathbb{I}, \mathbb{I}, \mathbb{I},   "singleFailureThresholdBytesForBlockData": 0,
                                  "sustainableFailuresForEnsemble": 1
                            },
                            "tolerance": {
                                   "protectionSchemeTolerances": [
{
                                                      "protectionScheme": "doubleHelix",
                                                      "sustainableFailuresForBlockData": 0,
                                                      "sustainableFailuresForMetadata": 1
  }
\mathbb{I}, \mathbb{I}, \mathbb{I}, \mathbb{I}, \mathbb{I}, \mathbb{I}, \mathbb{I}, \mathbb{I}, \mathbb{I}, \mathbb{I}, \mathbb{I}, \mathbb{I}, \mathbb{I}, \mathbb{I}, \mathbb{I}, \mathbb{I}, \mathbb{I}, \mathbb{I}, \mathbb{I}, \mathbb{I}, \mathbb{I}, \mathbb{I},
```
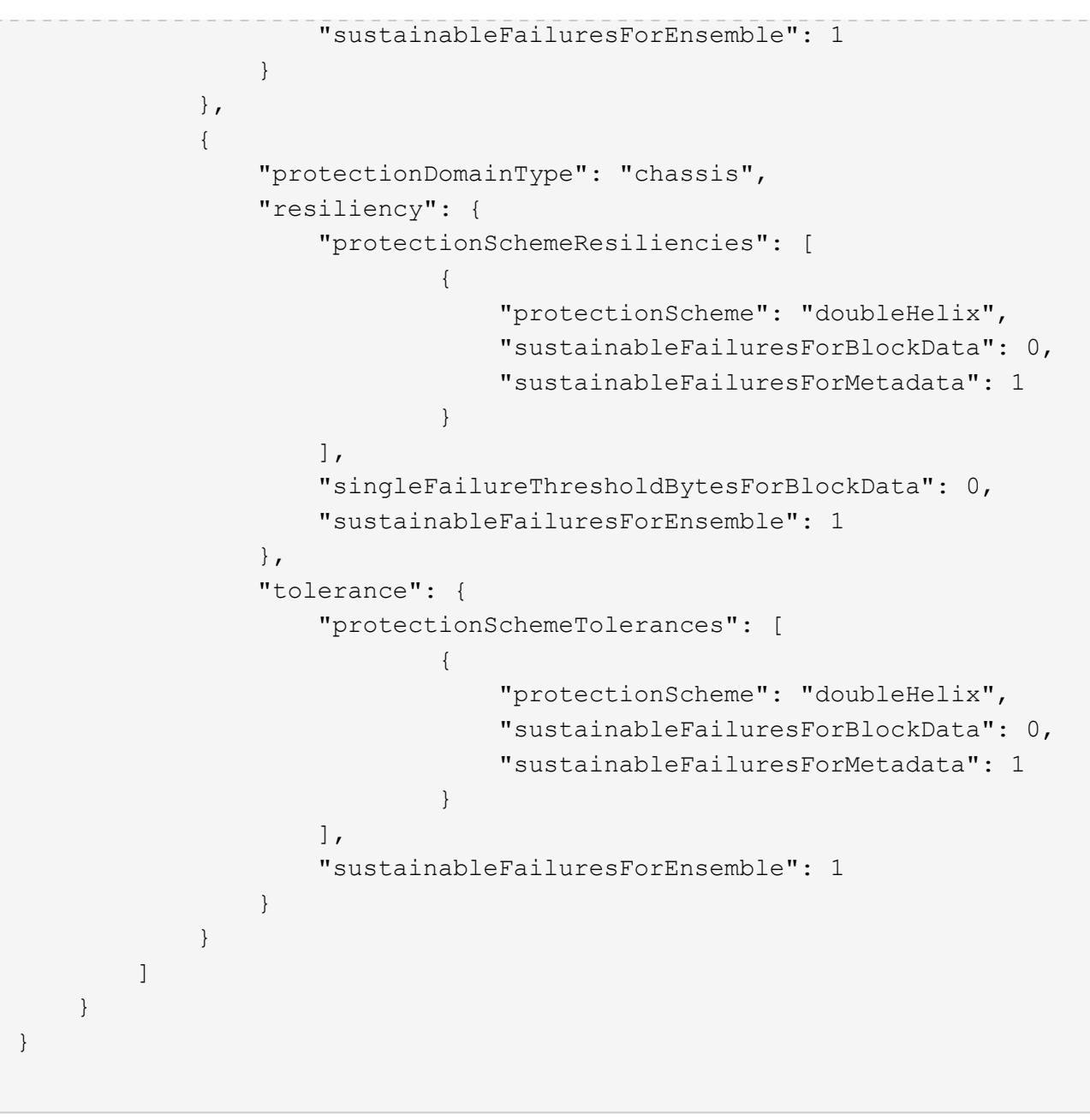

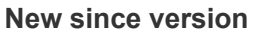

11.0

# **RemoveSSLCertificate**

You can use the RemoveSSLCertificate method to remove the user SSL certificate and private key for the storage nodes in the cluster. After the certificate and private key are removed, the storage nodes are configured to use the default certificate and private key.

### **Parameters**

This method has no input parameters.

#### **Return values**

This method has no return values.

## **Request example**

Requests for this method are similar to the following example:

```
{
      "method" : "RemoveSSLCertificate",
      "params" : {},
      "id" : 3
}
```
## **Response example**

This method returns a response similar to the following example:

```
{
       "id" : 3,
       "result" : {}
}
```
## **New since version**

10.0

# **ResetNetworkConfig**

You can use the ResetNetworkConfig method to help resolve network configuration issues for an individual node. This method resets an individual node's network configuration to the factory default settings.

## **Parameters**

This method has no input parameters.

## **Return value**

This method has no return values.

## **Request example**

```
{
     "method": "ResetNetworkConfig",
     "params": {},
     "id" : 1
}
```
#### **Response example**

This method does not return a response.

#### **New since version**

11.0

## **ResetSupplementalTlsCiphers**

You can use the ResetSupplementalTlsCiphers method to restore the list of supplemental TLS ciphers to the default. You can use this method on the entire cluster.

#### **Parameter**

This method has no input parameters.

#### **Return values**

This method has no return values.

#### **Request example**

Requests for this method are similar to the following example:

```
{
    "method": "ResetSupplementalTlsCiphers",
    "params": {},
    "id" : 1
}
```
#### **Response example**

```
{
    "id" : 1,
    "result" : {}
}
```
11.3

# **SetClusterStructure**

You can use the SetClusterStructure method to restore the storage cluster configuration information from a backup. When you call the method, you pass the clusterStructure object containing the configuration information you want to restore as the params parameter.

### **Parameter**

This method has the following input parameter:

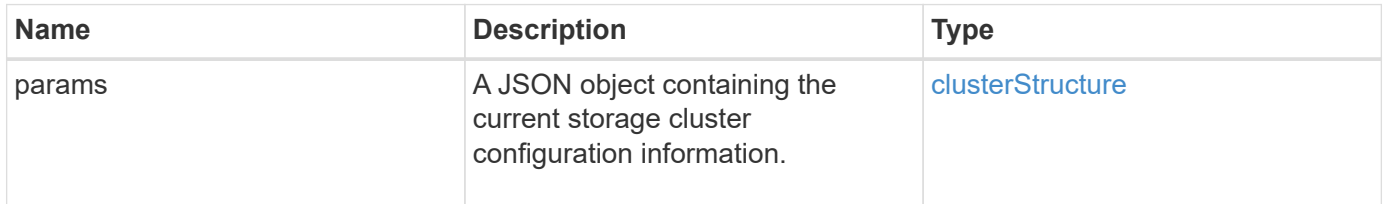

#### **Return values**

This method has the following return values:

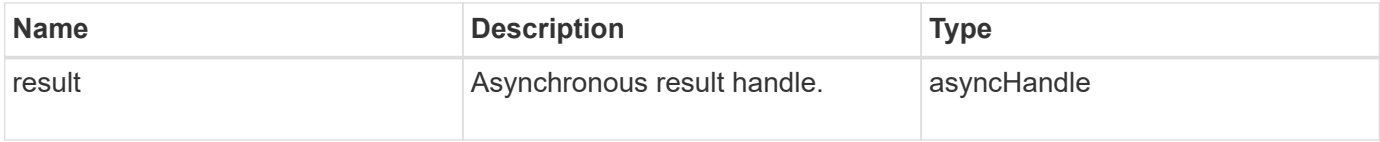

### **Request example**

Requests for this method are similar to the following example:

```
{
    "method": "SetClusterStructure",
    "params": <insert clusterStructure object here>,
    "id" : 1
}
```
#### **Response example**

```
{
       "id": 1,
       "result" : {
       "asyncHandle": 1
       }
}
```
#### **New since version**

10.3

# **SetLldpConfig**

You can use the SetLldpConfig method to configure the Link Layer Discovery Protocol (LLDP) settings for a storage cluster.

### **Parameters**

This method has the following input parameters:

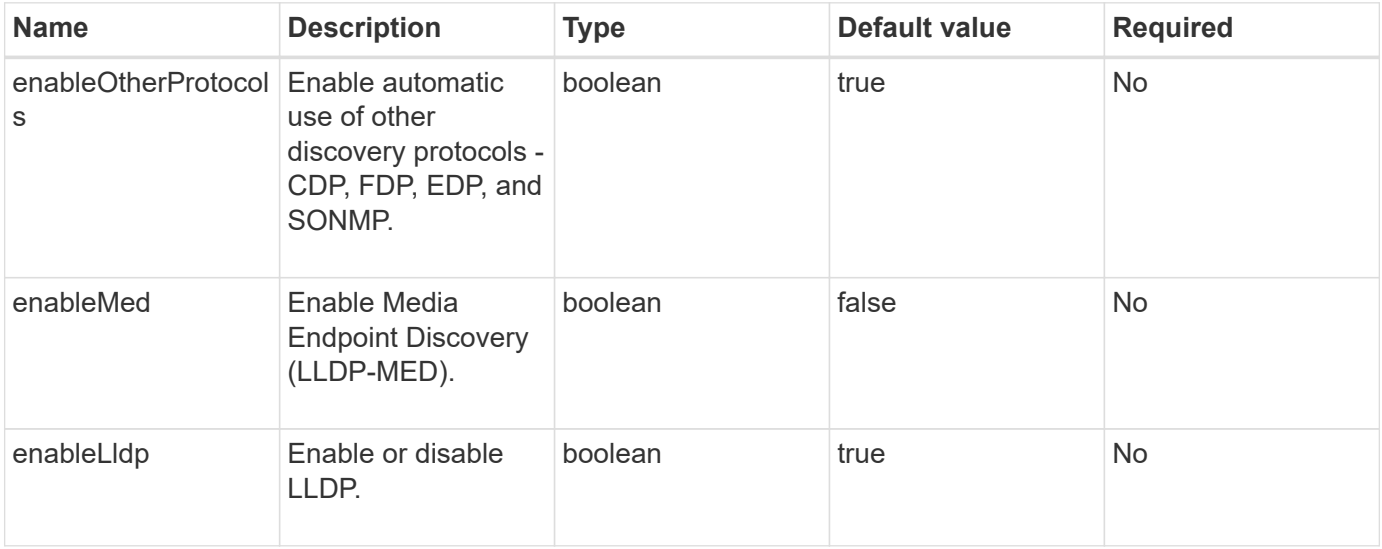

#### **Return values**

This method has the following return value:

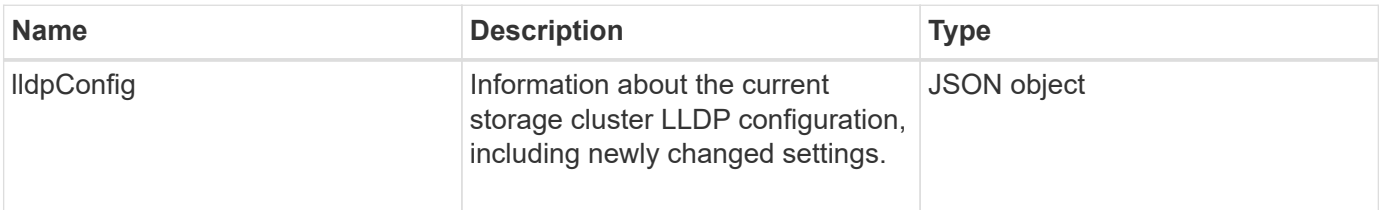

#### **Request example**

```
{
    "id": 3920,
    "method":"SetLldpConfig",
      "params": {
           "lldpConfig": {
                "enableMed": true
           }
      }
    }
```
### **Response example**

This method returns a response similar to the following example:

```
{
    "id": 3920,
    "result": {
      "lldpConfig": {
           "enableLldp": true,
           "enableMed": true,
           "enableOtherProtocols": true
       }
    }
}
```
# **SetNtpInfo**

You can use the SetNtpInfo method to configure NTP on cluster nodes. The values you set with this interface apply to all nodes in the cluster. If an NTP broadcast server periodically broadcasts time information on your network, you can optionally configure nodes as broadcast clients.

#### **Parameters**

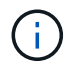

Ensure that you use NTP servers that are internal to your network, rather than the installation defaults.

This method has the following input parameters:

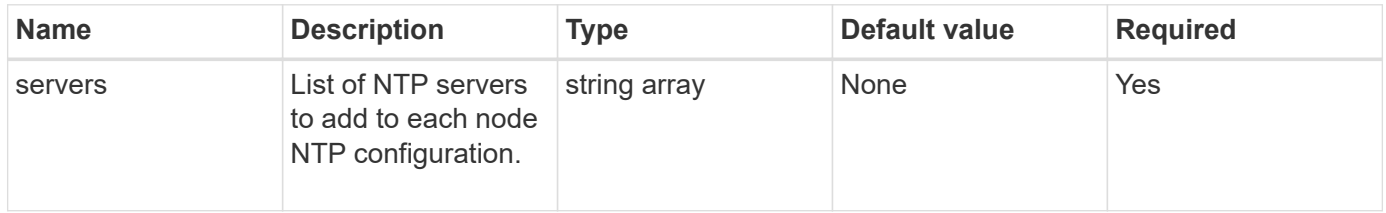

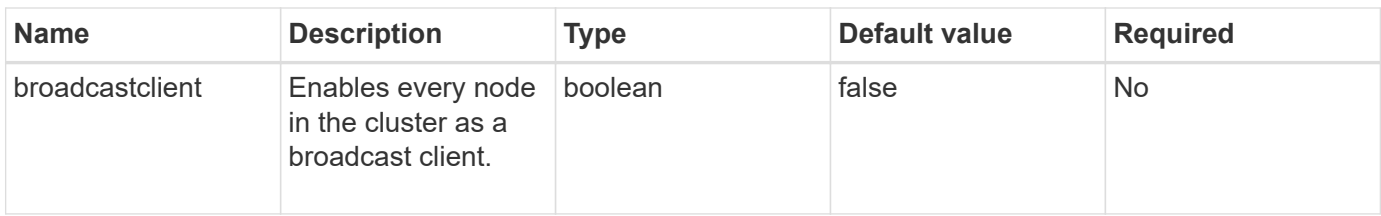

#### **Return values**

This method has no return values.

#### **Request example**

Requests for this method are similar to the following example:

```
{
     "method": "SetNtpInfo",
     "params": {
       "servers" : [
          "ntpserver1.example.org",
          "ntpserver2.example.org",
          "ntpserver3.example.org"
     \frac{1}{2}  "broadcastclient" : false
     },
     "id" : 1
}
```
#### **Response example**

This method returns a response similar to the following example:

```
{
       "id" : 1,
       "result" : {}
}
```
#### **New since version**

9.6

## **SetProtectionDomainLayout**

You can use the SetProtectionDomainLayout method to assign nodes to custom protection domains.

Information must be provided for all active nodes in the cluster and no information can be provided for inactive

nodes. All nodes in a given chassis must be assigned to the same custom protection domain. The same protectionDomainType must be supplied for all nodes. protectionDomainTypes that are not custom, such as node and chassis, should not be included. If either of these are provided, then the custom protection domains are ignored and an appropriate error is returned.

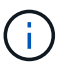

Custom protection domains are not supported with the following configurations:

- Storage clusters containing shared chassis
- Two-node storage clusters

The method returns an error when used on storage clusters with these configurations.

#### **Parameter**

This method has the following input parameters:

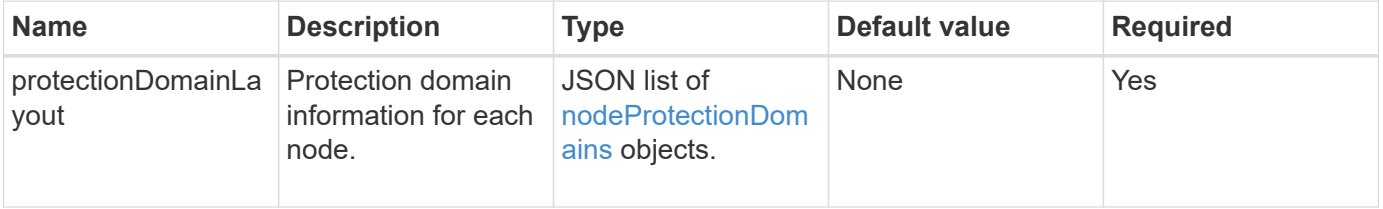

#### **Return value**

This method has the following return value:

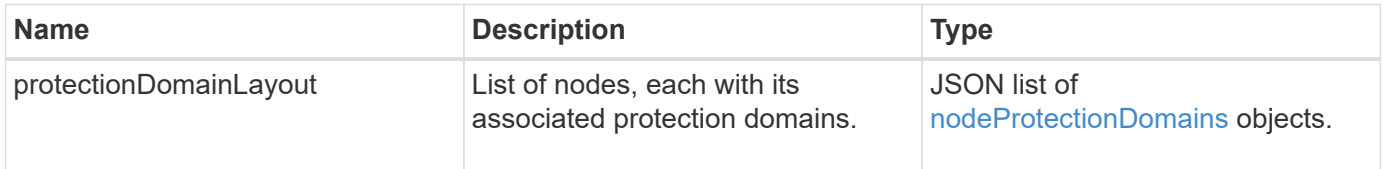

#### **Request example**

```
{
   "id": 1,
   "method": "SetProtectionDomainLayout",
    "params": {
      "protectionDomainLayout": [
        {
          "nodeID": 1,
          "protectionDomains": [
            {
              "protectionDomainName": "Rack-1",
              "protectionDomainType": "custom"
  }
  ]
        },
        {
          "nodeID": 2,
          "protectionDomains": [
            {
              "protectionDomainName": "Rack-1",
              "protectionDomainType": "custom"
  }
          ]
        },
\{  "nodeID": 3,
          "protectionDomains": [
            {
               "protectionDomainName": "Rack-2",
              "protectionDomainType": "custom"
            }
          ]
        },
        {
          "nodeID": 4,
          "protectionDomains": [
            {
               "protectionDomainName": "Rack-2",
               "protectionDomainType": "custom"
  }
  ]
  }
      ]
    }
}
```
#### **Response example**

```
{
   "id": 1,
   "result": {
     "protectionDomainLayout": [
       {
         "nodeID": 1,
         "protectionDomains": [
\{  "protectionDomainName": "QTFCR2914008D",
             "protectionDomainType": "chassis"
           },
\{  "protectionDomainName": "Rack-1",
             "protectionDomainType": "custom"
  }
  ]
       },
\{  "nodeID": 2,
         "protectionDomains": [
\{  "protectionDomainName": "QTFCR291500EA",
             "protectionDomainType": "chassis"
           },
\{  "protectionDomainName": "Rack-1",
             "protectionDomainType": "custom"
  }
  ]
       },
\{  "nodeID": 3,
         "protectionDomains": [
\{  "protectionDomainName": "QTFCR291500C3",
             "protectionDomainType": "chassis"
           },
\{  "protectionDomainName": "Rack-2",
             "protectionDomainType": "custom"
  }
         ]
```

```
  },
        {
          "nodeID": 4,
          "protectionDomains": [
\{  "protectionDomainName": "QTFCR291400E6",
              "protectionDomainType": "chassis"
            },
\{  "protectionDomainName": "Rack-2",
              "protectionDomainType": "custom"
  }
  ]
        }
     ]
    }
}
```
#### **New since version**

12.0

## <span id="page-823-0"></span>**SetRemoteLoggingHosts**

You can use the SetRemoteLoggingHosts method to configure remote logging from the nodes in the storage cluster to a centralized log server or servers. Remote logging is performed over TCP using the default port 514. This API does not add to the existing logging hosts. Rather, it replaces what currently exists with new values specified by this API method. You can use GetRemoteLoggingHosts to determine what the current logging hosts are and then use SetRemoteLoggingHosts to set the desired list of current and new logging hosts.

#### **Parameter**

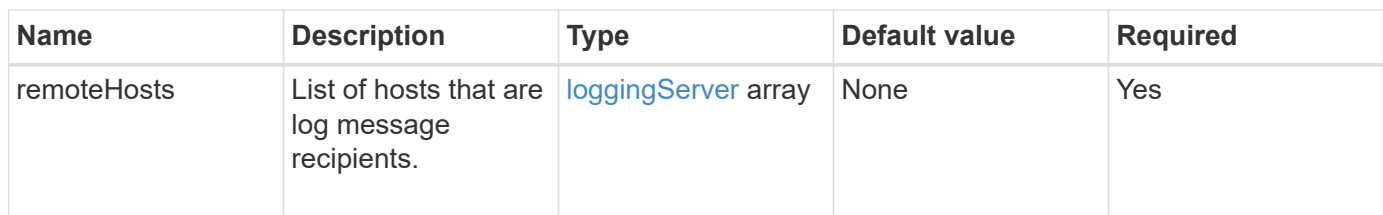

This method has the following input parameter:

#### **Return values**

This method has no return values.

Requests for this method are similar to the following example:

```
{
     "id": 1,
     "method": "SetRemoteLoggingHosts",
     "params": {
       "remoteHosts": [
\{  "host": "172.16.1.20",
             "port": 10514
           },
\{  "host": "172.16.1.25"
           }
        ]
     }
}
```
#### **Response example**

This method returns a response similar to the following example:

```
{
       "id" : 1,
       "result" : {}
}
```
#### **New since version**

9.6

#### **Find more information**

[GetRemoteLoggingHosts](#page-802-0)

# <span id="page-824-0"></span>**SetSnmpACL**

You can use the SetSnmpACL method to configure SNMP access permissions on the cluster nodes. The values you set with this interface apply to all nodes in the cluster, and the values that are passed replace all values set in any previous call to SetSnmpACL. Also note that the values set with this interface replace all network or usmUsers values set with the SetSnmpInfo method.

#### **Parameters**

This method has the following input parameters:

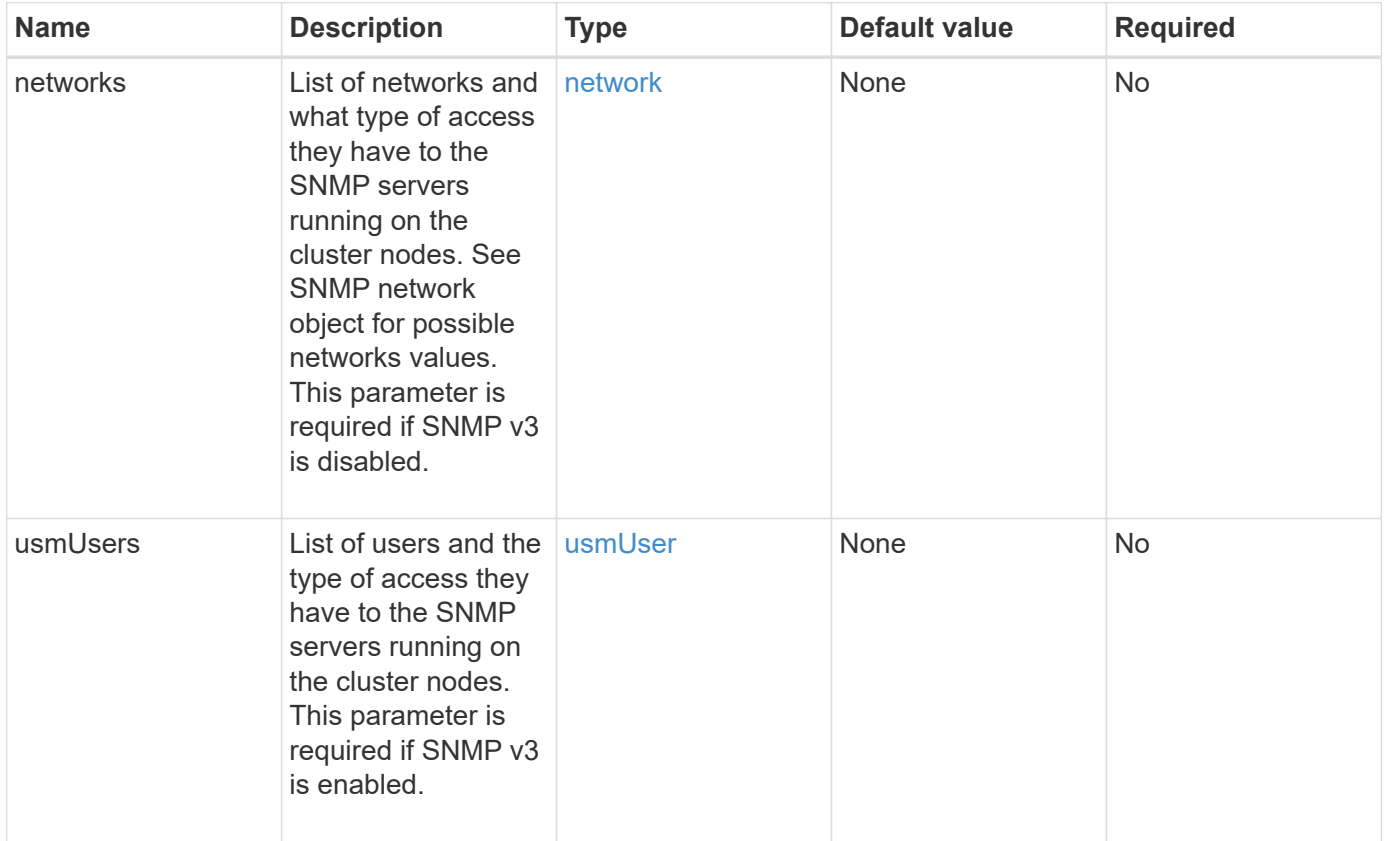

### **Return values**

This method has no return values.

### **Request example**

```
{
    "method": "SetSnmpACL",
    "params": {
      "usmUsers" : [
         {
          "name": "jdoe",
            "access": "rouser",
            "secLevel": "priv",
            "password": "mypassword",
            "passphrase": "mypassphrase",
         }
      ]
    },
    "id" : 1
}
```
#### **Response example**

This method returns a response similar to the following example:

```
{
    "id" : 1,
    "result" : {}
}
```
#### **New since version**

9.6

### **Find more information**

**[SetSnmpInfo](#page-826-0)** 

# <span id="page-826-0"></span>**SetSnmpInfo**

You can use the SetSnmpInfo method to configure SNMP version 2 and version 3 on cluster nodes. The values you set with this interface apply to all nodes in the cluster, and the values that are passed replace all values set in any previous call to SetSnmpInfo.

### **Parameters**

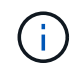

SetSnmpInfo is deprecated for Element versions 6.0 and later. Use the [EnableSnmp](#page-786-0) and [SetSnmpACL](#page-824-0) methods instead.

This method has the following input parameters:

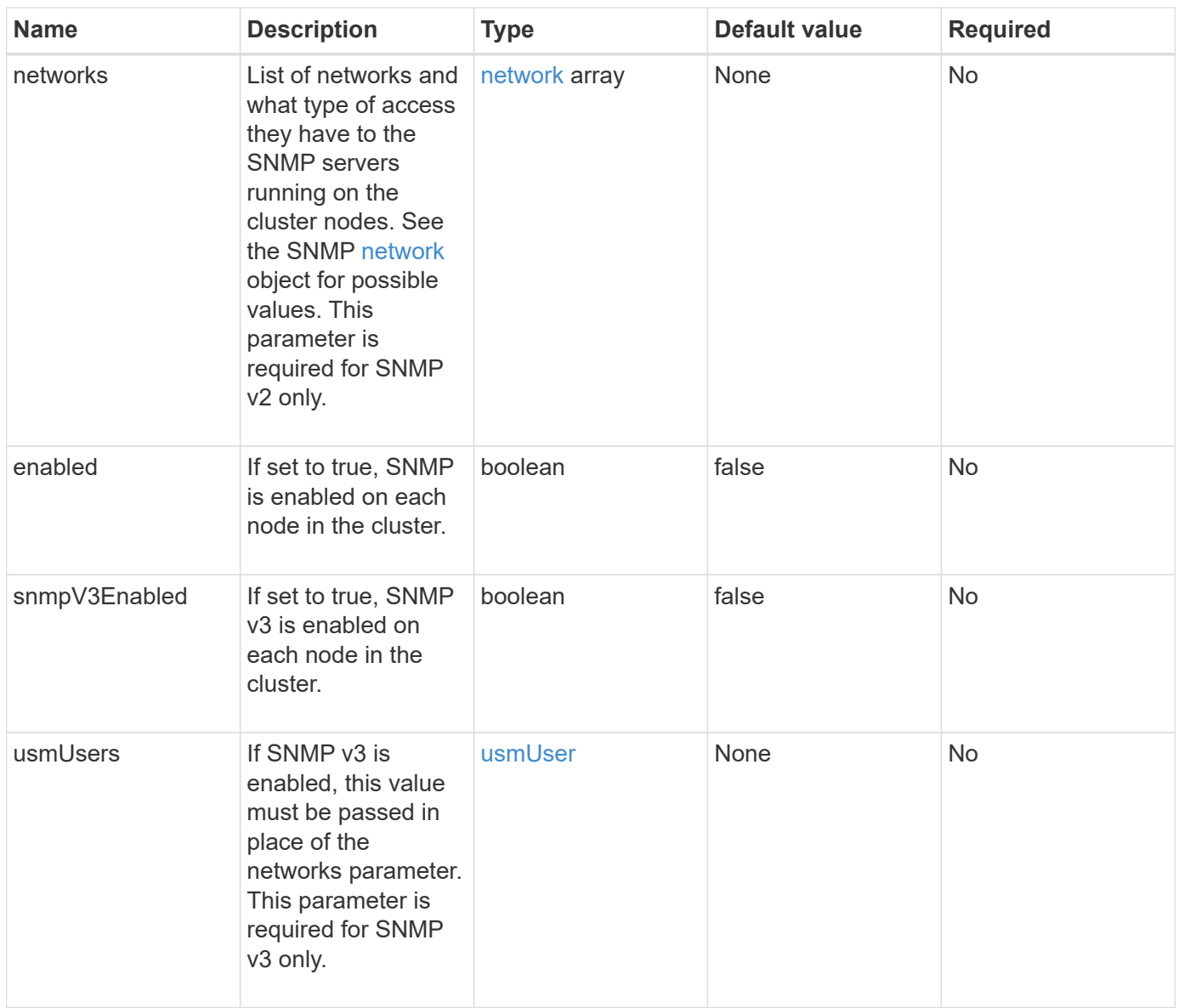

#### **Return values**

This method has no return values.

### **Request example with SNMP v3 enabled**
```
{
"method":"SetSnmpInfo",
"params":{
      "enabled":true,
      "snmpV3Enabled":true,
      "usmUsers":[
         {
           "name":"user1",
           "access":"rouser",
           "secLevel":"auth",
           "password":"namex1",
           "passphrase":"yourpassphrase"
         }
      ]
    },
 "id":1
}
```
#### **Request example with SNMP v2 enabled**

Requests for this method are similar to the following example:

```
{
"method":"SetSnmpInfo",
"params":{
      "enabled":true,
      "snmpV3Enabled":false,
      "networks":[
         {
           "community":"public",
           "access":"ro",
           "network":"localhost",
         }
    \mathbf{I}  },
    "id":1
}
```
#### **Response example**

This method returns a response similar to the following example:

```
{
    "id" : 1
    "result" :{
    }
}
```
## **New since version**

9.6

# **SetSnmpTrapInfo**

You can use the SetSnmpTrapInfo method to enable and disable the generation of cluster SNMP notifications (traps) and to specify the set of hosts that receive the notifications. The values you pass with each SetSnmpTrapInfo method call replace all values set in any previous call.

# **Parameters**

This method has the following input parameters:

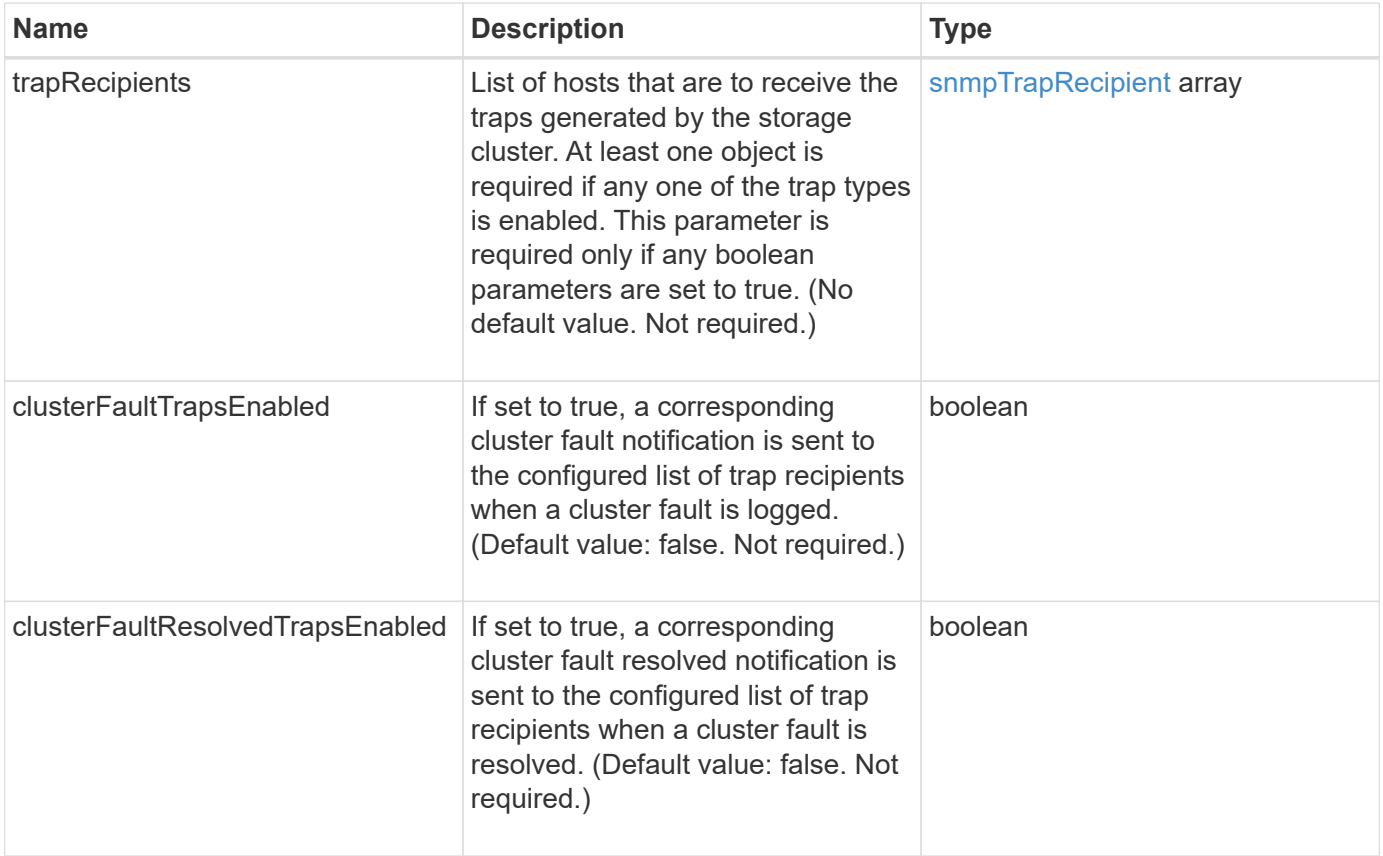

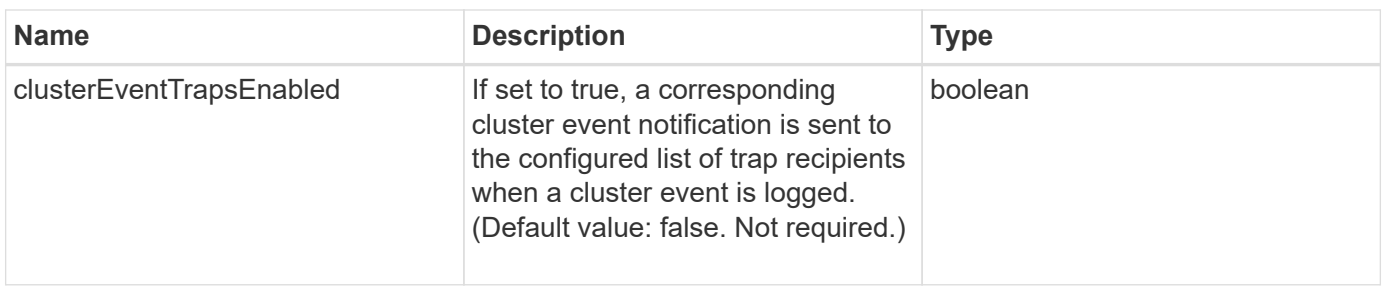

#### **Return values**

This method has no return values.

## **Request example**

Requests for this method are similar to the following example:

```
{
"method":"SetSnmpTrapInfo",
"params":{
      "clusterFaultTrapsEnabled":true,
      "clusterFaultResolvedTrapsEnabled":true,
      "clusterEventTrapsEnabled":true,
      "trapRecipients":[
      {
        "host":"192.30.0.10",
        "port":162,
        "community":"public"
      }
     ]
    },
    "id":1
}
```
# **Response example**

This method returns a response similar to the following example:

```
{
      "id" : 1,
      "result" : {}
}
```
#### **New since version**

9.6

# **SetSSLCertificate**

You can use the SetSSLCertificate method to set a user SSL certificate and private key for the storage nodes in the cluster.

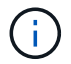

After using the API, you must reboot the management node.

#### **Parameters**

This method has the following input parameters:

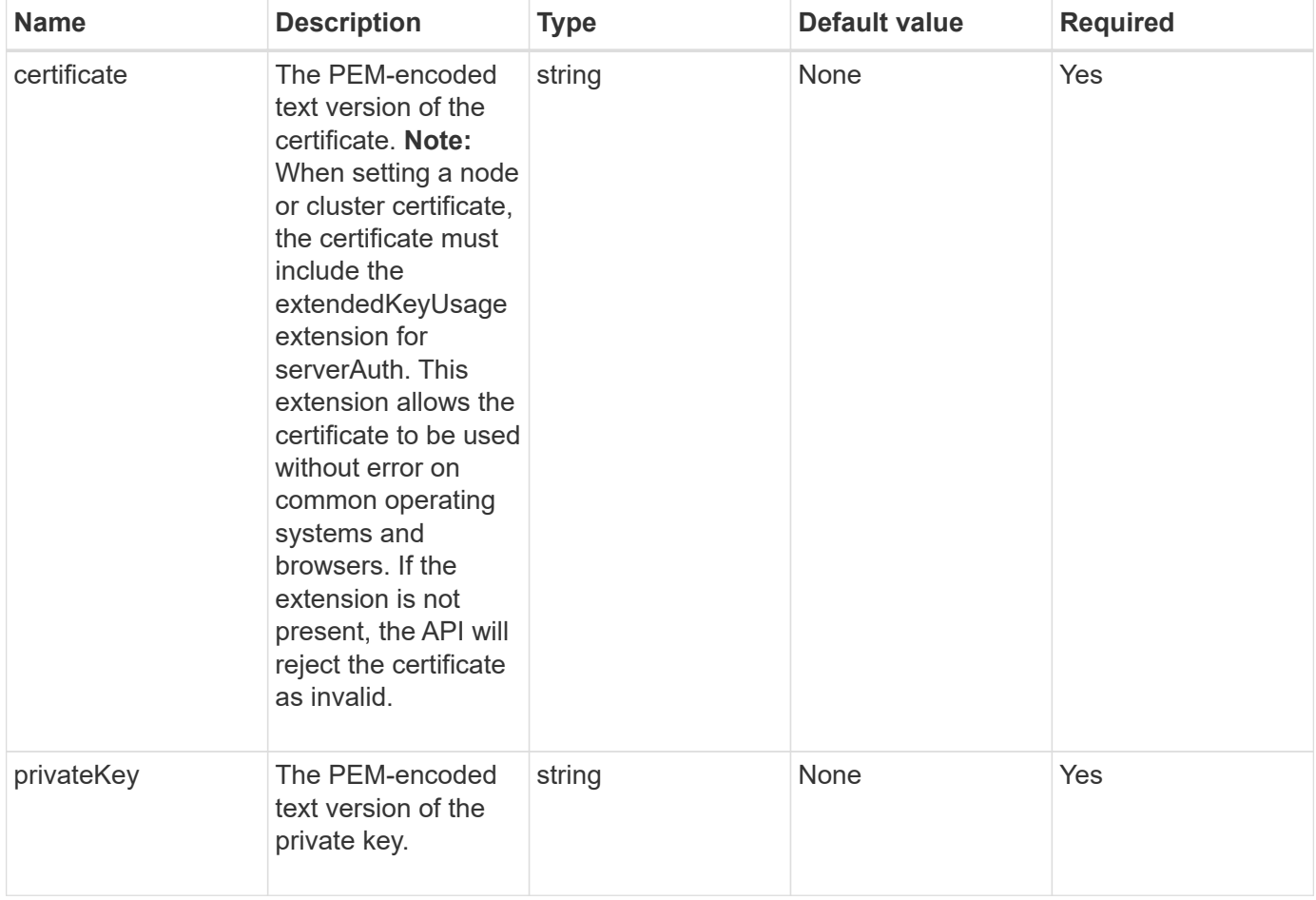

#### **Return values**

This method has no return values.

#### **Request example**

```
{
      "method" : "SetSSLCertificate",
      "params" : {
          "privateKey": "-----BEGIN RSA PRIVATE KEY-----
```
\nMIIEowIBAAKCAQEA8U+28fnLKQNWEWMR6akeDKuehSpS79odLGigI18qlCV/AUY5\nZLjqsT jBvTJVRv44yoCTgNrx36U7FHP4t6P/Si0aYr4ovxl5wDpEM3Qyy5JPB7Je\nlOB6AD7fmiTweP 20HRYpZvY+Uz7LYEFCmrgpGZQF3iOSIcBHtLKE5186JVT6j5dg\n6yjUGQO352ylc9HXHcn6lb /jyl0DmVNUZ0caQwAmIS3Jmoyx+zj/Ya4WKq+2SqTA\nX7bX0F3wHHfXnZlHnM8fET5N/9A+K6 lS7dg9cyXu4afXcgKy14JiNBvqbBjhgJtE\n76yAy6rTHu0xM3jjdkcb9Y8miNzxF+ACq+itaw IDAQABAoIBAH1jlIZr6/sltqVW\nO0qVC/49dyNu+KWVSq92ti9rFe7hBPueh9gklh78hP9Qli tLkir3YK4GFsTFUMux\n7z1NRCxA/4LrmLSkAjW2kRXDfVl2bwZq0ua9NefGw92O8D2OZvbuOx k7Put2p6se\nfgNzSjf2SI5DIX3UMe5dDN5FByu52CJ9mI4U16ngbWln2wc4nsxJg0aAEkzB7w nq\nt+Am5/Vu1LI6rGiG6oHEW0oGSuHl1esIyXXa2hqkU+1+iF2iGRMTiXac4C8d11NU\nWGIR CXFJAmsAQ+hQm7pmtsKdEqumj/PIoGXf0BoFVEWaIJIMEgnfuLZp8IelJQXn\nSFJbk2ECgYEA +d5ooU4thZXylWHUZqomaxyzOruA1T53UeH69HiFTrLjvfwuaiqj\nlHzPlhms6hxexwz1dzAp gog/NOM+2bAc0rn0dqvtV4doejtlDZKRqrNCf/cuN2QX\njaCJClCWau3sEHCckLOhWeY4HaPS oWq0GKLmKkKDChB4nWUYg3gSWQkCgYEA9zuN\nHW8GPS+yjixeKXmkKO0x/vvxzR+J5HH5znaI Hss48THyhzXpLr+v30Hy2h0yAlBS\nny5Ja6wsomb0mVe4NxVtVawg2E9vVvTa1UC+TNmFBBuL RPfjcnjDerrSuQ5lYY+M\nC9MJtXGfhp//G0bzwsRzZxOBsUJb15tppaZIs9MCgYAJricpkKjM 0xlZ1jdvXsos\nPilnbho4qLngrzuUuxKXEPEnzBxUOqCpwQgdzZLYYw788TCVVIVXLEYem2s0 7dDA\nDTo+WrzQNkvC6IgqtXH1RgqegIoG1VbgQsbsYmDhdaQ+os4+AOeQXw3vgAhJ/qNJ\njQ 4Ttw3ylt7FYkRH26ACWQKBgQC74Zmf4JuRLAo5WSZFxpcmMvtnlvdutqUH4kXA\nzPssy6t+QE La1fFbAXkZ5Pg1ITK752aiaX6KQNG6qRsA3VS1J6drD9/2AofOQU17\n+jOkGzmmoXf49Zj3iS akwg0ZbQNGXNxEsCAUr0BYAobPp9/fB4PbtUs99fvtocFr\njS562QKBgCb+JMDP5q7jpUuspj 0obd/ZS+MsomE+gFAMBJ71KFQ7KuoNezNFO+ZE\n3rnR8AqAm4VMzqRahs2PWNe2Hl4J4hKu96 qNpNHbsW1NjXdAL9P7oqQIrhGLVdhX\nInDXvTgXMdMoet4BKnftelrXFKHgGqXJoczq4JWzGS IHNgvkrH60\n-----END RSA PRIVATE KEY-----\n",

"certificate": "-----BEGIN CERTIFICATE-----

\nMIIEdzCCA1+gAwIBAgIJAMwbIhWY43/zMA0GCSqGSIb3DQEBBQUAMIGDMQswCQYD\nVQQGEw JVUzELMAkGA1UECBMCTlYxFTATBgNVBAcUDFZlZ2FzLCBCYWJ5ITEhMB8G\nA1UEChMYV2hhdC BIYXBwZW5zIGluIFZlZ2FzLi4uMS0wKwYJKoZIhvcNAQkBFh53\naGF0aGFwcGVuc0B2ZWdhc3 N0YXlzaW4udmVnYXMwHhcNMTcwMzA4MjI1MDI2WhcN\nMjcwMzA2MjI1MDI2WjCBgzELMAkGA1 UEBhMCVVMxCzAJBgNVBAgTAk5WMRUwEwYD\nVQQHFAxWZWdhcywgQmFieSExITAfBgNVBAoTGF doYXQgSGFwcGVucyBpbiBWZWdh\ncy4uLjEtMCsGCSqGSIb3DQEJARYed2hhdGhhcHBlbnNAdm VnYXNzdGF5c2luLnZl\nZ2FzMIIBIjANBgkqhkiG9w0BAQEFAAOCAQ8AMIIBCgKCAQEA8U+28f nLKQNWEWMR\n6akeDKuehSpS79odLGigI18qlCV/AUY5ZLjqsTjBvTJVRv44yoCTgNrx36U7FH P4\nt6P/Si0aYr4ovxl5wDpEM3Qyy5JPB7JelOB6AD7fmiTweP20HRYpZvY+Uz7LYEFC\nmrgp GZQF3iOSIcBHtLKE5186JVT6j5dg6yjUGQO352ylc9HXHcn6lb/jyl0DmVNU\nZ0caQwAmIS3J moyx+zj/Ya4WKq+2SqTAX7bX0F3wHHfXnZlHnM8fET5N/9A+K6lS\n7dg9cyXu4afXcgKy14Ji NBvqbBjhgJtE76yAy6rTHu0xM3jjdkcb9Y8miNzxF+AC\nq+itawIDAQABo4HrMIHoMB0GA1Ud DgQWBBRvvBRPno5S34zGRhrnDJyTsdnEbTCB\nuAYDVR0jBIGwMIGtgBRvvBRPno5S34zGRhrn DJyTsdnEbaGBiaSBhjCBgzELMAkG\nA1UEBhMCVVMxCzAJBgNVBAgTAk5WMRUwEwYDVQQHFAxW ZWdhcywgQmFieSExITAf\nBgNVBAoTGFdoYXQgSGFwcGVucyBpbiBWZWdhcy4uLjEtMCsGCSqG SIb3DQEJARYe\nd2hhdGhhcHBlbnNAdmVnYXNzdGF5c2luLnZlZ2FzggkAzBsiFZjjf/MwDAYD VR0T\nBAUwAwEB/zANBgkqhkiG9w0BAQUFAAOCAQEAhVND5s71mQPECwVLfiE/ndtIbnpe\nMq o5geQHCHnNlu5RV9j8aYHp9kW2qCDJ5vueZtZ2L1tC4D7JyfS37l4rRolFpX6N\niebEgAaE5e WvB6zgiAcMRIKqu3DmJ7y3CFGk9dHOlQ+WYnoO/eIMy0coT26JBl5H\nDEwvdl+DwkxnS1cx1v ERv51g1gua6AE3tBrlov8q1G4zMJboo3YEwMFwxLkxAFXR\nHgMoPDym099kvc84B1k7HkDGHp r4tLfVelDJy2zCWIQ5ddbVpyPW2xuE4p4BGx2B\n7ASOjG+DzUxzwaUI6Jzvs3Xq5Jx8ZAjJDg l0QoQDWNDoTeRBsz80nwiouA==\n-----END CERTIFICATE-----\n"

```
  },
       "id" : 2
}
```
This method returns a response similar to the following example:

```
{
       "id" : 2,
       "result" : {}
}
```
#### **New since version**

10.0

# **SnmpSendTestTraps**

SnmpSendTestTraps enables you to test SNMP functionality for a cluster. This method instructs the cluster to send test SNMP traps to the currently configured SNMP manager.

#### **Parameters**

This method has no input parameters.

#### **Return value**

This method has the following return value:

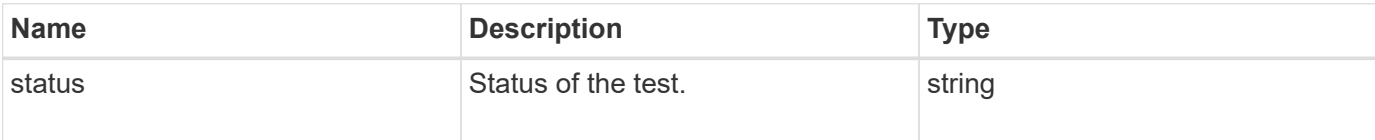

#### **Request example**

```
{
      "method": "SnmpSendTestTraps",
      "params": {},
      "id": 1
}
```
This method returns a response similar to the following example:

```
{
         "id": 1,
         "result": {
                  "status": "complete"
         }
}
```
#### **New since version**

9.6

# **TestAddressAvailability**

You can use the TestAddressAvailability method to check to see if a certain IP address is in use on an interface within the storage cluster.

## **Parameters**

This method has the following input parameters:

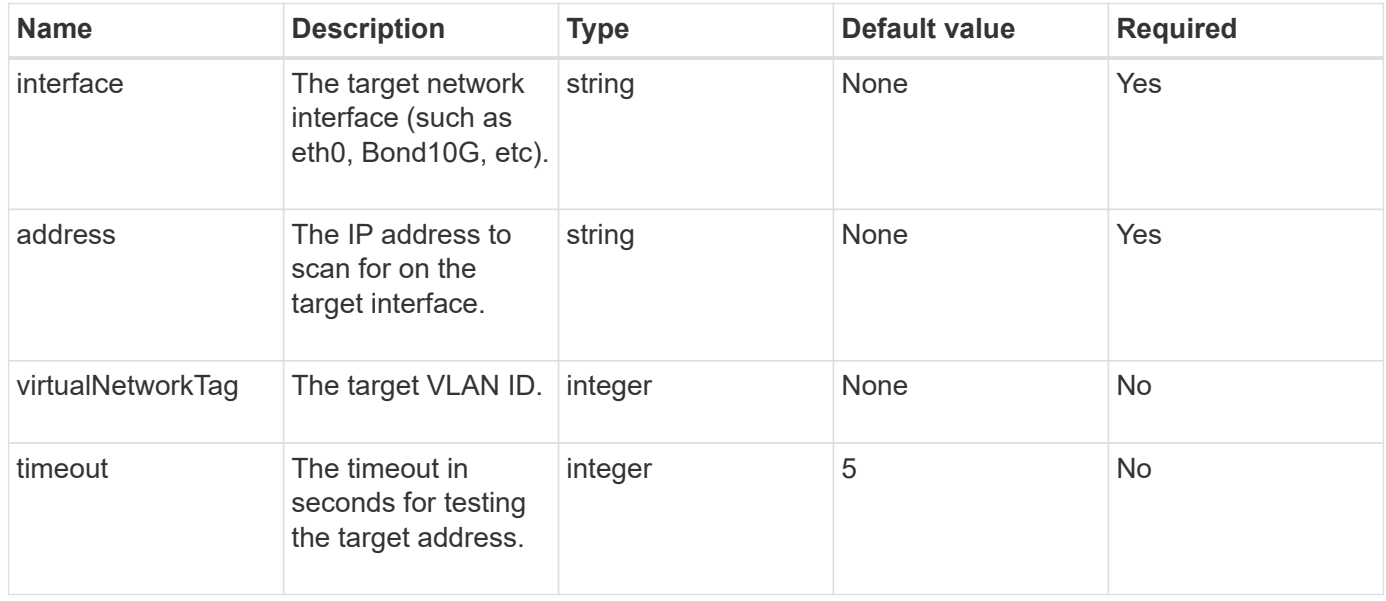

#### **Return values**

This method has the following return values:

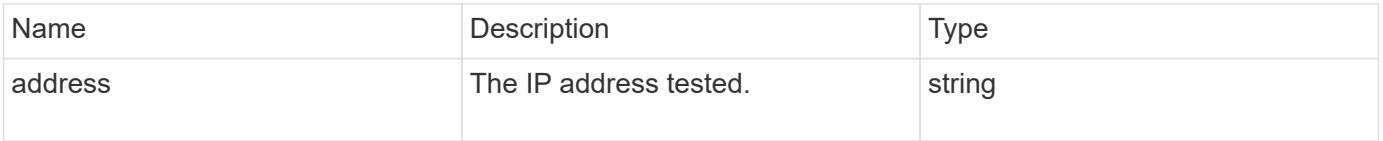

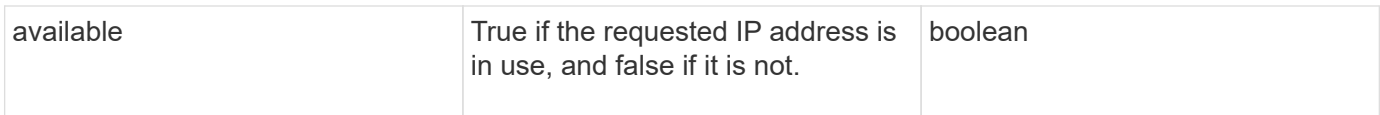

# **Request example**

Requests for this method are similar to the following example:

```
{
      "method": "TestAddressAvailability",
      "params": {
           "interface": "Bond10G",
           "address": "10.0.0.1",
           "virtualNetworkTag": 1234
      }
}
```
# **Response example**

This method returns a response similar to the following example:

```
{
      "id": 1,
       "result": {
            "address":"10.0.0.1",
            "available": true
      }
}
```
# **New since version**

11.0

# **Multitenant networking API methods**

Multitenant networking in Element storage clusters allows traffic between multiple clients that are on separate logical networks to be connected to one Element storage cluster without layer 3 routing.

Connections to the storage cluster are segregated in the networking stack through the use of VLAN tagging.

# **Prerequisites for setting up a multitenant virtual network**

- You must have identified the block of client network IP addresses to be assigned to the virtual networks on the storage nodes.
- You must have identified a client storage network IP (SVIP) address to be used as an endpoint for all

storage traffic.

# **Virtual networking order of operations**

1. Use the AddVirtualNetwork method to bulk provision the IP addresses you enter.

After you add a virtual network, the cluster automatically performs the following steps:

- Each storage node creates a virtual network interface.
- Each storage node is assigned a VLAN address that can be routed to using the virtual SVIP.
- VLAN IP addresses persist on each node in the event of a node reboot.
- 2. When the virtual network interface and VLAN addresses have been assigned, you can assign client network traffic to the virtual SVIP.

# **Find more information**

- [Virtual network naming conventions](#page-836-0)
- [AddVirtualNetwork](#page-836-1)
- [ModifyVirtualNetwork](#page-839-0)
- [ListVirtualNetworks](#page-843-0)
- [RemoveVirtualNetwork](#page-846-0)
- [SolidFire and Element Software Documentation](https://docs.netapp.com/us-en/element-software/index.html)
- [Documentation for earlier versions of NetApp SolidFire and Element products](https://docs.netapp.com/sfe-122/topic/com.netapp.ndc.sfe-vers/GUID-B1944B0E-B335-4E0B-B9F1-E960BF32AE56.html)

# <span id="page-836-0"></span>**Virtual network naming conventions**

NetApp Element storage systems use monotonically increasing numbers as unique identifiers for all objects in the system.

When you create a new volume, the new volumeID is an increment of exactly 1. This convention holds true with virtual networks in storage clusters running Element software. The first virtual network you create in an Element cluster has a VirtualNetworkID of 1. This ID is not the same thing as a VLAN tag number.

You can use VirtualNetworkID and the VirtualNetworkTag (VLAN tag) interchangeably where noted in the API methods.

#### **Find more information**

- [SolidFire and Element Software Documentation](https://docs.netapp.com/us-en/element-software/index.html)
- [Documentation for earlier versions of NetApp SolidFire and Element products](https://docs.netapp.com/sfe-122/topic/com.netapp.ndc.sfe-vers/GUID-B1944B0E-B335-4E0B-B9F1-E960BF32AE56.html)

# <span id="page-836-1"></span>**AddVirtualNetwork**

You can use the AddVirtualNetwork method to add a new virtual network to a cluster configuration.

When you add a virtual network, an interface for each node is created and each interface requires a virtual network IP address. The number of IP addresses you specify as a parameter for this API method must be

equal to or greater than the number of nodes in the cluster. The system bulk provisions virtual network addresses and assigns them to individual nodes automatically. You do not need to assign virtual network addresses to nodes manually.

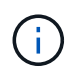

The AddVirtualNetwork method is used only to create a new virtual network. If you want to make changes to an existing virtual network, use the [ModifyVirtualNetwork](#page-839-0) method.

#### **Parameters**

This method has the following input parameters:

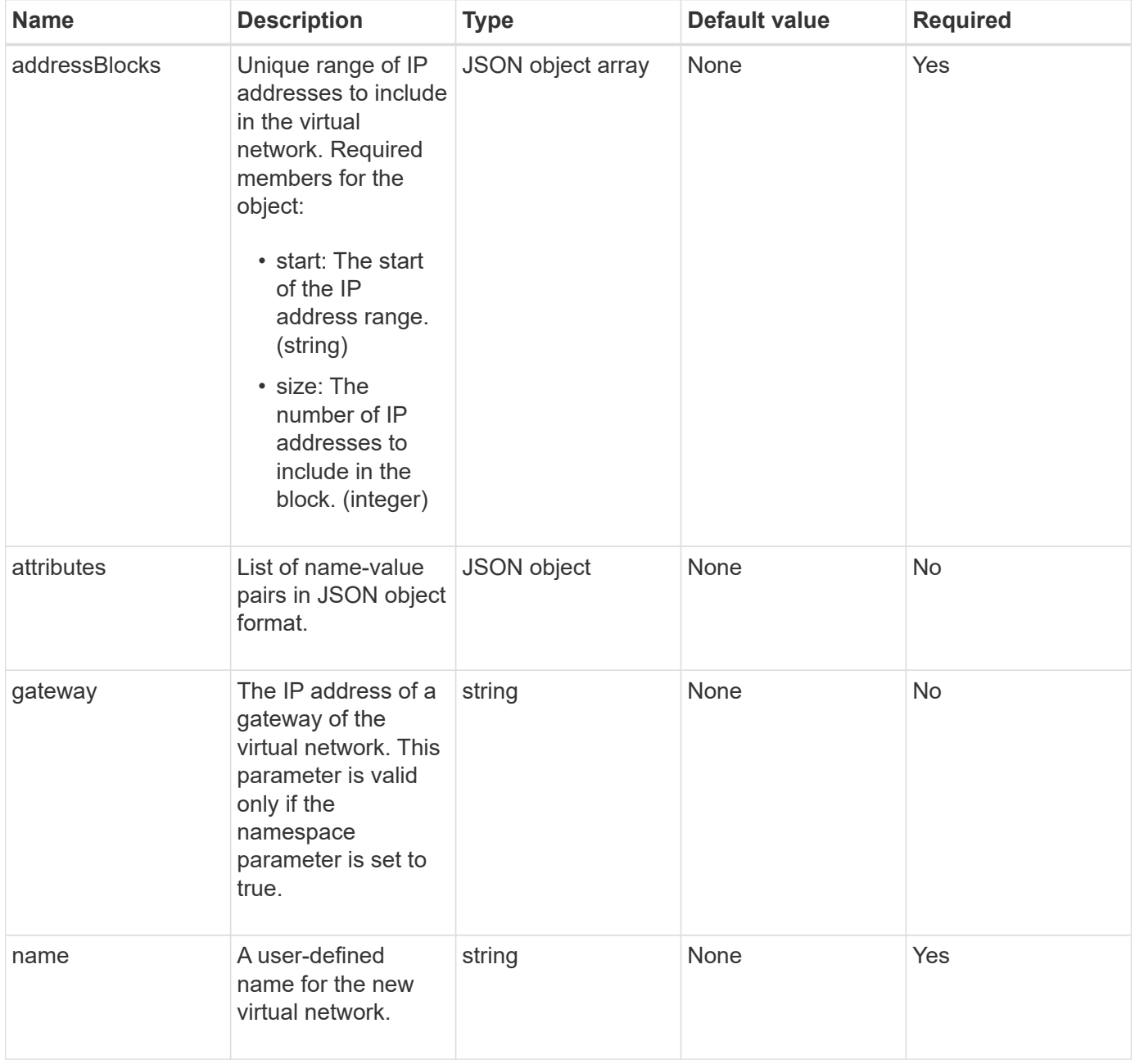

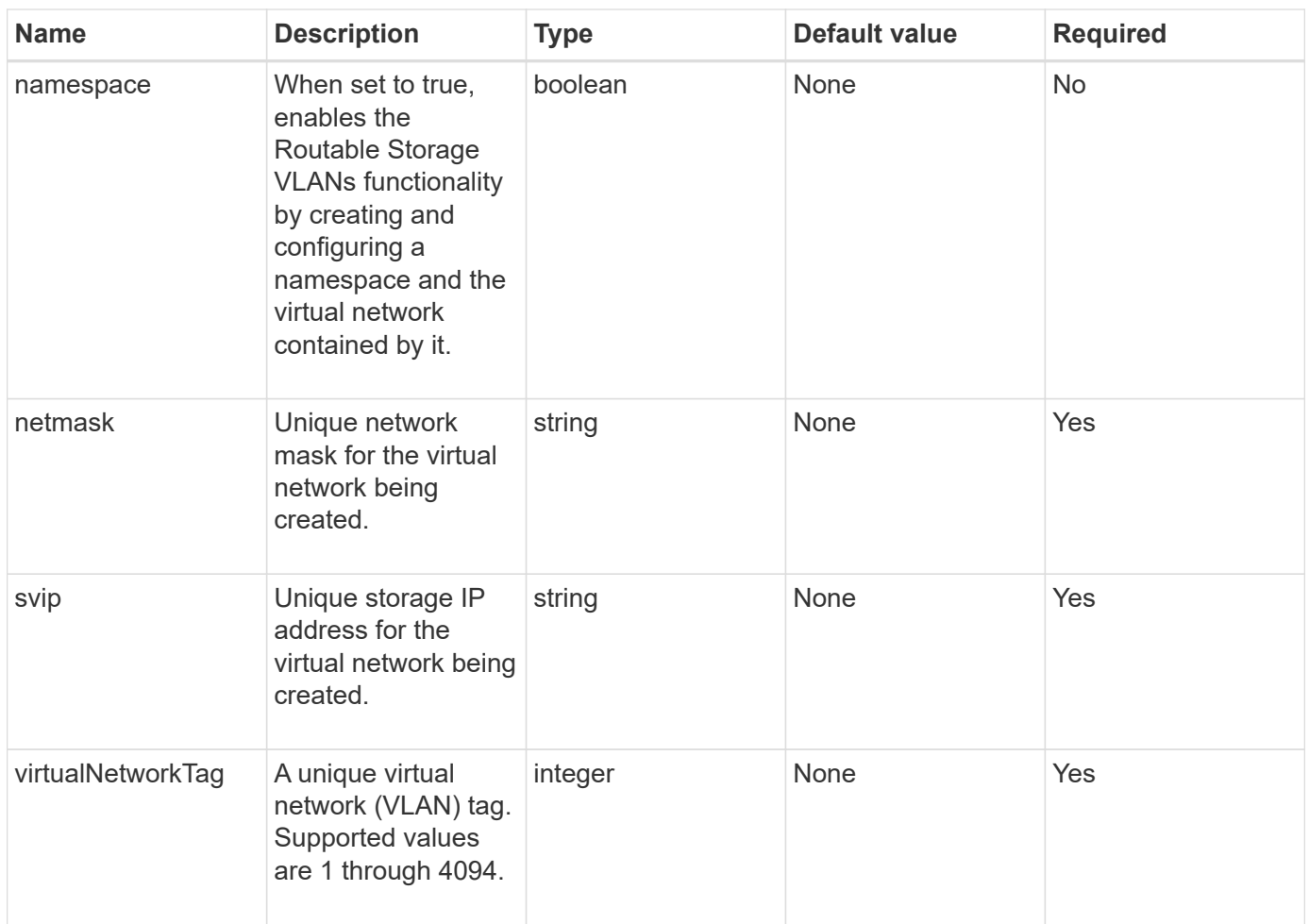

**Note:** Virtual network parameters must be unique to each virtual network when you set namespace to false.

#### **Return value**

This method has the following return value:

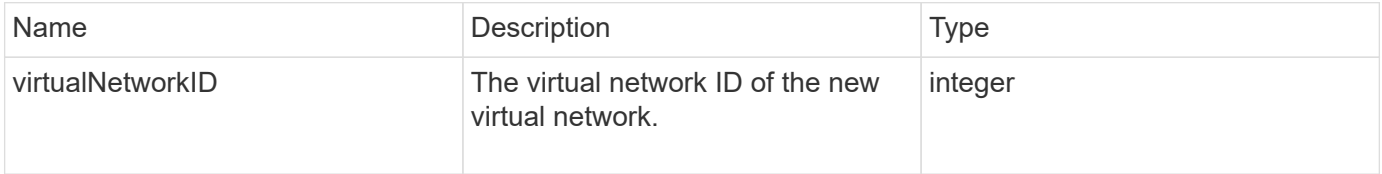

# **Request example**

```
{
    "method": "AddVirtualNetwork",
    "params": {
      "virtualNetworkTag": 2010,
    "name": "network1",
      "addressBlocks" : [
           { "start": "192.86.5.1", "size": 10 },
           { "start": "192.86.5.50", "size": 20 }
    \frac{1}{2}  "netmask" : "255.255.192.0",
      "gateway" : "10.0.1.254",
      "svip" : "192.86.5.200",
      "attributes" : {}
      "namespace" : true
    },
"id": 1
}
```
This method returns a response similar to the following example:

```
{
      "id": 1,
      "result":
          {
             "virtualNetworkID": 5
      }
}
```
#### **New since version**

9.6

# <span id="page-839-0"></span>**ModifyVirtualNetwork**

You can use the ModifyVirtualNetwork method to change the attributes of an existing virtual network.

This method enables you to add or remove address blocks, change the netmask, or modify the name or description of the virtual network. You can also use it to enable or disable namespaces, as well as add or remove a gateway if namespaces are enabled on the virtual network.

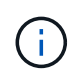

This method requires either the virtualNetworkID or the virtualNetworkTag as a parameter, but not both.

## CAUTION:

Enabling or disabling the Routable Storage VLANs functionality for an existing virtual network by changing the namespace parameter disrupts any traffic handled by the virtual network. It is best if you change the namespace parameter during a scheduled maintenance window.

#### **Parameters**

This method has the following input parameters:

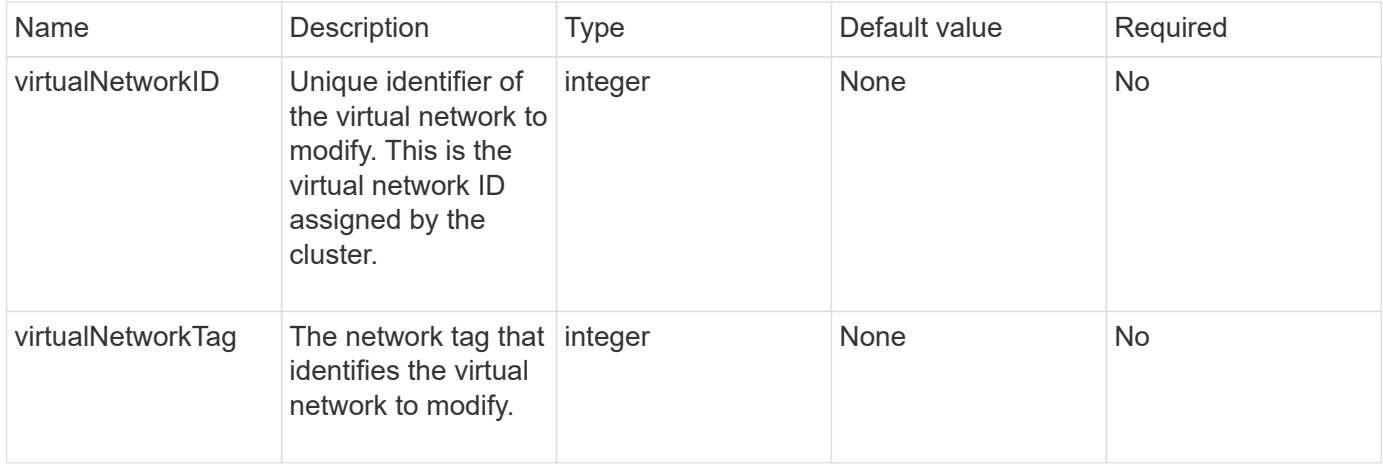

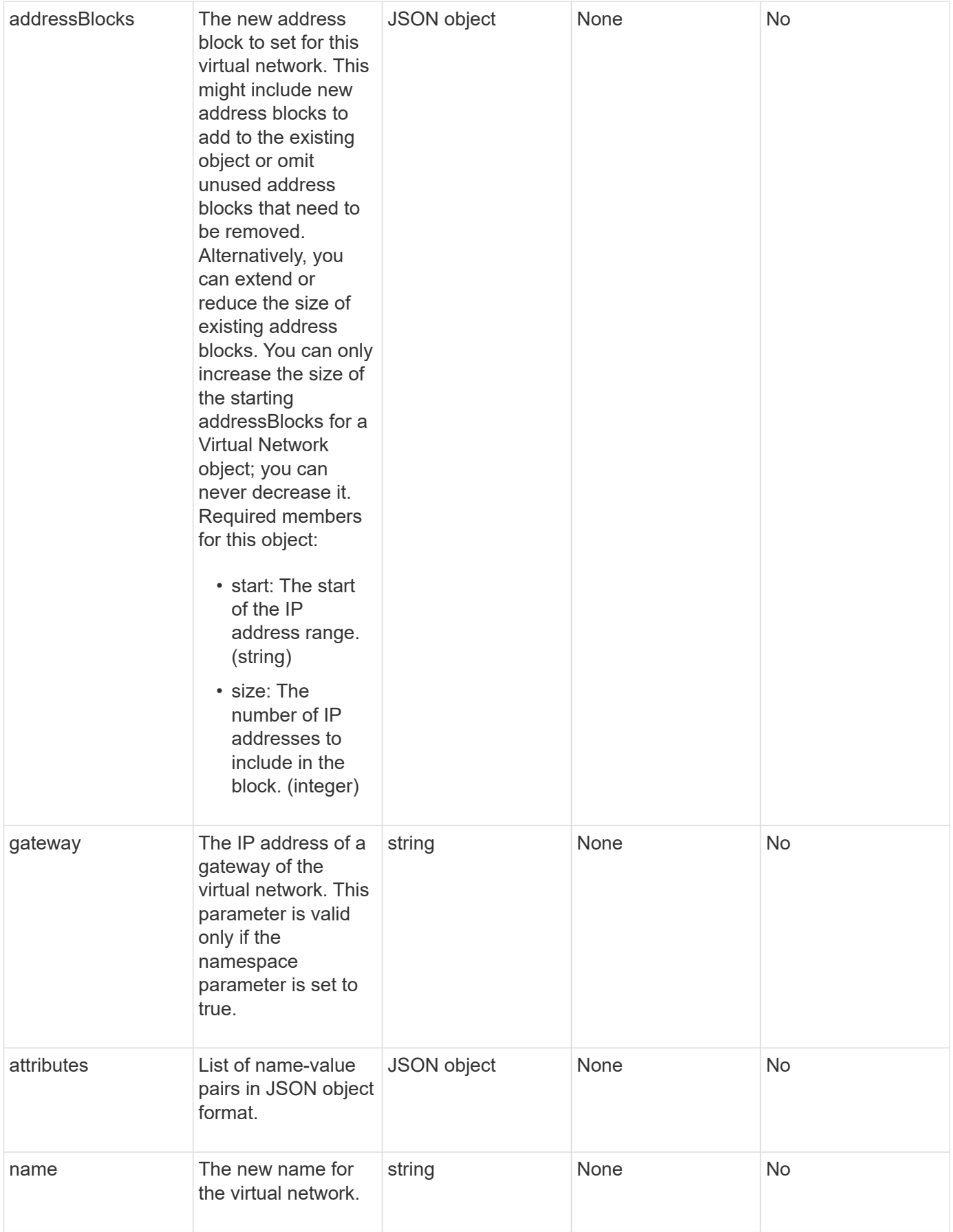

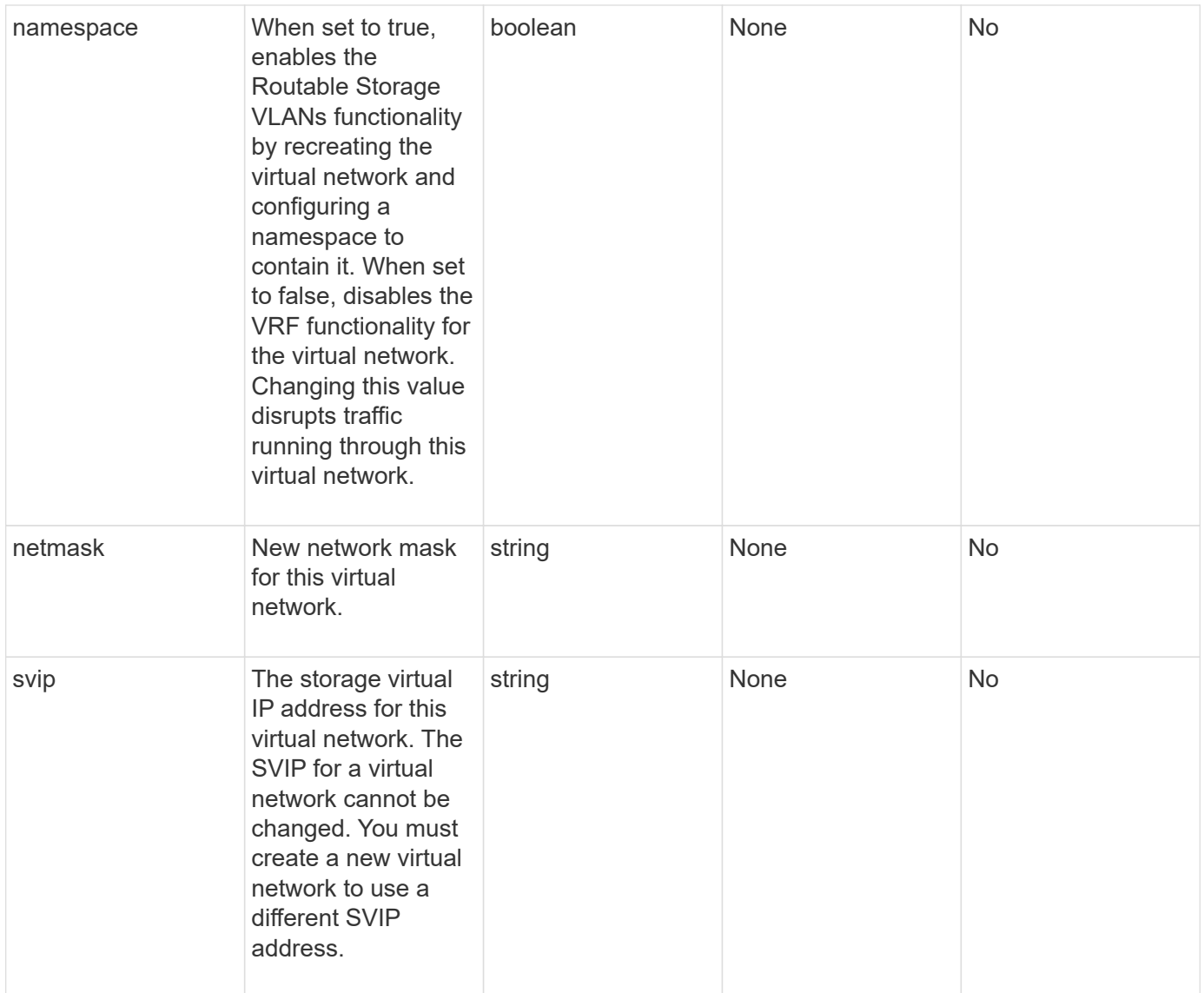

# **Return values**

This method has no return values.

# **Request example**

```
{
    "method": "ModifyVirtualNetwork",
    "params": {
      "virtualNetworkID": 2,
      "name": "ESX-VLAN-3112",
      "addressBlocks": [
       {
         "start": "10.1.112.1",
        "size": 20
       },
       {
         "start": "10.1.112.100",
        "size": 20
       }
   \frac{1}{2},
      "netmask": "255.255.255.0",
      "gateway": "10.0.1.254",
      "svip": "10.1.112.200",
      "attributes": {}
    },
    "id":1
}
```
This method returns a response similar to the following example:

```
{
    "id": 1,
    "result": {
    }
}
```
#### **New since version**

9.6

# <span id="page-843-0"></span>**ListVirtualNetworks**

You can use the ListVirtualNetworks method to list all configured virtual networks for the cluster.

You can use this method to verify the virtual network settings in the cluster. There are no required parameters for this method. However, to filter the results, you can pass one or more virtualNetworkID or virtualNetworkTag values.

#### **Parameters**

This method has the following input parameters:

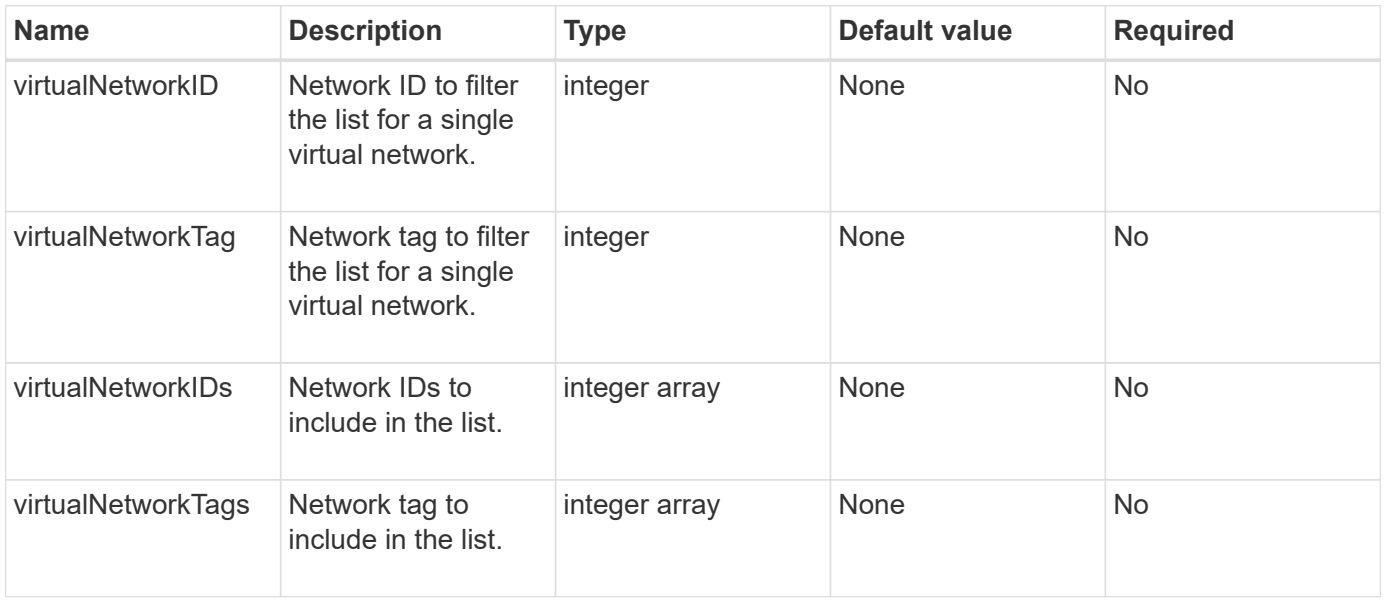

#### **Return value**

This method has the following return value:

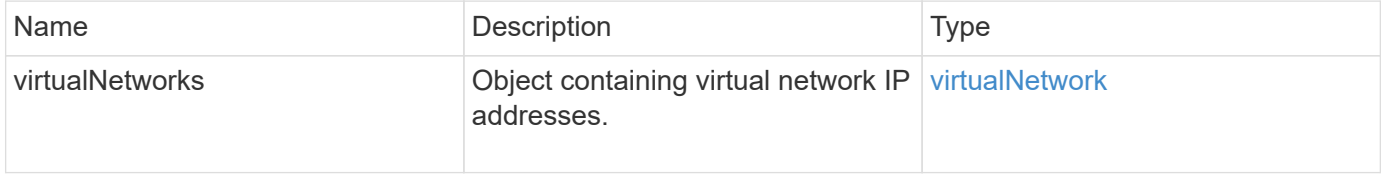

#### **Request example**

Requests for this method are similar to the following example:

```
{
    "method": "ListVirtualNetworks",
    "params": {
       "virtualNetworkIDs": [5,6]
     },
"id": 1
}
```
#### **Response example**

This method returns a response similar to the following example:

```
{
    "id": 1,
```

```
  "result": {
     "virtualNetworks": [
    {
     "addressBlocks": [
    {
     "available": "11000000",
     "size": 8,
     "start": "10.26.250.207"
    }
\frac{1}{\sqrt{2}}  "attributes": null,
     "gateway": "10.26.250.254",
     "name": "2250",
     "namespace": false,
     "netmask": "255.255.255.0",
     "svip": "10.26.250.200",
     "virtualNetworkID": 2250
    },
    {
      "addressBlocks": [
    {
      "available": "11000000",
    "size": 8,  "start": "10.26.241.207"
    }
 \frac{1}{2}  "attributes": null,
      "gateway": "10.26.241.254",
      "name": "2241",
      "namespace": false,
      "netmask": "255.255.255.0",
      "svip": "10.26.241.200",
      "virtualNetworkID": 2241
    },
   {
      "addressBlocks": [
   {
      "available": "11000000",
      "size": 8,
      "start": "10.26.240.207"
    }
 \left| \ \right|,
      "attributes": null,
      "gateway": "10.26.240.254",
      "name": "2240",
      "namespace": false,
```

```
  "netmask": "255.255.255.0",
        "svip": "10.26.240.200",
        "virtualNetworkID": 2240
      },
     {
    }
  ]
}
```
#### **New since version**

9.6

# <span id="page-846-0"></span>**RemoveVirtualNetwork**

You can use the RemoveVirtualNetwork method to remove a previously added virtual network.

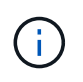

This method requires either the virtualNetworkID or the virtualNetworkTag as a parameter, but not both.

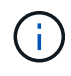

You cannot remove a virtual network if there are initiators associated with it. Disassociate the initiators first, and then remove the virtual network.

# **Parameters**

This method has the following input parameters:

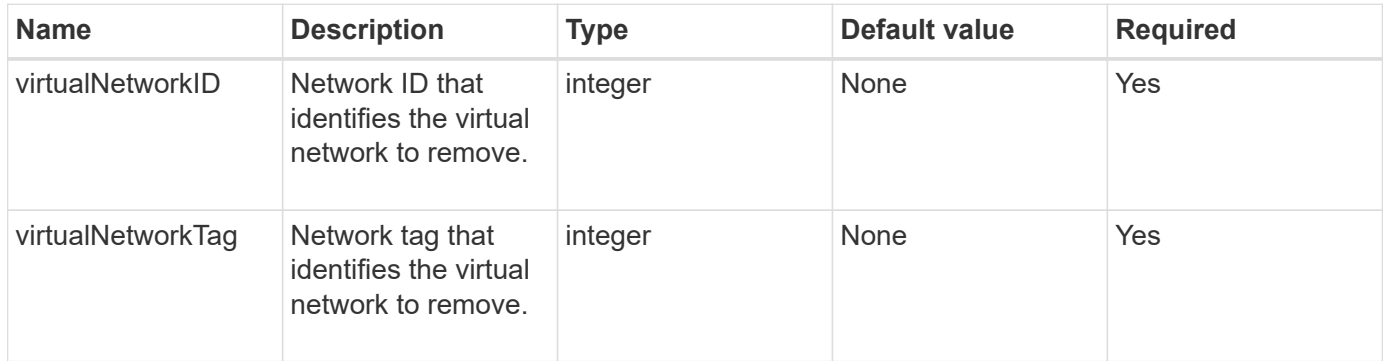

#### **Return values**

This method has no return values.

#### **Request example**

```
{
    "method": "RemoveVirtualNetwork",
    "params": {
       "virtualNetworkID": 5
      }
}
```
This method returns a response similar to the following example:

```
{
      "id": 1,
      "result": {}
}
```
## **New since version**

9.6

# **Volume API methods**

Element software volume API methods enable you to manage volumes that reside on a storage node. You can create, modify, clone, and delete volumes with these methods. You can also use volume API methods to gather and display data measurements for a volume.

- [CancelClone](#page-848-0)
- [CancelGroupClone](#page-849-0)
- [CloneMultipleVolumes](#page-850-0)
- [CloneVolume](#page-854-0)
- [CopyVolume](#page-859-0)
- [CreateQoSPolicy](#page-861-0)
- [CreateVolume](#page-862-0)
- [CreateBackupTarget](#page-869-0)
- [DeleteQoSPolicy](#page-870-0)
- [DeleteVolume](#page-871-0)
- [DeleteVolumes](#page-873-0)
- [GetBackupTarget](#page-876-0)
- [GetVolumeStats](#page-878-0)
- [GetDefaultQoS](#page-881-0)
- [GetQoSPolicy](#page-882-0)
- [GetVolumeCount](#page-884-0)
- [GetVolumeEfficiency](#page-885-0)
- [ListActiveVolumes](#page-887-0)
- [ListBackupTargets](#page-888-0)
- [ListBulkVolumeJobs](#page-890-0)
- [ListDeletedVolumes](#page-891-0)
- [ListQoSPolicies](#page-894-0)
- [ListSyncJobs](#page-896-0)
- [ListVolumeQoSHistograms](#page-898-0)
- [ListVolumes](#page-900-0)
- [ListVolumeStats](#page-904-0)
- [ListVolumesForAccount](#page-906-0)
- [ListVolumeStatsByAccount](#page-909-0)
- [ListVolumeStatsByVirtualVolume](#page-910-0)
- [ListVolumeStatsByVolume](#page-913-0)
- [ListVolumeStatsByVolumeAccessGroup](#page-915-0)
- [ModifyBackupTarget](#page-917-0)
- [ModifyQoSPolicy](#page-918-0)
- [ModifyVolume](#page-920-0)
- [ModifyVolumes](#page-928-0)
- [PurgeDeletedVolume](#page-936-0)
- [PurgeDeletedVolumes](#page-937-0)
- [RemoveBackupTarget](#page-939-0)
- [RestoreDeletedVolume](#page-940-0)
- [SetDefaultQoS](#page-941-0)
- [StartBulkVolumeRead](#page-942-0)
- [StartBulkVolumeWrite](#page-945-0)
- [UpdateBulkVolumeStatus](#page-947-0)

# **Find more information**

- [SolidFire and Element Software Documentation](https://docs.netapp.com/us-en/element-software/index.html)
- [Documentation for earlier versions of NetApp SolidFire and Element products](https://docs.netapp.com/sfe-122/topic/com.netapp.ndc.sfe-vers/GUID-B1944B0E-B335-4E0B-B9F1-E960BF32AE56.html)

# <span id="page-848-0"></span>**CancelClone**

You can use the CancelClone method to stop an ongoing volume clone or volume copy process. When you cancel a group clone operation, the system completes and removes the operation's associated asyncHandle.

#### **Parameter**

This method has the following input parameter:

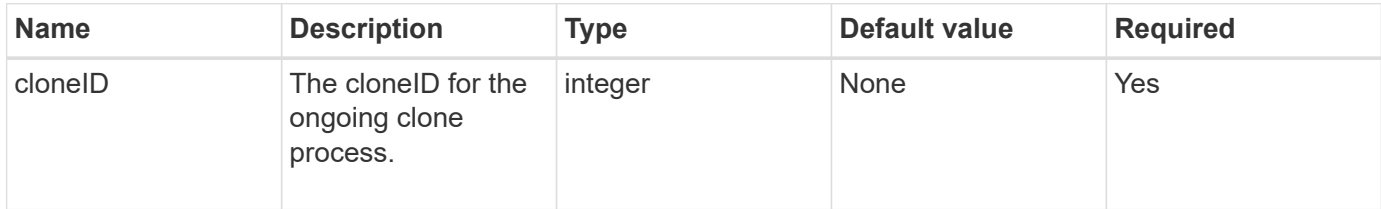

#### **Return values**

This method has no return values.

#### **Request example**

Requests for this method are similar to the following example:

```
{
     "method": "CancelClone",
     "params": {
        "cloneID" : 5,
     },
     "id" : 1
}
```
#### **Response example**

This method returns a response similar to the following example:

```
{
    "id" : 1,
    "result" : {}
}
```
#### **New since version**

9.6

# <span id="page-849-0"></span>**CancelGroupClone**

You can use the CancelGroupClone method to stop an ongoing clone process occurring on a group of volumes. When you cancel a group clone operation, the system completes and removes the operation's associated asyncHandle.

#### **Parameter**

This method has the following input parameter:

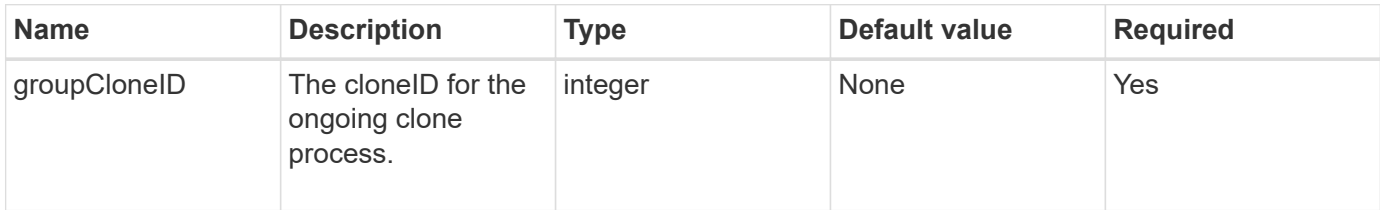

#### **Return values**

This method has no return values.

## **Request example**

Requests for this method are similar to the following example:

```
{
     "method": "CancelGroupClone",
     "params": {
         "cloneID" : 5,
     },
     "id" : 1
}
```
# **Response example**

This method returns a response similar to the following example:

```
{
    "id" : 1,
    "result" : {}
}
```
#### **New since version**

9.6

# <span id="page-850-0"></span>**CloneMultipleVolumes**

You can use the CloneMultipleVolumes method to create a clone of a group of specified volumes. You can assign a consistent set of characteristics to a group of multiple volumes when they are cloned together.

Before using the groupSnapshotID parameter to clone the volumes in a group snapshot, you must first create the group snapshot using the [CreateGroupSnapshot](#page-971-0) API method or the web UI. Using groupSnapshotID is

optional when cloning multiple volumes.

# **Parameters**

This method has the following input parameters:

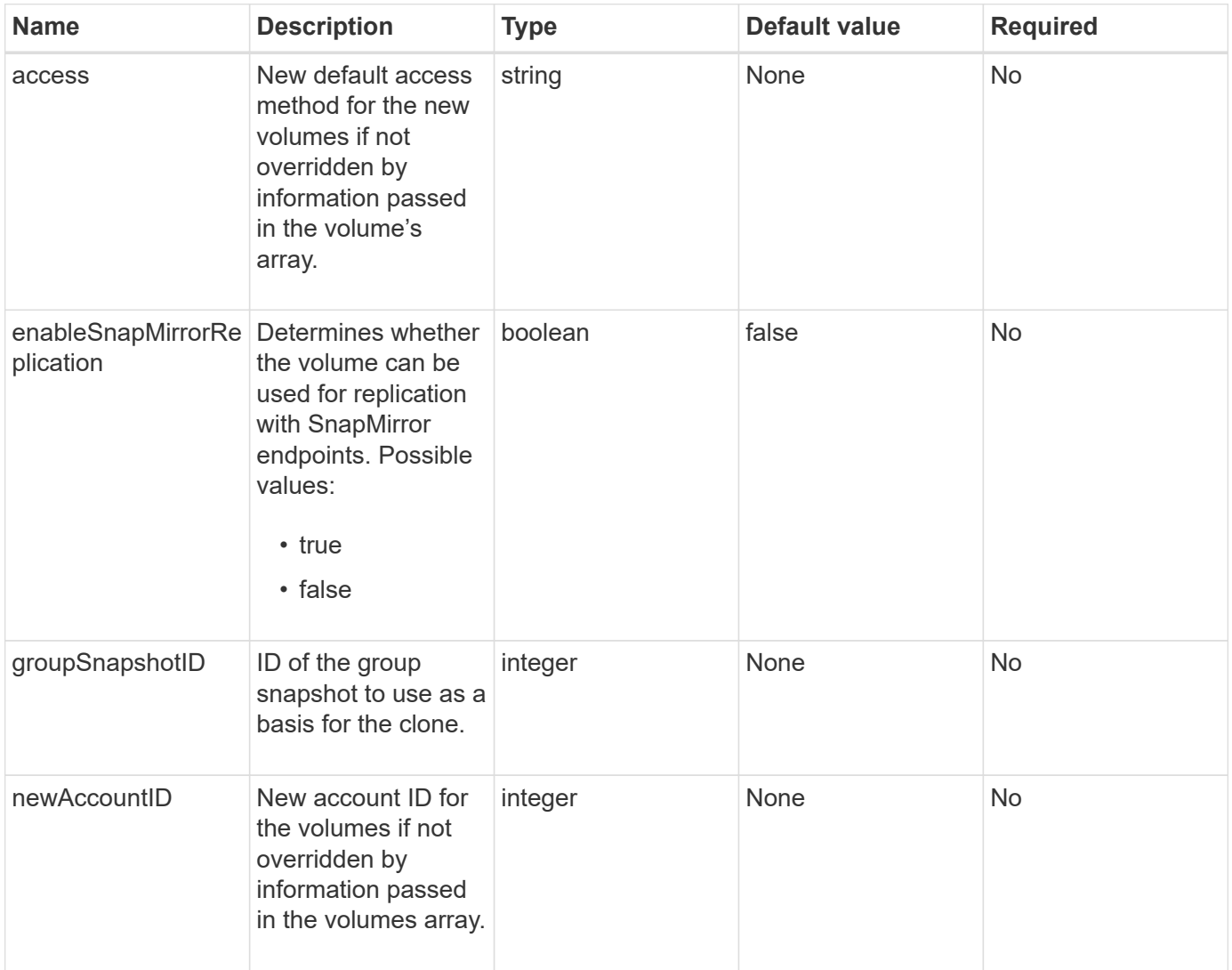

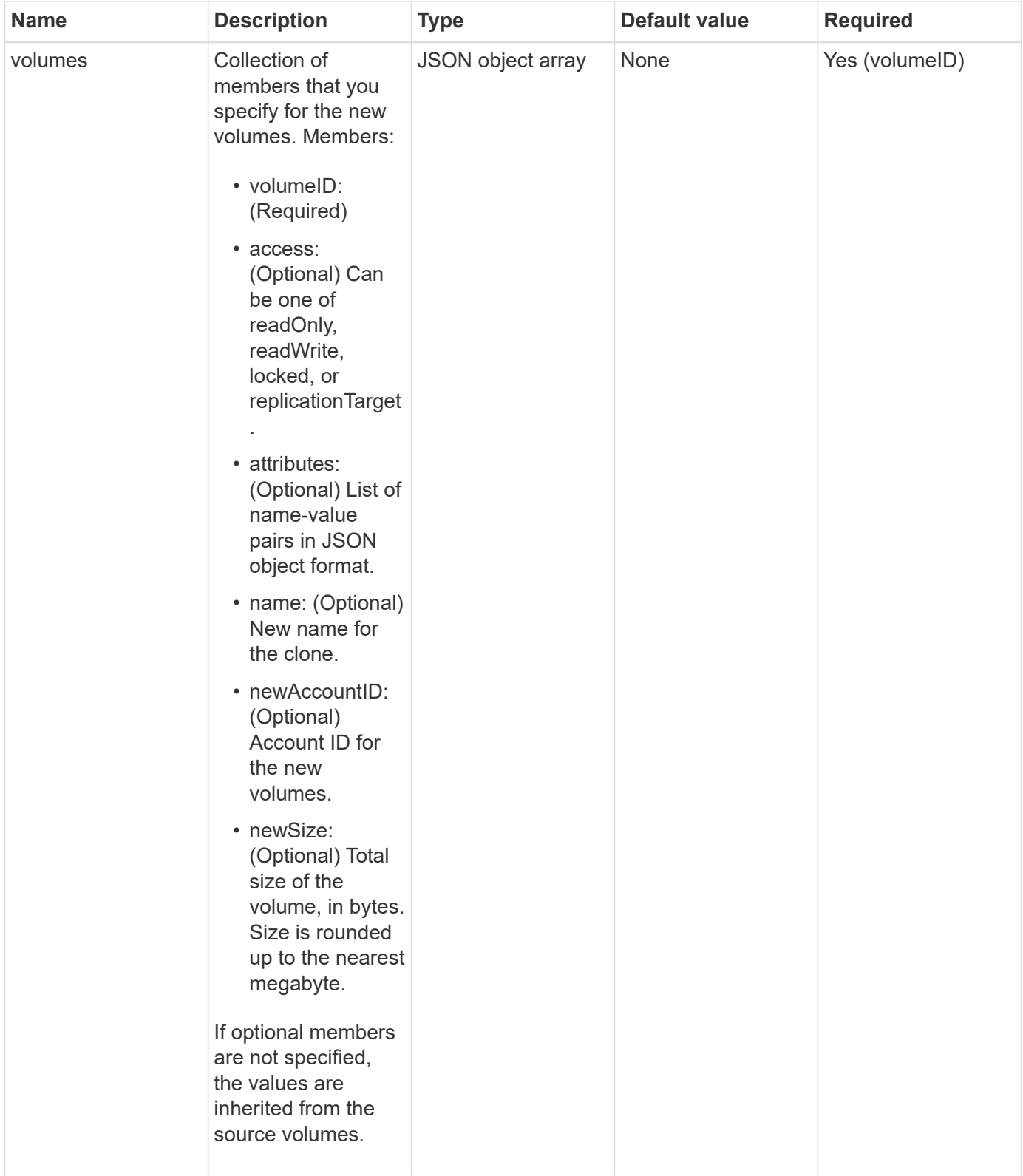

#### **Return values**

This method has the following return values:

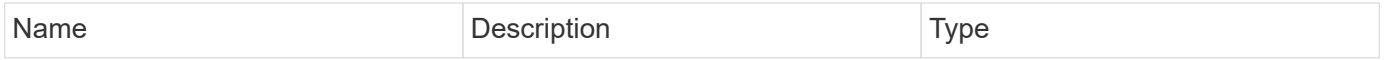

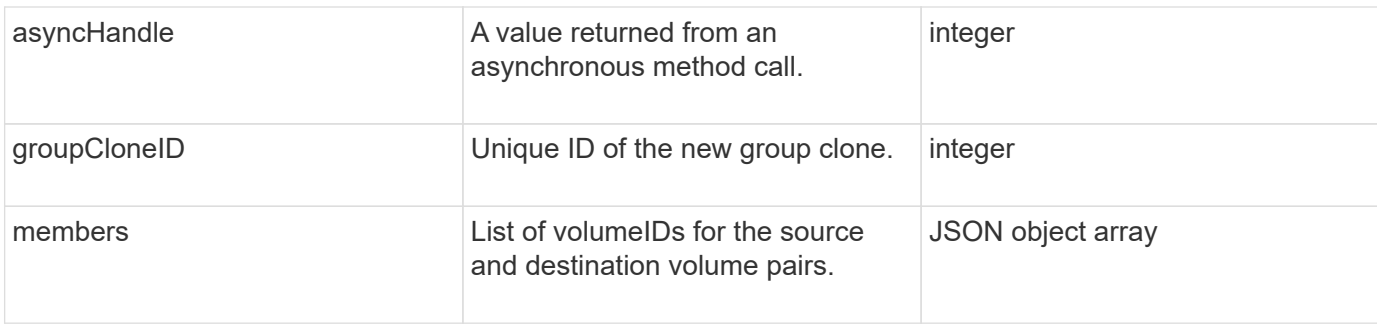

# **Request example**

Requests for this method are similar to the following example:

```
{
     "method": "CloneMultipleVolumes",
     "params": {
         "volumes": [
\{  "volumeID": 5
                "name":"foxhill",
                "access":"readOnly"
                },
  {
                "volumeID": 18
               },
\{  "volumeID": 20
               }
      ]
     },
     "id": 1
}
```
# **Response example**

This method returns a response similar to the following example:

```
{
    "id": 1,
    "result": {
       "asyncHandle": 12,
       "groupCloneID": 4,
       "members": [
        {
         "srcVolumeID": 5,
         "volumeID": 29
        },
        {
         "srcVolumeID": 18,
         "volumeID": 30
        },
        {
         "srcVolumeID": 20,
         "volumeID": 31
         }
       ]
    }
}
```
## **New since version**

9.6

# <span id="page-854-0"></span>**CloneVolume**

You can use the CloneVolume method to create a copy of a volume. This method is asynchronous and might take a variable amount of time to complete.

The cloning process begins immediately when you make the CloneVolume request and is representative of the state of the volume when the API method is issued. You can use the [GetAsyncResult](#page-411-0) method to determine when the cloning process is complete and the new volume is available for connections. You can use [ListSyncJobs](#page-896-0) to see the progress of creating the clone. The initial attributes and quality of service settings for the volume are inherited from the volume being cloned. You can change these settings with [ModifyVolume.](#page-920-0)

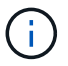

Cloned volumes do not inherit volume access group membership from the source volume.

#### **Parameters**

This method has the following input parameters:

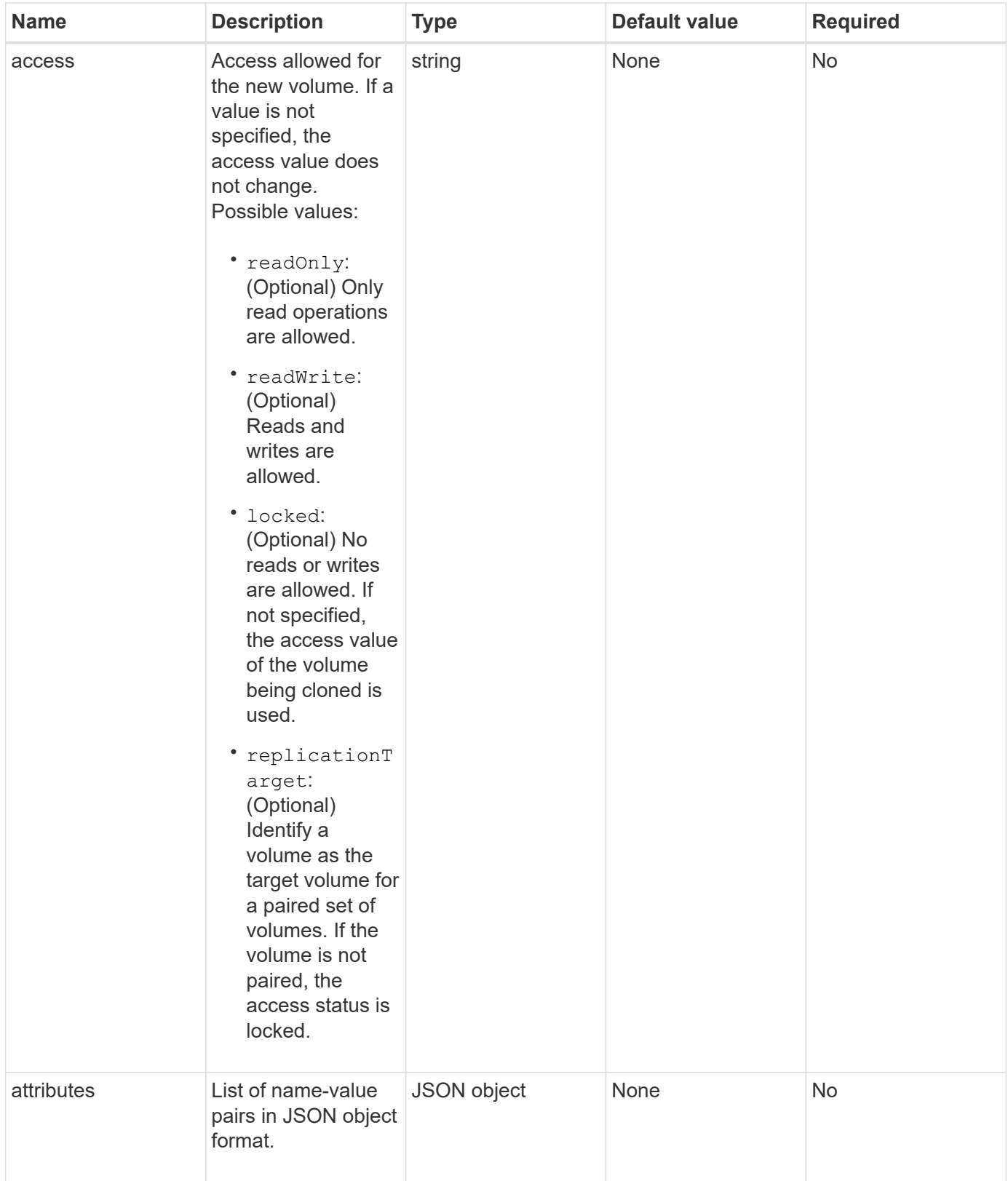

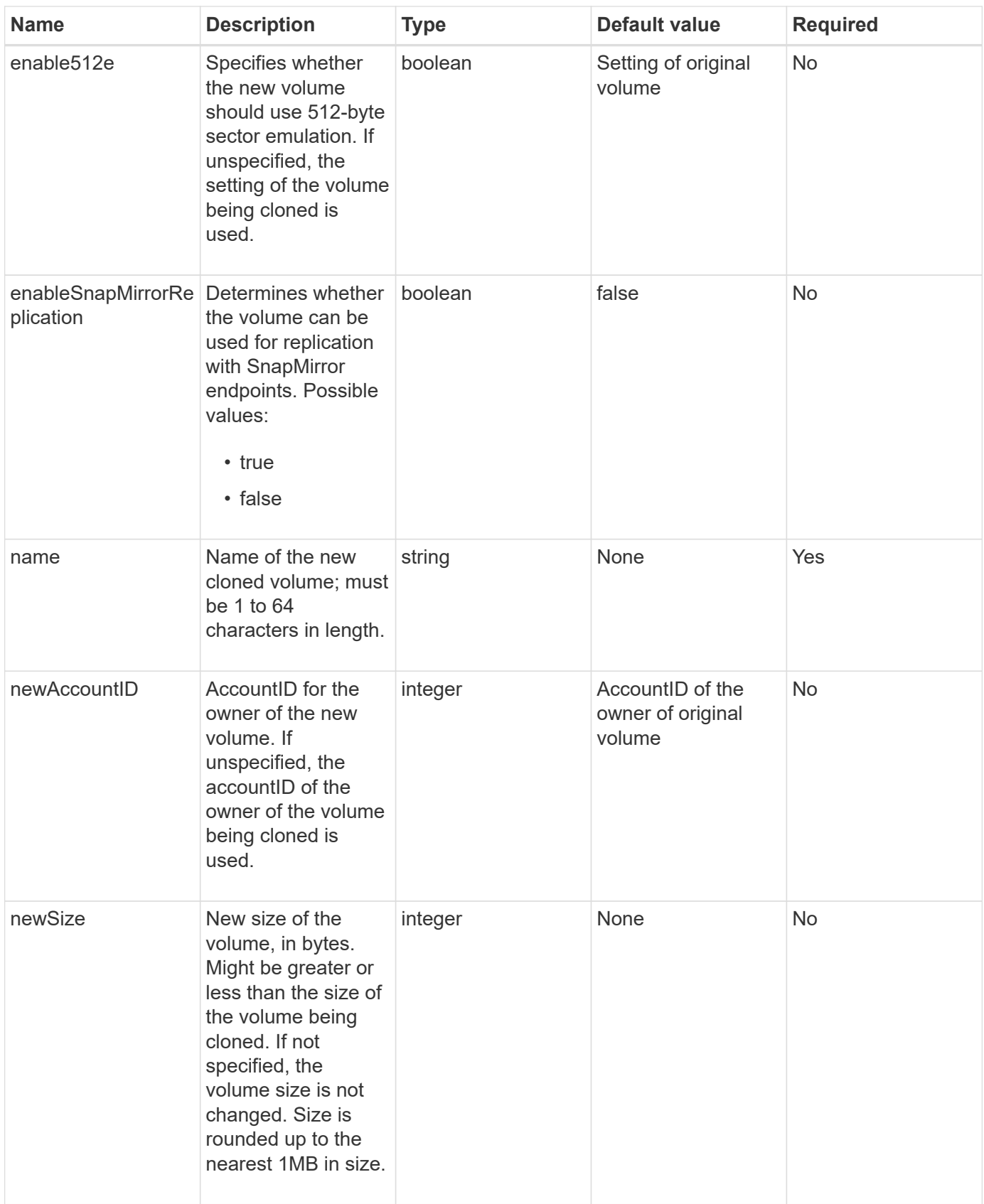

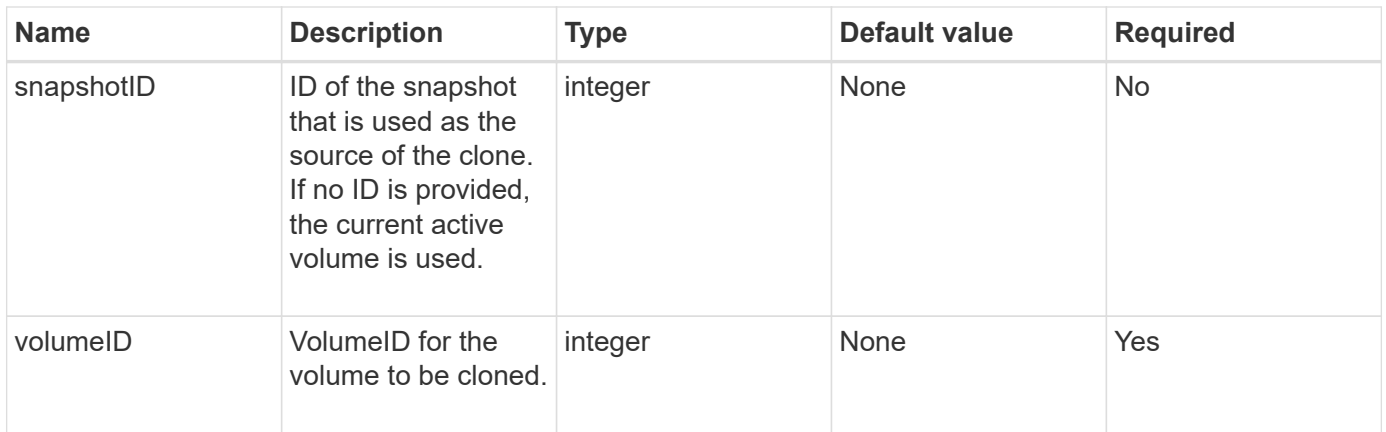

#### **Return values**

This method has the following return values:

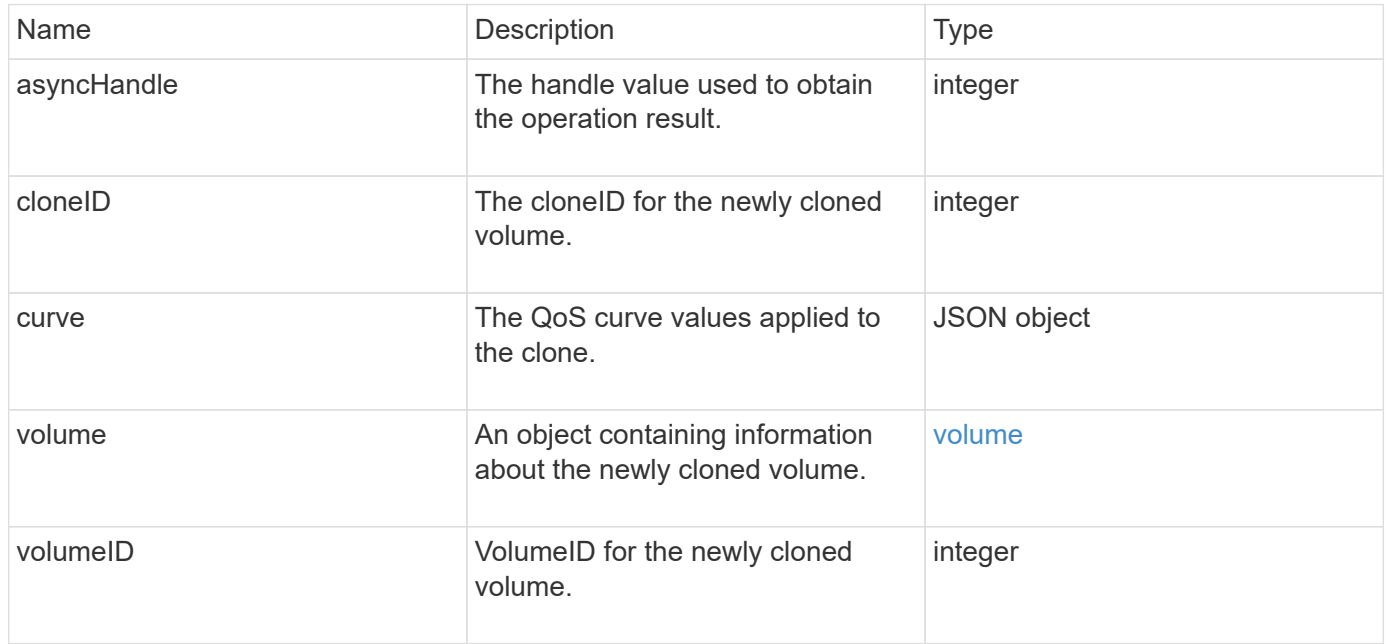

#### **Request example**

```
{
     "method": "CloneVolume",
     "params": {
        "volumeID" : 5,
        "name" : "mysqldata-snapshot1",
        "access" : "readOnly"
     },
     "id" : 1
}
```
This method returns a response similar to the following example:

```
{
    "id": 1,
    "result": {
        "asyncHandle": 42,
        "cloneID": 37,
        "volume": {
             "access": "readOnly",
             "accountID": 1,
             "attributes": {},
             "blockSize": 4096,
             "createTime": "2016-03-31T22:26:03Z",
             "deleteTime": "",
             "enable512e": true,
             "iqn": "iqn.2010-01.com.solidfire:jyay.mysqldata-snapshot1.680",
             "name": "mysqldata-snapshot1",
             "purgeTime": "",
             "qos": {
                 "burstIOPS": 100,
                 "burstTime": 60,
                 "curve": {
                      "4096": 100,
                      "8192": 160,
                      "16384": 270,
                      "32768": 500,
                      "65536": 1000,
                      "131072": 1950,
                      "262144": 3900,
                      "524288": 7600,
                      "1048576": 15000
                 },
                 "maxIOPS": 100,
                 "minIOPS": 50
             },
             "scsiEUIDeviceID": "6a796179000002a8f47acc0100000000",
             "scsiNAADeviceID": "6f47acc1000000006a796179000002a8",
             "sliceCount": 0,
             "status": "init",
             "totalSize": 1000341504,
             "virtualVolumeID": null,
             "volumeAccessGroups": [],
             "volumeID": 680,
             "volumePairs": []
```

```
  },
           "volumeID": 680
     }
}
```
#### **New since version**

9.6

#### **Find more information**

- [GetAsyncResult](#page-411-0)
- [ListSyncJobs](#page-896-0)
- [ModifyVolume](#page-920-0)

# <span id="page-859-0"></span>**CopyVolume**

You can use the CopyVolume method to overwrite the data contents of an existing volume with the data contents of another volume (or snapshot). Attributes of the destination volume such as IQN, QoS settings, size, account, and volume access group membership are not changed. The destination volume must already exist and must be the same size as the source volume.

It is best if clients unmount the destination volume before the operation begins. If the destination volume is modified during the operation, the changes are lost. This operation can take a variable amount of time to complete. You can use the [GetAsyncResult](#page-411-0) method to determine when the process has finished, and [ListSyncJobs](#page-896-0) to see the progress of the copy.

#### **Parameters**

This method has the following input parameter:

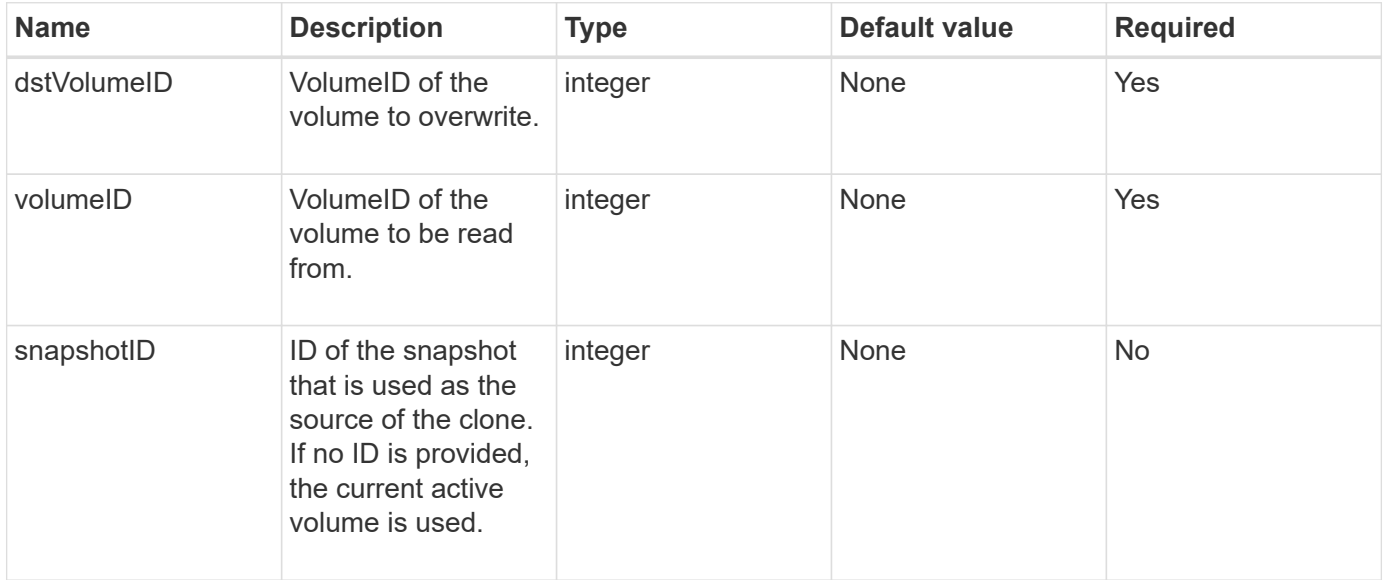

#### **Return values**

This method has the following return values:

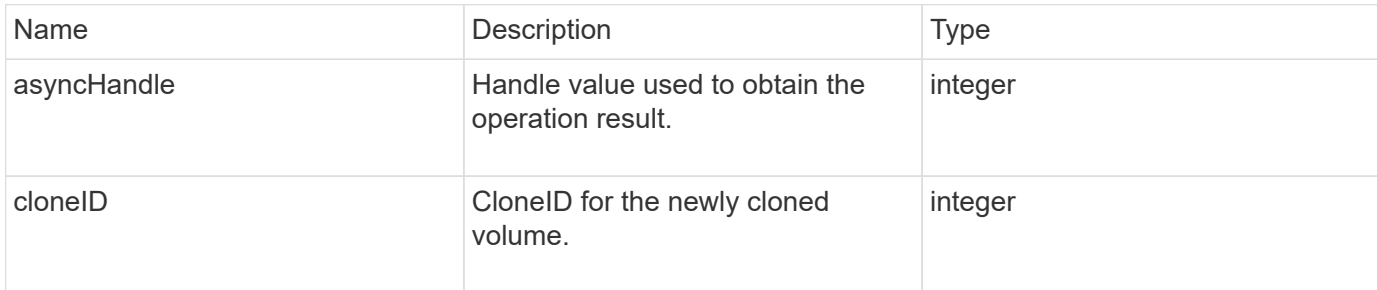

#### **Request example**

Requests for this method are similar to the following example:

```
{
     "method": "CopyVolume",
     "params": {
        "volumeID" : 3,
        "dstVolumeID" : 2
     },
     "id" : 1
}
```
#### **Response example**

This method returns a response similar to the following example:

```
{
    "id": 1,
    "result": {
      "asyncHandle": 9,
      "cloneID": 5
    }
}
```
#### **New since version**

9.6

#### **Find more information**

- [GetAsyncResult](#page-411-0)
- [ListSyncJobs](#page-896-0)

# <span id="page-861-0"></span>**CreateQoSPolicy**

You can use the CreateQoSPolicy method to create a QoSPolicy object that you can later apply to a volume upon creation or modification. A QoS policy has a unique ID, a name, and QoS settings.

## **Parameters**

This method has the following input parameters:

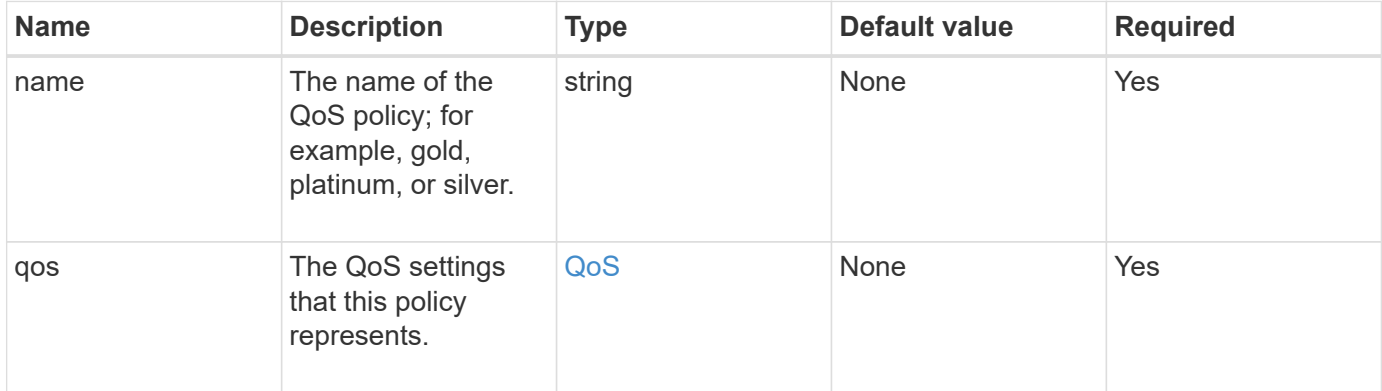

#### **Return value**

This method has the following return value:

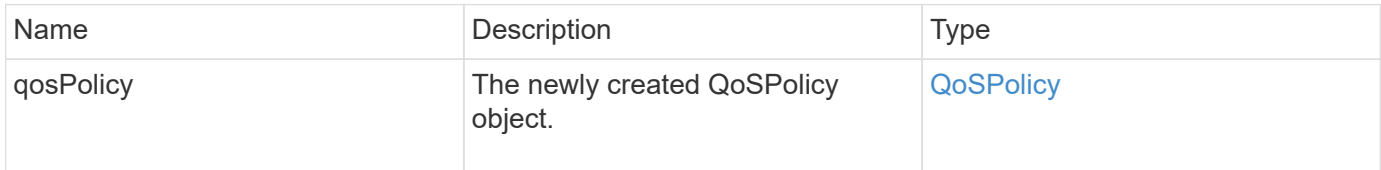

# **Request example**

```
{
    "id": 68,
    "method": "CreateQoSPolicy",
    "params": {
      "name": "bronze",
      "qos": {
         "minIOPS": 50,
         "maxIOPS": 15000,
         "burstIOPS": 15000
      }
    }
}
```
This method returns a response similar to the following example:

```
{
    "id": 68,
    "result": {
      "qosPolicy": {
       "name": "bronze",
         "qos": {
           "burstIOPS": 15000,
           "burstTime": 60,
           "curve": {
              "4096": 100,
              "8192": 160,
              "16384": 270,
              "32768": 500,
              "65536": 1000,
              "131072": 1950,
              "262144": 3900,
              "524288": 7600,
              "1048576": 15000
           },
           "maxIOPS": 15000,
           "minIOPS": 50
         },
         "qosPolicyID": 2,
         "volumeIDs": []
      }
    }
}
```
#### **New since version**

10.0

# <span id="page-862-0"></span>**CreateVolume**

You can use the CreateVolume method to create a new, empty volume on the cluster. As soon as the volume is created, the volume is available for connection via iSCSI.

Volumes created without specified QoS values use the default values. You can view default values for a volume by using the GetDefaultQoS method.

#### **Parameters**

This method has the following input parameters:

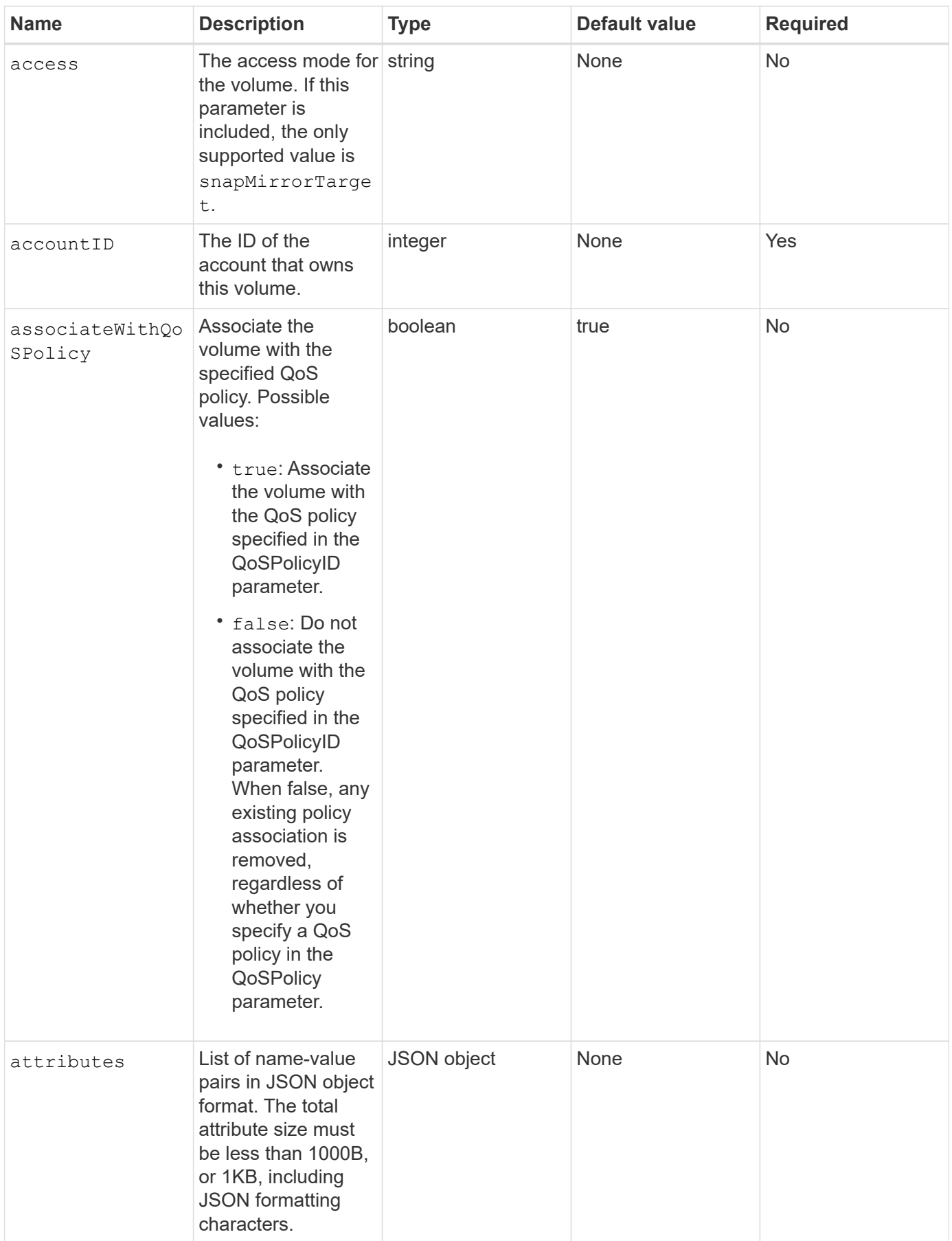
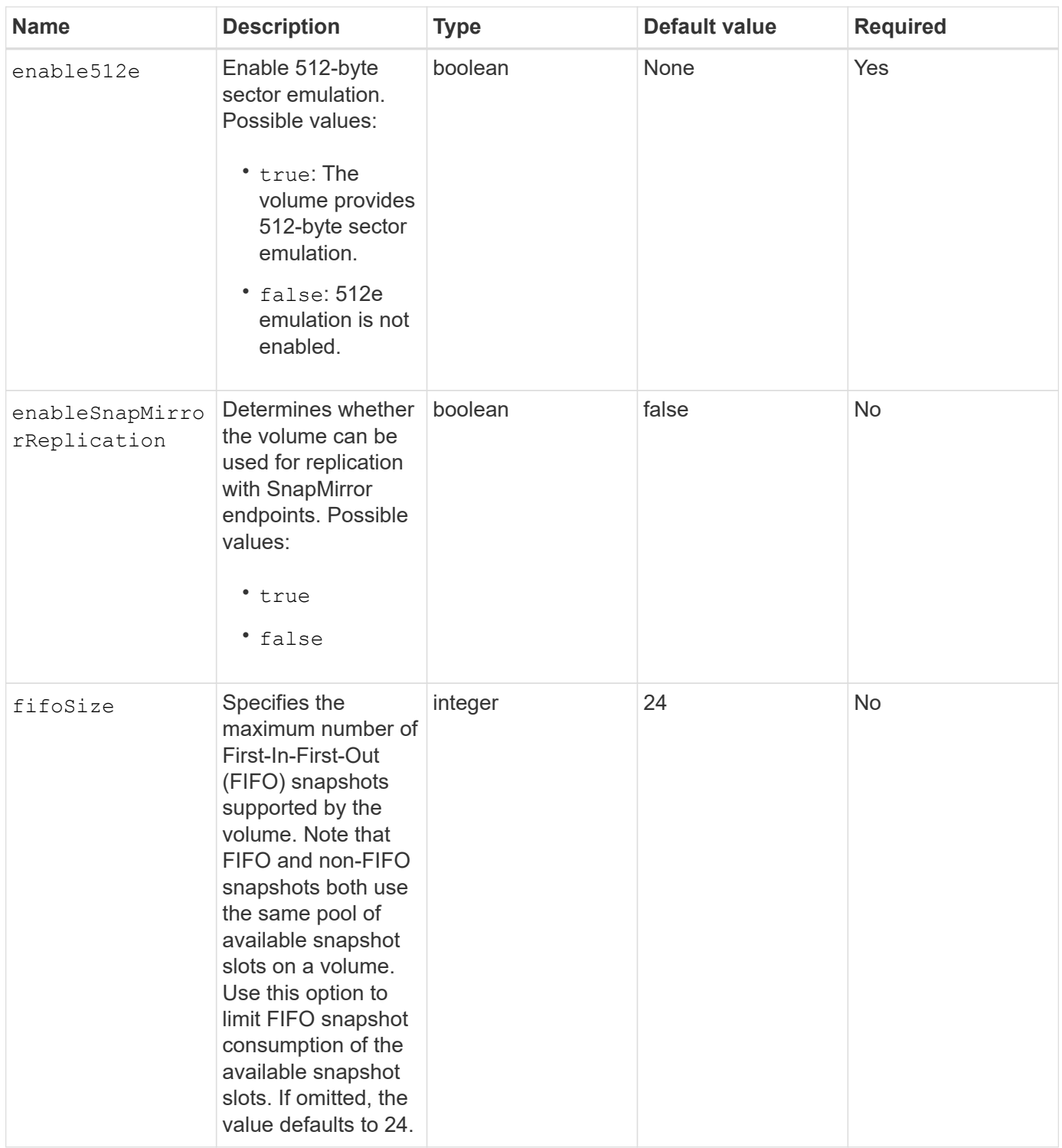

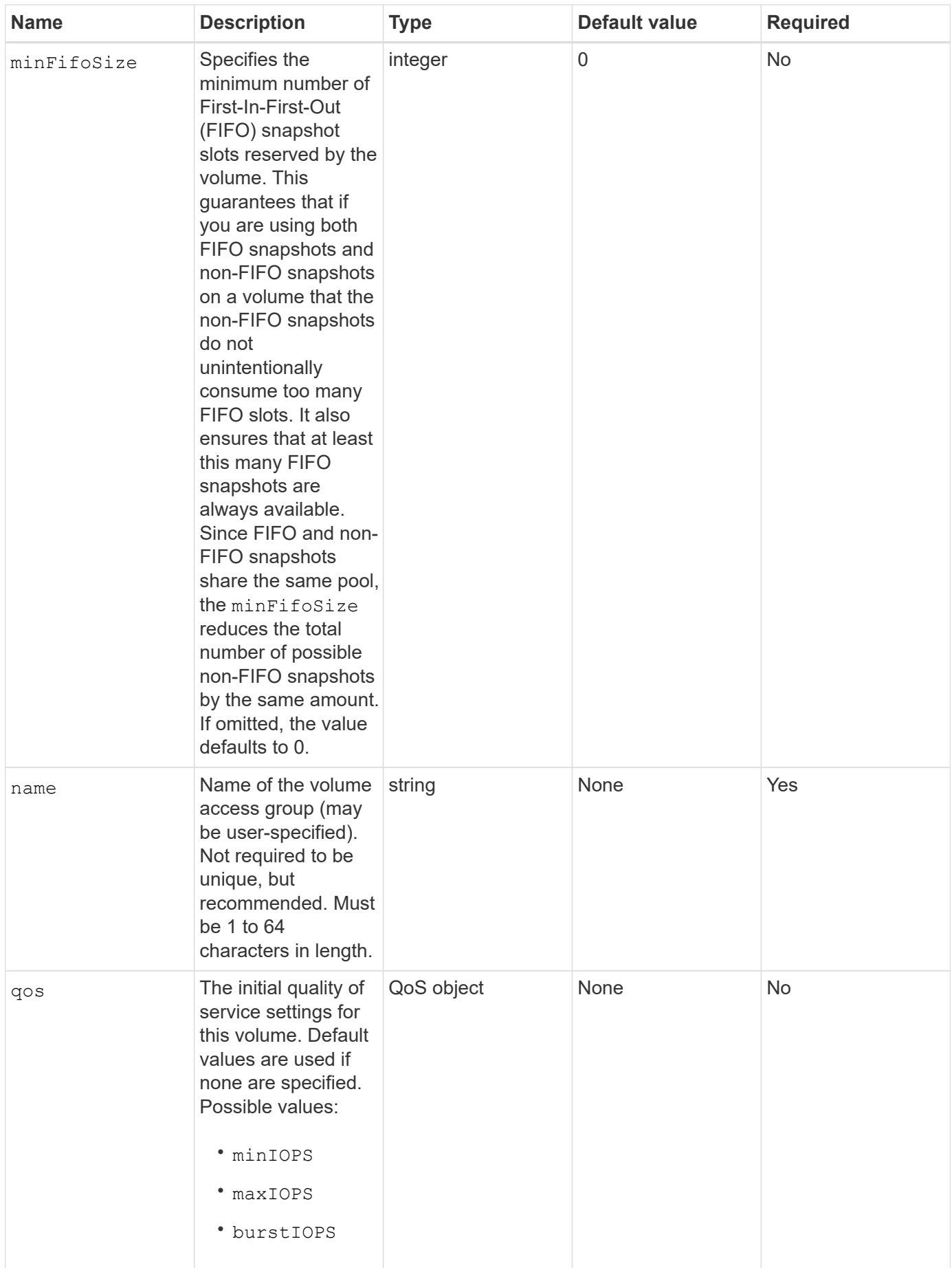

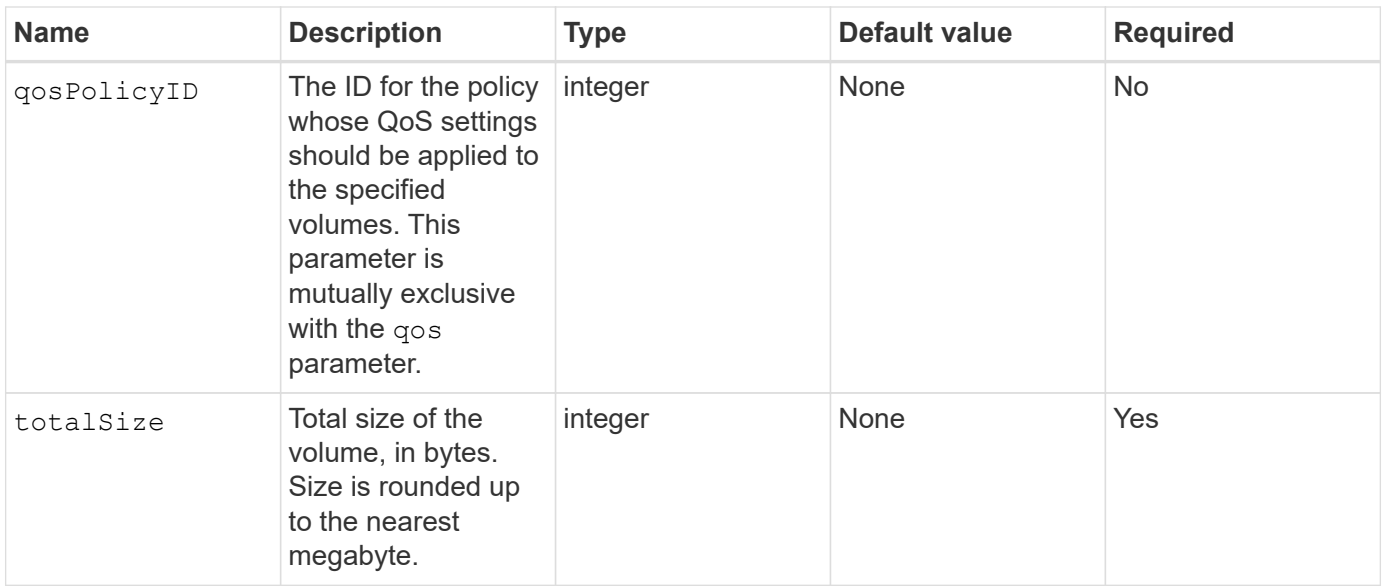

## **Return values**

This method has the following return values:

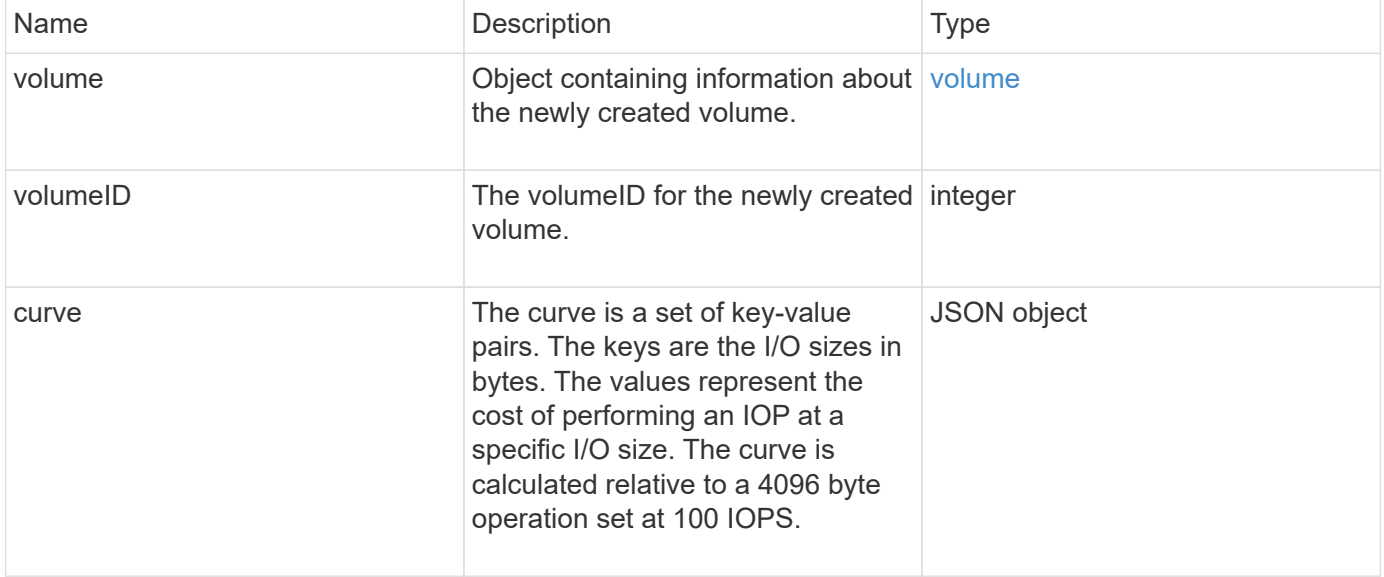

## **Request example**

Requests for this method are similar to the following example:

```
{
     "method": "CreateVolume",
     "params": {
         "name": "mysqldata",
         "accountID": 1,
         "totalSize": 107374182400,
         "enable512e": false,
         "attributes": {
            "name1": "value1",
            "name2": "value2",
            "name3": "value3"
         },
         "qos": {
            "minIOPS": 50,
            "maxIOPS": 500,
            "burstIOPS": 1500,
            "burstTime": 60
        }
     },
     "id": 1
}
```
## **Response example**

```
{
      "id": 1,
      "result": {
           "curve": {
                "4096": 100,
                "8192": 160,
                "16384": 270,
                "32768": 500,
                "65536": 1000,
                "131072": 1950,
                "262144": 3900,
                "524288": 7600,
                "1048576": 15000
           },
           "volume": {
                "access": "readWrite",
                "accountID": 1,
                "attributes": {
                     "name1": "value1",
```

```
  "name2": "value2",
                    "name3": "value3"
               },
               "blockSize": 4096,
               "createTime": "2016-03-31T22:20:22Z",
               "deleteTime": "",
               "enable512e": false,
               "iqn": "iqn.2010-01.com.solidfire:mysqldata.677",
               "name": "mysqldata",
               "purgeTime": "",
               "qos": {
                    "burstIOPS": 1500,
                    "burstTime": 60,
                    "curve": {
                        "4096": 100,
                        "8192": 160,
                        "16384": 270,
                        "32768": 500,
                        "65536": 1000,
                        "131072": 1950,
                        "262144": 3900,
                        "524288": 7600,
                        "1048576": 15000
                    },
                    "maxIOPS": 500,
                    "minIOPS": 50
               },
               "scsiEUIDeviceID": "6a796179000002a5f47acc0100000000",
               "scsiNAADeviceID": "6f47acc1000000006a796179000002a5",
               "sliceCount": 0,
               "status": "active",
               "totalSize": 107374182400,
               "virtualVolumeID": null,
               "volumeAccessGroups": [],
               "volumeID": 677,
               "volumePairs": []
           },
           "volumeID": 677
      }
}
```
9.6

## **Find more information**

#### **[GetDefaultQoS](#page-881-0)**

# **CreateBackupTarget**

You can use CreateBackupTarget to create and store backup target information so that you do not need to re-enter it each time a backup is created.

#### **Parameters**

This method has the following input parameters:

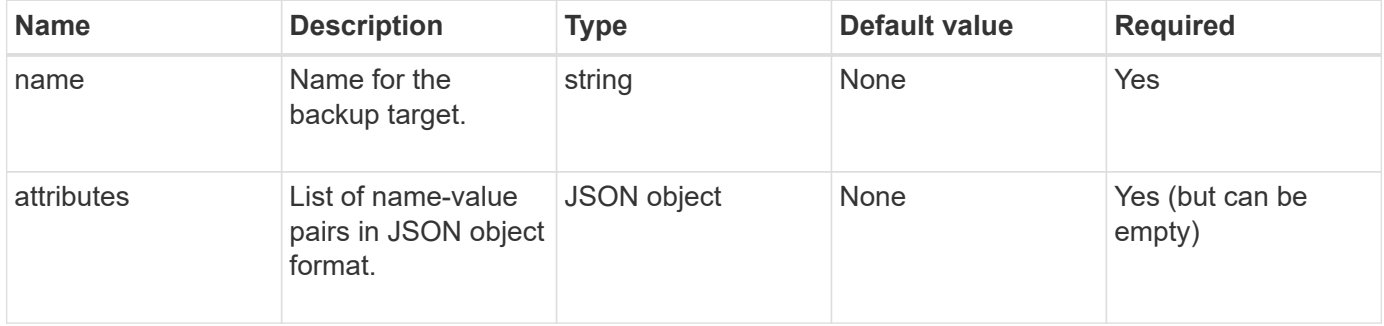

#### **Return value**

This method has the following return value:

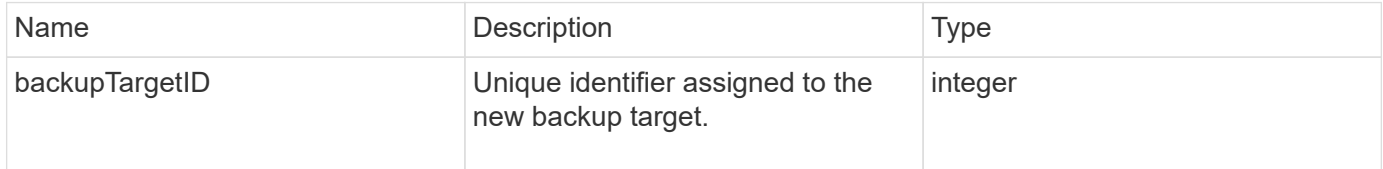

## **Request example**

Requests for this method are similar to the following example:

```
{
     "method": "CreateBackupTarget",
     "params": {
        "name": "mytargetbackup"
     },
"id": 1
}
```
#### **Response example**

```
{
     "id": 1,
     "result": {
         "backupTargetID": 1
     }
}
```
9.6

# **DeleteQoSPolicy**

You can use the DeleteQoSPolicy method to delete a QoS policy from the system. The QoS settings for all volumes created or modified with this policy are unaffected.

## **Parameters**

This method has the following input parameters:

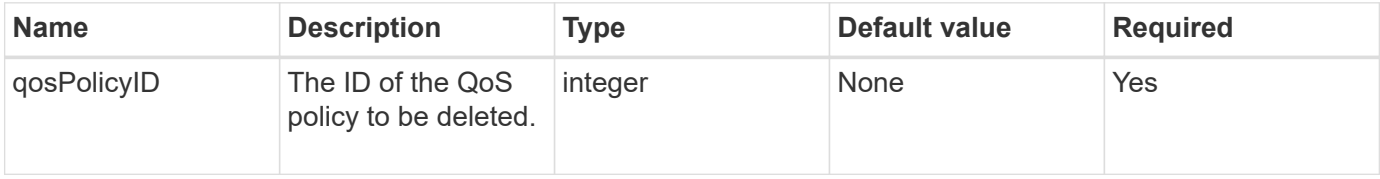

## **Return values**

This method has no return values.

## **Request example**

Requests for this method are similar to the following example:

```
{
    "id": 663,
    "method": "DeleteQoSPolicy",
    "params": {
      "qosPolicyID": 4
    }
}
```
#### **Response example**

```
{
    "id": 663,
    "result": {}
}
```
9.6

# **DeleteVolume**

You can use the DeleteVolume method to mark an active volume for deletion. When marked, the volume is purged (permanently deleted) after the cleanup interval elapses.

After making a request to delete a volume, any active iSCSI connections to the volume are immediately terminated and no further connections are allowed while the volume is in this state. A marked volume is not returned in target discovery requests.

Any snapshots of a volume that has been marked for deletion are not affected. Snapshots are kept until the volume is purged from the system. If a volume is marked for deletion and has a bulk volume read or bulk volume write operation in progress, the bulk volume read or write operation is stopped.

If the volume you delete is paired with a volume, replication between the paired volumes is suspended and no data is transferred to it or from it while in a deleted state. The remote volume the deleted volume was paired with enters into a PausedMisconfigured state and data is no longer sent to it or from the deleted volume. Until the deleted volume is purged, it can be restored and data transfers resume. If the deleted volume gets purged from the system, the volume it was paired with enters into a StoppedMisconfigured state and the volume pairing status is removed. The purged volume becomes permanently unavailable.

## **Parameter**

This method has the following input parameter:

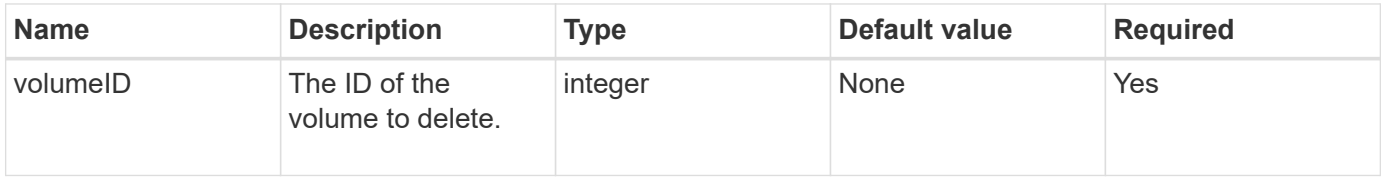

## **Return values**

This method has the following return values:

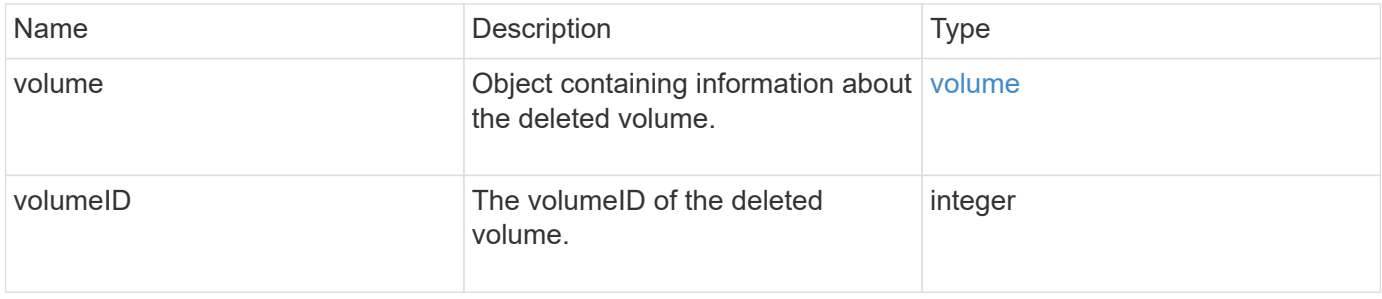

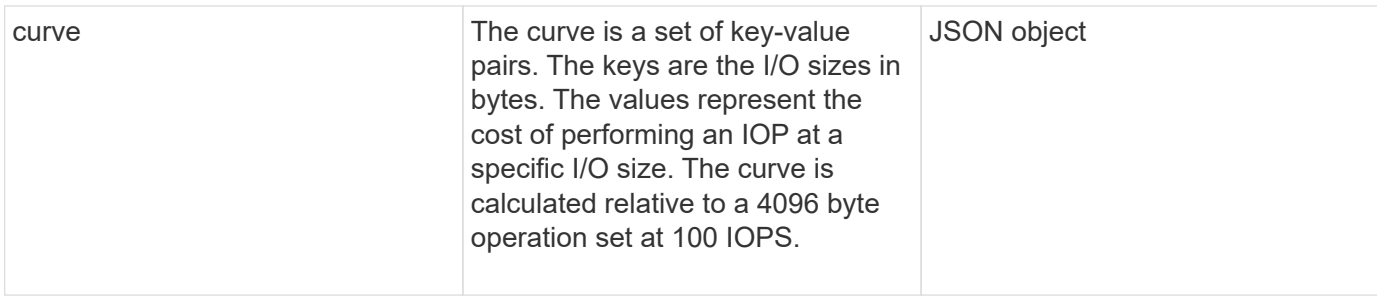

#### **Request example**

Requests for this method are similar to the following example:

```
{
     "method": "DeleteVolume",
     "params": {
        "volumeID" : 5
     },
     "id" : 1
}
```
## **Response example**

```
{
   "id": 1,
   "result": {
      "volume": {
        "access": "readWrite",
        "accountID": 1,
        "attributes": {
          "name1": "value1",
          "name2": "value2",
          "name3": "value3"
        },
        "blockSize": 4096,
        "createTime": "2016-03-28T16:16:13Z",
        "deleteTime": "2016-03-31T22:59:42Z",
        "enable512e": true,
        "iqn": "iqn.2010-01.com.solidfire:jyay.1459181777648.5",
        "name": "1459181777648",
        "purgeTime": "2016-04-01T06:59:42Z",
        "qos": {
          "burstIOPS": 150,
          "burstTime": 60,
```

```
  "curve": {
             "4096": 100,
             "8192": 160,
             "16384": 270,
             "32768": 500,
             "65536": 1000,
             "131072": 1950,
             "262144": 3900,
             "524288": 7600,
             "1048576": 15000
           },
           "maxIOPS": 100,
           "minIOPS": 60
         },
         "scsiEUIDeviceID": "6a79617900000005f47acc0100000000",
         "scsiNAADeviceID": "6f47acc1000000006a79617900000005",
         "sliceCount": 1,
         "status": "deleted",
         "totalSize": 1000341504,
         "virtualVolumeID": null,
         "volumeAccessGroups": [
  1
      \left| \cdot \right|  "volumeID": 5,
         "volumePairs": []
      }
    }
}
```
9.6

# **DeleteVolumes**

You can use the DeleteVolumes method to mark multiple (up to 500) active volumes for deletion. When marked, the volume is purged (permanently deleted) after the cleanup interval elapses.

After making a request to delete volumes, any active iSCSI connections to the volumes are immediately terminated and no further connections are allowed while the volumes are in this state. A marked volume is not returned in target discovery requests.

Any snapshots of a volume that has been marked for deletion are not affected. Snapshots are kept until the volume is purged from the system. If a volume is marked for deletion and has a bulk volume read or bulk volume write operation in progress, the bulk volume read or write operation is stopped.

If the volumes you delete are paired with a volume, replication between the paired volumes is suspended and

no data is transferred to them or from them while in a deleted state. The remote volumes the deleted volumes were paired with enter into a PausedMisconfigured state and data is no longer sent to them or from the deleted volumes. Until the deleted volumes are purged, they can be restored and data transfers resume. If the deleted volumes are purged from the system, the volumes they were paired with enter into a StoppedMisconfigured state and the volume pairing status is removed. The purged volumes become permanently unavailable.

## **Parameters**

This method has the following input parameters.

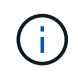

At least one of the following parameters are required, and you must use only one of the parameters (they are all mutually exclusive with one another).

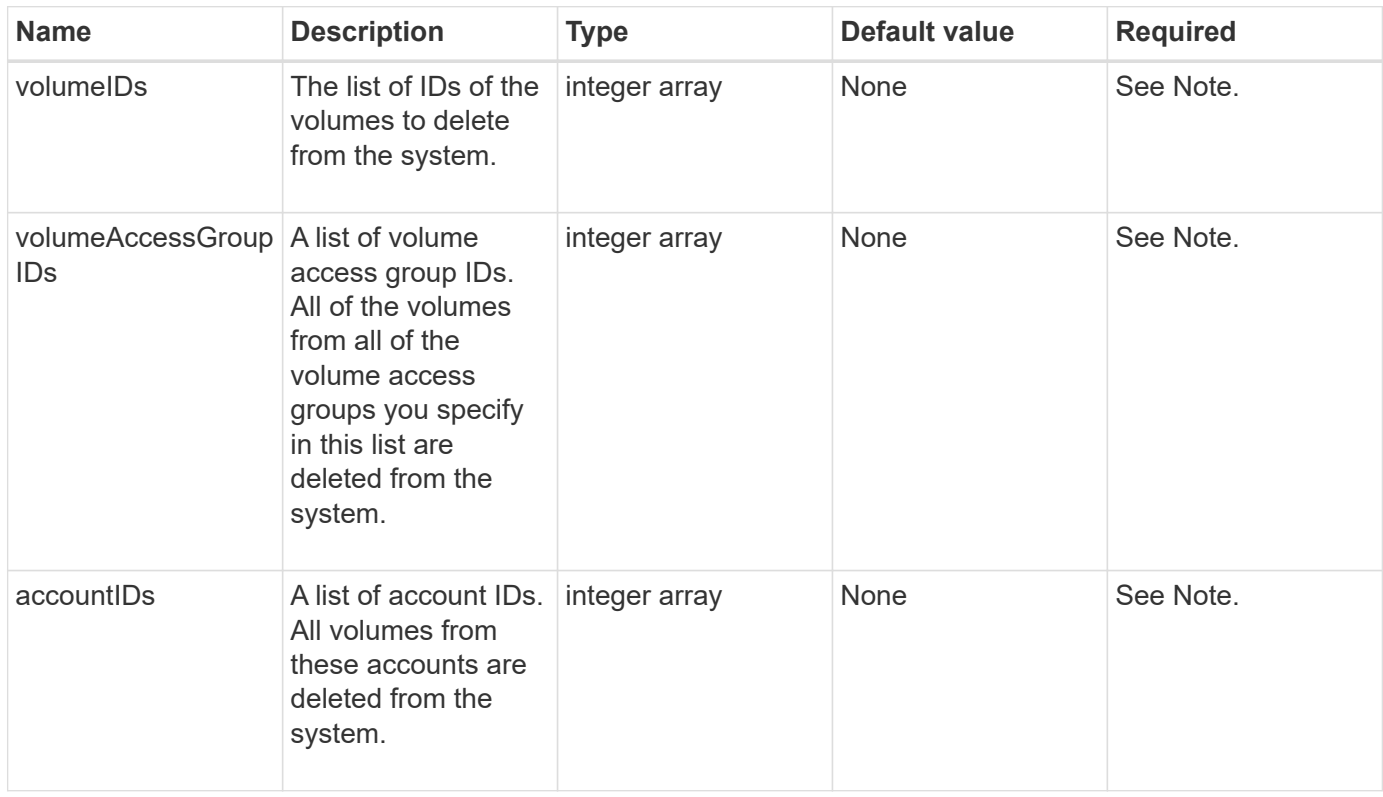

## **Return values**

This method has the following return values:

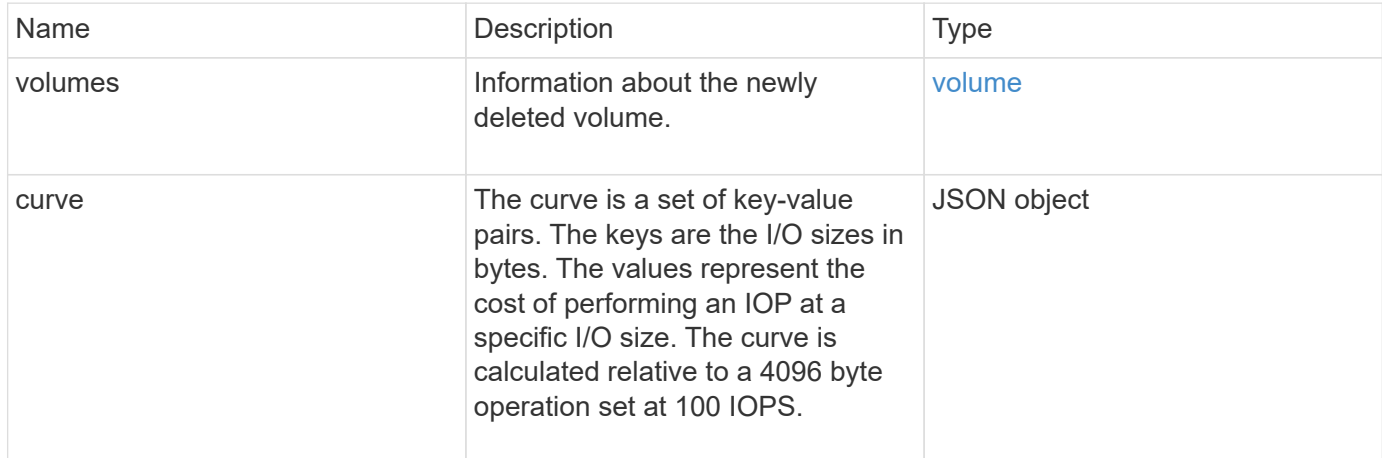

## **Request example**

Requests for this method are similar to the following example:

```
{
     "method": "DeleteVolumes",
     "params": {
        "accountIDs" : [1, 2, 3]
    },
     "id" : 1
}
```
## **Response example**

```
{
    "id" : 1,
    "result": {
      "volumes" : [ {
        "access": "readWrite",
        "accountID": 1,
        "attributes": {},
        "blockSize": 4096,
        "createTime": "2015-03-06T18:50:56Z",
        "deleteTime": "",
        "enable512e": False,
        "iqn": "iqn.2010-01.com.solidfire:pzsr.vclient-030-v00001.1",
        "name": "vclient-030-v00001",
        "qos": {
           "burstIOPS": 15000,
           "burstTime": 60,
         "curve": \{\},
           "maxIOPS": 15000,
           "minIOPS": 100
        },
        "purgeTime": "",
        "sliceCount": 1,
        "scsiEUIDeviceID": "707a737200000001f47acc0100000000",
        "scsiNAADeviceID": "6f47acc100000000707a737200000001",
        "status": "active",
        "totalSize": 10000003072,
        "virtualVolumeID": 5,
        "volumeAccessGroups": [],
        "volumePairs": [],
        "volumeID": 1
      } ]
    }
}
```
9.6

# **GetBackupTarget**

You can use the GetBackupTarget method to return information about a specific backup target that you have created.

## **Parameters**

This method has the following input parameters:

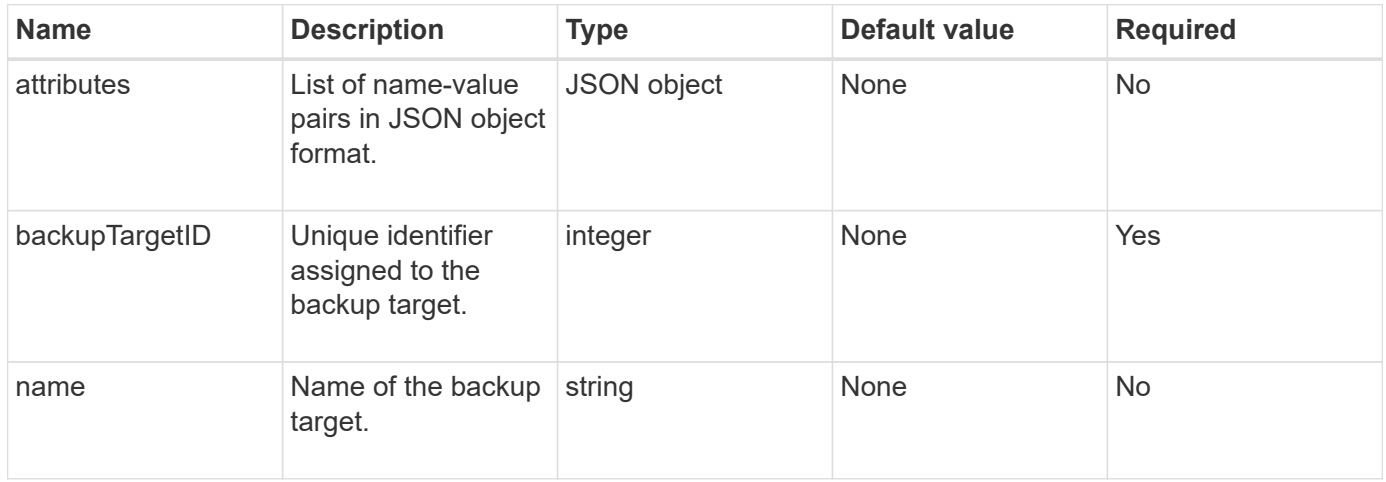

## **Return value**

This method has the following return value:

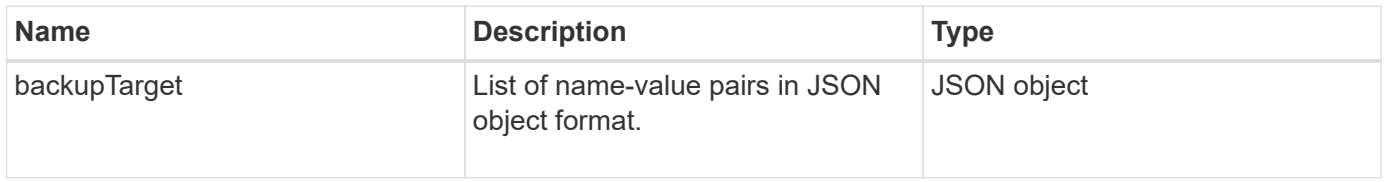

## **Request example**

Requests for this method are similar to the following example:

```
{
    "id": 1,
    "method": "GetBackupTarget",
    "params": {
         "backupTargetID": 1
    }
}
```
## **Response example**

```
{
     "id": 1,
     "result": {
       "backupTarget": {
       "attributes" : {
           "size" : 100
        },
       "backupTargetID" : 1,
        "name" : "mytargetbackup"
      }
    }
}
```
9.6

# **GetVolumeStats**

You can use the GetVolumeStats method to get high-level activity measurements for a single volume. Values are cumulative from the creation of the volume.

## **Parameter**

This method has the following input parameter:

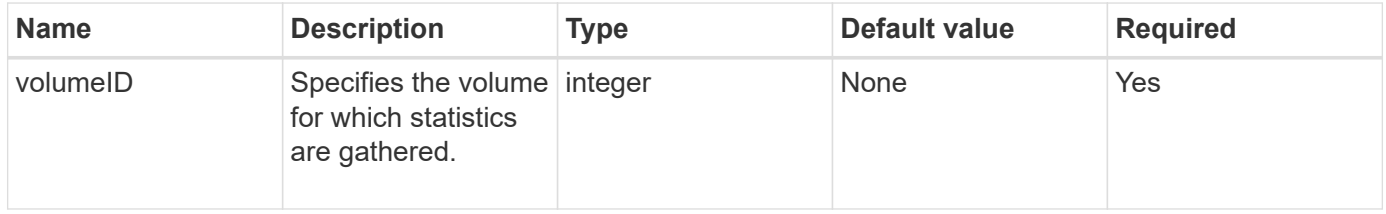

#### **Return value**

This method has the following return value:

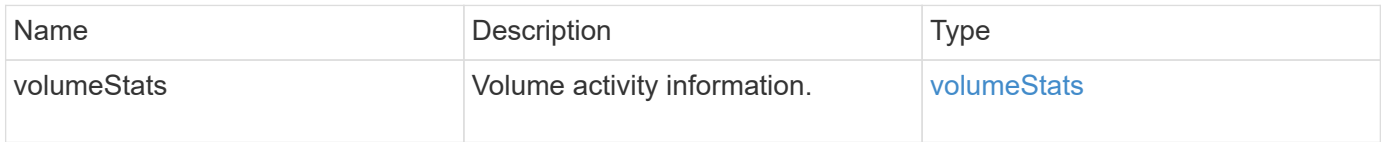

#### **Request example**

Requests for this method are similar to the following example:

```
{
     "method": "GetVolumeStats",
     "params": {
        "volumeID": 32
    },
     "id": 1
}
```
## **Response example**

```
{
    "id": 1,
    "result": {
      "volumeStats": {
        "accountID": 1,
        "actualIOPS": 0,
        "asyncDelay": null,
        "averageIOPSize": 0,
        "burstIOPSCredit": 0,
        "clientQueueDepth": 0,
        "desiredMetadataHosts": null,
        "latencyUSec": 0,
        "metadataHosts": {
           "deadSecondaries": [],
           "liveSecondaries": [
             32
         \frac{1}{2}  "primary": 60
        },
        "nonZeroBlocks": 0,
        "readBytes": 0,
        "readBytesLastSample": 0,
        "readLatencyUSec": 0,
        "readOps": 0,
        "readOpsLastSample": 0,
        "samplePeriodMSec": 0,
        "throttle": 0,
        "timestamp": "2016-04-01T21:01:39.130840Z",
        "unalignedReads": 0,
        "unalignedWrites": 0,
        "volumeAccessGroups": [],
        "volumeID": 1,
        "volumeSize": 5000658944,
        "volumeUtilization": 0,
        "writeBytes": 0,
        "writeBytesLastSample": 0,
        "writeLatencyUSec": 0,
        "writeOps": 0,
        "writeOpsLastSample": 0,
        "zeroBlocks": 1220864
      }
   }
}
```
9.6

# <span id="page-881-0"></span>**GetDefaultQoS**

You can use the GetDefaultQoS method to get the default quality of service (QoS) values for a newly created volume.

#### **Parameters**

This method has no input parameters.

#### **Return value**

This method has the following return value:

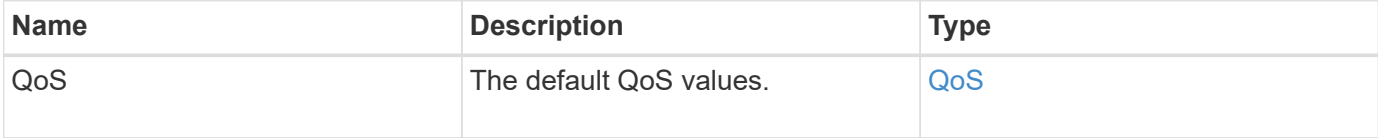

## **Request example**

Requests for this method are similar to the following example:

```
{
     "method": "GetDefaultQoS",
     "params": {},
     "id" : 1
}
```
## **Response example**

```
{
     "id" : 1,
     "result" : {
         "burstIOPS" : 15000,
         "burstTime" : 60,
         "curve" : {
            "1048576" : 15000,
            "131072" : 1900,
            "16384" : 270,
            "262144" : 3000,
            "32768" : 500,
            "4096" : 100,
            "524288" : 7500,
            "65536" : 1000,
            "8192" : 160
         },
         "maxIOPS" : 15000,
         "minIOPS" : 100
     }
}
```
9.6

# **GetQoSPolicy**

You can use the GetQoSPolicy method to get details about a specific QoS policy from the system.

## **Parameter**

This method has the following input parameter:

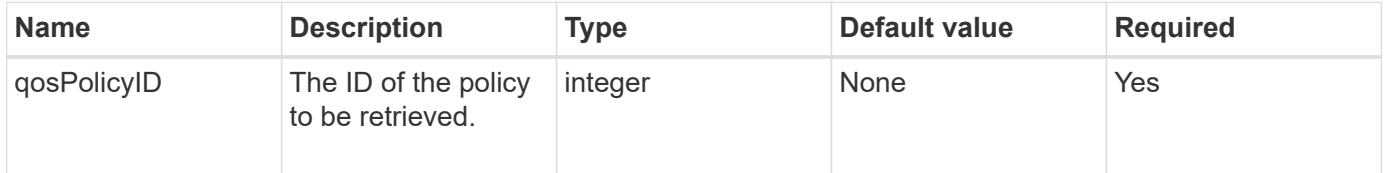

## **Return value**

This method has the following return value:

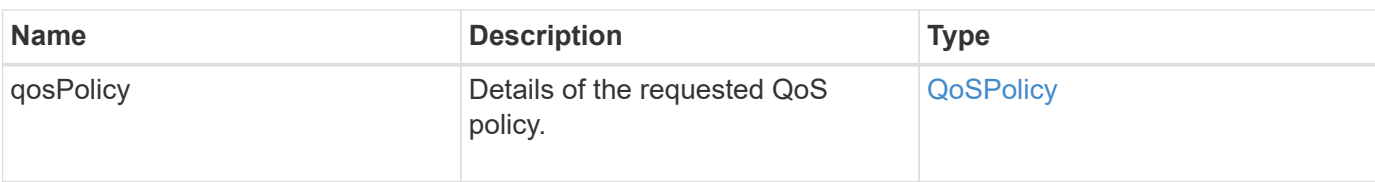

## **Request example**

Requests for this method are similar to the following example:

```
{
      "method": "GetQoSPolicy",
      "params": {
          "qosPolicyID": 2
      },
      "id": 1
}
```
## **Response example**

```
{
    "id": 1,
    "result": {
      "qosPolicy": {
         "name": "bronze",
         "qos": {
           "burstIOPS": 15002,
           "burstTime": 60,
           "curve": {
             "4096": 100,
             "8192": 160,
             "16384": 270,
             "32768": 500,
             "65536": 1000,
             "131072": 1950,
             "262144": 3900,
             "524288": 7600,
             "1048576": 15000
           },
           "maxIOPS": 15002,
           "minIOPS": 51
         },
         "qosPolicyID": 2,
         "volumeIDs": [
  2
       \mathbf{I}  }
    }
}
```
10.0

# **GetVolumeCount**

You can use the GetVolumeCount method to get the number of volumes currently in the system.

## **Parameters**

This method has no input parameters.

## **Return value**

This method has the following return value:

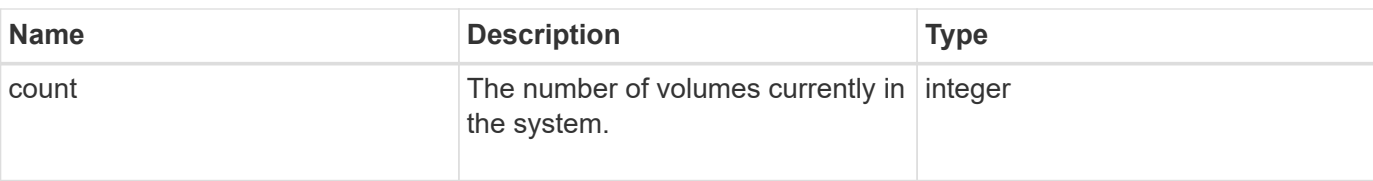

## **Request example**

Requests for this method are similar to the following example:

```
{
    "method": "GetVolumeCount",
      "params": {
      },
      "id": 1
}
```
## **Response example**

This method returns a response similar to the following example:

```
{
    "id": 1,
    "result": {
       "count": 7
    }
}
```
## **New since version**

9.6

# **GetVolumeEfficiency**

You can use the GetVolumeEfficiency method to get information about a volume. Only the volume you give as a parameter in this API method is used to compute the capacity.

## **Parameter**

This method has the following input parameter:

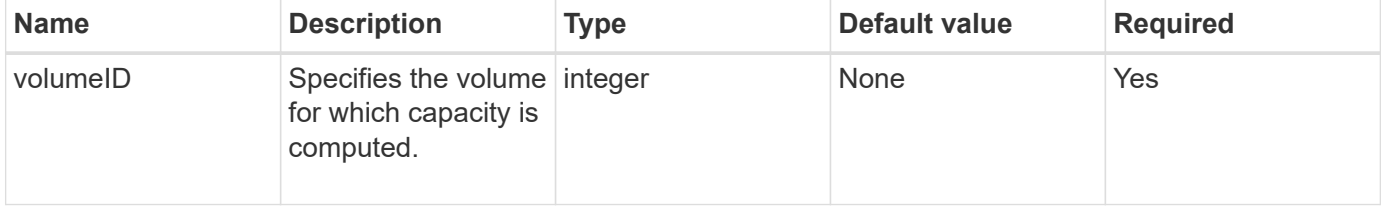

## **Return values**

This method has the following return values:

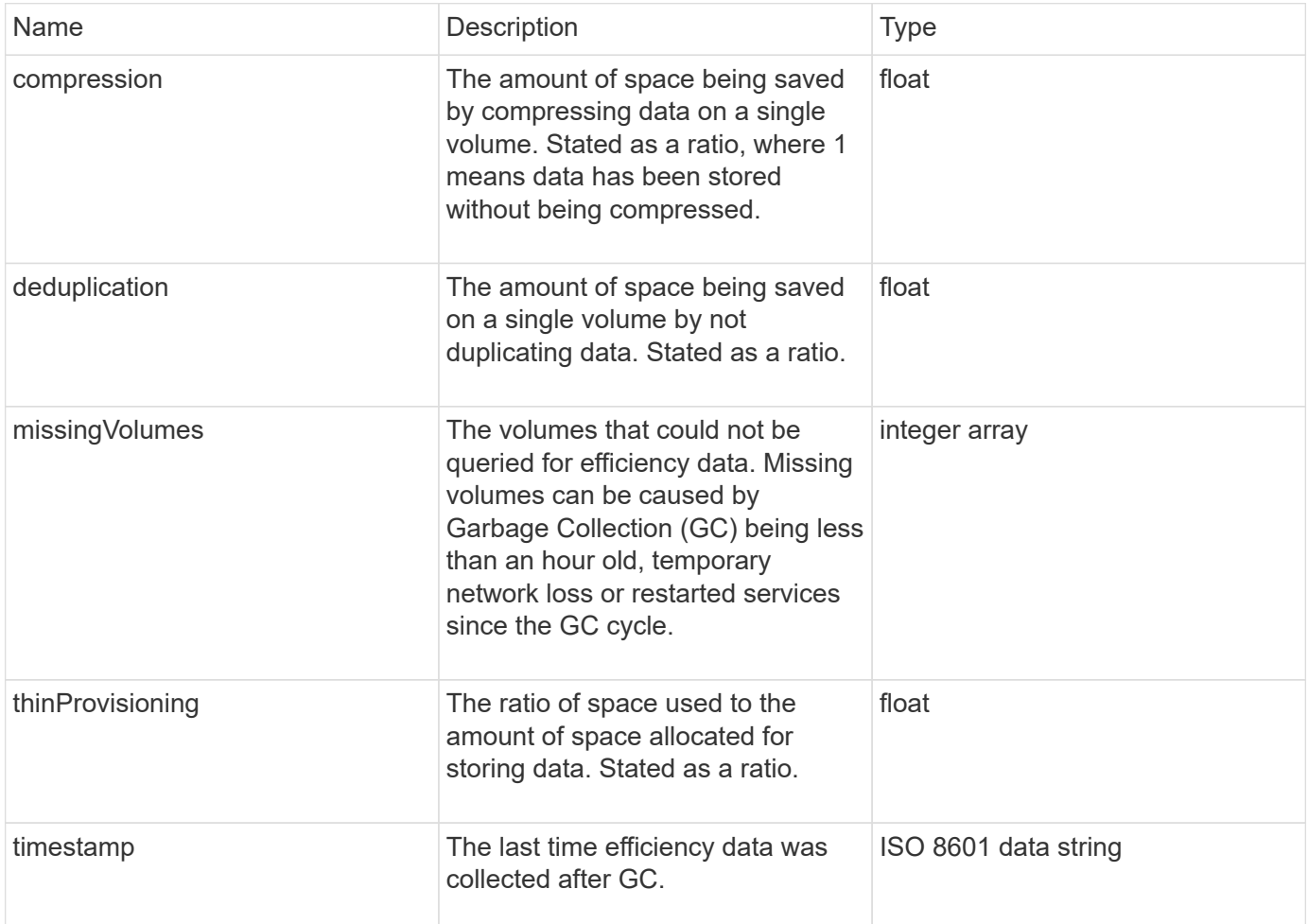

## **Request example**

Requests for this method are similar to the following example:

```
{
     "method": "GetVolumeEfficiency",
     "params": {
        "volumeID": 606
     },
     "id": 1
}
```
## **Response example**

```
{
     "id": 1,
     "result": {
          "compression": 2.001591240821456,
         "deduplication": 1,
          "missingVolumes": [],
          "thinProvisioning": 1.009861932938856,
          "timestamp": "2014-03-10T16:06:33Z"
     }
}
```
9.6

# **ListActiveVolumes**

You can use the ListActiveVolumes method to get the list of active volumes currently in the system. The list of volumes is sorted in VolumeID order and can be returned in multiple parts (pages).

## **Parameters**

This method has the following input parameters:

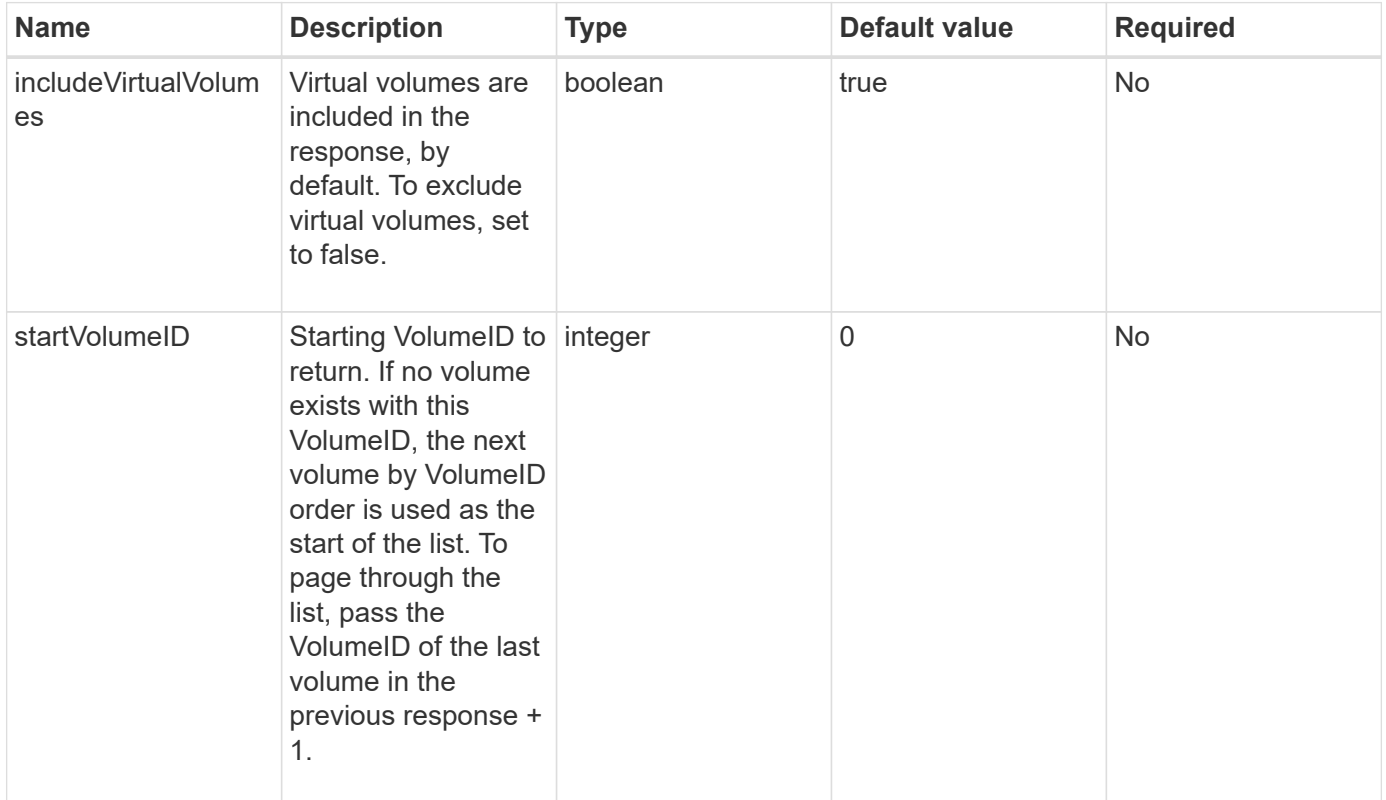

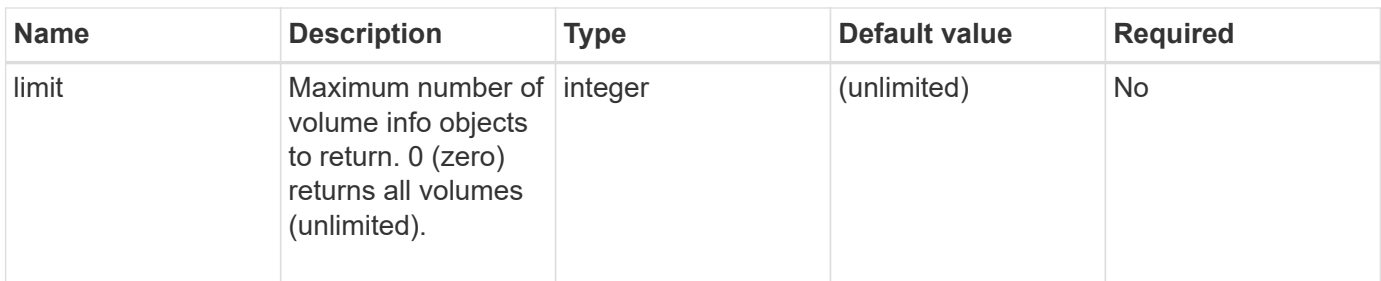

## **Return value**

This method has the following return value:

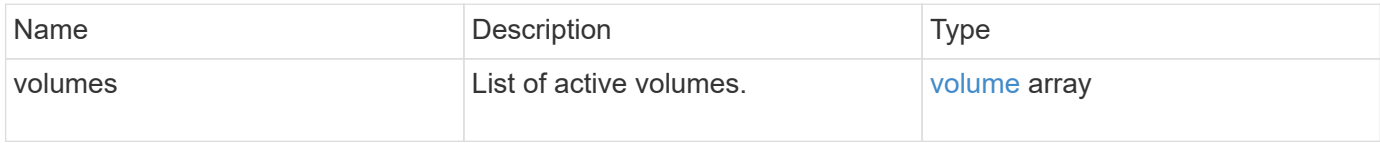

## **Request example**

Requests for this method are similar to the following example:

```
{
     "method": "ListActiveVolumes",
     "params": {
        "startVolumeID" : 0,
        "limit" : 1000
     },
     "id" : 1
}
```
## **Response example**

Due to the length of this response example, it is documented in a supplementary topic.

## **New since version**

9.6

# **ListBackupTargets**

You can use the ListBackupTargets method to get information about all backup targets that have been created.

## **Parameters**

This method has no input parameters.

#### **Return value**

This method has the following return value:

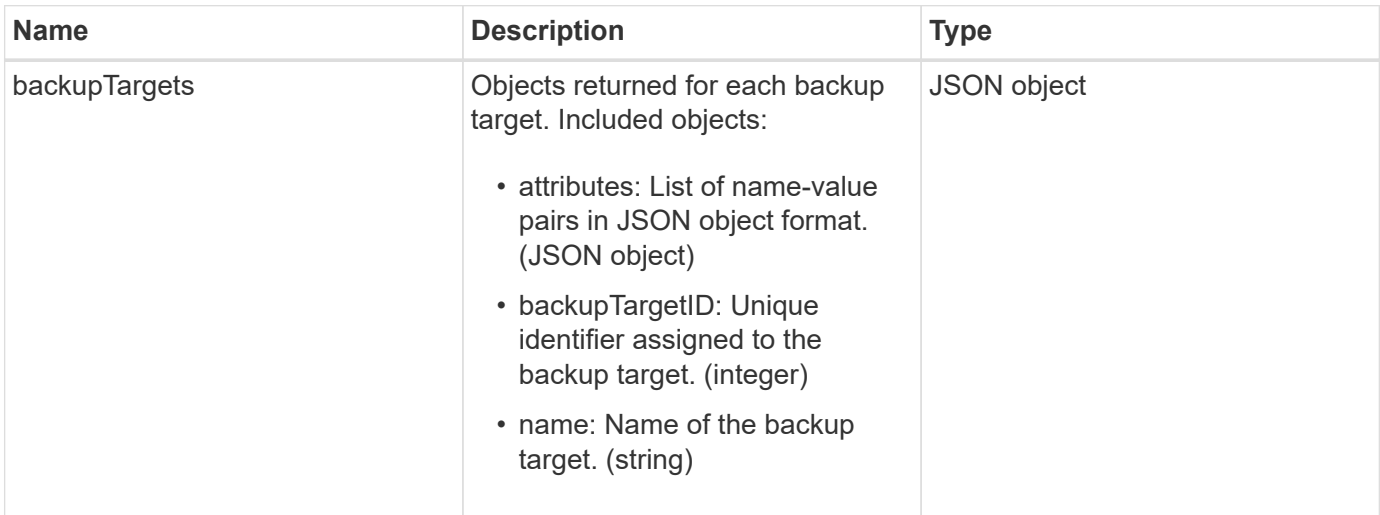

## **Request example**

Requests for this method are similar to the following example:

```
{
     "method": "ListBackupTargets",
     "params": {},
     "id": 1
}
```
#### **Response example**

```
{
     "id": 1,
     "result": {
        "backupTargets": [
          {
           "attributes" : {},
           "backupTargetID" : 1,
           "name" : "mytargetbackup"
          }
      ]
    }
}
```
9.6

# **ListBulkVolumeJobs**

You can use the ListBulkVolumeJobs method to get information about each bulk volume read or write operation that is occurring in the system.

#### **Parameters**

This method has no input parameters.

#### **Return value**

This method has the following return value:

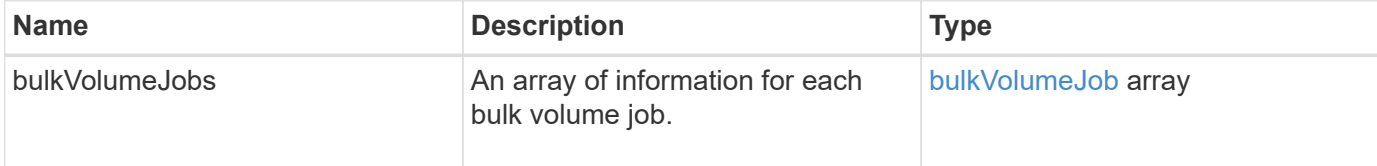

## **Request example**

Requests for this method are similar to the following example:

```
{
     "method": "ListBulkVolumeJobs",
     "params": {
        },
     "id" : 1
}
```
## **Response example**

```
{
    "id": 1,
    "result": {
      "bulkVolumeJobs": [
\{  "attributes": {
               "blocksPerTransfer": 1024,
               "firstPendingLba": 216064,
               "nLbas": 2441472,
               "nextLba": 226304,
               "pendingLbas": "[220160, 223232, 221184, 224256, 217088,
225280, 222208, 218112, 219136, 216064]",
               "percentComplete": 8,
              "startLba": 0
             },
             "bulkVolumeID": 2,
             "createTime": "2015-05-07T14:52:17Z",
             "elapsedTime": 44,
             "format": "native",
             "key": "eaffb0526d4fb47107061f09bfc9a806",
             "percentComplete": 8,
             "remainingTime": 506,
           "script": "bv internal.py",
             "snapshotID": 509,
             "srcVolumeID": 3,
             "status": "running",
             "type": "read"
  }
       ]
     }
}
```
9.6

# **ListDeletedVolumes**

You can use the ListDeletedVolumes method to retrieve the list of volumes that have been marked for deletion and purged from the system.

## **Parameter**

This method has the following input parameter:

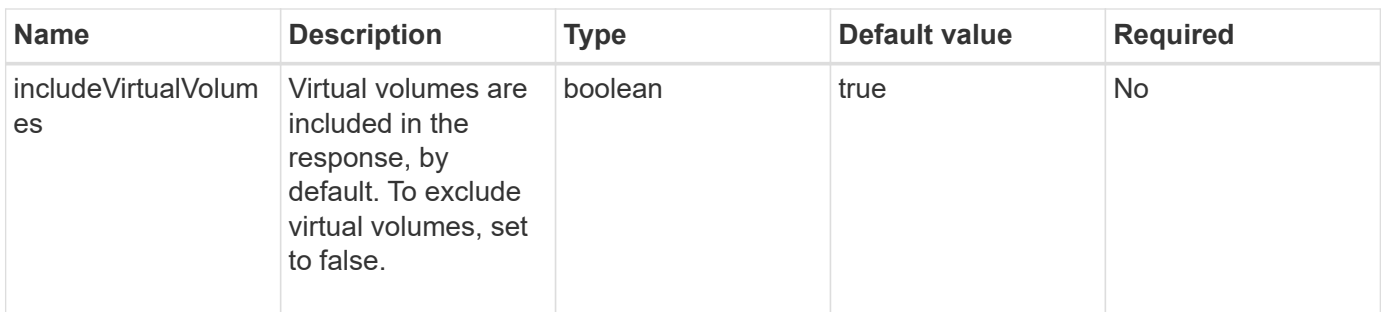

## **Return value**

This method has the following return value:

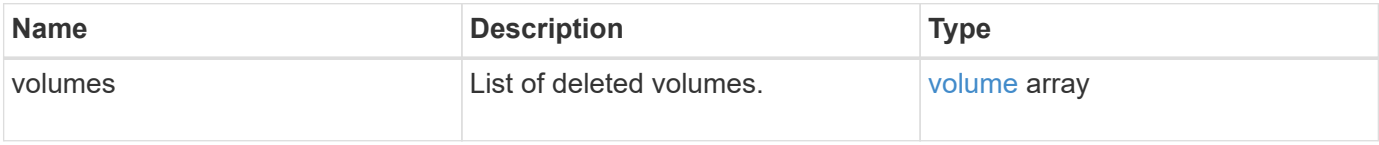

## **Request example**

Requests for this method are similar to the following example:

```
{
     "method": "ListDeletedVolumes",
     "params": {},
     "id" : 1
}
```
## **Response example**

Responses for this method are similar to the following example:

```
{
      "id": 1,
      "result": {
           "volumes": [
\{  "access": "readWrite",
                    "accountID": 2,
                    "attributes": {},
                    "blockSize": 4096,
                    "createTime": "2018-06-24T03:13:13Z",
                    "deleteTime": "2018-07-22T16:12:39Z",
                   "enable512e": true,
                    "iqn": "iqn.2010-01.com.solidfire:0oto.deletethis.23",
                   "name": "deleteThis",
                    "purgeTime": "2016-07-23T00:12:39Z",
                   "qos": {
                        "burstIOPS": 15000,
                        "burstTime": 60,
                        "curve": {
                            "4096": 100,
                            "8192": 160,
                            "16384": 270,
                             "32768": 500,
                            "65536": 1000,
                            "131072": 1950,
                            "262144": 3900,
                            "524288": 7600,
                            "1048576": 15000
\{x_i\}_{i=1}^N , where \{x_i\}_{i=1}^N  "maxIOPS": 15000,
                        "minIOPS": 50
                    },
                    "scsiEUIDeviceID": "306f746f00000017f47acc0100000000",
                    "scsiNAADeviceID": "6f47acc100000000306f746f00000017",
                   "sliceCount": 1,
                    "status": "deleted",
                    "totalSize": 1396703232,
                    "virtualVolumeID": null,
                    "volumeAccessGroups": [],
                    "volumeID": 23,
                   "volumePairs": []
  }
          ]
     }
}
```
9.6

# **ListQoSPolicies**

You can use the ListQoSPolicies method to list the settings of all QoS policies on the system.

#### **Parameters**

This method has no input parameters.

#### **Return values**

This method has the following return values:

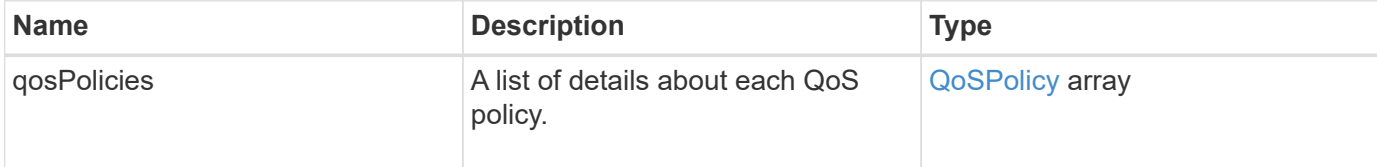

## **Request example**

Requests for this method are similar to the following example:

```
{
    "id": 231,
    "method": "ListQoSPolicies",
    "params": {}
}
```
## **Response example**

```
{
    "id": 231,
   "result": {
      "qosPolicies": [
        {
         "name": "silver",
           "qos": {
             "burstIOPS": 15000,
             "burstTime": 60,
             "curve": {
                "4096": 100,
```

```
  "8192": 160,
             "16384": 270,
             "32768": 500,
             "65536": 1000,
             "131072": 1950,
             "262144": 3900,
             "524288": 7600,
             "1048576": 15000
           },
           "maxIOPS": 14000,
           "minIOPS": 50
         },
         "qosPolicyID": 1,
         "volumeIDs": [
          1
         ]
      },
      {
         "name": "bronze",
         "qos": {
           "burstIOPS": 15000,
           "burstTime": 60,
           "curve": {
             "4096": 100,
             "8192": 160,
             "16384": 270,
             "32768": 500,
             "65536": 1000,
             "131072": 1950,
             "262144": 3900,
             "524288": 7600,
             "1048576": 15000
           },
           "maxIOPS": 15000,
           "minIOPS": 50
         },
         "qosPolicyID": 2,
         "volumeIDs": [
           2
         ]
      }
   ]
  }
```
}

10.0

# **ListSyncJobs**

You can use the ListSyncJobs method to get information about synchronization jobs that are running on an Element storage cluster. This method returns information about slice, clone, block, and remote synchronization jobs.

## **Parameters**

This method has no input parameters.

## **Return value**

This method has the following return value:

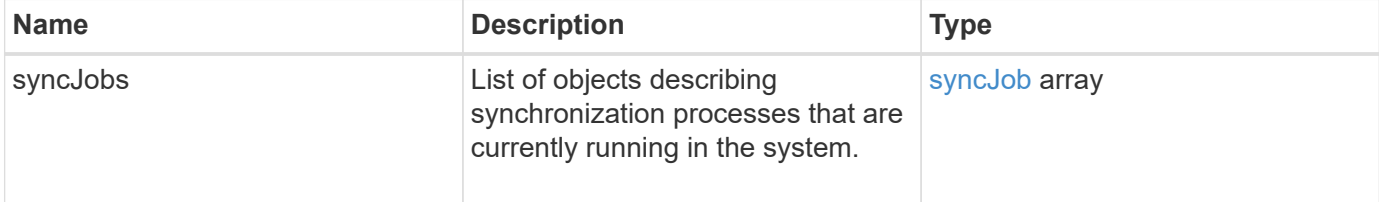

## **Request example**

Requests for this method are similar to the following example:

```
{
     "method": "ListSyncJobs",
     "params": { },
     "id" : 1
}
```
## **Response example**

```
{
      "id":1,
      "result":{
        "syncJobs":[
\{  "bytesPerSecond":275314.8834458956,
             "currentBytes":178257920,
             "dstServiceID":36,
             "elapsedTime":289.4568382049871,
             "percentComplete":8.900523560209423,
```

```
  "remainingTime":2962.675921065957,
              "sliceID":5,
              "srcServiceID":16,
              "stage":"whole",
              "totalBytes":2002780160,
              "type":"slice"
          },
          {
              "bytesPerSecond":305461.3198607744,
              "cloneID":1,
              "currentBytes":81788928,
              "dstServiceID":16,
              "dstVolumeID":6,
              "elapsedTime":291.7847648200743,
              "nodeID":1,
              "percentComplete":8.167539267015707,
              "remainingTime":3280.708270981153,
              "sliceID":6,
              "srcServiceID":16,
              "srcVolumeID":5,
              "stage":"whole",
              "totalBytes":1001390080,
              "type":"clone"
           },
\{  "blocksPerSecond":0,
              "branchType": "snapshot",
              "dstServiceID":8,
              "dstVolumeID":2,
              "elapsedTime":0,
              "percentComplete":0,
              "remainingTime":0,
              "sliceID":2,
              "stage":"metadata",
              "type":"remote"
  }
       ]
     }
}
```
9.6

# **ListVolumeQoSHistograms**

You can use the ListVolumeQoSHistograms method to generate a histogram of volume QoS usage for one volume or multiple volumes. This enables you to better understand how volumes are using QoS.

## **Parameters**

This method has the following input parameters:

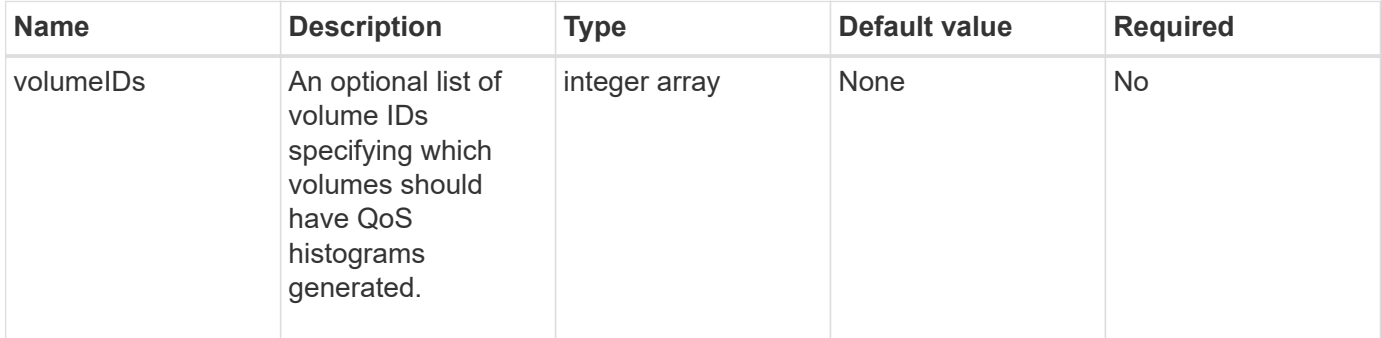

## **Return value**

This method has the following return value:

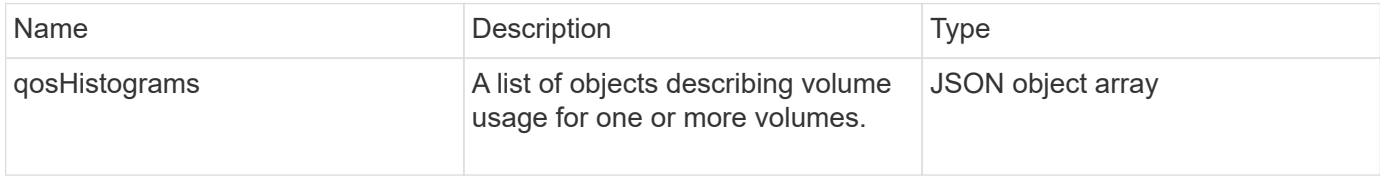

## **Request example**

Requests for this method are similar to the following example:

```
{
      "method": "ListVolumeQoSHistograms",
           "params": {
               "volumeIDs": [1]
           },
      "id": 1
}
```
## **Response example**

```
{
      "id": 1,
      "result": {
```

```
  "qosHistograms": [
\{  "histograms": {
               "belowMinIopsPercentages": {
                   "Bucket1To19": 2406,
                   "Bucket20To39": 3,
                   "Bucket40To59": 0,
                   "Bucket60To79": 4,
                   "Bucket80To100": 0
               },
                   "minToMaxIopsPercentages": {
                   "Bucket101Plus": 0,
                   "Bucket1To19": 0,
                   "Bucket20To39": 0,
                   "Bucket40To59": 2,
                   "Bucket60To79": 0,
                   "Bucket80To100": 0
               },
                   "readBlockSizes": {
                   "Bucket131072Plus": 0,
                   "Bucket16384To32767": 0,
                   "Bucket32768To65535": 0,
                   "Bucket4096To8191": 0,
                   "Bucket65536To131071": 0,
                   "Bucket8192To16383": 0
               },
                   "targetUtilizationPercentages": {
                   "Bucket0": 134943,
                   "Bucket101Plus": 0,
                   "Bucket1To19": 2409,
                   "Bucket20To39": 4,
                   "Bucket40To59": 0,
                   "Bucket60To79": 2,
                   "Bucket80To100": 0
               },
                   "throttlePercentages": {
                   "Bucket0": 137358,
                   "Bucket1To19": 0,
                   "Bucket20To39": 0,
                   "Bucket40To59": 0,
                   "Bucket60To79": 0,
                   "Bucket80To100": 0
               },
                   "writeBlockSizes": {
                   "Bucket131072Plus": 0,
                   "Bucket16384To32767": 0,
```
```
  "Bucket32768To65535": 0,
                   "Bucket4096To8191": 0,
                   "Bucket65536To131071": 0,
                   "Bucket8192To16383": 0
  }
          },
               "timestamp": "2018-06-21T18:45:52.010844Z",
               "volumeID": 1
          }
      ]
}
}
```
# **ListVolumes**

You can use the ListVolumes method to get a list of volumes that are in a cluster. You can specify the volumes you want to return in the list by using the available parameters.

## **Parameters**

This method has the following input parameters:

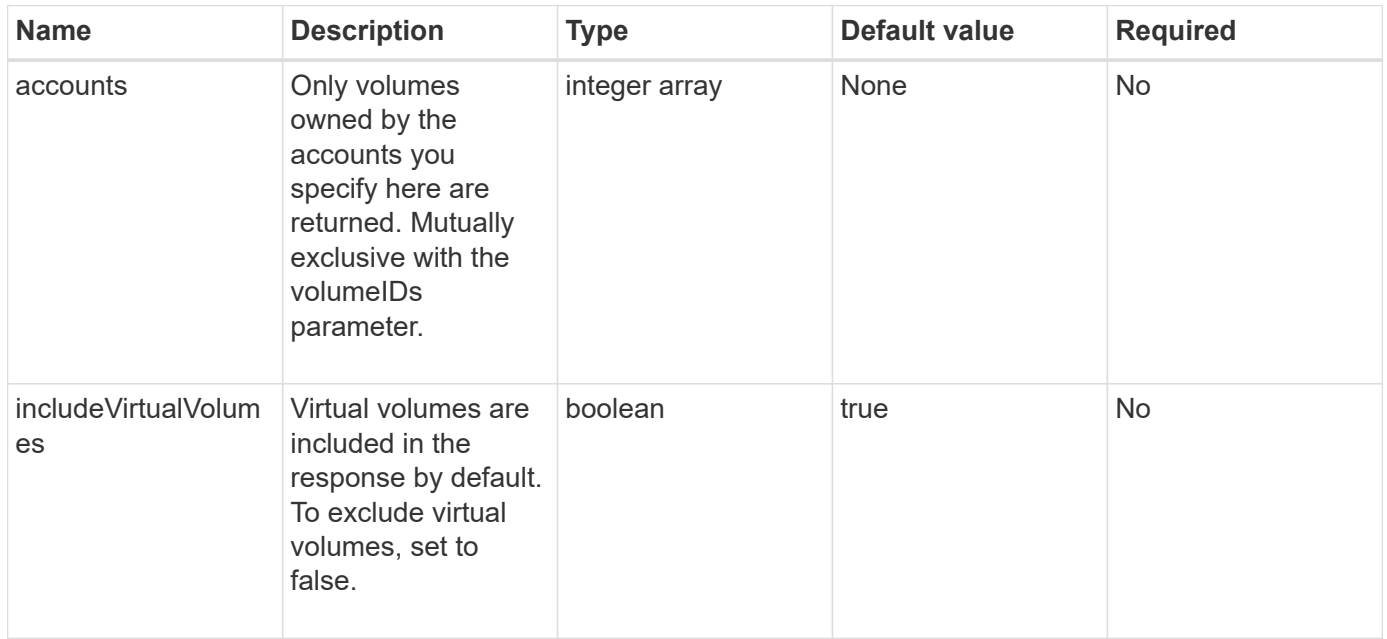

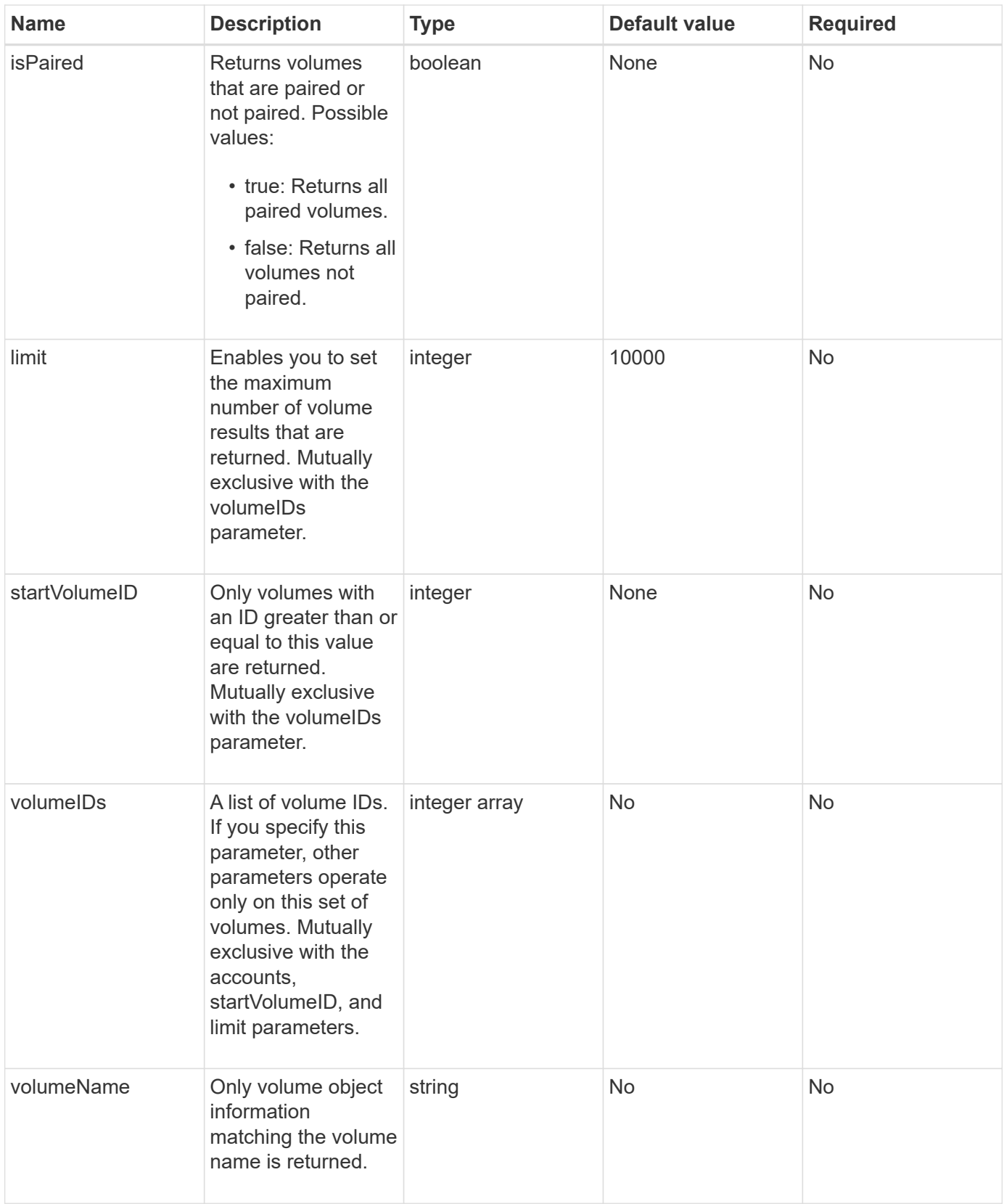

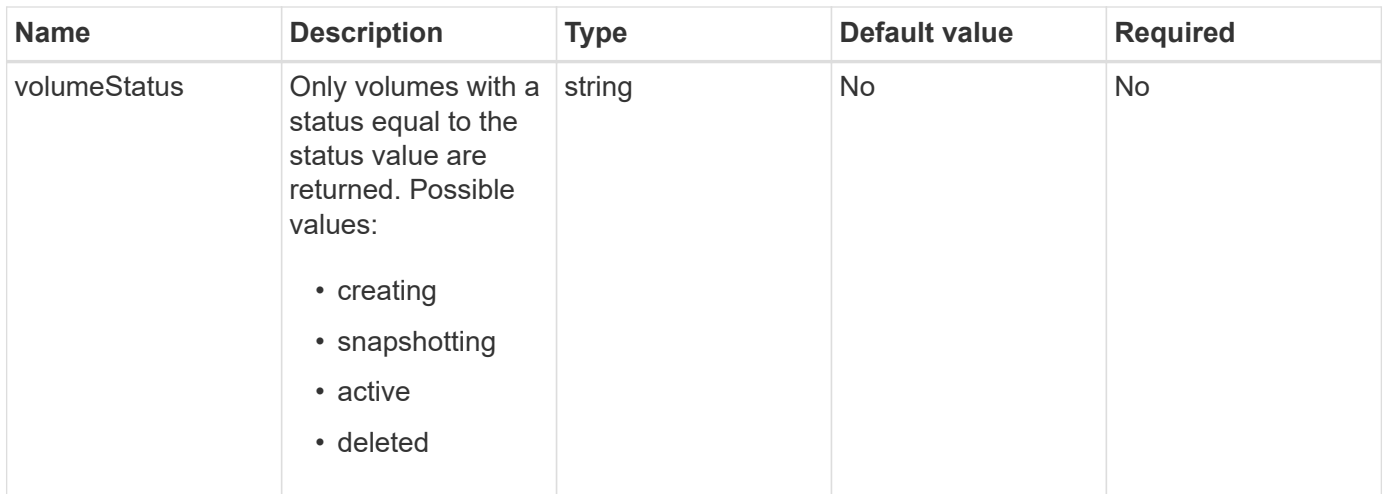

### **Return value**

This method has the following return value:

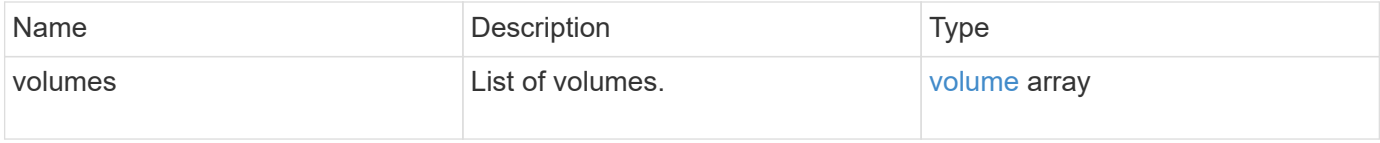

## **Request example**

Requests for this method are similar to the following example:

```
{
    "method": "ListVolumes",
      "params": {
           "volumeIDs": [1],
           "volumeStatus": "active",
           "isPaired": "false"
      },
      "id": 1
}
```
#### **Response example**

```
{
      "id": 1,
      "result": {
           "volumes": [
\{  "access": "readWrite",
                    "accountID": 1,
                    "attributes": {},
                    "blockSize": 4096,
                    "createTime": "2016-03-28T14:39:05Z",
                    "deleteTime": "",
                    "enable512e": true,
                    "iqn": "iqn.2010-01.com.solidfire:testvolume1.1",
                   "name": "testVolume1",
                    "purgeTime": "",
                    "qos": {
                        "burstIOPS": 15000,
                        "burstTime": 60,
                        "curve": {
                            "4096": 100,
                            "8192": 160,
                             "16384": 270,
                             "32768": 500,
                             "65536": 1000,
                             "131072": 1950,
                             "262144": 3900,
                             "524288": 7600,
                            "1048576": 15000
\{x_i\}_{i=1}^N , where \{x_i\}_{i=1}^N  "maxIOPS": 15000,
                        "minIOPS": 50
                    },
                    "scsiEUIDeviceID": "6a79617900000001f47acc0100000000",
                    "scsiNAADeviceID": "6f47acc1000000006a79617900000001",
                    "sliceCount": 1,
                    "status": "active",
                    "totalSize": 5000658944,
                    "virtualVolumeID": null,
                    "volumeAccessGroups": [],
                    "volumeID": 1,
                   "volumePairs": []
  }
          ]
     }
}
```
9.6

# **ListVolumeStats**

You can use the ListVolumeStats method to get high-level activity measurements for a single volume, list of volumes, or all volumes (if you omit the volumeIDs parameter). Measurement values are cumulative from the creation of the volume.

## **Parameters**

This method has the following input parameters:

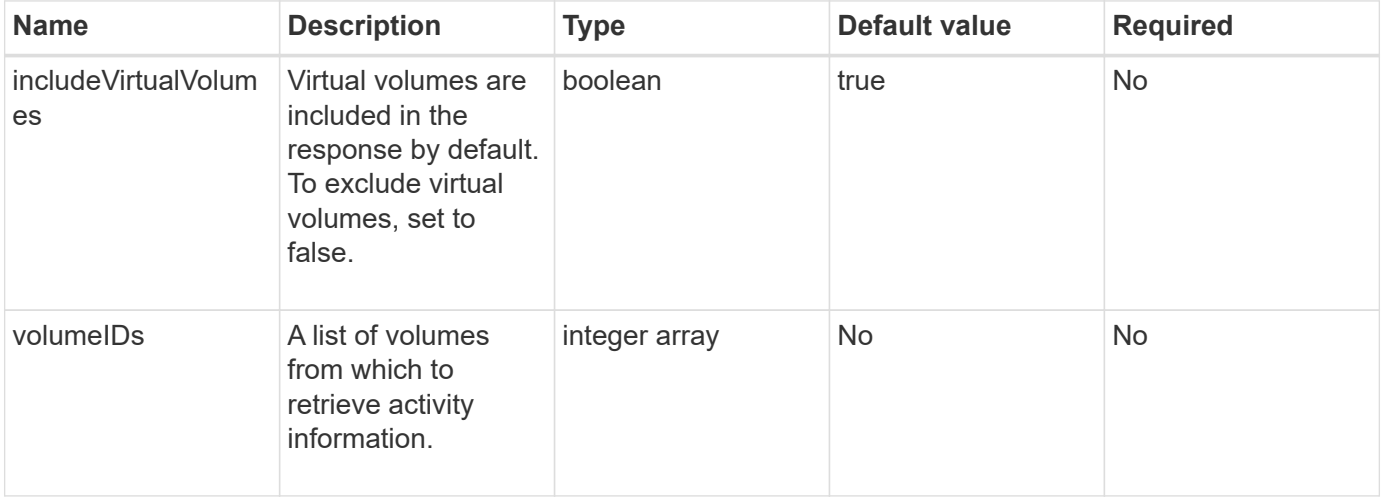

## **Return value**

This method has the following return value:

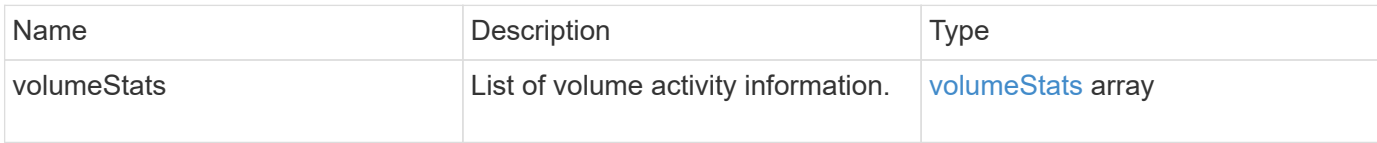

## **Request example**

```
{
    "method": "ListVolumeStats",
      "params": {
           "volumeIDs": [1]
      },
      "id": 1
}
```
{

```
  "id": 1,
  "result": {
    "volumeStats": [
      {
         "accountID": 1,
         "actualIOPS": 0,
         "asyncDelay": null,
         "averageIOPSize": 0,
         "burstIOPSCredit": 30000,
         "clientQueueDepth": 0,
         "desiredMetadataHosts": null,
         "latencyUSec": 0,
         "metadataHosts": {
           "deadSecondaries": [],
           "liveSecondaries": [
             47
         \left| \ \right|,
           "primary": 33
         },
         "nonZeroBlocks": 22080699,
         "readBytes": 657262370816,
         "readBytesLastSample": 0,
         "readLatencyUSec": 0,
         "readOps": 160464446,
         "readOpsLastSample": 0,
         "samplePeriodMSec": 500,
         "throttle": 0,
         "timestamp": "2016-03-09T19:39:15.771697Z",
         "unalignedReads": 0,
         "unalignedWrites": 0,
         "volumeAccessGroups": [
          1
       \frac{1}{\sqrt{2}}  "volumeID": 1,
         "volumeSize": 107374182400,
         "volumeUtilization": 0,
         "writeBytes": 219117547520,
         "writeBytesLastSample": 0,
         "writeLatencyUSec": 0,
         "writeOps": 53495495,
         "writeOpsLastSample": 0,
```

```
  "zeroBlocks": 4133701
           }
       ]
     }
}
```
9.6

# **ListVolumesForAccount**

You can use the ListVolumesForAccount method to list active and (pending) deleted volumes for an account.

### **Parameters**

This method has the following input parameters:

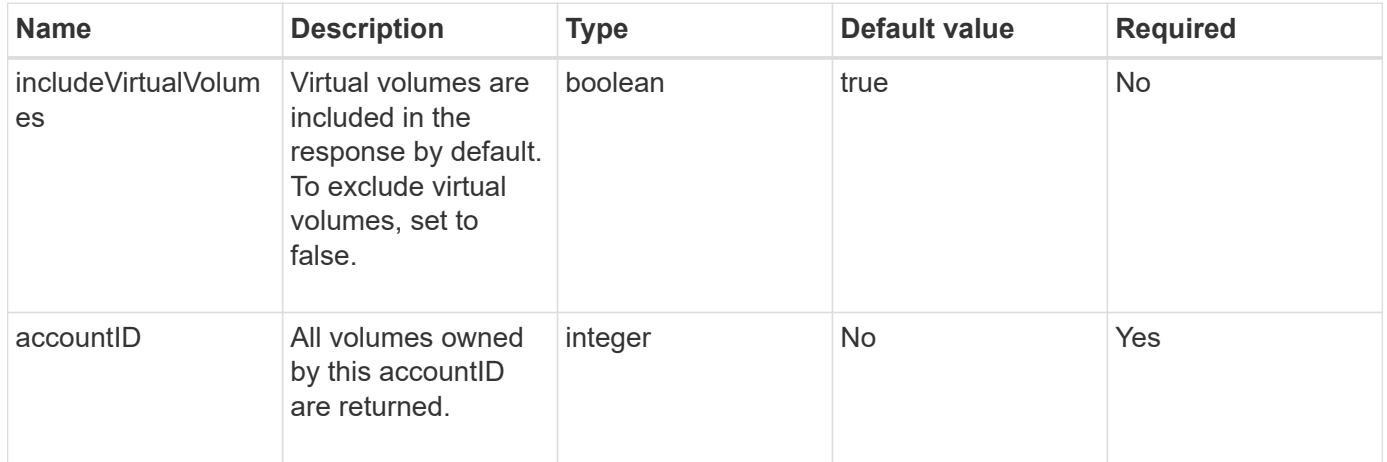

#### **Return value**

This method has the following return value:

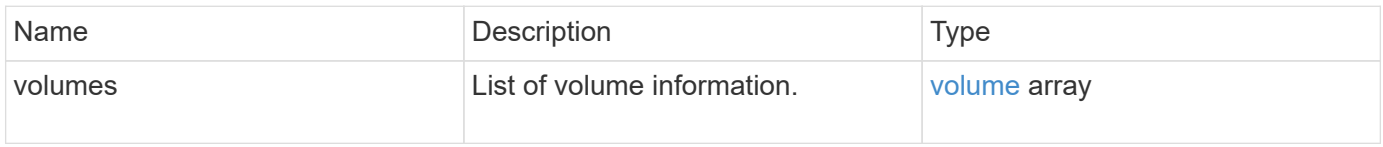

#### **Request example**

```
{
     "method": "ListVolumesForAccount",
     "params": {
        "accountID" : 1
    },
     "id" : 1
}
```

```
{
      "id": 1,
      "result": {
           "volumes": [
\{  "access": "readWrite",
                    "accountID": 1,
                    "attributes": {},
                    "blockSize": 4096,
                    "createTime": "2018-07-22T16:15:25Z",
                    "deleteTime": "",
                   "enable512e": false,
                    "iqn": "iqn.2010-01.com.solidfire:0oto.test1.25",
                 "name": "test1",
                    "purgeTime": "",
                    "qos": {
                        "burstIOPS": 15000,
                        "burstTime": 60,
                        "curve": {
                            "4096": 100,
                            "8192": 160,
                            "16384": 270,
                             "32768": 500,
                            "65536": 1000,
                            "131072": 1950,
                            "262144": 3900,
                            "524288": 7600,
                            "1048576": 15000
\{x_i\}_{i=1}^N , where \{x_i\}_{i=1}^N  "maxIOPS": 15000,
                        "minIOPS": 50
                    },
                    "scsiEUIDeviceID": "306f746f00000019f47acc0100000000",
                    "scsiNAADeviceID": "6f47acc100000000306f746f00000019",
                   "sliceCount": 1,
                    "status": "active",
                    "totalSize": 1000341504,
                    "virtualVolumeID": null,
                    "volumeAccessGroups": [],
                    "volumeID": 25,
                   "volumePairs": []
  }
          ]
     }
}
```
9.6

# **ListVolumeStatsByAccount**

You can use the ListVolumeStatsByAccount method to list high-level volume activity measurements for every account. Values are summed from all volumes owned by the account.

### **Parameters**

This method has the following input parameters:

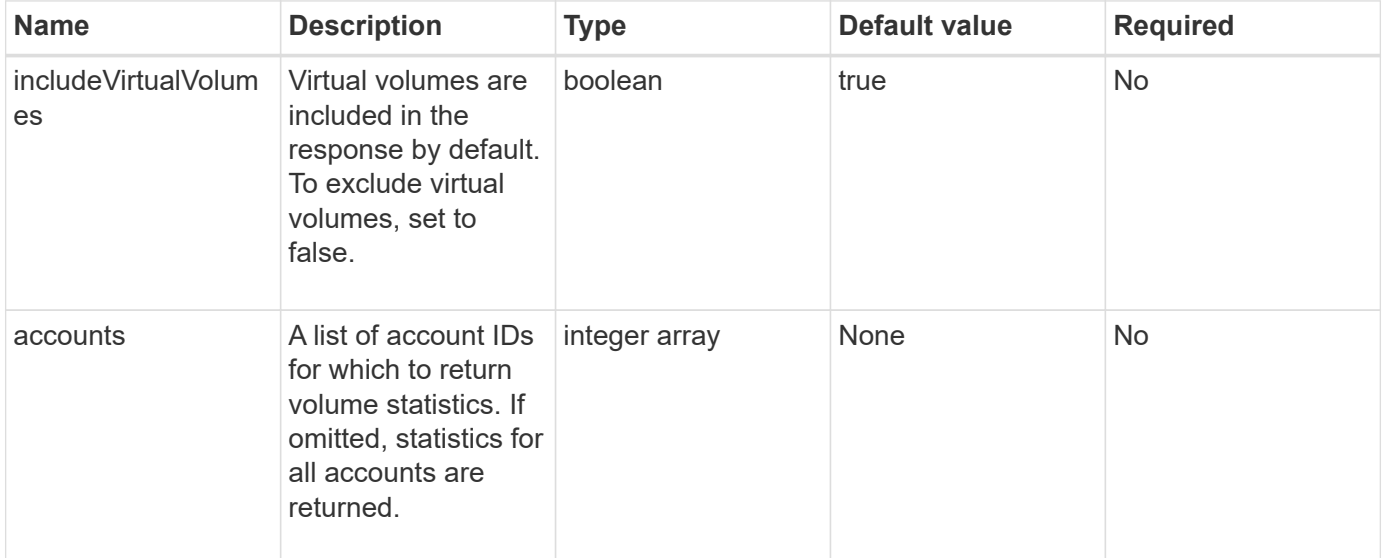

#### **Return value**

This method has the following return value:

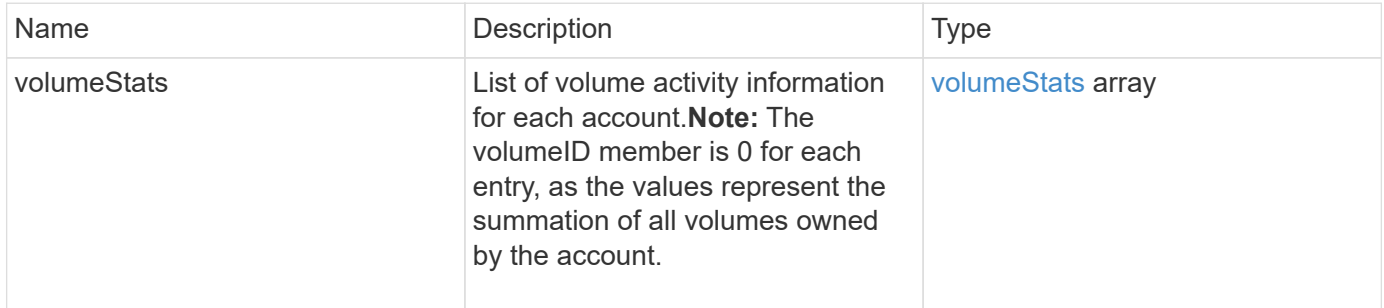

#### **Request example**

```
{
"method": "ListVolumeStatsByAccount",
    "params": {"accounts": [3]},
    "id": 1
}
```
This method returns a response similar to the following example:

```
{
    "id": 1,
    "result": {
      "volumeStats": [
        {
           "accountID": 3,
           "nonZeroBlocks": 155040175,
           "readBytes": 3156273328128,
           "readBytesLastSample": 0,
           "readOps": 770574543,
           "readOpsLastSample": 0,
           "samplePeriodMSec": 500,
           "timestamp": "2016-10-17T20:42:26.231661Z",
           "unalignedReads": 0,
           "unalignedWrites": 0,
           "volumeAccessGroups": [],
           "volumeID": 0,
           "volumeSize": 1127428915200,
           "writeBytes": 1051988406272,
           "writeBytesLastSample": 0,
           "writeOps": 256833107,
           "writeOpsLastSample": 0,
           "zeroBlocks": 120211025
        }
      ]
    }
}
```
#### **New since version**

9.6

# **ListVolumeStatsByVirtualVolume**

You can use the ListVolumeStatsByVirtualVolume method to list volume statistics

for any volumes in the system that are associated with virtual volume. Statistics are cumulative from the creation of the volume.

#### **Parameter**

This method has the following input parameter:

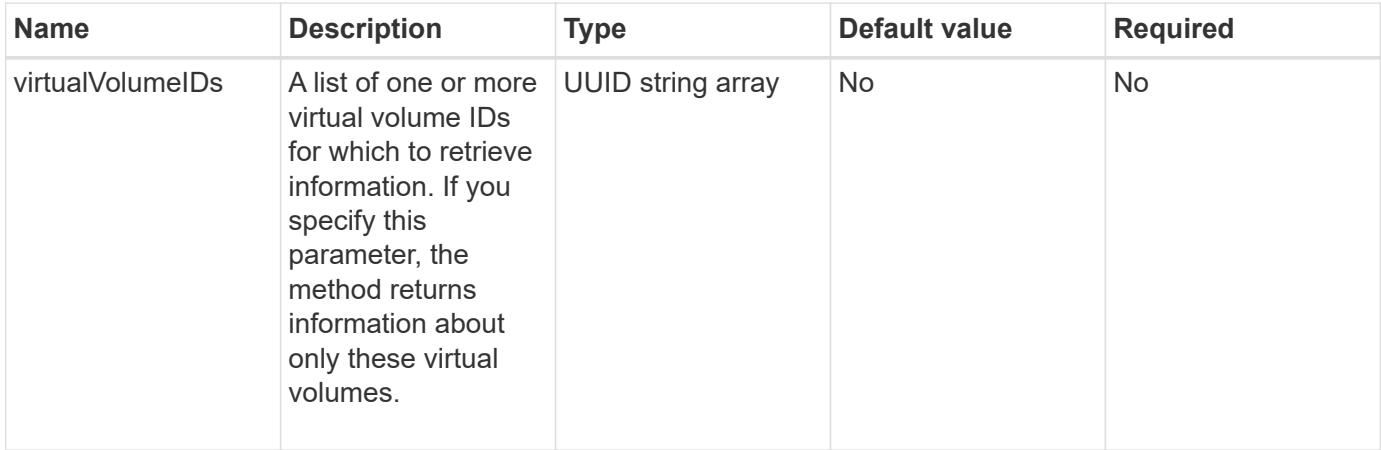

#### **Return value**

This method has the following return value:

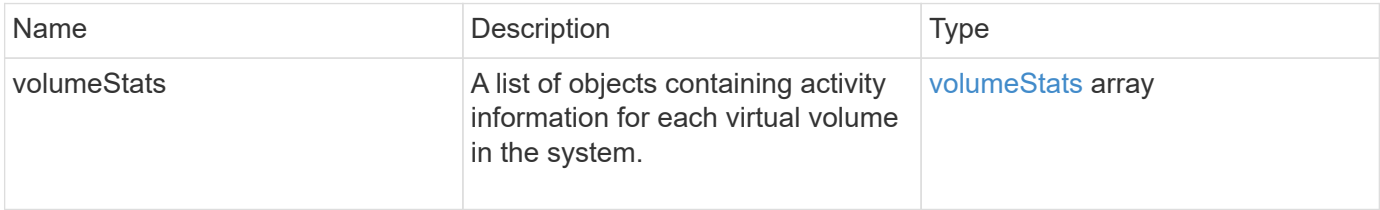

#### **Request example**

Requests for this method are similar to the following example:

```
{
   "method": "ListVolumeStatsByVirtualVolume",
   "params": {},
    "id": 1
}
```
#### **Response example**

```
{
   "id": 1,
    "result": {
      "volumeStats": [
```

```
  {
        "accountID": 17,
        "actualIOPS": 0,
        "asyncDelay": null,
        "averageIOPSize": 1074265444,
        "burstIOPSCredit": 0,
        "clientQueueDepth": 0,
        "desiredMetadataHosts": null,
        "latencyUSec": 0,
        "metadataHosts": {
           "deadSecondaries": [],
          "liveSecondaries": [
            26
        \frac{1}{2}  "primary": 56
        },
        "nonZeroBlocks": 36,
        "readBytes": 18366464,
        "readBytesLastSample": 0,
        "readLatencyUSec": 0,
        "readOps": 156,
        "readOpsLastSample": 0,
        "samplePeriodMSec": 500,
        "throttle": 0,
        "timestamp": "2016-10-10T17:46:35.914642Z",
        "unalignedReads": 156,
        "unalignedWrites": 185,
        "virtualVolumeID": "070ac0ba-f344-4f4c-b79c-142efa3642e8",
        "volumeAccessGroups": [],
        "volumeID": 12518,
        "volumeSize": 91271200768,
        "volumeUtilization": 0,
        "writeBytes": 23652213248,
        "writeBytesLastSample": 0,
        "writeLatencyUSec": 0,
        "writeOps": 185,
        "writeOpsLastSample": 0,
        "zeroBlocks": 22282972
      }
   ]
  }
```
}

# **ListVolumeStatsByVolume**

You can use the ListVolumeStatsByVolume method to list high-level activity measurements for every volume, by volume. Values are cumulative from the creation of the volume.

#### **Parameter**

This method has the following input parameter:

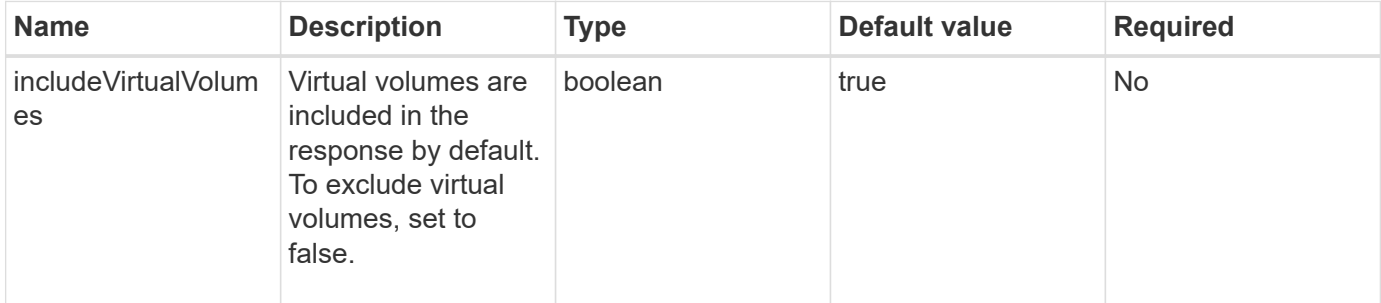

### **Return value**

This method has the following return value:

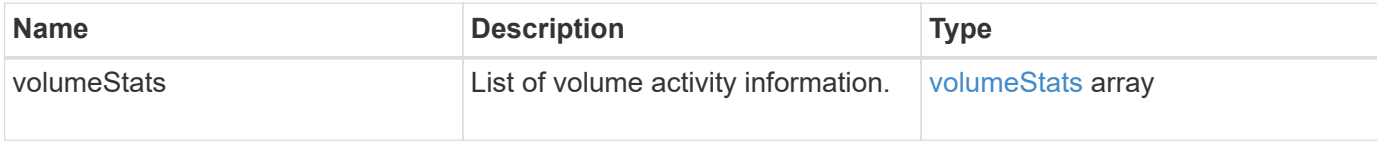

#### **Request example**

Requests for this method are similar to the following example:

```
{
     "method": "ListVolumeStatsByVolume",
     "params": {},
     "id" : 1
}
```
#### **Response example**

```
{
    "id": 1,
    "result": {
      "volumeStats": [
         {
           "accountID": 3,
```

```
  "actualIOPS": 0,
           "asyncDelay": null,
           "averageIOPSize": 4096,
           "burstIOPSCredit": 30000,
           "clientQueueDepth": 0,
           "desiredMetadataHosts": null,
           "latencyUSec": 0,
           "metadataHosts": {
             "deadSecondaries": [],
             "liveSecondaries": [
                 16
             ],
             "primary": 12
           },
           "nonZeroBlocks": 7499205,
           "readBytes": 159012818944,
           "readBytesLastSample": 0,
           "readLatencyUSec": 0,
           "readOps": 38821489,
           "readOpsLastSample": 0,
           "samplePeriodMSec": 500,
           "throttle": 0,
           "timestamp": "2016-10-17T20:55:31.087537Z",
           "unalignedReads": 0,
           "unalignedWrites": 0,
           "volumeAccessGroups": [
  1
         \frac{1}{\sqrt{2}}  "volumeID": 1,
           "volumeSize": 53687091200,
           "volumeUtilization": 0,
           "writeBytes": 52992585728,
           "writeBytesLastSample": 0,
           "writeLatencyUSec": 0,
           "writeOps": 12937643,
           "writeOpsLastSample": 0,
           "zeroBlocks": 5607995
        }
      ]
    }
```
}

# **ListVolumeStatsByVolumeAccessGroup**

You can use the ListVolumeStatsByVolumeAccessGroup method to list total activity measurements for all of the volumes that are members of the specified volume access groups.

## **Parameters**

This method has the following input parameters:

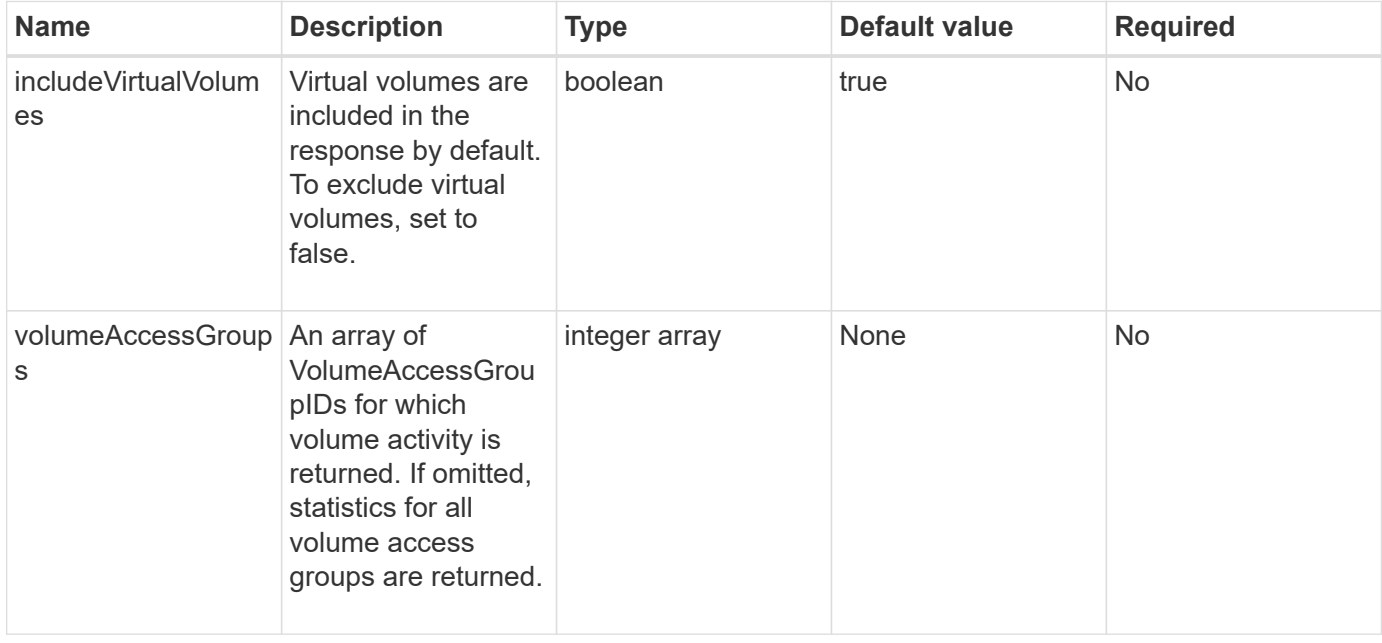

#### **Return value**

This method has the following return value:

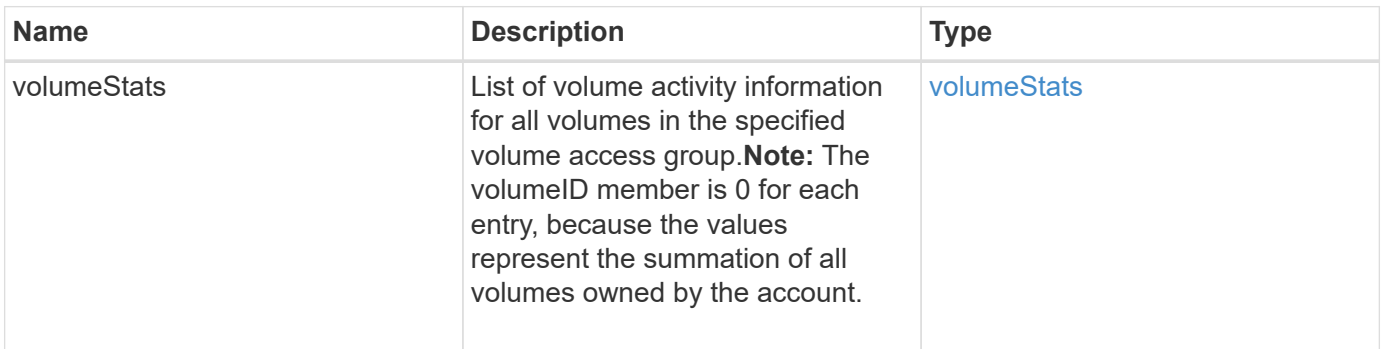

## **Request example**

```
{
    "method": "ListVolumeStatsByVolumeAccessGroup",
      "params": {"volumeAccessGroups": [1]},
      "id": 1
}
```
This method returns a response similar to the following example:

```
{
    "id": 1,
    "result": {
      "volumeStats": [
        {
           "accountID": 0,
           "nonZeroBlocks": 149366393,
           "readBytes": 3156273328128,
           "readBytesLastSample": 0,
           "readOps": 770574543,
           "readOpsLastSample": 0,
           "samplePeriodMSec": 500,
           "timestamp": "2016-10-17T21:04:10.712370Z",
           "unalignedReads": 0,
           "unalignedWrites": 0,
           "volumeAccessGroups": [
  1
         \frac{1}{2},
           "volumeID": 0,
           "volumeSize": 1073741824000,
           "writeBytes": 1051988406272,
           "writeBytesLastSample": 0,
           "writeOps": 256833107,
           "writeOpsLastSample": 0,
           "zeroBlocks": 112777607
  }
      ]
    }
}
```
#### **New since version**

9.6

# **ModifyBackupTarget**

You can use the ModifyBackupTarget method to change attributes of a backup target.

## **Parameters**

This method has the following input parameters:

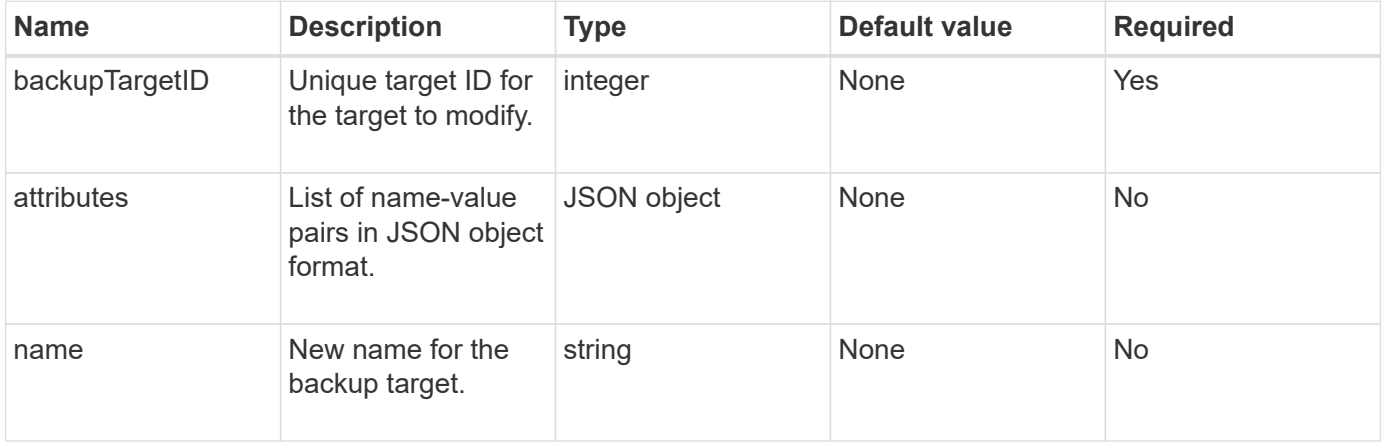

#### **Return values**

This method has no return values.

### **Request example**

Requests for this method are similar to the following example:

```
{
     "method": "ModifyBackupTarget",
     "params": {
        "backupTargetID" : 1,
        "name": "yourtargetS3"
        "attributes" : {
             "size" : 500,
        }
     },
    "id": 1
}
```
## **Response example**

```
{
     "id": 1,
     "result": {}
}
```
9.6

# **ModifyQoSPolicy**

You can use the ModifyQoSPolicy method to modify an existing QoS policy on the system.

## **Parameters**

This method has the following input parameters:

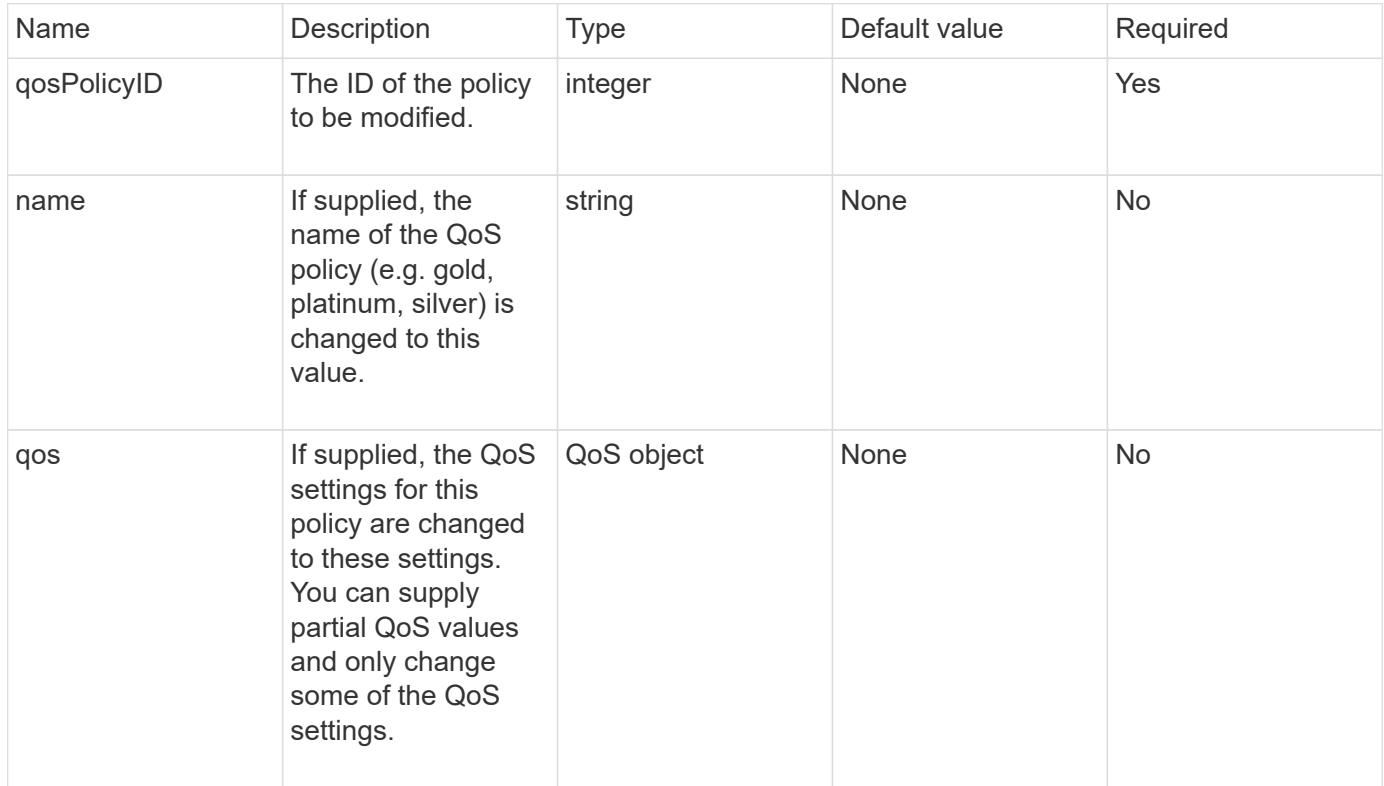

## **Return values**

This method has the following return values:

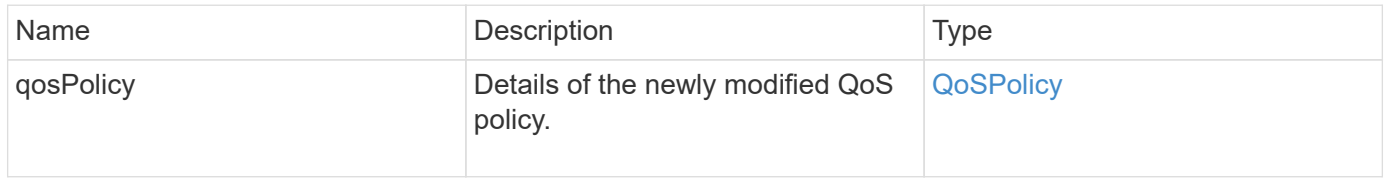

## **Request example**

Requests for this method are similar to the following example:

```
{
    "id": 1950,
    "method": "ModifyQoSPolicy",
    "params": {
      "qosPolicyID": 2,
      "qos": {
        "minIOPS": 51,
        "maxIOPS": 15002,
        "burstIOPS": 15002
      }
    }
}
```
#### **Response example**

```
{
    "id": 1950,
    "result": {
      "qosPolicy": {
       "name": "bronze",
         "qos": {
           "burstIOPS": 15002,
           "burstTime": 60,
           "curve": {
             "4096": 100,
             "8192": 160,
             "16384": 270,
             "32768": 500,
             "65536": 1000,
             "131072": 1950,
             "262144": 3900,
             "524288": 7600,
             "1048576": 15000
           },
           "maxIOPS": 15002,
           "minIOPS": 51
         },
         "qosPolicyID": 2,
         "volumeIDs": [
  2
        ]
      }
    }
}
```
10.0

## **ModifyVolume**

You can use the ModifyVolume method to modify settings on an existing volume. You can make modifications to one volume at a time and changes take place immediately.

If you do not specify QoS values when you modify a volume, they remain the same as before the modification. You can retrieve default QoS values for a newly created volume by running the GetDefaultQoS method.

When you need to increase the size of a volume that is being replicated, do so in the following order to prevent replication errors:

1. Increase the size of the volume with replicationTarget access.

2. Increase the size of the source or the volume with readWrite access.

Ensure that both the target and source volumes are the same size.

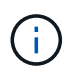

If you change the access status to locked or replicationTarget, all existing iSCSI connections are terminated.

#### **Parameters**

This method has the following input parameters:

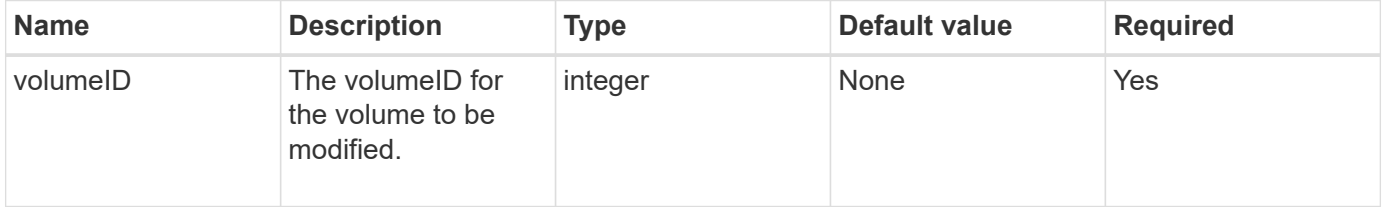

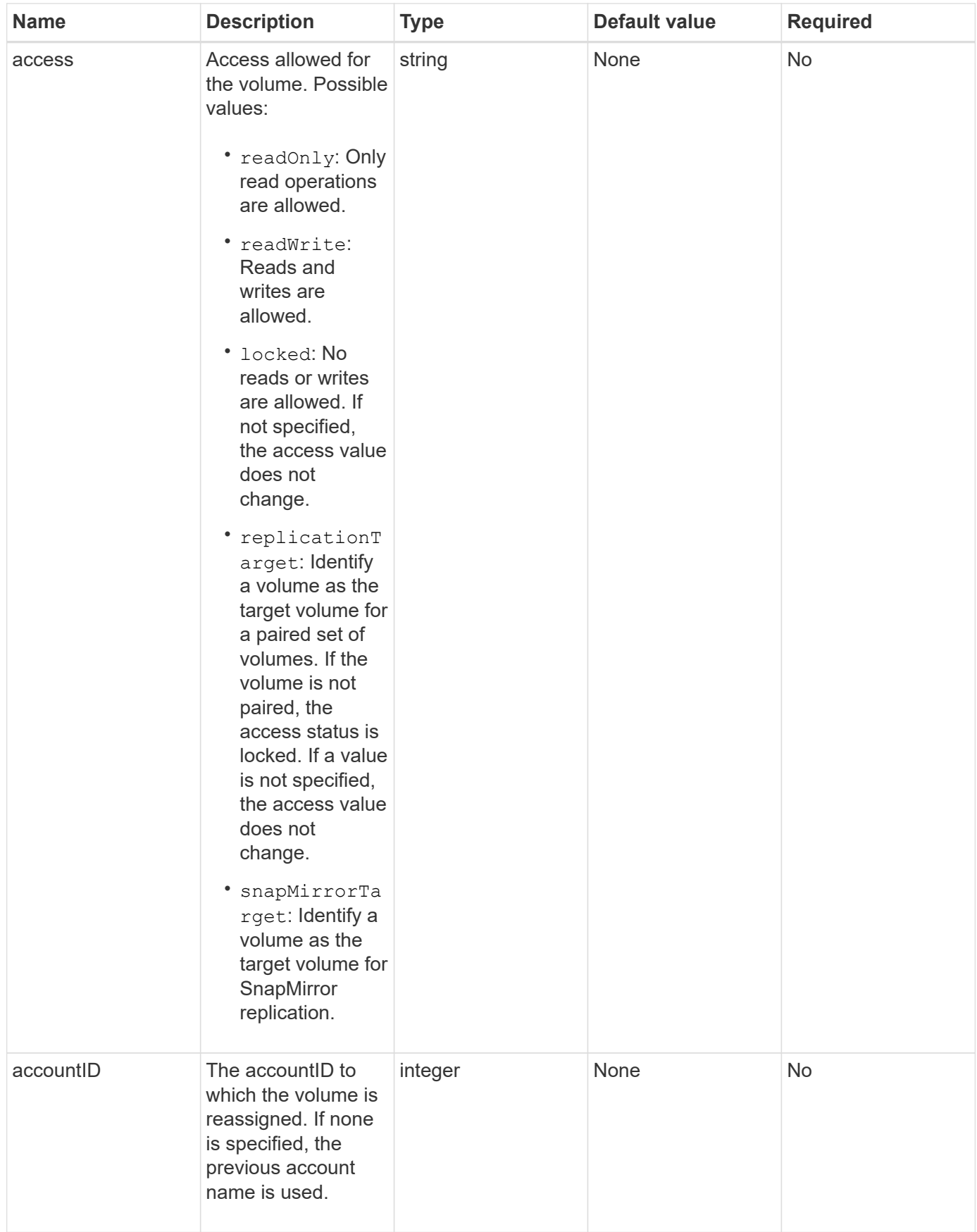

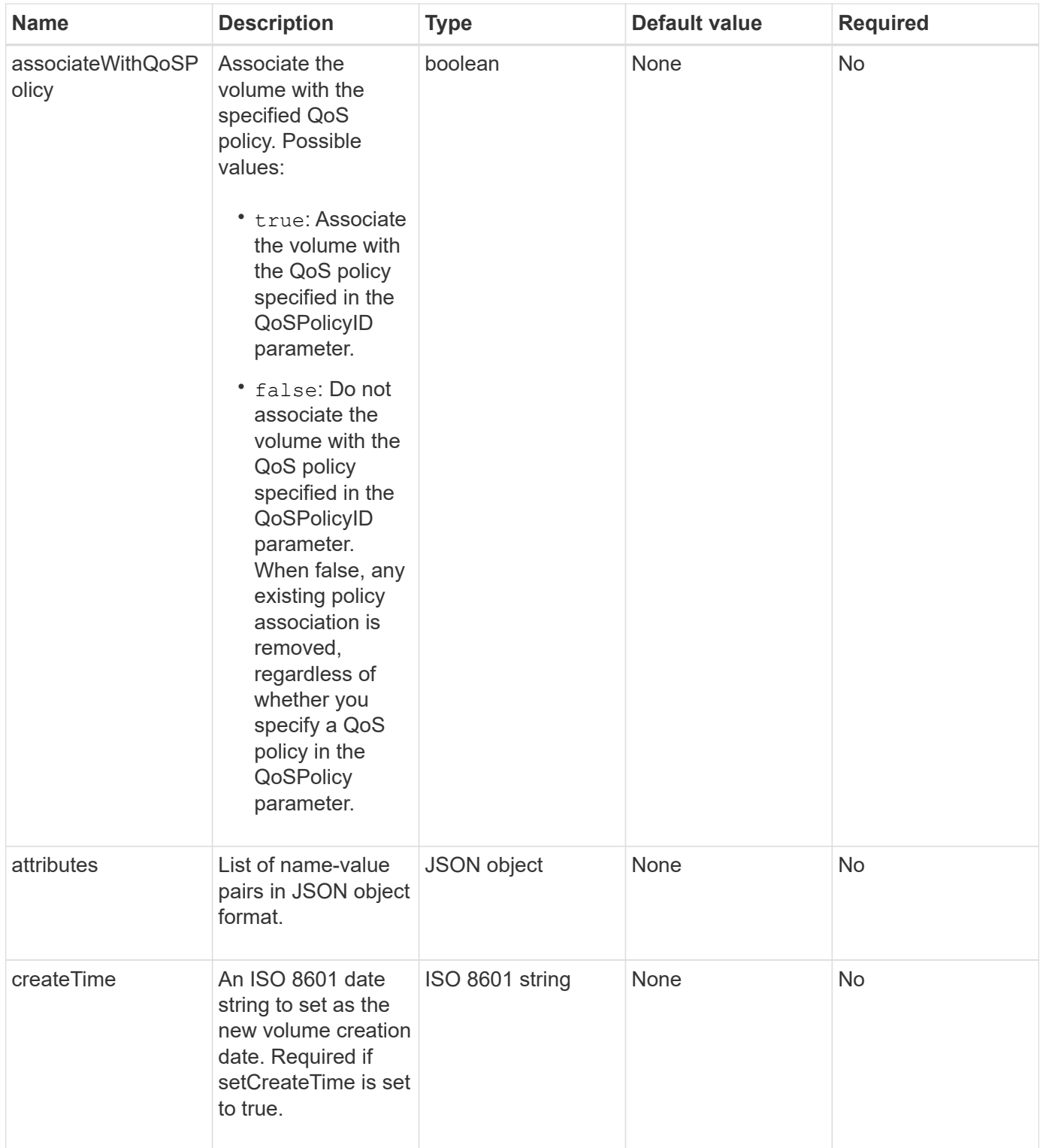

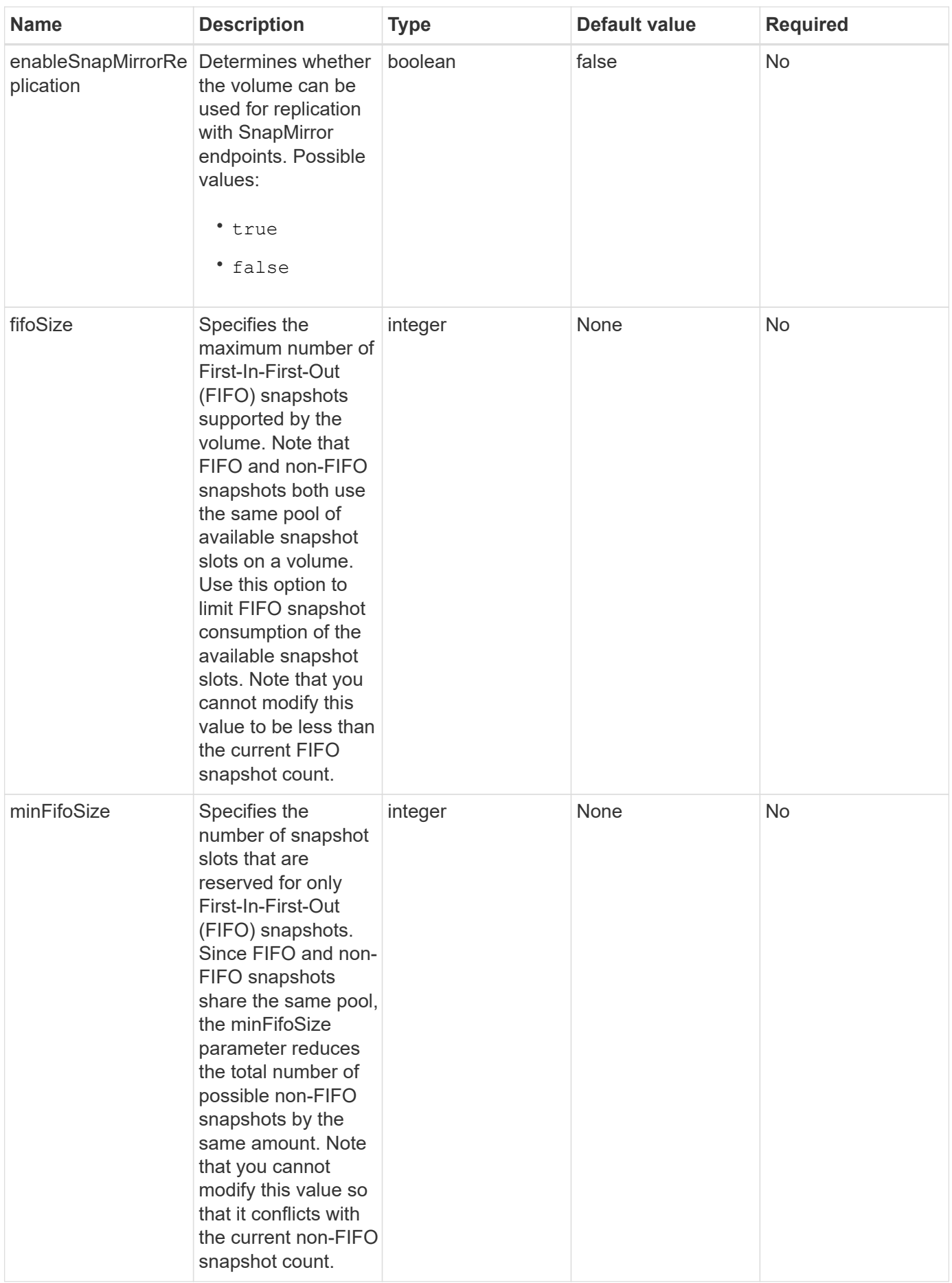

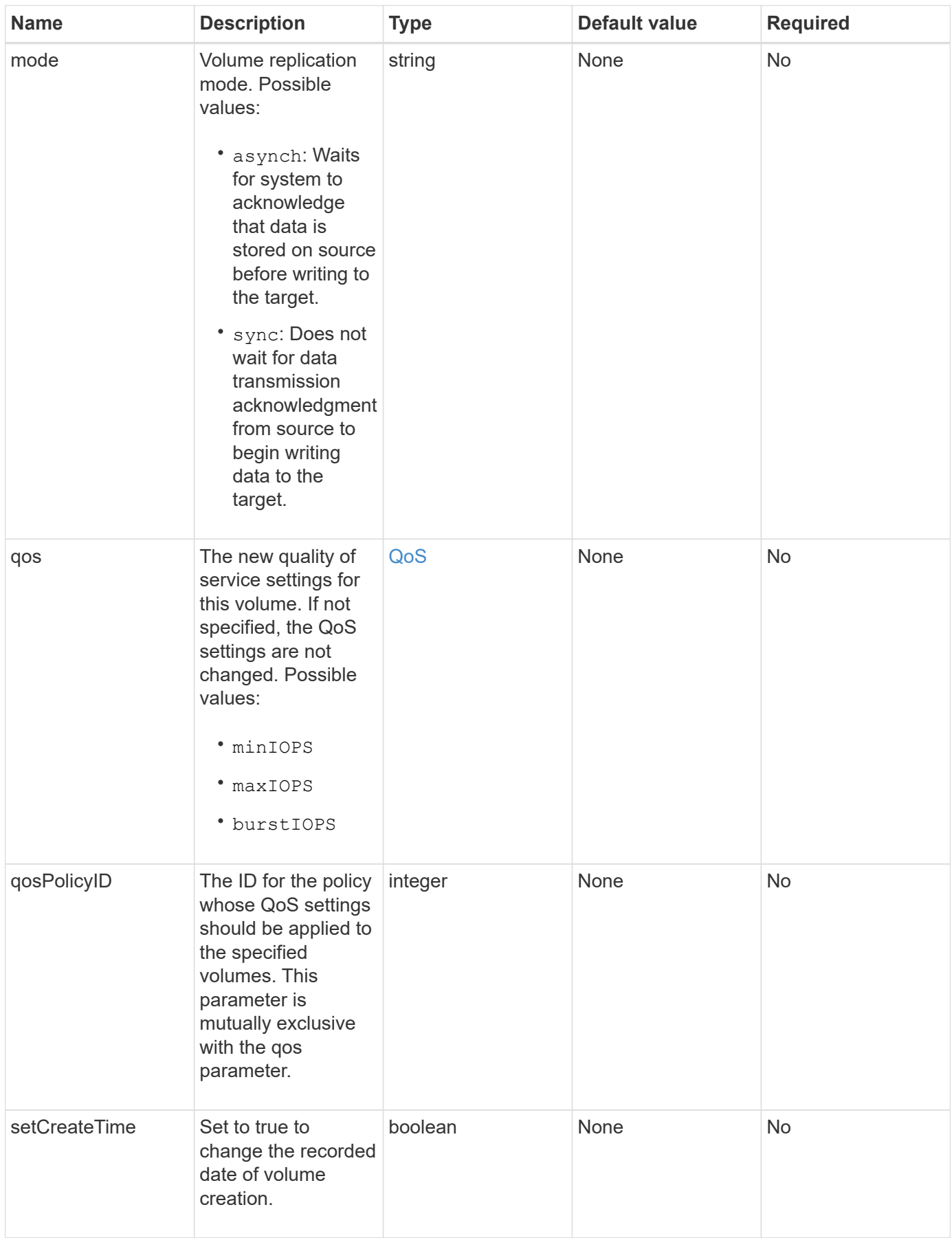

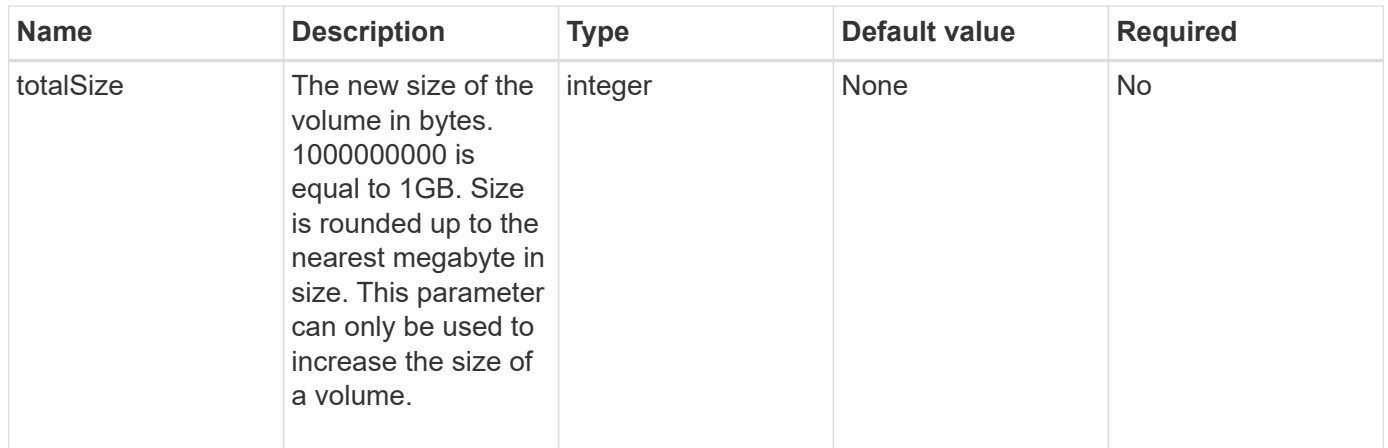

#### **Return value**

This method has the following return value:

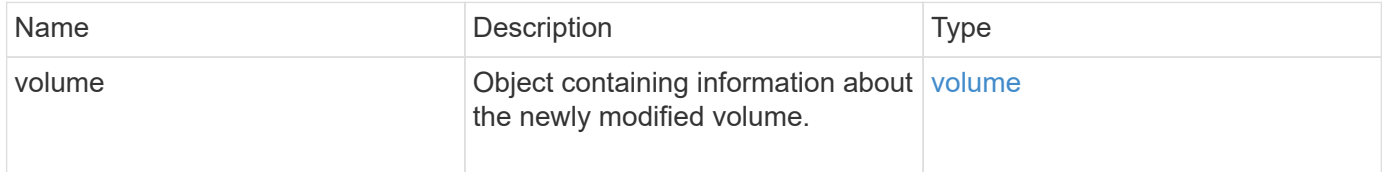

#### **Request example**

```
{
    "method": "ModifyVolume",
    "params": {
       "volumeID": 5,
       "attributes": {
           "name1": "value1",
         "name2": "value2",
           "name3": "value3"
       },
       "qos": {
           "minIOPS": 60,
           "maxIOPS": 100,
           "burstIOPS": 150,
           "burstTime": 60
       },
         "access" :"readWrite"
       },
         "totalSize": 20000000000,
       "id": 1
}
```
{

```
  "id": 1,
  "result": {
      "volume": {
           "access": "readWrite",
           "accountID": 1,
           "attributes": {
               "name1": "value1",
               "name2": "value2",
               "name3": "value3"
           },
           "blockSize": 4096,
           "createTime": "2016-03-28T16:16:13Z",
           "deleteTime": "",
           "enable512e": true,
           "iqn": "iqn.2010-01.com.solidfire:jyay.1459181777648.5",
           "name": "1459181777648",
           "purgeTime": "",
           "qos": {
               "burstIOPS": 150,
               "burstTime": 60,
               "curve": {
                    "4096": 100,
                    "8192": 160,
                    "16384": 270,
                    "32768": 500,
                    "65536": 1000,
                    "131072": 1950,
                    "262144": 3900,
                    "524288": 7600,
                    "1048576": 15000
               },
               "maxIOPS": 100,
               "minIOPS": 60
           },
           "scsiEUIDeviceID": "6a79617900000005f47acc0100000000",
           "scsiNAADeviceID": "6f47acc1000000006a79617900000005",
           "sliceCount": 1,
           "status": "active",
           "totalSize": 1000341504,
           "virtualVolumeID": null,
           "volumeAccessGroups": [
```

```
  1
            ],
            "volumeID": 5,
            "volumePairs": []
        }
    }
}
```
9.6

#### **Find more information**

**[GetDefaultQoS](#page-881-0)** 

## **ModifyVolumes**

You can use the ModifyVolumes method to configure up to 500 existing volumes at one time. Changes take place immediately. If  $ModifyVolumes$  fails to modify any of the specified volumes, none of the specified volumes are changed.

If you do not specify QoS values when you modify volumes, the QoS values for each volume remain unchanged. You can retrieve default QoS values for a newly created volume by running the GetDefaultQoS method.

When you need to increase the size volumes that are being replicated, do so in the following order to prevent replication errors:

- 1. Increase the size of the volume with replicationTarget access.
- 2. Increase the size of the source or the volume with readWrite access.

Ensure that both the target and source volumes are the same size.

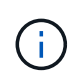

If you change the access status to locked or replicationTarget, all existing iSCSI connections are terminated.

#### **Parameters**

This method has the following input parameters:

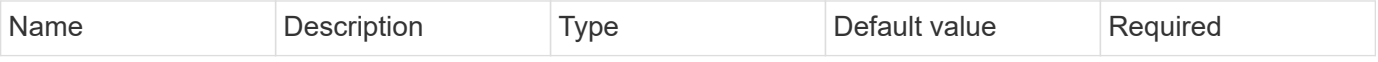

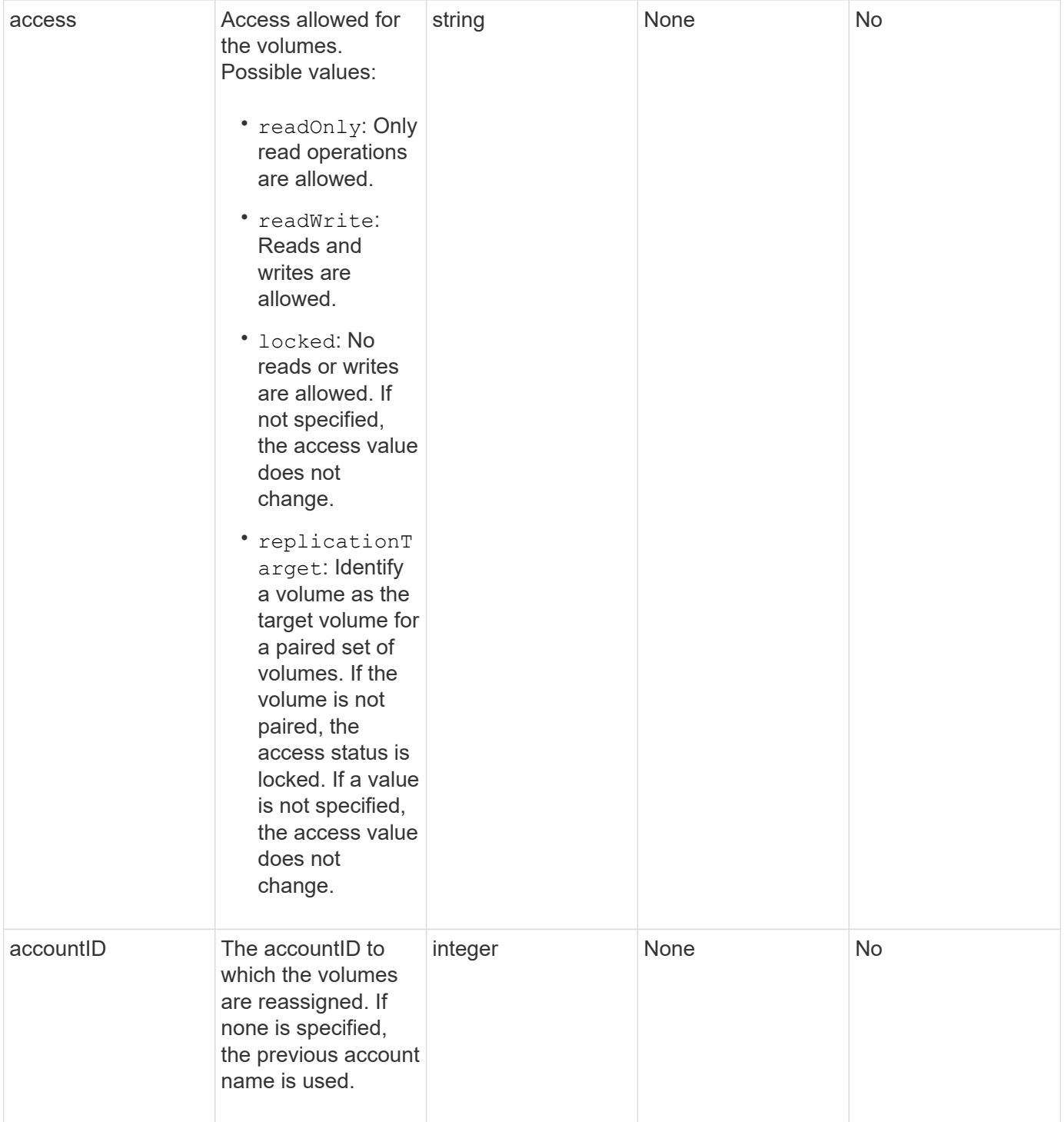

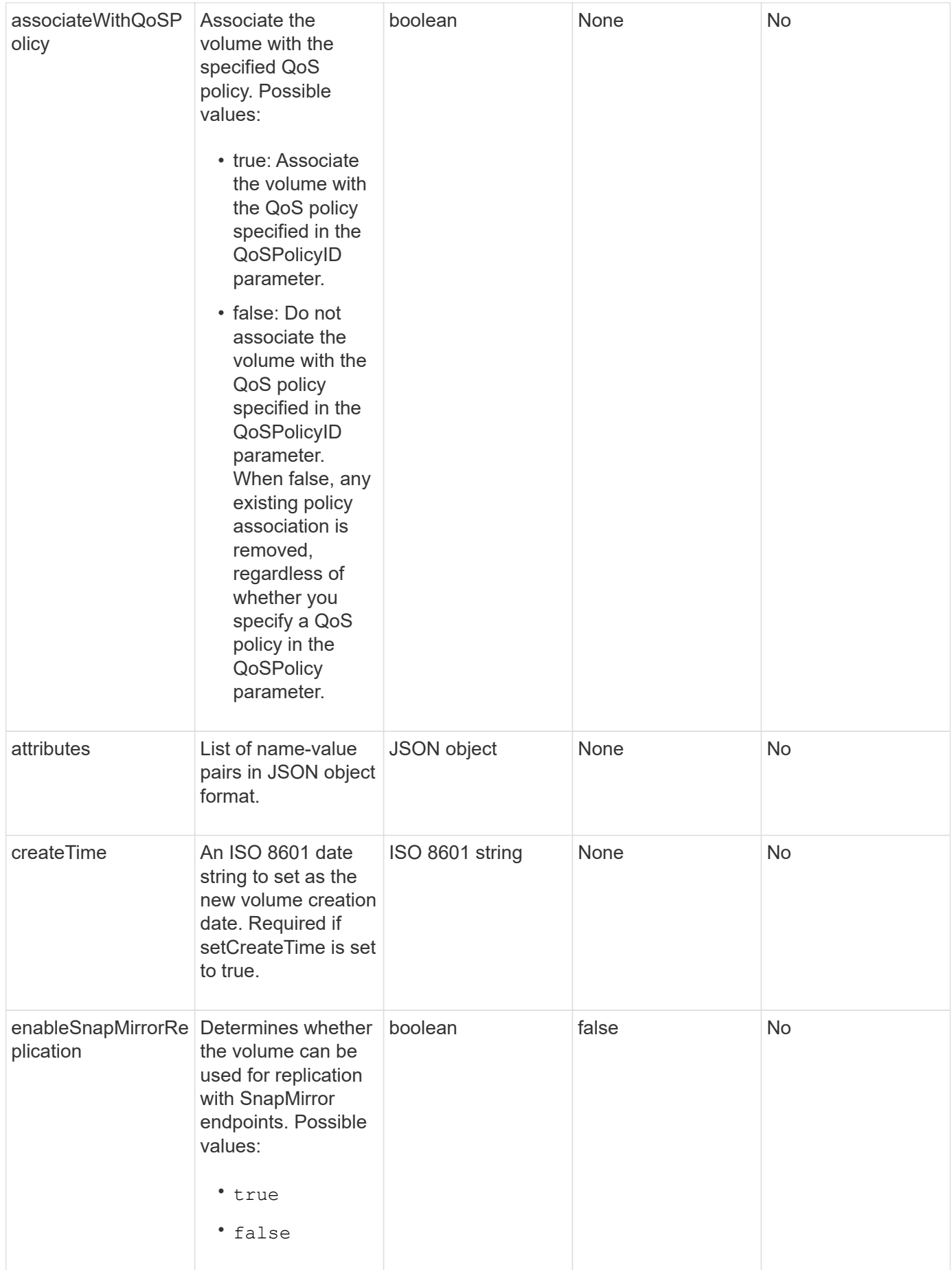

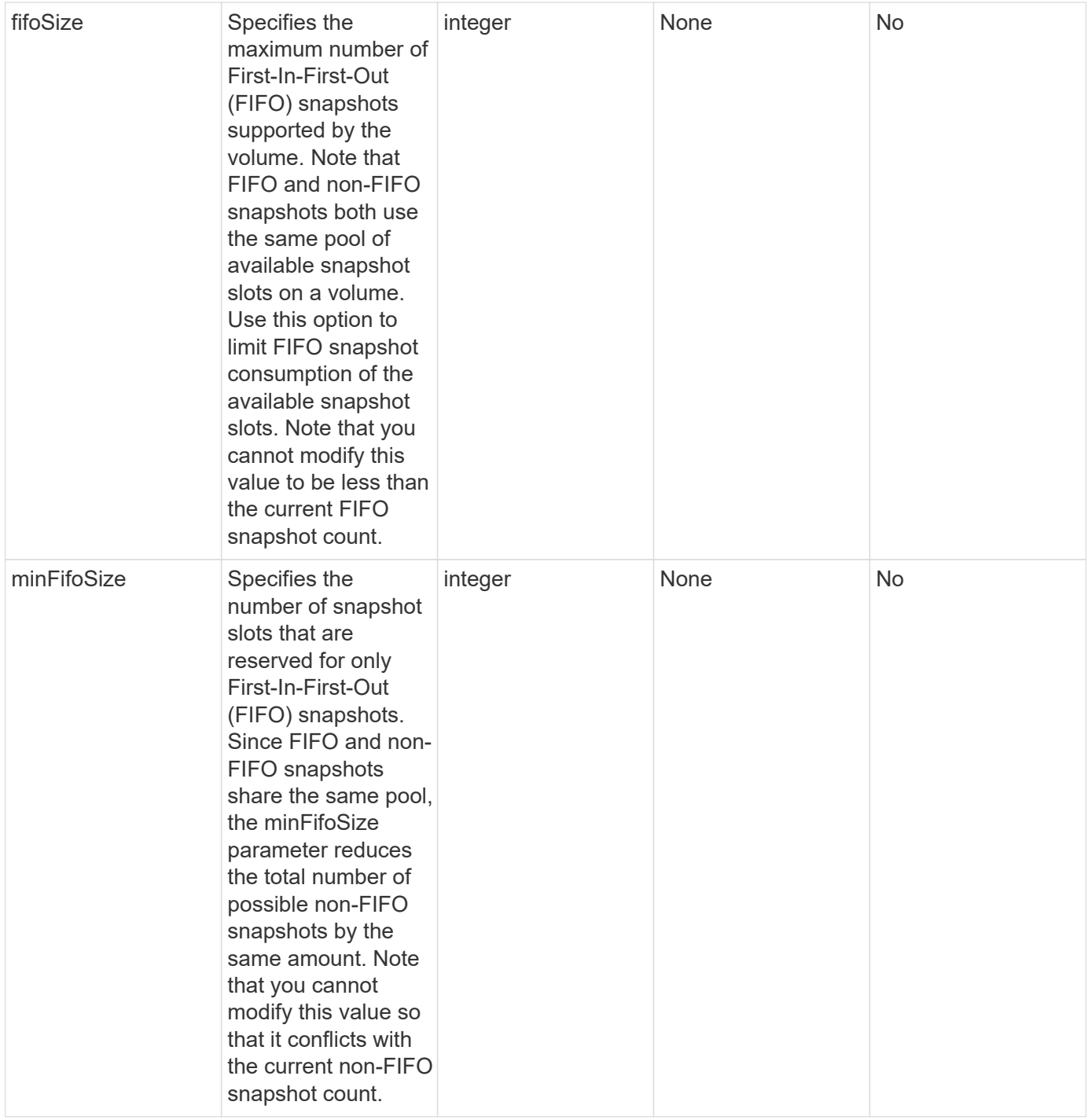

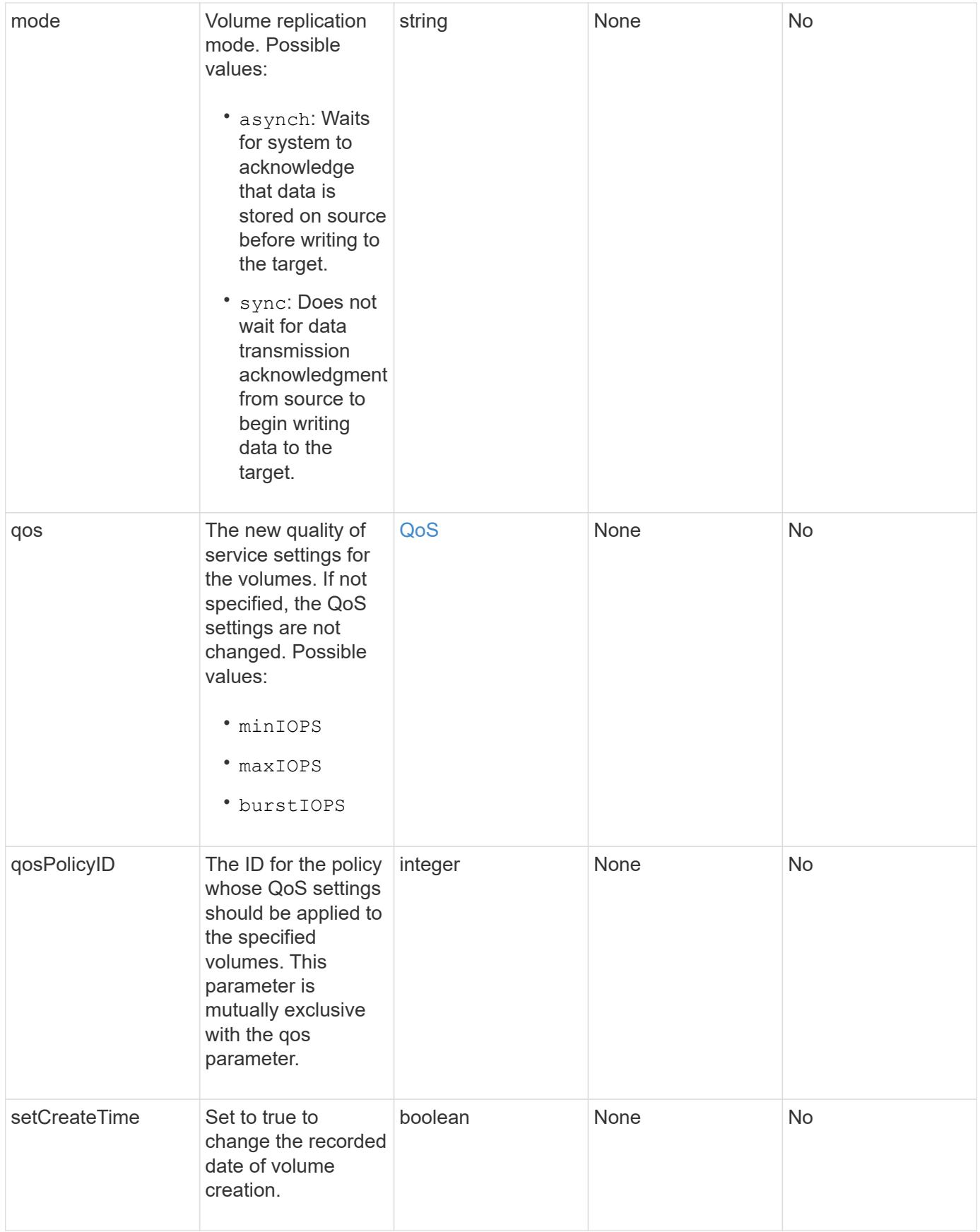

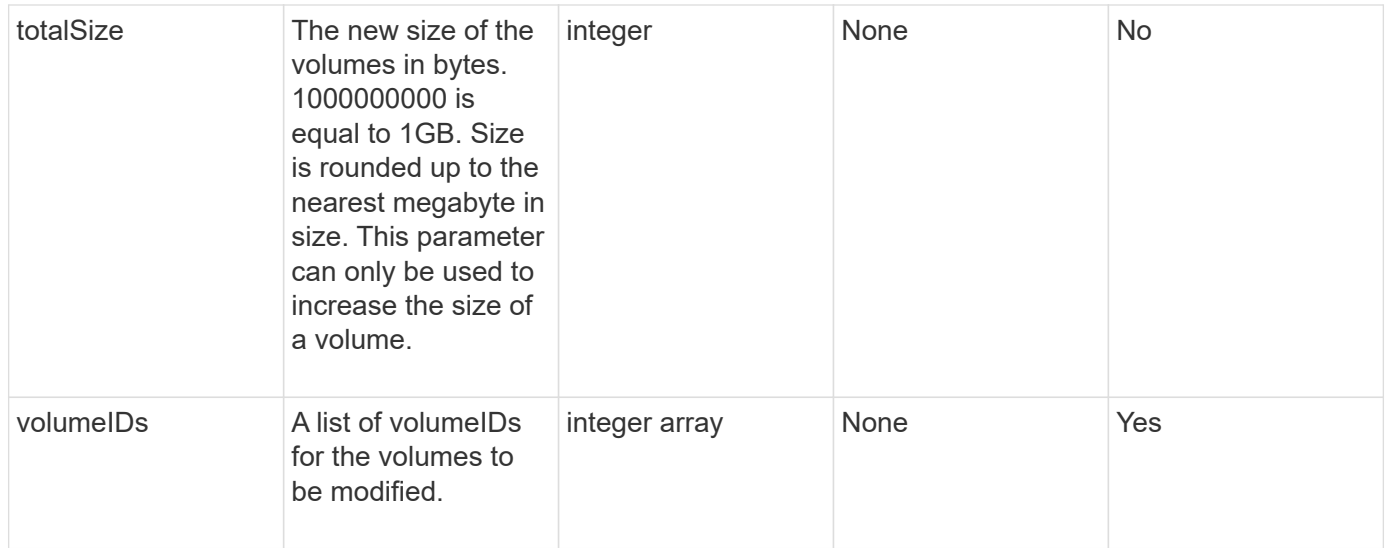

#### **Return value**

This method has the following return value:

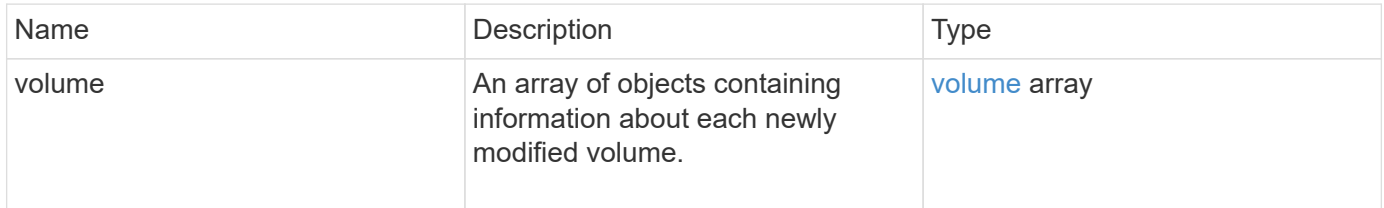

## **Request example**

```
{
    "method": "ModifyVolumes",
    "params": {
      "volumeIDs": [2,3],
      "attributes": {
        "name1": "value1",
        "name2": "value2",
        "name3": "value3"
      },
      "qos": {
        "minIOPS": 50,
        "maxIOPS": 100,
        "burstIOPS": 150,
        "burstTime": 60
      },
      "access" : "replicationTarget"
    },
    "totalSize": 80000000000,
    "id": 1
}
```

```
{
   "id": 1,
   "result": {
      "volumes": [
        {
          "access": "replicationTarget",
          "accountID": 1,
          "attributes": {
             "name1": "value1",
            "name2": "value2",
            "name3": "value3"
          },
          "blockSize": 4096,
          "createTime": "2016-04-06T17:25:13Z",
          "deleteTime": "",
          "enable512e": false,
          "iqn": "iqn.2010-01.com.solidfire:jo73.2",
          "name": "doctest1",
          "purgeTime": "",
          "qos": {
```

```
  "burstIOPS": 150,
      "burstTime": 60,
      "curve": {
        "4096": 100,
        "8192": 160,
        "16384": 270,
        "32768": 500,
        "65536": 1000,
        "131072": 1950,
        "262144": 3900,
        "524288": 7600,
        "1048576": 15000
      },
      "maxIOPS": 100,
      "minIOPS": 50
    },
    "scsiEUIDeviceID": "6a6f373300000002f47acc0100000000",
    "scsiNAADeviceID": "6f47acc1000000006a6f373300000002",
    "sliceCount": 1,
    "status": "active",
    "totalSize": 1000341504,
    "virtualVolumeID": null,
    "volumeAccessGroups": [],
    "volumeID": 2,
    "volumePairs": []
  },
  {
    "access": "replicationTarget",
    "accountID": 1,
    "attributes": {
      "name1": "value1",
      "name2": "value2",
     "name3": "value3"
    },
    "blockSize": 4096,
    "createTime": "2016-04-06T17:26:31Z",
    "deleteTime": "",
    "enable512e": false,
    "iqn": "iqn.2010-01.com.solidfire:jo73.3",
    "name": "doctest2",
    "purgeTime": "",
    "qos": {
      "burstIOPS": 150,
      "burstTime": 60,
      "curve": {
        "4096": 100,
```
```
  "8192": 160,
                "16384": 270,
                "32768": 500,
                "65536": 1000,
                "131072": 1950,
                "262144": 3900,
                "524288": 7600,
               "1048576": 15000
             },
             "maxIOPS": 100,
             "minIOPS": 50
           },
           "scsiEUIDeviceID": "6a6f373300000003f47acc0100000000",
           "scsiNAADeviceID": "6f47acc1000000006a6f373300000003",
           "sliceCount": 1,
           "status": "active",
           "totalSize": 1000341504,
           "virtualVolumeID": null,
           "volumeAccessGroups": [],
           "volumeID": 3,
           "volumePairs": []
         }
      ]
    }
}
```
#### **New since version**

9.6

#### **Find more information**

**[GetDefaultQoS](#page-881-0)** 

# **PurgeDeletedVolume**

You can use the PurgeDeletedVolume method to immediately and permanently purge a volume that has been deleted. You must delete a volume using DeleteVolume before it can be purged.

Volumes are purged automatically after a period of time, so usage of this method is not typically required.

#### **Parameter**

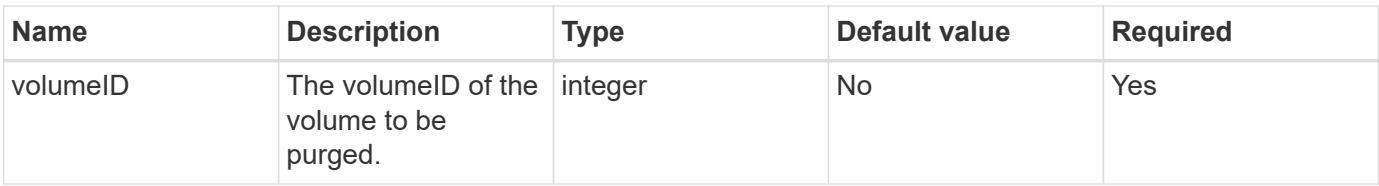

#### **Return values**

This method has no return values.

#### **Request example**

Requests for this method are similar to the following example:

```
{
     "method": "PurgeDeletedVolume",
     "params": {
        "volumeID" : 5
     },
     "id" : 1
}
```
#### **Response example**

This method returns a response similar to the following example:

```
{
    "id" : 1,
    "result": {}
}
```
**New since version**

9.6

#### **Find more information**

[DeleteVolume](#page-871-0)

# **PurgeDeletedVolumes**

You can use the PurgeDeletedVolumes method to immediately and permanently purge volumes that have been deleted; you can use this method to purge up to 500 volumes at one time.

You must delete volumes using DeleteVolumes before they can be purged. Volumes are purged automatically after a period of time, so usage of this method is not typically required.

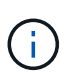

If you purge a large number of volumes at one time, or if the volumes you purge each have many associated snapshots, the method might fail and return the error "xDBConnectionLoss". If this happens, retry the method call again with fewer volumes.

## **Parameters**

This method has the following input parameters:

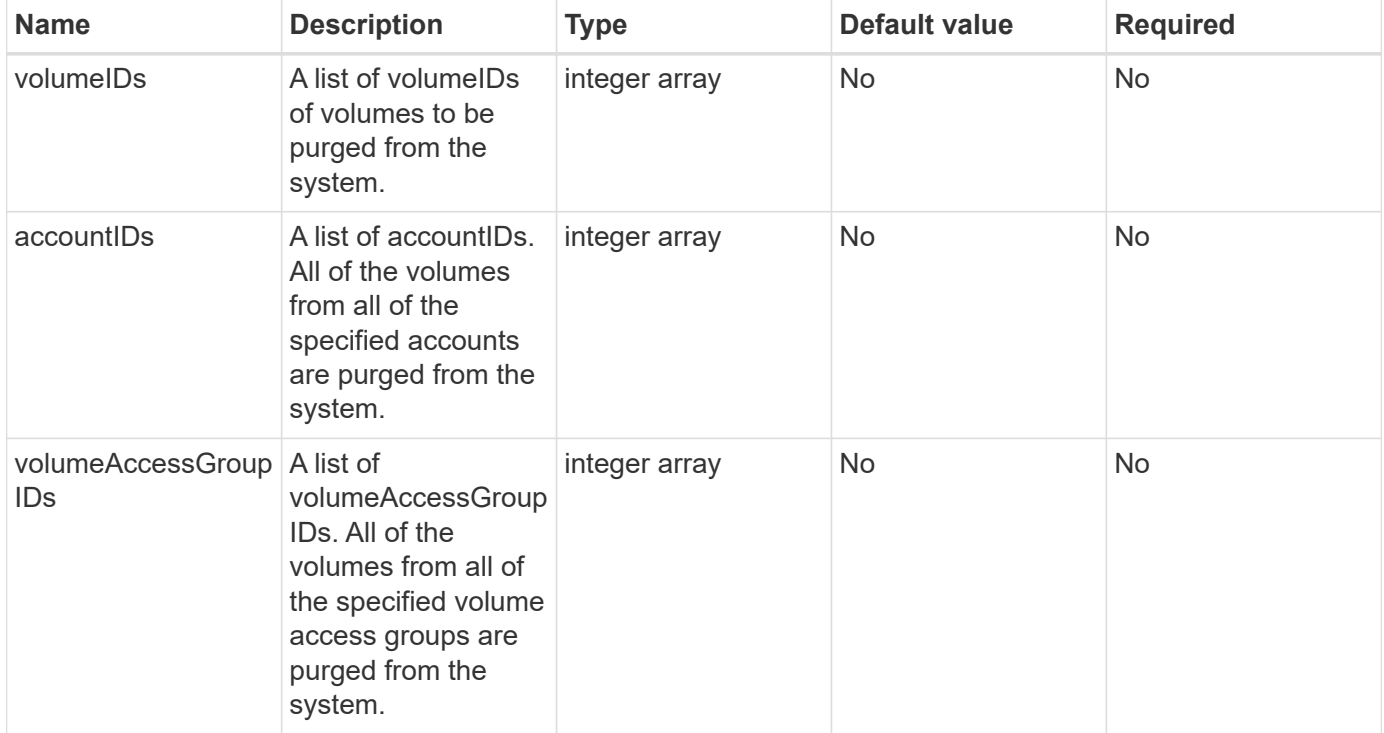

**Note:** You can specify only one of the above parameters per method call. Specifying more than one, or none, results in an error.

#### **Return values**

This method has no return values.

#### **Request example**

```
{
     "method": "PurgeDeletedVolumes",
     "params": {
      "accountIDs" : [1, 2, 3]  },
     "id" : 1
}
```
This method returns a response similar to the following example:

```
{
    "id" : 1,
    "result": {}
}
```
#### **New since version**

9.6

#### **Find more information**

[DeleteVolumes](#page-873-0)

# **RemoveBackupTarget**

You can use the RemoveBackupTarget method to remove backup targets.

#### **Parameter**

This method has the following input parameter:

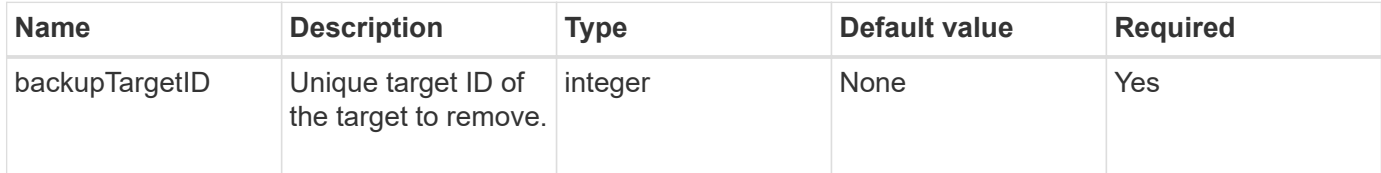

#### **Return values**

This method has no return values.

#### **Request example**

```
{
     "method": "RemoveBackupTarget",
     "params": {
           "backupTargetID" : 1
     },
      "id": 1
}
```
This method returns a response similar to the following example:

```
{
     "id": 1,
     "result": {}
}
```
#### **New since version**

9.6

## **RestoreDeletedVolume**

You can use the RestoreDeletedVolume method to mark a deleted volume as active again. This action makes the volume immediately available for iSCSI connection.

#### **Parameter**

This method has the following input parameter:

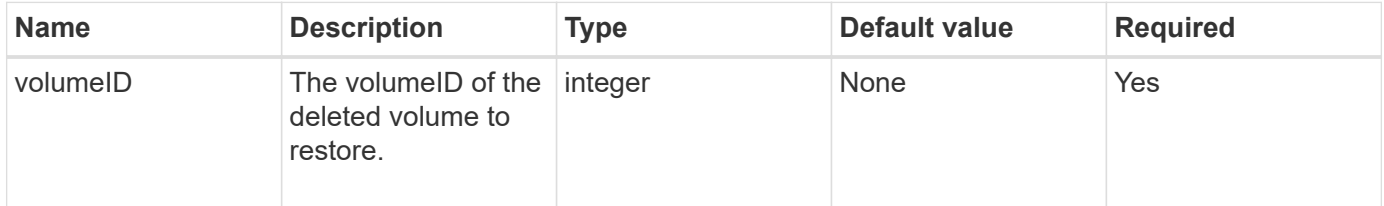

#### **Return values**

This method has no return values.

#### **Request example**

Requests for this method are similar to the following example:

```
{
     "method": "RestoreDeletedVolume",
     "params": {
        "volumeID" : 5
     },
     "id" : 1
}
```
#### **Response example**

This method returns a response similar to the following example:

```
{
    "id" : 1,
    "result": {}
}
```
### **New since version**

9.6

# **SetDefaultQoS**

You can use the SetDefaultQoS method to configure the default Quality of Service (QoS) values (measured in inputs and outputs per second, or IOPS) for a volume.

# **Parameters**

This method has the following input parameters:

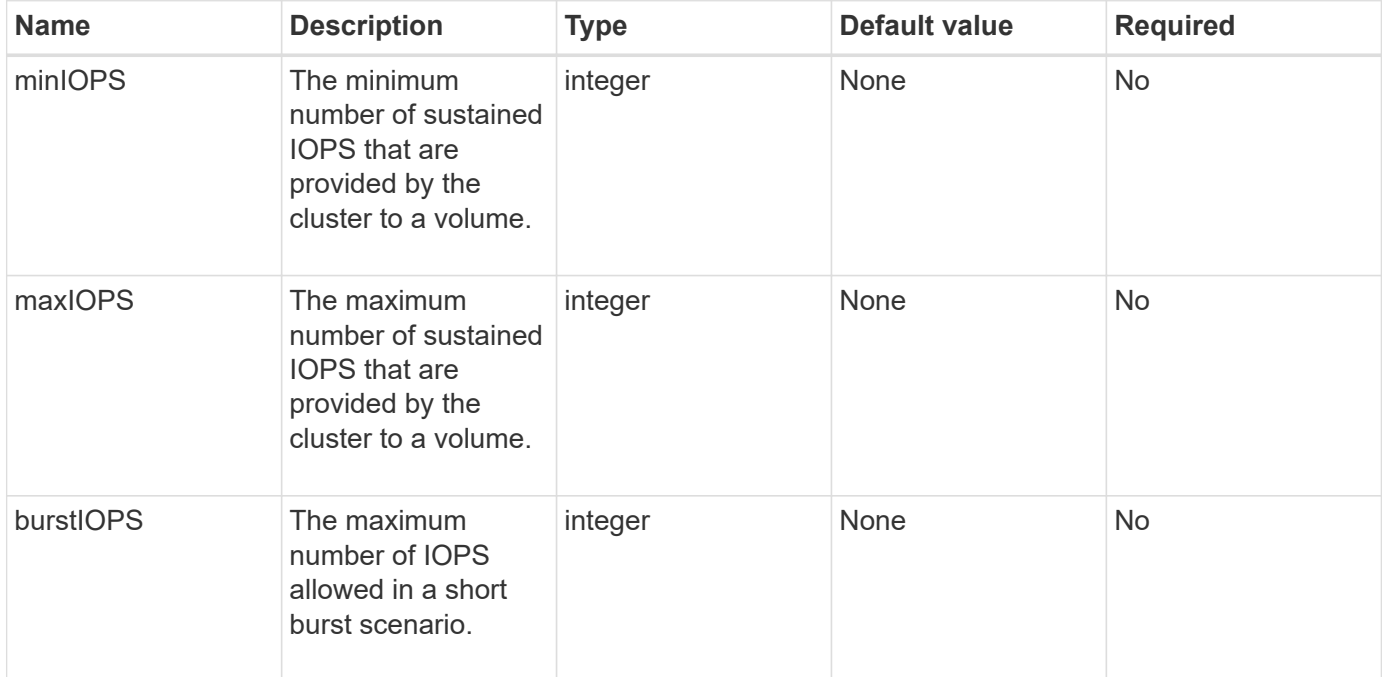

#### **Return values**

This method has the following return values:

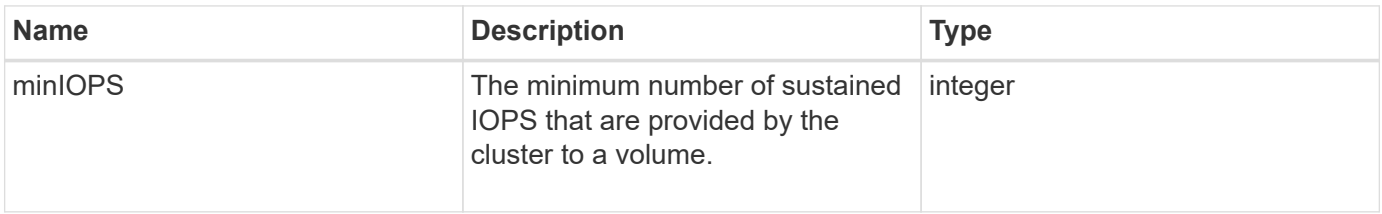

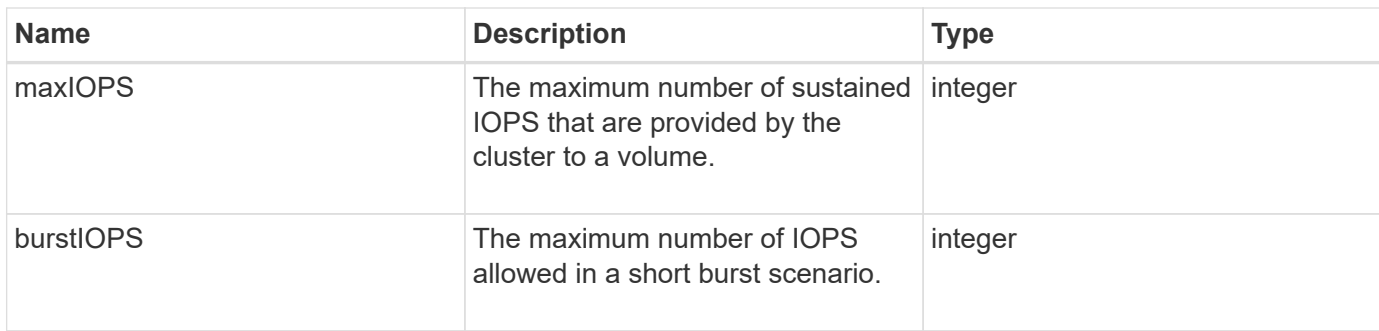

## **Request example**

Requests for this method are similar to the following example:

```
{
     "method": "SetDefaultQoS",
      "params": {
           "burstIOPS":8000,
           "maxIOPS":1000,
           "minIOPS":200
      },
      "id": 1
}
```
## **Response example**

This method returns a response similar to the following example:

```
{
      "id":1,
      "result": {
            "burstIOPS":8000,
            "maxIOPS":1000,
            "minIOPS":200
      }
}
```
#### **New since version**

9.6

# <span id="page-942-0"></span>**StartBulkVolumeRead**

You can use the StartBulkVolumeRead method to start a bulk volume read session on a specified volume.

Only two bulk volume processes can run simultaneously on a volume. When you initialize the session, data is

read from a SolidFire storage volume to be stored on an external backup source. The external data is accessed by a web server running on an Element storage node. Server interaction information for external data access is passed by a script running on the storage system.

At the start of a bulk volume read operation, a snapshot of the volume is made and the snapshot is deleted when the read has completed. You can also read a snapshot of the volume by entering the ID of the snapshot as a parameter. When you read a previous snapshot, the system does not create a new snapshot of the volume, nor does it delete the previous snapshot when the read completes.

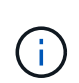

This process creates a new snapshot if the ID of an existing snapshot is not provided. Snapshots can be created if cluster fullness is at stage 2 or 3. Snapshots are not created when cluster fullness is at stage 4 or 5.

### **Parameters**

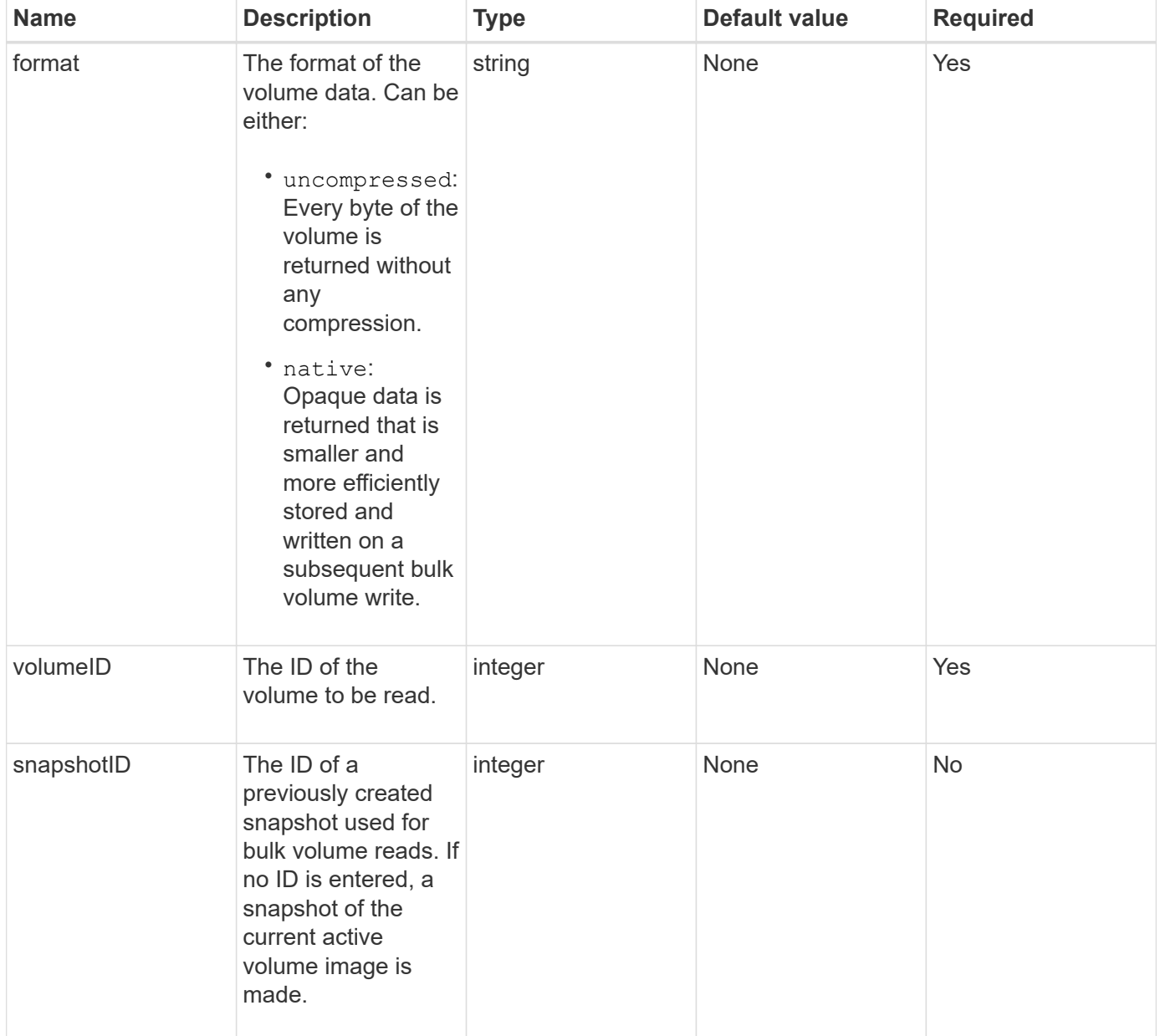

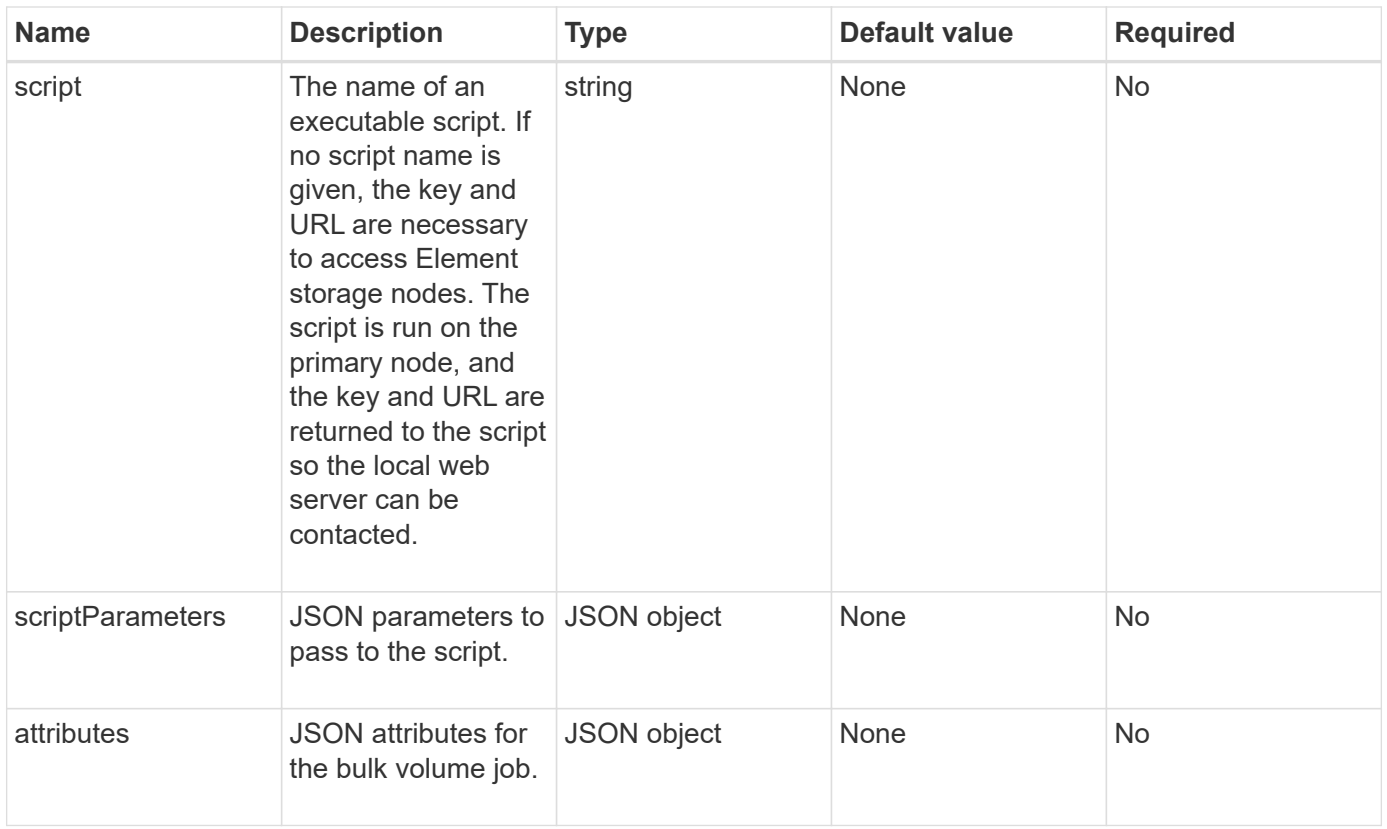

## **Return values**

This method has the following return values:

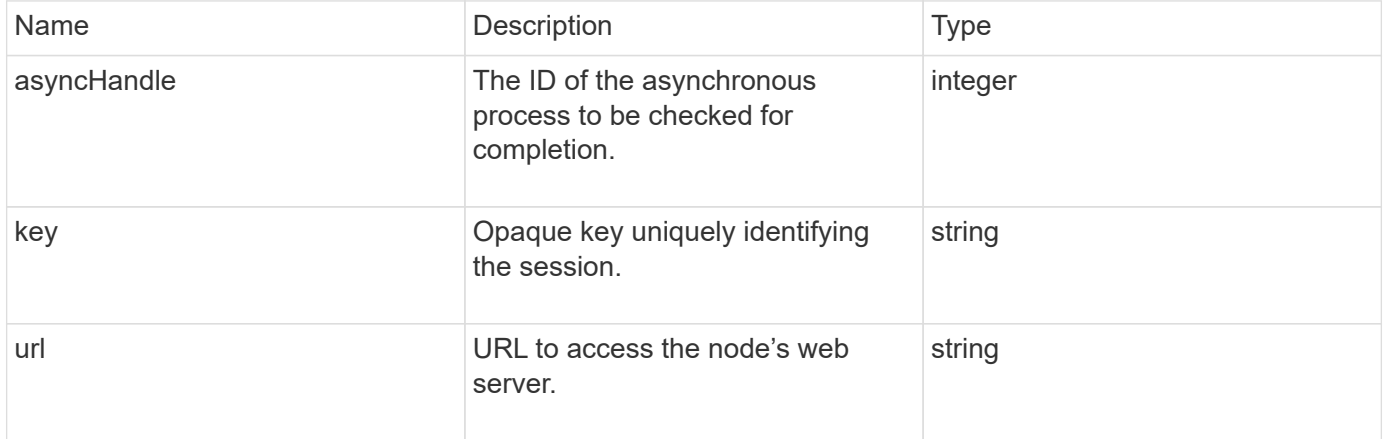

# **Request example**

```
{
     "method": "StartBulkVolumeRead",
     "params": {
         "volumeID" : 5,
         "format" : "native",
         "snapshotID" : 2
     },
     "id": 1
}
```
This method returns a response similar to the following example:

```
{
        "id" : 1,
     "result" : {
        "asyncHandle" : 1,
        "key" : "11eed8f086539205beeaadd981aad130",
         "url" : "https://127.0.0.1:44000/"
     }
}
```
#### **New since version**

9.6

# <span id="page-945-0"></span>**StartBulkVolumeWrite**

You can use the StartBulkVolumeWrite method to start a bulk volume write session on a specified volume.

Only two bulk volume processes can run simultaneously on a volume. When you initialize the session, data is written to an Element storage volume from an external backup source. The external data is accessed by a web server running on an Element storage node. Server interaction information for external data access is passed by a script running on the storage system.

#### **Parameters**

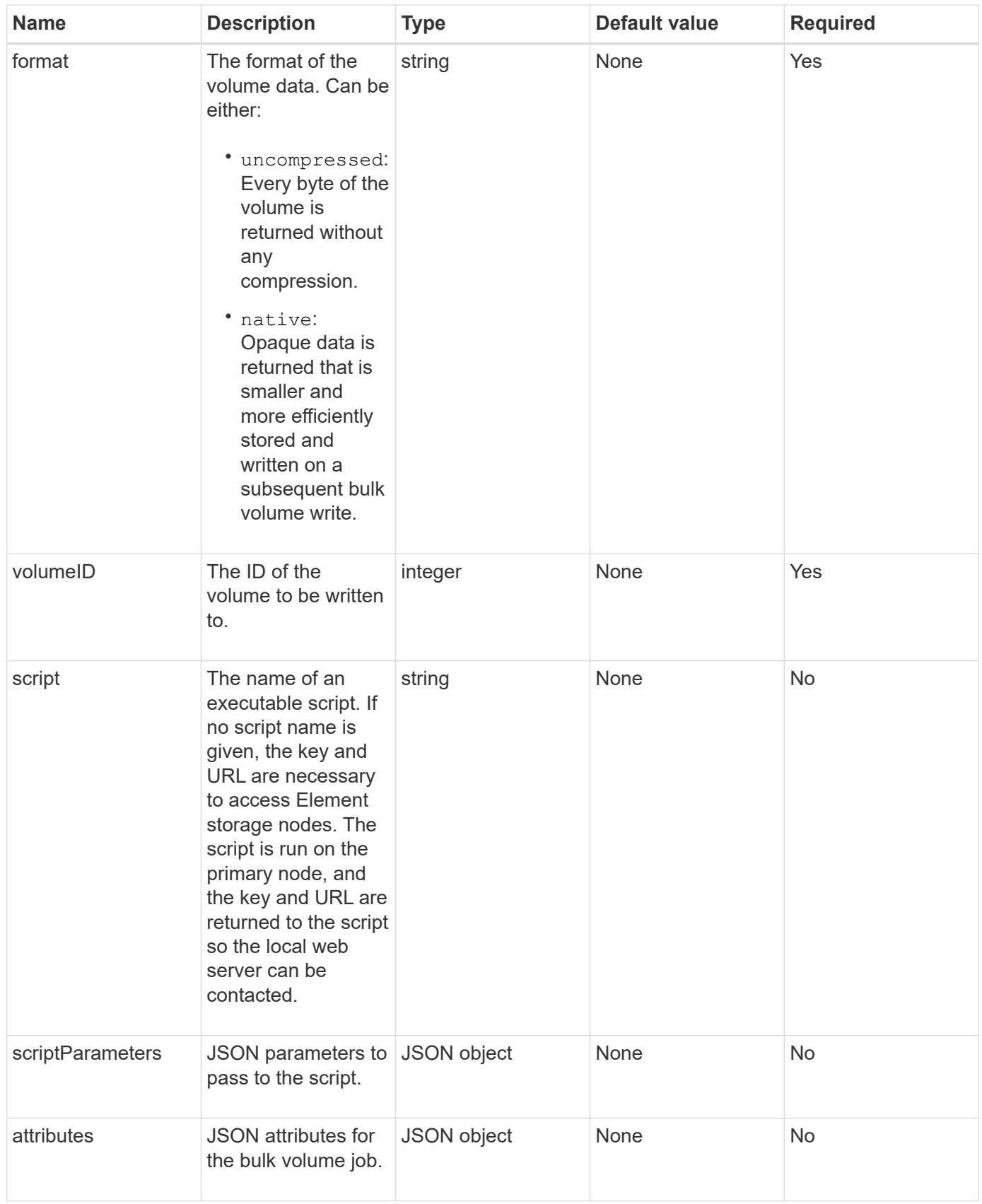

## **Return values**

This method has the following return values:

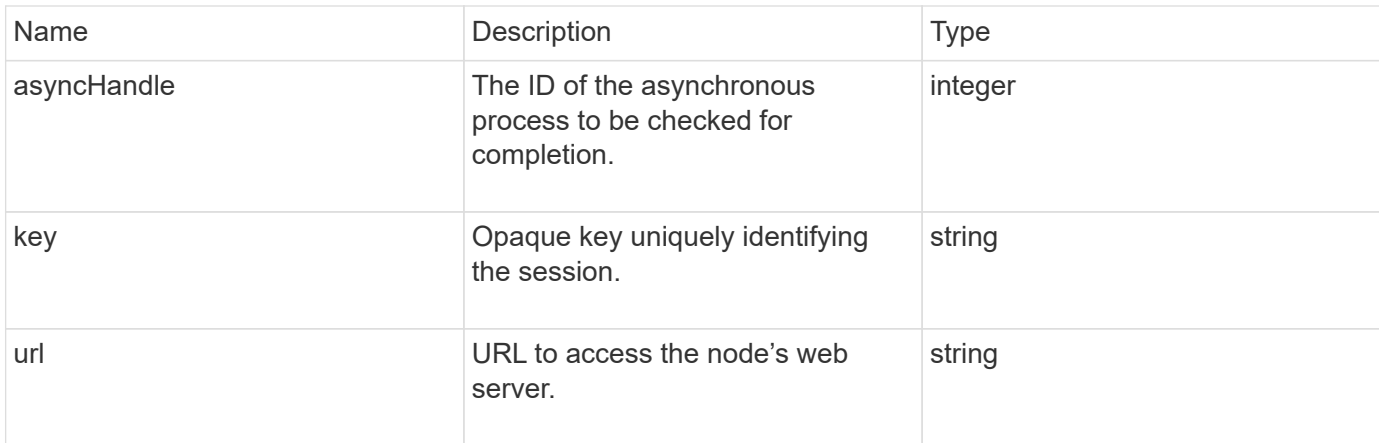

### **Request example**

Requests for this method are similar to the following example:

```
{
     "method": "StartBulkVolumeWrite",
     "params": {
        "volumeID" : 5,
        "format" : "native",
     },
     "id": 1
}
```
#### **Response example**

This method returns a response similar to the following example:

```
{
     "id" : 1,
     "result" : {
        "asyncHandle" : 1,
        "key" : "11eed8f086539205beeaadd981aad130",
        "url" : "https://127.0.0.1:44000/"
     }
}
```
### **New since version**

9.6

# **UpdateBulkVolumeStatus**

You can use the UpdateBulkVolumeStatus method to update the status of a bulk

# **Parameters**

This method has the following input parameters:

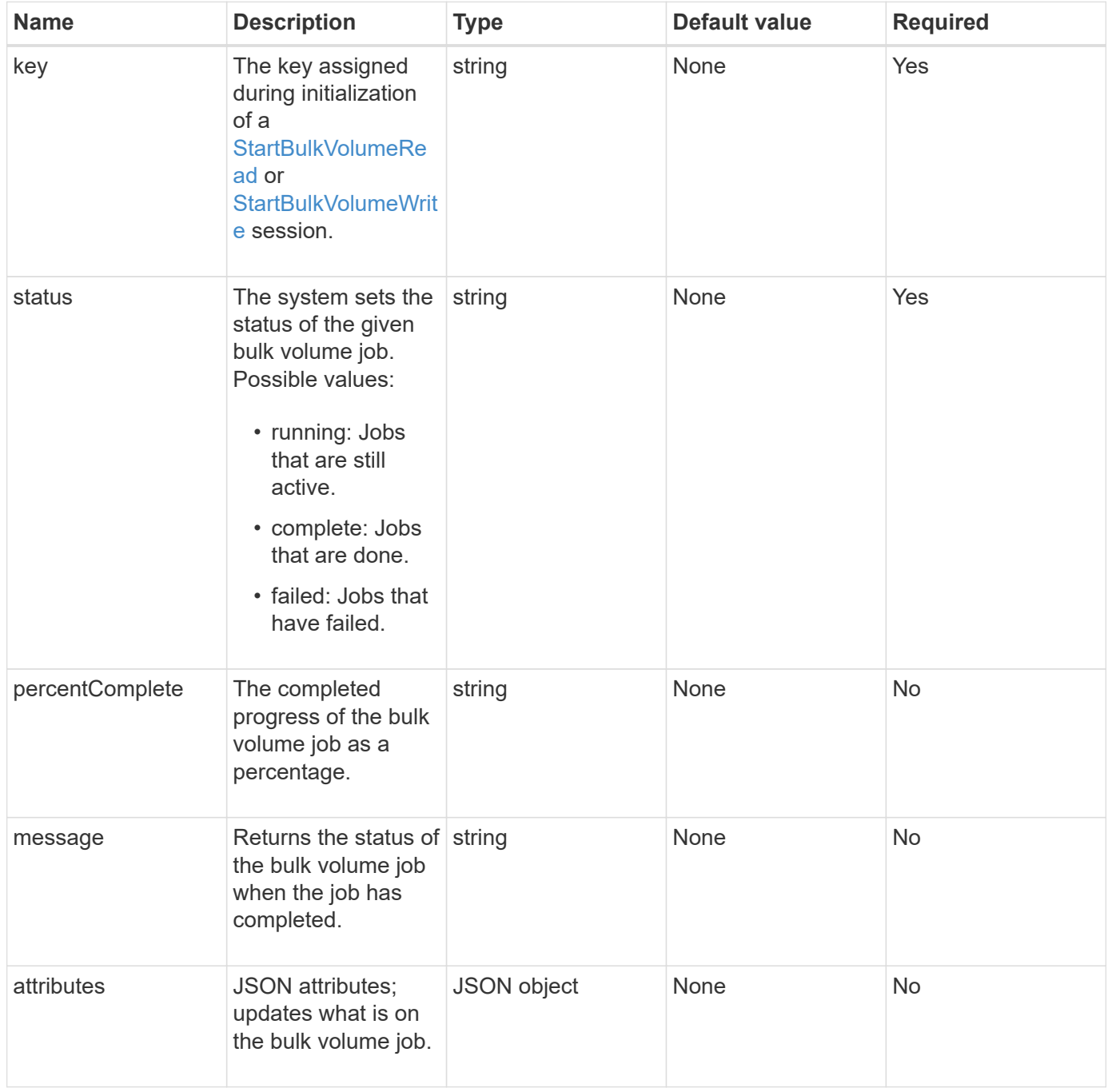

#### **Return values**

This method has the following return values:

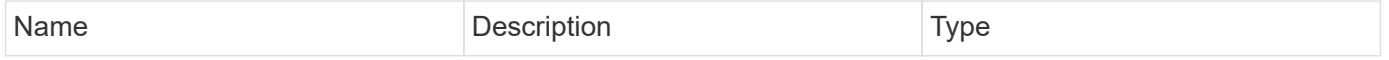

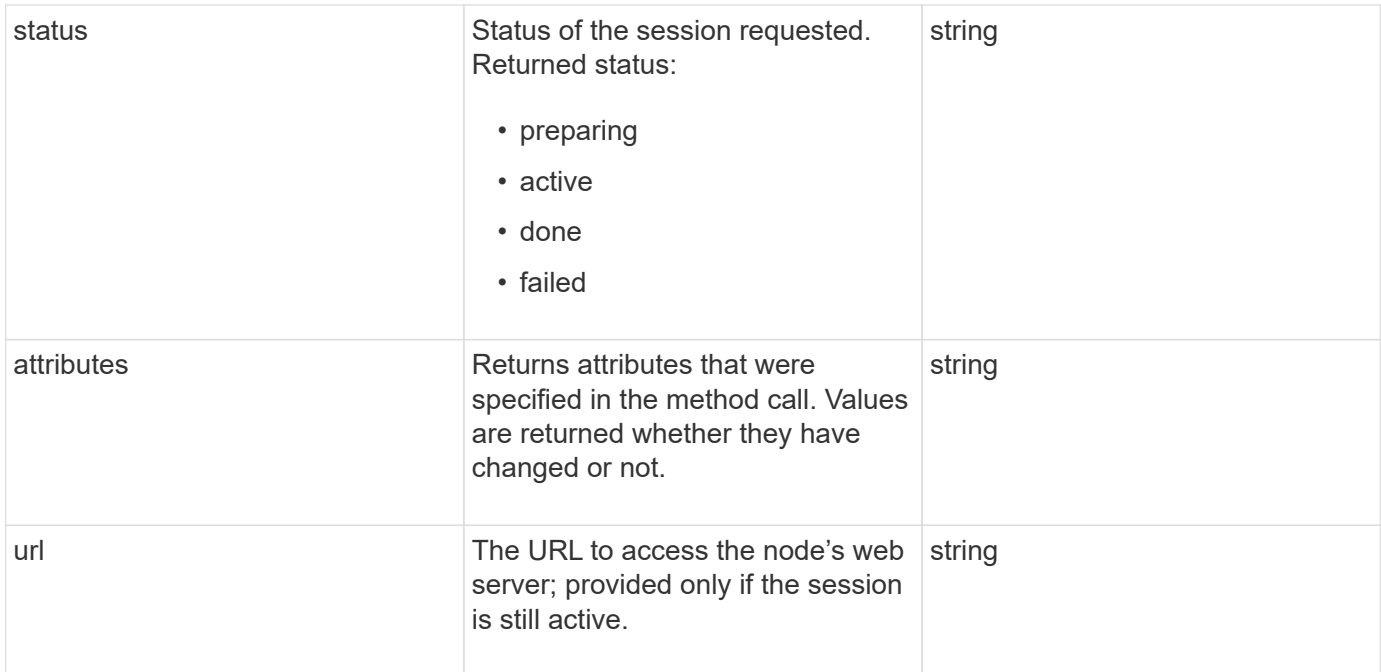

### **Request example**

Requests for this method are similar to the following example:

```
{
     "method": "UpdateBulkVolumeStatus",
     "params": {
             "key": "0b2f532123225febda2625f55dcb0448",
             "status": "running"
        },
     "id": 1
}
```
# **Response example**

This method returns a response similar to the following example:

```
{
     "id" : 1,
     "result": {
        "status" : "running",
        "url" : "https://10.10.23.47:8443/"
      }
}
```
9.6

# **Find more information**

- [StartBulkVolumeRead](#page-942-0)
- [StartBulkVolumeWrite](#page-945-0)

# **Volume access group API methods**

Volume access group methods enable you to add, remove, view, and modify volume access groups, which are collections of volumes that users can access using either iSCSI or Fibre Channel initiators.

- [AddInitiatorsToVolumeAccessGroup](#page-950-0)
- [AddVolumesToVolumeAccessGroup](#page-952-0)
- [CreateVolumeAccessGroup](#page-954-0)
- [DeleteVolumeAccessGroup](#page-957-0)
- [ListVolumeAccessGroups](#page-959-0)
- [RemoveVolumesFromVolumeAccessGroup](#page-961-0)
- [RemoveInitiatorsFromVolumeAccessGroup](#page-963-0)
- [ModifyVolumeAccessGroup](#page-965-0)
- [GetVolumeAccessGroupEfficiency](#page-968-0)

# **Find more information**

- [SolidFire and Element Software Documentation](https://docs.netapp.com/us-en/element-software/index.html)
- [Documentation for earlier versions of NetApp SolidFire and Element products](https://docs.netapp.com/sfe-122/topic/com.netapp.ndc.sfe-vers/GUID-B1944B0E-B335-4E0B-B9F1-E960BF32AE56.html)

# <span id="page-950-0"></span>**AddInitiatorsToVolumeAccessGroup**

You can use the AddInitiatorsToVolumeAccessGroup method to add initiators to a specified volume access group.

The accepted format of an initiator IQN is iqn.yyyy-mm, where y and m are digits, followed by text which must only contain digits, lower-case alphabetic characters, a period (.), colon (:) or dash (-). See the following example:

```
iqn.2010-01.com.solidfire:17oi.solidfire-0.1
```
The accepted format of a Fibre Channel initiator WWPN is Aa:bB:CC:dd:11:22:33:44, or AabBCCdd11223344. See the following example:

### **Parameters**

This method has the following input parameters:

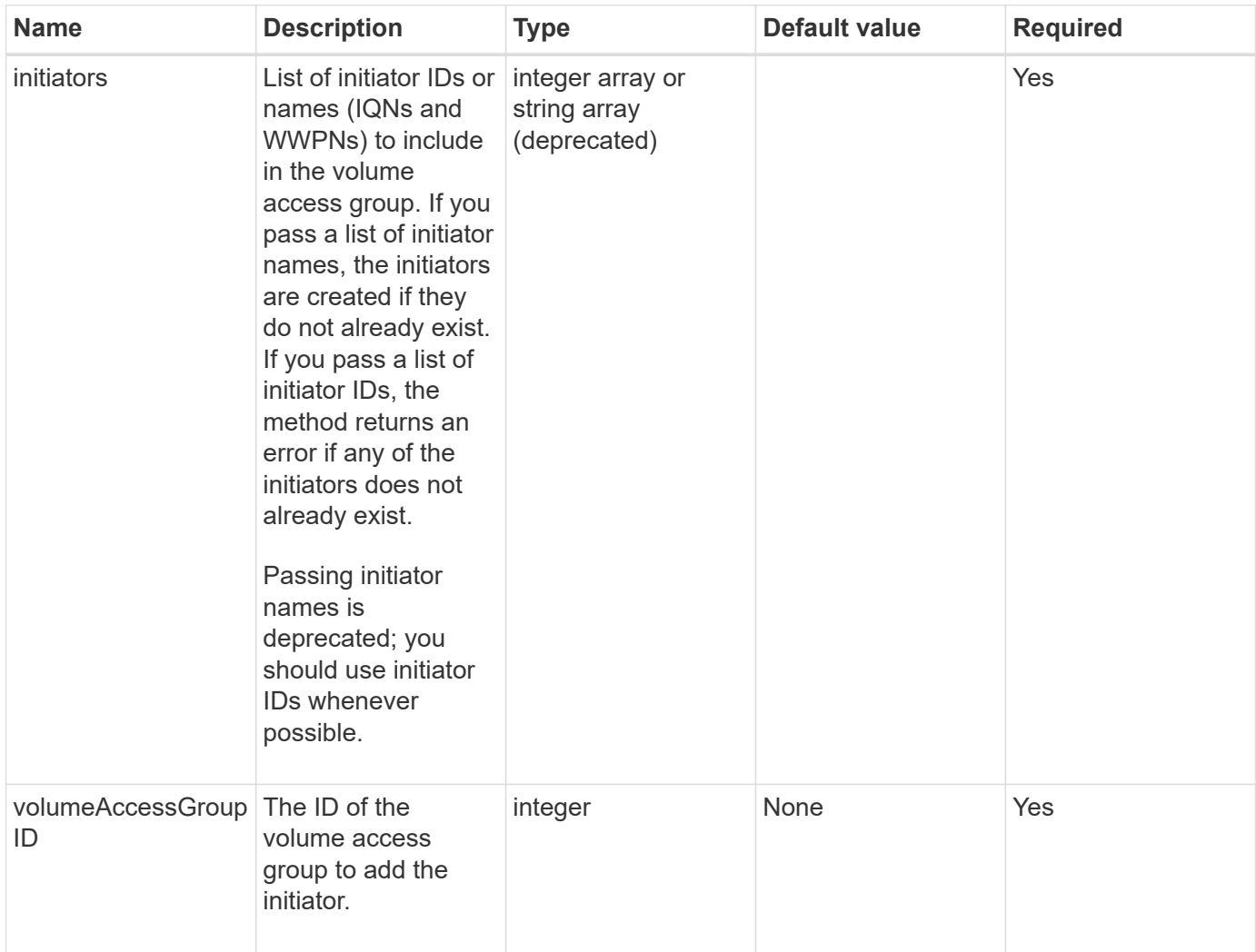

#### **Return value**

This method has the following return value:

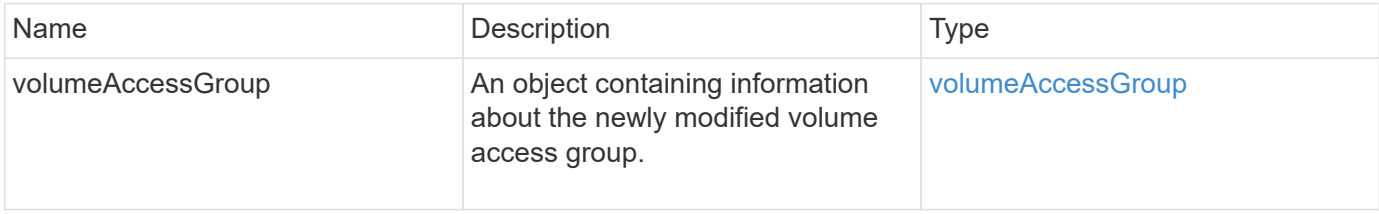

# **Request example**

```
{
    "id": 13171,
    "method": "AddInitiatorsToVolumeAccessGroup",
    "params": {
      "initiators": [116,117],
      "volumeAccessGroupID": 96
   }
}
```
This method returns a response similar to the following example:

```
{
    "id": 13171,
    "result": {
       "volumeAccessGroup": {
         "attributes": {},
         "deletedVolumes": [
            327
       \frac{1}{\sqrt{2}}  "initiatorIDs": [
           116,
           117
       \frac{1}{2},
         "initiators": [
            "iqn.1993-08.org.debian:01:181324777",
            "iqn.1993-08.org.debian:01:181324888"
       \frac{1}{2}  "name": "northbanktest",
         "volumeAccessGroupID": 96,
         "volumes": [
            346
         ]
      }
    }
}
```
#### **New since version**

9.6

# <span id="page-952-0"></span>**AddVolumesToVolumeAccessGroup**

You can use the AddVolumesToVolumeAccessGroup method to add volumes to a

### **Parameters**

This method has the following input parameters:

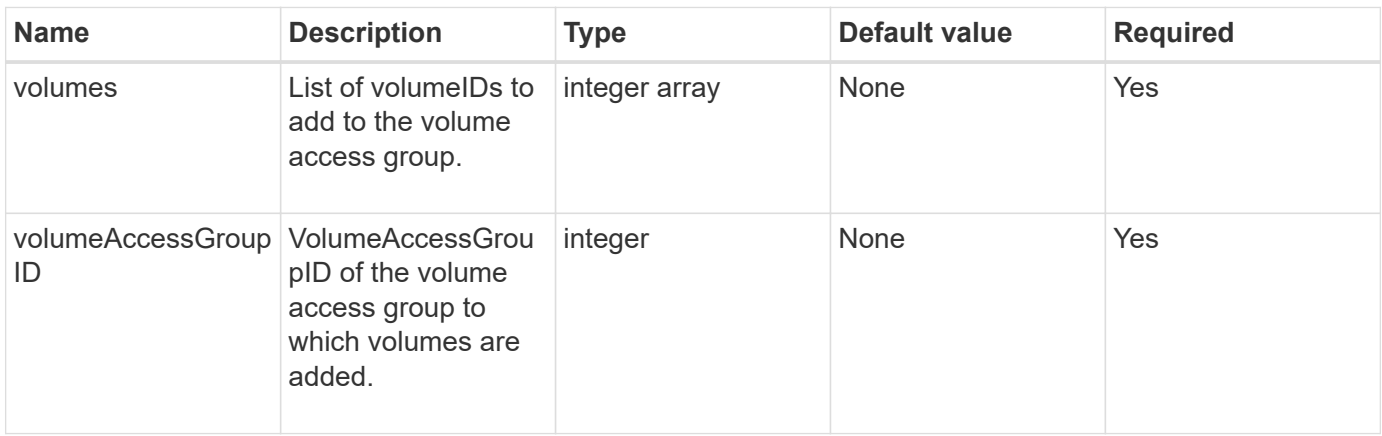

#### **Return value**

This method has the following return value:

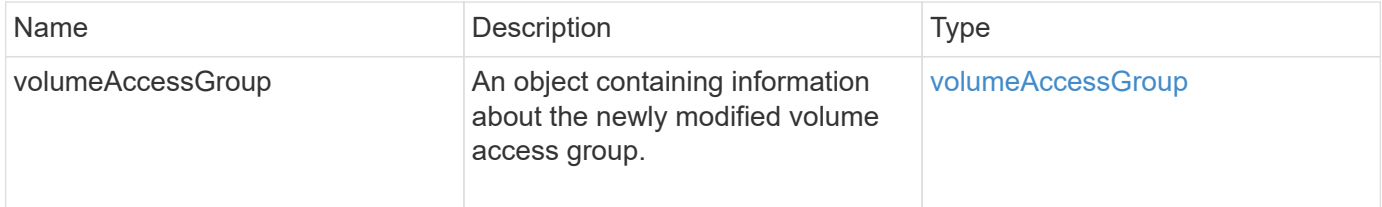

#### **Request example**

Requests for this method are similar to the following example:

```
{
     "method": "AddVolumesToVolumeAccessGroup",
     "params": {
        "volumeAccessGroupID": 96,
        "volumes": [1,2]
     },
     "id": 1
}
```
#### **Response example**

This method returns a response similar to the following example:

```
{
    "id": 1,
    "result": {
       "volumeAccessGroup": {
         "attributes": {},
         "deletedVolumes": [
            346
       \frac{1}{2}  "initiatorIDs": [
           116,
            117
         ],
         "initiators": [
            "iqn.1993-08.org.debian:01:181324777",
            "iqn.1993-08.org.debian:01:181324888"
       \frac{1}{2},
         "name": "northbanktest",
         "volumeAccessGroupID": 96,
         "volumes": [
            1,
  2
         ]
       }
    }
}
```
#### **New since version**

9.6

# <span id="page-954-0"></span>**CreateVolumeAccessGroup**

You can use CreateVolumeAccessGroup to create a new volume access group. When you create the volume access group, you need to give it a name, and you can optionally enter initiators and volumes.

Any initiator IQN that you add to the volume access group is able to access any volume in the group without CHAP authentication.

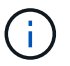

Cloned volumes do not inherit volume access group membership from the source volume.

Consider the following when you create volume access groups:

- A volume access group can contain up to 64 initiator IQNs.
- An initiator can only belong to one volume access group.
- A volume access group can contain up to 2000 volumes.

• Each volume access group can belong to a maximum of four volume access groups.

#### **Parameters**

This method has the following input parameters:

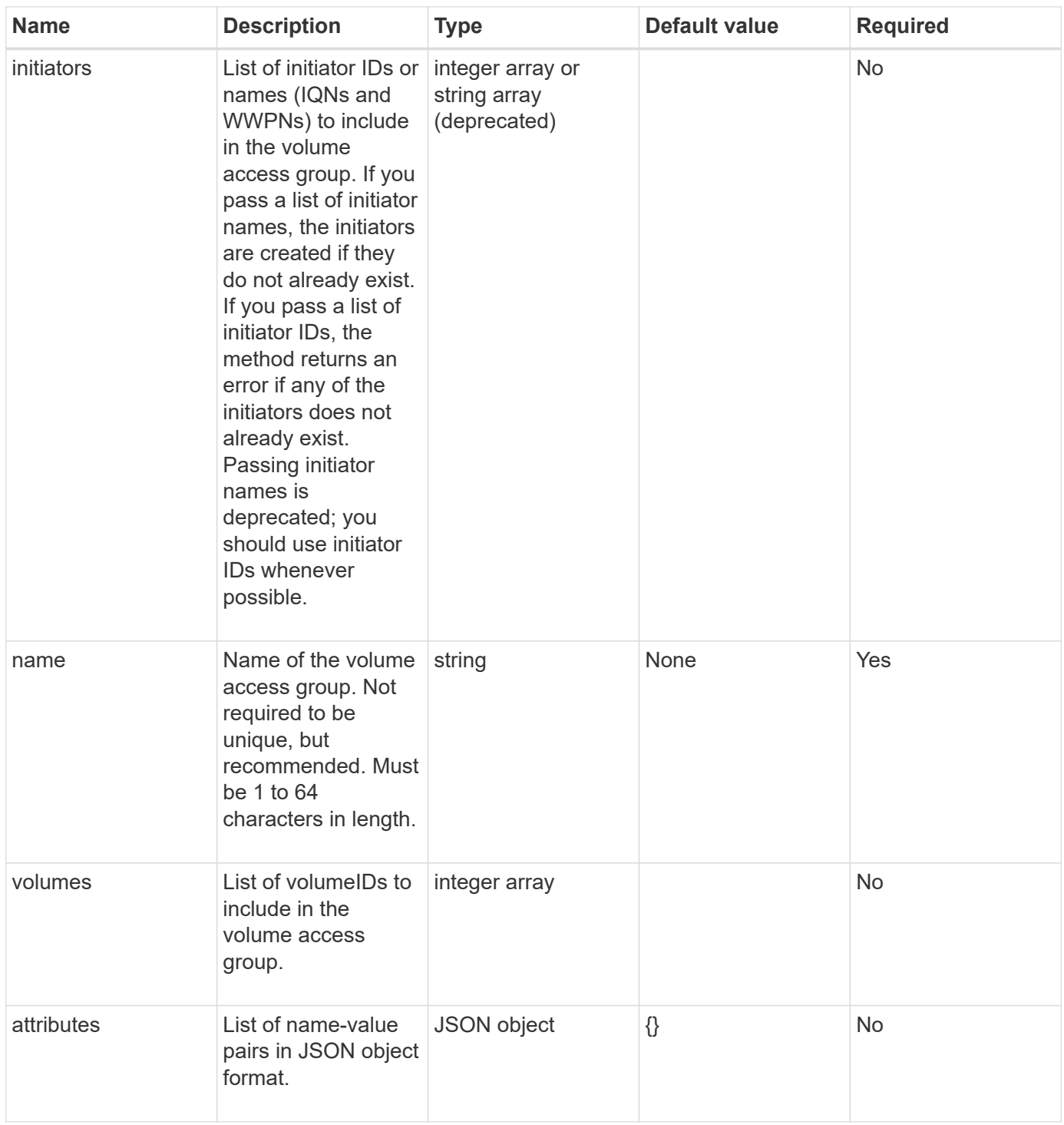

#### **Return values**

This method has the following return values:

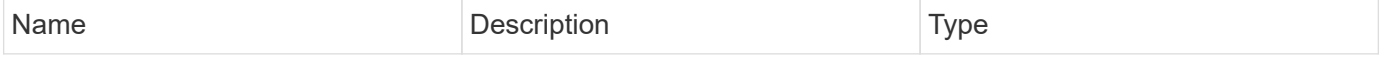

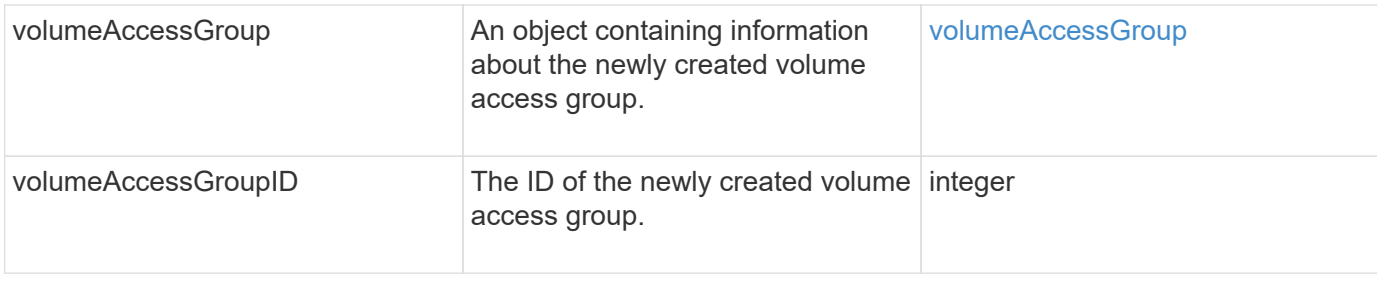

### **Request example**

Requests for this method are similar to the following example:

```
{
     "method": "CreateVolumeAccessGroup",
     "params": {
        "name": "myaccessgroup",
        "initiators": ["iqn.1993-08.org.debian: 01: a31b1d799d5c"],
        "volumes": [327],
        "attributes": {}
     }
}
```
# **Response example**

This method returns a response similar to the following example:

```
{
    "id": null,
    "result": {
       "volumeAccessGroup": {
         "attributes": {},
         "deletedVolumes": [],
         "initiatorIDs": [
            95
       \frac{1}{2}  "initiators": [
            "iqn.1993-08.org.debian: 01: a31b1d799d5c"
       \frac{1}{\sqrt{2}}  "name": "myaccessgroup",
         "volumeAccessGroupID": 96,
         "volumes": [
           327
         ]
       },
       "volumeAccessGroupID": 96
    }
}
```
#### **New since version**

9.6

#### **Find more information**

- [GetAsyncResult](#page-411-0)
- [ListSyncJobs](#page-896-0)
- [ModifyVolume](#page-920-0)

# <span id="page-957-0"></span>**DeleteVolumeAccessGroup**

You can use DeleteVolumeAccessGroup to delete a volume access group.

#### **Parameters**

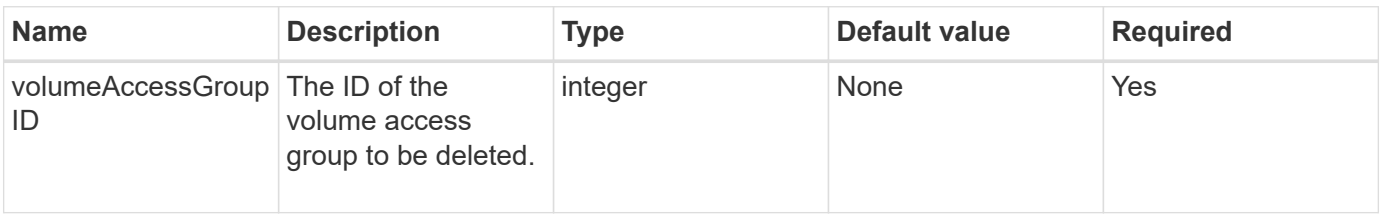

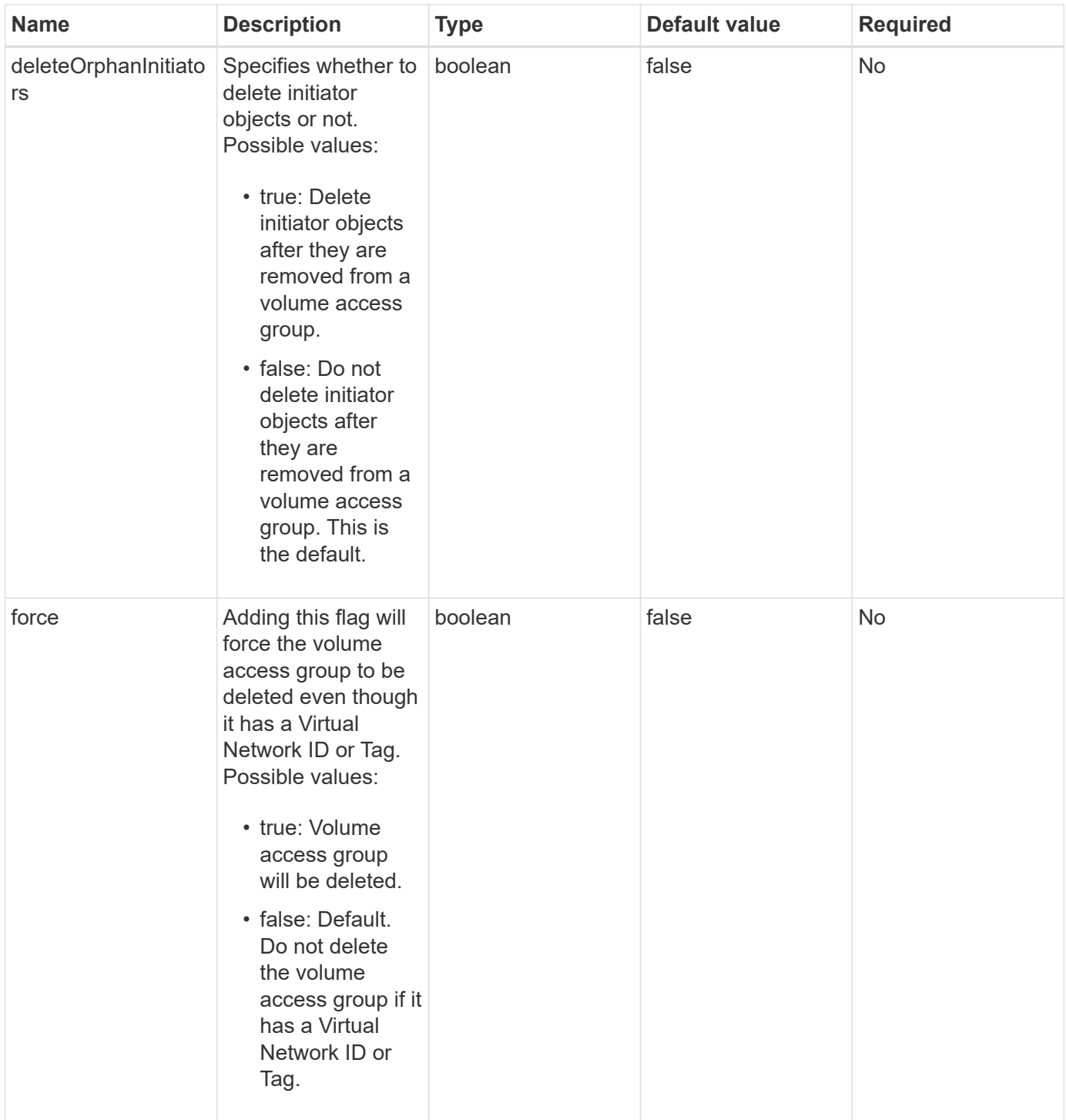

# **Return values**

This method does not have return values.

### **Request example**

```
{
     "method": "DeleteVolumeAccessGroup",
     "params": {
            "force": true,
        "volumeAccessGroupID" : 3
     },
     "id" : 1
}
```
This method returns a response similar to the following example:

```
{
     "id" : 1,
     "result": {}
}
```
### **New since version**

9.6

# <span id="page-959-0"></span>**ListVolumeAccessGroups**

You can use the ListVolumeAccessGroups method to get information about the volume access groups that are currently in the system.

# **Parameters**

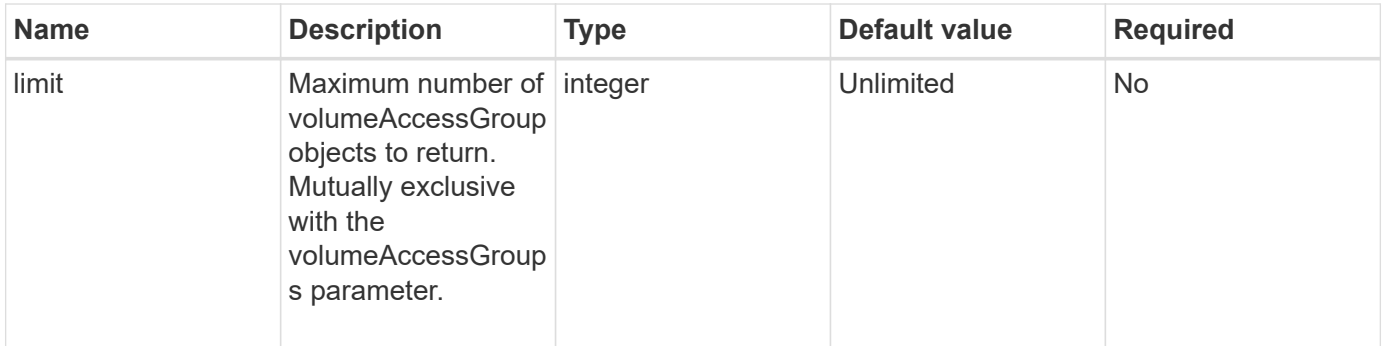

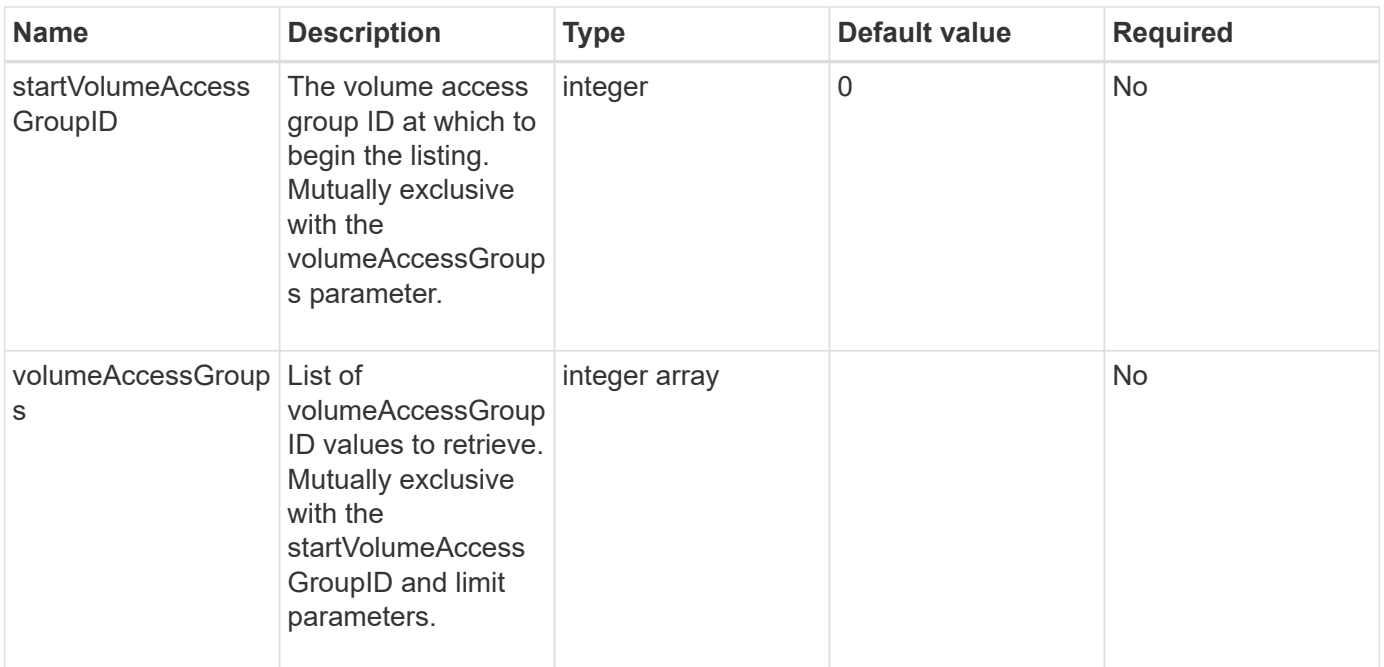

#### **Return values**

This method has the following return values:

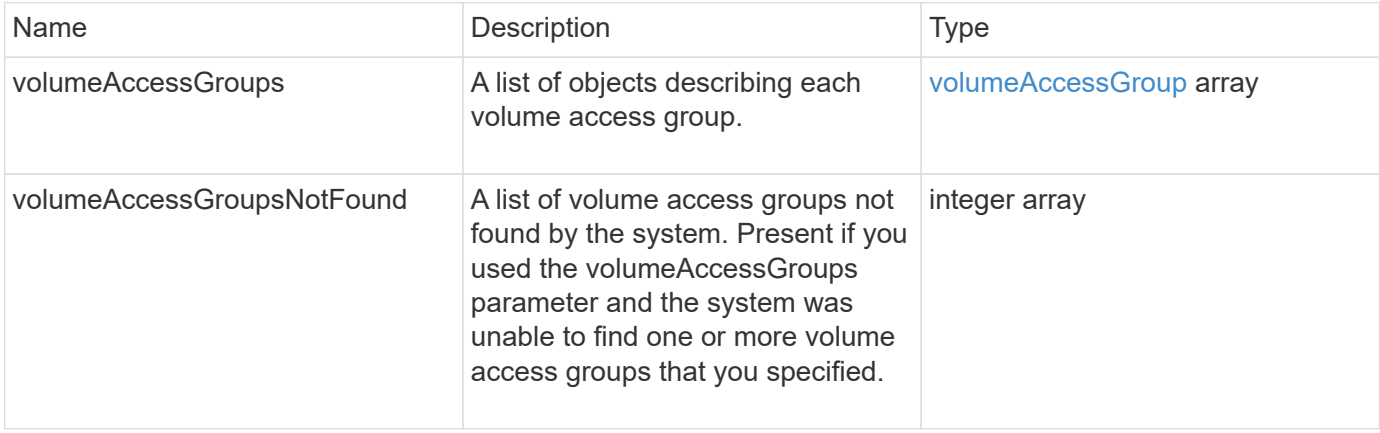

# **Request example**

```
{
     "method": "ListVolumeAccessGroups",
     "params": {
        "startVolumeAccessGroupID": 3,
        "limit" : 1
     },
     "id" : 1
}
```
This method returns a response similar to the following example:

```
{
    "id": 1,
    "result": {
      "volumeAccessGroups": [
         {
           "attributes": {},
           "deletedVolumes": [],
           "initiatorIDs": [],
           "initiators": [],
         "name": "example1",
           "volumeAccessGroupID": 3,
           "volumes": []
         }
      ]
    }
}
```
#### **New since version**

9.6

# <span id="page-961-0"></span>**RemoveVolumesFromVolumeAccessGroup**

You can use the RemoveVolumesFromVolumeAccessGroup method to remove volumes from a specified volume access group.

#### **Parameters**

This method has the following input parameters:

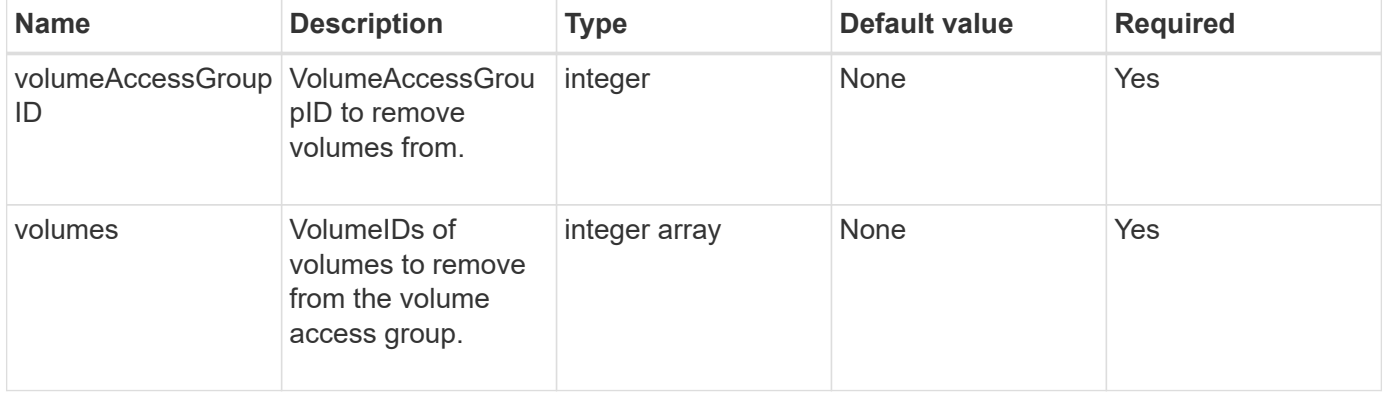

#### **Return value**

This method has the following return value:

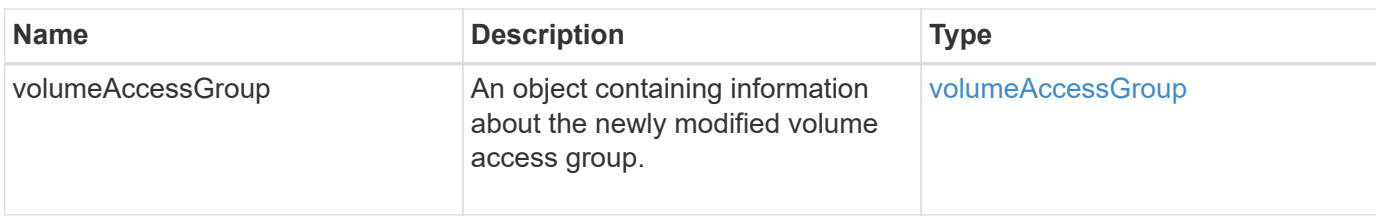

### **Request example**

Requests for this method are similar to the following example:

```
{
     "method": "RemoveVolumesFromVolumeAccessGroup",
     "params": {
        "volumeAccessGroupID": 96,
        "volumes": [1,2]
     },
     "id": 1
}
```
### **Response example**

This method returns a response similar to the following example:

```
{
    "id": 1,
    "result": {
      "volumeAccessGroup": {
         "attributes": {},
         "deletedVolumes": [
           346
         ],
         "initiatorIDs": [
           116,
           117
       \frac{1}{2}  "initiators": [
           "iqn.1993-08.org.debian:01:181324777",
           "iqn.1993-08.org.debian:01:181324888"
       \frac{1}{2}  "name": "northbanktest",
         "volumeAccessGroupID": 96,
         "volumes": []
      }
    }
}
```
### **New since version**

9.6

# <span id="page-963-0"></span>**RemoveInitiatorsFromVolumeAccessGroup**

You can use the RemoveInitiatorsFromVolumeAccessGroup method to remove initiators from a specified volume access group.

#### **Parameters**

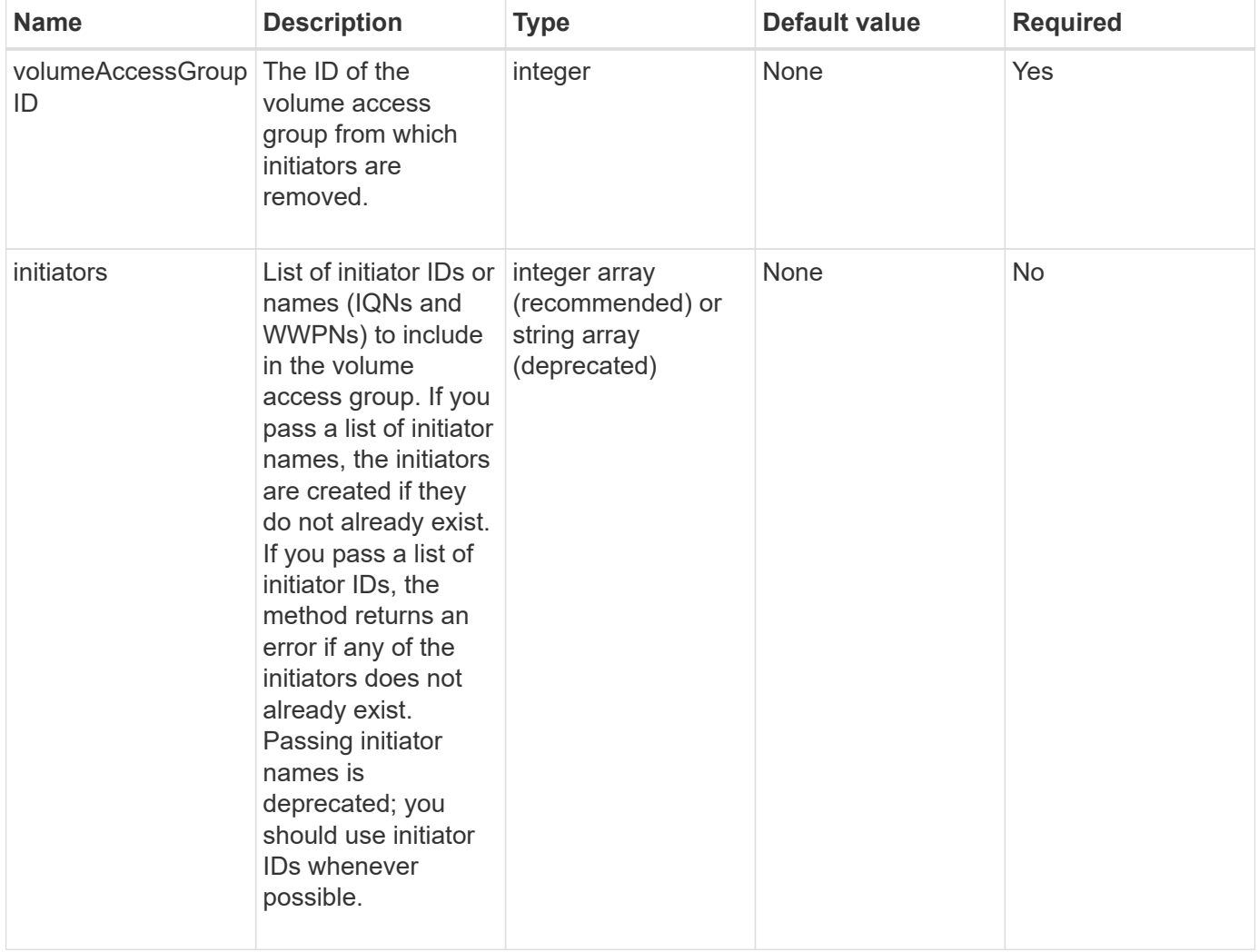

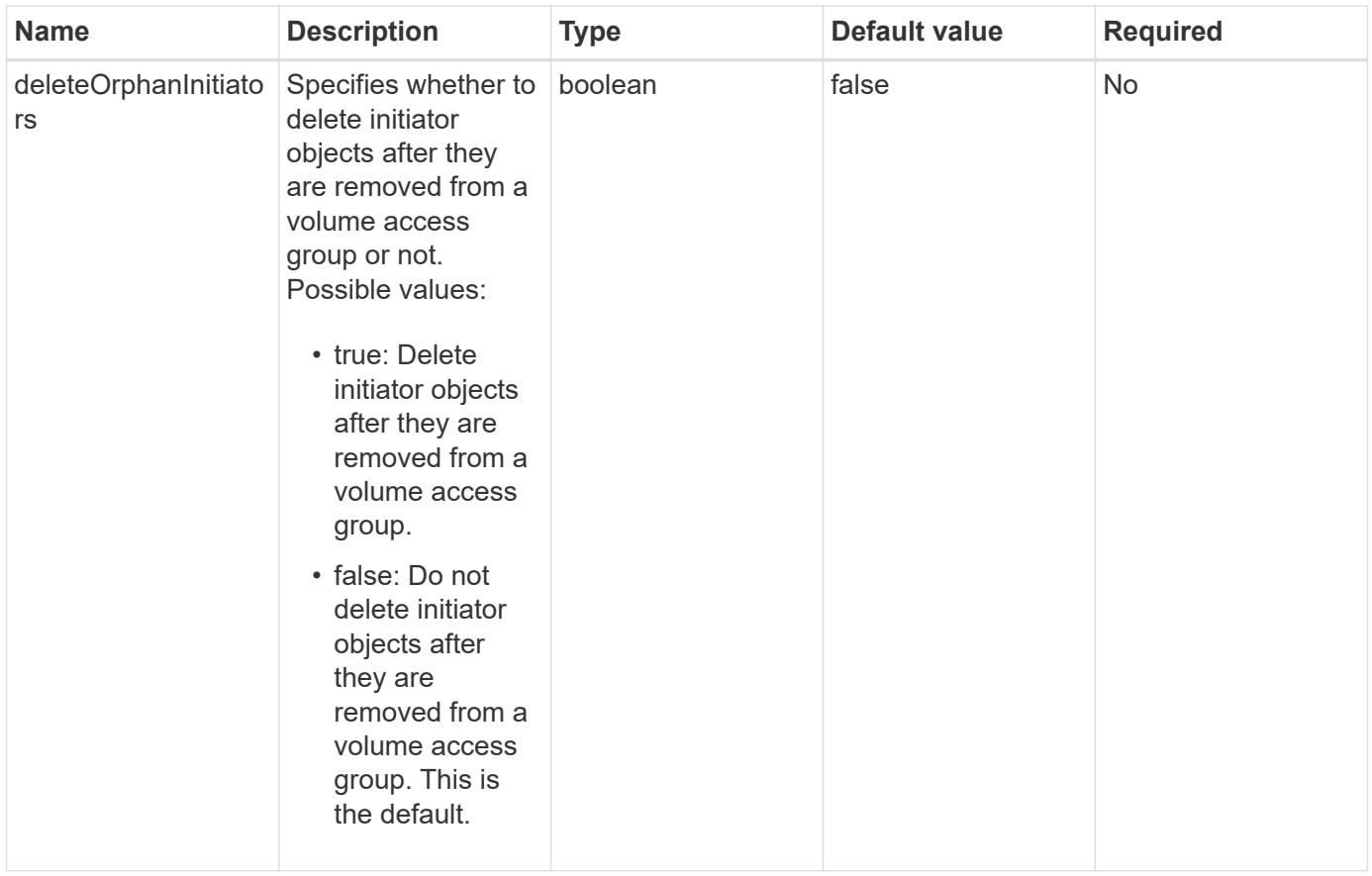

#### **Return value**

This method has the following return value:

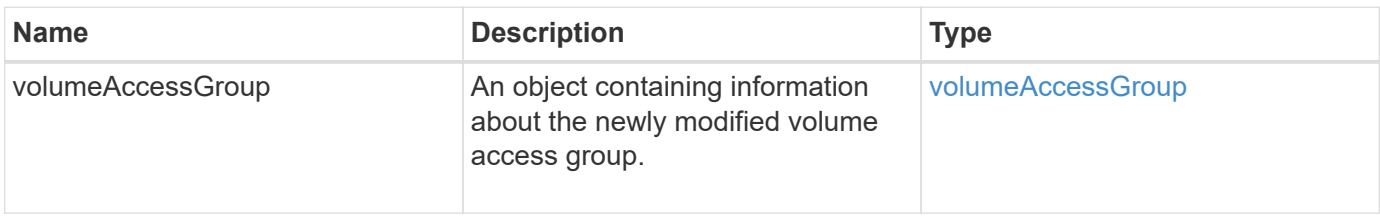

#### **Request example**

```
{
    "id": 13171,
    "method": "RemoveInitiatorsFromVolumeAccessGroup",
   "params": {
      "initiators": [114,115],
      "volumeAccessGroupID": 96
    }
}
```
This method returns a response similar to the following example:

```
{
    "id": 13171,
    "result": {
      "volumeAccessGroup": {
         "attributes": {},
         "deletedVolumes": [
            327
       \frac{1}{2}  "initiatorIDs": [],
         "initiators": [],
         "name": "test",
         "volumeAccessGroupID": 96,
         "volumes": [
            346
         ]
      }
    }
}
```
### **New since version**

9.6

# <span id="page-965-0"></span>**ModifyVolumeAccessGroup**

You can use the ModifyVolumeAccessGroup method to update initiators and add or remove volumes from a volume access group.

If a specified initiator or volume is a duplicate of what currently exists, the volume access group is left as-is. If you do not specify a value for volumes or initiators, the current list of initiators and volumes is not changed.

# **Parameters**

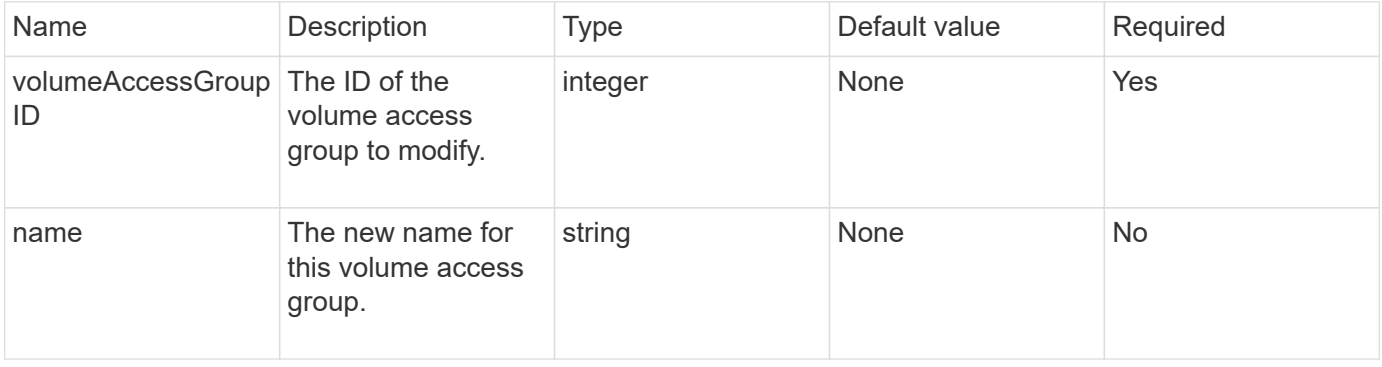

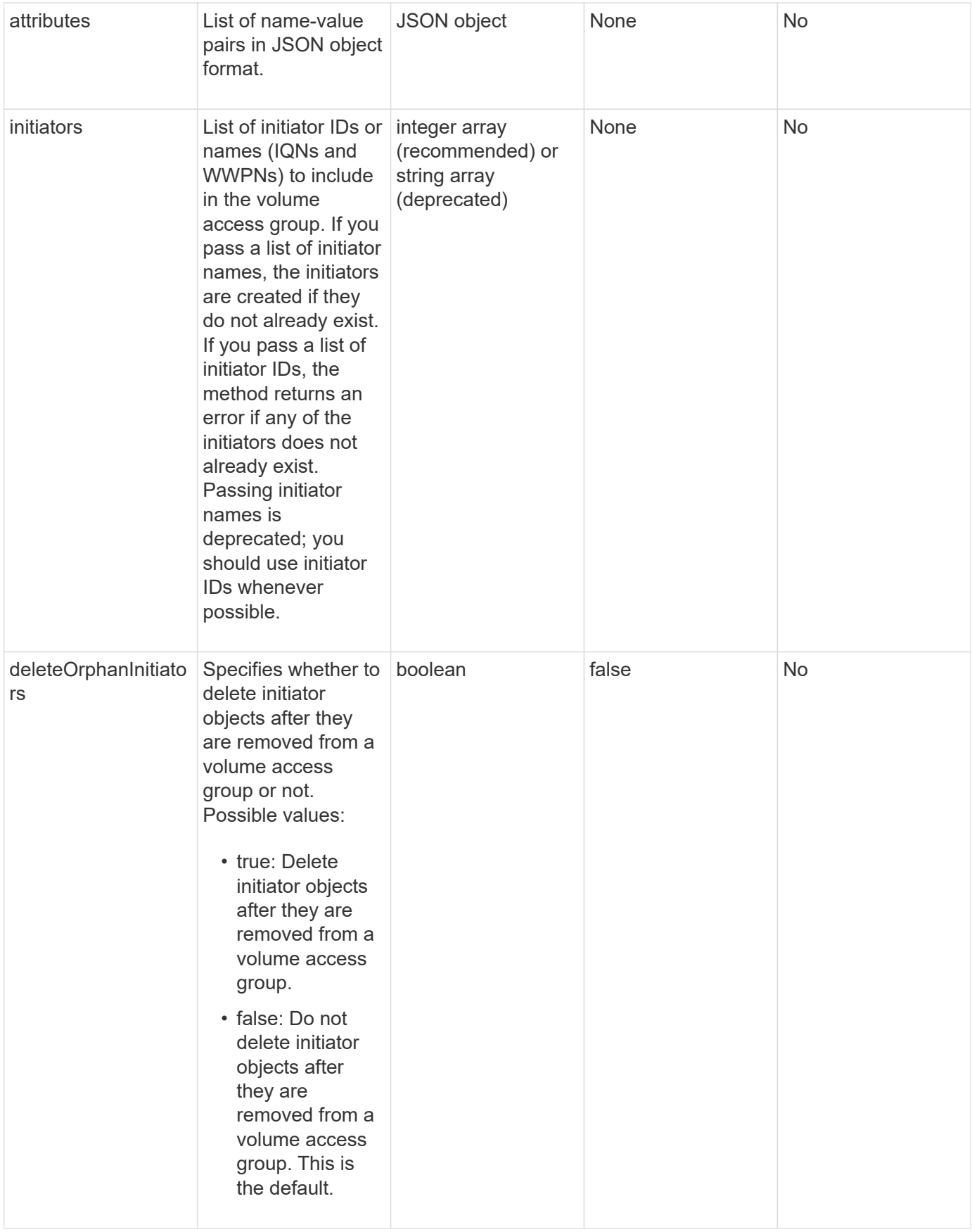

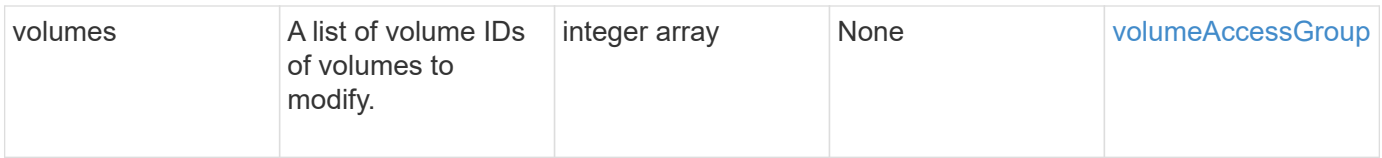

### **Return value**

This method has the following return value:

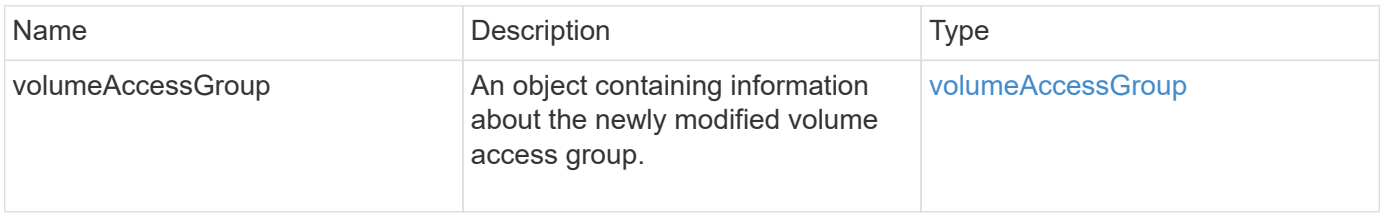

### **Request example**

Requests for this method are similar to the following example:

```
{
     "method": "ModifyVolumeAccessGroup",
     "params": {
         "volumeAccessGroupID": 96,
         "name": "accessgrouptest",
         "initiators": [115,114],
         "volumes": [
            346
    \frac{1}{2},
         "attributes": {}
     }
}
```
#### **Response example**

This method returns a response similar to the following example:

```
{
    "id": null,
    "result": {
       "volumeAccessGroup": {
         "attributes": {},
         "deletedVolumes": [
            327
       \frac{1}{2}  "initiatorIDs": [
           114,
            115
       \frac{1}{2}  "initiators": [
            "iqn.1998-01.com.vmware:desk1-esx1-577b283a",
            "iqn.1998-01.com.vmware:donesq-esx1-421b281b"
       \frac{1}{2},
         "name": "accessgrouptest",
         "volumeAccessGroupID": 96,
         "volumes": [
            346
         ]
      }
    }
}
```
#### **New since version**

9.6

#### **Find more information**

- [AddInitiatorsToVolumeAccessGroup](#page-950-0)
- [AddVolumesToVolumeAccessGroup](#page-952-0)
- [RemoveInitiatorsFromVolumeAccessGroup](#page-963-0)
- [RemoveVolumesFromVolumeAccessGroup](#page-961-0)

# <span id="page-968-0"></span>**GetVolumeAccessGroupEfficiency**

You can use the GetVolumeAccessGroupEfficiency method to get efficiency information about a volume access group. Only the volume access group you provide as the parameter in this API method is used to compute the capacity.

#### **Parameter**

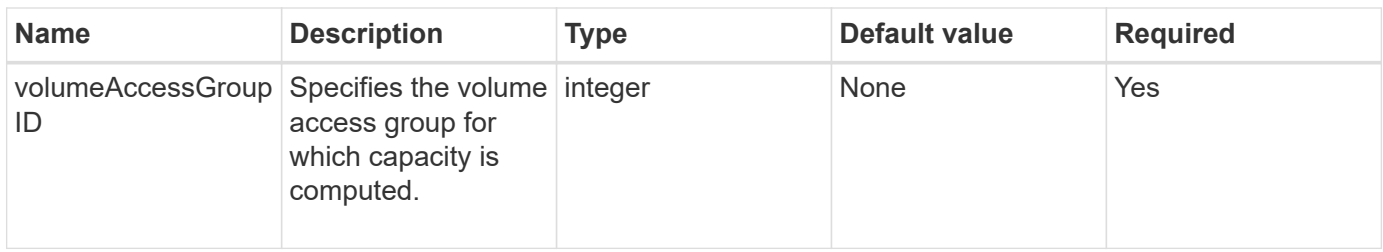

#### **Return value**

This method has the following return value:

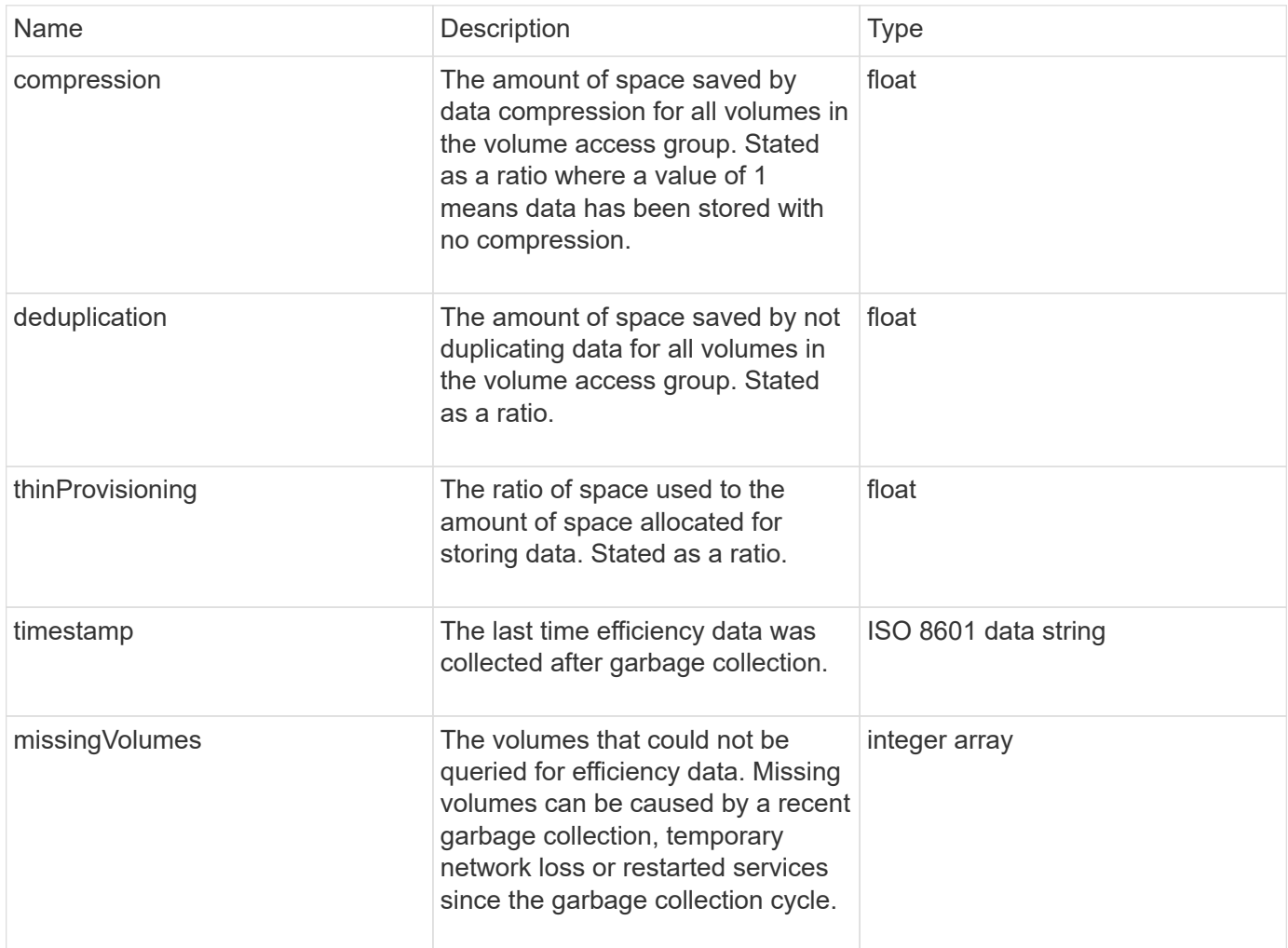

# **Request example**

```
{
     "method": "GetVolumeAccessGroupEfficiency",
     "params": {
        "volumeAccessGroupID": 1
     },
     "id": 1
}
```
This method returns a response similar to the following example:

```
{
     "id": 1,
     "result": {
         "compression": 2.006012925331075,
         "deduplication": 1,
         "missingVolumes": [],
          "thinProvisioning": 1.009861932938856,
          "timestamp": "2014-03-10T17:05:27Z"
     }
}
```
#### **New since version**

9.6

# **Volume snapshot API methods**

Element software volume snapshot API methods enable you to manage volume snapshots. You can create, modify, clone, and delete volume snapshots using the volume snapshot API methods.

- [Snapshots overview](#page-971-0)
- [CreateGroupSnapshot](#page-971-1)
- [CreateSchedule](#page-977-0)
- [CreateSnapshot](#page-988-0)
- [DeleteGroupSnapshot](#page-994-0)
- [DeleteSnapshot](#page-995-0)
- [GetSchedule](#page-997-0)
- [ListGroupSnapshots](#page-998-0)
- [ListSchedules](#page-1001-0)
- [ListSnapshots](#page-1003-0)
- [ModifyGroupSnapshot](#page-1005-0)
- [ModifySchedule](#page-1008-0)
- [ModifySnapshot](#page-1014-0)
- [RollbackToGroupSnapshot](#page-1017-0)
- [RollbackToSnapshot](#page-1022-0)

# **Find more information**

- [SolidFire and Element Software Documentation](https://docs.netapp.com/us-en/element-software/index.html)
- [Documentation for earlier versions of NetApp SolidFire and Element products](https://docs.netapp.com/sfe-122/topic/com.netapp.ndc.sfe-vers/GUID-B1944B0E-B335-4E0B-B9F1-E960BF32AE56.html)

# <span id="page-971-0"></span>**Snapshots overview**

A volume snapshot is a point-in-time copy of a volume. You can use snapshots to roll a volume back to the state it was in at the time the snapshot was created.

You can group volume snapshots together so that related volumes can be backed up or rolled back in a consistent manner. A group snapshot captures a point-in-time image of all volume slice files. You can then use the image to roll back a group of volumes to a point-in-time state and ensure that all data is consistent across all volumes in the group.

You can schedule volume snapshots to occur autonomously at defined intervals. You can define intervals by time, days of the week, or days of the month. You can also use scheduled snapshots to ensure snapshots are backed up to remote storage for archiving purposes.

#### **Find more information**

- [SolidFire and Element Software Documentation](https://docs.netapp.com/us-en/element-software/index.html)
- [Documentation for earlier versions of NetApp SolidFire and Element products](https://docs.netapp.com/sfe-122/topic/com.netapp.ndc.sfe-vers/GUID-B1944B0E-B335-4E0B-B9F1-E960BF32AE56.html)

# <span id="page-971-1"></span>**CreateGroupSnapshot**

You can use CreateGroupSnapshot to create a point-in-time copy of a group of volumes.

You can use this snapshot later as a backup or rollback to ensure the data on the group of volumes is consistent for the point in time that you created the snapshot.

# **CLUSTER\_FULLNESS**

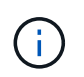

You can create snapshots if cluster fullness is at stage 1, 2, or 3. You cannot create snapshots when cluster fullness reaches stage 4 or 5.

#### **Parameters**
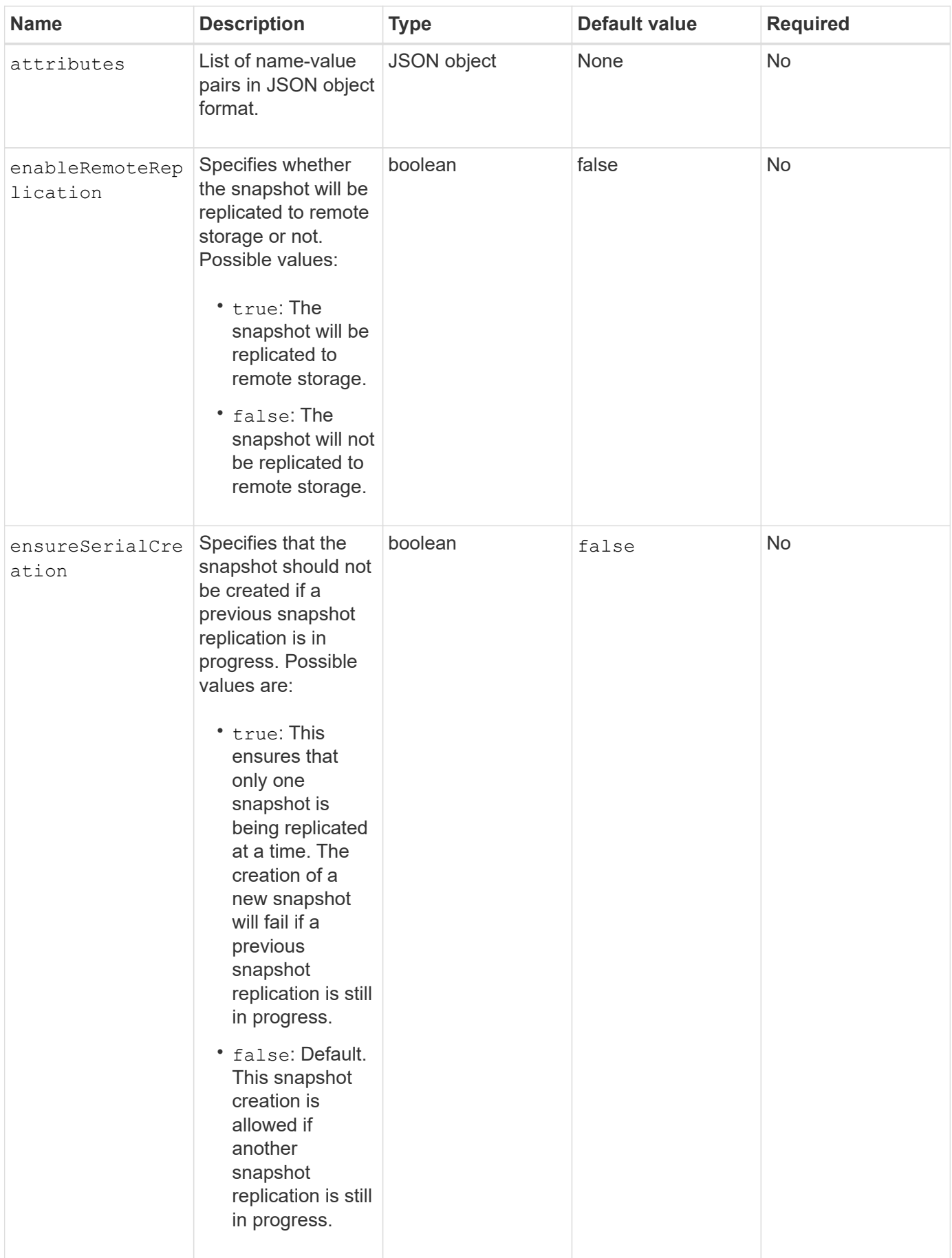

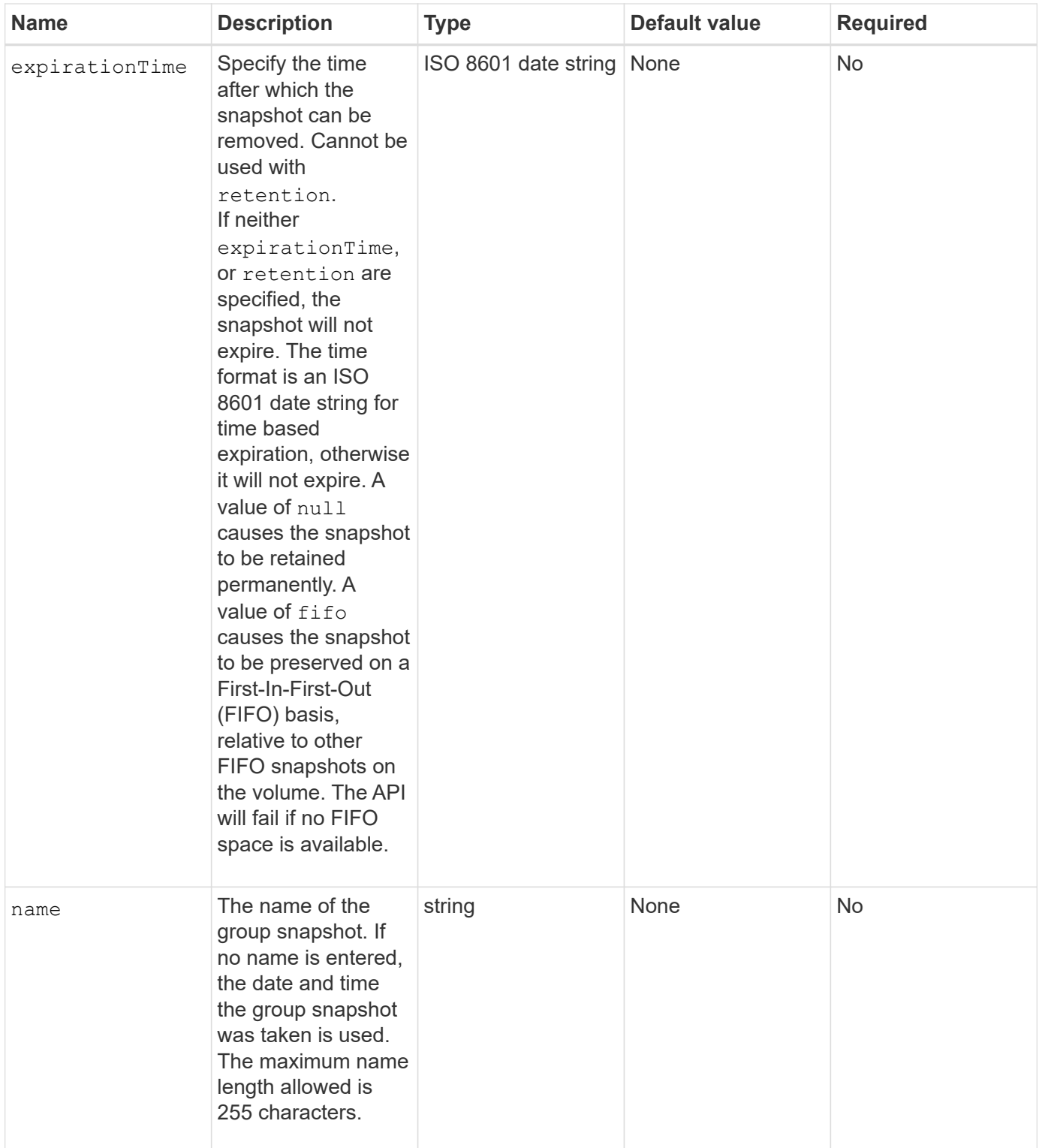

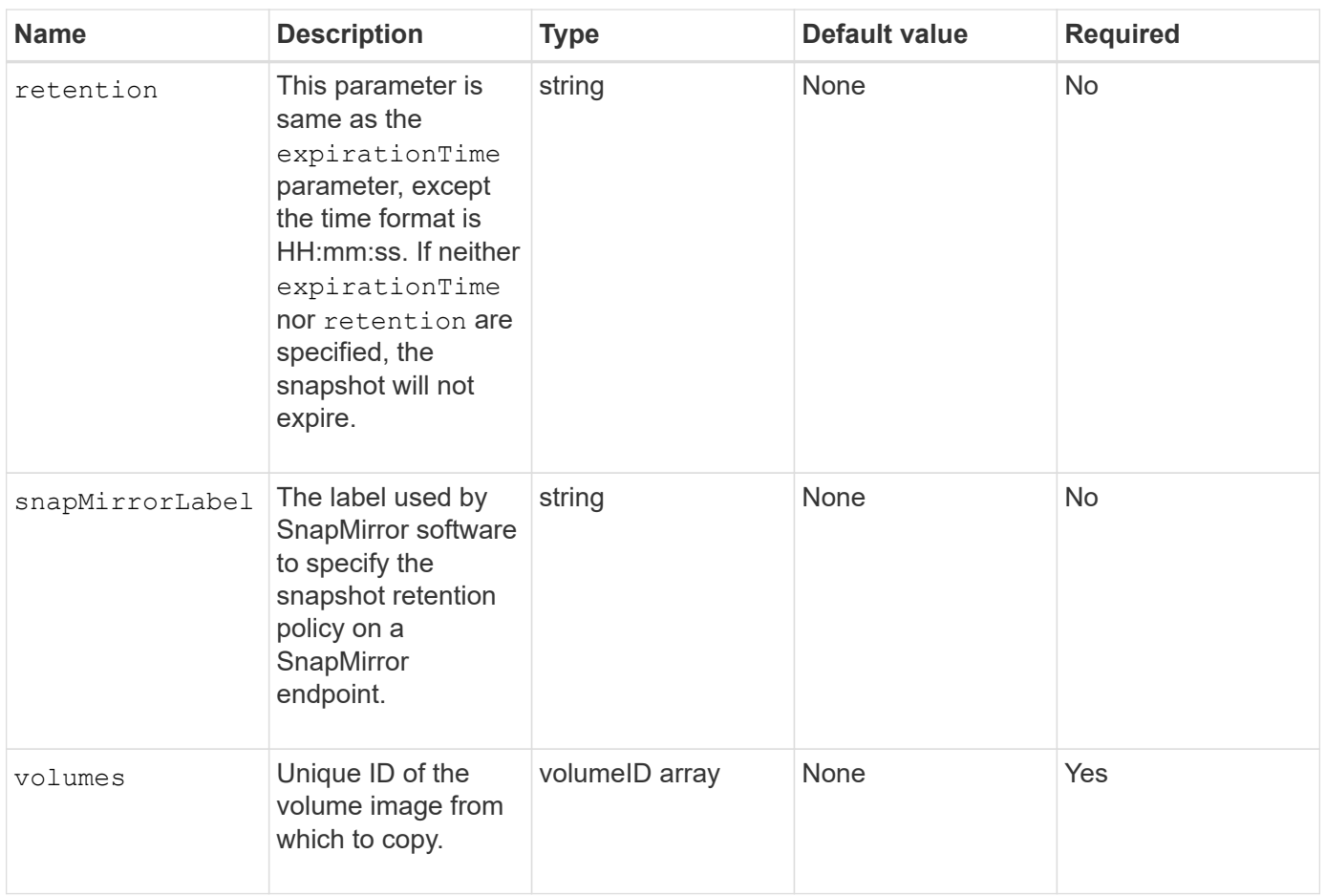

## **Return values**

This method has the following return values:

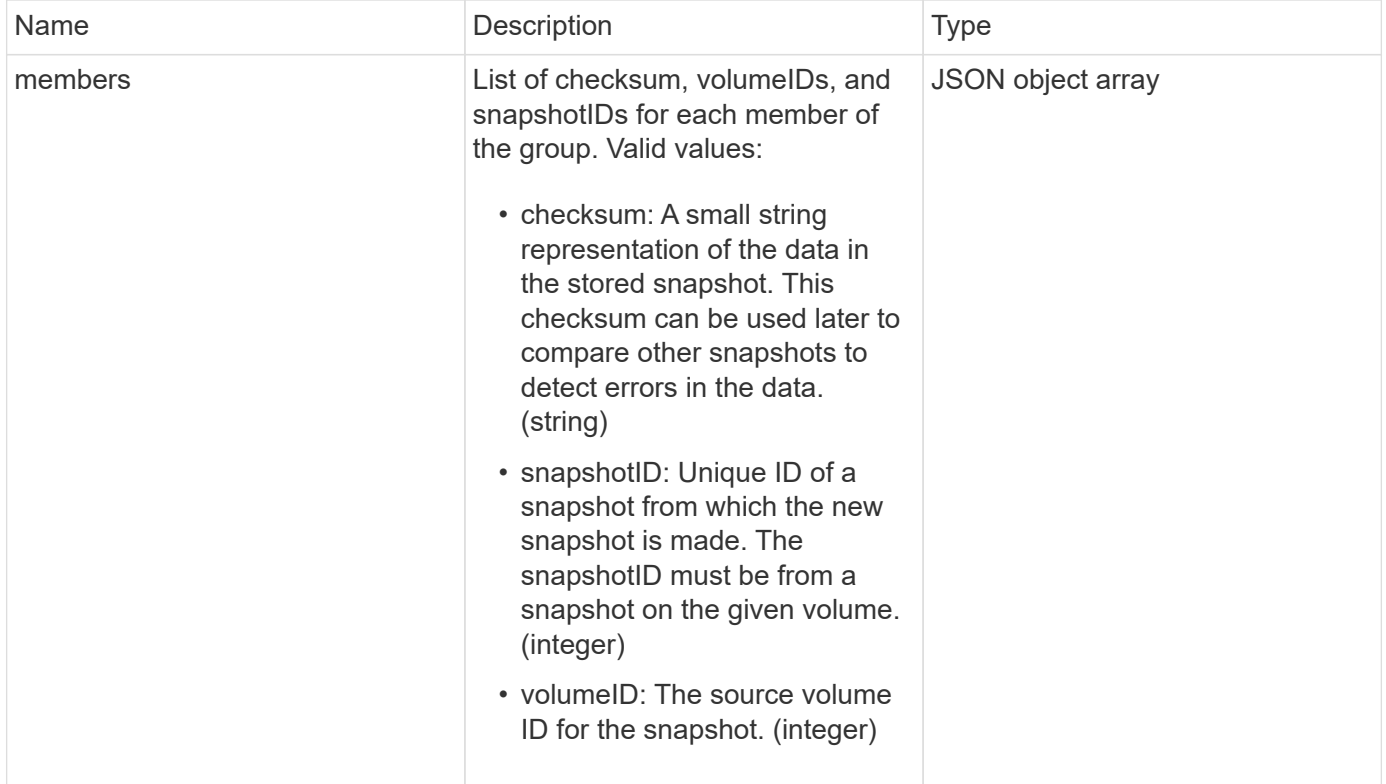

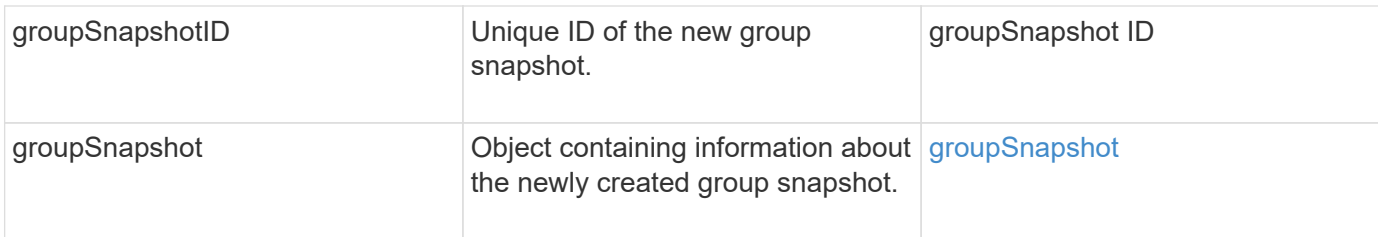

Requests for this method are similar to the following example:

```
{
     "method": "CreateGroupSnapshot",
     "params": {
         "volumes": [1,2]
     },
     "id": 1
}
```
### **Response example**

```
{
   "id": 1,
   "result": {
      "groupSnapshot": {
        "attributes": {},
        "createTime": "2016-04-04T22:43:29Z",
        "groupSnapshotID": 45,
        "groupSnapshotUUID": "473b78a3-ef85-4541-9438-077306b2d3ca",
        "members": [
\{  "attributes": {},
            "checksum": "0x0",
            "createTime": "2016-04-04T22:43:29Z",
            "enableRemoteReplication": false,
            "expirationReason": "None",
            "expirationTime": null,
            "groupID": 45,
            "groupSnapshotUUID": "473b78a3-ef85-4541-9438-077306b2d3ca",
            "name": "2016-04-04T22:43:29Z",
            "snapshotID": 3323,
            "snapshotUUID": "7599f200-0092-4b41-b362-c431551937d1",
            "status": "done",
            "totalSize": 5000658944,
```

```
  "virtualVolumeID": null,
             "volumeID": 1
           },
\{  "attributes": {},
             "checksum": "0x0",
             "createTime": "2016-04-04T22:43:29Z",
             "enableRemoteReplication": false,
             "expirationReason": "None",
             "expirationTime": null,
             "groupID": 45,
             "groupSnapshotUUID": "473b78a3-ef85-4541-9438-077306b2d3ca",
             "name": "2016-04-04T22:43:29Z",
             "snapshotID": 3324,
             "snapshotUUID": "a0776a48-4142-451f-84a6-5315dc37911b",
             "status": "done",
             "totalSize": 6001000448,
             "virtualVolumeID": null,
            "volumeID": 2
          }
      \frac{1}{2},
        "name": "2016-04-04T22:43:29Z",
        "status": "done"
      },
      "groupSnapshotID": 45,
      "members": [
        {
           "checksum": "0x0",
           "snapshotID": 3323,
           "snapshotUUID": "7599f200-0092-4b41-b362-c431551937d1",
          "volumeID": 1
        },
        {
           "checksum": "0x0",
          "snapshotID": 3324,
           "snapshotUUID": "a0776a48-4142-451f-84a6-5315dc37911b",
           "volumeID": 2
        }
      ]
    }
}
```
#### **New since version**

# **CreateSchedule**

You can use CreateSchedule to schedule an automatic snapshot of a volume at a defined interval.

You can use the created snapshot later as a backup or rollback to ensure the data on a volume or group of volumes is consistent for the point in time in which the snapshot was created. If you schedule a snapshot to run at a time period that is not divisible by 5 minutes, the snapshot will run at the next time period that is divisible by 5 minutes. For example, if you schedule a snapshot to run at 12:42:00 UTC, it will run at 12:45:00 UTC. You cannot schedule a snapshot to run at intervals of less than 5 minutes.

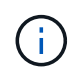

You can create snapshots if cluster fullness is at stage 1, 2, or 3. You cannot create snapshots when cluster fullness reaches stage 4 or 5.

## **Parameters**

This method has the following input parameters:

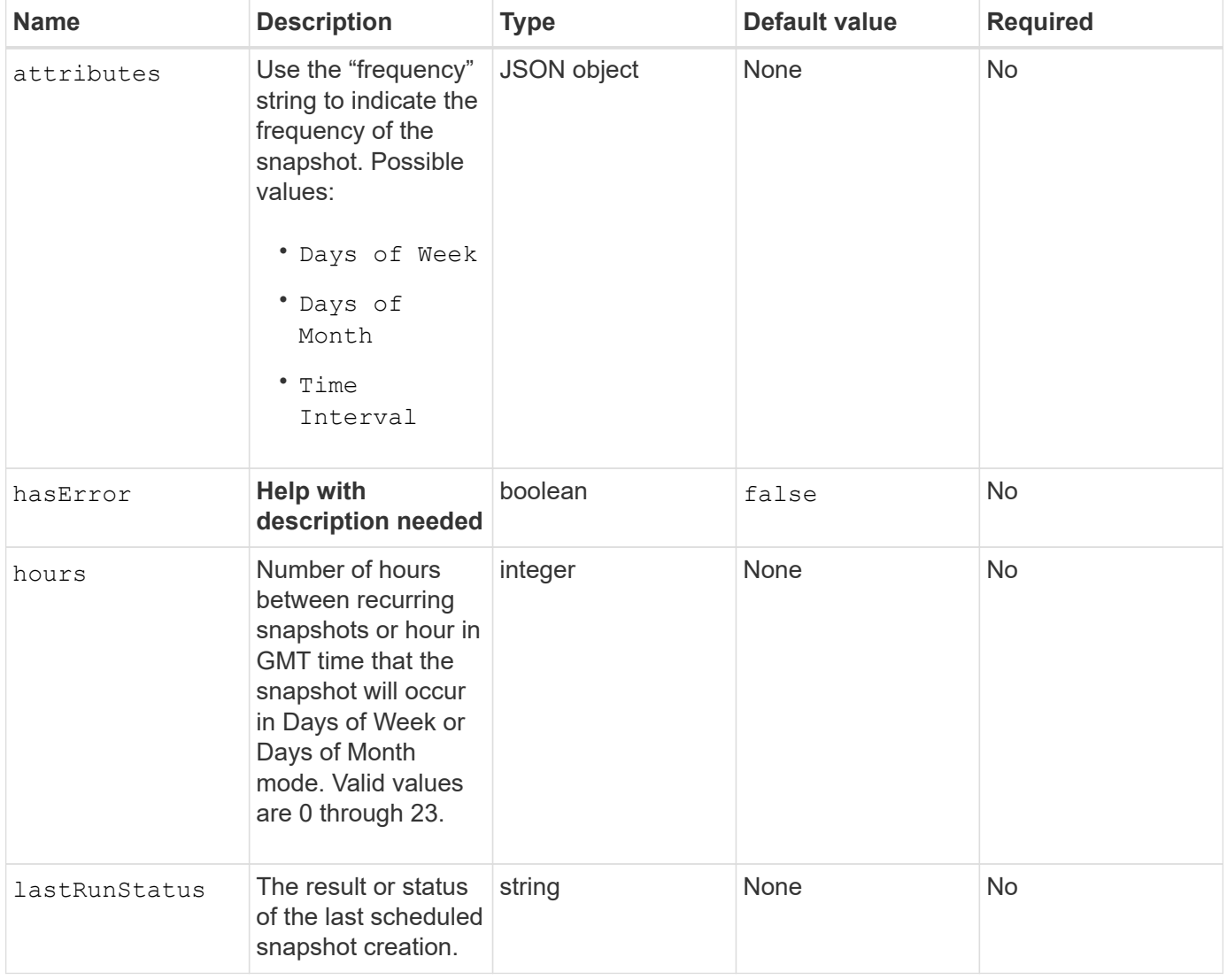

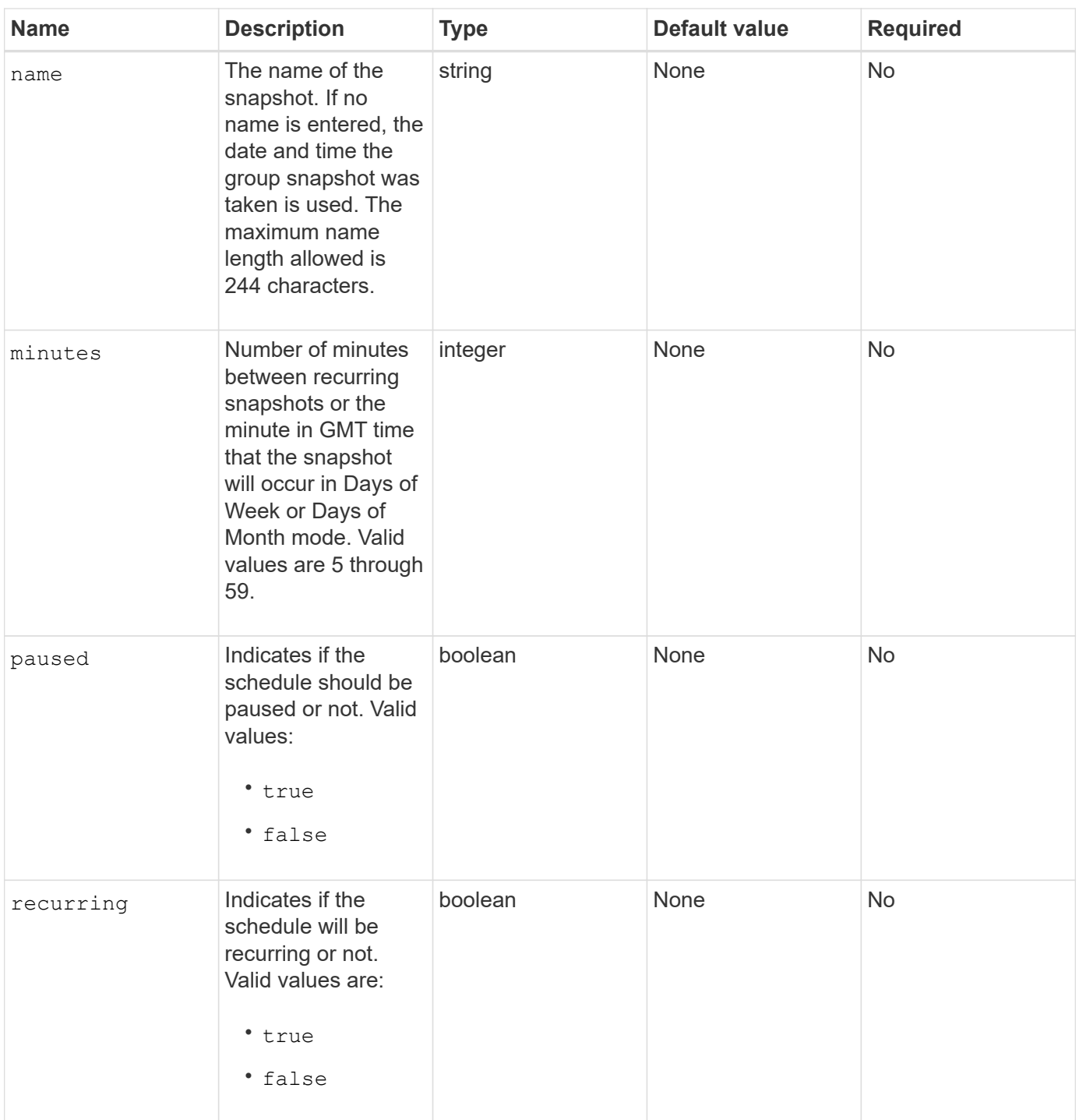

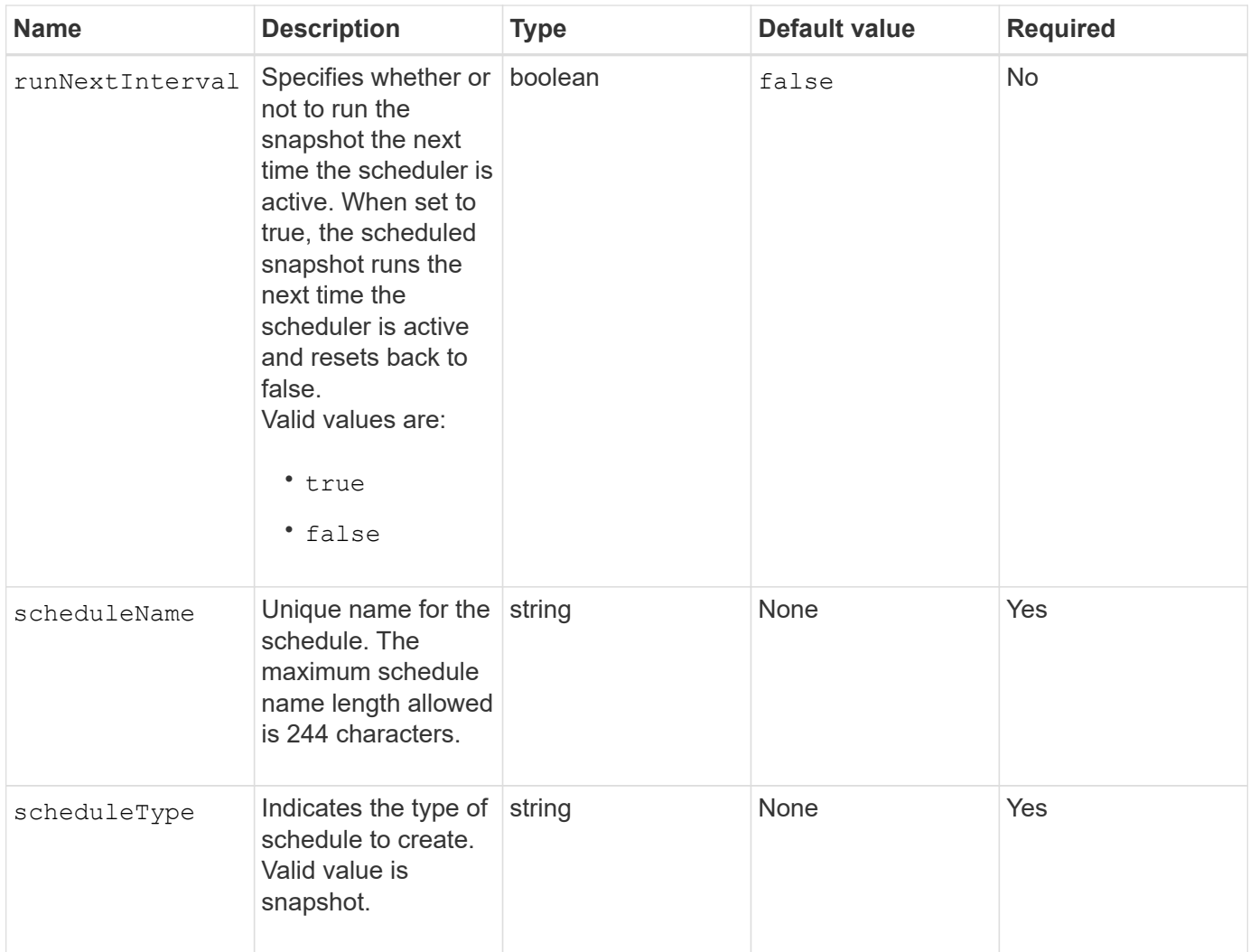

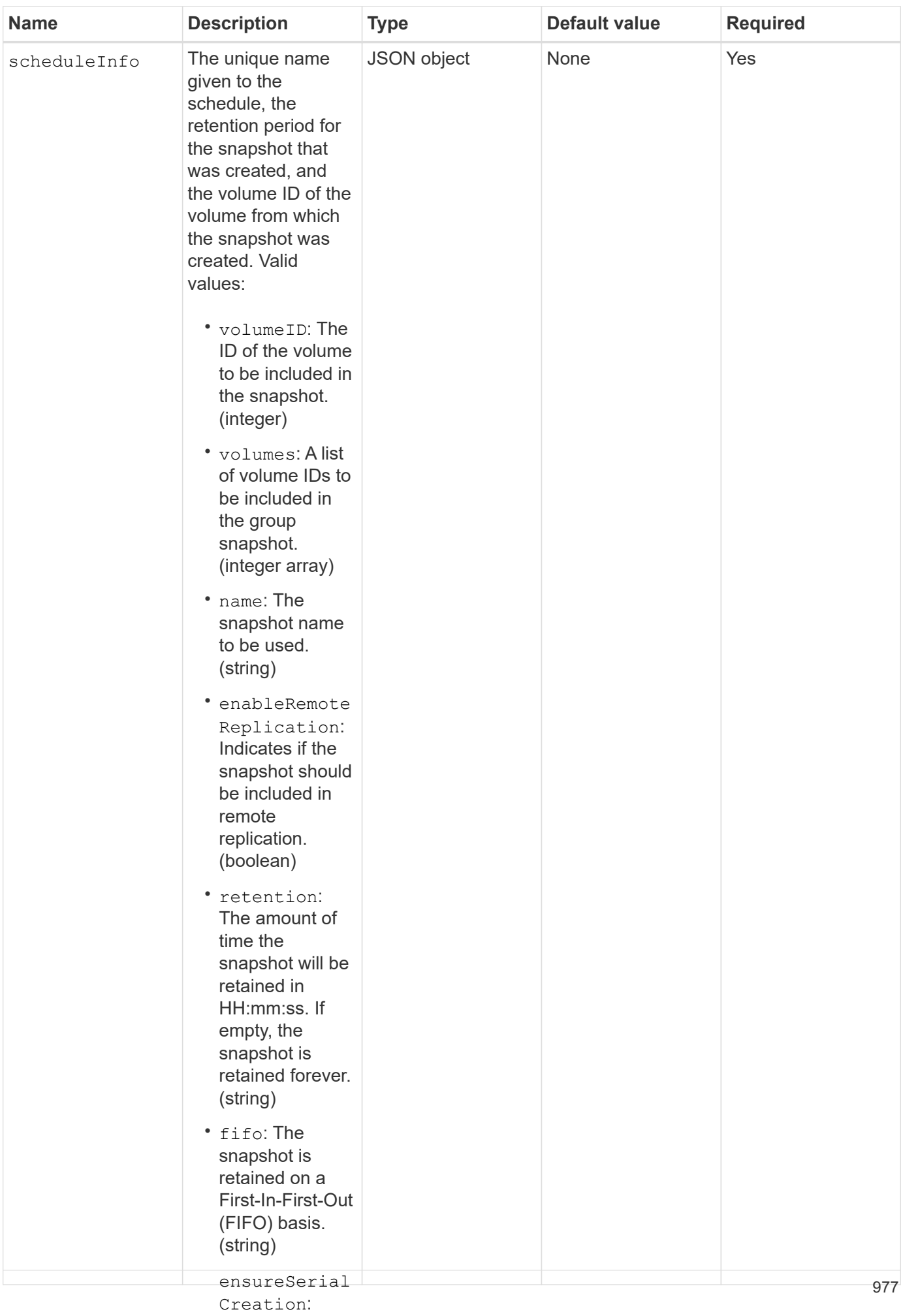

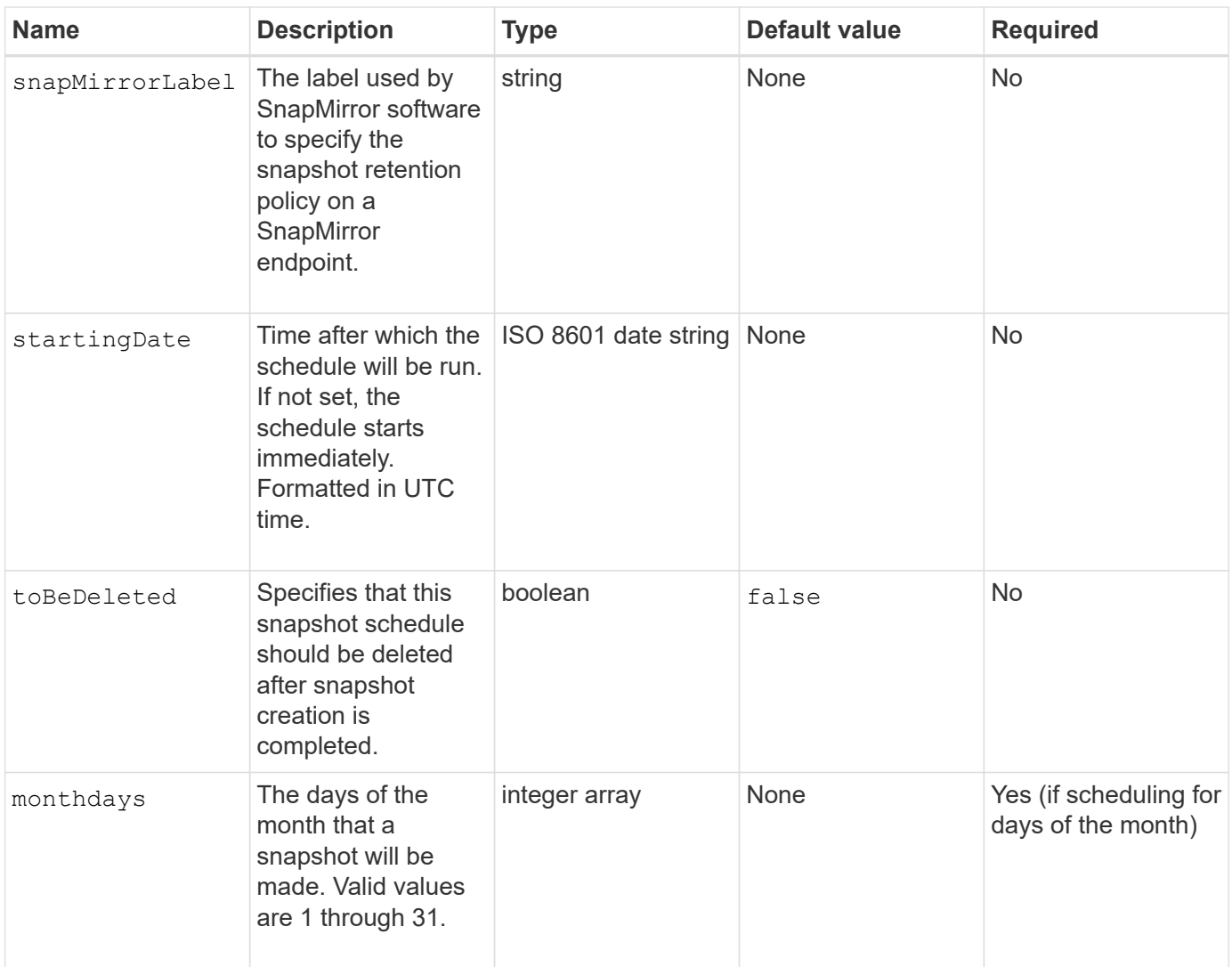

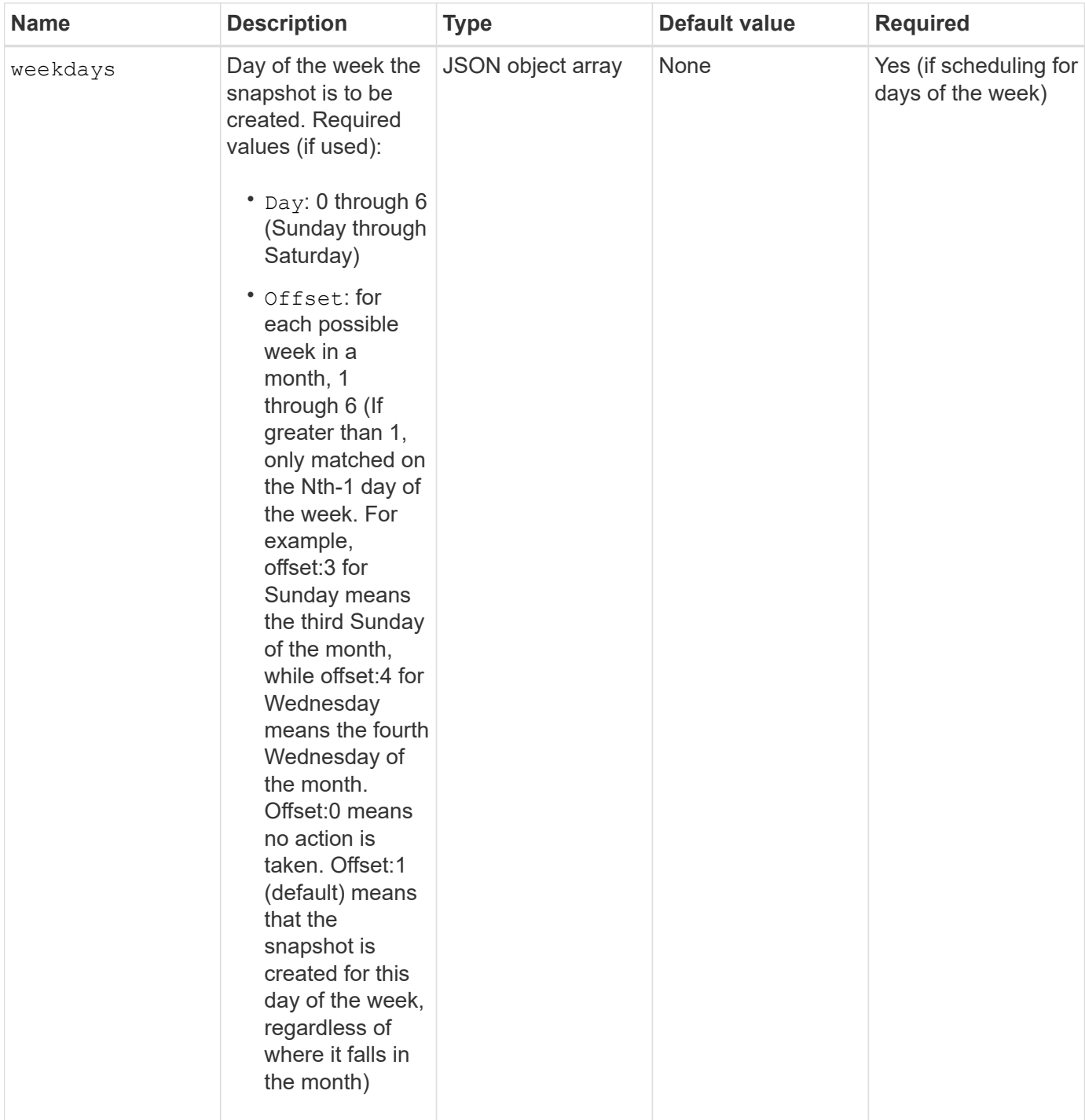

### **Return values**

This method has the following return values:

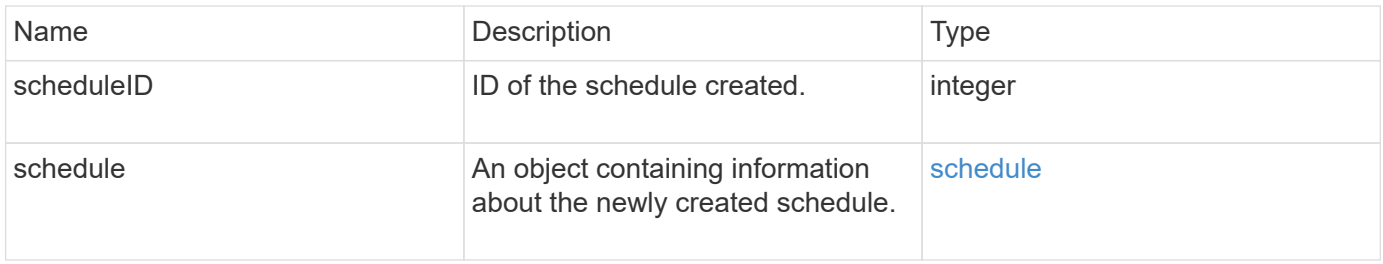

The following example schedule has the following parameters:

- No start hours or minutes are specified so the schedule starts as closely as possible to midnight (00:00:00Z).
- It is not recurring (will only run once).
- It runs once on either the first Sunday or Wednesday following June 1, 2015, UTC 19:17:15Z (whichever day comes first).
- It includes only one volume (volumeID = 1).

```
{
    "method":"CreateSchedule",
    "params":{
      "hours":0,
       "minutes":0,
      "paused":false,
       "recurring":false,
      "scheduleName":"MCAsnapshot1",
       "scheduleType":"snapshot",
       "attributes":{
         "frequency":"Days Of Week"
       },
       "scheduleInfo":{
         "volumeID":"1",
         "name":"MCA1"
       },
       "monthdays":[],
       "weekdays":[
         {
           "day":0,
           "offset":1
         },
         {
            "day":3,
           "offset":1
         }
    \frac{1}{\sqrt{2}}  "startingDate":"2015-06-01T19:17:54Z"
    },
     "id":1
}
}
}
```
### **Response example 1**

The above request returns a response similar to the following example:

```
{
    "id": 1,
    "result": {
      "schedule": {
        "attributes": {
           "frequency": "Days Of Week"
        },
        "hasError": false,
        "hours": 0,
        "lastRunStatus": "Success",
        "lastRunTimeStarted": null,
        "minutes": 0,
        "monthdays": [],
        "paused": false,
        "recurring": false,
        "runNextInterval": false,
        "scheduleID": 4,
        "scheduleInfo": {
        "name": "MCA1",
          "volumeID": "1"
         },
        "scheduleName": "MCAsnapshot1",
        "scheduleType": "Snapshot",
        "startingDate": "2015-06-01T19:17:54Z",
        "toBeDeleted": false,
         "weekdays": [
           {
             "day": 0,
            "offset": 1
           },
           {
            "day": 3,
             "offset": 1
          }
      \mathbf{I}  },
      "scheduleID": 4
   }
}
```
The following example schedule has the following parameters:

- It is recurring (will run at each scheduled interval of the month at the specified time).
- It runs on the 1st, 10th, 15th and 30th of each month following the starting date.
- It runs at 12:15 PM on each day it is scheduled to occur.
- It includes only one volume (volumeID = 1).

```
{
    "method":"CreateSchedule",
       "params":{
         "hours":12,
         "minutes":15,
         "paused":false,
         "recurring":true,
         "scheduleName":"MCASnapshot1",
         "scheduleType":"snapshot",
         "attributes":{
            "frequency":"Days Of Month"
         },
         "scheduleInfo":{
           "volumeID":"1"
         },
         "weekdays":[
       \frac{1}{2},
         "monthdays":[
            1,
           10,
           15,
            30
       \frac{1}{2},
         "startingDate":"2015-04-02T18:03:15Z"
       },
       "id":1
}
```
### **Response example 2**

The above request returns a response similar to the following example:

```
{
    "id": 1,
    "result": {
      "schedule": {
        "attributes": {
           "frequency": "Days Of Month"
         },
         "hasError": false,
        "hours": 12,
        "lastRunStatus": "Success",
         "lastRunTimeStarted": null,
         "minutes": 15,
         "monthdays": [
           1,
           10,
           15,
           30
      \vert,
         "paused": false,
         "recurring": true,
        "runNextInterval": false,
        "scheduleID": 5,
        "scheduleInfo": {
           "volumeID": "1"
        },
        "scheduleName": "MCASnapshot1",
        "scheduleType": "Snapshot",
         "startingDate": "2015-04-02T18:03:15Z",
         "toBeDeleted": false,
        "weekdays": []
      },
         "scheduleID": 5
    }
}
```
The following example schedule has the following parameters:

- It starts within 5 minutes of the scheduled interval on April 2, 2015.
- It is recurring (will run at each scheduled interval of the month at the specified time).
- It runs on the second, third, and fourth of each month following the starting date.
- It runs at 14:45 PM on each day it is scheduled to occur.
- It includes a group of volumes (volumes = 1 and 2).

```
{
    "method":"CreateSchedule",
    "params":{
      "hours":14,
      "minutes":45,
      "paused":false,
      "recurring":true,
      "scheduleName":"MCASnapUser1",
      "scheduleType":"snapshot",
      "attributes":{
        "frequency":"Days Of Month"
      },
      "scheduleInfo":{
        "volumes":[1,2]
      },
      "weekdays":[],
      "monthdays":[2,3,4],
      "startingDate":"2015-04-02T20:38:23Z"
    },
    "id":1
}
```
### **Response example 3**

The above request returns a response similar to the following example:

```
{
    "id": 1,
    "result": {
      "schedule": {
        "attributes": {
           "frequency": "Days Of Month"
        },
        "hasError": false,
        "hours": 14,
        "lastRunStatus": "Success",
        "lastRunTimeStarted": null,
        "minutes": 45,
        "monthdays": [
           2,
           3,
  4
      \frac{1}{2}  "paused": false,
        "recurring": true,
        "runNextInterval": false,
        "scheduleID": 6,
        "scheduleInfo": {
           "volumes": [
             1,
  2
          ]
        },
        "scheduleName": "MCASnapUser1",
        "scheduleType": "Snapshot",
        "startingDate": "2015-04-02T20:38:23Z",
        "toBeDeleted": false,
        "weekdays": []
      },
      "scheduleID": 6
    }
}
```
## **New since version**

9.6

# **CreateSnapshot**

You can use CreateSnapshot to create a point-in-time copy of a volume. You can create a snapshot from any volume or from an existing snapshot.

If you do not provide a SnapshotID with this API method, a snapshot is created from the volume's active branch. If the volume from which the snapshot is created is being replicated to a remote cluster, the snapshot can also be replicated to the same target. Use the enableRemoteReplication parameter to enable snapshot replication.

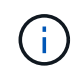

You can create snapshots if cluster fullness is at stage 1, 2, or 3. You cannot create snapshots when cluster fullness reaches stage 4 or 5.

### **Parameters**

This method has the following input parameters:

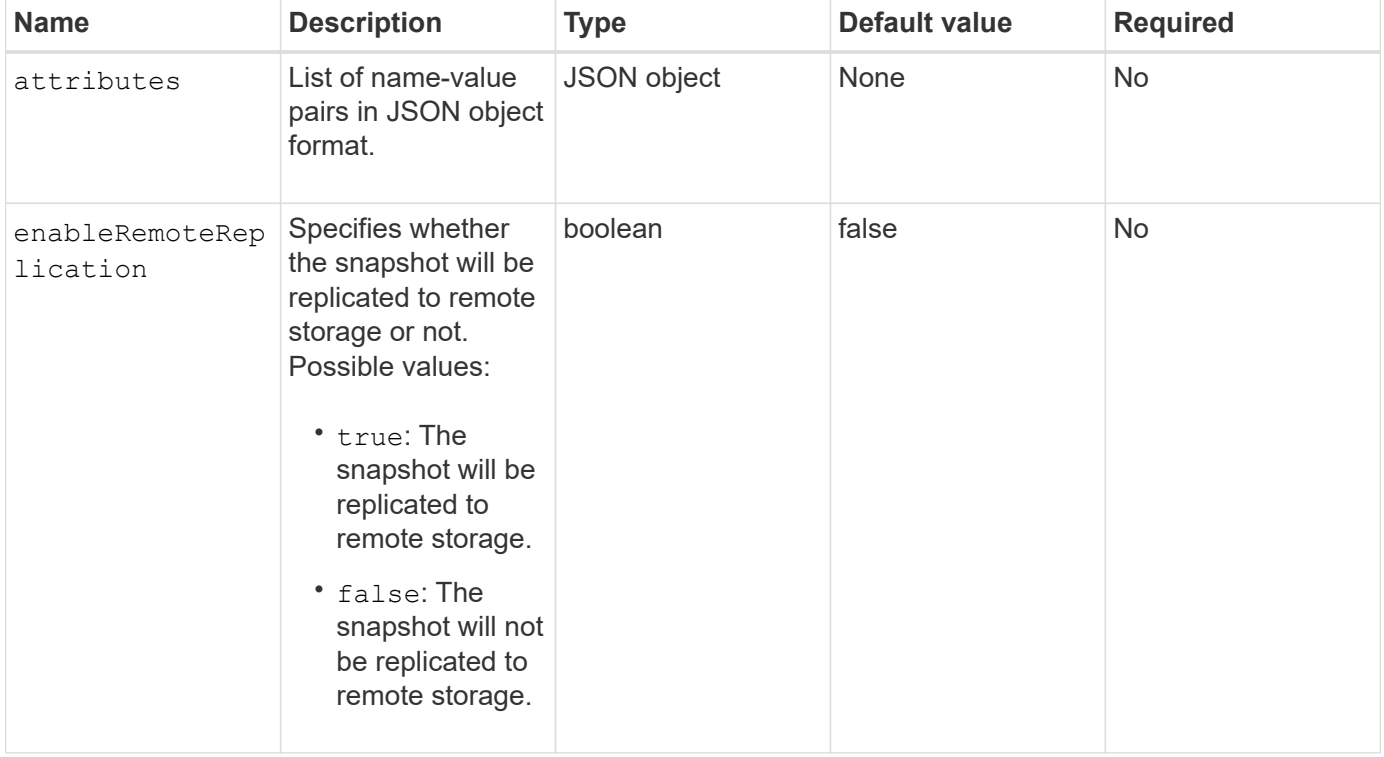

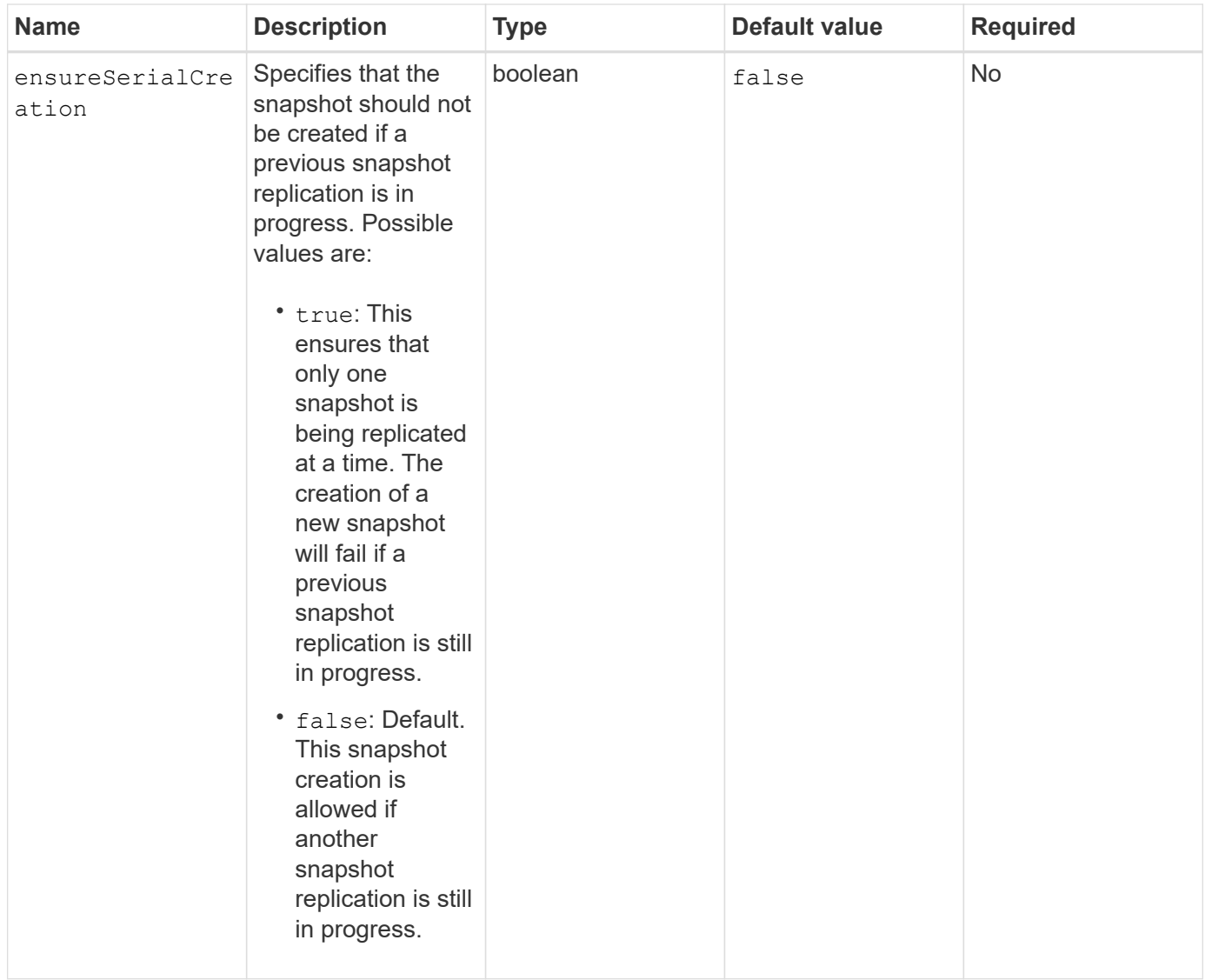

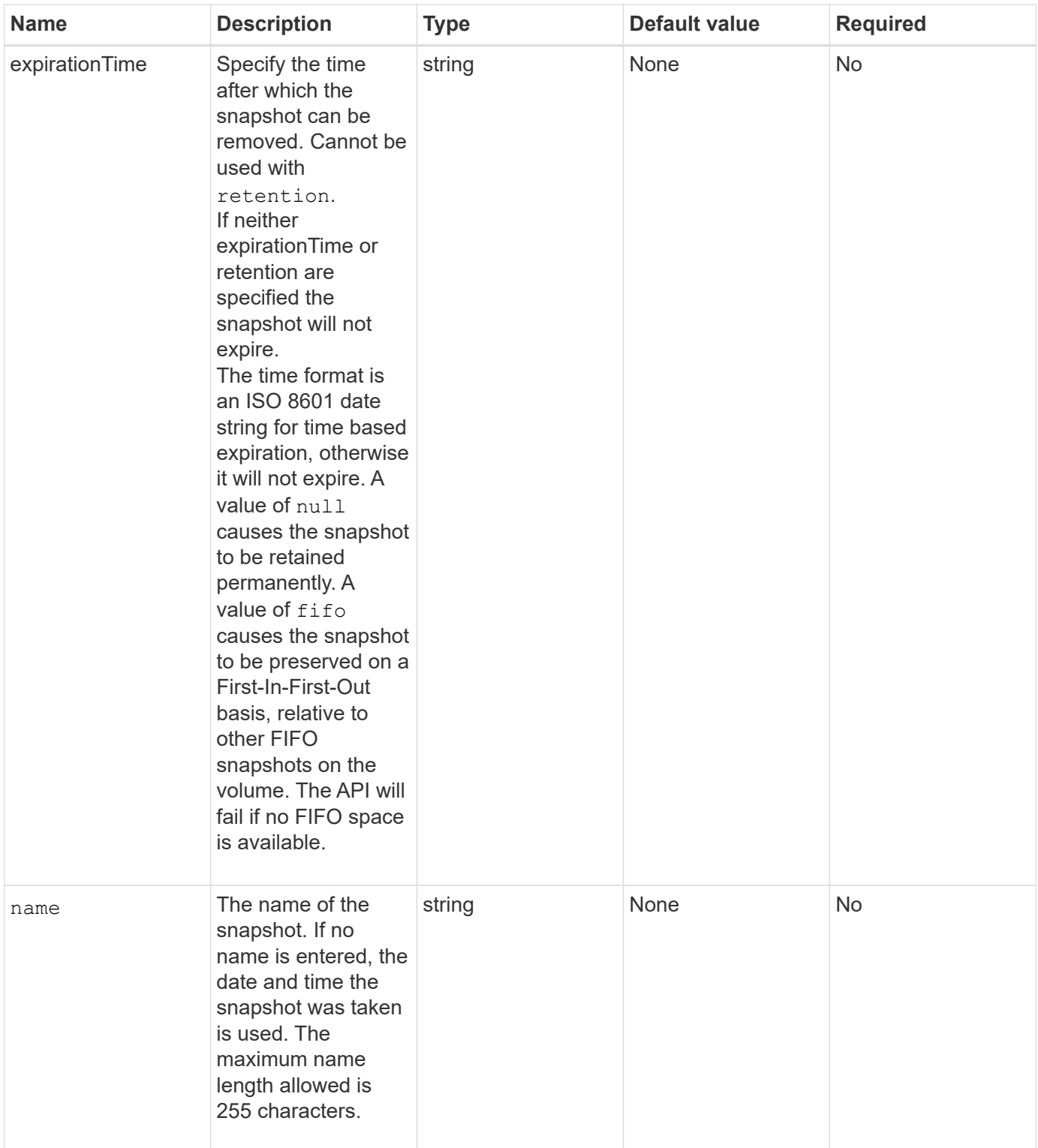

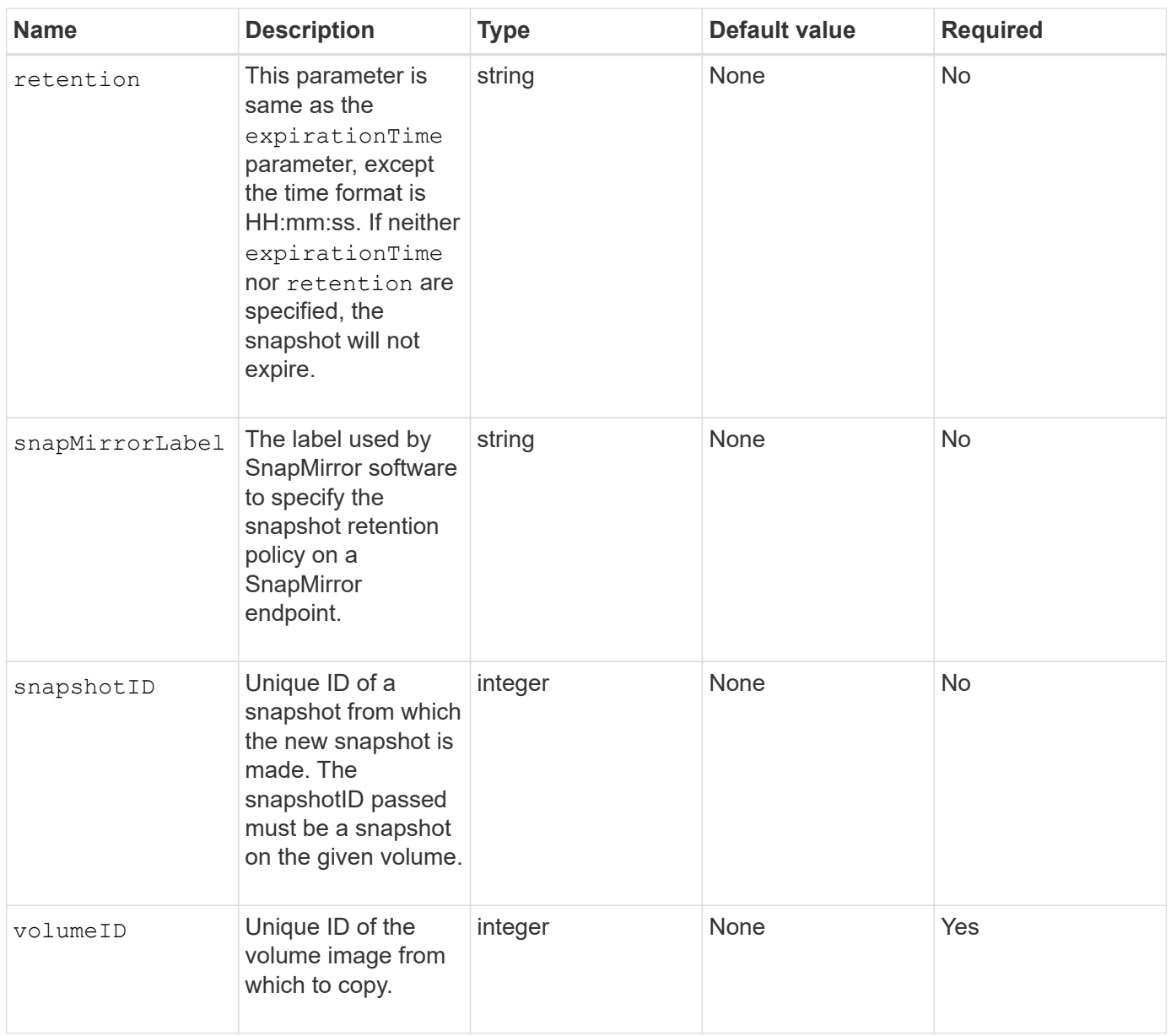

## **Return values**

This method has the following return values:

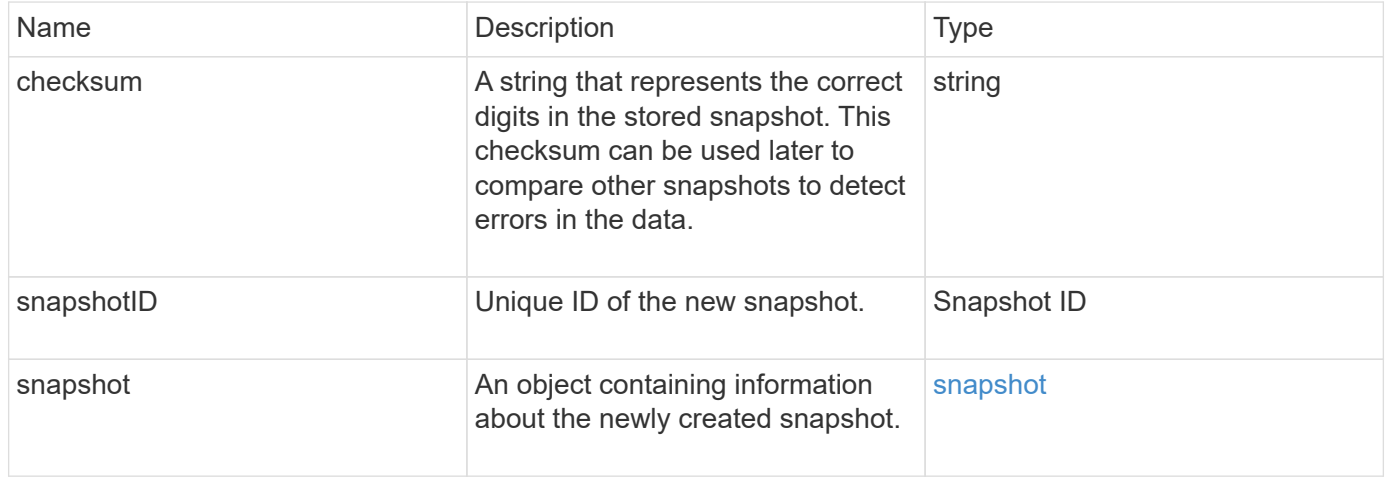

Requests for this method are similar to the following example:

```
{
     "method": "CreateSnapshot",
     "params": {
         "volumeID": 1
     },
     "id": 1
}
```
#### **Response example**

This method returns a response similar to the following example:

```
{
    "id": 1,
    "result": {
      "checksum": "0x0",
        "snapshot": {
           "attributes": {},
           "checksum": "0x0",
           "createTime": "2016-04-04T17:14:03Z",
           "enableRemoteReplication": false,
           "expirationReason": "None",
           "expirationTime": null,
           "groupID": 0,
           "groupSnapshotUUID": "00000000-0000-0000-0000-000000000000",
           "name": "2016-04-04T17:14:03Z",
           "snapshotID": 3110,
           "snapshotUUID": "6f773939-c239-44ca-9415-1567eae79646",
           "status": "done",
           "totalSize": 5000658944,
           "virtualVolumeID": null,
           "volumeID": 1
        },
           "snapshotID": 3110
    }
}
```
### **Exception**

An xNotPrimary exception is displayed when the CreateSnapshot API is called and the snapshot fails to get created. This is expected behavior. Retry the CreateSnapshot API call.

9.6

# **DeleteGroupSnapshot**

You can use DeleteGroupSnapshot to delete a group snapshot.

You can use the saveMembers parameter to preserve all the snapshots that were made for the volumes in the group, but the group association will be removed.

### **Parameters**

This method has the following input parameters:

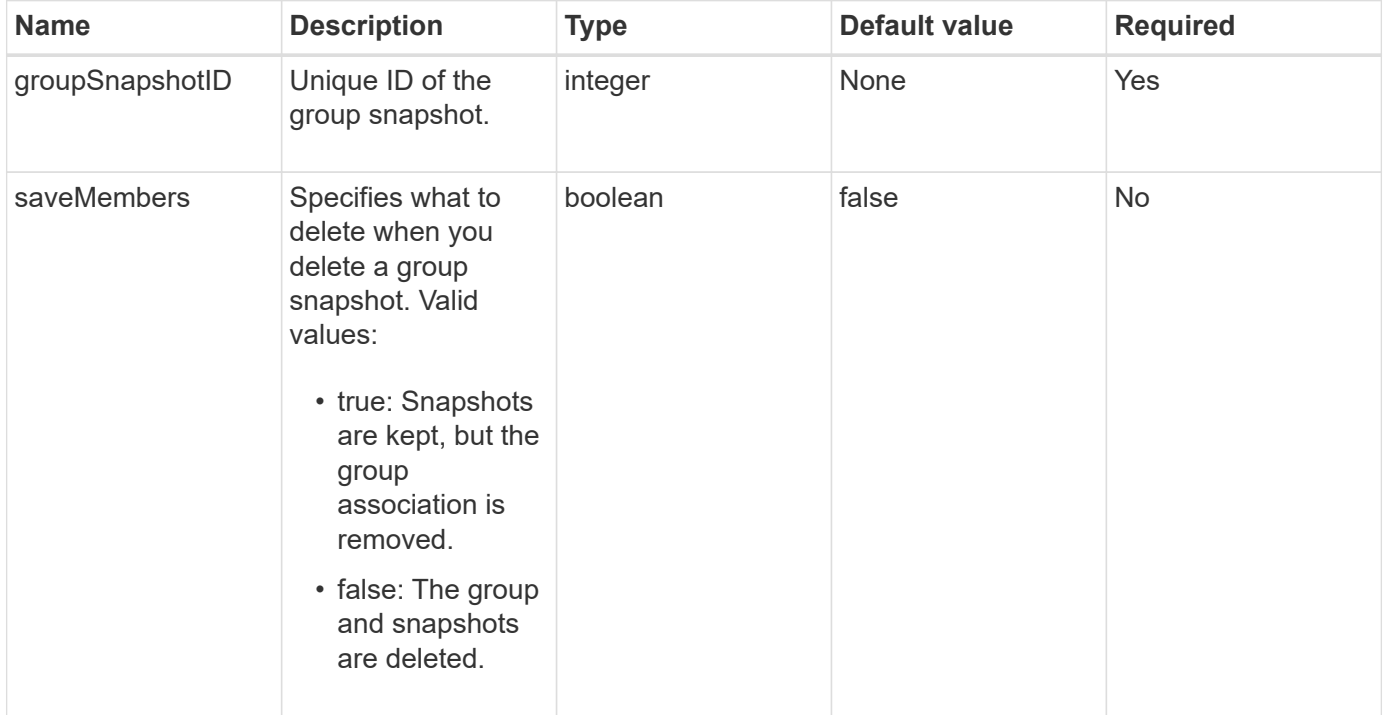

### **Return value**

This method has no return value.

### **Request example**

Requests for this method are similar to the following example:

```
{
     "method": "DeleteGroupSnapshot",
       "params": {
          "groupSnapshotID": 10,
          "saveMembers" : true
           },
       "id": 1
}
```
### **Response example**

This method returns a response similar to the following example:

```
{
    "id": 1,
    "result": {}
}
```
### **New since version**

9.6

## **DeleteSnapshot**

You can use the DeleteSnapshot method to delete a snapshot.

A snapshot that is currently the active snapshot cannot be deleted. You must rollback and make another snapshot active before the current snapshot can be deleted.

### **Parameters**

This method has the following input parameters:

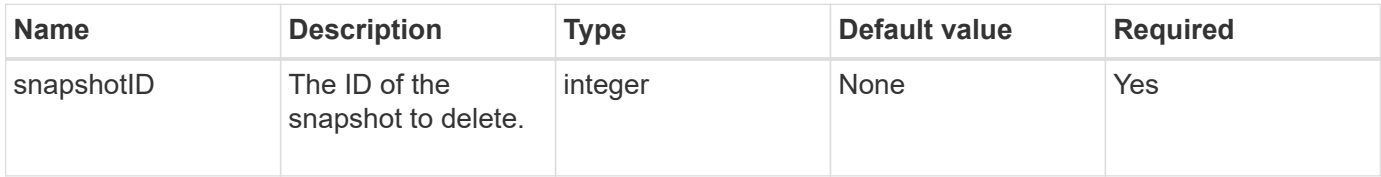

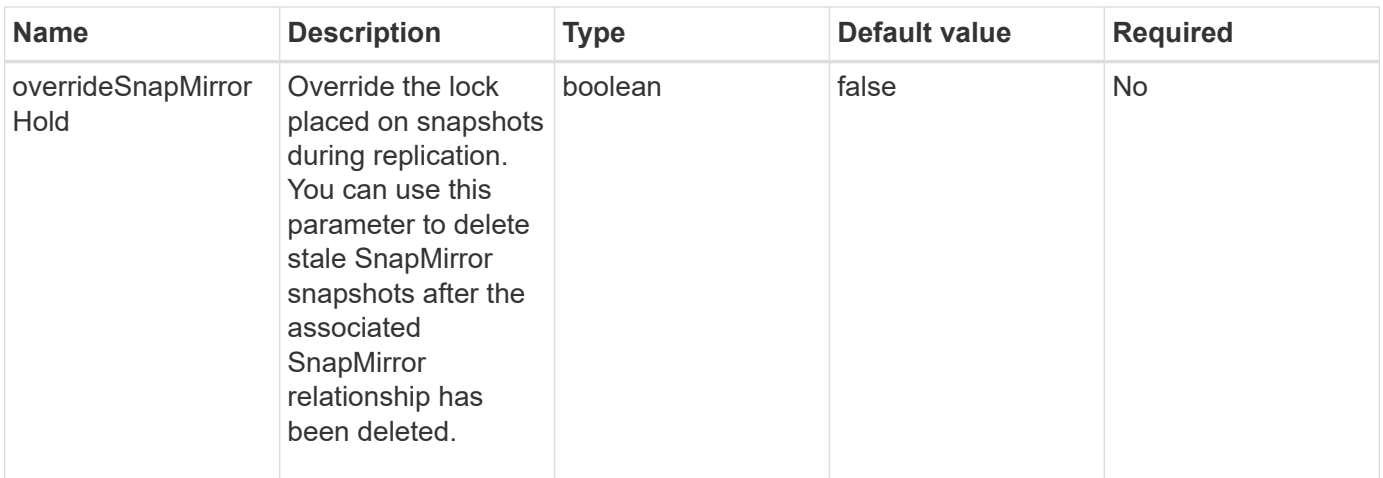

### **Return values**

This method has no return values.

### **Request example**

Requests for this method are similar to the following example:

```
{
     "method": "DeleteSnapshot",
"params": {
"snapshotID": 8,
"overrideSnapMirrorHold": true
},
"id": 1
}
```
### **Response example**

This method returns a response similar to the following example:

```
{
    "id": 1,
    "result": {}
}
```
### **New since version**

9.6

#### **Find more information**

[RollbackToSnapshot](#page-1022-0)

# **GetSchedule**

You can use GetSchedule to get information about a scheduled snapshot.

You can see information about a specific schedule if there are many snapshot schedules in the system. You also retrieve information about more than one schedule with this method by specifying additional IDs in the scheduleID parameter.

### **Parameter**

This method has the following input parameter:

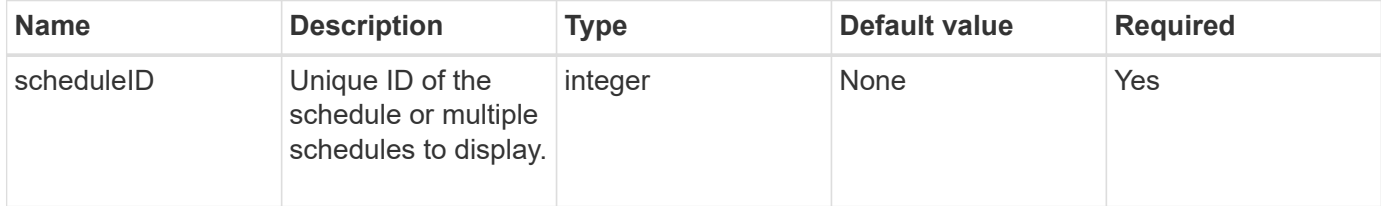

### **Return value**

This method has the following return value:

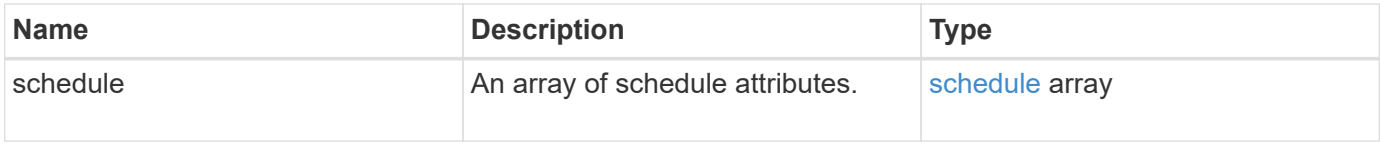

### **Request example**

Requests for this method are similar to the following example:

```
{
"method": "GetSchedule",
    "params": {
                  "scheduleID" : 2
         },
     "id" : 1
}
```
### **Response example**

```
{
    "id": 1,
    "result": {
      "schedule": {
        "attributes": {
           "frequency": "Time Interval"
        },
         "hasError": false,
       "hours": 0,
         "lastRunStatus": "Success",
          "lastRunTimeStarted": "2015-03-23T21:25:00Z",
          "minutes": 2,
         "monthdays": [],
         "paused": false,
          "recurring": true,
          "runNextInterval": false,
          "scheduleID": 2,
          "scheduleInfo": {
             "name": "MCA2",
             "volumeID": "3"
          },
          "scheduleName": "MCAsnapshot2",
          "scheduleType": "Snapshot",
          "startingDate": "2015-03-23T19:28:57Z",
          "toBeDeleted": false,
         "weekdays": []
        }
     }
}
```
### **New since version**

9.6

## **ListGroupSnapshots**

You can use ListGroupSnapshots method to return information about all group snapshots that have been created.

### **Parameters**

This method has the following input parameters:

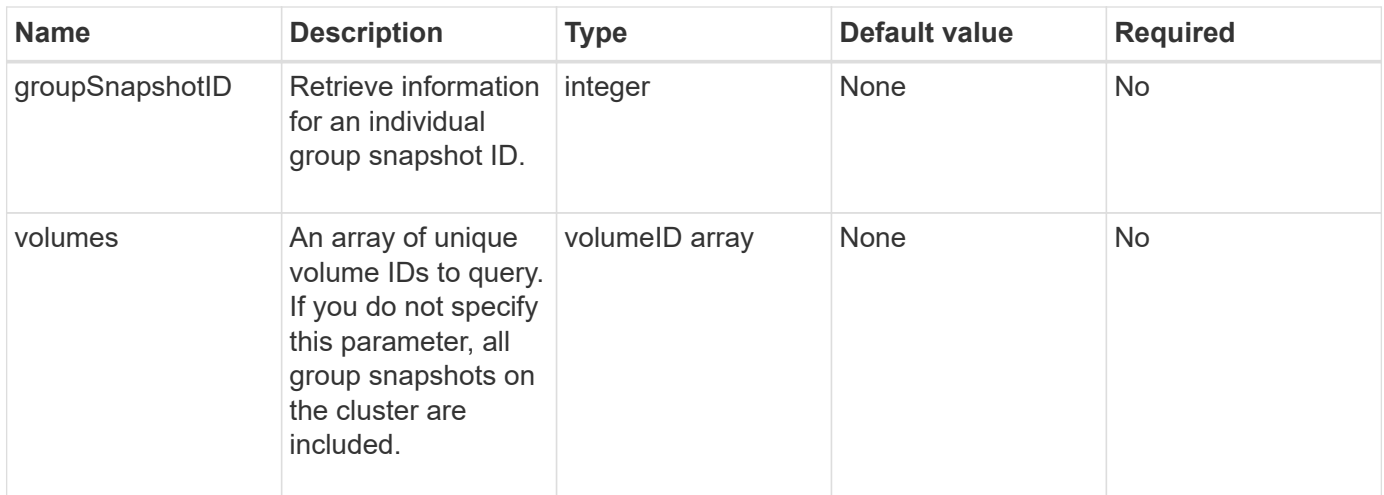

### **Return value**

This method has the following return value:

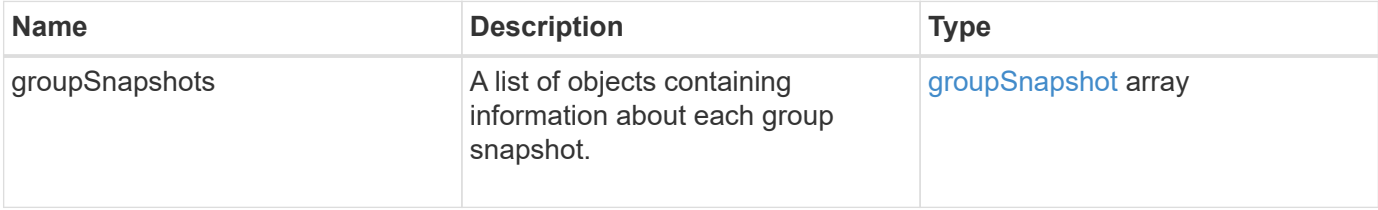

### **Request example**

Requests for this method are similar to the following example:

```
{
    "method": "ListGroupSnapshots",
    "params": {
    "volumes": [
        31,
        49
      ]
    },
    "id": 1
}
```
## **Response example**

```
{
    "groupSnapshots": [
         {
              "status": "Done",
```

```
  "remoteStatuses": [
  {
                     "volumePairUUID": "abcdef-1234-5678-90ab-cdef0123",
                     "remoteStatus": "Present"
  }
            \frac{1}{2}  "attributes": {},
              "groupSnapshotID": 1,
              "createTime": "2014-06-17T17:35:05Z",
              "members": [
  {
                     "snapshotUUID": "abcdef-1234-5678-90ab-cdef0123",
                     "expirationReason": "None",
                     "virtualVolumeID": "abcdef-1234-5678-90ab-cdef0123",
                     "groupID": 1,
                     "createTime": "2014-06-17T17:35:05Z",
                     "totalSize": 1,
                     "snapMirrorLabel": "test1",
                     "volumeName": "test1",
                     "instanceCreateTime": "2014-06-17T17:35:05Z",
                     "volumeID": 1,
                     "checksum": "0x0",
                     "attributes": {},
                     "instanceSnapshotUUID": "abcdef-1234-5678-90ab-cdef0123",
                     "snapshotID": 1,
                     "status": "Done",
                     "groupSnapshotUUID": "abcdef-1234-5678-90ab-cdef0123",
                     "expirationTime": "2014-06-17T17:35:05Z",
                     "enableRemoteReplication": true,
                     "name": "test1",
                     "remoteStatuses": [
{
                               "volumePairUUID": "abcdef-1234-5678-90ab-
cdef0123",
                               "remoteStatus": "Present"
  }
\sim 100 \sim 100 \sim 100 \sim 100 \sim 110 \sim 110 \sim 110 \sim 110 \sim 110 \sim 110 \sim 110 \sim 110 \sim 110 \sim 110 \sim 110 \sim 110 \sim 110 \sim 110 \sim 110 \sim 110 \sim 110 \sim 110 \sim 110 \sim 110 \sim 
  }
            \frac{1}{2}  "enableRemoteReplication": true,
              "name": "test1",
              "groupSnapshotUUID": "abcdef-1234-5678-90ab-cdef0123"
  }
      ]
```
}

### **New since version**

9.6

## **ListSchedules**

You can use ListSchedules to get information about all scheduled snapshots that have been created.

### **Parameters**

This method has no input parameters.

### **Return value**

This method has the following return value:

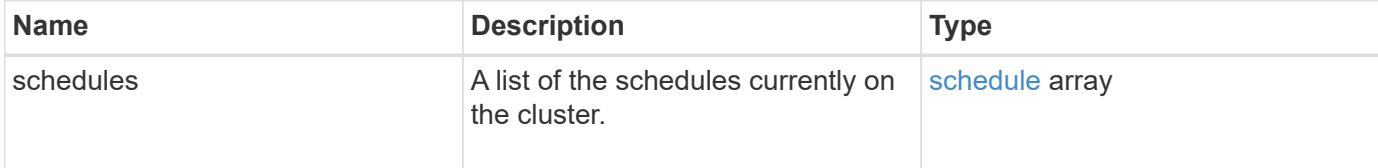

### **Request example**

Requests for this method are similar to the following example:

```
{
    "method": "ListSchedules",
      "params": {},
"id": 1
}
```
### **Response example**

```
{
    "id": 1,
   "result": {
      "schedules": [
        {
         "attributes": {
            "frequency": "Days Of Week"
         },
          "hasError": false,
          "hours": 0,
          "lastRunStatus": "Success",
```

```
  "lastRunTimeStarted": null,
      "minutes": 1,
      "monthdays": [],
      "paused": false,
      "recurring": false,
      "runNextInterval": false,
      "scheduleID": 3,
      "scheduleInfo": {
            "name": "Wednesday Schedule",
            "retention": "00:02:00",
            "volumeID": "2"
     },
     "scheduleName": "Vol2Schedule",
     "scheduleType": "Snapshot",
     "startingDate": "2015-03-23T20:08:33Z",
     "toBeDeleted": false,
     "weekdays": [
         {
           "day": 3,
           "offset": 1
         }
    ]
  },
  {
     "attributes": {
         "frequency": "Time Interval"
     },
      "hasError": false,
      "hours": 0,
      "lastRunStatus": "Success",
      "lastRunTimeStarted": "2015-03-23T21:40:00Z",
      "minutes": 2,
      "monthdays": [],
      "paused": false,
      "recurring": true,
      "runNextInterval": false,
      "scheduleID": 2,
      "scheduleInfo": {
            "name": "MCA2",
            "volumeID": "3"
      },
      "scheduleName": "MCAsnapshot2",
      "scheduleType": "Snapshot",
      "startingDate": "2015-03-23T19:28:57Z",
      "toBeDeleted": false,
      "weekdays": []
```
 } ] } }

### **New since version**

9.6

## **ListSnapshots**

You can use ListSnapshots to return the attributes of each snapshot taken on the volume.

Information about snapshots that reside on the target cluster will be displayed on the source cluster when this method is called from the source cluster.

### **Parameters**

This method has the following input parameters:

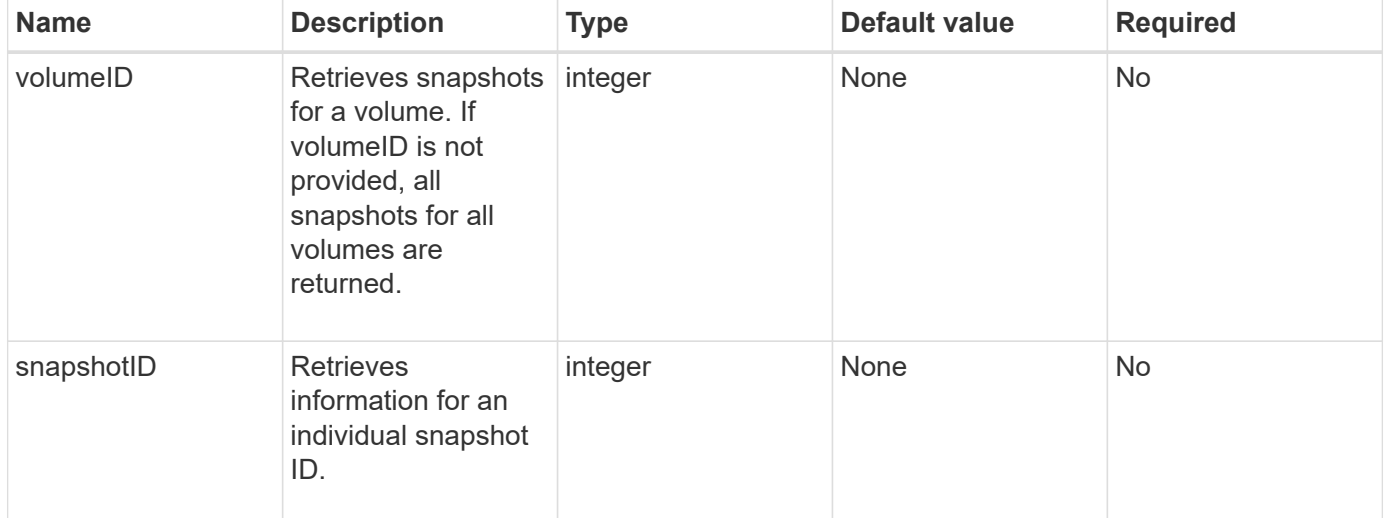

### **Return value**

This method has the following return value:

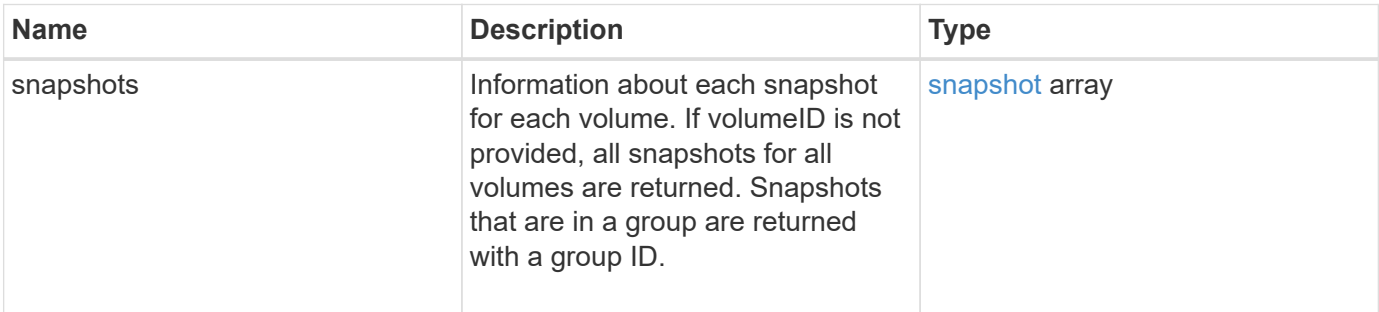

Requests for this method are similar to the following example:

```
{
     "method": "ListSnapshots",
     "params": {
                 "volumeID": "1"
          },
     "id" : 1
}
```
### **Response example**

```
{
   "id": 1,
   "result": {
      "snapshots": [
\{  "attributes": {},
            "checksum": "0x0",
            "createTime": "2015-05-08T13:15:00Z",
            "enableRemoteReplication": true,
            "expirationReason": "None",
            "expirationTime": "2015-05-08T21:15:00Z",
            "groupID": 0,
            "groupSnapshotUUID": "00000000-0000-0000-0000-000000000000",
          "name": "Hourly",
            "remoteStatuses": [
  {
                   "remoteStatus": "Present",
                   "volumePairUUID": "237e1cf9-fb4a-49de-a089-a6a9a1f0361e"
  }
         \frac{1}{2},
            "snapshotID": 572,
            "snapshotUUID": "efa98e40-cb36-4c20-a090-a36c48296c14",
            "status": "done",
            "totalSize": 10000269312,
            "volumeID": 1
          }
        ]
      }
   }
```
9.6

# **ModifyGroupSnapshot**

You can use ModifyGroupSnapshot to change the attributes of a group of snapshots. You can also use this method to enable snapshots created on the read/write (source) volume to be remotely replicated to a target storage system.

## **Parameters**

This method has the following input parameters:

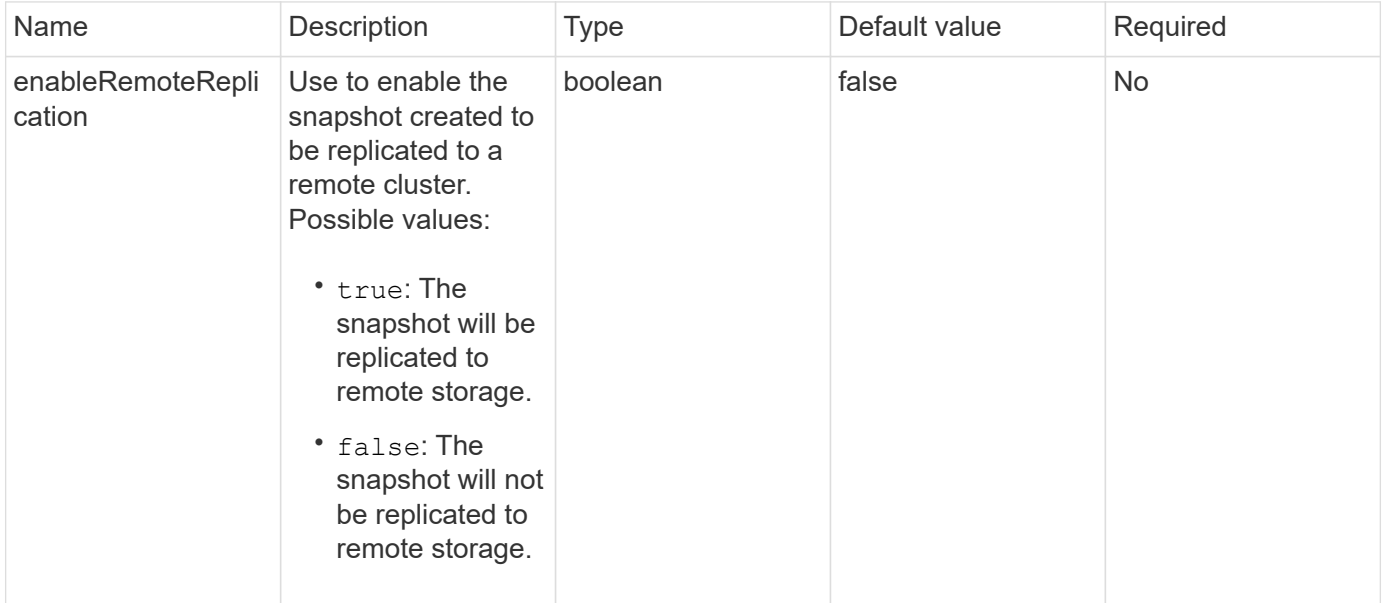

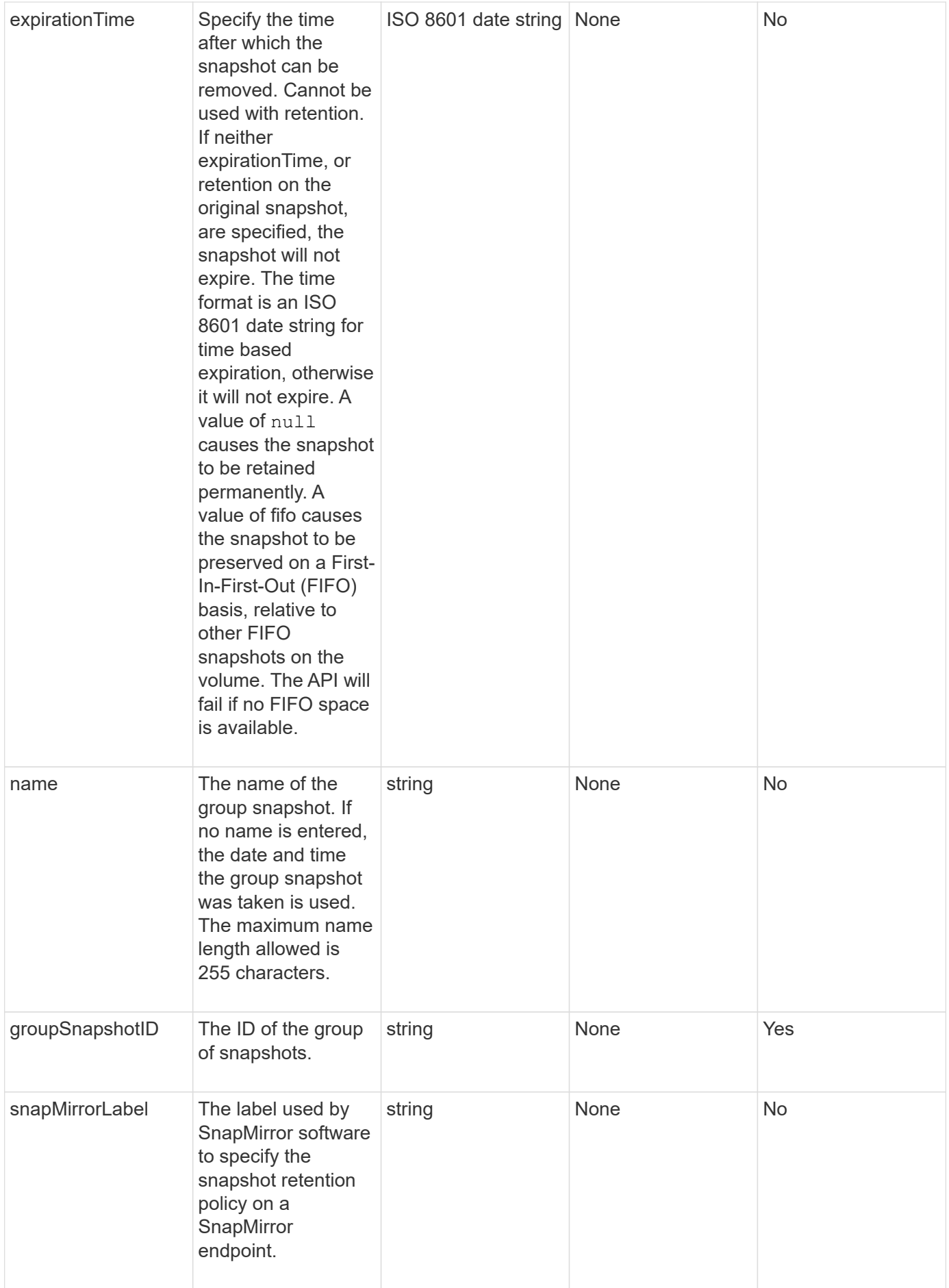

### **Return value**

This method has the following return value:

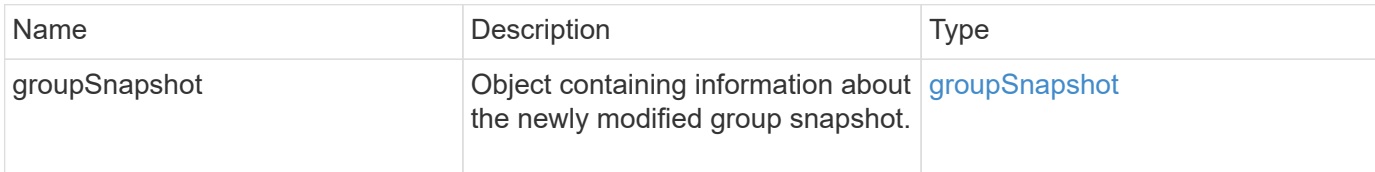

### **Request example**

Requests for this method are similar to the following example:

```
{
    "id": 695,
    "method": "ModifyGroupSnapshot",
    "params": {
      "groupSnapshotID": 3,
      "enableRemoteReplication": true,
      "expirationTime": "2016-04-08T22:46:25Z"
    }
}
```
### **Response example**
```
{
    "id": 695,
    "result": {
      "groupSnapshot": {
        "attributes": {},
        "createTime": "2016-04-06T17:31:41Z",
        "groupSnapshotID": 3,
        "groupSnapshotUUID": "8b2e101d-c5ab-4a72-9671-6f239de49171",
        "members": [
\{  "attributes": {},
             "checksum": "0x0",
             "createTime": "2016-04-06T17:31:41Z",
             "enableRemoteReplication": true,
             "expirationReason": "None",
             "expirationTime": "2016-04-08T22:46:25Z",
             "groupID": 3,
             "groupSnapshotUUID": "8b2e101d-c5ab-4a72-9671-6f239de49171",
             "name": "grpsnap1-2",
             "snapshotID": 2,
             "snapshotUUID": "719b162c-e170-4d80-b4c7-1282ed88f4e1",
             "status": "done",
             "totalSize": 1000341504,
             "virtualVolumeID": null,
             "volumeID": 2
          }
      \frac{1}{2},
      "name": "grpsnap1",
        "status": "done"
      }
    }
}
```
9.6

# **ModifySchedule**

You can use ModifySchedule to change the intervals at which a scheduled snapshot occurs. You can also delete or pause a schedule by using this method.

#### **Parameters**

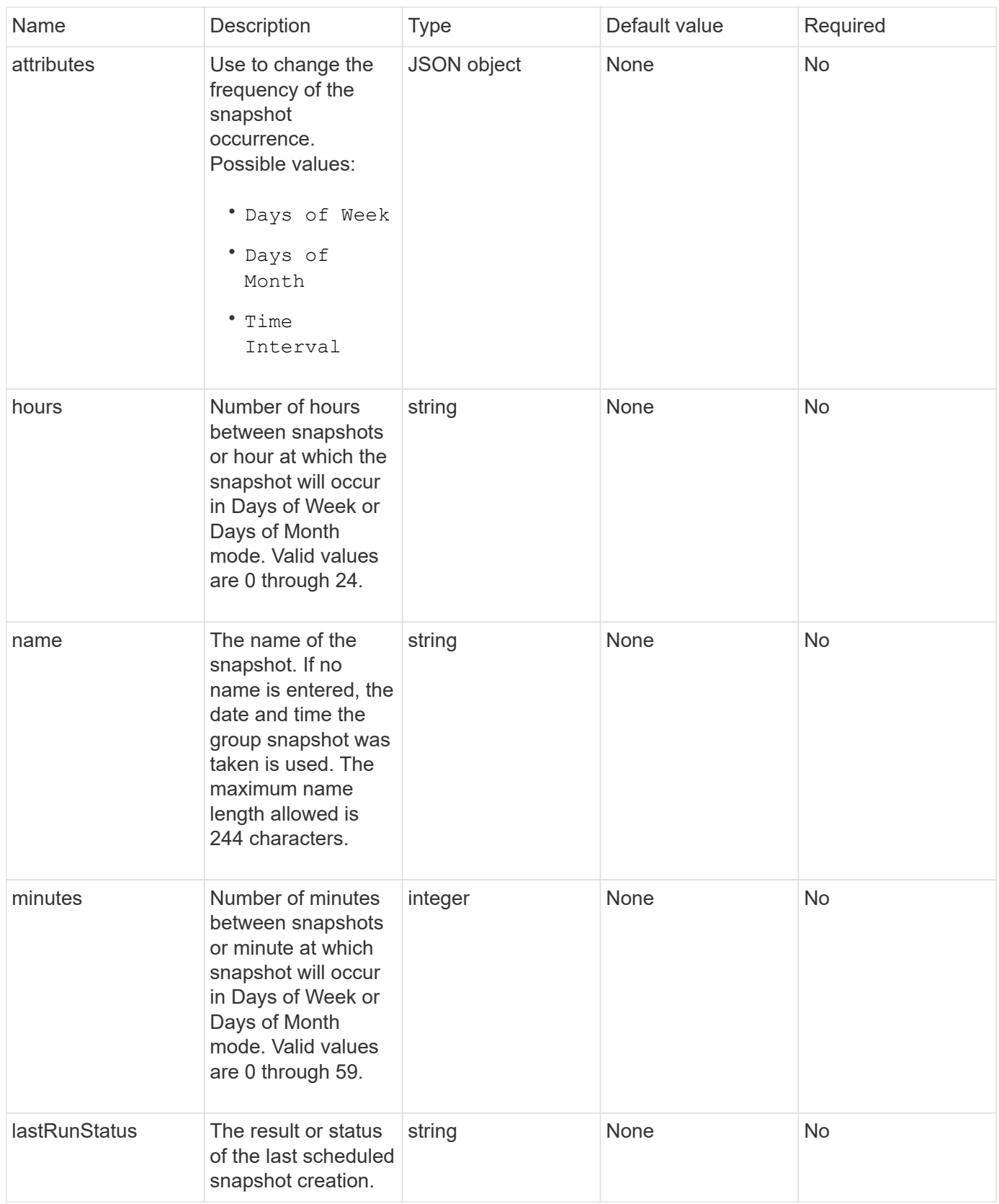

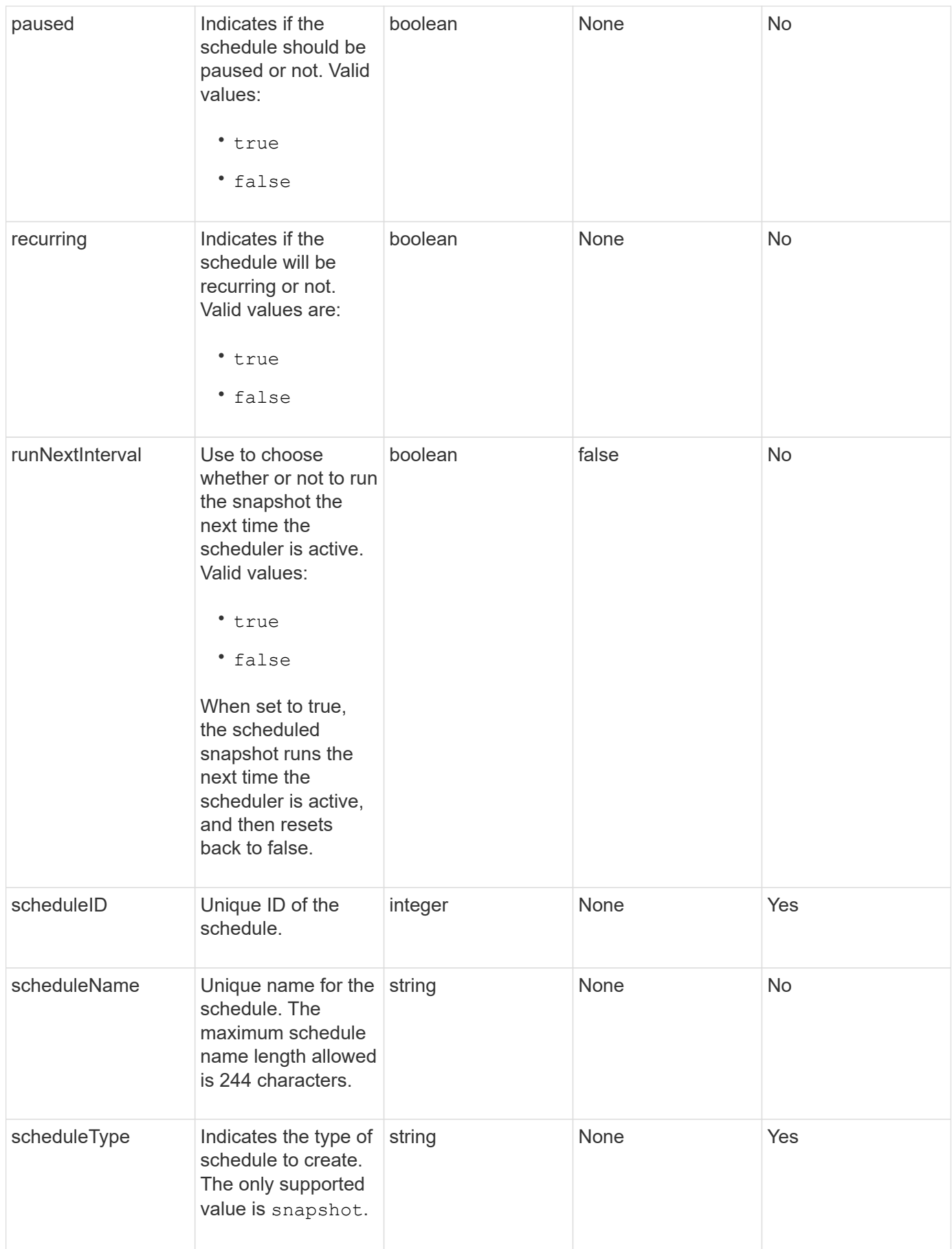

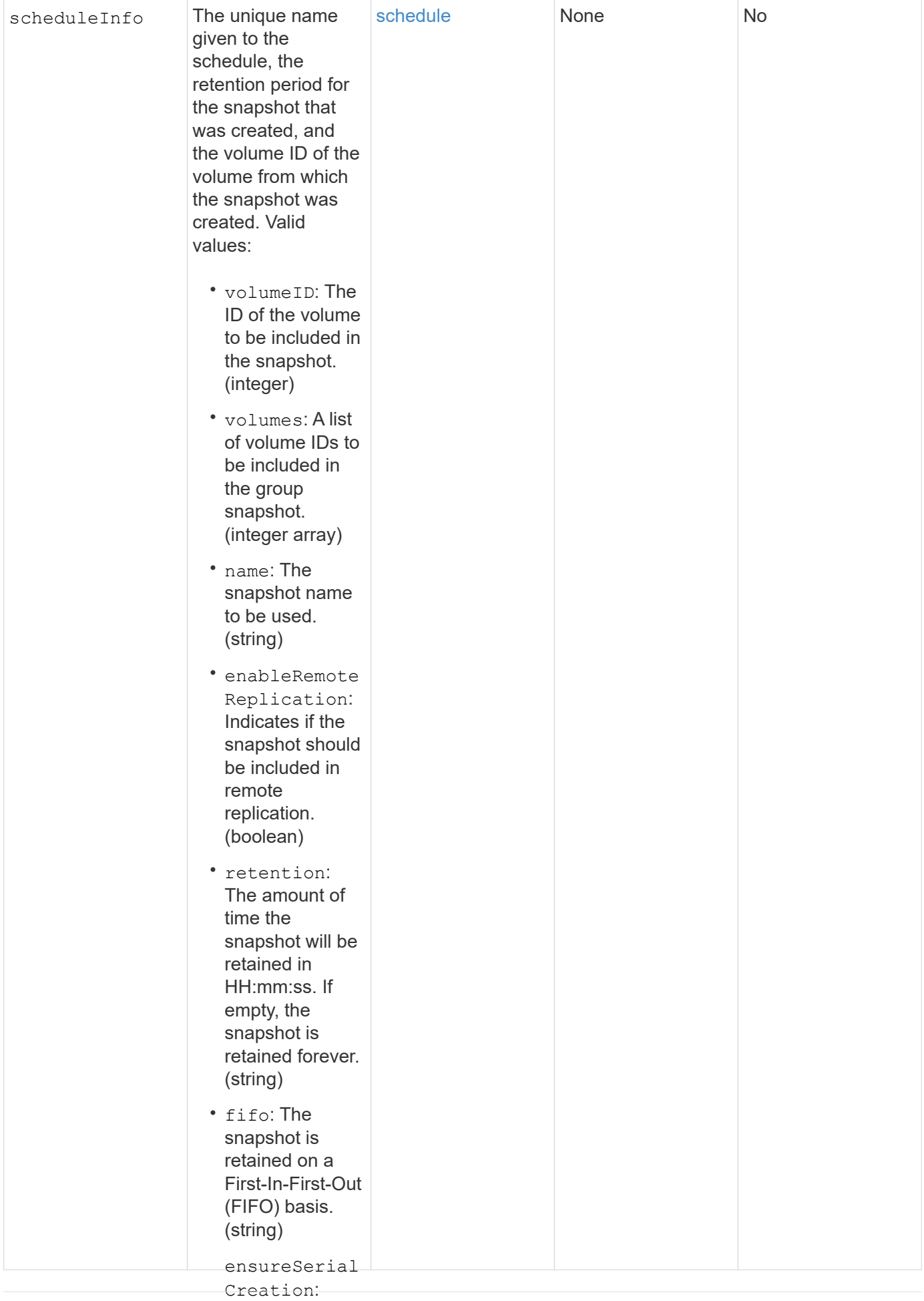

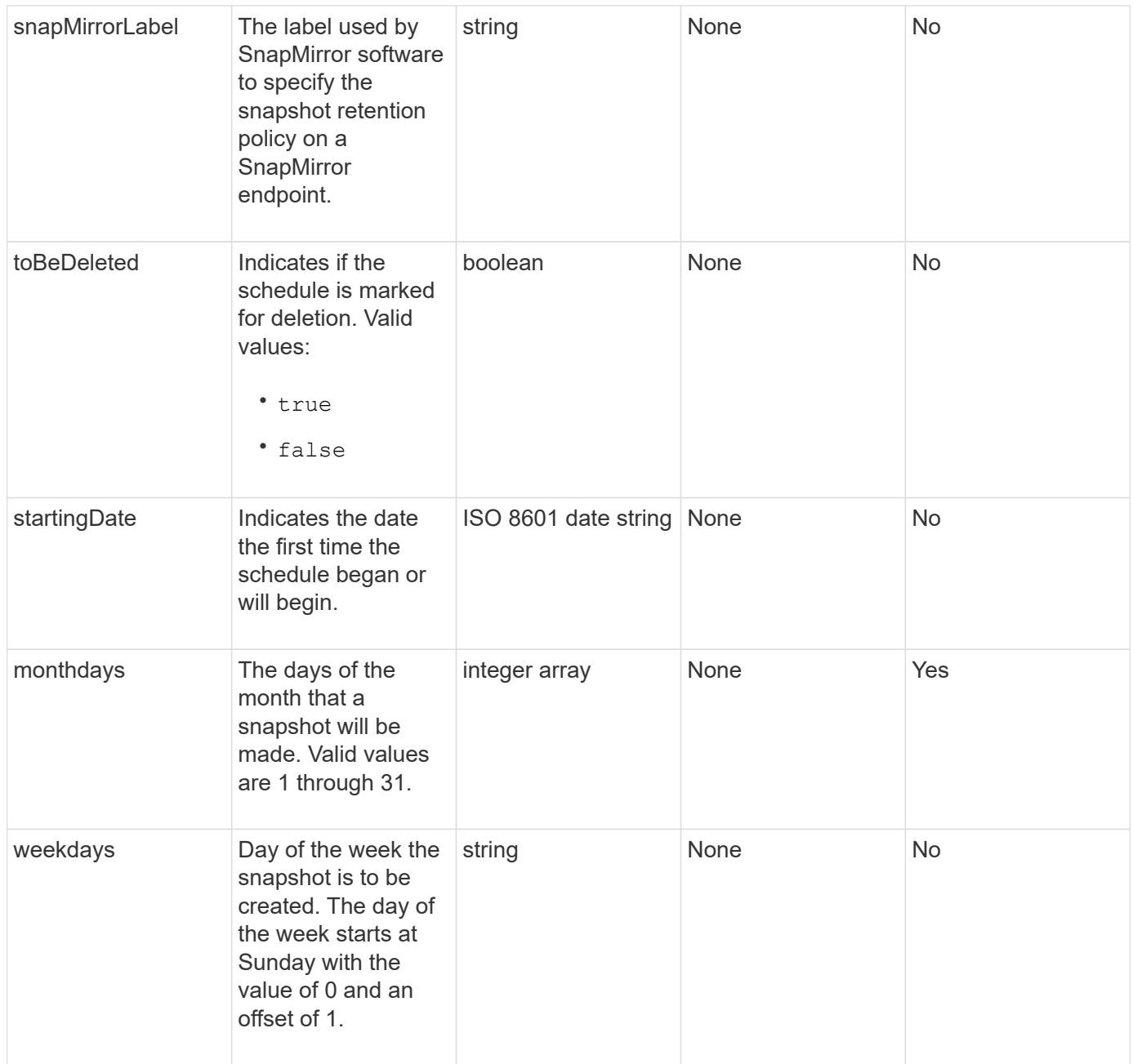

# **Return value**

This method has the following return value:

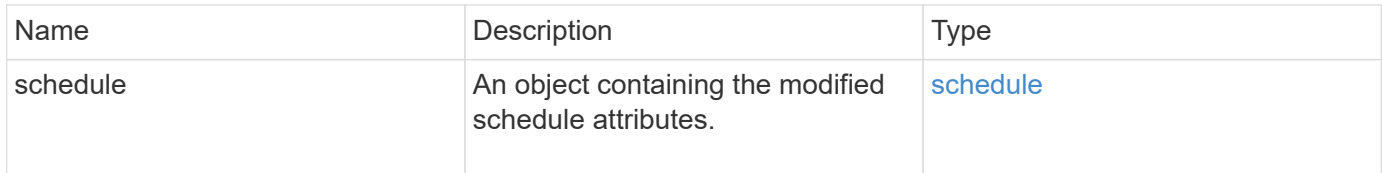

# **Request example**

```
{
    "method": "ModifySchedule",
    "params": {
      "scheduleName" : "Chicago",
      "scheduleID" : 3
      },
    "id": 1
}
```
#### **Response example**

```
{
    "id": 1,
    "result": {
      "schedule": {
        "attributes": {
           "frequency": "Days Of Week"
               },
        "hasError": false,
        "hours": 5,
        "lastRunStatus": "Success",
        "lastRunTimeStarted": null,
        "minutes": 0,
        "monthdays": [],
        "paused": false,
        "recurring": true,
        "runNextInterval": false,
        "scheduleID": 3,
        "scheduleInfo": {
           "volumeID": "2"
               },
        "scheduleName": "Chicago",
        "scheduleType": "Snapshot",
        "startingDate": null,
        "toBeDeleted": false,
        "weekdays": [
           {
             "day": 2,
            "offset": 1
         }
  ]
      }
   }
}
```
9.6

# **ModifySnapshot**

You can use ModifySnapshot to change the attributes currently assigned to a snapshot. You can also use this method to enable snapshots created on the read/write (source) volume to be remotely replicated to a target storage cluster running Element software.

# **Parameters**

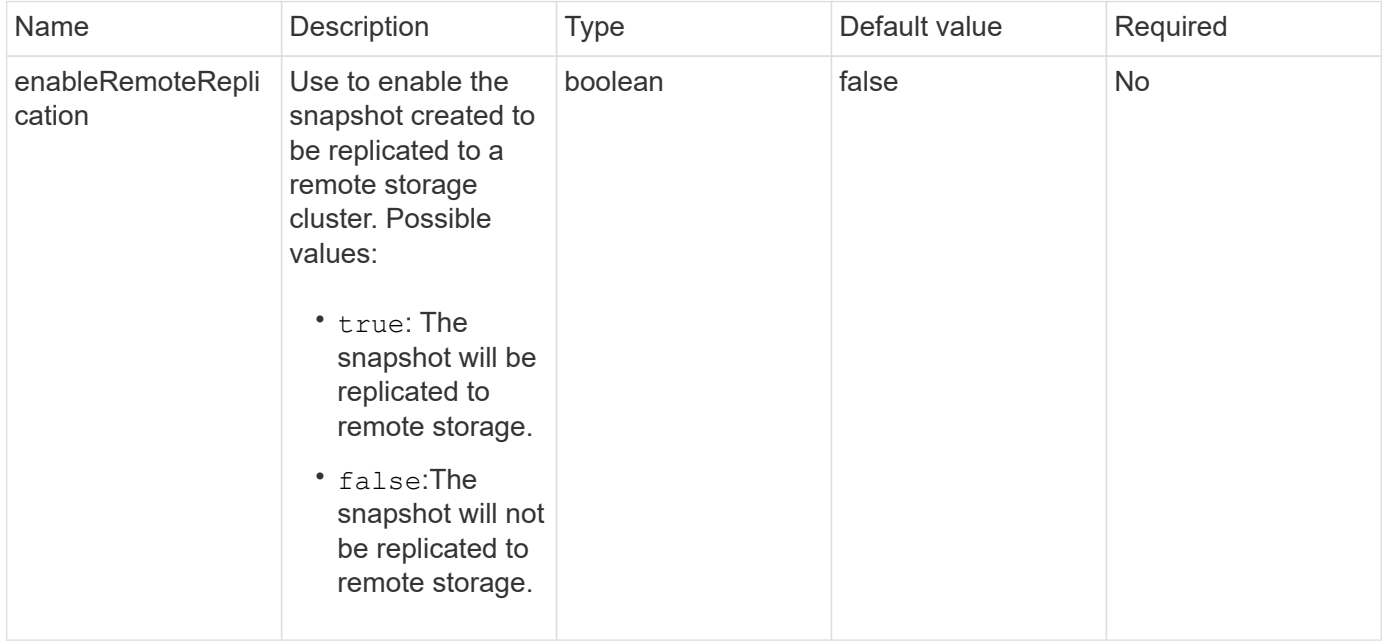

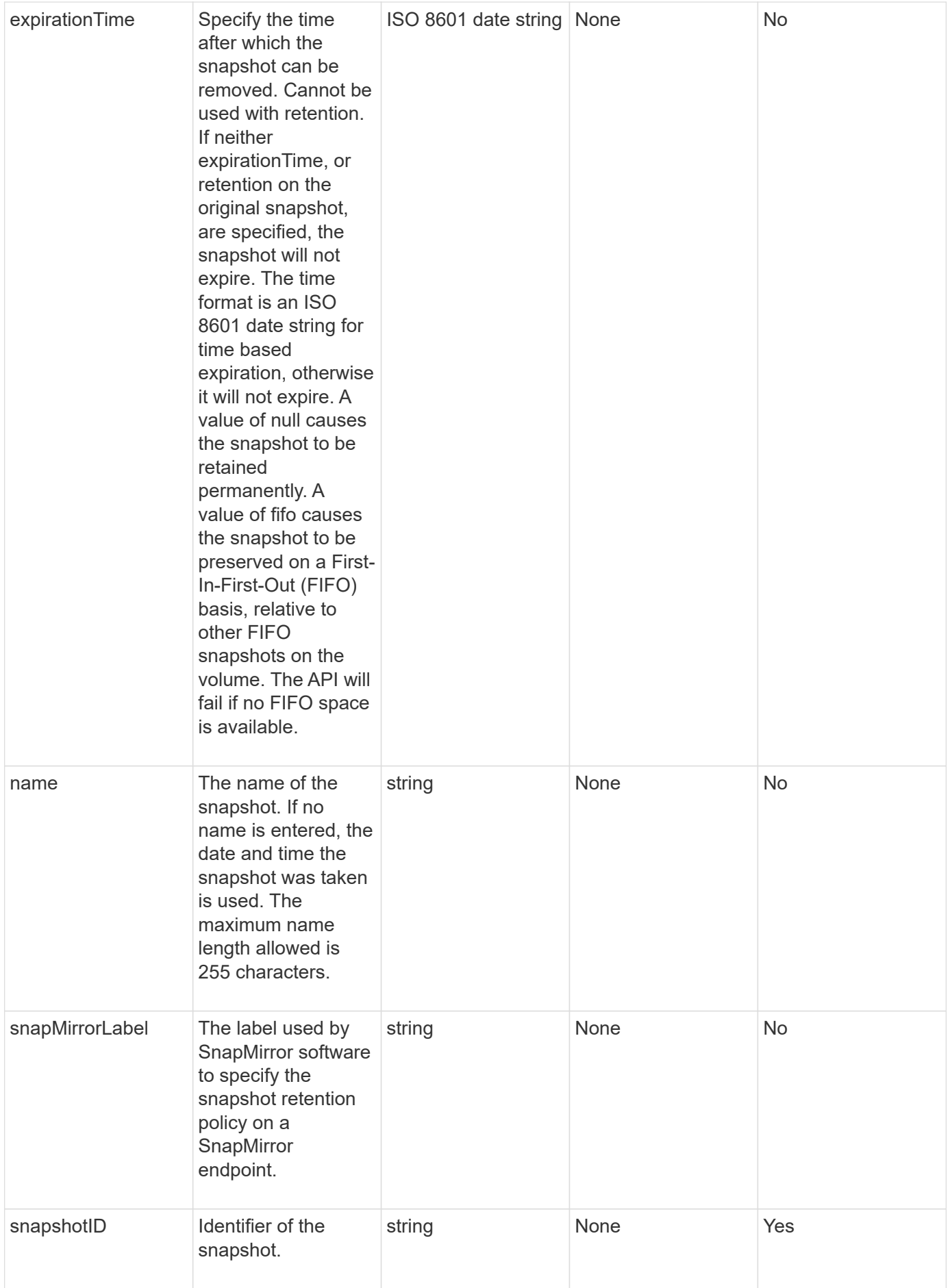

#### **Return value**

This method has the following return value:

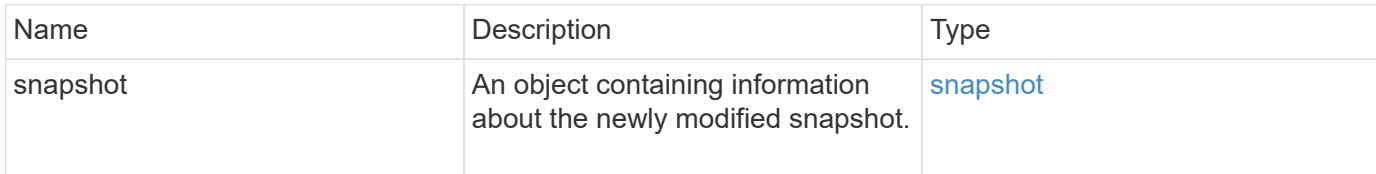

#### **Request example**

Requests for this method are similar to the following example:

```
{
    "method": "ModifySnapshot",
    "params": {
      "snapshotID": 3114,
      "enableRemoteReplication": "true",
      "name" : "Chicago"
    },
    "id": 1
}
```
### **Response example**

```
{
    "id": 1,
    "result": {
      "snapshot": {
        "attributes": {},
        "checksum": "0x0",
        "createTime": "2016-04-04T17:26:20Z",
        "enableRemoteReplication": true,
        "expirationReason": "None",
        "expirationTime": null,
        "groupID": 0,
        "groupSnapshotUUID": "00000000-0000-0000-0000-000000000000",
      "name": "test1",
        "snapshotID": 3114,
        "snapshotUUID": "5809a671-4ad0-4a76-9bf6-01cccf1e65eb",
        "status": "done",
        "totalSize": 5000658944,
        "virtualVolumeID": null,
        "volumeID": 1
  }
    }
}
```
9.6

# **RollbackToGroupSnapshot**

You can use RollbackToGroupSnapshot to roll back all individual volumes in a snapshot group to each volume's individual snapshot.

Rolling back to a group snapshot creates a temporary snapshot of each volume within the group snapshot.

- Creating a snapshot is allowed if cluster fullness is at stage 1, 2, or 3. Snapshots are not created when cluster fullness is at stage 4 or 5.
- Rolling back volumes to a group snapshot might fail when slice synchronization is in progress. Retry RollbackToGroupSnapshot after syncing completes.

#### **Parameters**

Ŧ

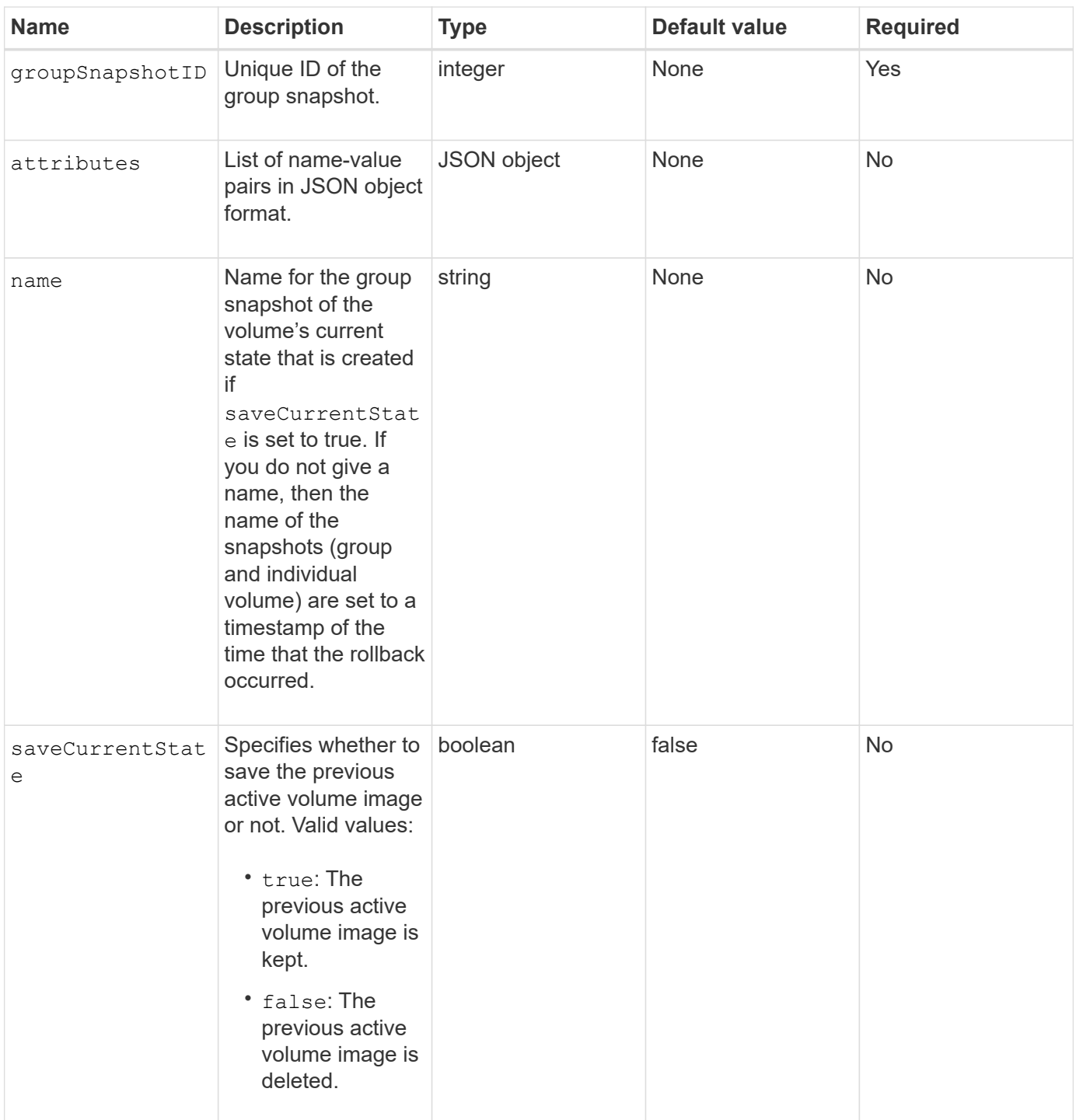

#### **Return values**

This method has the following return values:

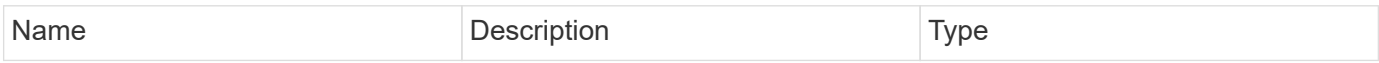

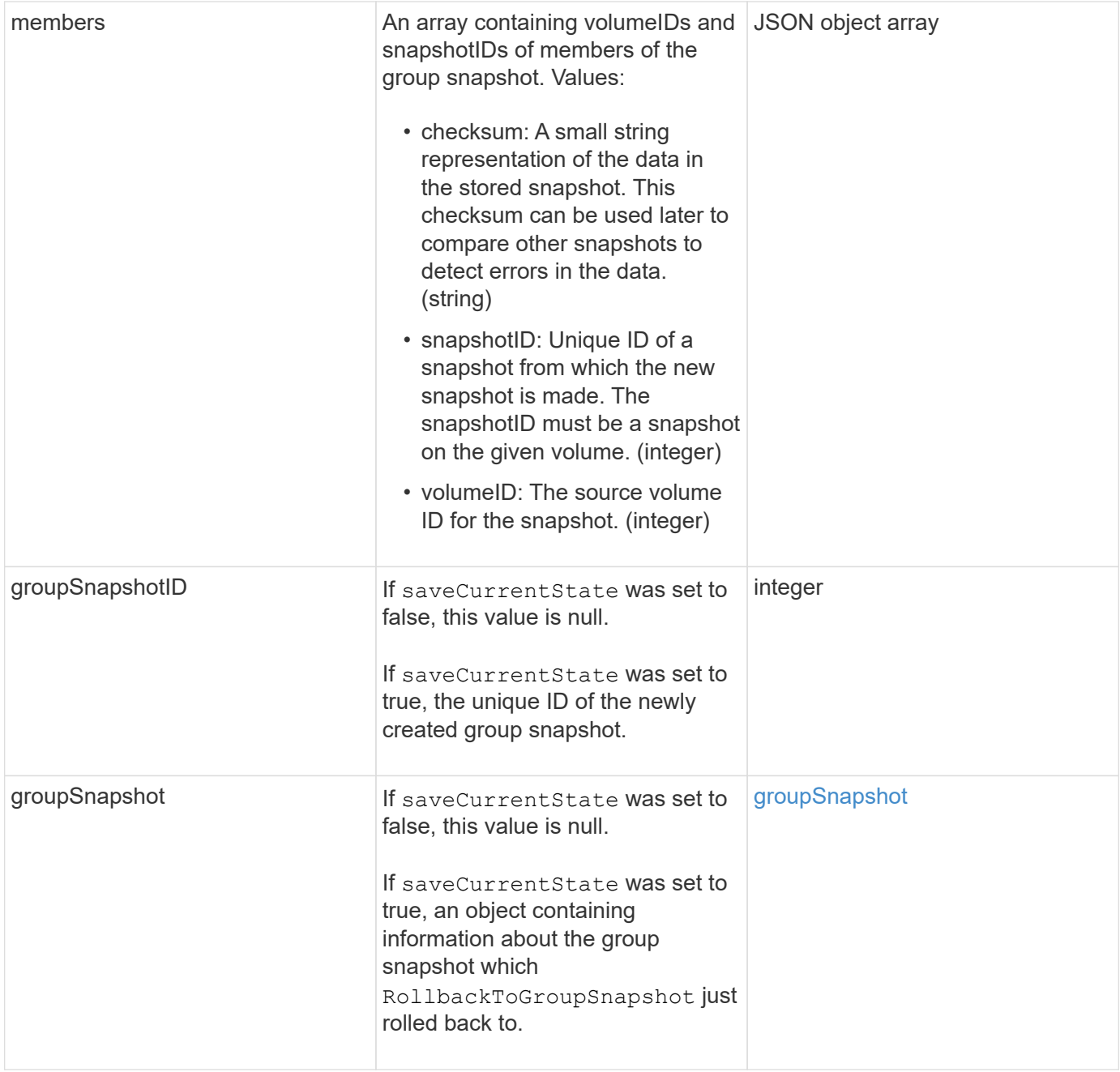

# **Request example**

Requests for this method are similar to the following example:

```
{
    "id": 438,
    "method": "RollbackToGroupSnapshot",
    "params": {
      "groupSnapshotID": 1,
      "name": "grpsnap1",
      "saveCurrentState": true
   }
}
```
# **Response example**

```
{
    "id": 438,
    "result": {
      "groupSnapshot": {
        "attributes": {},
        "createTime": "2016-04-06T17:27:17Z",
        "groupSnapshotID": 1,
        "groupSnapshotUUID": "468fe181-0002-4b1d-ae7f-8b2a5c171eee",
        "members": [
\{  "attributes": {},
             "checksum": "0x0",
             "createTime": "2016-04-06T17:27:17Z",
             "enableRemoteReplication": false,
             "expirationReason": "None",
             "expirationTime": null,
             "groupID": 1,
             "groupSnapshotUUID": "468fe181-0002-4b1d-ae7f-8b2a5c171eee",
             "name": "2016-04-06T17:27:17Z",
             "snapshotID": 4,
             "snapshotUUID": "03563c5e-51c4-4e3b-a256-a4d0e6b7959d",
             "status": "done",
             "totalSize": 1000341504,
             "virtualVolumeID": null,
             "volumeID": 2
          }
      \frac{1}{2},
        "name": "2016-04-06T17:27:17Z",
        "status": "done"
      },
      "groupSnapshotID": 3,
      "members": [
        {
           "checksum": "0x0",
           "snapshotID": 2,
           "snapshotUUID": "719b162c-e170-4d80-b4c7-1282ed88f4e1",
           "volumeID": 2
        }
      ]
    }
}
```
9.6

# **RollbackToSnapshot**

You can use the RollbackToSnapshot method to make an existing snapshot of the active volume image. This method creates a new snapshot from an existing snapshot.

The new snapshot becomes active and the existing snapshot is preserved until it is manually deleted. The previously active snapshot is deleted unless you set the saveCurrentState parameter to true.

#### **CLUSTER\_FULLNESS**

- You can create snapshots if cluster fullness is at stage 1, 2, or 3. You cannot create snapshots when cluster fullness reaches stage 4 or 5.
- Rolling back a volume to a snapshot might fail when slice synchronization is in progress. Retry RollbackToSnapshot after syncing completes.

#### **Parameters**

 $\binom{1}{1}$ 

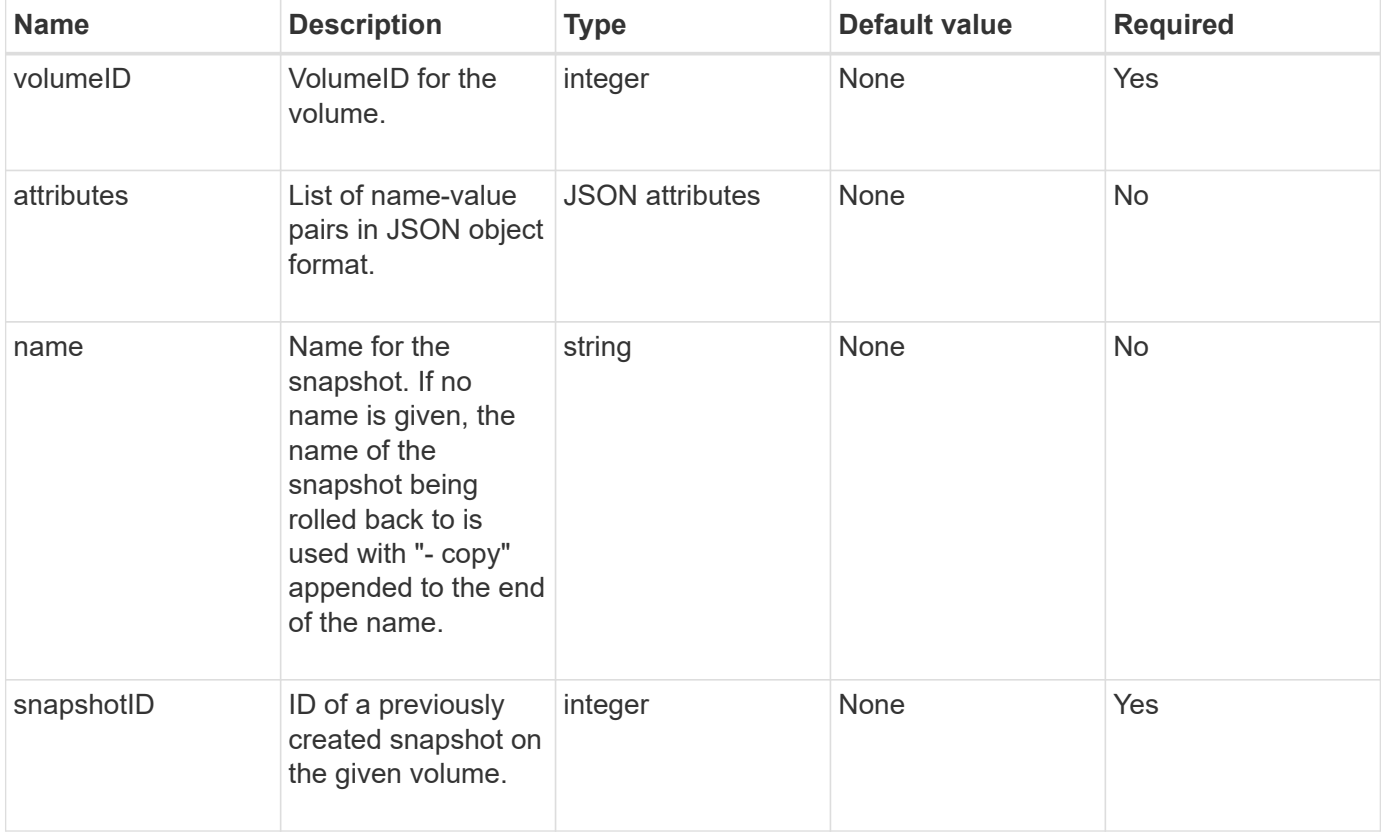

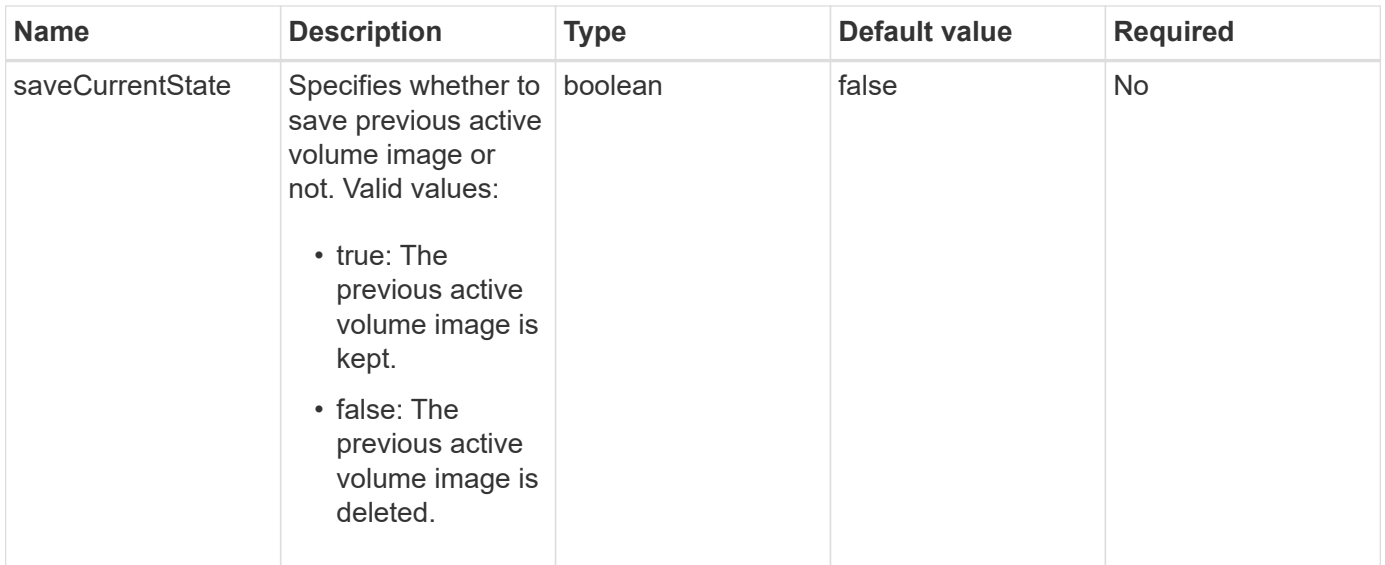

# **Return values**

This method has the following return values:

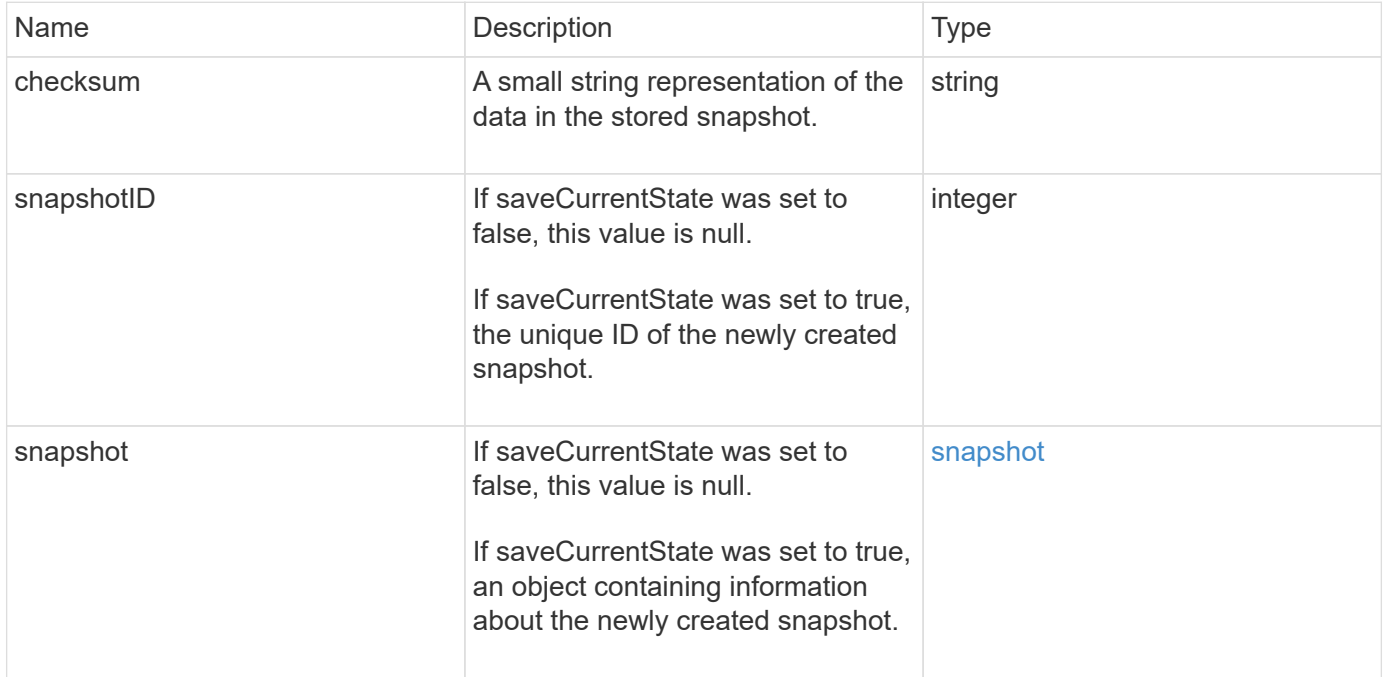

# **Request example**

Requests for this method are similar to the following example:

```
{
  "method": "RollbackToSnapshot",
  "params": {
      "volumeID": 1,
      "snapshotID": 3114,
      "saveCurrentState": true
    },
    "id": 1
}
```
#### **Response example**

This method returns a response similar to the following example:

```
{
    "id": 1,
    "result": {
      "checksum": "0x0",
      "snapshot": {
        "attributes": {},
        "checksum": "0x0",
        "createTime": "2016-04-04T17:27:32Z",
        "enableRemoteReplication": false,
        "expirationReason": "None",
        "expirationTime": null,
        "groupID": 0,
        "groupSnapshotUUID": "00000000-0000-0000-0000-000000000000",
        "name": "test1-copy",
        "snapshotID": 1,
        "snapshotUUID": "30d7e3fe-0570-4d94-a8d5-3cc8097a6bfb",
        "status": "done",
        "totalSize": 5000658944,
        "virtualVolumeID": null,
        "volumeID": 1
      },
      "snapshotID": 1
    }
}
```
#### **New since version**

9.6

# **Virtual volume API methods**

Element software virtual volume API methods enable you to manage virtual volumes (VVols). You can view existing VVols with these API methods as well as create, modify, and delete virtual volume storage containers. Although you cannot use these methods to operate on normal volumes, you can use the normal volume API methods to list information about VVols.

- [CreateStorageContainer](#page-1025-0)
- [DeleteStorageContainers](#page-1027-0)
- [GetStorageContainerEfficiency](#page-1028-0)
- [GetVirtualVolumeCount](#page-1030-0)
- [ListProtocolEndpoints](#page-1031-0)
- [ListStorageContainers](#page-1034-0)
- [ListVirtualVolumeBindings](#page-1035-0)
- [ListVirtualVolumeHosts](#page-1037-0)
- [ListVirtualVolumes](#page-1038-0)
- [ListVirtualVolumeTasks](#page-1042-0)
- [ModifyStorageContainer](#page-1043-0)

# **Find more information**

- [SolidFire and Element Software Documentation](https://docs.netapp.com/us-en/element-software/index.html)
- [Documentation for earlier versions of NetApp SolidFire and Element products](https://docs.netapp.com/sfe-122/topic/com.netapp.ndc.sfe-vers/GUID-B1944B0E-B335-4E0B-B9F1-E960BF32AE56.html)

# <span id="page-1025-0"></span>**CreateStorageContainer**

You can use the CreateStorageContainer method to create a Virtual Volume (VVol) storage container. You can use storage containers for reporting and resource allocation. You need to create at least one storage container to use the Virtual Volumes feature.

# **Parameters**

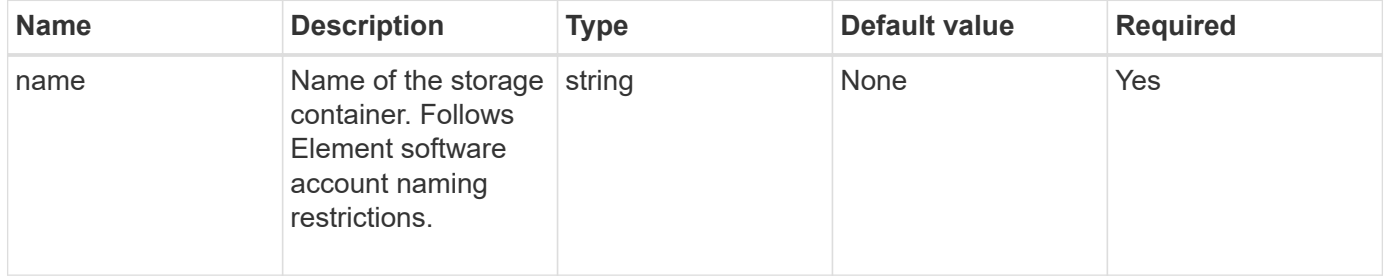

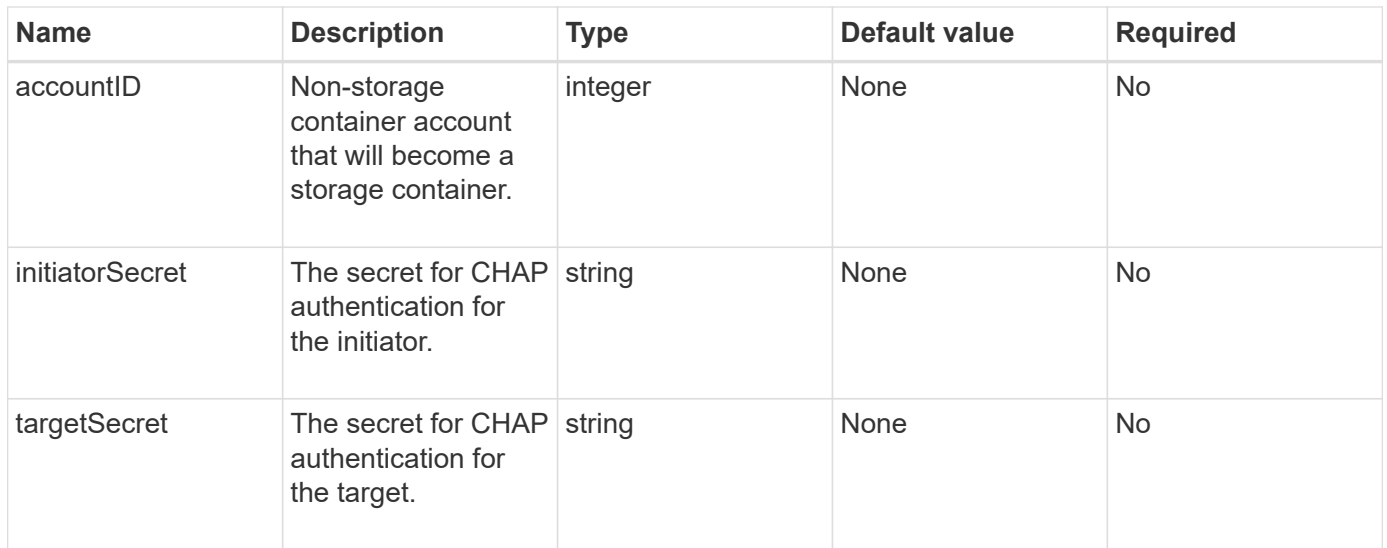

#### **Return value**

This method has the following return value:

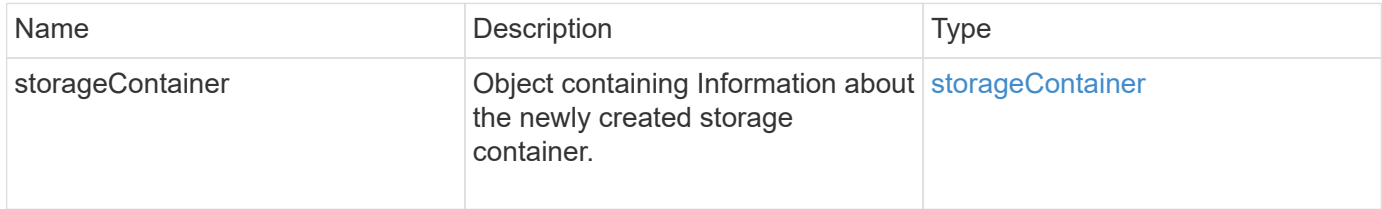

# **Request example**

Requests for this method are similar to the following example:

```
{
    "method": "CreateStorageContainer",
      "params": {
          "name" : "example"
      },
      "id": 1
}
```
### **Response example**

```
{
    "id": 1,
    "result": {
      "storageContainer": {
        "accountID": 8,
        "initiatorSecret": "rVTOi25^H.d;cP}l",
        "name": "example",
        "protocolEndpointType": "SCSI",
        "status": "active",
        "storageContainerID": "a9ec1138-e386-4a44-90d7-b9acbbc05176",
        "targetSecret": "6?AEIxWpvo6,!boM"
      }
    }
}
```
9.6

# <span id="page-1027-0"></span>**DeleteStorageContainers**

You can use the DeleteStorageContainers method to remove up to 2000 Virtual Volume (VVol) storage containers from the system at one time. The storage containers you remove must not contain any VVols.

#### **Parameters**

This method has the following input parameter:

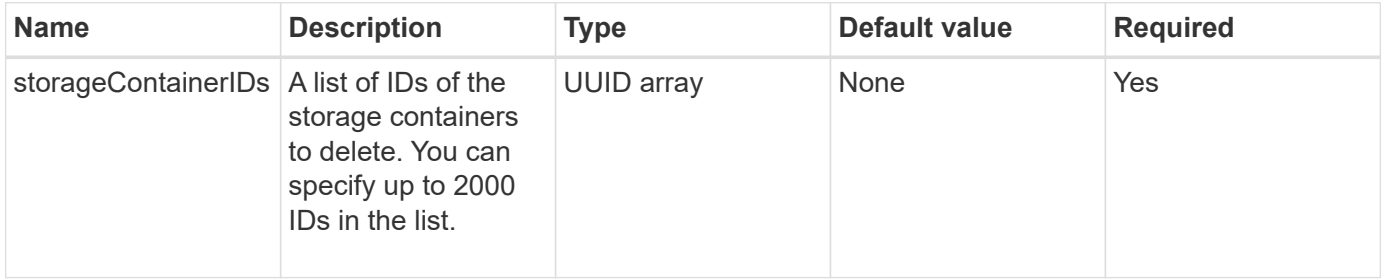

#### **Return values**

This method has no return values.

#### **Request example**

Requests for this method are similar to the following example:

```
{
    "method": "DeleteStorageContainers",
      "params": {
           "storageContainerIDs" : ["a9ec1138-e386-4a44-90d7-b9acbbc05176"]
      },
      "id": 1
}
```
#### **Response example**

This method returns a response similar to the following example:

```
{
    "id": 1,
    "result": {}
}
```
#### **New since version**

9.6

# <span id="page-1028-0"></span>**GetStorageContainerEfficiency**

You can use the GetStorageContainerEfficiency method to retrieve efficiency information about a virtual volume storage container.

### **Parameters**

This method has the following input parameter:

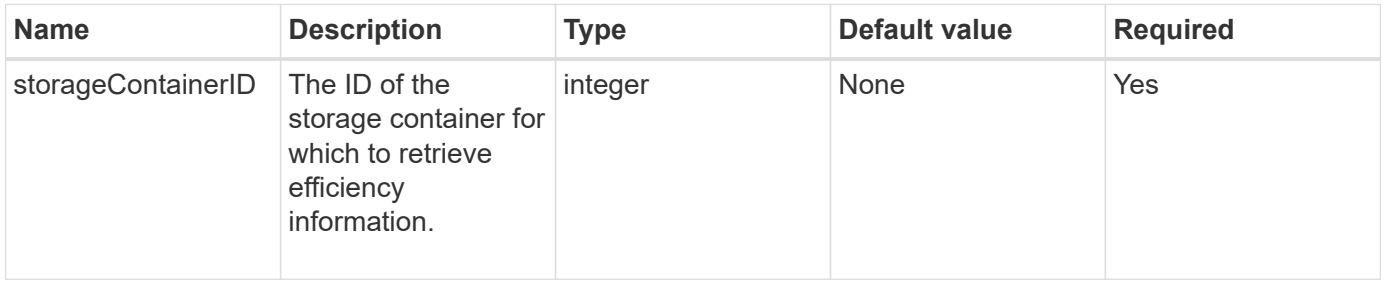

### **Return values**

This method has the following return values:

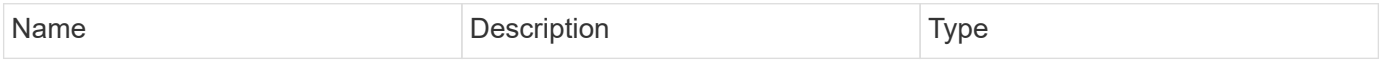

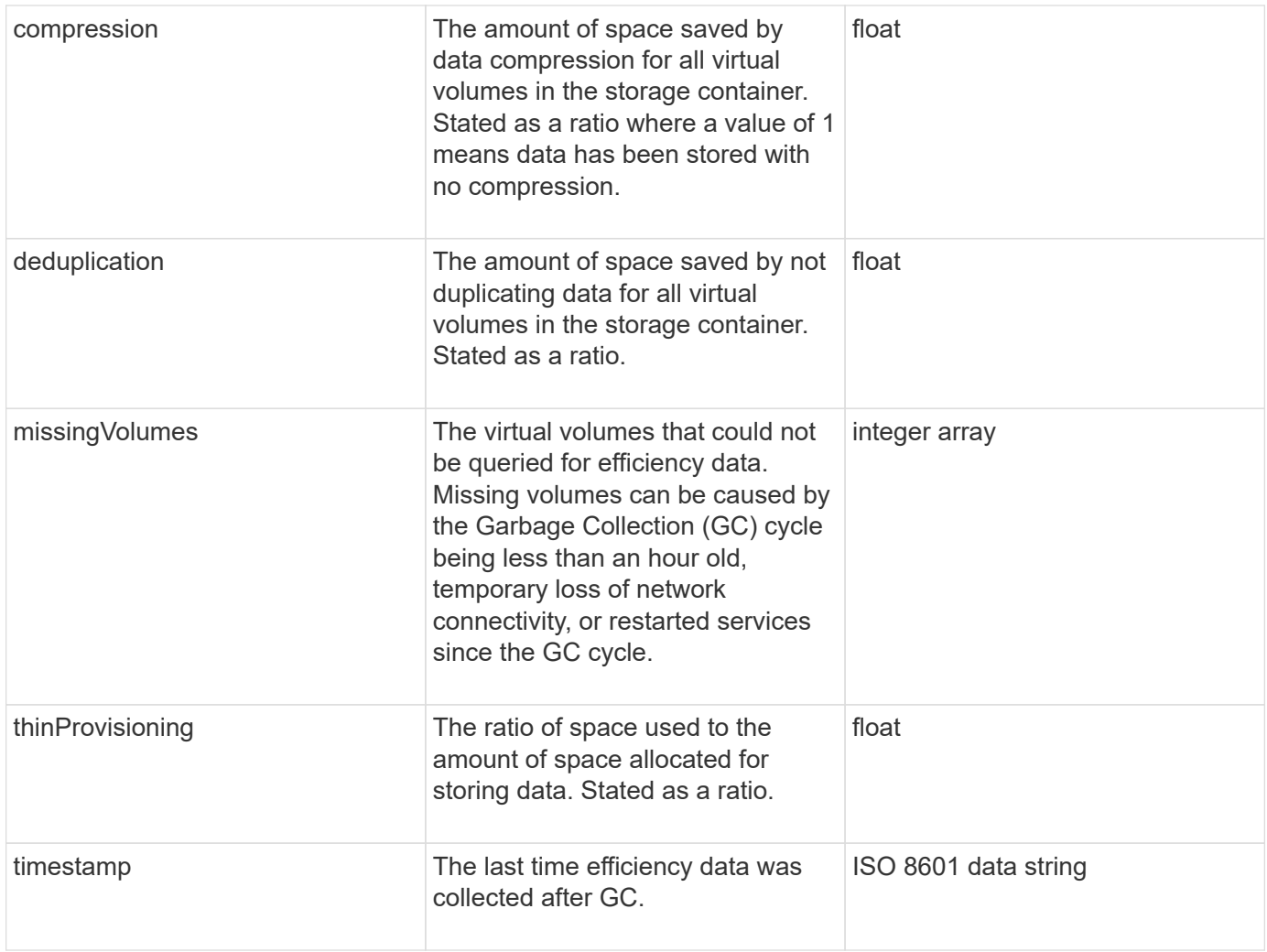

### **Request example**

Requests for this method are similar to the following example:

```
{
   "method": "GetStorageContainerEfficiency",
   "params": {
      "storageContainerID" : "6c95e24f-9f0b-4793-affb-5a4bc6c3d7e1"
    },
    "id" : 1
}
```
#### **Response example**

```
{
    "id": 1,
   "result": {
      "compression": 1,
      "deduplication": 1,
      "missingVolumes": [],
      "thinProvisioning": 1,
      "timestamp": "2016-04-12T15:39:49Z"
    }
}
```
9.6

# <span id="page-1030-0"></span>**GetVirtualVolumeCount**

You can use the GetVirtualVolumeCount method to retrieve the number of virtual volumes currently in the system.

#### **Parameters**

This method has no input parameters.

#### **Return value**

This method has the following return value:

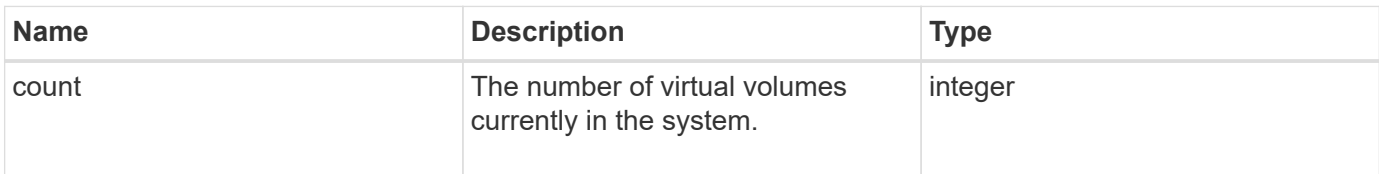

#### **Request example**

Requests for this method are similar to the following example:

```
{
    "method": "GetVirtualVolumeCount",
      "params": {
      },
      "id": 1
}
```
#### **Response example**

This method returns a response similar to the following example:

```
{
    "id": 1,
    "result": {
       "count": 5
    }
}
```
#### **New since version**

9.6

# <span id="page-1031-0"></span>**ListProtocolEndpoints**

You can use the ListProtocolEndpoints method to retrieve information about all protocol endpoints in the cluster. Protocol endpoints govern access to their associated virtual volume storage containers.

#### **Parameters**

This method has the following input parameter:

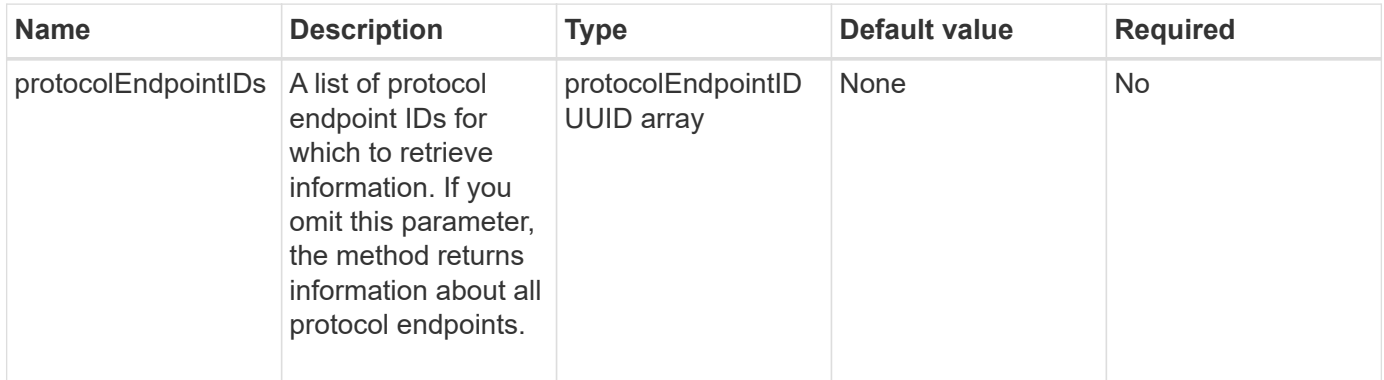

#### **Return values**

This method has the following return value:

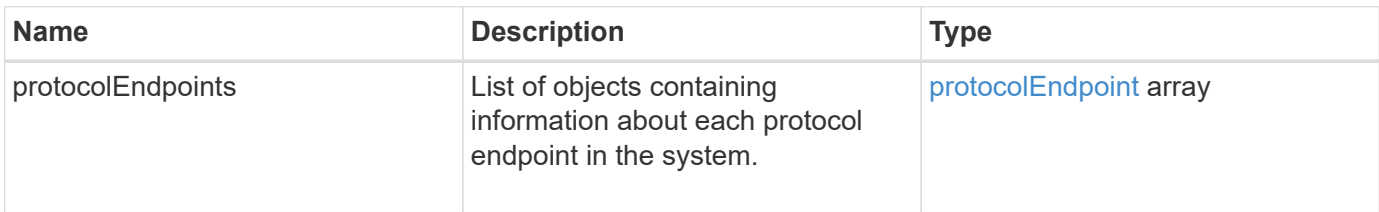

#### **Request example**

Requests for this method are similar to the following example:

```
{
    "id": 1,
    "method": "ListProtocolEndpoints",
    "params": {}
}
```
# **Response example**

```
{
    "id": 1,
    "result": {
      "protocolEndpoints": [
        {
          "primaryProviderID": 1,
          "protocolEndpointID": "1387e257-d2e3-4446-be6d-39db71583e7b",
          "protocolEndpointState": "Active",
          "providerType": "Primary",
          "scsiNAADeviceID": "6f47acc2000000016970687200000000",
          "secondaryProviderID": 2
        },
\{  "primaryProviderID": 2,
          "protocolEndpointID": "1f16ed86-3f31-4c76-b004-a1251187700b",
          "protocolEndpointState": "Active",
          "providerType": "Primary",
          "scsiNAADeviceID": "6f47acc2000000026970687200000000",
          "secondaryProviderID": 3
        },
\{  "primaryProviderID": 4,
          "protocolEndpointID": "c6458dfe-9803-4350-bb4e-68a3feb7e830",
          "protocolEndpointState": "Active",
          "providerType": "Primary",
          "scsiNAADeviceID": "6f47acc2000000046970687200000000",
          "secondaryProviderID": 1
        },
\{  "primaryProviderID": 3,
          "protocolEndpointID": "f3e7911d-0e86-4776-97db-7468c272213f",
          "protocolEndpointState": "Active",
          "providerType": "Primary",
          "scsiNAADeviceID": "6f47acc2000000036970687200000000",
          "secondaryProviderID": 4
        }
    \lceil  }
}
```
9.6

# <span id="page-1034-0"></span>**ListStorageContainers**

You can use the ListStorageContainers method to retrieve information about all virtual volume storage containers known to the system.

### **Parameters**

This method has the following input parameter:

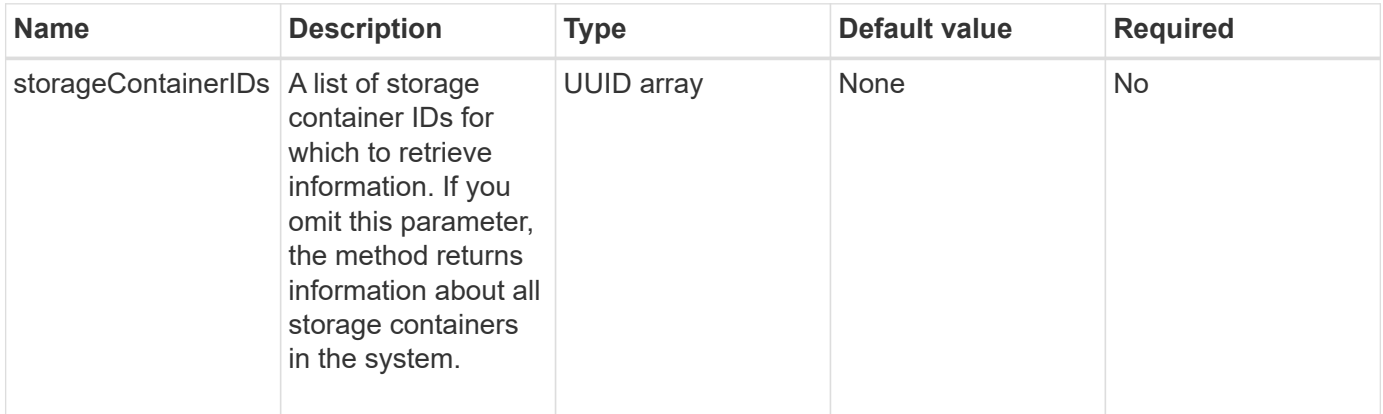

### **Return value**

This method has the following return value:

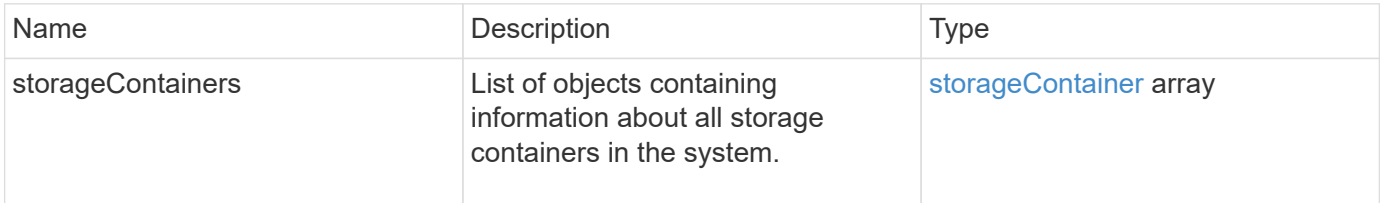

# **Request example**

Requests for this method are similar to the following example:

```
{
     "method": "ListStorageContainers",
     "params": {
        "storageContainerIDs": ["efda8307-b916-4424-979e-658a3f16894d"]
     },
     "id" : 1
}
```
### **Response example**

```
{
  "id": 6395,
    "result": {
      "storageContainers": [
        {
          "accountID": 64,
          "initiatorSecret": "EJ:08An1MyNQmL!7",
        "name": "VvolContainer",
          "protocolEndpointType": "SCSI",
          "status": "active",
          "storageContainerID": "efda8307-b916-4424-979e-658a3f16894d",
          "targetSecret": "g38}zWBK%206jQr~",
          "virtualVolumes": []
        }
      ]
    }
}
```
9.6

# <span id="page-1035-0"></span>**ListVirtualVolumeBindings**

You can use the ListVirtualVolumeBindings method to get a list of all virtual volumes in the cluster that are bound to protocol endpoints.

#### **Parameters**

This method has the following input parameter:

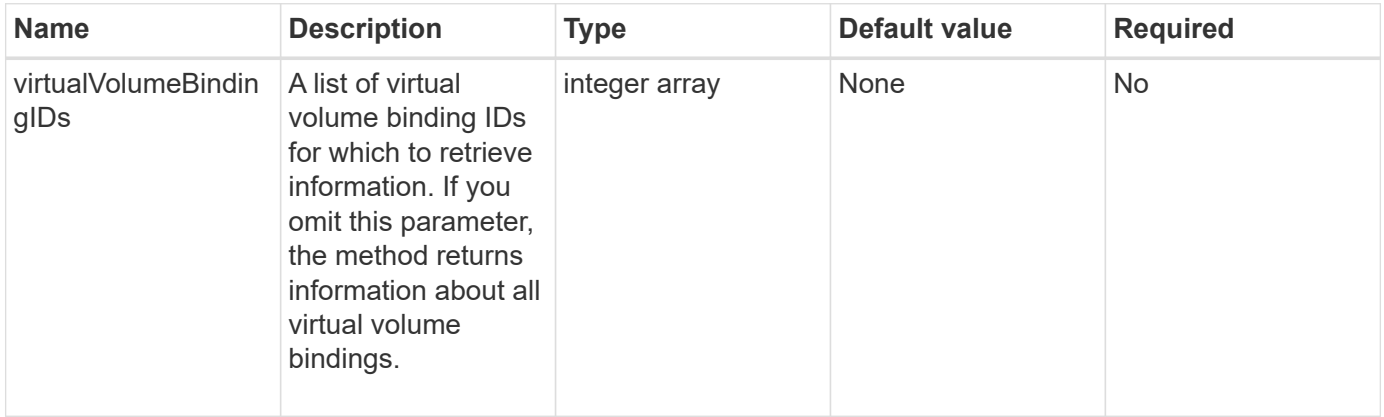

#### **Return value**

This method has the following return value:

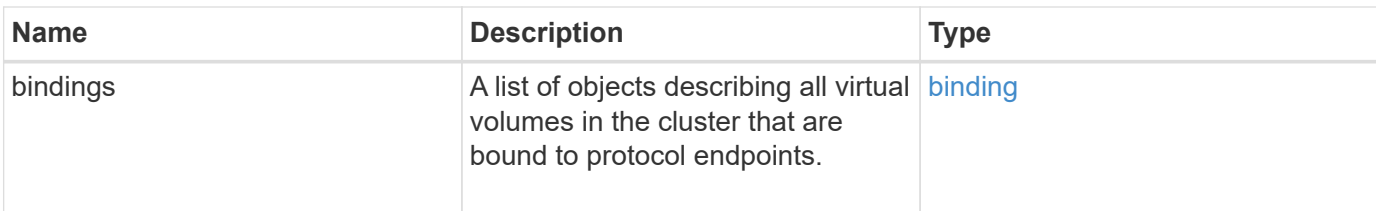

#### **Request example**

Requests for this method are similar to the following example:

```
{
    "method": "ListVirtualVolumeBindings",
      "params": {
      },
      "id": 1
}
```
#### **Response example**

This method returns a response similar to the following example:

```
{
   "id": 1,
    "result": {
      "bindings": [
        {
          "protocolEndpointID": "5dd53da0-b9b7-43f9-9b7e-b41c2558e92b",
          "protocolEndpointInBandID":
"naa.6f47acc2000000016a67746700000000",
          "protocolEndpointType": "SCSI",
          "virtualVolumeBindingID": 177,
          "virtualVolumeHostID": "564de1a4-9a99-da0f-8b7c-3a41dfd64bf1",
          "virtualVolumeID": "269d3378-1ca6-4175-a18f-6d4839e5c746",
          "virtualVolumeSecondaryID": "0xe200000000a6"
        }
      ]
    }
}
```
#### **New since version**

9.6

# <span id="page-1037-0"></span>**ListVirtualVolumeHosts**

You can use the ListVirtualVolumeHosts method to get a list of all virtual volume hosts known to the cluster. A virtual volume host is a VMware ESX host that has initiated a session with the VASA API provider.

#### **Parameters**

This method has the following input parameter:

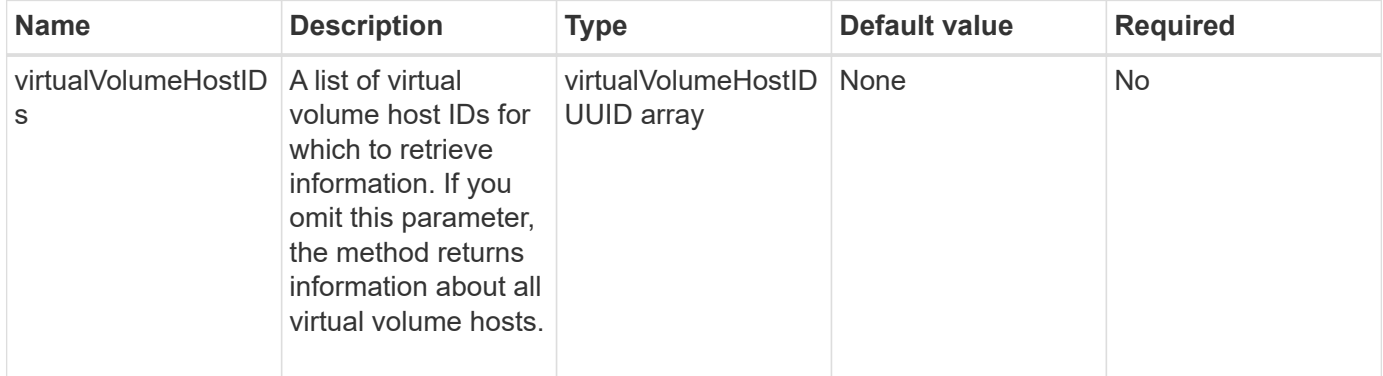

#### **Return value**

This method has the following return value:

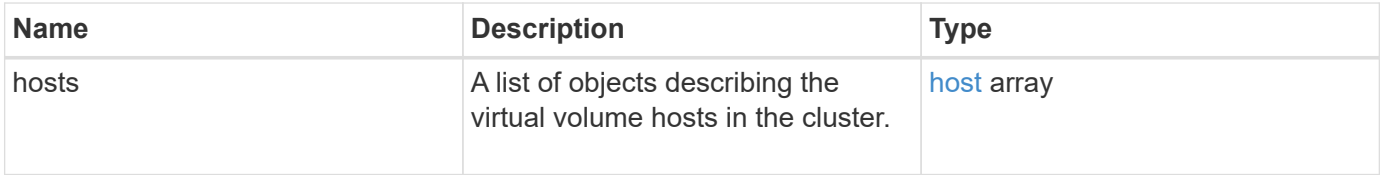

### **Request example**

Requests for this method are similar to the following example:

```
{
    "method": "ListVirtualVolumeHosts",
      "params": {
      },
      "id": 1
}
```
#### **Response example**

```
{
   "id": 1,
    "result": {
      "hosts": [
        {
          "bindings": [],
          "clusterID": "5ebdb4ad-9617-4647-adfd-c1013578483b",
          "hostAddress": "172.30.89.117",
          "initiatorNames": [
            "iqn.1998-01.com.vmware:zdc-dhcp-0-c-29-d6-4b-f1-1a0cd614",
            "iqn.1998-01.com.vmware:zdc-dhcp-0-c-29-d6-4b-f1-5bcf9254"
        \frac{1}{2},
          "virtualVolumeHostID": "564de1a4-9a99-da0f-8b7c-3a41dfd64bf1",
          "visibleProtocolEndpointIDs": [
            "5dd53da0-b9b7-43f9-9b7e-b41c2558e92b"
  ]
        }
      ]
    }
}
```
9.6

# <span id="page-1038-0"></span>**ListVirtualVolumes**

You can use the ListVirtualVolumes method to list the virtual volumes currently in the system. You can use this method to list all virtual volumes, or only list a subset.

### **Parameters**

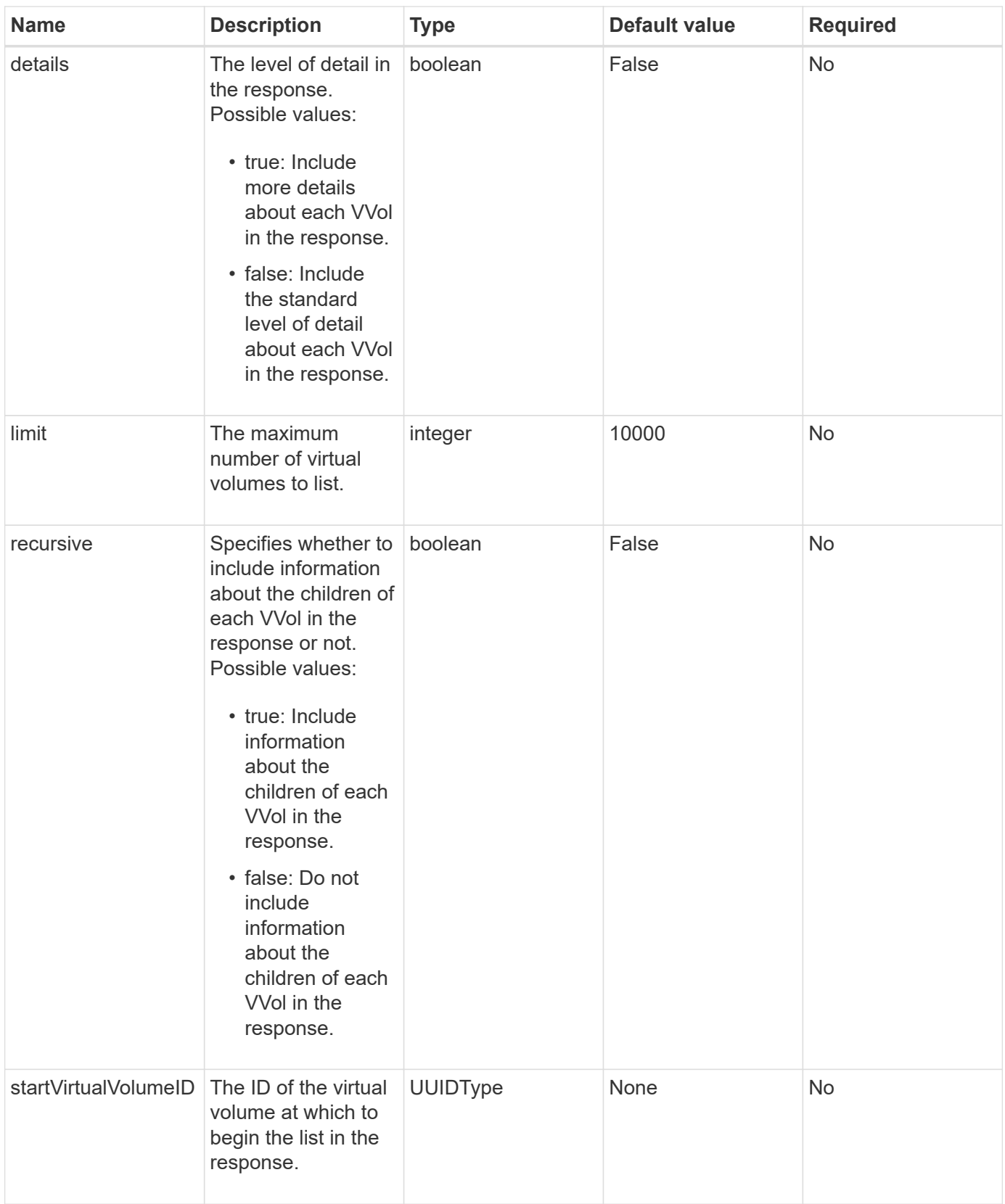

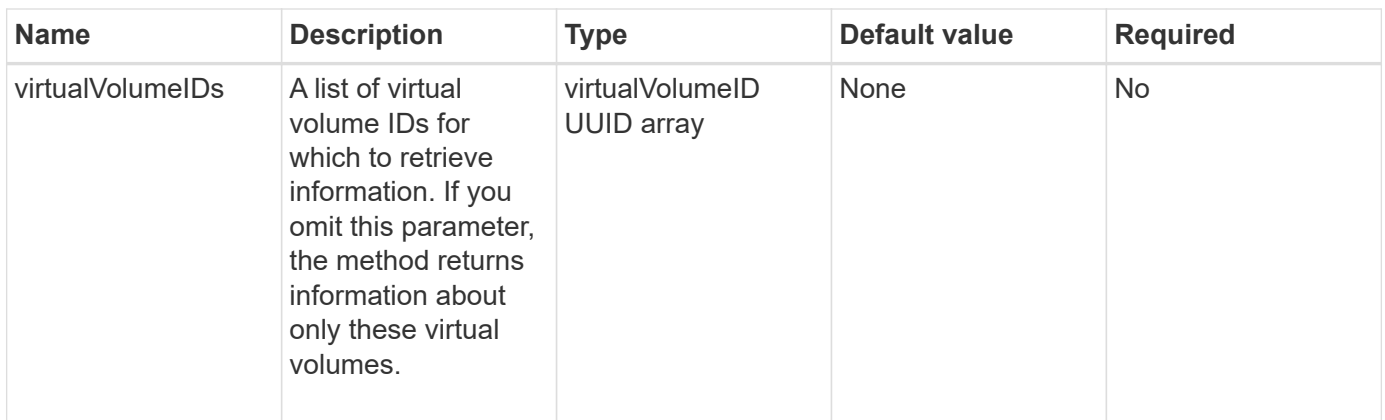

#### **Return values**

This method has the following return values:

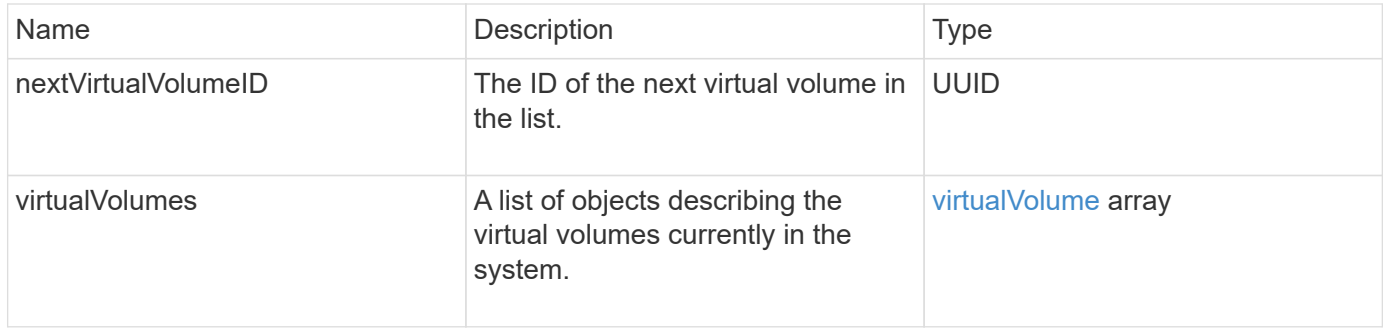

## **Request example**

Requests for this method are similar to the following example:

```
{
    "method": "ListVirtualVolumes",
      "params": {
      },
      "id": 1
}
```
# **Response example**

```
{
    "id": 1,
    "result": {
      "nextVirtualVolumeID": "00000000-0000-0000-0000-000000000000",
      "virtualVolumes": [
        {
          "bindings": [
            177
          ],
          "children": [],
          "metadata": {
             "SFProfileId": "f4e5bade-15a2-4805-bf8e-52318c4ce443",
             "SFgenerationId": "0",
            "VMW_ContainerId": "abaab415-bedc-44cd-98b8-f37495884db0",
             "VMW_VVolName": "asdf",
            "VMW_VVolType": "Config",
             "VMW_VmID": "502e0676-e510-ccdd-394c-667f6867fcdf",
             "VMW_VvolProfile": "f4e5bade-15a2-4805-bf8e-52318c4ce443:0"
          },
          "parentVirtualVolumeID": "00000000-0000-0000-0000-000000000000",
          "snapshotID": 0,
          "snapshotInfo": null,
          "status": "done",
          "storageContainer": {
             "accountID": 1,
           "initiatorSecret": "B5) D1y10K) 8IDN58",
            "name": "test",
            "protocolEndpointType": "SCSI",
             "status": "active",
             "storageContainerID": "abaab415-bedc-44cd-98b8-f37495884db0",
             "targetSecret": "qgae@{o{~8\"2U)U^"
          },
          "virtualVolumeID": "269d3378-1ca6-4175-a18f-6d4839e5c746",
          "virtualVolumeType": "config",
          "volumeID": 166,
          "volumeInfo": null
        }
      ]
    }
}
```
9.6

# <span id="page-1042-0"></span>**ListVirtualVolumeTasks**

You can use the ListVirtualVolumeTasks method to get a list of virtual volume tasks in the system.

# **Parameters**

This method has the following input parameter:

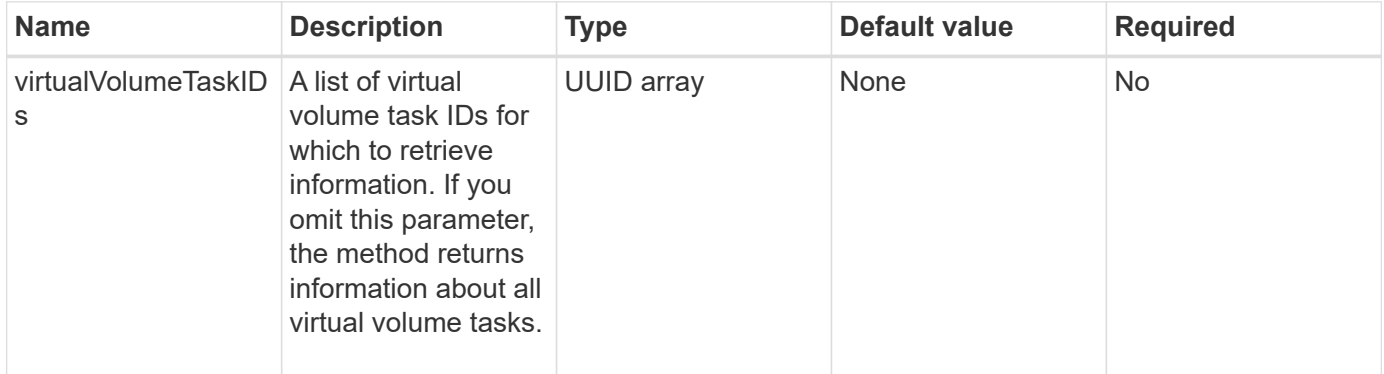

### **Return value**

This method has the following return value:

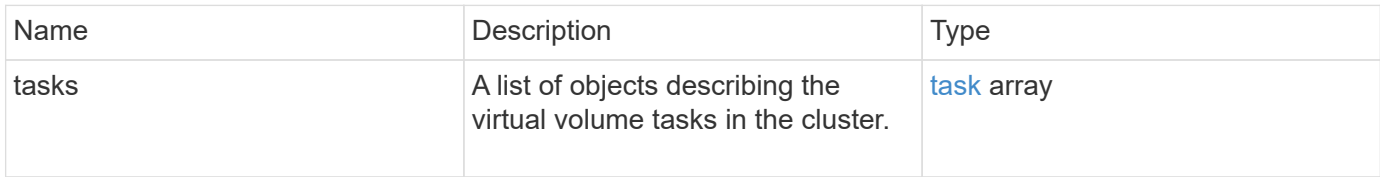

### **Request example**

Requests for this method are similar to the following example:

```
{
    "method": "ListVirtualVolumeTasks",
      "params": {
      },
      "id": 1
}
```
### **Response example**

```
{
    "id": 1,
    "result": {
      "tasks": [
        {
          "cancelled": false,
          "cloneVirtualVolumeID": "fafeb3a0-7dd9-4c9f-8a07-80e0bbf6f4d0",
          "operation": "clone",
          "parentMetadata": {
            "SFProfileId": "f4e5bade-15a2-4805-bf8e-52318c4ce443",
            "SFgenerationId": "0",
            "VMW_ContainerId": "abaab415-bedc-44cd-98b8-f37495884db0",
            "VMW_GosType": "windows7Server64Guest",
            "VMW_VVolName": "asdf.vmdk",
            "VMW_VVolNamespace": "/vmfs/volumes/vvol:abaab415bedc44cd-
98b8f37495884db0/rfc4122.269d3378-1ca6-4175-a18f-6d4839e5c746",
            "VMW_VVolType": "Data",
            "VMW_VmID": "502e0676-e510-ccdd-394c-667f6867fcdf",
            "VMW_VvolAllocationType": "4",
            "VMW_VvolProfile": "f4e5bade-15a2-4805-bf8e-52318c4ce443:0"
          },
          "parentTotalSize": 42949672960,
          "parentUsedSize": 0,
          "status": "success",
          "virtualVolumeHostID": "564de1a4-9a99-da0f-8b7c-3a41dfd64bf1",
          "virtualVolumeTaskID": "a1b72df7-66a6-489a-86e4-538d0dbe05bf",
          "virtualvolumeID": "fafeb3a0-7dd9-4c9f-8a07-80e0bbf6f4d0"
        }
      ]
    }
}
```
9.6

# <span id="page-1043-0"></span>**ModifyStorageContainer**

You can use the ModifyStorageContainer method to make changes to an existing virtual volume storage container.

### **Parameters**

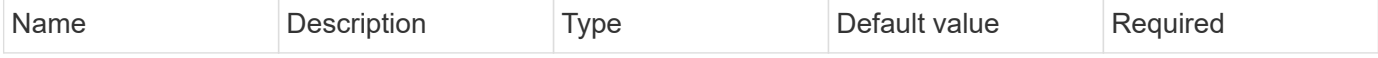
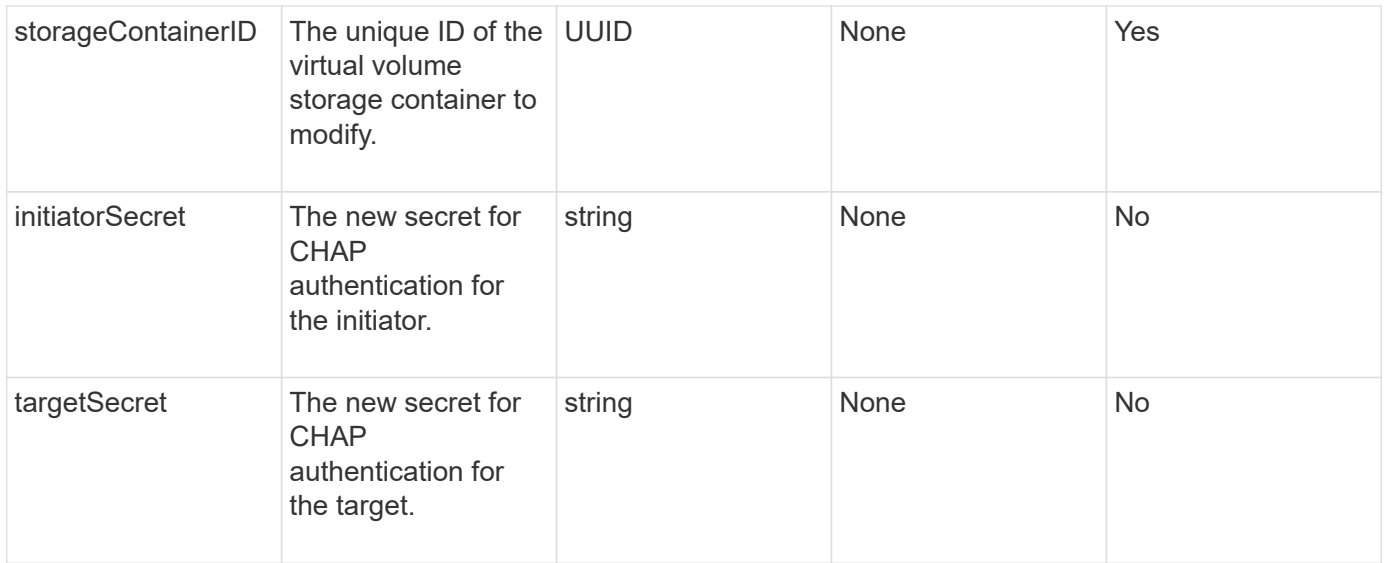

#### **Return values**

This method has the following return value:

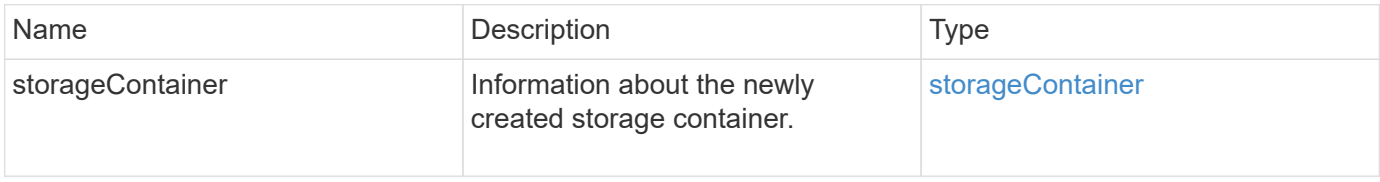

#### **Request example**

Requests for this method are similar to the following example:

```
{
    "method": "ModifyStorageContainer",
      "params": {
        "storageContainerID": "6c95e24f-9f0b-4793-affb-5a4bc6c3d7e1",
        "targetSecret": "O,IM;tOQdn9$JJ*8"
      },
      "id": 1
}
```
#### **Response example**

This method returns a response similar to the following example:

```
{
    "id": 1,
    "result": {
      "storageContainer": {
        "accountID": 8,
        "initiatorSecret": "T$|5TO>2IY5sk4@k",
        "name": "doctest1",
        "protocolEndpointType": "SCSI",
        "status": "active",
        "storageContainerID": "6c95e24f-9f0b-4793-affb-5a4bc6c3d7e1",
        "targetSecret": "O,IM;tOQdn9$JJ*8"
      }
    }
}
```
#### **New since version**

9.6

# **Access control**

The Element API methods available vary based on the type of access you set.

#### **accounts**

The following methods are available to the accounts access type:

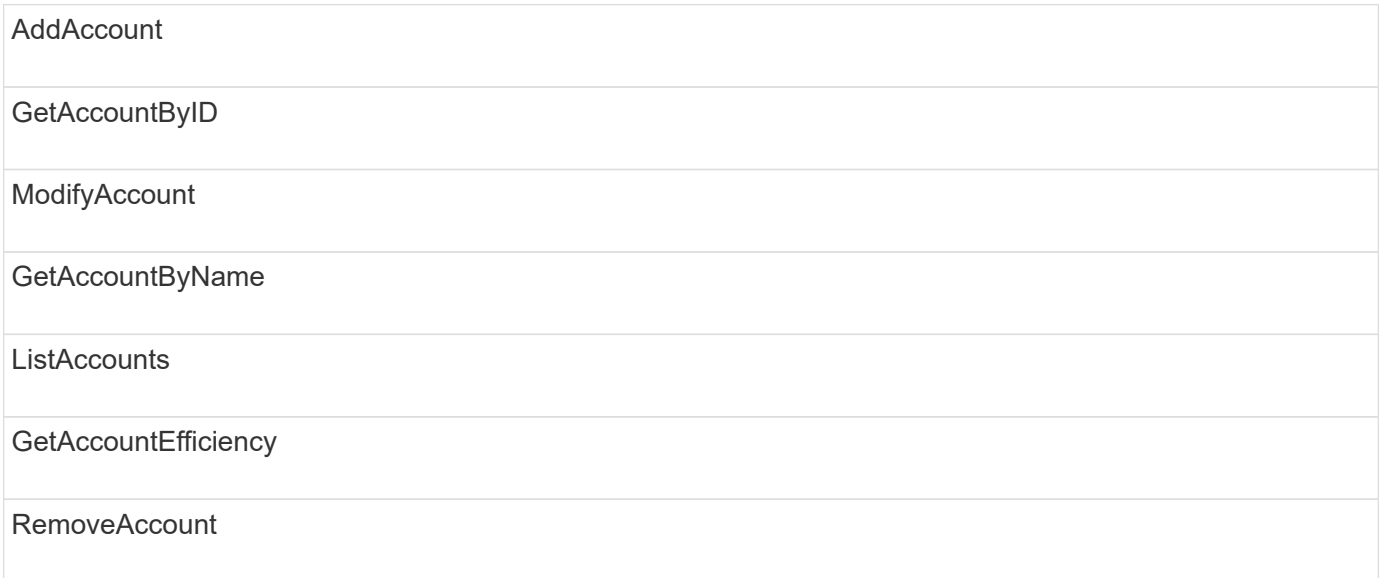

### **administrator**

All methods are available to the administrator access type.

## **clusterAdmin**

The following methods are available to the cluster admin access type:

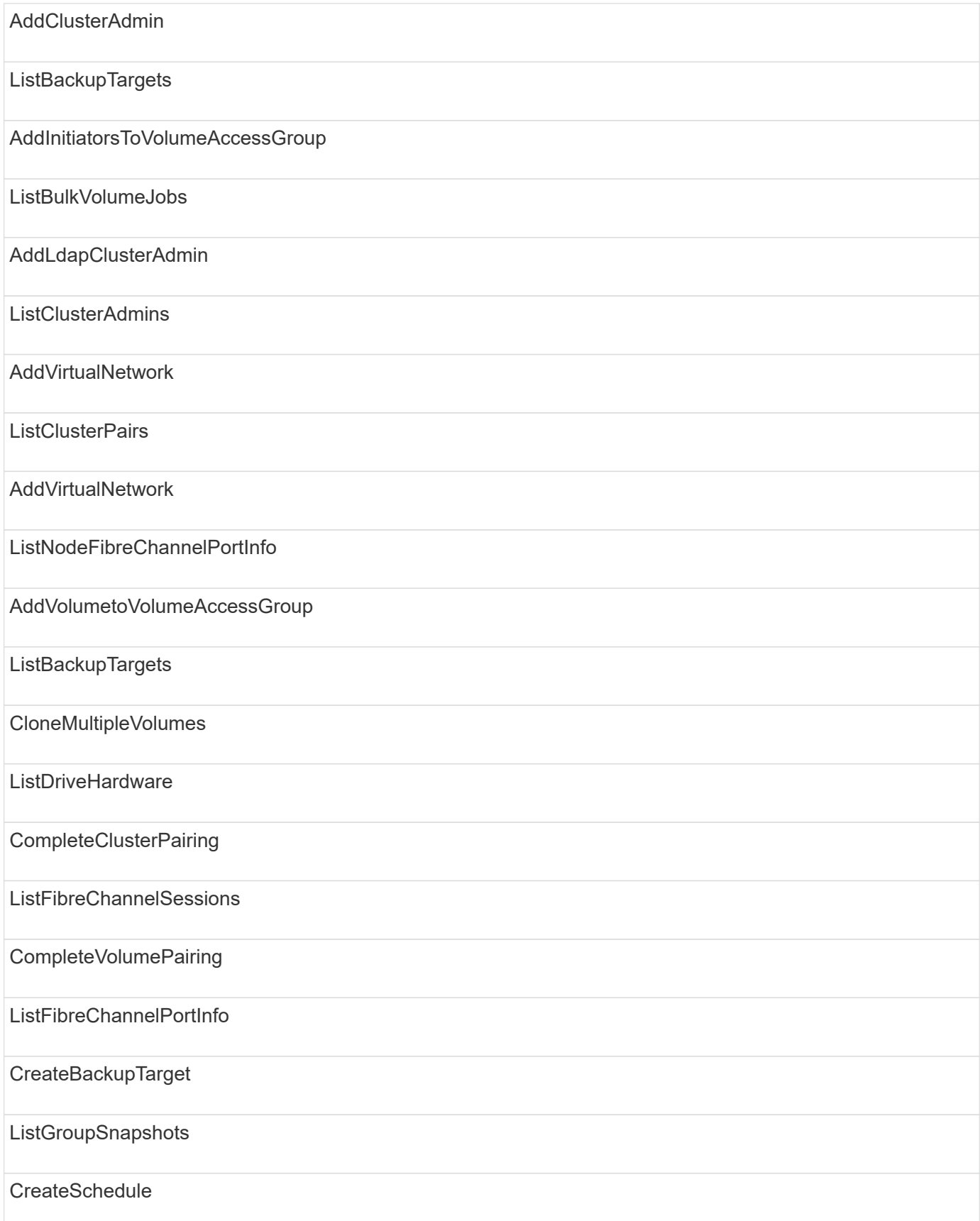

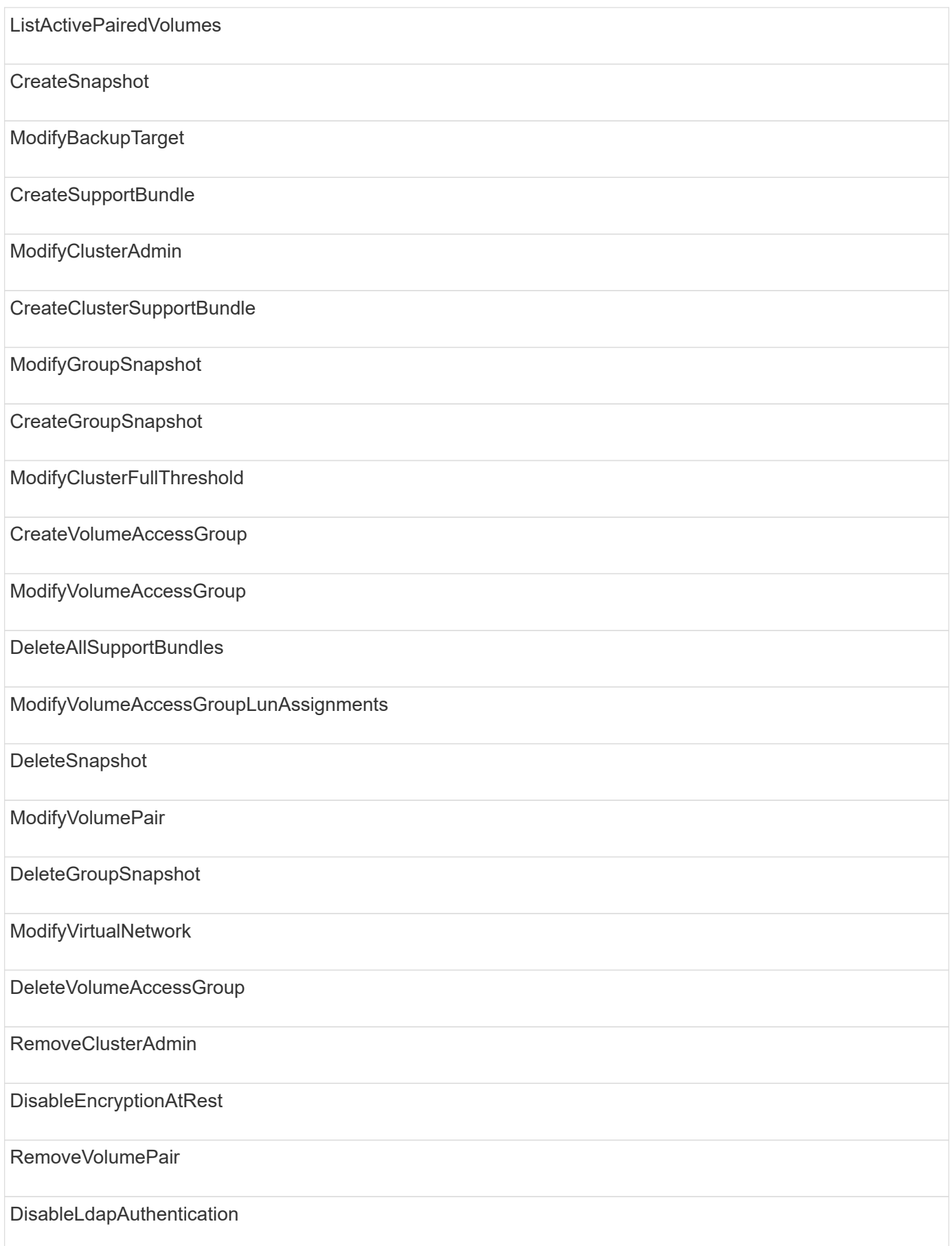

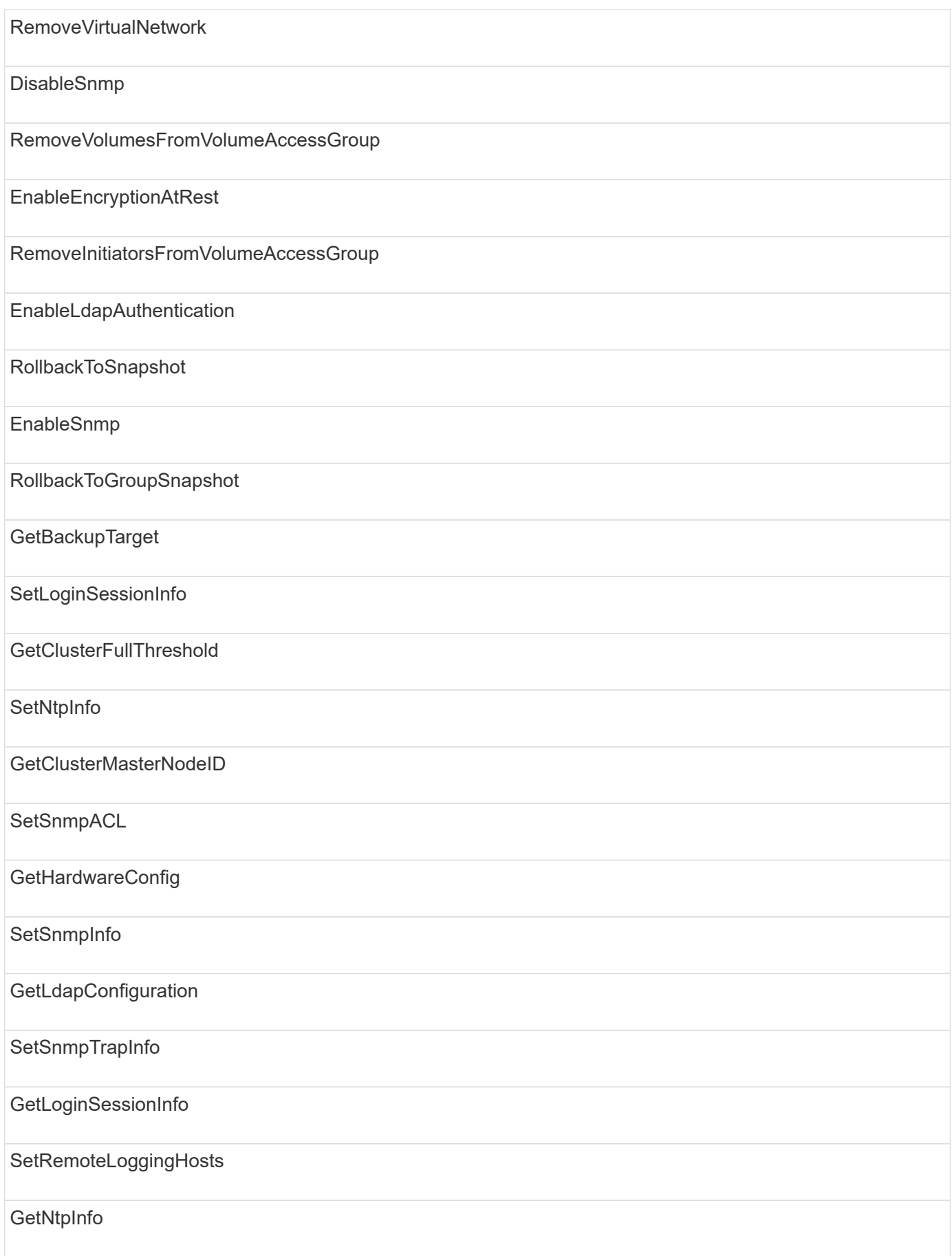

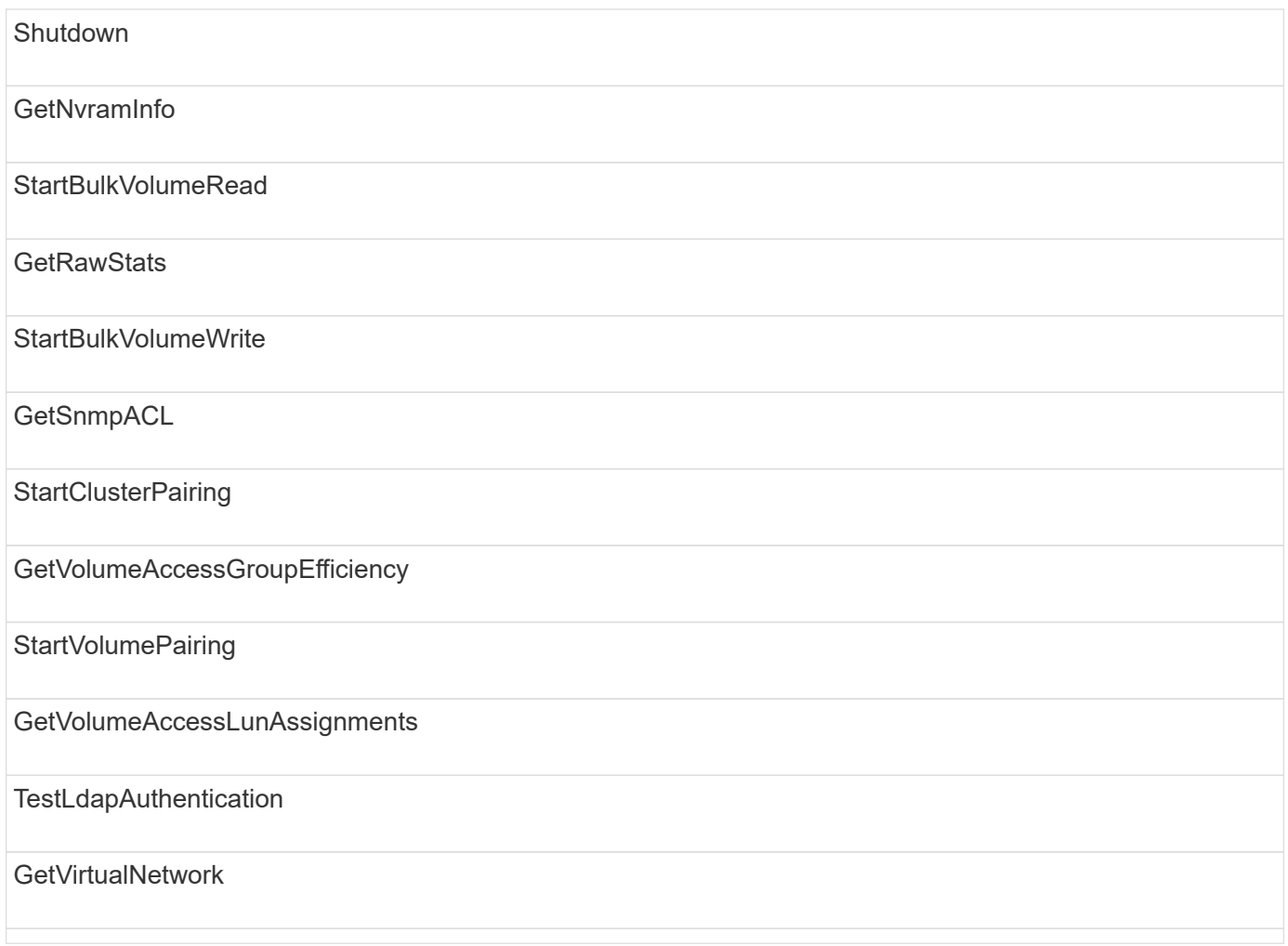

## **drives**

The following methods are available to the drives access type:

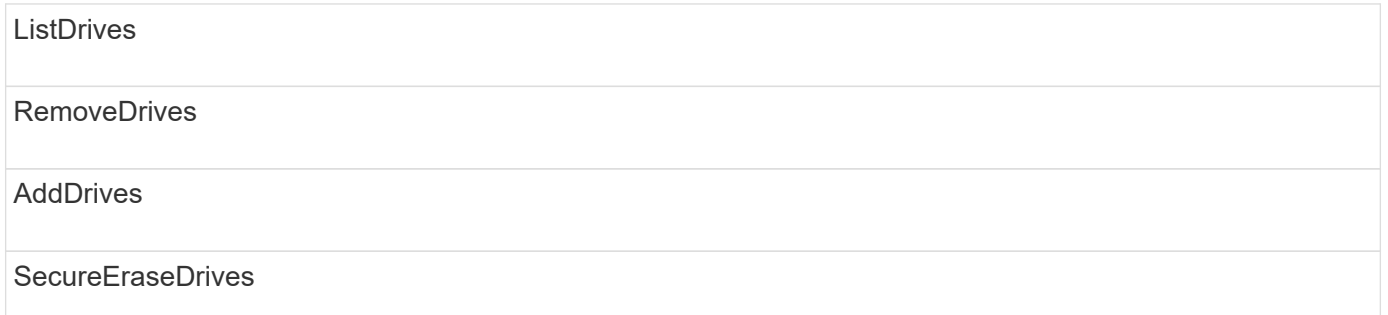

#### **nodes**

The following methods are available to the nodes access type:

AddNodes

**ListPendingNodes** 

#### **ListActiveNodes**

RemoveNodes

### **read**

The following methods are available to the read access type:

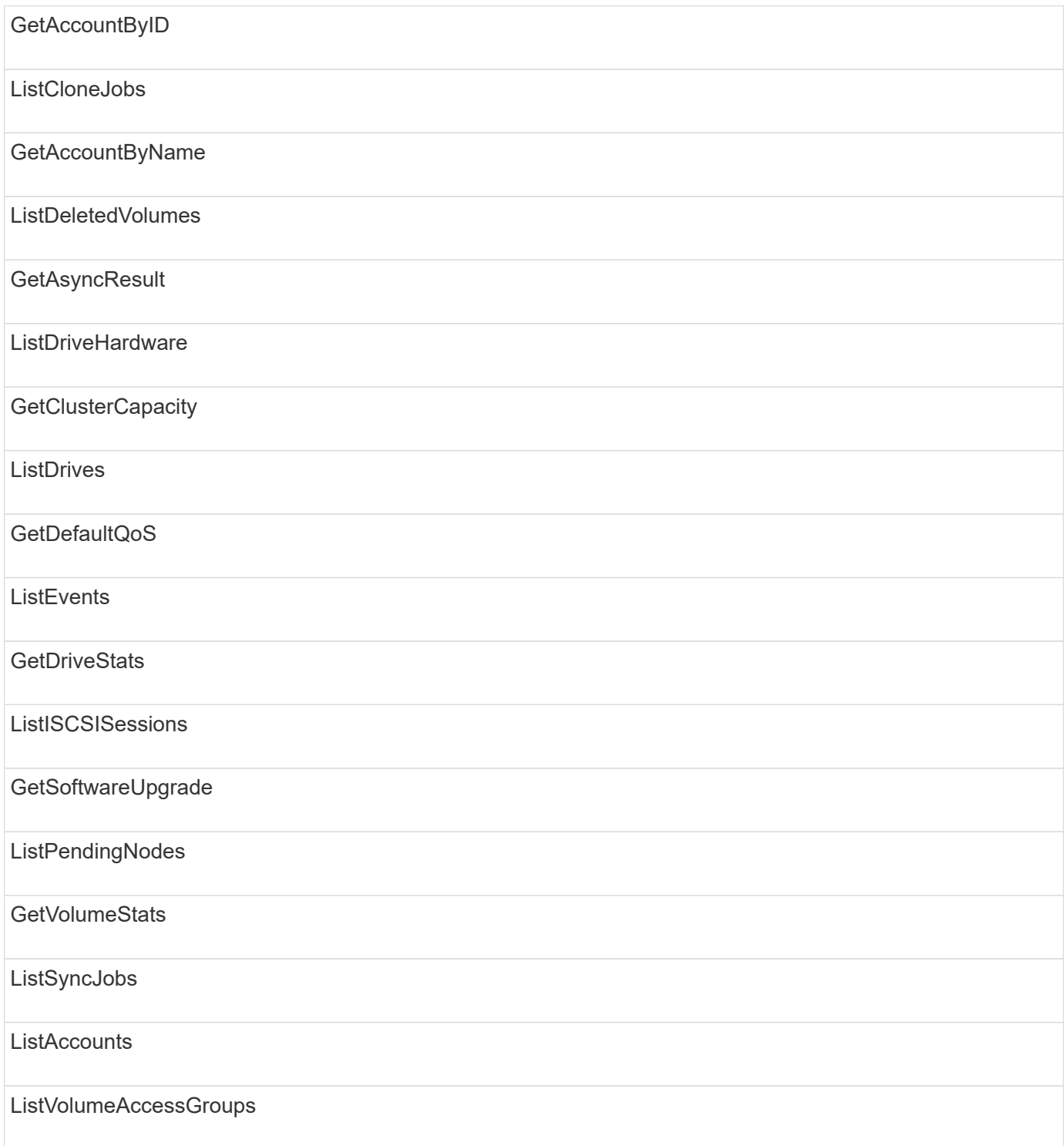

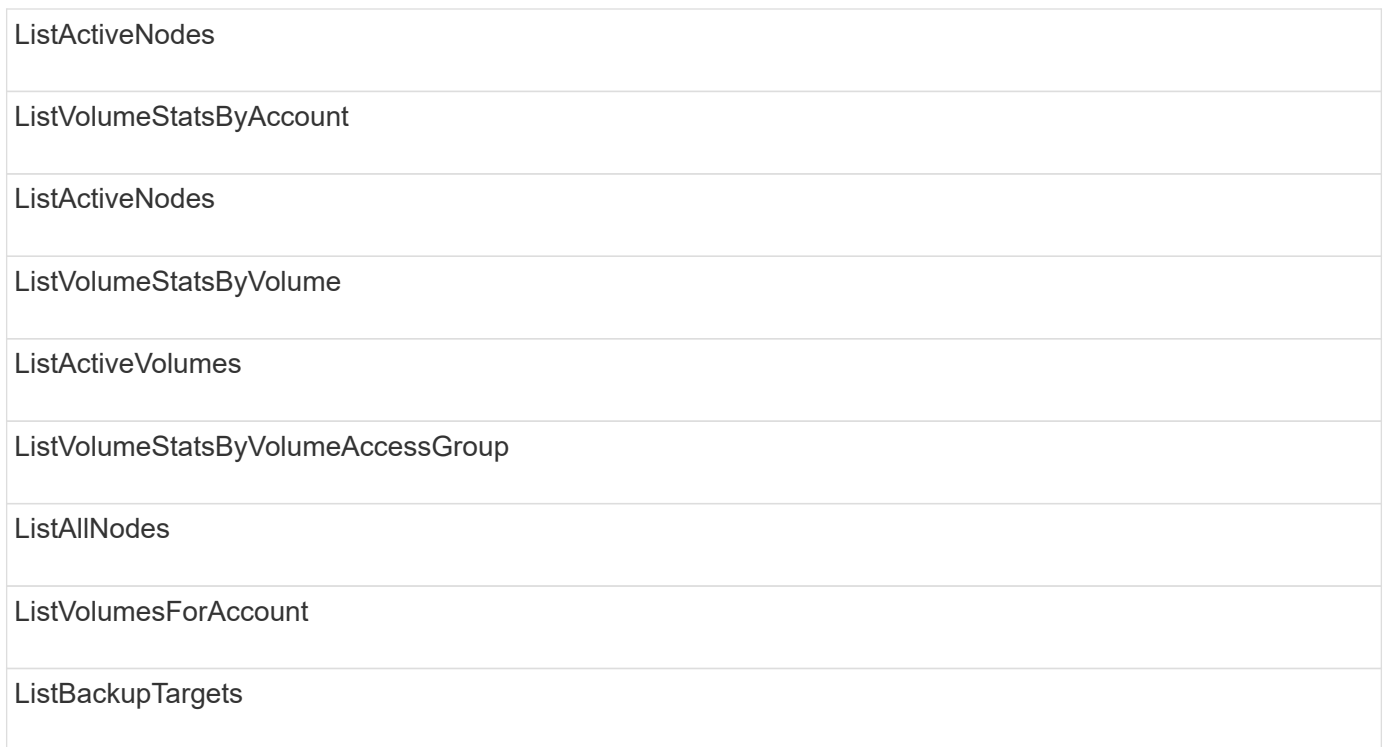

# **reporting**

The following methods are available to the reporting access type:

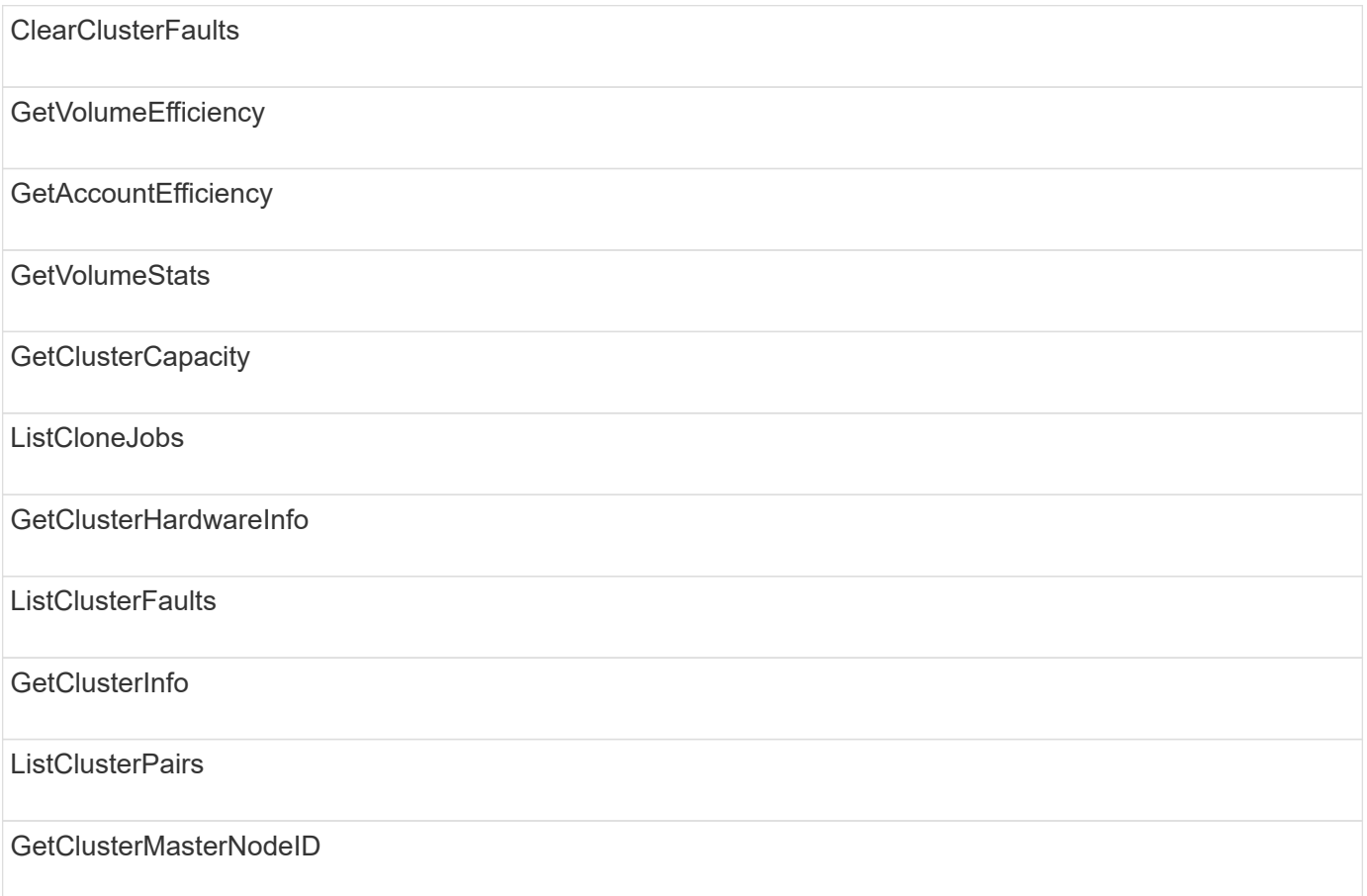

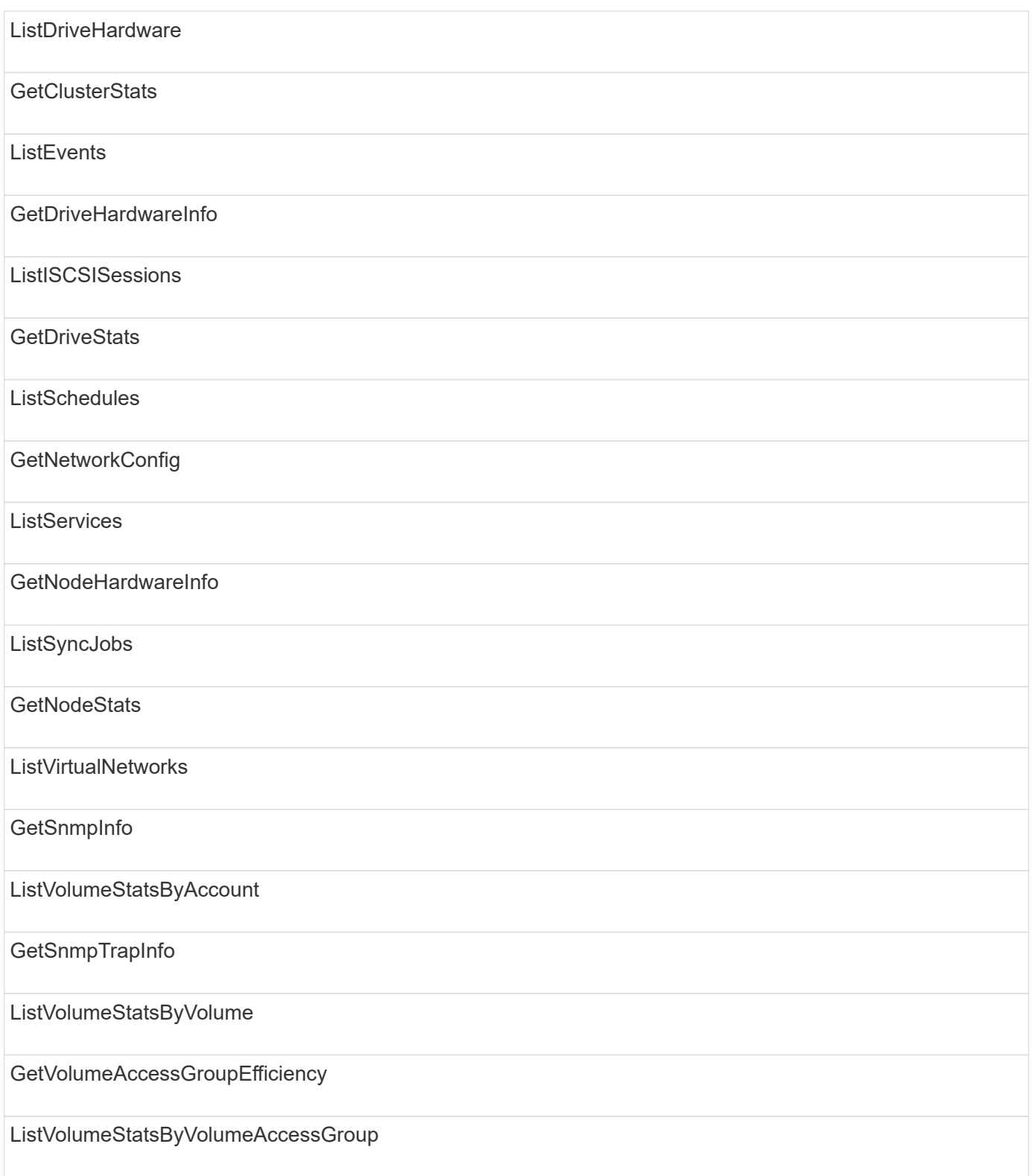

# **repositories**

The ListAllNodes method is available to the repositories access type.

## **volumes**

The following methods are available to the volumes access type:

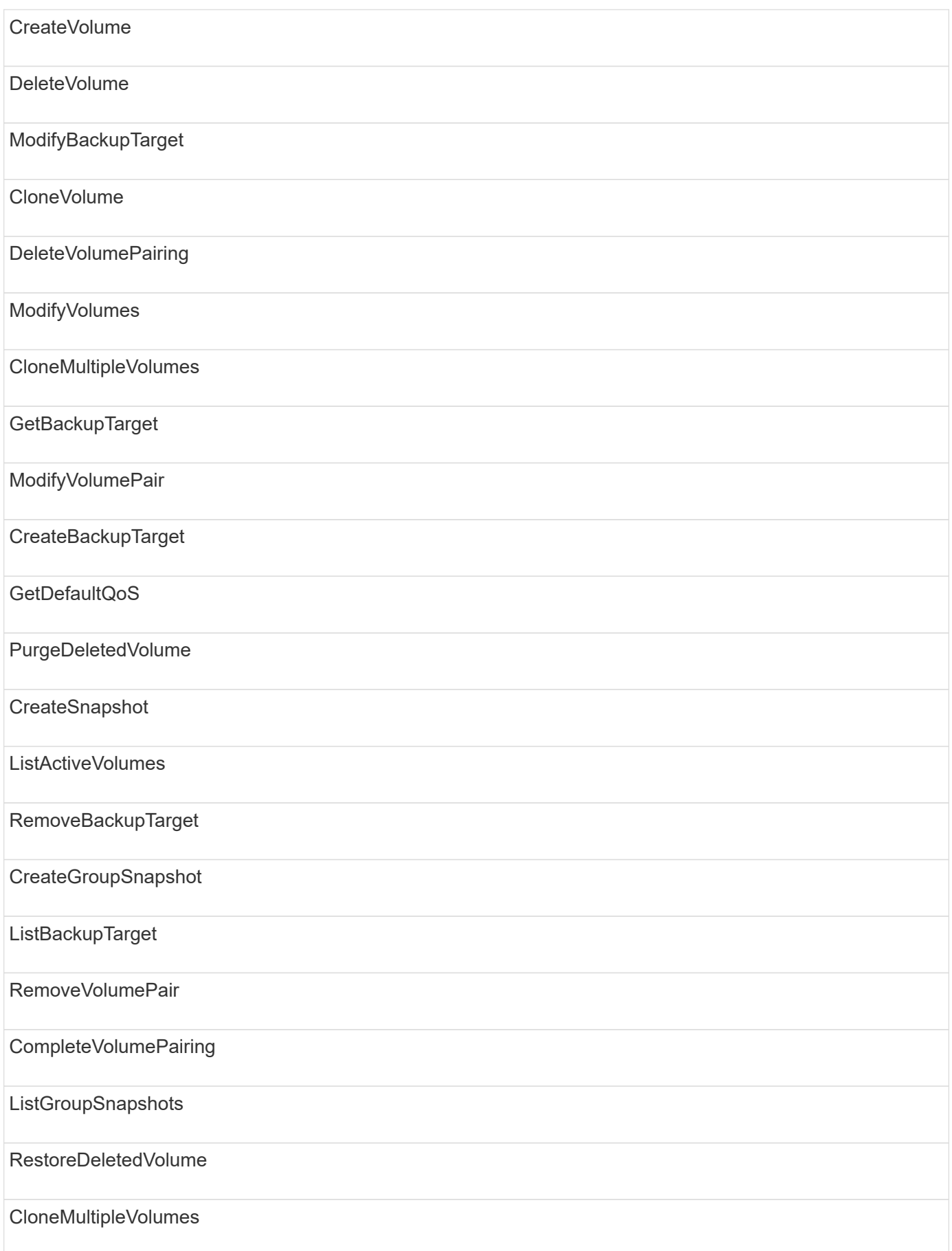

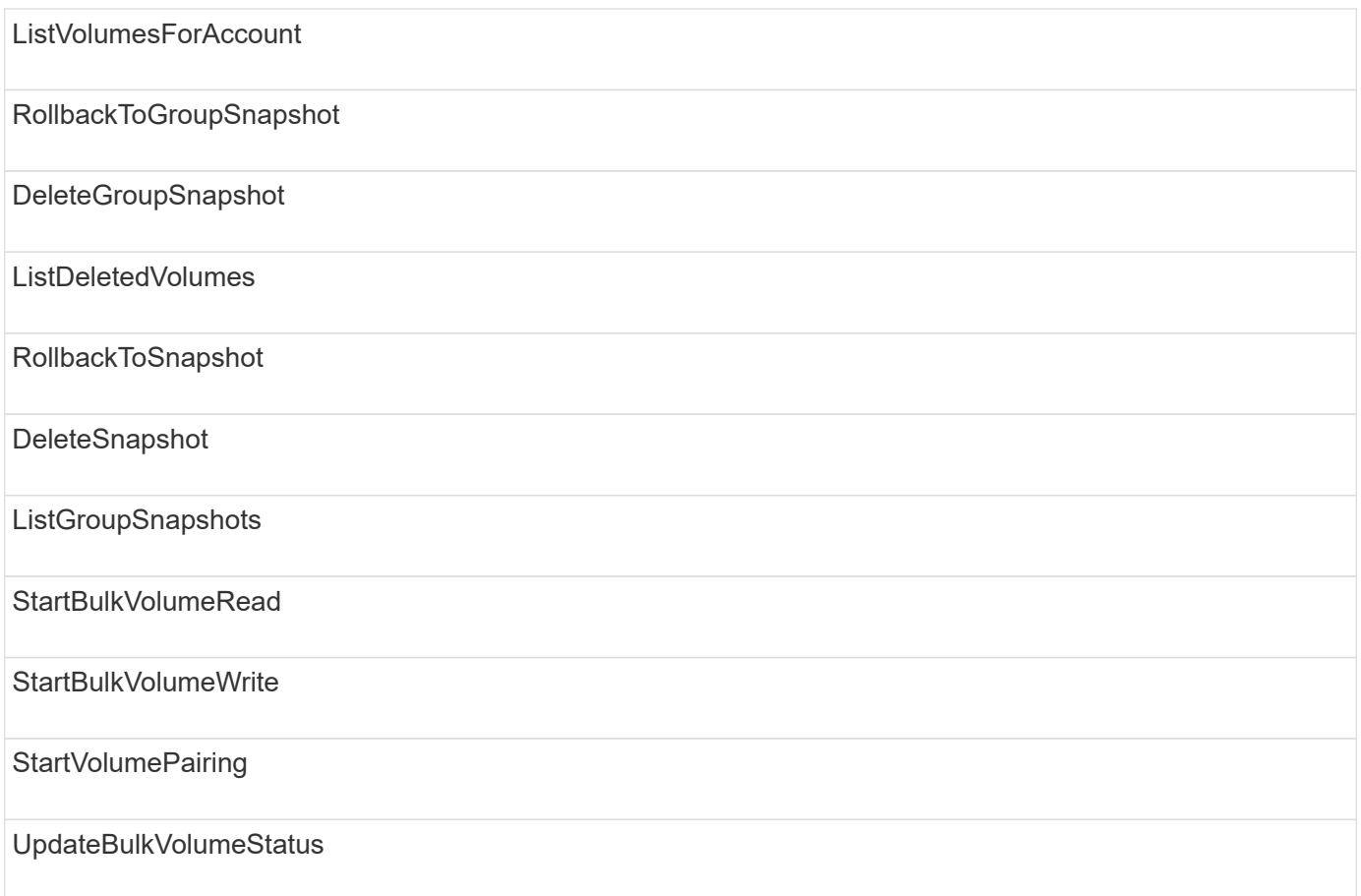

## **write**

The following methods are available to the write access type:

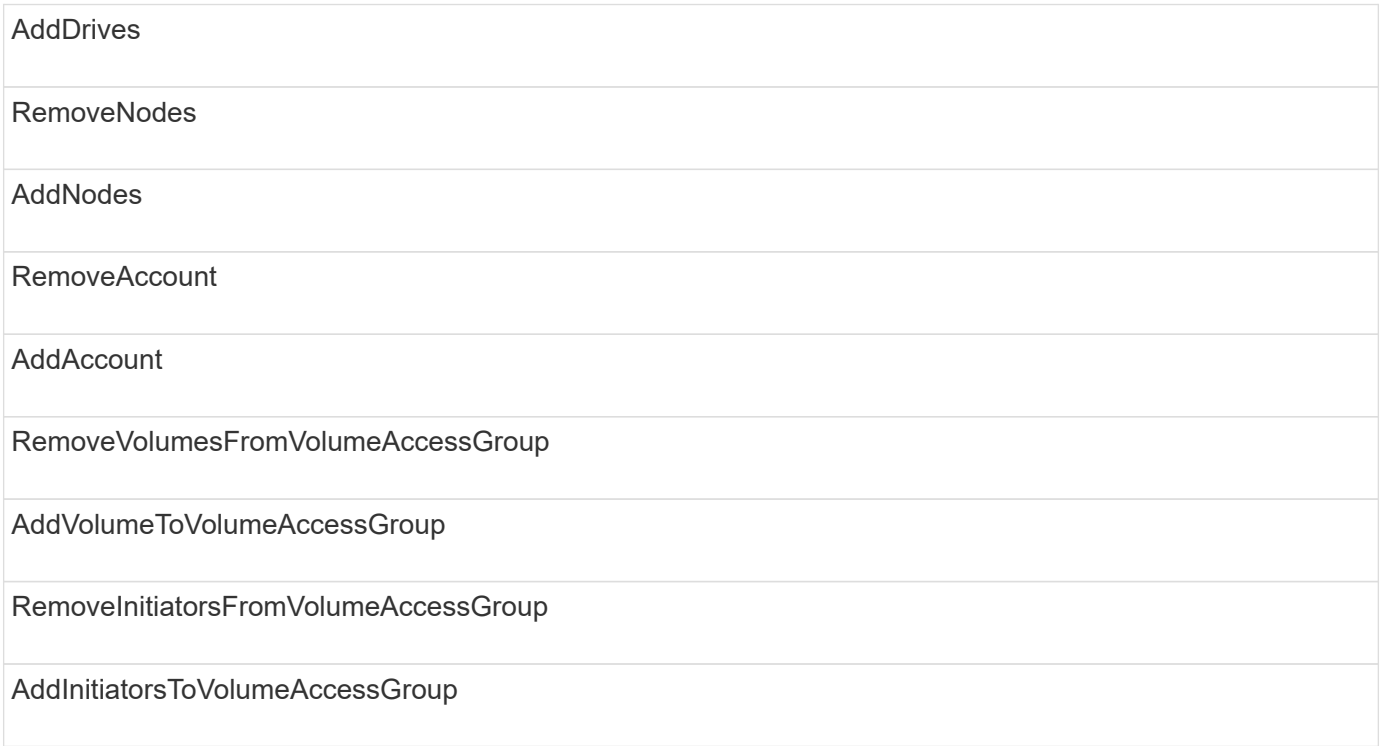

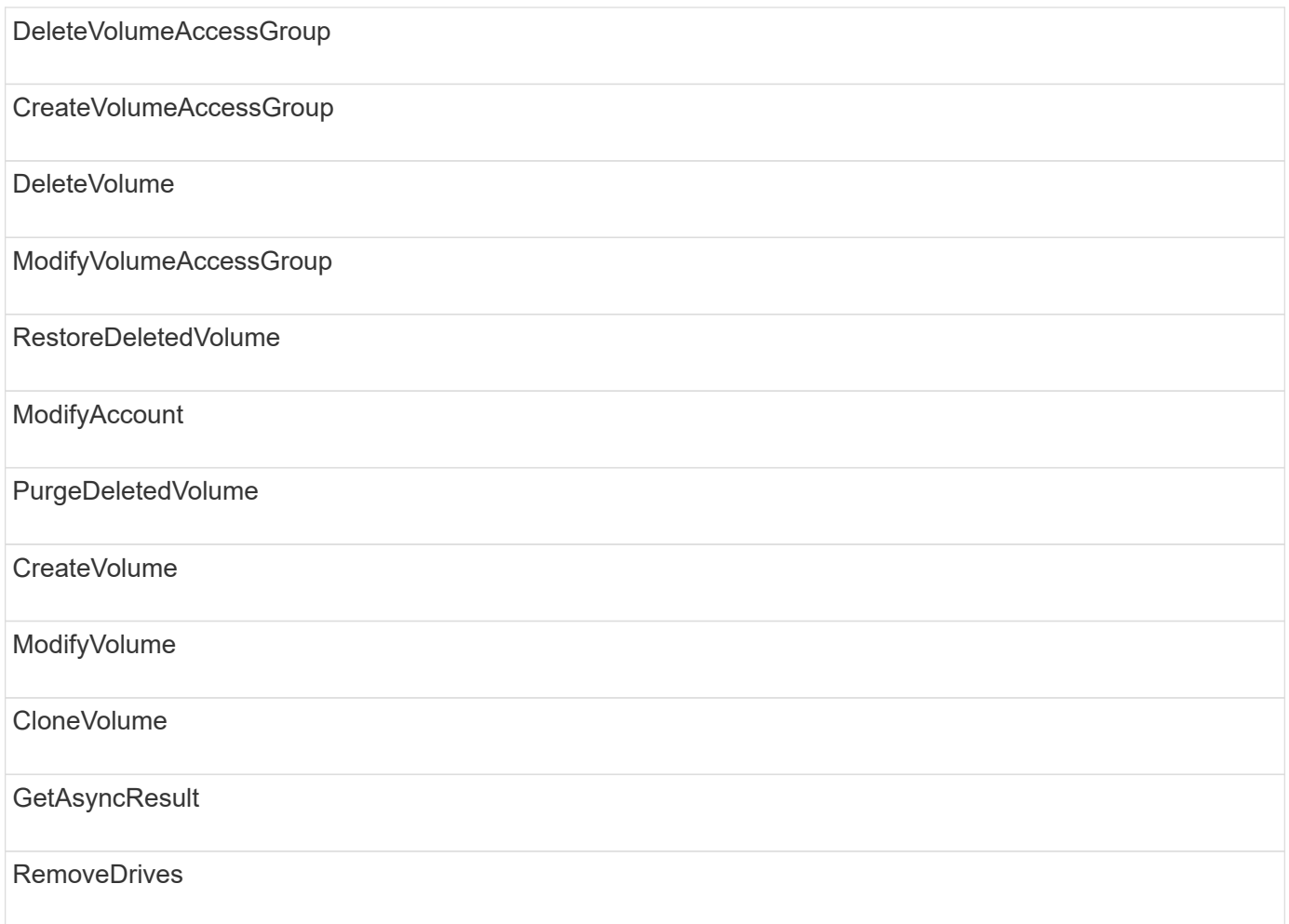

# **Response examples**

Complete response examples are provided here.

- [GetConfig](#page-1056-0)
- [GetClusterHardwareInfo](#page-1058-0)
- [GetLldpInfo](#page-1072-0)
- [GetNetworkConfig](#page-1101-0)
- [GetNodeHardwareInfo \(output for iSCSI\)](#page-1106-0)
- [GetNodeHardwareInfo \(output for Fibre Channel nodes\)](#page-1107-0)
- [GetNvramInfo](#page-1115-0)
- [ListActiveNodes](#page-1124-0)
- [ListActiveVolumes](#page-1127-0)
- [TestHardwareConfig](#page-1136-0)

### **Find more information**

- [SolidFire and Element Software Documentation](https://docs.netapp.com/us-en/element-software/index.html)
- [Documentation for earlier versions of NetApp SolidFire and Element products](https://docs.netapp.com/sfe-122/topic/com.netapp.ndc.sfe-vers/GUID-B1944B0E-B335-4E0B-B9F1-E960BF32AE56.html)

# <span id="page-1056-0"></span>**GetConfig**

The GetConfig method returns a response similar to the following example. Due to length, the response contains information for one node of the cluster only.

```
{
      "id": 1,
      "result": {
           "config": {
               "cluster": {
                    "cipi": "Bond10G",
                    "cluster": "AutoTest2-Fjqt",
                    "encryptionCapable": true,
                    "ensemble": [
                        "1:10.1.1.0",
                        "3:10.1.1.0",
                        "4:10.1.1.0"
                  \frac{1}{2},
                    "mipi": "Bond1G",
                    "name": "NLABP2605",
                    "nodeID": 1,
                    "pendingNodeID": 0,
                    "role": "Storage",
                    "sipi": "Bond10G",
                    "state": "Active",
                    "version": "11.0"
               },
               "network": {
               "Bond10G": {
                    "#default": false,
                    "address": "10.1.1.0",
                    "auto": true,
                    "bond-downdelay": "0",
                  "bond-fail over mac": "None",
                    "bond-miimon": "100",
                    "bond-mode": "ActivePassive",
                  "bond-primary reselect": "Failure",
                    "bond-slaves": "eth0 eth1",
                    "bond-updelay": "200",
                    "dns-nameservers": "10.1.1.0, 10.1.1.0",
                    "dns-search": "ten.test.company.net., company.net.",
                    "family": "inet",
                    "gateway": "10.1.1.0",
                    "linkSpeed": 10000,
                    "macAddress": "c8:1f:66:ee:59:b9",
                    "macAddressPermanent": "00:00:00:00:00:00",
```

```
  "method": "static",
                    "mtu": "9000",
                    "netmask": "255.255.240.0",
                    "network": "10.1.1.0",
                    "physical": {
                        "address": "10.1.1.0",
                        "macAddress": "c8:1f:66:ee:59:b9",
                        "macAddressPermanent": "00:00:00:00:00:00",
                        "mtu": "9000",
                        "netmask": "255.255.240.0",
                        "network": "10.1.1.0",
                        "upAndRunning": true
                    },
                    "routes": [],
                    "status": "UpAndRunning",
                    "symmetricRouteRules": [
                        "ip route add 10.1.1.1/20 dev Bond1G src 10.1.2.2
table Bond1G",
                        "ip rule add from 10.1.1.1 table Bond1G",
                        "ip route add default via 10.1.1.254"
                  \frac{1}{2},
                    "upAndRunning": true,
                    "virtualNetworkTag": "0"
               },
               "eth0": {
                    "auto": true,
                    "bond-master": "Bond10G",
                    "family": "inet",
                    "linkSpeed": 10000,
                    "macAddress": "c8:1f:66:ee:59:b9",
                    "macAddressPermanent": "c8:1f:66:ee:59:b9",
                    "method": "bond",
                    "physical": {
                        "address": "0.0.0.0",
                        "macAddress": "c8:1f:66:ee:59:b9",
                        "macAddressPermanent": "c8:1f:66:ee:59:b9",
                        "netmask": "N/A",
                        "network": "N/A",
                        "upAndRunning": true
                    },
                    "status": "UpAndRunning",
                    "upAndRunning": true
               },
               "lo": {
                    "auto": true,
                    "family": "inet",
```

```
  "linkSpeed": 0,
                   "macAddress": "00:00:00:00:00:00",
                   "macAddressPermanent": "00:00:00:00:00:00",
                   "method": "loopback",
                   "physical": {
                       "address": "0.0.0.0",
                       "macAddress": "00:00:00:00:00:00",
                       "macAddressPermanent": "00:00:00:00:00:00",
                       "netmask": "N/A",
                       "network": "N/A",
                       "upAndRunning": true
                   },
                   "status": "UpAndRunning",
                   "upAndRunning": true
  }
          }
  }
      }
}
```
## <span id="page-1058-0"></span>**GetClusterHardwareInfo**

The GetClusterHardwareInfo method returns a response similar to the following example.

```
{
  "id": null,
    "result": {
     "clusterHardwareInfo": {
       "drives": {
        "1": {
        "description": "ATA Drive",
          "dev": "8:0",
          "devpath": "/dev/disk/by-id/scsi-SATA_VRFSD3400GNCVMT205121562-
part4",
          "driveSecurityAtMaximum": false,
          "driveSecurityFrozen": true,
          "driveSecurityLocked": false,
          "logicalname": "/dev/sda",
          "product": "VRFSD3400GNCVMTJS1",
          "securityFeatureEnabled": false,
          "securityFeatureSupported": true,
          "serial": "205121562",
          "size": 299988156416,
          "uuid": "febe39ae-4984-edc0-e3a7-3c47608cface",
```

```
  "version": "515ABBF0"
        },
        "2": {...
        },
        "3": {...
        },
      "4": {...
        },
        "5": {...
        },
        "6": {...
        },
           .
  .
  .
      "44": {...
       }
        },
"nodes":{
    "1":{ Storage Node
      "core_DMI:0200": {
      "description": "Motherboard",
      "physid": "0",
      "vendor": "SolidFire"
    },
      "fiber:0_PCI:0000:04:00.0": {
        "businfo": "pci@0000:04:00.0",
        "clock": "33000000",
        "description": "Fibre Channel",
        "physid": "0",
        "product": "ISP8324-based 16Gb Fibre Channel to PCI Express
Adapter",
        "vendor": "QLogic Corp.",
        "version": "02",
        "width": "64"
    },
      "Repeat fiber information": {...}
     "Repeat fiber": {...},
     "Repeat fiber": {...},
    }
  },
     "fans": {
      "Fan1A RPM": {
      "baseUnit": "RPM",
      "threshold": 840,
       "value": 4800
```

```
 },
```

```
  "Fan1B RPM": {...},
  .
  .
  .
       "Fan7B RPM": {...
       },
       "fibreChannelPorts": [
          {
           "firmware": "7.04.00 (d0d5)",
           "hbaPort": 1,
           "model": "QLE2672",
           "nPortID": "0x110c36",
           "pciSlot": 3,
           "serial": "BFE1341E09329",
           "speed": "8 Gbit",
           "state": "Online",
           "switchWwn": "20:01:00:2a:6a:a0:25:01",
           "wwnn": "5f:47:ac:c8:82:23:e0:00",
          "wwpn": "5f:47:ac:c0:82:23:e0:02"
         },
\left\{ \begin{array}{cc} 0 & 0 \\ 0 & 0 \end{array} \right.  "firmware": "7.04.00 (d0d5)", {...}
           "firmware": "7.04.00 (d0d5)", {...}
          "firmware": "7.04.00 (d0d5)", {...}
         }
     \frac{1}{\sqrt{2}}  "hardwareConfig": {
          "BIOS_REVISION": {
           "Passed": true,
           "actual": "1.1",
           "comparator": ">=",
          "expected": "1.0"
          },
          "BIOS_VENDOR": {
           "Passed": true,
           "actual": "SolidFire",
           "comparator": "==",
          "expected": "SolidFire"
          },
          "BIOS_VERSION": {
          "Passed": true,
           "actual": "1.1.2",
          "comparator": ">=",
           "expected": "1.1.2"
          },
```

```
  "BMC_FIRMWARE_REVISION": {
   "Passed": true,
   "actual": "1.6",
   "comparator": ">=",
  "expected": "1.6"
  },
  "BMC_IPMI_VERSION": {
  "Passed": true,
   "actual": "2.0",
  "comparator": ">=",
  "expected": "2.0"
  },
  "CHASSIS_TYPE": {
   "Passed": true,
  "actual": "R620",
  "comparator": "==",
  "expected": "R620"
  },
"CPU CORES 00": {
   "Passed": true,
  "actual": "6",
  "comparator": "==",
  "expected": "6"
  },
  "CPU_CORES_01": {
  "Passed": true,
   "actual": "6",
  "comparator": "==",
  "expected": "6"
  },
  "CPU_CORES_ENABLED_00": {
  "Passed": true,
  "actual": "6",
   "comparator": "==",
  "expected": "6"
  },
"CPU CORES ENABLED 01": {
   "Passed": true,
  "actual": "6",
  "comparator": "==",
   "expected": "6"
  },
"CPU MODEL_00": {
   "Passed": true,
   "actual": "Intel(R) Xeon(R) CPU E5-2640 0 @ 2.50GHz",
   "comparator": "==",
```

```
  "expected": "Intel(R) Xeon(R) CPU E5-2640 0 @ 2.50GHz"
  },
"CPU MODEL 01": {
   "Passed": true,
   "actual": "Intel(R) Xeon(R) CPU E5-2640 0 @ 2.50GHz",
   "comparator": "==",
  "expected": "Intel(R) Xeon(R) CPU E5-2640 0 @ 2.50GHz"
  },
  "CPU_THREADS_00": {
  "Passed": true,
   "actual": "12",
  "comparator": "==",
  "expected": "12"
  },
  "CPU_THREADS_01": {
   "Passed": true,
  "actual": "12",
   "comparator": "==",
  "expected": "12"
  },
  "DRIVE_SIZE_BYTES_SDIMM0": {
  "Passed": true,
   "actual": "100030242816",
  "comparator": ">=",
  "expected": "100030242816"
  },
  "FIBRE_CHANNEL_FIRMWARE_REVISION": {
   "Passed": true,
   "actual": "FW:v7.04.00",
   "comparator": "==",
  "expected": "FW:v7.04.00"
  },
  "FIBRE_CHANNEL_MODEL": {
   "Passed": true,
  "actual": "QLE2672",
   "comparator": "==",
  "expected": "QLE2672"
  },
  "IDRAC_VERSION": {
  "Passed": true,
   "actual": "1.06.06",
  "comparator": ">=",
  "expected": "1.06.06"
  },
  "LIFECYCLE_VERSION": {
   "Passed": true,
```

```
  "actual": "1.0.0.5747",
    "comparator": ">=",
    "expected": "1.0.0.5747"
   },
   "MEMORY_GB": {
    "Passed": true,
    "actual": "32",
    "comparator": ">=",
    "expected": "32"
   },
 "MEMORY MHZ 00": {
    "Passed": true,
    "actual": "1333",
    "comparator": ">=",
    "expected": "1333"
   },
   "MEMORY_MHZ_01": {
    "Passed": true,
   "actual": "1333",
    "comparator": ">=",
   "expected": "1333"
   },
   "MEMORY_MHZ_02": {
   "Passed": true,
   "actual": "1333",
  "comparator": ">=",
  "expected": "1333"
  },
  "MEMORY_MHZ_03": {
  "Passed": true,
  "actual": "1333",
  "comparator": ">=",
  "expected": "1333"
  },
  "NETWORK_DRIVER_ETH0": {
  "Passed": true,
  "actual": "bnx2x",
  "comparator": "=~",
  "expected": "^bnx2x$"
  },
  {
   "NETWORK_DRIVER_ETH1":, {...
  },
  "NETWORK_DRIVER_ETH2":, {...
  },
   "NETWORK_DRIVER_ETH3":, {...
```

```
  },
   "NETWORK_DRIVER_ETH4":, {...
  },
   "NETWORK_DRIVER_ETH5":, {...
  },
   "NODE_TYPE": {
   "Passed": true,
  "actual": "FC0025",
  "comparator": "==",
  "expected": "FC0025"
  },
  "NUM_CPU": {
  "Passed": true,
  "actual": "2",
  "comparator": "==",
  "expected": "2"
  },
  "NUM_DRIVES": {
  "Passed": true,
  "actual": "0",
  "comparator": "==",
  "expected": "0"
  },
  "NUM_DRIVES_INTERNAL": {
  "Passed": true,
  "actual": "1",
  "comparator": "==",
  "expected": "1"
  },
  "NUM_FIBRE_CHANNEL_PORTS": {
  "Passed": true,
  "actual": "4",
  "comparator": "==",
  "expected": "4"
  },
  "NVRAM_VENDOR": {
  "Passed": true,
  "actual": "",
  "comparator": "==",
  "expected": ""
  },
  "ROOT_DRIVE_REMOVABLE": {
  "Passed": true,
  "actual": "false",
   "comparator": "==",
   "expected": "false"
```

```
  }
  },
  "memory": {
  "firmware ": {
     "capacity": "8323072",
     "date": "03/08/2012",
     "description": "BIOS",
     "physid": "0",
     "size": "65536",
     "vendor": "SolidFire",
     "version": "1.1.2"
  },
  "memory_DMI:1000": {
    "description": "System Memory",
    "physid": "1000",
    "size": "34359738368",
    "slot": "System board or motherboard"
  }
  },
  "network": {
   "network:0_PCI:0000:01:00.0": {
    "businfo": "pci@0000:01:00.0",
  "capacity": "1000000000",
    "clock": "33000000",
    "description": "Ethernet interface",
    "logicalname": "eth0",
    "physid": "0",
    "product": "NetXtreme II BCM57800 1/10 Gigabit Ethernet",
    "serial": "c8:1f:66:e0:97:2a",
    "vendor": "Broadcom Corporation",
    "version": "10",
    "width": "64"
  },
   "network:0_PCI:0000:41:00.0": {...
  },
   "network:1_PCI:0000:01:00.1": {...
  },
   "network:1_PCI:0000:41:00.1": {...
  },
   "network:2_PCI:0000:01:00.2": {...
  },
   "network:3_PCI:0000:01:00.3": {...
  }
  },
  "networkInterfaces": {
  "Bond10G": {
```

```
  "isConfigured": true,
           "isUp": true
        },
        "Bond1G": {
         "isConfigured": true,
        "isUp": true
        },
        "eth0": {
         "isConfigured": true,
        "isUp": true
        },
        "eth1": {...
        },
        "eth2": {...
        },
        "eth3": {...
        },
        "eth4": {...
        },
        "eth5": {...
        }
       },
       "nvram": {
         "errors": {
          "numOfErrorLogEntries": "0"
         },
         "extended": {
          "dialogVersion": "4",
          "event": [
          {
           "name": "flushToFlash",
            "time": "2015-08-06 01:19:39",
           "value": "0"
           },
\{  "name": "flushToFlash",
           "time": "2015-08-06 01:26:44",
           "value": "0"
           },
           {... next "flushToFlash"
           },
           {... next "flushToFlash"
           },
           {... next "flushToFlash"
           },
           {... next "flushToFlash"
```

```
  },
          {... next "flushToFlash"
          },
          {... next "flushToFlash"
          },
          {... next "flushToFlash"
  }
      \frac{1}{2},
        "eventOccurrences": [
          {
            "count": "740",
           "name": "flushToFlash"
          },
\{  "count": "1",
            "name": "excessiveCurrent"
         }
      \cdot  "initialCapacitance": "6.630 F",
        "initialEsr": "0.101 Ohm",
        "measurement": [
         {
         "level 0": " 0",
         "level 1": " 3969",
           "level_2": " 4631",
         "level 3": " 12875097",
         "level 4": " 1789948",
           "level_5": " 0",
           "level_6": " 0",
           "level_7": " 0",
           "level_8": " 0",
         "level 9": " 0",
           "name": "enterpriseFlashControllerTemperature",
           "recent": "66 C"
        },
        {
         "level 0": " 0",
           "level_1": " 58",
           "level_2": " 1479058",
         "level 3": " 12885356",
         "level 4": " 308293",
         "level 5": " 851",
         "level 6": " 29",
         "level 7": " 0",
         "level 8": " 0",
         "level 9": " 0",
```

```
  "name": "capacitor1And2Temperature",
           "recent": "30.69 C"
        },
        {...next temp measurement
        },
        {...next temp measurement
        },
        {...next temp measurement
        },
        }
        "name": "voltageOfCapacitor1",
        "recent": "2.198 V"
        },
        {
        "name": "voltageOfCapacitor2",
        "recent": "2.181 V"
        },
\{  "name": "voltageOfCapacitor3",
        "recent": "2.189 V"
        },
\{  "name": "voltageOfCapacitor4",
        "recent": "2.195 V"
        },
\{  "level_0": " 4442034",
        "level_1": " 6800018",
       "level 2": " 2846869",
       "level 3": " 119140",
         "level_4": " 29506",
       "level 5": " 428935",
       "level 6": " 7143",
         "level_7": " 0",
       "level 8": " 0",
       "level 9": " 0",
         "name": "capacitorPackVoltage",
         "recent": "8.763 V"
        },
\{  "level_0": " 0",
       "level 1": " 0",
       "level 2": " 0",
         "level_3": " 0",
       "level 4": " 189",
       "level 5": " 17",
```

```
  "level_6": " 36",
       "level 7": " 0",
       "level 8": " 2",
       "level 9": " 490",
         "name": "capacitorPackVoltageAtEndOfFlushToFlash",
         "recent": "4.636 V"
        },
\{  "name": "currentDerivedFromV3V4",
        "recent": "-0.004 A"
        },
\{"level 0": " 230",
       "level 1": " 482",
         "level_2": " 22",
       "level 3": " 0",
         "level_4": " 0",
       "level 5": " 0",
         "level_6": " 0",
       "level 7": " 0",
         "level_8": " 0",
         "level_9": " 0",
         "name": "derivedEnergy",
         "recent": "172 Joules"
        },
        {...next voltage measurement
        },
        {...next voltage measurement
        },
        {...next voltage measurement
       },
    \frac{1}{2}  "smartCounters": [
        {
         "name": "numberOf512ByteBlocksReadFromDdr",
        "value": "10530088847"
        },
\{  "name": "numberOf512ByteBlocksWrittenToDdr",
        "value": "1752499453837"
        },
\{  "name": "numberOfHostReadCommands",
        "value": "235317769"
        },
        {...next smartCounters measurement
```

```
  },
     {...next smartCounters measurement
     },
     {...next smartCounters measurement
    },
\frac{1}{2}  "snapshotTime": "2015-08-20 16:30:01"
  },
  "firmware": {
    "activeSlotNumber": "2",
    "slot1Version": "1e5817bc",
    "slot2Version": "5fb7565c",
    "slot3Version": "1e5817bc",
    "slot4Version": "1e5817bc"
  },
  "identify": {
    "firmwareVersion": "5fb7565c on slot 2",
    "hardwareRevision": "B04",
    "modelNumber": "RMS-200",
    "serialNumber": "0000862"
  },
  "smart": {
    "availableSpace": "0%",
    "availableSpaceThreshold": "0%",
    "controllerBusyTimeMinutes": "6793",
    "criticalErrorVector": "0x0",
    "mediaErrors": "0",
    "numberOf512ByteBlocksRead": "10530088847",
    "numberOf512ByteBlocksWritten": "1752499439063",
    "numberOfErrorInfoLogs": "1",
    "numberOfHostReadCommands": "235317769",
    "numberOfHostWriteCommands": "126030374065",
    "numberOfPowerCycles": "709",
    "powerOnHours": "11223",
    "temperature": "324 Kelvin",
    "unsafeShutdowns": "357"
     }
     },
     "origin": null,
     "platform": {
     "chassisType": "R620",
     "cpuModel": "Intel(R) Xeon(R) CPU E5-2640 0 @ 2.50GHz",
      "nodeMemoryGB": 32,
     "nodeType": "FC0025"
     },
     "powerSupplies": {
```

```
  "PS1 status": {
    "powerSupplyFailureDetected": false,
    "powerSupplyHasAC": true,
    "powerSupplyPredictiveFailureDetected": false,
    "powerSupplyPresent": true,
    "powerSupplyPresentLastCheck": true
  },
   "PS2 status": {
    "powerSupplyFailureDetected": false,
    "powerSupplyHasAC": true,
    "powerSupplyPredictiveFailureDetected": false,
    "powerSupplyPresent": true,
    "powerSupplyPresentLastCheck": true
  }
  },
  "storage": {
   "storage_PCI:0000:00:1f.2": {
    "businfo": "pci@0000:00:1f.2",
  "clock": "66000000",
    "description": "SATA controller",
    "physid": "1f.2",
    "product": "C600/X79 series chipset 6-Port SATA AHCI Controller",
    "vendor": "Intel Corporation",
    "version": "05",
    "width": "32"
  }
  },
  "system": {
   "ubuntu_DMI:0100": {
    "description": "Rack Mount Chassis",
    "product": "SFx010 ()",
    "serial": "HTW1DZ1",
    "vendor": "SolidFire",
    "width": "64"
  }
  },
  "temperatures": {
  "Exhaust Temp": {
    "baseUnit": "C",
    "threshold": 70,
    "value": 41
  },
  "Inlet Temp": {
  "baseUnit": "C",
  "threshold": 42,
   "value": 18
```

```
  }
     },
     "uuid": "4C4C4544-0054-5710-8031-C8C04F445A31"
   },
  "2": {...}, Storage Node "2"
  "3": {...}, Storage Node "3"
  "4": {...}, Storage Node "4"
  "5": { Fibre Channel Node
      }
     }
   }
  }
```
# <span id="page-1072-0"></span>**GetLldpInfo**

The GetLldpInfo method returns a response similar to the following example.

```
{
   "id": null,
   "result": {
     "lldpInfo": {
         "lldpChassis": {
         "local-chassis": [
         {
           "chassis": [
\{  "capability": [
\{  "enabled": false,
                   "type": "Bridge"
                 },
\{  "enabled": false,
                  "type": "Router"
                 },
  {
                   "enabled": false,
                  "type": "Wlan"
                 },
{
                  "enabled": true,
                  "type": "Station"
  }
             \frac{1}{\sqrt{2}}  "descr": [
```

```
\{  "value": "Element OS 11.0"
  }
             ],
             "id": [
\{  "type": "mac",
               "value": "08:00:27:3c:0a:f4"
  }
           \vert,
             "mgmt-ip": [
\{  "value": "10.0.2.15"
              },
{
                "value": "fe80::a00:27ff:fe3c:af4"
  }
           \frac{1}{2},
             "name": [
\{  "value": "SF-93FF"
  }
  ]
          }
       \frac{1}{\sqrt{2}}  "lldp-med": [
           {
             "capability": [
\{  "available": true,
               "type": "Capabilities"
              },
\{  "available": true,
               "type": "Policy"
              },
{
               "available": true,
               "type": "Location"
              },
{
               "available": true,
               "type": "MDI/PSE"
              },
\{  "available": true,
```

```
  "type": "MDI/PD"
                                             },
\{  "available": true,
                                                 "type": "Inventory"
  }
                                      \left| \right|,
                                         "device-type": [
                                          \{  "value": "Generic Endpoint (Class I)"
  }
                                      \left| \cdot \right|  "inventory": [
\{  "firmware": [
                                                    \{  "value": "VirtualBox"
                                                      }
\mathbb{R}, \mathbb{R}, \mathbb{R}, \mathbb{R}, \mathbb{R}, \mathbb{R}, \mathbb{R}, \mathbb{R}, \mathbb{R}, \mathbb{R}, \mathbb{R}, \mathbb{R}, \mathbb{R}, \mathbb{R}, \mathbb{R}, \mathbb{R}, \mathbb{R}, \mathbb{R}, \mathbb{R}, \mathbb{R}, \mathbb{R}, \mathbb{R},   "hardware": [
                                                     {
                                                        "value": "1.2"
  }
\mathbb{R}, \mathbb{R}, \mathbb{R}, \mathbb{R}, \mathbb{R}, \mathbb{R}, \mathbb{R}, \mathbb{R}, \mathbb{R}, \mathbb{R},
                                                    "manufacturer": [
{1 \over 2} (b) {1 \over 2} (c) {1 \over 2} (c) {1 \over 2} (c) {1 \over 2} (c) {1 \over 2} (c) {1 \over 2} (c) {1 \over 2} (c) {1 \over 2} (c) {1 \over 2} (c) {1 \over 2} (c) {1 \over 2} (c) {1 \over 2} (c) {1 \over 2} (c) {1 \over 2} (c) {1 \over 2} (
                                                       "value": "innotek GmbH"
                                                      }
\mathbb{R}, \mathbb{R}, \mathbb{R}, \mathbb{R}, \mathbb{R}, \mathbb{R}, \mathbb{R}, \mathbb{R}, \mathbb{R}, \mathbb{R}, \mathbb{R}, \mathbb{R}, \mathbb{R}, \mathbb{R}, \mathbb{R}, \mathbb{R}, \mathbb{R}, \mathbb{R}, \mathbb{R}, \mathbb{R}, \mathbb{R}, \mathbb{R},   "model": [
{1 \over 2}  "value": "VirtualBox"
  }
                                                  \left| \ \right|,
                                                    "serial": [
                                                    \{  "value": "0"
  }
\mathbb{R}, \mathbb{R}, \mathbb{R}, \mathbb{R}, \mathbb{R}, \mathbb{R}, \mathbb{R}, \mathbb{R}, \mathbb{R}, \mathbb{R},
                                                    "software": [
{1 \over 2} (b) {1 \over 2} (c) {1 \over 2} (c) {1 \over 2} (c) {1 \over 2} (c) {1 \over 2} (c) {1 \over 2} (c) {1 \over 2} (c) {1 \over 2} (c) {1 \over 2} (c) {1 \over 2} (c) {1 \over 2} (c) {1 \over 2} (c) {1 \over 2} (c) {1 \over 2} (c) {1 \over 2} (
                                                             "value": "4.14.27-solidfire2"
                                                      }
\sim 100 \sim 100 \sim 100 \sim 100 \sim 110 \sim 110 \sim 110 \sim 110 \sim 110 \sim 110 \sim 110 \sim 110 \sim 110 \sim 110 \sim 110 \sim 110 \sim 110 \sim 110 \sim 110 \sim 110 \sim 110 \sim 110 \sim 110 \sim 110 \sim 
  }
  ]
```

```
  }
                     ]
                }
             ]
         },
         "lldpInterfaces": {
             "lldp": [
                  {
                      "interface": [
\{  "age": "0 day, 00:01:04",
                             "chassis": [
{
                                      "capability": [
{1 \over 2} (b) {1 \over 2} (c) {1 \over 2} (c) {1 \over 2} (c) {1 \over 2} (c) {1 \over 2} (c) {1 \over 2} (c) {1 \over 2} (c) {1 \over 2} (c) {1 \over 2} (c) {1 \over 2} (c) {1 \over 2} (c) {1 \over 2} (c) {1 \over 2} (c) {1 \over 2} (c) {1 \over 2} (
                                            "enabled": false,
                                           "type": "Bridge"
\{x_i\}_{i=1}^n{1 \over 2}  "enabled": false,
                                            "type": "Router"
\}, \}, \}, \}, \}, \}, \}, \}, \}, \}, \}, \}, \}, \}, \}, \}, \}, \}, \}, \}, \}, \}, \}, \}, \}, \}, \}, \}, \}, \}, \}, \}, \}, \}, \}, \}, \},
{1 \over 2}  "enabled": false,
                                           "type": "Wlan"
\{x_i\}_{i=1}^n{1 \over 2}  "enabled": true,
                                           "type": "Station"
  }
\mathbb{R}, \mathbb{R}, \mathbb{R}, \mathbb{R}, \mathbb{R}, \mathbb{R}, \mathbb{R}, \mathbb{R}, \mathbb{R}, \mathbb{R}, \mathbb{R}, \mathbb{R}, \mathbb{R}, \mathbb{R}, \mathbb{R}, \mathbb{R}, \mathbb{R}, \mathbb{R}, \mathbb{R}, \mathbb{R}, \mathbb{R}, \mathbb{R},   "descr": [
{1 \over 2}  "value": "Element OS 11.0"
  }
\mathbb{R}, \mathbb{R}, \mathbb{R}, \mathbb{R}, \mathbb{R}, \mathbb{R}, \mathbb{R}, \mathbb{R}, \mathbb{R}, \mathbb{R}, \mathbb{R}, \mathbb{R}, \mathbb{R}, \mathbb{R}, \mathbb{R}, \mathbb{R}, \mathbb{R}, \mathbb{R}, \mathbb{R}, \mathbb{R}, \mathbb{R}, \mathbb{R},   "id": [
                                      \{  "type": "mac",
                                            "value": "08:00:27:3c:0a:f4"
  }
                                    \frac{1}{\sqrt{2}}  "mgmt-ip": [
{1 \over 2}  "value": "10.0.2.15"
                                         },
```

```
{1 \over 2}  "value": "fe80::a00:27ff:fe3c:af4"
  }
                                 \left| \right|,
                                   "name": [
{1 \over 2}  "value": "SF-93FF"
  }
  ]
  }
                         \frac{1}{2}  "lldp-med": [
{
                                   "capability": [
{1 \over 2} (b) {1 \over 2} (c) {1 \over 2} (c) {1 \over 2} (c) {1 \over 2} (c) {1 \over 2} (c) {1 \over 2} (c) {1 \over 2} (c) {1 \over 2} (c) {1 \over 2} (c) {1 \over 2} (c) {1 \over 2} (c) {1 \over 2} (c) {1 \over 2} (c) {1 \over 2} (c) {1 \over 2} (
                                         "available": true,
                                        "type": "Capabilities"
\{x_i\}_{i=1}^n{1 \over 2}  "available": true,
                                         "type": "Policy"
\}, \}, \}, \}, \}, \}, \}, \}, \}, \}, \}, \}, \}, \}, \}, \}, \}, \}, \}, \}, \}, \}, \}, \}, \}, \}, \}, \}, \}, \}, \}, \}, \}, \}, \}, \}, \},
{1 \over 2}  "available": true,
                                        "type": "Location"
\{x_i\}_{i=1}^n{1 \over 2}  "available": true,
                                         "type": "MDI/PSE"
\{x_i\}_{i=1}^n{1 \over 2}  "available": true,
                                         "type": "MDI/PD"
\{x_i\}_{i=1}^n\{  "available": true,
                                         "type": "Inventory"
  }
\mathbb{R}, \mathbb{R}, \mathbb{R}, \mathbb{R}, \mathbb{R}, \mathbb{R}, \mathbb{R}, \mathbb{R}, \mathbb{R}, \mathbb{R},
                                   "device-type": [
{1 \over 2} (b) {1 \over 2} (c) {1 \over 2} (c) {1 \over 2} (c) {1 \over 2} (c) {1 \over 2} (c) {1 \over 2} (c) {1 \over 2} (c) {1 \over 2} (c) {1 \over 2} (c) {1 \over 2} (c) {1 \over 2} (c) {1 \over 2} (c) {1 \over 2} (c) {1 \over 2} (c) {1 \over 2} (
                                         "value": "Generic Endpoint (Class I)"
                                    }
\mathbb{R}, \mathbb{R}, \mathbb{R}, \mathbb{R}, \mathbb{R}, \mathbb{R}, \mathbb{R}, \mathbb{R}, \mathbb{R}, \mathbb{R}, \mathbb{R}, \mathbb{R}, \mathbb{R}, \mathbb{R}, \mathbb{R}, \mathbb{R}, \mathbb{R}, \mathbb{R}, \mathbb{R}, \mathbb{R}, \mathbb{R}, \mathbb{R},   "inventory": [
{1 \over 2}
```

```
  "firmware": [
{
                                   "value": "VirtualBox"
  }
\sim 1.0 \sim 1.0 \sim 1.0 \sim 1.0 \sim 1.0 \sim 1.0 \sim  "hardware": [
{
                                   "value": "1.2"
  }
\sim 1.0 \sim 1.0 \sim 1.0 \sim 1.0 \sim 1.0 \sim 1.0 \sim  "manufacturer": [
{
                                 "value": "innotek GmbH"
  }
\mathbf{1}, \mathbf{1}, \mathbf{1}, \mathbf{1}, \mathbf{1}, \mathbf{1}, \mathbf{1}, \mathbf{1}, \mathbf{1}, \mathbf{1}, \mathbf{1}, \mathbf{1}, \mathbf{1}, \mathbf{1}, \mathbf{1}, \mathbf{1}, \mathbf{1}, \mathbf{1}, \mathbf{1}, \mathbf{1}, \mathbf{1}, \mathbf{1},   "model": [
{
                                 "value": "VirtualBox"
  }
\sim 1.0 \sim 1.0 \sim 1.0 \sim 1.0 \sim 1.0 \sim 1.0 \sim  "serial": [
{
                                 "value": "0"
  }
\sim 1.0 \sim 1.0 \sim 1.0 \sim 1.0 \sim 1.0 \sim 1.0 \sim  "software": [
{
                                    "value": "4.14.27-solidfire2"
  }
and the contract of the contract of the contract of the contract of the contract of the contract of the contract of
  }
\sim 100 \sim 100 \sim 100 \sim 100 \sim 110 \sim 110 \sim 110 \sim 110 \sim 110 \sim 110 \sim 110 \sim 110 \sim 110 \sim 110 \sim 110 \sim 110 \sim 110 \sim 110 \sim 110 \sim 110 \sim 110 \sim 110 \sim 110 \sim 110 \sim 
  }
                   \frac{1}{2},
                     "name": "eth0",
                     "port": [
{
                         "aggregation": [
                           {
                            "value": "7"
  }
                        \left| \ \right|,
                          "auto-negotiation": [
{1 \over 2}  "advertised": [
{
```

```
  "fd": true,
                                                "hd": true,
                                                "type": "10Base-T"
  },
{
                                                "fd": true,
                                                "hd": true,
                                                "type": "100Base-TX"
  },
{
                                               "fd": true,
                                               "hd": false,
                                               "type": "1000Base-T"
  }
\mathbf{1}, \mathbf{1}, \mathbf{1}, \mathbf{1}, \mathbf{1}, \mathbf{1}, \mathbf{1}, \mathbf{1}, \mathbf{1}, \mathbf{1}, \mathbf{1}, \mathbf{1}, \mathbf{1}, \mathbf{1}, \mathbf{1}, \mathbf{1}, \mathbf{1}, \mathbf{1}, \mathbf{1}, \mathbf{1}, \mathbf{1}, \mathbf{1},   "current": [
{
                                             "value": "full duplex mode"
  }
\sim 1.0 \sim 1.0 \sim 1.0 \sim 1.0 \sim 1.0 \sim 1.0 \sim  "enabled": true,
                                         "supported": true
  }
\mathbb{R}, \mathbb{R}, \mathbb{R}, \mathbb{R}, \mathbb{R}, \mathbb{R}, \mathbb{R}, \mathbb{R}, \mathbb{R}, \mathbb{R},
                                  "descr": [
{1 \over 2} (b) {1 \over 2} (c) {1 \over 2} (c) {1 \over 2} (c) {1 \over 2} (c) {1 \over 2} (c) {1 \over 2} (c) {1 \over 2} (c) {1 \over 2} (c) {1 \over 2} (c) {1 \over 2} (c) {1 \over 2} (c) {1 \over 2} (c) {1 \over 2} (c) {1 \over 2} (c) {1 \over 2} (
                                     "value": "eth0"
                                    }
\mathbb{R}, \mathbb{R}, \mathbb{R}, \mathbb{R}, \mathbb{R}, \mathbb{R}, \mathbb{R}, \mathbb{R}, \mathbb{R}, \mathbb{R}, \mathbb{R}, \mathbb{R}, \mathbb{R}, \mathbb{R}, \mathbb{R}, \mathbb{R}, \mathbb{R}, \mathbb{R}, \mathbb{R}, \mathbb{R}, \mathbb{R}, \mathbb{R},   "id": [
{1 \over 2}  "type": "mac",
                                        "value": "08:00:27:3c:0a:f4"
  }
  ]
  }
                         \frac{1}{2},
                           "ttl": [
                           \{  "ttl": "120"
  }
                         \left| \cdot \right|  "via": "unknown"
                       },
\{  "age": "17722 days, 17:14:28",
```

```
  "chassis": [
{
                                "capability": [
{1 \over 2}  "enabled": false,
                                      "type": "Bridge"
\{x_i\}_{i=1}^n{1 \over 2}  "enabled": false,
                                     "type": "Router"
\{x_i\}_{i=1}^n{1 \over 2}  "enabled": false,
                                     "type": "Wlan"
\{x_i\}_{i=1}^n{1 \over 2}  "enabled": true,
                                     "type": "Station"
  }
\mathbb{R}, \mathbb{R}, \mathbb{R}, \mathbb{R}, \mathbb{R}, \mathbb{R}, \mathbb{R}, \mathbb{R}, \mathbb{R}, \mathbb{R}, \mathbb{R}, \mathbb{R}, \mathbb{R}, \mathbb{R}, \mathbb{R}, \mathbb{R}, \mathbb{R}, \mathbb{R}, \mathbb{R}, \mathbb{R}, \mathbb{R}, \mathbb{R},   "descr": [
\{  "value": "Element OS 11.0"
  }
                              \frac{1}{2},
                                "id": [
                                \{  "type": "mac",
                                     "value": "08:00:27:3c:0a:f4"
  }
\mathbb{R}, \mathbb{R}, \mathbb{R}, \mathbb{R}, \mathbb{R}, \mathbb{R}, \mathbb{R}, \mathbb{R}, \mathbb{R}, \mathbb{R}, \mathbb{R}, \mathbb{R}, \mathbb{R}, \mathbb{R}, \mathbb{R}, \mathbb{R}, \mathbb{R}, \mathbb{R}, \mathbb{R}, \mathbb{R}, \mathbb{R}, \mathbb{R},   "mgmt-ip": [
{1 \over 2}  "value": "10.0.2.15"
                                   },
{1 \over 2}  "value": "fe80::a00:27ff:fe3c:af4"
  }
\mathbb{R}, \mathbb{R}, \mathbb{R}, \mathbb{R}, \mathbb{R}, \mathbb{R}, \mathbb{R}, \mathbb{R}, \mathbb{R}, \mathbb{R},
                                "name": [
{1 \over 2}  "value": "SF-93FF"
  }
\sim 100 \sim 100 \sim 100 \sim 100 \sim 110 \sim 110 \sim 110 \sim 110 \sim 110 \sim 110 \sim 110 \sim 110 \sim 110 \sim 110 \sim 110 \sim 110 \sim 110 \sim 110 \sim 110 \sim 110 \sim 110 \sim 110 \sim 110 \sim 110 \sim 
  }
                       \frac{1}{\sqrt{2}}
```
```
  "lldp-med": [
{
                                  "capability": [
{1 \over 2} (b) {1 \over 2} (c) {1 \over 2} (c) {1 \over 2} (c) {1 \over 2} (c) {1 \over 2} (c) {1 \over 2} (c) {1 \over 2} (c) {1 \over 2} (c) {1 \over 2} (c) {1 \over 2} (c) {1 \over 2} (c) {1 \over 2} (c) {1 \over 2} (c) {1 \over 2} (c) {1 \over 2} (
                                        "available": true,
                                       "type": "Capabilities"
\{x_i\}_{i=1}^N , where \{x_i\}_{i=1}^N{1 \over 2}  "available": true,
                                       "type": "Policy"
\{x_i\}_{i=1}^n{1 \over 2}  "available": true,
                                       "type": "Location"
\{x_i\}_{i=1}^n{1 \over 2}  "available": true,
                                       "type": "MDI/PSE"
\{x_i\}_{i=1}^N , where \{x_i\}_{i=1}^N{1 \over 2}  "available": true,
                                        "type": "MDI/PD"
\{x_i\}_{i=1}^N , where \{x_i\}_{i=1}^N{1 \over 2} (b) {1 \over 2} (c) {1 \over 2} (c) {1 \over 2} (c) {1 \over 2} (c) {1 \over 2} (c) {1 \over 2} (c) {1 \over 2} (c) {1 \over 2} (c) {1 \over 2} (c) {1 \over 2} (c) {1 \over 2} (c) {1 \over 2} (c) {1 \over 2} (c) {1 \over 2} (c) {1 \over 2} (
                                       "available": true,
                                       "type": "Inventory"
  }
\mathbb{R}, \mathbb{R}, \mathbb{R}, \mathbb{R}, \mathbb{R}, \mathbb{R}, \mathbb{R}, \mathbb{R}, \mathbb{R}, \mathbb{R},
                                  "device-type": [
{1 \over 2} (b) {1 \over 2} (c) {1 \over 2} (c) {1 \over 2} (c) {1 \over 2} (c) {1 \over 2} (c) {1 \over 2} (c) {1 \over 2} (c) {1 \over 2} (c) {1 \over 2} (c) {1 \over 2} (c) {1 \over 2} (c) {1 \over 2} (c) {1 \over 2} (c) {1 \over 2} (c) {1 \over 2} (
                                       "value": "Generic Endpoint (Class I)"
  }
                                \frac{1}{\sqrt{2}}  "inventory": [
\{  "firmware": [
  {
                                               "value": "VirtualBox"
  }
\sim 1.0 \sim 1.0 \sim 1.0 \sim 1.0 \sim 1.0 \sim 1.0 \sim  "hardware": [
{
                                            "value": "1.2"
  }
\sim 1.0 \sim 1.0 \sim 1.0 \sim 1.0 \sim 1.0 \sim 1.0 \sim  "manufacturer": [
```

```
{
                                    "value": "innotek GmbH"
  }
\mathbf{1}, \mathbf{1}, \mathbf{1}, \mathbf{1}, \mathbf{1}, \mathbf{1}, \mathbf{1}, \mathbf{1}, \mathbf{1}, \mathbf{1}, \mathbf{1}, \mathbf{1}, \mathbf{1}, \mathbf{1}, \mathbf{1}, \mathbf{1}, \mathbf{1}, \mathbf{1}, \mathbf{1}, \mathbf{1}, \mathbf{1}, \mathbf{1},   "model": [
{
                                   "value": "VirtualBox"
  }
\sim 1.0 \sim 1.0 \sim 1.0 \sim 1.0 \sim 1.0 \sim 1.0 \sim 1.0 \sim 1.0 \sim 1.0 \sim 1.0 \sim 1.0 \sim 1.0 \sim 1.0 \sim 1.0 \sim 1.0 \sim 1.0 \sim 1.0 \sim 1.0 \sim 1.0 \sim 1.0 \sim 1.0 \sim 1.0 \sim 1.0 \sim 1.0 \sim 
                                 "serial": [
  {
                                   "value": "0"
  }
\sim 1.0 \sim 1.0 \sim 1.0 \sim 1.0 \sim 1.0 \sim 1.0 \sim  "software": [
{
                                     "value": "4.14.27-solidfire2"
  }
\sim 100 \sim 100 \sim 100 \sim 100 \sim 100 \sim 100 \sim 100 \sim 100 \sim 100 \sim 100 \sim 100 \sim 100 \sim 100 \sim 100 \sim 100 \sim 100 \sim 100 \sim 100 \sim 100 \sim 100 \sim 100 \sim 100 \sim 100 \sim 100 \sim 
  }
                          ]
  }
                   \vert,
                     "name": "eth1",
                     "port": [
{
                           "aggregation": [
                            {
                             "value": "7"
  }
                         \left| \ \right|,
                           "auto-negotiation": [
{1 \over 2}  "advertised": [
{
                                     "fd": true,
                                     "hd": true,
                                      "type": "10Base-T"
  },
{
                                     "fd": true,
                                     "hd": true,
                                     "type": "100Base-TX"
\},
{
                                      "fd": true,
```

```
  "hd": false,
                                                              "type": "1000Base-T"
  }
\mathbf{1}, \mathbf{1}, \mathbf{1}, \mathbf{1}, \mathbf{1}, \mathbf{1}, \mathbf{1}, \mathbf{1}, \mathbf{1}, \mathbf{1}, \mathbf{1}, \mathbf{1}, \mathbf{1}, \mathbf{1}, \mathbf{1}, \mathbf{1}, \mathbf{1}, \mathbf{1}, \mathbf{1}, \mathbf{1}, \mathbf{1}, \mathbf{1},   "current": [
{
                                                            "value": "unknown"
  }
\sim 1.0 \sim 1.0 \sim 1.0 \sim 1.0 \sim 1.0 \sim 1.0 \sim 1.0 \sim 1.0 \sim 1.0 \sim 1.0 \sim 1.0 \sim 1.0 \sim 1.0 \sim 1.0 \sim 1.0 \sim 1.0 \sim 1.0 \sim 1.0 \sim 1.0 \sim 1.0 \sim 1.0 \sim 1.0 \sim 1.0 \sim 1.0 \sim 
                                                       "enabled": true,
                                                      "supported": true
  }
                                           \vert,
                                             "descr": [
{1 \over 2} (b) {1 \over 2} (c) {1 \over 2} (c) {1 \over 2} (c) {1 \over 2} (c) {1 \over 2} (c) {1 \over 2} (c) {1 \over 2} (c) {1 \over 2} (c) {1 \over 2} (c) {1 \over 2} (c) {1 \over 2} (c) {1 \over 2} (c) {1 \over 2} (c) {1 \over 2} (c) {1 \over 2} (
                                                "value": "eth1"
  }
                                           ],
                                             "id": [
                                               {
                                                    "type": "mac",
                                                    "value": "08:00:27:36:79:78"
  }
  ]
  }
                                 \frac{1}{\sqrt{2}}  "ttl": [
                                   \{  "ttl": "120"
  }
                                 \left| \cdot \right|  "via": "unknown"
                              },
\{  "age": "0 day, 00:01:01",
                                   "chassis": [
{
                                             "capability": [
{1 \over 2} (b) {1 \over 2} (c) {1 \over 2} (c) {1 \over 2} (c) {1 \over 2} (c) {1 \over 2} (c) {1 \over 2} (c) {1 \over 2} (c) {1 \over 2} (c) {1 \over 2} (c) {1 \over 2} (c) {1 \over 2} (c) {1 \over 2} (c) {1 \over 2} (c) {1 \over 2} (c) {1 \over 2} (
                                                     "enabled": false,
                                                    "type": "Bridge"
                                                 },
{1 \over 2} (b) {1 \over 2} (c) {1 \over 2} (c) {1 \over 2} (c) {1 \over 2} (c) {1 \over 2} (c) {1 \over 2} (c) {1 \over 2} (c) {1 \over 2} (c) {1 \over 2} (c) {1 \over 2} (c) {1 \over 2} (c) {1 \over 2} (c) {1 \over 2} (c) {1 \over 2} (c) {1 \over 2} (
                                                    "enabled": false,
                                                    "type": "Router"
\{x_i\}_{i=1}^N , where \{x_i\}_{i=1}^N
```

```
{1 \over 2}  "enabled": false,
                                                          "type": "Wlan"
\{x_i\}_{i=1}^n{1 \over 2}  "enabled": true,
                                                          "type": "Station"
  }
                                                \frac{1}{\sqrt{2}}  "descr": [
{1 \over 2} (b) {1 \over 2} (c) {1 \over 2} (c) {1 \over 2} (c) {1 \over 2} (c) {1 \over 2} (c) {1 \over 2} (c) {1 \over 2} (c) {1 \over 2} (c) {1 \over 2} (c) {1 \over 2} (c) {1 \over 2} (c) {1 \over 2} (c) {1 \over 2} (c) {1 \over 2} (c) {1 \over 2} (
                                                         "value": "Element OS 11.0"
  }
                                                \left| \cdot \right|  "id": [
                                                     {
                                                           "type": "mac",
                                                         "value": "08:00:27:3c:0a:f4"
  }
\mathbb{R}, \mathbb{R}, \mathbb{R}, \mathbb{R}, \mathbb{R}, \mathbb{R}, \mathbb{R}, \mathbb{R}, \mathbb{R}, \mathbb{R}, \mathbb{R}, \mathbb{R}, \mathbb{R}, \mathbb{R}, \mathbb{R}, \mathbb{R}, \mathbb{R}, \mathbb{R}, \mathbb{R}, \mathbb{R}, \mathbb{R}, \mathbb{R},   "mgmt-ip": [
\{  "value": "10.0.2.15"
                                                      },
{1 \over 2}  "value": "fe80::a00:27ff:fe3c:af4"
  }
\mathbb{R}, \mathbb{R}, \mathbb{R}, \mathbb{R}, \mathbb{R}, \mathbb{R}, \mathbb{R}, \mathbb{R}, \mathbb{R}, \mathbb{R},
                                                  "name": [
{1 \over 2} (b) {1 \over 2} (c) {1 \over 2} (c) {1 \over 2} (c) {1 \over 2} (c) {1 \over 2} (c) {1 \over 2} (c) {1 \over 2} (c) {1 \over 2} (c) {1 \over 2} (c) {1 \over 2} (c) {1 \over 2} (c) {1 \over 2} (c) {1 \over 2} (c) {1 \over 2} (c) {1 \over 2} (
                                                           "value": "SF-93FF"
  }
\sim 100 \sim 100 \sim 100 \sim 100 \sim 110 \sim 110 \sim 110 \sim 110 \sim 110 \sim 110 \sim 110 \sim 110 \sim 110 \sim 110 \sim 110 \sim 110 \sim 110 \sim 110 \sim 110 \sim 110 \sim 110 \sim 110 \sim 110 \sim 110 \sim 
  }
                                     \vert,
                                        "lldp-med": [
{
                                                  "capability": [
{1 \over 2} (b) {1 \over 2} (c) {1 \over 2} (c) {1 \over 2} (c) {1 \over 2} (c) {1 \over 2} (c) {1 \over 2} (c) {1 \over 2} (c) {1 \over 2} (c) {1 \over 2} (c) {1 \over 2} (c) {1 \over 2} (c) {1 \over 2} (c) {1 \over 2} (c) {1 \over 2} (c) {1 \over 2} (
                                                            "available": true,
                                                           "type": "Capabilities"
                                                        },
{1 \over 2} (b) {1 \over 2} (c) {1 \over 2} (c) {1 \over 2} (c) {1 \over 2} (c) {1 \over 2} (c) {1 \over 2} (c) {1 \over 2} (c) {1 \over 2} (c) {1 \over 2} (c) {1 \over 2} (c) {1 \over 2} (c) {1 \over 2} (c) {1 \over 2} (c) {1 \over 2} (c) {1 \over 2} (
                                                           "available": true,
                                                           "type": "Policy"
\{x_i\}_{i=1}^N , where \{x_i\}_{i=1}^N
```

```
{1 \over 2}  "available": true,
                                       "type": "Location"
\{x_i\}_{i=1}^n{1 \over 2}  "available": true,
                                       "type": "MDI/PSE"
\{x_i\}_{i=1}^n\{  "available": true,
                                       "type": "MDI/PD"
\{x_i\}_{i=1}^n{1 \over 2} (b) {1 \over 2} (c) {1 \over 2} (c) {1 \over 2} (c) {1 \over 2} (c) {1 \over 2} (c) {1 \over 2} (c) {1 \over 2} (c) {1 \over 2} (c) {1 \over 2} (c) {1 \over 2} (c) {1 \over 2} (c) {1 \over 2} (c) {1 \over 2} (c) {1 \over 2} (c) {1 \over 2} (
                                       "available": true,
                                       "type": "Inventory"
  }
                                \frac{1}{\sqrt{2}}  "device-type": [
{1 \over 2}  "value": "Generic Endpoint (Class I)"
  }
\mathbb{R}, \mathbb{R}, \mathbb{R}, \mathbb{R}, \mathbb{R}, \mathbb{R}, \mathbb{R}, \mathbb{R}, \mathbb{R}, \mathbb{R}, \mathbb{R}, \mathbb{R}, \mathbb{R}, \mathbb{R}, \mathbb{R}, \mathbb{R}, \mathbb{R}, \mathbb{R}, \mathbb{R}, \mathbb{R}, \mathbb{R}, \mathbb{R},   "inventory": [
{1 \over 2} (b) {1 \over 2} (c) {1 \over 2} (c) {1 \over 2} (c) {1 \over 2} (c) {1 \over 2} (c) {1 \over 2} (c) {1 \over 2} (c) {1 \over 2} (c) {1 \over 2} (c) {1 \over 2} (c) {1 \over 2} (c) {1 \over 2} (c) {1 \over 2} (c) {1 \over 2} (c) {1 \over 2} (
                                         "firmware": [
  {
                                              "value": "VirtualBox"
  }
\sim 1.0 \sim 1.0 \sim 1.0 \sim 1.0 \sim 1.0 \sim 1.0 \sim  "hardware": [
{
                                            "value": "1.2"
  }
\sim 1.0 \sim 1.0 \sim 1.0 \sim 1.0 \sim 1.0 \sim 1.0 \sim  "manufacturer": [
{
                                             "value": "innotek GmbH"
  }
\mathbf{1}, \mathbf{1}, \mathbf{1}, \mathbf{1}, \mathbf{1}, \mathbf{1}, \mathbf{1}, \mathbf{1}, \mathbf{1}, \mathbf{1}, \mathbf{1}, \mathbf{1}, \mathbf{1}, \mathbf{1}, \mathbf{1}, \mathbf{1}, \mathbf{1}, \mathbf{1}, \mathbf{1}, \mathbf{1}, \mathbf{1}, \mathbf{1},   "model": [
{
                                              "value": "VirtualBox"
  }
\sim 1.0 \sim 1.0 \sim 1.0 \sim 1.0 \sim 1.0 \sim 1.0 \sim  "serial": [
{
```

```
  "value": "0"
  }
\sim 1.0 \sim 1.0 \sim 1.0 \sim 1.0 \sim 1.0 \sim 1.0 \sim  "software": [
{
                                                     "value": "4.14.27-solidfire2"
  }
\sim 100 \sim 100 \sim 100 \sim 100 \sim 100 \sim 100 \sim 100 \sim 100 \sim 100 \sim 100 \sim 100 \sim 100 \sim 100 \sim 100 \sim 100 \sim 100 \sim 100 \sim 100 \sim 100 \sim 100 \sim 100 \sim 100 \sim 100 \sim 100 \sim 
  }
\sim 100 \sim 100 \sim 100 \sim 100 \sim 110 \sim 110 \sim 110 \sim 110 \sim 110 \sim 110 \sim 110 \sim 110 \sim 110 \sim 110 \sim 110 \sim 110 \sim 110 \sim 110 \sim 110 \sim 110 \sim 110 \sim 110 \sim 110 \sim 110 \sim 
  }
                           \frac{1}{2},
                             "name": "eth2",
                             "port": [
{
                                     "aggregation": [
{1 \over 2} (b) {1 \over 2} (c) {1 \over 2} (c) {1 \over 2} (c) {1 \over 2} (c) {1 \over 2} (c) {1 \over 2} (c) {1 \over 2} (c) {1 \over 2} (c) {1 \over 2} (c) {1 \over 2} (c) {1 \over 2} (c) {1 \over 2} (c) {1 \over 2} (c) {1 \over 2} (c) {1 \over 2} (
                                          "value": "6"
  }
\mathbb{R}, \mathbb{R}, \mathbb{R}, \mathbb{R}, \mathbb{R}, \mathbb{R}, \mathbb{R}, \mathbb{R}, \mathbb{R}, \mathbb{R}, \mathbb{R}, \mathbb{R}, \mathbb{R}, \mathbb{R}, \mathbb{R}, \mathbb{R}, \mathbb{R}, \mathbb{R}, \mathbb{R}, \mathbb{R}, \mathbb{R}, \mathbb{R},   "auto-negotiation": [
\{  "advertised": [
{
                                                     "fd": true,
                                                    "hd": true,
                                                     "type": "10Base-T"
  },
{
                                                    "fd": true,
                                                    "hd": true,
                                                    "type": "100Base-TX"
\},
{
                                                     "fd": true,
                                                    "hd": false,
                                                    "type": "1000Base-T"
  }
\mathbf{1}, \mathbf{1}, \mathbf{1}, \mathbf{1}, \mathbf{1}, \mathbf{1}, \mathbf{1}, \mathbf{1}, \mathbf{1}, \mathbf{1}, \mathbf{1}, \mathbf{1}, \mathbf{1}, \mathbf{1}, \mathbf{1}, \mathbf{1}, \mathbf{1}, \mathbf{1}, \mathbf{1}, \mathbf{1}, \mathbf{1}, \mathbf{1},   "current": [
{
                                                    "value": "full duplex mode"
  }
\sim 1.0 \sim 1.0 \sim 1.0 \sim 1.0 \sim 1.0 \sim 1.0 \sim  "enabled": true,
                                              "supported": true
```

```
  }
\mathbb{R}, \mathbb{R}, \mathbb{R}, \mathbb{R}, \mathbb{R}, \mathbb{R}, \mathbb{R}, \mathbb{R}, \mathbb{R}, \mathbb{R},
                                 "descr": [
                                \{  "value": "eth2"
  }
\mathbb{R}, \mathbb{R}, \mathbb{R}, \mathbb{R}, \mathbb{R}, \mathbb{R}, \mathbb{R}, \mathbb{R}, \mathbb{R}, \mathbb{R}, \mathbb{R}, \mathbb{R}, \mathbb{R}, \mathbb{R}, \mathbb{R}, \mathbb{R}, \mathbb{R}, \mathbb{R}, \mathbb{R}, \mathbb{R}, \mathbb{R}, \mathbb{R},   "id": [
                                  {
                                      "type": "mac",
                                     "value": "08:00:27:fc:f0:a9"
  }
  ]
  }
                       \frac{1}{\sqrt{2}}  "ttl": [
                         \{  "ttl": "120"
                            }
                       \left| \cdot \right|  "via": "LLDP"
                      },
\{  "age": "0 day, 00:01:01",
                          "chassis": [
{
                                 "capability": [
{1 \over 2}  "enabled": false,
                                      "type": "Bridge"
                                    },
{1 \over 2}  "enabled": false,
                                     "type": "Router"
                                    },
{1 \over 2}  "enabled": false,
                                      "type": "Wlan"
                                    },
{1 \over 2}  "enabled": true,
                                     "type": "Station"
  }
\mathbb{R}, \mathbb{R}, \mathbb{R}, \mathbb{R}, \mathbb{R}, \mathbb{R}, \mathbb{R}, \mathbb{R}, \mathbb{R}, \mathbb{R}, \mathbb{R}, \mathbb{R}, \mathbb{R}, \mathbb{R}, \mathbb{R}, \mathbb{R}, \mathbb{R}, \mathbb{R}, \mathbb{R}, \mathbb{R}, \mathbb{R}, \mathbb{R},   "descr": [
{1 \over 2}
```

```
  "value": "Element OS 11.0"
  }
\mathbb{R}, \mathbb{R}, \mathbb{R}, \mathbb{R}, \mathbb{R}, \mathbb{R}, \mathbb{R}, \mathbb{R}, \mathbb{R}, \mathbb{R}, \mathbb{R}, \mathbb{R}, \mathbb{R}, \mathbb{R}, \mathbb{R}, \mathbb{R}, \mathbb{R}, \mathbb{R}, \mathbb{R}, \mathbb{R}, \mathbb{R}, \mathbb{R},   "id": [
                     \{  "type": "mac",
                          "value": "08:00:27:3c:0a:f4"
  }
                    \frac{1}{\sqrt{2}}  "mgmt-ip": [
{1 \over 2}  "value": "10.0.2.15"
                        },
{1 \over 2}  "value": "fe80::a00:27ff:fe3c:af4"
  }
                    \frac{1}{\sqrt{2}}  "name": [
{1 \over 2}  "value": "SF-93FF"
  }
  ]
  }
               \frac{1}{\sqrt{2}}  "lldp-med": [
{
                      "capability": [
{1 \over 2}  "available": true,
                          "type": "Capabilities"
\{x_i\}_{i=1}^n{1 \over 2}  "available": true,
                          "type": "Policy"
                        },
{1 \over 2}  "available": true,
                          "type": "Location"
                        },
{1 \over 2}  "available": true,
                          "type": "MDI/PSE"
\{x_i\}_{i=1}^n{1 \over 2}  "available": true,
                           "type": "MDI/PD"
```

```
  },
{1 \over 2}  "available": true,
                                 "type": "Inventory"
  }
                           \left| \ \right|,
                             "device-type": [
{1 \over 2}  "value": "Generic Endpoint (Class I)"
  }
\mathbb{R}, \mathbb{R}, \mathbb{R}, \mathbb{R}, \mathbb{R}, \mathbb{R}, \mathbb{R}, \mathbb{R}, \mathbb{R}, \mathbb{R},
                             "inventory": [
{1 \over 2}  "firmware": [
{
                                      "value": "VirtualBox"
  }
\sim 1.0 \sim 1.0 \sim 1.0 \sim 1.0 \sim 1.0 \sim 1.0 \sim  "hardware": [
{
                                     "value": "1.2"
  }
\sim 1.0 \sim 1.0 \sim 1.0 \sim 1.0 \sim 1.0 \sim 1.0 \sim  "manufacturer": [
                                  \left\{ \begin{array}{c} \end{array} \right.  "value": "innotek GmbH"
  }
\mathbf{1}, \mathbf{1}, \mathbf{1}, \mathbf{1}, \mathbf{1}, \mathbf{1}, \mathbf{1}, \mathbf{1}, \mathbf{1}, \mathbf{1}, \mathbf{1}, \mathbf{1}, \mathbf{1}, \mathbf{1}, \mathbf{1}, \mathbf{1}, \mathbf{1}, \mathbf{1}, \mathbf{1}, \mathbf{1}, \mathbf{1}, \mathbf{1},   "model": [
{
                                      "value": "VirtualBox"
  }
\sim 1.0 \sim 1.0 \sim 1.0 \sim 1.0 \sim 1.0 \sim 1.0 \sim  "serial": [
{
                                     "value": "0"
  }
\sim 1.0 \sim 1.0 \sim 1.0 \sim 1.0 \sim 1.0 \sim 1.0 \sim  "software": [
{
                                       "value": "4.14.27-solidfire2"
  }
and the contract of the contract of the contract of the contract of the contract of the contract of the contract of
  }
\sim 100 \sim 100 \sim 100 \sim 100 \sim 110 \sim 110 \sim 110 \sim 110 \sim 110 \sim 110 \sim 110 \sim 110 \sim 110 \sim 110 \sim 110 \sim 110 \sim 110 \sim 110 \sim 110 \sim 110 \sim 110 \sim 110 \sim 110 \sim 110 \sim 
  }
```

```
\frac{1}{2},
                  "name": "eth3",
                  "port": [
{
                       "aggregation": [
{1 \over 2}  "value": "6"
  }
                     \frac{1}{\sqrt{2}}  "auto-negotiation": [
{1 \over 2}  "advertised": [
  {
                                 "fd": true,
                                 "hd": true,
                                 "type": "10Base-T"
  },
{
                                "fd": true,
                                "hd": true,
                                "type": "100Base-TX"
  },
{
                                 "fd": true,
                                "hd": false,
                                "type": "1000Base-T"
  }
\mathbf{1}, \mathbf{1}, \mathbf{1}, \mathbf{1}, \mathbf{1}, \mathbf{1}, \mathbf{1}, \mathbf{1}, \mathbf{1}, \mathbf{1}, \mathbf{1}, \mathbf{1}, \mathbf{1}, \mathbf{1}, \mathbf{1}, \mathbf{1}, \mathbf{1}, \mathbf{1}, \mathbf{1}, \mathbf{1}, \mathbf{1}, \mathbf{1},   "current": [
  {
                                "value": "full duplex mode"
  }
\sim 1.0 \sim 1.0 \sim 1.0 \sim 1.0 \sim 1.0 \sim 1.0 \sim  "enabled": true,
                           "supported": true
  }
\mathbb{R}, \mathbb{R}, \mathbb{R}, \mathbb{R}, \mathbb{R}, \mathbb{R}, \mathbb{R}, \mathbb{R}, \mathbb{R}, \mathbb{R},
                       "descr": [
                      \{  "value": "eth3"
  }
                     \left| \ \right|,
                       "id": [
{1 \over 2}  "type": "mac",
                            "value": "08:00:27:2c:e4:f8"
```

```
  }
              \Box  }
              ],
               "ttl": [
                {
                "ttl": "120"
                }
            \frac{1}{2},
              "via": "LLDP"
  }
          ]
        }
     \mathbf{I}  },
     "lldpNeighbors": {
       "lldp": [
         {
           "interface": [
\{"age": "0 day, 00:04:34",
              "chassis": [
\{  "capability": [
{1 \over 2}  "enabled": true,
                     "type": "Bridge"
                    },
{1 \over 2}  "enabled": true,
                     "type": "Router"
\{x_i\}_{i=1}^n{1 \over 2}  "enabled": true,
                     "type": "Wlan"
\{x_i\}_{i=1}^n{1 \over 2}  "enabled": false,
                     "type": "Station"
  }
                \frac{1}{2},
                  "descr": [
                 \{  "value": "x86_64"
                   }
                \frac{1}{\sqrt{2}}
```

```
  "id": [
{1 \over 2}  "type": "mac",
                                          "value": "50:7b:9d:2b:36:84"
  }
\mathbb{R}, \mathbb{R}, \mathbb{R}, \mathbb{R}, \mathbb{R}, \mathbb{R}, \mathbb{R}, \mathbb{R}, \mathbb{R}, \mathbb{R}, \mathbb{R}, \mathbb{R}, \mathbb{R}, \mathbb{R}, \mathbb{R}, \mathbb{R}, \mathbb{R}, \mathbb{R}, \mathbb{R}, \mathbb{R}, \mathbb{R}, \mathbb{R},   "mgmt-ip": [
{1 \over 2}  "value": "192.168.100.1"
                                      },
{1 \over 2}  "value": "fe80::a58e:843:952e:d8eb"
  }
\mathbb{R}, \mathbb{R}, \mathbb{R}, \mathbb{R}, \mathbb{R}, \mathbb{R}, \mathbb{R}, \mathbb{R}, \mathbb{R}, \mathbb{R}, \mathbb{R}, \mathbb{R}, \mathbb{R}, \mathbb{R}, \mathbb{R}, \mathbb{R}, \mathbb{R}, \mathbb{R}, \mathbb{R}, \mathbb{R}, \mathbb{R}, \mathbb{R},   "name": [
{1 \over 2}  "value": "ConventionalWisdom.wlan.netapp.com"
  }
\sim 100 \sim 100 \sim 100 \sim 100 \sim 110 \sim 110 \sim 110 \sim 110 \sim 110 \sim 110 \sim 110 \sim 110 \sim 110 \sim 110 \sim 110 \sim 110 \sim 110 \sim 110 \sim 110 \sim 110 \sim 110 \sim 110 \sim 110 \sim 110 \sim 
  }
                          \frac{1}{2},
                            "name": "eth2",
                            "port": [
{
                                    "auto-negotiation": [
{1 \over 2}  "current": [
  {
                                                "value": "full duplex mode"
  }
\sim 1.0 \sim 1.0 \sim 1.0 \sim 1.0 \sim 1.0 \sim 1.0 \sim  "enabled": false,
                                          "supported": false
  }
                                  \frac{1}{\sqrt{2}}  "descr": [
{1 \over 2}  "value": "vboxnet1"
  }
\mathbb{R}, \mathbb{R}, \mathbb{R}, \mathbb{R}, \mathbb{R}, \mathbb{R}, \mathbb{R}, \mathbb{R}, \mathbb{R}, \mathbb{R}, \mathbb{R}, \mathbb{R}, \mathbb{R}, \mathbb{R}, \mathbb{R}, \mathbb{R}, \mathbb{R}, \mathbb{R}, \mathbb{R}, \mathbb{R}, \mathbb{R}, \mathbb{R},   "id": [
{1 \over 2}  "type": "mac",
                                          "value": "0a:00:27:00:00:01"
  }
                                  \frac{1}{\sqrt{2}}
```

```
  "ttl": [
{1 \over 2}  "value": "120"
  }
\sim 100 \sim 100 \sim 100 \sim 100 \sim 110 \sim 110 \sim 110 \sim 110 \sim 110 \sim 110 \sim 110 \sim 110 \sim 110 \sim 110 \sim 110 \sim 110 \sim 110 \sim 110 \sim 110 \sim 110 \sim 110 \sim 110 \sim 110 \sim 110 \sim 
  }
                    \left| \cdot \right|  "rid": "2",
                      "via": "LLDP"
                   },
                      "age": "0 day, 00:01:01",
                      "chassis": [
\{  "capability": [
{1 \over 2}  "enabled": false,
                                "type": "Bridge"
\{x_i\}_{i=1}^n{1 \over 2}  "enabled": false,
                                "type": "Router"
\{x_i\}_{i=1}^n{1 \over 2}  "enabled": false,
                                "type": "Wlan"
\{x_i\}_{i=1}^n{1 \over 2}  "enabled": true,
                                 "type": "Station"
  }
\mathbb{R}, \mathbb{R}, \mathbb{R}, \mathbb{R}, \mathbb{R}, \mathbb{R}, \mathbb{R}, \mathbb{R}, \mathbb{R}, \mathbb{R}, \mathbb{R}, \mathbb{R}, \mathbb{R}, \mathbb{R}, \mathbb{R}, \mathbb{R}, \mathbb{R}, \mathbb{R}, \mathbb{R}, \mathbb{R}, \mathbb{R}, \mathbb{R},   "descr": [
                             {
                                "value": "Element OS 11.0"
  }
                          \left| \ \right|,
                            "id": [
                           \{  "type": "mac",
                                "value": "08:00:27:3c:0a:f4"
  }
                          \frac{1}{\sqrt{2}}  "mgmt-ip": [
{1 \over 2}  "value": "10.0.2.15"
```
{

```
  },
{1 \over 2}  "value": "fe80::a00:27ff:fe3c:af4"
  }
                        \left| \ \right|,
                          "name": [
{1 \over 2}  "value": "SF-93FF"
  }
\sim 100 \sim 100 \sim 100 \sim 100 \sim 110 \sim 110 \sim 110 \sim 110 \sim 110 \sim 110 \sim 110 \sim 110 \sim 110 \sim 110 \sim 110 \sim 110 \sim 110 \sim 110 \sim 110 \sim 110 \sim 110 \sim 110 \sim 110 \sim 110 \sim 
  }
                   \frac{1}{\sqrt{2}}  "lldp-med": [
\{  "capability": [
{1 \over 2}  "available": true,
                               "type": "Capabilities"
\{x_i\}_{i=1}^n{1 \over 2}  "available": true,
                               "type": "Policy"
\{x_i\}_{i=1}^n{1 \over 2}  "available": true,
                               "type": "Location"
\{x_i\}_{i=1}^n{1 \over 2}  "available": true,
                               "type": "MDI/PSE"
\{x_i\}_{i=1}^N , where \{x_i\}_{i=1}^N{1 \over 2}  "available": true,
                               "type": "MDI/PD"
                             },
{1 \over 2}  "available": true,
                               "type": "Inventory"
  }
\mathbb{R}, \mathbb{R}, \mathbb{R}, \mathbb{R}, \mathbb{R}, \mathbb{R}, \mathbb{R}, \mathbb{R}, \mathbb{R}, \mathbb{R}, \mathbb{R}, \mathbb{R}, \mathbb{R}, \mathbb{R}, \mathbb{R}, \mathbb{R}, \mathbb{R}, \mathbb{R}, \mathbb{R}, \mathbb{R}, \mathbb{R}, \mathbb{R},   "device-type": [
{1 \over 2}  "value": "Generic Endpoint (Class I)"
  }
                        \frac{1}{2},
                          "inventory": [
```

```
{1 \over 2}  "firmware": [
{
                                           "value": "VirtualBox"
  }
\sim 1.0 \sim 1.0 \sim 1.0 \sim 1.0 \sim 1.0 \sim 1.0 \sim  "hardware": [
{
                                           "value": "1.2"
  }
\mathbf{1}, \mathbf{1}, \mathbf{1}, \mathbf{1}, \mathbf{1}, \mathbf{1}, \mathbf{1}, \mathbf{1}, \mathbf{1}, \mathbf{1}, \mathbf{1}, \mathbf{1}, \mathbf{1}, \mathbf{1}, \mathbf{1}, \mathbf{1}, \mathbf{1}, \mathbf{1}, \mathbf{1}, \mathbf{1}, \mathbf{1}, \mathbf{1},   "manufacturer": [
  {
                                           "value": "innotek GmbH"
  }
\sim 1.0 \sim 1.0 \sim 1.0 \sim 1.0 \sim 1.0 \sim 1.0 \sim  "model": [
                                        \left\{ \begin{array}{c} 1 \end{array} \right.  "value": "VirtualBox"
  }
\sim 1.0 \sim 1.0 \sim 1.0 \sim 1.0 \sim 1.0 \sim 1.0 \sim  "serial": [
{
                                            "value": "0"
  }
\mathbf{1}, \mathbf{1}, \mathbf{1}, \mathbf{1}, \mathbf{1}, \mathbf{1}, \mathbf{1}, \mathbf{1}, \mathbf{1}, \mathbf{1}, \mathbf{1}, \mathbf{1}, \mathbf{1}, \mathbf{1}, \mathbf{1}, \mathbf{1}, \mathbf{1}, \mathbf{1}, \mathbf{1}, \mathbf{1}, \mathbf{1}, \mathbf{1},   "software": [
  {
                                            "value": "4.14.27-solidfire2"
  }
\sim 100 \sim 100 \sim 100 \sim 100 \sim 100 \sim 100 \sim 100 \sim 100 \sim 100 \sim 100 \sim 100 \sim 100 \sim 100 \sim 100 \sim 100 \sim 100 \sim 100 \sim 100 \sim 100 \sim 100 \sim 100 \sim 100 \sim 100 \sim 100 \sim 
  }
\sim 100 \sim 100 \sim 100 \sim 100 \sim 110 \sim 110 \sim 110 \sim 110 \sim 110 \sim 110 \sim 110 \sim 110 \sim 110 \sim 110 \sim 110 \sim 110 \sim 110 \sim 110 \sim 110 \sim 110 \sim 110 \sim 110 \sim 110 \sim 110 \sim 
  }
                        ],
                          "name": "eth2",
                          "port": [
\{  "aggregation": [
{1 \over 2}  "value": "6"
  }
                                \frac{1}{\sqrt{2}}  "auto-negotiation": [
{1 \over 2}  "advertised": [
```

```
{
                               "fd": true,
                               "hd": true,
                               "type": "10Base-T"
\},
{
                               "fd": true,
                               "hd": true,
                              "type": "100Base-TX"
\},
  {
                              "fd": true,
                              "hd": false,
                              "type": "1000Base-T"
  }
\sim 1.0 \sim 1.0 \sim 1.0 \sim 1.0 \sim 1.0 \sim 1.0 \sim  "current": [
{
                              "value": "full duplex mode"
  }
\sim 1.0 \sim 1.0 \sim 1.0 \sim 1.0 \sim 1.0 \sim 1.0 \sim  "enabled": true,
                           "supported": true
  }
                    \frac{1}{\sqrt{2}}  "descr": [
                     \{  "value": "eth3"
  }
                    ],
                      "id": [
                       {
                          "type": "mac",
                         "value": "08:00:27:2c:e4:f8"
  }
\mathbb{R}, \mathbb{R}, \mathbb{R}, \mathbb{R}, \mathbb{R}, \mathbb{R}, \mathbb{R}, \mathbb{R}, \mathbb{R}, \mathbb{R}, \mathbb{R}, \mathbb{R}, \mathbb{R}, \mathbb{R}, \mathbb{R}, \mathbb{R}, \mathbb{R}, \mathbb{R}, \mathbb{R}, \mathbb{R}, \mathbb{R}, \mathbb{R},   "ttl": [
                       {
                         "value": "120"
  }
  ]
                   }
                \frac{1}{\sqrt{2}}  "rid": "1",
                 "via": "LLDP"
               },
```

```
  "age": "0 day, 00:04:34",
                          "chassis": [
{
                                 "capability": [
{1 \over 2}  "enabled": true,
                                      "type": "Bridge"
\}, \}, \}, \}, \}, \}, \}, \}, \}, \}, \}, \}, \}, \}, \}, \}, \}, \}, \}, \}, \}, \}, \}, \}, \}, \}, \}, \}, \}, \}, \}, \}, \}, \}, \}, \}, \},
{1 \over 2}  "enabled": true,
                                      "type": "Router"
                                    },
{1 \over 2}  "enabled": true,
                                      "type": "Wlan"
                                    },
{1 \over 2}  "enabled": false,
                                      "type": "Station"
  }
\mathbb{R}, \mathbb{R}, \mathbb{R}, \mathbb{R}, \mathbb{R}, \mathbb{R}, \mathbb{R}, \mathbb{R}, \mathbb{R}, \mathbb{R}, \mathbb{R}, \mathbb{R}, \mathbb{R}, \mathbb{R}, \mathbb{R}, \mathbb{R}, \mathbb{R}, \mathbb{R}, \mathbb{R}, \mathbb{R}, \mathbb{R}, \mathbb{R},   "descr": [
{1 \over 2}  "value": "x86_64"
  }
                               \frac{1}{\sqrt{2}}  "id": [
{1 \over 2}  "type": "mac",
                                      "value": "50:7b:9d:2b:36:84"
  }
                               \left| \ \right|,
                                 "mgmt-ip": [
\{  "value": "192.168.100.1"
                                    },
{1 \over 2}  "value": "fe80::a58e:843:952e:d8eb"
  }
\mathbb{R}, \mathbb{R}, \mathbb{R}, \mathbb{R}, \mathbb{R}, \mathbb{R}, \mathbb{R}, \mathbb{R}, \mathbb{R}, \mathbb{R},
                                 "name": [
                                \left\{ \begin{array}{c} 1 \end{array} \right.  "value": ""
  }
\sim 100 \sim 100 \sim 100 \sim 100 \sim 110 \sim 110 \sim 110 \sim 110 \sim 110 \sim 110 \sim 110 \sim 110 \sim 110 \sim 110 \sim 110 \sim 110 \sim 110 \sim 110 \sim 110 \sim 110 \sim 110 \sim 110 \sim 110 \sim 110 \sim
```
 $\{$ 

```
  }
                     \frac{1}{2},
                       "name": "eth3",
                       "port": [
\{  "auto-negotiation": [
{1 \over 2}  "current": [
{
                                        "value": "full duplex mode"
  }
\sim 1.0 \sim 1.0 \sim 1.0 \sim 1.0 \sim 1.0 \sim 1.0 \sim  "enabled": false,
                                  "supported": false
  }
\mathbb{R}, \mathbb{R}, \mathbb{R}, \mathbb{R}, \mathbb{R}, \mathbb{R}, \mathbb{R}, \mathbb{R}, \mathbb{R}, \mathbb{R}, \mathbb{R}, \mathbb{R}, \mathbb{R}, \mathbb{R}, \mathbb{R}, \mathbb{R}, \mathbb{R}, \mathbb{R}, \mathbb{R}, \mathbb{R}, \mathbb{R}, \mathbb{R},   "descr": [
                            \{  "value": "vboxnet1"
                              }
                           ],
                             "id": [
                              {
                                  "type": "mac",
                                 "value": "0a:00:27:00:00:01"
  }
                           \left| \ \right|,
                             "ttl": [
{1 \over 2}  "value": "120"
  }
\sim 100 \sim 100 \sim 100 \sim 100 \sim 110 \sim 110 \sim 110 \sim 110 \sim 110 \sim 110 \sim 110 \sim 110 \sim 110 \sim 110 \sim 110 \sim 110 \sim 110 \sim 110 \sim 110 \sim 110 \sim 110 \sim 110 \sim 110 \sim 110 \sim 
  }
                     \left| \ \right|,
                       "rid": "2",
                      "via": "LLDP"
                    },
\{  "age": "0 day, 00:01:01",
                       "chassis": [
{
                             "capability": [
{1 \over 2}  "enabled": false,
                                 "type": "Bridge"
                                },
```

```
{1 \over 2}  "enabled": false,
                                  "type": "Router"
\{x_i\}_{i=1}^n{1 \over 2}  "enabled": false,
                                  "type": "Wlan"
\{x_i\}_{i=1}^N , where \{x_i\}_{i=1}^N\{  "enabled": true,
                                  "type": "Station"
  }
                           \frac{1}{2},
                             "descr": [
{1 \over 2}  "value": "Element OS 11.0"
                               }
                           ],
                             "id": [
                             \{  "type": "mac",
                                  "value": "08:00:27:3c:0a:f4"
  }
\mathbb{R}, \mathbb{R}, \mathbb{R}, \mathbb{R}, \mathbb{R}, \mathbb{R}, \mathbb{R}, \mathbb{R}, \mathbb{R}, \mathbb{R},
                              "mgmt-ip": [
{1 \over 2}  "value": "10.0.2.15"
                               },
{1 \over 2}  "value": "fe80::a00:27ff:fe3c:af4"
  }
\mathbb{R}, \mathbb{R}, \mathbb{R}, \mathbb{R}, \mathbb{R}, \mathbb{R}, \mathbb{R}, \mathbb{R}, \mathbb{R}, \mathbb{R}, \mathbb{R}, \mathbb{R}, \mathbb{R}, \mathbb{R}, \mathbb{R}, \mathbb{R}, \mathbb{R}, \mathbb{R}, \mathbb{R}, \mathbb{R}, \mathbb{R}, \mathbb{R},   "name": [
                             \{  "value": "SF-93FF"
  }
\sim 100 \sim 100 \sim 100 \sim 100 \sim 110 \sim 110 \sim 110 \sim 110 \sim 110 \sim 110 \sim 110 \sim 110 \sim 110 \sim 110 \sim 110 \sim 110 \sim 110 \sim 110 \sim 110 \sim 110 \sim 110 \sim 110 \sim 110 \sim 110 \sim 
  }
                     \frac{1}{\sqrt{2}}  "lldp-med": [
{
                             "capability": [
{1 \over 2}  "available": true,
                                  "type": "Capabilities"
\{x_i\}_{i=1}^N , where \{x_i\}_{i=1}^N
```

```
{1 \over 2}  "available": true,
                          "type": "Policy"
\{x_i\}_{i=1}^n{1 \over 2}  "available": true,
                         "type": "Location"
\{x_i\}_{i=1}^N , where \{x_i\}_{i=1}^N\{  "available": true,
                         "type": "MDI/PSE"
\{x_i\}_{i=1}^N , where \{x_i\}_{i=1}^N{1 \over 2}  "available": true,
                          "type": "MDI/PD"
\{x_i\}_{i=1}^N , where \{x_i\}_{i=1}^N{1 \over 2}  "available": true,
                          "type": "Inventory"
  }
                    \frac{1}{\sqrt{2}}  "device-type": [
{1 \over 2}  "value": "Generic Endpoint (Class I)"
  }
                    \frac{1}{\sqrt{2}}  "inventory": [
{1 \over 2}  "firmware": [
{
                              "value": "VirtualBox"
  }
\sim 1.0 \sim 1.0 \sim 1.0 \sim 1.0 \sim 1.0 \sim 1.0 \sim  "hardware": [
{
                             "value": "1.2"
  }
\sim 1.0 \sim 1.0 \sim 1.0 \sim 1.0 \sim 1.0 \sim 1.0 \sim  "manufacturer": [
{
                             "value": "innotek GmbH"
  }
\mathbf{1}, \mathbf{1}, \mathbf{1}, \mathbf{1}, \mathbf{1}, \mathbf{1}, \mathbf{1}, \mathbf{1}, \mathbf{1}, \mathbf{1}, \mathbf{1}, \mathbf{1}, \mathbf{1}, \mathbf{1}, \mathbf{1}, \mathbf{1}, \mathbf{1}, \mathbf{1}, \mathbf{1}, \mathbf{1}, \mathbf{1}, \mathbf{1},   "model": [
{
                               "value": "VirtualBox"
```

```
  }
\sim 1.0 \sim 1.0 \sim 1.0 \sim 1.0 \sim 1.0 \sim  "serial": [
{
                                        "value": "0"
  }
\sim 1.0 \sim 1.0 \sim 1.0 \sim 1.0 \sim 1.0 \sim  "software": [
{
                                          "value": "4.14.27-solidfire2"
  }
\sim 100 \sim 100 \sim 100 \sim 100 \sim 100 \sim 100 \sim 100 \sim 100 \sim 100 \sim 100 \sim 100 \sim 100 \sim 100 \sim 100 \sim 100 \sim 100 \sim 100 \sim 100 \sim 100 \sim 100 \sim 100 \sim 100 \sim 100 \sim 100 \sim 
  }
\sim 100 \sim 100 \sim 100 \sim 100 \sim 110 \sim 110 \sim 110 \sim 110 \sim 110 \sim 110 \sim 110 \sim 110 \sim 110 \sim 110 \sim 110 \sim 110 \sim 110 \sim 110 \sim 110 \sim 110 \sim 110 \sim 110 \sim 110 \sim 110 \sim 
  }
                      \left| \cdot \right|  "name": "eth3",
                        "port": [
\{  "aggregation": [
{1 \over 2}  "value": "6"
  }
\mathbb{R}, \mathbb{R}, \mathbb{R}, \mathbb{R}, \mathbb{R}, \mathbb{R}, \mathbb{R}, \mathbb{R}, \mathbb{R}, \mathbb{R},
                              "auto-negotiation": [
{1 \over 2} (b) {1 \over 2} (c) {1 \over 2} (c) {1 \over 2} (c) {1 \over 2} (c) {1 \over 2} (c) {1 \over 2} (c) {1 \over 2} (c) {1 \over 2} (c) {1 \over 2} (c) {1 \over 2} (c) {1 \over 2} (c) {1 \over 2} (c) {1 \over 2} (c) {1 \over 2} (c) {1 \over 2} (
                                    "advertised": [
{
                                          "fd": true,
                                          "hd": true,
                                          "type": "10Base-T"
\},
{
                                          "fd": true,
                                         "hd": true,
                                          "type": "100Base-TX"
  },
{
                                          "fd": true,
                                          "hd": false,
                                          "type": "1000Base-T"
  }
\sim 1.0 \sim 1.0 \sim 1.0 \sim 1.0 \sim 1.0 \sim  "current": [
{
                                          "value": "1000BaseTFD"
```

```
  }
\sim 1.0 \sim 1.0 \sim 1.0 \sim 1.0 \sim 1.0 \sim  "enabled": true,
                                                          "supported": true
  }
\mathbb{R}, \mathbb{R}, \mathbb{R}, \mathbb{R}, \mathbb{R}, \mathbb{R}, \mathbb{R}, \mathbb{R}, \mathbb{R}, \mathbb{R}, \mathbb{R}, \mathbb{R}, \mathbb{R}, \mathbb{R}, \mathbb{R}, \mathbb{R}, \mathbb{R}, \mathbb{R}, \mathbb{R}, \mathbb{R}, \mathbb{R}, \mathbb{R},   "descr": [
{1 \over 2}  "value": "eth2"
  }
\mathbb{R}, \mathbb{R}, \mathbb{R}, \mathbb{R}, \mathbb{R}, \mathbb{R}, \mathbb{R}, \mathbb{R}, \mathbb{R}, \mathbb{R},
                                                  "id": [
{1 \over 2} (b) {1 \over 2} (c) {1 \over 2} (c) {1 \over 2} (c) {1 \over 2} (c) {1 \over 2} (c) {1 \over 2} (c) {1 \over 2} (c) {1 \over 2} (c) {1 \over 2} (c) {1 \over 2} (c) {1 \over 2} (c) {1 \over 2} (c) {1 \over 2} (c) {1 \over 2} (c) {1 \over 2} (
                                                          "type": "mac",
                                                          "value": "08:00:27:fc:f0:a9"
  }
                                                \frac{1}{2},
                                                  "ttl": [
{1 \over 2}  "value": "120"
  }
and the contract of the contract of the state of the contract of the contract of the contract of the contract of the contract of the contract of the contract of the contract of the contract of the contract of the contract 
  }
                                     \left| \ \right|,
                                       "rid": "1",
                                       "via": "LLDP"
  }
                           ]
                       }
                 ]
            }
            }
   }
}
```
## **GetNetworkConfig**

The GetNetworkConfig method returns a response similar to the following example.

```
{
      "id": 1,
      "result": {
           "network": {
               "Bond10G": {
                    "#default": false,
```

```
  "address": "10.1.1.0",
                    "auto": true,
                    "bond-downdelay": "0",
                  "bond-fail over mac": "None",
                    "bond-miimon": "100",
                    "bond-mode": "ActivePassive",
                  "bond-primary reselect": "Failure",
                   "bond-slaves": "eth0 eth1",
                    "bond-updelay": "200",
                    "dns-nameservers": "10.1.1.0, 10.1.1.0",
                    "dns-search": "ten.test.company.net., company.net.",
                   "family": "inet",
                    "gateway": "10.1.1.0",
                    "linkSpeed": 10000,
                    "macAddress": "c8:1f:66:ee:59:b9",
                    "macAddressPermanent": "00:00:00:00:00:00",
                    "method": "static",
                    "mtu": "9000",
                    "netmask": "255.255.240.0",
                    "network": "10.1.1.0",
                    "physical": {
                        "address": "10.1.1.0",
                        "macAddress": "c8:1f:66:ee:59:b9",
                        "macAddressPermanent": "00:00:00:00:00:00",
                        "mtu": "9000",
                        "netmask": "255.255.240.0",
                        "network": "10.1.1.0",
                        "upAndRunning": true
                    },
                    "routes": [],
                    "status": "UpAndRunning",
                    "symmetricRouteRules": [
                        "ip route add 10.1.1.1/20 dev Bond1G src 10.1.2.2
table Bond1G",
                        "ip rule add from 10.1.1.1 table Bond1G",
                        "ip route add default via 10.1.1.254"
                  \frac{1}{2}  "upAndRunning": true,
                    "virtualNetworkTag": "0"
               },
               "Bond1G": {
                   "#default": true,
                    "address": "10.1.1.0",
                   "addressV6": "",
                    "auto": true,
                    "bond-downdelay": "0",
```

```
"bond-fail over mac": "None",
                    "bond-miimon": "100",
                    "bond-mode": "ActivePassive",
                  "bond-primary reselect": "Failure",
                    "bond-slaves": "eth2 eth3",
                    "bond-updelay": "200",
                    "dns-nameservers": "10.1.1.0, 10.1.1.0",
                    "dns-search": "ten.test.company.net., company.net.",
                    "family": "inet",
                    "gateway": "10.1.1.254",
                    "gatewayV6": "",
                    "linkSpeed": 1000,
                    "macAddress": "c8:1f:66:ee:59:bd",
                    "macAddressPermanent": "00:00:00:00:00:00",
                    "method": "static",
                    "mtu": "1500",
                    "netmask": "255.255.240.0",
                    "network": "10.1.1.0",
                    "physical": {
                        "address": "10.1.1.0",
                        "macAddress": "c8:1f:66:ee:59:bd",
                        "macAddressPermanent": "00:00:00:00:00:00",
                        "mtu": "1500",
                        "netmask": "255.255.240.0",
                        "network": "10.1.1.0",
                        "upAndRunning": true
                    },
                    "routes": [],
                    "status": "UpAndRunning",
                    "symmetricRouteRules": [
                        "ip route add 10.1.1.1/20 dev Bond1G src 10.1.2.2
table Bond1G",
                        "ip rule add from 10.1.1.1 table Bond1G",
                        "ip route add default via 10.1.1.254"
                  \frac{1}{\sqrt{2}}  "upAndRunning": true,
                   "virtualNetworkTag": "0"
               },
               "eth0": {
                    "auto": true,
                    "bond-master": "Bond10G",
                   "family": "inet",
                    "linkSpeed": 10000,
                    "macAddress": "c8:1f:66:ee:59:b9",
                    "macAddressPermanent": "c8:1f:66:ee:59:b9",
                   "method": "bond",
```

```
  "physical": {
           "address": "0.0.0.0",
           "macAddress": "c8:1f:66:ee:59:b9",
           "macAddressPermanent": "c8:1f:66:ee:59:b9",
          "netmask": "N/A",
           "network": "N/A",
           "upAndRunning": true
      },
      "status": "UpAndRunning",
      "upAndRunning": true
  },
  "eth1": {
      "auto": true,
      "bond-master": "Bond10G",
      "family": "inet",
      "linkSpeed": 10000,
      "macAddress": "c8:1f:66:ee:59:b9",
      "macAddressPermanent": "c8:1f:66:ee:59:bb",
      "method": "bond",
      "physical": {
           "address": "0.0.0.0",
           "macAddress": "c8:1f:66:ee:59:b9",
           "macAddressPermanent": "c8:1f:66:ee:59:bb",
          "netmask": "N/A",
           "network": "N/A",
           "upAndRunning": true
      },
      "status": "UpAndRunning",
      "upAndRunning": true
  },
  "eth2": {
      "auto": true,
      "bond-master": "Bond1G",
      "family": "inet",
      "linkSpeed": 1000,
      "macAddress": "c8:1f:66:ee:59:bd",
      "macAddressPermanent": "c8:1f:66:ee:59:bd",
      "method": "bond",
      "physical": {
           "address": "0.0.0.0",
           "macAddress": "c8:1f:66:ee:59:bd",
           "macAddressPermanent": "c8:1f:66:ee:59:bd",
           "netmask": "N/A",
          "network": "N/A",
          "upAndRunning": true
      },
```

```
  "status": "UpAndRunning",
                   "upAndRunning": true
               },
               "eth3": {
                   "auto": true,
                   "bond-master": "Bond1G",
                   "family": "inet",
                   "linkSpeed": 1000,
                   "macAddress": "c8:1f:66:ee:59:bd",
                   "macAddressPermanent": "c8:1f:66:ee:59:bf",
                   "method": "bond",
                   "physical": {
                        "address": "0.0.0.0",
                        "macAddress": "c8:1f:66:ee:59:bd",
                        "macAddressPermanent": "c8:1f:66:ee:59:bf",
                        "netmask": "N/A",
                        "network": "N/A",
                        "upAndRunning": true
                   },
                   "status": "UpAndRunning",
                   "upAndRunning": true
               },
               "lo": {
                   "auto": true,
                   "family": "inet",
                   "linkSpeed": 0,
                   "macAddress": "00:00:00:00:00:00",
                   "macAddressPermanent": "00:00:00:00:00:00",
                   "method": "loopback",
                   "physical": {
                        "address": "0.0.0.0",
                        "macAddress": "00:00:00:00:00:00",
                        "macAddressPermanent": "00:00:00:00:00:00",
                        "netmask": "N/A",
                        "network": "N/A",
                        "upAndRunning": true
                   },
                   "status": "UpAndRunning",
                   "upAndRunning": true
  }
          }
     }
```
}

## **GetNodeHardwareInfo (output for iSCSI)**

The GetNodeHardwareInfo method for iSCSI returns a response similar to the following example.

```
{
      "id": 1,
      "result": {
          "nodeHardwareInfo": {
              "bus": {
                   "core_DMI:0200": {
                       "description": "Motherboard",
                       "physid": "0",
                       "product": "0H47HH",
                       "serial": "..CN7475141I0271.",
                       "vendor": "SolidFire",
                       "version": "A07"
  }
               },
               "driveHardware": [
{
                   "canonicalName": "sda",
                   "connected": true,
                   "dev": 2048,
                   "devPath": "/dev/slot0",
                   "driveEncryptionCapability": "fips",
                   "driveType": "Slice",
                   "lifeRemainingPercent": 98,
                   "lifetimeReadBytes": 0,
                   "lifetimeWriteBytes": 14012129342144,
                 "name": "scsi-SATA SAMSUNG MZ7GE24S1M9NWAG501251",
                   "path": "/dev/sda",
                   "pathLink": "/dev/slot0",
                   "powerOnHours": 15489,
                   "product": "SAMSUNG MZ7GE240HMGR-00003",
                   "reallocatedSectors": 0,
                   "reserveCapacityPercent": 100,
                   "scsiCompatId": "scsi-SATA_SAMSUNG_MZ7GE24S1M9NWAG501251",
                   "scsiState": "Running",
                   "securityAtMaximum": false,
                   "securityEnabled": true,
                   "securityFrozen": false,
                   "securityLocked": false,
                   "securitySupported": true,
                   "serial": "S1M9NWAG501251",
                   "size": 240057409536,
```

```
  "slot": 0,
                     "uncorrectableErrors": 0,
                     "uuid": "789aa05d-e49b-ff4f-f821-f60eed8e43bd",
                     "vendor": "Samsung",
                     "version": "EXT1303Q"
\}, \}, \}, \}, \}, \}, \}, \}, \}, \}, \}, \}, \}, \}, \}, \}, \}, \}, \}, \}, \}, \}, \}, \}, \}, \}, \}, \}, \}, \}, \}, \}, \}, \}, \}, \}, \},
\{  "canonicalName": "sda",
                     "connected": true,
                     "dev": 2048,
                     "devPath": "/dev/slot1",
                     "driveEncryptionCapability": "fips",
                     "driveType": "Slice",
                     "lifeRemainingPercent": 98,
                     "lifetimeReadBytes": 0,
                     "lifetimeWriteBytes": 14112129567184,
                   "name": "scsi-SATA SAMSUNG MZ7GE24S1M9NWAG501251",
                     "path": "/dev/sda",
                     "pathLink": "/dev/slot0",
                     "powerOnHours": 15489,
                     "product": "SAMSUNG MZ7GE240HMGR-00003",
                     "reallocatedSectors": 0,
                     "reserveCapacityPercent": 100,
                     "scsiCompatId": "scsi-SATA_SAMSUNG_MZ7GE24S1M9NWAG501251",
                     "scsiState": "Running",
                     "securityAtMaximum": false,
                     "securityEnabled": true,
                     "securityFrozen": false,
                     "securityLocked": false,
                     "securitySupported": true,
                     "serial": "S1M9NWAG501252",
                     "size": 240057409536,
                    "slot": 0,
                     "uncorrectableErrors": 0,
                     "uuid": "789aa05d-e49b-ff4f-f821-f60eed8e43bd",
                     "vendor": "Samsung",
                     "version": "EXT1303Q"
  }
      }
```
## **GetNodeHardwareInfo (output for Fibre Channel nodes)**

The GetNodeHardwareInfo method for Fibre Channel nodes returns a response similar to the following example.

```
{
"id": null,
"result": {
"nodeHardwareInfo": {
"bus": {
"core_DMI:0200": {
"description": "Motherboard",
"physid": "0",
"product": "0H47HH",
"serial": "..CN747513AA0541.",
"version": "A07"
},
"fiber:0_PCI:0000:04:00.0": {
"businfo": "pci@0000:04:00.0",
"clock": "33000000",
"description": "Fibre Channel",
"physid": "0",
"product": "ISP8324-based 16Gb Fibre Channel to PCI Express Adapter",
"vendor": "QLogic Corp.",
"version": "02",
"width": "64"
},
"fiber:0_PCI:0000:42:00.0": {
"businfo": "pci@0000:42:00.0",
"clock": "33000000",
"description": "Fibre Channel",
"physid": "0",
"product": "ISP8324-based 16Gb Fibre Channel to PCI Express Adapter",
"vendor": "QLogic Corp.",
"version": "02",
"width": "64"
},
"fiber:1_PCI:0000:04:00.1": {
"businfo": "pci@0000:04:00.1",
"clock": "33000000",
"description": "Fibre Channel",
"physid": "0.1",
"product": "ISP8324-based 16Gb Fibre Channel to PCI Express Adapter",
"vendor": "QLogic Corp.",
"version": "02",
"width": "64"
},
"fiber:1_PCI:0000:42:00.1": {
"businfo": "pci@0000:42:00.1",
"clock": "33000000",
"description": "Fibre Channel",
```

```
"physid": "0.1",
"product": "ISP8324-based 16Gb Fibre Channel to PCI Express Adapter",
"vendor": "QLogic Corp.",
"version": "02",
"width": "64"
}
},
"fans": {
"Fan1A RPM": {
"baseUnit": "RPM",
"threshold": 840,
"value": 3360
},
"Fan1B RPM": {
"baseUnit": "RPM",
"threshold": 840,
"value": 3120
}
},
"fibreChannelPorts": [
{
"firmware": "7.04.00 (d0d5)",
"hbaPort": 1,
"internalPortID": 2,
"model": "QLE2672",
"nPortID": "0x060019",
"nodeID": 6,
"pciSlot": 3,
"serial": "BFE1335E04217",
"speed": "8 Gbit",
"state": "Online",
"switchWwn": "20:01:00:2a:6a:9c:71:01",
"wwnn": "5f:47:ac:c8:30:26:c9:00",
"wwpn": "5f:47:ac:c0:30:26:c9:0a"
},
{
"firmware": "7.04.00 (d0d5)",
"hbaPort": 2,
"internalPortID": 3,
"model": "QLE2672",
"nPortID": "0xc70019",
"nodeID": 6,
"pciSlot": 3,
"serial": "BFE1335E04217",
"speed": "8 Gbit",
"state": "Online",
```

```
"switchWwn": "20:01:00:2a:6a:98:a3:41",
"wwnn": "5f:47:ac:c8:30:26:c9:00",
"wwpn": "5f:47:ac:c0:30:26:c9:0b"
},{
"firmware": "7.04.00 (d0d5)",
"hbaPort": 1,
"internalPortID": 0,
"model": "QLE2672",
"nPortID": "0xc70017",
"nodeID": 6,
"pciSlot": 2,
"serial": "BFE1341E09515",
"speed": "8 Gbit",
"state": "Online",
"switchWwn": "20:01:00:2a:6a:98:a3:41",
"wwnn": "5f:47:ac:c8:30:26:c9:00",
"wwpn": "5f:47:ac:c0:30:26:c9:08"
},{
"firmware": "7.04.00 (d0d5)",
"hbaPort": 2,
"internalPortID": 1,
"model": "QLE2672",
"nPortID": "0x060017",
"nodeID": 6,
"pciSlot": 2,
"serial": "BFE1341E09515",
"speed": "8 Gbit",
"state": "Online",
"switchWwn": "20:01:00:2a:6a:9c:71:01",
"wwnn": "5f:47:ac:c8:30:26:c9:00",
"wwpn": "5f:47:ac:c0:30:26:c9:09" }
\frac{1}{\sqrt{2}}"memory": {
"firmware ": {
"capacity": "8323072",
"date": "08/29/2013",
"description": "BIOS",
"physid": "0",
"size": "65536",
"version": "2.0.19"
},
"memory_DMI:1000": {
"description": "System Memory",
```

```
"physid": "1000",
"size": "34359738368",
"slot": "System board or motherboard"
}
},
"network": {
"network:0 ": {
"description": "Ethernet interface",
"logicalname": "Bond1G",
"physid": "1",
"serial": "c8:1f:66:df:04:da"
},
"network:0_PCI:0000:01:00.0": {
"businfo": "pci@0000:01:00.0",
"capacity": "1000000000",
"clock": "33000000",
"description": "Ethernet interface",
"logicalname": "eth0",
"physid": "0",
"product": "NetXtreme II BCM57800 1/10 Gigabit Ethernet",
"serial": "c8:1f:66:df:04:d6",
"vendor": "Broadcom Corporation",
"version": "10",
"width": "64"
},
"network:0_PCI:0000:41:00.0": {
"businfo": "pci@0000:41:00.0",
"capacity": "1000000000",
"clock": "33000000",
"description": "Ethernet interface",
"logicalname": "eth4",
"physid": "0",
"product": "NetXtreme II BCM57810 10 Gigabit Ethernet",
"serial": "00:0a:f7:41:7a:30",
"vendor": "Broadcom Corporation",
"version": "10",
"width": "64"
},
"network:1 ": {
"description": "Ethernet interface",
"logicalname": "Bond10G",
"physid": "2",
"serial": "c8:1f:66:df:04:d6"
},
"network:1_PCI:0000:01:00.1": {
"businfo": "pci@0000:01:00.1",
```

```
"capacity": "1000000000",
"clock": "33000000",
"description": "Ethernet interface",
"logicalname": "eth1",
"physid": "0.1",
"product": "NetXtreme II BCM57800 1/10 Gigabit Ethernet",
"serial": "c8:1f:66:df:04:d8",
"vendor": "Broadcom Corporation",
"version": "10",
"width": "64"
},
"network:1_PCI:0000:41:00.1": {
"businfo": "pci@0000:41:00.1",
"capacity": "1000000000",
"clock": "33000000",
"description": "Ethernet interface",
"logicalname": "eth5",
"physid": "0.1",
"product": "NetXtreme II BCM57810 10 Gigabit Ethernet",
"serial": "00:0a:f7:41:7a:32",
"vendor": "Broadcom Corporation",
"version": "10",
"width": "64"
},
"network:2_PCI:0000:01:00.2": {
"businfo": "pci@0000:01:00.2",
"capacity": "1000000000",
"clock": "33000000",
"description": "Ethernet interface",
"logicalname": "eth2",
"physid": "0.2",
"product": "NetXtreme II BCM57800 1/10 Gigabit Ethernet",
"serial": "c8:1f:66:df:04:da",
"size": "1000000000",
"vendor": "Broadcom Corporation",
"version": "10",
"width": "64"
},
"network:3_PCI:0000:01:00.3": {
"businfo": "pci@0000:01:00.3",
"capacity": "1000000000",
"clock": "33000000",
"description": "Ethernet interface",
"logicalname": "eth3",
"physid": "0.3",
"product": "NetXtreme II BCM57800 1/10 Gigabit Ethernet",
```

```
"serial": "c8:1f:66:df:04:dc",
"size": "1000000000",
"vendor": "Broadcom Corporation",
"version": "10",
"width": "64"
}
},
"networkInterfaces": {
"Bond10G": {
"isConfigured": true,
"isUp": true
},
"Bond1G": {
"isConfigured": true,
"isUp": true
},
"eth0": {
"isConfigured": true,
"isUp": true
},
"eth1": {
"isConfigured": true,
"isUp": true
},
"eth2": {
"isConfigured": true,
"isUp": true
},
"eth3": {
"isConfigured": true,
"isUp": true
},
"eth4": {
"isConfigured": true,
"isUp": true
},
"eth5": {
"isConfigured": true,
"isUp": true
}
},
"platform": {
"chassisType": "R620",
"cpuModel": "Intel(R) Xeon(R) CPU E5-2640 0 @ 2.50GHz",
"nodeMemoryGB": 32,
"nodeType": "SFFC"
```

```
},
"powerSupplies": {
"PS1 status": {
"powerSupplyFailureDetected": false,
"powerSupplyHasAC": true,
"powerSupplyPredictiveFailureDetected": false,
"powerSupplyPresent": true
},
"PS2 status": {
"powerSupplyFailureDetected": false,
"powerSupplyHasAC": true,
"powerSupplyPredictiveFailureDetected": false,
"powerSupplyPresent": true
}
},
"storage": {
"storage_PCI:0000:00:1f.2": {
"businfo": "pci@0000:00:1f.2",
"clock": "66000000",
"description": "SATA controller",
"physid": "1f.2",
"product": "C600/X79 series chipset 6-Port SATA AHCI Controller",
"vendor": "Intel Corporation",
"version": "05",
"width": "32"
}
},
"system": {
"fcn-2_DMI:0100": {
"description": "Rack Mount Chassis",
"product": "(SKU=NotProvided;ModelName=)",
"serial": "HTX1DZ1",
"width": "64"
}
},
"temperatures": {
"Exhaust Temp": {
"baseUnit": "C",
"threshold": 70,
"value": 38
},
"Inlet Temp": {
"baseUnit": "C",
"threshold": 42,
"value": 13
    },
```

```
"uuid": "4C4C4544-004D-5310-8052-C4C04F335431"
      }
    }
   }
  }
}
```
## **GetNvramInfo**

The GetNvramInfo method returns a response similar to the following example.

```
{
   id: 1,
   result: {
     nvramInfo: {
        details: {
           errors: {
             numOfErrorLogEntries: "0"
           },
           extended: {
              dialogVersion: "4",
              event: [
  {
                     name: "flushToFlash",
                     time: "2014-02-24 20:30:28",
                     value: "0"
           },
\{  name: "flushToFlash",
                     time: "1946-02-06 17:16:42",
                     value: "0"
           },
\{  name: "flushToFlash",
                     time: "2014-02-25 00:48:06",
                     value: "0"
           },
\{  name: "flushToFlash",
                     time: "2014-02-25 15:44:07",
                     value: "0"
           },
\{  name: "flushToFlash",
                     time: "2014-03-17 17:21:46",
```
```
  value: "0"
           },
\{  name: "flushToFlash",
                      time: "2014-03-17 17:59:30",
                      value: "0"
           },
\{  name: "flushToFlash",
                     time: "2014-03-17 18:06:27",
                      value: "0"
           },
\{  name: "flushToFlash",
                      time: "2014-03-17 21:43:17",
                      value: "0"
           },
\{  name: "excessiveCurrent",
                     time: "2014-02-25 00:00:29",
                      value: "39"
           },
            {
                     name: "excessiveCurrent",
                      time: "2014-03-01 00:00:24",
                      value: "23"
           }
       \frac{1}{2}  eventOccurrences: [
           {
                    count: "15",
                     name: "flushToFlash"
           },
\{  count: "2",
                     name: "excessiveCurrent"
           }
                     initialCapacitance: "6.653 F",
                    initialEsr: "0.097 Ohm",
             measurement: [
\{  level_0: " 0",
                   level 1: " 112",
                   level 2: " 670919",
                   level 3: " 455356",
                   level 4: " 90215",
```

```
  level_5: " 0",
                   level 6: " 0",
                     level_7: " 0",
                     level_8: " 0",
                     level_9: " 0",
                     name: "enterpriseFlashControllerTemperature",
                     recent: "64 C"
           },
\{  level_0: " 0",
                    level_1: " 27",
                   level 2: " 456896",
                   level 3: " 717565",
                   level 4: " 39422",
                   level 5: " 2692",
                     level_6: " 0",
                     level_7: " 0",
                   level 8: " 0",
                     level_9: " 0",
                    name: "capacitor1And2Temperature",
                    recent: "28.64 C"
           },
\{  level_0: " 0",
                   level 1: " 2080",
                   level 2: " 907196",
                   level 3: " 280178",
                   level 4: " 26539",
                     level_5: " 609",
                    level_6: " 0",
                     level_7: " 0",
                     level_8: " 0",
                     level_9: " 0",
                    name: "capacitor3And4Temperature",
                     recent: "28.60 C"
           },
\{  errorPeriod: {
                        duration: "24",
                         startTime: "2014-02-06 00:23:54",
                        worst: "8"
\{x_i\}_{i=1}^n  level_0: " 0",
                   level 1: " 839",
                   level 2: " 272794",
                   level 3: " 404758",
```

```
  level_4: " 35216",
                  level 5: " 377818",
                  level 6: " 103891",
                  level 7: " 21274",
                    level_8: " 12",
                    level_9: " 0",
                    name: "rearVentAmbientTemperature",
                    recent: "46.82 C"
            },
\{level 0: " 0",
                  level 1: " 742749",
                  level 2: " 460016",
                  level 3: " 13837",
                    level_4: " 0",
                    level_5: " 0",
                    level_6: " 0",
                    level_7: " 0",
                  level 8: " 0",
                    level_9: " 0",
                    name: "rms200BoardTemperature",
                    recent: "50.62 C"
           },
\{  name: "voltageOfCapacitor1",
                    recent: "2.308 V"
           },
\{  name: "voltageOfCapacitor2",
                    recent: "2.305 V"},
\{  name: "voltageOfCapacitor3",
                    recent: "2.314 V"
           },
\{  name: "voltageOfCapacitor4",
                    recent: "2.307 V"
           },
\{level 0: " 175052",
                 level 1: " 51173",
                 level 2: " 435788",
                 level 3: " 12766",
                   level_4: " 4",
                   level_5: " 6",
                   level_6: " 541813",
```

```
  level_7: " 0",
                  level 8: " 0",
                    level_9: " 0",
                    name: "capacitorPackVoltage",
                    recent: "9.233 V"
            },
\{level 0: " 0",
                  level 1: " 0",
                    level_2: " 0",
                    level_3: " 0",
                    level_4: " 0",
                    level_5: " 0",
                    level_6: " 4",
                    level_7: " 1",
                    level_8: " 4",
                    level_9: " 6",
                    name: "capacitorPackVoltageAtEndOfFlushToFlash",
                    recent: "5.605 V"
           },
\{  name: "currentDerivedFromV3V4",
                    recent: "0.000 A"
           },
\{  level_0: " 7",
                    level_1: " 4",
                    level_2: " 3",
                    level_3: " 1",
                    level_4: " 0",
                    level_5: " 0",
                    level_6: " 0",
                    level_7: " 0",
                    level_8: " 0",
                    level_9: " 0",
                    name: "derivedEnergy",
                    recent: "175 Joules"
           },
\{  level_0: " 0",
                    level_1: " 0",
                    level_2: " 0",
                    level_3: " 0",
                    level_4: " 0",
                    level_5: " 0",
                    level_6: " 0",
```

```
  level_7: " 17",
                    level_8: " 19",
                    level_9: " 7",
                    name: "derivedCapacitanceOfThePack",
                    recent: "5.959 F"
            },
\{  level_0: " 0",
                    level_1: " 43",
                    level_2: " 0",
                    level_3: " 0",
                    level_4: " 0",
                    level_5: " 0",
                  level 6: " 0",
                    level_7: " 0",
                    level_8: " 0",
                  level 9: " 0",
                    name: "derivedEsrOfCapacitorPack",
                    recent: "0.104 Ohm"
           },
\{  level_0: " 0",
                    level_1: " 0",
                    level_2: " 0",
                    level_3: " 0",
                    level_4: " 15",
                    level_5: " 0",
                    level_6: " 0",
                    level_7: " 0",
                    level_8: " 0",
                    level_9: " 0",
                    name: "timeToRunFlushToFlash",
                    recent: "22.40 Seconds"
           },
\{level 0: " 0",
                    level_1: " 0",
                    level_2: " 7",
                    level_3: " 0",
                    level_4: " 0",
                    level_5: " 0",
                    level_6: " 0",
                    level_7: " 0",
                  level 8: " 0",
                    level_9: " 0",
                    name: "timeToRunRestore",
```

```
  recent: "20.44 Seconds"
           },
\{level 0: " 0",
                    level_1: " 1",
                    level_2: " 3",
                    level_3: " 2",
                    level_4: " 0",
                    level_5: " 0",
                    level_6: " 0",
                  level 7: " 0",
                  level 8: " 0",
                    level_9: " 1",
                    name: "timeToChargeCapacitors",
                    recent: "48 Seconds"
           },
\{level 0: " 448586",
                  level 1: " 2998",
                    level_2: " 0",
                    level_3: " 0",
                    level_4: " 0",
                    level_5: " 0",
                    level_6: " 0",
                    level_7: " 0",
                    level_8: " 0",
                    level_9: " 0",
                    name: "correctableBitsInErrorOnReadingAPage"
           },
\{level 0: " 2998",
                    level_1: " 0",
                    level_2: " 0",
                    level_3: " 0",
                    level_4: " 0",
                    level_5: " 0",
                    level_6: " 0",
                    level_7: " 0",
                    level_8: " 0",
                    level_9: " 0",
                    name:
"correctableBitsInErrorOnReadingTheWorstBchRegionOfAPage"
           },
\{  level_0: " 0",
                    level_1: " 37",
```

```
  level_2: " 280274",
                level 3: " 422999",
                level 4: " 245814",
                level 5: " 242470",
                level 6: " 24447",
                  level_7: " 561",
                level 8: " 0",
                level 9: " 0",
                  name: "fanInletAmbientTemperature",
                   recent: "41.74 C"
  }
        \cdot  predictedCapacitanceDepletion: "504328 uF",
                  smartCounters: [
\{  name: "numberOf512ByteBlocksReadFromDdr",
                  value: "218284648"
          },
\{  name: "numberOf512ByteBlocksWrittenToDdr",
                  value: "12031567354"
          },
\{  name: "numberOfHostReadCommands",
                  value: "5366315"
          },
\{  name: "numberOfHostWriteCommands",
                  value: "1266099334"
          },
\{  name: "controllerBusyTimeMinutes",
                  value: "0"
          },
\{  name: "numberOfPowerCycles",
                  value: "13"
          },
\{  name: "powerOnHours",
                  value: "1009"
          },
\{  name: "unsafeShutdowns",
                  value: "5"
          },
```

```
\{  name: "mediaErrors",
                    value: "0"
           },
\{  name: "numberOfErrorLogs",
                    value: "2"
  }
            ],
             snapshotTime: "2014-03-20 16:43:49"
       },
       firmware: {
            activeSlotNumber: "2",
            slot1Version: "1e5817bc",
            slot2Version: "1e0d70ac",
            slot3Version: "1e5817bc",
             slot4Version: "1e5817bc"
      },
       smart: {
           availableSpace: "0%",
           availableSpaceThreshold: "0%",
           controllerBusyTimeMinutes: "0",
           criticalErrorVector: "0x0",
           mediaErrors: "0",
           numberOf512ByteBlocksRead: "218284648",
           numberOf512ByteBlocksWritten: "12031567354",
           numberOfErrorInfoLogs: "2",
           numberOfHostReadCommands: "5366315",
           numberOfHostWriteCommands: "1266099334",
           numberOfPowerCycles: "13",
           powerOnHours: "1009",
           temperature: "323 Kelvin",
           unsafeShutdowns: "5"
        }
       },
       status: "Warning",
       statusInfo: {
       warning: [
           "excessiveCurrent (2x)"
      \Box  },
       type: "RMS-200"
      }
    }
}
```
### **ListActiveNodes**

The ListActiveNodes method returns a response similar to the following example.

```
 {
      "id": 1,
      "result": {
           "nodes": [
\{  "associatedFServiceID": 0,
                    "associatedMasterServiceID": 1,
                    "attributes": {},
                    "cip": "172.27.21.23",
                    "cipi": "Bond10G",
                    "fibreChannelTargetPortGroup": null,
                    "mip": "172.27.1.23",
                    "mipi": "Bond1G",
                    "name": "PSN-1-23",
                    "nodeID": 1,
                    "platformInfo": {
                         "chassisType": "R620",
                         "cpuModel": "Intel(R) Xeon(R) CPU E5-2640 0 @
2.50GHz",
                         "nodeMemoryGB": 72,
                         "nodeType": "SF3010"
                    },
                    "sip": "172.27.21.23",
                    "sipi": "Bond10G",
                    "softwareVersion": "9.0.0.1298",
                    "uuid": "4C4C4544-0056-3810-804E-B5C04F4C5631",
                    "virtualNetworks": [
{1 \over 2}  "address": "10.1.2.4",
                             "virtualNetworkID": 1
\{x_i\}_{i=1}^n{1 \over 2}  "address": "10.2.2.10",
                             "virtualNetworkID": 2
  }
and the contract of the state of the state of the state of the state of the state of the state of the state of
               },
\{  "associatedFServiceID": 0,
                    "associatedMasterServiceID": 4,
                    "attributes": {},
                    "cip": "172.27.21.24",
```

```
  "cipi": "Bond10G",
                      "fibreChannelTargetPortGroup": null,
                      "mip": "172.27.1.24",
                      "mipi": "Bond1G",
                      "name": "PSN-1-24",
                      "nodeID": 2,
                      "platformInfo": {
                            "chassisType": "R620",
                           "cpuModel": "Intel(R) Xeon(R) CPU E5-2640 0 @
2.50GHz",
                           "nodeMemoryGB": 72,
                           "nodeType": "SF3010"
                      },
                      "sip": "172.27.21.24",
                      "sipi": "Bond10G",
                      "softwareVersion": "9.0.0.1298",
                      "uuid": "4C4C4544-0042-4210-804E-C3C04F4C5631",
                      "virtualNetworks": [
{1 \over 2}  "address": "10.1.2.5",
                                "virtualNetworkID": 1
\}, \}, \}, \}, \}, \}, \}, \}, \}, \}, \}, \}, \}, \}, \}, \}, \}, \}, \}, \}, \}, \}, \}, \}, \}, \}, \}, \}, \}, \}, \}, \}, \}, \}, \}, \}, \},
{1 \over 2}  "address": "10.2.2.11",
                                 "virtualNetworkID": 2
  }
and the contract of the state of the state of the state of the state of the state of the state of the state of
                 },
\{  "associatedFServiceID": 0,
                      "associatedMasterServiceID": 2,
                      "attributes": {},
                      "cip": "172.27.21.25",
                      "cipi": "Bond10G",
                      "fibreChannelTargetPortGroup": null,
                      "mip": "172.27.1.25",
                      "mipi": "Bond1G",
                      "name": "PSN-1-25",
                      "nodeID": 3,
                      "platformInfo": {
                            "chassisType": "R620",
                           "cpuModel": "Intel(R) Xeon(R) CPU E5-2640 0 @
2.50GHz",
                           "nodeMemoryGB": 72,
                           "nodeType": "SF3010"
                      },
```

```
  "sip": "172.27.21.25",
                             "sipi": "Bond10G",
                             "softwareVersion": "9.0.0.1298",
                             "uuid": "4C4C4544-0053-4210-8051-C6C04F515631",
                             "virtualNetworks": [
{1 \over 2}  "address": "10.1.2.6",
                                          "virtualNetworkID": 1
\}, \}, \}, \}, \}, \}, \}, \}, \}, \}, \}, \}, \}, \}, \}, \}, \}, \}, \}, \}, \}, \}, \}, \}, \}, \}, \}, \}, \}, \}, \}, \}, \}, \}, \}, \}, \},
{1 \over 2}  "address": "10.2.2.12",
                                          "virtualNetworkID": 2
  }
and the contract of the state of the state of the state of the state of the state of the state of the state of
                      },
\{  "associatedFServiceID": 0,
                             "associatedMasterServiceID": 3,
                             "attributes": {},
                             "cip": "172.27.21.26",
                             "cipi": "Bond10G",
                             "fibreChannelTargetPortGroup": null,
                             "mip": "172.27.1.26",
                             "mipi": "Bond1G",
                             "name": "PSN-1-26",
                             "nodeID": 4,
                             "platformInfo": {
                                    "chassisType": "R620",
                                    "cpuModel": "Intel(R) Xeon(R) CPU E5-2640 0 @
2.50GHz",
                                    "nodeMemoryGB": 72,
                                    "nodeType": "SF3010"
                             },
                             "sip": "172.27.21.26",
                             "sipi": "Bond10G",
                             "softwareVersion": "9.0.0.1298",
                             "uuid": "4C4C4544-0056-3810-804E-B4C04F4C5631",
                             "virtualNetworks": [
{1 \over 2} (b) {1 \over 2} (c) {1 \over 2} (c) {1 \over 2} (c) {1 \over 2} (c) {1 \over 2} (c) {1 \over 2} (c) {1 \over 2} (c) {1 \over 2} (c) {1 \over 2} (c) {1 \over 2} (c) {1 \over 2} (c) {1 \over 2} (c) {1 \over 2} (c) {1 \over 2} (c) {1 \over 2} (
                                           "address": "10.1.2.7",
                                           "virtualNetworkID": 1
\{x_i\}_{i=1}^n{1 \over 2} (b) {1 \over 2} (c) {1 \over 2} (c) {1 \over 2} (c) {1 \over 2} (c) {1 \over 2} (c) {1 \over 2} (c) {1 \over 2} (c) {1 \over 2} (c) {1 \over 2} (c) {1 \over 2} (c) {1 \over 2} (c) {1 \over 2} (c) {1 \over 2} (c) {1 \over 2} (c) {1 \over 2} (
                                           "address": "10.2.2.13",
                                          "virtualNetworkID": 2
  }
```

```
and the contract of the state of the state of the state of the state of the state of the state of the state of
  }
                           ]
              }
   }
```
### **ListActiveVolumes**

The ListActiveVolumes method returns a response similar to the following example.

```
{
      "id": 1,
      "result": {
          "volumes": [
\{  "access": "readWrite",
                   "accountID": 1,
                   "attributes": {},
                   "blockSize": 4096,
                   "createTime": "2016-06-23T14:19:12Z",
                   "deleteTime": "",
                   "enable512e": false,
                   "iqn": "iqn.2010-01.com.solidfire:0oto.hulkdemo1.1",
                   "name": "HulkDemo1",
                   "purgeTime": "",
                   "qos": {
                       "burstIOPS": 1500,
                       "burstTime": 60,
                        "curve": {
                            "4096": 100,
                            "8192": 160,
                            "16384": 270,
                            "32768": 500,
                            "65536": 1000,
                            "131072": 1950,
                            "262144": 3900,
                            "524288": 7600,
                            "1048576": 15000
\{x_i\}_{i=1}^n  "maxIOPS": 1000,
                       "minIOPS": 100
                   },
                   "scsiEUIDeviceID": "306f746f00000001f47acc0100000000",
                   "scsiNAADeviceID": "6f47acc100000000306f746f00000001",
                   "sliceCount": 1,
```

```
  "status": "active",
                   "totalSize": 53687091200,
                   "virtualVolumeID": null,
                   "volumeAccessGroups": [
1\frac{1}{2}  "volumeID": 1,
                   "volumePairs": []
              },
\{  "access": "readWrite",
                   "accountID": 1,
                   "attributes": {},
                   "blockSize": 4096,
                   "createTime": "2016-06-23T14:19:14Z",
                   "deleteTime": "",
                   "enable512e": false,
                   "iqn": "iqn.2010-01.com.solidfire:0oto.hulkdemo6.6",
                   "name": "HulkDemo6",
                   "purgeTime": "",
                   "qos": {
                       "burstIOPS": 1500,
                       "burstTime": 60,
                       "curve": {
                            "4096": 100,
                           "8192": 160,
                           "16384": 270,
                           "32768": 500,
                            "65536": 1000,
                           "131072": 1950,
                           "262144": 3900,
                           "524288": 7600,
                           "1048576": 15000
                       },
                       "maxIOPS": 1000,
                       "minIOPS": 100
                   },
                   "scsiEUIDeviceID": "306f746f00000006f47acc0100000000",
                   "scsiNAADeviceID": "6f47acc100000000306f746f00000006",
                   "sliceCount": 1,
                   "status": "active",
                   "totalSize": 53687091200,
                   "virtualVolumeID": null,
                   "volumeAccessGroups": [
1\frac{1}{\sqrt{2}}
```

```
  "volumeID": 6,
                   "volumePairs": []
              },
  {
                   "access": "readWrite",
                   "accountID": 1,
                   "attributes": {},
                   "blockSize": 4096,
                   "createTime": "2016-06-23T14:19:14Z",
                   "deleteTime": "",
                   "enable512e": false,
                   "iqn": "iqn.2010-01.com.solidfire:0oto.hulkdemo7.7",
                   "name": "HulkDemo7",
                   "purgeTime": "",
                   "qos": {
                       "burstIOPS": 1500,
                       "burstTime": 60,
                       "curve": {
                           "4096": 100,
                           "8192": 160,
                            "16384": 270,
                           "32768": 500,
                           "65536": 1000,
                           "131072": 1950,
                            "262144": 3900,
                           "524288": 7600,
                           "1048576": 15000
\{x_i\}_{i=1}^n  "maxIOPS": 1000,
                       "minIOPS": 100
                   },
                   "scsiEUIDeviceID": "306f746f00000007f47acc0100000000",
                   "scsiNAADeviceID": "6f47acc100000000306f746f00000007",
                   "sliceCount": 1,
                   "status": "active",
                   "totalSize": 53687091200,
                   "virtualVolumeID": null,
                   "volumeAccessGroups": [
  1
                 \frac{1}{\sqrt{2}}  "volumeID": 7,
                   "volumePairs": []
              },
\{  "access": "readWrite",
                   "accountID": 1,
```

```
  "attributes": {},
                     "blockSize": 4096,
                     "createTime": "2016-06-23T14:19:15Z",
                     "deleteTime": "",
                     "enable512e": false,
                     "iqn": "iqn.2010-01.com.solidfire:0oto.hulkdemo8.8",
                     "name": "HulkDemo8",
                     "purgeTime": "",
                     "qos": {
                          "burstIOPS": 1500,
                          "burstTime": 60,
                          "curve": {
                               "4096": 100,
                               "8192": 160,
                               "16384": 270,
                               "32768": 500,
                               "65536": 1000,
                               "131072": 1950,
                               "262144": 3900,
                               "524288": 7600,
                               "1048576": 15000
\}, \}, \}, \}, \}, \}, \}, \}, \}, \}, \}, \}, \}, \}, \}, \}, \}, \}, \}, \}, \}, \}, \}, \}, \}, \}, \}, \}, \}, \}, \}, \}, \}, \}, \}, \}, \},
                          "maxIOPS": 1000,
                          "minIOPS": 100
                     },
                     "scsiEUIDeviceID": "306f746f00000008f47acc0100000000",
                     "scsiNAADeviceID": "6f47acc100000000306f746f00000008",
                     "sliceCount": 1,
                     "status": "active",
                     "totalSize": 53687091200,
                     "virtualVolumeID": null,
                     "volumeAccessGroups": [
1\frac{1}{\sqrt{2}}  "volumeID": 8,
                     "volumePairs": []
                },
\{  "access": "readWrite",
                     "accountID": 1,
                     "attributes": {},
                     "blockSize": 4096,
                     "createTime": "2016-06-23T14:19:15Z",
                     "deleteTime": "",
                     "enable512e": false,
                     "iqn": "iqn.2010-01.com.solidfire:0oto.hulkdemo9.9",
```

```
  "name": "HulkDemo9",
                   "purgeTime": "",
                   "qos": {
                        "burstIOPS": 1500,
                        "burstTime": 60,
                        "curve": {
                            "4096": 100,
                            "8192": 160,
                            "16384": 270,
                            "32768": 500,
                            "65536": 1000,
                            "131072": 1950,
                            "262144": 3900,
                            "524288": 7600,
                            "1048576": 15000
                       },
                        "maxIOPS": 1000,
                        "minIOPS": 100
                   },
                   "scsiEUIDeviceID": "306f746f00000009f47acc0100000000",
                   "scsiNAADeviceID": "6f47acc100000000306f746f00000009",
                   "sliceCount": 1,
                   "status": "active",
                   "totalSize": 53687091200,
                   "virtualVolumeID": null,
                   "volumeAccessGroups": [
1\frac{1}{\sqrt{2}}  "volumeID": 9,
                   "volumePairs": []
               },
\{  "access": "readWrite",
                   "accountID": 1,
                   "attributes": {},
                   "blockSize": 4096,
                   "createTime": "2016-06-23T14:19:16Z",
                   "deleteTime": "",
                   "enable512e": false,
                   "iqn": "iqn.2010-01.com.solidfire:0oto.hulkdemo12.12",
                   "name": "HulkDemo12",
                   "purgeTime": "",
                   "qos": {
                        "burstIOPS": 1500,
                        "burstTime": 60,
                        "curve": {
```

```
  "4096": 100,
                           "8192": 160,
                           "16384": 270,
                           "32768": 500,
                           "65536": 1000,
                           "131072": 1950,
                           "262144": 3900,
                           "524288": 7600,
                           "1048576": 15000
\{x_i\}_{i=1}^n  "maxIOPS": 1000,
                       "minIOPS": 100
                  },
                   "scsiEUIDeviceID": "306f746f0000000cf47acc0100000000",
                   "scsiNAADeviceID": "6f47acc100000000306f746f0000000c",
                   "sliceCount": 1,
                  "status": "active",
                   "totalSize": 53687091200,
                   "virtualVolumeID": null,
                   "volumeAccessGroups": [
1  ],
                   "volumeID": 12,
                   "volumePairs": []
              },
  {
                  "access": "readWrite",
                  "accountID": 1,
                   "attributes": {},
                  "blockSize": 4096,
                  "createTime": "2016-06-23T14:19:18Z",
                   "deleteTime": "",
                  "enable512e": false,
                   "iqn": "iqn.2010-01.com.solidfire:0oto.hulkdemo16.16",
                  "name": "HulkDemo16",
                   "purgeTime": "",
                   "qos": {
                       "burstIOPS": 1500,
                       "burstTime": 60,
                       "curve": {
                           "4096": 100,
                           "8192": 160,
                           "16384": 270,
                           "32768": 500,
                           "65536": 1000,
                           "131072": 1950,
```

```
  "262144": 3900,
                            "524288": 7600,
                            "1048576": 15000
\{x_i\}_{i=1}^n  "maxIOPS": 1000,
                        "minIOPS": 100
                   },
                   "scsiEUIDeviceID": "306f746f00000010f47acc0100000000",
                   "scsiNAADeviceID": "6f47acc100000000306f746f00000010",
                   "sliceCount": 1,
                   "status": "active",
                   "totalSize": 53687091200,
                   "virtualVolumeID": null,
                   "volumeAccessGroups": [
  1
                 \left| \cdot \right|  "volumeID": 16,
                   "volumePairs": []
               },
\{  "access": "readWrite",
                   "accountID": 1,
                   "attributes": {},
                   "blockSize": 4096,
                   "createTime": "2016-06-23T14:19:18Z",
                   "deleteTime": "",
                   "enable512e": false,
                   "iqn": "iqn.2010-01.com.solidfire:0oto.hulkdemo17.17",
                   "name": "HulkDemo17",
                   "purgeTime": "",
                   "qos": {
                        "burstIOPS": 1500,
                        "burstTime": 60,
                        "curve": {
                            "4096": 100,
                            "8192": 160,
                            "16384": 270,
                            "32768": 500,
                            "65536": 1000,
                            "131072": 1950,
                            "262144": 3900,
                            "524288": 7600,
                            "1048576": 15000
\{x_i\}_{i=1}^N , where \{x_i\}_{i=1}^N  "maxIOPS": 1000,
                        "minIOPS": 100
```

```
  },
                   "scsiEUIDeviceID": "306f746f00000011f47acc0100000000",
                   "scsiNAADeviceID": "6f47acc100000000306f746f00000011",
                   "sliceCount": 1,
                   "status": "active",
                   "totalSize": 53687091200,
                   "virtualVolumeID": null,
                   "volumeAccessGroups": [
  1
  ],
                   "volumeID": 17,
                   "volumePairs": []
              },
\{  "access": "readWrite",
                   "accountID": 1,
                   "attributes": {},
                   "blockSize": 4096,
                   "createTime": "2016-06-23T14:19:18Z",
                   "deleteTime": "",
                   "enable512e": false,
                   "iqn": "iqn.2010-01.com.solidfire:0oto.hulkdemo18.18",
                   "name": "HulkDemo18",
                   "purgeTime": "",
                   "qos": {
                       "burstIOPS": 1500,
                       "burstTime": 60,
                       "curve": {
                            "4096": 100,
                            "8192": 160,
                            "16384": 270,
                            "32768": 500,
                            "65536": 1000,
                            "131072": 1950,
                           "262144": 3900,
                           "524288": 7600,
                           "1048576": 15000
\{x_i\}_{i=1}^N , where \{x_i\}_{i=1}^N  "maxIOPS": 1000,
                       "minIOPS": 100
                   },
                   "scsiEUIDeviceID": "306f746f00000012f47acc0100000000",
                   "scsiNAADeviceID": "6f47acc100000000306f746f00000012",
                   "sliceCount": 1,
                   "status": "active",
                   "totalSize": 53687091200,
```

```
  "virtualVolumeID": null,
                   "volumeAccessGroups": [
1\frac{1}{2}  "volumeID": 18,
                   "volumePairs": []
               },
\{  "access": "readWrite",
                   "accountID": 1,
                   "attributes": {},
                   "blockSize": 4096,
                   "createTime": "2016-06-24T15:21:59Z",
                   "deleteTime": "",
                   "enable512e": true,
                   "iqn": "iqn.2010-01.com.solidfire:0oto.bk.24",
                   "name": "BK",
                   "purgeTime": "",
                   "qos": {
                        "burstIOPS": 15000,
                       "burstTime": 60,
                       "curve": {
                            "4096": 100,
                            "8192": 160,
                            "16384": 270,
                            "32768": 500,
                            "65536": 1000,
                            "131072": 1950,
                            "262144": 3900,
                            "524288": 7600,
                            "1048576": 15000
\{x_i\}_{i=1}^N , where \{x_i\}_{i=1}^N  "maxIOPS": 15000,
                       "minIOPS": 50
                   },
                   "scsiEUIDeviceID": "306f746f00000018f47acc0100000000",
                   "scsiNAADeviceID": "6f47acc100000000306f746f00000018",
                   "sliceCount": 1,
                   "status": "active",
                   "totalSize": 10737418240,
                   "virtualVolumeID": null,
                   "volumeAccessGroups": [],
                   "volumeID": 24,
                   "volumePairs": [
{1 \over 2}  "clusterPairID": 2,
```
 "remoteReplication": { "mode": "Async", "pauseLimit": 3145728000, "remoteServiceID": 14, "resumeDetails": "", "snapshotReplication": { "state": "Idle", "stateDetails": ""  $},$  "state": "Active", "stateDetails": ""  $\}$ , "remoteSliceID": 8, "remoteVolumeID": 8, "remoteVolumeName": "PairingDoc", "volumePairUUID": "229fcbf3-2d35-4625-865ad04bb9455cef" } and the contract of the state of the state of the state of the state of the state of the state of the state of } ] } }

## **TestHardwareConfig**

The TestHardwareConfig method returns a response similar to the following example.

```
{
"id": 1,
"result": {
      "nodes": [
          {
               "nodeID": 1,
               "result": {
                   "details": {
                        "BIOS_REVISION": {
                             "Passed": true,
                            "actual": "2.0",
                             "comparator": ">=",
                             "expected": "1.0.0.0"
\{x_i\}_{i=1}^n  "BIOS_VENDOR": {
                             "Passed": true,
                             "actual": "SolidFire",
```

```
  "comparator": "==",
                                 "expected": "SolidFire"
\{x_i\}_{i=1}^N , where \{x_i\}_{i=1}^N  "BIOS_VERSION": {
                                 "Passed": true,
                                 "actual": "2.0.19",
                               "comparator": ">=",
                                 "expected": "2.0.19"
\}, \}, \}, \}, \}, \}, \}, \}, \}, \}, \}, \}, \}, \}, \}, \}, \}, \}, \}, \}, \}, \}, \}, \}, \}, \}, \}, \}, \}, \}, \}, \}, \}, \}, \}, \}, \},
                            "CPU_CORES_00": {
                                 "Passed": true,
                                 "actual": "6",
                                 "comparator": "==",
                                 "expected": "6"
\{x_i\}_{i=1}^n  "CPU_CORES_01": {
                                 "Passed": true,
                                 "actual": "6",
                                 "comparator": "==",
                                 "expected": "6"
\{x_i\}_{i=1}^N , where \{x_i\}_{i=1}^N  "CPU_CORES_ENABLED_00": {
                                 "Passed": true,
                                 "actual": "6",
                                 "comparator": "==",
                                 "expected": "6"
\{x_i\}_{i=1}^N , where \{x_i\}_{i=1}^N  "CPU_CORES_ENABLED_01": {
                                 "Passed": true,
                                 "actual": "6",
                                 "comparator": "==",
                                 "expected": "6"
\{x_i\}_{i=1}^N , where \{x_i\}_{i=1}^N  "CPU_MODEL_00": {
                                 "Passed": true,
                                 "actual": "Intel(R) Xeon(R) CPU E5-2620 v2 @
2.10GHz",
                                 "comparator": "==",
                                 "expected": "Intel(R) Xeon(R) CPU E5-2620 v2 @
2.10GHz"
\{x_i\}_{i=1}^n  "CPU_MODEL_01": {
                                 "Passed": true,
                                 "actual": "Intel(R) Xeon(R) CPU E5-2620 v2 @
2.10GHz",
                                 "comparator": "==",
```
2.10GHz"

```
\{x_i\}_{i=1}^N , where \{x_i\}_{i=1}^N  "CPU_THREADS_00": {
                              "Passed": true,
                              "actual": "12",
                              "comparator": "==",
                              "expected": "12"
\{x_i\}_{i=1}^n  "CPU_THREADS_01": {
                              "Passed": true,
                              "actual": "12",
                              "comparator": "==",
                              "expected": "12"
\{x_i\}_{i=1}^N , where \{x_i\}_{i=1}^N  "CPU_THREADS_ENABLED": {
                              "Passed": true,
                              "actual": "24",
                              "comparator": "==",
                              "expected": "24"
\{x_i\}_{i=1}^N , where \{x_i\}_{i=1}^N  "IDRAC_VERSION": {
                              "Passed": true,
                              "actual": "2.41.40.40",
                              "comparator": ">=",
                              "expected": "1.06.06"
\{x_i\}_{i=1}^N , where \{x_i\}_{i=1}^N  "MEMORY_GB": {
                              "Passed": true,
                              "actual": "64",
                              "comparator": ">=",
                              "expected": "64"
\{x_i\}_{i=1}^n  "MEMORY_MHZ_00": {
                              "Passed": true,
                              "actual": "1600",
                              "comparator": ">=",
                              "expected": "1333"
\{x_i\}_{i=1}^n  "MEMORY_MHZ_01": {
                              "Passed": true,
                              "actual": "1600",
                              "comparator": ">=",
                              "expected": "1333"
\{x_i\}_{i=1}^N , where \{x_i\}_{i=1}^N  "MEMORY_MHZ_02": {
```

```
  "Passed": true,
                                "actual": "1600",
                                "comparator": ">=",
                                "expected": "1333"
\{x_i\}_{i=1}^N , where \{x_i\}_{i=1}^N  "MEMORY_MHZ_03": {
                                "Passed": true,
                                "actual": "1600",
                                "comparator": ">=",
                                "expected": "1333"
\{x_i\}_{i=1}^n  "MEMORY_MHZ_04": {
                                "Passed": true,
                                "actual": "1600",
                                "comparator": ">=",
                                "expected": "1333"
\{x_i\}_{i=1}^n  "MEMORY_MHZ_05": {
                                "Passed": true,
                                "actual": "1600",
                                "comparator": ">=",
                                "expected": "1333"
\{x_i\}_{i=1}^N , where \{x_i\}_{i=1}^N  "MEMORY_MHZ_06": {
                                "Passed": true,
                                "actual": "1600",
                                "comparator": ">=",
                                "expected": "1333"
\{x_i\}_{i=1}^N , where \{x_i\}_{i=1}^N  "MEMORY_MHZ_07": {
                                "Passed": true,
                                "actual": "1600",
                              "comparator": ">=",
                                "expected": "1333"
\}, \}, \}, \}, \}, \}, \}, \}, \}, \}, \}, \}, \}, \}, \}, \}, \}, \}, \}, \}, \}, \}, \}, \}, \}, \}, \}, \}, \}, \}, \}, \}, \}, \}, \}, \}, \},
                           "MPTSAS_BIOS_VERSION": {
                                "Passed": true,
                                "actual": "07.24.01.00",
                                "comparator": "ANY",
                                "expected": "7.25.0.0"
\{x_i\}_{i=1}^n  "MPTSAS_FIRMWARE_VERSION": {
                                "Passed": true,
                                "actual": "13.00.57.00",
                                "comparator": "==",
                                "expected": "13.0.57.0"
```

```
\{x_i\}_{i=1}^N , where \{x_i\}_{i=1}^N  "NETWORK_DRIVER_ETH0": {
                             "Passed": true,
                             "actual": "bnx2x",
                             "comparator": "==",
                             "expected": "bnx2x"
\{x_i\}_{i=1}^N , where \{x_i\}_{i=1}^N  "NETWORK_DRIVER_ETH1": {
                             "Passed": true,
                             "actual": "bnx2x",
                             "comparator": "==",
                             "expected": "bnx2x"
                        },
                         "NETWORK_DRIVER_ETH2": {
                             "Passed": true,
                             "actual": "bnx2x",
                             "comparator": "==",
                             "expected": "bnx2x"
\{x_i\}_{i=1}^N , where \{x_i\}_{i=1}^N  "NETWORK_DRIVER_ETH3": {
                             "Passed": true,
                             "actual": "bnx2x",
                             "comparator": "==",
                             "expected": "bnx2x"
\{x_i\}_{i=1}^N , where \{x_i\}_{i=1}^N  "NETWORK_FIRMWARE_VERSION_ETH0": {
                             "Passed": true,
                             "actual": "7.10.18-solidfire-5f3ccbc781d53",
                             "comparator": "==",
                             "expected": "7.10.18-solidfire-5f3ccbc781d53"
\{x_i\}_{i=1}^N , where \{x_i\}_{i=1}^N  "NETWORK_FIRMWARE_VERSION_ETH1": {
                             "Passed": true,
                             "actual": "7.10.18-solidfire-5f3ccbc781d53",
                             "comparator": "==",
                             "expected": "7.10.18-solidfire-5f3ccbc781d53"
\{x_i\}_{i=1}^n  "NETWORK_FIRMWARE_VERSION_ETH2": {
                             "Passed": true,
                             "actual": "7.10.18-solidfire-5f3ccbc781d53",
                             "comparator": "==",
                             "expected": "7.10.18-solidfire-5f3ccbc781d53"
\{x_i\}_{i=1}^n  "NETWORK_FIRMWARE_VERSION_ETH3": {
                             "Passed": true,
                             "actual": "7.10.18-solidfire-5f3ccbc781d53",
```

```
  "comparator": "==",
                            "expected": "7.10.18-solidfire-5f3ccbc781d53"
\{x_i\}_{i=1}^N , where \{x_i\}_{i=1}^N"NUM CPU": {
                            "Passed": true,
                            "actual": "2",
                            "comparator": "==",
                            "expected": "2"
                        },
                        "Parse failure in /var/log/sf-bios.info": {
                            "Passed": true,
                            "actual": "false",
                            "comparator": "==",
                            "expected": "false"
  }
                    },
                    "duration": "00:00:00.195067",
                   "result": "Passed"
              }
          }
      ]
}
}
```
# **NetApp Element Plug-in for vCenter Server**

NetApp Element Plug-in for vCenter Server provides a plug-in to the VMware vSphere interface so that you can manage and monitor storage clusters running NetApp Element software.

To learn about Element Plug-in for vCenter Server, see the [NetApp Element Plug-in for vCenter Server](https://docs.netapp.com/us-en/vcp/index.html) [documentation](https://docs.netapp.com/us-en/vcp/index.html).

# **For more information**

• [SolidFire and Element Software Documentation](https://docs.netapp.com/us-en/element-software/index.html)

# **Monitor storage with SolidFire Active IQ**

[SolidFire Active IQ](https://activeiq.solidfire.com) is a web-based tool that provides continually updated historical views of cluster-wide data. You can set up alerts for specific events, thresholds, or metrics. SolidFire Active IQ enables you to monitor system performance and capacity, as well as stay informed about cluster health.

You can find the following information about your system in SolidFire Active IQ:

- Number of nodes and status of the nodes: healthy, offline, or fault
- Graphical representation of CPU, memory usage, and node throttling
- Details about the node, such as serial number, slot location in the chassis, model, and version of NetApp Element software running on the storage node
- CPU and storage-related information about the virtual machines

To learn about SolidFire Active IQ, see the [SolidFire Active IQ documentation](https://docs.netapp.com/us-en/solidfire-active-iq/index.html).

# **For more information**

- [SolidFire and Element Software Documentation](https://docs.netapp.com/us-en/element-software/index.html)
- [NetApp Element Plug-in for vCenter Server](https://docs.netapp.com/us-en/vcp/index.html)
- [NetApp Support Site > Tools for Active IQ](https://mysupport.netapp.com/site/tools/tool-eula/5ddb829ebd393e00015179b2)

# **Work with the management node**

## **Management node overview**

You can use the management node (mNode) to use system services, manage cluster assets and settings, run system tests and utilities, configure Active IQ for system monitoring, and enable NetApp Support access for troubleshooting.

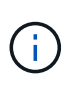

As a best practice, only associate one management node with one VMware vCenter instance, and avoid defining the same storage and compute resources or vCenter instances in multiple management nodes.

For clusters running Element software version 11.3 or later, you can work with the management node by using one of two interfaces:

- With the management node UI (https://[mNode IP]:442), you can make changes to network and cluster settings, run system tests, or use system utilities.
- With the built-in REST API UI (https://[mNode IP]/mnode), you can run or understand APIs relating to the management node services, including proxy server configuration, service level updates, or asset management.

Install or recover a management node:

- [Install a management node](#page-1145-0)
- [Configure a storage Network Interface Controller \(NIC\)](#page-1156-0)
- [Recover a management node](#page-1158-0)

Access the management node:

• [Access the management node \(UI or REST API\)](#page-1163-0)

Change the default SSL certificate:

• [Change the management node default SSL certificate](https://docs.netapp.com/us-en/element-software-123/mnode/reference_change_mnode_default_ssl_certificate.html)

Perform tasks with the management node UI:

• [Management node UI overview](#page-1166-0)

Perform tasks with the management node REST APIs:

• [Management node REST API UI overview](#page-1170-0)

Disable or enable remote SSH functionality or start a remote support tunnel session with NetApp Support to help you troubleshoot:

- [Enable remote NetApp Support connections](#page-1187-0)
- [Manage SSH functionality on the management node](#page-1188-0)

### **Find more information**

- [NetApp Element Plug-in for vCenter Server](https://docs.netapp.com/us-en/vcp/index.html)
- [SolidFire and Element Software Documentation](https://docs.netapp.com/us-en/element-software/index.html)

## **Install or recover a management node**

#### <span id="page-1145-0"></span>**Install a management node**

You can manually install the management node for your cluster running NetApp Element software using the appropriate image for your configuration.

This manual process is intended for SolidFire all-flash storage administrators who are not using the NetApp Deployment Engine for management node installation.

#### **What you'll need**

- Your cluster version is running NetApp Element software 11.3 or later.
- Your installation uses IPv4. The management node 11.3 does not support IPv6.

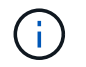

If you need to IPv6 support, you can use the management node 11.1.

- You have permission to download software from the NetApp Support Site.
- You have identified the management node image type that is correct for your platform:

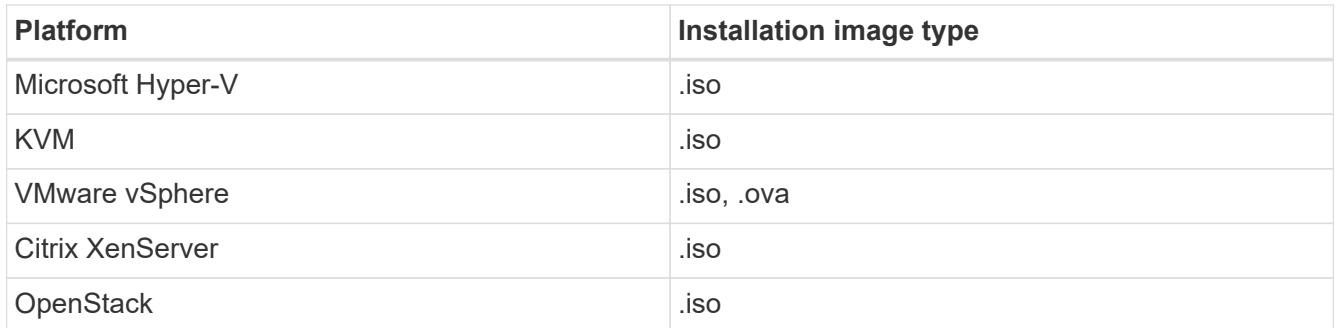

• (Management node 12.0 and later with proxy server) You have updated NetApp Hybrid Cloud Control to management services version 2.16 before configuring a proxy server.

#### **About this task**

The Element 12.2 management node is an optional upgrade. It is not required for existing deployments.

Prior to following this procedure, you should have an understanding of [Persistent volumes](#page-23-0) and whether or not you want to use them. Persistent volumes are optional but recommended for management node configuration data recovery in the event of a virtual machine (VM) loss.

#### **Steps**

- 1. [Download ISO or OVA and deploy the VM](#page-1146-0)
- 2. [Create the management node admin and configure the network](#page-1146-1)
- 3. [Configure time sync](#page-1147-0)
- 4. [Set up the management node](#page-1148-0)
- 5. [Configure controller assets](#page-1150-0)

#### <span id="page-1146-0"></span>**Download ISO or OVA and deploy the VM**

- 1. Download the OVA or ISO for your installation from the [Element Software](https://mysupport.netapp.com/site/products/all/details/element-software/downloads-tab) page on the NetApp Support Site.
	- a. Select **Download Latest Release** and accept the EULA.
	- b. Select the management node image you want to download.
- 2. If you downloaded the OVA, follow these steps:
	- a. Deploy the OVA.
	- b. If your storage cluster is on a separate subnet from your management node (eth0) and you want to use persistent volumes, add a second network interface controller (NIC) to the VM on the storage subnet (for example, eth1) or ensure that the management network can route to the storage network.
- 3. If you downloaded the ISO, follow these steps:
	- a. Create a new 64-bit VM from your hypervisor with the following configuration:
		- Six virtual CPUs
		- 24GB RAM
		- **Storage adapter type set to LSI Logic Parallel**

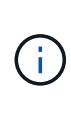

The default for your management node might be LSI Logic SAS. In the **New Virtual Machine** window, verify the storage adapter configuration by selecting **Customize hardware** > **Virtual Hardware**. If required, change LSI Logic SAS to **LSI Logic Parallel**.

- 400GB virtual disk, thin provisioned
- One virtual network interface with internet access and access to the storage MVIP.
- (Optional) One virtual network interface with management network access to the storage cluster. If your storage cluster is on a separate subnet from your management node (eth0) and you want to use persistent volumes, add a second network interface controller (NIC) to the VM on the storage subnet (eth1) or ensure that the management network can route to the storage network.

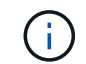

Do not power on the VM prior to the step indicating to do so later in this procedure.

b. Attach the ISO to the VM and boot to the .iso install image.

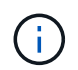

Installing a management node using the image might result in 30-second delay before the splash screen appears.

4. Power on the VM for the management node after the installation completes.

#### <span id="page-1146-1"></span>**Create the management node admin and configure the network**

1. Using the terminal user interface (TUI), create a management node admin user.

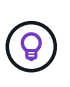

To move through the menu options, press the Up or Down arrow keys. To move through the buttons, press Tab. To move from the buttons to the fields, press Tab. To navigate between fields, press the Up or Down arrow keys.

2. If there is a Dynamic Host Configuration Protocol (DHCP) server on the network that assigns IPs with a

maximum transmission unit (MTU) less than 1500 bytes, you must perform the following steps:

- a. Temporarily put the management node on a vSphere network without DHCP, such as iSCSI.
- b. Reboot the VM or restart the VM network.
- c. Using the TUI, configure the correct IP on the management network with an MTU greater than or equal to 1500 bytes.
- d. Re-assign the correct VM network to the VM.

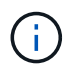

A DHCP that assigns IPs with an MTU less than 1500 bytes can prevent you configuring the management node network or using the management node UI.

3. Configure the management node network (eth0).

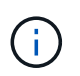

If you need an additional NIC to isolate storage traffic, see instructions on configuring another NIC: [Configure a storage Network Interface Controller \(NIC\)](#page-1156-0).

#### <span id="page-1147-0"></span>**Configure time sync**

1. Ensure time is synced between the management node and the storage cluster using NTP:

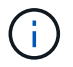

Starting with Element 12.3.1, substeps (a) to (e) are performed automatically. For management node 12.3.1, proceed to [substep \(f\)](#page-1148-1) to complete the time sync configuration.

- a. Log in to the management node using SSH or the console provided by your hypervisor.
- b. Stop NTPD:

sudo service ntpd stop

- c. Edit the NTP configuration file /etc/ntp.conf:
	- i. Comment out the default servers (server 0.gentoo.pool.ntp.org) by adding a # in front of each.
	- ii. Add a new line for each default time server you want to add. The default time servers must be the same NTP servers used on the storage cluster that you will use in a [later step.](#page-1145-0)

```
vi /etc/ntp.conf
#server 0.gentoo.pool.ntp.org
#server 1.gentoo.pool.ntp.org
#server 2.gentoo.pool.ntp.org
#server 3.gentoo.pool.ntp.org
server <insert the hostname or IP address of the default time server>
```
- iii. Save the configuration file when complete.
- d. Force an NTP sync with the newly added server.

sudo ntpd -gq

e. Restart NTPD.

sudo service ntpd start

<span id="page-1148-1"></span>f. Disable time synchronization with host via the hypervisor (the following is a VMware example):

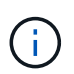

If you deploy the mNode in a hypervisor environment other than VMware, for example, from the .iso image in an Openstack environment, refer to the hypervisor documentation for the equivalent commands.

i. Disable periodic time synchronization:

vmware-toolbox-cmd timesync disable

ii. Display and confirm the current status of the service:

```
vmware-toolbox-cmd timesync status
```
iii. In vSphere, verify that the Synchronize guest time with host box is un-checked in the VM options.

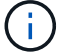

Do not enable this option if you make future changes to the VM.

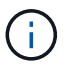

Do not edit the NTP after you complete the time sync configuration because it affects the NTP when you run the [setup command](#page-1145-0) on the management node.

#### <span id="page-1148-0"></span>**Set up the management node**

1. Configure and run the management node setup command:

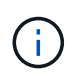

You will be prompted to enter passwords in a secure prompt. If your cluster is behind a proxy server, you must configure the proxy settings so you can reach a public network.

```
sudo /sf/packages/mnode/setup-mnode --mnode admin user [username]
--storage mvip [mvip] --storage username [username] --telemetry active
[true]
```
a. Replace the value in [ ] brackets (including the brackets) for each of the following required parameters:

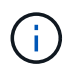

The abbreviated form of the command name is in parentheses ( ) and can be substituted for the full name.

- **--mnode\_admin\_user (-mu) [username]**: The username for the management node administrator account. This is likely to be the username for the user account you used to log into the management node.
- **EXTERGAGE THE IMPLE STOREGE IS 100 FEADDREY CONCIDENT interest contrary in Storage Fig. 2 interest contrary in Storage interest contrary in Storage interest contrary in Storage interest contrary in Storage i** cluster running Element software. Configure the management node with the same storage cluster that you used during [NTP servers configuration](#page-1145-0).
- **--storage\_username (-su) [username]**: The storage cluster administrator username for the cluster specified by the --storage mvip parameter.
- **EXTE:** --telemetry active (-t) [true]: Retain the value true that enables data collection for analytics by Active IQ.
- b. (Optional): Add Active IQ endpoint parameters to the command:
	- **--remote\_host (-rh) [AIQ\_endpoint]**: The endpoint where Active IQ telemetry data is sent to be processed. If the parameter is not included, the default endpoint is used.
- c. (Recommended): Add the following persistent volume parameters. Do not modify or delete the account and volumes created for persistent volumes functionality or a loss in management capability will result.
	- **--use\_persistent\_volumes (-pv) [true/false, default: false]**: Enable or disable persistent volumes. Enter the value true to enable persistent volumes functionality.
	- **. -persistent volumes account (-pva) [account\_name]**: If --use persistent volumes is set to true, use this parameter and enter the storage account name that will be used for persistent volumes.

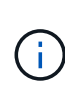

Use a unique account name for persistent volumes that is different from any existing account name on the cluster. It is critically important to keep the account for persistent volumes separate from the rest of your environment.

- **--persistent\_volumes\_mvip (-pvm) [mvip]**: Enter the management virtual IP address (MVIP) of the storage cluster running Element software that will be used with persistent volumes. This is only required if multiple storage clusters are managed by the management node. If multiple clusters are not managed, the default cluster MVIP will be used.
- d. Configure a proxy server:
	- **--use\_proxy (-up) [true/false, default: false]**: Enable or disable the use of the proxy. This parameter is required to configure a proxy server.
	- **--proxy\_hostname\_or\_ip (-pi) [host]**: The proxy hostname or IP. This is required if you want to use a proxy. If you specify this, you will be prompted to input --proxy port.
	- **--proxy\_username (-pu) [username]**: The proxy username. This parameter is optional.
	- **EXTED FIGURE 1 --proxy password (-pp) [password]**: The proxy password. This parameter is optional.
	- **--proxy\_port (-pq) [port, default: 0]**: The proxy port. If you specify this, you will be prompted to input the proxy host name or IP  $(-$ -proxy hostname or ip).
	- **--proxy\_ssh\_port (-ps) [port, default: 443]**: The SSH proxy port. This defaults to port 443.
- e. (Optional) Use parameter help if you need additional information about each parameter:
	- **--help (-h)**: Returns information about each parameter. Parameters are defined as required or optional based on initial deployment. Upgrade and redeployment parameter requirements might

vary.

f. Run the setup-mnode command.

#### <span id="page-1150-0"></span>**Configure controller assets**

- 1. Locate the installation ID:
	- a. From a browser, log into the management node REST API UI:
	- b. Go to the storage MVIP and log in. This action causes the certificate to be accepted for the next step.
	- c. Open the inventory service REST API UI on the management node:

https://<ManagementNodeIP>/inventory/1/

- d. Select **Authorize** and complete the following:
	- i. Enter the cluster user name and password.
	- ii. Enter the client ID as mnode-client.
	- iii. Select **Authorize** to begin a session.
- e. From the REST API UI, select **GET /installations**.
- f. Select **Try it out**.
- g. Select **Execute**.
- h. From the code 200 response body, copy and save the  $id$  for the installation for use in a later step.

Your installation has a base asset configuration that was created during installation or upgrade.

- 2. Add a vCenter controller asset for NetApp Hybrid Cloud Control to the management node known assets:
	- a. Access the mnode service API UI on the management node by entering the management node IP address followed by /mnode:

https://<ManagementNodeIP>/mnode

- b. Select **Authorize** or any lock icon and complete the following:
	- i. Enter the cluster user name and password.
	- ii. Enter the client ID as mnode-client.
	- iii. Select **Authorize** to begin a session.
	- iv. Close the window.
- c. Select **POST /assets/{asset\_id}/controllers** to add a controller sub-asset.

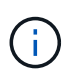

You should create a new NetApp HCC role in vCenter to add a controller sub-asset. This new NetApp HCC role will limit the management node services view to NetApp-only assets. See [Create a NetApp HCC role in vCenter.](https://docs.netapp.com/us-en/element-software-123/mnode/task_mnode_create_netapp_hcc_role_vcenter.html)

d. Select **Try it out**.

- e. Enter the parent base asset ID you copied to your clipboard in the **asset id** field.
- f. Enter the required payload values with type  $v$ Center and vCenter credentials.
- g. Select **Execute**.

#### **Find more Information**

- [Persistent volumes](#page-23-0)
- [Add a controller asset to the management node](#page-1175-0)
- [Configure a storage NIC](#page-1156-0)
- [NetApp Element Plug-in for vCenter Server](https://docs.netapp.com/us-en/vcp/index.html)
- [SolidFire and Element Software Documentation](https://docs.netapp.com/us-en/element-software/index.html)

### **Create a NetApp HCC role in vCenter**

You should create a NetApp HCC role in vCenter to manually add vCenter assets (controllers) to the management node post installation, or to modify existing controllers.

This NetApp HCC role limits your management node services view to NetApp-only assets.

#### **About this task**

- This procedure describes the steps available in version 6.7 of vSphere. Your vSphere user interface might differ slightly from what is described depending on the version of vSphere installed. For additional help, see VMware vCenter documentation.
- To [create a new NetApp HCC role](https://docs.netapp.com/us-en/element-software-123/mnode/task_mnode_create_netapp_hcc_role_vcenter.html#create-a-new-netapp-hcc-role), you first set up a new user account in vCenter, create a NetApp HCC role, and then assign the user permissions.
- For NetApp ESXi host configurations, you should update the NDE-created user account to the new NetApp HCC role:
	- Use [this option](https://docs.netapp.com/us-en/element-software-123/mnode/task_mnode_create_netapp_hcc_role_vcenter.html#netapp-esxi-host-does-not-exist-in-a-vcenter-host-cluster) if your NetApp ESXi host does not exist inside a vCenter host cluster
	- Use [this option](https://docs.netapp.com/us-en/element-software-123/mnode/task_mnode_create_netapp_hcc_role_vcenter.html#netapp-esxi-host-exists-in-a-vcenter-host-cluster) if your NetApp ESXi host exists inside a vCenter host cluster
- You can [configure a controller asset](https://docs.netapp.com/us-en/element-software-123/mnode/task_mnode_create_netapp_hcc_role_vcenter.html#controller-asset-already-exists-on-the-management-node) that already exists on the management node.
- Use the new NetApp HCC role to [add an asset](https://docs.netapp.com/us-en/element-software-123/mnode/task_mnode_create_netapp_hcc_role_vcenter.html#add-an-asset-to-the-management-node) to the management node.

#### **Create a new NetApp HCC role**

Set up a new user account in vCenter, create a NetApp HCC role, and then assign the user permissions.

#### **Set up a new user account in vCenter**

Perform the following steps to set up a new user account in vCenter.

#### **Steps**

- 1. Log into the vSphere Web Client as administrator@vsphere.local or equivalent.
- 2. From the Menu, select **Administration**.
- 3. In the **Single Sign On** section, select **Users** and **Groups**.
- 4. In the **Domain** list, select vsphere.local or your LDAP domain.
- 5. Select **Add User**.
- 6. Complete the **Add User** form.

#### **Create a new NetApp HCC role in vCenter**

Perform the following steps to create a new NetApp HCC role in vCenter.

#### **Steps**

- 1. Select **Edit Role**, and assign the required permissions.
- 2. In the left navigation pane, select **Global**.
- 3. Select **Diagnostics** and **Licenses**.
- 4. In the left navigation pane, select **Hosts**.
- 5. Select **Maintenance**, **Power**, **Storage partition configuration**, and **Firmware**.
- 6. Save as NetApp Role.

#### **Assign user permissions to vCenter**

Perform the following steps to assign the user permissions to the new NetApp HCC role in vCenter.

#### **Steps**

- 1. From the Menu, select **Hosts** and **Clusters**.
- 2. In the left navigation pane, select one of the following options:
	- The top level vCenter.
	- Your desired vCenter if you are in linked mode.
		- **Beginning with NetApp Element Plug-in for [vCenter](https://docs.netapp.com/us-en/vcp/vcp_concept_linkedmode.html) Server 5.0, to use vCenter** [Linked Mode](https://docs.netapp.com/us-en/vcp/vcp_concept_linkedmode.html), you register the Element Plug-in from a separate management node for each vCenter Server that manages NetApp SolidFire storage clusters (recommended).
		- Using NetApp Element Plug-in for vCenter Server 4.10 and earlier to manage cluster resources from other vCenter Servers using [vCenter Linked Mode](https://docs.netapp.com/us-en/vcp/vcp_concept_linkedmode.html) is limited to local storage clusters only.
- 3. In the right navigation pane, select **Permissions**.
- 4. Select the **+** icon to add the new user.

Add the following details in the **Add permission** window:

- a. Select vsphere.local or your LDAP domain
- b. Use the search to find the new user that you created in [Set up a new user account in vCenter](#page-1151-0).
- c. Select NetApp Role.

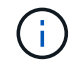

Do **NOT** select **Propagate to children**.

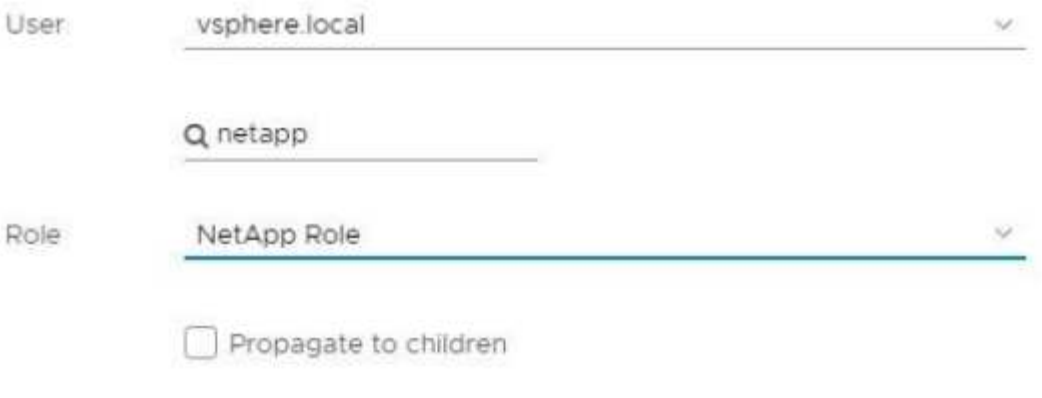

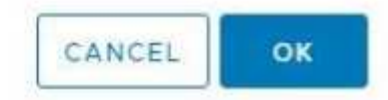

#### **Assign user permissions to the datacenter**

Perform the following steps to assign the user permissions to the datacenter in vCenter.

#### **Steps**

- 1. In the left pane, select **Datacenter**.
- 2. In the right navigation pane, select **Permissions**.
- 3. Select the **+** icon to add the new user.

Add the following details in the **Add permission** window:

- a. Select vsphere.local or your LDAP domain.
- b. Use the search to find the new HCC user that you created in [Set up a new user account in vCenter](#page-1151-0).
- c. Select ReadOnly role.

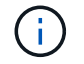

Do **NOT** select **Propagate to children**.

#### **Assign user permissions to NetApp HCI datastores**

Perform the following steps to assign the user permissions to the NetApp HCI datastores in vCenter.

#### **Steps**

- 1. In the left pane, select **Datacenter**.
- 2. Create a new storage folder. Right-click on **Datacenter** and select **Create storage folder**.
- 3. Transfer all the NetApp HCI datastores from the storage cluster and local to the compute node to the new

storage folder.

- 4. Select the new storage folder.
- 5. In the right navigation pane, select **Permissions**.
- 6. Select the **+** icon to add the new user.

Add the following details in the **Add permission** window:

- a. Select vsphere.local or your LDAP domain.
- b. Use the search to find the new HCC user that you created in [Set up a new user account in vCenter](#page-1151-0).
- c. Select Administrator role
- d. Select **Propagate to children**.

#### **Assign user permissions to a NetApp host cluster**

Perform the following steps to assign the user permissions to a NetApp host cluster in vCenter.

#### **Steps**

- 1. In the left navigation pane, select the NetApp host cluster.
- 2. In the right navigation pane, select **Permissions**.
- 3. Select the **+** icon to add the new user.

Add the following details in the **Add permission** window:

- a. Select vsphere.local or your LDAP domain.
- b. Use the search to find the new HCC user that you created in [Set up a new user account in vCenter](#page-1151-0).
- c. Select NetApp Role or Administrator.
- d. Select **Propagate to children**.

#### **NetApp ESXi host configurations**

For NetApp ESXi host configurations, you should update the NDE-created user account to the new NetApp HCC role.

#### **NetApp ESXi host does not exist in a vCenter host cluster**

If the NetApp ESXi host does not exist inside a vCenter host cluster, you can use the following procedure to assign the NetApp HCC role and user permissions in vCenter.

#### **Steps**

- 1. From the Menu, select **Hosts** and **Clusters**.
- 2. In the left navigation pane, select the NetApp ESXi host.
- 3. In the right navigation pane, select **Permissions**.
- 4. Select the **+** icon to add the new user.

Add the following details in the **Add permission** window:

a. Select vsphere.local or your LDAP domain.

- b. Use the search to find the new user that you created in [Set up a new user account in vCenter](#page-1151-0).
- c. Select NetApp Role or Administrator.
- 5. Select **Propagate to children**.

#### **NetApp ESXi host exists in a vCenter host cluster**

If a NetApp ESXi host exists inside a vCenter host cluster with other vendor ESXi hosts, you can use the following procedure to assign the NetApp HCC role and user permissions in vCenter.

- 1. From the Menu, select **Hosts** and **Clusters**.
- 2. In the left navigation pane, expand the desired host cluster.
- 3. In the right navigation pane, select **Permissions**.
- 4. Select the **+** icon to add the new user.

Add the following details in the **Add permission** window:

- a. Select vsphere.local or your LDAP domain.
- b. Use the search to find the new user that you created in [Set up a new user account in vCenter](#page-1151-0).
- c. Select NetApp Role.

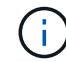

#### Do **NOT** select **Propagate to children**.

- 5. In the left navigation pane, select a NetApp ESXi host.
- 6. In the right navigation pane, select **Permissions**.
- 7. Select the **+** icon to add the new user.

Add the following details in the **Add permission** window:

- a. Select vsphere.local or your LDAP domain.
- b. Use the search to find the new user that you created in [Set up a new user account in vCenter](#page-1151-0).
- c. Select NetApp Role or Administrator.
- d. Select **Propagate to children**.
- 8. Repeat for remaining NetApp ESXi hosts in the host cluster.

#### **Controller asset already exists on the management node**

If a controller asset already exists on the management node, perform the following steps to configure the controller by using PUT /assets /{asset id} /controllers /{controller id}.

#### **Steps**

1. Access the mnode service API UI on the management node:

#### <https://<ManagementNodeIP>/mnode>

- 2. Select **Authorize** and enter the credentials to access the API calls.
- 3. Select GET /assets to get the parent ID.

4. Select PUT /assets /{asset id} /controllers /{controller id}.

a. Enter the credentials created in account setup in the request body.

#### **Add an asset to the management node**

If you need to manually add a new asset post installation, use the new HCC user account that you created in [Set up a new user account in vCenter](#page-1151-0). For more information, see [Add a controller asset to the management](#page-1175-0) [node.](#page-1175-0)

#### **Find more information**

- [NetApp Element Plug-in for vCenter Server](https://docs.netapp.com/us-en/vcp/index.html)
- [SolidFire and Element Software Documentation](https://docs.netapp.com/us-en/element-software/index.html)

### <span id="page-1156-1"></span>**Configure a storage Network Interface Controller (NIC)**

If you are using an additional NIC for storage, you can SSH in to the management node or use the vCenter console and run a curl command to set up a tagged or untagged network interface.

#### **Before you begin**

- You know your eth0 IP address.
- Your cluster version is running NetApp Element software 11.3 or later.
- You have deployed a management node 11.3 or later.

#### **Configuration options**

Choose the option that is relevant for your environment:

- [Configure a storage Network Interface Controller \(NIC\) for an untagged network interface](#page-1156-0)
- [Configure a storage Network Interface Controller \(NIC\) for a tagged network interface](#page-1157-0)

#### <span id="page-1156-0"></span>**Configure a storage Network Interface Controller (NIC) for an untagged network interface**

#### **Steps**

- 1. Open an SSH or vCenter console.
- 2. Replace the values in the following command template and run the command:

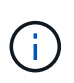

Values are represented by \$ for each of the required parameters for your new storage network interface. The cluster object in the following template is required and can be used for management node host name renaming. --insecure or -k options should not be used in production environments.

```
curl -u $mnode user name: $mnode password --insecure -X POST \
https://$mnode IP:442/json-rpc/10.0 \
-H 'Content-Type: application/json' \
-H 'cache-control: no-cache' \
-d \prime {
      "params": {
                "network": {
                           "$eth1": {
                                   "#default" : false,
                                   "address" : "$storage_IP",
                                   "auto" : true,
                                   "family" : "inet",
                                   "method" : "static",
                                   "mtu" : "9000",
                                   "netmask" : "$subnet_mask",
                                   "status" : "Up"
  }
\},
                "cluster": {
                        "name": "$mnode host name"
  }
              },
      "method": "SetConfig"
}
\mathbf I
```
### <span id="page-1157-0"></span>**Configure a storage Network Interface Controller (NIC) for a tagged network interface**

#### **Steps**

- 1. Open an SSH or vCenter console.
- 2. Replace the values in the following command template and run the command:

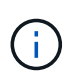

Values are represented by \$ for each of the required parameters for your new storage network interface. The cluster object in the following template is required and can be used for management node host name renaming. --insecure or -k options should not be used in production environments.

```
curl -u $mnode user name:$mnode password --insecure -X POST \
https://$mnode IP:442/json-rpc/10.0 \
-H 'Content-Type: application/json' \
-H 'cache-control: no-cache' \
-d \prime {
      "params": {
                "network": {
                          "$eth1": {
                                   "#default" : false,
                                   "address" : "$storage_IP",
                                   "auto" : true,
                                   "family" : "inet",
                                   "method" : "static",
                                   "mtu" : "9000",
                                   "netmask" : "$subnet_mask",
                                   "status" : "Up",
                                   "virtualNetworkTag" : "$vlan_id"
  }
\},
                "cluster": {
                       "name": "$mnode host name",
                       "cipi": "$eth1.$vlan_id",
                       "sipi": "$eth1.$vlan_id"
  }
\}, \}  "method": "SetConfig"
}
'
```
#### **Find more Information**

- [Add a controller asset to the management node](#page-1175-0)
- [NetApp Element Plug-in for vCenter Server](https://docs.netapp.com/us-en/vcp/index.html)
- [SolidFire and Element Software Documentation](https://docs.netapp.com/us-en/element-software/index.html)

### <span id="page-1158-0"></span>**Recover a management node**

You can manually recover and redeploy the management node for your cluster running NetApp Element software if your previous management node used persistent volumes.

You can deploy a new OVA and run a redeploy script to pull configuration data from a previously installed management node running version 11.3 and later.

#### **What you'll need**

• Your previous management node was running NetApp Element software version 11.3 or later with

[Persistent volumes](#page-23-0) functionality engaged.

- You know the MVIP and SVIP of the cluster containing the persistent volumes.
- Your cluster version is running NetApp Element software 11.3 or later.
- Your installation uses IPv4. The management node 11.3 does not support IPv6.
- You have permission to download software from the NetApp Support Site.
- You have identified the management node image type that is correct for your platform:

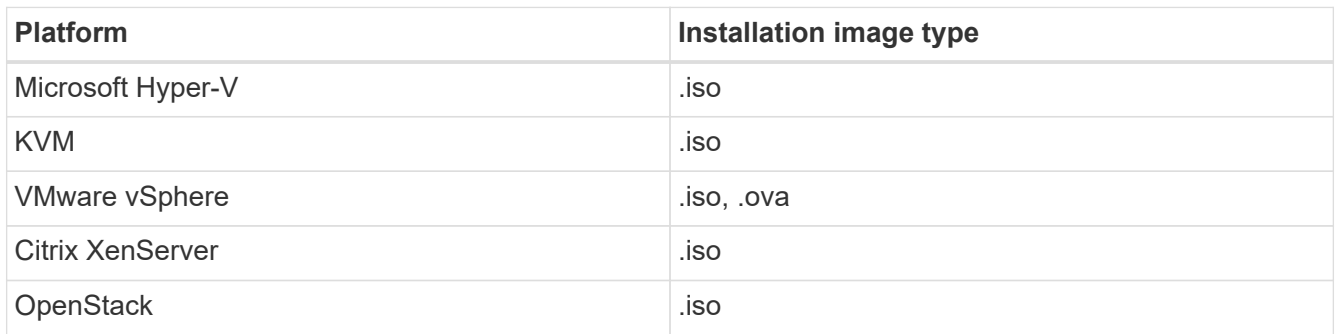

#### **Steps**

- 1. [Download ISO or OVA and deploy the VM](#page-1146-0)
- 2. [Configure the network](#page-1160-0)
- 3. [Configure time sync](#page-1147-0)
- 4. [Configure the management node](#page-1162-0)

#### **Download ISO or OVA and deploy the VM**

- 1. Download the OVA or ISO for your installation from the [Element software](https://mysupport.netapp.com/site/products/all/details/element-software/downloads-tab) page on the NetApp Support Site.
	- a. Select **Download Latest Release** and accept the EULA.
	- b. Select the management node image you want to download.
- 2. If you downloaded the OVA, follow these steps:
	- a. Deploy the OVA.
	- b. If your storage cluster is on a separate subnet from your management node (eth0) and you want to use persistent volumes, add a second network interface controller (NIC) to the VM on the storage subnet (for example, eth1) or ensure that the management network can route to the storage network.
- 3. If you downloaded the ISO, follow these steps:
	- a. Create a new 64-bit virtual machine from your hypervisor with the following configuration:
		- Six virtual CPUs
		- 24GB RAM
		- **400GB virtual disk, thin provisioned**
		- One virtual network interface with internet access and access to the storage MVIP.
		- (Optional for SolidFire all-flash storage) One virtual network interface with management network access to the storage cluster. If your storage cluster is on a separate subnet from your management node (eth0) and you want to use persistent volumes, add a second network interface controller (NIC) to the VM on the storage subnet (eth1) or ensure that the management network

can route to the storage network.

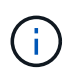

Do not power on the virtual machine prior to the step indicating to do so later in this procedure.

b. Attach the ISO to the virtual machine and boot to the .iso install image.

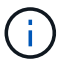

Installing a management node using the image might result in 30-second delay before the splash screen appears.

4. Power on the virtual machine for the management node after the installation completes.

#### <span id="page-1160-0"></span>**Configure the network**

1. Using the terminal user interface (TUI), create a management node admin user.

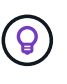

To move through the menu options, press the Up or Down arrow keys. To move through the buttons, press Tab. To move from the buttons to the fields, press Tab. To navigate between fields, press the Up or Down arrow keys.

2. Configure the management node network (eth0).

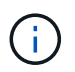

If you need an additional NIC to isolate storage traffic, see instructions on configuring another NIC: [Configure a storage Network Interface Controller \(NIC\)](#page-1156-1).

#### **Configure time sync**

1. Ensure time is synced between the management node and the storage cluster using NTP:

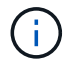

Starting with Element 12.3.1, substeps (a) to (e) are performed automatically. For management node 12.3.1, proceed to [substep \(f\)](#page-1161-0) to complete the time sync configuration.

- a. Log in to the management node using SSH or the console provided by your hypervisor.
- b. Stop NTPD:

sudo service ntpd stop

- c. Edit the NTP configuration file /etc/ntp.conf:
	- i. Comment out the default servers (server  $0.\eta$  entoo.pool.ntp.org) by adding a # in front of each.
	- ii. Add a new line for each default time server you want to add. The default time servers must be the same NTP servers used on the storage cluster that you will use in a [later step.](#page-1158-0)

```
vi /etc/ntp.conf
#server 0.gentoo.pool.ntp.org
#server 1.gentoo.pool.ntp.org
#server 2.gentoo.pool.ntp.org
#server 3.gentoo.pool.ntp.org
server <insert the hostname or IP address of the default time server>
```
- iii. Save the configuration file when complete.
- d. Force an NTP sync with the newly added server.

sudo ntpd -gq

e. Restart NTPD.

sudo service ntpd start

<span id="page-1161-0"></span>f. Disable time synchronization with host via the hypervisor (the following is a VMware example):

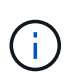

If you deploy the mNode in a hypervisor environment other than VMware, for example, from the .iso image in an Openstack environment, refer to the hypervisor documentation for the equivalent commands.

i. Disable periodic time synchronization:

```
vmware-toolbox-cmd timesync disable
```
ii. Display and confirm the current status of the service:

```
vmware-toolbox-cmd timesync status
```
iii. In vSphere, verify that the Synchronize guest time with host box is un-checked in the VM options.

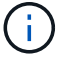

Do not enable this option if you make future changes to the VM.

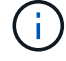

Do not edit the NTP after you complete the time sync configuration because it affects the NTP when you run the redeploy command on the management node.

#### <span id="page-1162-0"></span>**Configure the management node**

1. Create a temporary destination directory for the management services bundle contents:

```
mkdir -p /sf/etc/mnode/mnode-archive
```
- 2. Download the management services bundle (version 2.15.28 or later) that was previously installed on the existing management node and save it in the /sf/etc/mnode/ directory.
- 3. Extract the downloaded bundle using the following command, replacing the value in [ ] brackets (including the brackets) with the name of the bundle file:

```
tar -C /sf/etc/mnode -xvf /sf/etc/mnode/[management services bundle
file]
```
4. Extract the resulting file to the /sf/etc/mnode-archive directory:

```
tar -C /sf/etc/mnode/mnode-archive -xvf
/sf/etc/mnode/services_deploy_bundle.tar.gz
```
5. Create a configuration file for accounts and volumes:

```
echo '{"trident": true, "mvip": "[mvip IP address]", "account name":
"[persistent volume account name]"}' | sudo tee /sf/etc/mnode/mnode-
archive/management-services-metadata.json
```
- a. Replace the value in [ ] brackets (including the brackets) for each of the following required parameters:
	- **[mvip IP address]**: The management virtual IP address of the storage cluster. Configure the management node with the same storage cluster that you used during [NTP servers configuration](#page-1158-0).
	- **[persistent volume account name]**: The name of the account associated with all persistent volumes in this storage cluster.
- 6. Configure and run the management node redeploy command to connect to persistent volumes hosted on the cluster and start services with previous management node configuration data:

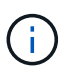

You will be prompted to enter passwords in a secure prompt. If your cluster is behind a proxy server, you must configure the proxy settings so you can reach a public network.

sudo /sf/packages/mnode/redeploy-mnode --mnode admin user [username]

a. Replace the value in [ ] brackets (including the brackets) with the user name for the management node administrator account. This is likely to be the username for the user account you used to log into the management node.

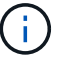

You can add the user name or allow the script to prompt you for the information.

- b. Run the redeploy-mnode command. The script displays a success message when the redeployment is complete.
- c. If you access Element web interfaces (such as the management node or NetApp Hybrid Cloud Control) using the Fully Qualified Domain Name (FQDN) of the system, [reconfigure authentication for the](#page-1232-0) [management node.](#page-1232-0)

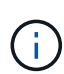

SSH capability that provides [NetApp Support remote support tunnel \(RST\) session access](#page-1187-0) is disabled by default on management nodes running management services 2.18 and later. If you had previously enabled SSH functionality on the management node, you might need to [disable](#page-1188-0) [SSH again](#page-1188-0) on the recovered management node.

## **Find more Information**

- [Persistent volumes](#page-23-0)
- [NetApp Element Plug-in for vCenter Server](https://docs.netapp.com/us-en/vcp/index.html)
- [SolidFire and Element Software Documentation](https://docs.netapp.com/us-en/element-software/index.html)

## <span id="page-1163-0"></span>**Access the management node**

Beginning with NetApp Element software version 11.3, the management node contains two UIs: a UI for managing REST-based services and a per-node UI for managing network and cluster settings and operating system tests and utilities.

For clusters running Element software version 11.3 or later, you can make use one of two interfaces:

- By using the management node UI (https://  $[mNode IP]:442)$ , you can make changes to network and cluster settings, run system tests, or use system utilities.
- By using the built-in REST API UI (https://[mNode IP}/mnode), you can run or understand APIs relating to the management node services, including proxy server configuration, service level updates, or asset management.

### **Access the management node per-node UI**

From the per-node UI, you can access network and cluster settings and utilize system tests and utilities.

#### **Steps**

1. Access the per-node UI for the management node by entering the management node IP address followed by :442

```
https://[IP address]:442
```
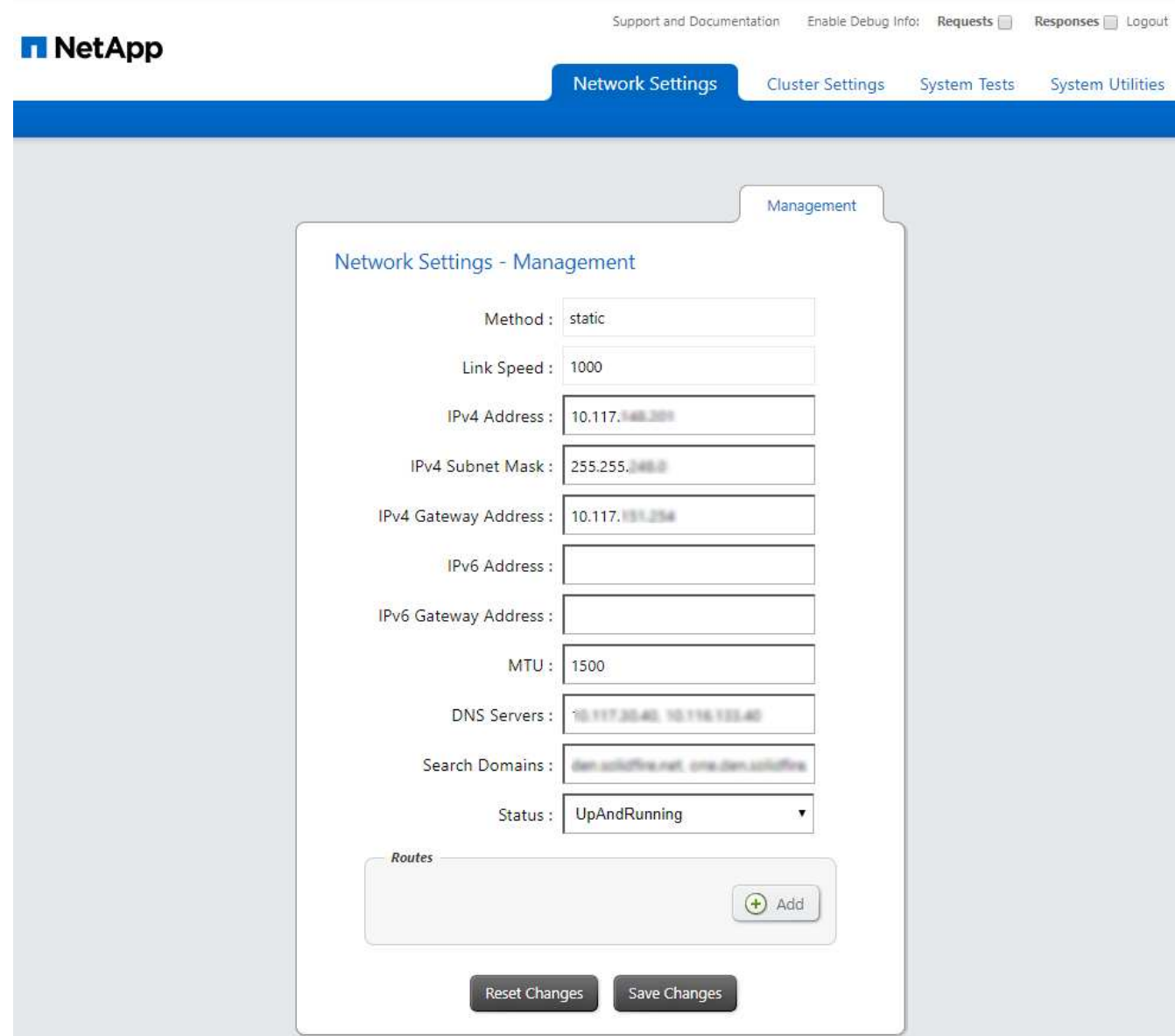

2. Enter the management node user name and password when prompted.

## **Access the management node REST API UI**

From the REST API UI, you can access a menu of service-related APIs that control management services on the management node.

#### **Steps**

1. To access the REST API UI for management services, enter the management node IP address followed by /mnode:

https://[IP address]/mnode

#### **MANAGEMENT SERVICES API<sup>®</sup>**

The configuration REST service for MANAGEMENT SERVICES NetApp - Website NetApp Commercial Software License

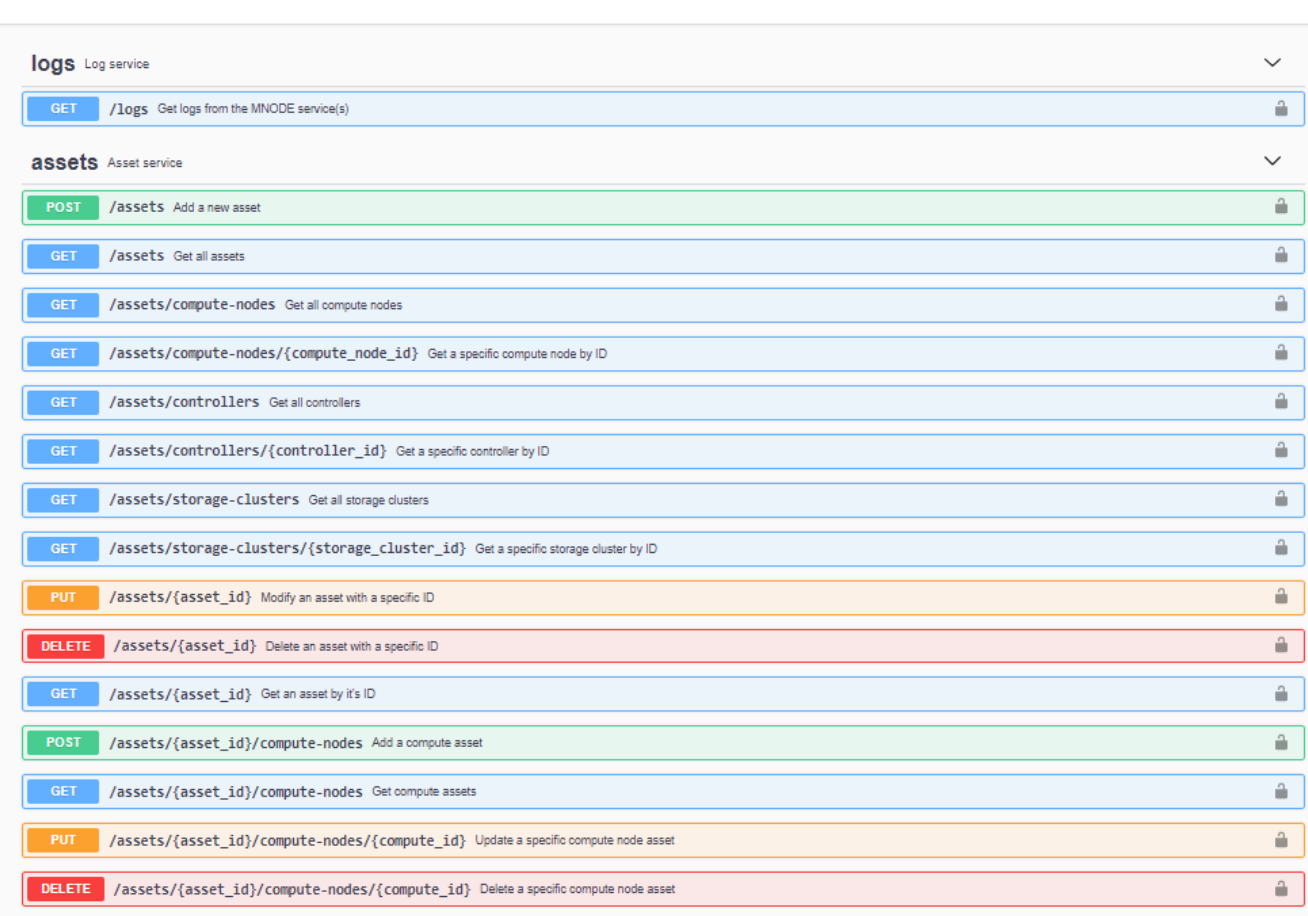

Authorize  $\triangle$ 

2. Select **Authorize** or any lock icon and enter cluster admin credentials for permissions to use APIs.

### **Find more Information**

- [Enable Active IQ and NetApp monitoring](#page-1171-0)
- [NetApp Element Plug-in for vCenter Server](https://docs.netapp.com/us-en/vcp/index.html)
- [SolidFire and Element Software Documentation](https://docs.netapp.com/us-en/element-software/index.html)

## **Change the management node default SSL certificate**

You can change the default SSL certificate and private key of the management node using the NetApp Element API.

When you configure a management node, it creates a unique self-signed Secure Sockets Layer (SSL) certificate and private key that is used for all HTTPS communication by way of the the Element UI, per-node UI, or APIs. Element software supports self-signed certificates as well as certificates that are issued and verified by a trusted Certificate Authority (CA).

You can use the following API methods to get more information about the default SSL certificate and make changes.

#### • **GetNodeSSLCertificate**

You can use the [GetNodeSSLCertificate method](../api/reference_element_api_getnodesslcertificate.html) to retrieve information about the currently installed SSL certificate including all certificate details.

#### • **SetNodeSSLCertificate**

You can use the [SetNodeSSLCertificate method](../api/reference_element_api_setnodesslcertificate.html) to set the cluster and per-node SSL certificates to the certificate and private key you supply. The system validates the certificate and private key to prevent an invalid certificate from being applied.

#### • **RemoveNodeSSLCertificate**

This [RemoveNodeSSLCertificate method](../api/reference_element_api_removenodesslcertificate.html) removes the currently installed SSL certificate and private key. The cluster then generates a new self-signed certificate and private key.

### **Find more information**

- [Change the Element software default SSL certificate](../storage/reference_post_deploy_change_default_ssl_certificate.html)
- [What are the requirements around setting custom SSL certificates in Element Software?](https://kb.netapp.com/Advice_and_Troubleshooting/Data_Storage_Software/Element_Software/What_are_the_requirements_around_setting_custom_SSL_certificates_in_Element_Software%3F)
- [SolidFire and Element Software Documentation](https://docs.netapp.com/us-en/element-software/index.html)
- [NetApp Element Plug-in for vCenter Server](https://docs.netapp.com/us-en/vcp/index.html)

## **Work with the management node UI**

### **Management node UI overview**

With the management node UI (<https://<ManagementNodeIP>:442>), you can make changes to network and cluster settings, run system tests, or use system utilities.

Tasks you can perform with the management node UI:

- [Configure alert monitoring](#page-1166-0)
- [Modify and test the management node network, cluster, and system settings](#page-1167-0)
- [Run system utilities from the management node](#page-1169-0)

### **Find more information**

- [Access the management node](#page-1163-0)
- [NetApp Element Plug-in for vCenter Server](https://docs.netapp.com/us-en/vcp/index.html)
- [SolidFire and Element Software Documentation](https://docs.netapp.com/us-en/element-software/index.html)

### <span id="page-1166-0"></span>**Configure alert monitoring**

The alert monitoring tools are configured for NetApp HCI alert monitoring. These tools are not configured or used for SolidFire all-flash storage. Running the tools for these clusters

results in the following 405 error, which is expected given the configuration: webUIParseError : Invalid response from server. 405

For more information on configuring alert monitoring for NetApp HCI, see [Configure alert monitoring](https://docs.netapp.com/us-en/hci/docs/task_mnode_enable_alerts.html)

### <span id="page-1167-0"></span>**Modify and test the management node network, cluster, and system settings**

You can modify and test the management node network, cluster, and system settings.

- [Update management node network settings](#page-1167-1)
- [Update management node cluster settings](#page-1168-0)
- [Test the management node settings](#page-1168-1)

#### <span id="page-1167-1"></span>**Update management node network settings**

On the Network Settings tab of the per-node management node UI, you can modify the management node network interface fields.

- 1. Open the per-node management node UI.
- 2. Select the **Network Settings** tab.
- 3. View or enter the following information:
	- a. **Method**: Choose one of the following methods to configure the interface:
		- loopback: Use to define the IPv4 loopback interface.
		- manual: Use to define interfaces for which no configuration is done by default.
		- dhop: Use to obtain an IP address via DHCP.
		- static: Use to define Ethernet interfaces with statically allocated IPv4 addresses.
	- b. **Link Speed**: The speed negotiated by the virtual NIC.
	- c. **IPv4 Address**: The IPv4 address for the eth0 network.
	- d. **IPv4 Subnet Mask**: Address subdivisions of the IPv4 network.
	- e. **IPv4 Gateway Address**: Router network address to send packets out of the local network.
	- f. **IPv6 Address**: The IPv6 address for the eth0 network.
	- g. **IPv6 Gateway Address**: Router network address to send packets out of the local network.

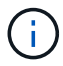

The IPv6 options are not supported for 11.3 or later versions of the management node.

- h. **MTU**: Largest packet size that a network protocol can transmit. Must be greater than or equal to 1500. If you add a second storage NIC, the value should be 9000.
- i. **DNS Servers**: Network interface used for cluster communication.
- j. **Search Domains**: Search for additional MAC addresses available to the system.
- k. **Status**: Possible values:
	- UpAndRunning
	- Down
- Up
- l. **Routes**: Static routes to specific hosts or networks via the associated interface the routes are configured to use.

#### <span id="page-1168-0"></span>**Update management node cluster settings**

On the Cluster Settings tab of the per-node UI for the management node, you can modify cluster interface fields when a node is in Available, Pending, PendingActive, and Active states.

- 1. Open the per-node management node UI.
- 2. Select the **Cluster Settings** tab.
- 3. View or enter the following information:
	- **Role**: Role the management node has in the cluster. Possible value: Management.
	- **Version**: Element software version running on the cluster.
	- **Default Interface**: Default network interface used for management node communication with the cluster running Element software.

#### <span id="page-1168-1"></span>**Test the management node settings**

After you change management and network settings for the management node and commit the changes, you can run tests to validate the changes you made.

- 1. Open the per-node management node UI.
- 2. In the management node UI, select **System Tests**.
- 3. Complete any of the following:
	- a. To verify that the network settings you configured are valid for the system, select **Test Network Config**.
	- b. To test network connectivity to all nodes in the cluster on both 1G and 10G interfaces using ICMP packets, select **Test Ping**.
- 4. View or enter the following:
	- **Hosts**: Specify a comma-separated list of addresses or host names of devices to ping.
	- **Attempts**: Specify the number of times the system should repeat the test ping. Default: 5.
	- **Packet Size**: Specify the number of bytes to send in the ICMP packet that is sent to each IP. The number of bytes must be less than the maximum MTU specified in the network configuration.
	- **Timeout mSec**: Specify the number of milliseconds to wait for each individual ping response. Default: 500 ms.
	- **Total Timeout Sec**: Specify the time in seconds the ping should wait for a system response before issuing the next ping attempt or ending the process. Default: 5.
	- **Prohibit Fragmentation**: Enable the DF (do not fragment) flag for the ICMP packets.

#### **Find more Information**

- [NetApp Element Plug-in for vCenter Server](https://docs.netapp.com/us-en/vcp/index.html)
- [SolidFire and Element Software Documentation](https://docs.netapp.com/us-en/element-software/index.html)

## <span id="page-1169-0"></span>**Run system utilities from the management node**

You can use the per-node UI for the management node to create or delete cluster support bundles, reset node configuration settings, or restart networking.

#### **Steps**

- 1. Open the per-node management node UI using the management node admin credentials.
- 2. Select **System Utilities**.
- 3. Select the button for the utility that you want to run:
	- a. **Control Power**: Reboots, power cycles, or shuts down the node. Specify any of the following options.

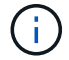

This operation causes temporary loss of networking connectivity.

- **Action**: Options include Restart and Halt (power off).
- **Wakeup Delay**: Any additional time before the node comes back online.
- b. **Create Cluster Support Bundle**: Creates the cluster support bundle to assist NetApp Support diagnostic evaluations of one or more nodes in a cluster. Specify the following options:
	- **Bundle Name**: Unique name for each support bundle created. If no name is provided, then "supportbundle" and the node name are used as the file name.
	- **Mvip**: The MVIP of the cluster. Bundles are gathered from all nodes in the cluster. This parameter is required if the Nodes parameter is not specified.
	- **Nodes**: The IP addresses of the nodes from which to gather bundles. Use either Nodes or Mvip, but not both, to specify the nodes from which to gather bundles. This parameter is required if Mvip is not specified.
	- **Username**: The cluster admin user name.
	- **Password:** The cluster admin password.
	- **Allow Incomplete**: Allows the script to continue to run if bundles cannot be gathered from one or more of the nodes.
	- **Extra Args**: This parameter is fed to the sf\_make\_support\_bundle script. This parameter should be used only at the request of NetApp Support.
- c. **Delete All Support Bundles**: Deletes any current support bundles on the management node.
- d. **Reset Node**: Resets the management node to a new install image. This changes all settings except the network configuration to the default state. Specify the following options:
	- **Build:** The URL to a remote Element software image to which the node will be reset.
	- **Options**: Specifications for running the reset operations. Details are be provided by NetApp Support, if required.

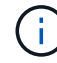

This operation causes temporary loss of networking connectivity.

e. **Restart Networking**: Restarts all networking services on the management node.

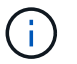

This operation causes temporary loss of networking connectivity.

#### **Find more Information**

- [NetApp Element Plug-in for vCenter Server](https://docs.netapp.com/us-en/vcp/index.html)
- [SolidFire and Element Software Documentation](https://docs.netapp.com/us-en/element-software/index.html)

# **Work with the management node REST API**

### **Management node REST API UI overview**

By using the built-in REST API UI (<https://<ManagementNodeIP>/mnode>), you can run or understand APIs relating to the management node services, including proxy server configuration, service level updates, or asset management.

Tasks you can perform with REST APIs:

#### **Authorization**

• [Get authorization to use REST APIs](#page-1170-0)

#### **Asset configuration**

- [Enable Active IQ and NetApp monitoring](#page-1171-0)
- [Configure a proxy server for the management node](#page-1183-0)
- [Configure NetApp Hybrid Cloud Control for multiple vCenters](#page-1174-0)
- [Add a controller asset to the management node](#page-1175-0)
- [Create and manage storage cluster assets](#page-1177-0)

#### **Asset management**

- [View or edit existing controller assets](#page-1182-0)
- [Create and manage storage cluster assets](#page-1177-0)
- [Use the REST API to collect Element system logs](#page-282-0)
- [Verify management node OS and services versions](#page-1185-0)
- [Getting logs from management services](#page-1186-0)

#### **Find more information**

- [Access the management node](#page-1163-0)
- [NetApp Element Plug-in for vCenter Server](https://docs.netapp.com/us-en/vcp/index.html)
- [SolidFire and Element Software Documentation](https://docs.netapp.com/us-en/element-software/index.html)

### <span id="page-1170-0"></span>**Get authorization to use REST APIs**

You must authorize before you can use APIs for management services in the REST API UI. You do this by obtaining an access token.

To obtain a token, you provide cluster admin credentials and a client ID. Each token lasts approximately ten minutes. After a token expires, you can authorize again for a new access token.

Authorization functionality is set up for you during management node installation and deployment. The token service is based on the storage cluster you defined during setup.

#### **Before you begin**

- Your cluster version should be running NetApp Element software 11.3 or later.
- You should have deployed a management node running version 11.3 or later.

#### **API command**

```
TOKEN=`curl -k -X POST https://MVIP/auth/connect/token -F client_id=mnode-
client -F grant type=password -F username=CLUSTER ADMIN -F
password=CLUSTER_PASSWORD|awk -F':' '{print $2}'|awk -F',' '{print
$1}''|sed s/\"//q`
```
#### **REST API UI steps**

1. Access the REST API UI for the service by entering the management node IP address followed by the service name, for example /mnode/:

https://<ManagementNodeIP>/mnode/

2. Select **Authorize**.

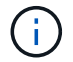

Alternately, you can select on a lock icon next to any service API.

- 3. Complete the following:
	- a. Enter the cluster user name and password.
	- b. Enter the client ID as mnode-client.
	- c. Do not enter a value for the client secret.
	- d. Select **Authorize** to begin a session.
- 4. Close the **Available authorizations** dialog box.

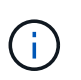

If you try to run a command after the token expires, a 401 Error: UNAUTHORIZED message appears. If you see this, authorize again.

#### **Find more information**

- [NetApp Element Plug-in for vCenter Server](https://docs.netapp.com/us-en/vcp/index.html)
- [SolidFire and Element Software Documentation](https://docs.netapp.com/us-en/element-software/index.html)

### <span id="page-1171-0"></span>**Enable Active IQ and NetApp monitoring**

You can enable Active IQ storage monitoring if you did not already do so during installation or upgrade. You might need to use this procedure if you did not set up SolidFire Active IQ during installation for a SolidFire all-flash storage system.

The Active IQ collector service forwards configuration data and Element software-based cluster performance metrics to SolidFire Active IQ for historical reporting and near real-time performance monitoring. The NetApp monitoring service enables forwarding of storage cluster faults to vCenter for alert notification.

#### **Before you begin**

- Some functions in Active IQ, for example, quality of service (QoS), require Element 11.3 or later to work correctly. To confirm that you have the capability to use all Active IQ functions, NetApp recommends the following:
	- Your storage cluster is running NetApp Element software 11.3 or later.
	- You have deployed a management node running version 11.3 or later.
- You have internet access. The Active IQ collector service cannot be used from dark sites that do not have external connectivity.

#### **Steps**

- 1. Get the base asset ID for the installation:
	- a. Open the inventory service REST API UI on the management node:

https://<ManagementNodeIP>/inventory/1/

- b. Select **Authorize** and complete the following:
	- i. Enter the cluster user name and password.
	- ii. Enter the client ID as mnode-client.
	- iii. Select **Authorize** to begin a session.
	- iv. Close the window.
- c. From the REST API UI, select **GET /installations**.
- d. Select **Try it out**.
- e. Select **Execute**.
- f. From the code 200 response body, copy the  $id$  for the installation.

```
{
    "installations": [
      {
      " links": {
          "collection":
"https://10.111.211.111/inventory/1/installations",
          "self":
"https://10.111.217.111/inventory/1/installations/abcd01e2-ab00-1xxx-
91ee-12f111xxc7x0x"
        },
        "id": "abcd01e2-ab00-1xxx-91ee-12f111xxc7x0x",
```
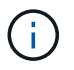

Your installation has a base asset configuration that was created during installation or upgrade.

- 2. Activate telemetry:
	- a. Access the mnode service API UI on the management node by entering the management node IP address followed by /mnode:

https://<ManagementNodeIP>/mnode

- b. Select **Authorize** or any lock icon and complete the following:
	- i. Enter the cluster user name and password.
	- ii. Enter the client ID as mnode-client.
	- iii. Select **Authorize** to begin a session.
	- iv. Close the window.
- c. Configure the base asset:
	- i. Select **PUT /assets/{asset\_id}**.
	- ii. Select **Try it out**.
	- iii. Enter the following in the JSON payload:

```
{
"telemetry active": true
"config": {}
}
```
- iv. Enter the base ID from the previous step in **asset\_ID**.
- v. Select **Execute**.

The Active IQ service is automatically restarted whenever assets are changed. Modifying assets results in a short delay before settings are applied.

3. If you have not already done so, add a vCenter controller asset for NetApp Hybrid Cloud Control to the management node known assets:

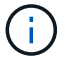

A controller asset is required for NetApp monitoring services.

- a. Select **POST /assets/{asset\_id}/controllers** to add a controller sub-asset.
- b. Select **Try it out**.
- c. Enter the parent base asset ID you copied to your clipboard in the **asset\_id** field.
- d. Enter the required payload values with  $type$  as  $vCenter$  and vCenter credentials.

```
{
"username": "string",
"password": "string",
"ip": "string",
"type": "vCenter",
"host name": "string",
"config": {}
}
```
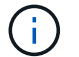

ip is the vCenter IP address.

e. Select **Execute**.

#### **Find more information**

- [NetApp Element Plug-in for vCenter Server](https://docs.netapp.com/us-en/vcp/index.html)
- [SolidFire and Element Software Documentation](https://docs.netapp.com/us-en/element-software/index.html)

### <span id="page-1174-0"></span>**Configure NetApp Hybrid Cloud Control for multiple vCenters**

You can configure NetApp Hybrid Cloud Control to manage assets from two or more vCenters that are not using Linked Mode.

You should use this process after your initial installation when you need to add assets for a recently scaled installation or when new assets were not added automatically to your configuration. Use these APIs to add assets that are recent additions to your installation.

#### **What you'll need**

- Your cluster version is running NetApp Element software 11.3 or later.
- You have deployed a management node running version 11.3 or later.

#### **Steps**

- 1. [Add new vCenters as controller assets](#page-1175-0) to the management node configuration.
- 2. Refresh the inventory service API on the management node:

https://<ManagementNodeIP>/inventory/1/

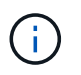

As an alternative, you can wait 2 minutes for the inventory to update in NetApp Hybrid Cloud Control UI.

- a. Select **Authorize** and complete the following:
	- i. Enter the cluster user name and password.
	- ii. Enter the client ID as mnode-client.
	- iii. Select **Authorize** to begin a session.

iv. Close the window.

- b. From the REST API UI, select **GET /installations**.
- c. Select **Try it out**.
- d. Select **Execute**.
- e. From the response, copy the installation asset ID (" $id$ ").
- f. From the REST API UI, select **GET /installations/{id}**.
- g. Select **Try it out**.
- h. Set refresh to True.
- i. Paste the installation asset ID into the **id** field.
- j. Select **Execute**.
- 3. Refresh the NetApp Hybrid Cloud Control browser to see the changes.

#### **Find more information**

- [NetApp Element Plug-in for vCenter Server](https://docs.netapp.com/us-en/vcp/index.html)
- [SolidFire and Element Software Documentation](https://docs.netapp.com/us-en/element-software/index.html)

### <span id="page-1175-0"></span>**Add a controller asset to the management node**

You can add a controller asset to the management node configuration using the REST API UI.

You might need to add an asset if you recently scaled your installation and new assets were not added automatically to your configuration. Use these APIs to add assets that are recent additions to your installation.

#### **What you'll need**

- Your cluster version is running NetApp Element software 11.3 or later.
- You have deployed a management node running version 11.3 or later.
- You have created a new NetApp HCC role in vCenter to limit the management node services view to NetApp-only assets. See [Create a NetApp HCC role in vCenter](https://docs.netapp.com/us-en/element-software-123/mnode/task_mnode_create_netapp_hcc_role_vcenter.html)

#### **Steps**

- 1. Get the base asset ID for the installation:
	- a. Open the inventory service REST API UI on the management node:

https://<ManagementNodeIP>/inventory/1/

- b. Select **Authorize** and complete the following:
	- i. Enter the cluster user name and password.
	- ii. Enter the client ID as mnode-client.
	- iii. Select **Authorize** to begin a session.
	- iv. Close the window.
- c. From the REST API UI, select **GET /installations**.
- d. Select **Try it out**.
- e. Select **Execute**.
- f. From the code 200 response body, copy the  $id$  for the installation.

```
{
    "installations": [
      {
        "_links": {
          "collection":
"https://10.111.211.111/inventory/1/installations",
          "self":
"https://10.111.217.111/inventory/1/installations/abcd01e2-ab00-1xxx-
91ee-12f111xxc7x0x"
        },
        "id": "abcd01e2-ab00-1xxx-91ee-12f111xxc7x0x",
```
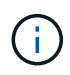

Your installation has a base asset configuration that was created during installation or upgrade.

- g. From the REST API UI, select **GET /installations/{id}**.
- h. Select **Try it out**.
- i. Paste the installation asset ID into the **id** field.
- j. Select **Execute**.
- k. From the response, copy and save the cluster controller ID ("controllerId") for use in a later step.
- 2. To add a controller sub-asset to an existing base asset, select:

POST /assets/{asset\_id}/controllers

a. Open the mNode service REST API UI on the management node:

https://<ManagementNodeIP>/mnode

- b. Select **Authorize** and complete the following:
	- i. Enter the cluster user name and password.
	- ii. Enter the client ID as mnode-client.
	- iii. Select **Authorize** to begin a session.
	- iv. Close the window.
- c. Select **POST /assets/{asset\_id}/controllers**.
- d. Select **Try it out**.
- e. Enter the parent base asset ID in the **asset\_id** field.
- f. Add the required values to the payload.
- g. Select **Execute**.

#### **Find more information**

- [NetApp Element Plug-in for vCenter Server](https://docs.netapp.com/us-en/vcp/index.html)
- [SolidFire and Element Software Documentation](https://docs.netapp.com/us-en/element-software/index.html)

### <span id="page-1177-0"></span>**Create and manage storage cluster assets**

You can add new storage cluster assets to the management node, edit the stored credentials for known storage cluster assets, and delete storage cluster assets from the management node using the REST API.

#### **What you'll need**

- Ensure that your storage cluster version is running NetApp Element software 11.3 or later.
- Ensure that you have deployed a management node running version 11.3 or later.

#### **Storage cluster asset management options**

Choose one of the following options:

- [Retrieve the installation ID and cluster ID of a storage cluster asset](#page-1177-1)
- [Add a new storage cluster asset](#page-1178-0)
- [Edit the stored credentials for a storage cluster asset](#page-1180-0)
- [Delete a storage cluster asset](#page-1181-0)

#### <span id="page-1177-1"></span>**Retrieve the installation ID and cluster ID of a storage cluster asset**

You can use the REST API get the installation ID and the ID of the storage cluster. You need the installation ID to add a new storage cluster asset, and the cluster ID to modify or delete a specific storage cluster asset.

#### **Steps**

1. Access the REST API UI for the inventory service by entering the management node IP address followed by /inventory/1/:

https://<ManagementNodeIP>/inventory/1/

- 2. Select **Authorize** or any lock icon and complete the following:
	- a. Enter the cluster user name and password.
	- b. Enter the client ID as mnode-client.
	- c. Select **Authorize** to begin a session.
	- d. Close the window.
- 3. Select **GET /installations**.
- 4. Select **Try it out**.

#### 5. Select **Execute**.

The API returns a list of all known installations.

6. From the code 200 response body, save the value in the id field, which you can find in the list of installations. This is the installation ID. For example:

```
"installations": [
\left\{\begin{array}{ccc} \end{array}\right\}  "id": "1234a678-12ab-35dc-7b4a-1234a5b6a7ba",
         "name": "my-sf-installation",
       " links": {
           "collection": "https://localhost/inventory/1/installations",
           "self": "https://localhost/inventory/1/installations/1234a678-
12ab-35dc-7b4a-1234a5b6a7ba"
  }
      }
    ]
```
7. Access the REST API UI for the storage service by entering the management node IP address followed by /storage/1/:

https://<ManagementNodeIP>/storage/1/

- 8. Select **Authorize** or any lock icon and complete the following:
	- a. Enter the cluster user name and password.
	- b. Enter the client ID as mnode-client.
	- c. Select **Authorize** to begin a session.
	- d. Close the window.
- 9. Select **GET /clusters**.
- 10. Select **Try it out**.
- 11. Enter the installation ID you saved earlier into the installationId parameter.
- 12. Select **Execute**.

The API returns a list of all known storage clusters in this installation.

13. From the code 200 response body, find the correct storage cluster and save the value in the cluster's storageId field. This is the storage cluster ID.

#### <span id="page-1178-0"></span>**Add a new storage cluster asset**

You can use the REST API to add one or more new storage cluster assets to the management node inventory. When you add a new storage cluster asset, it is automatically registered with the management node.

#### **What you'll need**

- You have copied the [storage cluster ID and installation ID](#page-1177-1) for any storage clusters you want to add.
- If you are adding more than one storage node, you have read and understood the limitations of the [Authoritative cluster](#page-17-0) and multiple storage cluster support.

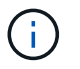

All users defined on the authoritative cluster are defined as users on all other clusters tied to the NetApp Hybrid Cloud Control instance.

#### **Steps**

1. Access the REST API UI for the storage service by entering the management node IP address followed by /storage/1/:

https://<ManagementNodeIP>/storage/1/

- 2. Select **Authorize** or any lock icon and complete the following:
	- a. Enter the cluster user name and password.
	- b. Enter the client ID as mnode-client.
	- c. Select **Authorize** to begin a session.
	- d. Close the window.
- 3. Select **POST /clusters**.
- 4. Select **Try it out**.
- 5. Enter the new storage cluster's information in the following parameters in the **Request body** field:

```
{
    "installationId": "a1b2c34d-e56f-1a2b-c123-1ab2cd345d6e",
    "mvip": "10.0.0.1",
    "password": "admin",
    "userId": "admin"
}
```
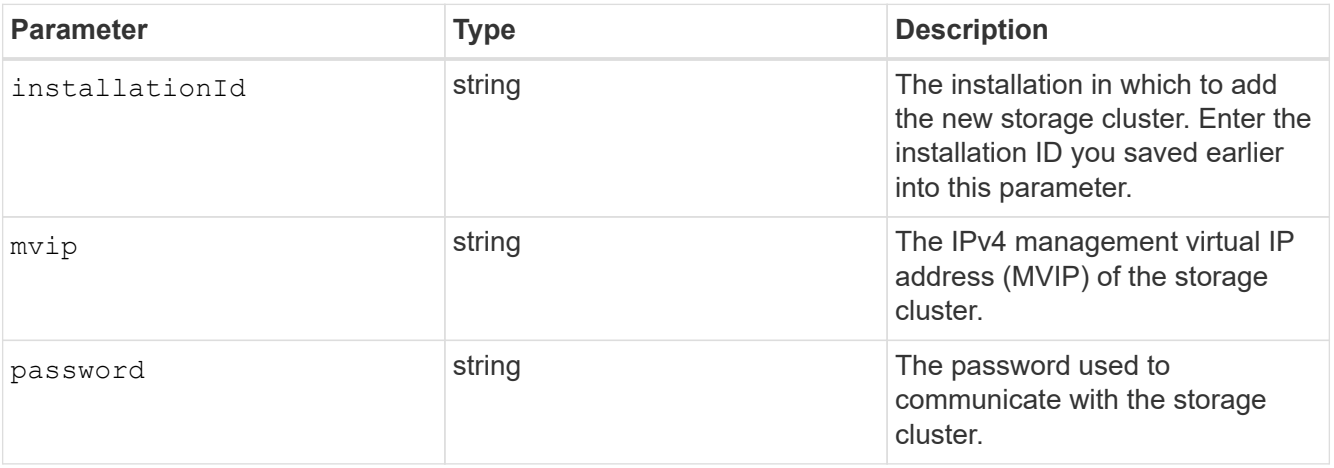

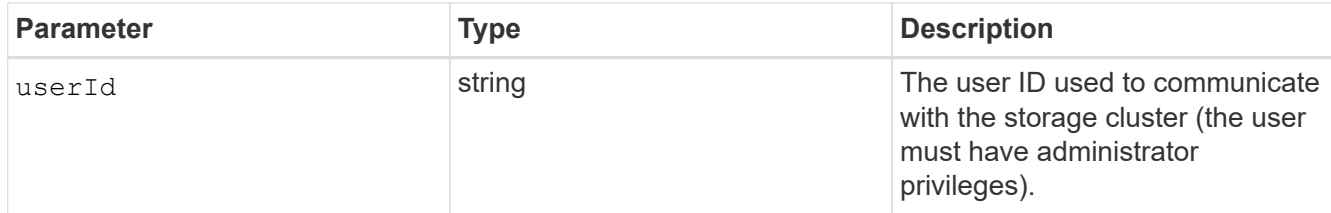

#### 6. Select **Execute**.

The API returns an object containing information about the newly added storage cluster asset, such as the name, version, and IP address information.

#### <span id="page-1180-0"></span>**Edit the stored credentials for a storage cluster asset**

You can edit the stored credentials that the management node uses to log in to a storage cluster. The user you choose must have cluster admin access.

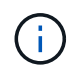

Ensure you have followed the steps in [Retrieve the installation ID and cluster ID of a storage](#page-1177-1) [cluster asset](#page-1177-1) before continuing.

#### **Steps**

1. Access the REST API UI for the storage service by entering the management node IP address followed by /storage/1/:

https://<ManagementNodeIP>/storage/1/

- 2. Select **Authorize** or any lock icon and complete the following:
	- a. Enter the cluster user name and password.
	- b. Enter the client ID as mnode-client.
	- c. Select **Authorize** to begin a session.
	- d. Close the window.
- 3. Select **PUT /clusters/{storageId}**.
- 4. Select **Try it out**.
- 5. Paste the storage cluster ID you copied earlier into the  $\text{storageId}$  parameter.
- 6. Change one or both of the following parameters in the **Request body** field:

```
{
    "password": "adminadmin",
    "userId": "admin"
}
```
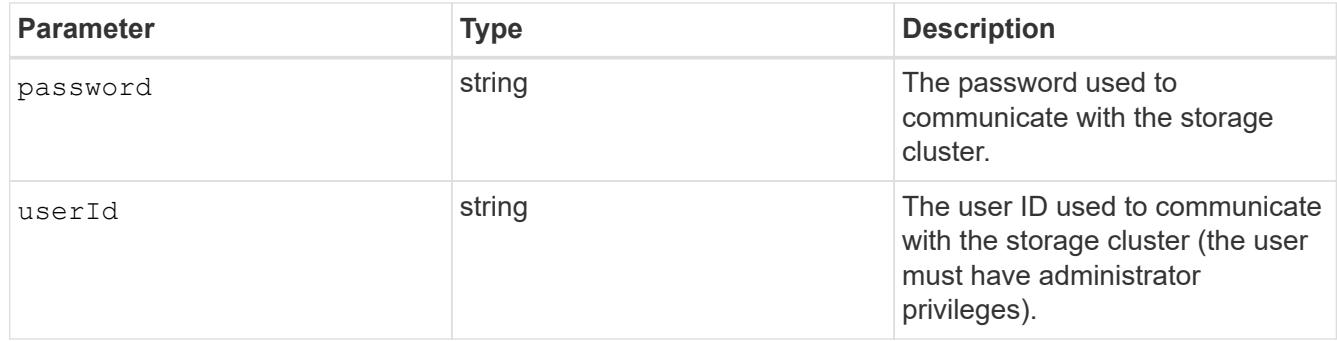

#### 7. Select **Execute**.

#### <span id="page-1181-0"></span>**Delete a storage cluster asset**

You can delete a storage cluster asset if the storage cluster is no longer in service. When you remove a storage cluster asset, it is automatically unregistered from the management node.

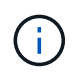

Ensure you have followed the steps in [Retrieve the installation ID and cluster ID of a storage](#page-1177-1) [cluster asset](#page-1177-1) before continuing.

#### **Steps**

1. Access the REST API UI for the storage service by entering the management node IP address followed by /storage/1/:

https://<ManagementNodeIP>/storage/1/

- 2. Select **Authorize** or any lock icon and complete the following:
	- a. Enter the cluster user name and password.
	- b. Enter the client ID as mnode-client.
	- c. Select **Authorize** to begin a session.
	- d. Close the window.
- 3. Select **DELETE /clusters/{storageId}**.
- 4. Select **Try it out**.
- 5. Enter the storage cluster ID you copied earlier in the storageId parameter.
- 6. Select **Execute**.

Upon success, the API returns an empty response.

#### **Find more information**

- [Authoritative cluster](#page-17-0)
- [NetApp Element Plug-in for vCenter Server](https://docs.netapp.com/us-en/vcp/index.html)
- [SolidFire and Element Software Documentation](https://docs.netapp.com/us-en/element-software/index.html)

### <span id="page-1182-0"></span>**View or edit existing controller assets**

You can view information about and edit existing VMware vCenter controllers in the management node configuration using the REST API. Controllers are VMware vCenter instances registered to the management node for your NetApp SolidFire installation.

### **Before you begin**

- Ensure that your cluster version is running NetApp Element software 11.3 or later.
- Ensure that you have deployed a management node running version 11.3 or later.

#### **Access the management services REST API**

#### **Steps**

1. Access the REST API UI for management services by entering the management node IP address followed by /vcenter/1/:

https://<ManagementNodeIP>/vcenter/1/

- 2. Select **Authorize** or any lock icon and complete the following:
	- a. Enter the cluster user name and password.
	- b. Enter the client ID as mnode-client.
	- c. Select **Authorize** to begin a session.
	- d. Close the window.

#### **View stored information about existing controllers**

You can list existing vCenter controllers that are registered with the management node and view stored information about them using the REST API.

#### **Steps**

- 1. Select **GET /compute/controllers**.
- 2. Select **Try it out**.
- 3. Select **Execute**.

The API returns a list of all known vCenter controllers, along with the IP address, controller ID, hostname, and user ID used to communicate with each controller.

4. If you want the connection status of a particular controller, copy the controller ID from the id field of that controller to your clipboard and see [View the status of an existing controller.](#page-1182-1)

### <span id="page-1182-1"></span>**View the status of an existing controller**

You can view the status of any of the existing vCenter controllers registered with the management node. The API returns a status indicating whether NetApp Hybrid Cloud Control can connect with the vCenter controller as well as the reason for that status.

#### **Steps**

- 1. Select **GET /compute/controllers/{controller\_id}/status**.
- 2. Select **Try it out**.
- 3. Enter the controller ID you copied earlier in the controller id parameter.
- 4. Select **Execute**.

The API returns a status of this particular vCenter controller, along with a reason for that status.

#### **Edit the stored properties of a controller**

You can edit the stored user name or password for any of the existing vCenter controllers registered with the management node. You cannot edit the stored IP address of an existing vCenter controller.

#### **Steps**

- 1. Select **PUT /compute/controllers/{controller\_id}**.
- 2. Enter the controller ID of a vCenter controller in the controller id parameter.
- 3. Select **Try it out**.
- 4. Change either of the following parameters in the **Request body** field:

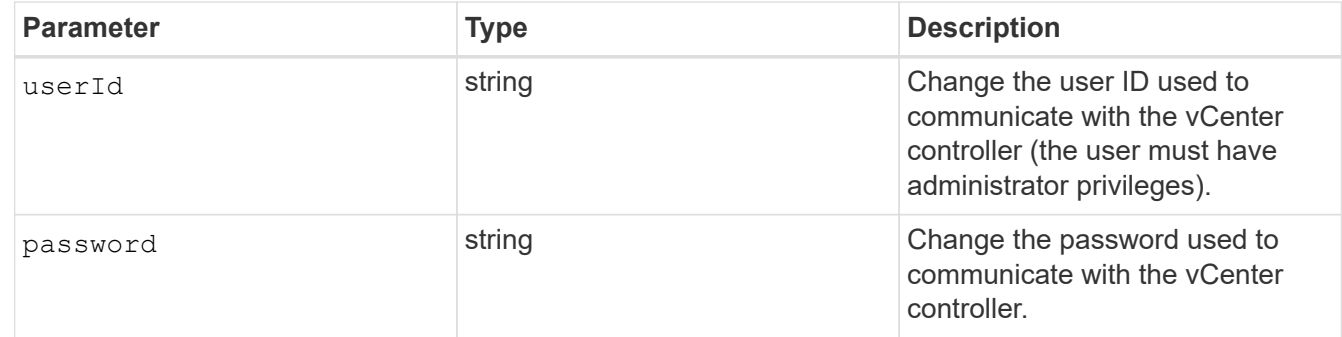

#### 5. Select **Execute**.

The API returns updated controller information.

#### **Find more information**

- [Add a controller asset to the management node](#page-1175-0)
- [NetApp Element Plug-in for vCenter Server](https://docs.netapp.com/us-en/vcp/index.html)
- [SolidFire and Element Software Documentation](https://docs.netapp.com/us-en/element-software/index.html)

### <span id="page-1183-0"></span>**Configure a proxy server**

If your cluster is behind a proxy server, you must configure the proxy settings so that you can reach a public network.

A proxy server is used for telemetry collectors and reverse tunnel connections. You can enable and configure a proxy server using the REST API UI if you did not already configure a proxy server during installation or upgrade. You can also modify existing proxy server settings or disable a proxy server.

The command to configure a proxy server updates and then returns the current proxy settings for the

management node. The proxy settings are used by Active IQ, the NetApp monitoring service, and other Element software utilities that are installed on the management node, including the reverse support tunnel for NetApp Support.

#### **Before you begin**

- You should know host and credential information for the proxy server you are configuring.
- Ensure that your cluster version is running NetApp Element software 11.3 or later.
- Ensure that you have deployed a management node running version 11.3 or later.
- (Management node 12.0 and later) You have updated NetApp Hybrid Cloud Control to management services version 2.16 before configuring a proxy server.

#### **Steps**

1. Access the REST API UI on the management node by entering the management node IP address followed by /mnode:

https://<ManagementNodeIP>/mnode

- 2. Select **Authorize** or any lock icon and complete the following:
	- a. Enter the cluster user name and password.
	- b. Enter the client ID as mnode-client.
	- c. Select **Authorize** to begin a session.
	- d. Close the window.
- 3. Select **PUT /settings**.
- 4. Select **Try it out**.
- 5. To enable a proxy server, you must set use  $p_{\text{row}}$  to true. Enter the IP or host name and proxy port destinations.

The proxy user name, proxy password, and SSH port are optional and should be omitted if not used.

```
{
"proxy ip or hostname": "[IP or name]",
"use proxy": [true/false],
"proxy username": "[username]",
"proxy password": "[password]",
"proxy port": [port value],
"proxy ssh port": [port value: default is 443]
}
```
6. Select **Execute**.

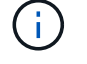

You might need to reboot your management node depending on your environment.

#### **Find more information**

- [NetApp Element Plug-in for vCenter Server](https://docs.netapp.com/us-en/vcp/index.html)
- [SolidFire and Element Software Documentation](https://docs.netapp.com/us-en/element-software/index.html)

### <span id="page-1185-0"></span>**Verify management node OS and services versions**

You can verify the version numbers of the management node OS, management services bundle, and individual services running on the management node using the REST API in the management node.

#### **What you'll need**

- Your cluster is running NetApp Element software 11.3 or later.
- You have deployed a management node running version 11.3 or later.

#### **Options**

- [API commands](#page-1185-1)
- [REST API UI steps](#page-1185-2)

#### <span id="page-1185-1"></span>**API commands**

• Get version information about the management node OS, the management services bundle, and the management node API (mnode-api) service that are running on the management node:

```
curl -X GET "https://<ManagementNodeIP>/mnode/about" -H "accept:
application/json"
```
• Get version information about individual services running on the management node:

```
curl -X GET "https://<ManagementNodeIP>/mnode/services?status=running"
-H "accept: */*" -H "Authorization: ${TOKEN}"
```
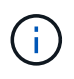

You can find the bearer  $\S$ {TOKEN} used by the API command when you [authorize.](#page-1170-0) The bearer \${TOKEN} is in the curl response.

### <span id="page-1185-2"></span>**REST API UI steps**

1. Access the REST API UI for the service by entering the management node IP address followed by /mnode/:

https://<ManagementNodeIP>/mnode/

- 2. Do one of the following:
	- Get version information about the management node OS, the management services bundle, and the management node API (mnode-api) service that are running on the management node:
- a. Select **GET /about**.
- b. Select **Try it out**.
- c. Select **Execute**.

The management services bundle version ("mnode bundle version"), management node OS version ("os version"), and management node API version ("version") are indicated in the response body.

- Get version information about individual services running on the management node:
	- a. Select **GET /services**.
	- b. Select **Try it out**.
	- c. Select the status as **Running**.
	- d. Select **Execute**.

The services that are running on the management node are indicated in the response body.

#### **Find more information**

- [NetApp Element Plug-in for vCenter Server](https://docs.netapp.com/us-en/vcp/index.html)
- [SolidFire and Element Software Documentation](https://docs.netapp.com/us-en/element-software/index.html)

### <span id="page-1186-0"></span>**Getting logs from management services**

You can retrieve logs from the services running on the management node using the REST API. You can pull logs from all public services or specify specific services and use query parameters to better define the return results.

#### **What you'll need**

- Your cluster version is running NetApp Element software 11.3 or later.
- You have deployed a management node running version 11.3 or later.

#### **Steps**

- 1. Open the REST API UI on the management node.
	- Beginning with management services 2.21.61:

https://<ManagementNodeIP>/mnode/4/

◦ For management services 2.20.69 or earlier:

https://<ManagementNodeIP>/mnode

- 2. Select **Authorize** or any lock icon and complete the following:
	- a. Enter the cluster user name and password.
	- b. Enter the client ID as mnode-client if the value is not already populated.
- c. Select **Authorize** to begin a session.
- d. Close the window.
- 3. Select **GET /logs**.
- 4. Select **Try it out**.
- 5. Specify the following parameters:
	- Lines: Enter the number of lines you want the log to return. This parameter is an integer that defaults to 1000.

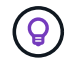

Avoid requesting the entire history of log content by setting Lines to 0.

◦ since: Adds a ISO-8601 timestamp for the service logs starting point.

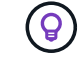

Use a reasonable since parameter when gathering logs of wider timespans.

◦ service-name: Enter a service name.

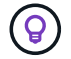

Use the GET /services command to list services on the management node.

- stopped: Set to true to retrieve logs from stopped services.
- 6. Select **Execute**.
- 7. From the response body, select **Download** to save the log output.

#### **Find more Information**

- [NetApp Element Plug-in for vCenter Server](https://docs.netapp.com/us-en/vcp/index.html)
- [SolidFire and Element Software Documentation](https://docs.netapp.com/us-en/element-software/index.html)

## **Manage support connections**

### <span id="page-1187-0"></span>**Start a remote NetApp Support session**

If you require technical support for your SolidFire all-flash storage system, NetApp Support can connect remotely with your system. To start a session and gain remote access, NetApp Support can open a reverse Secure Shell (SSH) connection to your environment.

You can open a TCP port for an SSH reverse tunnel connection with NetApp Support. This connection enables NetApp Support to log in to your management node.

### **Before you begin**

- For management services 2.18 and later, the capability for remote access is disabled on the management node by default. To enable remote access functionality, see [Manage SSH functionality on the management](https://docs.netapp.com/us-en/element-software/mnode/task_mnode_ssh_management.html) [node.](https://docs.netapp.com/us-en/element-software/mnode/task_mnode_ssh_management.html)
- If your management node is behind a proxy server, the following TCP ports are required in the sshd.config file:
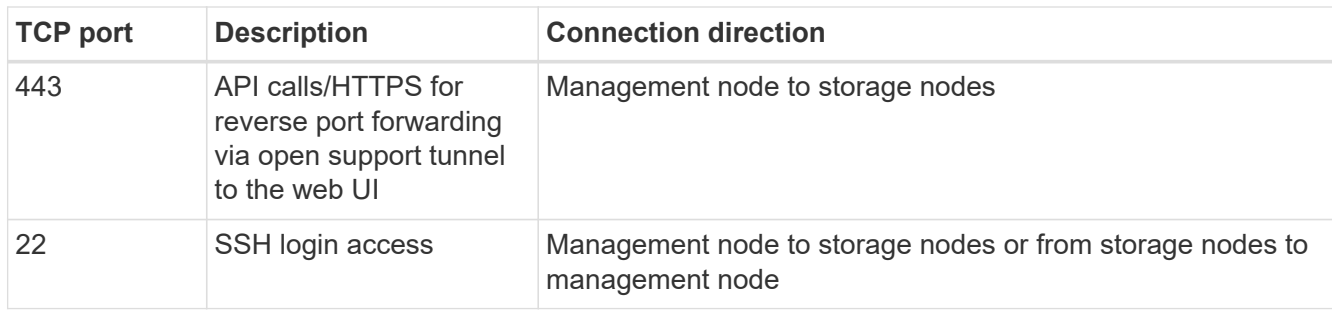

#### **Steps**

- Log in to your management node and open a terminal session.
- At a prompt, enter the following:

rst -r sfsupport.solidfire.com -u element -p <port number>

• To close the remote support tunnel, enter the following:

rst --killall

• (Optional) Disable [remote access functionality](https://docs.netapp.com/us-en/element-software/mnode/task_mnode_ssh_management.html) again.

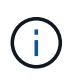

SSH remains enabled on the management node if you do not disable it. SSH enabled configuration persists on the management node through updates and upgrades until it is manually disabled.

#### **Find more information**

- [NetApp Element Plug-in for vCenter Server](https://docs.netapp.com/us-en/vcp/index.html)
- [SolidFire and Element Software Documentation](https://docs.netapp.com/us-en/element-software/index.html)

## **Manage SSH functionality on the management node**

You can disable, re-enable, or determine the status of the SSH capability on the management node (mNode) using the REST API. SSH capability that provides [NetApp](#page-1187-0) [Support remote support tunnel \(RST\) session access](#page-1187-0) is disabled by default on management nodes running management services 2.18 or later.

Beginning with Management Services 2.20.69, you can enable and disable SSH capability on the management node using the NetApp Hybrid Cloud Control UI.

#### **What you'll need**

- **NetApp Hybrid Cloud Control permissions**: You have permissions as administrator.
- **Cluster administrator permissions**: You have permissions as administrator on the storage cluster.
- **Element software**: Your cluster is running NetApp Element software 11.3 or later.
- **Management node**: You have deployed a management node running version 11.3 or later.
- **Management services updates**:
	- To use the NetApp Hybrid Cloud Control UI, you have updated your [management services bundle](https://mysupport.netapp.com/site/products/all/details/mgmtservices/downloads-tab) to

version 2.20.69 or later.

◦ To use the REST API UI, you have updated your [management services bundle](https://mysupport.netapp.com/site/products/all/details/mgmtservices/downloads-tab) to version 2.17.

#### **Options**

• [Disable or enable the SSH capability on the management node using NetApp Hybrid Cloud Control UI](#page-1189-0)

You can do any of the following tasks after you [authenticate](#page-1170-0):

- [Disable or enable the SSH capability on the management node using APIs](#page-1189-1)
- [Determine status of the SSH capability on the management node using APIs](#page-1190-0)

#### <span id="page-1189-0"></span>**Disable or enable the SSH capability on the management node using NetApp Hybrid Cloud Control UI**

You can disable or re-enable SSH capability on the management node. SSH capability that provides [NetApp](#page-1187-0) [Support remote support tunnel \(RST\) session access](#page-1187-0) is disabled by default on management nodes running management services 2.18 or later. Disabling SSH does not terminate or disconnect existing SSH client sessions to the management node. If you disable SSH and elect to re-enable it at a later time, you can do so using the NetApp Hybrid Cloud Control UI.

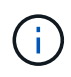

To enable or disable support access using SSH for a storage cluster, you must use the [Element](#page-119-0) [UI cluster settings page.](#page-119-0)

#### **Steps**

- 1. From the Dashboard, select the options menu on the top right and select **Configure**.
- 2. In the **Support Access for Management Node** screen, toggle the switch to enable management node SSH.
- 3. After you complete troubleshooting, in the **Support Access for Management Node** screen, toggle the switch to disable management node SSH.

#### <span id="page-1189-1"></span>**Disable or enable the SSH capability on the management node using APIs**

You can disable or re-enable SSH capability on the management node. SSH capability that provides [NetApp](#page-1187-0) [Support remote support tunnel \(RST\) session access](#page-1187-0) is disabled by default on management nodes running management services 2.18 or later. Disabling SSH does not terminate or disconnect existing SSH client sessions to the management node. If you disable SSH and elect to re-enable it at a later time, you can do so using the same API.

#### **API command**

For management services 2.18 or later:

```
curl -k -X PUT
"https://<<ManagementNodeIP>/mnode/2/settings/ssh?enabled=<false/true>" -H
"accept: application/json" -H "Authorization: Bearer ${TOKEN}"
```
For management services 2.17 or earlier:

```
curl -X PUT
"https://<ManagementNodeIP>/mnode/settings/ssh?enabled=<false/true>" -H
"accept: application/json" -H "Authorization: Bearer ${TOKEN}"
```
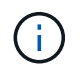

You can find the bearer \$ { TOKEN } used by the API command when you [authorize.](#page-1170-0) The bearer \${TOKEN} is in the curl response.

#### **REST API UI steps**

1. Access the REST API UI for the management node API service by entering the management node IP address followed by /mnode/:

https://<ManagementNodeIP>/mnode/

- 2. Select **Authorize** and complete the following:
	- a. Enter the cluster user name and password.
	- b. Enter the client ID as mnode-client.
	- c. Select **Authorize** to begin a session.
	- d. Close the window.
- 3. From the REST API UI, select **PUT /settings/ssh**.
	- a. Select **Try it out**.
	- b. Set the **enabled** parameter to false to disable SSH or true to re-enable SSH capability that was previously disabled.
	- c. Select **Execute**.

#### <span id="page-1190-0"></span>**Determine status of the SSH capability on the management node using APIs**

You can determine whether or not SSH capability is enabled on the management node using a management node service API. SSH is disabled by default on management nodes running management services 2.18 or later.

#### **API command**

For management services 2.18 or later:

```
curl -k -X PUT
"https://<<ManagementNodeIP>/mnode/2/settings/ssh?enabled=<false/true>" -H
"accept: application/json" -H "Authorization: Bearer ${TOKEN}"
```
For management services 2.17 or earlier:

```
curl -X PUT
"https://<ManagementNodeIP>/mnode/settings/ssh?enabled=<false/true>" -H
"accept: application/json" -H "Authorization: Bearer ${TOKEN}"
```
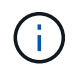

You can find the bearer  $\S$ {TOKEN} used by the API command when you [authorize.](#page-1170-0) The bearer \${TOKEN} is in the curl response..

#### **REST API UI steps**

1. Access the REST API UI for the management node API service by entering the management node IP address followed by /mnode/:

https://<ManagementNodeIP>/mnode/

- 2. Select **Authorize** and complete the following:
	- a. Enter the cluster user name and password.
	- b. Enter the client ID as mnode-client.
	- c. Select **Authorize** to begin a session.
	- d. Close the window.
- 3. From the REST API UI, select **GET /settings/ssh**.
	- a. Select **Try it out**.
	- b. Select **Execute**.

#### **Find more information**

- [NetApp Element Plug-in for vCenter Server](https://docs.netapp.com/us-en/vcp/index.html)
- [SolidFire and Element Software Documentation](https://docs.netapp.com/us-en/element-software/index.html)

# **Upgrade your NetApp SolidFire all-flash storage system version Element 12.3.x**

## **Upgrade sequence overview**

You can keep your SolidFire Element storage system up-to-date after deployment by sequentially upgrading all NetApp storage components.

These components include management services, HealthTools, NetApp Hybrid Cloud Control, Element software, management node, and (depending on your installation) the Element Plug-in for vCenter Server.

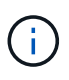

Beginning November 2023, you cannot start a component upgrade using NetApp Hybrid Cloud Control or REST API because the signing key certificates (private and public) expired on November 5, 2023. You can resolve this issue by following the workaround documented in the Knowledge Base article [SolidFire and HCI upgrades unable to start due to upgrade package](https://kb.netapp.com/onprem/solidfire/Element_OS/SolidFire_and_HCI_upgrades_unable_to_start_due_to_upgrade_package_upload_error) [upload error.](https://kb.netapp.com/onprem/solidfire/Element_OS/SolidFire_and_HCI_upgrades_unable_to_start_due_to_upgrade_package_upload_error)

The [system upgrade sequence](#page-1192-0) content describes the tasks that are needed to complete a SolidFire all-flash storage system upgrade. Ideally these procedures are performed as part of the larger upgrade sequence and not in isolation. If a component-based upgrade or update is needed, see the procedure prerequisites to ensure additional complexities are addressed.

The [vSphere upgrade sequence](#page-1253-0) including Element Plug-in for vCenter Server content describes additional preand post-upgrade steps required to re-install the Element Plug-in for vCenter Server.

#### **What you'll need**

• You are running management node 11.3 or later. Newer versions of the management node have a modular architecture that provides individual services.

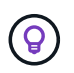

To check the version, log in to your management node and view the Element version number in the login banner. If you do not have 11.3, see [Upgrade your management node.](#page-1232-0)

• You have upgraded your management services to at least version 2.1.326.

Upgrades using NetApp Hybrid Cloud Control are not available in earlier service bundle versions.

• You have ensured that the system time on all nodes is synced and that NTP is correctly configured for the storage cluster and nodes. Each node must be configured with a DNS nameserver in the per-node web UI (https://[IP address]:442) with no unresolved cluster faults related to time skew.

## <span id="page-1192-0"></span>**System upgrade sequence**

You can use the following sequence to upgrade your NetApp SolidFire all-flash storage system for Element 12.3.x.

#### **Steps**

1. [Update management services from Hybrid Cloud Control.](#page-1193-0)

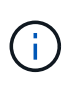

If you are updating management services to version 2.16 or later and you are running a management node 11.3 to 11.8, you will need to increase your management node VM's RAM prior to updating management services.

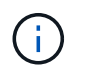

You must update to the latest management services bundle before upgrading your Element software.

2. [\(Optional\) Upgrade to the latest HealthTools](#page-1196-0).

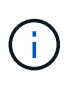

Upgrading HealthTools is only required if the management node and Element software you are running is 11.1 or earlier. HealthTools are not required for performing Element upgrades using NetApp Hybrid Cloud Control.

- 3. [Run Element storage health checks prior to upgrading storage.](#page-1198-0)
- 4. [Upgrade your Element software and storage firmware](#page-1206-0).
- 5. [\(Optional\) Upgrade your Element storage firmware only](#page-1223-0).

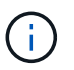

You might perform this task when a new storage firmware upgrade becomes available outside of a major release.

6. [\(Optional\) Upgrade your management node](#page-1232-0).

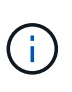

Upgrading the management node operating system is no longer required to upgrade Element software on the storage cluster. If the management node is version 11.3 or higher, you can simply upgrade the management services to the latest version to perform Element upgrades using NetApp Hybrid Cloud Control. Follow the management node upgrade procedure for your scenario if you would like to upgrade the management node operating system for other reasons, such as security remediation.

7. [Upgrade your Element Plug-in for vCenter Server](#page-1246-0).

## **Find more information**

- [NetApp Element Plug-in for vCenter Server](https://docs.netapp.com/us-en/vcp/index.html)
- [SolidFire and Element Software Documentation](https://docs.netapp.com/us-en/element-software/index.html)

## **System upgrade procedures**

## <span id="page-1193-0"></span>**Update management services**

You can update your management services to the latest bundle version after you have installed management node 11.3 or later.

Beginning with the Element 11.3 management node release, the management node design has been changed based on a new modular architecture that provides individual services. These modular services provide central and extended management functionality for a SolidFire all-flash storage system. Management services include system telemetry, logging, and update services, the QoSSIOC service for Element Plug-in for vCenter Server, NetApp Hybrid Cloud Control, and more.

#### **About this task**

 $\binom{1}{1}$ 

• You must upgrade to the latest management services bundle before upgrading your Element software.

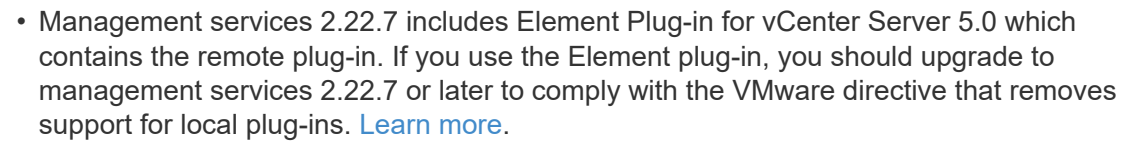

• For the latest management services release notes describing major services, new features, bug fixes, and workarounds for each service bundle, see [the management services release](https://kb.netapp.com/Advice_and_Troubleshooting/Data_Storage_Software/Management_services_for_Element_Software_and_NetApp_HCI/Management_Services_Release_Notes) [notes](https://kb.netapp.com/Advice_and_Troubleshooting/Data_Storage_Software/Management_services_for_Element_Software_and_NetApp_HCI/Management_Services_Release_Notes)

#### **What you'll need**

Beginning with management services 2.20.69, you must accept and save the End User License Agreement (EULA) before using the NetApp Hybrid Cloud Control UI or API to upgrade management services:

1. Open the IP address of the management node in a web browser:

https://<ManagementNodeIP>

- 2. Log in to NetApp Hybrid Cloud Control by providing the storage cluster administrator credentials.
- 3. Select **Upgrade** near the top right of the interface.
- 4. The EULA pops up. Scroll down, select **I accept for current and all future updates**, and select **Save**.

#### **Update options**

You can update management services using the NetApp Hybrid Cloud Control UI or the management node REST API:

- [Update management services using Hybrid Cloud Control](#page-1194-0) (Recommended method)
- [Update management services using the management node API](#page-1195-0)

#### <span id="page-1194-0"></span>**Update management services using Hybrid Cloud Control**

You can update your NetApp management services using NetApp Hybrid Cloud Control.

Management service bundles provide enhanced functionality and fixes to your installation outside of major releases.

#### **Before you begin**

- You are running management node 11.3 or later.
- If you are updating management services to version 2.16 or later and you are running a management node 11.3 to 11.8, you will need to increase your management node VM's RAM prior to updating management services:
	- a. Power off the management node VM.
	- b. Change the RAM of the management node VM from 12GB to 24GB RAM.
	- c. Power on the management node VM.
- Your cluster version is running NetApp Element software 11.3 or later.
- You have upgraded your management services to at least version 2.1.326. NetApp Hybrid Cloud Control

upgrades are not available in earlier service bundles.

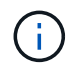

For a list of available services for each service bundle version, see the [Management Services](https://kb.netapp.com/Advice_and_Troubleshooting/Data_Storage_Software/Management_services_for_Element_Software_and_NetApp_HCI/Management_Services_Release_Notes) [Release Notes](https://kb.netapp.com/Advice_and_Troubleshooting/Data_Storage_Software/Management_services_for_Element_Software_and_NetApp_HCI/Management_Services_Release_Notes).

#### **Steps**

1. Open the IP address of the management node in a web browser:

https://<ManagementNodeIP>

- 2. Log in to NetApp Hybrid Cloud Control by providing the storage cluster administrator credentials.
- 3. Select **Upgrade** near the top right of the interface.
- 4. On the Upgrades page, select the **Management Services** tab.
- 5. Follow the instructions on the page to download and save a management services upgrade package to your computer.
- 6. Select **Browse** to locate the package you saved and upload it.

After you upload the package, the upgrade starts automatically.

After the upgrade begins, you can see the upgrade status on this page. During the upgrade, you might lose connection with NetApp Hybrid Cloud Control and have to log back in to see the results of the upgrade.

#### <span id="page-1195-0"></span>**Update management services using the management node API**

Users should ideally perform management services updates from NetApp Hybrid Cloud Control. You can however manually upload, extract, and deploy a service bundle update for management services to the management node using the REST API. You can run each command from the REST API UI for the management node.

#### **Before you begin**

- You have deployed a NetApp Element software management node 11.3 or later.
- If you are updating management services to version 2.16 or later and you are running a management node 11.3 to 11.8, you will need to increase your management node VM's RAM prior to updating management services:
	- a. Power off the management node VM.
	- b. Change the RAM of the management node VM from 12GB to 24GB RAM.
	- c. Power on the management node VM.
- Your cluster version is running NetApp Element software 11.3 or later.
- You have upgraded your management services to at least version 2.1.326. NetApp Hybrid Cloud Control upgrades are not available in earlier service bundles.

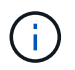

For a list of available services for each service bundle version, see the [Management](https://kb.netapp.com/Advice_and_Troubleshooting/Data_Storage_Software/Management_services_for_Element_Software_and_NetApp_HCI/Management_Services_Release_Notes) [Services Release Notes](https://kb.netapp.com/Advice_and_Troubleshooting/Data_Storage_Software/Management_services_for_Element_Software_and_NetApp_HCI/Management_Services_Release_Notes).

**Steps**

- 1. Open the REST API UI on the management node: <https://<ManagementNodeIP>/mnode>
- 2. Select **Authorize** and complete the following:
	- a. Enter the cluster user name and password.
	- b. Enter the client ID as mnode-client if the value is not already populated.
	- c. Select **Authorize** to begin a session.
	- d. Close the window.
- 3. Upload and extract the service bundle on the management node using this command: PUT /services/upload
- 4. Deploy the management services on the management node: PUT /services/deploy
- 5. Monitor the status of the update: GET /services/update/status

A successful update returns a result similar to the following example:

```
{
"current version": "2.10.29",
"details": "Updated to version 2.17.52",
"status": "success"
}
```
#### **Find more information**

- [SolidFire and Element Software Documentation](https://docs.netapp.com/us-en/element-software/index.html)
- [NetApp Element Plug-in for vCenter Server](https://docs.netapp.com/us-en/vcp/index.html)

## <span id="page-1196-0"></span>**Upgrade to the latest HealthTools**

Before you begin an Element storage upgrade from 11.1 or earlier, you should upgrade your HealthTools suite. Upgrading HealthTools is only required if the management node and Element software you are running is 11.1 or earlier. HealthTools are not required for [performing Element upgrades using NetApp Hybrid Cloud Control](#page-1206-0).

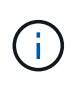

Element software 12.3.2 is the final version that you can upgrade to using NetApp HealthTools. If you are running Element software 11.3 or later, you should use NetApp Hybrid Cloud Control to upgrade Element software. You can upgrade Element versions 11.1 or earlier using NetApp **HealthTools** 

#### **What you'll need**

- You are running management node 11.0, 11.1 or later.
- You have upgraded your management services to at least version 2.1.326.

NetApp Hybrid Cloud Control upgrades are not available in earlier service bundle versions.

• You have downloaded the latest version of [HealthTools](https://mysupport.netapp.com/site/products/all/details/element-healthtools/downloads-tab) and copied the installation file to the management node.

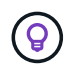

You can check the locally installed version of HealthTools by running the sfupdatehealthtools -v command.

- To use HealthTools with dark sites, you need to do these additional steps:
	- Download a [JSON file](https://library.netapp.com/ecm/ecm_get_file/ECMLP2840740) from the NetApp Support Site on a computer that is not the management node and rename it to metadata.json.
	- Have the management node up and running at the dark site.

#### **About this task**

The commands in the HealthTools suite require escalated privileges to run. Either preface commands with sudo or escalate your user to root privileges.

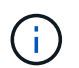

The HealthTools version you use might be more up to date than the sample input and response below.

#### **Steps**

1. Run the sfupdate-healthtools  $\epsilon$  ath to install file> command to install the new HealthTools software.

Sample input:

sfupdate-healthtools /tmp/solidfire-healthtools-2020.03.01.09.tgz

Sample response:

```
Checking key signature for file /tmp/solidfirehealthtools-
2020.03.01.09/components.tgz
installing command sfupdate-healthtools
Restarting on version 2020.03.01.09
sfupdate-healthtools /sf/bin/sfupdate-healthtools -r 2020.03.01.09
installing command sfupgradecheck
installing command sfinstall
installing command sfresetupgrade
```
2. Run the sfupdate-healthtools  $-v$  command to verify the installed version has been upgraded.

Sample response:

```
Currently installed version of HealthTools:
2020.03.01.09
```
#### **Find more information**

• [SolidFire and Element Software Documentation](https://docs.netapp.com/us-en/element-software/index.html)

• [NetApp Element Plug-in for vCenter Server](https://docs.netapp.com/us-en/vcp/index.html)

## <span id="page-1198-0"></span>**Run Element storage health checks prior to upgrading storage**

You must run health checks prior to upgrading Element storage to ensure all storage nodes in your cluster are ready for the next Element storage upgrade.

**What you'll need**

• **Management services**: You have updated to the latest management services bundle (2.10.27 or later).

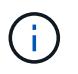

You must upgrade to the latest management services bundle before upgrading your Element software.

- **Management node**:You are running management node 11.3 or later.
- **Element software**: Your cluster version is running NetApp Element software 11.3 or later.
- **End User License Agreement (EULA)**: Beginning with management services 2.20.69, you must accept and save the EULA before using the NetApp Hybrid Cloud Control UI or API to run Element storage health checks:
	- 1. Open the IP address of the management node in a web browser:

https://<ManagementNodeIP>

- 2. Log in to NetApp Hybrid Cloud Control by providing the storage cluster administrator credentials.
- 3. Select **Upgrade** near the top right of the interface.
- 4. The EULA pops up. Scroll down, select **I accept for current and all future updates**, and select **Save**.

#### **Health check options**

You can run health checks using the NetApp Hybrid Cloud Control UI, the NetApp Hybrid Cloud Control API, or the HealthTools suite:

- [Use NetApp Hybrid Cloud Control to run Element storage health checks prior to upgrading storage](#page-1198-1) (Preferred method)
- [Use API to run Element storage health checks prior to upgrading storage](#page-1199-0)
- [Use HealthTools to run Element storage health checks prior to upgrading storage](#page-1202-0)

You can also find out more about storage health checks that are run by the service:

• [Storage health checks made by the service](#page-1205-0)

#### <span id="page-1198-1"></span>**Use NetApp Hybrid Cloud Control to run Element storage health checks prior to upgrading storage**

Using NetApp Hybrid Cloud Control, you can verify that a storage cluster is ready to be upgraded.

#### **Steps**

1. Open the IP address of the management node in a web browser:

https://<ManagementNodeIP>

- 2. Log in to NetApp Hybrid Cloud Control by providing the storage cluster administrator credentials.
- 3. Select **Upgrade** near the top right of the interface.
- 4. On the **Upgrades** page, select the **Storage** tab.
- 5. Select the health check  $\blacksquare$  for the cluster you want to check for upgrade readiness.
- 6. On the **Storage Health Check** page, select **Run Health Check**.
- 7. If there are issues, do the following:
	- a. Go to the specific KB article listed for each issue or perform the specified remedy.
	- b. If a KB is specified, complete the process described in the relevant KB article.
	- c. After you have resolved cluster issues, select **Re-Run Health Check**.

After the health check completes without errors, the storage cluster is ready to upgrade. See storage node upgrade [instructions](#page-1206-0) to proceed.

#### <span id="page-1199-0"></span>**Use API to run Element storage health checks prior to upgrading storage**

You can use REST API to verify that a storage cluster is ready to be upgraded. The health check verifies that there are no obstacles to upgrading, such as pending nodes, disk space issues, and cluster faults.

#### **Steps**

- 1. Locate the storage cluster ID:
	- a. Open the management node REST API UI on the management node:

https://<ManagementNodeIP>/mnode

- b. Select **Authorize** and complete the following:
	- i. Enter the cluster user name and password.
	- ii. Enter the client ID as mnode-client if the value is not already populated.
	- iii. Select **Authorize** to begin a session.
	- iv. Close the authorization window.
- c. From the REST API UI, select GET /assets.
- d. Select **Try it out**.
- e. Select **Execute**.
- f. From the response, copy the "id" from the "storage" section of the cluster you intend to check for upgrade readiness.

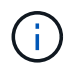

Do not use the "parent" value in this section because this is the management node's ID, not the storage cluster's ID.

```
"config": \{\},
"credentialid": "12bbb2b2-f1be-123b-1234-12c3d4bc123e",
"host name": "SF DEMO",
"id": "12cc3a45-e6e7-8d91-a2bb-0bdb3456b789",
"ip": "10.123.12.12",
"parent": "d123ec42-456e-8912-ad3e-4bd56f4a789a",
"sshcredentialid": null,
"ssl_certificate": null
```
- 2. Run health checks on the storage cluster:
	- a. Open the storage REST API UI on the management node:

https://<ManagementNodeIP>/storage/1/

- b. Select **Authorize** and complete the following:
	- i. Enter the cluster user name and password.
	- ii. Enter the client ID as mnode-client if the value is not already populated.
	- iii. Select **Authorize** to begin a session.
	- iv. Close the authorization window.
- c. Select **POST /health-checks**.
- d. Select **Try it out**.
- e. In the parameter field, enter the storage cluster ID obtained in Step 1.

```
{
  "config": \{\},
    "storageId": "123a45b6-1a2b-12a3-1234-1a2b34c567d8"
}
```
f. Select **Execute** to run a health check on the specified storage cluster.

The response should indicate state as initializing:

```
{
  " links": {
      "collection": "https://10.117.149.231/storage/1/health-checks",
      "log": "https://10.117.149.231/storage/1/health-checks/358f073f-
896e-4751-ab7b-ccbb5f61f9fc/log",
      "self": "https://10.117.149.231/storage/1/health-checks/358f073f-
896e-4751-ab7b-ccbb5f61f9fc"
   },
   "config": {},
   "dateCompleted": null,
    "dateCreated": "2020-02-21T22:11:15.476937+00:00",
    "healthCheckId": "358f073f-896e-4751-ab7b-ccbb5f61f9fc",
    "state": "initializing",
   "status": null,
    "storageId": "c6d124b2-396a-4417-8a47-df10d647f4ab",
   "taskId": "73f4df64-bda5-42c1-9074-b4e7843dbb77"
}
```
g. Copy the healthCheckID that is part of response.

#### 3. Verify the results of the health checks:

- a. Select **GET /health-checks/{healthCheckId}**.
- b. Select **Try it out**.
- c. Enter the health check ID in the parameter field.
- d. Select **Execute**.
- e. Scroll to the bottom of the response body.

If all health checks are successful, the return is similar to the following example:

```
"message": "All checks completed successfully.",
"percent": 100,
"timestamp": "2020-03-06T00:03:16.321621Z"
```
4. If the message return indicates that there were problems regarding cluster health, do the following:

#### a. Select **GET /health-checks/{healthCheckId}/log**

- b. Select **Try it out**.
- c. Enter the health check ID in the parameter field.
- d. Select **Execute**.
- e. Review any specific errors and obtain their associated KB article links.
- f. Go to the specific KB article listed for each issue or perform the specified remedy.
- g. If a KB is specified, complete the process described in the relevant KB article.
- h. After you have resolved cluster issues, run **GET /health-checks/{healthCheckId}/log** again.

#### <span id="page-1202-0"></span>**Use HealthTools to run Element storage health checks prior to upgrading storage**

You can verify that the storage cluster is ready to be upgraded by using the sfupgradecheck command. This command verifies information such as pending nodes, disk space, and cluster faults.

If your management node is at a dark site without external connectivity, the upgrade readiness check needs the metadata.json file you downloaded during [HealthTools upgrades](#page-1196-0) to run successfully.

#### **About this task**

This procedure describes how to address upgrade checks that yield one of the following results:

- Running the sfupgradecheck command runs successfully. Your cluster is upgrade ready.
- Checks within the sfupgradecheck tool fail with an error message. Your cluster is not upgrade ready and additional steps are required.
- Your upgrade check fails with an error message that HealthTools is out-of-date.
- Your upgrade check fails because your management node is on a dark site.

#### **Steps**

1. Run the sfupgradecheck command:

sfupgradecheck -u <cluster-user-name> MVIP

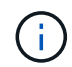

For passwords that contain special characters, add a backslash  $(\setminus)$  before each special character. For example, mypass!@1 should be entered as  $m_{\text{Ypass}} \setminus \text{!} \setminus \text{@}$ .

Sample input command with sample output in which no errors appear and you are ready to upgrade:

sfupgradecheck -u admin 10.117.78.244

```
check pending nodes:
Test Description: Verify no pending nodes in cluster
More information:
https://kb.netapp.com/support/s/article/ka11A0000008ltOQAQ/pendingnodes
check cluster faults:
Test Description: Report any cluster faults
check root disk space:
Test Description: Verify node root directory has at least 12 GBs of
available disk space
Passed node IDs: 1, 2, 3
More information:
https://kb.netapp.com/support/s/article/ka11A0000008ltTQAQ/
SolidFire-Disk-space-error
check mnode connectivity:
Test Description: Verify storage nodes can communicate with management
node
Passed node IDs: 1, 2, 3
More information:
https://kb.netapp.com/support/s/article/ka11A0000008ltYQAQ/mNodeconnecti
vity
check_files:
Test Description: Verify options file exists
Passed node IDs: 1, 2, 3
check_cores:
Test Description: Verify no core or dump files exists
Passed node IDs: 1, 2, 3
check_upload_speed:
Test Description: Measure the upload speed between the storage node and
the
management node
Node ID: 1 Upload speed: 90063.90 KBs/sec
Node ID: 3 Upload speed: 106511.44 KBs/sec
Node ID: 2 Upload speed: 85038.75 KBs/sec
```
2. If there are errors, additional actions are required. See the following sub-sections for details.

#### **Your cluster is not upgrade ready**

If you see an error message related to one of the health checks, follow these steps:

1. Review the sfupgradecheck error message.

Sample response:

The following tests failed: check root disk space: Test Description: Verify node root directory has at least 12 GBs of available disk space Severity: ERROR Failed node IDs: 2 Remedy: Remove unneeded files from root drive More information: https://kb.netapp.com/support/s/article/ka11A0000008ltTQAQ/SolidFire-Disk-space-error check pending nodes: Test Description: Verify no pending nodes in cluster More information: https://kb.netapp.com/support/s/article/ka11A0000008ltOQAQ/pendingnodes check cluster faults: Test Description: Report any cluster faults check root disk space: Test Description: Verify node root directory has at least 12 GBs of available disk space Passed node IDs: 1, 3 More information: https://kb.netapp.com/support/s/article/ka11A0000008ltTQAQ/SolidFire-Disk-space-error check mnode connectivity: Test Description: Verify storage nodes can communicate with management node Passed node IDs: 1, 2, 3 More information: https://kb.netapp.com/support/s/article/ka11A0000008ltYQAQ/mNodeconnectivi ty check\_files: Test Description: Verify options file exists Passed node IDs: 1, 2, 3 check\_cores: Test Description: Verify no core or dump files exists Passed node IDs: 1, 2, 3 check\_upload\_speed: Test Description: Measure the upload speed between the storage node and the management node Node ID: 1 Upload speed: 86518.82 KBs/sec Node ID: 3 Upload speed: 84112.79 KBs/sec Node ID: 2 Upload speed: 93498.94 KBs/sec

In this example, node 1 is low on disk space. You can find more information in the [knowledge base](https://kb.netapp.com) (KB) article listed in the error message.

#### **HealthTools is out of date**

If you see an error message indicating that HealthTools is not the latest version, follow these instructions:

1. Review the error message and note that the upgrade check fails.

Sample response:

```
sfupgradecheck failed: HealthTools is out of date:
installed version: 2018.02.01.200
latest version: 2020.03.01.09.
The latest version of the HealthTools can be downloaded from:
https://mysupport.netapp.com/NOW/cgi-bin/software/
Or rerun with the -n option
```
2. Follow the instructions described in the response.

#### **Your management node is on a dark site**

1. Review the message and note that the upgrade check fails:

Sample response:

```
sfupgradecheck failed: Unable to verify latest available version of
healthtools.
```
- 2. Download a [JSON file](https://library.netapp.com/ecm/ecm_get_file/ECMLP2840740) from the NetApp Support Site on a computer that is not the management node and rename it to metadata.json.
- 3. Run the following command:

```
sfupgradecheck -1 --metadata=<path-to-metadata-json>
```
- 4. For details, see additional [HealthTools upgrades](#page-1196-0) information for dark sites.
- 5. Verify that the HealthTools suite is up-to-date by running the following command:

sfupgradecheck -u <cluster-user-name> -p <cluster-password> MVIP

#### <span id="page-1205-0"></span>**Storage health checks made by the service**

Storage health checks make the following checks per cluster.

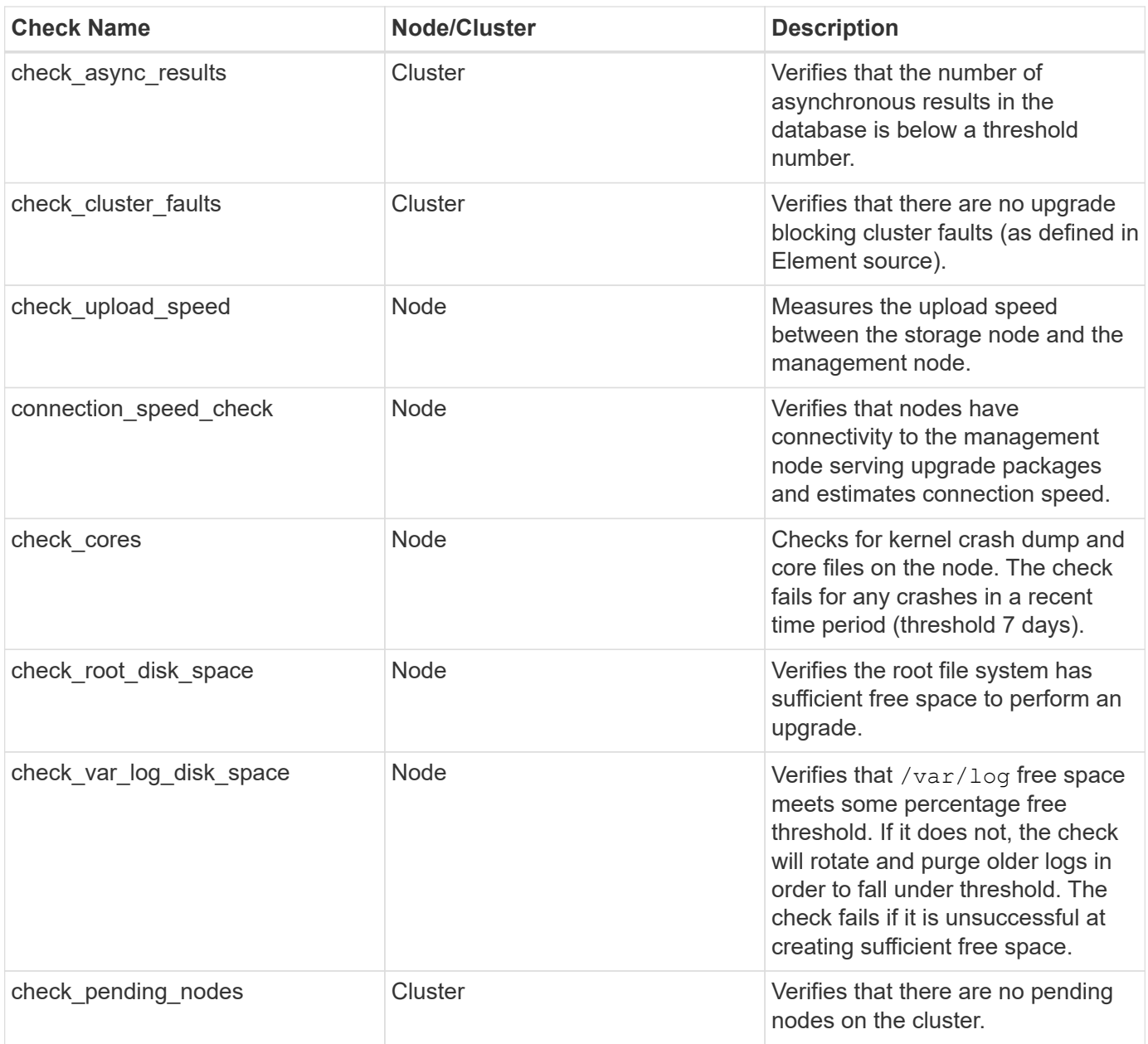

## **Find more information**

- [SolidFire and Element Software Documentation](https://docs.netapp.com/us-en/element-software/index.html)
- [NetApp Element Plug-in for vCenter Server](https://docs.netapp.com/us-en/vcp/index.html)

## <span id="page-1206-0"></span>**Upgrade Element software**

To upgrade NetApp Element software, you can use the NetApp Hybrid Cloud Control UI, REST API, or the HealthTools suite of tools. Certain operations are suppressed during an Element software upgrade, such as adding and removing nodes, adding and removing drives, and commands associated with initiators, volume access groups, and virtual networks, among others.

## **What you'll need**

• **Admin privileges**: You have storage cluster administrator permissions to perform the upgrade.

- **Valid upgrade path**: You have checked upgrade path information for the Element version you are upgrading to and verified that the upgrade path is valid. [NetApp KB: Upgrade matrix for storage clusters running NetApp Element Software](https://kb.netapp.com/Advice_and_Troubleshooting/Data_Storage_Software/Element_Software/What_is_the_upgrade_matrix_for_storage_clusters_running_NetApp_Element_software%3F)
- **System time sync**: You have ensured that the system time on all nodes is synced and that NTP is correctly configured for the storage cluster and nodes. Each node must be configured with a DNS nameserver in the per-node web UI (https://[IP address]:442) with no unresolved cluster faults related to time skew.
- **System ports**: If you are using NetApp Hybrid Cloud Control for upgrades, you have ensured that the necessary ports are open. See [Network ports](#page-35-0) for more information.
- **Management node**: For NetApp Hybrid Cloud Control UI and API, the management node in your environment is running version 11.3.
- **Management services**: You have updated your management services bundle to the latest version.

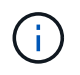

You must upgrade to the latest management services bundle before upgrading your Element software to version 12.3.x. If you are updating your Element software to version 12.3.x, you need management services 2.14.60 or later to proceed.

- **Cluster health**: You have verified that the cluster is ready to be upgraded. See [Run Element storage](#page-1198-0) [health checks prior to upgrading storage](#page-1198-0).
- **Updated BMC for H610S nodes**: You have upgraded the BMC version for your H610S nodes. See the [release notes and upgrade instructions](https://docs.netapp.com/us-en/hci/docs/rn_H610S_BMC_3.84.07.html).
- **End User License Agreement (EULA)**: Beginning with management services 2.20.69, you must accept and save the EULA before using the NetApp Hybrid Cloud Control UI or API to upgrade Element software:
	- 1. Open the IP address of the management node in a web browser:

https://<ManagementNodeIP>

- 2. Log in to NetApp Hybrid Cloud Control by providing the storage cluster administrator credentials.
- 3. Select **Upgrade** near the top right of the interface.
- 4. The EULA pops up. Scroll down, select **I accept for current and all future updates**, and select **Save**.

#### **Upgrade options**

Choose one of the following Element software upgrade options:

- [Use NetApp Hybrid Cloud Control UI to upgrade Element storage](#page-1208-0)
- [Use NetApp Hybrid Cloud Control API to upgrade Element storage](#page-1211-0)
- [Upgrade Element software at connected sites using HealthTools](#page-1217-0)
- [Upgrade Element software at dark sites using HealthTools](#page-1220-0)

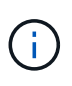

If you are upgrading an H610S series node to Element 12.3.x and the node is running a version of Element earlier than 11.8, you will need to perform additional upgrade steps [\(phase 2\)](#page-1222-0) for each storage node. If you are running Element 11.8 or later, the additional upgrade steps (phase 2) are not required.

#### <span id="page-1208-0"></span>**Use NetApp Hybrid Cloud Control UI to upgrade Element storage**

Using the NetApp Hybrid Cloud Control UI, you can upgrade a storage cluster.

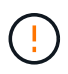

For potential issues while upgrading storage clusters using NetApp Hybrid Cloud Control and their workarounds, see the [KB article.](https://kb.netapp.com/Advice_and_Troubleshooting/Hybrid_Cloud_Infrastructure/NetApp_HCI/Potential_issues_and_workarounds_when_running_storage_upgrades_using_NetApp_Hybrid_Cloud_Control)

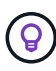

The upgrade process takes approximately 30 minutes per node for non-H610S platforms.

#### **Steps**

1. Open the IP address of the management node in a web browser:

https://<ManagementNodeIP>

- 2. Log in to NetApp Hybrid Cloud Control by providing the storage cluster administrator credentials.
- 3. Select **Upgrade** near the top right of the interface.
- 4. On the **Upgrades** page, select **Storage**.

The **Storage** tab lists the storage clusters that are part of your installation. If a cluster is inaccessible by NetApp Hybrid Cloud Control, it will not be displayed on the **Upgrades** page.

5. Choose from the following options and perform the set of steps that are applicable to your cluster:

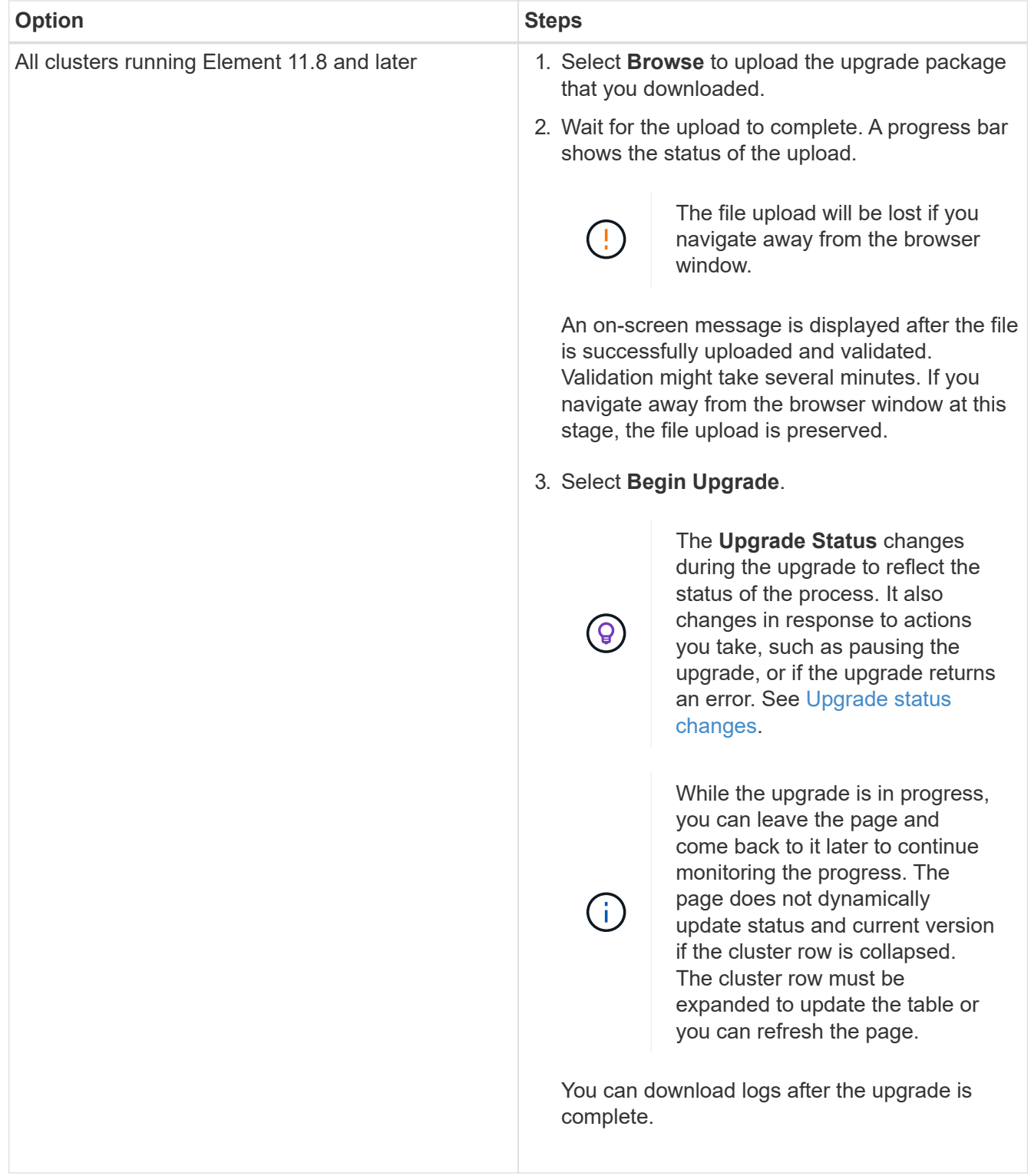

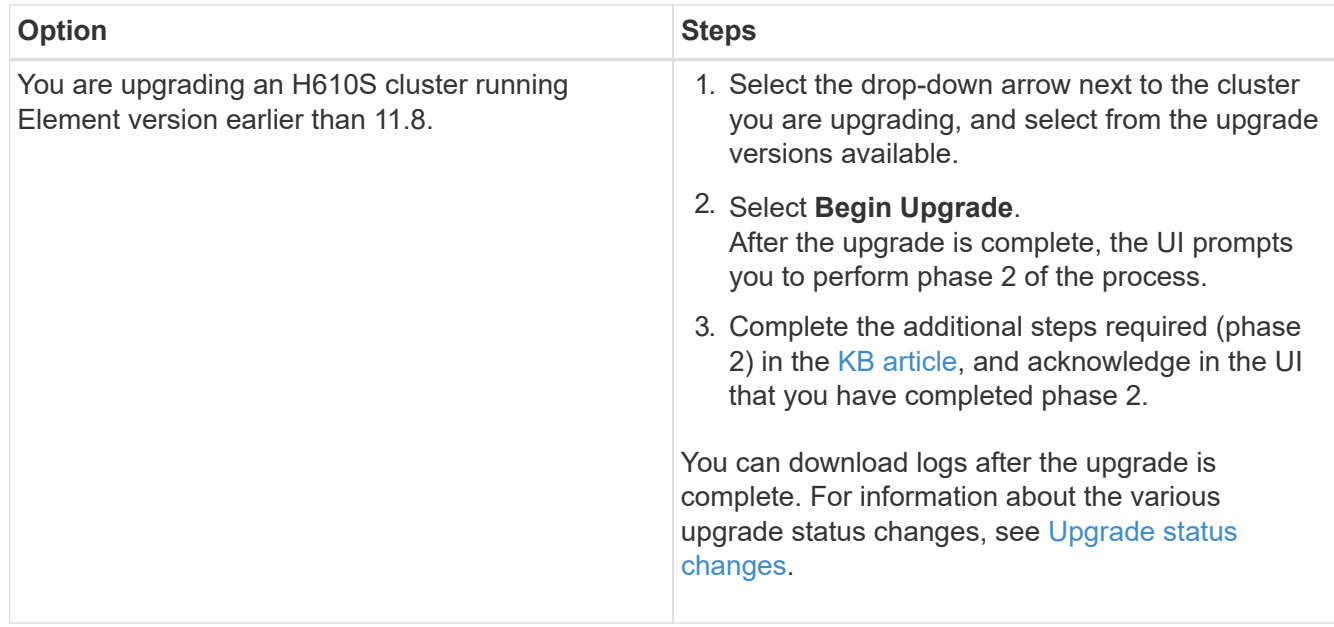

## <span id="page-1210-0"></span>**Upgrade status changes**

Here are the different states that the **Upgrade Status** column in the UI shows before, during, and after the upgrade process:

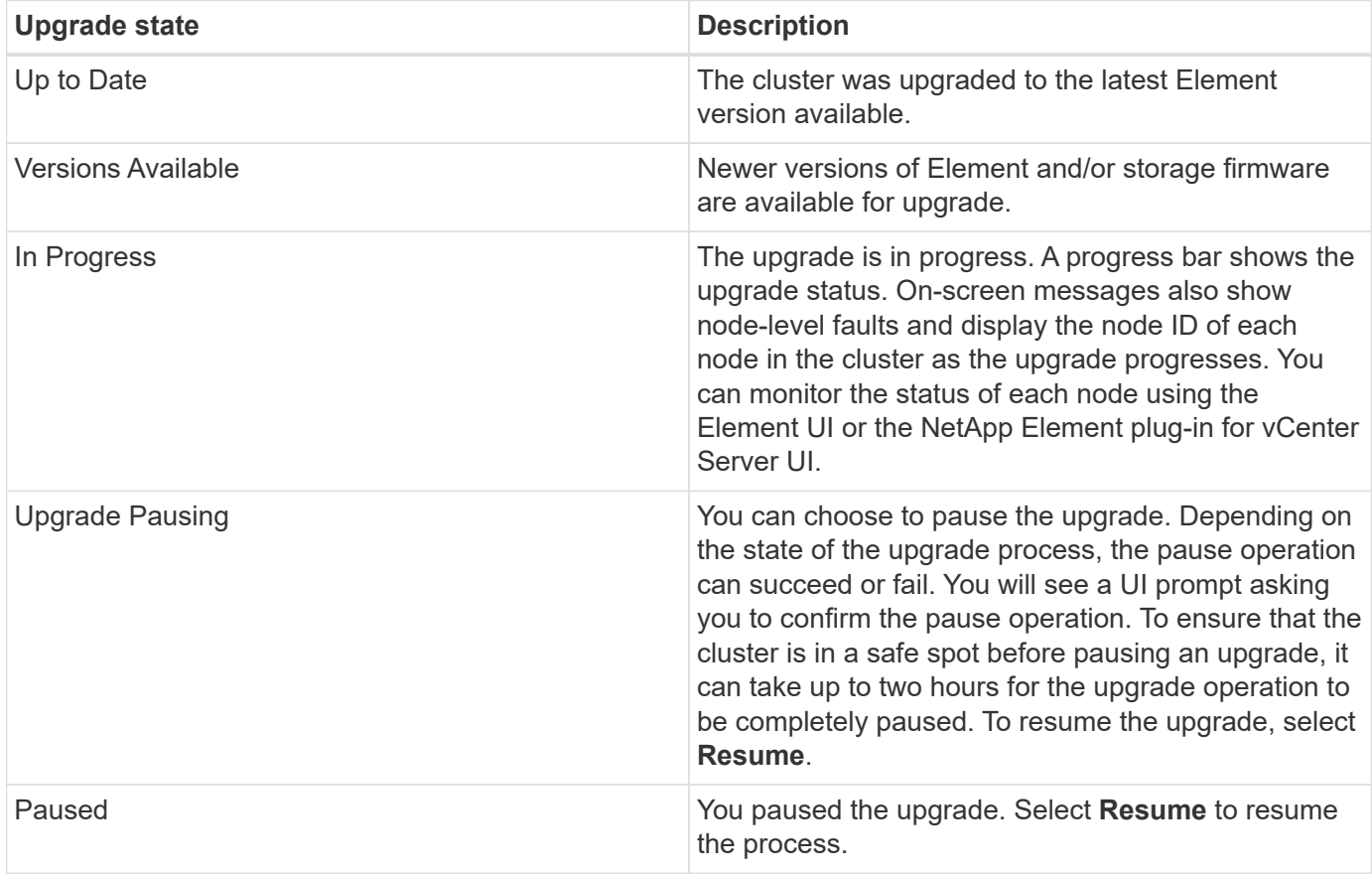

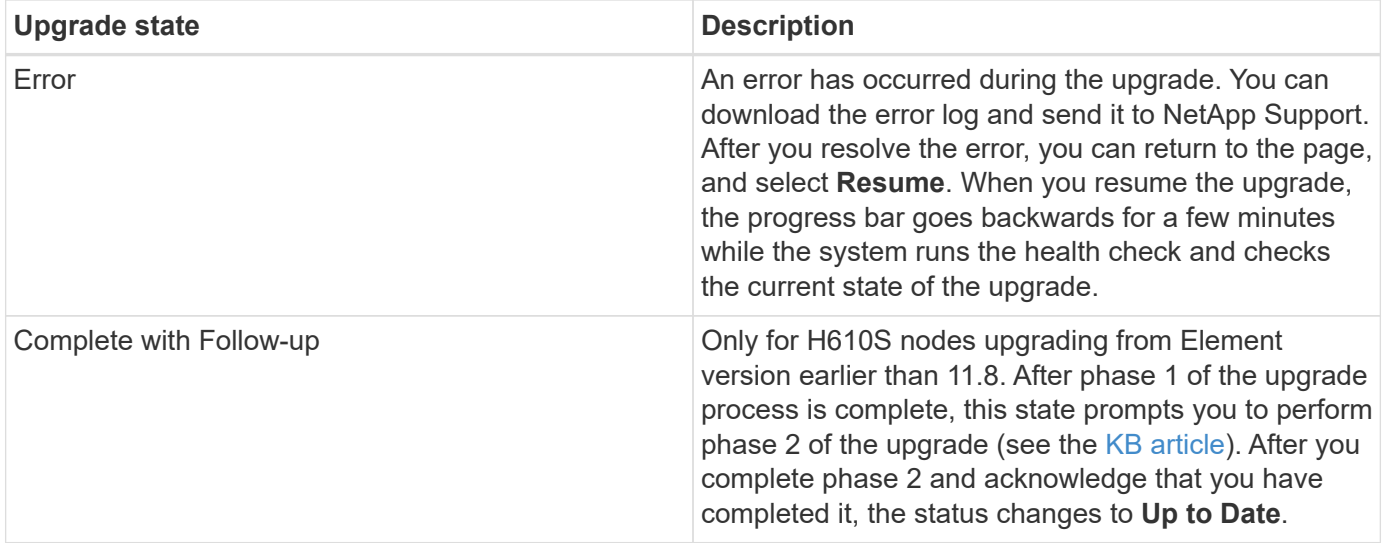

#### <span id="page-1211-0"></span>**Use NetApp Hybrid Cloud Control API to upgrade Element storage**

You can use APIs to upgrade storage nodes in a cluster to the latest Element software version. You can use an automation tool of your choice to run the APIs. The API workflow documented here uses the REST API UI available on the management node as an example.

#### **Steps**

1. Download the storage upgrade package to a device that is accessible to the management node.

Go to the Element software [downloads page](https://mysupport.netapp.com/site/products/all/details/element-software/downloads-tab) and download the latest storage node image.

- 2. Upload the storage upgrade package to the management node:
	- a. Open the management node REST API UI on the management node:

https://<ManagementNodeIP>/package-repository/1/

- b. Select **Authorize** and complete the following:
	- i. Enter the cluster user name and password.
	- ii. Enter the client ID as mnode-client.
	- iii. Select **Authorize** to begin a session.
	- iv. Close the authorization window.
- c. From the REST API UI, select **POST /packages**.
- d. Select **Try it out**.
- e. Select **Browse** and select the upgrade package.
- f. Select **Execute** to initiate the upload.
- g. From the response, copy and save the package ID ( $"id"$ ) for use in a later step.
- 3. Verify the status of the upload.
	- a. From the REST API UI, select **GET /packages/{id}/status**.
	- b. Select **Try it out**.
- c. Enter the package ID you copied in the previous step in **id**.
- d. Select **Execute** to initiate the status request.

The response indicates state as SUCCESS when complete.

- 4. Locate the storage cluster ID:
	- a. Open the management node REST API UI on the management node:

https://<ManagementNodeIP>/inventory/1/

- b. Select **Authorize** and complete the following:
	- i. Enter the cluster user name and password.
	- ii. Enter the client ID as mnode-client.
	- iii. Select **Authorize** to begin a session.
	- iv. Close the authorization window.
- c. From the REST API UI, select **GET /installations**.
- d. Select **Try it out**.
- e. Select **Execute**.
- f. From the response, copy the installation asset ID ("id").
- g. From the REST API UI, select **GET /installations/{id}**.
- h. Select **Try it out**.
- i. Paste the installation asset ID into the **id** field.
- j. Select **Execute**.
- k. From the response, copy and save the storage cluster  $ID("id")$  of the cluster you intend to upgrade for use in a later step.
- 5. Run the storage upgrade:
	- a. Open the storage REST API UI on the management node:

https://<ManagementNodeIP>/storage/1/

- b. Select **Authorize** and complete the following:
	- i. Enter the cluster user name and password.
	- ii. Enter the client ID as mnode-client.
	- iii. Select **Authorize** to begin a session.
	- iv. Close the authorization window.
- c. Select **POST /upgrades**.
- d. Select **Try it out**.
- e. Enter the upgrade package ID in the parameter field.

f. Enter the storage cluster ID in the parameter field.

The payload should look similar to the following example:

```
{
 "config": \{\},
    "packageId": "884f14a4-5a2a-11e9-9088-6c0b84e211c4",
   "storageId": "884f14a4-5a2a-11e9-9088-6c0b84e211c4"
}
```
g. Select **Execute** to initiate the upgrade.

The response should indicate the state as initializing:

```
{
  " links": {
      "collection": "https://localhost:442/storage/upgrades",
      "self": "https://localhost:442/storage/upgrades/3fa85f64-1111-
4562-b3fc-2c963f66abc1",
      "log": https://localhost:442/storage/upgrades/3fa85f64-1111-4562-
b3fc-2c963f66abc1/log
    },
    "storageId": "114f14a4-1a1a-11e9-9088-6c0b84e200b4",
    "upgradeId": "334f14a4-1a1a-11e9-1055`-6c0b84e2001b4",
    "packageId": "774f14a4-1a1a-11e9-8888-6c0b84e200b4",
  "config": \{\},
    "state": "initializing",
    "status": {
      "availableActions": [
        "string"
    \frac{1}{\sqrt{2}}  "message": "string",
      "nodeDetails": [
        {
         "message": "string",
           "step": "NodePreStart",
          "nodeID": 0,
           "numAttempt": 0
        }
    \vert,
      "percent": 0,
      "step": "ClusterPreStart",
      "timestamp": "2020-04-21T22:10:57.057Z",
      "failedHealthChecks": [
        {
```

```
  "checkID": 0,
         "name": "string",
          "displayName": "string",
          "passed": true,
          "kb": "string",
          "description": "string",
          "remedy": "string",
          "severity": "string",
           "data": {},
          "nodeID": 0
        }
      ]
    },
    "taskId": "123f14a4-1a1a-11e9-7777-6c0b84e123b2",
    "dateCompleted": "2020-04-21T22:10:57.057Z",
    "dateCreated": "2020-04-21T22:10:57.057Z"
}
```
- h. Copy the upgrade ID ("upgradeId") that is part of the response.
- 6. Verify the upgrade progress and results:
	- a. Select **GET /upgrades/{upgradeId}**.
	- b. Select **Try it out**.
	- c. Enter the upgrade ID from the previous step in **upgradeId**.
	- d. Select **Execute**.
	- e. Do one of the following if there are problems or special requirements during the upgrade:

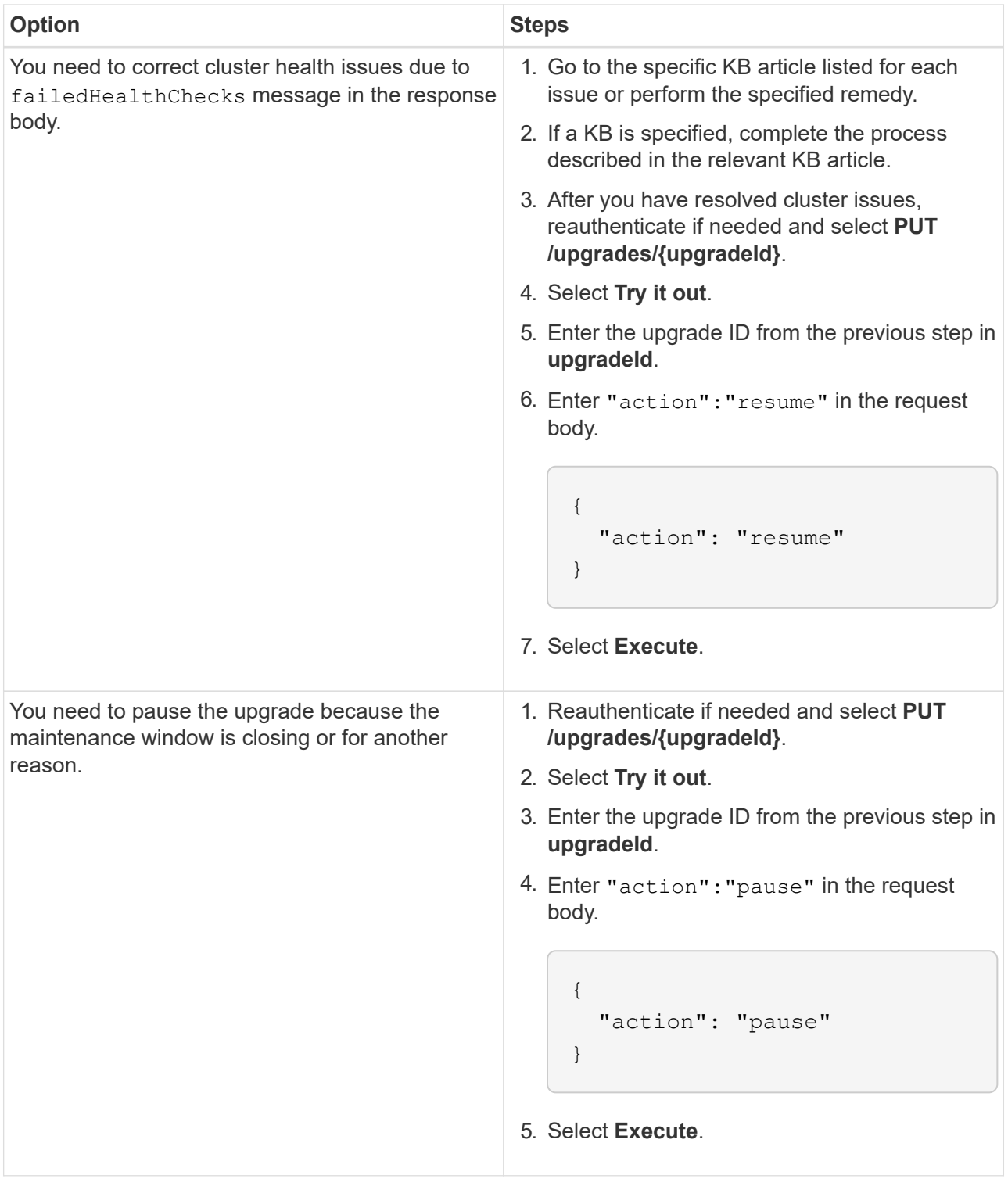

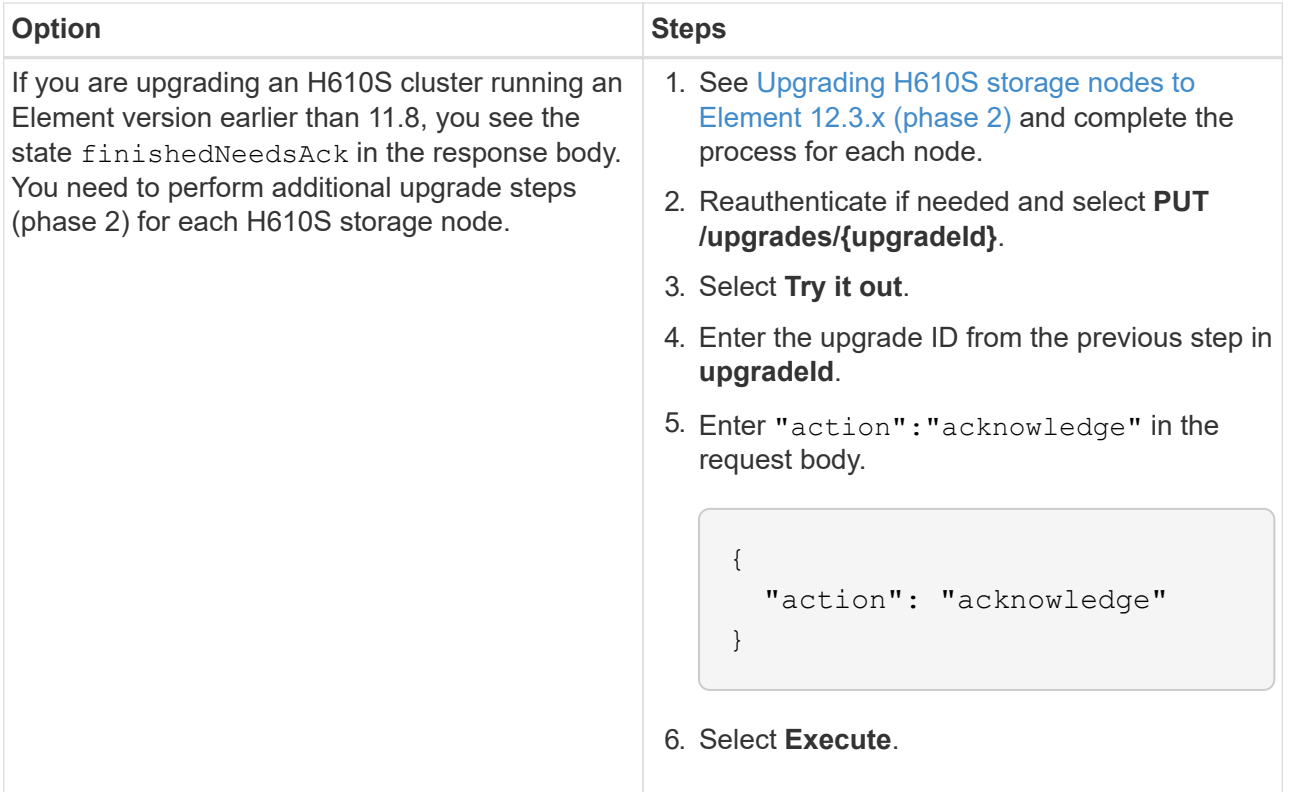

f. Run the **GET /upgrades/{upgradeId}** API multiple times, as needed, until the process is complete.

During the upgrade, the status indicates running if no errors are encountered. As each node is upgraded, the step value changes to NodeFinished.

The upgrade has finished successfully when the percent value is 100 and the state indicates finished.

#### **What happens if an upgrade fails using NetApp Hybrid Cloud Control**

If a drive or node fails during an upgrade, the Element UI will show cluster faults. The upgrade process does not proceed to the next node, and waits for the cluster faults to resolve. The progress bar in the UI shows that the upgrade is waiting for the cluster faults to resolve. At this stage, selecting **Pause** in the UI will not work, because the upgrade waits for the cluster to be healthy. You will need to engage NetApp Support to assist with the failure investigation.

NetApp Hybrid Cloud Control has a pre-set three-hour waiting period, during which one of the following scenarios can happen:

- The cluster faults get resolved within the three-hour window, and upgrade resumes. You do not need to take any action in this scenario.
- The problem persists after three hours, and the upgrade status shows **Error** with a red banner. You can resume the upgrade by selecting **Resume** after the problem is resolved.
- NetApp Support has determined that the upgrade needs to be temporarily aborted to take corrective action before the three-hour window. Support will use the API to abort the upgrade.

Aborting the cluster upgrade while a node is being updated might result in the drives being ungracefully removed from the node. If the drives are ungracefully removed, adding the drives back during an upgrade will require manual intervention by NetApp Support. The node might be taking longer to do firmware updates or post update syncing activities. If the upgrade progress seems stalled, contact NetApp Support for assistance.

#### <span id="page-1217-0"></span>**Upgrade Element software at connected sites using HealthTools**

#### **Steps**

1. Download the storage upgrade package; go to the Element software [downloads page](https://mysupport.netapp.com/site/products/all/details/element-software/downloads-tab) and download the latest storage node image to a device that not the management node.

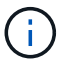

You need the latest version of HealthTools to upgrade Element storage software.

2. Copy the ISO file to the management node in an accessible location like /tmp.

When you upload the ISO file, make sure that the name of the file does not change, otherwise later steps will fail.

3. **Optional**: Download the ISO from the management node to the cluster nodes before the upgrade.

This step reduces the upgrade time by pre-staging the ISO on the storage nodes and running additional internal checks to ensure that the cluster is in a good state to be upgraded. Performing this operation will not put the cluster into "upgrade" mode or restrict any of the cluster operations.

sfinstall <MVIP> -u <cluster username> <path-toinstall-file-ISO> --stage

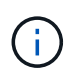

Omit the password from the command line to allow sfinstall to prompt for the information. For passwords that contain special characters, add a backslash (\) before each special character. For example, mypass!@1 should be entered as mypass\!\@.

#### **Example**

See the following sample input:

```
sfinstall 10.117.0.244 -u admin /tmp/solidfire-rtfisodium-11.0.0.345.iso
--stage
```
The output for the sample shows that sfinstall attempts to verify if a newer version of sfinstall is available:

```
sfinstall 10.117.0.244 -u admin
/tmp/solidfire-rtfisodium-11.0.0.345.iso 2018-10-01 16:52:15:
Newer version of sfinstall available.
This version: 2018.09.01.130, latest version: 2018.06.05.901.
The latest version of the HealthTools can be downloaded from:
https:// mysupport.netapp.com/NOW/cgi-bin/software/
or rerun with --skip-version-check
```
See the following sample excerpt from a successful pre-stage operation:

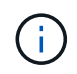

When staging completes, the message will display Storage Node Upgrade Staging Successful after the upgrade event.

```
flabv0004 ~ # sfinstall -u admin
10.117.0.87 solidfire-rtfi-sodium-patch3-11.3.0.14171.iso --stage
2019-04-03 13:19:58: sfinstall Release Version: 2019.01.01.49 Management
Node Platform:
Ember Revision: 26b042c3e15a Build date: 2019-03-12 18:45
2019-04-03 13:19:58: Checking connectivity to MVIP 10.117.0.87
2019-04-03 13:19:58: Checking connectivity to node 10.117.0.86
2019-04-03 13:19:58: Checking connectivity to node 10.117.0.87
...
2019-04-03 13:19:58: Successfully connected to cluster and all nodes
...
2019-04-03 13:20:00: Do you want to continue? ['Yes', 'No']: Yes
...
2019-04-03 13:20:55: Staging install pack on cluster nodes
2019-04-03 13:20:55: newVersion: 11.3.0.14171
2019-04-03 13:21:01: nodeToStage: nlabp2814, nlabp2815, nlabp2816,
nlabp2813
2019-04-03 13:21:02: Staging Node nlabp2815 mip=[10.117.0.87] nodeID=[2]
(1 of 4 nodes)
2019-04-03 13:21:02: Node Upgrade serving image at
http://10.117.0.204/rtfi/solidfire-rtfisodium-
patch3-11.3.0.14171/filesystem.squashfs
...
2019-04-03 13:25:40: Staging finished. Repeat the upgrade command
without the --stage option to start the upgrade.
```
The staged ISOs will be automatically deleted after the upgrade completes. However, if the upgrade has not started and needs to be rescheduled, ISOs can be manually de-staged using the command:

sfinstall <MVIP> -u <cluster username> --destage

After the upgrade has started, the de-stage option is no longer available.

4. Start the upgrade with the sfinstall command and the path to the ISO file:

sfinstall <MVIP> -u <cluster username> <path-toinstall-file-ISO>

#### **Example**

See the following sample input command:

```
sfinstall 10.117.0.244 -u admin /tmp/solidfire-rtfi-sodium-
11.0.0.345.iso
```
The output for the sample shows that sfinstall attempts to verify if a newer version of sfinstall is available:

```
sfinstall 10.117.0.244 -u admin /tmp/solidfire-rtfi-sodium-
11.0.0.345.iso
2018-10-01 16:52:15: Newer version of sfinstall available.
This version: 2018.09.01.130, latest version: 2018.06.05.901.
The latest version of the HealthTools can be downloaded from:
https://mysupport.netapp.com/NOW/cgi-bin/software/ or rerun with --skip
-version-check
```
See the following sample excerpt from a successful upgrade. Upgrade events can be used to monitor the progress of the upgrade.

```
# sfinstall 10.117.0.161 -u admin solidfire-rtfi-sodium-11.0.0.761.iso
2018-10-11 18:28
Checking connectivity to MVIP 10.117.0.161
Checking connectivity to node 10.117.0.23
Checking connectivity to node 10.117.0.24
...
Successfully connected to cluster and all nodes
###################################################################
You are about to start a new upgrade
10.117.0.161
10.3.0.161
solidfire-rtfi-sodium-11.0.0.761.iso
Nodes:
10.117.0.23 nlabp1023 SF3010 10.3.0.161
10.117.0.24 nlabp1025 SF3010 10.3.0.161
10.117.0.26 nlabp1027 SF3010 10.3.0.161
10.117.0.28 nlabp1028 SF3010 10.3.0.161
###################################################################
Do you want to continue? ['Yes', 'No']: yes
...
```

```
Watching for new network faults. Existing fault IDs are set([]).
Checking for legacy network interface names that need renaming
Upgrading from 10.3.0.161 to 11.0.0.761 upgrade method=rtfi
Waiting 300 seconds for cluster faults to clear
Waiting for caches to fall below threshold
...
Installing mip=[10.117.0.23] nodeID=[1] (1 of 4 nodes)
Starting to move primaries.
Loading volume list
Moving primary slice=[7] away from mip[10.117.0.23] nodeID[1] ssid[11]
to new ssid[15]
Moving primary slice=[12] away from mip[10.117.0.23] nodeID[1] ssid[11]
to new ssid[15]
...
Installing mip=[10.117.114.24] nodeID=[2] (2 of 4 nodes)
Starting to move primaries.
Loading volume list
Moving primary slice=[5] away from mip[10.117.114.24] nodeID[2] ssid[7]
to new ssid[11]
...
Install of solidfire-rtfi-sodium-11.0.0.761 complete.
Removing old software
No staged builds present on nodeID=[1]
No staged builds present on nodeID=[2]
...
Starting light cluster block service check
```
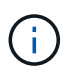

If you are upgrading an H610S series node to Element 12.3.x and the node is running a version of Element earlier than 11.8, you will need to perform additional upgrade steps [\(phase 2\)](#page-1222-0) for each storage node. If you are running Element 11.8 or later, the additional upgrade steps (phase 2) are not required.

## <span id="page-1220-0"></span>**Upgrade Element software at dark sites using HealthTools**

You can use the HealthTools suite of tools to update NetApp Element software at a dark site that has no external connectivity.

## **What you'll need**

- 1. Go to the Element software [downloads page.](https://mysupport.netapp.com/site/products/all/details/element-software/downloads-tab)
- 2. Select the correct software release and download the latest storage node image to a computer that is not the management node.

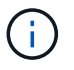

You need the latest version of HealthTools to upgrade Element storage software.

3. Download this [JSON file](https://library.netapp.com/ecm/ecm_get_file/ECMLP2840740) ([https://library.netapp.com/ecm/ecm\\_get\\_file/ECMLP2840740\)](https://library.netapp.com/ecm/ecm_get_file/ECMLP2840740) from the NetApp Support Site on a computer that is not the management node and rename it to metadata.json.

4. Copy the ISO file to the management node in an accessible location like  $/\text{tmp}$ .

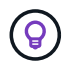

You can do this by using, for example, SCP. When you upload the ISO file, make sure that the name of the file does not change, otherwise later steps will fail.

#### **Steps**

1. Run the sfupdate-healthtools command:

sfupdate-healthtools <path-to-healthtools-package>

2. Check the installed version:

sfupdate-healthtools -v

3. Check the latest version against the metadata JSON file:

sfupdate-healthtools -l --metadata=<path-to-metadata-json>

4. Ensure that the cluster is ready:

```
sudo sfupgradecheck -u <cluster username> -p <cluster password> MVIP
--metadata=<path-to-metadata-json>
```
5. Run the sfinstall command with the path to the ISO file and the metadata JSON file:

```
sfinstall -u <cluster username> <MVIP> <path-toinstall-file-ISO>
--metadata=<path-to-metadata-json-file>
```
See the following sample input command:

```
sfinstall -u admin 10.117.78.244 /tmp/solidfire-rtfi-11.3.0.345.iso
--metadata=/tmp/metadata.json
```
**Optional** You can add the  $-$ stage flag to the sfinstall command to pre-stage the upgrade in advance.

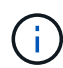

If you are upgrading an H610S series node to Element 12.3.x and the node is running a version of Element earlier than 11.8, you will need to perform additional upgrade steps [\(phase 2\)](#page-1222-0) for each storage node. If you are running Element 11.8 or later, the additional upgrade steps (phase 2) are not required.

#### **What happens if an upgrade fails using HealthTools**

If the software upgrade fails, you can pause the upgrade.

 $\Theta$ 

You should pause an upgrade only with Ctrl-C. This enables the system to clean itself up.

When sfinstall waits for cluster faults to clear and if any failure causes the faults to remain, sfinstall will not proceed to the next node.

#### **Steps**

- 1. You should stop sfinstall with Ctrl+C.
- 2. Contact NetApp Support to assist with the failure investigation.
- 3. Resume the upgrade with the same sfinstall command.
- 4. When an upgrade is paused by using Ctrl+C, if the upgrade is currently upgrading a node, choose one of these options:
	- **Wait**: Allow the currently upgrading node to finish before resetting the cluster constants.
	- **Continue**: Continue the upgrade, which cancels the pause.
	- **Abort**: Reset the cluster constants and abort the upgrade immediately.

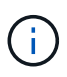

Aborting the cluster upgrade while a node is being updated might result in the drives being ungracefully removed from the node. If the drives are ungracefully removed, adding the drives back during an upgrade will require manual intervention by NetApp Support. The node might be taking longer to do firmware updates or post update syncing activities. If the upgrade progress seems stalled, contact NetApp Support for assistance.

#### <span id="page-1222-0"></span>**Upgrading H610S storage nodes to Element 12.3.x (phase 2)**

If you are upgrading an H610S series node to Element 12.3.x and the node is running a version of Element earlier than 11.8, the upgrade process involves two phases.

Phase 1, which is performed first, follows the same steps as the standard upgrade to Element 12.3.x process. It installs Element Software and all 5 firmware updates in a rolling fashion across the cluster one node at a time. Due to the firmware payload, the process is estimated to take approximately 1.5 to 2 hours per H610S node, including a single cold-boot cycle at the end of the upgrade for each node.

Phase 2 involves completing steps to perform a complete node shutdown and power disconnect for each H610S node that are described in a required [KB.](https://kb.netapp.com/Advice_and_Troubleshooting/Hybrid_Cloud_Infrastructure/H_Series/NetApp_H610S_storage_node_power_off_and_on_procedure) This phase is estimated to take approximately one hour per H610S node.

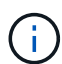

After you complete phase 1, four of the five firmware updates are activated during the cold boot on each H610S node; however, the Complex Programmable Logic Device (CPLD) firmware requires a complete power disconnect and reconnect to fully install. The CPLD firmware update protects against NVDIMM failures and metadata drive eviction during future reboots or power cycles. This power reset is estimated to take approximately one hour per H610S node. It requires shutting down the node, removing power cables or disconnecting power via a smart PDU, waiting approximately 3 minutes, and reconnecting power.

#### **Before you begin**

• You have completed phase 1 of the H610S upgrade process and have upgraded your storage nodes using

one the standard Element storage upgrade procedures.

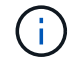

Phase 2 requires on-site personnel.

#### **Steps**

1. (Phase 2) Complete the power reset process required for each H610S node in the cluster:

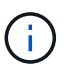

If the cluster also has non-H610S nodes, these non-H610S nodes are exempt from phase 2 and do not need to be shut down or have their power disconnected.

- a. Contact NetApp Support for assistance and to schedule this upgrade.
- b. Follow the phase 2 upgrade procedure in this [KB](https://kb.netapp.com/Advice_and_Troubleshooting/Hybrid_Cloud_Infrastructure/H_Series/NetApp_H610S_storage_node_power_off_and_on_procedure) that is required to complete an upgrade for each H610S node.

#### **Find more information**

- [SolidFire and Element Software Documentation](https://docs.netapp.com/us-en/element-software/index.html)
- [NetApp Element Plug-in for vCenter Server](https://docs.netapp.com/us-en/vcp/index.html)

## <span id="page-1223-0"></span>**Upgrade storage firmware**

Starting with Element 12.0 and management services version 2.14, you can perform firmware-only upgrades on your storage nodes using the NetApp Hybrid Cloud Control UI and REST API. This procedure does not upgrade Element software and enables you to upgrade storage firmware outside of a major Element release.

#### **What you'll need**

- **Admin privileges**: You have storage cluster administrator permissions to perform the upgrade.
- **System time sync**: You have ensured that the system time on all nodes is synced and that NTP is correctly configured for the storage cluster and nodes. Each node must be configured with a DNS nameserver in the per-node web UI (https://[IP address]:442) with no unresolved cluster faults related to time skew.
- **System ports**: If you are using NetApp Hybrid Cloud Control for upgrades, you have ensured that the necessary ports are open. See [Network ports](#page-35-0) for more information.
- **Management node**: For NetApp Hybrid Cloud Control UI and API, the management node in your environment is running version 11.3.
- **Management services**: You have updated your management services bundle to the latest version.

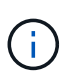

For H610S storage nodes running Element software version 12.0, you should apply D-patch SUST-909 before you upgrade to storage firmware bundle 2.27. Contact NetApp Support to obtain the D-patch before you upgrade. See [Storage Firmware Bundle 2.27 Release Notes](http://docs.netapp.com/us-en/hci/docs/rn_storage_firmware_2.27.html).

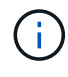

You must upgrade to the latest management services bundle before upgrading the firmware on your storage nodes. If you are updating your Element software to version 12.2 or later, you need management services 2.14.60 or later to proceed.

• **Cluster health**: You have run health checks. See [Run Element storage health checks prior to upgrading](#page-1198-0) [storage](#page-1198-0).
- **End User License Agreement (EULA)**: Beginning with management services 2.20.69, you must accept and save the EULA before using the NetApp Hybrid Cloud Control UI or API to upgrade storage firmware:
	- 1. Open the IP address of the management node in a web browser:

https://<ManagementNodeIP>

- 2. Log in to NetApp Hybrid Cloud Control by providing the storage cluster administrator credentials.
- 3. Select **Upgrade** near the top right of the interface.
- 4. The EULA pops up. Scroll down, select **I accept for current and all future updates**, and select **Save**.
- **Updated BMC for H610S nodes**: You have upgraded the BMC version for your H610S nodes. See [release notes and upgrade instructions](https://docs.netapp.com/us-en/hci/docs/rn_H610S_BMC_3.84.07.html).

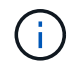

For a complete matrix of firmware and driver firmware for your hardware, see [supported storage](https://docs.netapp.com/us-en/element-software-123/hardware/fw_storage_nodes.html) [firmware versions for SolidFire storage nodes](https://docs.netapp.com/us-en/element-software-123/hardware/fw_storage_nodes.html)

#### **Upgrade options**

Choose one of the following storage firmware upgrade options:

- [Use NetApp Hybrid Cloud Control UI to upgrade storage firmware](#page-1224-0)
- [Use NetApp Hybrid Cloud Control API to upgrade storage firmware](#page-1227-0)

#### <span id="page-1224-0"></span>**Use NetApp Hybrid Cloud Control UI to upgrade storage firmware**

You can use the NetApp Hybrid Cloud Control UI to upgrade the firmware of the storage nodes in your cluster.

#### **What you'll need**

• If your management node is not connected to the internet, you have [downloaded the storage firmware](https://mysupport.netapp.com/site/products/all/details/element-software/downloads-tab/download/62654/Storage_Firmware_Bundle) [bundle.](https://mysupport.netapp.com/site/products/all/details/element-software/downloads-tab/download/62654/Storage_Firmware_Bundle)

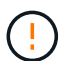

For potential issues while upgrading storage clusters using NetApp Hybrid Cloud Control and their workarounds, see the [KB article.](https://kb.netapp.com/Advice_and_Troubleshooting/Hybrid_Cloud_Infrastructure/NetApp_HCI/Potential_issues_and_workarounds_when_running_storage_upgrades_using_NetApp_Hybrid_Cloud_Control)

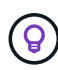

The upgrade process takes approximately 30 minutes per storage node. If you are upgrading an Element storage cluster to storage firmware newer than version 2.76, individual storage nodes will only reboot during the upgrade if new firmware was written to the node.

#### **Steps**

1. Open the IP address of the management node in a web browser:

https://<ManagementNodeIP>

- 2. Log in to NetApp Hybrid Cloud Control by providing the storage cluster administrator credentials.
- 3. Select **Upgrade** near the top right of the interface.
- 4. On the **Upgrades** page, select **Storage**.

The **Storage** tab lists the storage clusters that are part of your installation. If a cluster is inaccessible by NetApp Hybrid Cloud Control, it will not be displayed on the **Upgrades** page. If you have clusters running Element 12.0 or later, you will see the current firmware bundle version listed for these clusters. If the nodes in a single cluster have different firmware versions on them or as the upgrade progresses, you will see **Multiple** in the **Current Firmware Bundle Version** column. You can select **Multiple** to navigate to the **Nodes** page to compare firmware versions. If all your clusters are running Element versions earlier than 12.0, you will not see any information about firmware bundle version numbers.

If the cluster is up to date and/or no upgrade packages are available, the **Element** and **Firmware Only** tabs are not displayed. These tabs are also not displayed when an upgrade is in progress. If the **Element** tab is displayed, but not the **Firmware Only** tab, no firmware packages are available.

- 5. Select the drop-down arrow next to the cluster you are upgrading.
- 6. Select **Browse** to upload the upgrade package that you downloaded.
- 7. Wait for the upload to complete. A progress bar shows the status of the upload.

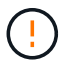

The file upload will be lost if you navigate away from the browser window.

An on-screen message is displayed after the file is successfully uploaded and validated. Validation might take several minutes. If you navigate away from the browser window at this stage, the file upload is preserved.

- 8. Select **Firmware Only**, and select from the upgrade versions available.
- 9. Select **Begin Upgrade**.

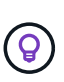

The **Upgrade Status** changes during the upgrade to reflect the status of the process. It also changes in response to actions you take, such as pausing the upgrade, or if the upgrade returns an error. See [Upgrade status changes](#page-1210-0).

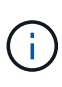

While the upgrade is in progress, you can leave the page and come back to it later to continue monitoring the progress. The page does not dynamically update status and current version if the cluster row is collapsed. The cluster row must be expanded to update the table or you can refresh the page.

You can download logs after the upgrade is complete.

#### **Upgrade status changes**

Here are the different states that the **Upgrade Status** column in the UI shows before, during, and after the upgrade process:

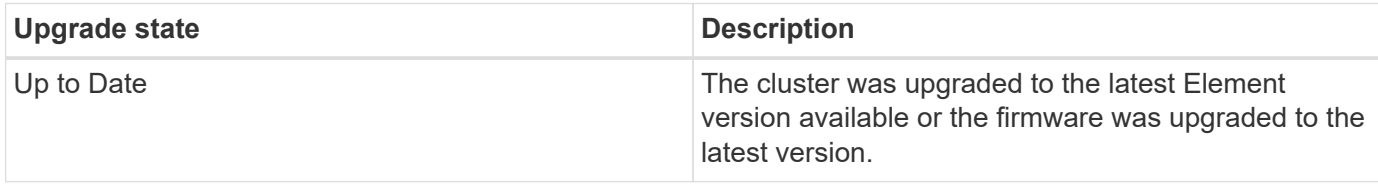

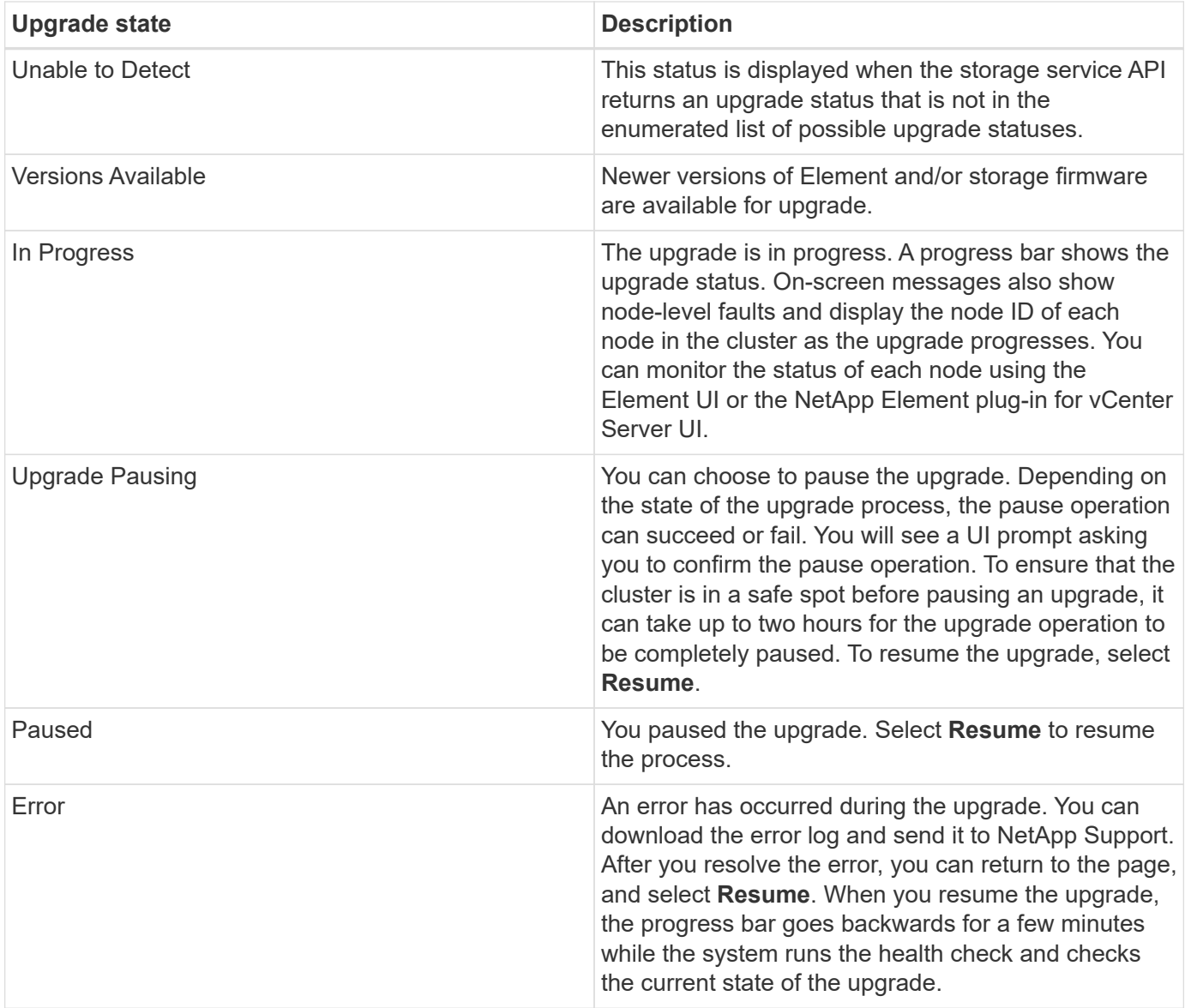

#### **What happens if an upgrade fails using NetApp Hybrid Cloud Control**

If a drive or node fails during an upgrade, the Element UI will show cluster faults. The upgrade process does not proceed to the next node, and waits for the cluster faults to resolve. The progress bar in the UI shows that the upgrade is waiting for the cluster faults to resolve. At this stage, selecting **Pause** in the UI will not work, because the upgrade waits for the cluster to be healthy. You will need to engage NetApp Support to assist with the failure investigation.

NetApp Hybrid Cloud Control has a pre-set three-hour waiting period, during which one of the following scenarios can happen:

- The cluster faults get resolved within the three-hour window, and upgrade resumes. You do not need to take any action in this scenario.
- The problem persists after three hours, and the upgrade status shows **Error** with a red banner. You can resume the upgrade by selecting **Resume** after the problem is resolved.
- NetApp Support has determined that the upgrade needs to be temporarily aborted to take corrective action before the three-hour window. Support will use the API to abort the upgrade.

Aborting the cluster upgrade while a node is being updated might result in the drives being ungracefully removed from the node. If the drives are ungracefully removed, adding the drives back during an upgrade will require manual intervention by NetApp Support. The node might be taking longer to do firmware updates or post update syncing activities. If the upgrade progress seems stalled, contact NetApp Support for assistance.

### <span id="page-1227-0"></span>**Use NetApp Hybrid Cloud Control API to upgrade storage firmware**

You can use APIs to upgrade storage nodes in a cluster to the latest Element software version. You can use an automation tool of your choice to run the APIs. The API workflow documented here uses the REST API UI available on the management node as an example.

#### **Steps**

- 1. Download the storage firmware upgrade package to a device that is accessible to the management node; go to the Element software [downloads page](https://mysupport.netapp.com/site/products/all/details/element-software/downloads-tab) and download the latest storage firmware image.
- 2. Upload the storage firmware upgrade package to the management node:
	- a. Open the management node REST API UI on the management node:

https://<ManagementNodeIP>/package-repository/1/

- b. Select **Authorize** and complete the following:
	- i. Enter the cluster user name and password.
	- ii. Enter the client ID as mnode-client.
	- iii. Select **Authorize** to begin a session.
	- iv. Close the authorization window.
- c. From the REST API UI, select **POST /packages**.
- d. Select **Try it out**.
- e. Select **Browse** and select the upgrade package.
- f. Select **Execute** to initiate the upload.
- g. From the response, copy and save the package ID ( $"id"$ ) for use in a later step.
- 3. Verify the status of the upload.
	- a. From the REST API UI, select **GET /packages/{id}/status**.
	- b. Select **Try it out**.
	- c. Enter the firmware package ID you copied in the previous step in **id**.
	- d. Select **Execute** to initiate the status request.

The response indicates state as SUCCESS when complete.

- 4. Locate the installation asset ID:
	- a. Open the management node REST API UI on the management node:

https://<ManagementNodeIP>/inventory/1/

- b. Select **Authorize** and complete the following:
	- i. Enter the cluster user name and password.
	- ii. Enter the client ID as mnode-client.
	- iii. Select **Authorize** to begin a session.
	- iv. Close the authorization window.
- c. From the REST API UI, select **GET /installations**.
- d. Select **Try it out**.
- e. Select **Execute**.
- f. From the response, copy the installation asset ID  $(id)$ .

```
"id": "abcd01e2-xx00-4ccf-11ee-11f111xx9a0b",
"management": {
   "errors": [],
    "inventory": {
      "authoritativeClusterMvip": "10.111.111.111",
      "bundleVersion": "2.14.19",
      "managementIp": "10.111.111.111",
      "version": "1.4.12"
```
- g. From the REST API UI, select **GET /installations/{id}**.
- h. Select **Try it out**.
- i. Paste the installation asset ID into the **id** field.
- j. Select **Execute**.
- k. From the response, copy and save the storage cluster ID ( $"id"$ ) of the cluster you intend to upgrade for use in a later step.

```
"storage": {
    "errors": [],
    "inventory": {
      "clusters": [
        {
          "clusterUuid": "a1bd1111-4f1e-46zz-ab6f-0a1111b1111x",
          "id": "a1bd1111-4f1e-46zz-ab6f-a1a1a111b012",
```
- 5. Run the storage firmware upgrade:
	- a. Open the storage REST API UI on the management node:

https://<ManagementNodeIP>/storage/1/

b. Select **Authorize** and complete the following:

- i. Enter the cluster user name and password.
- ii. Enter the client ID as mnode-client.
- iii. Select **Authorize** to begin a session.
- iv. Close the window.
- c. Select **POST /upgrades**.
- d. Select **Try it out**.
- e. Enter the upgrade package ID in the parameter field.
- f. Enter the storage cluster ID in the parameter field.
- g. Select **Execute** to initiate the upgrade.

The response should indicate state as initializing:

```
{
  " links": {
      "collection": "https://localhost:442/storage/upgrades",
      "self": "https://localhost:442/storage/upgrades/3fa85f64-1111-
4562-b3fc-2c963f66abc1",
      "log": https://localhost:442/storage/upgrades/3fa85f64-1111-4562-
b3fc-2c963f66abc1/log
    },
    "storageId": "114f14a4-1a1a-11e9-9088-6c0b84e200b4",
    "upgradeId": "334f14a4-1a1a-11e9-1055-6c0b84e2001b4",
    "packageId": "774f14a4-1a1a-11e9-8888-6c0b84e200b4",
  "config": \{\},
    "state": "initializing",
    "status": {
      "availableActions": [
        "string"
    \frac{1}{2}  "message": "string",
      "nodeDetails": [
        {
           "message": "string",
           "step": "NodePreStart",
           "nodeID": 0,
           "numAttempt": 0
        }
    \frac{1}{2}  "percent": 0,
      "step": "ClusterPreStart",
      "timestamp": "2020-04-21T22:10:57.057Z",
      "failedHealthChecks": [
        {
           "checkID": 0,
```

```
"name": "string",
           "displayName": "string",
          "passed": true,
        "kb": "string",
          "description": "string",
        "remedy": "string",
          "severity": "string",
          "data": {},
          "nodeID": 0
        }
      ]
    },
    "taskId": "123f14a4-1a1a-11e9-7777-6c0b84e123b2",
    "dateCompleted": "2020-04-21T22:10:57.057Z",
    "dateCreated": "2020-04-21T22:10:57.057Z"
}
```
- h. Copy the upgrade ID ("upgradeId") that is part of the response.
- 6. Verify the upgrade progress and results:
	- a. Select **GET /upgrades/{upgradeId}**.
	- b. Select **Try it out**.
	- c. Enter the upgrade ID from the previous step in **upgradeId**.
	- d. Select **Execute**.
	- e. Do one of the following if there are problems or special requirements during the upgrade:

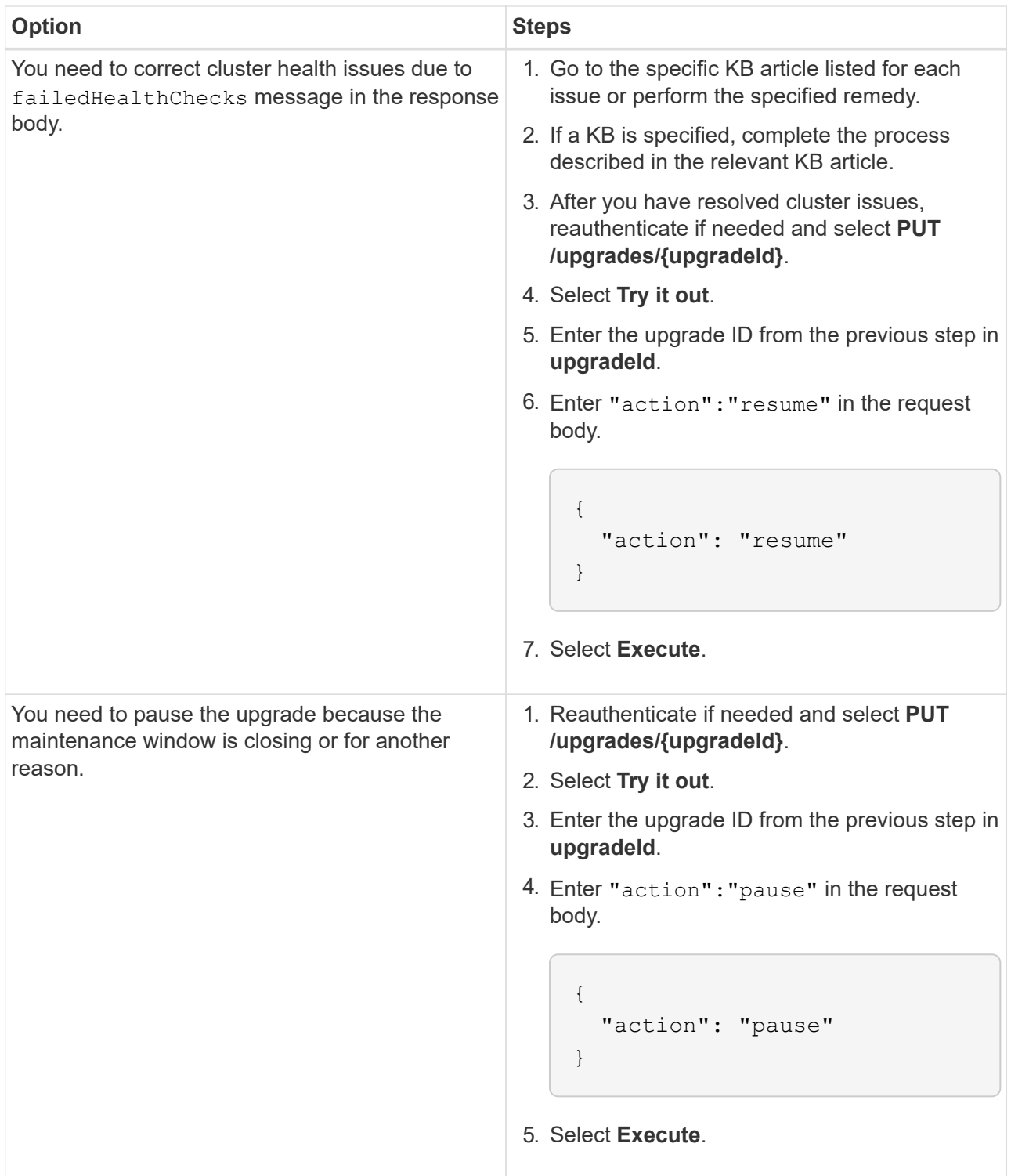

f. Run the **GET /upgrades/{upgradeId}** API multiple times, as needed, until the process is complete.

During the upgrade, the status indicates running if no errors are encountered. As each node is upgraded, the step value changes to NodeFinished.

The upgrade has finished successfully when the percent value is 100 and the state indicates finished.

#### **Find more information**

- [SolidFire and Element Software Documentation](https://docs.netapp.com/us-en/element-software/index.html)
- [NetApp Element Plug-in for vCenter Server](https://docs.netapp.com/us-en/vcp/index.html)

### <span id="page-1232-0"></span>**Upgrade a management node**

You can upgrade your management node to management node version 12.3.x from version 11.0 or later.

Upgrading the management node operating system is no longer required to upgrade Element software on the storage cluster. If the management node is version 11.3 or higher, you can simply upgrade the management services to the latest version to perform Element upgrades using NetApp Hybrid Cloud Control. Follow the management node upgrade procedure for your scenario if you would like to upgrade the management node operating system for other reasons, such as security remediation.

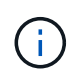

The vCenter Plug-in 4.4 or later requires a management node 11.3 or later that is created with modular architecture and provides individual services.

#### **Upgrade options**

Choose one of the following management node upgrade options:

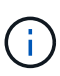

• Management node 12.3.2 contains a security mitigation for storage clusters with the Virtual Volumes (VVols) feature enabled. If your storage cluster is already at Element 12.3 and the VVols feature is enabled, you should upgrade to 12.3.2.

- There are no additional functionality changes or bug fixes in management node 12.3.1. If you are already running management node 12.3, you do not need to upgrade it to 12.3.1.
- If you are upgrading from management node 12.2: [Upgrade a management node to version 12.3.x from 12.2](#page-1233-0)
- If you are upgrading from management node 12.0: [Upgrade a management node to version 12.3.x from 12.0](#page-1235-0)
- If you are upgrading from management node 11.3, 11.5, 11.7, or 11.8: [Upgrade a management node to version 12.3.x from 11.3 through 11.8](#page-1237-0)
- If you are upgrading from management node 11.0 or 11.1: [Upgrade a management node to version 12.3.x from 11.1 or 11.0](#page-1239-0)
- If you are upgrading from a management node version 10.x: [Migrating from management node version 10.x to 11.x](#page-1242-0)

Choose the following option if you have **sequentially** updated (1) your management services version and (2) your Element storage version and you want to **keep** your existing management node:

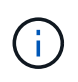

If you do not sequentially update your management services followed by Element storage, you cannot reconfigure reauthentication using this procedure. Follow the appropriate upgrade procedure instead.

• If you are keeping existing management node: [Reconfigure authentication using the management node REST API](#page-1245-0)

#### <span id="page-1233-0"></span>**Upgrade a management node to version 12.3.x from 12.2**

You can perform an in-place upgrade of the management node from version 12.2 to version 12.3.x without needing to provision a new management node virtual machine.

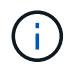

The Element 12.3.x management node is an optional upgrade. It is not required for existing deployments.

#### **What you'll need**

- The RAM of the management node VM is 24GB.
- The management node you are intending to upgrade is version 12.0 and uses IPv4 networking. The management node version 12.3.x does not support IPv6.

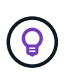

To check the version of your management node, log in to your management node and view the Element version number in the login banner.

- You have updated your management services bundle to the latest version using NetApp Hybrid Cloud Control. You can access NetApp Hybrid Cloud Control from the following IP: https://<ManagementNodeIP>
- If you are updating your management node to version 12.3.x, you need management services 2.14.60 or later to proceed.
- You have configured an additional network adapter (if required) using the instructions for [configuring an](#page-1156-0) [additional storage NIC](#page-1156-0).

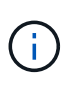

Persistent volumes might require an additional network adapter if eth0 is not able to be routed to the SVIP. Configure a new network adapter on the iSCSI storage network to allow the configuration of persistent volumes.

• Storage nodes are running Element 11.3 or later.

#### **Steps**

- 1. Log in to the management node virtual machine using SSH or console access.
- 2. Download the [management node ISO](https://mysupport.netapp.com/site/products/all/details/element-software/downloads-tab) for Element software from the NetApp Support Site to the management node virtual machine.

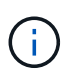

The name of the ISO is similar to solidfire-fdva-<Element release>-patchX-XX.X.X.XXXX.iso

3. Check the integrity of the download by running md5sum on the downloaded file and compare the output to what is available on the NetApp Support Site for Element software, as in the following example:

```
sudo md5sum -b <path to iso>/solidfire-fdva-<Element release>-patchX-
XX.X.X.XXXX.iso
```
4. Mount the management node ISO image and copy the contents to the file system using the following commands:

```
sudo mkdir -p /upgrade
```

```
sudo mount <solidfire-fdva-<Element release>-patchX-XX.X.X.XXXX.iso>
/mnt
```
sudo cp -r /mnt/\* /upgrade

5. Change to the home directory, and unmount the ISO file from /mnt:

```
sudo umount /mnt
```
6. Delete the ISO to conserve space on the management node:

```
sudo rm <path to iso>/solidfire-fdva-<Element release>-patchX-
XX.X.X.XXXX.iso
```
7. On the management node that you are upgrading, run the following command to upgrade your management node OS version. The script retains all necessary configuration files after the upgrade, such as Active IQ collector and proxy settings.

```
sudo /sf/rtfi/bin/sfrtfi_inplace
file:///upgrade/casper/filesystem.squashfs sf_upgrade=1
```
The management node reboots with a new OS after the upgrade process completes.

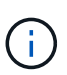

After you run the sudo command described in this step, the SSH session is killed. Console access is required for continued monitoring. If no console access is available to you when performing the upgrade, retry the SSH login and verify connectivity after 15 to 30 minutes. Once you log in, you can confirm the new OS version in the SSH banner that indicates that the upgrade was successful.

8. On the management node, run the redeploy-mnode script to retain previous management services configuration settings:

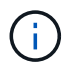

The script retains previous management services configuration, including configuration from the Active IQ collector service, controllers (vCenters), or proxy, depending on your settings.

sudo /sf/packages/mnode/redeploy-mnode -mu <mnode user>

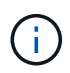

If you had previously disabled SSH functionality on the management node, you need to [disable](#page-1188-0) [SSH again](#page-1188-0) on the recovered management node. SSH capability that provides [NetApp Support](#page-1187-0) [remote support tunnel \(RST\) session access](#page-1187-0) is enabled on the management node by default.

#### <span id="page-1235-0"></span>**Upgrade a management node to version 12.3.x from 12.0**

You can perform an in-place upgrade of the management node from version 12.0 to version 12.3.x without needing to provision a new management node virtual machine.

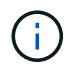

The Element 12.3.x management node is an optional upgrade. It is not required for existing deployments.

#### **What you'll need**

• The management node you are intending to upgrade is version 12.0 and uses IPv4 networking. The management node version 12.3.x does not support IPv6.

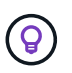

To check the version of your management node, log in to your management node and view the Element version number in the login banner.

- You have updated your management services bundle to the latest version using NetApp Hybrid Cloud Control. You can access NetApp Hybrid Cloud Control from the following IP: https://<ManagementNodeIP>
- If you are updating your management node to version 12.3.x, you need management services 2.14.60 or later to proceed.
- You have configured an additional network adapter (if required) using the instructions for [configuring an](#page-1156-0) [additional storage NIC](#page-1156-0).

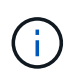

Persistent volumes might require an additional network adapter if eth0 is not able to be routed to the SVIP. Configure a new network adapter on the iSCSI storage network to allow the configuration of persistent volumes.

• Storage nodes are running Element 11.3 or later.

#### **Steps**

- 1. Configure the management node VM RAM:
	- a. Power off the management node VM.
	- b. Change the RAM of the management node VM from 12GB to 24GB RAM.
	- c. Power on the management node VM.
- 2. Log in to the management node virtual machine using SSH or console access.
- 3. Download the [management node ISO](https://mysupport.netapp.com/site/products/all/details/element-software/downloads-tab) for Element software from the NetApp Support Site to the management node virtual machine.

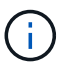

The name of the ISO is similar to solidfire-fdva-<Element release>-patchX-XX.X.X.XXXX.iso

4. Check the integrity of the download by running md5sum on the downloaded file and compare the output to what is available on the NetApp Support Site for Element software, as in the following example:

sudo md5sum -b <path to iso>/solidfire-fdva-<Element release>-patchX-XX.X.X.XXXX.iso

5. Mount the management node ISO image and copy the contents to the file system using the following commands:

sudo mkdir -p /upgrade

```
sudo mount <solidfire-fdva-<Element release>-patchX-XX.X.X.XXXX.iso>
/mnt
```
sudo cp -r /mnt/\* /upgrade

6. Change to the home directory, and unmount the ISO file from /mnt:

sudo umount /mnt

7. Delete the ISO to conserve space on the management node:

```
sudo rm <path to iso>/solidfire-fdva-<Element release>-patchX-
XX.X.X.XXXX.iso
```
8. On the management node that you are upgrading, run the following command to upgrade your management node OS version. The script retains all necessary configuration files after the upgrade, such as Active IQ collector and proxy settings.

```
sudo /sf/rtfi/bin/sfrtfi_inplace
file:///upgrade/casper/filesystem.squashfs sf_upgrade=1
```
The management node reboots with a new OS after the upgrade process completes.

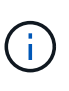

After you run the sudo command described in this step, the SSH session is killed. Console access is required for continued monitoring. If no console access is available to you when performing the upgrade, retry the SSH login and verify connectivity after 15 to 30 minutes. Once you log in, you can confirm the new OS version in the SSH banner that indicates that the upgrade was successful.

9. On the management node, run the redeploy-mnode script to retain previous management services configuration settings:

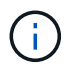

The script retains previous management services configuration, including configuration from the Active IQ collector service, controllers (vCenters), or proxy, depending on your settings.

sudo /sf/packages/mnode/redeploy-mnode -mu <mnode user>

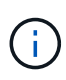

SSH capability that provides [NetApp Support remote support tunnel \(RST\) session access](#page-1187-0) is disabled by default on management nodes running management services 2.18 and later. If you had previously enabled SSH functionality on the management node, you might need to [disable](#page-1188-0) [SSH again](#page-1188-0) on the upgraded management node.

#### <span id="page-1237-0"></span>**Upgrade a management node to version 12.3.x from 11.3 through 11.8**

You can perform an in-place upgrade of the management node from version 11.3, 11.5, 11.7, or 11.8 to version 12.3.x without needing to provision a new management node virtual machine.

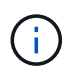

The Element 12.3.x management node is an optional upgrade. It is not required for existing deployments.

#### **What you'll need**

• The management node you are intending to upgrade is version 11.3, 11.5, 11.7, or 11.8 and uses IPv4 networking. The management node version 12.3.x does not support IPv6.

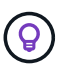

To check the version of your management node, log in to your management node and view the Element version number in the login banner.

- You have updated your management services bundle to the latest version using NetApp Hybrid Cloud Control. You can access NetApp Hybrid Cloud Control from the following IP: https://<ManagementNodeIP>
- If you are updating your management node to version 12.3.x, you need management services 2.14.60 or later to proceed.
- You have configured an additional network adapter (if required) using the instructions for [configuring an](#page-1156-0) [additional storage NIC](#page-1156-0).

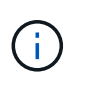

Persistent volumes might require an additional network adapter if eth0 is not able to be routed to the SVIP. Configure a new network adapter on the iSCSI storage network to allow the configuration of persistent volumes.

• Storage nodes are running Element 11.3 or later.

#### **Steps**

- 1. Configure the management node VM RAM:
	- a. Power off the management node VM.
	- b. Change the RAM of the management node VM from 12GB to 24GB RAM.
	- c. Power on the management node VM.
- 2. Log in to the management node virtual machine using SSH or console access.
- 3. Download the [management node ISO](https://mysupport.netapp.com/site/products/all/details/element-software/downloads-tab) for Element software from the NetApp Support Site to the management node virtual machine.

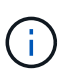

The name of the ISO is similar to solidfire-fdva-<Element release>-patchX-XX.X.X.XXXX.iso

4. Check the integrity of the download by running md5sum on the downloaded file and compare the output to what is available on NetApp Support Site for Element software, as in the following example:

```
sudo md5sum -b <path to iso>/solidfire-fdva-<Element release>-patchX-
XX.X.X.XXXX.iso
```
5. Mount the management node ISO image and copy the contents to the file system using the following commands:

sudo mkdir -p /upgrade

```
sudo mount <solidfire-fdva-<Element release>-patchX-XX.X.X.XXXX.iso>
/mnt
```
sudo cp -r /mnt/\* /upgrade

6. Change to the home directory, and unmount the ISO file from  $/mnt$ :

sudo umount /mnt

7. Delete the ISO to conserve space on the management node:

```
sudo rm <path to iso>/solidfire-fdva-<Element release>-patchX-
XX.X.X.XXXX.iso
```
8. On the 11.3, 11.5, 11.7, or 11.8 management node, run the following command to upgrade your management node OS version. The script retains all necessary configuration files after the upgrade, such as Active IQ collector and proxy settings.

```
sudo /sf/rtfi/bin/sfrtfi_inplace
file:///upgrade/casper/filesystem.squashfs sf_upgrade=1
```
The management node reboots with a new OS after the upgrade process completes.

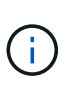

After you run the sudo command described in this step, the SSH session is killed. Console access is required for continued monitoring. If no console access is available to you when performing the upgrade, retry the SSH login and verify connectivity after 15 to 30 minutes. Once you log in, you can confirm the new OS version in the SSH banner that indicates that the upgrade was successful.

9. On the management node, run the redeploy-mnode script to retain previous management services configuration settings:

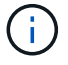

The script retains previous management services configuration, including configuration from the Active IQ collector service, controllers (vCenters), or proxy, depending on your settings.

SSH capability that provides [NetApp Support remote support tunnel \(RST\) session access](#page-1187-0) is disabled by default on management nodes running management services 2.18 and later. If you had previously enabled SSH functionality on the management node, you might need to [disable](#page-1188-0) [SSH again](#page-1188-0) on the upgraded management node.

#### <span id="page-1239-0"></span>**Upgrade a management node to version 12.3.x from 11.1 or 11.0**

You can perform an in-place upgrade of the management node from 11.0 or 11.1 to version 12.3.x without needing to provision a new management node virtual machine.

#### **What you'll need**

Ĥ.

• Storage nodes are running Element 11.3 or later.

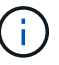

Use the latest HealthTools to upgrade Element software.

• The management node you are intending to upgrade is version 11.0 or 11.1 and uses IPv4 networking. The management node version 12.3.x does not support IPv6.

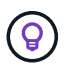

To check the version of your management node, log in to your management node and view the Element version number in the login banner.

- For management node 11.0, the VM memory needs to be manually increased to 12GB.
- You have configured an additional network adapter (if required) using the instructions for configuring a storage NIC (eth1) in the management node user guide your product.

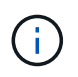

Persistent volumes might require an additional network adapter if eth0 is not able to be routed to the SVIP. Configure a new network adapter on the iSCSI storage network to allow the configuration of persistent volumes.

#### **Steps**

- 1. Configure the management node VM RAM:
	- a. Power off the management node VM.
	- b. Change the RAM of the management node VM from 12GB to 24GB RAM.
	- c. Power on the management node VM.
- 2. Log in to the management node virtual machine using SSH or console access.
- 3. Download the [management node ISO](https://mysupport.netapp.com/site/products/all/details/element-software/downloads-tab) for Element software from the NetApp Support Site to the management node virtual machine.

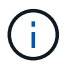

The name of the ISO is similar to solidfire-fdva-<Element release>-patchX-XX.X.X.XXXX.iso

4. Check the integrity of the download by running md5sum on the downloaded file and compare the output to what is available on NetApp Support Site for Element software, as in the following example:

```
sudo md5sum -b <path to iso>/solidfire-fdva-<Element release>-patchX-
XX.X.X.XXXX.iso
```
5. Mount the management node ISO image and copy the contents to the file system using the following commands:

sudo mkdir -p /upgrade

```
sudo mount solidfire-fdva-<Element release>-patchX-XX.X.X.XXXX.iso /mnt
```
sudo cp -r /mnt/\* /upgrade

6. Change to the home directory, and unmount the ISO file from /mnt:

sudo umount /mnt

7. Delete the ISO to conserve space on the management node:

```
sudo rm <path to iso>/solidfire-fdva-<Element release>-patchX-
XX.X.X.XXXX.iso
```
- 8. Run one of the following scripts with options to upgrade your management node OS version. Only run the script that is appropriate for your version. Each script retains all necessary configuration files after the upgrade, such as Active IQ collector and proxy settings.
	- a. On an 11.1 (11.1.0.73) management node, run the following command:

```
sudo /sf/rtfi/bin/sfrtfi_inplace
file:///upgrade/casper/filesystem.squashfs sf_upgrade=1
sf keep paths="/sf/packages/solidfire-sioc-4.2.3.2288
/sf/packages/solidfire-nma-1.4.10/conf /sf/packages/sioc
/sf/packages/nma"
```
b. On an 11.1 (11.1.0.72) management node, run the following command:

```
sudo /sf/rtfi/bin/sfrtfi_inplace
file:///upgrade/casper/filesystem.squashfs sf_upgrade=1
sf keep paths="/sf/packages/solidfire-sioc-4.2.1.2281
/sf/packages/solidfire-nma-1.4.10/conf /sf/packages/sioc
/sf/packages/nma"
```
c. On an 11.0 (11.0.0.781) management node, run the following command:

```
sudo /sf/rtfi/bin/sfrtfi_inplace
file:///upgrade/casper/filesystem.squashfs sf_upgrade=1
sf keep paths="/sf/packages/solidfire-sioc-4.2.0.2253
/sf/packages/solidfire-nma-1.4.8/conf /sf/packages/sioc
/sf/packages/nma"
```
The management node reboots with a new OS after the upgrade process completes.

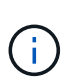

After you run the sudo command described in this step, the SSH session is killed. Console access is required for continued monitoring. If no console access is available to you when performing the upgrade, retry the SSH login and verify connectivity after 15 to 30 minutes. Once you log in, you can confirm the new OS version in the SSH banner that indicates that the upgrade was successful.

9. On the 12.3.x management node, run the upgrade-mnode script to retain previous configuration settings.

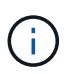

If you are migrating from an 11.0 or 11.1 management node, the script copies the Active IQ collector to the new configuration format.

a. For a single storage cluster managed by an existing management node 11.0 or 11.1 with persistent volumes:

```
sudo /sf/packages/mnode/upgrade-mnode -mu <mnode user> -pv <true -
persistent volume> -pva <persistent volume account name - storage
volume account>
```
b. For a single storage cluster managed by an existing management node 11.0 or 11.1 with no persistent volumes:

sudo /sf/packages/mnode/upgrade-mnode -mu <mnode user>

c. For multiple storage clusters managed by an existing management node 11.0 or 11.1 with persistent volumes:

```
sudo /sf/packages/mnode/upgrade-mnode -mu <mnode user> -pv <true -
persistent volume> -pva <persistent volume account name - storage
volume account> -pvm <persistent volumes mvip>
```
d. For multiple storage clusters managed by an existing management node 11.0 or 11.1 with no persistent volumes (the -pvm flag is to provide one of the cluster's MVIP addresses):

```
sudo /sf/packages/mnode/upgrade-mnode -mu <mnode user> -pvm <mvip for
persistent volumes>
```
- 10. (For all NetApp SolidFire all-flash storage installations with NetApp Element Plug-in for vCenter Server) Update the vCenter Plug-in on the 12.3.x management node by following the steps in the [Upgrade the](#page-1246-0) [Element Plug-in for vCenter Server](#page-1246-0) topic.
- 11. Locate the asset ID for your installation using the management node API:
	- a. From a browser, log into the management node REST API UI:
		- i. Go to the storage MVIP and log in. This action causes certificate to be accepted for the next step.
	- b. Open the inventory service REST API UI on the management node:

https://<ManagementNodeIP>/inventory/1/

- c. Select **Authorize** and complete the following:
	- i. Enter the cluster user name and password.
	- ii. Enter the client ID as mnode-client.
	- iii. Select **Authorize** to begin a session.
	- iv. Close the window.
- d. From the REST API UI, select **GET /installations**.
- e. Select **Try it out**.
- f. Select **Execute**.
- g. From the code 200 response body, copy the id for the installation.

Your installation has a base asset configuration that was created during installation or upgrade.

#### <span id="page-1242-0"></span>**Migrating from management node version 10.x to 11.x**

If you have a management node at version 10.x, you cannot upgrade from 10.x to 11.x. You can instead use this migration procedure to copy over the configuration from 10.x to a newly deployed 11.1 management node. If your management node is currently at 11.0 or higher, you should skip this procedure. You need management node 11.0 or 11.1 and the [latest HealthTools](#page-1196-0) to upgrade Element software from 10.3 + through 11.x.

#### **Steps**

1. From the VMware vSphere interface, deploy the management node 11.1 OVA and power it on.

- 2. Open the management node VM console, which brings up the terminal user interface (TUI).
- 3. Use the TUI to create a new administrator ID and assign a password.
- 4. In the management node TUI, log in to the management node with the new ID and password and validate that it works.
- 5. From the vCenter or management node TUI, get the management node 11.1 IP address and browse to the IP address on port 9443 to open the management node UI.

https://<mNode 11.1 IP address>:9443

- 6. In vSphere, select **NetApp Element Configuration** > **mNode Settings**. (In older versions, the top-level menu is **NetApp SolidFire Configuration**.)
- 7. Select **Actions** > **Clear**.
- 8. To confirm, select **Yes**. The mNode Status field should report Not Configured.

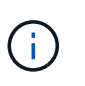

When you go to the **mNode Settings** tab for the first time, the mNode Status field might display as **Not Configured** instead of the expected **UP**; you might not be able to choose **Actions** > **Clear**. Refresh the browser. The mNode Status field will eventually display **UP**.

- 9. Log out of vSphere.
- 10. In a web browser, open the management node registration utility and select **QoSSIOC Service Management**:

https://<mNode 11.1 IP address>:9443

11. Set the new QoSSIOC password.

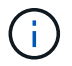

The default password is solidfire. This password is required to set the new password.

- 12. Select the **vCenter Plug-in Registration** tab.
- 13. Select **Update Plug-in**.
- 14. Enter required values. When you are finished, select **UPDATE**.
- 15. Log in to vSphere and select **NetApp Element Configuration** > **mNode Settings**.
- 16. Select **Actions** > **Configure**.
- 17. Provide the management node IP address, management node user ID (the user name is  $\alpha$ dmin), password that you set on the **QoSSIOC Service Management** tab of the registration utility, and vCenter user ID and password.

In vSphere, the **mNode Settings** tab should display the mNode status as **UP**, which indicates management node 11.1 is registered to vCenter.

- 18. From the management node registration utility (https://<mNode 11.1 IP address>:9443), restart the SIOC service from **QoSSIOC Service Management**.
- 19. Wait for one minute and check the **NetApp Element Configuration** > **mNode Settings** tab. This should display the mNode status as **UP**.

If the status is **DOWN**, check the permissions for /sf/packages/sioc/app.properties. The file should have read, write, and execute permissions for the file owner. The correct permissions should appear as follows:

 $-rwx---$ 

- 20. After the SIOC process starts and vCenter displays mNode status as **UP**, check the logs for the sf-hcinma service on the management node. There should be no error messages.
- 21. (For management node 11.1 only) SSH into the management node version 11.1 with root privileges and start the NMA service with the following commands:

```
# systemctl enable /sf/packages/nma/systemd/sf-hci-nma.service
```

```
# systemctl start sf-hci-nma21
```
- 22. Perform actions from vCenter to remove a drive, add a drive or reboot nodes. This triggers storage alerts, which should be reported in vCenter. If this is working, NMA system alerts are functioning as expected.
- 23. If ONTAP Select is configured in vCenter, configure ONTAP Select alerts in NMA by copying the .ots.properties file from the previous management node to the management node version 11.1 /sf/packages/nma/conf/.ots.properties file, and restart the NMA service using the following command:

systemctl restart sf-hci-nma

24. Verify that ONTAP Select is working by viewing the logs with the following command:

```
journalctl -f | grep -i ots
```
- 25. Configure Active IQ by doing the following:
	- a. SSH in to the management node version 11.1 and go to the /sf/packages/collector directory.
	- b. Run the following command:

```
sudo ./manage-collector.py --set-username netapp --set-password --set
-mvip <MVIP>
```
- c. Enter the management node UI password when prompted.
- d. Run the following commands:

```
./manage-collector.py --get-all
```
sudo systemctl restart sfcollector

- e. Verify sfcollector logs to confirm it is working.
- 26. In vSphere, the **NetApp Element Configuration** > **mNode Settings** tab should display the mNode status as **UP**.
- 27. Verify NMA is reporting system alerts and ONTAP Select alerts.
- 28. If everything is working as expected, shut down and delete management node 10.x VM.

#### <span id="page-1245-0"></span>**Reconfigure authentication using the management node REST API**

You can keep your existing management node if you have sequentially upgraded (1) management services and (2) Element storage. If you have followed a different upgrade order, see the procedures for in-place management node upgrades.

#### **Before you begin**

- You have updated your management services to 2.10.29 or later.
- Your storage cluster is running Element 12.0 or later.
- Your management node is 11.3 or later.
- You have sequentially updated your management services followed by upgrading your Element storage. You cannot reconfigure authentication using this procedure unless you have completed upgrades in the sequence described.

#### **Steps**

1. Open the management node REST API UI on the management node:

https://<ManagementNodeIP>/mnode

- 2. Select **Authorize** and complete the following:
	- a. Enter the cluster user name and password.
	- b. Enter the client ID as mnode-client if the value is not already populated.
	- c. Select **Authorize** to begin a session.
- 3. From the REST API UI, select **POST /services/reconfigure-auth**.
- 4. Select **Try it out**.
- 5. For the **load\_images** parameter, select true.
- 6. Select **Execute**.

The response body indicates that reconfiguration was successful.

#### **Find more information**

- [SolidFire and Element Software Documentation](https://docs.netapp.com/us-en/element-software/index.html)
- [NetApp Element Plug-in for vCenter Server](https://docs.netapp.com/us-en/vcp/index.html)

### <span id="page-1246-0"></span>**Upgrade the Element Plug-in for vCenter Server**

For existing vSphere environments with a registered NetApp Element Plug-in for VMware vCenter Server, you can update your plug-in registration after you first update the management services package that contains the plug-in service.

You can update the plug-in registration on vCenter Server Virtual Appliance (vCSA) or Windows using the registration utility. You must change your registration for the vCenter Plug-in on every vCenter Server where you need to use the plug-in.

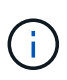

Management services 2.22.7 includes Element Plug-in for vCenter Server 5.0 which contains the remote plug-in. If you use the Element plug-in, you should upgrade to management services 2.22.7 or later to comply with the VMware directive that removes support for local plug-ins. [Learn more.](https://kb.vmware.com/s/article/87880)

#### **Element vCenter Plug-in 5.0 or later**

This upgrade procedure covers the following upgrade scenarios:

- You are upgrading to Element Plug-in for vCenter Server 5.2, 5.1, or 5.0.
- You are upgrading to an 8.0 or 7.0 HTML5 vSphere Web Client.

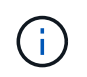

Element Plug-in for vCenter 5.0 or later is not compatible with vCenter Server 6.7 and 6.5.

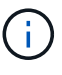

When you upgrade from Element Plug-in for vCenter Server 4.x to 5.x, the clusters already configured with the plug-in are lost because the data cannot be copied from a vCenter instance to a remote plug-in. You must re-add the clusters to the remote plug-in. This is a one-time activity when upgrading from a local plug-in to a remote plug-in.

#### **Element vCenter Plug-in 4.10 or earlier**

This upgrade procedure covers the following upgrade scenarios:

- You are upgrading to Element Plug-in for vCenter Server 4.10, 4.9, 4.8, 4.7, 4.6, 4.5, or 4.4.
- You are upgrading to a 7.0, 6.7, or 6.5 HTML5 vSphere Web Client.

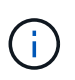

- The plug-in is not compatible with VMware vCenter Server 8.0 for Element Plug-in for VMware vCenter Server 4.x.
- The plug-in is not compatible with VMware vCenter Server 6.5 for Element Plug-in for VMware vCenter Server 4.6, 4.7, and 4.8.
- You are upgrading to a 6.7 Flash vSphere Web Client.

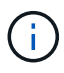

The plug-in is compatible with vSphere Web Client version 6.7 U2 for Flash, 6.7 U3 (Flash and HTML5), and 7.0 U1. The plug-in is not compatible with version 6.7 U2 build 13007421 of the HTML5 vSphere Web Client and other 6.7 U2 builds released prior to update 2a (build 13643870). For more information about supported vSphere versions, see the release notes for [your version of the plug-in.](https://docs.netapp.com/us-en/vcp/rn_relatedrn_vcp.html#netapp-element-plug-in-for-vcenter-server)

**What you'll need**

- **Admin privileges**: You have vCenter Administrator role privileges to install a plug-in.
- **vSphere upgrades**: You have performed any required vCenter upgrades before upgrading the NetApp Element Plug-in for vCenter Server. This procedure assumes that vCenter upgrades have already been completed.
- **vCenter Server**: Your vCenter Plug-in version 4.x or 5.x is registered with a vCenter Server. From the registration utility (<https://<ManagementNodeIP>:9443>), select **Registration Status**, complete the necessary fields, and select **Check Status** to verify that the vCenter Plug-in is already registered and the version number of the current installation.
- **Management services updates**: You have updated your [management services bundle](https://mysupport.netapp.com/site/products/all/details/mgmtservices/downloads-tab) to the latest version. Updates to the vCenter plug-in are distributed using management services updates that are released outside of major product releases for NetApp SolidFire all-flash storage.
- **Management node upgrades**:
	- Beginning with Element vCenter plug-in 5.0, you are running a management node that has been [upgraded](#page-1232-0) to version 12.3.x or later.
	- For Element vCenter plug-in 4.4 to 4.10, you are running a management node that has been [upgraded](#page-1232-0) to version 11.3 or later. vCenter Plug-in 4.4 or later requires an 11.3 or later management node with a modular architecture that provides individual services. Your management node must be powered on with its IP address or DHCP address configured.
- **Element storage upgrades**:
	- Beginning with Element vCenter plug-in 5.0, you have a cluster running NetApp Element software 12.3.x or later.
	- For Element vCenter plug-in 4.10 or earlier, you have a cluster running NetApp Element software 11.3 or later.
- **vSphere Web Client**: You have logged out of the vSphere Web Client before beginning any plug-in upgrade. The web client will not recognize updates made during this process to your plug-in if you do not log out.

#### **Steps**

1. Enter the IP address for your management node in a browser, including the TCP port for registration: <https://<ManagementNodeIP>:9443>

The registration utility UI opens to the **Manage QoSSIOC Service Credentials** page for the plug-in.

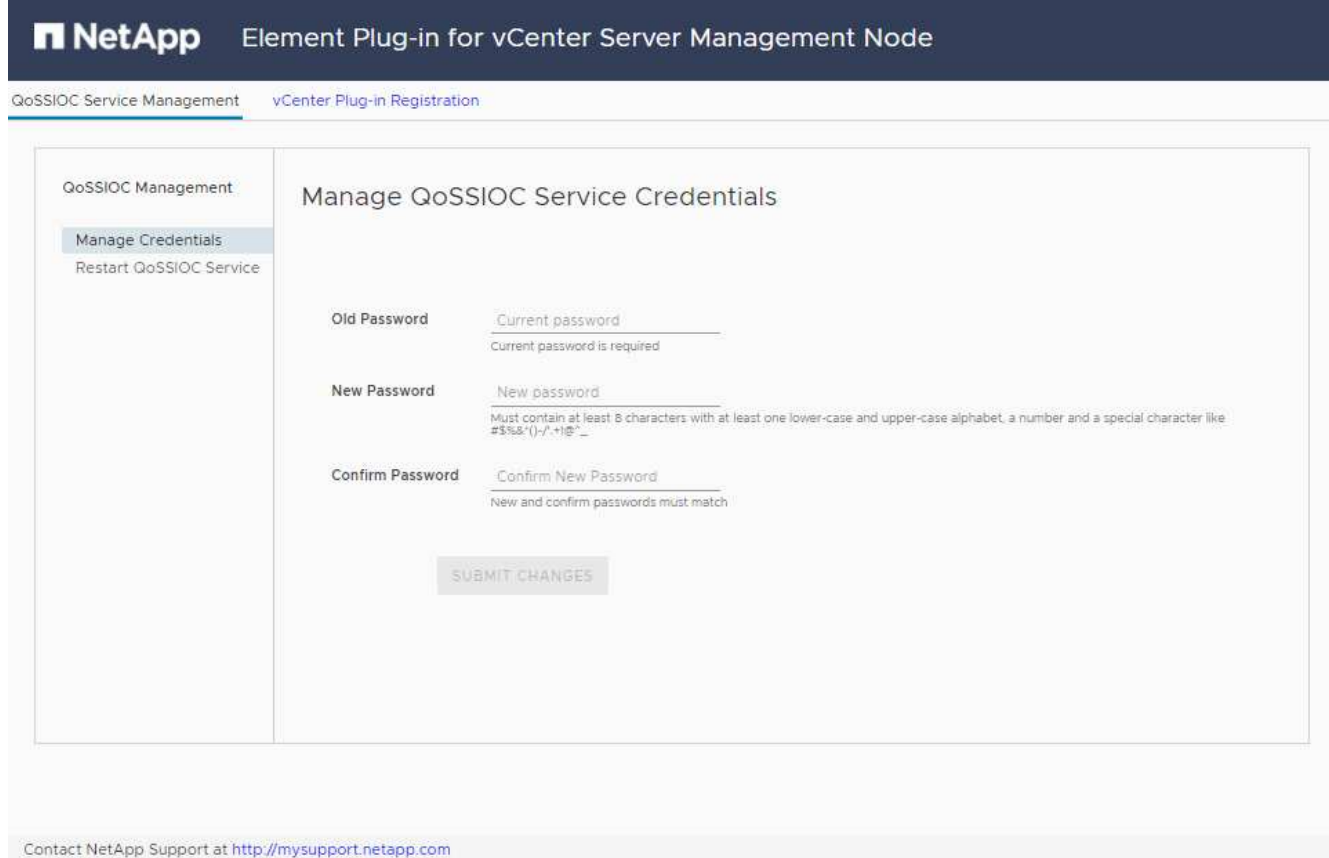

### 2. Select **vCenter Plug-in Registration**.

◦ The vCenter Plug-in Registration page for Element Plug-in for vCenter Server 5.x:

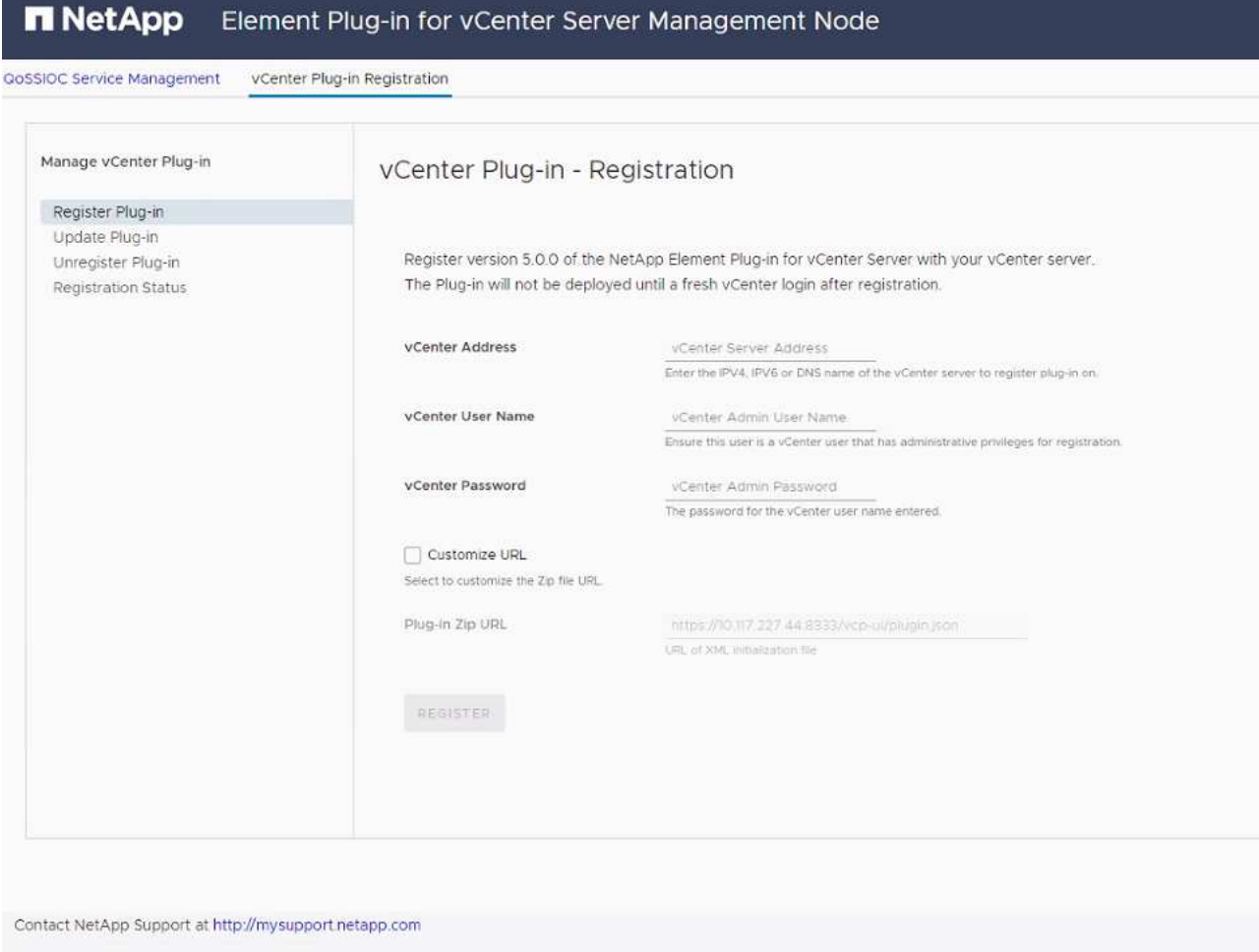

◦ The vCenter Plug-in Registration page for Element Plug-in for vCenter Server 4.10 or earlier:

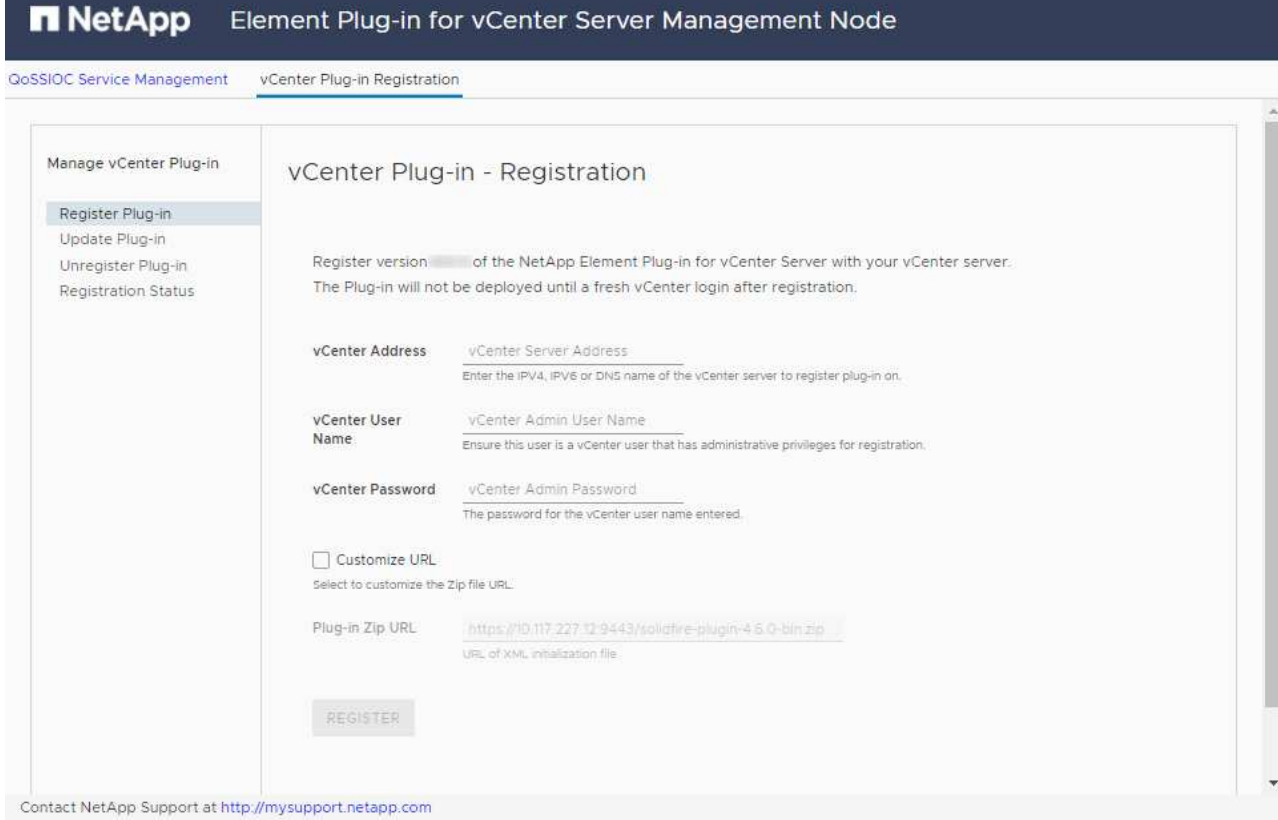

- 3. Within **Manage vCenter Plug-in**, select **Update Plug-in**.
- 4. Confirm or update the following information:
	- a. The IPv4 address or the FQDN of the vCenter service on which you will register your plug-in.
	- b. The vCenter Administrator user name.

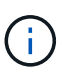

The user name and password credentials you enter must be for a user with vCenter Administrator role privileges.

- c. The vCenter Administrator password.
- d. (For in-house servers/dark sites) Depending on your Element Plug-in for vCenter version, a custom URL for the plug-in JSON file or plug-in ZIP:
	- i. Beginning with Element Plug-in for vCenter Server 5.0, a custom URL for the plug-in JSON file.

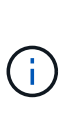

You can select **Custom URL** to customize the URL if you are using an HTTP or HTTPS server (dark site) or have modified the JSON file name or network settings. For additional configuration steps if you intend to customize a URL, see Element Plug-in for vCenter Server documentation about modifying vCenter properties for an in-house (dark site) HTTP server.

ii. For Element Plug-in for vCenter Server 4.10 or earlier, a custom URL for the plug-in ZIP.

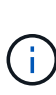

You can select **Custom URL** to customize the URL if you are using an HTTP or HTTPS server (dark site) or have modified the ZIP file name or network settings. For additional configuration steps if you intend to customize a URL, see Element Plug-in for vCenter Server documentation about modifying vCenter properties for an inhouse (dark site) HTTP server.

5. Select **Update**.

A banner appears in the registration utility UI when the registration is successful.

6. Log in to the vSphere Web Client as a vCenter Administrator. If you are already logged in to the vSphere Web Client, you must first log out, wait two to three minutes, and then log in again.

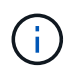

This action creates a new database and completes the installation in the vSphere Web Client.

- 7. In the vSphere Web Client, look for the following completed tasks in the task monitor to ensure installation has completed: Download plug-in and Deploy plug-in.
- 8. Verify that the plug-in extension points appear in the **Shortcuts** tab of the vSphere Web Client and in the side panel.
	- Beginning with Element Plug-in for vCenter Server 5.0, the NetApp Element Remote Plugin extension point appears:

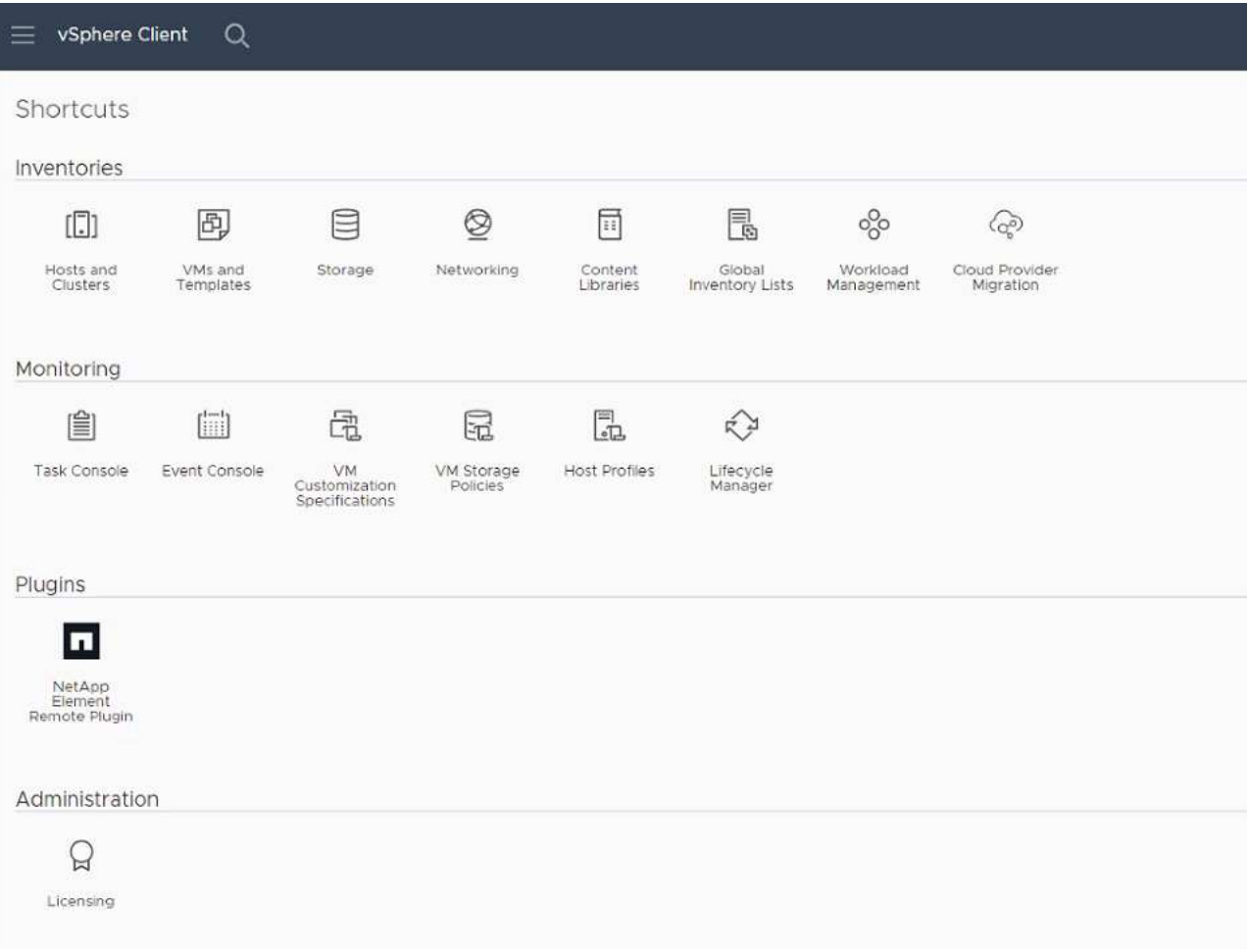

◦ For Element Plug-in for vCenter Server 4.10 or earlier, the NetApp Element Configuration and Management extension points appear:

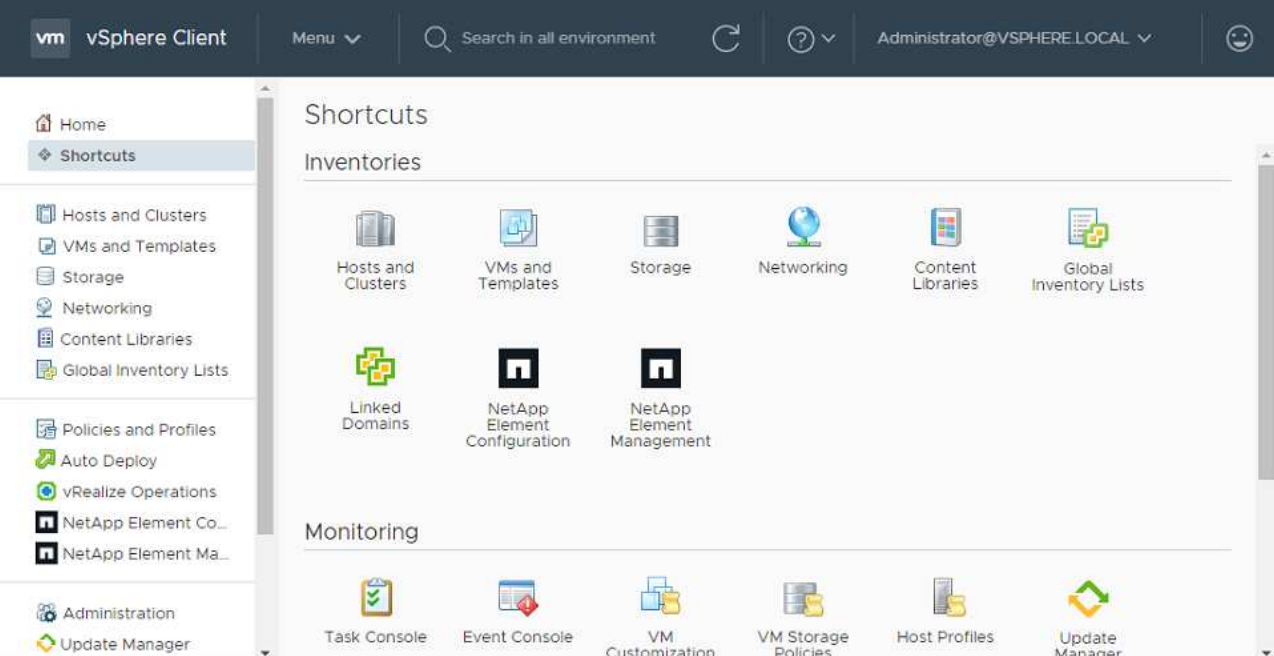

If the vCenter Plug-in icons are not visible, see [Element Plug-in for vCenter Server](https://docs.netapp.com/us-en/vcp/vcp_reference_troubleshoot_vcp.html#plug-in-registration-successful-but-icons-do-not-appear-in-web-client) documentation about troubleshooting the plug-in.

After upgrading to NetApp Element Plug-in for vCenter Server 4.8 or later with VMware vCenter Server 6.7U1, if the storage clusters are not listed or a server error appears in the **Clusters** and **QoSSIOC Settings** sections of the NetApp Element Configuration, see [Element Plug-in for vCenter Server](https://docs.netapp.com/us-en/vcp/vcp_reference_troubleshoot_vcp.html#error_vcp48_67u1) documentation about troubleshooting these errors.

9. Verify the version change in the **About** tab in the **NetApp Element Configuration** extension point of the plug-in.

You should see the following version details or details of a more recent version:

NetApp Element Plug-in Version: 5.2 NetApp Element Plug-in Build Number: 12

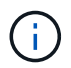

The vCenter Plug-in contains online Help content. To ensure that your Help contains the latest content, clear your browser cache after upgrading your plug-in.

#### **Find more information**

- [SolidFire and Element Software Documentation](https://docs.netapp.com/us-en/element-software/index.html)
- [NetApp Element Plug-in for vCenter Server](https://docs.netapp.com/us-en/vcp/index.html)

## **Upgrade your vSphere components for a NetApp SolidFire storage system with the Element Plug-in for vCenter Server**

When you upgrade the VMware vSphere components of your SolidFire Element storage installation, there are some additional steps you will need to take for systems with Element Plug-in for vCenter Server.

#### **Steps**

- 1. For vCSA upgrades, [clear](https://docs.netapp.com/us-en/vcp/vcp_task_qossioc.html#clear-qossioc-settings) QoSSIOC settings in the plug-in (**NetApp Element Configuration > QoSSIOC Settings**). The **QoSSIOC Status** field displays Not Configured after the process is complete.
- 2. For vCSA and Windows upgrades, [unregister](https://docs.netapp.com/us-en/vcp/task_vcp_unregister.html) the plug-in from the vCenter Server with which it is associated using the registration utility.
- 3. [Upgrade vSphere, including vCenter Server, ESXi, VMs, and other VMware components](https://docs.vmware.com/en/VMware-vSphere/6.7/com.vmware.vcenter.upgrade.doc/GUID-7AFB6672-0B0B-4902-B254-EE6AE81993B2.html).

You should upgrade to NetApp Element Plug-in for vCenter Server 5.0 or later to give you the capability to deploy the plug-in with VMware vCenter 7.0 Update 3 without having to apply a workaround.

With Element Plug-in for vCenter Server 4.x, when you upgrade to VMware vCenter Server 7.0 Update 3, the plug-in fails to deploy. To resolve this issue using Spring Framework 4, see [this KB article](https://kb.netapp.com/Advice_and_Troubleshooting/Hybrid_Cloud_Infrastructure/NetApp_HCI/vCenter_plug-in_deployment_fails_after_upgrading_vCenter_to_version_7.0_U3).

- 4. [Register](https://docs.netapp.com/us-en/vcp/vcp_task_getstarted.html#register-the-plug-in-with-vcenter) the Element Plug-in for vCenter Server again with vCenter.
- 5. [Add clusters](https://docs.netapp.com/us-en/vcp/vcp_task_getstarted.html#add-storage-clusters-for-use-with-the-plug-in) using the plug-in.
- 6. [Configure QoSSIOC settings](https://docs.netapp.com/us-en/vcp/vcp_task_getstarted.html#configure-qossioc-settings-using-the-plug-in) using the plug-in.
- 7. [Enable QoSSIOC](https://docs.netapp.com/us-en/vcp/vcp_task_qossioc.html#enabling-qossioc-automation-on-datastores) for all datastores controlled by the plug-in.

### **Find more information**

- [SolidFire and Element Software Documentation](https://docs.netapp.com/us-en/element-software/index.html)
- [NetApp Element Plug-in for vCenter Server](https://docs.netapp.com/us-en/vcp/index.html)

# **Earlier versions of SolidFire and NetApp Element software documentation**

Documentation for previous releases is available on the NetApp Support site.

- [Element 12.2.1 documentation](https://mysupport.netapp.com/documentation/docweb/index.html?productID=63945&language=en-US)
- [Element 12.2 documentation](https://mysupport.netapp.com/documentation/docweb/index.html?productID=63593&language=en-US)
- [Element 12.0.1 documentation](https://mysupport.netapp.com/documentation/docweb/index.html?productID=63946&language=en-US)
- Flement 12.0 documentation
- [Element 11.8.2 documentation](https://mysupport.netapp.com/documentation/docweb/index.html?productID=64187&language=en-US)
- [Element 11.8.1 documentation](https://mysupport.netapp.com/documentation/docweb/index.html?productID=63944&language=en-US)
- [Element 11.8 documentation](https://mysupport.netapp.com/documentation/docweb/index.html?productID=63293&language=en-US)
- [Element 11.7 documentation](https://mysupport.netapp.com/documentation/docweb/index.html?productID=63138&language=en-US)
- [Element 11.5.1 documentation](https://mysupport.netapp.com/documentation/docweb/index.html?productID=63207&language=en-US)
- [Element 11.5 documentation](https://mysupport.netapp.com/documentation/docweb/index.html?productID=63058&language=en-US)
- [Element 11.3P1 documentation](https://mysupport.netapp.com/documentation/docweb/index.html?productID=63027&language=en-US)
- [Element 11.3.2 documentation](https://mysupport.netapp.com/documentation/docweb/index.html?productID=63206&language=en-US)
- [Element 11.1 documentation and earlier versions](https://mysupport.netapp.com/documentation/productlibrary/index.html?productID=62654)

## **For more information**

- [SolidFire and Element Software Documentation](https://docs.netapp.com/us-en/element-software/index.html)
- [NetApp Element Plug-in for vCenter Server](https://docs.netapp.com/us-en/vcp/index.html)

# **Legal notices**

Legal notices provide access to copyright statements, trademarks, patents, and more.

# **Copyright**

<https://www.netapp.com/company/legal/copyright/>

## **Trademarks**

NETAPP, the NETAPP logo, and the marks listed on the NetApp Trademarks page are trademarks of NetApp, Inc. Other company and product names may be trademarks of their respective owners.

<https://www.netapp.com/company/legal/trademarks/>

## **Patents**

A current list of NetApp owned patents can be found at:

<https://www.netapp.com/pdf.html?item=/media/11887-patentspage.pdf>

# **Privacy policy**

<https://www.netapp.com/company/legal/privacy-policy/>

## **Open source**

Notice files provide information about third-party copyright and licenses used in NetApp software.

- [Notice for Ember OS 12.3](https://docs.netapp.com/us-en/element-software-123/media/Ember_12.3.pdf)
- [Notice for HealthTools](https://docs.netapp.com/us-en/element-software-123/media/HealthTools_12.3.pdf)
- [Notice for Management Node 12.3](https://docs.netapp.com/us-en/element-software-123/media/mNode_12.3.pdf)
- [Notice for Management Services 2.24.40 \(NetApp Element Plug-in for VMware vCenter Server 5.2.12\)](https://docs.netapp.com/us-en/element-software-123/media/mgmt_svcs_2.24_notice.pdf)
- [Notice for Management Services 2.23.64 \(NetApp Element Plug-in for VMware vCenter Server 5.1.12\)](https://docs.netapp.com/us-en/element-software-123/media/mgmt_svcs_2.23_notice.pdf)
- [Notice for Management Services 2.22.7 \(NetApp Element Plug-in for VMware vCenter Server 5.0.37\)](https://docs.netapp.com/us-en/element-software-123/media/mgmt_svcs_2.22_notice.pdf)
- [Notice for Management Services 2.21.61 \(NetApp Element Plug-in for VMware vCenter Server 4.10.12\)](https://docs.netapp.com/us-en/element-software-123/media/mgmt_svcs_2.21_notice.pdf)
- [Notice for Management Services 2.20.69 \(NetApp Element Plug-in for vCenter Server 4.9.14\)](https://docs.netapp.com/us-en/element-software-123/media/mgmt_2.20_notice.pdf)
- [Notice for Management Services 2.19.48 \(NetApp Element Plug-in for vCenter Server 4.8.34\)](https://docs.netapp.com/us-en/element-software-123/media/mgmt_2.19_notice.pdf)
- [Notice for Management Services 2.18.91 \(NetApp Element Plug-in for vCenter Server 4.7.10\)](https://docs.netapp.com/us-en/element-software-123/media/mgmt_svcs_2.18.pdf)
- [Notice for Management Services 2.17.56 \(NetApp Element Plug-in for vCenter Server 4.6.32\)](https://docs.netapp.com/us-en/element-software-123/media/mgmt_2.17.56_notice.pdf)
- [Notice for Management Services 2.17.52 \(NetApp Element Plug-in for vCenter Server 4.6.29\)](https://docs.netapp.com/us-en/element-software-123/media/mgmt-217.pdf)
- [Notice for Management Services 2.16 \(NetApp Element Plug-in for vCenter Server 4.6.29\)](https://docs.netapp.com/us-en/element-software-123/media/mgmt-216.pdf)
- [Notice for Management Services 2.14 \(NetApp Element Plug-in for vCenter Server 4.5.42\)](https://docs.netapp.com/us-en/element-software-123/media/mgmt-214.pdf)
- [Notice for Management Services 2.13 \(NetApp Element Plug-in for vCenter Server 4.5.42\)](https://docs.netapp.com/us-en/element-software-123/media/mgmt-213.pdf)
- [Notice for Storage Firmware Bundle 2.146](https://docs.netapp.com/us-en/element-software-123/media/storage_firmware_bundle_2.146_notices.pdf)
- [Notice for Storage Firmware Bundle 2.99.2](https://docs.netapp.com/us-en/element-software-123/media/storage_firmware_bundle_2.99_notices.pdf)
- [Notice for Storage Firmware Bundle 2.76](https://docs.netapp.com/us-en/element-software-123/media/storage_firmware_bundle_2.76_notices.pdf)
- [Notice for Storage Firmware Bundle 2.27](https://docs.netapp.com/us-en/element-software-123/media/storage_firmware_bundle_2.27_notices.pdf)

#### **Copyright information**

Copyright © 2024 NetApp, Inc. All Rights Reserved. Printed in the U.S. No part of this document covered by copyright may be reproduced in any form or by any means—graphic, electronic, or mechanical, including photocopying, recording, taping, or storage in an electronic retrieval system—without prior written permission of the copyright owner.

Software derived from copyrighted NetApp material is subject to the following license and disclaimer:

THIS SOFTWARE IS PROVIDED BY NETAPP "AS IS" AND WITHOUT ANY EXPRESS OR IMPLIED WARRANTIES, INCLUDING, BUT NOT LIMITED TO, THE IMPLIED WARRANTIES OF MERCHANTABILITY AND FITNESS FOR A PARTICULAR PURPOSE, WHICH ARE HEREBY DISCLAIMED. IN NO EVENT SHALL NETAPP BE LIABLE FOR ANY DIRECT, INDIRECT, INCIDENTAL, SPECIAL, EXEMPLARY, OR CONSEQUENTIAL DAMAGES (INCLUDING, BUT NOT LIMITED TO, PROCUREMENT OF SUBSTITUTE GOODS OR SERVICES; LOSS OF USE, DATA, OR PROFITS; OR BUSINESS INTERRUPTION) HOWEVER CAUSED AND ON ANY THEORY OF LIABILITY, WHETHER IN CONTRACT, STRICT LIABILITY, OR TORT (INCLUDING NEGLIGENCE OR OTHERWISE) ARISING IN ANY WAY OUT OF THE USE OF THIS SOFTWARE, EVEN IF ADVISED OF THE POSSIBILITY OF SUCH DAMAGE.

NetApp reserves the right to change any products described herein at any time, and without notice. NetApp assumes no responsibility or liability arising from the use of products described herein, except as expressly agreed to in writing by NetApp. The use or purchase of this product does not convey a license under any patent rights, trademark rights, or any other intellectual property rights of NetApp.

The product described in this manual may be protected by one or more U.S. patents, foreign patents, or pending applications.

LIMITED RIGHTS LEGEND: Use, duplication, or disclosure by the government is subject to restrictions as set forth in subparagraph (b)(3) of the Rights in Technical Data -Noncommercial Items at DFARS 252.227-7013 (FEB 2014) and FAR 52.227-19 (DEC 2007).

Data contained herein pertains to a commercial product and/or commercial service (as defined in FAR 2.101) and is proprietary to NetApp, Inc. All NetApp technical data and computer software provided under this Agreement is commercial in nature and developed solely at private expense. The U.S. Government has a nonexclusive, non-transferrable, nonsublicensable, worldwide, limited irrevocable license to use the Data only in connection with and in support of the U.S. Government contract under which the Data was delivered. Except as provided herein, the Data may not be used, disclosed, reproduced, modified, performed, or displayed without the prior written approval of NetApp, Inc. United States Government license rights for the Department of Defense are limited to those rights identified in DFARS clause 252.227-7015(b) (FEB 2014).

#### **Trademark information**

NETAPP, the NETAPP logo, and the marks listed at<http://www.netapp.com/TM>are trademarks of NetApp, Inc. Other company and product names may be trademarks of their respective owners.